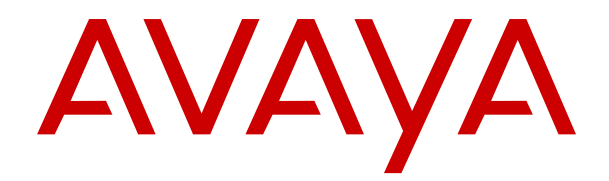

# **Verwenden von Avaya Proactive Contact Supervisor**

Version 5.2 Ausgabe 1 Juli 2018 © 2013-2018, Avaya Inc. Alle Rechte vorbehalten.

#### **Hinweis**

Es wurden angemessene Anstrengungen unternommen, um sicherzustellen, dass die in diesem Dokument enthaltenen Informationen vollständig und korrekt sind. Avaya Inc. übernimmt jedoch keine Haftung für eventuelle Fehler. Avaya behält sich das Recht vor, die in diesem Dokument enthaltenen Informationen ohne entsprechende Mitteilung an eine Person oder Organisation zu ändern und zu korrigieren.

#### **Haftungsausschluss für Dokumentation**

(ii) Der Begriff "Dokumentation" bezeichnet veröffentlichte Informationen in unterschiedlichen Medien; hierzu können Produktinformationen, Bedienungsanleitungen und Leistungsspezifikationen gehören, die Endbenutzern von Produkten allgemein verfügbar sind. Der Begriff "Dokumentation" schließt Marketingmaterial aus. Avaya haftet nur dann für Änderungen, Ergänzungen oder Streichungen der ursprünglich veröffentlichten Fassung dieser Dokumentation, wenn diese Änderungen, Ergänzungen und Streichungen von Avaya vorgenommen wurden. Der Endnutzer erklärt sich einverstanden, Avaya sowie die Handlungsbevollmächtigten, Angestellten und Beschäftigten von Avaya im Falle von Forderungen, Rechtsstreitigkeiten, Ansprüchen und Urteilen auf der Grundlage von oder in Verbindung mit nachträglichen Änderungen, Ergänzungen oder Streichungen in dieser Dokumentation zu entschädigen und von jeglicher Haftung freizustellen, sofern diese Änderungen, Ergänzungen oder Streichungen vom Endnutzer vorgenommen worden sind.

#### **Haftungsausschluss für Links**

Avaya haftet nicht für die Inhalte und die Zuverlässigkeit der Websites ab, auf die auf dieser Website oder in der von Avaya bereitgestellten Dokumentation verwiesen (verlinkt) wird. Avaya haftet nicht für die Verlässlichkeit von auf diesen Websites enthaltenen Informationen, Aussagen oder Inhalten und unterstützt nicht notwendigerweise die Produkte, Dienstleistungen oder Informationen, die auf diesen beschrieben oder angeboten werden. Avaya kann nicht garantieren, dass diese Links jederzeit funktionieren, und hat keinen Einfluss auf die Verfügbarkeit dieser **Websites** 

#### **Gewährleistung**

Avaya gewährt eine eingeschränkte Gewährleistung für Hardware und Software von Avaya. Die Bedingungen der eingeschränkten Gewährleistung können Sie Ihrem Kaufvertrag entnehmen. Darüber hinaus stehen die Standardgewährleistungsbedingungen von Avaya sowie Informationen über den Support für dieses Produkt während der Gewährleistungszeit auf der Avaya-Support-Website https://support.avaya.com/helpcenter/getGenericDetails detailld=C20091120112456651010 unter dem Link "Warranty & Product Lifecycle" bzw. einer von Avaya bekannt gegebenen Nachfolgeseite allen Avaya-Kunden und Dritten zur Verfügung. Beachten Sie hierbei: Wenn die Produkte von einem Avaya-Channel Partner außerhalb der Vereinigten Staaten und Kanada erworben werden, wird die Gewährleistung von diesem Channel Partner und nicht direkt von Avaya erbracht.

Der Begriff "gehostete Dienste" bezeichnet das Abonnement eines gehosteten Diensts, das Sie von Avaya oder (falls zutreffend) einem autorisierten Avaya-Channel Partner erworben haben und das in SAS- oder sonstigen Servicebeschreibungen bezüglich des betreffenden gehosteten Diensts näher beschrieben wird. Wenn Sie ein Abonnement eines gehosteten Diensts erwerben, ist die oben genannte eingeschränkte Gewährleistung gegebenenfalls nicht gültig, Sie haben jedoch möglicherweise Anspruch auf Support-Leistungen in Verbindung mit dem gehosteten Dienst. Dies ist in den Dokumenten der Servicebeschreibung für den betreffenden gehosteten Dienst näher beschrieben. Setzen Sie sich mit Avaya oder (ggf.) mit dem Avaya-Channel Partner in Verbindung, wenn Sie weitere Informationen hierzu wünschen.

### **Gehosteter Dienst**

FOLGENDE BESTIMMUNGEN GELTEN, WENN SIE EIN ABONNEMENT FÜR EINEN GEHOSTETEN DIENST VON AVAYA ODER EINEM AVAYA-VERTRIEBSPARTNER (FALLS ZUTREFFEND) ERWERBEN. DIE NUTZUNGSBEDINGUNGEN DER GEHOSTETEN DIENSTE SIND AUF DER AVAYA-WEBSEITE [HTTPS://SUPPORT.AVAYA.COM/LICENSEINFO](https://support.avaya.com/LicenseInfo) UNTER DEM LINK "Avaya Nutzungsbedingungen für gehostete Dienste" ODER ETWAIGEN VON AVAYA BEKANNTGEGEBENEN NACHFOLGER-WEBSITES ABRUFBAR UND GELTEN FÜR

ALLE PERSONEN, DIE DEN GEHOSTETEN DIENST AUFRUFEN ODER NUTZEN. INDEM SIE DEN GEHOSTETEN DIENST AUFRUFEN ODER NUTZEN ODER ANDERE DAZU AUTORISIEREN, STIMMEN SIE IN IHREM NAMEN UND IM AUFTRAG IHRER ORGANISATION (NACHFOLGEND "SIE" ODER DER "ENDBENUTZER") DEN NUTZUNGSBEDINGUNGEN ZU. WENN SIE DEN NUTZUNGSBEDINGUNGEN IM NAMEN EINES UNTERNEHMENS ODER EINER ANDEREN JURISTISCHEN PERSON ZUSTIMMEN, GARANTIEREN SIE, DASS SIE AUTORISIERT SIND, DIESE ENTITÄT AN DIE VORLIEGENDEN NUTZUNGSBEDINGUNGEN ZU BINDEN. WENN SIE DAZU NICHT BEFUGT SIND ODER SIE DIESEN NUTZUNGSBESTIMMUNGEN NICHT ZUSTIMMEN MÖCHTEN, DÜRFEN SIE NICHT AUF DEN GEHOSTETEN DIENST ZUGREIFEN ODER DIESEN NUTZEN UND NIEMANDEN AUTORISIEREN, AUF DEN GEHOSTETEN DIENST ZUZUGREIFEN ODER IHN ZU NUTZEN.

#### **Lizenzen**

DIE LIZENZBESTIMMUNGEN FÜR DIE SOFTWARE, DIE AUF DER AVAYA-WEBSITE UNTER <u>[HTTPS://SUPPORT.AVAYA.COM/](https://support.avaya.com/LicenseInfo)</u> [LICENSEINFO](https://support.avaya.com/LicenseInfo) UNTER DEM LINK "AVAYA SOFTWARE LICENSE TERMS (Avaya Products)" BZW. EINER VON AVAYA BEKANNT GEGEBENEN NACHFOLGESEITE AUFGEFÜHRT SIND, GELTEN FÜR ALLE PERSONEN, DIE SOFTWARE VON AVAYA HERUNTERLADEN, NUTZEN BZW. INSTALLIEREN, WELCHE IM RAHMEN EINES KAUFVERTRAGS MIT AVAYA BZW. EINEM AUTORISIERTEN AVAYA-CHANNEL PARTNER VON AVAYA INC., EINEM VERBUNDENEN UNTERNEHMEN VON AVAYA BZW. EINEM AUTORISIERTEN AVAYA-CHANNEL PARTNER BEZOGEN WURDE. SOFERN NICHT ANDERWEITIG VON AVAYA SCHRIFTLICH BESTÄTIGT, VERLÄNGERT AVAYA DIESE LIZENZ NICHT, WENN DIE SOFTWARE NICHT ÜBER EINE DER OBEN GENANNTEN OFFIZIELLEN QUELLEN BEZOGEN WURDE. AVAYA BEHÄLT SICH DAS RECHT VOR, GEGEN SIE ODER DRITTE, WELCHE DIE SOFTWARE OHNE LIZENZ VERWENDEN ODER VERKAUFEN, GERICHTLICHE SCHRITTE EINZULEITEN. MIT DER INSTALLATION, DEM DOWNLOAD ODER DER NUTZUNG DER SOFTWARE BZW. MIT DEM EINVERSTÄNDNIS ZUR INSTALLATION, DEM DOWNLOAD ODER DER NUTZUNG DURCH ANDERE AKZEPTIEREN SIE IN IHREM EIGENEN NAMEN UND IM NAMEN DES UNTERNEHMENS, FÜR DAS SIE DIE SOFTWARE INSTALLIEREN, HERUNTERLADEN ODER NUTZEN (NACHFOLGEND ALS "SIE" UND "ENDBENUTZER" BEZEICHNET), DIESE NUTZUNGSBEDINGUNGEN UND GEHEN EINEN RECHTSGÜLTIGEN VERTRAG MIT AVAYA INC. ODER DEM BETREFFENDEN AVAYA-PARTNER EIN ("AVAYA").

Avaya gewährt Ihnen eine Lizenz im Rahmen der unten beschriebenen Lizenztypen mit Ausnahme der Heritage Nortel-Software, deren Lizenzrahmen ebenfalls weiter unten beschrieben wird. Ist in der Auftragsdokumentation kein eindeutiger Lizenztyp angegeben, handelt es sich bei der gültigen Lizenz um eine entsprechend vorgesehene Systemlizenz, wie im Abschnitt zur vorgesehenen Systemlizenz beschrieben. Grundsätzlich wird für jeweils eine (1) Geräteeinheit eine (1) Lizenz vergeben, sofern keine andere Anzahl von Lizenzen oder Geräteeinheiten in der Dokumentation oder anderen Ihnen zur Verfügung stehenden Materialien angegeben ist. ""Software"" sind Computerprogramme in Objektcode, die von Avaya oder einem Avaya Channel Partner als unabhängiges Produkt oder vorinstalliert auf einem Hardware-Produkt bereitgestellt werden, sowie jegliche Upgrades, Aktualisierungen, Fehlerbehebungen oder geänderte Versionen dieser Programme. Der Begriff "designierter Prozessor "bezeichnet ein einzelnes unabhängiges Computergerät. Der Begriff "Server bezeichnet eine Gruppe von designierten Prozessoren, die eine Softwareanwendung für mehrere Benutzer bereitstellt (virtuell oder physisch). Der Begriff "Instanz" bezeichnet eine einzelne Kopie der Software, die zu einem bestimmten Zeitpunkt (i) auf einem physischen Rechner oder (ii) auf einer bereitgestellten virtuellen Maschine ("VM") oder ähnlicher Bereitstellung ausgeführt wird.

#### **Lizenztypen**

Systembezogene Lizenz (Designated System(s) License (DS). Ein Endbenutzer darf eine Kopie oder Instanz der Software nur folgendermaßen installieren und verwenden: 1) auf einer Anzahl vorgesehener Prozessoren bis zu der im Auftrag angegebenen Anzahl von Prozessoren oder 2) bis zu der im Auftrag, in der Dokumentation oder soweit von Avaya schriftlich autorisierten angegebenen Anzahl von Instanzen der Software. Avaya ist berechtigt zu verlangen, dass der oder die betreffenden Rechner durch Angabe ihres Typs, ihrer Seriennummer, ihrer Leistungsmerkmale, ihrer Instanz, ihres Standorts oder sonstiger

Merkmale in dem Einzelvertrag identifiziert werden oder Avaya von dem Endanwender zu diesem Zweck auf elektronischem Wege mitgeteilt werden.

Mehrplatzlizenz (Concurrent User License (CU). Der Endanwender ist berechtigt, die Software auf mehrere bezeichnete Rechner oder auf einem oder mehreren Servern zu installieren, wobei jedoch gewährleistet sein muss, dass auf die Software jeweils nur von der lizenzierten Anzahl Arbeitsplätze oder Einheiten (Unit) aus gleichzeitig zugegriffen werden kann. Eine "Einheit" in diesem Sinne ist eine Funktionseinheit, die nach Festlegung von Avaya als Grundlage für die Berechnung der Lizenzgebühr dient und bei der es sich unter anderem um einen Agenten, Port oder Nutzer, ein E-Mail-Konto oder Voicemailkonto einer natürlichen Person oder einer Unternehmenseinheit (z. B. Webmaster oder Help-Desk) oder um einen Verzeichniseintrag in der Verwaltungsdatenbank, die von dem Produkt genutzt wird, um einem Nutzer den Zugriff auf die Software zu ermöglichen, handeln kann. Einheiten können mit einem bestimmten angegebenen Server oder einer Instanz der Software verknüpft sein.

#### **Heritage Nortel-Software**

"Heritage Nortel-Software" bezeichnet die Software, die im Dezember 2009 von Avaya als Teil des Erwerbs von Nortel Enterprise Solutions Business übernommen wurde. Die Heritage Nortel-Software ist als Software in der Heritage Nortel-Produktliste auf<https://support.avaya.com/LicenseInfo> unter folgendem Link (bzw. einer von Avaya bekannt gegebenen Nachfolgeseite) zu finden: "Heritage Nortel Products". Für die Heritage Nortel-Software gewährt Avaya dem Kunden hierunter eine Heritage Nortel-Softwarelizenz. Diese gilt jedoch lediglich im Umfang der autorisierten Aktivierungs- oder Verwendungsebene, zu den in der Dokumentation angegebenen Zwecken und eingebettet in, zur Ausführung auf oder zur Kommunikation mit Avaya-Geräten. Gebühren für Heritage Nortel-Software können auf dem Umfang der autorisierten Aktivierung oder Verwendung gemäß einer Bestellung oder Rechnung basieren.

#### **Copyright**

Das Material dieser Website, die Dokumentation, Software, der gehostete Dienst oder die Hardware, die von Avaya bereitgestellt werden, dürfen nur für die anderweitig ausdrücklich festgelegten Verwendungszwecke verwendet werden. Sämtliche der von Avaya bereitgestellten Inhalte dieser Website, die Dokumentation, der gehostete Dienst und die Produkte, einschließlich Auswahl, Layout und Design der Inhalte, sind Eigentum von Avaya oder den Lizenzgebern des Unternehmens und sind durch Urheberrechte und andere Gesetze zum Schutz geistigen Eigentums, einschließlich des Sui-Generis-Rechts zum Schutz von Datenbanken, geschützt. Es ist Ihnen nicht gestattet, den Inhalt, darunter Code und Software, zur Gänze oder teilweise zu ändern, zu kopieren, zu vervielfältigen, neu zu veröffentlichen, hochzuladen, im Internet zu veröffentlichen, zu übertragen oder zu vertreiben. Die unbefugte, ohne ausdrückliche und schriftliche Genehmigung von Avaya erfolgende Vervielfältigung, Übertragung, Verbreitung, Speicherung und/oder Nutzung kann unter dem geltenden Recht straf- oder zivilrechtlich verfolgt werden.

#### **Virtualisierung**

Die folgenden Bestimmungen sind anwendbar, wenn das Produkt auf einem virtuellen Computer bereitgestellt wird. Jedes Produkt hat einen eigenen Bestellcode und eigene Lizenztypen. Beachten Sie, dass jede Instanz eines Produkts separat lizenziert und bestellt werden muss, sofern nicht etwas anderes angegeben wird. Wenn der Endanwender-Kunde oder Avaya-Channel Partner zwei Instanzen von Produkten desselben Typs installieren möchte, dann müssen von diesem Typ zwei Produkte bestellt werden.

#### **Komponenten von Drittanbietern**

"Komponenten von Drittanbietern" sind bestimmte im Produkt enthaltene Softwareprogramme oder Teile davon oder gehostete Dienste, die Software (einschließlich Open Source-Software) enthalten können, die auf der Grundlage von Vereinbarungen mit Drittanbietern vertrieben werden ("Drittanbieterkomponenten"), die möglicherweise die Rechte für bestimmte Teile des Produkts erweitern oder einschränken ("Drittanbieterbestimmungen"). Informationen zum Vertrieb des Betriebssystem-Quellcodes von Linux (bei Produkten mit Linux-Quellcode) sowie zur Bestimmung der Urheberrechtsinhaber der Drittanbieterkomponenten und der geltenden Drittanbieterbestimmungen finden Sie bei den Produkten, in der Dokumentation oder auf der Website von Avaya unter<https://support.avaya.com/Copyright>(oder etwaigen von Avaya bekanntgegeben Nachfolger-Websites). Die Open-Source-Software-Lizenzbedingungen, die als Bestimmungen von

Drittanbietern stammen, entsprechen den Lizenzrechten, die in den Lizenzbedingungen erteilt werden, und enthalten möglicherweise weitere rechtliche Vorteile für Sie, wie die Veränderung und Verbreitung der Open-Source-Software. Die Bestimmungen von Drittanbietern haben Vorrang gegenüber diesen Software-Lizenzbedingungen, jedoch nur in Bezug auf jeweilige Drittkomponenten und nur solange die Software-Lizenzbedingungen für Sie größere Einschränkungen bedeuten als die jeweiligen Bestimmungen von Drittanbietern.

Die folgenden Bestimmungen sind anwendbar, wenn der Codec H. 264 (AVC) mit dem Produkt vertrieben wird. DIESES PRODUKT WIRD IM RAHMEN DER AVC-PATENT-PORTFOLIO-LIZENZ FÜR DEN PRIVATEN ODER ANDERWEITIG UNENTGELTLICHEN GEBRAUCH DURCH ENDKUNDEN LIZENZIERT. DIE LIZENZ GEWÄHRT (i) DIE CODIERUNG VON VIDEODATEN GEMÄSS DEM AVC-STANDARD ("AVC-VIDEO") UND/ODER (ii) DIE DECODIERUNG VON AVC-VIDEODATEN, DIE VON EINEM KUNDEN ZU PRIVATEN ZWECKEN CODIERT ODER VON EINEM VIDEO-ANBIETER MIT GÜLTIGER LIZENZ FÜR DIE BEREITSTELLUNG VON AVC-VIDEO BEZOGEN WURDE. FÜR ANDERE ZWECKE WIRD WEDER EXPLIZIT NOCH IMPLIZIT EINE LIZENZ GEWÄHRT. AUSFÜHRLICHE INFORMATIONEN ERHALTEN SIE VON MPEG LA, L.L.C. UNTER [HTTP://](HTTP://WWW.MPEGLA.COM) [WWW.MPEGLA.COM](HTTP://WWW.MPEGLA.COM).

#### **Dienstanbieter**

DIE FOLGENDEN BESTIMMUNGEN SIND ANWENDBAR, WENN PRODUKTE ODER SERVICES VON AVAYA VON EINEM CHANNEL PARTNER GEHOSTET WERDEN. DAS PRODUKT ODER DER GEHOSTETE SERVICE VERWENDEN MÖGLICHERWEISE KOMPONENTEN VON DRITTANBIETERN, FÜR DIE BESTIMMUNGEN VON DRITTANBIETERN GELTEN UND DIE ERFORDERN, DASS EIN DIENSTANBIETER UNMITTELBAR VON DEM DRITTANBIETER EIGENSTÄNDIG LIZENZIERT SEIN MUSS. WENN EIN AVAYA-CHANNEL PARTNER PRODUKTE VON AVAYA HOSTET, MUSS DIES SCHRIFTLICH VON AVAYA AUTORISIERT WORDEN SEIN, UND WENN DIESE GEHOSTETEN PRODUKTE BESTIMMTE SOFTWARE VON DRITTANBIETERN VERWENDEN ODER BEINHALTEN, EINSCHLIESSLICH, JEDOCH NICHT BESCHRÄNKT AUF MICROSOFT-SOFTWARE ODER CODECS, IST DER AVAYA-CHANNEL PARTNER VERPFLICHTET, AUF KOSTEN DES AVAYA-CHANNEL PARTNERS DIREKT VOM JEWEILIGEN DRITTANBIETER EIGENSTÄNDIG DIE ENTSPRECHENDEN LIZENZVEREINBARUNGEN ZU **BESCHAFFEN.** 

IN BEZUG AUF CODECS GILT FOLGENDES: WENN DER AVAYA-CHANNEL PARTNER PRODUKTE HOSTET, DIE DEN CODEC G.729, H.264 ODER H.265 VERWENDEN ODER BEINHALTEN, BESTÄTIGT DER AVAYA-CHANNEL PARTNER UND ERKENNT AN, DASS DER AVAYA-CHANNEL PARTNER FÜR SÄMTLICHE ZUGEHÖRIGEN GEBÜHREN UND/ODER LIZENZGEBÜHREN AUFZUKOMMEN HAT. DER CODEC G.729 WIRD VON SIPRO LAB TELECOM INC. LIZENZIERT; SIEHE [WWW.SIPRO.COM/CONTACT.HTML](http://www.sipro.com/contact.html). DER CODEC H.264 (AVC) WIRD IM RAHMEN DER AVC-PATENT-PORTFOLIO-LIZENZ FÜR DEN PRIVATEN ODER ANDERWEITIG UNENTGELTLICHEN GEBRAUCH DURCH ENDKUNDEN LIZENZIERT. DIE LIZENZ GEWÄHRT (I) DIE CODIERUNG VON VIDEODATEN GEMÄSS DEM AVC-STANDARD ("AVC-VIDEO") UND/ODER (II) DIE DECODIERUNG VON AVC-VIDEODATEN, DIE VON EINEM KUNDEN ZU PRIVATEN ZWECKEN CODIERT ODER VON EINEM VIDEO-ANBIETER MIT GÜLTIGER LIZENZ FÜR DIE BEREITSTELLUNG VON AVC-VIDEO BEZOGEN WURDE. ES WIRD KEINE LIZENZ GEWÄHRT ODER FÜR ANDERE ZWECKE IMPLIZIERT. WEITERE INFORMATIONEN ZU DEN CODECS H. 264 (AVC) UND H.265 (HEVC) ERHALTEN SIE VON MPEG LA, L.L.C. UNTER <HTTP://WWW.MPEGLA.COM>.

#### **Einhaltung der Gesetze**

Der Kunde bestätigt und erkennt an, dass er verpflichtet ist, alle geltenden Gesetze und Vorschriften, einschließlich der Gesetze und Vorschriften in Bezug auf das Aufzeichnen von Anrufen, Datenschutz, geistiges Eigentum, Geschäftsgeheimnisse, Betrug und Musikaufführungsrechte, in dem Land oder Gebiet einzuhalten, in dem das Avaya-Produkt verwendet wird.

#### **Gebührenbetrug verhindern**

"Gebührenbetrug" ist die unbefugte Nutzung Ihres Telekommunikationssystems durch eine dazu nicht berechtigte Person (z. B. jemand, der kein Mitarbeiter, Vertreter, Auftragnehmer Ihres Unternehmens oder anderweitig im Auftrag Ihres Unternehmens tätig ist). Sie sollten sich darüber im Klaren

sein, dass Gebührenbetrug in Verbindung mit Ihrem System möglich ist und gegebenenfalls zu erheblichen zusätzlichen Gebühren für Ihre Telekommunikationsdienste führen kann.

#### **Avaya-Hilfe bei Gebührenbetrug**

Wenn Sie den Verdacht haben, dass Sie Opfer von Gebührenbetrug sind und technische Unterstützung benötigen, rufen Sie die Hotline für Gebührenbetrug des Technical Service Center an: +1-800-643-2353 (USA und Kanada). Weitere Support-Telefonnummern finden Sie auf der Avaya-Support-Website unter <https://support.avaya.com>bzw. auf einer von Avaya bekannt gegebenen Nachfolgeseite.

#### **Sicherheitsrisiken**

Informationen zu den Sicherheits-Supportrichtlinien von Avaya finden Sie unter<https://support.avaya.com/security>im Abschnitt "Security Policies and Support".

Mutmaßliche Sicherheitsrisiken in Bezug auf Avaya-Produkte werden nach dem Supportverfahren für die Avaya-Produktsicherheit gehandhabt [\(https://support.avaya.com/css/P8/](https://support.avaya.com/css/P8/documents/100161515) [documents/100161515](https://support.avaya.com/css/P8/documents/100161515)).

#### **Herunterladen der Dokumentation**

Die aktuellsten Versionen der Dokumentation finden Sie auf der Avaya-Support-Website unter <https://support.avaya.com> bzw. auf einer von Avaya bekannt gegebenen Nachfolgeseite.

#### **Avaya-Support**

Mitteilungen zu Produkten und gehosteten Diensten sowie Artikel finden Sie auf der Support-Website von Avaya: [https://](https://support.avaya.com) [support.avaya.com.](https://support.avaya.com) Dort können Sie auch Probleme mit Ihrem Avaya-Produkt oder Ihrem gehosteten Dienst melden. Eine Liste mit Support-Telefonnummern und Kontaktadressen finden Sie auf der Support-Website von Avaya unter<https://support.avaya.com> (bzw. auf einer von Avaya bekannt gegebenen Nachfolgeseite). Scrollen Sie ans Ende der Seite, und wählen Sie "Contact Avaya Support" aus.

#### **Marken**

Die auf dieser Website, in der/den Dokumentation(en), den gehosteten Diensten und im/in den Produkt(en) von Avaya enthaltenen Marken, Logos und Dienstleistungsmarken ("Marken") sind eingetragene oder nicht eingetragene Marken von Avaya, seinen Partnern oder anderen Drittparteien. Die Nutzung dieser Marken ist nur nach vorheriger schriftlicher Genehmigung von Avaya oder der betreffenden Drittpartei, die Eigentümer der Marke ist, gestattet. Der Inhalt dieser Website, der Dokumentation(en), den gehosteten Diensten und des/der Produkt(e) darf keinesfalls dahingehend ausgelegt werden, dass stillschweigend, durch Verwirkung oder auf andere Weise eine Lizenz oder ein Recht an den Marken ohne die ausdrückliche und schriftliche Genehmigung von Avaya oder der betreffenden Drittpartei gewährt wird.

Avaya ist eine eingetragene Marke von Avaya Inc.

Alle Nicht-Avaya-Markennamen sind Eigentum der jeweiligen<br>Inhaber. Linux® ist eine eingetragene Handelsmarke von Linus Torvalds in den USA und anderen Ländern.

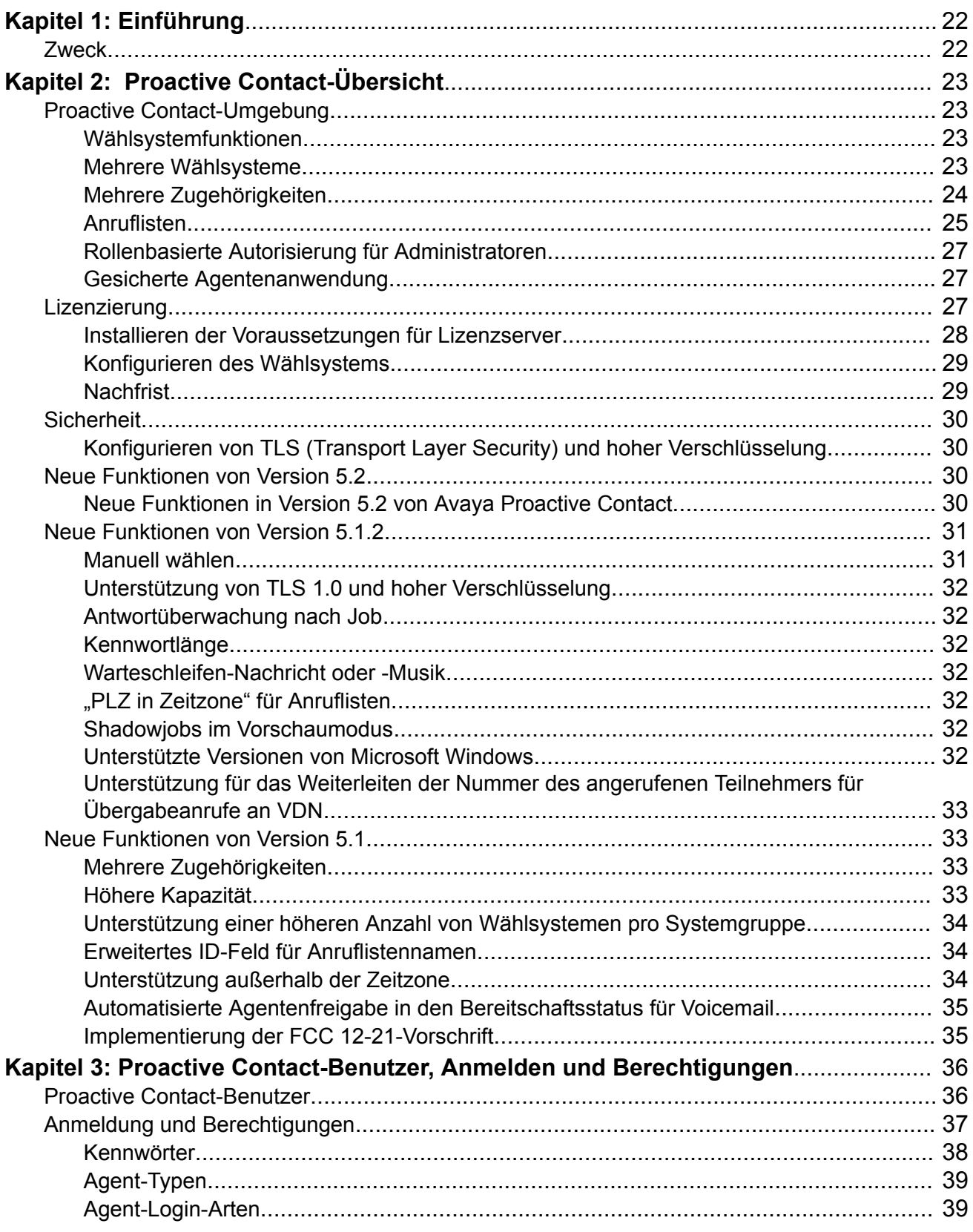

# Inhalt

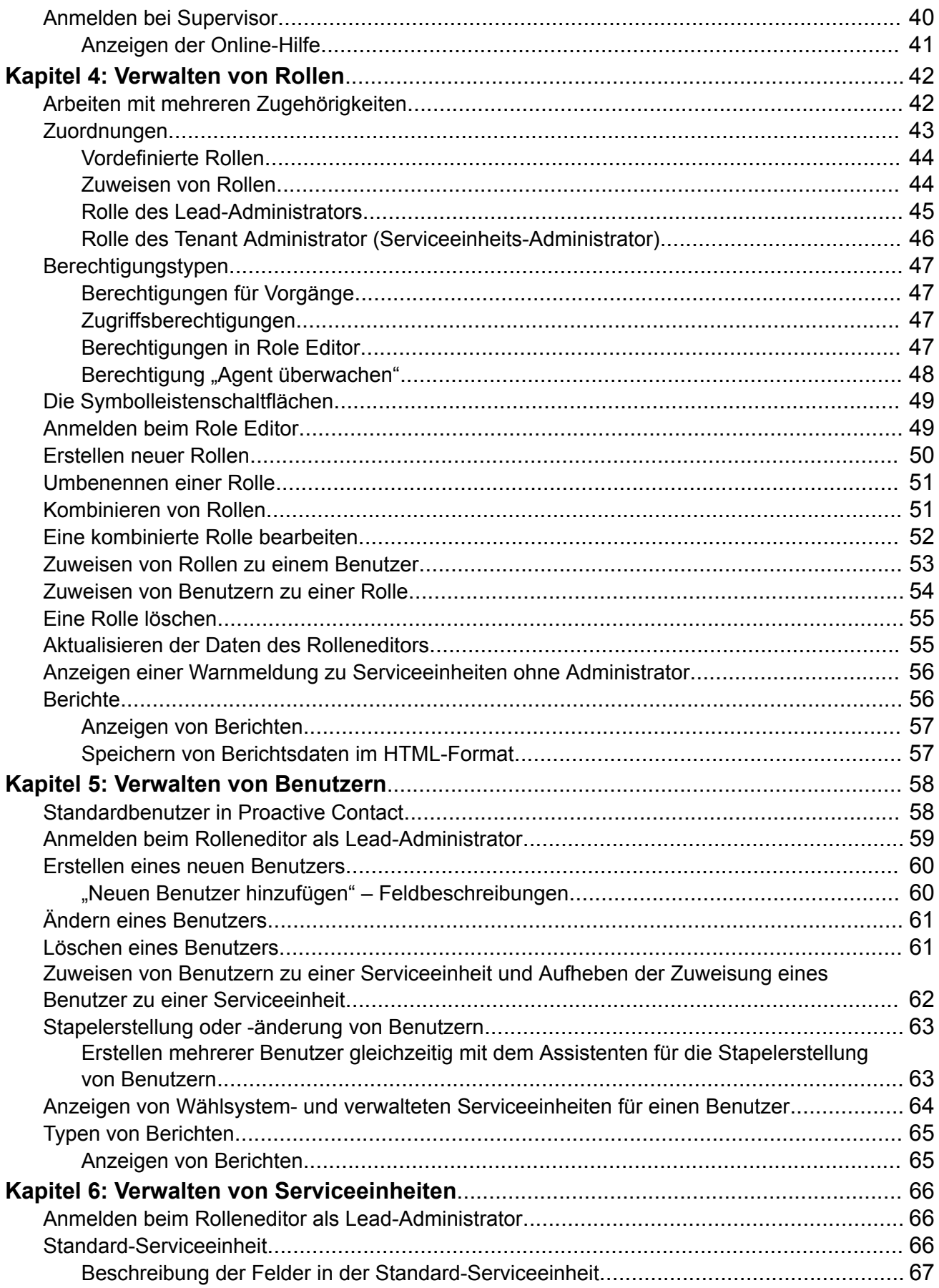

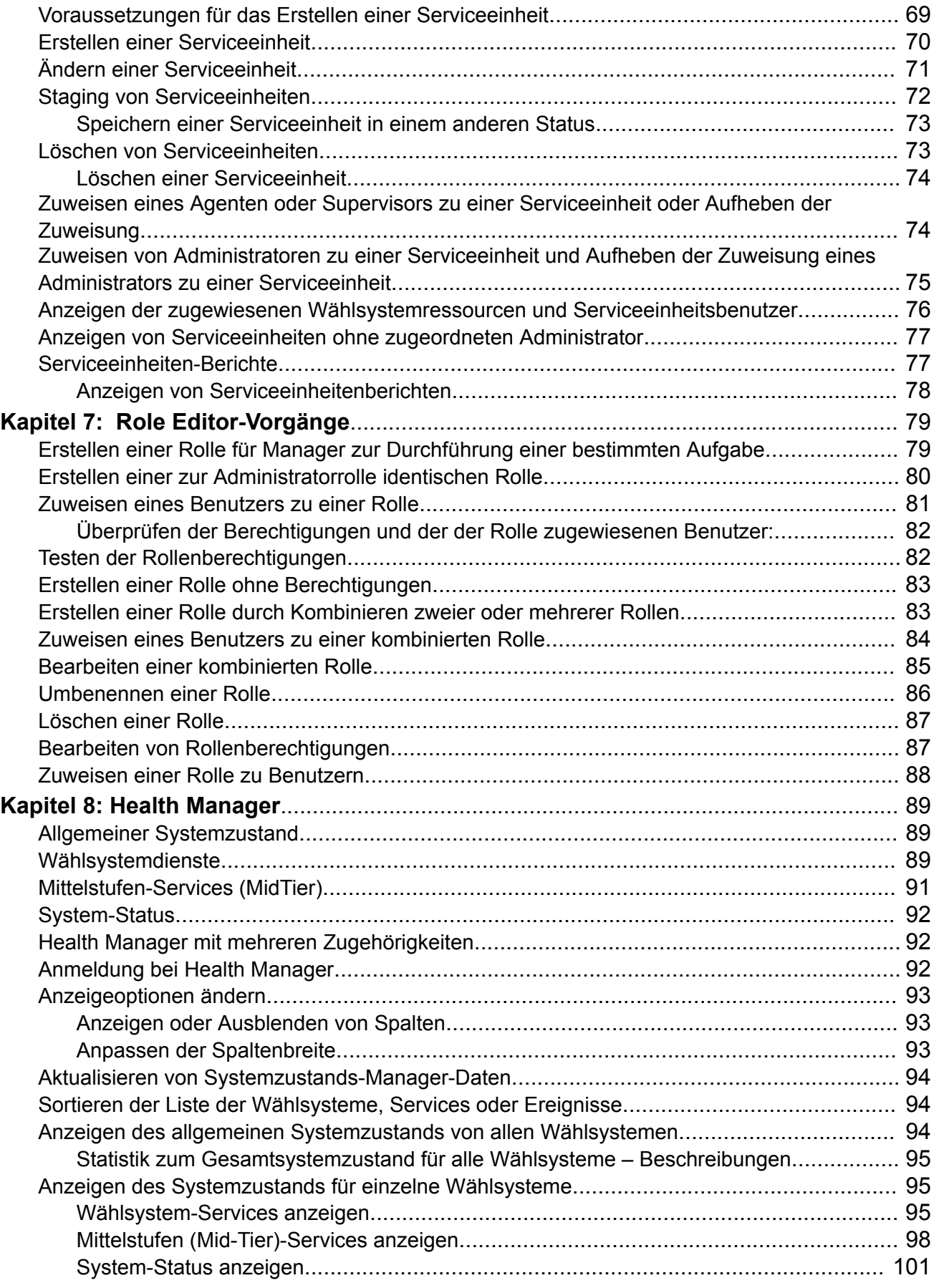

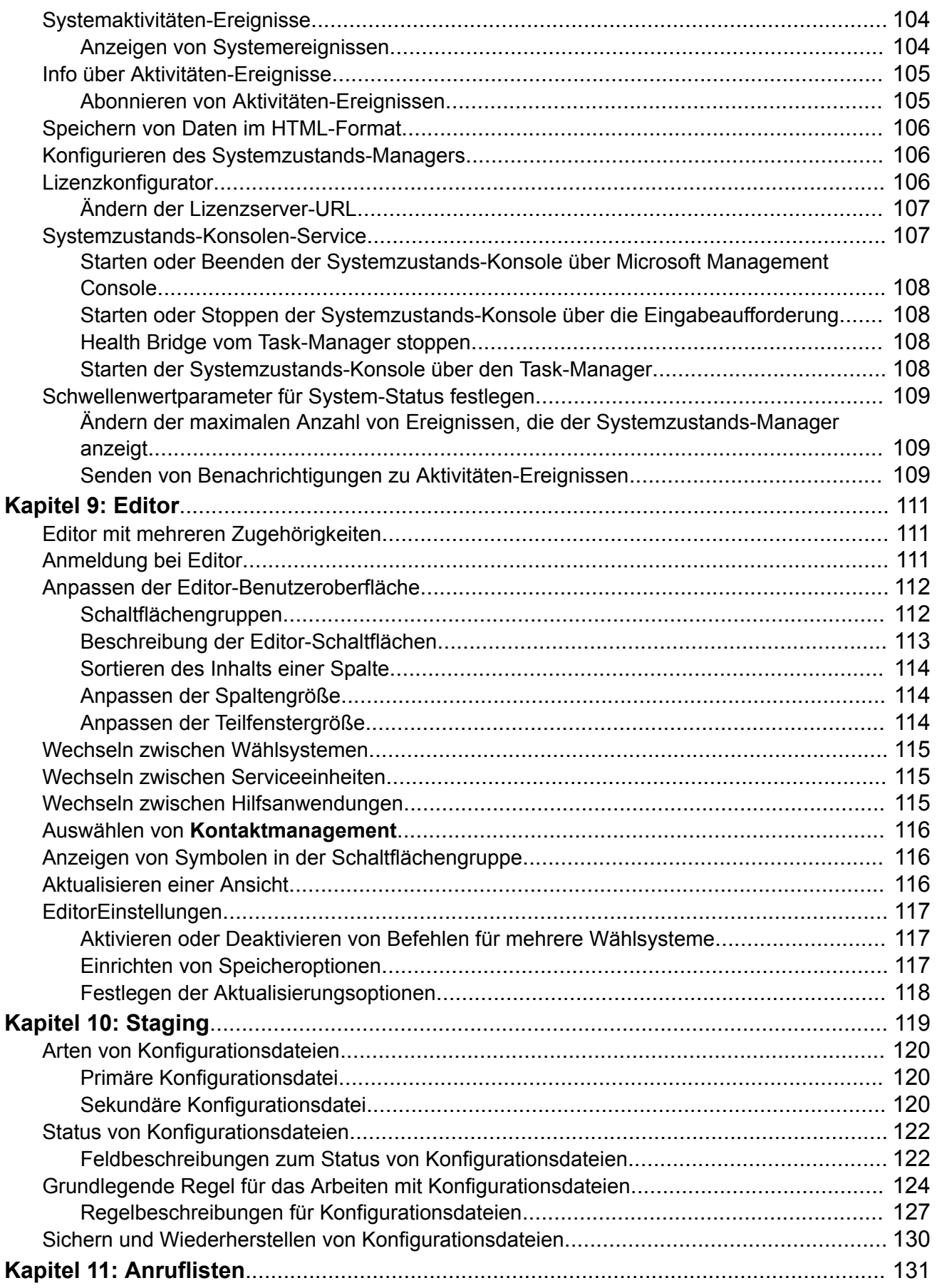

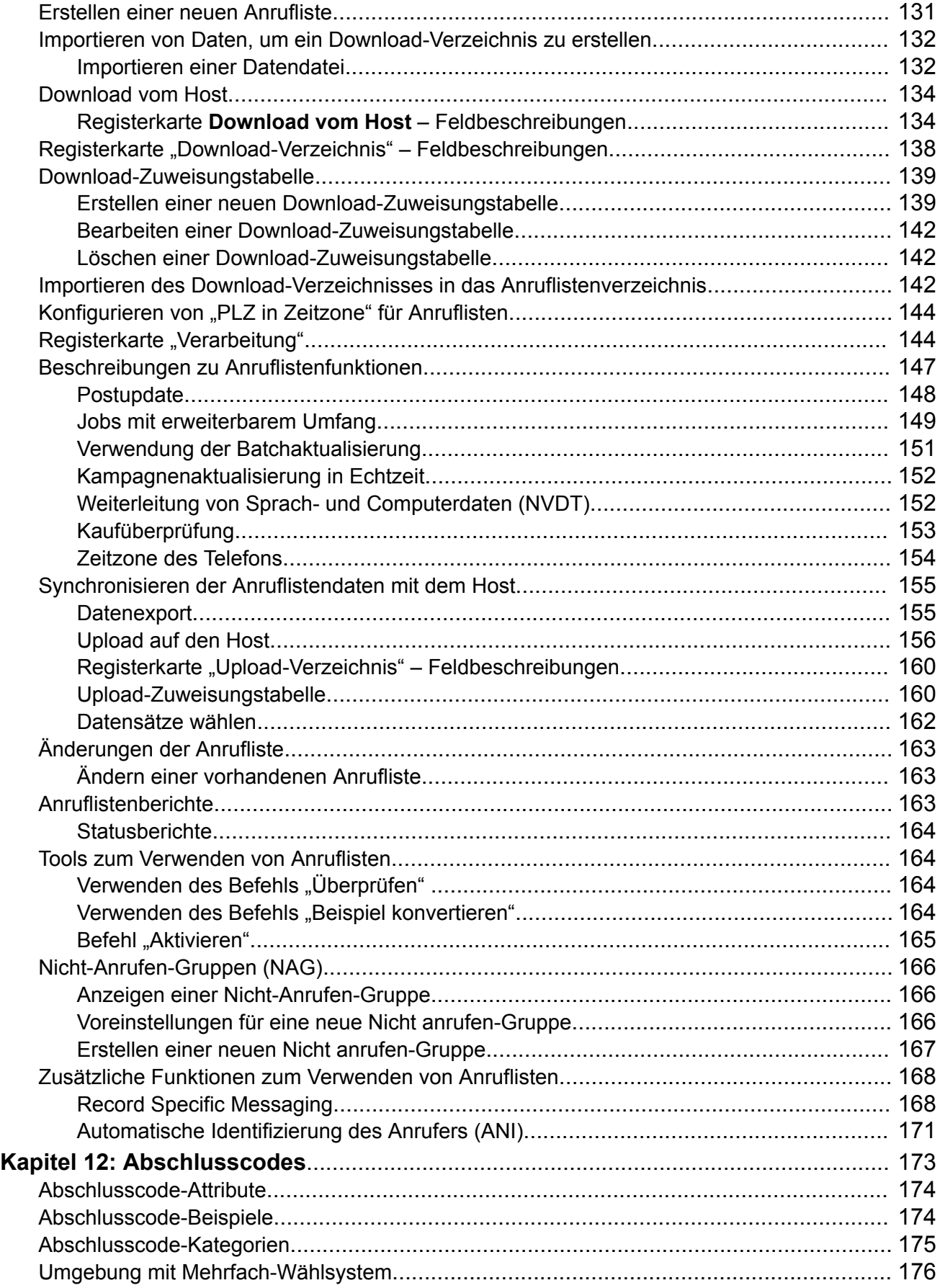

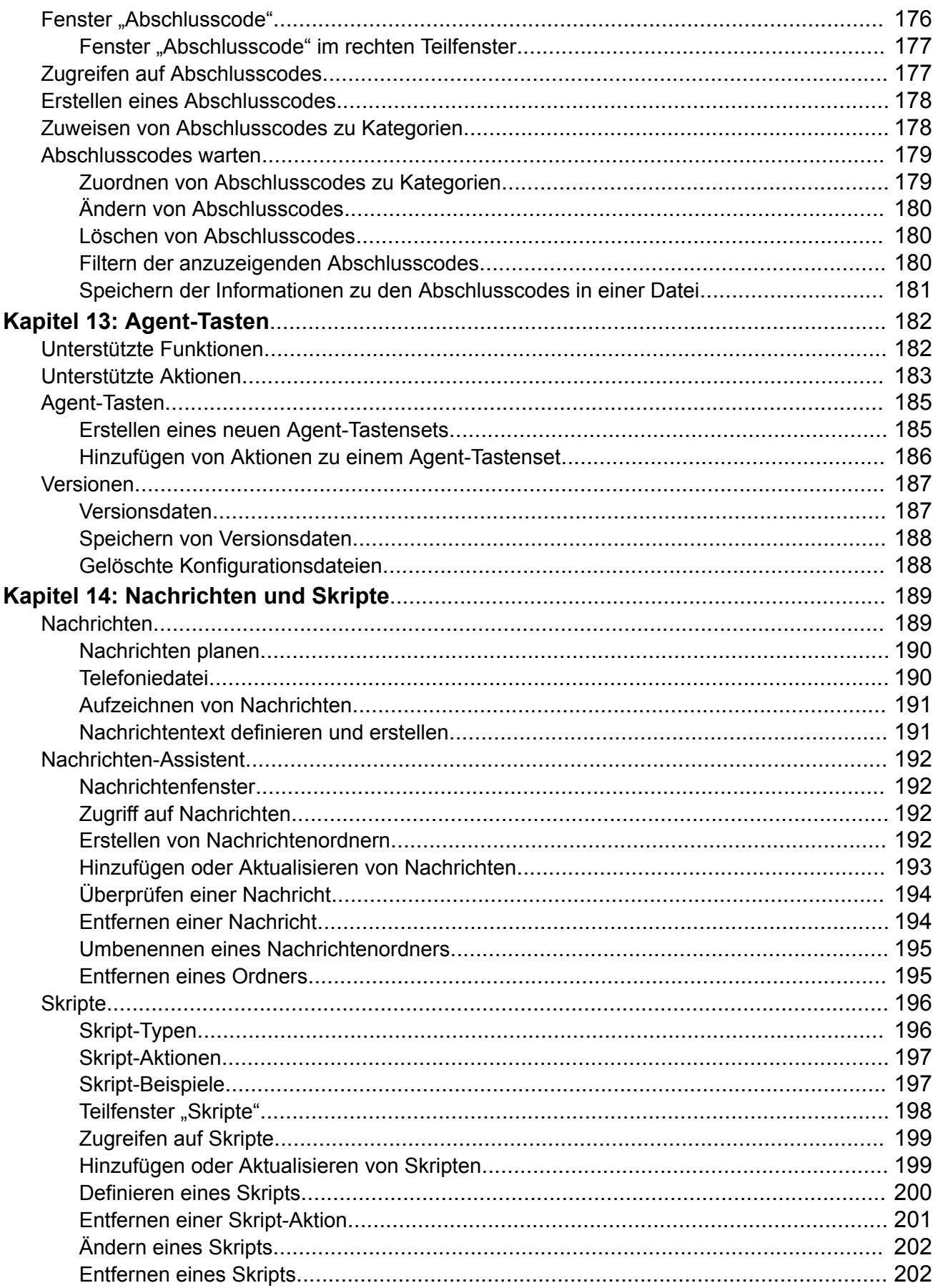

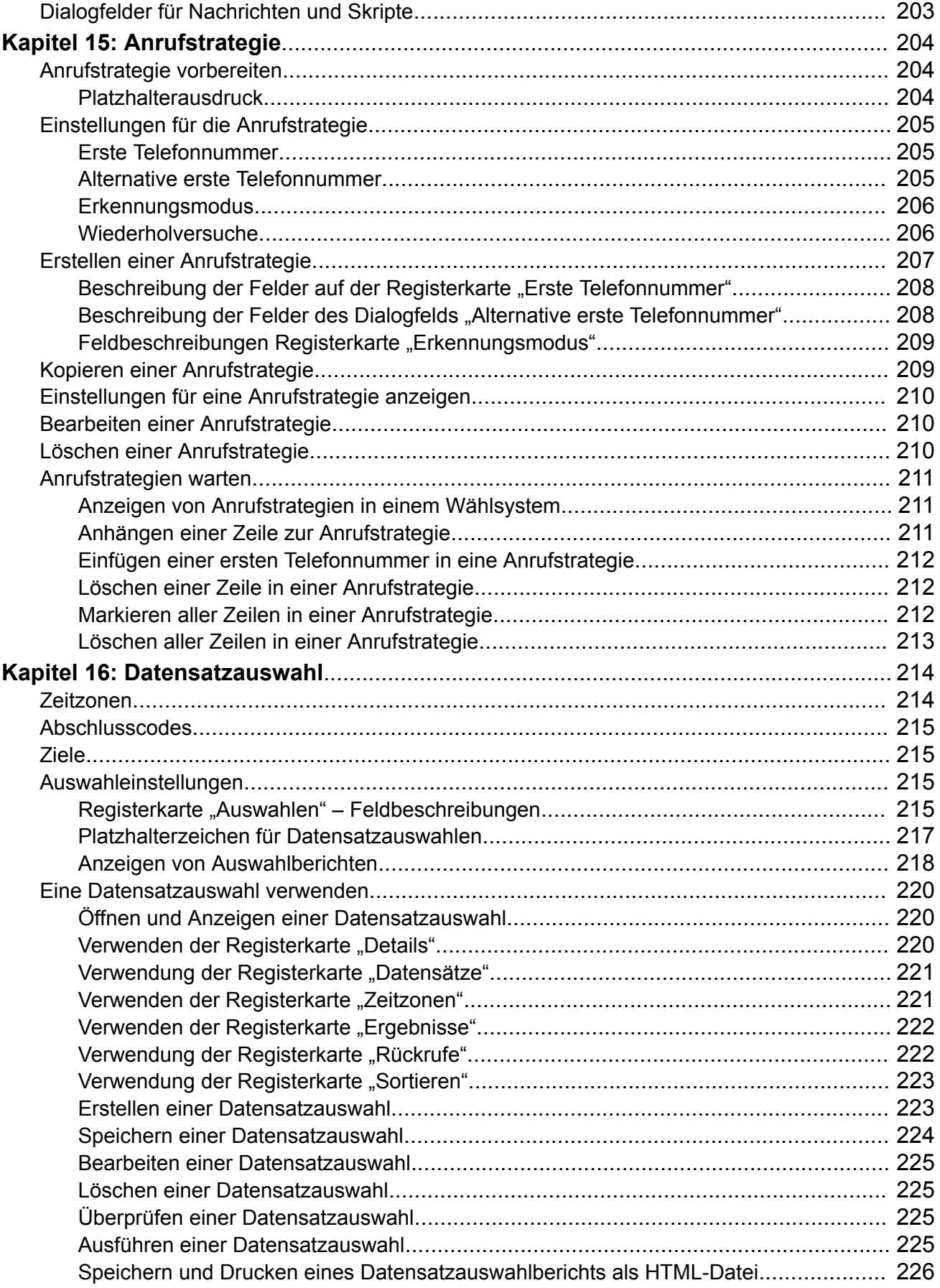

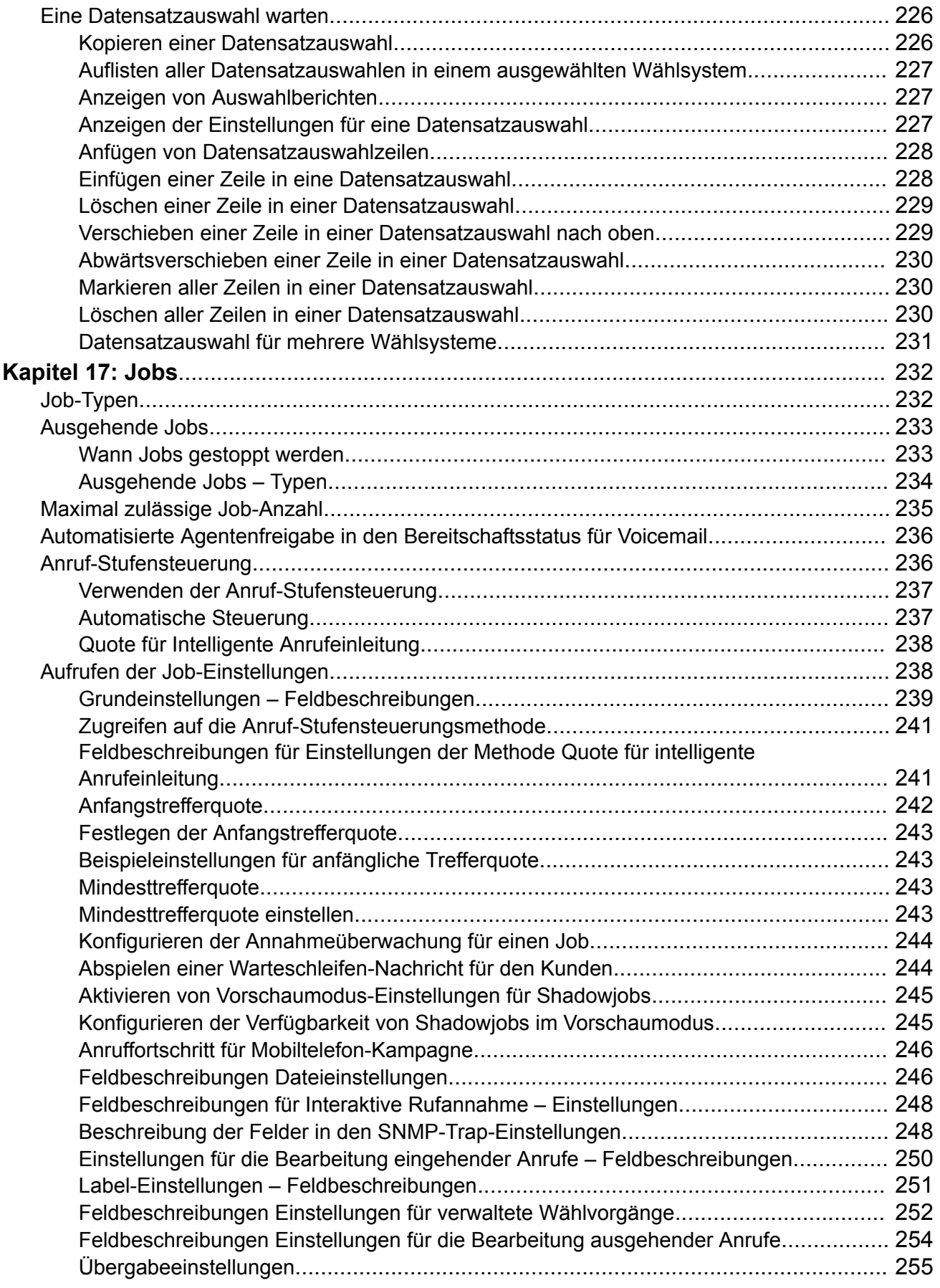

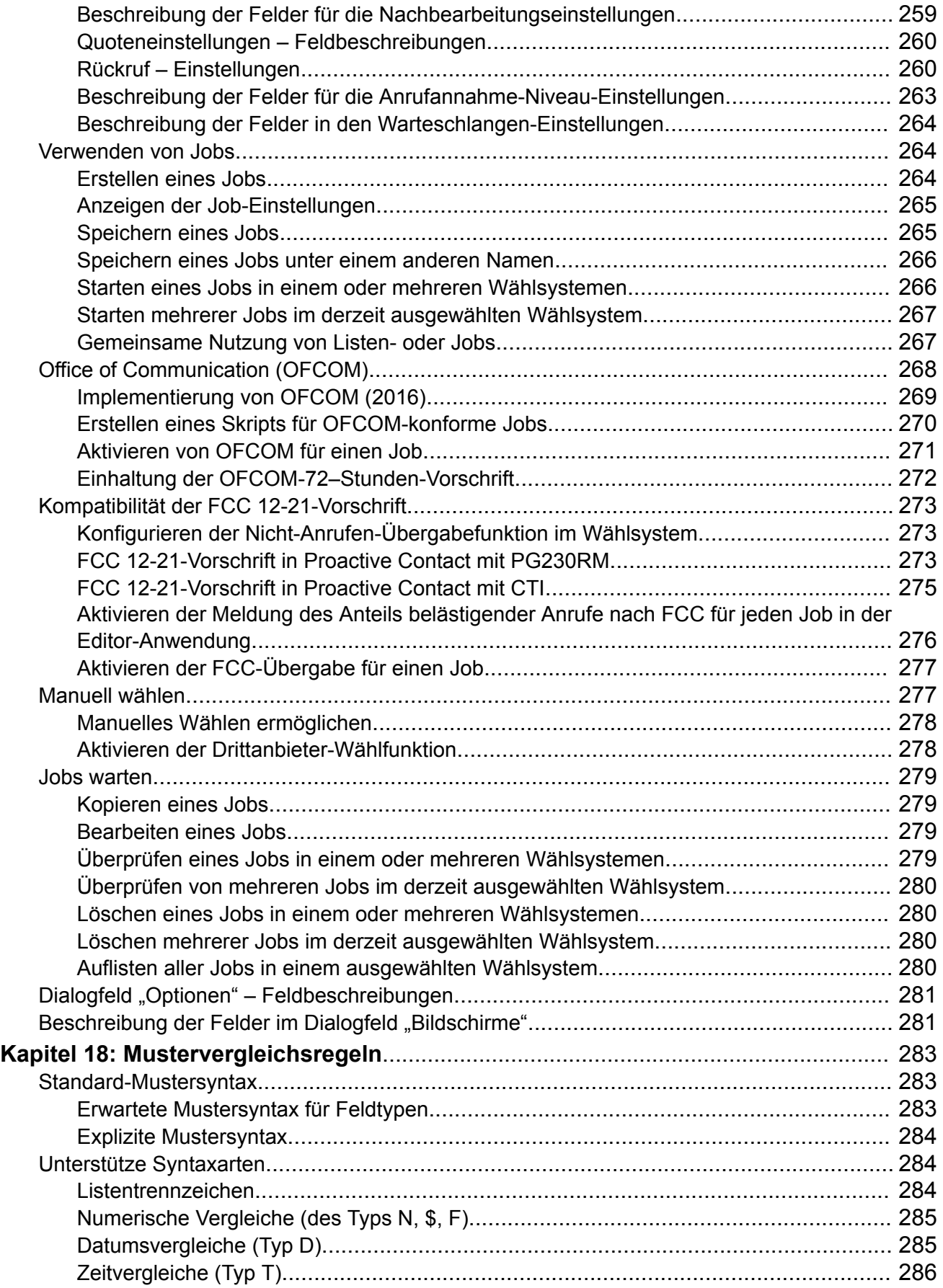

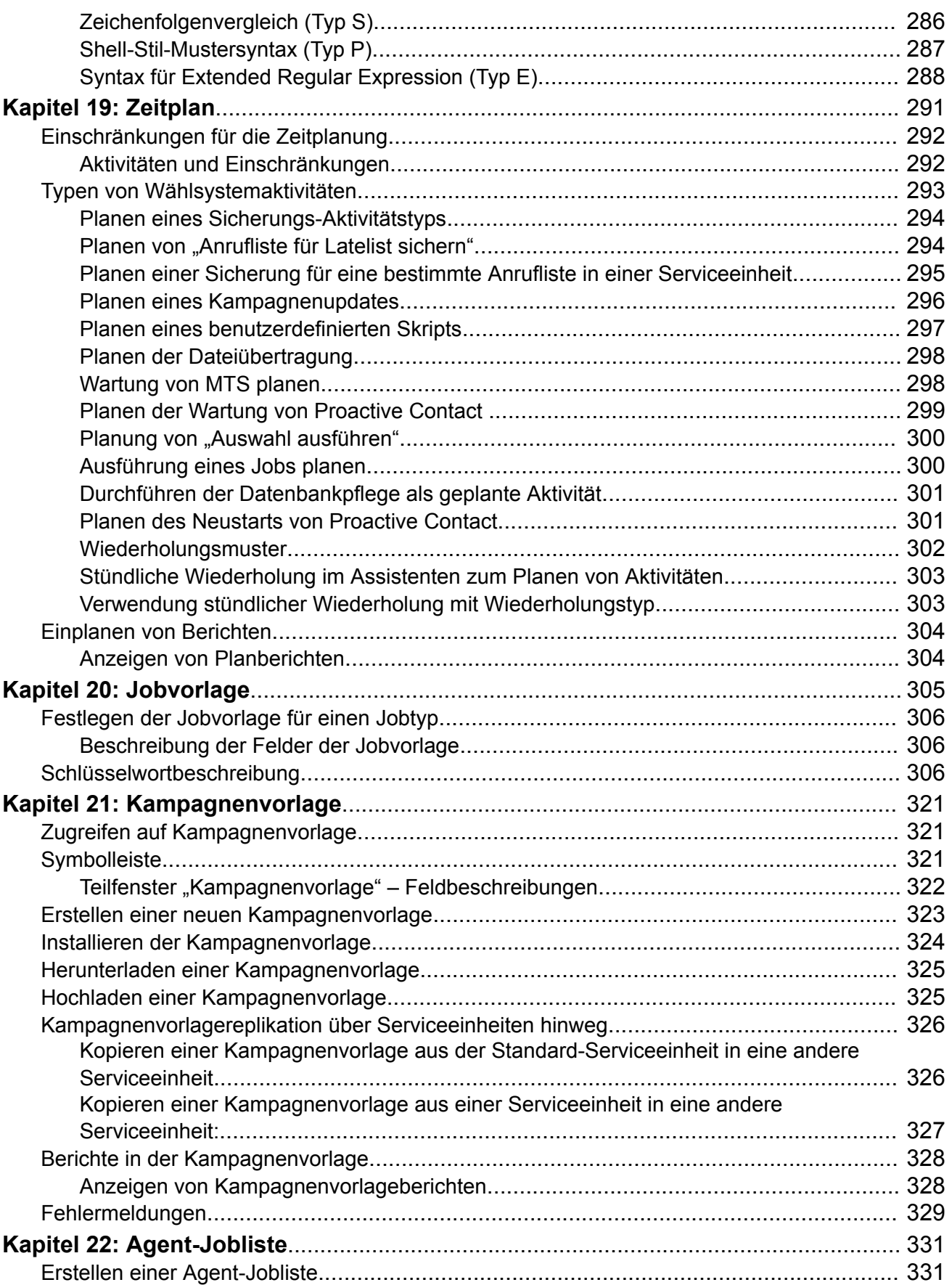

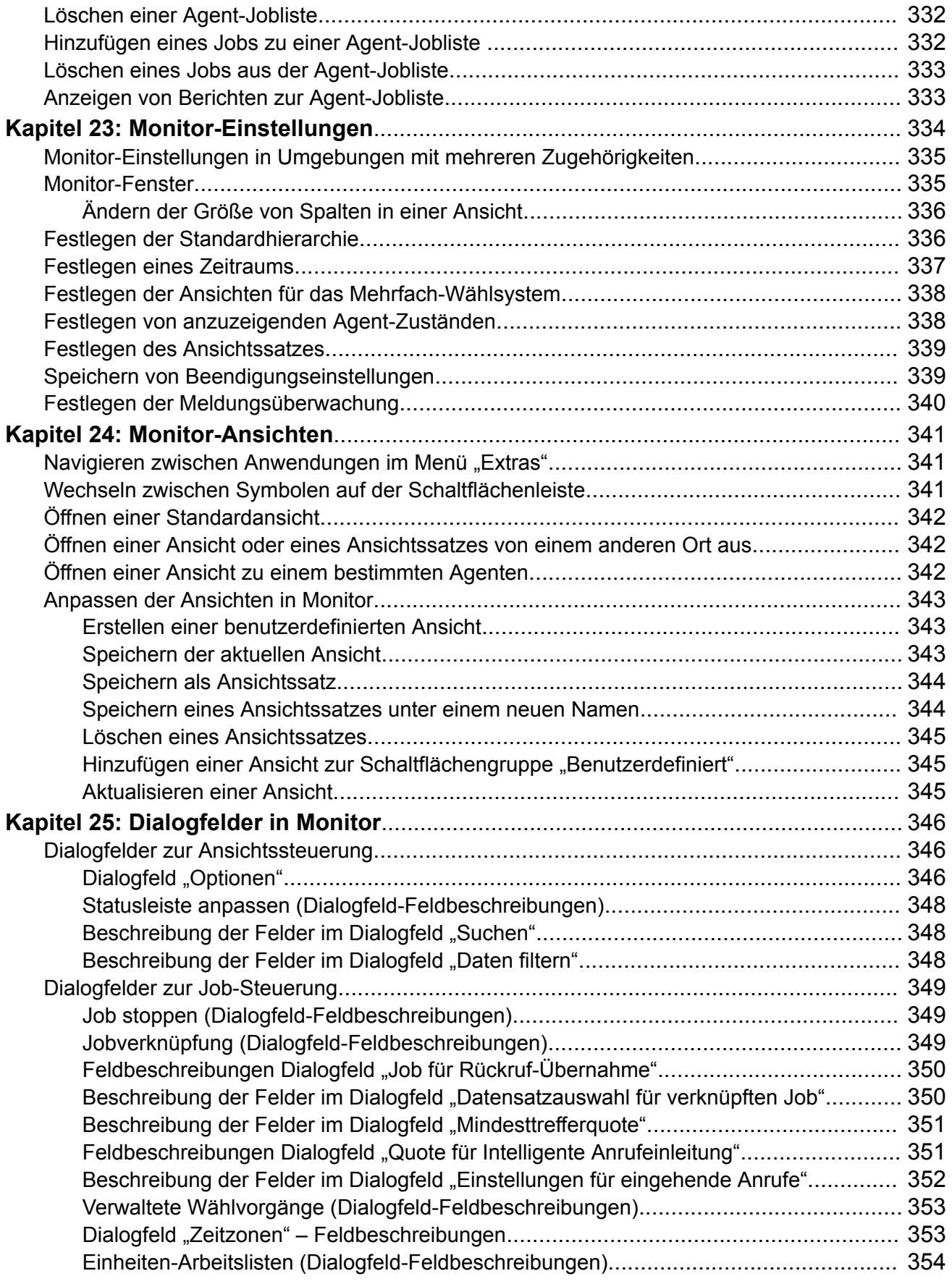

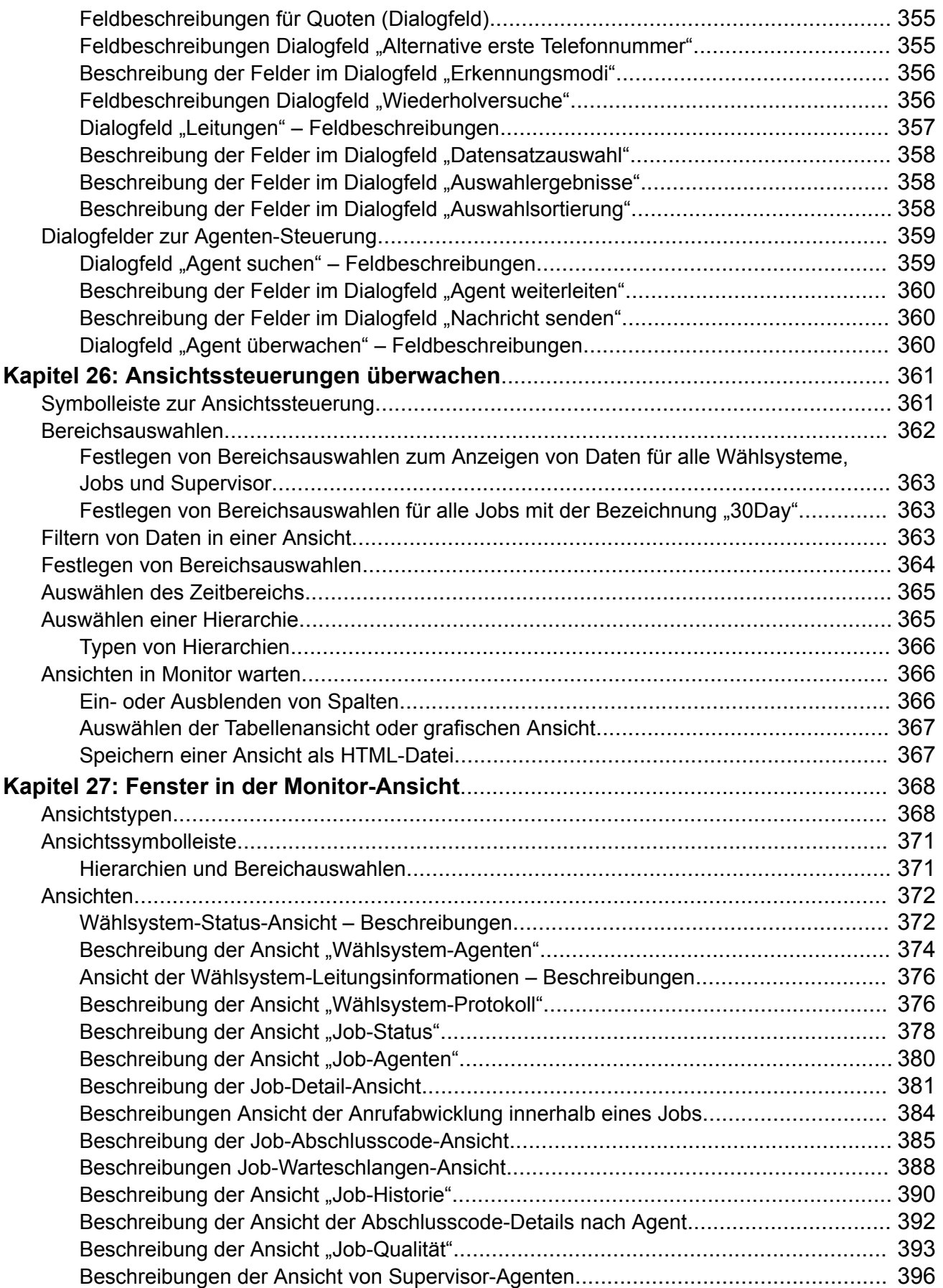

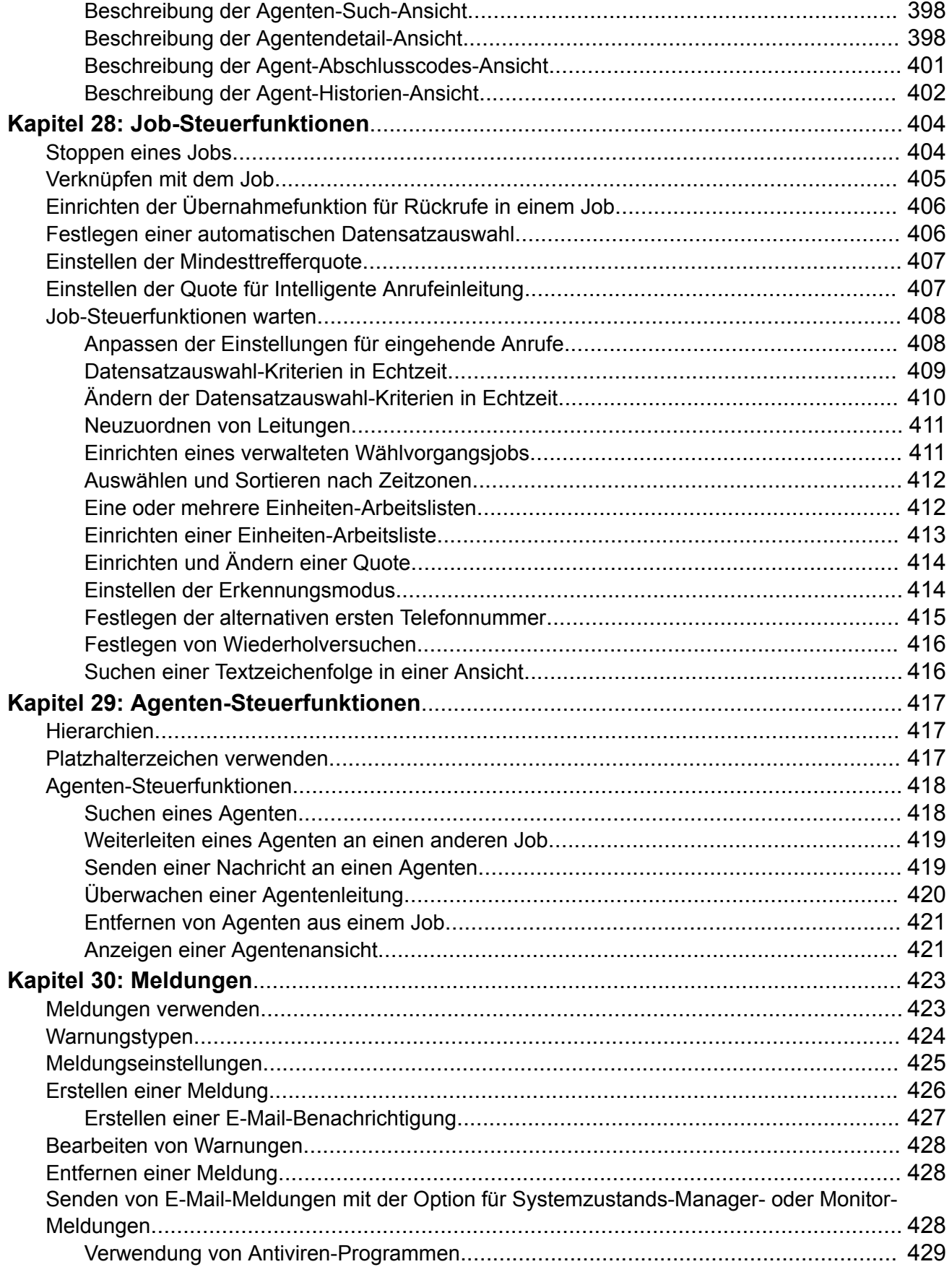

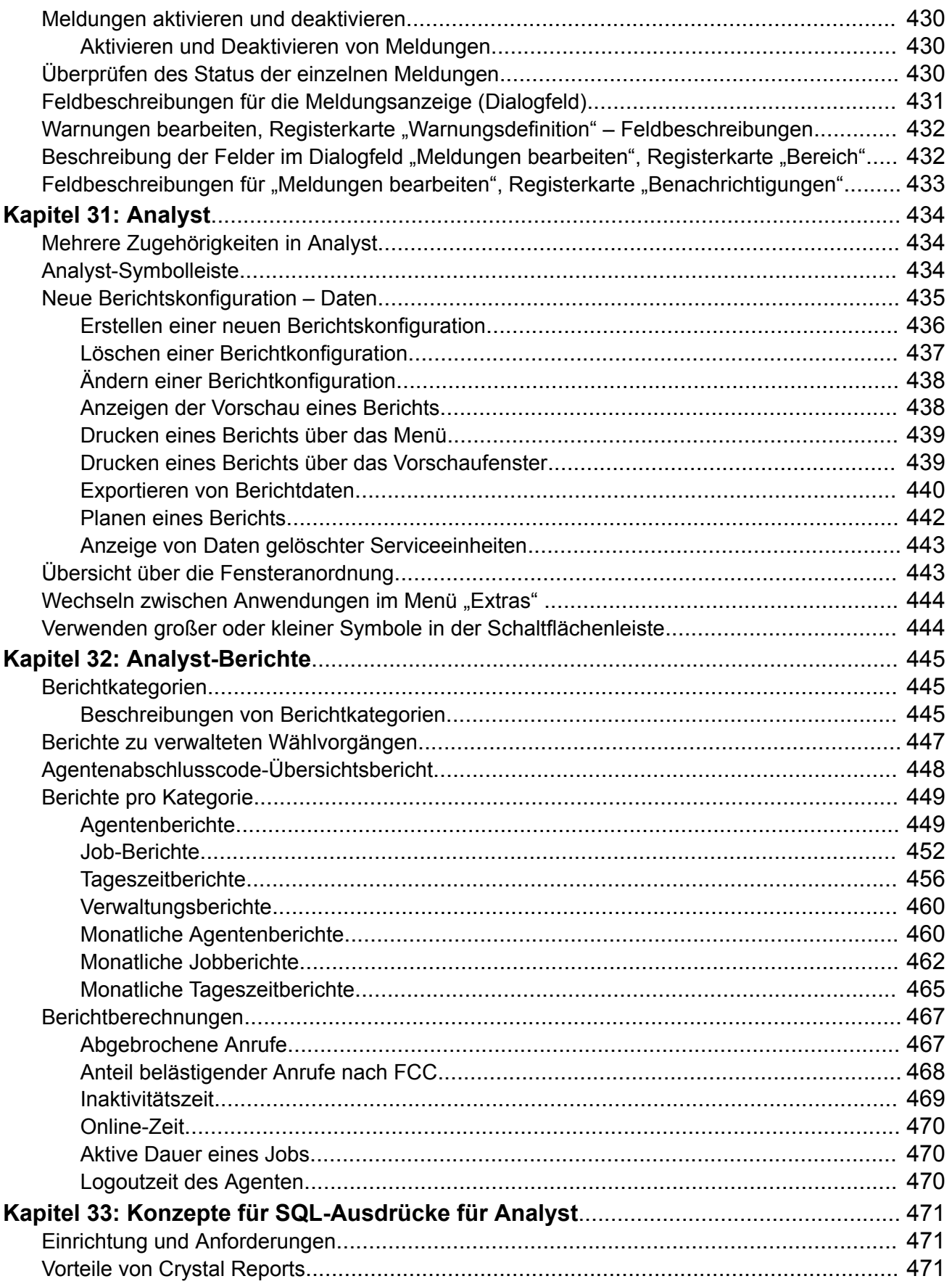

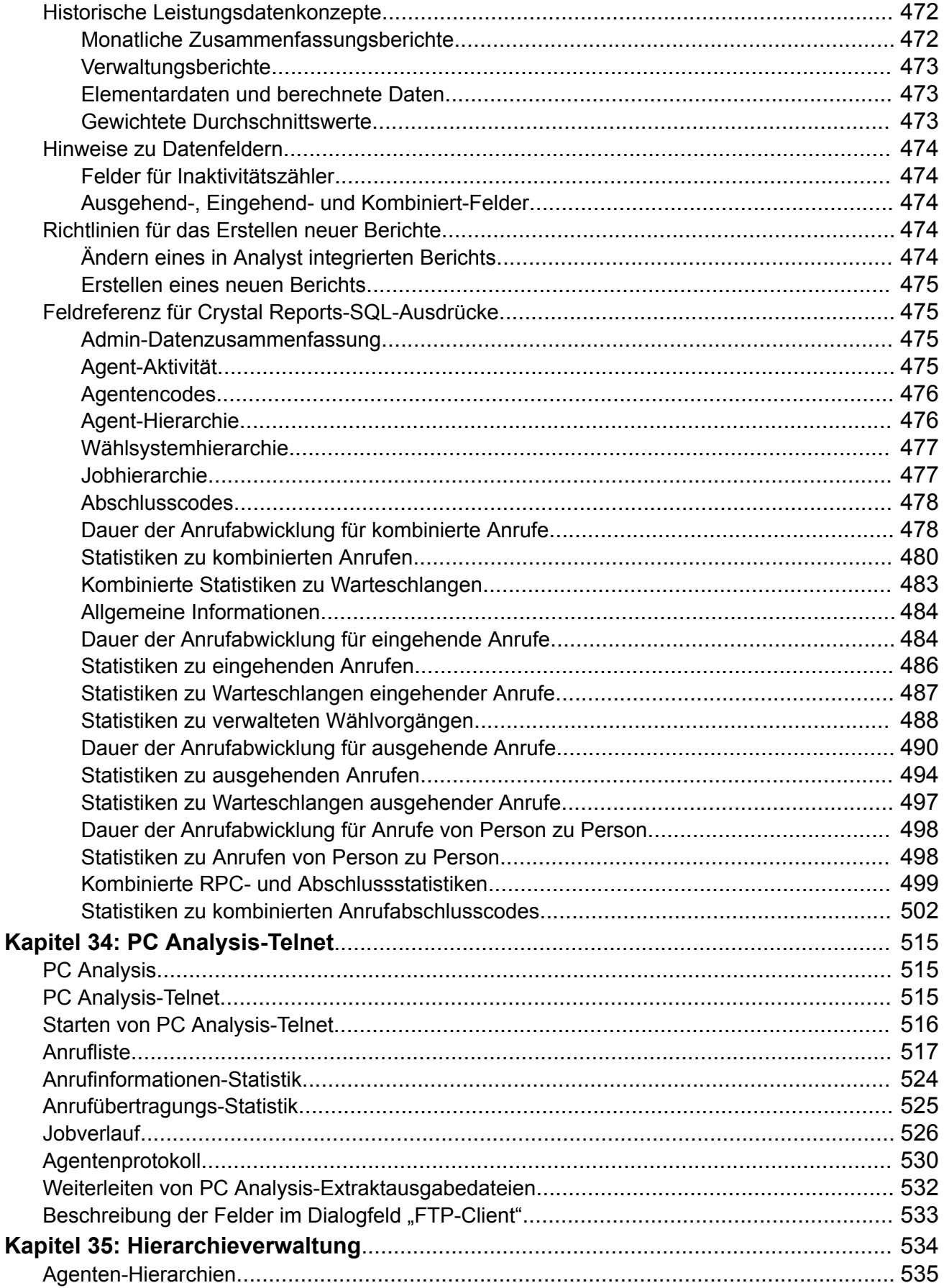

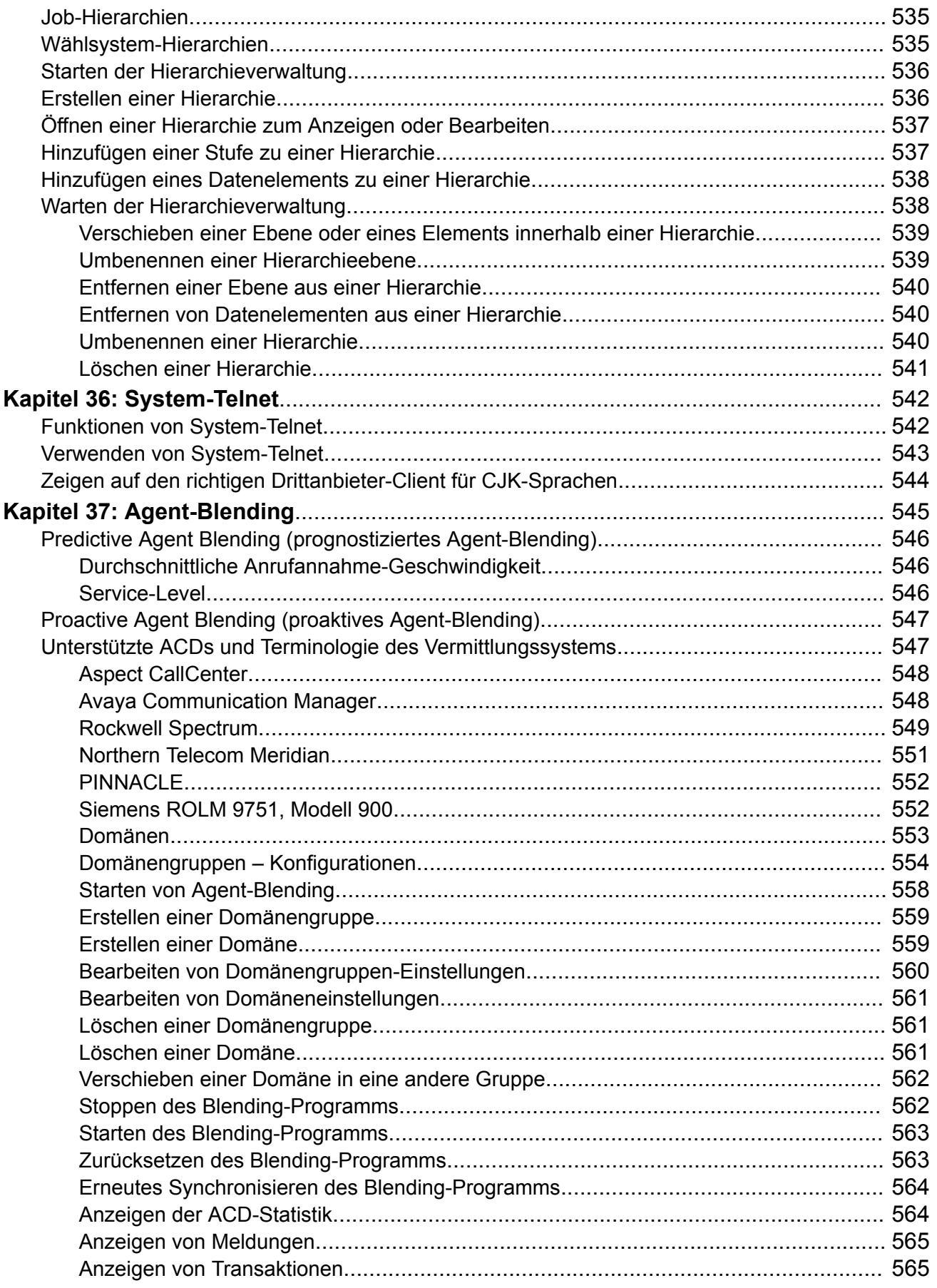

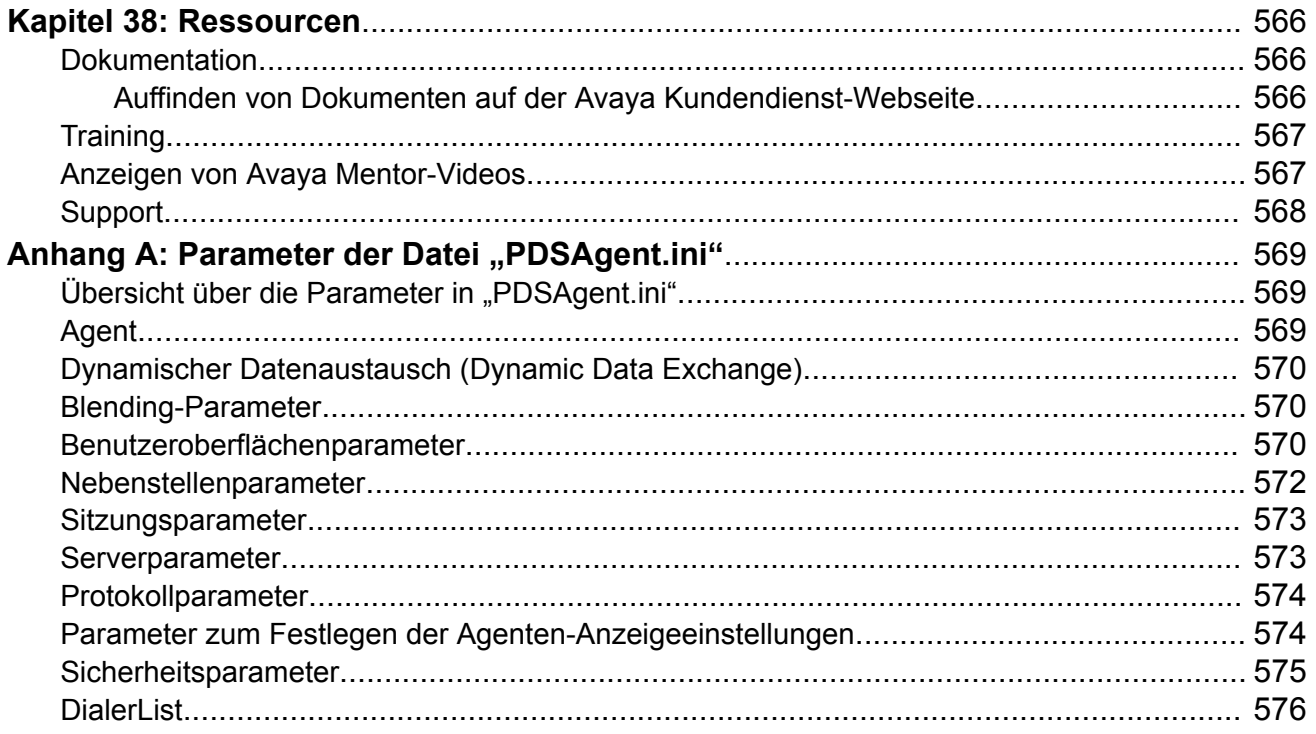

# <span id="page-21-0"></span>**Kapitel 1: Einführung**

# **Zweck**

Dieses Dokument bietet Ihnen einen Produktüberblick und beschreibt Funktionen und Benutzeraufgaben in Avaya Proactive Contact Supervisor.

Proactive Contact Supervisor besteht aus den folgenden Anwendungen:

- Role Editor
- Editor
- Analyst
- Health Manager
- Monitor

Dieses Dokument ist an Personen gerichtet, die Funktionen, Funktionsumfang, Leistungsfähigkeit und Beschränkungen von Proactive Contact Supervisor verstehen und anwenden wollen.

# <span id="page-22-0"></span>**Kapitel 2: Proactive Contact-Übersicht**

Proactive Contact besteht aus Software-, Hardware- und Netzwerkkomponenten. Das System umfasst die CAB-Dateien des Systems, die Supervisor-Arbeitsstation, die Agent-Arbeitsstationen sowie Drucker und Modem.

# **Proactive Contact-Umgebung**

Das Proactive Contact-System arbeitet mit der Hardware und den Vorgängen im Call Center zusammen, um Call-Center-Aufgaben durchzuführen.

Die Installationsumgebung kann mehr als ein Wählsystem enthalten.

### **Wählsystemfunktionen**

Wählsysteme übernehmen folgende Hauptfunktionen:

- Erhält Kundendatensätze vom Host-Computer des Call Centers
- Wählt Kundendatensätze basierend auf den Unternehmenszielen des Call Centers aus und sortiert sie entsprechend
- Stellt nur bestimmte Anruftypen zu Agenten durch
- Ermöglicht Agenten, Kundeninformationen je nach Konfiguration auf einem Agent-Bildschirm oder auf dem Host anzuzeigen
- Passt die Anrufgeschwindigkeit an die Anforderungen des Call Centers an
- Überwacht eingehende ACD-Anrufe und berechnet mithilfe von Agent-Blending im Voraus, wann ACD-Agenten für ausgehende Anrufe bei Proactive Contact abberufen und freigegeben werden müssen
- Unterstützt eingehende und ausgehende Jobs sowie Jobs mit ein- und ausgehenden Anrufen
- Erstellt eine Reihe von Berichten, unter anderem Job-, Agent- und Systemberichte
- Lädt Datensatzinformationen auf den Host (optional)

### **Mehrere Wählsysteme**

Ein Proactive Contact-System kann mehrere Wählsysteme enthalten. Dieser Fall wird auch als Konfiguration mit Systemgruppen bezeichnet. Sie können bis zu 10 Wählsysteme über eine

<span id="page-23-0"></span>Mittelstufenstruktur (MidTier) anschließen. Jedes dieser Wählsysteme sollte neu eingerichtet sein und keine Altdaten enthalten.

Ein Proactive Contact-System, dass über eine Mittelstufenstruktur mit mehreren Wählsystemen verbunden ist, wird als Wählsystemgruppe bezeichnet. Durch eine Umgebung mit mehreren Wählsystemen erhöht sich die Kundenkontaktkapazität Ihres Unternehmens. Eine Wählsystemgruppe ermöglicht die Verwaltung umfangreicher Kundenkontaktprogramme mit einer zentralen Administrations- und Supervisor-Oberfläche.

Zudem bieten Systemgruppen folgende zusätzliche Funktionen:

- Freigabe von Anruflisten
- Jobs
- Anrufstrategien
- Datensatzauswahl
- Abschlusscodes
- Anmeldungen

Aus einer einzigen Supervisor-Anwendung können Sie mehrere Jobs in mehreren Wählsystemen ausführen, die Anrufaktivitäten in den einzelnen Wählsystemen überwachen sowie die Anruflistendaten eines Wählsystems für die Anrufaktivitäten eines anderen Wählsystems in der Wählsystemgruppe nutzen.

Das Proactive Contact-System kann darüber hinaus eine verteilte Architektur besitzen:

- Mehrere eigenständige Wählsysteme
- Eine oder mehrere Wählsystemgruppen
- Mehrere eigenständige Wählsysteme und mehrere Wählsystemgruppen

Mit mehreren eigenständigen Wählsystemen oder einer Wählsystemgruppe können Sie mehrere Jobs mit jeweils einer eigenen Anrufliste gleichzeitig verwalten. Wenn ein Wählsystem heruntergefahren wird, bleiben die restlichen Wählsysteme funktionsfähig.

### **Mehrere Zugehörigkeiten**

Eine Serviceeinheit bezieht sich auf eine Zugehörigkeit und ist als Partition innerhalb eines Wählsystems definiert, die selbstständig aktiv sein kann und vollständig von den anderen Serviceeinheiten in dem betreffenden Wählsystem getrennt ist. Durch mehrere Zugehörigkeiten können Sie die Wählsystemfunktionen so verwalten und verwenden, dass die Aktionen im Wählsystem in jeder Serviceeinheit ausgeführt werden, ohne die Arbeit anderer Serviceeinheiten im Wählsystem zu beeinflussen.

Mehrere Zugehörigkeiten sind in Proactive Contact über folgende Konzepte definiert:

• Serviceeinheit: Eine Partition des Proactive Contact-Wählsystems. Sie können Serviceeinheiten unabhängig verwenden, um alle Wählsystemfunktionen auszuführen, die zum Starten und Verwalten von Wählkampagnen oder Jobs oder für die diesbezügliche Berichterstellung erforderlich sind. Daher können Sie innerhalb einer Serviceeinheit alle Aufgaben ausführen, ohne Kenntnis des Vorhandenseins anderer, ähnlicher Partitionen in demselben Wählsystem zu besitzen.

<span id="page-24-0"></span>• Serviceeinheitenraum: Ein abstrakter Begriff für die Ressourcen, auf die ein Serviceeinheitsbenutzer zugreifen kann und die innerhalb der Serviceeinheit verwaltet werden können. Die Ressourcen in diesem Raum werden vom System bei der Erstellung einer Serviceeinheit zugewiesen. Beispielsweise können einem Serviceeinheitenraum als Ressourcen 10 Jobs, 5 Agenten, 3 Anruflisten und 2 Nachrichten zugewiesen sein.

Standardmäßig sind alle Daten im Wählsystem, zum Beispiel Anruflisten, Agenten und Jobs, Teil der Standard-Serviceeinheit. Beim Aktualisieren des Systems auf Proactive Contact 5.2 wirkt sich die Implementierung mehrerer Zugehörigkeiten nicht auf die bereits bestehenden Benutzerszenarien aus, solange das System nur mit der definierten Standard-Serviceeinheit ausgeführt wird. Entsprechend Ihren Geschäftsanforderungen können Sie jedoch für jedes Wählsystem bis zu 20 Serviceeinheiten erstellen.

Standardmäßig ist im System eine Lead-Administrator-Rolle mit den Berechtigungen zum Erstellen von Serviceeinheiten und Hinzufügen von Benutzern zu dieser Serviceeinheit vorhanden. Der Administrator einer Serviceeinheit kann nur die Informationen zu dieser Serviceeinheit anzeigen. Ein Benutzer kann mehrere Zugehörigkeiten haben und in diesen jeweils unterschiedliche Rollen besitzen. Jeder Benutzer darf jedoch nur einen Satz von Anmeldedaten im System besitzen, der für sämtliche Serviceeinheiten gilt.

### **Anruflisten**

Anruflisten sind Dateien mit Kundendatensätzen.In Proactive Contact werden zwei Arten von Anruflisten verwendet: für ausgehende Anrufe oder für eingehende Anrufe in Intelligent Call Blending-Systemen.

Das Hostsystem erstellt die Downloaddatei mit Kundendatensätzen für die Liste ausgehender Anrufe. Die Downloaddatei enthält die Datensätze und Felder, die Sie für ausgehende Anrufaktivitäten benötigen.

Proactive Contact verarbeitet die Hostdatei und bereitet die Datensätze für die Anrufaktivitäten vor. Sobald die Anrufaktivitäten beendet sind, stellt das System die Anrufliste bereit, damit sie auf den Host geladen werden kann.

### **Verarbeiten von Anruflisten**

Nachdem der Host die Kundendatensätze heruntergeladen hat, führt Proactive Contact je nach Bedarf folgende Aufgaben aus, um eine Anrufliste zu erstellen:

- Sucht und markiert die doppelten Datensätze und ungültigen Telefonnummern
- Sucht und markiert Datensätze, die länger als die angegebene Anzahl von Tagen im System vorhanden sind
- Speichert den Namen des Agenten, der zuletzt mit dem Kunden gesprochen hat
- Speichert das Ergebnis des letzten Anrufversuchs, wie vom Agenten aufgezeichnet
- Wendet Zeitzonen und Nutzungszeiten an, die für die Zeitzonenverarbeitung bestimmter Ortsvorwahlen oder Postleitzahlen definiert wurden.
- Übernimmt die Rückrufinformationen aus der Liste des Vortags in die Liste des aktuellen Tags
- Übernimmt die folgenden statistischen Daten aus der Liste des Vortags:
	- Den Namen des Agenten, der zuletzt mit dem Kunden gesprochen hat
	- Datum und Uhrzeit des letzten Anrufversuchs
	- Das Ergebnis des letzten Anrufversuchs, wie vom Agenten aufgezeichnet
	- Anzahl der Tage, die der Datensatz bereits im System vorhanden ist
	- Datensatzstatus
	- Falls Sie die Einstellungen entsprechend konfiguriert haben, werden die Daten aus der vorhergehenden Anrufliste übernommen.

Nach den Anrufaktivitäten führt Proactive Contact zum geplanten Zeitpunkt folgende Aufgaben aus, um die Datei auf den Host hochzuladen:

- Konvertieren der Kundendatensätze aus einer Anrufliste in ein Format, das speziell auf den Hostcomputer zugeschnitten ist.
- Konvertieren der Beispieldatei aus einem Format mit fester Länge oder aus dem CSV-Format in eine binäre Beispiel-Anrufliste.
- Erstellen einer Uploaddatei.

Der Host aktualisiert anschließend die Kundendatenbank mit den Daten in der Anrufliste.

### **Umgebung**

Die Anruflistenumgebung ist für die folgenden Aktivitäten zuständig:

- Erstellt die Dateien, die erforderlich sind, um die Daten des Host-Computers in das Format der Proactive Contact-Anrufliste zu konvertieren
- Bereitet die Anrufliste für die Anrufaktivitäten vor
- Erstellt die erforderlichen Dateien zum Extrahieren der Daten, die nach Abschluss der Anrufe an den Host zurückgesendet werden

### **Unterstützung für Abwärtskompatibilität für Supervisor-Anwendungen**

### **Informationen zu diesem Vorgang**

Verwenden Sie dieses Verfahren, damit Proactive Contact 5.1.3 Supervisor-Anwendungen mit Proactive Contact 5.2 im Bezug auf die TLS1.2-Änderung im Wählsystem verwendet werden können.

### **Vorgehensweise**

1. Konfigurieren Sie die Datei /opt/avaya/pds/config/pc\_ssl.conf im Wählsystem, indem Sie den Wert von DISABLE CIPHERS wie folgt ändern:

```
CORE_SSL_METHOD:SSLv23
```
SERVICE SSL METHOD:SSLv23

SUPPORT\_STRONG\_CIPHER:NO

DISABLE\_CIPHERS:!MD5:!RC4:!IDEA:!SEED:!CAMELLIA

2. Ändern Sie die SSL VERSION in den Dateien sqlnet.ora und listener.ora in 1.0.

```
Zum Beispiel: SSL_VERSION = 1.0
```
- <span id="page-26-0"></span>3. Ändern Sie die SSL VERSION in der sqlnet.ora-Supervisor-Datei in 1.0.
- 4. Ersetzen Sie die Brieftasche in Proactive Contact 5.1.3 Supervisor unter C:\Program Files (x86)\Avaya\Proactive Contact 5.1\Services\3rdParty \Oracle11g\wallet\, indem Sie sie aus dem Proactive Contact5.2 Wählsystem /opt/dbase/wallet kopieren.
- 5. Stellen Sie sicher, dass die SSL\_VERSION des Wählsystems und Supervisors synchronisiert wurde und entfernen Sie den Parameter SSL\_CIPHER\_SUITES.

Oracle DB legt automatisch die besten SSL\_CIPHER\_SUITES fest. Wenn Sie diese konfigurieren möchten, wählen Sie besten Verschlüsselungsverfahren aus der unterstützten Liste aus. Stellen Sie allerdings sicher, dass der Wert des Parameters SSL\_VERSION & SSL\_CIPHER\_SUITES, der in der Datei sqlnet.ora -Supervisor-Datei konfiguriert wird, mit dem Wählsystem synchronisiert wurde.

- 6. Starten Sie die Datenbank, MTS, und PDS neu.
- 7. Überprüfen Sie, ob die Supervisor-Anwendungen wie Monitor oder Analyst eine Verbindung zur Datenbank herstellen können.

### **Rollenbasierte Autorisierung für Administratoren**

Aus Sicherheitsgründen kann jeder Administrator nur die Verwaltungsansicht einsehen, die der Administrator-Rolle zugeordnet ist. Zum Beispiel:

Auditor: Die Auditor-Rolle verfügt über ein eigenes Menü. Mit dieser Rolle können Sie die Systemsicherheit, z. B. ungültige Anmeldedaten, und Jobvorgänge, z. B. Jobeinstellungen, während der Laufzeit prüfen.

### **Gesicherte Agentenanwendung**

Die Agentenanwendung ist eine gesicherte Anwendung mit folgenden Vorteilen:

- Kommuniziert über SSL (Secure Socket Layer) oder TLS (Transport Layer Security).
- Bietet verschlüsselte Datenübertragung.
- Verwendet Zertifikate für die Client- und Serverauthentifizierung.
- Speichert die Sicherheitseinstellungen in der Datei "PDSAgent.ini".

# **Lizenzierung**

Das Avaya Product Licensing and Delivery System (PLDS) bietet Kunden, Avaya-Partnern, Händlern und Avaya-Mitarbeitern benutzerfreundliche Tools für die Verwaltung von Lizenzanrechten und die elektronische Bereitstellung von Software und zugehörigen Lizenzdateien. Mit PLDS können Sie Vorgänge wie Lizenzaktivierungen, Lizenzaktualisierungen, Lizenzübertragungen und Software-Downloads durchführen.

Mit dem License Activation Code (LAC) können Sie ein oder mehrere Lizenzanrechte aktivieren. Sie können alle Lizenzen aktivieren oder aus der Gesamtzahl die Anzahl der <span id="page-27-0"></span>Lizenzen angeben, die Sie aktivieren möchten. Nach erfolgreicher Aktivierung der Lizenzanrechte erstellt PLDS einen Aktivierungsdatensatz und sendet an den Kunden, der mit den Anrechten registriert ist, eine E-Mail mit der Aktivierungsbenachrichtigung. Im Aktivierungsdatensatz und in der Aktivierungsbenachrichtigung sind die Anzahl der aktivierten Lizenzen und der Lizenzhost angegeben. Die Lizenzdatei können Sie auf der Registerkarte "Lizenz/Schlüssel" des Aktivierungsdatensatzes in PLDS einsehen; zudem wird sie an die E-Mail mit der Aktivierungsbenachrichtigung angehängt. Sie müssen die Lizenzdatei in WebLM installieren, um die Lizenzen verwenden zu können.

Mit der Lizenzierungsfunktion können mithilfe des webbasierten License Manager (WebLM) verschiedene Einheiten des Wählsystems lizenziert werden. WebLM ist ein eigenständiger, webbasierter License Manager, der sowohl unter Windows als auch unter Linux ausgeführt werden kann. WebLM ist für die Unterstützung von Avaya-Software-Produkten ausgelegt, für die Lizenzierungsfunktionen erforderlich sind.

In einem eigenständigen WebLM unterstützt ein WebLM-Server eine oder mehrere lizenzierte Anwendungsinstanzen. In diesem Modell kann ein Administrator durch den WebLM-Server folgende Aufgaben durchführen:

- Eine Lizenzdatei auf dem WebLM-Server installieren
- WebLM-Benutzer verwalten
- Funktionslizenzen nachverfolgen, die von lizenzierten Anwendungen erworben wurden
- Einen Nutzungsbericht für Funktionslizenzen generieren

Diese Funktion ersetzt keines der erforderlichen, konfigurierbaren Limits, mit denen die Kapazität eines einzelnen Wählsystems aufgrund von Hardwareeinschränkungen oder der Leistung des Wählsystems begrenzt wird.

Das System verwendet die Lizenzierung zusätzlich zu Kapazitätsprüfungen des Wählsystems. Die Lizenzierungsfunktion kann nicht zur Rolleneinschränkung verwendet werden. Die Kapazitäten und potenziellen Rollen einer Anmeldung können vor der Anforderung einer Lizenz ermittelt werden.

Für alle Wählsystemkomponenten mit Lizenzierung muss eine 30-tägige Nachfrist zur Verfügung gestellt werden, während der Sie bei einem Ausfall des WebLM-Servers die Wählsystemkomponenten verwenden können.

### **Installieren der Voraussetzungen für Lizenzserver**

### **Vorgehensweise**

- 1. Installieren Sie Tomcat
- 2. Installieren Sie WebLM-Server
- 3. Installieren Sie die Lizenzdatei auf dem WebLM-Server

### **Hinweis:**

Die Lizenzdatei wird mit dem Avaya Product Licensing and Delivery System (PLDS) generiert.

# <span id="page-28-0"></span>**Konfigurieren des Wählsystems**

### **Informationen zu diesem Vorgang**

Um das Wählsystem zu konfigurieren, müssen Sie der Datei master.cfg im Wählsystem die Server-URL WebLM hinzuzufügen.

### **B** Hinweis:

Wenden Sie sich zur Konfiguration der Parameter in der Datei master.cfg an Avaya Professional Services.

### **Vorgehensweise**

Führen Sie einen der folgenden Schritte aus, um der Datei master.cfg die Server-URL WebLM hinzuzufügen.

- Fügen Sie der Datei master.cfg die URL http://<*IP\_Address\_WebLM\_Server*>: 8080/WebLM/LicenseServer manuell hinzu.
- Fügen Sie der Datei master.cfg mit dem Lizenzkonfigurator die Server-URL WebLM hinzu.

### **A** Hinweis:

Stellen Sie sicher, dass das Wählsystem nach jeder Änderung der URL neu gestartet wird. Außerdem muss in der URL statt eines Doppelpunkts (:) ein Komma (,) verwendet werden.

### **Nachfrist**

Wenn das Wählsystem keine Verbindung zum WebLM-Server herstellen kann, um die Lizenzen zu aktualisieren, beginnt die Nachfrist.

Das Wählsystem hat eine Nachfrist von 30 Tagen. Während der Nachfrist erhält die Supervisor-Anwendung alle 30 Minuten Meldungen bezüglich der Nachfrist, in denen angegeben wird, wann die Nachfrist abläuft.

Wenn die Verbindung mit dem WebLM-Server wiederhergestellt wird, erwirbt das System alle Lizenzen erneut.

Nach Ablauf der Nachfrist wird das System heruntergefahren.

# <span id="page-29-0"></span>**Sicherheit**

# **Konfigurieren von TLS (Transport Layer Security) und hoher Verschlüsselung**

Version 5.2 von Proactive Contact unterstützt TLS (Transport Layer Security) 1.2. Bei der Supervisor-Installation wird die Konfigurationsdatei pc ssl.conf im Ordner Supervisor \common erstellt. Bei der Installation wird außerdem in der Datei pc\_ssl.conf für die SSL/ TLS-Konfiguration der folgende Standardeintrag erstellt:

SERVICE\_SSL\_METHOD:SSLv23

SUPPORT\_HIGH\_CIPHER:NO

Das Installationsprogramm erstellt die Konfigurationsdatei %SQL\_PATH%\sqlnet.ora oder Oracle SSL/TLS-Konfiguration mit dem folgenden Standardeintrag:

SSL\_VERSION = 0

Supervisor kommuniziert mit dem Wählsystem gemäß der TLS-Sicherheitskonfiguration im Wählsystem. Clientseitig bestehen keine Einschränkungen in Supervisor.

Wenn Sie Proactive Contact mit IVR eingerichtet haben, müssen Sie TLS deaktivieren, damit IVR ausgeführt wird, da TLS in IVR nicht unterstützt wird.

# **Neue Funktionen von Version 5.2**

### **Neue Funktionen in Version 5.2 von Avaya Proactive Contact**

### **Unterstützung für TLS (Transport Layer Security) 1.2 und erweiterte Verschlüsselungsverfahren**

Avaya Proactive Contact 5.2 unterstützt Transport Layer Security (TLS) 1.2 für Verbindungen zwischen dem Server des Wählsystems und den Clients, einschließlich erweiterter Verschlüsselungsverfahren. Kunden können das Wählsystem mit dem TLS 1.2-Protokoll konfigurieren.

Für die Unterstützung von TLS 1.2 wurden die folgenden Komponenten geändert:

- Agent-Binärdatei
- Listserver
- PC-Agent
- Agent API
- Ereignis-SDK
- Internet Monitor
- WebLM

<span id="page-30-0"></span>• Supervisor

TLS 1.2- und SHA-2-Zertifikate werden nun zwischen dem Server des Wählsystems und dem Avaya Application Enablement Server (AES) unterstützt.

### **Unterstützt SIP Recording**

In Version 5.2 von Avaya Proactive Contact wird eine eindeutige Anruf-ID auf den SDN- und H. 323-Querverbindungen eingeführt, die bei der Verwendung von PG230-Querverbindungen genutzt wird. Diese ID dient der Unterstützung von SIP Recording (SIPREC)- Aufzeichnungslösungen in Fällen, in denen PG230-Querverbindungen zu SIP konvertiert werden. Die innerhalb der Querverbindungen bereitgestellte ID kann mit der ID korreliert werden, die vom Ereignis-SDK bereitgestellt wird. Auf diese Weise können einzelne Anrufe in den SIP-Amtsleitungen erkannt werden.

### **Unterstützung für benutzerdefinierte Zertifikate**

In Version 5.2 von Avaya Proactive Contact können ab sofort benutzerdefinierte Zertifikate im Proactive Contact System bereitgestellt werden, darunter Wählsystem, Supervisor, Agent und Ereignis-SDK. Kunden können ihre eigenen Zertifikate erstellen und sie auf dem PC System installieren. Die entsprechenden Zertifikate können von einer beliebigen Drittanbieter-Zertifizierungsstelle signiert werden.

### **Java-, WebLM- und Tomcat-Upgrades**

Mit Version 5.2 von Avaya Proactive Contact wird die Java-Plattform auf dem Wählsystem aktualisiert und die folgenden Versionen von Java, WebLM, und Tomcat werden unterstützt:

- Azul JDK Version 1.8 und JacORB Version 3.2
- WebLM Version 7.1.0
- Tomcat Version 9.0

### **Sicherer Systemzugriff**

Das Enhanced Access Security Gateway (EASG) wurde in das Avaya Proactive Contact System integriert. EASG bietet sichere Authentifizierung und Überwachung hinsichtlich des gesamten Remote-Zugriffs auf Wartungs-Ports.

### **Aktualisierte Ortsvorwahlen mit Zeitzonenzuordnung (USA und Kanada)**

In der Version 5.2 von Avaya Proactive Contact wurden die Tabellen für die Zuordnung von Ortsvorwahlen für die USA und Kanada aktualisiert. Die Ortsvorwahl- und Zeitzoneninformationen werden unter locale.cfg, timezone.cfg und sttdday aktualisiert.

# **Neue Funktionen von Version 5.1.2**

### **Manuell wählen**

In dieser Version kann ein Agent die Telefonnummer manuell mithilfe von Proactive Contact oder einer Drittanbieter-Software wählen.

Sie aktivieren manuelles Wählen, indem Sie im Bereich **Job-Detail** die Parameter Manuelles Wählen aktivieren und Mit Drittanbieter wählen festlegen.

# <span id="page-31-0"></span>**Unterstützung von TLS 1.0 und hoher Verschlüsselung**

Ab Version 5.1.2. unterstützt Avaya Proactive Contact TLS (Transport Layer Security) 1.0 und hohe Verschlüsselung. Diese Verbesserung erhöht die Sicherheit.

### **Antwortüberwachung nach Job**

In dieser Version können Sie die Antwortüberwachung für einen Job konfigurieren. Sie müssen im Bereich "Job-Detail" unter "Bearbeitung ausgehender Anrufe" das Kontrollkästchen **Antwortüberwachung** aktivieren, um die Antwortüberwachung für einen Job zu konfigurieren.

### **Kennwortlänge**

Ab Version 5.1.2 von Proactive Contact müssen die Kennwörter für alle Supervisor-Anwendungen, Proactive Contact Agent, Agent API, CUI-Login und Enclient mindestens 20 Zeichen lang sein.

Diese Verbesserung gilt nur für neue Kennwörter.

### **Warteschleifen-Nachricht oder -Musik**

In dieser Version können Sie für einen Kunden eine Nachricht oder Musik abspielen, solange er vom Agenten in die Warteschleife geschaltet wird. Zum Konfigurieren dieser Funktion müssen Sie im Bereich **Job-Detail** das entsprechende auszuführende Skript auswählen.

### **"PLZ in Zeitzone" für Anruflisten**

In dieser Version können Sie die Funktion "PLZ in Zeitzone" für Anruflisten konfigurieren.

### **Shadowjobs im Vorschaumodus**

Ab Version 5.1.2 von Proactive Contact können Sie Shadowjobs für die Anzeige im Vorschaumodus konfigurieren. Mit dieser Funktion können Agenten die Details eines Shadowjobs im Vorschaumodus anzeigen, bevor sie einen Kunden anrufen.

### **Unterstützte Versionen von Microsoft Windows**

Anwendungen von Avaya Proactive Contact Version 5.1.2 (PC Agent, Supervisor-Suite, APIs (Agent API) und Event SDK) unterstützen Microsoft Windows Vista Enterprise Edition, Microsoft Windows 7, 8.1 und 10 sowie Microsoft Windows Server 2008.

Avaya Proactive Contact Version 5.1.2 unterstützt nicht Microsoft Windows XP.

# <span id="page-32-0"></span>**Unterstützung für das Weiterleiten der Nummer des angerufenen Teilnehmers für Übergabeanrufe an VDN**

In Avaya Proactive Contact wurde die Funktion "Übergabe an VDN" verbessert, sodass die TRANSID-Funktion für virtuelle Jobs verwendet werden kann, um einen Felddatenwert in der Anrufliste als ANI an den Agenten weiterzuleiten.

# **Neue Funktionen von Version 5.1**

## **Mehrere Zugehörigkeiten**

Durch mehrere Zugehörigkeiten können Sie im Wählsystem verschiedene Serviceeinheiten erstellen. Innerhalb dieser Serviceeinheiten können Sie das Wählsystem und dessen Funktionen so verwenden, dass die Aktionen im Wählsystem in jeder Serviceeinheit ausgeführt werden, ohne die Arbeit anderer Serviceeinheiten im Wählsystem zu beeinflussen. Daher können in einer Installation mehrere Serviceeinheiten parallel vorhanden sein, die jeweils als eigenständiges Wählsystem funktionieren. Den Serviceeinheiten können Sie Kampagnen, Agenten, Anruflisten, Zeitpläne, Agent-Tasten und andere Komponenten zuweisen.

Mehrere Zugehörigkeiten sind eine optionale Funktion der neuen Version. Sie können Proactive Contact weiterhin als Standard-Ressourcengruppe ohne mehrfache Zugehörigkeiten verwenden. Die anderen neuen Funktionen dieser Version, darunter erhöhte Unterstützung von Wählsystemen und Unterstützung von außerhalb der Zeitzone befindlichen Mobiltelefonen, sind in Umgebungen mit und ohne mehrere Zugehörigkeiten verfügbar.

## **Höhere Kapazität**

Proactive Contact ist mit höheren Kapazitäten für das große Proactive Contact-Gehäuse und PG230RM-Systeme verfügbar (Implementierungen der Application Enablement Services bleiben auf den vorherigen Kapazitätsstufen). Die Kapazitäten für gleichzeitig aktive Agenten und ausgehende Amtsleitungen wurden beträchtlich erhöht, um die aktuellen Kapazitäten von 240 Agenten und 480 Amtsleitungen nahezu zu verdoppeln. Die tatsächlichen Höchstkapazitäten für Agenten und Amtsleitungen unterscheiden sich aufgrund der Konfigurationsparameter für die Amtsleitungen.

Die unterstützten Kapazitäten lauten wie folgt:

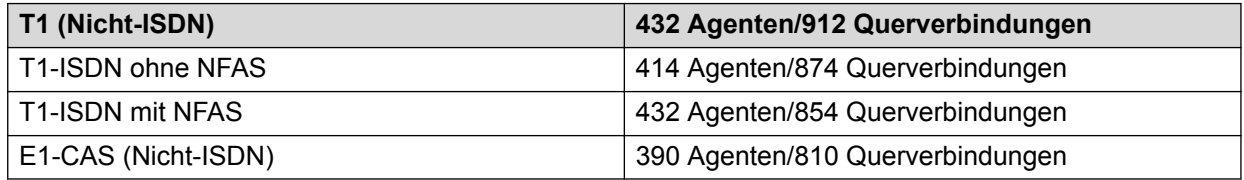

<span id="page-33-0"></span>Als System-Supervisor können Sie mit den Supervisor-Anwendungen Ihre Anrufaktivitäten einrichten, überwachen, ändern und Berichte darüber erstellen. In jedem Wählsystem des Systems können Sie maximal 100 Supervisor-Arbeitsstationen für verschiedene Supervisor-Anwendungen wie Editor, Monitor, Analyst, Rolleneditor und Systemzustands-Manager verwenden. Entsprechend können Sie in einer Umgebung mit mehreren, maximal 10, vom System unterstützten Wählsystemgruppen maximal 100 Supervisor-Arbeitsstationen für verschiedene Supervisor-Anwendungen verwenden.

### **Hinweis:**

Um einige Funktionen in Proactive Contact Monitor verwenden zu können, müssen Sie möglicherweise einige Parameter in der Backend-Datei, master.cfg, konfigurieren. Informationen zum Konfigurieren dieser Parameter erhalten Sie von Avaya Professional **Services** 

# **Unterstützung einer höheren Anzahl von Wählsystemen pro Systemgruppe**

In dieser Version können Sie bis zu 10 Wählsysteme pro Systemgruppe einschließen.

### **Erweitertes ID-Feld für Anruflistennamen**

In dieser Version können Sie Anruflisten aussagekräftige Namen geben, beispielsweise, um den Grund für deren Erstellung anzugeben. Bisher gab der Name einer Anrufliste nur deren Art, etwa eingehend oder ausgehend, sowie deren vorab zugewiesene Nummer an.

Angepasste Namen von Anruflisten können Sie in Strategien, Anrufauswahlen und Jobs verwenden. Sie können auch eine Kampagnenvorlage für eine Anrufliste mit einem angepassten Namen erstellen, herunterladen, hochladen oder installieren. Angepasste Namen von Anruflisten werden in allen Berichten angezeigt.

Namen von Anruflisten müssen auf der Ebene der Serviceeinheiten eindeutig vergeben werden. Sie können einen Anruflistennamen für mehrere Serviceeinheiten verwenden, aber innerhalb der Serviceeinheit darf ein Name immer nur für eine Liste verwendet werden.

## **Unterstützung außerhalb der Zeitzone**

Telemarketing-Mitarbeiter dürfen nicht außerhalb der Anrufzeiten des angerufenen Teilnehmers anrufen, und zwar unabhängig von der jeweils lokal geltenden Zeitzone. Wenn eine Person in früheren Versionen nach dem Umzug in eine andere Zeitzone ihre ursprüngliche Telefonnummer behalten hat, tätigte das Avaya Proactive Contact-Wählsystem Anrufe auf deren Mobiltelefonen außerhalb der normalen Anrufstunden der betreffenden Zeitzone. In dieser Version sind Anrufe auf Mobiltelefonen möglich, wenn ein zusätzlicher Zeitzonenbezeichner zugewiesen wurde.

# <span id="page-34-0"></span>**Automatisierte Agentenfreigabe in den Bereitschaftsstatus für Voicemail**

In Großbritannien müssen Proactive Contact-Kunden den angerufenen Teilnehmer innerhalb von zwei Sekunden mit einem Agenten verbunden. Die Kunden können daher nicht die Erkennungsfunktion für Anrufbeantworter (AMD) von Proactive Contact verwenden, um den Eingriff der Agenten in jegliche Anrufe zu vermeiden. Die Kunden deaktivieren AMD daher meist und beantworten alle Anrufe mit einem menschlichen Agenten. Diese übergeben den Anruf an die richtige Nachricht, wählen den Abschlusscode für dieses Ergebnis aus und kehren in den Bereitschaftsstatus zurück. Dieses Verfahren hat jedoch erhebliche Auswirkungen auf die Produktivität der Agenten.

Mit der automatisierten Agentenfreigabefunktion für den Bereitschaftsstatus verbindet Proactive Contact alle Anrufe mit einem menschlichen Agenten, während das System weiter versucht, Anrufbeantworter zu erkennen. Wenn ein Anrufbeantworter erkannt wurde, kann sich der Administrator für eine der folgenden Vorgehensweisen entscheiden:

- Beenden des Anrufs, ohne eine Nachricht abzuspielen, und gleichzeitiger Wechsel des Agenten in den Bereitschaftsmodus
- Abspielen einer Nachricht auf den Anrufbeantworter, aber auch gleichzeitiger Wechsel des Agenten in den Bereitschaftsmodus
- Kommunikation mit dem Anrufbeantworter durch einen Agenten

Diese Funktion wurde auf Job-Ebene eingeführt. Sie können sie im Teilfenster "Job-Detail" konfigurieren.

## **Implementierung der FCC 12-21-Vorschrift**

In früheren Versionen von Proactive Contact können menschliche Agenten über die Nicht-Anrufen-Funktion den Datensatz des angerufenen Teilnehmers als nicht anzurufen markieren und in den anderen ausgewählten Anruflisten alle zugehörigen Datensätze mit derselben eindeutigen ID für angerufene Teilnehmer als nicht anzurufen kennzeichnen.

Bei virtuellen Jobs wird nun aufgrund der FCC 12-21-Vorschrift eine vorab aufgezeichnete Nachricht für den angerufenen Teilnehmer abgespielt, die die Option der Nicht-Anrufen-Übergabe bietet, durch die automatisch angegeben wird, dass der Datensatz als nicht anzurufen markiert werden soll.

Wenn bei ausgehenden Jobs mit menschlichem Agenten in Proactive Contact eine Begrüßungsmeldung für den angerufenen Teilnehmer abgespielt wird, bevor dieser mit dem Agenten verbunden wird, steht dem angerufenen Teilnehmer während der gesamten Dauer der Begrüßungs- und Warteschlangenmeldungen die Option der Nicht-Anrufen-Übergabe zur Verfügung. Nach Ablauf der Begrüßungsmeldung muss der Anruf innerhalb von zwei Sekunden mit einem menschlichen Agenten verbunden werden. Andernfalls wird der Anruf als belästigender Anruf nach FCC eingestuft. Zudem wurde im Modul Analyst ein Bericht eingeführt, der die Details zu belästigenden Anrufen nach FCC für einen 30-Tages-Zeitraum bietet.

# <span id="page-35-0"></span>**Kapitel 3: Proactive Contact-Benutzer, Anmelden und Berechtigungen**

# **Proactive Contact-Benutzer**

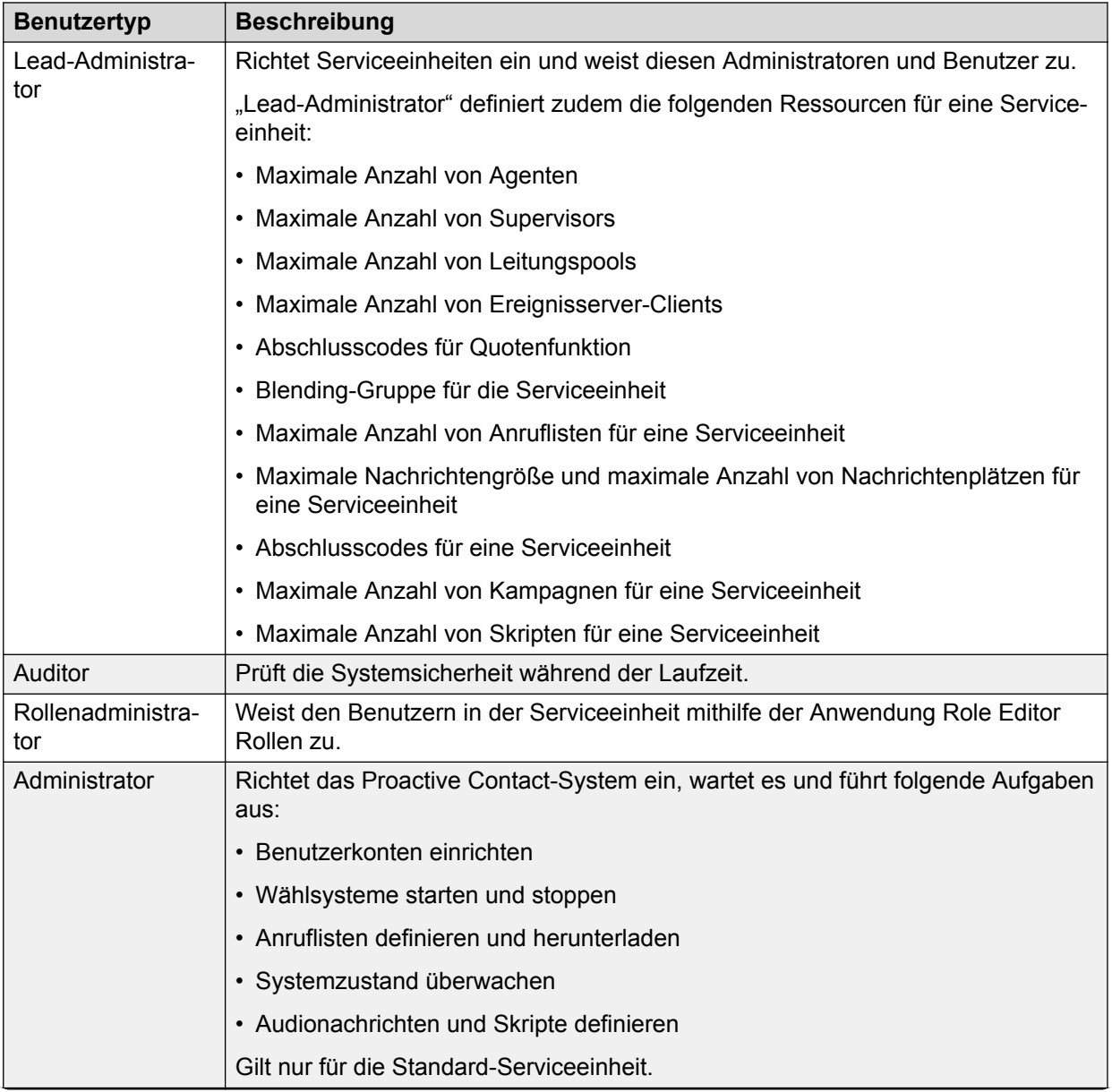

*Die Tabelle wird auf der nächsten Seite fortgesetzt …*
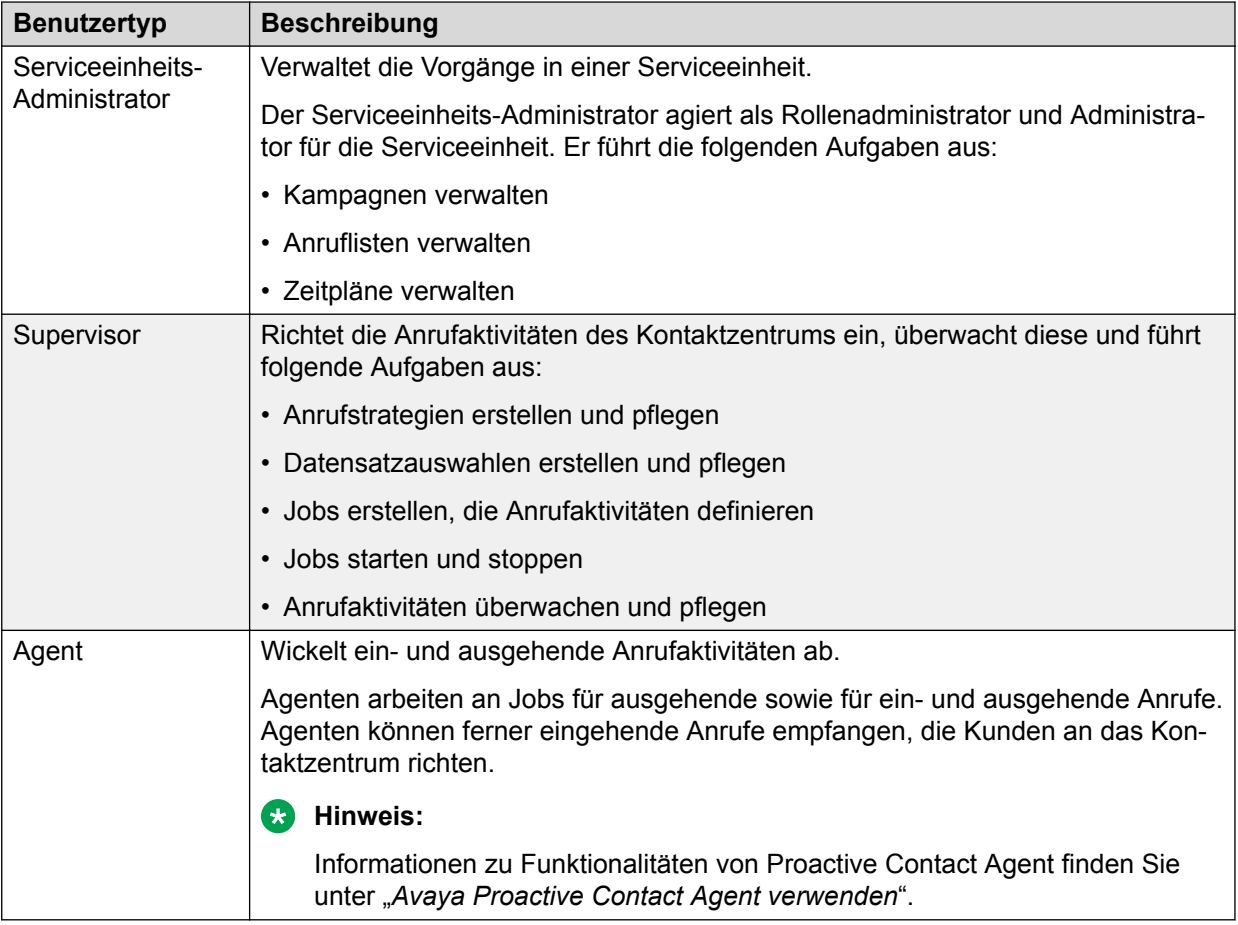

# **Anmeldung und Berechtigungen**

Bei Proactive Contact bestimmt die Anmeldung die Anwendungen, die verwendet werden können, sowie die Funktionen, auf die in den Anwendungen zugegriffen werden kann.

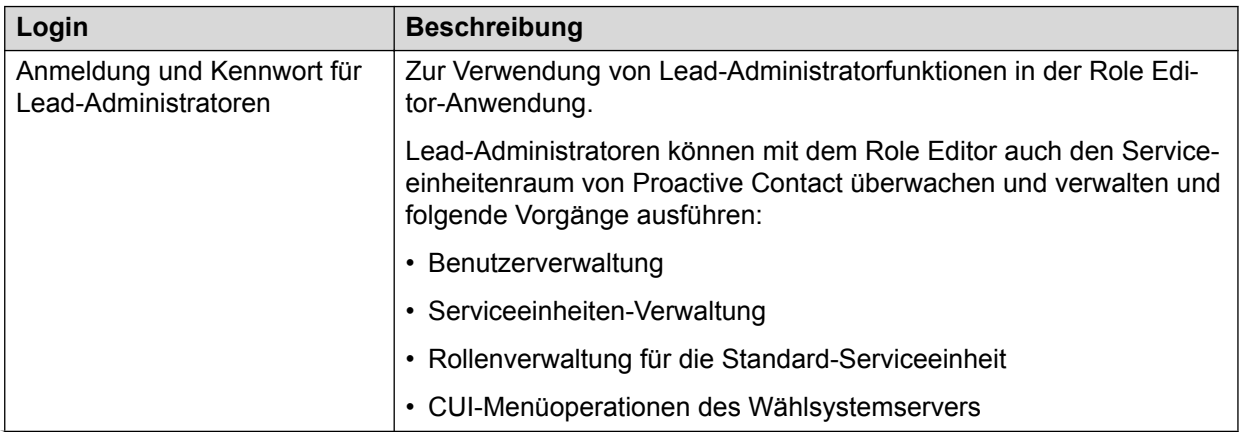

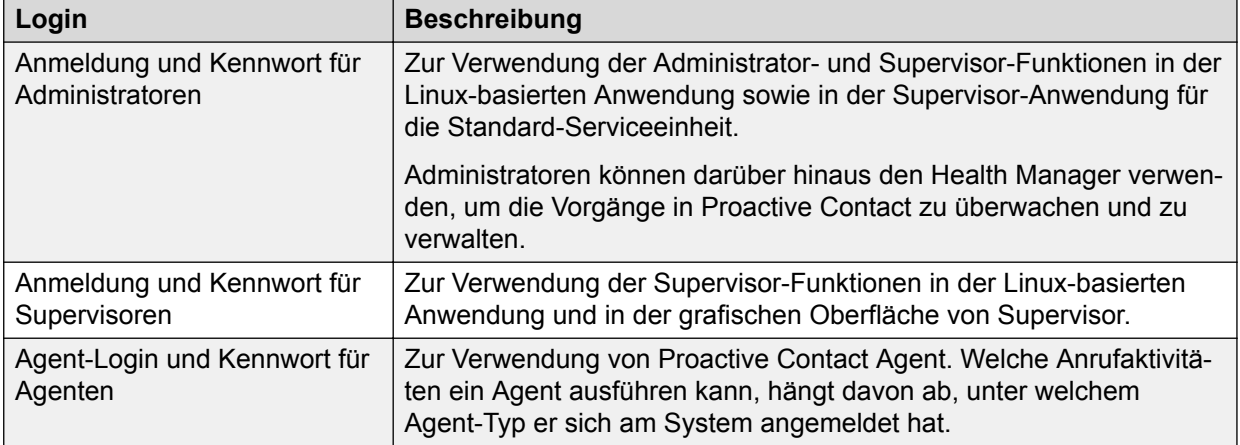

### **Kennwörter**

Das System zeigt eine Meldung an, in der Sie aufgefordert werden, Ihr Kennwort nach dem ersten Anmelden oder wenn es abläuft, zu ändern.

Ihr neues Kennwort muss mindestens acht Zeichen lang sein und mindestens die folgenden Elemente enthalten:

- Einen Großbuchstaben
- Einen Kleinbuchstaben
- Eine Ziffer
- Ein Sonderzeichen

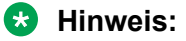

Großbuchstaben am Kennwortanfang und Ziffern am Kennwortende zählen dabei nicht.

Nach drei erfolglosen Anmeldungsversuchen wird Ihr Kennwort automatisch gesperrt. Sie können Ihr Kennwort mit dem Dienstprogramm createop jedoch wieder entsperren.

#### **B** Hinweis:

Bei Standardbenutzern wird das Kennwort auch nicht nach drei erfolglosen Anmeldungsversuchen vom System gesperrt.

Stellen Sie beim Zurücksetzen des Kennworts sicher, dass das neue Kennwort anders ist, als die sieben zuletzt verwendeten Kennwörter.

Die Kriterien für die Kennwortsicherheit gelten nur, wenn der Parameter PAMPASS\_CRITERIA in der Datei master.cfg aktiviert ist. Standardmäßig ist der Parameter PAMPASS\_CRITERIA im System deaktiviert. Unabhängig vom Wert des Parameters PAMPASS\_CRITERIA sind in Kennwörtern jedoch keine führenden und nachstehenden Leerzeichen erlaubt.

#### **Wichtig:**

Ab Version 5.1.2 müssen die Kennwörter für alle Supervisor-Anwendungen, Proactive Contact Agent, Agent API, CUI-Login und Enclient mindestens 20 Zeichen lang sein.

Diese Verbesserung gilt nur für neue Kennwörter.

### **Agent-Typen**

Nach dem Anmelden wählen Agenten einen Agent-Typ aus, der für das System eingerichtet ist. Der Agent-Typ bestimmt die Anrufarten, die der Agent abwickeln kann.

Agenten können sich beim Proactive Contact anmelden und einen der folgenden Agent-Typen auswählen:

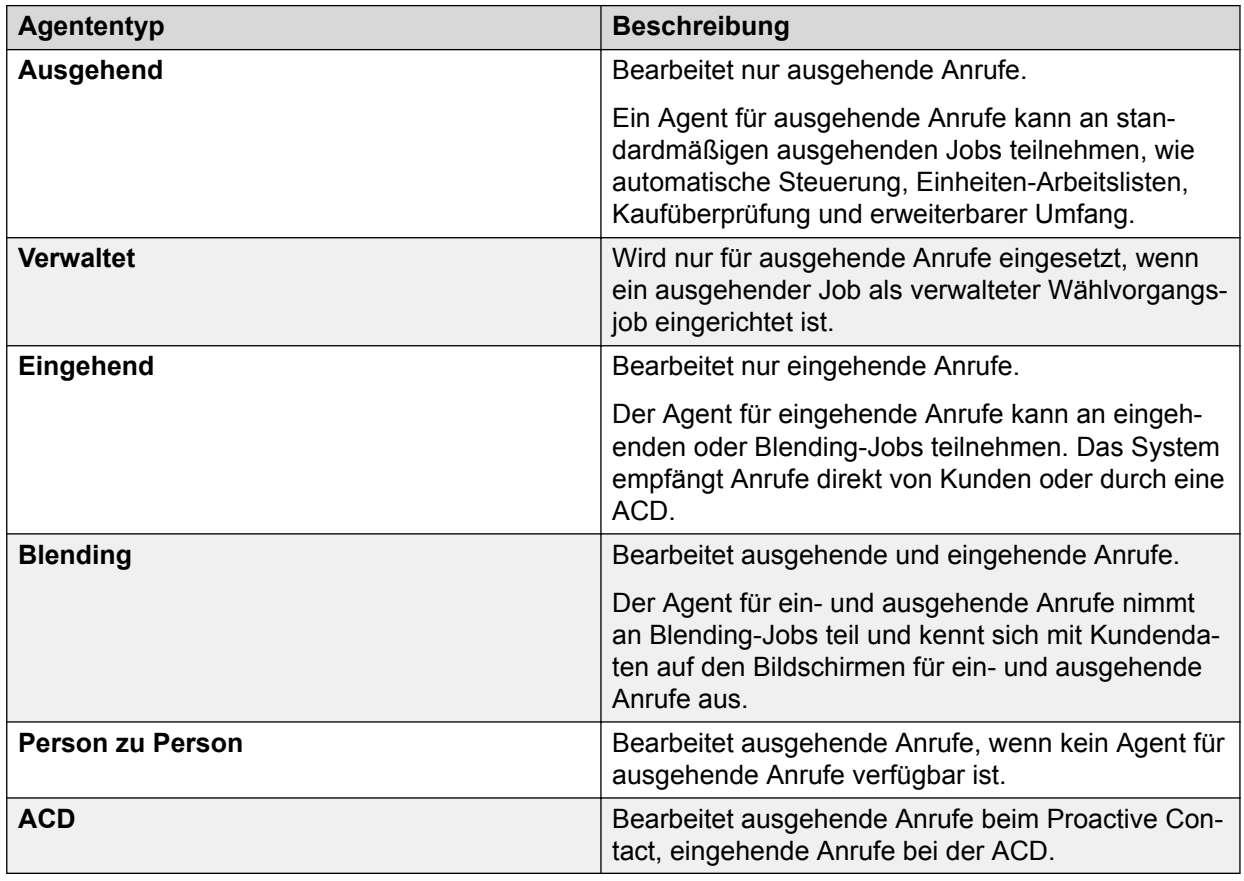

## **Agent-Login-Arten**

### **Basisanmeldung**

In der folgenden Tabelle werden die verwendeten Agent-Login-Arten unabhängig von der Blending-Konfiguration im System beschrieben.

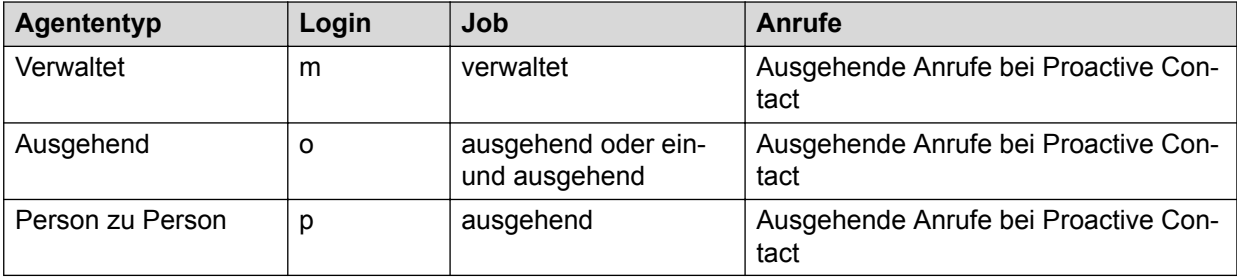

### **Anmeldung bei Agent-Blending**

Verwenden Sie die folgenden Agent-Logins, wenn in Ihrem System Agent-Blending konfiguriert ist.

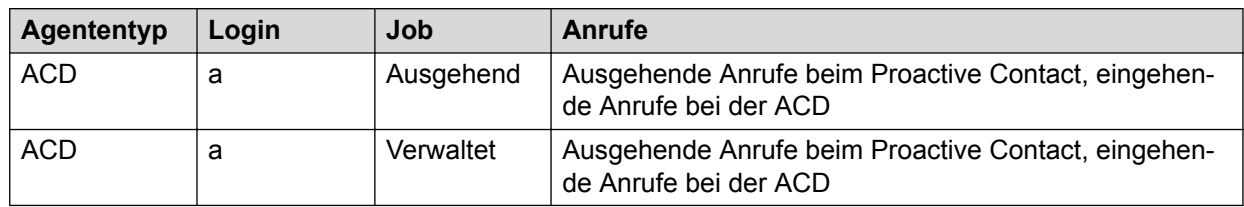

### **Anmeldung bei Intelligent Call Blending**

In der folgenden Tabelle werden die Agent-Login-Arten beschrieben, die Sie verwenden können, wenn Ihr System mit Intelligent Call Blending konfiguriert ist.

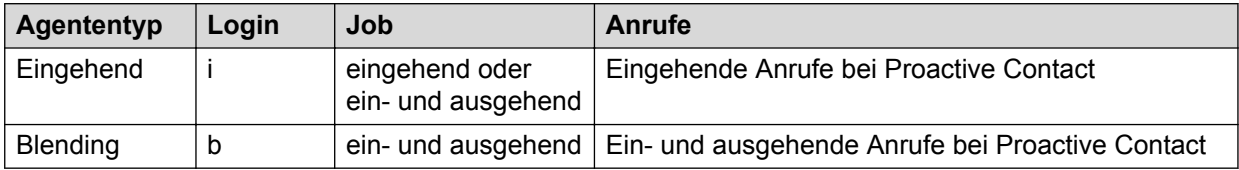

### **Anmeldung bei Agent-Blending und Intelligent Call Blending**

In der folgenden Tabelle wird das Agent-Login beschrieben, das Sie verwenden können, wenn im System sowohl Agent-Blending als auch Intelligent Call Blending konfiguriert sind.

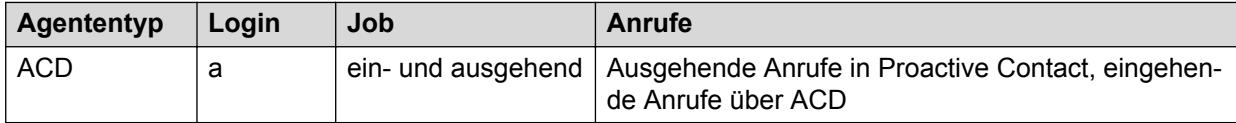

# **Anmelden bei Supervisor**

### **Informationen zu diesem Vorgang**

Proactive Contact verwendet die Supervisor-Anwendung, um die Hardware und Software des Systems miteinander zu verbinden.

Sie erhalten über ein einziges Kennwort Zugriff auf die Anwendungen Role Editor, Health Manager, Monitor, Editor und Analyst.

Nachdem Sie sich bei einer Anwendung angemeldet haben, können Sie auf die anderen Anwendungen zugreifen, ohne weitere Benutzernamen und Kennwörter eingeben zu müssen.

- 1. Klicken Sie auf **Beginnen** > **Alle Programme** > **Avaya** > **Proactive Contact** > **Supervisor**.
- 2. Klicken Sie auf Analyst, Editor, Health Manager, Monitor oder Role Editor.
- 3. Geben Sie Ihren Login-Namen und Ihr Kennwort ein.

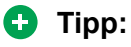

Wenn bereits eine Anmeldung aus der Supervisor-Suite auf Ihrem Computer geöffnet ist, müssen Sie sich beim Öffnen einer weiteren Anmeldung nicht erneut anmelden. Wenn Sie alle Anwendungen beendet haben, müssen Sie sich erneut anmelden.

4. Klicken Sie auf **OK**.

#### **Ergebnis**

Bei Anmeldung bei einer der Supervisor-Anwendungen können Sie je nach Rolle und Berechtigungen Ihres Benutzer-Logins verschiedene Aktionen anzeigen und ausführen. Außerdem können Sie Daten nur für die Serviceeinheit anzeigen, der Sie zugewiesen sind.

### **Hinweis:**

Standardmäßig werden anfangs nur die Beispieldaten für die einzelnen Menüs in den Anwendungen angezeigt. Sie können die Daten gemäß Ihren Anforderungen ändern.

### **Anzeigen der Online-Hilfe**

- 1. Führen Sie einen der folgenden Schritte aus, um die Online-Hilfe anzuzeigen:
	- Klicken Sie auf **Hilfe** > **Inhalt**.
	- Drücken Sie F1.
- 2. **(Optional)** Führen Sie folgende Schritte aus, wenn eine Meldung eingeblendet wird, dass der aktive Inhalt des Hilfesystems im Internet Explorer nicht angezeigt werden kann:
	- a. Klicken Sie im Internet Explorer auf **Extras** > **Internetoptionen**.
	- b. Klicken Sie auf die Registerkarte **Erweitert** und gehen Sie zum Abschnitt **Sicherheit**.
	- c. Aktivieren Sie das Kontrollkästchen Aktive Inhalte unter "Arbeitsplatz" **zulassen**.
	- d. Klicken Sie auf **OK**.

# **Kapitel 4: Verwalten von Rollen**

Um Rollen zu erstellen, Benutzer zu Rollen zuzuweisen, Benutzer/Serviceeinheiten zu erstellen und Benutzer/Serviceeinheiten zu verwalten, können Sie Proactive Contact Role Editor verwenden.

#### **Hinweis:**

Für einige der Funktionen in Role Editor müssen Sie möglicherweise Parameter in der master.cfg-Datei konfigurieren. Informationen zum Konfigurieren dieser Parameter erhalten Sie von Avaya Professional Services.

### **Arbeiten mit mehreren Zugehörigkeiten**

Standardmäßig sind alle Daten im Wählsystem, zum Beispiel Anruflisten, Agenten und Jobs, Teil der Standard-Serviceeinheit. Beim Aktualisieren des Systems auf Proactive Contact 5.2 wirkt sich die Implementierung mehrerer Zugehörigkeiten nicht auf die bereits bestehenden Benutzerszenarien aus, solange das System nur mit der Standard-Serviceeinheit ausgeführt wird. Entsprechend Ihren Geschäftsanforderungen können Sie jedoch für jedes Wählsystem bis zu 20 Serviceeinheiten erstellen. Die maximale Anzahl der zugeordneten Serviceeinheiten für einen Benutzer beträgt 20 Serviceeinheiten, dazu gehören eine Standardserviceeinheit und 19 weitere Serviceeinheiten.

Daher kann ein Benutzer nur maximal 19 weiteren Serviceeinheiten angehören, wenn er bereits der Standardserviceeinheit zugeordnet ist. Falls der Benutzer jedoch nicht der Standardserviceeinheit zugeordnet ist, kann er maximal 20 Serviceeinheiten angehören.

In der Systemumgebung von Proactive Contact wurde eine neue, als Lead-Administrator bezeichnete Rolle eingeführt. In der Rolle des Lead-Administrators können Sie neue Serviceeinheiten erstellen, ändern und löschen sowie Benutzer und Rollen für die Serviceeinheiten verwalten. Dieser Rolle können Sie mehrere Benutzer zuweisen.

In der Systemumgebung von Proactive Contact wurde eine weitere neue Rolle eingeführt: der Serviceeinheits-Administrator. Ein Serviceeinheits-Administrator kann alle alltäglichen Vorgänge in einer Serviceeinheit verwalten, beispielsweise Anruflisten, Zeitpläne, Jobs, Nachrichten und Skripte sowie Berichte.

Ein Benutzer kann mehrere Zugehörigkeiten haben und in diesen jeweils unterschiedliche Rollen besitzen. Jedoch dürfen Benutzer nur einen Satz von Anmeldedaten im System besitzen, der für sämtliche Serviceeinheiten gilt. Benutzer können über eine Dropdown-Liste zwischen den einzelnen Serviceeinheiten wechseln, ohne sich abmelden zu müssen.

# **Zuordnungen**

Als Rolle wird eine Reihe von Aktionen und Aktivitäten bezeichnet, die einer Person oder Gruppe zugewiesen sind oder von dieser erwartet werden. Rollen sind mit verschiedenen Jobfunktionen in einer Organisation verknüpft. Sie können Benutzern je nach Verantwortungsbereich und Qualifikationen unterschiedliche Rollen zuweisen. Außerdem können Sie Rollen von einem Benutzer an einen anderen zuweisen, Rollen neue Berechtigungen gewähren, wenn neue Anwendungen und Systeme integriert werden, oder auch Berechtigungen nach Bedarf entfernen.

Rollen sind eng verwandt mit dem Konzept der Benutzergruppe bei der Zugriffskontrolle. Eine Rolle führt jedoch eine bestimmte Menge Benutzer auf der einen und eine Reihe Berechtigungen auf der anderen Seite zusammen, während Benutzergruppen üblicherweise nur als eine bestimmte Menge Benutzer definiert ist. Die Zugriffskontrollrichtlinie wird um eine Rolle herum abgefasst. Die bestimmte Sammlung von Benutzern und Berechtigungen, die durch eine Rolle zusammengeführt werden, besteht für einen kurzen Zeitraum. Rollen sind stabiler, da sich die Aktivitäten oder Funktionen einer Organisation seltener ändern.

Sie können eine Rolle aus verschiedenen Gründen erstellen, beispielsweise:

- Zum Darstellen von Kompetenzen in bestimmten Aufgaben.
- Als Verkörperung von Autorität und Verantwortung, beispielsweise als Supervisor oder **Administrator**

Rollen können bestimmte Aufgabenzuweisungen widerspiegeln, die durch mehrere Benutzer wechseln, z. B. einem Administrator oder Schicht-Supervisor.Der Role Editorkann jede dieser Kombinationen des Rollenkonzeptes einfach einbinden.

Mit Rollen und den zugehörigen Berechtigungen können Sie bestimmte Vorgänge für bestimmte verwaltete Ressourcen ausführen:

- Sie können Rollen Benutzer zuweisen.
- Berechtigungen können Sie Benutzern entsprechend ihrer Rollenzuweisung zuweisen.
- Sie können einem Benutzer viele Rollen oder auch nur eine einzige Rolle zuweisen.
- Sie können eine einzelne Berechtigung vielen Rollen zuweisen, und eine einzelne Rolle kann viele Berechtigungen beinhalten.
- Sie können eine Rolle ohne Berechtigungen einrichten.

Eine Rolle ist ein benannter Satz von Berechtigungen, die für die Vorgänge und den Zugriff gelten. Benutzer können Funktionen nur ausüben, wenn ihnen eine Rolle zugewiesen wurde. Für Rollen gelten folgende Voraussetzungen:

- Der Name der Rolle besteht aus einer gültigen Zeichenfolge.
- Bei Rollennamen muss die Groß- und Kleinschreibung beachtet werden.
- Die maximale Länge eines Rollennamens beträgt 256 Zeichen.
- Rollennamen sind internationalisiert.

Mit der Role Editor-Anwendung können folgende Funktionen ausgeführt werden:

- Erstellen von Serviceeinheiten
- Löschen von Serviceeinheiten
- Ändern von Serviceeinheiten
- Erstellen von Rollen
- Löschen von Rollen
- Umbenennen von Rollen, zum Beispiel, um Rechtschreibfehler im Rollennamen zu korrigieren
- Anzeigen der vorhandenen Rollen
- Anzeigen aller Benutzer, die einer Rolle zugewiesen wurden
- Anzeigen der Serviceeinheiten, denen keine Administratoren zugewiesen sind
- Anzeigen der vorhandenen Berechtigungen
- Anzeigen der Operationen und Zugriffsberechtigungen, die Rollen zugewiesen wurden
- Zuweisen von Berechtigungen zu Rollen
- Entfernen von Berechtigungszuweisungen aus einer Rolle
- Zuweisen von Benutzern zu einer Rolle
- Entfernen von Benutzern aus einer Rolle

### **Vordefinierte Rollen**

Die Standard-Rollen in Proactive Contact sind:

- Lead-Administrator
- Administrator
- Supervisor
- Rollenadministrator
- Serviceeinheits-Administrator

Im Proactive Contact-System sind zwei Standardbenutzer vorhanden, roleadm und leadadm. Diese Benutzer haben die Rollen Rollenadministrator bzw. Lead-Administrator inne. Die Kennwörter dieser Benutzer müssen Sie ändern. Sie müssen zwei Benutzer erstellen, die Berechtigungen des Rollenadministrators und des Lead-Administrators den richtigen Benutzern zuweisen und dann die Benutzer roleadm und leadadm löschen.

### **Zuweisen von Rollen**

Die folgende Tabelle enthält Informationen zu verschiedenen Rollen in Proactive Contact und deren jeweilige Aktionen in Standardumgebungen und Umgebungen mit mehreren Zugehörigkeiten:

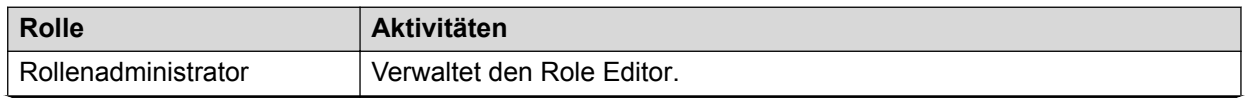

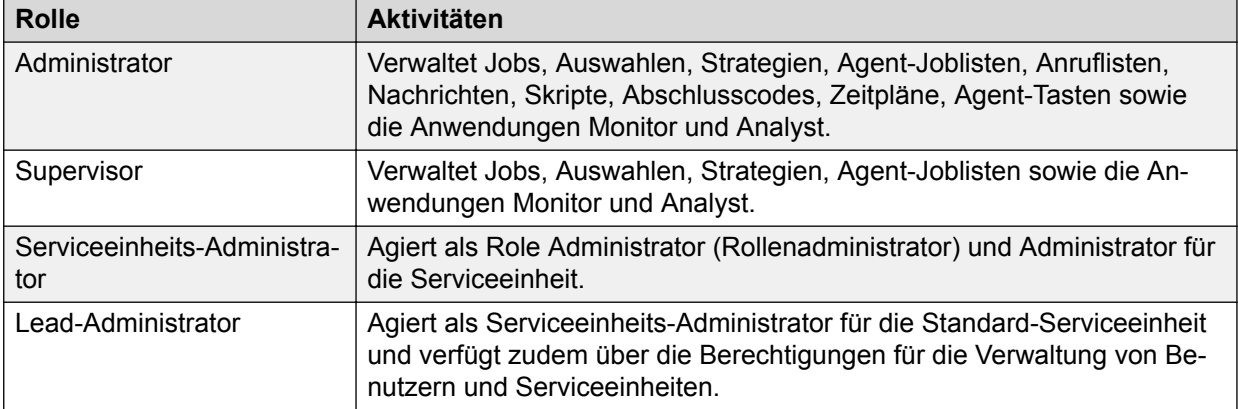

### **Rolle des Lead-Administrators**

Nur der Lead-Administrator kann Benutzer und Serviceeinheiten erstellen, ändern und löschen. Zudem kann der Lead-Administrator einer Serviceeinheit einen Administrator zuweisen.

Lead-Administrators können Serviceeinheiten mit zwei Optionen erstellen:

- Erstellen einer neuen Serviceeinheit.
- Erstellen einer Serviceeinheit, die einer bestehenden Serviceeinheit ähnelt, mit der Option **Speichern unter**. Mit der Option **Speichern unter** werden alle Zuweisungen und Einstellungen einer bestehenden Serviceeinheit auf die neu erstellte Serviceeinheit übertragen.

Lead Administrators (Lead-Administratoren) können Serviceeinheiten in zwei Status erstellen:

- Ausstehend
- Wird bearbeitet

Wenn Sie einen bestehenden Mandanten ändern, indem Sie den Status des Mandanten in "In Bearbeitung" ändern, gilt er im System als ein neuer Mandant. Daher berechnet das System die verfügbaren Werte jedes Mandantenattributs als den Gesamtwert, der im Wählsystem verfügbar ist, minus den Wert, der dem Mandanten bereits zugewiesen wurde.

Beispiel: Das Attribut "Max Jobs" hat den Gesamtwert 200. Sie haben Mandant1 190 Jobs zugeordnet. Ändern Sie Mandant1 mithilfe der Option **Speichern unter** und ändern Sie den Mandantenstatus in "In Bearbeitung". Wenn Sie versuchen, Mandant1 198 Jobs zuzuordnen, zeigt das System die folgende Fehlermeldung an: Maximum jobs for the tenant cannot be greater than available limit

Proactive Contact berechnet die verfügbaren Jobs als die Gesamtzahl der Jobs minus die zugeordneten Jobs, also 200-190=10. Da 10 kleiner ist als 198, zeigt das System die Fehlermeldung an.

#### **B** Hinweis:

Stellen Sie sicher, dass Sie den Status des Mandanten in "In Bearbeitung" ändern, wenn Sie einen vorhandenen Mandanten ändern. Solange der Mandantenstatus "In Bearbeitung" lautet, berechnet das System den Attributwert als den zugeordneten Wert

plus den Restwert, also 190+10=200. Da 200 größer als 198 ist, können Sie den Mandanten erfolgreich ändern.

Benutzer können vom Lead-Administrator jedoch in drei Status den Serviceeinheiten zugewiesen werden:

- Aktiv
- Ausstehend
- Wird bearbeitet

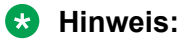

Serviceeinheiten im Status "Gelöscht" können keine Benutzer zugewiesen werden.

Der Lead Administrator (Lead-Administrator) kann sich nicht selbst die Rolle eines Administrators oder anderen Benutzers in einer Serviceeinheit zuweisen. Der Lead Administrator (Lead-Administrator) kann Benutzer einer Serviceeinheit zuweisen, einschließlich seiner selbst, jedoch kann er sich selbst keine Berechtigungen zuweisen. Ein Tenant Administrator (Serviceeinheits-Administrator) kann jedoch dem Lead Administrator (Lead-Administrator) die Rollenberechtigungen eines Administrators oder eines anderen Benutzers zuweisen. Zudem kann nur der Lead-Administrator Benutzer im Proactive Contact-System löschen.

Der Lead-Administrator kann Aktivitäten im Wählsystem planen, die globaler Art sind oder sich auf mehrere Serviceeinheiten auswirken, z. B. Sicherungen, benutzerdefinierte Skripte, MTS-Wartungen, Proactive Contact-Wartungen und Neustarts von Proactive Contact.

### **Rolle des Tenant Administrator (Serviceeinheits-Administrator)**

Tenant Administrators (Serviceeinheits-Administratoren) können sich beim Role Editor anmelden, um die Rollen und sonstigen Funktionen in ihren eigenen Serviceeinheitenräumen zu verwalten. Der Tenant Administrator (Serviceeinheits-Administrator) jeder Serviceeinheit kann alle Aufgaben ausführen, die derzeit mit der Rolle Administrator möglich sind. Die Änderungen wirken sich jedoch nur auf den jeweiligen Serviceeinheitenraum aus, nicht auf das gesamte Wählsystem.

Der Tenant Administrator (Serviceeinheits-Administrator) einer bestimmten Serviceeinheit kann einem Benutzer eine Rolle zum Verwenden des Editors zuweisen. Wenn sich ein Benutzer beim Editor anmeldet, kann er jedoch nur die Konfigurationen anzeigen, die für die Serviceeinheit definiert wurden, zu der er gehört. Der Benutzer kann je nach Rollen und Berechtigungen, die ihm vom Tenant Administrator (Serviceeinheits-Administrator) zugewiesen wurden, Daten anzeigen und bearbeiten.

# **Berechtigungstypen**

### **Berechtigungen für Vorgänge**

Standardmäßig bietet das System einen festen Satz von Vorgangsberechtigungen. Diese Berechtigungen definieren, welche Supervisor-Anwendungen ausgeführt werden können. Beispielsweise können Editor, Monitor oder Health Manager ausgeführt werden.

### **Zugriffsberechtigungen**

Zugriffsberechtigungen definieren den Umfang der Kontrolle, die eine berechtigte Operation über die verwalteten Ressourcen hat. Standardmäßig bietet das System einen festen Satz von Zugriffsberechtigungen.

In der folgenden Tabelle werden verschiedene Typen von Zugriffsberechtigungen aufgeführt und beschrieben.

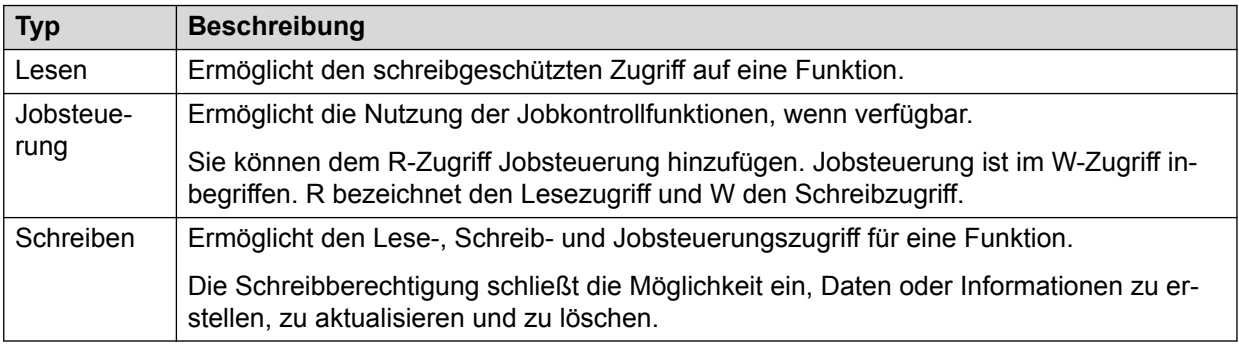

Lese- und Schreib-Zugriffsberechtigungen sind hierarchisch. Die Leseberechtigung ist die einfachste Berechtigung, die Schreibberechtigung umfasst auch die Leseberechtigung. In manchen Fällen können Sie der Lesezugriffsberechtigung die Jobsteuerungsberechtigung hinzufügen.

## **Berechtigungen in Role Editor**

In der folgenden Tabelle sind die Berechtigungen aufgeführt, die für verschiedene Anwendungen verfügbar sind:

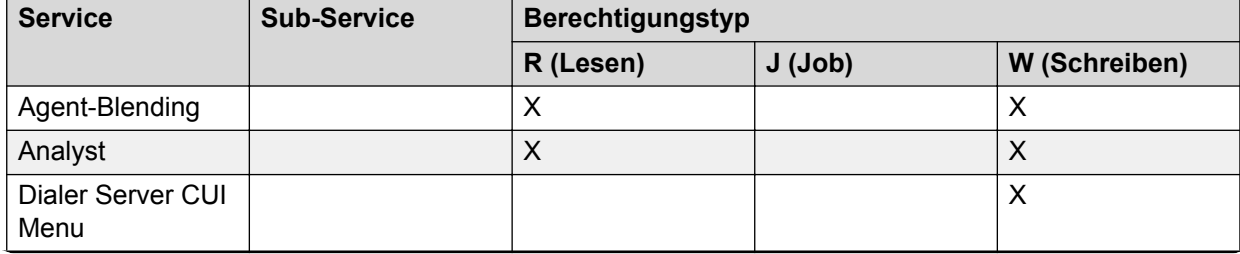

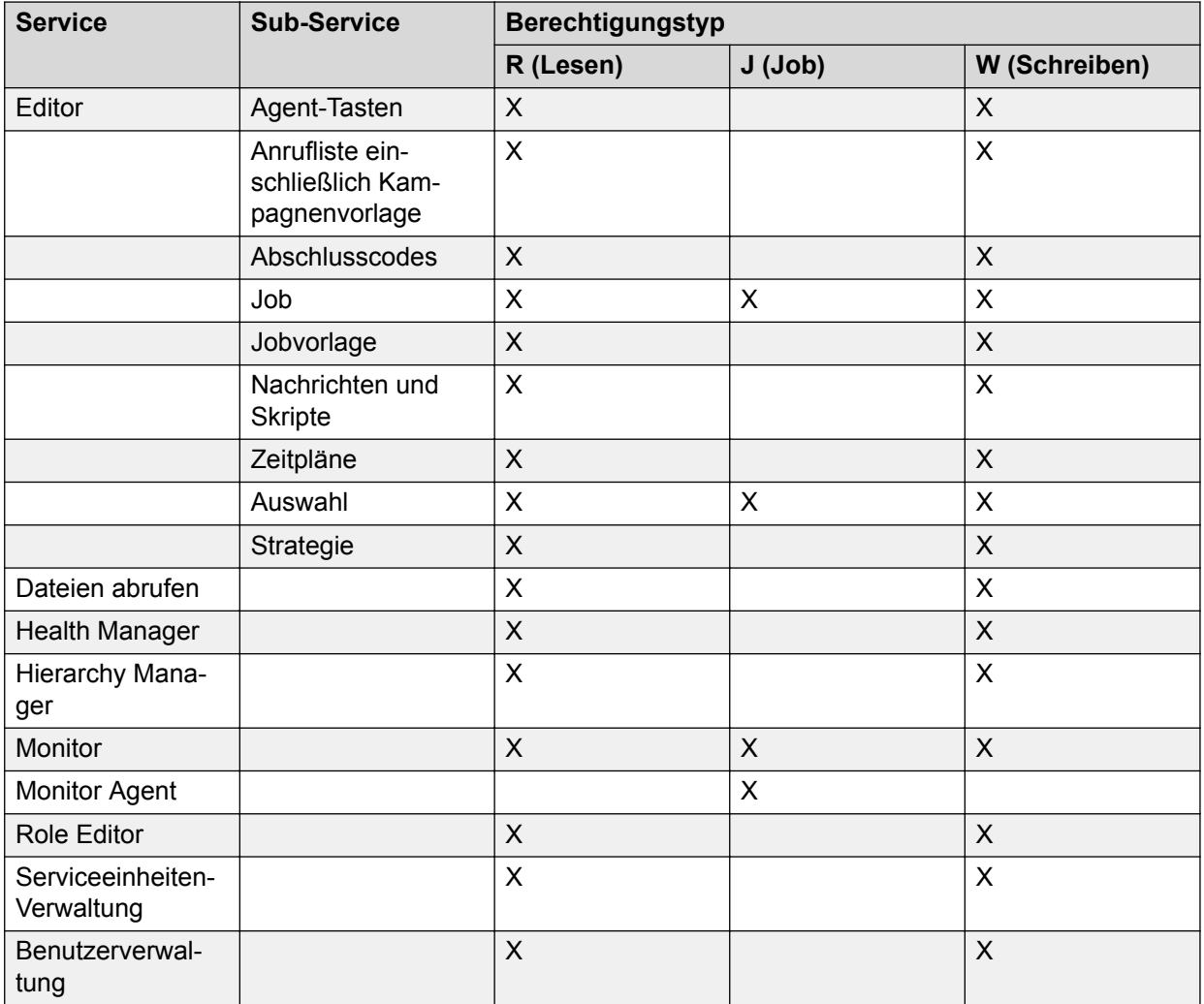

Das "X" in der Tabelle repräsentiert die einsetzbare Berechtigung. Sie benötigen minimale Berechtigungen für die Verwendung der unterschiedlichen Supervisor-Anwendungen, um Zugriff auf Funktionen wie Wählsystem, Agent-Blending, Hierarchieverwaltung und Dateiabruf zu erhalten. Diese Betriebsberechtigungen können nicht individuell verwendet werden. Beispielsweise sollten Sie über minimale Editor-Berechtigungen wie Job- oder Strategie-Editor verfügen, falls Sie die Berechtigung für das Wählsystem verwenden möchten.

### **Berechtigung "Agent überwachen"**

In dieser Version können Sie mit der Anwendung Monitor eine neue Berechtigung zum Überwachen von Agenten zuweisen. Zuvor konnte jeder Benutzer mit Zugriffsrechten für die Anwendung Monitor die Agentenanrufe mithören, da die Überwachungsfunktionen auf Berechtigungsebene nicht abgegrenzt waren. In dieser Version kann der Serviceeinheits-Administrator den Zugriff auf die Anwendung Monitor kontrollieren und Benutzern das Mithören von Agentenanrufen genehmigen oder verweigern.

Die Berechtigung zur Überwachung von Agenten verfügt über die folgenden zwei Optionen:

- Jobsteuerung
- Leerer Wert

Der leere Wert gibt an, dass kein Zugriff auf die Agentenüberwachungsfunktion besteht.

Standardmäßig ist die Berechtigung "Job-Steuerung" für die Agentenüberwachung den Rollen Lead-Administrator, Supervisor und Administrator zugewiesen. Entsprechend besitzt die Rolle Serviceeinheits-Administrator die Berechtigung "Job-Steuerung" für diesen Vorgang.

Die Berechtigung für die Agentenüberwachung ist von der Verwendung von Monitor unabhängig. Sie können Agenten beispielsweise auch überwachen, wenn Sie für die Anwendung Monitor nur über Leseberechtigungen, für die Agentenüberwachung jedoch über die Berechtigung "Job-Steuerung" verfügen.

# **Die Symbolleistenschaltflächen**

In der folgenden Tabelle werden die Schaltflächen auf der Symbolleiste aufgeführt und beschrieben.

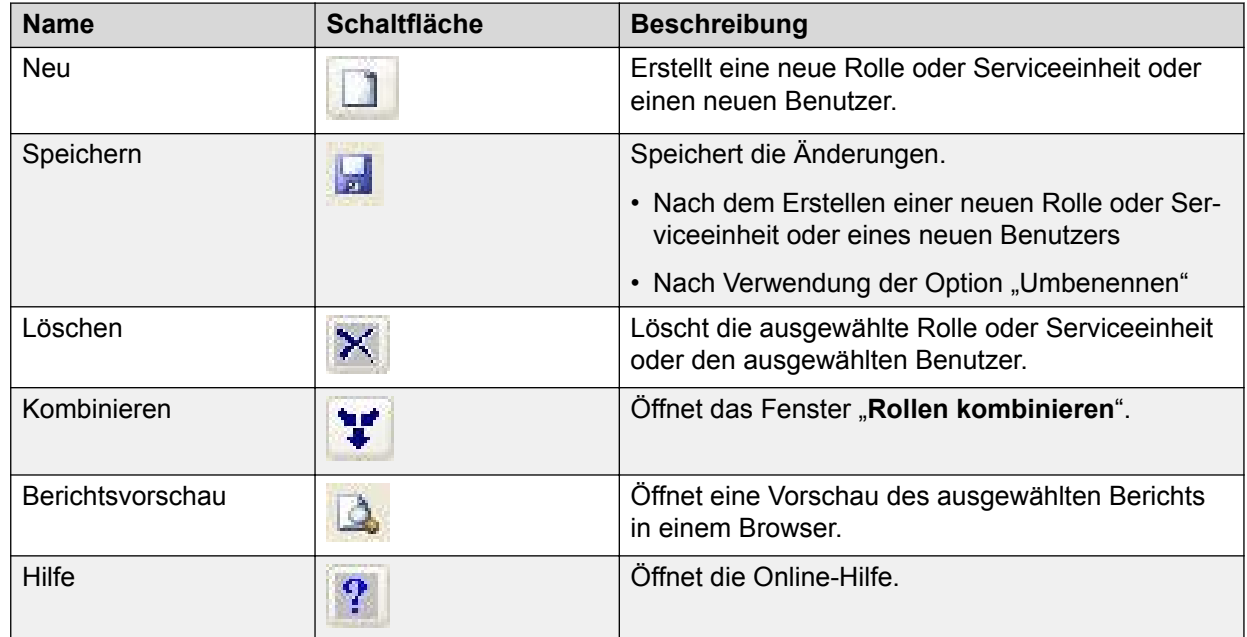

# **Anmelden beim Role Editor**

### **Vorgehensweise**

1. Klicken Sie auf **Beginnen** > **Alle Programme** > **Avaya** > **Proactive Contact** > **Rolleneditor**.

Oder klicken Sie auf das Symbol "Role Editor" auf dem Windows-Desktop.

2. Geben Sie Ihren Rollenadministrator-Benutzernamen und das Kennwort ein.

### **Hinweis:**

Die standardmäßigen Voreinstellungen für Benutzername und Kennwort sind roleadm. Der Standard-Benutzername und das Standardkennwort für den Lead-

Administrator lauten leadadm. Sie müssen das Kennwort des Standardbenutzers ändern.

3. Klicken Sie auf **OK**.

### **Erstellen neuer Rollen**

#### **Informationen zu diesem Vorgang**

In Proactive Contact wird ein ständiges Konto für die Rolle "Rollenadministrator" erstellt. Die Rolle "Rollenadministrator" ist die Standardrolle mit Berechtigungen zum Definieren von Rollen und Zuweisen von Benutzern zu Rollen.

#### **Hinweis:**

Rollen werden nur für den Zugriff auf die Supervisor-Anwendungen verwendet. Agenten sind in Rollen nicht einbezogen.

Sie können neue Rollen definieren, um Ihren Geschäftsrollen und -vorgehen zu entsprechen. In der Supervisor-Benutzerschnittstelle wird eine Rolle definiert, indem Sie diese benennen und ihr die Ausführungsberechtigungen und Zugriffsberechtigungen zuweisen, die der Rolle angemessen sind.

#### **Vorgehensweise**

- 1. Melden Sie sich beim Role Editor mit "roleadm" oder als Benutzer mit Berechtigungen für die Rollenverwaltung an.
- 2. Klicken Sie auf **Datei** > **Neu**.
- 3. Klicken Sie im Assistenten **Willkommen bei der Erstellung einer neuen Rolle** auf **Weiter**.
- 4. Geben Sie im Fenster **Die Rolle benennen** einen Namen und eine kurze Beschreibung für die neue Rolle ein.
- 5. Klicken Sie auf **Weiter**.
- 6. Wählen Sie im Fenster **Anwendungszugriff erlauben** die Anwendungen aus, auf die mit der neuen Rolle zugegriffen werden kann.
- 7. Klicken Sie auf **Weiter**.
- 8. Bestimmen Sie im Fenster **Definieren Sie die Zugriffsart** die Berechtigung für die einzelnen Anwendungen, die Sie im vorherigen Schritt ausgewählt haben.
- 9. Klicken Sie auf **Weiter**.

Im Fenster **Fertigstellen Ihrer Rollendefinition** können Sie die Zusammenfassung zur Rolle, die Sie erstellt haben, die Anwendungen, die Sie ausgewählt haben, und die Berechtigungen sehen.

10. Klicken Sie auf **Beenden**.

Die neue Rolle erscheint im Hauptfenster im Fenster **Rolleneditor** unter dem Rollennamen. Sie müssen die neue Rolle speichern.

11. Klicken Sie auf **Datei** > **Speichern**.

Editor öffnet das Fenster des **Assistenten für Nachrichten-Skripte**.

### **Umbenennen einer Rolle**

### **Vorgehensweise**

- 1. Melden Sie sich bei der Role Editor-Anwendung an.
- 2. Klicken Sie im linken Teilfenster unter **Rolle** auf **Administration**.
- 3. Wählen Sie in der Spalte Rollenname im Hauptfenster eine Rolle, die Sie umbenennen möchten.
- 4. Führen Sie einen der folgenden Schritte aus, und benennen Sie die Rolle um:
	- Klicken Sie mit der rechten Maustaste auf die ausgewählte Rolle, und klicken Sie auf **Umbenennen**.
	- Drücken Sie F2.
	- Klicken Sie auf **Bearbeiten** > **Umbenennen**.
- 5. Klicken Sie auf **Datei** > **Speichern**.

Editor öffnet das Fenster des **Assistenten für Nachrichten-Skripte**.

# **Kombinieren von Rollen**

### **Informationen zu diesem Vorgang**

Sie können zwei oder mehrere Rollen kombinieren. Die sich ergebenden Berechtigungen der neuen Rolle sind die höchsten Berechtigungen der einzelnen Rollen, auf denen die neue Rolle basiert.

#### **Vorgehensweise**

- 1. Melden Sie sich bei der Role Editor-Anwendung an.
- 2. Klicken Sie im linken Teilfenster unter **Rolle** auf **Administration**.
- 3. Wählen Sie im mittleren Teilfenster der Spalte Rollenname eine Rolle, klicken Sie mit der rechten Maustaste auf die Rolle und wählen Sie **Kombinieren...**.

Das Fenster "Rollen kombinieren" wird angezeigt.

- 4. Geben Sie in das Feld **Neuer Rollenname** einen Namen für die neue kombinierte Rolle ein.
- 5. Geben Sie in das Feld **Beschreibung** eine kurze Beschreibung zur neuen kombinierten Rolle ein.
- 6. Wählen Sie im Feld "Verfügbare Rollen" die Rollen, die Sie kombinieren möchten.

In dem Feld "Aktive Berechtigungen" auf der linken Seite unter dem Feld "Verfügbare Rollen" sehen Sie die Berechtigungen, die eine Rolle hat.

- 7. Führen Sie je nach Ihrer Anforderung eine oder mehrere der folgenden Aufgaben durch:
	- Klicken Sie auf die Schaltfläche mit dem nach rechts zeigenden Pfeil (**>**), um die ausgewählten Rollen aus dem Feld "Verfügbare Rollen" in das Feld "Zugeordnete Rollen" zu verschieben.
	- Klicken Sie auf die Schaltfläche mit dem doppelten nach rechts zeigenden Pfeil (**>>**), um dem Benutzer alle verfügbaren Rollen zuzuordnen.
	- Klicken Sie auf die Schaltfläche mit dem nach links zeigenden Pfeil (**<**), um die ausgewählten Rollen aus dem Feld "Zugeordnete Rollen" in das Feld "Verfügbare Rollen" zu verschieben.
	- Klicken Sie auf den doppelten nach links zeigenden Pfeil (**<<**) klicken, um alle Rollen aus dem Feld "Zugeordnete Rollen" in das Feld "Verfügbare Rollen" zu verschieben.

8. Klicken Sie auf **OK**.

Sie sehen die neue kombinierte Rolle im Hauptfenster. Bei Auswahl der kombinierten Rolle sehen Sie die Benutzer, die der kombinierten Rolle zugewiesen wurden, im Fenster **Benutzer**, das sich im rechten Teilfenster befindet. Die kombinierten Rollen werden auch im Fenster **Zugeordnete Rollen** in der rechten unteren Ecke angezeigt.

### **Eine kombinierte Rolle bearbeiten**

### **Informationen zu diesem Vorgang**

Sie verfügen über die folgenden Optionen zum Bearbeiten einer kombinierten Rolle:

- Zusätzliche Rollen mit der kombinierten Rolle kombinieren
- Eine Rolle aus einer zuvor kombinierten Rolle entfernen

### **Vorgehensweise**

- 1. Melden Sie sich bei der Role Editor-Anwendung an.
- 2. Klicken Sie im linken Teilfenster unter **Rolle** auf **Administration**.
- 3. Wählen Sie in der Spalte "Rollenname" im Hauptfenster eine kombinierte Rolle, klicken Sie mit der rechten Maustaste auf die kombinierte Rolle und wählen Sie **Kombinieren aufheben...**.

Das Fenster "Rollen kombinieren" wird angezeigt.

- 4. Wählen Sie die Rollen, die Sie kombinieren möchten in dem Feld "Verfügbare Rollen" oder wählen Sie Rollen, die Sie aus der Kombination entfernen möchten im Feld "Zugeordnete Rollen".
- 5. Führen Sie je nach Ihrer Anforderung eine oder mehrere der folgenden Aufgaben durch:
	- Klicken Sie auf die Schaltfläche mit dem nach rechts zeigenden Pfeil (**>**), um die ausgewählten Rollen aus dem Feld "Verfügbare Rollen" in das Feld "Zugeordnete Rollen" zu verschieben.
- Klicken Sie auf die Schaltfläche mit dem doppelten nach rechts zeigenden Pfeil (**>>**), um dem Benutzer alle verfügbaren Rollen zuzuordnen.
- Klicken Sie auf die Schaltfläche mit dem nach links zeigenden Pfeil (**<**), um die ausgewählten Rollen aus dem Feld "Zugeordnete Rollen" in das Feld "Verfügbare Rollen" zu verschieben.
- Klicken Sie auf den doppelten nach links zeigenden Pfeil (**<<**) klicken, um alle Rollen aus dem Feld "Zugeordnete Rollen" in das Feld "Verfügbare Rollen" zu verschieben.

6. Klicken Sie auf **OK**.

Sie haben eine kombinierte Rolle erfolgreich bearbeitet.

# **Zuweisen von Rollen zu einem Benutzer**

#### **Informationen zu diesem Vorgang**

Nachdem Sie eine Rolle erstellt haben, können Sie ihr Benutzer zuweisen.

#### **Vorgehensweise**

- 1. Melden Sie sich bei der Role Editor-Anwendung an.
- 2. Klicken Sie im linken Teilfenster unter Rolle auf **Benutzer**.
- 3. Im mittleren Teilfenster werden alle verfügbaren Benutzerlisten angezeigt.
- 4. Klicken Sie auf einen Benutzer, um ihn auszuwählen.

#### **Hinweis:**

Wenn Sie einen Benutzer auswählen, sehen Sie die Rollen, die diesem Benutzer aktuell zugewiesen sind, in dem oberen Feld rechts unter "Rollennamen" und die Berechtigungen, die der Rolle vergeben wurden, in dem unteren Feld rechts.

- 5. Klicken Sie mit der rechten Maustaste auf den Benutzer und wählen Sie **Rollenzuordnung...**.
- 6. Wählen Sie im Fenster "**Rollenzuordnung**" unter "Verfügbare Rollen" die Rolle, die Sie dem Benutzer zuweisen möchten.

In dem Feld "Aktive Berechtigungen" auf der linken Seite unter dem Feld "Verfügbare Rollen" sehen Sie die Berechtigungen, die eine Rolle hat.

#### **B** Hinweis:

Sie können einem Benutzer mehrere Rollen zuweisen.

- 7. Führen Sie je nach Ihrer Anforderung eine oder mehrere der folgenden Aufgaben durch:
	- Klicken Sie auf die Schaltfläche mit dem nach rechts zeigenden Pfeil (**>**), um die ausgewählten Rollen aus dem Feld "Verfügbare Rollen" in das Feld "Zugeordnete Rollen" zu verschieben.
- Klicken Sie auf die Schaltfläche mit dem doppelten nach rechts zeigenden Pfeil (**>>**), um dem Benutzer alle verfügbaren Rollen zuzuordnen.
- Klicken Sie auf die Schaltfläche mit dem nach links zeigenden Pfeil (**<**), um die ausgewählten Rollen aus dem Feld "Zugeordnete Rollen" in das Feld "Verfügbare Rollen" zu verschieben.
- Klicken Sie auf den doppelten nach links zeigenden Pfeil (**<<**) klicken, um alle Rollen aus dem Feld "Zugeordnete Rollen" in das Feld "Verfügbare Rollen" zu verschieben.

8. Klicken Sie auf **OK**.

### **Zuweisen von Benutzern zu einer Rolle**

### **Informationen zu diesem Vorgang**

Nachdem Sie eine Rolle erstellt haben, können Sie dem Benutzer Rollen zuweisen.

#### **Vorgehensweise**

- 1. Melden Sie sich bei der Role Editor-Anwendung an.
- 2. Klicken Sie im linken Teilfenster unter **Rolle** auf **Administration**.
- 3. Wählen Sie eine Zuordnung aus.

#### **Hinweis:**

Wenn Sie eine Rolle auswählen, sehen Sie die Anwendungsberechtigungen der Rolle im oberen Feld rechts und die ihr zugewiesenen Benutzer im unteren Feld rechts.

- 4. Klicken Sie mit der rechten Maustaste auf die Rolle und wählen Sie **Benutzerzuordnung...**.
- 5. Wählen Sie im Fenster "Benutzerzuordnung" unter "Verfügbare Benutzer" einen Benutzer, den Sie der Rolle zuweisen möchten.

Sie sehen die aktiven Berechtigungen des ausgewählten Benutzers in dem Feld "Aktive Berechtigungen" auf der linken Seite unter dem Feld "Verfügbare Rollen".

### **Hinweis:**

Sie können einer Rolle mehrere Benutzer zuweisen. Bei Auswahl mehrerer Benutzer werden die aktiven Berechtigungen nicht angezeigt. In dem unteren Feld links erscheint für die Berechtigung "Nicht anwendbar".

- 6. Führen Sie je nach Ihrer Anforderung eine oder mehrere der folgenden Aufgaben durch:
	- Klicken Sie auf die Schaltfläche mit dem nach rechts zeigenden Pfeil (**>**), um die ausgewählten Rollen aus dem Feld "Verfügbare Rollen" in das Feld "Zugeordnete Rollen" zu verschieben.
	- Klicken Sie auf die Schaltfläche mit dem doppelten nach rechts zeigenden Pfeil (**>>**), um dem Benutzer alle verfügbaren Rollen zuzuordnen.
- Klicken Sie auf die Schaltfläche mit dem nach links zeigenden Pfeil (**<**), um die ausgewählten Rollen aus dem Feld "Zugeordnete Rollen" in das Feld "Verfügbare Rollen" zu verschieben.
- Klicken Sie auf den doppelten nach links zeigenden Pfeil (**<<**) klicken, um alle Rollen aus dem Feld "Zugeordnete Rollen" in das Feld "Verfügbare Rollen" zu verschieben.

7. Klicken Sie auf **OK**.

Sie haben einem Benutzer erfolgreich eine Rolle zugewiesen.

### **Eine Rolle löschen**

#### **Informationen zu diesem Vorgang**

Stellen Sie sicher, dass der Rolle keine Benutzer zugeordnet sind. Vergewissern Sie sich außerdem, dass alle Benutzer der Rolle gelöscht, einer anderen Rolle zugewiesen oder zu einer anderen Rolle verschoben wurden.

#### **Vorgehensweise**

- 1. Melden Sie sich bei der Role Editor-Anwendung an.
- 2. Klicken Sie im linken Teilfenster unter **Rolle** auf **Administration**.
- 3. Wählen Sie in der Spalte Rollenname im Hauptfenster eine Rolle, die Sie löschen möchten.
- 4. Klicken Sie mit der rechten Maustaste auf die ausgewählte Rolle und wählen Sie **Löschen**.
- 5. Klicken Sie im Dialogfeld **Rolleneditor** auf **Ja**.

Sie können die Rolle auch löschen, indem Sie die Rolle auswählen und auf das Symbol **Löschen** auf der Symbolleiste klicken.

Sie können die Rolle auch über die Menüleiste löschen. Wählen Sie die Rolle, und klicken Sie auf **Datei** > **Löschen**, oder verwenden Sie Strg und D.

### **Aktualisieren der Daten des Rolleneditors**

- 1. Klicken Sie in der Menüleiste auf **Einstellungen**.
- 2. Klicken Sie im Menü **Einstellungen** auf **Optionen...**.
- 3. Auf der Registerkarte **Aktualisieren** können Sie einstellen, wie häufig die Daten auf dem Bildschirm aktualisiert werden sollen.

Die verfügbaren Optionen sind:

- 15 Sekunden
- 30 Sekunden
- 60 Sekunden
- Manuell (Aktualisierung mit Taste F5)

#### **Ergebnis**

Sie können die Daten des Rolleneditors auch aktualisieren, indem Sie auf das Menü **Ansicht** und dann auf **Aktualisieren** klicken.

# **Anzeigen einer Warnmeldung zu Serviceeinheiten ohne Administrator**

#### **Vorgehensweise**

- 1. Klicken Sie in der Menüleiste auf **Einstellungen**.
- 2. Klicken Sie im Menü **Einstellungen** auf **Optionen...**.
- 3. Klicken Sie auf die Registerkarte **Präferenzen**.
- 4. Aktivieren Sie das Kontrollkästchen **Warnung anzeigen, wenn Serviceeinheiten ohne Administrator vorhanden sind**.

Wenn Sie den Role Editor schließen, wird eine Warnmeldung angezeigt, wenn Serviceeinheiten vorhanden sind, denen Sie keinen Administrator zugewiesen haben.

#### **Hinweis:**

Wenn Sie das Kontrollkästchen **Warnung anzeigen, wenn Serviceeinheiten ohne Administrator vorhanden sind** deaktivieren, wird die Warnmeldung nicht angezeigt.

# **Berichte**

Im Role Editor können Sie die folgenden Berichtstypen ansehen:

- Rollen-Zusammenfassung: Dieser Bericht enthält eine Liste der Rollen und ihrer Beschreibungen.
- Benutzern zugewiesene Rollen: Dieser Bericht enthält eine Liste aller Benutzer und Rollen, die Benutzern zugewiesen wurden.
- Rollen zugewiesene Funktionen und Zugriffsberechtigungen: Dieser Bericht enthält eine Liste aller Rollen, ihrer Funktionen und Berechtigungen.

### **Anzeigen von Berichten**

### **Vorgehensweise**

- 1. Klicken Sie im Fenster "**Rolleneditor**" im linken Teilfenster unter "Rolle" auf **Berichte**.
- 2. Wählen Sie im Hauptfenster in der Spalte "Namen" den gewünschten Berichtstyp.

Das System zeigt die Details des ausgewählten Berichts im rechten Teilfenster an.

### **Speichern von Berichtsdaten im HTML-Format**

### **Informationen zu diesem Vorgang**

Speichern Sie Rolleneditor-Berichte in einer HTML-Datei, um sie in einem Browser anzuzeigen.

- 1. Klicken Sie im Menü Datei auf **Als HTML speichern**.
- 2. Geben Sie im Dialogfeld **Speichern als** einen Dateinamen ein.
- 3. Klicken Sie auf **Speichern**.
- 4. Führen Sie im Dialogfeld "**Rolleneditor**" einen der folgenden Schritte aus:
	- Klicken Sie auf **Ja**, wenn Sie den gespeicherten Bericht anzeigen möchten.
	- Klicken Sie auf **Nein**, wenn Sie den gespeicherten Bericht nicht anzeigen möchten.

# **Kapitel 5: Verwalten von Benutzern**

In Proactive Contact ist ein Standardkonto für den Lead-Administrator vorhanden. Die Standardrolle ist der Lead-Administrator. Diese Rolle verfügt über Berechtigungen zum Erstellen neuer Benutzer, Zuweisen von Benutzern zu Rollen und Zuweisen von Benutzern zu einer Serviceeinheit.

In der Benutzerverwaltung können Sie:

- Neue Benutzer erstellen und eine Serviceeinheit einem neuen Benutzer zuweisen
- Ein vorhandenes Benutzerkonto ändern und den Benutzer einer neuen Serviceeinheit zuweisen
- Das Kennwort des vorhandenen Benutzers ändern
- Einen Benutzer löschen
- Eine Stapelerstellung und -änderung von Benutzern durchführen

### **Standardbenutzer in Proactive Contact**

Proactive Contact enthält verschiedene Standardbenutzer im Wählsystem. Die Standardbenutzer im System sind folgende:

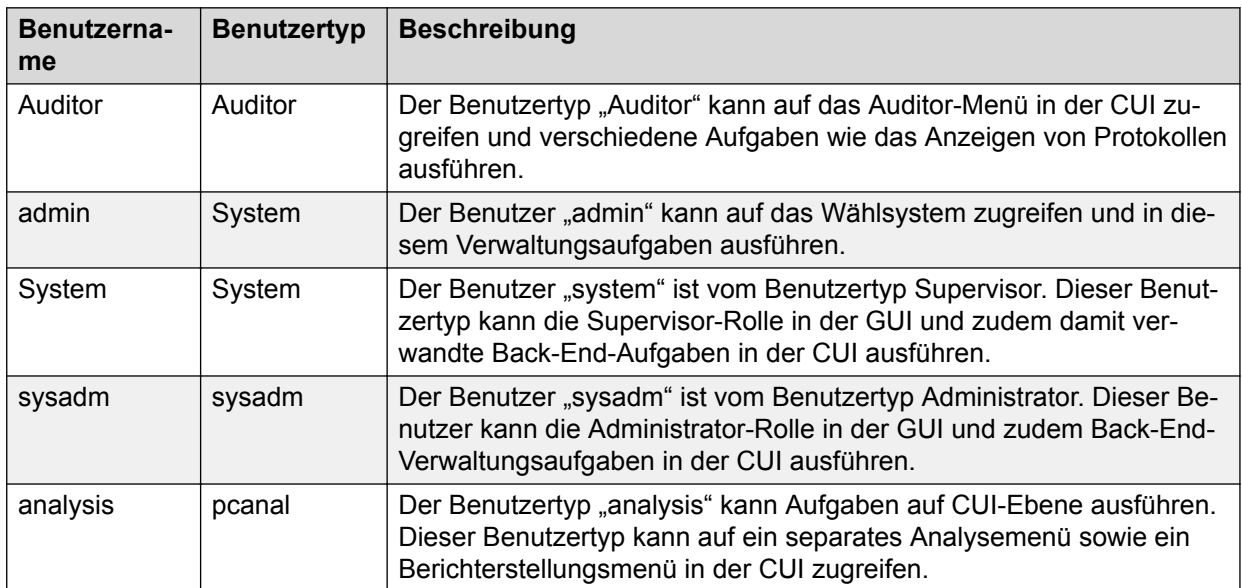

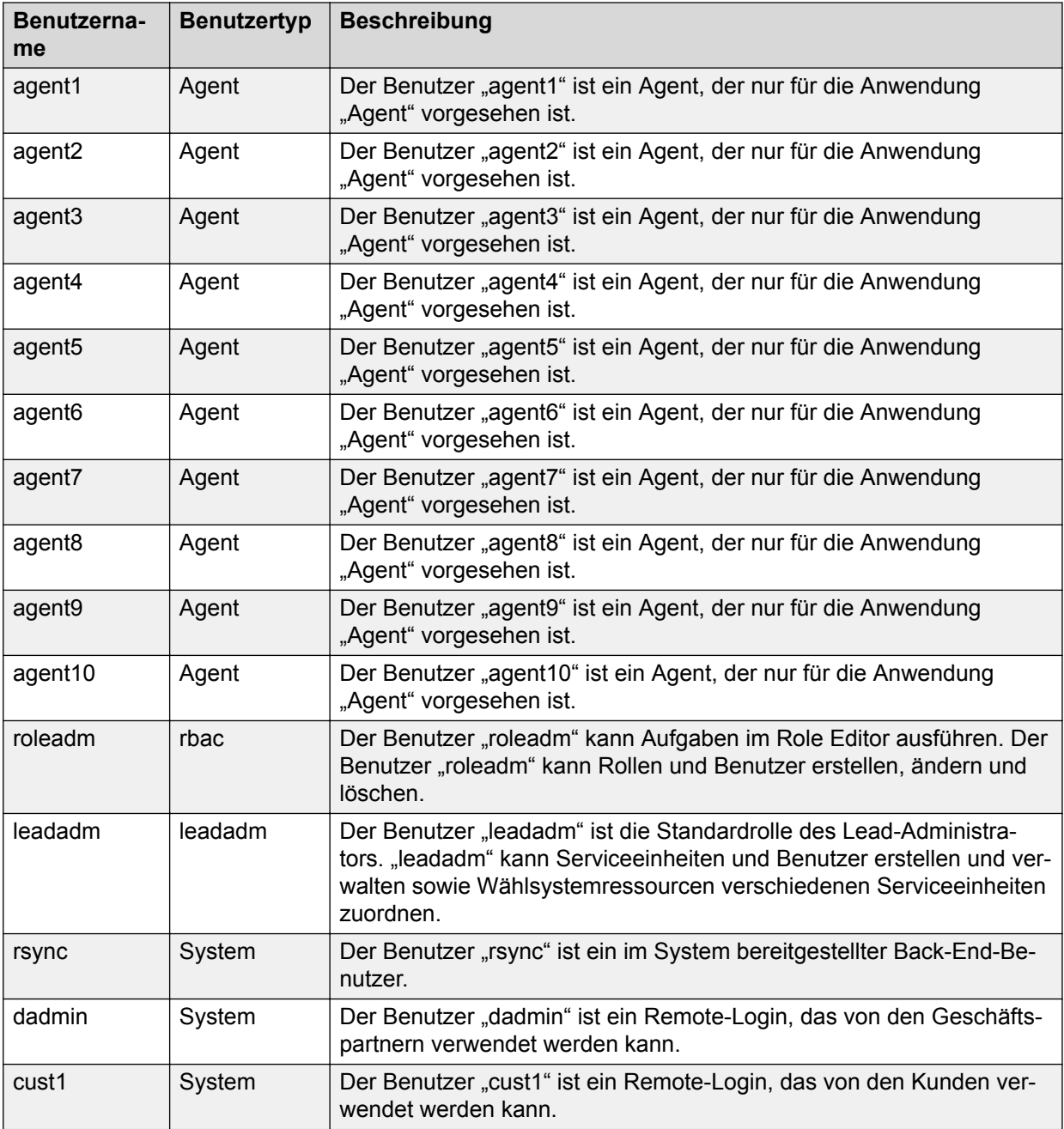

# **Anmelden beim Rolleneditor als Lead-Administrator**

- **Vorgehensweise**
	- 1. Klicken Sie auf **Beginnen** > **Alle Programme** > **Avaya** > **Proactive Contact** > **Rolleneditor**.

Oder klicken Sie auf das Symbol "Role Editor" auf dem Windows-Desktop.

2. Geben Sie den Benutzernamen und das entsprechende Kennwort ein, die zum Benutzertyp "Lead-Administrator" gehören.

3. Klicken Sie auf **OK**.

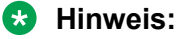

Der Standardbenutzername und das Standardkennwort ist leadadm. Sie müssen das Kennwort des Standardbenutzers ändern.

## **Erstellen eines neuen Benutzers**

#### **Informationen zu diesem Vorgang**

Sie können neue Benutzer erstellen, um Ihre Geschäftsanforderungen und -verfahren zu erfüllen.

#### **Vorgehensweise**

- 1. Melden Sie sich als Lead Administrator bei der Role Editor-Anwendung an.
- 2. Klicken Sie im Fensterbereich auf der linken Seite auf **Benutzerverwaltung**.
- 3. Klicken Sie unter Benutzerverwaltung auf **Administration**.
- 4. Führen Sie einen der folgenden Schritte aus, um einen neuen Benutzer zu erstellen:
	- Klicken Sie auf **Datei** > **Neu**.
	- Drücken Sie Strg und N.
	- Klicken Sie mit der rechten Maustaste auf das Teilfenster **Benutzerverwaltung** und wählen Sie **Neu...**.
- 5. Geben Sie im Fenster **Neuen Benutzer hinzufügen** die entsprechenden Werte in die Felder ein.
- 6. Klicken Sie auf **Hinzufügen**.

Der neue Benutzer wird im Hauptfenster des **Rolleneditors** unter "Benutzerverwaltung" angezeigt.

#### **Wichtig:**

Benutzer, die zum System gehören, und die Gruppe "sysadm" erhalten zusätzliche Berechtigungen für das Wählsystem, wenn sie sich über die SFTP-Anwendung anmelden. Den Benutzergruppen "system" und "sysadm" sollten Sie nur vertrauenswürdige Benutzer zuordnen.

### **"Neuen Benutzer hinzufügen" – Feldbeschreibungen**

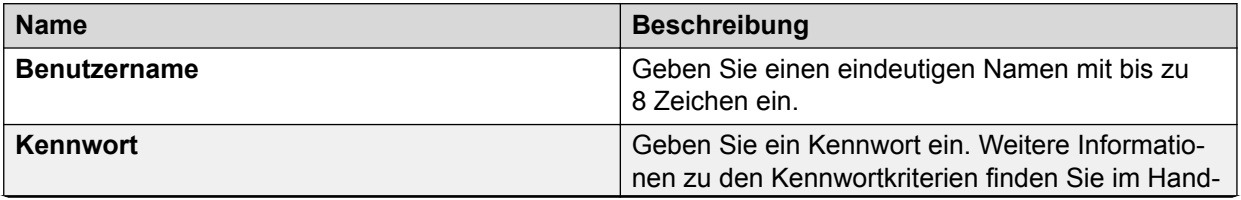

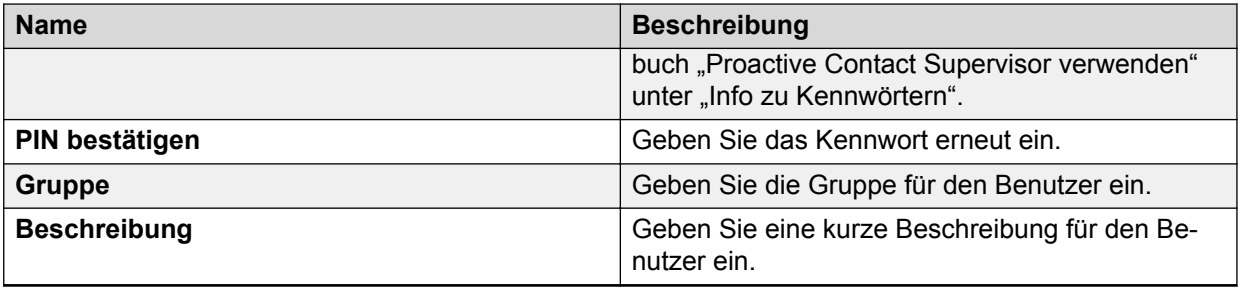

# **Ändern eines Benutzers**

### **Vorgehensweise**

- 1. Melden Sie sich als Lead Administrator bei der Role Editor-Anwendung an.
- 2. Klicken Sie im linken Teilfenster unter Benutzerverwaltung auf **Administration**.
- 3. Wählen Sie im Hauptfenster in der Spalte Benutzername den Benutzer, den Sie ändern möchten.
- 4. Klicken Sie mit der rechten Maustaste auf den Namen des ausgewählten Benutzers und wählen Sie **Bearbeiten...**.
- 5. Im Fenster **Benutzer bearbeiten** können Sie Folgendes ändern:
	- Kennwort für den Benutzer. Weitere Informationen zu den Kennwortkriterien finden Sie im Handbuch "Proactive Contact Supervisor verwenden" unter "Info zu Kennwörtern".
	- Gruppe, der der Benutzer zugeordnet ist.
	- Beschreibung des Benutzers.
- 6. Klicken Sie auf **Ändern**.

## **Löschen eines Benutzers**

- 1. Melden Sie sich als Lead Administrator bei der Role Editor-Anwendung an.
- 2. Klicken Sie im linken Teilfenster unter Benutzerverwaltung auf **Administration**.
- 3. Wählen Sie im Hauptfenster in der Spalte "Benutzername" einen Benutzer, den Sie löschen möchten.
- 4. Klicken Sie mit der rechten Maustaste auf den Namen des ausgewählten Benutzers und wählen Sie **Löschen**.
- 5. Überprüfen Sie im Fenster **Benutzer löschen** den Namen des Benutzers, den Sie löschen möchten.
- 6. Klicken Sie auf **Löschen**.

### **Ergebnis**

Benutzer, die einer Serviceeinheit zugeordnet sind, können nicht gelöscht werden. In solchen Fällen müssen Sie zunächst die Zuordnung des Benutzers zum Serviceeinheitenraum aufheben.

# **Zuweisen von Benutzern zu einer Serviceeinheit und Aufheben der Zuweisung eines Benutzer zu einer Serviceeinheit**

### **Informationen zu diesem Vorgang**

Sie können Benutzer zu maximal 20 Serviceeinheiten hinzufügen, einschließlich der Standard-Serviceeinheit.

### **Vorgehensweise**

- 1. Melden Sie sich als Lead Administrator bei der Role Editor-Anwendung an.
- 2. Klicken Sie im linken Teilfenster unter Benutzerverwaltung auf **Administration**.
- 3. Wählen Sie im Hauptfenster in der Spalte Benutzername einen Benutzer, den Sie einer Serviceeinheit zuordnen möchten. Für die Zuordnung von Benutzern zu einer Serviceeinheit gelten folgende Bedingungen:
	- Benutzer in einer Auditorgruppe können keiner Serviceeinheit zugeordnet werden.
	- Die Benutzer "admin", "dadmin", "cust1" und "rsync" können keiner Serviceeinheit zugeordnet werden.
	- Die Zuordnung eines zur Gruppe "leadadm" gehörigen Benutzers zur Standard-Serviceeinheit kann nicht aufgehoben werden. Sie können den Benutzer "leadadm" jedoch einer Serviceeinheit zuordnen.
	- Die Zuordnung des Benutzers "roleadm" zur Standard-Serviceeinheit kann nicht aufgehoben werden. Sie können den Benutzer "roleadm" jedoch einer Serviceeinheit zuordnen.
- 4. Klicken Sie mit der rechten Maustaste auf den Benutzernamen und wählen Sie **Zuordnung zu Serviceeinheit**.

Das Fenster "Zuordnung zu Serviceeinheit" ist in zwei Bereiche aufgeteilt. Im linken Bereich können Sie eine Liste verfügbarer Serviceeinheiten anzeigen. Im rechten Bereich können Sie eine Liste der Serviceeinheiten anzeigen, die dem Benutzer zugewiesen sind.

- 5. Führen Sie im Fenster "Zuordnung zu Serviceeinheit" einen oder mehrere der folgenden Schritte aus:
	- Wählen Sie im linken Bereich eine oder mehrere Serviceeinheiten aus und klicken Sie auf **>**, um dem Benutzer die ausgewählte Serviceeinheit zuzuordnen.
	- Wenn Sie dem Benutzer alle verfügbaren Serviceeinheiten zuordnen möchten, klicken Sie auf **>>**.
	- Wählen Sie im rechten Bereich eine Serviceeinheit aus und klicken Sie auf **<**, um die Zuordnung einer Serviceeinheit zum Benutzer aufzuheben.

• Wenn Sie die Zuordnung aller verfügbaren Serviceeinheiten zum Benutzer aufheben möchten, klicken Sie auf **<<**. Heben Sie keine Zuordnung zu einer Serviceeinheit auf, während der Agent beim System angemeldet ist.

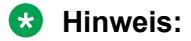

Achten Sie darauf, keine Zuordnung einer Serviceeinheit zu einem Benutzer aufzuheben, während der Benutzer beim System angemeldet ist.

6. Klicken Sie auf **OK**.

# **Stapelerstellung oder -änderung von Benutzern**

Sie können mehrere Benutzer gleichzeitig erstellen oder ändern, indem Sie den Assistenten für die Stapelerstellung und -änderung von Benutzern verwenden. Dazu müssen Sie eine Benutzerdatendatei (eine Textdatei) angeben oder erstellen. Die Benutzerdatendatei muss durch Doppelpunkt getrennte Daten im folgenden Format enthalten:

<Username>:<Group name>:<Password>:<Description>

Die Einzelheiten des Formats entnehmen Sie der folgenden Tabelle:

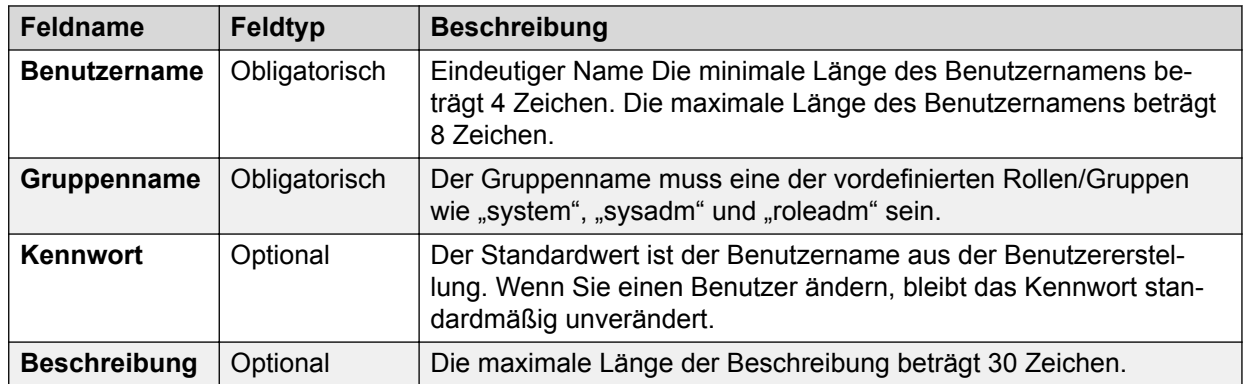

Zum Beispiel:

john:agent:password:agent John Doe Ron:sysadm:password:system Admin Ron

# **Erstellen mehrerer Benutzer gleichzeitig mit dem Assistenten für die Stapelerstellung von Benutzern**

- 1. Melden Sie sich als Lead Administrator bei der Role Editor-Anwendung an.
- 2. Klicken Sie auf die Registerkarte **Benutzerverwaltung**.
- 3. Klicken Sie auf **Datei** > **Benutzer importieren..**.
- 4. Klicken Sie im **Assistenten für die Stapelerstellung von Benutzern** auf **Weiter**.
- 5. Klicken Sie auf dem Bildschirm **Erste Schritte zum Importieren von Benutzererstellungsdaten** auf **Weiter**.
- 6. Wählen Sie auf dem Bildschirm **Benutzereingabedaten** eine der folgenden Optionen:
	- **Neue Benutzer erstellen**: Zum Erstellen neuer Benutzerkonten anhand einer Benutzerdatendatei.
	- **Vorhandene Benutzer ändern**: Zum Ändern von Kennwort, Gruppenname und Beschreibung für die vorhandenen Benutzer über die Benutzerdatendatei.
	- **Hinweis:**

Die zur Stapelerstellung oder -änderung von Benutzern verwendete Stapeldatei muss mit UTF-8 kodiert sein.

- 7. Klicken Sie auf **Weiter**.
- 8. Überprüfen Sie auf dem Bildschirm **Benutzerdaten** die Benutzerdaten.
- 9. Klicken Sie auf **Hinzufügen**.

Klicken Sie auf **Aktualisieren**, wenn Sie die Benutzerinformationen ändern.

10. Auf dem Bildschirm **Ergebniszusammenfassung** wird die Liste der hinzugefügten Benutzer angezeigt

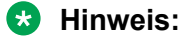

Wenn ein Benutzer nicht hinzugefügt werden kann, möglicherweise, weil bereits ein Benutzer mit demselben Namen im System vorhanden ist, wird für den Benutzer auf der Zusammenfassungsseite in der Ergebnisspalte die Meldung "Benutzer konnte nicht hinzugefügt werden" angezeigt.

11. Klicken Sie auf **Beenden**.

# **Anzeigen von Wählsystem- und verwalteten Serviceeinheiten für einen Benutzer**

- 1. Melden Sie sich als Lead Administrator bei der Role Editor-Anwendung an.
- 2. Klicken Sie im linken Teilfenster unter Benutzerverwaltung auf **Administration**.
- 3. Wählen Sie im Hauptfenster in der Spalte Benutzername einen Benutzer aus.
- 4. Die Informationen werden im rechten Teilfenster angezeigt. Das rechte Teilfenster ist in zwei Bereiche aufgeteilt.
	- Im rechten oberen Bereich werden das Wählsystem, der Name der Serviceeinheit und die Version (aktiv/ausstehend) angezeigt.
	- Im rechten unteren Bereich werden die Details zu den verwalteten Serviceeinheiten angezeigt.

# **Typen von Berichten**

In der folgenden Tabelle werden die Typen von Berichten aufgeführt und beschrieben, die unter "Benutzerverwaltung" in Role Editor angezeigt werden.

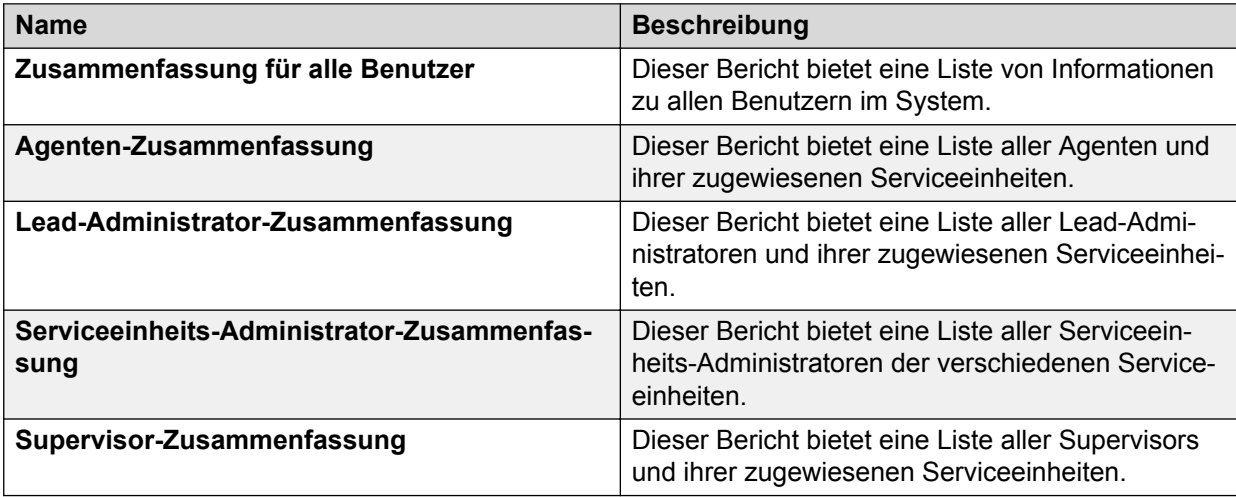

### **Anzeigen von Berichten**

- 1. Klicken Sie im linken Fensterbereich des Fensters **Rolleneditor** auf **Benutzerverwaltung**.
- 2. Klicken Sie unter Benutzerverwaltung auf **Berichte**.
- 3. Wählen Sie im Hauptfenster in der Spalte "Name" den gewünschten Berichtstyp. Die Details des ausgewählten Berichts werden im rechten Teilfenster angezeigt.
- 4. Wählen Sie zum Speichern eines Berichts im HTML-Format **Datei** > **Als HTML speichern** aus.

# **Kapitel 6: Verwalten von Serviceeinheiten**

In Proactive Contact ist ein Standardkonto für den Lead-Administrator vorhanden. Die Standardrolle ist der Lead-Administrator. Diese Rolle verfügt über Berechtigungen zum Erstellen neuer Serviceeinheiten, Zuweisen von Benutzern zu Rollen und Zuweisen von Benutzern zu einer Serviceeinheit.

In der Serviceeinheiten-Verwaltung können Sie:

- Neue Serviceeinheiten erstellen und verschiedene Wählsystemressourcen zuordnen
- Ein Serviceeinheitenkonto ändern und die Ressourcen einer neuen Serviceeinheit zuweisen

### **Anmelden beim Rolleneditor als Lead-Administrator**

#### **Vorgehensweise**

1. Klicken Sie auf **Beginnen** > **Alle Programme** > **Avaya** > **Proactive Contact** > **Rolleneditor**.

Oder klicken Sie auf das Symbol "Role Editor" auf dem Windows-Desktop.

2. Geben Sie Ihren Lead-Administrator-Benutzernamen und das entsprechende Kennwort ein, und klicken Sie auf **OK**.

#### **B** Hinweis:

Der Standardbenutzername und das Standardkennwort lauten leadadm. Sie müssen das Kennwort des Standardbenutzers ändern.

# **Standard-Serviceeinheit**

Standardmäßig umfasst der Standard-Ressourcenpool alle Benutzer, Anruflisten, Jobs, Zeitpläne und sonstigen Komponenten von Proactive Contact. Wenn Sie mit Proactive Contact ohne mehrere Zugehörigkeiten arbeiten möchten, können Sie wie in den früheren Versionen alle Aufgaben in dieser standardmäßigen Serviceeinheit ausführen. Ohne mehrere Zugehörigkeiten bietet diese Funktion Abwärtskompatibilität mit früheren Versionen von Proactive Contact. Wenn Sie jedoch mit mehreren Zugehörigkeiten arbeiten und Serviceeinheiten in der Umgebung von Proactive Contact erstellen, können Sie diesen Ressourcen aus der Standard-Serviceeinheit, etwa Leitungen, Benutzer und Anruflisten, zuweisen.

Die Standard-Serviceeinheit spiegelt die verfügbaren Ressourcen des Wählsystems wider. Wenn Sie zum Beispiel in der Standard-Serviceeinheit nicht mehrere Zugehörigkeiten verwenden, können Sie bis zu 998 Anruflisten erstellen oder 999 Abschlusscodes verwenden. Wenn Sie jedoch Serviceeinheiten erstellen und diesen Ressourcen zuweisen, werden diese Ressourcen von der Standard-Serviceeinheit abgezogen. Wenn Sie beispielsweise Serviceeinheit A 20 Anruflisten zuweisen, sind im Standard-Pool 978 Anruflisten verfügbar. Entsprechend können Sie bis zu 20 Serviceeinheiten erstellen und diesen Ressourcen der Standard-Serviceeinheit zuweisen.

In der Standard-Serviceeinheit gilt:

- Alle Rollen und deren Standardberechtigungen bleiben im Vergleich mit den früheren Versionen von Proactive Contact unverändert.
- Administratoren können die Verwaltung des Wählsystems ausführen. Für eine Serviceeinheit kann der Serviceeinheits-Administrator die Wählsystemverwaltung jedoch nicht ausführen.

### **Beschreibung der Felder in der Standard-Serviceeinheit**

Standardmäßig erstellt Proactive Contact eine Standard-Serviceeinheit im Wählsystem. Der Standard-Serviceeinheit werden folgende Werte zugewiesen:

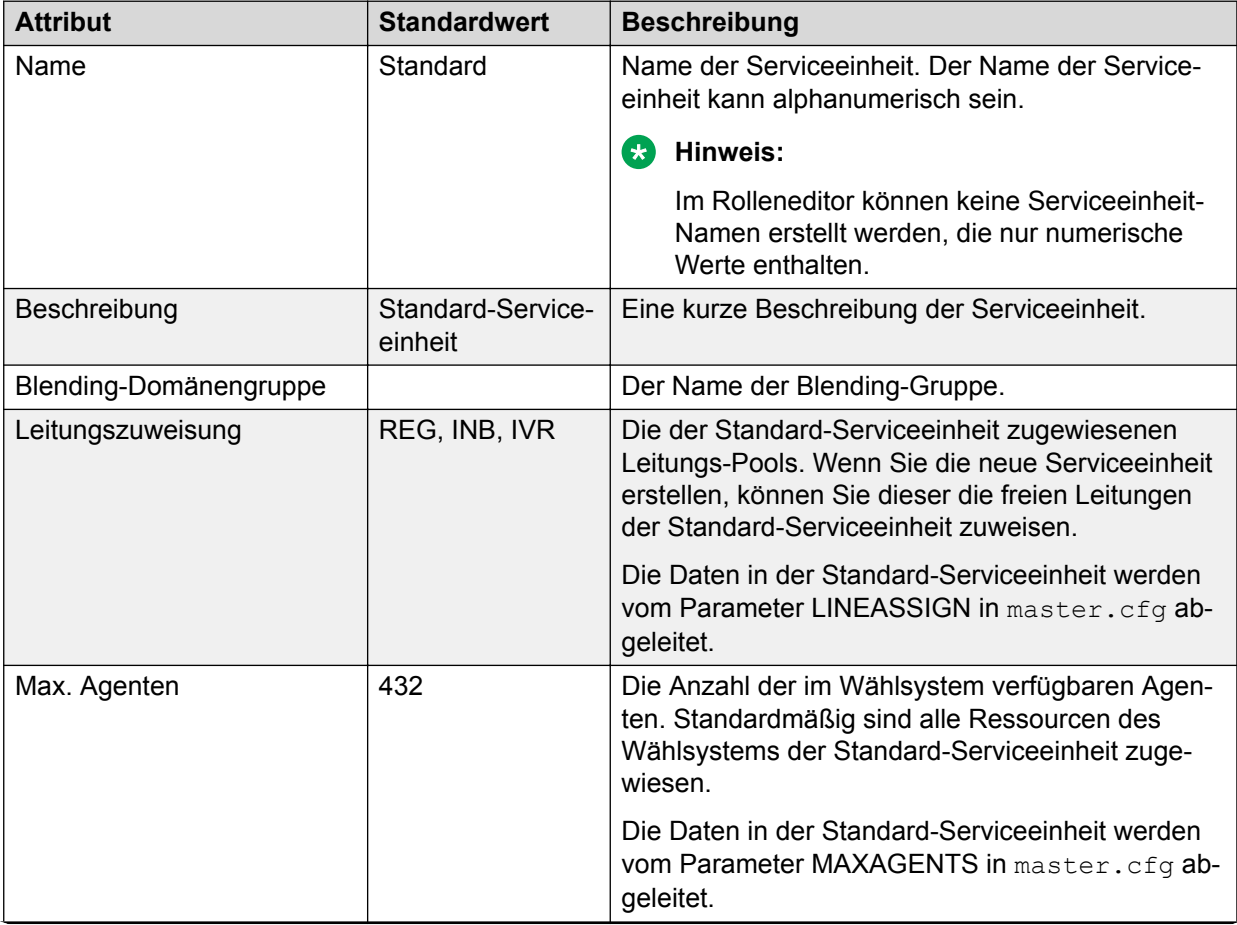

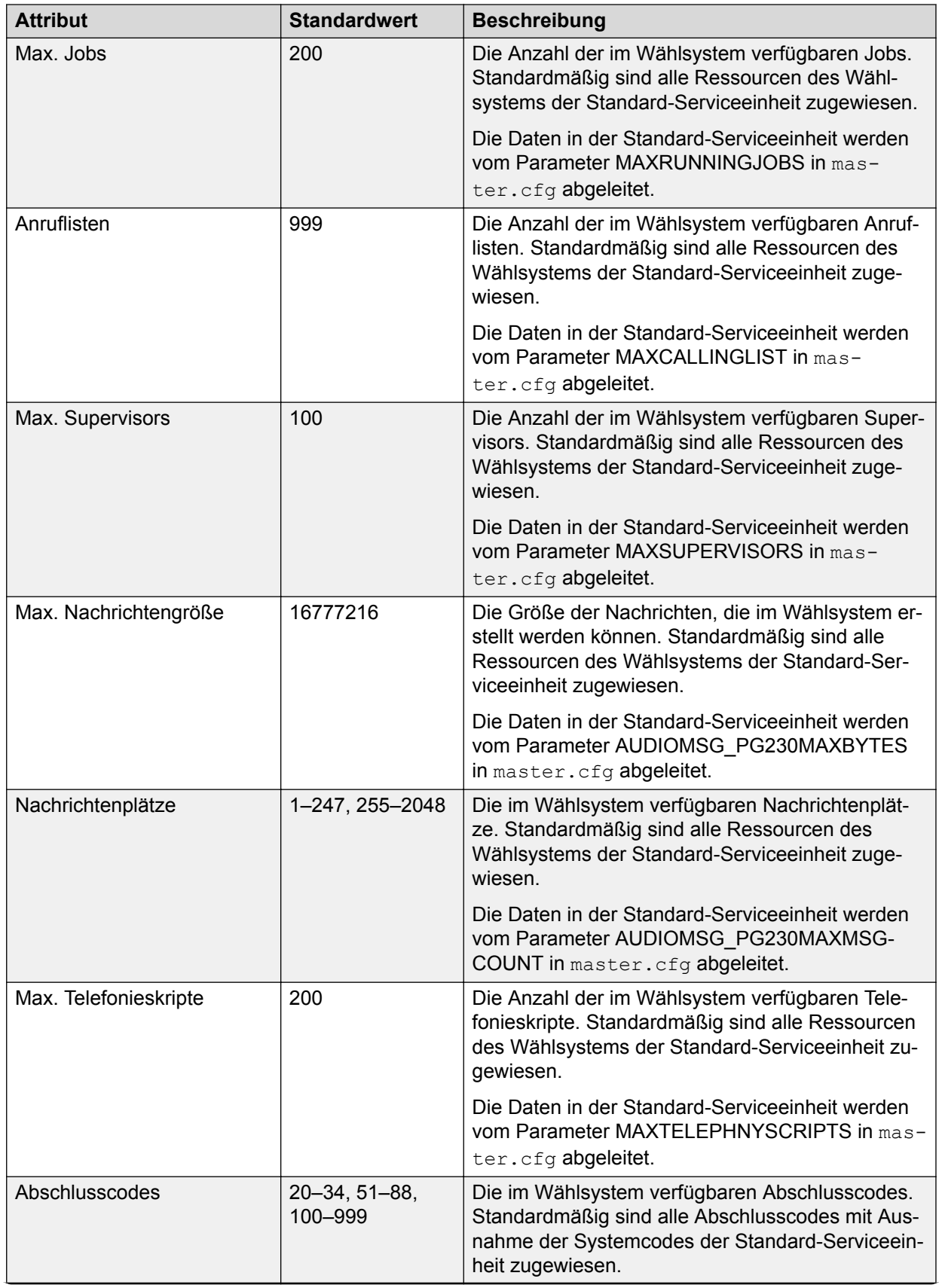

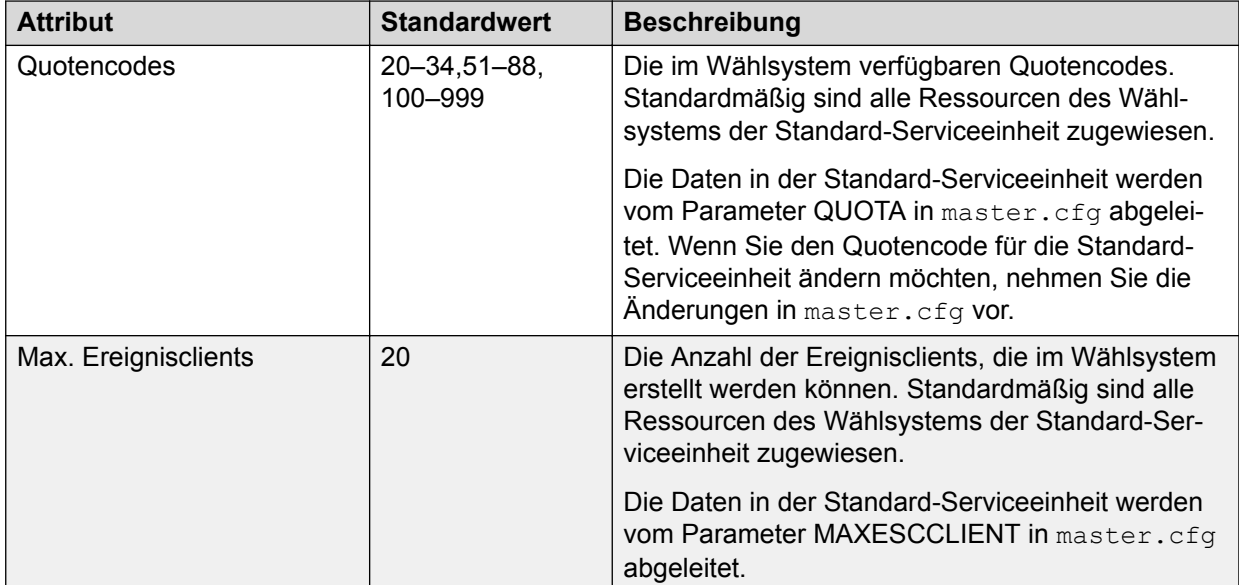

# **Voraussetzungen für das Erstellen einer Serviceeinheit**

Vor dem Erstellen einer neuen Serviceeinheit müssen Ihnen die folgenden Informationen vorliegen:

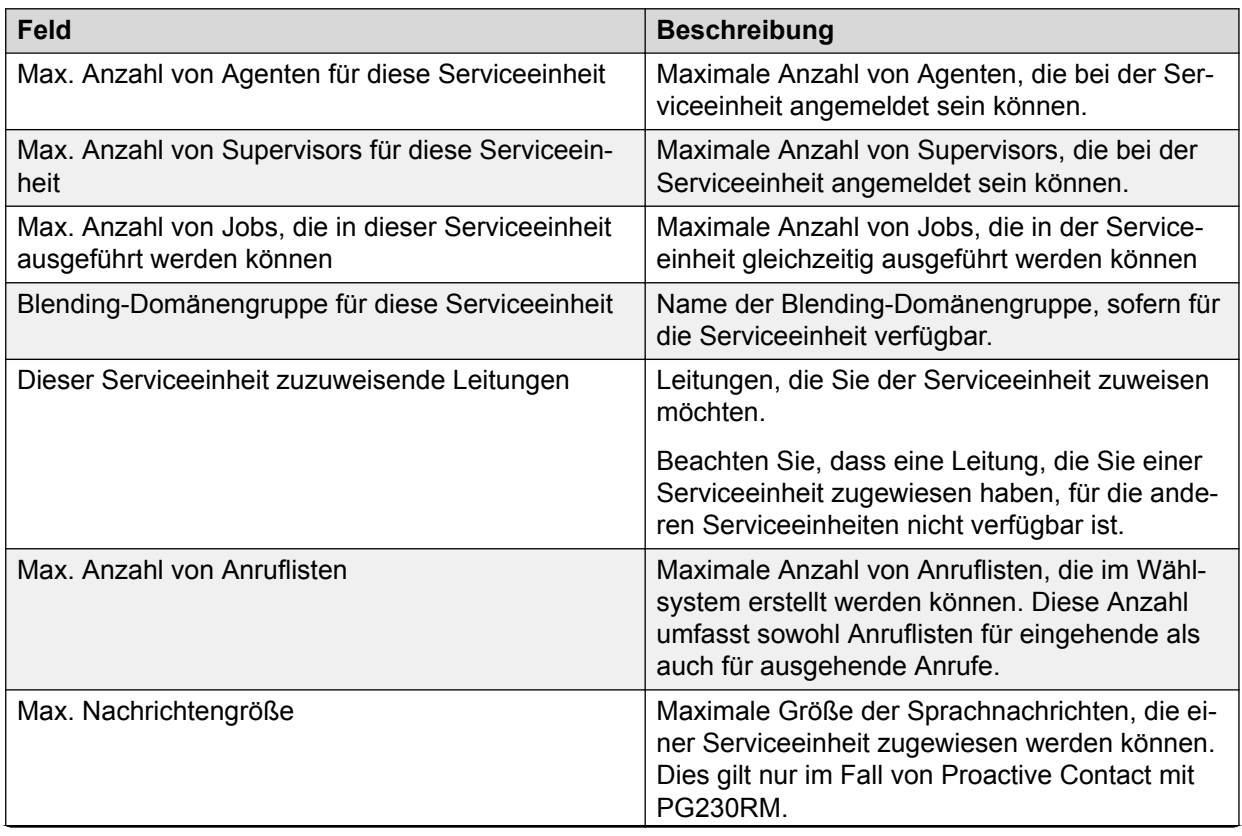

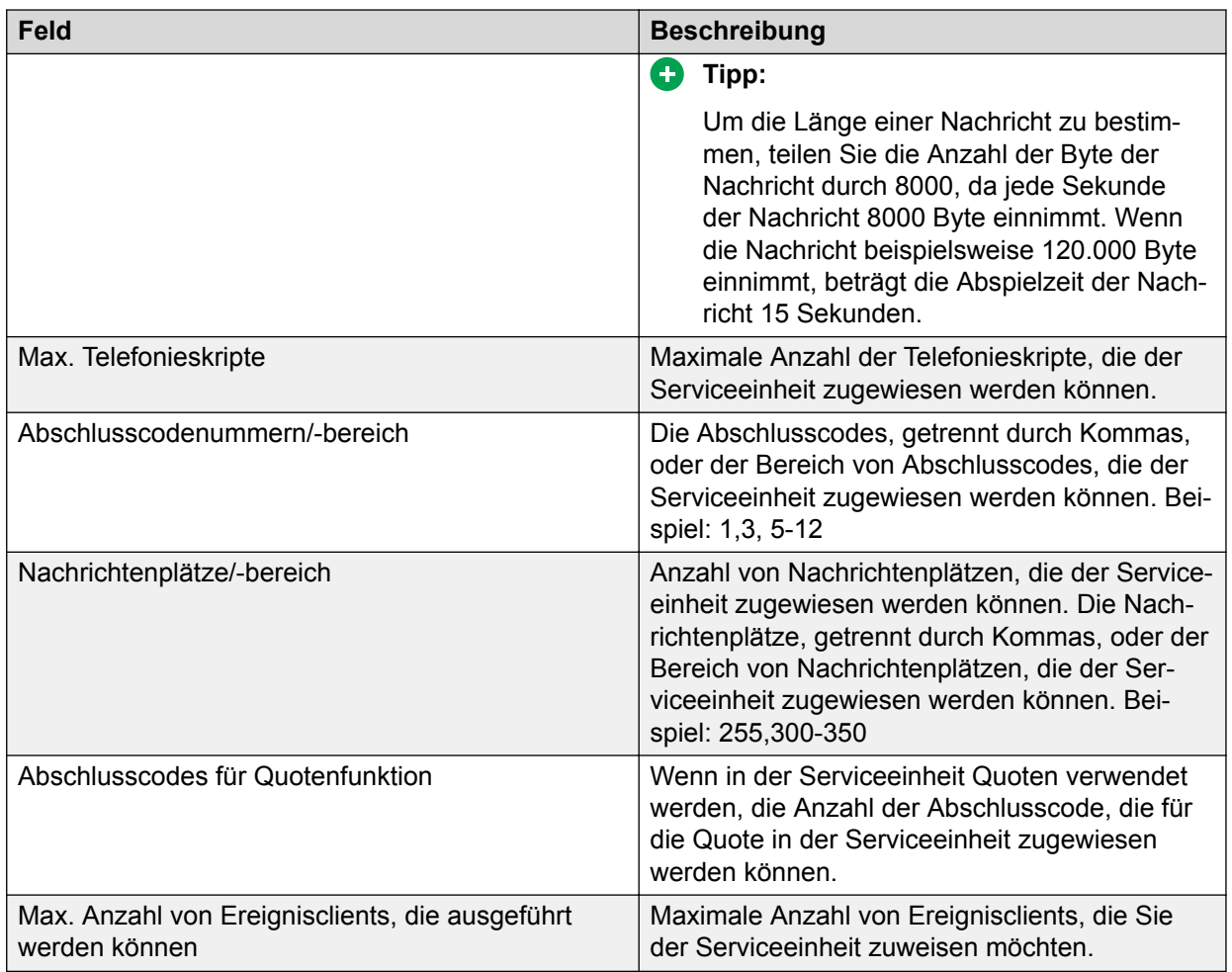

# **Erstellen einer Serviceeinheit**

### **Informationen zu diesem Vorgang**

Serviceeinheiten können Sie im Proactive Contact-System anhand Ihrer Geschäftsanforderungen erstellen. In einem Wählsystem können Sie maximal 20 Serviceeinheiten erstellen. In einer Systemgruppe erhöht sich die Anzahl der Serviceeinheiten mit der Anzahl der Wählsysteme in der Systemgruppe um je 20 Serviceeinheiten pro Wählsystem.

- 1. Melden Sie sich als Lead Administrator bei der Role Editor-Anwendung an.
- 2. Klicken Sie im linken Teilfenster unter Serviceeinheiten-Verwaltung auf **Administration**.
- 3. Führen Sie einen der folgenden Schritte durch:
	- Klicken Sie auf **Datei** > **Neue Serviceeinheit**.
	- Drücken Sie Strg und N.
	- Klicken Sie mit der rechten Maustaste auf das Teilfenster **Serviceeinheiten-Verwaltung** und wählen Sie **Neu...**.
- 4. Klicken Sie im Bildschirm **Willkommen beim Assistenten zum Erstellen und Ändern von Serviceeinheiten** auf **Weiter**.
- 5. Geben Sie im Bildschirm "**Serviceeinheit benennen**" die folgenden Informationen ein:
	- a. Wählen Sie das Wählsystem aus, in dem Sie eine neue Serviceeinheit erstellen möchten.
	- b. Geben Sie einen eindeutigen Namen für die Serviceeinheit ein. Der Name der Serviceeinheit kann alphanumerisch sein. Im Namen der Serviceeinheit werden Groß- und Kleinschreibung nicht unterschieden. Beispielsweise können Sie nicht zwei Serviceeinheiten mit den Namen "Serviceeinheit1" und "serviceeinheit1" erstellen.

#### **B** Hinweis:

Im Rolleneditor können keine Serviceeinheit-Namen erstellt werden, die nur numerische Werte enthalten.

- c. Wählen Sie die Version aus, in der die Serviceeinheit erstellt werden soll. Zwei Versionen sind dabei möglich:
	- Wird bearbeitet: Serviceeinheiten in diesem Status werden von Neustarts des Wählsystems nicht beeinflusst. Änderungen der Serviceeinheit in der Phase "Wird bearbeitet" sind zulässig.
	- Ausstehend: Serviceeinheiten in dieser Phase werden beim nächsten Neustart des Wählsystems aktiv. Änderungen der Serviceeinheit in der Phase "Ausstehend" sind zulässig.
- d. Geben Sie eine kurze Beschreibung der Serviceeinheit ein.
- 6. Klicken Sie auf **Weiter**.
- 7. Geben Sie im Bildschirm "**Kapazität der Serviceeinheit festlegen**" die erforderlichen Informationen ein und klicken Sie auf **Weiter**.
- 8. Geben Sie im Bildschirm "**Kapazität der Serviceeinheit festlegen, Fortsetzung...**" die erforderlichen Informationen ein und klicken Sie auf **Weiter**.
- 9. Überprüfen Sie im Bildschirm "**Zusammenfassung der Serviceeinheiterstellung**" die Informationen zu den Serviceeinheitressourcen.
- 10. Klicken Sie auf **Beenden**.

Die neu erstellte Serviceeinheit wird im Hauptfenster angezeigt.

# **Ändern einer Serviceeinheit**

#### **Informationen zu diesem Vorgang**

Im aktiven oder gelöschten Status können Sie eine Serviceeinheit nicht ändern. Wenn Sie eine Serviceeinheit in diesem Status ändern möchten, speichern Sie sie zunächst im Status "Ausstehend" oder "Wird bearbeitet" und nehmen Sie dann die gewünschten Änderungen vor.

### **Vorgehensweise**

- 1. Melden Sie sich als Lead Administrator bei der Role Editor-Anwendung an.
- 2. Klicken Sie im linken Teilfenster unter Serviceeinheiten-Verwaltung auf **Administration**.
- 3. Wählen Sie im Hauptfenster in der Spalte Name der Serviceeinheit die Serviceeinheit, die Sie ändern möchten.
- 4. Klicken Sie mit der rechten Maustaste auf den Namen der ausgewählten Serviceeinheit und wählen Sie **Bearbeiten**.
- 5. Klicken Sie im Bildschirm **Willkommen beim Assistenten zum Erstellen und Ändern von Serviceeinheiten** auf **Weiter**.
- 6. Im Bildschirm "**Serviceeinheit benennen**" können Sie nur die Beschreibung ändern.
- 7. Klicken Sie auf **Weiter**.
- 8. Ändern Sie im Bildschirm "**Kapazität der Serviceeinheit festlegen**" die gewünschten Werte und klicken Sie auf **Weiter**.
- 9. Ändern Sie im Bildschirm "Kapazität der Serviceeinheit festlegen, Fortsetzung..." die gewünschten Informationen und klicken Sie auf **Weiter**.
- 10. Überprüfen Sie im Bildschirm "**Zusammenfassung der Serviceeinheiterstellung**" die geänderten Informationen zu den Serviceeinheitressourcen.
- 11. Klicken Sie auf **Beenden**.

# **Staging von Serviceeinheiten**

Das System verarbeitet die Serviceeinheit in den folgenden Status:

- Aktiv: Wählsystemressourcen können von der Serviceeinheit nur in diesem Status verwendet werden. Im aktiven Status können Sie die Serviceeinheit nicht ändern.
- Ausstehend: In diesem Status wird die Serviceeinheit aktiv, wenn das Wählsystem das nächste Mal neu gestartet wird. Im Status "Ausstehend" können Sie eine Serviceeinheit ändern.
- Wird bearbeitet: Serviceeinheiten in diesem Status werden von Neustarts des Wählsystems nicht beeinflusst. Im Status "Wird bearbeitet" können Sie eine Serviceeinheit ändern.
- Gelöscht: Aktive Serviceeinheit, die zum Löschen markiert sind, wechseln beim nächsten Neustart des Wählsystems in den Status "Gelöscht".

Im Status "Gelöscht" können Sie eine Serviceeinheit nicht ändern. Die Versionierungsregeln sind mit denen der Anwendung Editor identisch.
## **Speichern einer Serviceeinheit in einem anderen Status**

## **Informationen zu diesem Vorgang**

Im aktiven oder gelöschten Status können Sie eine Serviceeinheit nicht ändern. Wenn Sie eine Serviceeinheit in diesem Status ändern möchten, speichern Sie sie zunächst im Status "Ausstehend" oder "Wird bearbeitet" und nehmen Sie dann die gewünschten Änderungen vor.

### **Vorgehensweise**

- 1. Melden Sie sich bei der Role Editor-Anwendung an.
- 2. Klicken Sie im linken Teilfenster unter Serviceeinheiten-Verwaltung auf **Administration**.
- 3. Wählen Sie im Hauptfenster in der Spalte Name der Serviceeinheit die Serviceeinheit, die Sie ändern möchten.
- 4. Klicken Sie auf **Datei** > **Speichern als**.

Der Bildschirm Willkommen beim Assistenten zum Erstellen und Ändern von Serviceeinheiten wird angezeigt.

5. Befolgen Sie die Bildschirmanweisungen.

## **E3** Hinweis:

Der Name der Serviceeinheit kann nicht geändert werden.

# **Löschen von Serviceeinheiten**

Ein Lead-Administrator kann Serviceeinheiten in den aktiven, ausstehenden, in Bearbeitung befindlichen und gelöschten Versionen löschen. Wenn ein Lead-Administrator eine Serviceeinheit im aktiven oder ausstehenden Status löscht, werden die zugehörigen Ressourcen, zum Beispiel Benutzer, zugewiesene Leitungen und Abschlusscodes, Teil der Standard-Serviceeinheit.

### **B** Hinweis:

Ein Lead-Administrator kann auf Datenbank- oder historische Daten einer gelöschten Serviceeinheit zugreifen, da solche Daten nicht gelöscht werden.

Außerdem kann ein Lead-Administrator die Serviceeinheiten im aktiven Status nicht löschen, wenn für diese im Wählsystem Daten in den folgenden Modulen definiert sind. Um die Serviceeinheiten im Status "Aktiv" zu löschen, muss der Lead-Administrator zunächst die folgenden Daten löschen:

- Anruflisten
- Nicht-Anrufen-Gruppe
- Agent-Tasten
- Nachrichten
- Telefonieskripte
- Abschlusscodes
- Zeitpläne
- Job
- Auswahl
- Strategie
- Benutzerzuordnung

Wenn Sie eine aktive Serviceeinheit löschen, wechselt die Serviceeinheit in den Status "Gelöscht". Um die Serviceeinheit im Status "Gelöscht" löschen zu können, müssen Sie auf den nächsten Neustart des Wählsystems warten. Nach dem nächsten Neustart des Wählsystems löschen Sie die Serviceeinheit im Status "Gelöscht", um diese dauerhaft zu entfernen.

## **Löschen einer Serviceeinheit**

## **Informationen zu diesem Vorgang**

Um eine aktive Serviceeinheit löschen zu können, müssen Sie zuerst sämtliche Zuweisungen von Ressourcen zu dieser Serviceeinheit aufheben. Wenn Sie eine aktive Serviceeinheit löschen, wechselt die Serviceeinheit in den Status "Gelöscht". Um die Serviceeinheit im Status "Gelöscht" löschen zu können, müssen Sie auf den nächsten Neustart des Wählsystems warten. Nach dem nächsten Neustart des Wählsystems löschen Sie die Serviceeinheit im Status "Gelöscht", um diese dauerhaft aus dem System zu entfernen.

## **Vorgehensweise**

- 1. Melden Sie sich als Lead Administrator bei der Role Editor-Anwendung an.
- 2. Klicken Sie im linken Teilfenster unter Serviceeinheiten-Verwaltung auf **Administration**.
- 3. Wählen Sie im Hauptfenster in der Spalte Name der Serviceeinheit eine Serviceeinheit, die Sie löschen möchten.
- 4. Eine Serviceeinheit löschen Sie mit einer der folgenden Methoden:
	- Klicken Sie auf **Datei** > **Serviceeinheit löschen**.
	- Drücken Sie Strg und D.
	- Klicken Sie mit der rechten Maustaste auf das Teilfenster **Serviceeinheiten-Verwaltung** und wählen Sie **Löschen**.
- 5. Klicken Sie im Dialogfeld **Serviceeinheiten-Verwaltung** auf **Ja**.

# **Zuweisen eines Agenten oder Supervisors zu einer Serviceeinheit oder Aufheben der Zuweisung**

## **Vorgehensweise**

1. Melden Sie sich als Lead Administrator bei der Role Editor-Anwendung an.

- 2. Klicken Sie im linken Teilfenster unter Serviceeinheiten-Verwaltung auf **Administration**.
- 3. Wählen Sie im Hauptfenster in der Spalte Name der Serviceeinheit eine Serviceeinheit, der Sie einen Agenten oder Supervisor zuordnen möchten.
- 4. Klicken Sie mit der rechten Maustaste auf den Namen der ausgewählten Serviceeinheit und wählen Sie **Benutzerzuordnung...**.

Das Fenster "Benutzerzuordnung" ist in vier Bereiche aufgeteilt.

- Im linken oberen Bereich finden Sie eine Liste verfügbarer Supervisors, im rechten oberen Bereich eine Liste von Supervisors, die der Serviceeinheit zugeordnet sind.
- Im linken unteren Bereich finden Sie eine Liste verfügbarer Agenten, im rechten unteren Bereich eine Liste von Agenten, die der Serviceeinheit zugeordnet sind.
- 5. Führen Sie einen oder mehrere der folgenden Schritte durch:
	- Wählen Sie im linken Bereich einen oder mehrere Supervisors/Agenten aus und klicken Sie auf **>**, um der Serviceeinheit den ausgewählten Agenten/Supervisor zuzuordnen.
	- Wenn Sie der Serviceeinheit alle verfügbaren Agenten/Supervisors zuordnen möchten, klicken Sie auf **>>**.
	- Um die Zuordnung des Agenten/Supervisors zur Serviceeinheit aufzuheben, wählen Sie den zugewiesenen Agenten/Supervisor im rechten Bereich aus und klicken Sie auf **<**.
	- Um die Zuordnung aller Agenten/Supervisors zur Serviceeinheit aufzuheben, klicken Sie auf **<<**.

## **Hinweis:**

Achten Sie darauf, keine Zuordnung eines Agenten oder Supervisors zu einer Serviceeinheit aufzuheben, während der Agent oder Supervisor beim System angemeldet ist.

- 6. Klicken Sie auf **OK**.
- 7. Klicken Sie im Bestätigungsfeld **Gespeicherte Benutzerzuordnung** auf **OK**.

# **Zuweisen von Administratoren zu einer Serviceeinheit und Aufheben der Zuweisung eines Administrators zu einer Serviceeinheit**

## **Informationen zu diesem Vorgang**

Sie müssen einer Serviceeinheit einen Administrator zuordnen. Wenn eine Serviceeinheit keinen Administrator besitzt, wird eine Warnmeldung angezeigt, wenn Sie die Ansicht vom Administratormenü zu einem anderen Menü wechseln.

## **Vorgehensweise**

1. Melden Sie sich als Lead Administrator bei der Role Editor-Anwendung an.

- 2. Klicken Sie im linken Teilfenster unter Serviceeinheiten-Verwaltung auf **Administration**.
- 3. Wählen Sie im Hauptfenster in der Spalte Name der Serviceeinheit eine Serviceeinheit, der Sie einen Administrator zuordnen möchten.
- 4. Klicken Sie mit der rechten Maustaste auf den Namen der ausgewählten Serviceeinheit und wählen Sie **Administrator zuordnen**.

Die Administrator-Rolle können Sie einem Benutzer zuweisen, der zu den folgenden Benutzergruppen gehört:

- System
- sysadm
- RBACadmin
- RABC
- Leadadm
- 5. Das Fenster **Serviceeinheit-Administrator-Zuweisung** wird angezeigt. Das Fenster ist in zwei Bereiche aufgeteilt.
	- Im linken Bereich finden Sie eine Liste verfügbarer Serviceeinheits-Administratoren, im rechten Bereich eine Liste von Serviceeinheits-Administratoren, die der Serviceeinheit zugeordnet sind.
- 6. Sie haben folgende Möglichkeiten:
	- Wählen Sie im linken Bereich eine oder mehrere Serviceeinheits-Administratoren aus und klicken Sie auf **>**, um der Serviceeinheit den ausgewählten Serviceeinheits-Administrator zuzuordnen.
	- Wenn Sie der Serviceeinheit alle verfügbaren Serviceeinheits-Administratoren zuordnen möchten, klicken Sie auf **>>**.
	- Um die Zuordnung des Serviceeinheits-Administrators zur Serviceeinheit aufzuheben, wählen Sie den zugewiesenen Serviceeinheits-Administrator im rechten Bereich aus und klicken Sie dann auf **<**.
	- Um die Zuordnung aller Serviceeinheits-Administratoren zur Serviceeinheit aufzuheben, klicken Sie auf **<<**.

### **B** Hinweis:

Achten Sie darauf, keine Zuordnung eines Administrators zu einer Serviceeinheit aufzuheben, während der Administrator beim System angemeldet ist.

7. Klicken Sie auf **OK**.

# **Anzeigen der zugewiesenen Wählsystemressourcen und Serviceeinheitsbenutzer**

## **Vorgehensweise**

1. Melden Sie sich als Lead Administrator bei der Role Editor-Anwendung an.

- 2. Klicken Sie im linken Teilfenster unter Serviceeinheiten-Verwaltung auf **Administration**.
- 3. Wählen Sie im Hauptfenster in der Spalte Name der Serviceeinheit eine Serviceeinheit.
- 4. Die Informationen werden im rechten Teilfenster angezeigt. Das rechte Teilfenster ist in zwei Bereiche aufgeteilt.
	- Im rechten oberen Bereich werden die der Serviceeinheit zugewiesenen Wählsystemressourcen angezeigt.
	- Im rechten unteren Bereich werden die Serviceeinheitsbenutzer angezeigt.

# **Anzeigen von Serviceeinheiten ohne zugeordneten Administrator**

### **Informationen zu diesem Vorgang**

Sie müssen einer Serviceeinheit einen Administrator zuordnen. Wenn eine Serviceeinheit keinen Administrator besitzt, wird die folgende Warnmeldung angezeigt, wenn Sie die Ansicht vom Administratormenü zu einem anderen Menü wechseln:

Es ist mindestens eine aktive und/oder ausstehende Serviceeinheit vorhanden, der kein Administrator zugeordnet ist. Möchten Sie dieser/n jetzt einen Administrator zuordnen?

Das System zieht nur solche Serviceeinheiten ohne Administrator in Betracht, die sich im aktiven oder ausstehenden Status befinden.

### **Vorgehensweise**

- 1. Klicken Sie auf **Serviceeinheiten anzeigen**, um Serviceeinheiten anzuzeigen, die keinen Administrator besitzen.
- 2. Klicken Sie auf **Ja**, um zum Fenster **Serviceeinheit-Administrator-Zuweisung** zu wechseln und den aufgelisteten Serviceeinheiten Administratoren zuzuordnen.
- 3. Wählen Sie **Diese Meldung nicht mehr anzeigen**, wenn zukünftig keine Warnungen zu Serviceeinheiten ohne Zuordnung angezeigt werden sollen.

#### **Verwandte Links**

[Anzeigen einer Warnmeldung zu Serviceeinheiten ohne Administrator](#page-55-0) auf Seite 56

## **Serviceeinheiten-Berichte**

Im Role Editor können Sie unter "Serviceeinheiten-Verwaltung" sieben Typen von Berichten anzeigen. Diese sind:

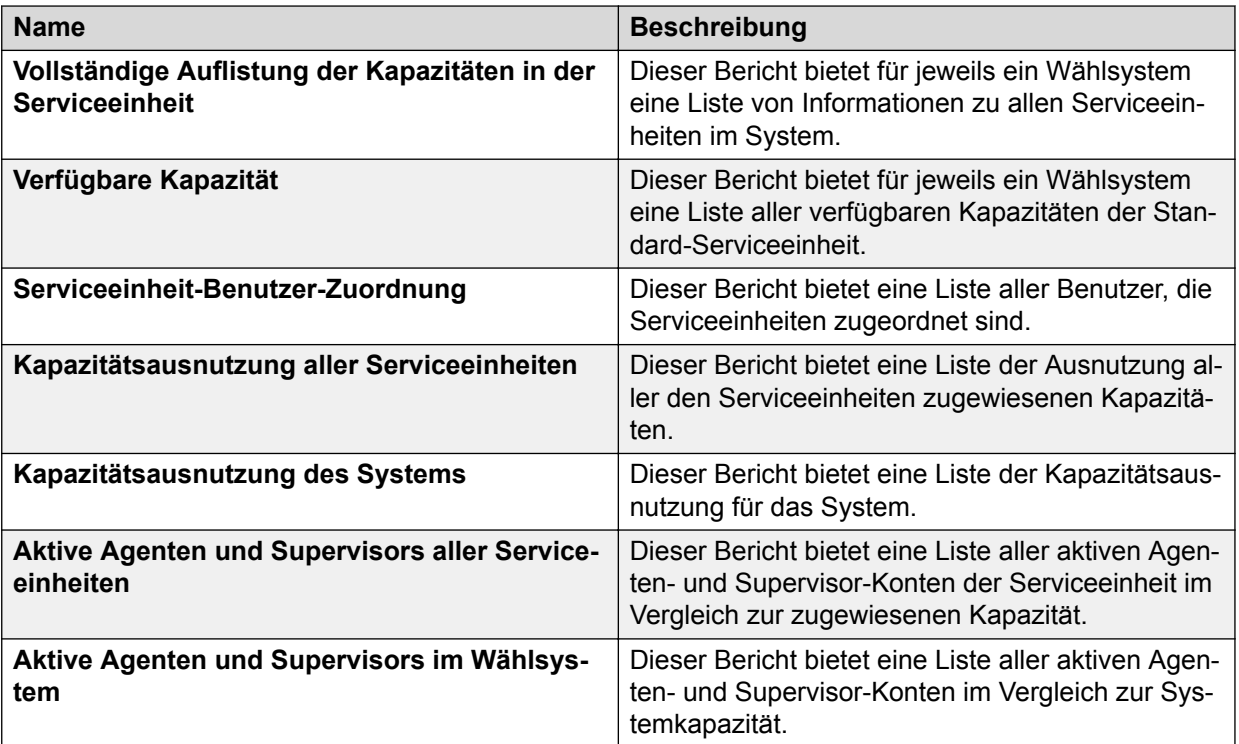

## **Anzeigen von Serviceeinheitenberichten**

## **Vorgehensweise**

- 1. Klicken Sie im linken Fensterbereich des Fensters **Rolleneditor** auf **Serviceeinheiten-Verwaltung**.
- 2. Klicken Sie unter "Serviceeinheiten-Verwaltung" auf Berichte.
- 3. Wählen Sie im Hauptfenster in der Spalte "Name" den gewünschten Berichtstyp.
- 4. Die Details des ausgewählten Berichts werden im rechten Teilfenster angezeigt.

# <span id="page-78-0"></span>**Kapitel 7: Role Editor-Vorgänge**

Die in diesem Abschnitt erläuterten Vorgänge machen Sie mit der Benutzeroberfläche von Role Editor vertraut und erläutern die verschiedenen Rollen, die Sie erstellen können.

## **B** Hinweis:

Die Vorgänge in diesem Abschnitt sind als Beispiele gedacht. Je nach den Anforderungen Ihrer Organisation können Sie eine Vielzahl von Rollen erstellen.

# **Erstellen einer Rolle für Manager zur Durchführung einer bestimmten Aufgabe**

### **Informationen zu diesem Vorgang**

Für das Unternehmen muss eine Rolle erstellt werden, mit der Manager die folgenden Aufgaben durchführen können:

- Den Job über den Editor ausführen
- Das zeichenbasierte Menü im Wählsystem verwenden
- Echtzeit-Daten im Monitor aufrufen
- Den Systemzustands-Manager verwenden
- Den Analyst-Bericht anzeigen
- In der Hierarchieverwaltung verschiedene Stufen von Hierarchien erstellen, zum Beispiel Jobs, Agenten und Wählsysteme
- Agenten überwachen

#### **Vorgehensweise**

- 1. Melden Sie sich beim Role Editor mit "roleadm" an.
- 2. Klicken Sie auf **Datei** > **Neu**.

Sie können auch Strg und N drücken, um den **Rollenassistenten** aufzurufen.

- 3. Klicken Sie im Assistenten **Willkommen bei der Erstellung einer neuen Rolle** auf **Weiter**.
- 4. Geben Sie im Fenster Die Rolle benennen als Namen der Rolle "Manager" und zudem eine kurze Beschreibung für die neue Rolle ein.
- 5. Klicken Sie auf **Weiter**.
- 6. Wählen Sie im Fenster **Anwendungszugriff erlauben** die folgenden Anwendungen aus:
	- Analyst
	- Dialer Server CUI Menu
	- Job-Editor
	- Health Manager
	- Hierarchy Manager
	- Monitor
	- Monitor Agent
- 7. Klicken Sie auf **Weiter**.
- 8. Bestimmen Sie im Fenster **Definieren Sie die Zugriffsart** die folgenden Berechtigungen neben jedem Anwendungsnamen anhand der Dropdown-Liste:

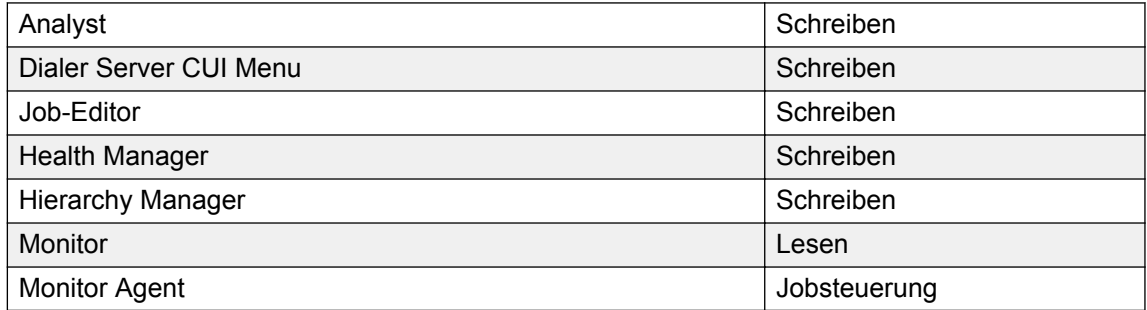

- 9. Klicken Sie auf **Weiter**.
- 10. Im Fenster **Fertigstellen Ihrer Rollendefinition** können Sie die Zusammenfassung zur Rolle, die Sie erstellt haben, die Anwendungen, die Sie ausgewählt haben, und die Berechtigungen sehen.
- 11. Klicken Sie auf **Beenden**.

Die neue Rolle wird im Hauptfenster im **Rolleneditor**-Fenster unter dem Rollennamen angezeigt.

12. Klicken Sie auf **Beenden**.

Sie können auch Strg und S drücken, um die Rolle zu speichern.

# **Erstellen einer zur Administratorrolle identischen Rolle**

## **Informationen zu diesem Vorgang**

Der Administrator möchte eine zur Administratorrolle identische Rolle erstellen.

## **Vorgehensweise**

- 1. Melden Sie sich beim Role Editor mit "roleadm" an.
- 2. Wählen Sie im Hauptfenster die Rolle "Administrator".
- 3. Klicken Sie auf **Datei** > **Speichern unter..**.
- 4. Klicken Sie im Dialogfeld **Speichern** auf **Ja**, um die Rolle zu speichern.
- 5. Geben Sie im Fenster "**Speichern als**" einen Namen und eine Beschreibung für die neue Rolle ein.
- 6. Klicken Sie auf **OK**.

### **Ergebnis**

Sie haben nun erfolgreich eine zur Administratorrolle identische Rolle erstellt.

## **Zuweisen eines Benutzers zu einer Rolle**

## **Vorgehensweise**

- 1. Melden Sie sich bei der Role Editor-Anwendung an.
- 2. Klicken Sie im linken Teilfenster unter "Rolle" auf **Administration**.
- 3. Alle verfügbaren Rollen werden im Hauptfenster angezeigt.

### **B** Hinweis:

Für die neu erstellte Rolle "Manager" sind im Feld für zugewiesene Benutzer keine zugewiesenen Benutzer vorhanden oder aufgelistet.

4. Klicken Sie auf die Rolle "Manager", um sie auszuwählen.

### **B** Hinweis:

Wenn Sie auf die Rolle "Manager" klicken, sehen Sie die Anwendungsberechtigungen im oberen Feld rechts und die zugewiesenen Benutzer im unteren Feld rechts.

- 5. Klicken Sie mit der rechten Maustaste auf die Rolle "Manager" und wählen Sie **Benutzerzuordnung...**.
- 6. Wählen Sie im Fenster Benutzerzuordnung Manager unter "Verfügbare Benutzer" einen Benutzer, dem Sie die Rolle "Manager" zuweisen möchten.

Sie sehen die Berechtigungen des ausgewählten Benutzers in dem Feld "Aktive Berechtigungen" auf der linken Seite unter dem Feld "Verfügbare Benutzer".

### **Hinweis:**

Sie können einer Rolle mehrere Benutzer zuweisen. Bei Auswahl mehrerer Benutzer werden die aktiven Berechtigungen nicht angezeigt. In dem unteren Feld links erscheint "Nicht anwendbar".

- 7. Führen Sie je nach Ihrer Anforderung eine oder mehrere der folgenden Aufgaben durch:
	- Klicken Sie auf die Schaltfläche mit dem nach rechts zeigenden Pfeil (**>**), um die ausgewählten Rollen aus dem Feld "Verfügbare Rollen" in das Feld "Zugeordnete Rollen" zu verschieben.
- Klicken Sie auf die Schaltfläche mit dem doppelten nach rechts zeigenden Pfeil (**>>**), um dem Benutzer alle verfügbaren Rollen zuzuordnen.
- Klicken Sie auf die Schaltfläche mit dem nach links zeigenden Pfeil (**<**), um die ausgewählten Rollen aus dem Feld "Zugeordnete Rollen" in das Feld "Verfügbare Rollen" zu verschieben.
- Klicken Sie auf den doppelten nach links zeigenden Pfeil (**<<**) klicken, um alle Rollen aus dem Feld "Zugeordnete Rollen" in das Feld "Verfügbare Rollen" zu verschieben.

Im Feld "Zugeordnete Rollen" können Sie "Aktive Berechtigungen der zugeordneten Rollen" im Abschnitt "Aktive Berechtigungen" anzeigen.

8. Klicken Sie auf **OK**.

## **Ergebnis**

Sie haben der Rolle "Manager" erfolgreich einen Benutzer zugewiesen.

## **Verwandte Links**

[Erstellen einer Rolle für Manager zur Durchführung einer bestimmten Aufgabe](#page-78-0) auf Seite 79

## **Überprüfen der Berechtigungen und der der Rolle zugewiesenen Benutzer:**

## **Vorgehensweise**

Wählen Sie im linken Teilfenster die Rolle Manager.

Die verfügbaren Berechtigungen und die zugewiesenen Benutzer der Rolle erscheinen im rechten Teilfenster.

# **Testen der Rollenberechtigungen**

## **Informationen zu diesem Vorgang**

Die Rollenberechtigung an der Supervisor-Anwendung testen.

### **Vorgehensweise**

1. Melden Sie sich im Editor mit den Benutzer- und den Kennwortinformationen an, die Sie der Rolle "Manager" zugewiesen haben.

Sie werden nur die Option Job-Editor sehen. Sie können Folgendes durchführen:

- Job ausführen
- Job-Einstellungen bearbeiten
- Mehrere Jobs erstellen
- 2. Klicken Sie in der Menüleiste auf das Symbol System-Telnet. Sie sollten nun über Telnet auf das Wählsystem zugreifen können.
- 3. Starten Sie einen Job.
- 4. Melden Sie einen Agenten an und nehmen Sie an dem Job teil, den Sie in Schritt 3 begonnen haben.
- 5. Melden Sie sich bei Monitor mit den Benutzerdaten an, die Sie der Rolle "Manager" zugewiesen haben, und überprüfen Sie, dass Daten angezeigt werden.

Sie können anhand des Monitors unterschiedliche Hierarchien erstellen.

6. Melden Sie sich bei Analyst an, um die historischen Berichte einzusehen.

# **Erstellen einer Rolle ohne Berechtigungen**

## **Informationen zu diesem Vorgang**

Der Administrator möchte eine Rolle erstellen, für die keine Berechtigungen definiert sind.

## **Vorgehensweise**

- 1. Melden Sie sich beim Role Editor mit "roleadm" an.
- 2. Klicken Sie auf **Datei** > **Neu**.

Sie können auch Strg+N drücken, um den **Rollenassistenten** aufzurufen.

- 3. Klicken Sie im Assistenten **Willkommen bei der Erstellung einer neuen Rolle** auf **Weiter**.
- 4. Geben Sie im Fenster **Die Rolle benennen** einen Namen und eine kurze Beschreibung für die neue Rolle ein.
- 5. Klicken Sie auf **Weiter**.
- 6. Klicken Sie im Fenster **Anwendungszugriff erlauben** auf **Weiter**.
- 7. Klicken Sie im Fenster **Definieren Sie die Zugriffsart** auf **Weiter**.
- 8. Im Fenster **Fertigstellen Ihrer Rollendefinition** können Sie die Zusammenfassung zur Rolle, die Sie erstellt haben, die Anwendungen, die Sie ausgewählt haben, und die Berechtigungen sehen.
- 9. Klicken Sie auf **Beenden**.

Die neue Rolle erscheint im Hauptfenster im Fenster **Rolleneditor** unter dem Rollennamen.

10. Klicken Sie auf **Datei** > **Speichern**.

Sie können auch Strg und S drücken, um die Rolle zu speichern.

# **Erstellen einer Rolle durch Kombinieren zweier oder mehrerer Rollen**

## **Vorgehensweise**

1. Melden Sie sich bei der Role Editor-Anwendung an.

- <span id="page-83-0"></span>2. Klicken Sie im linken Teilfenster unter **Rolle** auf **Administration**.
- 3. Wählen Sie im mittleren Teilfenster der Spalte Rollenname eine Rolle, klicken Sie mit der rechten Maustaste auf die Rolle und wählen Sie **Kombinieren...**.

Das Fenster "Rollen kombinieren" erscheint.

- 4. Geben Sie in das Feld **Neuer Rollenname** als Namen für die neue kombinierte Rolle **mergedrole1** ein.
- 5. Geben Sie in das Feld **Beschreibung** eine kurze Beschreibung zur neuen kombinierten Rolle ein.
- 6. Wählen Sie im Feld "Verfügbare Rollen" die Rollen, die Sie kombinieren möchten.

In dem Feld "Aktive Berechtigungen" auf der linken Seite unter dem Feld "Verfügbare Rollen" sehen Sie die Berechtigungen, die eine Rolle hat.

- 7. Führen Sie je nach Ihrer Anforderung eine oder mehrere der folgenden Aufgaben durch:
	- Klicken Sie auf die Schaltfläche mit dem nach rechts zeigenden Pfeil (**>**), um die ausgewählten Rollen aus dem Feld "Verfügbare Rollen" in das Feld "Zugeordnete Rollen" zu verschieben.
	- Klicken Sie auf die Schaltfläche mit dem doppelten nach rechts zeigenden Pfeil (**>>**), um dem Benutzer alle verfügbaren Rollen zuzuordnen.
	- Klicken Sie auf die Schaltfläche mit dem nach links zeigenden Pfeil (**<**), um die ausgewählten Rollen aus dem Feld "Zugeordnete Rollen" in das Feld "Verfügbare Rollen" zu verschieben.
	- Klicken Sie auf den doppelten nach links zeigenden Pfeil (**<<**) klicken, um alle Rollen aus dem Feld "Zugeordnete Rollen" in das Feld "Verfügbare Rollen" zu verschieben.

Im Feld "Zugeordnete Rollen" können Sie "Aktive Berechtigungen der zugeordneten Rollen" im Abschnitt "Aktive Berechtigungen" anzeigen.

8. Klicken Sie auf **OK**.

Sie haben die ausgewählten Rollen erfolgreich kombiniert.

### **Hinweis:**

Sie können kombinierte Rollen auswählen und neue kombinierte Rollen anhand der kombinierten Rollen erstellen. Wenn Sie die Berechtigungen für eine der Rollen in der kombinierten Rolle ändern, wirkt sich dies auch auf die kombinierte Rolle aus.

# **Zuweisen eines Benutzers zu einer kombinierten Rolle**

### **Vorgehensweise**

- 1. Melden Sie sich bei der Role Editor-Anwendung an.
- 2. Klicken Sie im linken Teilfenster unter **Rolle** auf **Administration**.
- 3. Alle verfügbaren Rollen werden im Hauptfenster angezeigt.

4. Klicken Sie, um die Rolle **mergedrole1** anzuzeigen.

### **Hinweis:**

Wenn Sie auf die Rolle **mergedrole1** klicken, sehen Sie die Anwendungsberechtigungen im oberen Feld rechts, die zugewiesenen Benutzer im mittleren Feld rechts und die zugewiesenen Rollen im unteren Feld rechts.

- 5. Klicken Sie mit der rechten Maustaste auf die Rolle **mergedrole1**, und wählen Sie **Benutzerzuordnung...**.
- 6. Wählen Sie im Fenster Benutzerzuordnung mergedrole1 unter "Verfügbare Benutzer" einen Benutzer, dem Sie die Rolle "mergedrole1" zuweisen möchten.

Sie sehen die Berechtigungen des ausgewählten Benutzers in dem Feld "Aktive Berechtigungen" auf der linken Seite unter dem Feld "Verfügbare Benutzer".

### **B** Hinweis:

Sie können einer Rolle mehrere Benutzer zuweisen. Bei Auswahl mehrerer Benutzer werden die aktiven Berechtigungen nicht angezeigt. In dem unteren Feld links erscheint "Nicht anwendbar".

- 7. Führen Sie je nach Ihrer Anforderung eine oder mehrere der folgenden Aufgaben durch:
	- Klicken Sie auf die Schaltfläche mit dem nach rechts zeigenden Pfeil (**>**), um die ausgewählten Rollen aus dem Feld "Verfügbare Rollen" in das Feld "Zugeordnete Rollen" zu verschieben.
	- Klicken Sie auf die Schaltfläche mit dem doppelten nach rechts zeigenden Pfeil (**>>**), um dem Benutzer alle verfügbaren Rollen zuzuordnen.
	- Klicken Sie auf die Schaltfläche mit dem nach links zeigenden Pfeil (**<**), um die ausgewählten Rollen aus dem Feld "Zugeordnete Rollen" in das Feld "Verfügbare Rollen" zu verschieben.
	- Klicken Sie auf den doppelten nach links zeigenden Pfeil (**<<**) klicken, um alle Rollen aus dem Feld "Zugeordnete Rollen" in das Feld "Verfügbare Rollen" zu verschieben.

Im Feld "Zugeordnete Rollen" können Sie "Aktive Berechtigungen der zugeordneten Rollen" im Abschnitt "Aktive Berechtigungen" anzeigen.

8. Klicken Sie auf **OK**.

Sie haben der Rolle mergedrole1 erfolgreich einen Benutzer zugewiesen.

# **Bearbeiten einer kombinierten Rolle**

### **Informationen zu diesem Vorgang**

Der Administrator möchte eine kombinierte Rolle in [Zuweisen eines Benutzers zu einer](#page-83-0) [kombinierten Rolle](#page-83-0) auf Seite 84 bearbeiten.

Administratoren können eine kombinierte Rolle mit einer der folgenden Optionen bearbeiten:

• Zusätzliche Rollen mit der kombinierten Rolle kombinieren

• Eine Rolle aus einer zuvor kombinierten Rolle entfernen

## **Vorgehensweise**

- 1. Melden Sie sich bei der Role Editor-Anwendung an.
- 2. Klicken Sie im linken Teilfenster unter **Rolle** auf **Administration**.
- 3. Wählen Sie in der Spalte "Rollenname" im Hauptfenster mergedrole1, klicken Sie mit der rechten Maustaste auf die kombinierte Rolle, und wählen Sie **Kombinieren aufheben...**.

Das Fenster "Rollen kombinieren" erscheint.

- 4. Wählen Sie die Rollen, die Sie kombinieren möchten in dem Feld "Verfügbare Rollen" oder wählen Sie Rollen, die Sie aus der Kombination entfernen möchten im Feld "Zugeordnete Rollen".
- 5. Führen Sie je nach Ihrer Anforderung eine oder mehrere der folgenden Aufgaben durch:
	- Klicken Sie auf die Schaltfläche mit dem nach rechts zeigenden Pfeil (**>**), um die ausgewählten Rollen aus dem Feld "Verfügbare Rollen" in das Feld "Zugeordnete Rollen" zu verschieben.
	- Klicken Sie auf die Schaltfläche mit dem doppelten nach rechts zeigenden Pfeil (**>>**), um dem Benutzer alle verfügbaren Rollen zuzuordnen.
	- Klicken Sie auf die Schaltfläche mit dem nach links zeigenden Pfeil (**<**), um die ausgewählten Rollen aus dem Feld "Zugeordnete Rollen" in das Feld "Verfügbare Rollen" zu verschieben.
	- Klicken Sie auf den doppelten nach links zeigenden Pfeil (**<<**) klicken, um alle Rollen aus dem Feld "Zugeordnete Rollen" in das Feld "Verfügbare Rollen" zu verschieben.

Im Feld "Zugeordnete Rollen" können Sie "Aktive Berechtigungen der zugeordneten Rollen" im Abschnitt "Aktive Berechtigungen" anzeigen.

6. Klicken Sie auf **OK**.

Sie haben eine kombinierte Rolle erfolgreich bearbeitet.

## **Umbenennen einer Rolle**

### **Vorgehensweise**

- 1. Melden Sie sich bei der Role Editor-Anwendung an.
- 2. Klicken Sie im linken Teilfenster unter **Rolle** auf **Administration**.
- 3. Wählen Sie in der Spalte Rollenname im Hauptfenster eine Rolle, die Sie umbenennen möchten.
- 4. Klicken Sie mit der rechten Maustaste auf die ausgewählte Rolle und wählen Sie **Umbenennen**.

Sie können die Rolle auch umbenennen, indem Sie die Rolle auswählen und die Taste F2 auf der Tastatur drücken.

Sie können die Rolle auch über die Menüleiste umbenennen. Wählen Sie die Rolle und klicken Sie auf **Bearbeiten** > **Umbenennen**.

# **Löschen einer Rolle**

## **Vorgehensweise**

- 1. Melden Sie sich bei der Role Editor-Anwendung an.
- 2. Klicken Sie im linken Teilfenster unter **Rolle** auf **Administration**.
- 3. Wählen Sie in der Spalte Rollenname im Hauptfenster eine Rolle, die Sie löschen möchten.
- 4. Klicken Sie mit der rechten Maustaste auf die ausgewählte Rolle, und wählen Sie **Löschen** .
- 5. Klicken Sie im Dialogfeld **Rolleneditor** auf **Ja**.

Sie können die Rolle auch löschen, indem Sie die Rolle auswählen und auf das Symbol "Löschen" auf der Symbolleiste klicken.

Sie können die Rolle auch über die Menüleiste löschen. Wählen Sie die Rolle, und klicken Sie auf **Datei** > **Löschen**, oder verwenden Sie Strg und D.

## **Bearbeiten von Rollenberechtigungen**

## **Vorgehensweise**

- 1. Melden Sie sich bei der Role Editor-Anwendung an.
- 2. Klicken Sie im linken Teilfenster unter **Rolle** auf **Administration**.
- 3. Wählen Sie in der Spalte Rollenname im Hauptfenster eine Rolle, bei der Sie die Berechtigungen ändern möchten.
- 4. Wählen Sie im rechten Teilfenster unter "Anwendung" die Anwendung aus, bei der die Berechtigungen geändert werden müssen.
- 5. Klicken Sie auf das Feld "Berechtigungen" und wählen Sie die erforderlichen Berechtigungen.
- 6. Klicken Sie auf **Datei** > **Speichern**.

Editor öffnet das Fenster des **Assistenten für Nachrichten-Skripte**.

7. Sie können auch Strg und S drücken, um die Rolle zu speichern.

# **Zuweisen einer Rolle zu Benutzern**

## **Vorgehensweise**

- 1. Melden Sie sich bei der Role Editor-Anwendung an.
- 2. Klicken Sie im linken Teilfenster unter Rolle auf **Benutzer**.
- 3. Wählen Sie einen Benutzernamen.

## **B** Hinweis:

Wenn Sie einen Benutzernamen auswählen, sehen Sie die Rollen, die diesem Benutzer zugewiesen wurden, in dem oberen Feld rechts und die Anwendungsberechtigungen, die der Benutzer hat, in dem unteren Feld rechts.

- 4. Klicken Sie mit der rechten Maustaste auf den Namen des Benutzers und wählen Sie **Rollenzuordnung...**.
- 5. Wählen Sie im Fenster "**Rollenzuordnung**" unter "Verfügbare Rollen" die in *Erstellen einer Rolle für Manager zur Durchführung einer bestimmten Aufgabe* erstellte Rolle aus.

Sie sehen die aktiven Berechtigungen der ausgewählten Rolle in dem Feld "Aktive Berechtigungen" auf der linken Seite unter dem Feld "Verfügbare Rollen".

### **E3** Hinweis:

Sie können einem Benutzer mehrere Rollen zuweisen. Bei Auswahl mehrerer Rollen wird die höchste aktive Berechtigung angezeigt. Die höchste anwendbare Berechtigung wird in dem unterem Feld rechts angezeigt.

- 6. Führen Sie je nach Ihrer Anforderung eine oder mehrere der folgenden Aufgaben durch:
	- Klicken Sie auf die Schaltfläche mit dem nach rechts zeigenden Pfeil (**>**), um die ausgewählten Rollen aus dem Feld "Verfügbare Rollen" in das Feld "Zugeordnete Rollen" zu verschieben.
	- Klicken Sie auf die Schaltfläche mit dem doppelten nach rechts zeigenden Pfeil (**>>**), um dem Benutzer alle verfügbaren Rollen zuzuordnen.
	- Klicken Sie auf die Schaltfläche mit dem nach links zeigenden Pfeil (**<**), um die ausgewählten Rollen aus dem Feld "Zugeordnete Rollen" in das Feld "Verfügbare Rollen" zu verschieben.
	- Klicken Sie auf den doppelten nach links zeigenden Pfeil (**<<**) klicken, um alle Rollen aus dem Feld "Zugeordnete Rollen" in das Feld "Verfügbare Rollen" zu verschieben.

Im Feld "Zugeordnete Rollen" können Sie "Aktive Berechtigungen der zugeordneten Rollen" im Abschnitt "Aktive Berechtigungen" anzeigen.

7. Klicken Sie auf **OK**.

Sie haben einem Benutzer erfolgreich eine Rolle zugewiesen.

### **Verwandte Links**

[Erstellen einer Rolle für Manager zur Durchführung einer bestimmten Aufgabe](#page-78-0) auf Seite 79

# **Kapitel 8: Health Manager**

Die Service-Namen im Health Manager sind abhängig von den Funktionen, die auf Ihrem System konfiguriert sind.

Mit dem Health Manager können Sie nur die Mid-Tier All-Services (gesamte Mittelstufe) starten und stoppen. Durch Starten oder Stoppen der Mid-Tier All-Services werden nicht alle Mittelstufen-Services gestartet bzw. gestoppt, z. B. serviceMonitor, serviceAct und NamingService. Das Starten und Stoppen aller Wählsystem-Services wurde im Health Manager deaktiviert. Auch das Starten und Stoppen einzelner Services für das Wählsystem bzw. die Mittelstufe wurde im Health Manager deaktiviert.

## **Allgemeiner Systemzustand**

Die Ansicht **Systemzustands-Services: Wählsystem-Status** zeigt den Status aller Wählsysteme des Systems an.

#### **Verwandte Links**

[Anzeigen des allgemeinen Systemzustands von allen Wählsystemen](#page-93-0) auf Seite 94

# **Wählsystemdienste**

Die Ansicht **Wählsystem-Services** zeigt den Status aller Services des ausgewählten Wählsystems im System an.

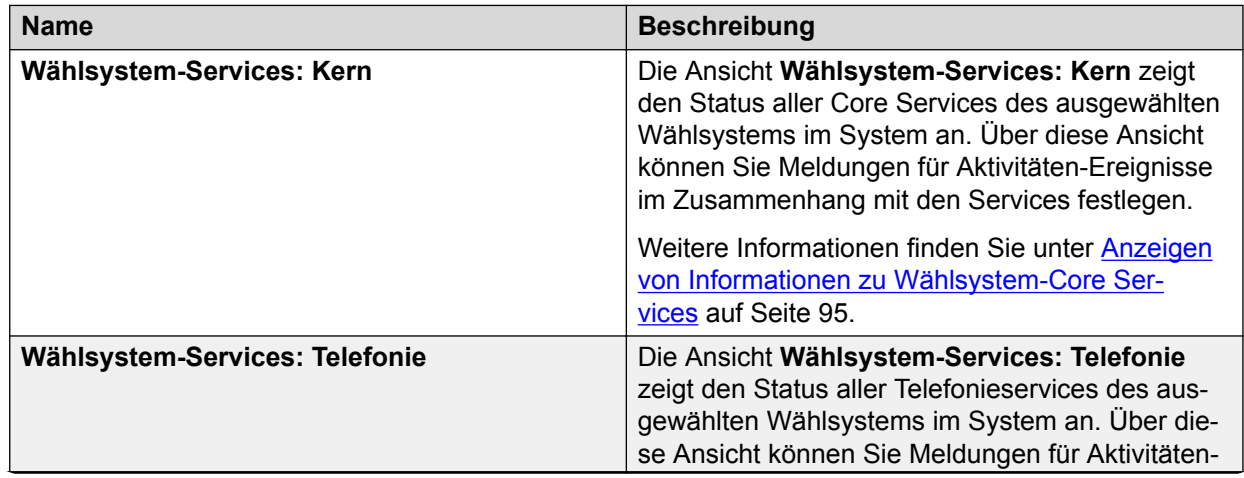

*Die Tabelle wird auf der nächsten Seite fortgesetzt …*

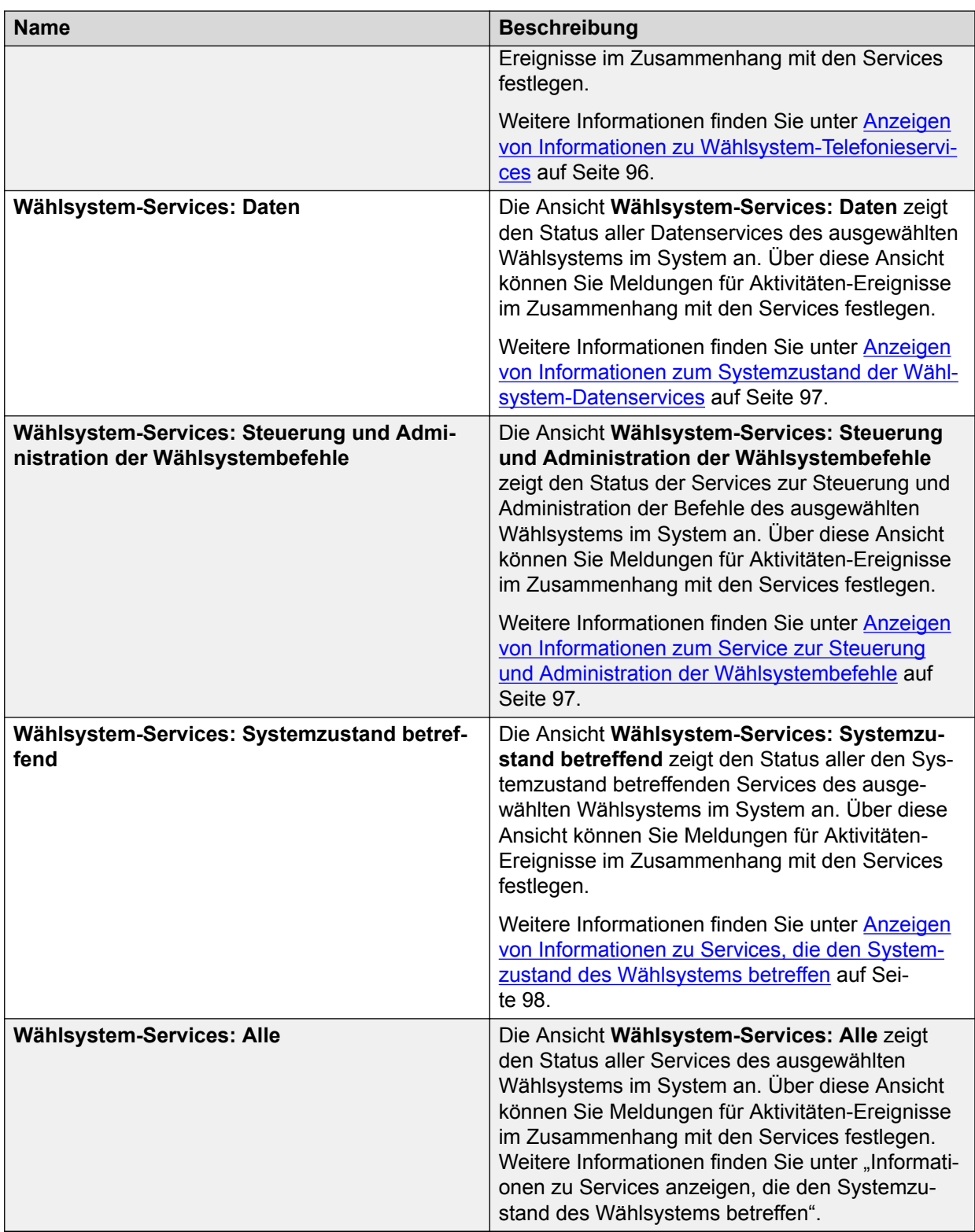

# **Mittelstufen-Services (MidTier)**

Die Ansicht **Mittelstufen-Services** zeigt den Status aller Mittelstufen-Services des ausgewählten Wählsystems im System an.

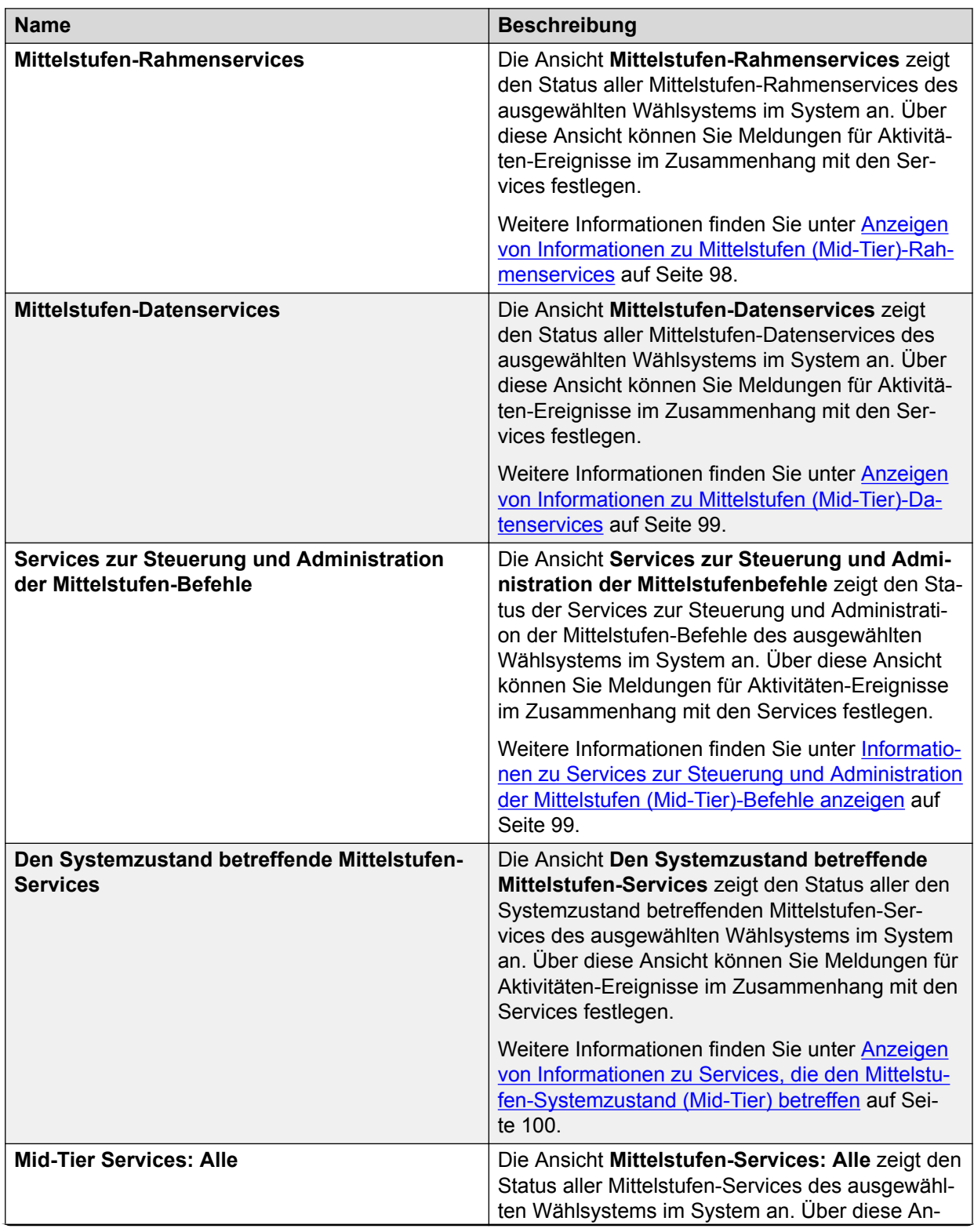

*Die Tabelle wird auf der nächsten Seite fortgesetzt …*

<span id="page-91-0"></span>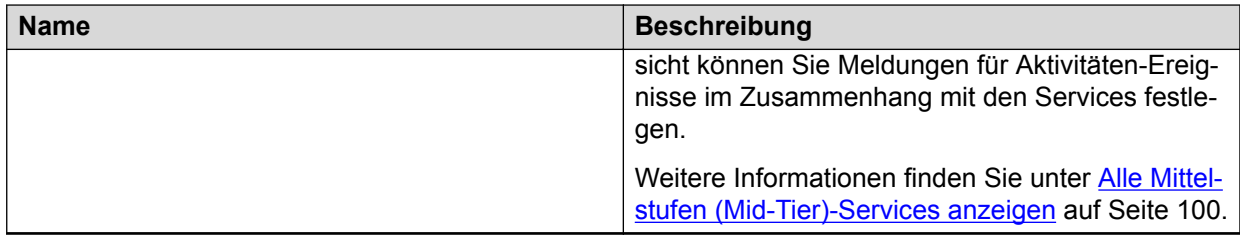

# **System-Status**

Die Ansicht **System-Status** zeigt den CPU-, Festplatten-, Speicher- und Prozessstatus des ausgewählten Wählsystems an.

# **Health Manager mit mehreren Zugehörigkeiten**

Mit der Einführung mehrerer Zugehörigkeiten in Proactive Contact haben sich die Arbeit mit dem Health Manager und die für die Hauptbenutzergruppen verfügbaren Berechtigungen geändert.

Nun können nur noch der Lead-Administrator und der Serviceeinheitsbenutzer, die jeweils über ausreichende Berechtigungen zum Ausführen des Health Managers verfügen, den Status von Diensten anzeigen, die im Wählsystem ausgeführt werden. Nur der Lead-Administrator und der Standard-Serviceeinheitsbenutzer jedoch können Dienste im Wählsystem starten oder stoppen.

Nur der Lead-Administrator und der Standard-Serviceeinheitsbenutzer mit ausreichenden Berechtigungen verfügen über Zugriff auf die Meldungen auf Systemebene, etwa zum Festplattenspeicherplatz oder zum Starten und Beenden von Diensten.

## **B** Hinweis:

Im Gegensatz zur früheren Verfügbarkeit im Health Manager enthält diese Version keine Meldungen auf Agenten- oder Jobebene.

# **Anmeldung bei Health Manager**

## **Vorgehensweise**

- 1. Wählen Sie **Beginnen** > **Alle Programme** > **Avaya** > **Proactive Contact** > **Systemzustands-Manager** oder doppelklicken Sie auf dem Desktop auf das Symbol **Systemzustands-Manager**.
- 2. Geben Sie bei der Anmeldung Ihren Administrator-Benutzernamen und das Kennwort ein, und klicken Sie dann auf **OK**.

Wenn Sie sich zum ersten Mal beim Health Manager anmelden, wird die Ansicht **Allgemeine Systemzustands-Services: Wählsystem-Status** angezeigt. Oben links im Dropdown-Menü unter der Symbolleiste können Sie den Status eines Wählsystems oder ggf. aller Wählsysteme Ihres Systems anzeigen.

Immer wenn Sie sich beim Health Manager anmelden, wird die Ansicht angezeigt, die bei der letzten Sitzung des Health Manager angezeigt wurde.

# **Anzeigeoptionen ändern**

Sie können beim Anzeigen von Informationen im rechten Teilfenster Spalten aus- oder einblenden und die Spaltenbreite anpassen.

## **Anzeigen oder Ausblenden von Spalten**

## **Vorgehensweise**

- 1. Klicken Sie im Menü "Bearbeiten" auf **Spalten aus-/einblenden**.
- 2. Deaktivieren oder aktivieren Sie im Dialogfeld **Spalten** das Kontrollkästchen. Sie können auch auf die Schaltflächen **Alle einblenden** oder **Alle ausblenden** klicken.
- 3. Klicken Sie auf **OK**.

Die Ansicht des **Systemzustands-Managers** wird an Ihre Auswahl angepasst.Der Health Manager speichert die Spalteneinstellungen und verwendet sie erneut, wenn Sie sich das nächste Mal anmelden.

**Tipp:**

Eventuell müssen Sie das Fenster maximieren, die Spaltengröße anpassen oder die Bildlaufleisten verwenden, um alle Spalten anzuzeigen. Sie können die aufgelisteten Elemente sortieren, indem Sie auf die Spaltenüberschriften klicken.

## **Anpassen der Spaltenbreite**

## **Vorgehensweise**

- 1. Setzen Sie den Cursor in die Nähe der Überschriftentrennlinie der zu ändernden Spalte, bis er als Spaltensymbol angezeigt wird.
- 2. Ziehen Sie die Spaltentrennlinie in die gewünschte Länge.

Die Ansicht des **Systemzustands-Managers** wird an Ihre Auswahl angepasst.Der Health Manager speichert die Spaltenbreite und verwendet die Einstellungen erneut, wenn Sie sich das nächste Mal anmelden.

# <span id="page-93-0"></span>**Aktualisieren von Systemzustands-Manager-Daten**

## **Vorgehensweise**

Klicken Sie im Menü "Ansicht" auf **Aktualisieren**.

## **B** Hinweis:

Um Daten in der Aktivitäten-Ereignisanzeige zu aktualisieren, klicken Sie auf die Schaltfläche **Aktualisieren**.

# **Sortieren der Liste der Wählsysteme, Services oder Ereignisse**

## **Vorgehensweise**

- 1. Klicken Sie auf die Spaltenüberschrift, um aufsteigend oder absteigend zu sortieren.
- 2. Um die Sortierreihenfolge zu ändern, klicken Sie ein zweites Mal auf die Spaltenüberschrift.Der Health Managerspeichert die Sortierreihenfolge und verwendet die Einstellungen erneut, wenn Sie sich das nächste Mal anmelden.

# **Anzeigen des allgemeinen Systemzustands von allen Wählsystemen**

## **Vorgehensweise**

1. Melden Sie sich bei der Health Manager-Anwendung an.

Wenn Sie zum ersten Mal den Systemzustands-Manager öffnen, wird die Ansicht **Allgemeine Systemzustands-Services: Wählsystem-Status** angezeigt. Wenn Sie sich bereits beim Systemzustands-Manager angemeldet haben, um den Systemzustand anzuzeigen, wird der Bildschirm angezeigt, der beim Beenden Ihrer letzten Systemzustands-Manager-Sitzung angezeigt wurde.

2. Sollte die Ansicht **Allgemeine Systemzustands-Services: Wählsystem-Status** nicht unmittelbar nach dem Anmelden angezeigt werden, wählen Sie oben links im Bildschirm aus der Dropdown-Liste die Option **Alle Wählsysteme** aus.

## **Verwandte Links**

[Anmeldung bei Health Manager](#page-91-0) auf Seite 92

# <span id="page-94-0"></span>**Statistik zum Gesamtsystemzustand für alle Wählsysteme – Beschreibungen**

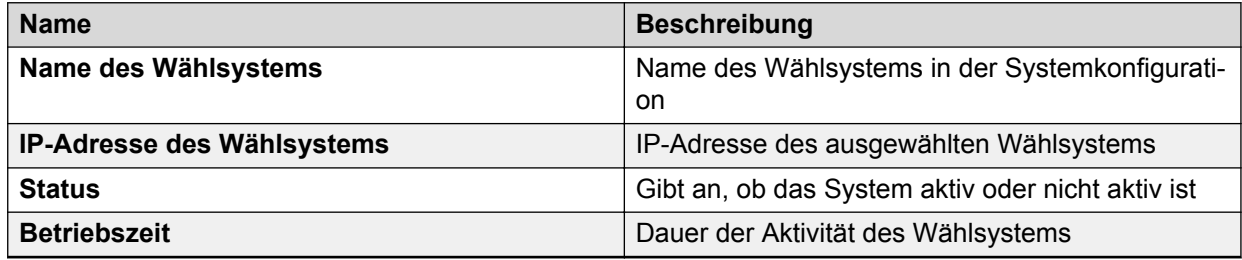

# **Anzeigen des Systemzustands für einzelne Wählsysteme**

## **Vorgehensweise**

1. Melden Sie sich bei der Health Manager-Anwendung an.

Wenn Sie sich zum ersten Mal bei Health Manager anmelden, wird die Ansicht **Allgemeine Systemzustands-Services: Wählsystem-Status** angezeigt. Wenn Sie sich bereits bei Health Manager angemeldet haben, um den Systemzustand anzuzeigen, wird der Bildschirm angezeigt, der beim Beenden Ihrer letzten Health Manager-Sitzung angezeigt wurde.

- 2. Wählen Sie oben links im Bildschirm unter der Symbolleiste aus der Dropdown-Liste den Namen eines Wählsystems aus. Das linke Teilfenster zeigt nun Wählsystem-Services mit Symbolen für alle Aspekte des Wählsystemzustands an. Im linken Teilfenster können Sie folgende Aufgaben ausführen:
	- Wählsystem-Services anzeigen
	- Mittelstufen-Services (MidTier) anzeigen
	- System-Status anzeigen

### **Verwandte Links**

[Anmeldung bei Health Manager](#page-91-0) auf Seite 92 [Mittelstufen \(Mid-Tier\)-Services anzeigen](#page-97-0) auf Seite 98 [System-Status anzeigen](#page-100-0) auf Seite 101

## **Wählsystem-Services anzeigen**

## **Anzeigen von Informationen zu Wählsystem-Core Services Vorgehensweise**

1. Melden Sie sich bei der Health Manager-Anwendung an.

- <span id="page-95-0"></span>2. Wählen Sie oben links im Bildschirm aus der Dropdown-Liste den Namen eines Wählsystems aus. Das linke Teilfenster zeigt nun die Wählsystem-Services mit Symbolen an.
- 3. Klicken Sie im linken Teilfenster unter Wählsystem-Services auf **Kern**.

[Anmeldung bei Health Manager](#page-91-0) auf Seite 92

## **Beschreibung der Core Services des Wählsystems**

Der Systemzustands-Manager zeigt im rechten Teilfenster folgende Informationen an:

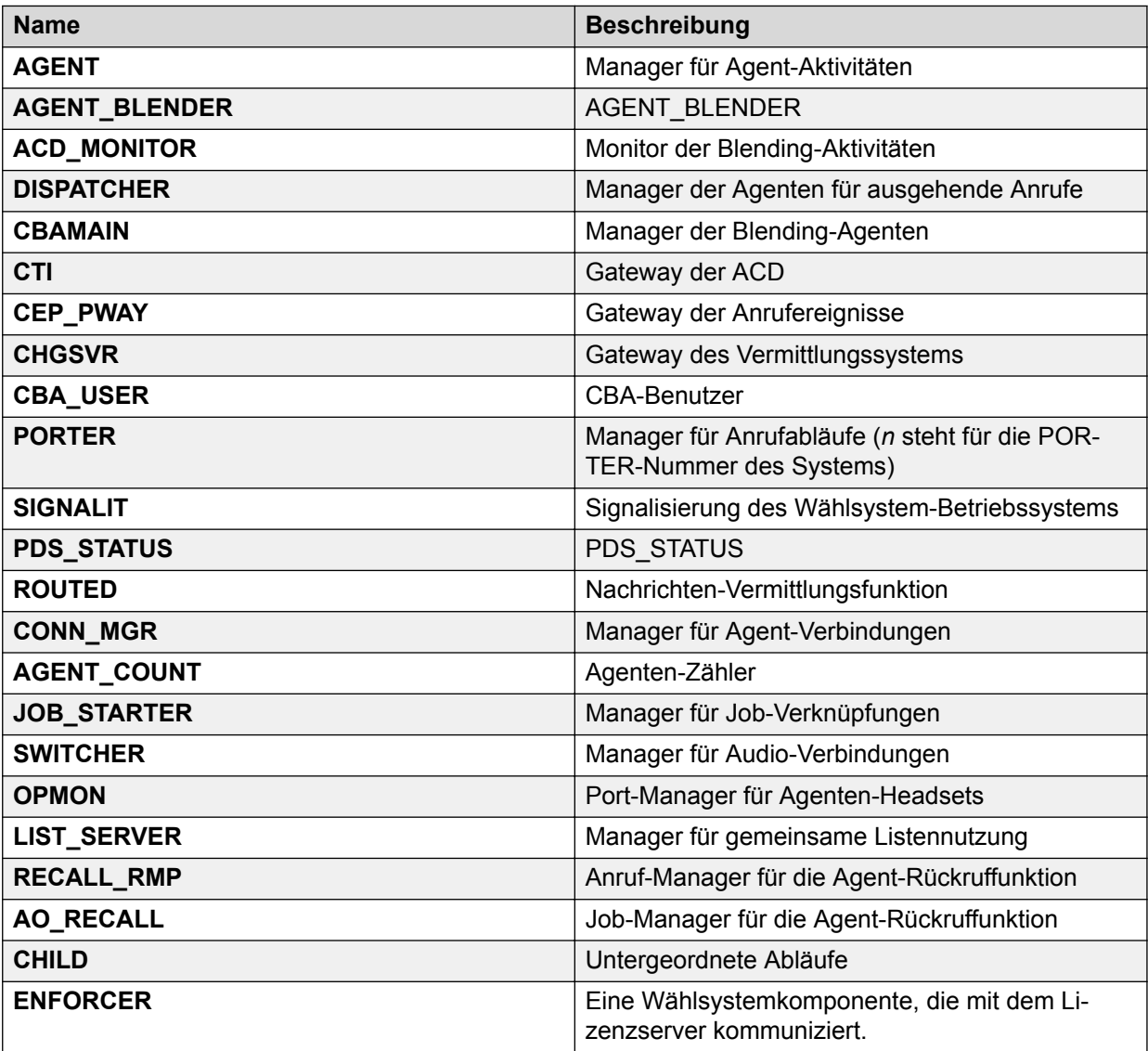

## **Anzeigen von Informationen zu Wählsystem-Telefonieservices Vorgehensweise**

- 1. Melden Sie sich bei der Health Manager-Anwendung an.
- 2. Klicken Sie im linken Teilfenster unter Wählsystem-Services auf **Telefonie**.

<span id="page-96-0"></span>[Anmeldung bei Health Manager](#page-91-0) auf Seite 92

## **Wählsystem-Telefonieservices – Beschreibungen**

Health Manager zeigt im rechten Teilfenster folgende Informationen an:

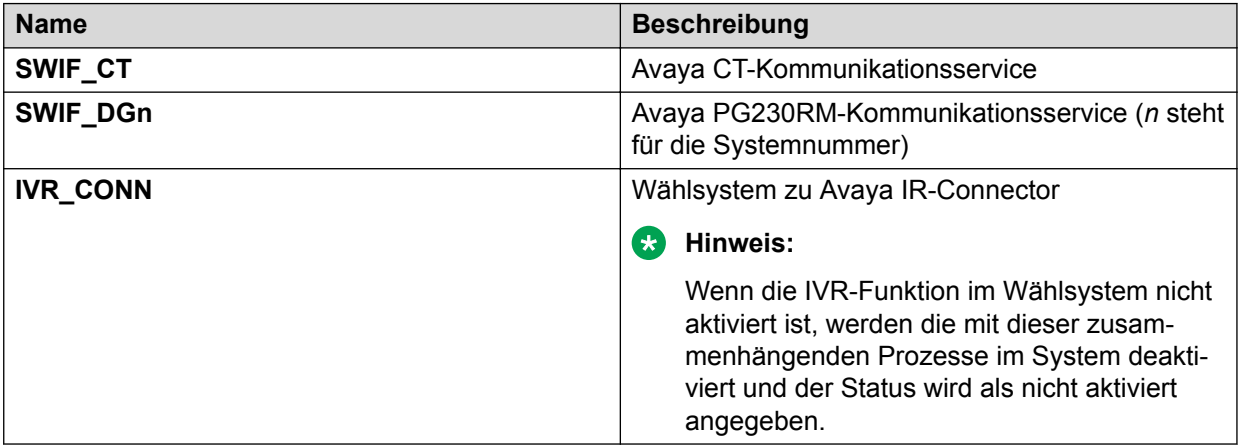

## **Anzeigen von Informationen zum Systemzustand der Wählsystem-Datenservices**

## **Vorgehensweise**

- 1. Melden Sie sich bei der Health Manager-Anwendung an.
- 2. Klicken Sie im linken Teilfenster unter "Wählsystem-Services" auf **Daten**.

### **Verwandte Links**

[Anmeldung bei Health Manager](#page-91-0) auf Seite 92

## **Wählsystem-Datenservices – Beschreibungen**

Der Systemzustands-Manager zeigt im rechten Teilfenster folgende Informationen an:

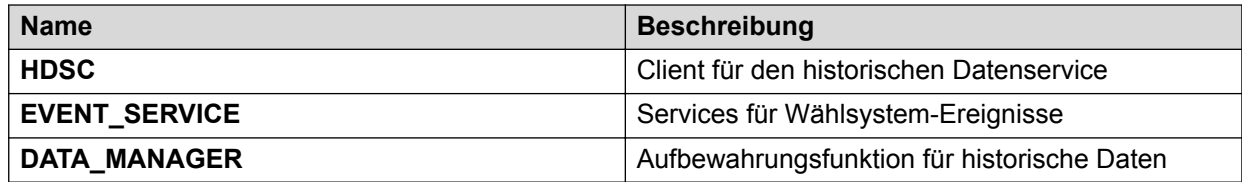

## **Anzeigen von Informationen zum Service zur Steuerung und Administration der Wählsystembefehle**

### **Vorgehensweise**

- 1. Melden Sie sich bei der Health Manager-Anwendung an.
- 2. Klicken Sie im linken Teilfenster unter "Wählsystem-Services" auf **Steuerung und Administration der Wählsystembefehle**.

## **Verwandte Links**

[Anmeldung bei Health Manager](#page-91-0) auf Seite 92

## <span id="page-97-0"></span>**Beschreibung des Service zur Steuerung und Administration der Wählsystembefehle**

Health Manager zeigt im rechten Teilfenster folgende Informationen an:

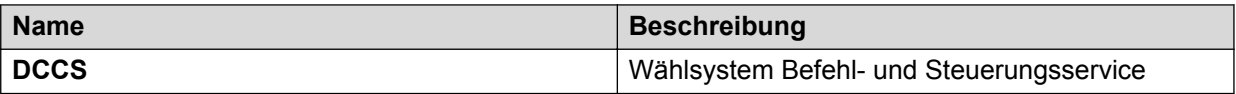

## **Anzeigen von Informationen zu Services, die den Systemzustand des Wählsystems betreffen**

## **Vorgehensweise**

- 1. Melden Sie sich bei der Health Manager-Anwendung an.
- 2. Klicken Sie im linken Teilfenster unter "Wählsystem-Services" auf **Den Systemzustand betreffend**.

## **Verwandte Links**

[Anmeldung bei Health Manager](#page-91-0) auf Seite 92

## **Beschreibungen von Services zum Zustand des Wählsystems**

Health Manager zeigt im rechten Teilfenster folgende Informationen an:

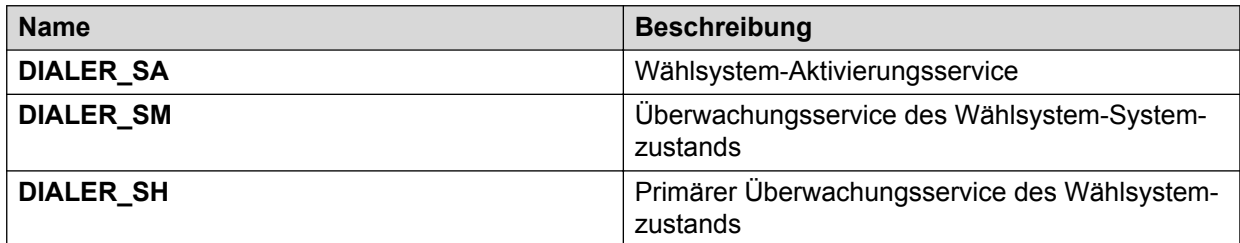

## **Anzeigen aller Wählsystem-Services Vorgehensweise**

## 1. Melden Sie sich bei der Health Manager-Anwendung an.

2. Klicken Sie im linken Teilfenster unter "Wählsystem-Services" auf Alle.

Der Systemzustands-Manager zeigt im rechten Teilfenster alle Informationen zu Wählsystem-Services an.

### **Verwandte Links**

[Anmeldung bei Health Manager](#page-91-0) auf Seite 92

## **Mittelstufen (Mid-Tier)-Services anzeigen**

## **Anzeigen von Informationen zu Mittelstufen (Mid-Tier)-Rahmenservices Vorgehensweise**

1. Melden Sie sich bei der Health Manager-Anwendung an.

- <span id="page-98-0"></span>2. Wählen Sie oben links im Bildschirm aus der Dropdown-Liste den Namen eines Wählsystems aus. Das linke Teilfenster zeigt nun die Wählsystem-Services mit Symbolen an.
- 3. Klicken Sie im linken Teilfenster auf die Registerkarte **Mittelstufendienste**. Das linke Fenster zeigt nun die Mittelstufendienste mit Symbolen an.
- 4. Klicken Sie auf **Rahmen**.

[Anmeldung bei Health Manager](#page-91-0) auf Seite 92

## **Mittelstufen (Mid-Tier)-Rahmenservices – Beschreibungen**

Der Health Manager zeigt im rechten Teilfenster folgende Informationen an:

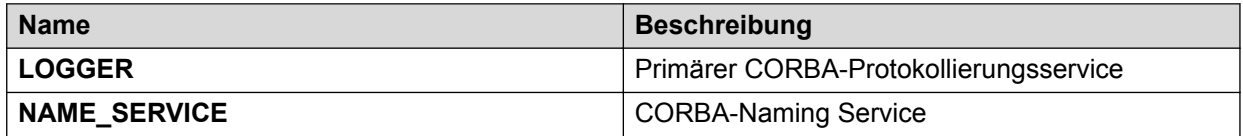

## **Anzeigen von Informationen zu Mittelstufen (Mid-Tier)-Datenservices Vorgehensweise**

- 1. Melden Sie sich bei der Health Manager-Anwendung an.
- 2. Wählen Sie oben links im Bildschirm aus der Dropdown-Liste den Namen eines Wählsystems aus. Das linke Teilfenster zeigt nun die Wählsystem-Services mit Symbolen an.
- 3. Klicken Sie im linken Teilfenster auf die Registerkarte **Mittelstufendienste**. Das linke Fenster zeigt nun die Mittelstufendienste mit Symbolen an.
- 4. Klicken Sie im linken Teilfenster unter "Mittelstufen (Mid-Tier)-Services" auf Daten.

### **Verwandte Links**

[Anmeldung bei Health Manager](#page-91-0) auf Seite 92

## **Beschreibungen zu Mittelstufen (Mid-Tier)-Datenservices**

Health Manager zeigt im rechten Teilfenster folgende Informationen an:

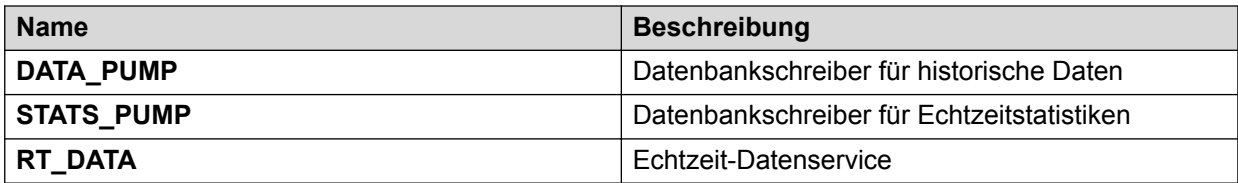

## **Informationen zu Services zur Steuerung und Administration der Mittelstufen (Mid-Tier)-Befehle anzeigen**

## **Vorgehensweise**

- 1. Melden Sie sich bei der Health Manager-Anwendung an.
- 2. Wählen Sie oben links im Bildschirm aus der Dropdown-Liste den Namen eines Wählsystems aus. Das linke Teilfenster zeigt nun die Wählsystem-Services mit Symbolen an.
- <span id="page-99-0"></span>3. Klicken Sie im linken Teilfenster auf die Registerkarte **Mittelstufendienste**. Das linke Fenster zeigt nun die Mittelstufendienste mit Symbolen an.
- 4. Klicken Sie im linken Teilfenster unter "Mittelstufen (Mid-Tier)-Services" auf Steuerung **und Administration der Mittelstufen (Mid-Tier)-Befehle**.

[Anmeldung bei Health Manager](#page-91-0) auf Seite 92

## **Beschreibung der Services zur Steuerung und Administration der Mittelstufen (Mid-Tier)-Befehle**

Der Health Manager zeigt im rechten Teilfenster folgende Informationen an:

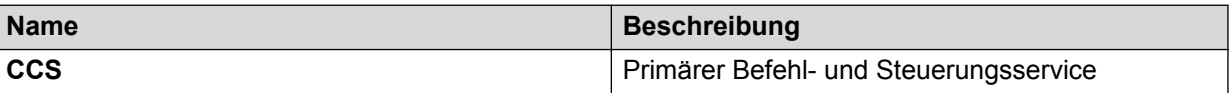

## **Anzeigen von Informationen zu Services, die den Mittelstufen-Systemzustand (Mid-Tier) betreffen**

## **Vorgehensweise**

- 1. Melden Sie sich bei der Health Manager-Anwendung an.
- 2. Wählen Sie oben links im Bildschirm aus der Dropdown-Liste den Namen eines Wählsystems aus. Das linke Teilfenster zeigt nun die Wählsystem-Services mit Symbolen an.
- 3. Klicken Sie im linken Teilfenster auf die Registerkarte **Mittelstufendienste**. Das linke Fenster zeigt nun die Mittelstufendienste mit Symbolen an.
- 4. Klicken Sie im linken Teilfenster unter "Mittelstufen (Mid-Tier)-Services" auf **Den Systemzustand betreffend**.

### **Verwandte Links**

[Anmeldung bei Health Manager](#page-91-0) auf Seite 92

## **Beschreibungen zu dem den Mittelstufen (Mid-Tier)-Systemzustand betreffenden Service**

Der Systemzustands-Manager zeigt im rechten Teilfenster folgende Informationen an:

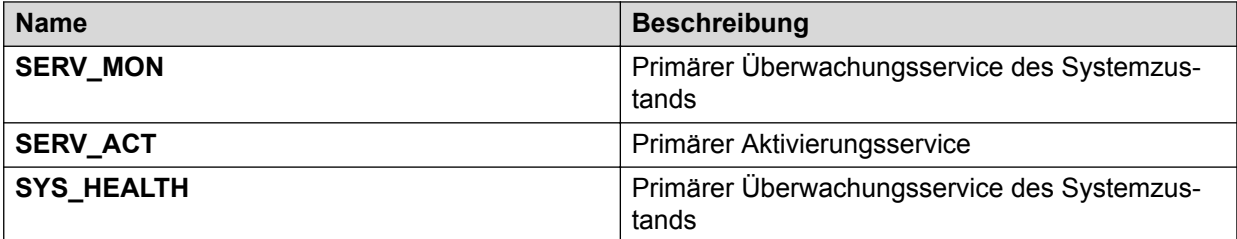

## **Alle Mittelstufen (Mid-Tier)-Services anzeigen**

## **Vorgehensweise**

1. Melden Sie sich bei der Health Manager-Anwendung an.

- <span id="page-100-0"></span>2. Wählen Sie oben links im Bildschirm aus der Dropdown-Liste den Namen eines Wählsystems aus. Das linke Teilfenster zeigt nun die Wählsystem-Services mit Symbolen an.
- 3. Klicken Sie im linken Teilfenster auf die Registerkarte **Mittelstufendienste**. Das linke Fenster zeigt nun die Mittelstufendienste mit Symbolen an.
- 4. Klicken Sie im linken Teilfenster unter "Mittelstufen (Mid-Tier)-Services" auf Alle.Der Health Manager zeigt im rechten Teilfenster alle Informationen zu Mittelstufen (Mid-Tier)-Services an.

[Anmeldung bei Health Manager](#page-91-0) auf Seite 92

## **System-Status anzeigen**

## **Anzeigen von CPU-Auslastungsstatistiken**

### **Informationen zu diesem Vorgang**

Sie können die allgemeine CPU-Auslastung und die Auslastung des zu überwachenden Wählsystems anzeigen. In dieser Ansicht erhalten Sie Informationen darüber, wo Systemressourcen für eine geringe Anzahl von Prozessen verwendet werden, während andere kritische Prozesse nicht ausgeführt werden können.

#### **Vorgehensweise**

- 1. Melden Sie sich bei der Health Manager-Anwendung an.
- 2. Wählen Sie oben links im Bildschirm aus der Dropdown-Liste den Namen eines Wählsystems aus. Das linke Teilfenster zeigt nun die Wählsystem-Services mit Symbolen an.
- 3. Klicken Sie im linken Teilfenster auf die Registerkarte **System-Status**. Das linke Teilfenster zeigt nun den System-Status mit Symbolen an.
- 4. Klicken Sie im linken Teilfenster unter System-Status auf **CPU**.

### **Verwandte Links**

[Anmeldung bei Health Manager](#page-91-0) auf Seite 92

## **Beschreibung der CPU-Auslastungsstatistiken**

Der Health Manager zeigt im rechten Teilfenster folgende Informationen an:

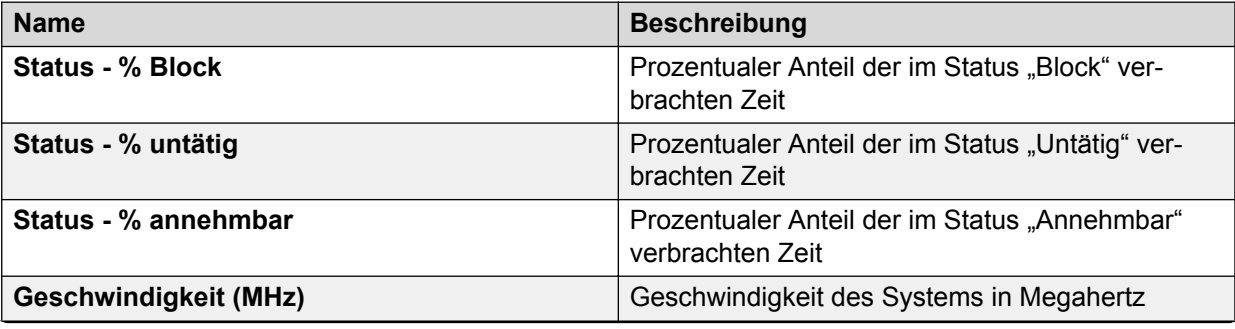

*Die Tabelle wird auf der nächsten Seite fortgesetzt …*

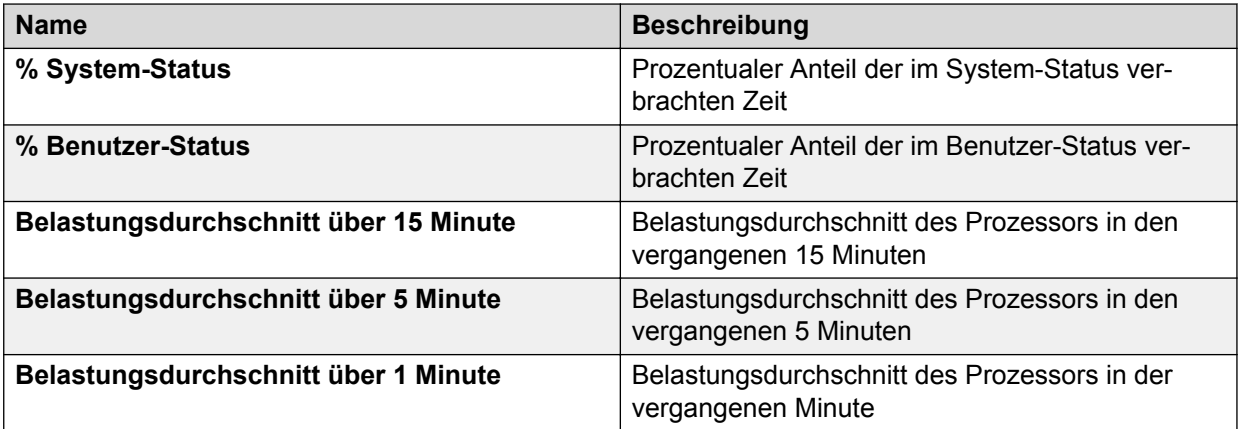

## **Anzeigen von Statistiken zur Festplattenauslastung**

## **Vorgehensweise**

- 1. Melden Sie sich bei der Health Manager-Anwendung an.
- 2. Wählen Sie oben links im Bildschirm aus der Dropdown-Liste den Namen eines Wählsystems aus. Das linke Teilfenster zeigt nun die Wählsystem-Services mit Symbolen an.
- 3. Klicken Sie im linken Teilfenster auf die Registerkarte **System-Status**. Das linke Teilfenster zeigt nun den System-Status mit Symbolen an.
- 4. Klicken Sie im linken Teilfenster unter "System-Status" auf Festplattenauslastung.

#### **Verwandte Links**

[Anmeldung bei Health Manager](#page-91-0) auf Seite 92

## **Statistiken zur Festplattenauslastung – Beschreibungen**

Der Health Manager zeigt im rechten Teilfenster folgende Informationen an:

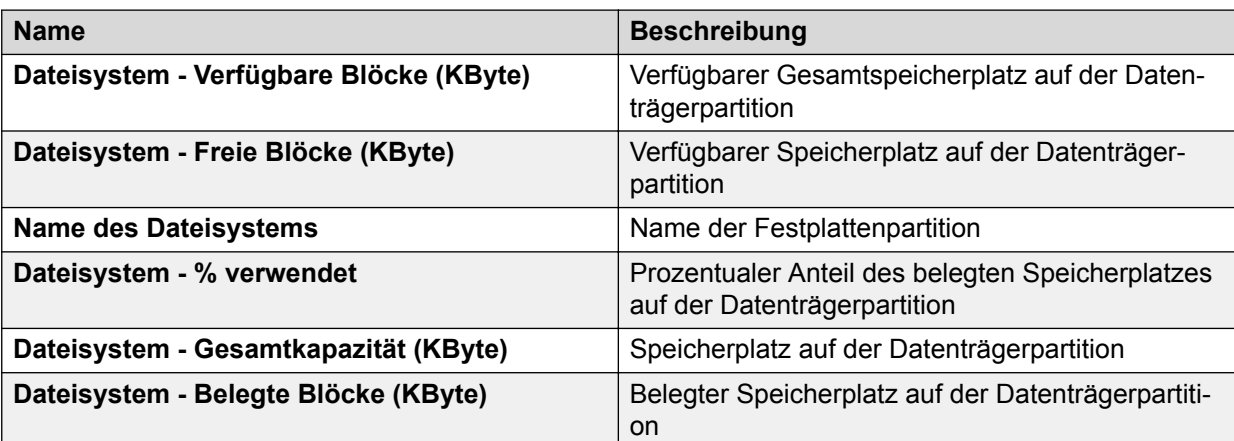

## **Anzeigen von Statistiken zur Speicherauslastung**

## **Informationen zu diesem Vorgang**

Sie können die allgemeine Speicherauslastung anzeigen, um zu bestimmen, wie viel reeller Speicher verwendet wird und wie viel Datenaustausch im ausgewählten System stattfindet.

## **Vorgehensweise**

- 1. Melden Sie sich bei der Health Manager-Anwendung an.
- 2. Wählen Sie oben links im Bildschirm aus der Dropdown-Liste den Namen eines Wählsystems aus. Das linke Teilfenster zeigt nun die Wählsystem-Services mit Symbolen an.
- 3. Klicken Sie im linken Teilfenster auf die Registerkarte **System-Status**. Das linke Teilfenster zeigt nun den System-Status mit Symbolen an.
- 4. Klicken Sie im linken Teilfenster unter "System-Status" auf **Speicherauslastung**.

### **Verwandte Links**

[Anmeldung bei Health Manager](#page-91-0) auf Seite 92

## **Beschreibung der Statistiken zur Speicherauslastung**

Health Manager zeigt im rechten Teilfenster folgende Informationen an:

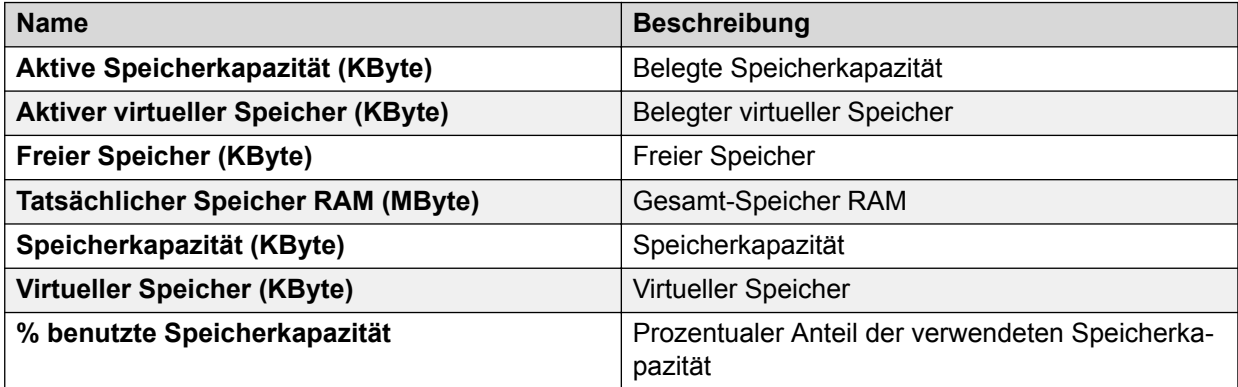

## **Anzeigen der Prozessstatistiken**

### **Vorgehensweise**

- 1. Melden Sie sich bei der Health Manager-Anwendung an.
- 2. Wählen Sie oben links im Bildschirm aus der Dropdown-Liste den Namen eines Wählsystems aus. Das linke Teilfenster zeigt nun die Wählsystem-Services mit Symbolen an.
- 3. Klicken Sie im linken Teilfenster auf die Registerkarte **System-Status**. Das linke Teilfenster zeigt nun den System-Status mit Symbolen an.
- 4. Klicken Sie im linken Teilfenster unter "System-Status" auf **Prozesse**.

### **Verwandte Links**

[Anmeldung bei Health Manager](#page-91-0) auf Seite 92

## **Beschreibung von Prozessstatistiken**

Health Manager zeigt im rechten Teilfenster folgende Informationen an:

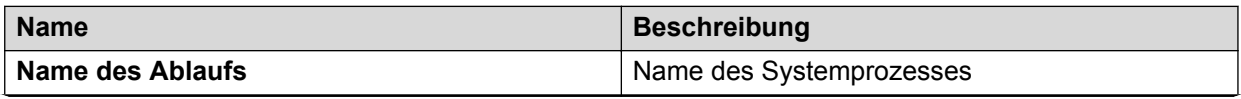

*Die Tabelle wird auf der nächsten Seite fortgesetzt …*

<span id="page-103-0"></span>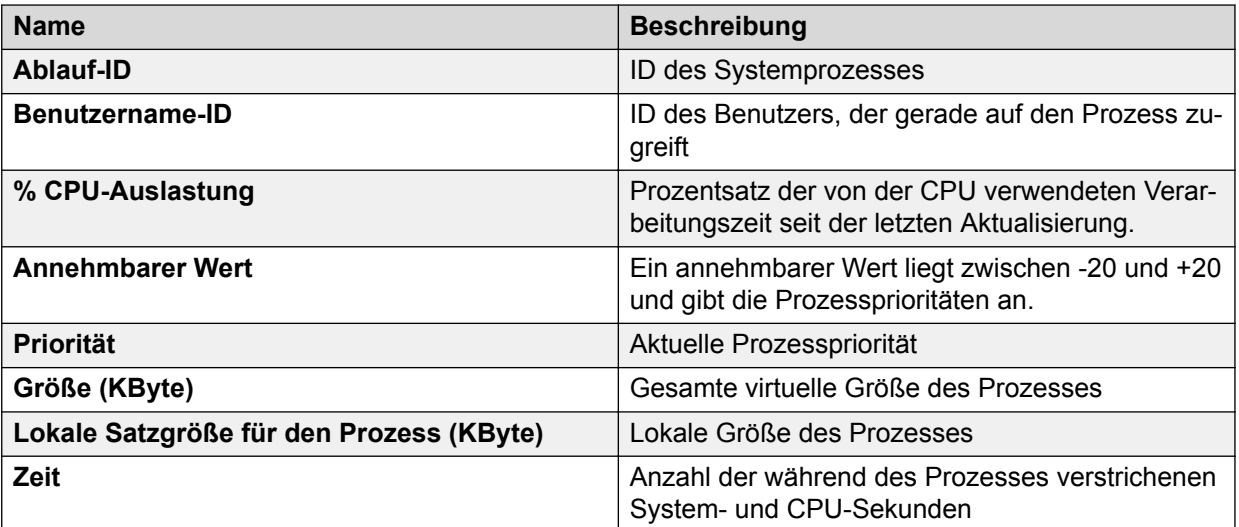

# **Systemaktivitäten-Ereignisse**

Verwenden Sie die Aktivitäten-Ereignisanzeige, um bestimmte Aktivitäten-Ereignisse anzuzeigen, die im System aufgetreten sind. Sie können bestimmen, welche Service-Ereignisse angezeigt werden, indem Sie sich dafür anmelden.

## **Verwandte Links**

[Info über Aktivitäten-Ereignisse](#page-104-0) auf Seite 105

## **Anzeigen von Systemereignissen**

### **Vorgehensweise**

Klicken Sie in der Systemzustands-Manager-Symbolleiste auf das Symbol **Aktivitäten-Ereignisanzeige**.Der Health Managerzeigt das Dialogfeld "**Aktivitäten-Ereignisanzeige**" an. Folgende Informationen werden für jedes Ereignis angezeigt:

## **Ergebnis**

- Ereignisname
- Datum und Uhrzeit des Ereignisses
- Name des Wählsystems
- IP-Adresse des Wählsystems
- Mit dem Ereignis verknüpfter Service-Name
- Status des Ereignisses mit detaillierten Informationen

### **Hinweis:**

DIALERSTATUS ist kein Service, sondern ein Ereignis. Im Servicenamen-Feld für DIALERSTATUS wird daher der Wert 0 angezeigt.

1. Klicken Sie auf **Schließen**, um das Dialogfeld zu schließen und zur Hauptansicht des Systemzustands-Managers mit den Statistiken zurückzukehren.

# <span id="page-104-0"></span>**Info über Aktivitäten-Ereignisse**

Sie bestimmen, welche Service-Ereignisse in der Aktivitäten-Ereignisanzeige angezeigt werden, indem Sie sie abonnieren.

Die Aktivitäten-Ereignisanzeige listet die letzten 25 Aktivitäten-Ereignisse auf. Sie können die maximale Anzahl der im Health Manager angezeigten Ereignisse ändern, indem Sie **Extras** > **Optionen** wählen. Der Standardwert beträgt 25 Ereignisse.

Sie können die Ereignis-Schwellenwerte ändern, die die System-Statusereignisse (CPU-, Speicher- und Festplattenauslastung) auslösen, indem Sie **Extras** > **Optionen** wählen.

Sie können die E-Mail-Adresse, an die der Health Manager Aktivitäten-Ereignisbenachrichtigungen senden soll, unter **Extras** > **Optionen** ändern.

Wenn Sie sich bei allen Services abmelden, erhalten Sie nur dann eine Nachricht, wenn sich der Status eines Service geändert hat.

## **Verwandte Links**

[Systemaktivitäten-Ereignisse](#page-103-0) auf Seite 104 [Schwellenwertparameter für System-Status festlegen](#page-108-0) auf Seite 109

## **Abonnieren von Aktivitäten-Ereignissen**

## **Vorgehensweise**

- 1. Klicken Sie auf das Menü **Aktivitäten** und anschließend auf **Aktivitätenereignisse abonnieren**.
- 2. Im Dialogfeld **Aktivitätenereignisse abonnieren** klicken Sie auf den Service, den Sie abonnieren möchten. Der Health Manager zeigt unten im Bildschirm eine Beschreibung der ausgewählten Services an. Sie können auch die Schaltflächen Alles markieren oder Auswahl aufheben verwenden.
- 3. Klicken Sie auf **OK**.

Tritt ein Ereignis ein, zeigt der Health Manager die Aktivitäten-Ereignisanzeige an. Folgende Informationen werden für jedes Ereignis angezeigt:

- Datum und Uhrzeit des Ereignisses
- Name des Wählsystems
- IP-Adresse des Wählsystems
- Mit dem Ereignis verknüpfter Service-Name
- Status des Ereignisses mit detaillierten Informationen
- Ereignisname
- 4. Klicken Sie auf **Schließen**, um das Dialogfeld zu schließen und zur Hauptansicht des Systemzustands-Managers mit den Statistiken zurückzukehren.

# <span id="page-105-0"></span>**Speichern von Daten im HTML-Format**

## **Vorgehensweise**

- 1. Klicken Sie im Menü Datei auf **Als HTML speichern**.
- 2. Geben Sie im Dialogfeld **Speichern als** einen Dateinamen ein.
- 3. Klicken Sie auf **Speichern**.

# **Konfigurieren des Systemzustands-Managers**

## **Informationen zu diesem Vorgang**

Verwenden Sie die Konfigurationsfunktion von Proactive Contact, um das primäre Wählsystem sowie Daten und Standort des Lizenzservers festzulegen. Der Health Manager zeigt das Dialogfeld **Konfigurationsfunktion** an, wenn Sie sich zum ersten Mal bei Health Manager anmelden. Möglicherweise müssen Sie sich an den Systemadministrator wenden, um diese Informationen zu erhalten.

## **Vorgehensweise**

- 1. Melden Sie sich bei der Health Manager-Anwendung an.
- 2. Klicken Sie im Menü "Extras" auf **Mid-tier Konfigurationsfunktion** oder klicken Sie in der Health Manager-Symbolleiste auf das Symbol "Mid-tier Konfigurationsfunktion".
- 3. Führen Sie im Dialogfeld **Konfigurationsfunktion** die folgenden Schritte aus:
	- Geben Sie Name und IP-Adresse des primären Wählsystems ein.
	- Geben Sie Name und IP-Adresse des E-Mail-Servers ein.
	- Geben Sie Name und IP-Adresse des Datenbank-Servers ein.
- 4. Klicken Sie auf **OK**, um die Einstellungen zu speichern.

## **Wichtig:**

Wenn Sie die Spezifikationen des primären Wählsystems ändern, müssen Sie den Systemzustands-Konsole-Service stoppen und anschließend erneut starten.

### **Verwandte Links**

[Systemzustands-Konsolen-Service](#page-106-0) auf Seite 107

# **Lizenzkonfigurator**

Lizenzkonfigurator wird verwendet, um die URL des WebLM-Servers anzugeben, der die Lizenz für Proactive Contact zur Verfügung stellt.

## **B** Hinweis:

Nur der Lead-Administrator und der Standard-Serviceeinheitsbenutzer können diese Funktion verwenden, nicht jedoch der Benutzer der Serviceeinheit.

# <span id="page-106-0"></span>**Ändern der Lizenzserver-URL**

## **Vorgehensweise**

- 1. Klicken Sie im Menü **Extras** auf Lizenzkonfigurator.
- 2. Geben Sie im Dialogfeld **Lizenzkonfigurator** die URL des WebLM-Servers mit der Proactive Contact-Lizenz an.
- 3. Klicken Sie auf **OK**.

# **Systemzustands-Konsolen-Service**

Die Proactive Contact Systemzustands-Konsole ist ein Service, der die Informationen der Proactive Contact-Systeme an den Health Manager überträgt. Dazu gehören Informationen zum Service-Status der Wählvorgangsserver und zum Systemzustand (wie CPU, Festplatte, Speicher und Prozesse). Darüber hinaus beinhaltet dies die Funktion zum Aktivieren und Deaktivieren von Services.

Die Systemzustands-Konsole erstellt ferner Berichte über Services und Systemfunktionen, bei denen Probleme auftraten und die an den Systemzustands-Manager übertragen wurden.

## **B** Hinweis:

Der physische Speicherort der Systemzustands-Konsole ist im Verzeichnis %PDSServices% des C:\Program Files\Avaya\Proactive Contact 5.2\Services\Common-Verzeichnisses. Diese Speicherort ist der Standardwert.

Es gibt zwei Zustände für die Systemzustands-Konsole: "gestoppt" oder "gestartet". Außerdem stellt das System zwei temporäre Status für die Systemzustands-Konsole bereit: Starten und Stoppen.

## **Wichtig:**

Sie müssen die Systemzustands-Konsole nicht manuell starten. Wenn Sie den Health Manager starten, wird die Systemzustands-Konsole automatisch gestartet.

Wenn Sie zwischen verschiedenen Wählsystemen einer Systemgruppe wechseln, müssen Sie die Systemzustands-Konsole manuell stoppen. In der Regel fällt dieser Schritt an, wenn Sie im Health Manager im Dialogfeld **Konfigurationsfunktion** Änderungen an der Konfiguration vornehmen.

## **Wichtig:**

Bei sämtlichen Änderungen an der Konfiguration ist es erforderlich, die Systemzustands-Konsole mithilfe einer der drei im Folgenden beschriebenen Methoden zu stoppen und anschließend erneut zu starten.

## **Verwandte Links**

[Konfigurieren des Systemzustands-Managers](#page-105-0) auf Seite 106

# **Starten oder Beenden der Systemzustands-Konsole über Microsoft Management Console**

## **Vorgehensweise**

- 1. Klicken Sie im Startmenü auf **Systemsteuerung** > **Verwaltung** > **Dienste**.
- 2. Das Fenster **Dienste** von Microsoft Management Console wird mit einer Liste von Diensten im rechten Teilfenster angezeigt.
- 3. Klicken Sie mit der rechten Maustaste auf **Systemzustands-Konsole** und anschließend auf **Eigenschaften**.
- 4. Das Dialogfeld mit den **Eigenschaften der Systemzustands-Konsole** wird angezeigt.
- 5. Klicken Sie unter Dienststatus auf Beenden, um die Systemzustands-Konsole zu stoppen.
- 6. Klicken Sie unter Dienststatus auf Starten, um die Systemzustands-Konsole zu starten.

# **Starten oder Stoppen der Systemzustands-Konsole über die Eingabeaufforderung**

## **Vorgehensweise**

- 1. Klicken Sie im Menü "Start" auf **Alle Programme** > **Zubehör** > **Eingabeaufforderung**.
- 2. Geben Sie net stop HealthBridge ein, und drücken Sie die Eingabetaste.
- 3. Geben Sie net start HealthBridge ein, und drücken Sie die Eingabetaste.

## **Health Bridge vom Task-Manager stoppen**

## **Vorgehensweise**

- 1. Drücken Sie **Strg** > **Alt** > **Entf**.
- 2. Klicken Sie auf **Task Manager**.
- 3. Klicken Sie auf die Registerkarte **Prozesse**.
- 4. Suchen Sie in der Prozessliste nach HealthBridge.exe.
- 5. Wählen Sie **HealthBridge.exe**, und klicken Sie auf **Prozess beenden**.

## **Starten der Systemzustands-Konsole über den Task-Manager Vorgehensweise**

- 1. Drücken Sie **Strg** > **Alt** > **Entf**.
- 2. Klicken Sie auf **Task Manager**.
- 3. Klicken Sie in der Menüleiste auf **Datei** und dann auf **Neue Task (Ausführen...)**.
- 4. Geben Sie im Fenster **Neue Task erstellen** den Text **HealthBridge.exe** ein.
- 5. Klicken Sie auf **OK**.

## **Schwellenwertparameter für System-Status festlegen**

### **Hinweis:**

Nur der Lead-Administrator und der Standard-Serviceeinheitsbenutzer können diese Funktion verwenden, nicht jedoch der Benutzer der Serviceeinheit.

Aktivitäten-Ereignisse werden in der Aktivitäten-Ereignisanzeige angezeigt oder Ihnen per E-Mail gesendet. Sie können die Schwellenwerte ändern, die diese Aktivitäten-Ereignisse auslösen. In einer Wählsystemgruppe gelten diese Schwellenwerte für alle Wählsysteme in der Systemgruppe.

**Tipp:**

Die Aktivitäten-Ereignisanzeige listet die letzten 25 Aktivitäten-Ereignisse auf.

### **Ändern der maximalen Anzahl von Ereignissen, die der Systemzustands-Manager anzeigt**

### **Vorgehensweise**

Wählen Sie **Extras** > **Optionen**.

Der Standardwert beträgt 25 Ereignisse.

### **Senden von Benachrichtigungen zu Aktivitäten-Ereignissen**

#### **Informationen zu diesem Vorgang**

Sie können die E-Mail-Adresse, an die der Systemzustands-Manager Aktivitäten-Ereignisbenachrichtigungen senden soll, unter **Extras** > **Optionen** ändern.

Wenn Sie sich bei allen Services abmelden, erhalten Sie nur dann eine Nachricht, wenn sich der Status eines Service geändert hat.

#### **Vorgehensweise**

- 1. Klicken Sie im Menü "Extras" auf Optionen.
- 2. Geben Sie unter Systemparametereinstellungen einen Prozentsatz für die folgenden Parameter ein:
	- CPU-Schwellenwert
	- Speicherauslastung
	- Auslastung der Festplattenpartition

Der Standardwert beträgt 80 %.

### **Verwandte Links**

[Abonnieren von Aktivitäten-Ereignissen](#page-104-0) auf Seite 105

# **Kapitel 9: Editor**

Editor ist eine Anwendung, mit der Sie Anrufstrategien, die Datensatzauswahl und Jobs erstellen und verwalten können.

#### **B** Hinweis:

In Editor dürfen Sie unabhängig von den Ländereinstellungen nur einen Punkt (.) als Dezimaltrennzeichen verwenden.

# **Editor mit mehreren Zugehörigkeiten**

Die Funktion für mehrere Zugehörigkeiten in Proactive Contact hat die Funktionen, Features und Zugriffsberechtigungen im Editor verändert.

Die im Editor verfügbaren Funktionen gelten nur noch für die Serviceeinheit, deren Supervisor Sie sind. Wenn Sie mehreren Serviceeinheiten als Supervisor zugewiesen sind, können Sie über das Dropdown-Feld im Editor zwischen diesen wechseln. Beachten Sie jedoch, dass die Änderungen, die Sie an einer Serviceeinheit vornehmen, nur für diese gelten.

Als Serviceeinheits-Administrator können Sie Folgendes erstellen und verwalten:

- Strategien und Auswahlen
- Jobs und Anruflisten
- Nicht-Anrufen-Gruppen und Jobvorlagen

Außerdem können Sie Folgendes verwalten:

- Abschlusscodes und Agent-Tasten
- Zeitpläne sowie Nachrichten und Skripte
- Agent-Joblisten und Kampagnenvorlagen

# **Anmeldung bei Editor**

#### **Informationen zu diesem Vorgang**

Wenn Sie sich in einer Umgebung mit mehreren Zugehörigkeiten beim Editor anmelden, können Sie die für Ihre Serviceeinheit geltenden Konfigurationen und Einstellungen anzeigen. Die Konfiguration anderer Serviceeinheiten können Sie nur anzeigen, wenn Sie die gewünschte Serviceeinheit im Dropdown-Feld auswählen.

Wenn Sie die Option mehrerer Zugehörigkeiten nicht verwenden, können Sie jedoch alle in der Standard-Serviceeinheit verfügbaren Konfigurationen und Daten anzeigen.

### **Vorgehensweise**

- 1. Klicken Sie auf **Beginnen** > **Alle Programme** > **Avaya** > **Proactive Contact** > **Supervisor** > **Editor**.
- 2. Geben Sie im Anmeldefenster Ihren Benutzernamen und Ihr Kennwort ein.

Die Editor-Startseite wird angezeigt.

# **Anpassen der Editor-Benutzeroberfläche**

Die Editor-Benutzeroberfläche umfasst zwei Teilfenster, wobei die Schaltflächengruppe auf der linken Seite angezeigt wird. Im linken Teilfenster werden entweder zusammenfassende Informationen oder eine Liste mit Titeln oder Dateien angezeigt. Das rechte Teilfenster enthält ein Baumdiagramm mit den von Ihnen vorgenommenen und geänderten Einstellungen.

Sie können die Editor-Benutzeroberfläche anpassen, sodass Sie einfacher im Editor navigieren können.

### **Schaltflächengruppen**

Die Schaltflächengruppe wird zum Anzeigen zusätzlicher Schaltflächen erweitert bzw. wieder verkleinert. Die Schaltflächen werden angezeigt, wenn Sie auf die Schaltflächengruppe klicken. Sie können die Größe der Schaltflächen anpassen.

In der folgenden Tabelle werden die Schaltflächengruppen aufgeführt und beschrieben, die Sie in Abhängigkeit von Ihrer Anmeldung angezeigt bekommen:

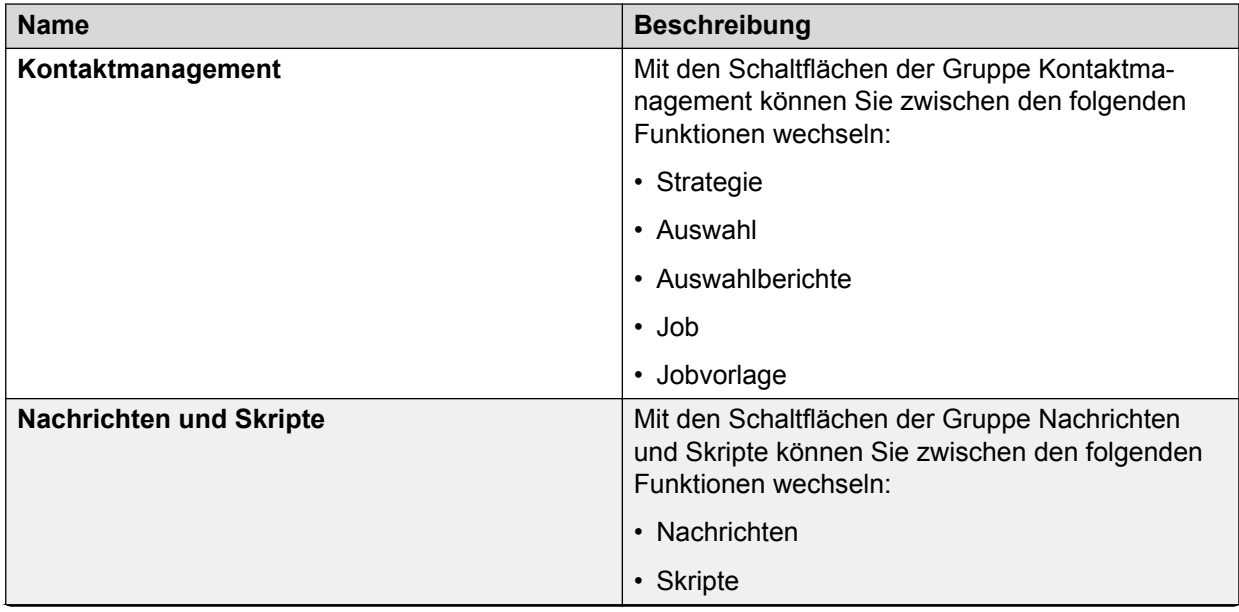

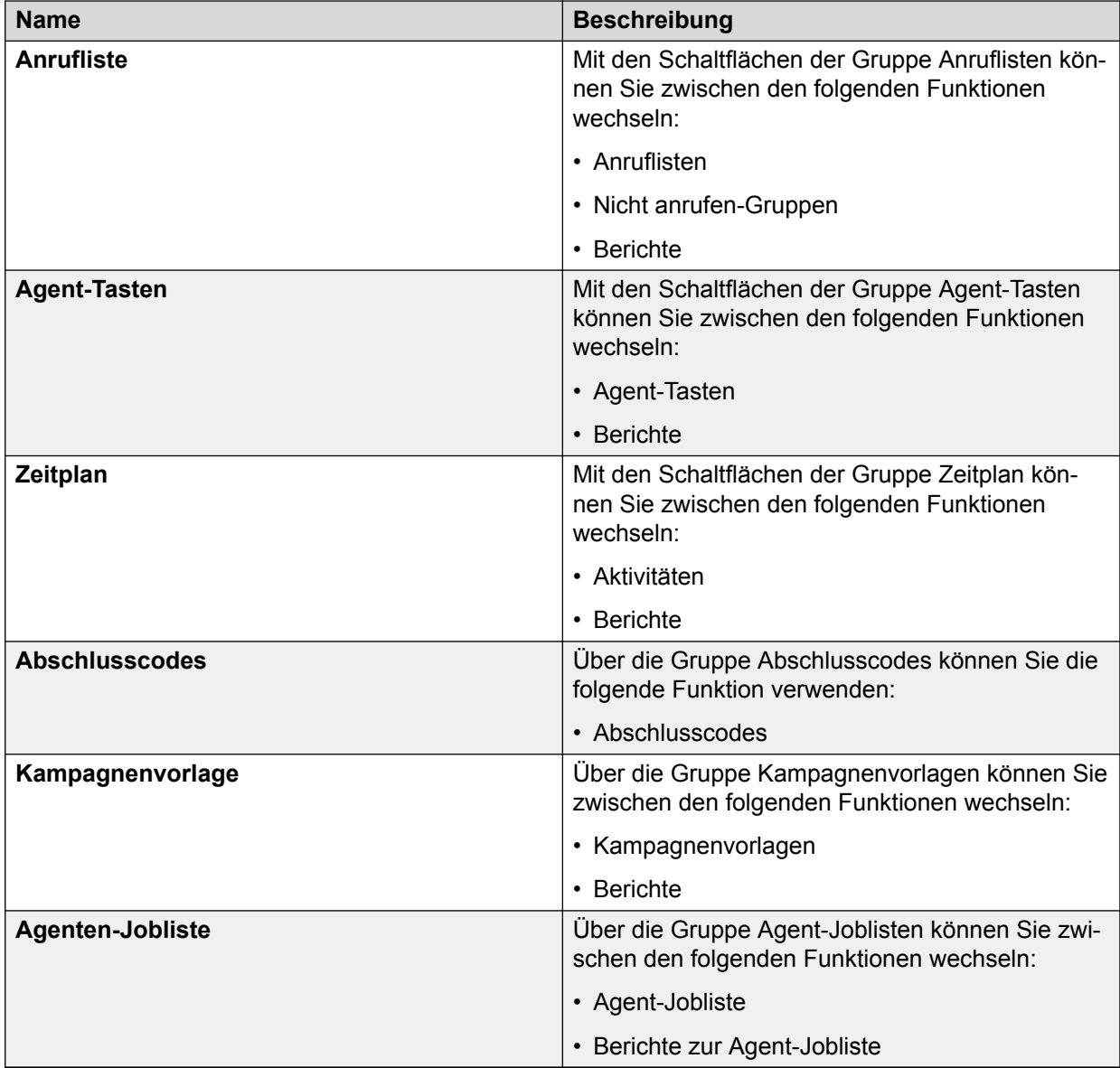

### **B** Hinweis:

Standardmäßig werden anfangs nur die Beispieldaten für die einzelnen Menüoptionen im Editor angezeigt. Ändern Sie die Daten gemäß Ihren Anforderungen.

# **Beschreibung der Editor-Schaltflächen**

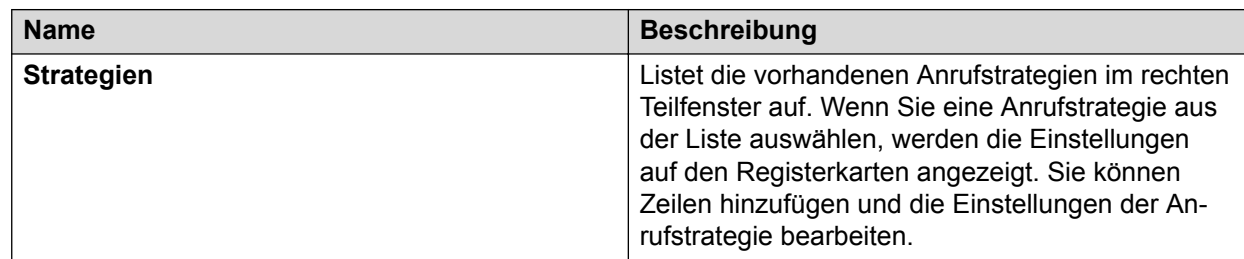

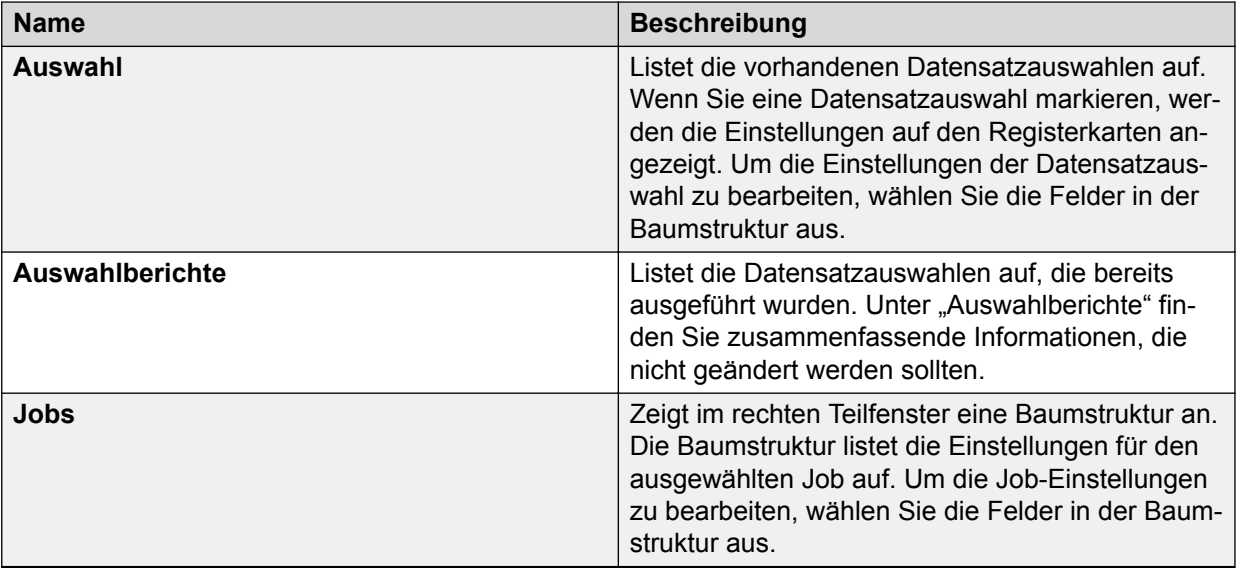

Proactive Contact ermöglicht es Ihnen, in Editor Befehle für Mehrfach-Wählsysteme zu aktivieren bzw. zu deaktivieren und die Optionen **Speichern** und **Aktualisieren** festzulegen.

## **Sortieren des Inhalts einer Spalte**

### **Vorgehensweise**

Klicken Sie auf die Spaltenüberschrift.

Wenn Sie auf eine Überschrift klicken, wird ein kleiner Pfeil neben der Überschrift angezeigt. Ein kleiner Pfeil nach oben gibt an, dass die Daten in aufsteigender Reihenfolge sortiert wurden. Ein kleiner Pfeil nach unten gibt an, dass die Daten in absteigender Reihenfolge sortiert wurden.

### **Anpassen der Spaltengröße**

### **Vorgehensweise**

- 1. Platzieren Sie den Cursor so zwischen den Überschriftentiteln, dass ein Doppelpfeil angezeigt wird.
- 2. Halten Sie die linke Maustaste gedrückt, und ziehen Sie den Cursor nach links oder nach rechts.

### **Anpassen der Teilfenstergröße**

### **Vorgehensweise**

- 1. Halten Sie den Cursor über der Trennlinie, die die Teilfenster voneinander trennt, bis ein Doppelpfeil erscheint.
- 2. Halten Sie die linke Maustaste gedrückt, und ziehen Sie den Cursor nach links oder nach rechts.

# **Wechseln zwischen Wählsystemen**

### **Informationen zu diesem Vorgang**

Bei mehreren Wählsystemen in einer Umgebung mit Wählsystemgruppen können Sie zwischen den Wählsystemen wechseln, ohne sich beim Editor abzumelden. Sie können nur die dem ausgewählten Wählsystem zugewiesenen Serviceeinheiten anzeigen und müssen bei Bedarf zwischen den zugewiesenen Serviceeinheiten wechseln.

### **Vorgehensweise**

- 1. Klicken Sie auf **Beginnen** > **Alle Programme** > **Avaya** > **Proactive Contact** > **Supervisor** > **Editor**.
- 2. Wählen Sie den Namen des Wählsystems aus der Dropdown-Liste in der Symbolleiste aus. Die Informationen zu einer der Serviceeinheiten, die dem ausgewählten Wählsystem zugewiesen sind, werden angezeigt.

# **Wechseln zwischen Serviceeinheiten**

### **Informationen zu diesem Vorgang**

Wenn Sie mehreren Serviceeinheiten zugewiesen sind, können Sie zwischen diesen wechseln, ohne sich beim Editor abzumelden.

### **Vorgehensweise**

- 1. Klicken Sie auf **Beginnen** > **Alle Programme** > **Avaya** > **Proactive Contact** > **Supervisor** > **Editor**.
- 2. Wählen Sie den Namen der Serviceeinheit aus der Dropdown-Liste in der Symbolleiste aus. Die Informationen zur ausgewählten Serviceeinheit werden angezeigt.

# **Wechseln zwischen Hilfsanwendungen**

### **Vorgehensweise**

- 1. Klicken Sie auf **Beginnen** > **Alle Programme** > **Avaya** > **Proactive Contact** > **Supervisor** > **Editor**.
- 2. Wählen Sie im Menü Extras den Namen der gewünschten Hilfsanwendung.

Während Sie mit der Hilfsanwendung arbeiten, bleibt Editor im Hintergrund geöffnet, sodass Sie dorthin zurückkehren können, wenn Sie mit der Hilfsanwendung fertig sind.

# **Auswählen von Kontaktmanagement**

### **Informationen zu diesem Vorgang**

Mithilfe der Schaltflächen "Strategien", "Auswahlen", "Auswahlberichte" und "Jobvorlagen" auf der Schaltflächenleiste können Sie zwischen den Kontaktmanagement-Funktionen wechseln.Sie werden vom Editor aufgefordert, Ihre Arbeit zu speichern, bevor Sie zu einer anderen Funktion wechseln. Sie können sich jedoch entscheiden, die Arbeit nicht zu speichern.

### **Vorgehensweise**

- 1. Klicken Sie auf **Beginnen** > **Alle Programme** > **Avaya** > **Proactive Contact** > **Supervisor** > **Editor**.
- 2. Klicken Sie auf die Schaltflächengruppe **Kontaktmanagement**.
- 3. Klicken Sie auf die folgenden Schaltflächen:
	- **Strategien**: Zum Starten des Anrufstrategie-Editors
	- **Auswahl**: Zum Starten des Datensatzauswahl-Editors
	- **Auswahlberichte**: Zum Starten der Datensatzauswahl-Berichte
	- **Jobs**: Zum Starten des Job-Editors
	- **Jobvorlage**: Zum Erstellen von Jobs

# **Anzeigen von Symbolen in der Schaltflächengruppe**

#### **Informationen zu diesem Vorgang**

Sie können in der Schaltflächengruppe große oder kleine Symbole anzeigen. Gehen Sie wie folgt vor, um in der Schaltflächengruppe zwischen großen und kleinen Symbolen zu wechseln:

#### **Vorgehensweise**

- 1. Klicken Sie in der Schaltflächengruppe auf die Gruppe, deren Symbolgröße Sie ändern möchten, um diese zu erweitern.
- 2. Klicken Sie mit der rechten Maustaste, und wählen Sie dann entweder **Große Symbole** oder **Kleine Symbole**.

Ein Häkchen neben dem Menübefehl gibt an, welche Ansicht derzeit verwendet wird.

# **Aktualisieren einer Ansicht**

### **Vorgehensweise**

Um eine Ansicht zu aktualisieren, drücken Sie die Taste F5.

# **EditorEinstellungen**

Im Editor können Sie umfassende Informationen in einem einzigen Fenster anzeigen. Die Schaltflächen im linken Teilfenster filtern die angezeigten Informationstypen.

### **Verwandte Links**

[Berechtigungen in Role Editor](#page-46-0) auf Seite 47

### **Aktivieren oder Deaktivieren von Befehlen für mehrere Wählsysteme**

### **Informationen zu diesem Vorgang**

Diese Option ist nur für die Standard-Serviceeinheit verfügbar. Diese Option ist nur aktiviert, wenn sich das Wählsystem in einer Gruppenkonfiguration befindet.

### **Vorgehensweise**

- 1. Wählen Sie unter Editor die Option **Einstellungen** > **Optionen**.
- 2. Klicken Sie im Dialogfeld **Optionen** auf die Registerkarte **Mehrfach-Wählsystem**.
- 3. Führen Sie einen der folgenden Schritte durch:
	- Um Befehle für mehrere Wählsysteme zu aktivieren, wählen Sie **Aktivieren**.
	- Um Befehle für mehrere Wählsysteme zu deaktivieren, wählen Sie **Deaktivieren**.
- 4. Wählen Sie das Wählsystem aus.
- 5. Klicken Sie auf **Anwenden**, um Ihre Änderungen zu speichern.
- 6. Klicken Sie auf **OK**.

#### **Verwandte Links**

[Mehrere Wählsysteme](#page-22-0) auf Seite 23 [Dialogfeld "Optionen" – Feldbeschreibungen](#page-280-0) auf Seite 281

### **Einrichten von Speicheroptionen**

### **Vorgehensweise**

- 1. Wählen Sie unter Editor die Option **Einstellungen** > **Optionen**.
- 2. Klicken Sie im Dialogfeld **Optionen** auf die Registerkarte **Speichern**.
- 3. Führen Sie einen der folgenden Schritte aus:
	- Um vor dem Speichervorgang eine Bestätigungsmeldung zu erhalten, wählen Sie **Vor Überschreiben fragen**.
	- Um zu speichern, ohne eine Bestätigungsmeldung zu erhalten, wählen Sie **Überschreiben, ohne zu fragen**.
- 4. Klicken Sie auf **Anwenden**, um Ihre Änderungen zu speichern.
- 5. Klicken Sie auf **OK**.

### **Verwandte Links**

[Dialogfeld "Optionen" – Feldbeschreibungen](#page-280-0) auf Seite 281

### **Festlegen der Aktualisierungsoptionen**

### **Vorgehensweise**

- 1. Wählen Sie unter Editor die Option **Einstellungen** > **Optionen**.
- 2. Klicken Sie im Dialogfeld **Optionen** auf die Registerkarte **Aktualisieren**.
- 3. Geben Sie an, wie häufig Editor den Bildschirm aktualisieren soll.
- 4. Klicken Sie auf **Anwenden**, um Ihre Änderungen zu speichern.
- 5. Klicken Sie auf **OK**.

### **Verwandte Links**

[Dialogfeld "Optionen" – Feldbeschreibungen](#page-280-0) auf Seite 281

# **Kapitel 10: Staging**

In diesem Abschnitt wird beschrieben, wie Supervisors die Konfigurationsdateien des Wählsystems in den Supervisor-Anwendungen ändern sowie die Dateien für die Serviceeinheit im Wählsystem speichern und bereitstellen können. Die in diesem Abschnitt beschriebenen Prozesse und Anforderungen beziehen sich auf die Konfigurationsdateien, die mit dem Editor geändert werden können.

### **B** Hinweis:

- Um im Editor Änderungen an den Konfigurationsdateien vornehmen zu können, benötigen Sie Schreibberechtigungen.
- Die Informationen in diesem Abschnitt gelten immer nur für einzelne Serviceeinheiten. Ihre Änderungen werden nur auf Ihre Serviceeinheit angewendet und sind nur für diese verfügbar.

Eine der Schwierigkeiten bei der Arbeit mit dem Editor besteht in der Koordination der Konfigurationsänderungen im Wählsystem. In manchen Fällen wird eine Änderung möglicherweise sofort im Wählsystem aktiviert, ohne dass vorhandene Prozesse oder Dateien davon betroffen wären. In anderen Fällen kann eine Änderung katastrophale Auswirkungen zeitigen. Das Löschen eines vorhandenen Abschlusscodes kann beispielsweise ein Problem verursachen, wenn dieser Code verwendet wurde, um anzugeben, welche Datensätze am Ende des Tages auf den Host hochgeladen werden sollen.

Eine weitere Herausforderung im Zusammenhang mit der Verwaltung von Änderungen ist die Notwendigkeit, Änderungen am Wählsystem zeitnah einzuführen. Beispiel:

- Sie erstellen eine neue Anrufliste und möchten diese sofort verwenden.
- Sie richten ein Kundensystem ein und möchten bestimmte Daten, die zum Konfigurieren anderer Teile des Systems verwendet werden können, sofort implementieren.
- Sie fügen neue Abschlusscodes hinzu und möchten die Datensatzauswahlen sofort mit diesen Codes einrichten.
- Die Lösung hierfür ist, einen Satz an Verwaltungsregeln zu definieren und zu implementieren, die festlegen, wie Änderungen an den Konfigurationsdateien vorgenommen werden. Die Regeln koordinieren die Änderungen, minimieren gleichzeitig deren Auswirkung auf laufende Vorgänge und leiten die Dateien durch mehrere logische Statuszustände.

# <span id="page-119-0"></span>**Arten von Konfigurationsdateien**

Eine spezifische Konfigurationsdatei kann von einer oder mehreren anderen Konfigurationsdateien abhängig sein und gleichzeitig über Konfigurationsdateien verfügen, die von ihr abhängig sind.

Die Abhängigkeitsbeziehungen treten beim Definieren der Dateien auf. Diese Abhängigkeiten entsprechen nicht den Abhängigkeiten zwischen diesen Dateien zur Laufzeit. Um beispielsweise einen Job zu konfigurieren, benötigen Sie die Konfigurationsdateien der Anrufliste, während Sie zum Ausführen eines Jobs nur die Anrufliste benötigen.

Es gibt zwei Arten von Konfigurationsdateien. Diese sind:

- Primäre Konfigurationsdatei
- Sekundäre Konfigurationsdatei

### **Primäre Konfigurationsdatei**

Die primären Konfigurationsdateien sind diejenigen, von denen die anderen Konfigurationsdateien abhängen. Die meisten primären Konfigurationsdateien werden recht selten erstellt oder geändert. Auf diese Dateien können nur Benutzer mit den entsprechenden Berechtigungen zugreifen.

Beispiele für primäre Konfigurationsdateien:

- telephny.spt
- compcode.cfg
- Agent-Tasten
- voicemsg.cfg
- Anruflisten-Anwendungen

Änderungen an primären Konfigurationsdateien können sich abrupt auf katastrophale Weise auswirken. Daher sind solche Änderungen Benutzern vorbehalten, die über die entsprechenden Berechtigungen verfügen.

Manche Dateien können als primär betrachtet werden, da die Dateien alle Kriterien erfüllen, jedoch nur aktiv werden, wenn das Wählsystem neu gestartet wird.

### **Sekundäre Konfigurationsdatei**

Die sekundären Konfigurationsdateien sind von einer oder mehreren primären Konfigurationsdateien abhängig. Die sekundären Konfigurationsdateien werden von Benutzern mit den entsprechenden Berechtigungen häufig erstellt und geändert.

Zu diesen Dateien gehören Jobs, Auswahlen und Strategien, die für den täglichen Betrieb verwendet werden. Die sekundären Konfigurationsdateien können nur von Benutzern mit den entsprechenden Berechtigungen geändert werden.

Wenn eine sekundäre Konfigurationsdatei nicht mehr funktioniert, können Sie die Datei wiederherstellen, indem Sie die aktuellen Änderungen ersetzen.

### **Merkmale der Konfigurationsdatei**

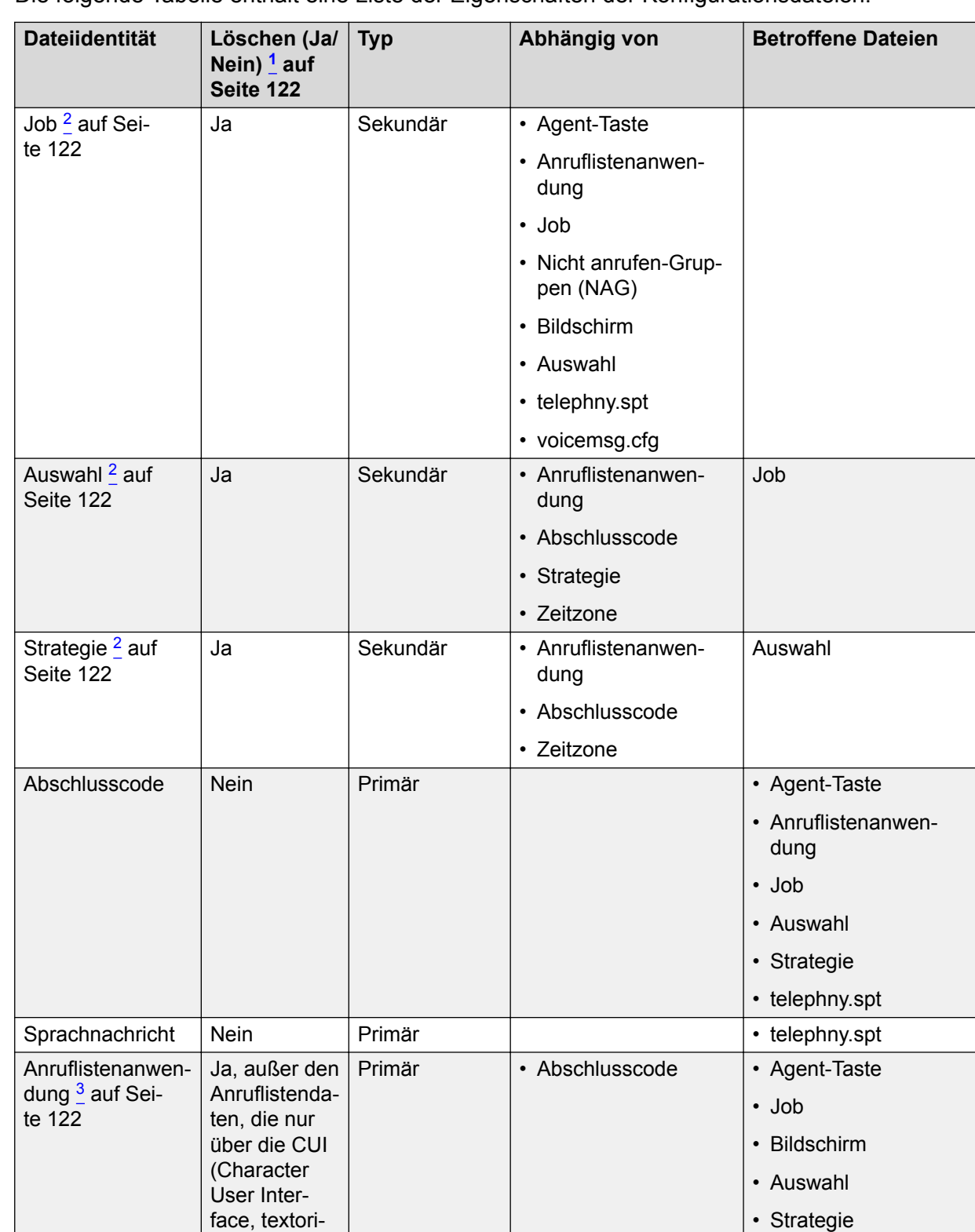

Die folgende Tabelle enthält eine Liste der Eigenschaften der Konfigurationsdateien.

*Die Tabelle wird auf der nächsten Seite fortgesetzt …*

• telephny.spt

entierte Benutzerschnitt-

<span id="page-121-0"></span>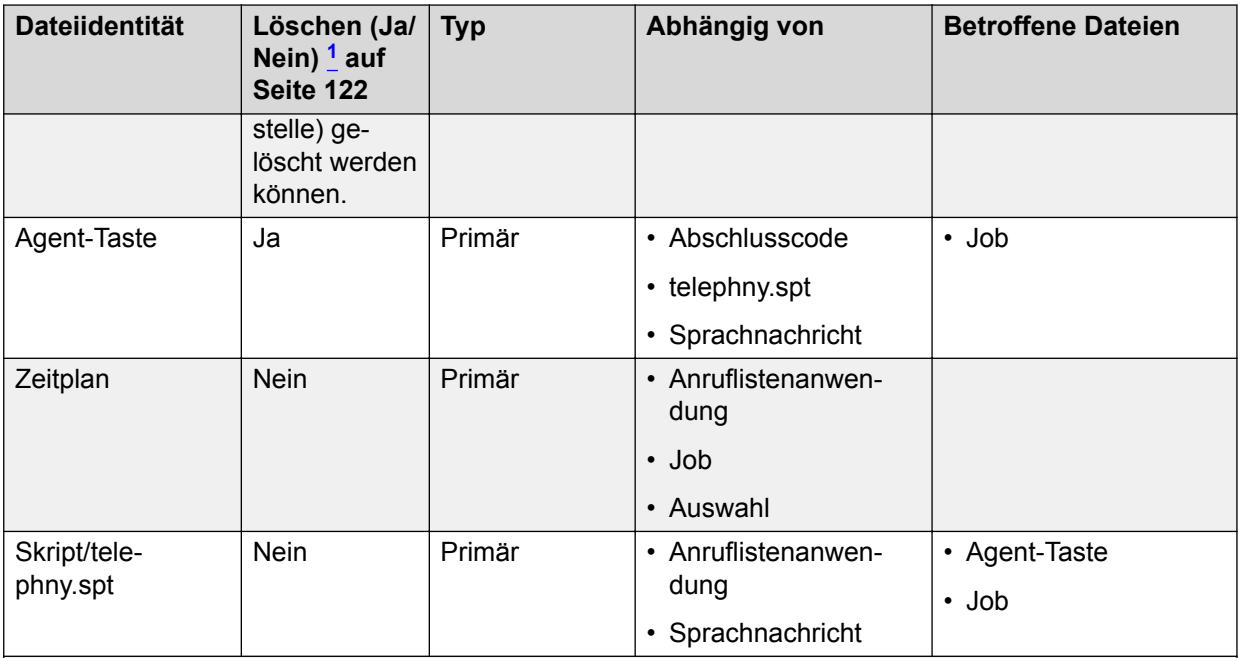

*Hinweise*:

<sup>1</sup> Die Datei, von der der Betrieb des Systems abhängt, können Sie nicht löschen. Daher muss das System immer über eine aktive Version dieser Datei verfügen und Sie können diese Datei nicht löschen. Dateien desselben Namens in anderen Status können Sie löschen.

<sup>2</sup> Die sekundären Konfigurationsdateien können nur von Benutzern mit den entsprechenden Berechtigungen geändert werden. Sie können jedoch nur Änderungen an Versionen vornehmen, deren Status "Aktiv" lautet. Außerdem können die Benutzer die Instanzen der gerade aktiven Versionen sehen.

<sup>3</sup> Dies ist ein Satz mit Dateien, einschließlich .dict, .fdict, .xfr, .prep und einer Anrufliste.

# **Status von Konfigurationsdateien**

Ein Status ist ein Attribut einer Konfigurationsdatei, das die aktuelle Verwendung bzw. den Status der Datei anzeigt. Eine Datei kann sich in einem Status befinden, der das Bearbeiten, das aktive Verwenden oder Löschen zulässt.

Konfigurationsdateien können folgende Statuswerte haben:

- Aktiv
- Ausstehend
- Wird ausgeführt
- Gelöscht
- Null

### **Feldbeschreibungen zum Status von Konfigurationsdateien**

Die folgende Tabelle enthält eine ausführliche Beschreibung der Statuswerte der Konfigurationsdateien, der Speicherorte der Dateien und ihrer Priorität.

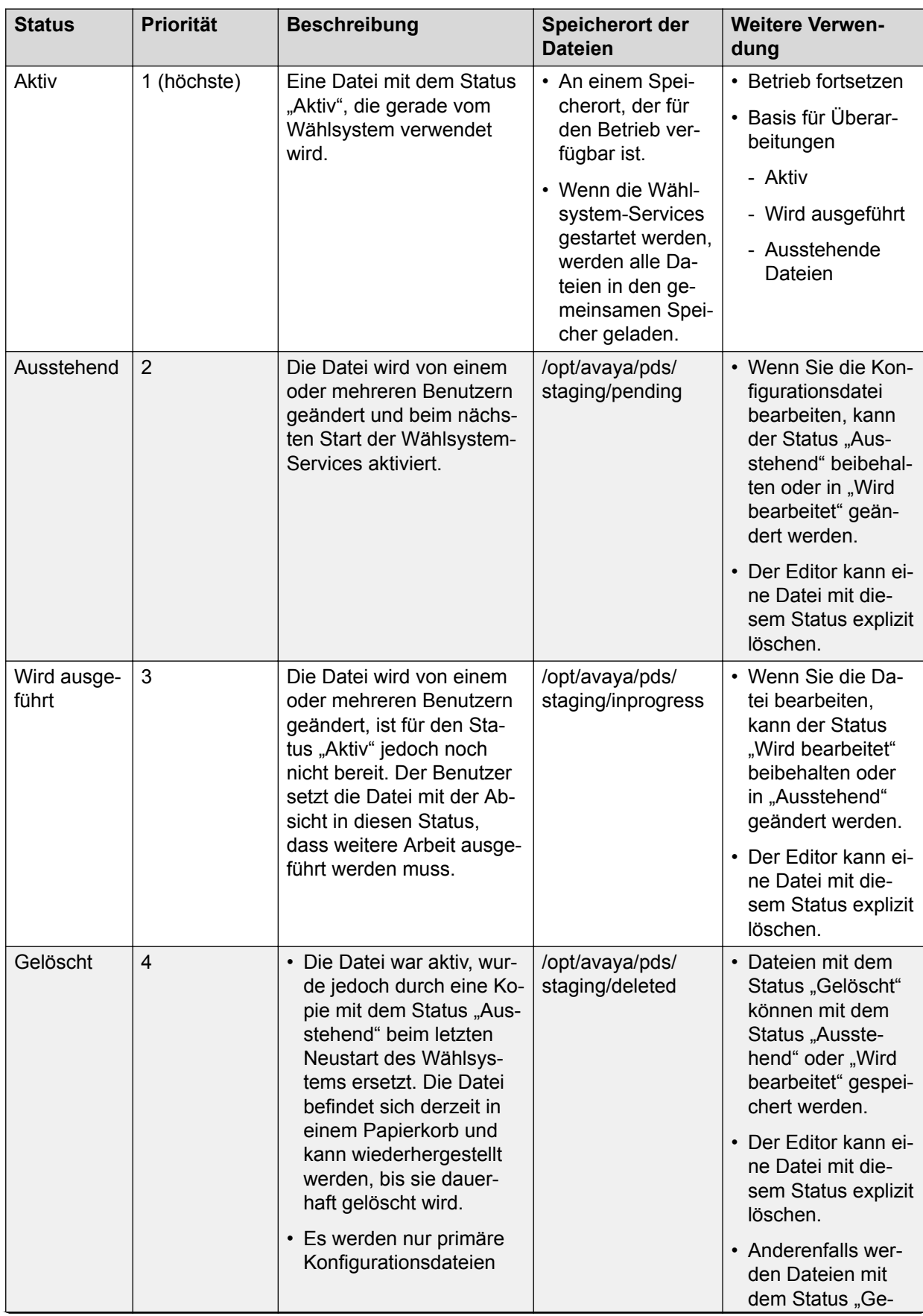

<span id="page-123-0"></span>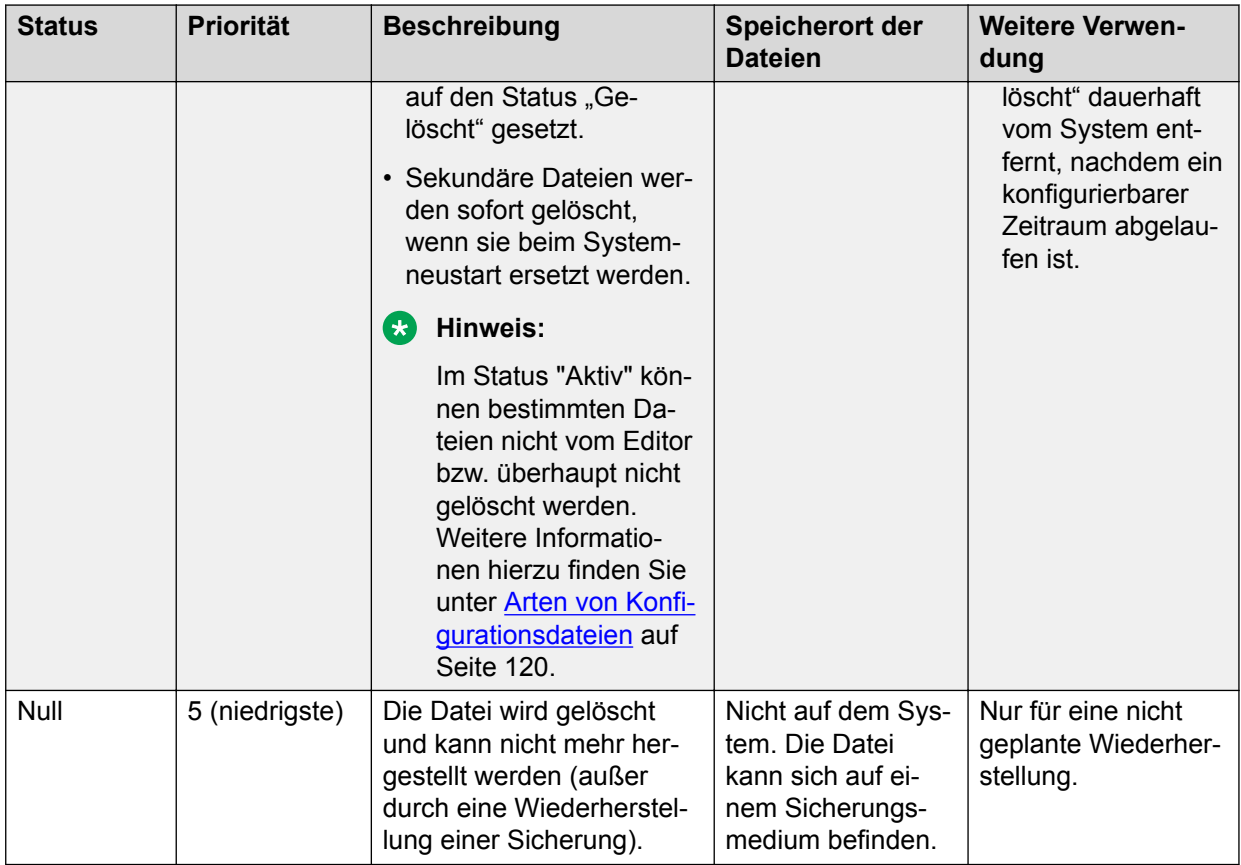

# **Grundlegende Regel für das Arbeiten mit Konfigurationsdateien**

Beim Verwalten von Änderungen an den Konfigurationsdateien werden mehrere Regeln angewendet, um einen Flow zwischen vorläufigen Änderungen, gewünschten Änderungen, festgeschriebenen Änderungen und veralteten Konfigurationen zu erreichen.

Benutzer mit den entsprechenden Berechtigungen können im Editor die folgenden Änderungen ausführen:

- Neue Dateien erstellen oder vorhandene Dateien ändern
	- Die sekundären Dateien können in jedem Status geändert werden, primäre Dateien jedoch nur im Status "Ausstehend" oder "Wird ausgeführt".

### **A** Hinweis:

Obwohl der Zeitplan eine primäre Datei ist, können Sie die Datei bei einigen gesperrten Aktivitäten auch im aktiven Status ändern.

- Sie können im Editor die Option "Neu" wählen, um eine Datei von Grund auf neu zu erstellen.

#### **B** Hinweis:

Im Editor können Sie die Option "Neu" für die folgenden Dateien nicht wählen:

- Abschlusscodes
- telephny.spt
- Sprachnachrichten
- Zeitplandateien

Diese Dateien können im Status "Aktiv" nicht gelöscht werden.

- Für alle Dateien mit Abhängigkeiten müssen Sie den zu verwendenden Status festlegen, mit folgenden Ausnahmen:
	- Der Editor ermittelt den zu verwendenden Dateistatus

Wenn eine bestimmte Datei nur in einem Status vorhanden ist, wählt der Editor diesen Dateistatus. Anderenfalls wird eine Auswahlliste mit Statuswerten angezeigt.

- Der Status "Mit Abhängigkeiten" kann nur "Aktiv" oder "Ausstehend" (nicht "Wird ausgeführt" oder "Gelöscht") sein.
- Wenn eine Datei mit dem festgelegten Status nicht verfügbar ist, wird der verfügbare Status mit der nächsthöheren Priorität verwendet.
	- Wenn keine Dateien mit dem Status "Ausstehend" verfügbar sind, schränkt der Editor die Auswahl auf "Aktiv" ein.
	- Wenn die erforderliche Datei nicht in einem Status mit höherer Priorität vorhanden ist, wird Ihnen dies mitgeteilt.
- Sie können die Datei mit einem beliebigen Status speichern, es gelten jedoch folgende Ausnahmen:
	- Dateien können nicht mit dem Status "Gelöscht" gespeichert werden.
	- Nur sekundäre Dateien oder eine Anrufliste können als "Aktivieren" im Status "Aktiv" gespeichert werden, wenn dort Dateien mit Abhängigkeiten im Status "Aktiv" vorhanden sind.
	- Der Status der zu speichernden Datei muss gleich oder geringer als der Status der Datei mit Abhängigkeiten sein.
	- Sie können Dateien für Agent-Tasten, Anruflistenanwendungen, Jobs, Auswahlen und Strategien unter einem anderen Namen speichern. Jede andere Konfigurationsdatei mit demselben Namen und Status wird gemäß den folgenden Regeln überschrieben:
		- Derselbe Dateiname ist bereits vorhanden. Sie werden aufgefordert, das Überschreiben dieser Datei zu bestätigen.
		- Alle anderen Dateien haben eine Kopie in jedem anderen Status, und der Namen ist immer derselbe. Sie werden nicht zur Bestätigung aufgefordert, und die Datei wird überschrieben.
	- Beim Speichern in einen anderen Status oder unter einem anderen Namen wird die Originaldatei im Istzustand beibehalten. Sie können die Originaldatei bei Bedarf löschen.
- Sie können im Editor außerdem folgende Vorgänge ausführen:
	- Dateien überprüfen. Der Editor verfügt über eine separate Option zum Überprüfen von Dateien, die nicht Teil der Speichervorgänge ist. Für "telephny. spt" kann es eine Ausnahme geben.
- Sie können Dateien explizit in jedem beliebigen Status löschen, es gelten jedoch folgende Ausnahmen:
- Die einzigen Dateien, die sie aus dem Status "Aktiv" löschen können, sind: Dateien für Agent-Tasten, Anruflistenanwendungen (außer den Anruflistendaten), Jobs, Auswahlen und Strategien.
- Das Staging hat keine Auswirkungen auf das Sperren von Dateien oder umgekehrt. Wenn Sie beispielsweise Änderungen an einem aktiven Job vornehmen, die Datei jedoch so lange zum Bearbeiten geöffnet halten, bis die Sperre abläuft, haben Sie die Möglichkeit, die vorhandene Datei im Status "Aktiv" zu überschreiben oder die Datei unter einem anderen Namen zu speichern.
- Beim Speichern auf mehrere Systeme in einer Wählsystemgruppe müssen die zugeordneten Dateien und andere Dateien, die ersetzt werden, synchronisiert sein, vorausgesetzt, dass Sie die Änderungen konsistent auf die Mitglieder in der Wählsystemgruppe verteilt haben. Beachten Sie, dass die Überprüfung zudem als separater Vorgang verwendet werden kann, um etwaige Inkonsistenzen zu identifizieren.

Beim Neustart des Wählsystems wird der folgende Vorgang ausgeführt:

- Dateien mit dem Status "Ausstehend" werden in den Status "Aktiv" verschoben.
- Primäre Dateien mit dem Status "Aktiv", die durch eine Datei mit dem Status "Ausstehend" ersetzt werden, werden in den Status "Gelöscht" verschoben.
- Sekundäre Dateien mit dem Status "Aktiv", die durch eine Datei mit dem Status "Ausstehend" ersetzt werden, werden dauerhaft gelöscht.

#### **B** Hinweis:

Sekundäre Dateien werden nicht in den Status "Gelöscht" verschoben.

- Dateien mit dem Status "Aktiv" oder "Gelöscht", die durch eine Datei mit demselben Namen ersetzt werden, werden überschrieben.
	- Es wird nur die neueste Kopie einer Datei mit dem Status "Gelöscht" und einem beliebigen Namen beibehalten.
	- Der Aufbewahrungszeitraum für Dateien mit dem Status "Gelöscht" beginnt neu, wann immer eine neu erstellte Datei mit dem Status "Gelöscht" eine ältere Datei mit dem Status "Gelöscht" überschreibt.

Der folgende Vorgang wird ausgeführt, wenn der Aufbewahrungszeitraum einer Datei mit dem Status "Gelöscht" überschritten wird (Sie können den Aufbewahrungszeitraum von Dateien mit dem Status "Gelöscht" angeben):

• Primäre Dateien mit dem Status "Gelöscht" werden dauerhaft gelöscht.

Sie können von Konfigurationsdateien wie folgt eine Sicherung erstellen:

• Konfigurationsdateien in allen Statuszuständen werden im Rahmen der Sicherung aller Konfigurationsdateien gesichert.

#### **Verwandte Links**

[Sichern und Wiederherstellen von Konfigurationsdateien](#page-129-0) auf Seite 130 [Einschränkungen für die Zeitplanung](#page-291-0) auf Seite 292 [Regelbeschreibungen für Konfigurationsdateien](#page-126-0) auf Seite 127

# <span id="page-126-0"></span>**Regelbeschreibungen für Konfigurationsdateien**

Die folgende Tabelle enthält ausführliche Regelbeschreibungen für die Arbeit mit Konfigurationsdateien:

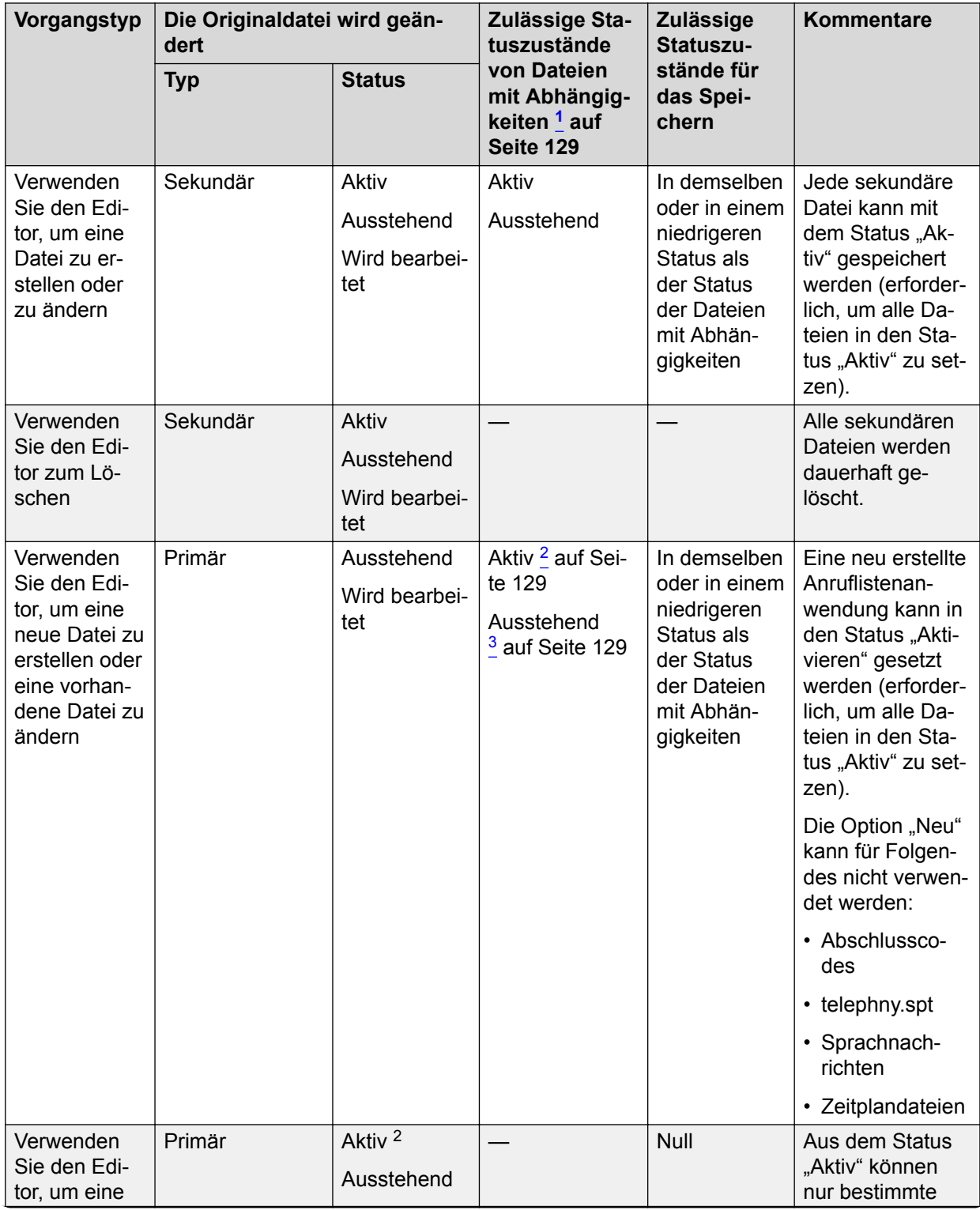

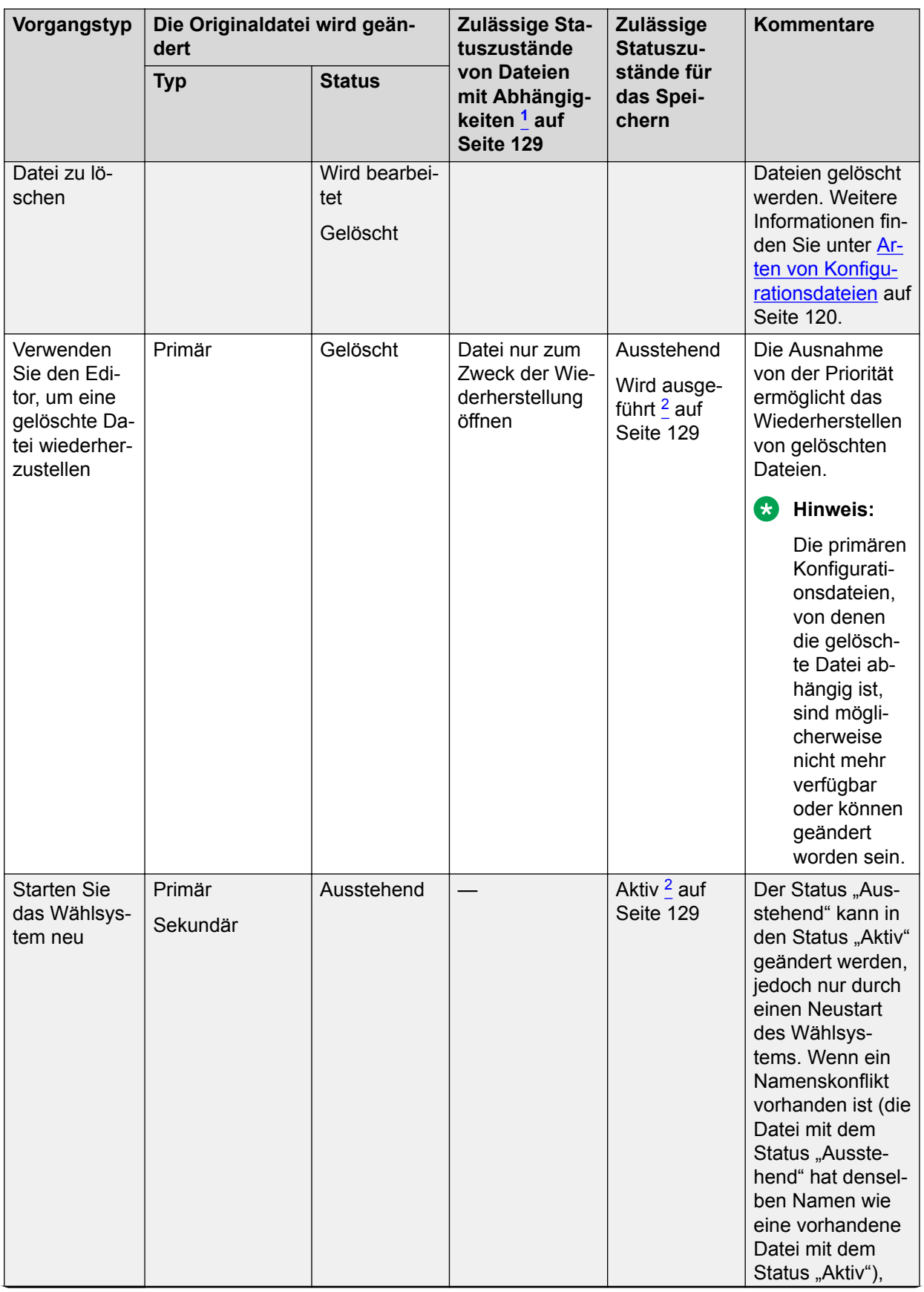

<span id="page-128-0"></span>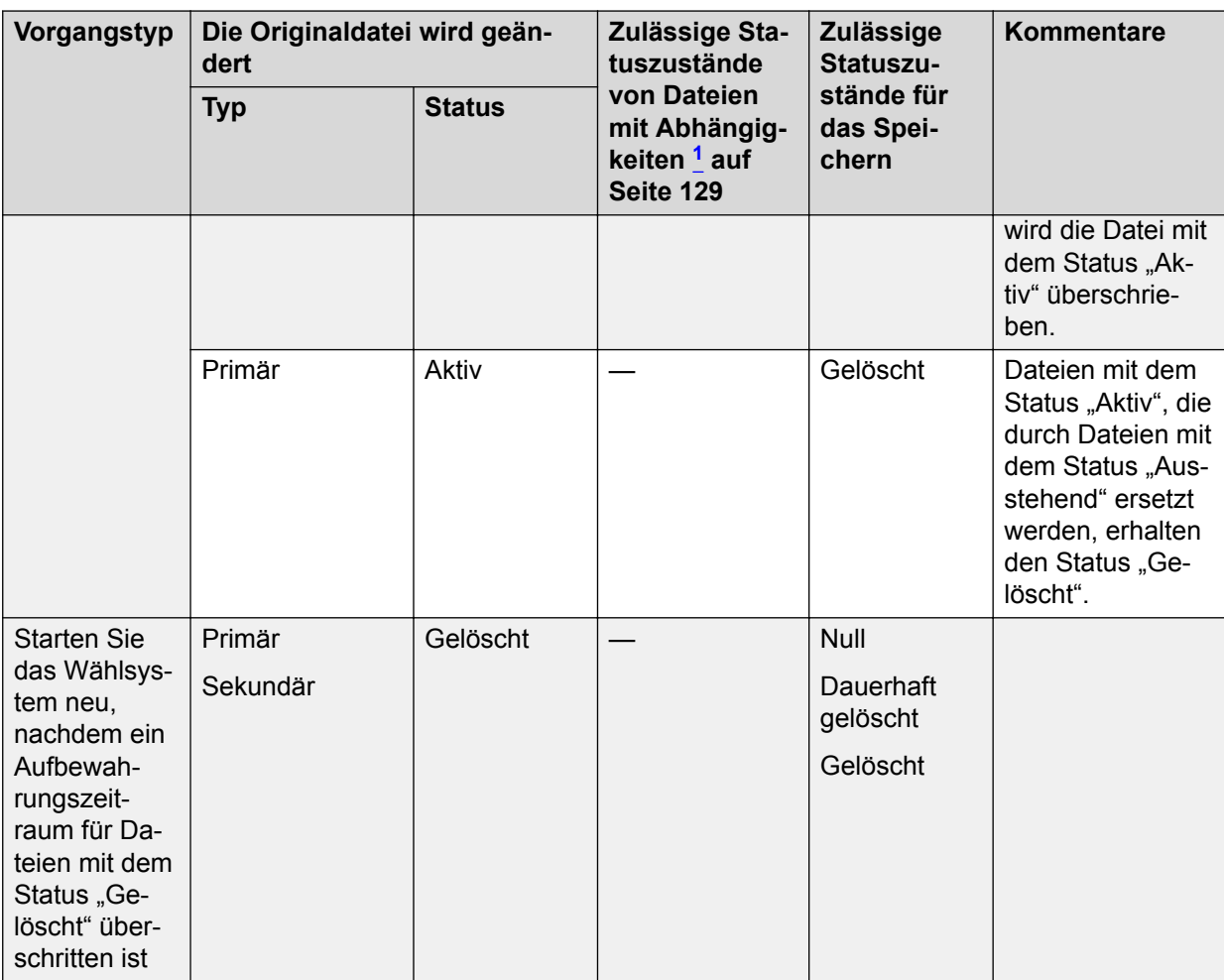

*Hinweise:*

<sup>1</sup> Dies ist nicht der zugewiesene Status. Die Dateien mit Abhängigkeiten werden schreibgeschützt geöffnet und in den Editor eingelesen. An den Dateien mit Abhängigkeiten werden keine Änderungen vorgenommen. Der zugewiesene Status kann "Aktiv" sein. In diesem Fall werden nur Dateien mit Abhängigkeiten mit dem Status "Aktiv" verwendet. Der Status kann auch "Ausstehend" sein. In diesem Fall werden Dateien mit dem Status "Ausstehend" verwendet, oder wenn die erforderliche Datei im Status "Ausstehend" nicht vorhanden ist, wird die Datei mit dem Status "Aktiv" verwendet. Weitere In-formationen finden Sie unter [Grundlegende Regel für das Arbeiten mit Konfigurationsdateien](#page-123-0) auf Seite 124.

<sup>2</sup> Ausnahmen von bzw. Einschränkungen zur allgemeinen Prioritätsregel finden Sie in den Kommentaren in der Tabelle.

<sup>3</sup> Der Benutzer wählt die Dateien mit dem Status "Ausstehend" beim Bearbeiten aus, er kann jedoch nicht zwischen dem Status "Ausstehend" und "Aktiv" von Konfigurationsdateien mit Abhängigkeiten auswählen. Wenn eine bestimmte Datei mit dem Status "Ausstehend" jedoch nicht verfügbar ist, wird die Datei mit dem Status "Aktiv" verwendet. Der Benutzer erstellt beispielsweise einen Job, der wiederum Abschlusscodes verwendet. Wenn der Benutzer Dateien mit Abhängigkeiten mit dem Status "Aktiv" verwenden möchte, werden diese verwendet. Wenn ein Benutzer Dateien mit Abhängigkeiten mit dem Status "Ausstehend" verwenden möchte, werden diese verwendet. Wenn die Dateien mit Abhängigkeiten mit dem Status "Ausstehend" nicht verfügbar sind, verwendet der Editor die Version mit dem Status "Aktiv". Der Benutzer kann die ausgewählte Version erst dann ändern, wenn er die Originaldatei schließt oder speichert.

### <span id="page-129-0"></span>**Verwandte Links**

[Grundlegende Regel für das Arbeiten mit Konfigurationsdateien](#page-123-0) auf Seite 124

### **Sichern und Wiederherstellen von Konfigurationsdateien**

Alle Arten von Konfigurationsdateien in allen Statuszuständen müssen in den entsprechenden Sicherungsvorgängen aufgenommen werden. Es sind mehrere Arten von Optionen für das Sichern und Wiederherstellen verfügbar.

Die Optionen für das Sichern sind im Folgenden beschrieben:

- Alle Systemkonfigurationsdateien: Sichert alle Arten von Konfigurationsdateien in allen Statuszuständen.
- Das gesamte System, ausschließlich der Anruflisten: Sichert alle Konfigurationsdateien in allen Statuszuständen mit Ausnahme der Anruflisten.
- Das gesamte System, einschließlich der Anruflisten: Sichert alle Konfigurationsdateien in allen Statuszuständen.

### **B** Hinweis:

Wenn das Proactive Contact-Wählsystem auf einem virtualisierten Server bereitgestellt wurde, müssen Sie sicherstellen, dass das Proactive Contact-Wählsystem auf das DVD-Laufwerk des Host-Systems zugreifen kann, bevor Sie eine Sicherung oder Wiederherstellung einleiten.

Die Optionen für das Wiederherstellen sind im Folgenden beschrieben:

- Alle Dateien von beliebigem Datensicherungsband, das unter Verwendung der Befehle des Menüs 'Sichern' erstellt wurde: Stellt alle Statuszustände von Konfigurationsdateien an den richtigen Speicherorten wieder her.
- Einzelne Datei von beliebigem Datensicherungsband, das unter Verwendung der Befehle des Menüs 'Sichern' erstellt wurde: Stellt eine ausgewählte Konfigurationsdatei an ihrem richtigen Speicherort wieder her.
- Überprüfungsfunktionen: Können auf alle Konfigurationsdateien angewendet werden, die auf einem Datensicherungsband gespeichert wurden.

# **Kapitel 11: Anruflisten**

Anruflisten sind Dateien mit Kundendatensätzen.In Proactive Contact werden zwei Arten von Anruflisten verwendet: für ausgehende Anrufe oder für eingehende Anrufe in Intelligent Call Blending-Systemen.

In diesem Abschnitt ist das Verfahren zum Erstellen und Verfügbarmachen einer Anrufliste für Anrufzwecke aufgeführt. Um eine Anrufliste erfolgreich erstellen zu können, müssen die in diesem Abschnitt beschriebenen Schritte in der angegebenen Reihenfolge ausgeführt werden.

Ein Wählsystem kann bis zu 999 eindeutige Namen von Anruflisten für ausgehende und 999 eindeutige Namen von Anruflisten für eingehende Anrufe enthalten. Zwar ist das System auf je 999 pro Typ von Anrufliste begrenzt, doch wird die Anzahl der Serviceeinheiten vom Lead-Administrator bei deren Erstellen festgelegt. Sie können nur solche Anruflisten anzeigen, die in Ihrem Serviceeinheitenraum erstellt wurden. Wenn Sie versuchen, eine Anrufliste zu erstellen, nachdem die maximale Anzahl erreicht wurde, wird vom System eine Warnmeldung ausgegeben.

### **Erstellen einer neuen Anrufliste**

#### **Vorgehensweise**

- 1. Wählen Sie in der Schaltflächenleiste des Editors die Schaltfläche **Neu**. Der Assistent für Anruflisten wird angezeigt.
- 2. Klicken Sie auf **Weiter**, um zur nächsten Seite des Assistenten zu navigieren. Geben Sie die folgenden Informationen an:
	- **Welche Art von Aktivitäten soll die Anrufliste unterstützen**: Geben Sie die Anrufliste als für eingehende oder für ausgehende Anrufe vorgesehen an.
	- **Ihre neue Anrufliste wird benannt**: Geben Sie im Textfeld den Namen der Anrufliste an. Der Name muss mit einem Buchstaben beginnen, aus maximal 15 Zeichen bestehen und darf nur Buchstaben (a–z, A–Z) und Ziffern (0–9) enthalten.

### **B** Hinweis:

Das System unterstützt nur die englischsprachigen Listennamen.

- Listennamen müssen auf der Ebene der Serviceeinheiten eindeutig vergeben werden. Bei unterschiedlichen Serviceeinheiten können Sie Anruflisten mit einem identischen Listennamen erstellen, doch innerhalb einer Zugehörigkeit müssen Sie jeder Anrufliste einen eindeutigen Namen zuweisen.
- **Beschreibung**: Geben Sie eine kurze Beschreibung für die neue Anrufliste ein.

3. Klicken Sie auf **Weiter**. Die auf der vorherigen Seite eingegebenen Informationen werden im Abschnitt **Informationen überprüfen** angezeigt. Wenn Sie Details ändern möchten, klicken Sie auf **Zurück** und nehmen Sie die erforderlichen Änderungen vor.

### **A** Hinweis:

Um Beispieldatensätze aus einer Testdatei zu importieren, aktivieren Sie das Kontrollkästchen **Importassistenten starten**, um den Datenimport-Assistenten zu starten.

4. Klicken Sie auf **Beenden**. Die neue Anrufliste wird in der Liste der Anruflisten des Bereichs "Anruflisten" angezeigt.

# **Importieren von Daten, um ein Download-Verzeichnis zu erstellen**

Der Datenimport-Assistent analysiert eine Beispiel-Hostdatendatei und erstellt ein Download-Verzeichnis. Mit dem Datenimport-Assistenten können Sie nur Anruflisten erstellen.

Nach dem Erstellen einer Anrufliste können Sie dem Download-Verzeichnis manuell oder durch Datenimport aus einer Hostdatendatei Anrufdatensätze hinzufügen.

Sie können Daten zum Anrufen importieren, indem Sie das gewünschte Datensatzformat angeben. Die Daten, die Sie importieren möchten, müssen den folgenden Kriterien entsprechen:

- Die Beispiel-Datendatei muss 10–50 Datensätze enthalten.
- Die Beispiel-Datendatei muss in einem Format mit fester Breite oder im CSV-Format vorliegen.

Überprüfen Sie dann die Analyse des Datenimport-Assistenten und ändern Sie Felder nach Bedarf.

### **Importieren einer Datendatei**

#### **Vorgehensweise**

- 1. Klicken Sie mit der rechten Maustaste auf die entsprechende Liste, und wählen Sie **Vom Host herunterladen**.
- 2. Klicken Sie im rechten Teilfenster auf die Registerkarte **Download-Verzeichnis**.
- 3. Klicken Sie mit der rechten Maustaste, und wählen Sie **Datenimport-Assistent**.
- 4. Klicken Sie auf **Weiter**, wenn der **Datenimport-Assistent** angezeigt wird.
- 5. Wählen Sie **Datentyp**. Als Datentyp wird der Typ der Daten in einem bestimmten Feld bezeichnet, beispielsweise "Mit Trennzeichen" oder "Feste Länge". Sie können aus den folgenden Optionen auswählen:
	- Mit Trennzeichen: Bezieht sich auf eine CSV-Datei mit Feldern und Datensätzen, die durch als Trennzeichen verwendete Sonderzeichen getrennt sind.
- Feste Länge: Gibt an, dass die Breite oder Länge jedes Felds und damit auch die Länge des Datensatzes als Ganzes definiert ist. Die maximal unterstützte Datensatzlänge beträgt 4.096 Byte.
- 6. Wenn Sie als Datentyp für den Import **Mit Trennzeichen** ausgewählt haben, führen Sie die folgenden Schritte aus:
	- a. Klicken Sie auf **Durchsuchen**, um zu Ihrer Beispieldatei zu navigieren.
	- b. Aktivieren Sie das Kontrollkästchen **Erster Datensatz enthält Spaltennamen**, wenn der erste Datensatz in der Beispieldatei die Spaltennamen definiert. In diesem Fall bedeutet Spaltenname die Feldnamen der SQL-Ausdrücke für die verarbeitete Anrufliste. In der Beispieldatei sollte der erste Datensatz Felder mit den Namen der Anruflistenfelder enthalten, um später Zeit zu sparen.
	- c. Klicken Sie auf **Weiter**.
	- d. Geben Sie im Feld **Wie werden Datensätze voneinander unterschieden?** die Kriterien an, anhand derer die Datensätze in der Hostdatei voneinander unterschieden werden.
	- e. Wenn die Download-Datei im CSV-Format ist und das Trennzeichen Zeilenvorschub, aktivieren Sie nicht "Zeilenvorschub entfernen". Die Aktivierung von "Zeilenvorschub entfernen" verursacht ein Problem beim Erstellen der Anrufliste im Wählsystem.
	- f. Geben Sie im Feld **Wie werden Felder voneinander unterschieden?** die Kriterien an, anhand derer die Felder in der Hostdatei voneinander unterschieden werden.
	- g. Klicken Sie auf **Weiter**. Die Datensätze in der Beispieldatei werden auf der Seite **Feldnamen** im Spaltenformat angezeigt. Anhand der in den Schritten 4 und 5 angegebenen Filter werden die Daten in der Beispieldatei in die entsprechenden Spalten analysiert.
	- h. Nun können Sie Feldnamen definieren. Es muss mindestens ein Telefon definiert sein, und jedes Telefonfeld muss ein Format wie TELEFON1 und TELEFON2 aufweisen.
	- i. Einer der Datensätze in der Beispieldatei muss die maximale Anzahl der Zeichen enthalten, die die einzelnen Felder in der Hostdatenbank enthalten dürfen. Der Assistent liest diesen Wert dann in der endgültigen Anrufliste und definiert die maximale Zeichenbreite für diese.
	- j. Klicken Sie auf **Beenden**, um die Beispieldatei zu importieren.
- 7. Wenn Sie als Datentyp für den Import **Feste Breite** ausgewählt haben, führen Sie die folgenden Schritte aus:
	- a. Geben Sie im Feld **Datensatzlänge** die genaue Länge jedes Datensatzes an.
	- b. Klicken Sie auf **Durchsuchen**, um zu Ihrer Beispieldatei zu navigieren.
	- c. Klicken Sie auf **Weiter**. Alle Datensätze werden auf der Seite **Datensatzlänge** angezeigt.
	- d. Klicken Sie auf **Weiter**. Auf der Seite "Feldlänge" wird die analysierte Feldlänge angezeigt. Um die Zeichenlänge eines Felds noch genauer zu definieren, klicken Sie auf das betreffende Zeichen im Abschnitt zur Feldlänge. Beispiel: Wenn Sie auf die Zahl 10 als Zeichen für ein bestimmtes Feld geklickt haben, wird

automatisch eine senkrechte Linie als Feldlänge angezeigt. Sie können die Linie auch ziehen, um eine andere Zeichenlänge als Feldlänge anzugeben. Klicken Sie erneut, um die senkrechte Linie zu entfernen. Klicken Sie bei Bedarf auf die einzelnen Spaltenüberschriften, um den Namen des Felds bzw. der Felder zu ändern.

- e. Wenn Sie die Feldlänge endgültig festgelegt haben, klicken Sie auf **Weiter**. Auf der Feldnamenseite werden die Daten in den von Ihnen definierten Feldern angezeigt.
- f. Zum Definieren des Namens für jedes Anruflistenfeld klicken Sie auf die Spaltenüberschrift und geben Sie die Feldnamen ein. Es muss zudem mindestens ein Telefon definiert sein, und jedes Telefonfeld muss ein Format wie TELEFON1, TELEFON2 und TELEFON3 aufweisen.
- g. Klicken Sie auf **Beenden**, um die Beispieldatei zu importieren.

### **Download vom Host**

Mit der Funktion **Vom Host herunterladen** werden die Konfigurationsdaten angezeigt, die Download-Daten vom Host an das Wählsystem zugeordnet sind. Diese Informationen umfassen die Übertragungsmethode, den Übertragungszeitplan, das Format der Hostdaten und Anweisungen zur Handhabung bestimmter Dateidaten.

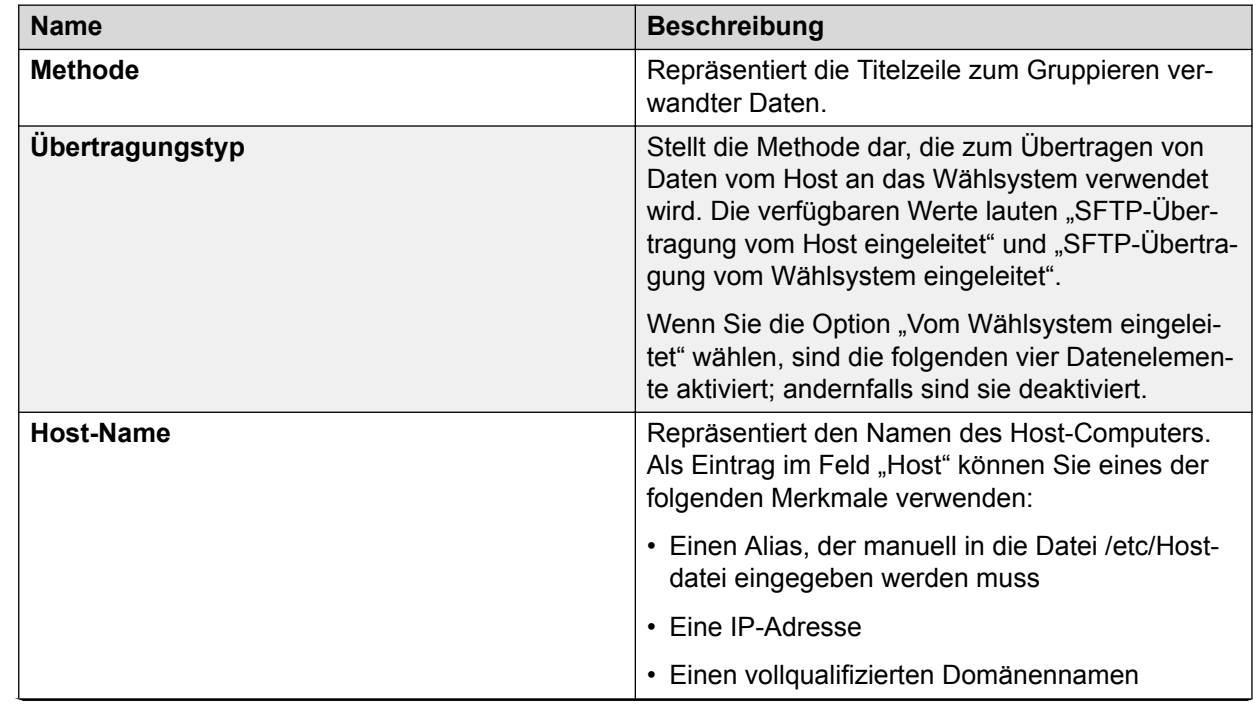

### **Registerkarte Download vom Host – Feldbeschreibungen**

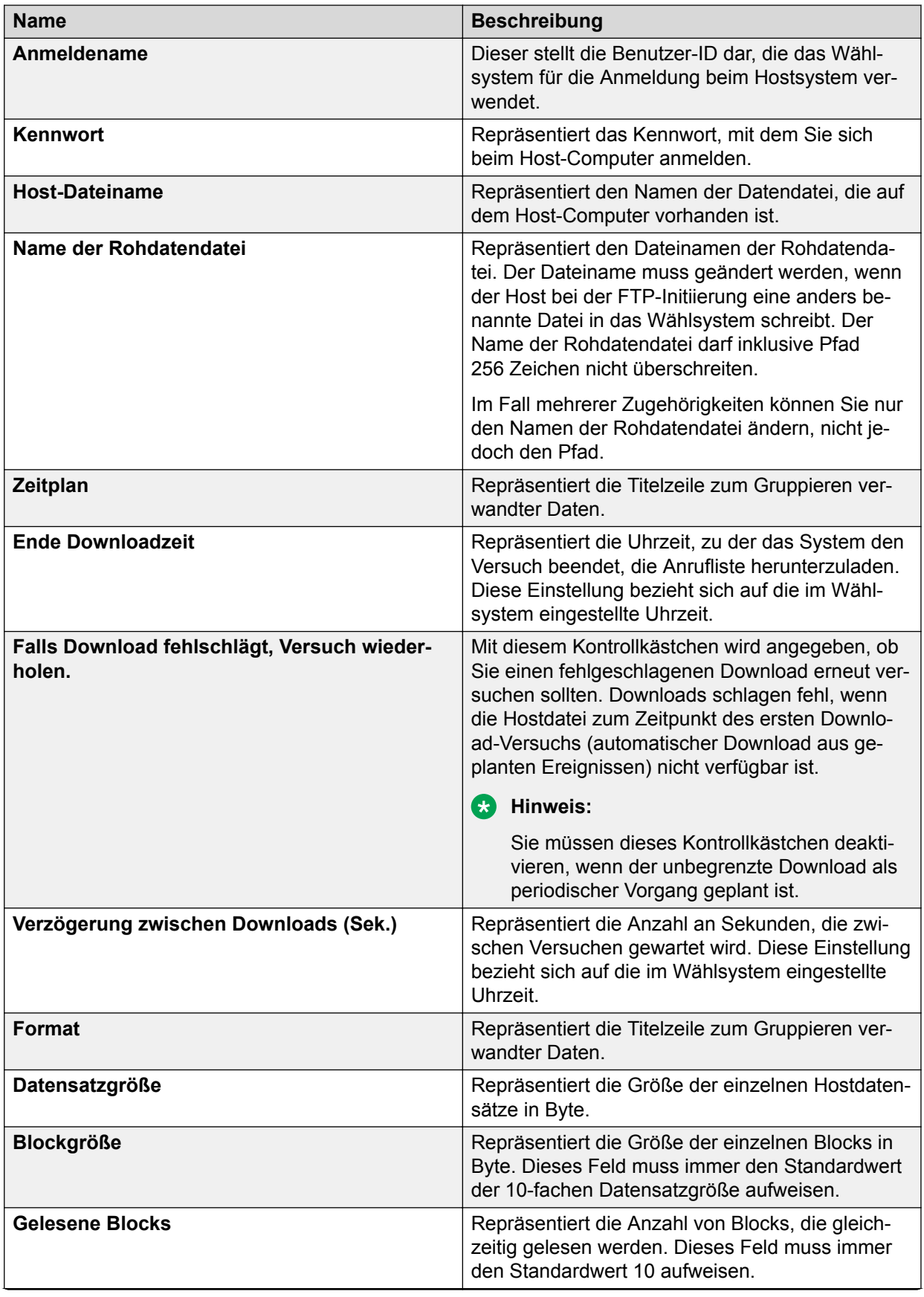

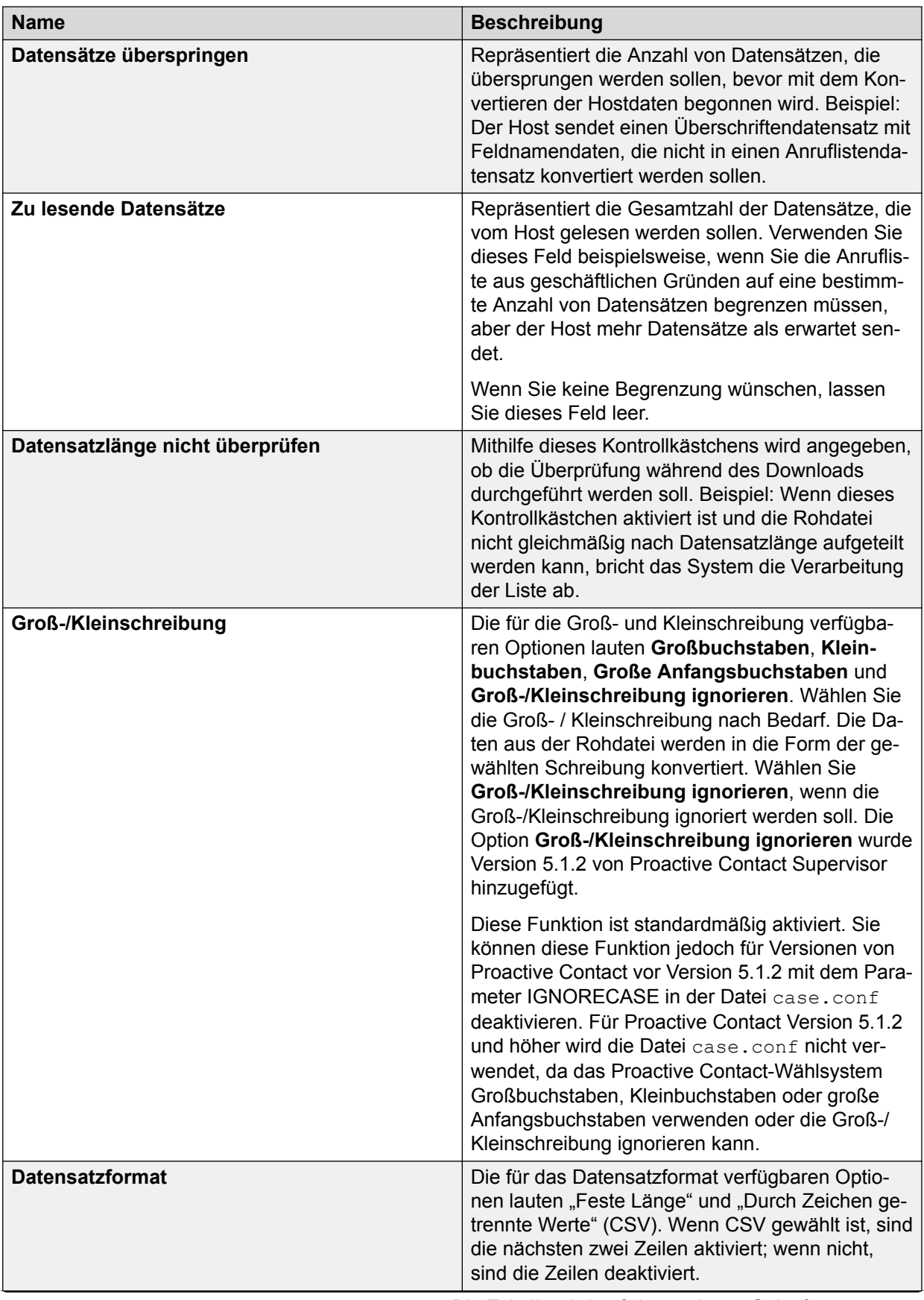

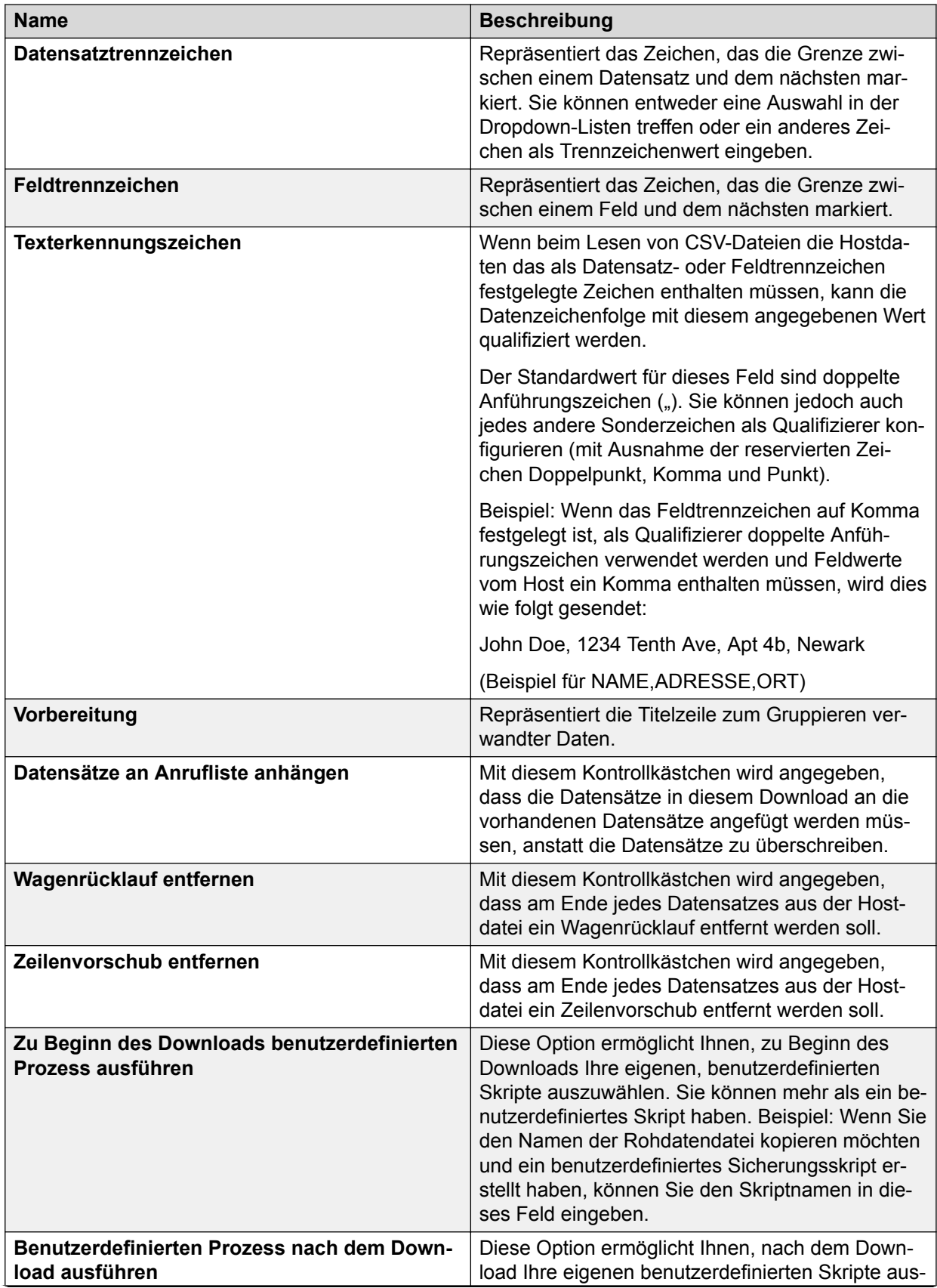

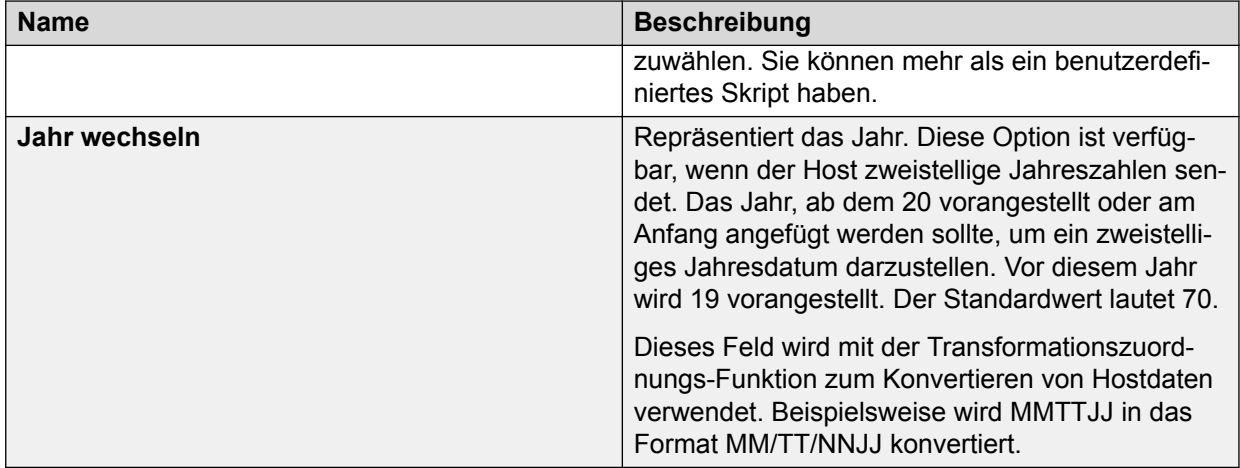

# **Registerkarte "Download-Verzeichnis" – Feldbeschreibungen**

Auf diesem Bildschirm wird eine Liste aller Felder in der Download-Datendatei angezeigt.

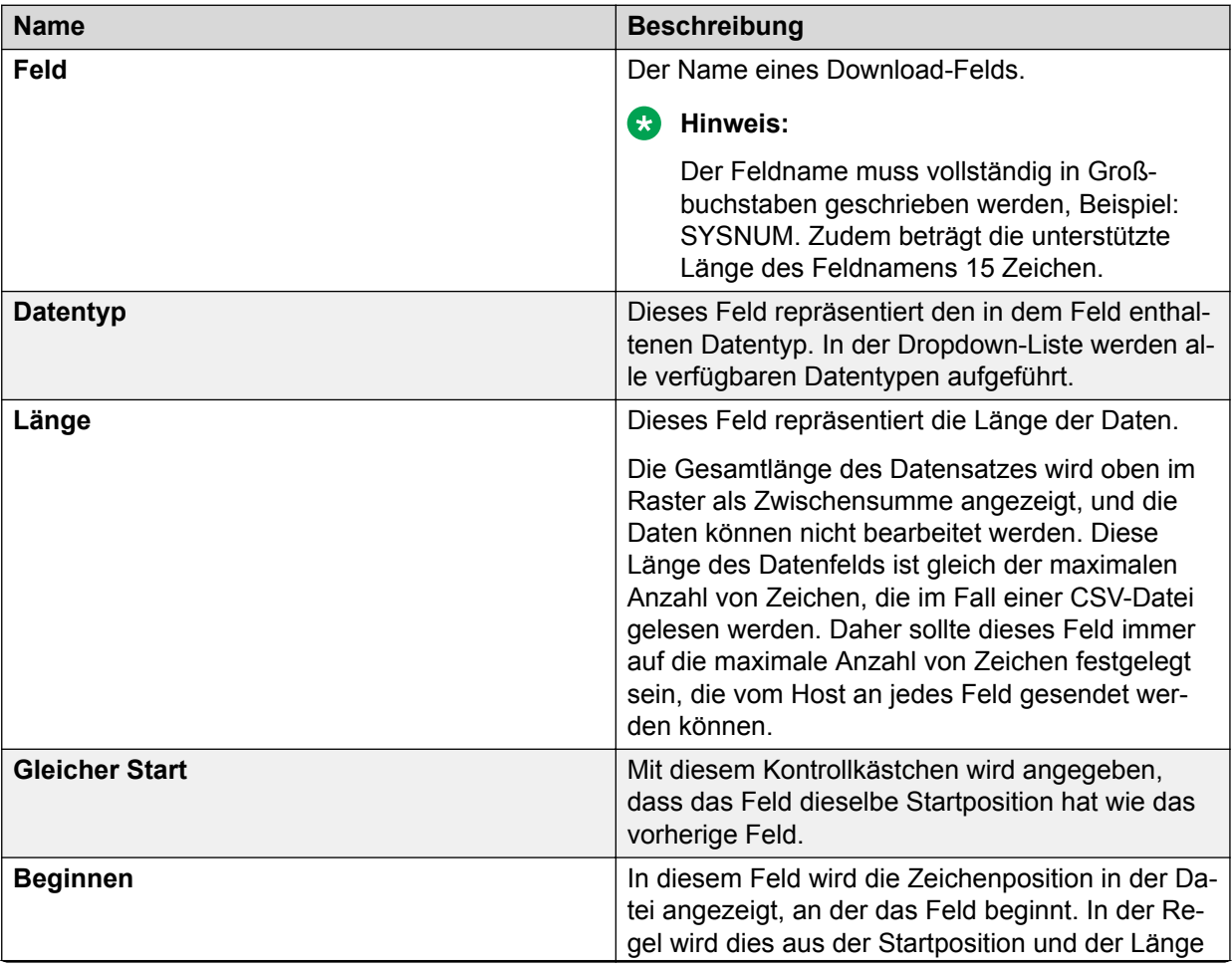

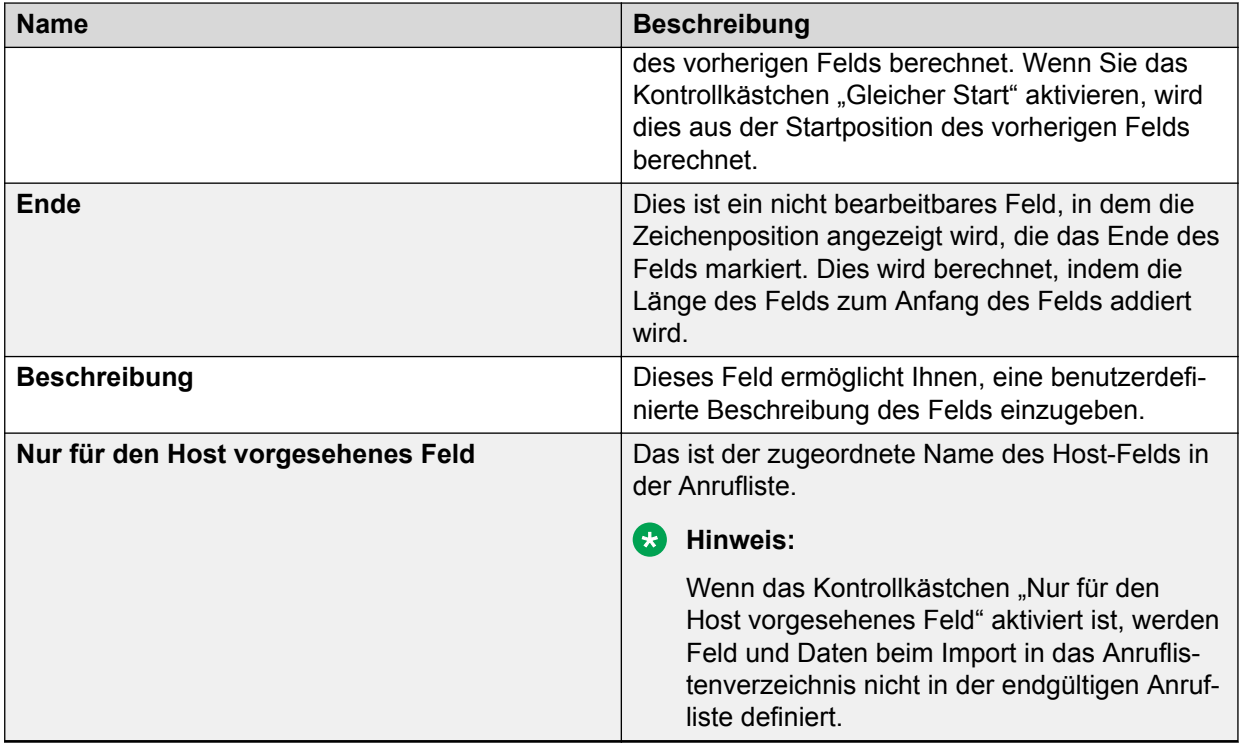

# **Download-Zuweisungstabelle**

Auf der Registerkarte **Zuordnen** können Sie Feld für Feld konfigurieren, wie Download-Daten in Anruflistendaten transformiert werden. Sie können eine neue Transformation erstellen und vorhandene Transformationen bearbeiten und löschen.

### **Erstellen einer neuen Download-Zuweisungstabelle**

### **Vorgehensweise**

- 1. Wählen Sie die entsprechende Anrufliste aus.
- 2. Klicken Sie mit der rechten Maustaste auf **Vom Host herunterladen**.
- 3. Klicken Sie im rechten Teilfenster auf die Registerkarte **Zuordnen**.

Das leere Teilfenster "Tabelle" wird mit den folgenden Spalten angezeigt:

- Download-Feld
- Umwandlung
- Download-Daten
- Anruflistendaten
- 4. Klicken Sie mit der rechten Maustaste auf eine Spaltenüberschrift, und wählen Sie **Neu**.

Das Fenster **Download-Zuweisungstabelle** wird angezeigt.

5. Wählen Sie aus der Dropdown-Liste **Feldtyp** den erforderlichen Feldtyp aus.

Die verfügbaren Optionen sind:

- Kombinieren: Mit dieser Option können Sie eines oder mehrere Felder in der Hostdatei kombinieren, um im Download-Verzeichnis ein neues Feld zu erstellen.
- Transformieren: Mit dieser Option können Sie mithilfe regulärer Ausdrücke einen Wert in einen anderen ändern. Alle Feldwerte, die mit einem bestimmten regulären Ausdruck übereinstimmen, werden in einen bestimmten Wert umgewandelt. Anhand dieser Transformation kann ein bestimmter Hostwert in einen entsprechenden Anruflistenwert übersetzt werden.
- RSM: Die RSM-Option repräsentiert Record Specific Messaging. Diese Option ermöglicht Ihnen, einen neuen Namen für das RSM-Feld anzugeben und der entsprechenden Standardnachricht ein Quellfeld zuzuordnen. Sie können auch eine Nachricht definieren, indem Sie die Hostdaten eingeben und der entsprechenden Nachricht zuordnen. Im Abschnitt "Nachricht definieren" können Sie auch Zeilen hinzufügen bzw. entfernen.
- 6. Wenn Sie als Feldtyp **Kombinieren** ausgewählt haben, führen Sie die folgenden Schritte aus:
	- a. Geben Sie im Textfeld **Name für neu kombiniertes Feld** den Namen des neu kombinierten Felds ein.
	- b. Wählen Sie in der Liste Felder und Reihenfolge der Kombination auswählen die zu kombinierenden Felder aus. Wenn Sie in der Liste mehrere Felder auswählen möchten, halten Sie die Strg-Taste gedrückt, und klicken Sie auf die erforderlichen Felder.
	- c. Klicken Sie auf **Hinzufügen**, um das Kombinieren der Felder zu bestätigen.
	- d. Wenn Sie die Reihenfolge der Felder ändern möchten, in der die Felder kombiniert werden müssen, wählen Sie das Feld aus und klicken Sie auf **Nach oben** oder **Nach unten**.
	- e. Klicken Sie auf **OK**.

Die neue erstellte Zuweisungstabelle wird unter der Registerkarte "Zuweisungstabelle" angezeigt.

- 7. Wenn Sie als Feldtyp **Transformation** ausgewählt haben, führen Sie die folgenden Schritte aus:
	- a. Wählen Sie aus der Dropdown-Liste **Nicht zugewiesenes Feld auswählen** das zuzuweisende Feld aus.
	- b. Klicken Sie auf die gewünschte Registerkarte für den entsprechenden Transformationstyp und geben Sie die entsprechenden Werte ein.

Folgende Optionen stehen zur Verfügung:

- Füllen: Auf der Registerkarte "Füllen" wenden Sie eine Füllfunktion auf das zugewiesene Feld an. Die eingegebenen Zeichen werden zum Füllen des angegebenen Felds verwendet. Wenn bereits Inhalt vorhanden ist, wird er durch die Füllzeichen ersetzt.
- Formatieren: Auf der Registerkarte "Formatieren" definieren Sie das Format des Download-Felds und des zugewiesenen Felds. Mit dieser Option werden die

Datenzeichenfolgen transformiert. Beispielsweise können Sie das Format MM-TT-JJ in das Format MM-TT-NNJJ oder das Uhrzeitformat HHMMSS in das Uhrzeitformat HH.MM.SS konvertieren. Beachten Sie, dass die Leerzeichen im Hostformat in den Daten vom Host nicht erwartet werden. Der Host sendet MMTTJJ, und das Wahlsystem fügt Leerzeichen und Bindestriche hinzu. Daher werden 6 Zeichen vom Host in 10 Zeichen konvertiert, wenn sie von MMDDYY in MM-DD-NNYY überführt werden. In Datumsformaten steht das NN in NNJJ für die Jahrhundertwechsel-Funktion.

Sie können zwischen mehreren Optionen für die Formattransformation wählen.

• Übersetzen: Auf der Registerkarte "Übersetzen" konvertieren Sie bestimmte Zeichenfolgen im Download-Feld in entsprechende Zeichenfolgen im zugewiesenen Feld. Wenn der Hostwert mit keinem anderen Wert übereinstimmt, verwenden Sie die Standardoption des Wählsystems, um den angegebenen Wert einzufügen.

### **B** Hinweis:

Die Feldlänge können Sie in der Anrufliste ändern. Wenn der Host beispielsweise 3 Zeichen sendet, können diese bei Bedarf in eine Ausgabe aus 20 Zeichen übersetzt werden.

- c. Klicken Sie auf **OK**.
- 8. Wenn Sie als Feldtyp **RSM** ausgewählt haben, führen Sie die folgenden Schritte aus:
	- a. Geben Sie im Textfeld **Namen für neues RSM-Feld eingeben** einen neuen Feldnamen ein, der die RSM-Informationen enthält. Dieses Feld wird in den Jobs angegeben. Sie können den Namen des RSM-Felds mit bis zu 15 Zeichen angeben.
	- b. Wählen Sie in der Dropdown-Liste **Quellfeld auswählen** das Feld mit Werten vom Host aus, auf dem die ausgewählte Nachricht beruht.
	- c. Wählen Sie aus der Dropdown-Liste **Standardnachricht** die abzuspielende Nachricht aus. Die Standardnachricht wird abgespielt, wenn für den Feldwert nichts anderes angegeben wurde.
	- d. Sie können den Datensätzen in der Anrufliste weitere Bedingungen hinzufügen, um datensatzspezifische Nachrichten abzuspielen. Klicken Sie auf **Anfügen**, um im Fensterbereich **Nachricht definieren** eine Zeile hinzuzufügen.
	- e. Geben Sie im Textfeld **Hostdaten** eine bestimmte Bedingung ein, unter der eine bestimmte Nachricht abgespielt werden muss. Wenn Sie beispielsweise unter **Quellfeld auswählen** das Land als erforderliches Feld definiert haben, können Sie die Bedingung hinzufügen, dass beim Land Japan eine Nachricht in japanischer Sprache abgespielt wird.

#### **Hinweis:**

Im Feld "Hostdaten" können Sie Platzhalter und reguläre Ausdrücke verwenden.

f. Wählen Sie in der Dropdown-Liste **Nachricht** für die im Feld **Hostdaten** angegebene Bedingung eine Nachricht aus.

- g. Für RSM können Sie mehrere solche Bedingungen hinzufügen, indem Sie mit der Schaltfläche **Anfügen** eine Zeile hinzufügen. Mit der Schaltfläche **Entfernen** können Sie eine Bedingung für RSM löschen.
- h. Klicken Sie auf **OK**.

#### **Verwandte Links**

[Record Specific Messaging](#page-167-0) auf Seite 168

### **Bearbeiten einer Download-Zuweisungstabelle**

#### **Vorgehensweise**

- 1. Wählen Sie die entsprechende Anrufliste aus.
- 2. Klicken Sie mit der rechten Maustaste auf **Vom Host herunterladen**.
- 3. Wählen Sie auf der Registerkarte **Zuordnen** die gewünschte Zeile aus.
- 4. Klicken Sie mit der rechten Maustaste auf die Zeile und wählen Sie **Bearbeiten**.
- 5. Nehmen Sie die gewünschten Änderungen vor, und klicken Sie auf **OK**.

### **Löschen einer Download-Zuweisungstabelle**

### **Vorgehensweise**

- 1. Wählen Sie die entsprechende Anrufliste aus.
- 2. Klicken Sie mit der rechten Maustaste auf **Vom Host herunterladen**.
- 3. Wählen Sie auf der Registerkarte **Zuordnen** die gewünschte Zeile aus.
- 4. Klicken Sie mit der rechten Maustaste auf die Zeile und wählen Sie **Löschen**.

Die entsprechende Transformation der Download-Zuweisungstabelle wird gelöscht.

#### **B** Hinweis:

Wenn durch eine Download-Zuweisungstabelle die Feldlängen geändert oder neue Felder hinzugefügt (RSM) werden, muss der Import des Download-Verzeichnisses in das Anruflistenverzeichnis nach dem Speichern der Änderungen erneut ausgeführt werden.

# **Importieren des Download-Verzeichnisses in das Anruflistenverzeichnis**

#### **Informationen zu diesem Vorgang**

Sie müssen Daten von der Registerkarte "Download-Verzeichnis" in das Anruflistenverzeichnis importieren, damit die Anrufliste ordnungsgemäß verwendet werden kann.

### **Vorgehensweise**

- 1. Klicken Sie mit der rechten Maustaste auf die gewünschte Anrufliste und wählen Sie im Teilfenster Anrufliste die Option **Anruflistendetails**.
- 2. Klicken Sie auf die Registerkarte **Anruflistenverzeichnis**.
- 3. Klicken Sie mit der rechten Maustaste, und wählen Sie die Option **Von Download-Verzeichnis importieren**. Die Felder im Anruflistenverzeichnis werden anhand der im Download-Verzeichnis definierten Felder synchronisiert.

### **Ergebnis**

Auf der Registerkarte **Anruflistenverzeichnis** werden die Feldnamen zusammen mit den Attributen der einzelnen Felder angezeigt. Dazu gehören Informationen zum Feldnamen, Datentyp (Zeichen oder numerisch), Länge jedes Felds und Feldbeschreibung.

### **B** Hinweis:

- Stellen Sie sicher, dass die Datensatzgröße der Anrufliste 8192 Byte nicht überschreitet.
- Wenn auf der Registerkarte "**Zuordnen**" in **Vom Host herunterladen** RSM aktiviert wurde, wird die Spalte "RSM" zusammen mit den Informationen zu dem für die RSM-Funktion ausgewählten Feld angezeigt. Die RSM-Spalte kann nicht bearbeitet werden.
- Wenn Latelist auf der Registerkarte **Verarbeitung** in **Vom Host herunterladen** aktiviert ist, wird die Spalte Latelist angezeigt. Sie können die Felder auswählen, für die Sie die Funktion "Verspätungsliste" verwenden möchten.

Sie müssen das Feld **Index** auswählen. Dies muss das erste Feld in Ihrer Auswahl sein, damit die Latelist-Funktion ausgeführt werden kann. Mit den Optionen **Nach oben** und **Nach unten** im Kontextmenü können Sie die Reihenfolge der Felder ändern.

Wenn im System die Agent-Rückruffunktion aktiviert ist, müssen Sie die folgenden Felder auswählen:

- RECALLNAME
- RECALLDATE
- RECALLTIME
- RECALLPHONE
- RECALLNUMBER
- COMPCODE
- SHADOWJOB
- JOBID

# **Konfigurieren von "PLZ in Zeitzone" für Anruflisten**

### **Voraussetzungen**

Bevor Sie diese Funktion verwenden können, müssen Sie mithilfe des SysAdmin-Menüs eine "PLZ in Zone"-Datei erstellen. Weitere Informationen über die Erstellung einer "PLZ in Zone"-Datei erhalten Sie im Handbuch *Administration von Avaya Proactive Contact*.

### **Vorgehensweise**

- 1. Klicken Sie auf **Beginnen** > **Alle Programme** > **Avaya** > **Proactive Contact** > **Supervisor** > **Editor**.
- 2. Klicken Sie auf die Schaltflächengruppe **Anruflisten**.
- 3. Klicken Sie auf die Liste, für die Sie die Funktion "PLZ in Zeitzone" konfigurieren möchten.

Die Anruflisteneinstellungen werden im rechten Teilfenster angezeigt.

- 4. Klicken Sie auf die Registerkarte **Verarbeitung**.
- 5. Aktivieren Sie das Kontrollkästchen neben dem Parameter PLZ in Zone.
- 6. Klicken Sie auf **Speichern**.

#### **Verwandte Links**

[Voreinstellungen für die Zeitzonenfunktion von Telefonen](#page-153-0) auf Seite 154

# **Registerkarte "Verarbeitung"**

Auf der Registerkarte "Verarbeitung" wird eine Liste von Prozessen angezeigt, die bei der Konvertierung der Daten in eine Anrufliste für die heruntergeladenen Daten ausgeführt werden.

Die Prozesse sind in der Reihenfolge aufgeführt, in der sie ausgeführt werden.

Der Prozess "Zeitzonen standardmäßig festlegen" wird als Erstes ausgeführt und kann nicht verschoben oder gelöscht werden.

Sie können die Reihenfolge der Prozesse ändern, indem Sie mit der rechten Maustaste auf einen Prozess klicken und dann im Popup-Menü **Nach oben** bzw. **Nach unten** auswählen.

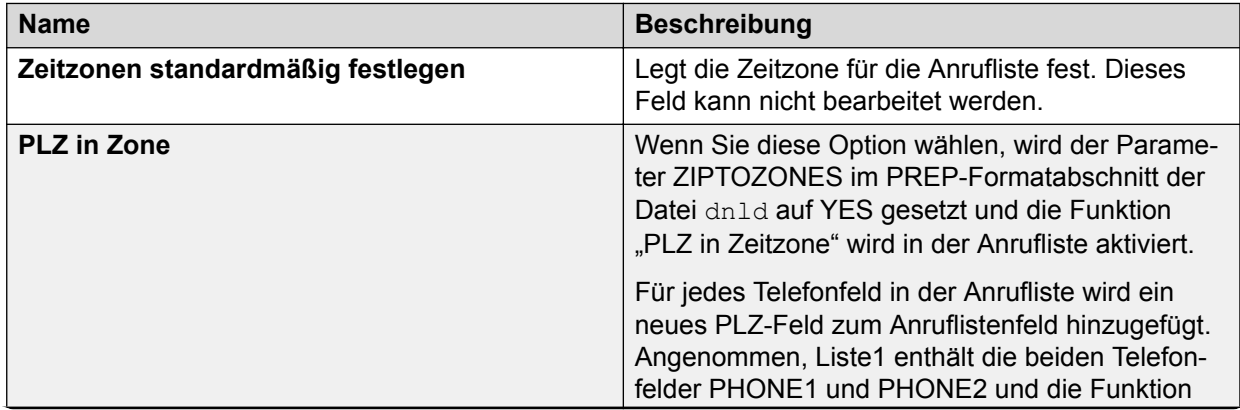
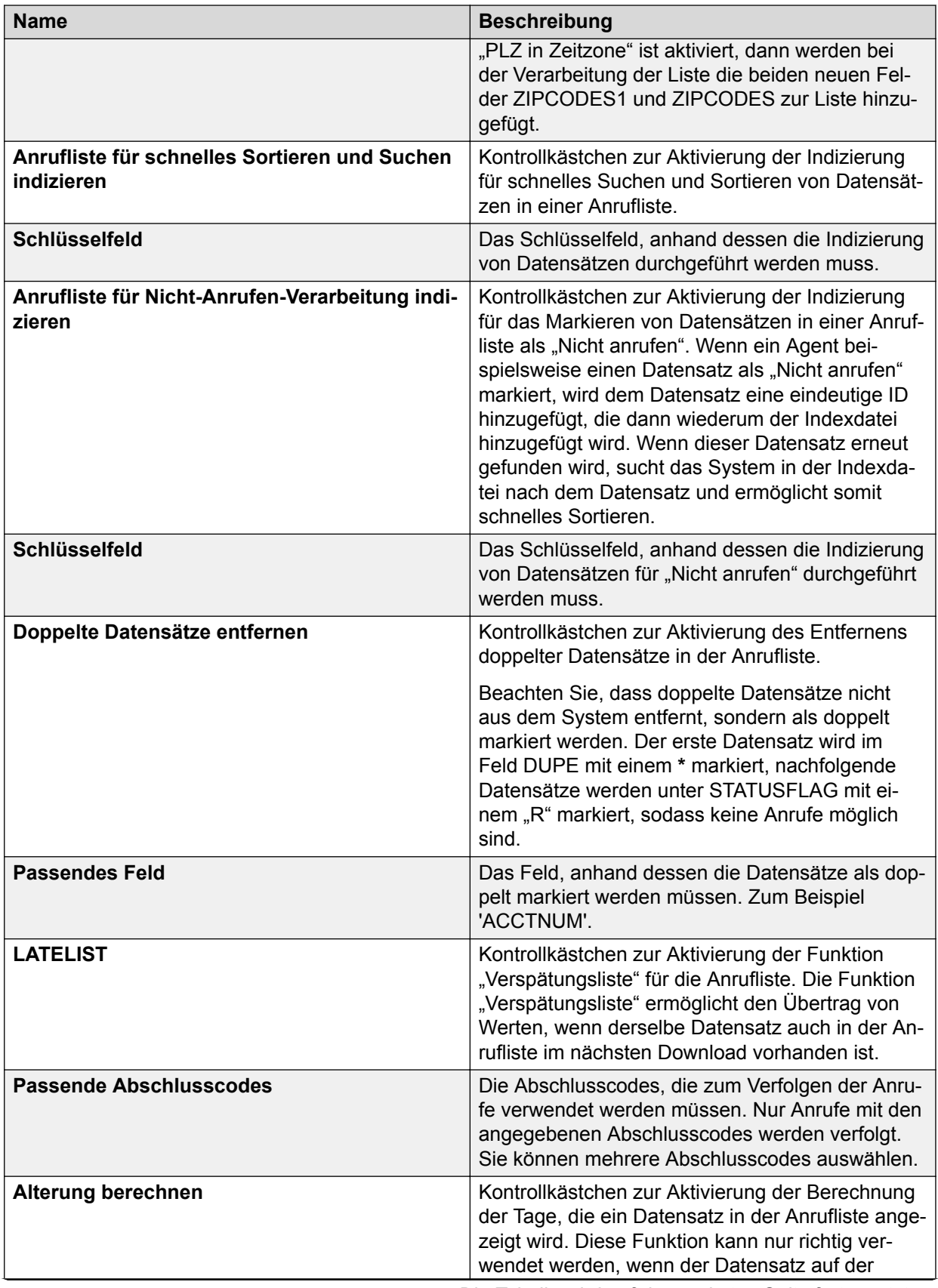

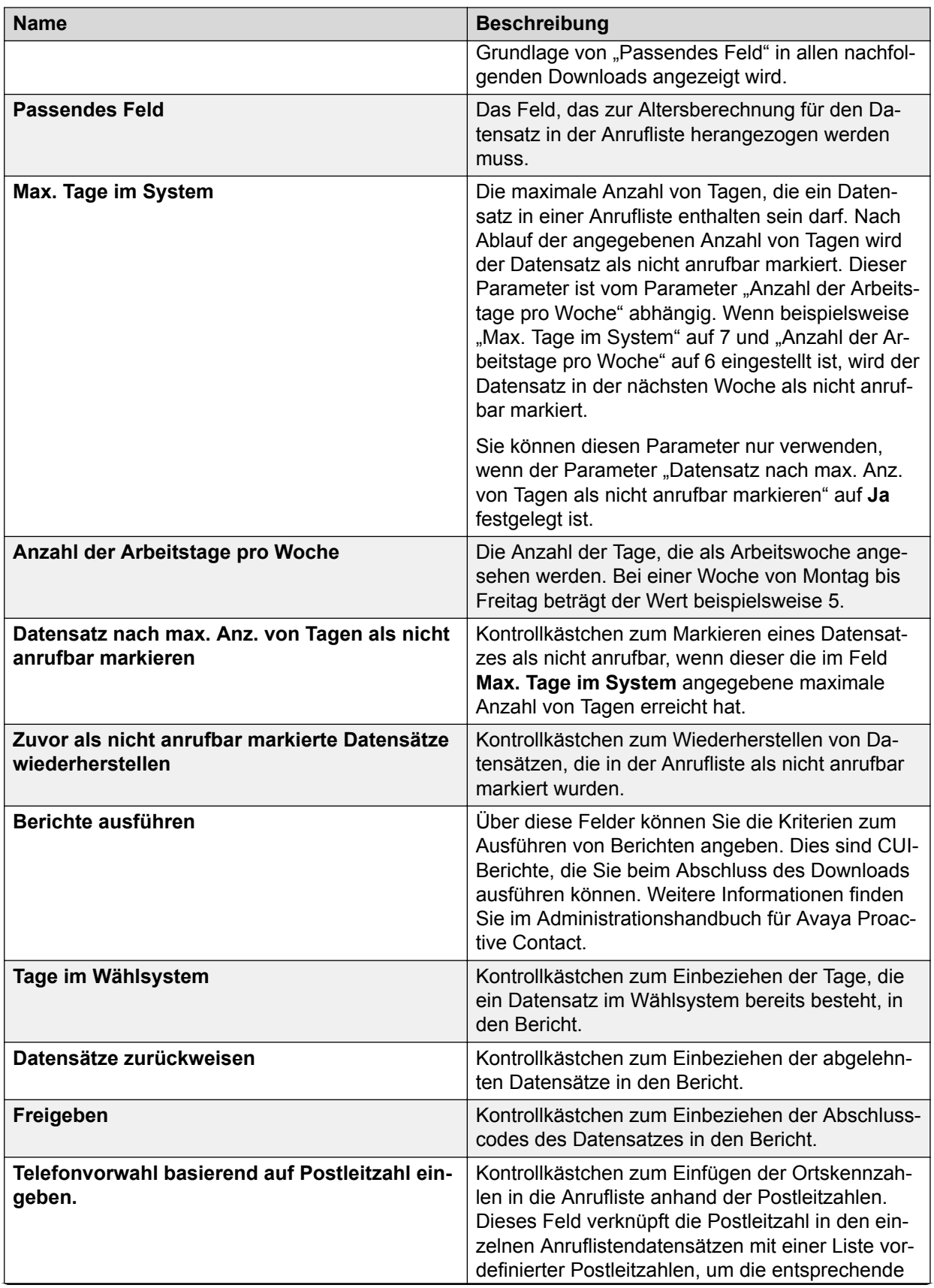

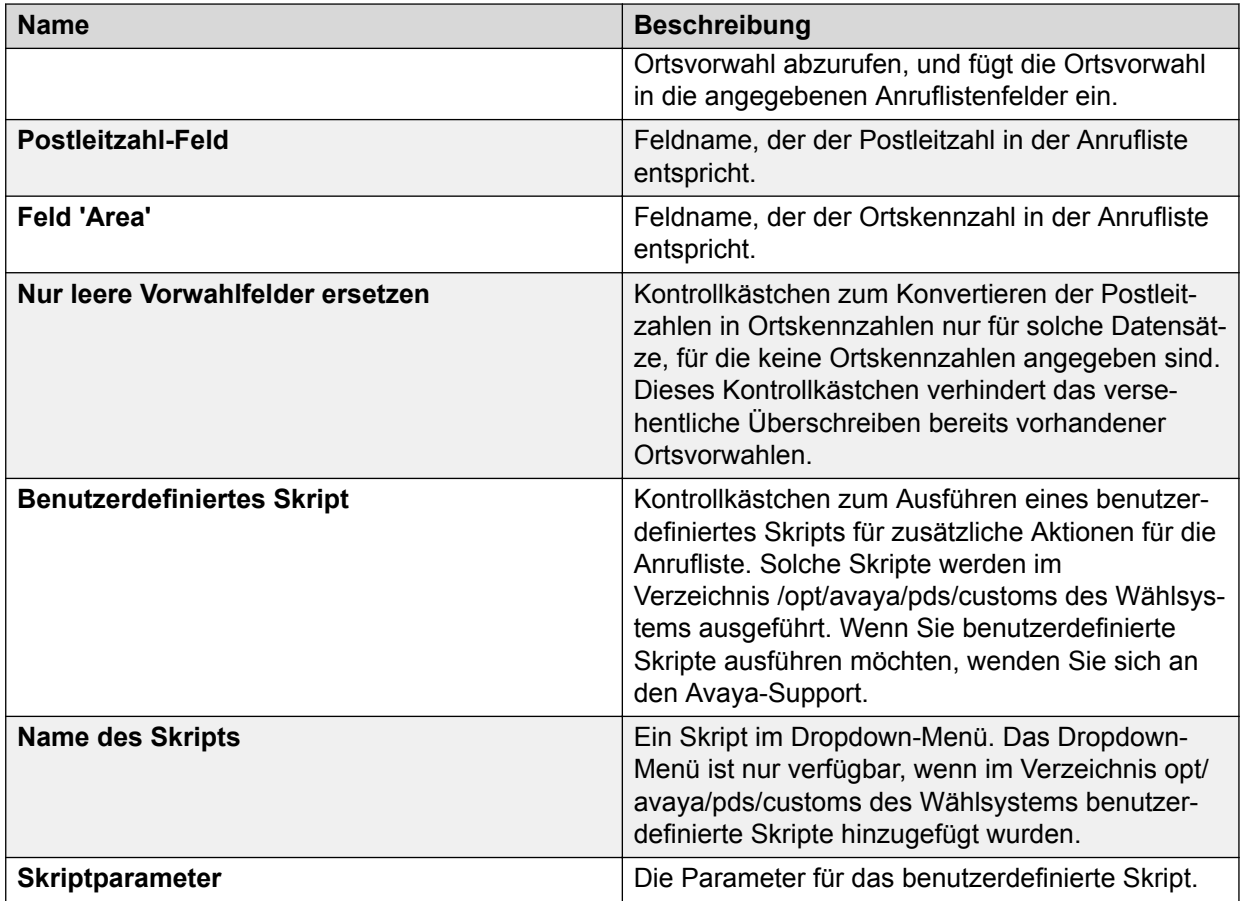

# **Beschreibungen zu Anruflistenfunktionen**

Der folgenden Tabelle können Sie die Funktionen entnehmen, die Sie für eine Anrufliste konfigurieren können:

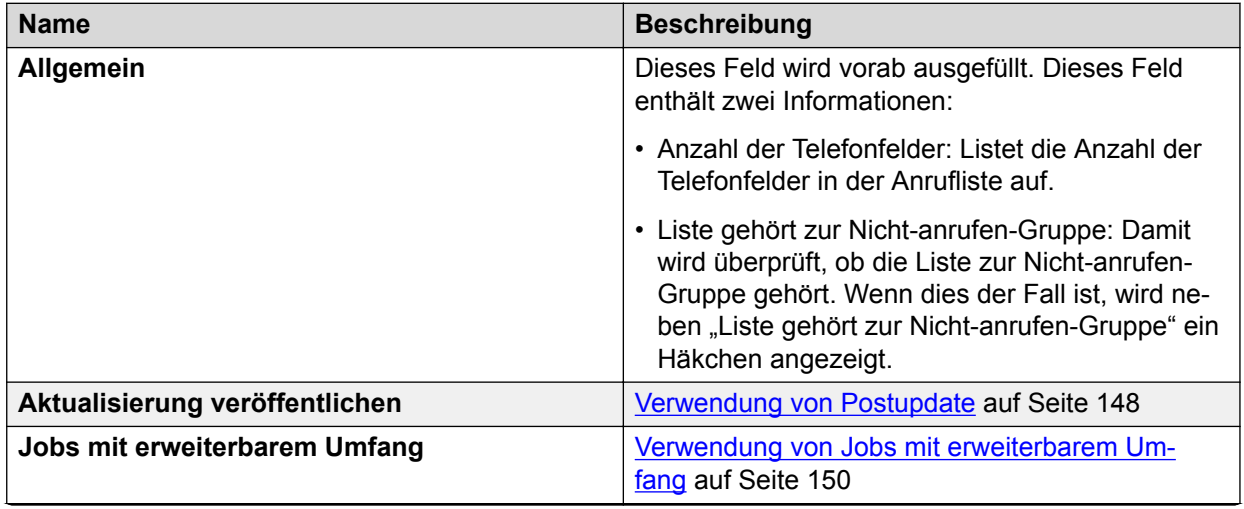

<span id="page-147-0"></span>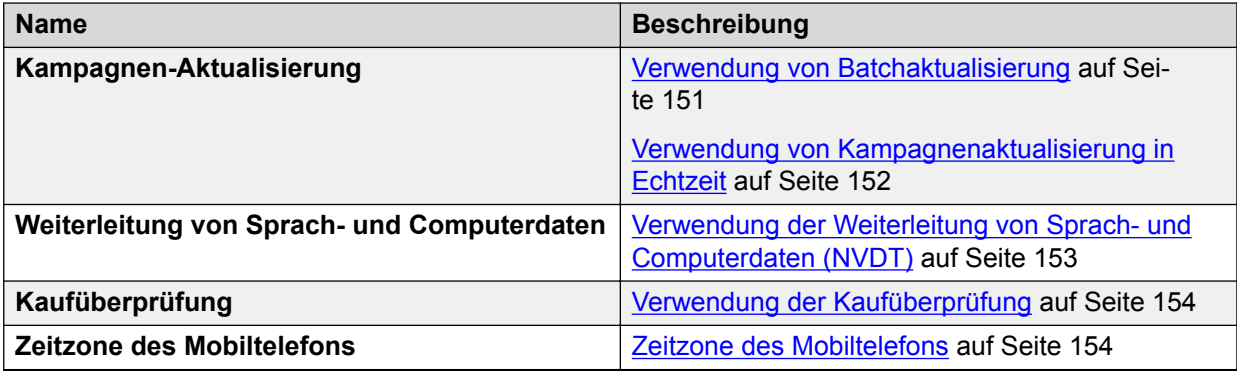

# **Postupdate**

Beim Postupdate wird für jeden Versuch, einen Datensatz anzurufen, eine binäre Aktualisierung der Anrufliste mit Informationen aus den Jobstatistik-Dateien durchgeführt. Postupdates werden manchmal auch als Aktualisierungen aus gebührender Sorgfalt bezeichnet. Mit der den Benutzern obliegenden Berichterstellungspflicht aus gebührender Sorgfalt muss nachgewiesen werden können, dass ein Datensatz eine bestimmte Anzahl von Malen kontaktiert wurde, bevor bestimmte Maßnahmen ergriffen wurden. Wenn der Anrufjob abgeschlossen wird und in der Jobdatei eine POSTUPDATE-Variable definiert ist, wird die Binäraktualisierung durch das Postupdate ausgeführt.

Die Binäraktualisierung durch das Postupdate wird mit den Konfigurationsparameterwerten in der Datei ausgeführt. Beispielsweise wird die Anzahl der Versuche auf Telefonen mit bestimmten Abschlusscodes verfolgt und dann die angegebene Anrufliste mit den Daten aus der Jobstatistik-Datei aktualisiert.

## **Verwendung von Postupdate**

## **Vorgehensweise**

- 1. Wählen Sie die entsprechende Anrufliste aus.
- 2. Klicken Sie mit der rechten Maustaste auf die entsprechende Anrufliste, und wählen Sie **Anruflistendetails**.
- 3. Aktivieren Sie im Teilfenster **Funktionen** das Kontrollkästchen **Postupdate**.

## **Beschreibung der Postupdate-Felder**

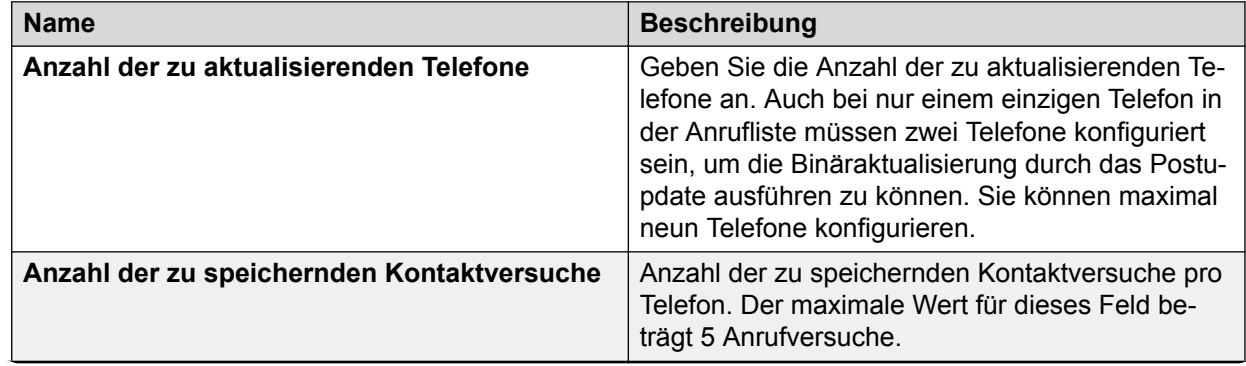

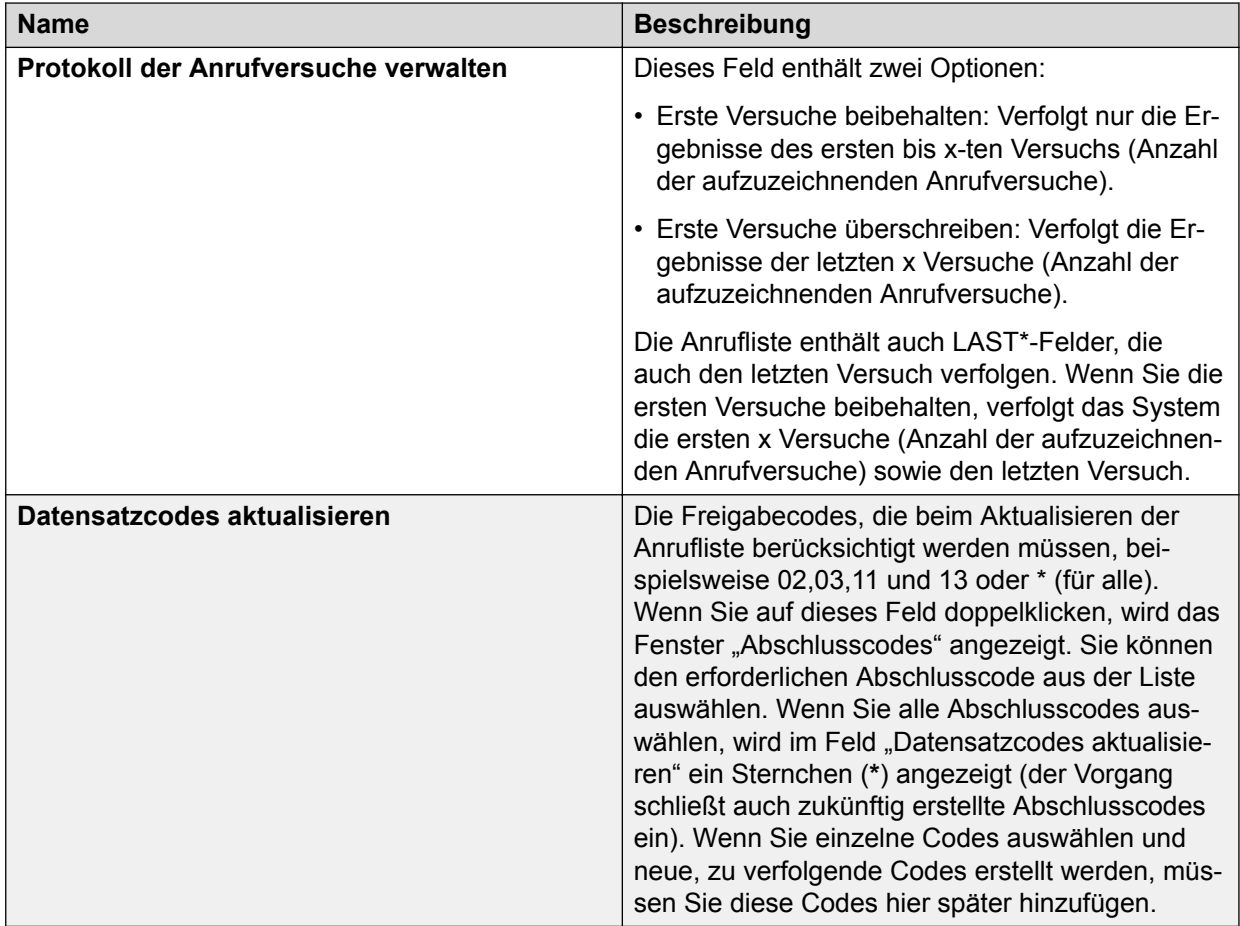

# **Jobs mit erweiterbarem Umfang**

Wenn die Anrufliste in den Status "Aktiv" gesetzt wurde, werden automatisch ein Job mit erweiterbarem Umfang sowie die Auswahldateien erstellt, die für die Kampagne "Job mit erweiterbarem Umfang" verwendet werden. Der Job mit erweiterbarem Umfang ist dann unter "Kontaktmanagement" und "Jobs" als inf <calling list name> verfügbar. Die Auswahl mit erweiterbarem Umfang ist dann unter "Kontaktmanagement" und "Auswahl" als inf <calling list name> verfügbar.

Die Option "Aktivieren" für Anruflisten ist nur verfügbar, wenn sich die Anrufliste im Status "Ausstehend" befindet und keine aktive Version derselben Anrufliste vorhanden ist. Wenn sich die Anrufliste im Status "Wird ausgeführt" befindet, dann speichern Sie die Anrufliste im Status "Ausstehend". Die Anrufliste im Status "Ausstehend" wird während des nächsten Wartungszyklus auf den Status "Aktiv" festgelegt.

## **B** Hinweis:

Wenn Sie nach der Aktualisierung von einer beliebigen früheren Version auf Proactive Contact 5.2 eine alte Anrufliste mit erweiterbarem Umfang ändern und dann als ausstehend speichern, erstellt das System bei Aktivierung der Anrufliste neue Job- und Auswahldateien. Das System gibt eine Warnmeldung aus, wenn die Anrufliste als ausstehend gespeichert wird. In diesem Fall können der alte Job und die alten Auswahldateien nicht verwendet werden. Wenn in Ihrem Zeitplan der ältere Job mit

<span id="page-149-0"></span>erweiterbarem Umfang und die alte Auswahl für die Liste enthalten sind, müssen Sie ihn aktualisieren. Wenn Sie jedoch die alte Anrufliste mit erweiterbarem Umfang unverändert verwenden, funktionieren der alte Job und die alten Auswahldateien wie zuvor.

## **Verwendung von Jobs mit erweiterbarem Umfang**

#### **Informationen zu diesem Vorgang**

Sie können die Option "Job mit erweiterbarem Umfang", die unter **Funktionen** verfügbar ist, im Abschnitt "Anrufliste" im Editor konfigurieren.

#### **Vorgehensweise**

- 1. Wählen Sie die entsprechende Anrufliste aus.
- 2. Klicken Sie mit der rechten Maustaste auf die Anrufliste, und wählen Sie **Anruflistendetails**.
- 3. Klicken Sie auf die Registerkarte **Funktionen**, und wählen Sie die Option **Job mit erweiterbarem Umfang**.

## **Feldbeschreibungen zu Jobs mit erweiterbarem Umfang**

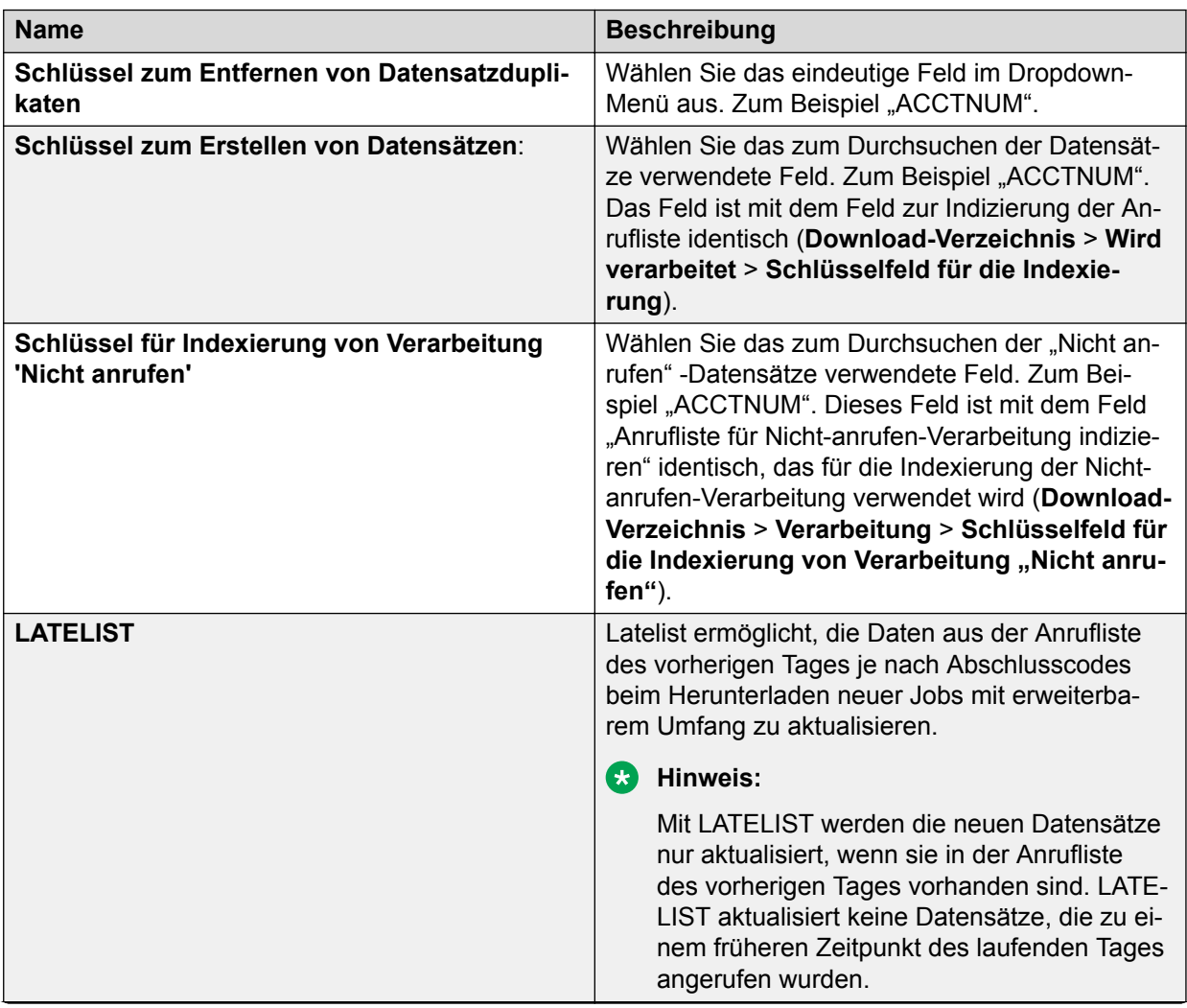

<span id="page-150-0"></span>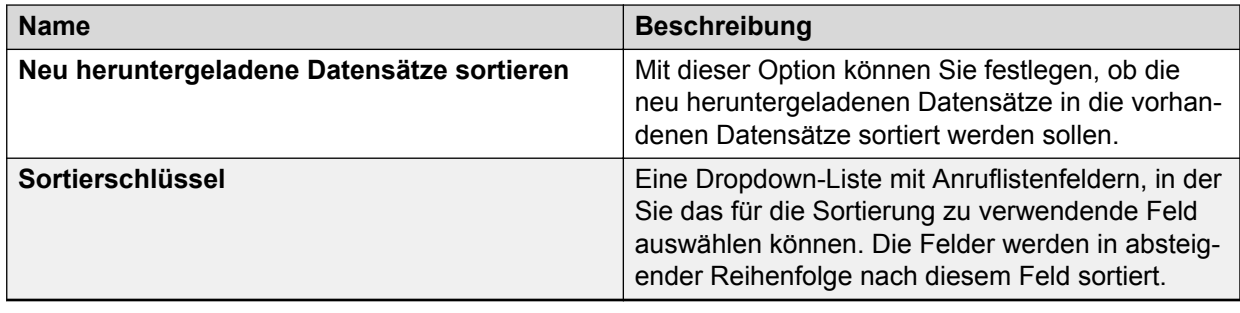

# **Verwendung der Batchaktualisierung**

#### **Informationen zu diesem Vorgang**

Mit der Funktion "Batchaktualisierung" können Sie Datensätze angeben, die vom System als nicht anrufbar markiert werden sollen. Dies ähnelt dem Löschen eines Datensatzes.

In Avaya Proactive Contact Version 5.1.2 wurde die Funktion "Batchaktualisierung" (Batch Campaign Update, BCU) verbessert. Mit ihr werden jetzt alle übereinstimmenden Datensätze und nicht nur der erste oder letzte Datensatz überprüft.

## **B** Hinweis:

Wenden Sie sich zur Konfiguration eines Parameters in der Datei master.cfg, der die Funktionsweise der Batchaktualisierung steuert und für Abwärtskompatibilität sorgt, an Avaya Professional Services.

#### **Vorgehensweise**

- 1. Erstellen Sie eine neue Anrufliste für ausgehende Anrufe, oder verwenden Sie eine vorhandene Anrufliste.
- 2. Klicken Sie mit der rechten Maustaste auf eine Anrufliste für ausgehende Anrufe, die im Status "Ausstehend" erstellt wurde, und wählen Sie die Option **Anruflistendetails**.
- 3. Aktivieren Sie das Kontrollkästchen **Kampagnen-Aktualisierung**.
- 4. Wählen Sie in der Dropdown-Liste **Aktualisierungsmodus** die Option "Echtzeit". Sie können **Beide** wählen, um sowohl Batch- als auch Echtzeit-Aktualisierungen auszuwählen.
- 5. Wählen Sie einen Indexwert aus der Dropdown-Liste **Index** aus.

Auf der Grundlage dieses eindeutigen Werts werden die Datensätze gesucht. Die passenden Datensätze werden als nicht anrufbar markiert. Wenn Sie einen Wert im Feld **Index** wählen, werden die Felder **Beginnen**, **Länge** und **Typ** entsprechend ausgefüllt.

- 6. Um vor der Dateiübertragung ein benutzerdefiniertes Skript für die durchsuchten Datensätze auszuführen, geben Sie den Namen dieses Skripts im Feld **Benutzerdefiniertes Skript für neue Datensätze vor Dateiübertragung ausführen** ein.
- 7. Um nach der Dateiübertragung ein benutzerdefiniertes Skript für die durchsuchten Datensätze auszuführen, geben Sie den Namen dieses Skripts im Feld **Benutzerdefiniertes Skript für neue Datensätze nach Dateiübertragung ausführen** ein.

<span id="page-151-0"></span>8. Klicken Sie auf **Speichern**.

# **Kampagnenaktualisierung in Echtzeit**

Durch Echtzeitaktualisierungen von Kampagnen können Sie Ergebnisse eingehender Anrufe anhand eindeutiger IDs, Abschlusscodes und Jobparameter mit einer Liste ausgehender Anrufe vergleichen und anschließend den ausgehenden Datensatz als nicht anrufbar markieren. Beispiel: Es kommt vor, dass eingehende Anrufe von Kunden entgegengenommen werden, deren Konten das Fälligkeitsdatum überschritten haben. In solch einem Szenario ermöglicht die Echtzeit-Aktualisierung die Übertragung des Anrufergebnisses in denselben Datensatz in einer Anrufliste für ausgehende Anrufe, sodass der Kunde keine weiteren Anrufe erhält.

Diese Funktion kann nur verwendet werden, wenn Overflow Blending oder Intelligent Call Blending konfiguriert ist.

## **Verwenden der Kampagnenaktualisierung in Echtzeit**

#### **Vorgehensweise**

- 1. Erstellen Sie eine neue Anrufliste für ausgehende Anrufe, oder verwenden Sie eine vorhandene Anrufliste.
- 2. Klicken Sie mit der rechten Maustaste auf eine Anrufliste für ausgehende Anrufe, die im Status "Ausstehend" erstellt wurde, und wählen Sie die Option **Anruflistendetails**.
- 3. Aktivieren Sie das Kontrollkästchen **Kampagnen-Aktualisierung**.
- 4. Wählen Sie in der Dropdown-Liste Aktualisierungsmodus die Option "Echtzeit". Sie können **Beide** wählen, um sowohl Batch- als auch Echtzeit-Aktualisierungen auszuwählen.
- 5. Klicken Sie auf **Speichern**.

# **Weiterleitung von Sprach- und Computerdaten (NVDT)**

Mit der Funktion für die Weiterleitung von Sprach- und Computerdaten kann jeder Agent für ausgehende Anrufe in einem Job für ausgehende Anrufe oder in einem Job mit ein- und ausgehenden Anrufen seinen aktuellen Anruf (sowohl Sprache als auch Daten) an einen beliebigen Agenten für eingehende Anrufe oder an einen für ein- und ausgehende Anrufe einsetzbaren Agenten weiterleiten, der einem Job für eingehende Anrufe oder einem Job mit ein- und ausgehenden Anrufen aktiv beigetreten ist. Wenn die Weiterleitung an den Agenten für eingehende Anrufe erfolgt, können die Daten aus der Anrufliste für ausgehende Anrufe in einem Datensatz für eingehende Anrufe eingetragen werden. Die Weiterleitung kann überwacht oder unüberwacht (blind) erfolgen. Bei einer überwachten Weiterleitung bleibt der Agent in der Leitung, bis die andere Person den Anruf annimmt und so eine Drei-Wege-Konversation erstellt. Bei einer blinden (unüberwachten) Weiterleitung leitet der Agent den Anruf weiter und gibt ihn gleichzeitig frei.

Die Funktion für die native Sprach- und Datenübertragung ist eine Standardfunktion für alle Proactive Contact-Systeme mit Overflow Blend.

## <span id="page-152-0"></span>**Verwendung der Weiterleitung von Sprach- und Computerdaten (NVDT) Vorgehensweise**

- 1. Erstellen Sie eine neue Liste für ausgehende Anrufe, und speichern Sie sie im Status "Ausstehend".
- 2. Klicken Sie mit der rechten Maustaste auf eine Anwendung für ausgehende Anrufe, die im Status "Ausstehend" erstellt wurde, und wählen Sie die Option **Anruflistendetails**.
- 3. Klicken Sie auf die Registerkarte **Funktionen**, und wählen Sie die Option **Weiterleitung von Sprach- und Computerdaten**.
- 4. Klicken Sie auf die Registerkarte **Anruflistenverzeichnis**, und wählen Sie die Felder aus. Beispiele: **ACCTNUM**, **BALANCE**, die für NVDT erforderlich sind.
- 5. Speichern Sie die Anwendung.
- 6. Erstellen Sie eine Anwendung für eingehende Anrufe im Status "Ausstehend".
- 7. Klicken Sie mit der rechten Maustaste auf eine Anwendung für eingehende Anrufe, die im Status "Ausstehend" erstellt wurde, und wählen Sie die Option **Anruflistendetails**.
- 8. Klicken Sie mit der rechten Maustaste auf eine beliebige Stelle im rechten Teilfenster, und wählen Sie die Option **NVDT konfigurieren**. Das Dialogfeld **Eingehende NVDT** wird angezeigt, das die Liste aller Anruflisten enthält, die für NVDT konfiguriert sind.
- 9. Wählen Sie die in Schritt 1 erstellte Anrufliste. Dadurch werden alle Felder hinzugefügt, die für die Liste für ausgehende Anrufe ausgewählt wurden. Wenn die Länge oder der Typ eines der Felder in der Liste für eingehende Anrufe mit den Feldern in der Liste für ausgehende Anrufe (die in Schritt 4 für die Verwendung in NVDT markiert wurden) nicht übereinstimmt, wird eine Meldung angezeigt.
- 10. Speichern Sie die Anwendung für eingehende Anrufe.
- 11. Wählen Sie die Option **Aktivieren**, um die Anwendung für ein- und ausgehende Anrufe zu aktivieren.
- 12. Wählen Sie im Job für aus- und eingehende Anrufe die entsprechenden Anruflisten aus, für die die NVDT-Funktion konfiguriert wurde.

## **Hinweis:**

Die Option **Name des Jobs für eingehende Anrufe, an den Anrufe weitergeleitet werden sollen** sollte den Namen des eingehenden Jobs tragen, der die von Ihnen erstellte Liste verwendet. Die Option **Name des Jobs für eingehende Anrufe, an den Anrufe weitergeleitet werden sollen** ist in der ausgehenden Jobkonfiguration vorhanden.

# **Kaufüberprüfung**

Über die Konfigurationseinstellung "Kaufüberprüfung" wird eine Transaktion oder eine vom Kunden übernommene Verpflichtung überprüft. Verwenden Sie die Option **Kaufüberprüfung**, wenn Sie einen Kaufüberprüfungs-Job starten. Sie können die Option **Kaufüberprüfung** für eine Anrufliste aktivieren.

## <span id="page-153-0"></span>**Verwenden der Kaufüberprüfung**

#### **Vorgehensweise**

- 1. Klicken Sie mit der rechten Maustaste auf "Anrufliste für ausgehende Anrufe", die im Status "Ausstehend" erstellt wurde, und wählen Sie die Option **Anruflistendetails**.
- 2. Klicken Sie auf die Registerkarte **Funktionen**.
- 3. Aktivieren Sie das Kontrollkästchen **Kaufüberprüfung**.

# **Zeitzone des Telefons**

Wenn ein angerufener Teilnehmer früher in eine andere Zeitzone umgezogen ist und seine alten Nummern behalten hat, wählte das Proactive Contact-Wählsystem Nummern für deren Telefone außerhalb der normalen Zeiten für die betreffende Zeitzone. Durch diese Einschränkung konnten Proactive Contact-Kunden Bestimmungen nicht einhalten oder mussten stark eingeschränkte Anrufzeiten für Wählsystem-Kunden in Kauf nehmen, die telefongestützte Kampagnen bereitstellen.

In dieser Version sind Anrufe auf Mobiltelefonen möglich, wenn ein zusätzlicher Zeitzonenbezeichner zugewiesen wurde.

Für diese Funktion legen Sie ein Feld fest, das die Zeitzone für jede Telefonnummer identifiziert, mit der an einen anderen Ort gezogen wird. Das Wählsystem überprüft dieses Feld für jeden Datensatz, um die richtige Zeitzone zu bestimmen. Wenn der Wert Null ist, fährt das Wählsystem mit der Zeitzone der ursprünglichen Telefonnummer fort. Wenn der Wert nicht Null ist, legt der Wert im Feld die Zeitzone für die Telefonnummer fest.

## **Voreinstellungen für die Zeitzonenfunktion von Telefonen**

#### **Vorgehensweise**

1. Stellen Sie sicher, dass die Rohdaten Felder für alternative Telefonnummern enthalten, z. B. MODZONEPHONE1 und MODZONEPHONE2.

Die Werte für die Felder MODZONEPHONE# sind <Ortsvorwahl>- <Austauschnummer>, z. B. 270-209. Die Ortsvorwahl und die Austauschnummer müssen die des aktuellen Orts sein. Wenn beispielsweise die Telefonnummer des angerufenen Teilnehmers zu Berlin gehört, aber der aktuelle Ort dieses Teilnehmers New York ist, müssen die Ortsvorwahl und die Austauschnummer die von New York sein.

- 2. Die Feldwerte für die zonenabhängigen Telefonfelder legen Sie auf der Registerkarte **Download-Verzeichnis** fest.
- 3. Die Daten importieren Sie mit der Option **Von Download-Verzeichnis importieren** in das Anruflistenverzeichnis.
- 4. Aktivieren Sie die Zeitzonenfunktion für Mobiltelefone.

## **Verwenden der Zeitzone des Telefons**

#### **Vorgehensweise**

1. Klicken Sie mit der rechten Maustaste auf eine Anrufliste für ausgehende Anrufe, die im Status "Ausstehend" erstellt wurde, und wählen Sie **Anruflistendetails**.

- 2. Klicken Sie auf die Registerkarte **Funktionen**.
- 3. Aktivieren Sie das Kontrollkästchen **Zeitzone des Mobiltelefons**.

## **Hinweis:**

Wenn das Wählsystem anhand der Ortsvorwahl und der Austauschnummern die Zeitzone ermittelt, weist es dem Kontakt die Ortsvorwahl und die Austauschnummern des aktuellen Orts zu. Die Austauschnummer ist in einem solchen Fall nicht obligatorisch. Die Austauschnummer wird benötigt, wenn für ein Gebiet mehrere Austauschnummern mit unterschiedlichen Zeitzonen vorhanden sind. Konfigurieren Sie in locale.cfg die vom Kunden angegebene Ortsvorwahl für die umgezogene Telefonnummer. Andernfalls kann das Wählsystem anhand der Ortsvorwahl nicht die Zeitzoneninformationen ermitteln.

Werte in <Ortsvorwahl>-<Austauschnummer> sind beispielsweise 270-209.

270-209 : ZONE:1:D:Eastern Daylight. Dieser Feldwert gibt an, dass sich der angerufene Teilnehmer in der Zeitzone Eastern Standard Time, Sommerzeit, aufhält.

224 : ZONE:1:I:Illinois Daylight. Dieser Feldwert gibt an, dass sich der angerufene Teilnehmer in der Zeitzone Central Standard Time (Illinois), Sommerzeit, aufhält.

# **Synchronisieren der Anruflistendaten mit dem Host**

# **Datenexport**

Der Datenexport-Assistent hilft Ihnen dabei, Daten von Anruflisten auf den Host-Computer hochzuladen. Insbesondere zeigt der Assistent eine Meldung an, dass Sie die zu exportierenden Datensätze und Felder auswählen müssen. Basierend auf Ihren Antworten und den Informationen aus dem zugeordneten Download (Datenimport) erstellt der Assistent eine neue Uploaddefinition und vervollständigt die Registerkarten **Upload zum Host**, **Upload-Verzeichnis**, **Upload-Zuweisungstabelle** und **Datensätze wählen**.

Mit diesem Assistenten kann schnell eine Datenexportdefinition erstellt werden, die die Ansprüche der meisten Kunden erfüllt. Somit unterstützt er einfache Implementierungen. Wenn Sie komplexere Anforderungen haben, können Sie mithilfe des Assistenten die grundlegende Definition erstellen und diese dann mithilfe der vollständigen Benutzerschnittstelle verfeinern.

## **Exportieren einer Datendatei**

## **Vorgehensweise**

- 1. Definieren Sie die Datensätze, die Sie exportieren möchten
- 2. Kennzeichnen Sie die Felder der Anrufliste, aus der Sie die Daten exportieren möchten
- 3. Definieren Sie die Felder, die auf den Host hochgeladen werden.

## **Sofortiges Exportieren einer Datendatei**

#### **Vorgehensweise**

1. Klicken Sie mit der rechten Maustaste auf die entsprechende Liste, und wählen Sie **Upload auf den Host**.

Das System zeigt den Datenexport-Assistenten an.

- 2. Klicken Sie auf **Ja**.
- 3. Klicken Sie auf **Weiter**.
- 4. Wählen Sie **Datensätze**, **Datum**, **Ergebnisse**, **Feld** und **Feldwert**.
- 5. Klicken Sie auf **Weiter**.
- 6. Wählen Sie die Felder aus, die Sie exportieren möchten, indem Sie die entsprechenden Kontrollkästchen aktivieren.
- 7. Klicken Sie auf **Beenden**.

## **Exportieren einer Datendatei zu einem späteren Zeitpunkt Vorgehensweise**

1. Klicken Sie mit der rechten Maustaste auf die entsprechende Liste, und wählen Sie **Upload auf den Host**.

Das System zeigt den Datenexport-Assistenten an.

- 2. Klicken Sie auf **Nein**.
- 3. Klicken Sie auf die Registerkarte **Upload-Verzeichnis**.
- 4. Klicken Sie mit der rechten Maustaste, und wählen Sie **Neuen Satz erstellen**.

Das System zeigt den Datenexport-Assistenten an.

- 5. Klicken Sie auf **Weiter**.
- 6. Wählen Sie **Datensätze**, **Datum**, **Ergebnisse**, **Feld** und **Feldwert**.
- 7. Klicken Sie auf **Weiter**.
- 8. Wählen Sie die Felder aus, die Sie exportieren möchten, indem Sie die entsprechenden Kontrollkästchen aktivieren.
- 9. Klicken Sie auf **Beenden**.

# **Upload auf den Host**

Mit der Funktion "Upload zum Host" werden die Konfigurationsdaten angezeigt, die beim Hochladen von Daten vom Wählsystem an den Host angewendet werden. Diese Informationen umfassen die Übertragungsmethode, den Übertragungszeitplan, das Format der Hostdaten und Anweisungen zur Handhabung bestimmter Dateidaten.

#### **Name Beschreibung Methode Repräsentiert die Titelzeile zum Gruppieren ver**wandter Daten. **Übertragungstyp** Repräsentiert die Methode, die zum Übertragen von Daten vom Wählsystem an den Host verwendet wird. Die verfügbaren Werte lauten "Dateiübertragung vom Host eingeleitet" und "Dateiübertragung vom Wählsystem eingeleitet". Wenn Sie die Option "Dateiübertragung vom Wählsystem eingeleitet" wählen, sind die folgenden vier Datenelemente aktiviert, andernfalls sind sie deaktiviert. **C3** Hinweis: Wenn Sie es vermeiden möchten, einen Host-Namen, Anmeldenamen, ein Kennwort und einen Host-Dateinamen einzugeben, müssen Sie sich an Avaya Professional Services wenden und den sftp-Parameter in der Datei master.cfg konfigurieren lassen. **Host-Name** Repräsentiert den Namen des Host-Computers. Sie können eines der folgenden Merkmale als Eintrag im Feld "Host" nutzen. • Einen Alias, der manuell in die Datei /etc/Hostdatei eingegeben werden muss • Eine IP-Adresse • Einen vollqualifizierten Domänennamen **Anmeldename** Repräsentiert den Namen, mit dem Sie sich beim Host-Computer anmelden. Dieses Feld ist nur verfügbar, wenn die Dateiübertragung vom Wählsystem initiiert wurde. **Kennwort Representiert das Kennwort, mit dem Sie sich auf dem Sie sich auf dem Sie sich auf dem Sie sich auf dem Sie sich auf dem Sie sich auf dem Sie sich auf dem Sie sich auf dem Sie sich auf dem Sie sich auf dem Sie** beim Host-Computer anmelden. Dieses Feld ist nur verfügbar, wenn die Dateiübertragung vom Wählsystem initiiert wurde. **Host-Dateiname** Repräsentiert den Namen (und ggf. den Pfad) der Upload-Datei, die auf den Host-Computer geschrieben wird. Die Rohdatendatei wird aus dem Wählsystem an den Host übertragen, wobei der Dateiname als Name der Hostdatei verwendet wird. Dieses Feld ist nur verfügbar, wenn die Dateiübertragung vom Wählsystem initiiert wurde. **Name der Rohdatendatei Repräsentiert den Dateinamen der Rohdatenda**tei. In dieser Datei im Wählsystem werden anhand der Exportkriterien die extrahierten Daten aus der Anrufliste gespeichert. Der Name der Rohdatendatei darf inklusive Pfad 256 Zeichen nicht überschreiten.

## **Upload zum Host – Registerkarten-Feldbeschreibungen**

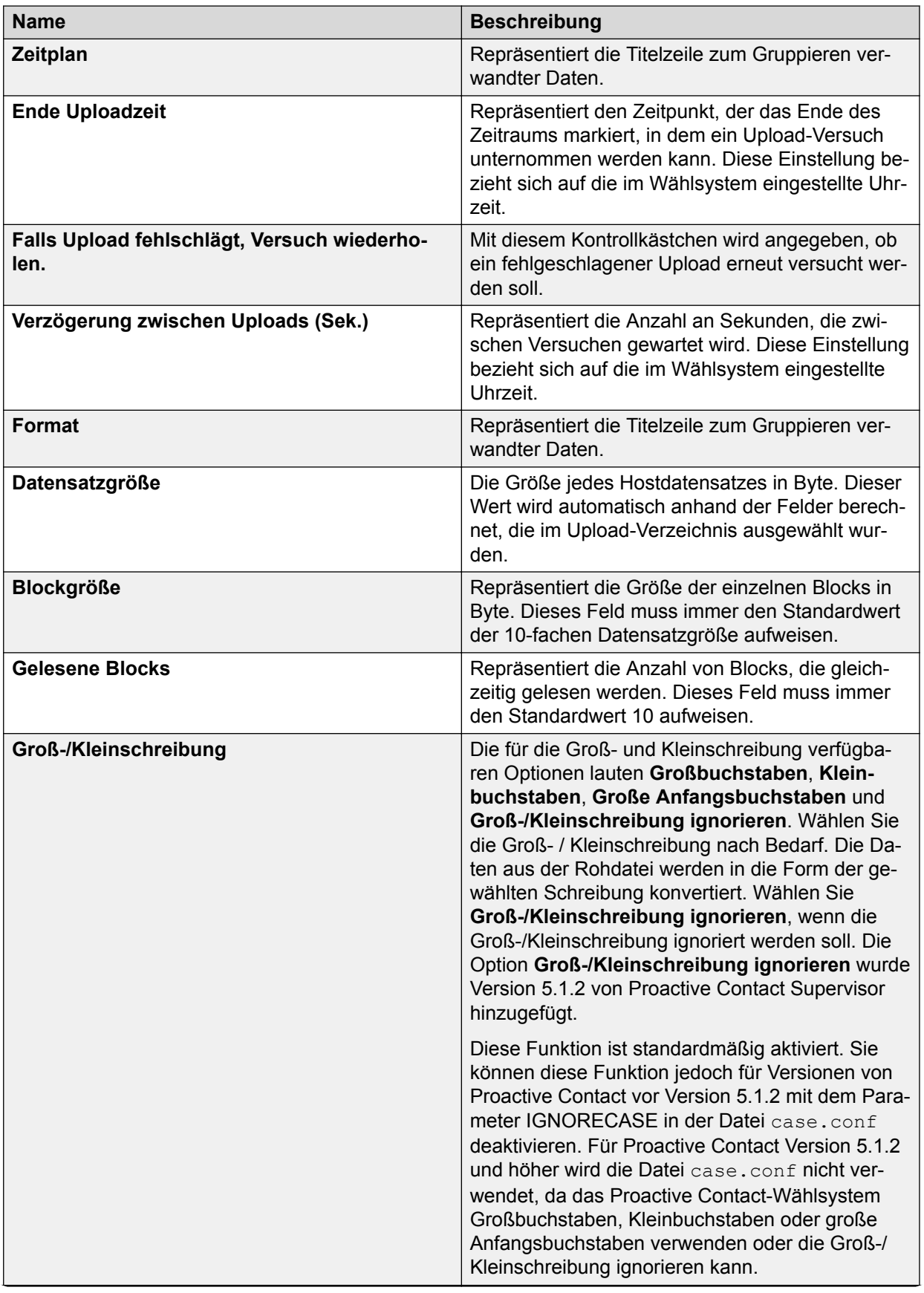

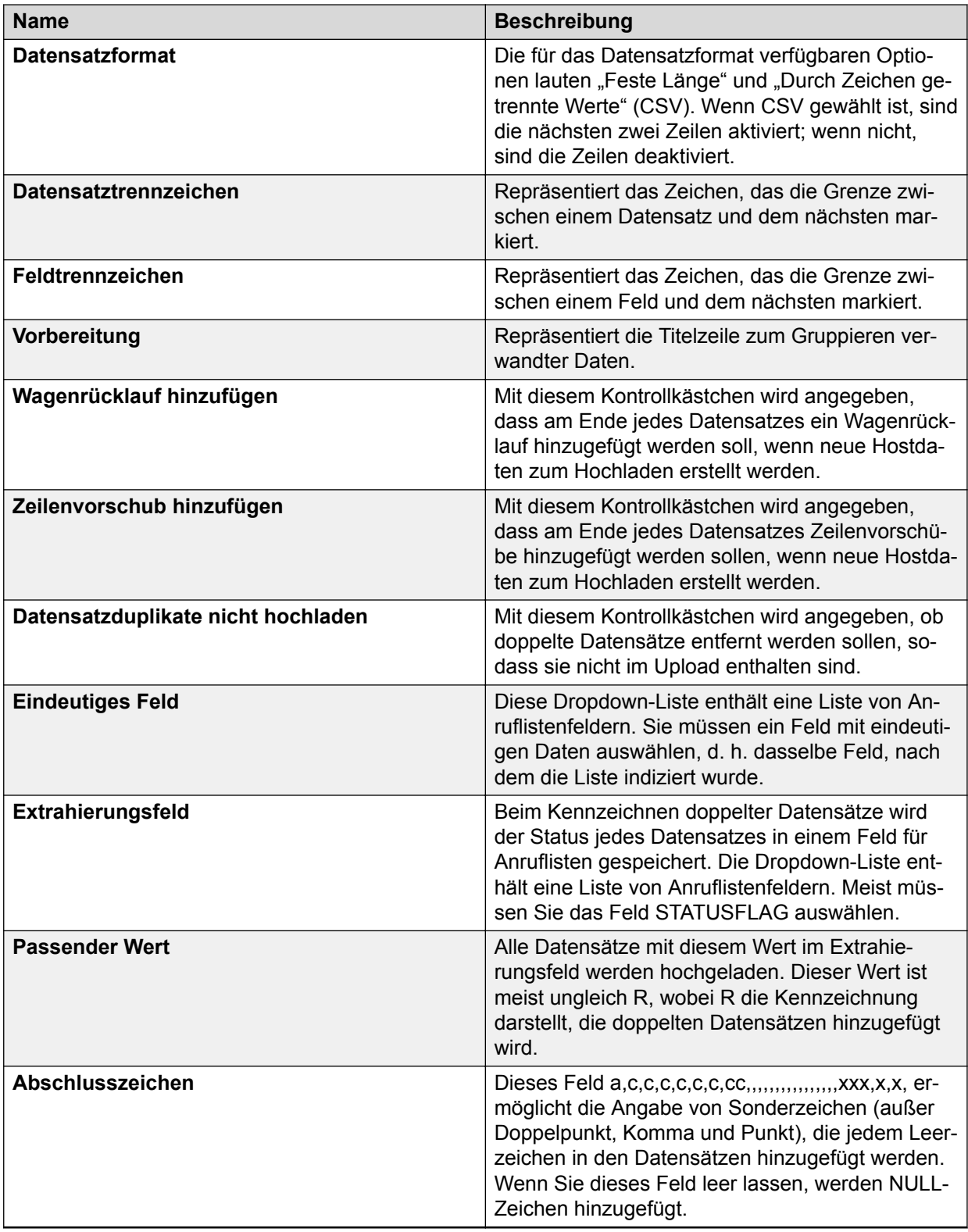

# **Registerkarte "Upload-Verzeichnis" – Feldbeschreibungen**

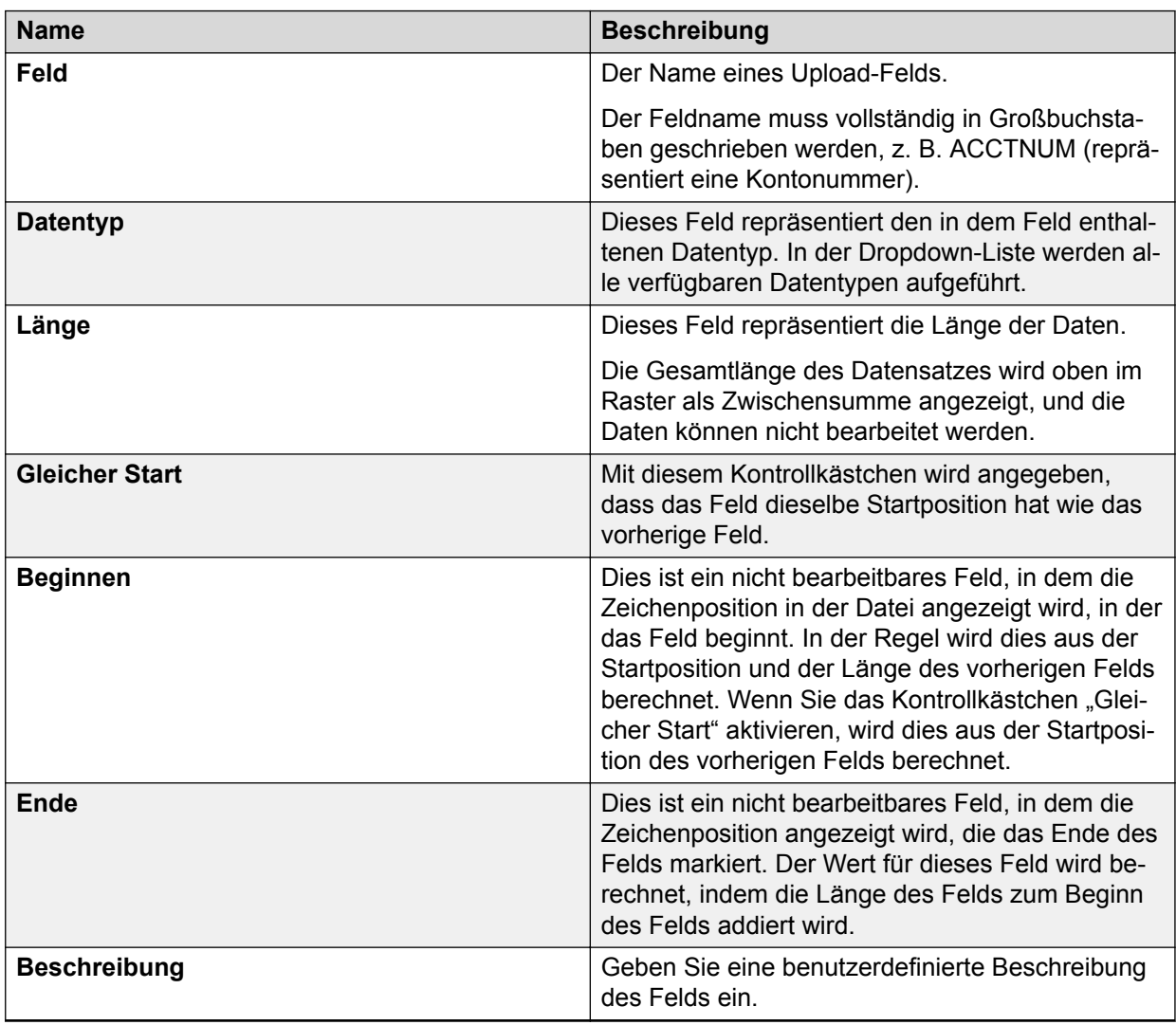

# **Upload-Zuweisungstabelle**

Auf der Registerkarte **Upload-Zuweisungstabelle** können Sie konfigurieren, wie Anruflistendaten Feld für Feld in Upload-Daten transformiert werden. Sie können eine neue Transformation erstellen und vorhandene Transformationen bearbeiten und löschen.

## **Erstellen einer neuen Upload-Zuweisungstabelle**

## **Vorgehensweise**

- 1. Wählen Sie die entsprechende Anrufliste aus.
- 2. Klicken Sie mit der rechten Maustaste auf **Upload auf den Host**.
- 3. Wählen Sie in der Registerkarte **Upload-Zuweisungstabelle** die Option **Neu**.

Das Dialogfeld **Upload-Zuweisungstabelle** wird angezeigt. In diesem Dialogfeld können Sie auswählen, wie die Hostdaten konvertiert werden.

#### **Methoden zum Transformieren der Hostdaten**

Transformationen ermöglichen es, einen Wert mithilfe regulärer Ausdrücke in einen anderen zu ändern. Alle Datensätze, die mit einem bestimmten regulären Ausdruck übereinstimmen, werden in einen bestimmten Wert umgewandelt. Anhand dieser Transformation kann ein bestimmter Hostwert in einen entsprechenden Anruflistenwert übersetzt werden.

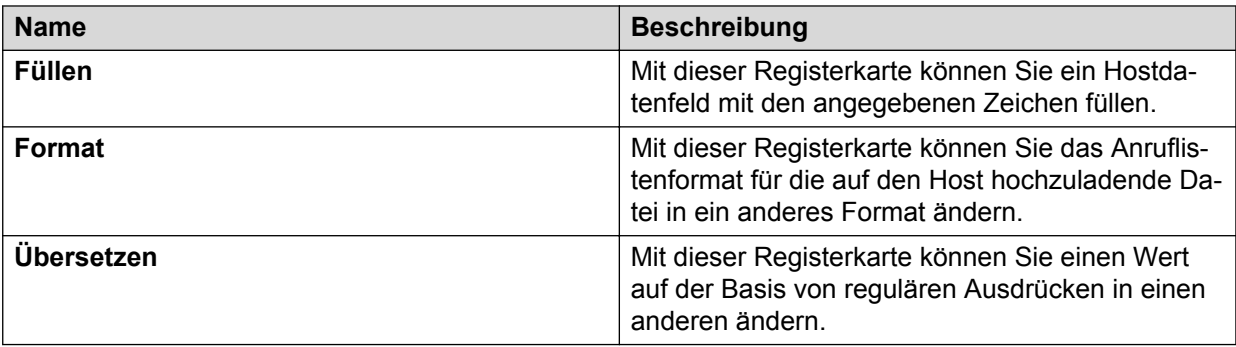

## **Bearbeiten einer Upload-Zuweisungstabelle**

#### **Vorgehensweise**

- 1. Wählen Sie die entsprechende Anrufliste aus.
- 2. Klicken Sie mit der rechten Maustaste auf **Upload auf den Host**.
- 3. Wählen Sie "Upload-Zuweisungstabelle". Klicken Sie mit der rechten Maustaste auf die Upload-Zuweisungstabelle, und wählen Sie **Bearbeiten**.

Das Dialogfeld **Upload-Zuweisungstabelle** wird angezeigt.

#### **Methoden zum Transformieren der Hostdaten**

Transformationen ermöglichen es, einen Wert mithilfe regulärer Ausdrücke in einen anderen zu ändern. Alle Datensätze, die mit einem bestimmten regulären Ausdruck übereinstimmen, werden in einen bestimmten Wert umgewandelt. Anhand dieser Transformation kann ein bestimmter Hostwert in einen entsprechenden Anruflistenwert übersetzt werden.

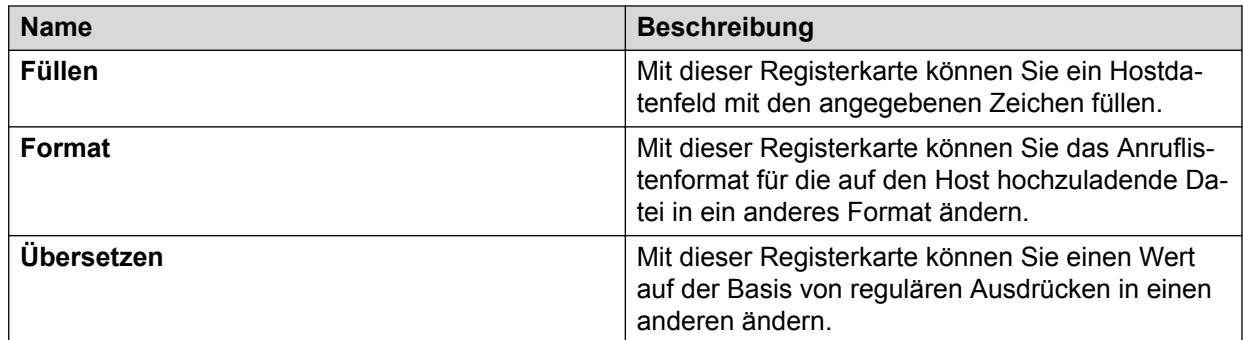

## **Löschen einer Upload-Zuweisungstabelle**

## **Vorgehensweise**

- 1. Wählen Sie die entsprechende Anrufliste aus.
- 2. Klicken Sie mit der rechten Maustaste auf **Upload auf den Host**.
- 3. Wählen Sie auf der Registerkarte **Zuordnen** die zu löschende Zuweisungszeile aus.
- 4. Klicken Sie mit der rechten Maustaste auf **Löschen**.
- 5. Klicken Sie auf **Speichern**.

Die entsprechende Transformation der Upload-Zuweisungstabelle wird gelöscht.

## **Datensätze wählen**

Auf der Registerkarte **Datensatz auswählen** können Sie Datensätze anhand eines oder mehrerer Werte auswählen und hochladen: Anrufdatum, Anrufergebnisse und Werte von Anruflistenfeldern

Anhand von Feldkriterien können Sie kennzeichnen, welche Datensätze exportiert werden sollen.

Sie können die Auswahlkriterien festlegen, indem Sie Datensätze mit bestimmten Werten in bestimmten Feldern wählen. Beispiel: Sie möchten alle Datensätze hochladen, die heute angerufen wurden und bei denen im **CODE**-Feld CODE2, CODE3 oder CODE4 steht.

Sie können auch mehrere Kriterien eingeben und diese anhand von logischen Operatoren miteinander verknüpfen (Und, Oder).

## Beschreibung der Felder auf der Registerkarte "Datensätze wählen"

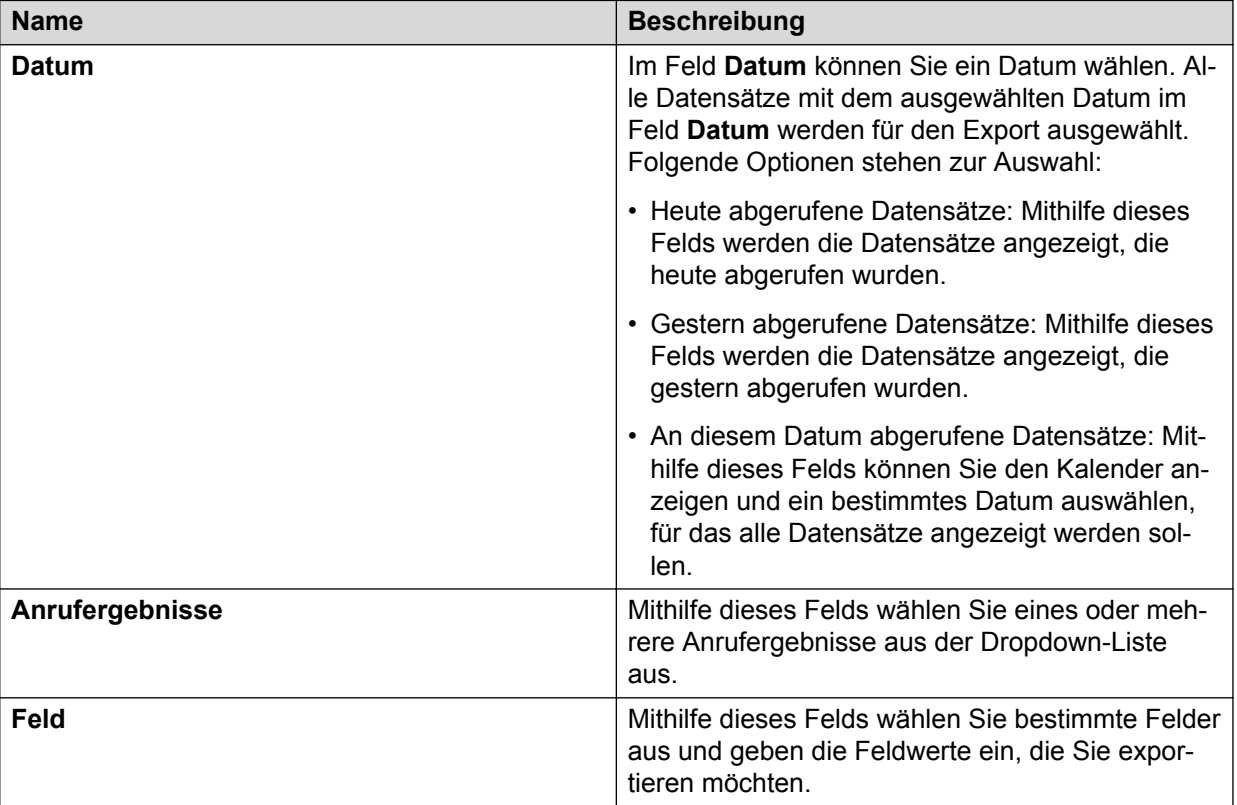

# **Änderungen der Anrufliste**

Wird bei einer vorhandenen Listenanwendung das Anruflistenverzeichnis geändert und die Anwendung im "Ausstehend"-Verzeichnis gespeichert, so wird beim Neustart von PDS ext list für die vorhandene Anrufliste ausgeführt, wenn die Liste aus dem ausstehenden in den aktiven Status übernommen wird.

Die vorhandene Anrufliste wird dadurch auf der Grundlage des neuen Anruflistenverzeichnisses transformiert. Wurde eines der Felder entfernt oder seine Länge reduziert, so gehen die darin gespeicherten Daten bei diesem Vorgang verloren. Eine Sicherungskopie der alten Anrufliste wird zeitweise im Verzeichnis \$CLIST/ post sync clist bkp gespeichert und nach drei Tagen gelöscht.

Damit die Änderungen auch in der Bildschirmdatei wirksam werden, aktualisieren Sie diese mithilfe des Bildschirmeditors, sobald die geänderte Anrufliste aktiv ist.

Wenn Sie nach der Aktualisierung von einer beliebigen früheren Version auf Proactive Contact 5.2 eine alte Anrufliste mit erweiterbarem Umfang ändern und dann als ausstehend speichern, erstellt das System bei Aktivierung der Anrufliste neue Job- und Auswahldateien. Das System gibt eine Warnmeldung aus, wenn die Anrufliste als ausstehend gespeichert wird. In diesem Fall können der alte Job und die alten Auswahldateien nicht verwendet werden. Wenn Sie jedoch die alte Anrufliste mit erweiterbarem Umfang unverändert verwenden, funktionieren der alte Job und die alten Auswahldateien wie zuvor.

# **Ändern einer vorhandenen Anrufliste**

## **Informationen zu diesem Vorgang**

Wenn Sie Konfigurationsänderungen vornehmen möchten, können Sie eine Anrufliste jederzeit ändern.

## **Vorgehensweise**

1. Wählen Sie unter Editor die Option **Datei** > **Speichern als**.

Das Dialogfeld **Speichern als** wird angezeigt.

- 2. Wählen Sie die **Version**.
- 3. Geben Sie einen **Neuen Namen** für die Anrufliste ein.
- 4. Geben Sie einen **Beschreibung** für die Anrufliste ein.
- 5. Klicken Sie auf **OK**, um eine vorhandene Anrufliste zu ändern.

# **Anruflistenberichte**

Wenn Sie einen Bericht auswählen, können Sie den vollständigen Bericht im Teilfenster **Funktionsdetail** im rechten Fensterbereich anzeigen.

# **Statusberichte**

In diesem Bericht wird eine Liste aller Anruflisten angezeigt. Er ist der Liste sehr ähnlich, die in der Regel im Teilfenster **Funktionen** angezeigt wird, enthält jedoch außerdem "Typ", "Status" und "Datum ändern" (Datum und Uhrzeit).

Das Feld **Datum ändern** repräsentiert das Datum und die Uhrzeit, an dem die Anrufliste diesen Status angenommen hat. Bei einer "Ausstehend"-Liste werden das Datum und die Uhrzeit dargestellt, an dem die Anruflistendefinition an das Wählsystem in dem Verzeichnis geschrieben wurde, das die Dateien enthält, die beim nächsten Neustart aktiviert werden. Bei einer gelöschten Liste sind dies das Datum und die Uhrzeit, an denen die Liste gelöscht wurde. Eine gelöschte Anrufliste wird 30 Tage lang in einem Sicherungsverzeichnis gespeichert. Sie können die Liste nur während dieses Zeitraums abrufen.

Sie können jede Spalte sortieren und in der Breite anpassen. Die Anwendung speichert die veränderten Spaltenbreiten automatisch.

# **Tools zum Verwenden von Anruflisten**

# Verwenden des Befehls "Überprüfen"

## **Informationen zu diesem Vorgang**

Mit dem Befehl "Überprüfen" werden die Daten überprüft und validiert, die in den Konfigurationsfeldern für die Anrufliste eingegeben wurden. Idealerweise sollten beim Ausführen des Befehls "Überprüfen" keine Fehler ausgegeben werden.

Mit dem Befehl "Überprüfen" wird auf ungültige Werte, fehlende Felder und leere Konfigurationsfelder geprüft. Wenn Fehler angezeigt werden, beheben Sie diese in den betreffenden Feldern und führen Sie den Befehl "Überprüfen" erneut aus, um Ihre Änderungen zu validieren.

#### **Vorgehensweise**

Wählen Sie eine Anrufliste aus und führen Sie einen der folgenden Schritte aus:

- Klicken Sie mit der rechten Maustaste auf die entsprechende Anrufliste, und wählen Sie . "Überprüfen".
- Klicken Sie auf **Datei** > **Überprüfen**.

Die Konfigurationsfehler für die Anrufliste werden im Fenster **Ergebnisse** angezeigt.

# Verwenden des Befehls "Beispiel konvertieren"

## **Informationen zu diesem Vorgang**

Die Registerkarte **Beispiel konvertieren** ermöglicht Ihnen, Ihre Download-Konfiguration anhand der vom Import-Assistenten verwendeten Beispieldatei zu testen. Mit dieser Option können Sie überprüfen, ob Ihre Rohdaten nach Konvertierung in eine Anrufliste wie gewünscht angezeigt werden.

#### **Hinweis:**

"Beispiel konvertieren" ist nur für Anruflisten für ausgehende Anrufe verfügbar.

Die Beispieldatei wird nur verwendet, um die Download-Konfigurationsdatei zu erstellen.

#### **Vorgehensweise**

- 1. Klicken Sie mit der rechten Maustaste auf eine Anrufliste für ausgehende Anrufe und wählen Sie die Option **Beispiel konvertieren**.
- 2. Wählen Sie auf dem lokalen Computer die CSV-Beispieltextdatei mit Rohdaten im angegebenen Format aus.
- 3. Überprüfen Sie im Fenster **Beispielkonvertierung** die Datenfelder für einen Datensatz.

#### **B** Hinweis:

Die Daten in der Beispieldatei müssen anhand der in der Anrufliste definierten Felder kategorisiert werden. Andernfalls ergibt "Beispiel konvertieren" für jedes Feld eines Datensatzes falsche Werte.

4. Klicken Sie auf **Weiter**, um die nächsten Datensätze anzuzeigen.

## **Befehl "Aktivieren"**

#### **Informationen zu diesem Vorgang**

Die Anruflisten werden in drei Status erstellt: "Ausstehend", "Wird bearbeitet" und "Aktiv". Meist wird eine Anrufliste, die in ausstehendem Status erstellt wird, beim Neustarten des Wählsystems aktiviert. Wenn Sie den Status einer Anrufliste jedoch in Echtzeit von "Ausstehend" in "Aktiv" umschalten möchten, verwenden Sie den Befehl "Aktivieren".

Mit dem Befehl "Aktivieren" können Sie eine Anrufliste nicht aktivieren, wenn deren Datensatzlänge den im Parameter MAXRECSIZE in master.cfg festgelegten Wert übersteigt. Um die Anrufliste in einem solchen Fall zu aktivieren, müssen Sie auf den nächsten Neustart des Wählsystems warten.

#### **Vorgehensweise**

- 1. Wählen Sie eine Anrufliste mit Status "Ausstehend" aus.
- 2. Klicken Sie mit der rechten Maustaste, und wählen Sie die Option Aktivieren.

### **Hinweis:**

Diese Option ist nur verfügbar, wenn keine auf aktiv festgelegte Anrufliste mit demselben Anruflistennamen vorhanden ist.

# **Nicht-Anrufen-Gruppen (NAG)**

Mit der Funktion "Nicht anrufen" können Agenten einen Kundendatensatz als nicht anzurufen markieren und alle zugehörigen Datensätze (Datensätze mit derselben eindeutigen Kunden-ID) in anderen ausgewählten Anruflisten als nicht anzurufen markieren. Sie können eine Anrufliste konfigurieren, sodass "Nicht anrufen" unterstützt wird, indem Sie die Liste einer neuen oder vorhandenen Nicht-Anrufen-Gruppe hinzufügen. Die Anruflisten in jeder Gruppe müssen jeweils dieselbe eindeutige ID für den Datensatz besitzen.

Beispielsweise kann eine Nicht-Anrufen-Gruppe für Sammlungen vorhanden sein, die Liste1, Liste2, Liste5 und Liste6 umfasst. Die Nicht-Anrufen-Gruppe für Telemarketing kann Liste3 und Liste4 umfassen. Sie können den Datensatz in allen Sammlungskampagnen als nicht anrufbar markieren, wobei der Datensatz in Telemarketing-Kampagnen weiterhin anrufbar bleibt, und umgekehrt.

Sie müssen die Nicht-Anrufen-Gruppe für jeden Job einzeln angeben. Jedem Job kann nur eine Nicht-Anrufen-Gruppe zugewiesen werden.

## **Hinweis:**

Wenn Sie eine Nicht-anrufen-Gruppe konfigurieren und mit einem Job verknüpfen, sollte diese Gruppe die Anrufliste verwenden, auf deren Grundlage der Job ausgeführt wird. Anderenfalls werden die Datensätze in der vom Job verwendeten Anrufliste nicht als "Nicht anrufen" gekennzeichnet, wenn ein Agent eine "Nicht anrufen"-Anforderung ausführt.

## **Anzeigen einer Nicht-Anrufen-Gruppe**

#### **Vorgehensweise**

1. Klicken Sie auf **Nicht-Anrufen-Gruppen**.

Im Teilfenster **Nicht-Anrufen-Gruppen** wird eine Liste von Nicht-Anrufen-Gruppen zusammen mit dem Status jeder Nicht-Anrufen-Gruppe angezeigt.

2. Klicken Sie im Teilfenster **Details für Nicht-Anrufen-Gruppe** auf den Namen der Nicht-Anrufen-Gruppe, um die Informationen zu Einstellung und Wert für die betreffende Nicht-Anrufen-Gruppe anzuzeigen.

## **Voreinstellungen für eine neue Nicht anrufen-Gruppe Vorgehensweise**

- 1. Wählen Sie die entsprechende Anrufliste aus.
- 2. Klicken Sie mit der rechten Maustaste auf **Vom Host herunterladen**.
- 3. Klicken Sie auf **Verarbeitung**.
- 4. Geben Sie auf der Registerkarte **Verarbeitung** die entsprechenden Eingaben für die Felder an.

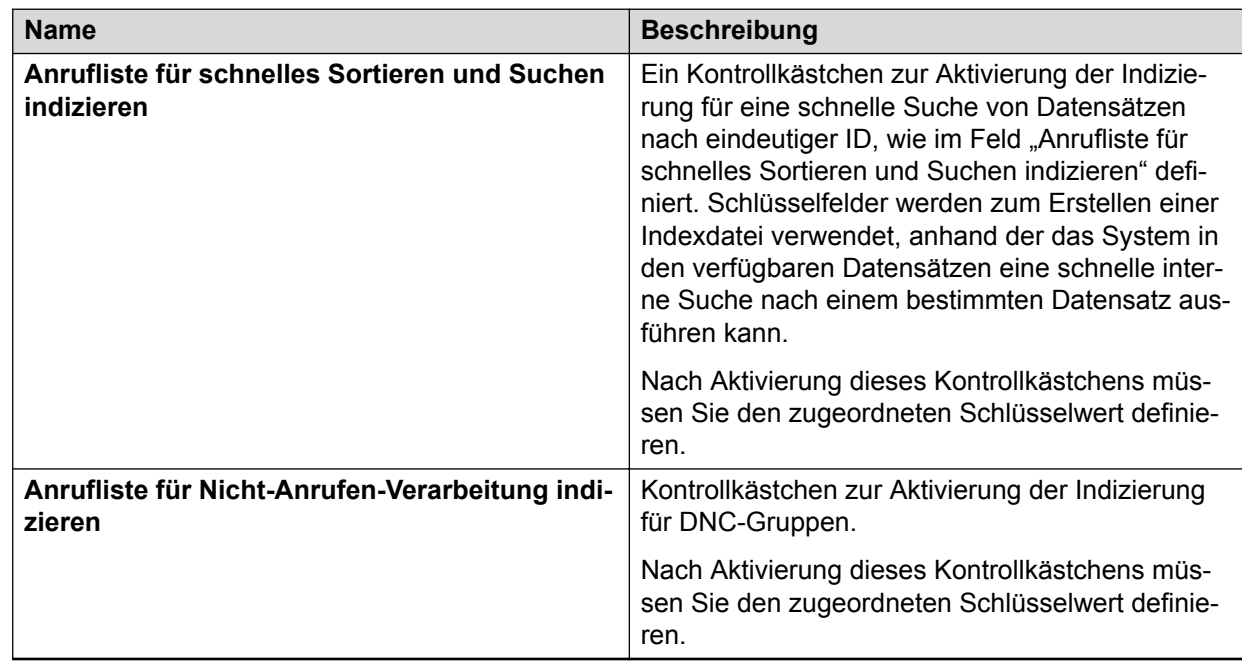

## **Feldbeschreibungen Registerkarte "Verarbeiten"**

## **C** Hinweis:

Sie können für die Felder "Anrufliste für schnelles Sortieren und Suchen indizieren" und "Anrufliste für Nicht-anrufen-Verarbeitung indizieren" unterschiedliche Schlüsselfelder festlegen. Je nachdem, welches Schlüsselfeld für eine bestimmte Nicht-Anrufen-Gruppe für einen Job festgelegt wurde, werden die Nicht-Anrufen-Datensätze durchsucht.

## **Hinweis:**

Es gibt zwei Methoden, bei jedem nachfolgenden Download dieselben als DNC gekennzeichneten Datensätze zu behalten:

- Das STATUSFLAG-Feld in Latemrk/Latelist setzen.
- Einen DNC-Abschlusscode verwenden und den Host festlegen lassen, ob der Datensatz erneut gesendet werden muss oder nicht.

Avaya rät zur Verwendung eines Abschlusscodes.

# **Erstellen einer neuen Nicht anrufen-Gruppe**

## **Informationen zu diesem Vorgang**

Mit dem Assistenten zum Erstellen von Nicht anrufen-Gruppen können Sie eine neue NA-Gruppe erstellen. Sie können eine oder mehrere NA-Gruppen erstellen und die NA-Gruppe bzw. -Gruppen Anruflisten zuordnen.

## **Vorgehensweise**

1. Wählen Sie in der Schaltflächenleiste des Editors die Schaltfläche **Datei** > **Neu**.

Der Assistent zum Erstellen von Nicht-Anrufen-Gruppen wird angezeigt.

## <span id="page-167-0"></span>**Hinweis:**

Für Englisch beträgt die maximale Länge des Namens der Nicht anrufen-Gruppe 32 Zeichen. Für andere Sprachen beträgt die maximale Länge des Namens der Nicht anrufen-Gruppe 10 Zeichen.

- 2. Geben Sie **Name** ein. Der Name muss für die neu zu erstellende Nicht anrufen-Gruppe sein.
- 3. Wählen Sie **Version**.
- 4. Wählen Sie **Erste Anrufliste**.
- 5. Klicken Sie auf **Hinzufügen**.

# **Zusätzliche Funktionen zum Verwenden von Anruflisten**

# **Record Specific Messaging**

Die Funktion "Record Specific Messaging (RSM)" ermöglicht die Verwendung zielspezifischer Warteschlangen und virtueller Nachrichten entsprechend den Daten in einem oder mehreren Feldern des Kundendatensatzes. In einem Call Center, in dem beispielsweise Sammlungen für verschiedene lokale Krankenhäuser gehandhabt werden, können Sie RSM so konfigurieren, dass der Name des Krankenhauses im Kundendatensatz gesucht und entsprechend eine nur für das Krankenhaus gültige Nachricht abgespielt wird.

Vor der Konfiguration des Felds in der Anrufliste muss eine Audionachricht aufgezeichnet und im System konfiguriert werden. Stellen Sie zudem sicher, dass die Nachricht aktiv ist.

## **Implementierung der RSM-Funktion**

## **Vorgehensweise**

- 1. Erstellen Sie ein neues RSM-Feld in Ihrer Anrufliste, um die Warteschlangennachrichten für jeden Kunden zu bestimmen.
- 2. Wählen Sie in der Anrufliste ein Quellfeld, das die Informationen enthält, die Sie zum Auswählen der Nachricht verwenden möchten.

Sie können jedes Feld in der Anrufliste verwenden, Avaya empfiehlt jedoch, dass Sie ein Feld wählen, für das die Daten einfach gruppiert werden können. Wenn Sie beispielsweise das Feld "ACCTNUM" wählen, müssten Sie eine Nachricht für jede mögliche Kontonummer erstellen. Sie können stattdessen das Feld "SERVICE PLAN" wählen, für das Sie Nachrichten für jeden Typ von Serviceplan, z. B. Platinum, Gold und Silver, definieren müssten.

3. Definieren Sie die Beziehung zwischen den Daten in diesem Feld und den unterschiedlichen Nachrichten.

Wenn Sie beispielsweise eine Nachricht basierend auf der Anzahl der überfälligen Tage abspielen möchten, könnten Sie ein Feld **DAYS\_LATE** verwenden. Sie können Nachricht 1 für Kunden abspielen, die 30 Tage oder weniger Tage überfällig sind,

Nachricht 2 für Kunden, die 31 bis 60 Tage überfällig sind, und Nachricht 3 für Kunden, die mehr als 60 Tage überfällig sind. Bei der Verarbeitung der Anrufliste wird die richtige Nachricht für die einzelnen Kunden in das RSM-Feld geschrieben, und zwar basierend auf den Daten im Feld **DAYS\_LATE** und den Kriterien, die Sie erstellt haben. Sie können diese Beziehung erstellen, wenn RSM auf der Registerkarte **Zuweisungstabelle** in **Vom Host herunterladen** aktiviert ist. Sie können im Feld "Hostdaten" das Kriterium DAYS\_LATE eingeben und dann die zugehörigen Nachrichten angeben. Im Feld "Hostdaten" können Sie Platzhalter und reguläre Ausdrücke verwenden.

Kompliziertere Operationen lassen sich handhaben, indem Sie zusätzliche Quellfelder definieren. Sie können beispielsweise das Feld **PASTDUE\_BALANCE** mit dem Feld **DAYS\_LATE** im angegebenen Beispiel hinzufügen.

## **Record Specific Messaging unter Verwendung von Skripten konfigurieren**

## **Informationen zu diesem Vorgang**

Für alle anderen Arten von Sprachnachrichten, die in einer Warteschlange abgespielt werden sollen, können Sie ein Skript zum Abspielen der Nachrichten erstellen.

## **Vorgehensweise**

- 1. Klicken Sie auf **Nachrichten und Skripte**.
- 2. Klicken Sie auf **Skripte**.

Das Teilfenster **Skripte** wird angezeigt.

3. Klicken Sie auf **Neu**.

Der Skript-Assistent wird angezeigt.

- 4. Klicken Sie auf **Weiter**.
- 5. Wählen Sie **Ausgehend** in der verfügbaren Liste aus.
- 6. Klicken Sie auf **Weiter**.
- 7. Klicken Sie auf **Weiter**.
- 8. Wählen Sie auf der Seite **Aktion hinzufügen** unter der Nachricht **Was möchten Sie tun?** die Option **Datensatzspezifische Nachricht abspielen**.
- 9. Wählen Sie in der Dropdown-Liste **Listenname** die Anrufliste aus, der Sie die Funktion für das Record Specific Messaging hinzugefügt haben.
- 10. Wählen Sie in der Dropdown-Liste **Version** die Version der Anrufliste aus, die Sie verwenden möchten.
- 11. Wählen Sie in der Dropdown-Liste "RSM-Felder" den entsprechenden Namen des RSM-Felds aus, der beim **Konfigurieren von datensatzspezifischen Nachrichten** angegeben wurde.

## **B** Hinweis:

Sie können optional auch die Option **Abzuspielende Standardnachricht** wählen. Bei Auswahl dieser Option wird die Tabelle unterhalb der Option aktiviert. Die

Nachricht, die Sie in dieser Tabelle auswählen setzt die Standardnachricht in der RSM-Zuordnung der Anrufliste außer Kraft.

- 12. Klicken Sie auf **Weiter**.
- 13. Auf der Seite **Wählen Sie, wie Anrufe von einem Anrufbeantworter beantwortet werden sollen** können Sie **Ja** oder **Nein** wählen.

Bei Auswahl von **Ja**:

- a. Wählen Sie auf der Seite **Aktion hinzufügen** unter der Nachricht **Was möchten** Sie tun? die Option "Datensatzspezifische Nachricht abspielen".
- b. Wählen Sie in der Dropdown-Liste Listenname die Anrufliste aus, der Sie die Funktion für das Record Specific Messaging hinzugefügt haben.
- c. Wählen Sie in der Dropdown-Liste Version die Version der Anrufliste aus, die Sie verwenden möchten.
- d. Wählen Sie in der Dropdown-Liste RSM-Felder den entsprechenden Namen des RSM-Felds aus, der beim Konfigurieren von datensatzspezifischen Nachrichten angegeben wurde.
- e. Sie können optional auch die Option **Abzuspielende Standardnachricht** wählen. Bei Auswahl dieser Option wird die Tabelle unterhalb der Option aktiviert. Die Nachricht, die Sie in dieser Tabelle auswählen setzt die Standardnachricht in der RSM-Zuordnung der Anrufliste außer Kraft. Weitere Informationen finden Sie unter "Record Specific Messaging".

Bei Auswahl von **Nein**:

- 14. Klicken Sie auf **Weiter**.
- 15. Auf der Seite **Auswahl von Nachricht vor Übergabe an Agent oder Warteschlange** können Sie **Ja** oder **Nein** wählen.

Bei Auswahl von **Ja**:

- a. Wählen Sie auf der Seite **Aktion hinzufügen** unter der Nachricht **Was möchten Sie tun?** die Option "Eine Nachricht abspielen".
- b. Wählen Sie unter **Wählen Sie die wiederzugebende Nachricht** die gewünschte Nachricht aus, und klicken Sie auf **Weiter**.

Bei Auswahl von **Nein**:

- 16. Benennen Sie das Skript, beispielsweise "Play\_RSM", und geben Sie dann eine Kurzbeschreibung des Skripts ein.
- 17. Klicken Sie auf **Weiter**.
- 18. Klicken Sie auf **Beenden**.
- 19. Das neue Skript wird rechts auf der Registerkarte **Detail** angezeigt.

Das Skript, beispielsweise "Play RSM", ist nun für jeden Job verfügbar, für den die Anrufliste verwendet wird.

- 20. So weisen Sie das Skript einem Job zu:
	- a. Klicken Sie auf **Kontaktmanagement**.
- b. Klicken Sie auf **Jobs**.
- c. Wählen Sie einen ausgehenden Job.
- d. Suchen Sie im Teilfenster **Job-Detail** unter **Labels** den Eintrag **Anruf-Skriptlabel**.
- e. Wählen Sie in der Dropdown-Liste den Eintrag **Play\_RSM1**.
- f. Klicken Sie auf **Speichern**.

#### **Verwandte Links**

[Record Specific Messaging](#page-167-0) auf Seite 168

## **Automatische Identifizierung des Anrufers (ANI)**

Bisher war die automatische Identifizierung des Anrufers auf den Hard-Dialer-Modus beschränkt. In dieser Version werden ausgehende Anrufe mit automatischer Identifizierung des Anrufers sowohl im Soft- als auch im Hard-Dialer-Modus unterstützt.

Die ANI wird meist als Anrufer-ID bezeichnet und ist eine Konfigurationseinstellung der gesendeten Telefonnummer, die nur für das System vorgenommen wird. Die ANI-Werte können auf Job- oder Datensatzbasis definiert werden. Unterschiedliche ANI-Nummern können also sowohl für unterschiedliche Jobs als auch für unterschiedliche Datensätze in einem Job ausgegeben werden.

Bei der jobspezifischen ANI müssen Sie für jeden Job einen Wert unter "Automatische Rufnummeridentifizierung" angeben. Auf diese Weise können unterschiedliche ANI-Nummern für unterschiedliche Jobs ausgegeben werden.

Bei der datensatzspezifischen AN müssen Sie für jeden Datensatz einen Wert unter "Automatische Rufnummeridentifizierung" angeben. Auf diese Weise können unterschiedliche ANI-Nummern für unterschiedliche Datensätze in einem Job ausgegeben werden.

Mit der Funktion "Automatische Identifizierung des Anrufers" (ANI) können Sie ein Feld in der Anrufliste wählen, das ANI-Werte enthält, und diese Werte beim Anrufen verwenden. Während jeder Datensatz angerufen wird, wird der Wert im definierten Feld für ANI ausgegeben.

Ein Call Center, das eine Umfrage mit vorhandenen Kunden durchführt, möchte beispielsweise unterschiedliche ANI-Werte für Kunden mit unterschiedlichen Service-Vereinbarungen verwenden. Beim Herunterladen der Anrufliste können Sie im Editor eine Konfiguration einrichten, um die Hostdaten in ANI-Werte für das Wählsystem zu übersetzen.

Wenn Sie die ANI-Funktion beispielsweise auf Grundlage der Hostdaten im Feld **SERVICE\_PLAN** einrichten möchten und das Feld **SERVICE\_PLAN** den Wert GOLD enthält, können Sie diesen Wert in den Wert 4259999999 übersetzen, der dann in das Feld **SERVICE\_PLAN** geschrieben wird. Mit der Option **Übersetzen** unter **Vom Host herunterladen** > **Zuordnen** > **Transformation** können Sie den Wert GOLD in den Wert 4259999999 übersetzen. Sie können das Feld **Nicht zugewiesen** als **SERVICE\_PLAN** auswählen und den Wert GOLD im Feld **Hostdaten** sowie den Wert 4259999999 im Feld **Wählsystem** hinzufügen. Daraufhin wird der Wert GOLD im Feld **SERVICE\_PLAN** stets in den Wert 4259999999 übersetzt.

## **B** Hinweis:

Das Wählsystem sendet nur Ziffern für die Darstellung der ANI. Sämtliche anderen Zeichen, die keine Ziffern sind und über das Feld "Anrufliste" oder das Feld **Anrufernummer (ANI)** für den Job in die ANI-Informationen aufgenommen werden könnten, werden vom System entfernt. Mit dem Editor können Sie maximal 15 Ziffern für die Darstellung der ANI angeben.

Wenn SERVICE\_PLAN auf SILVER festgelegt ist, kann das System diese Zeichenfolge entsprechend in den Wert 4259991000 übersetzen, der dann in das Feld SERVICE\_PLAN geschrieben wird.

Wenn eine Anrufliste auf diese Weise vorbereitet wurde, kann der Call-Center-Supervisor einen Job auf Grundlage dieser Liste erstellen und im Feld **Anrufernummer (ANI) nach Datensatz** das Feld mit den ANI-Informationen angeben, im angegebenen Beispiel **SERVICE PLAN**. Beim Wählen wird dann durch dieses Feld gesteuert, welche Anrufernummer beim Kunden angezeigt wird.

## **B** Hinweis:

Sie dürfen keine neue Liste herunterladen, während ein Job für die gleiche Liste ausgeführt wird.

Avaya Proactive ContactIn Version 5.1.2 wurde die Funktion "Übergabe an VDN" verbessert, sodass die TRANSID-Funktion für virtuelle Jobs verwendet werden kann, um einen Felddatenwert in der Anrufliste als ANI an den Agenten weiterzuleiten. Diese Funktion ist nur für Avaya Proactive Contact mit PG230 verfügbar.

# **Kapitel 12: Abschlusscodes**

Die Abschlusscode-Verwaltung ist eine Hilfsanwendung, die Sie beim Erstellen, Kategorisieren und Warten von Abschlusscodes unterstützt. Die vorgenommenen Änderungen sind verfügbar, wenn Sie die Wählsysteme erneut starten.

Ein Abschlusscode gibt das Ergebnis eines Anrufs an. Jedem Anruf wird – entweder vom Agenten oder vom System – ein Abschlusscode zugewiesen. Das System wählt mithilfe von Abschlusscodes Datensätze aus, um Anrufe zu tätigen, Anrufaktivitäten zu überwachen und Datensätze für Berichte auszuwählen.

In der Standard-Serviceeinheit können Sie alle Abschlusscodes verwenden, die im Wählsystem verfügbar sind. Die maximale Anzahl der Abschlusscodes beträgt 999. In Umgebungen mit mehreren Zugehörigkeiten können Sie nur solche Abschlusscodes anzeigen und bearbeiten, die vom Lead-Administrator beim Erstellen der Serviceeinheit Ihrem Serviceeinheitenraum zugewiesen wurde.

Das System weist einem Anruf einen Abschlusscode zu, wenn das Wählsystem den Anruf nicht an einen Agenten weiterleitet. Nur bei virtuellen Jobs erkennt das System erfolgreiche Anrufversuche.

Ein Agent weist einem Anruf einen Abschlusscode basierend auf dem Ergebnis des Anrufs zu, den das Wählsystem an den Agenten weitergeleitet hat.

Beispiele für Abschlusscodes, die das Wählsystem zuweisen kann:

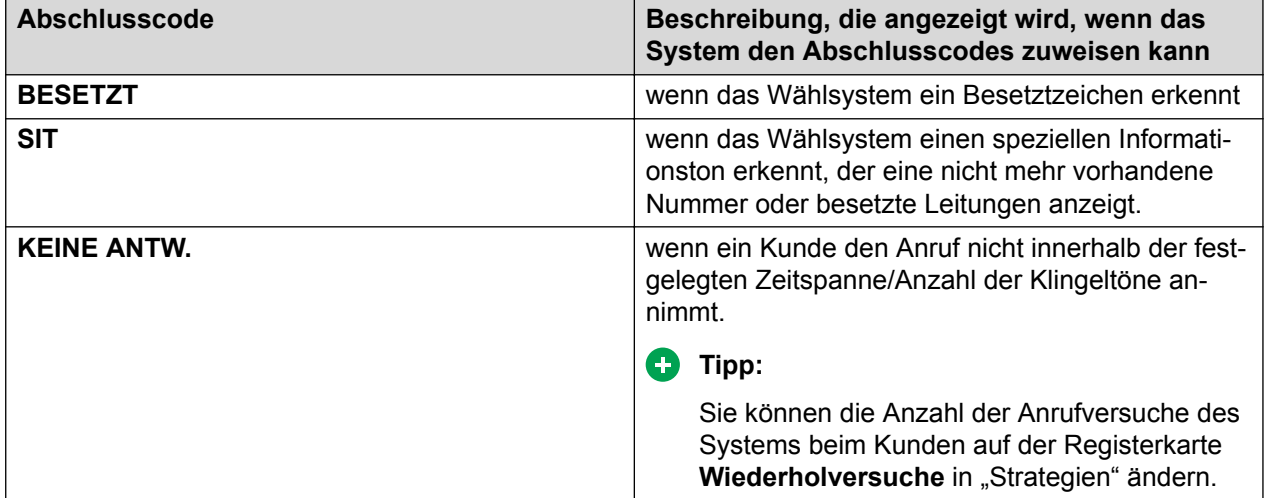

Beispiele für Abschlusscodes, die Agenten zuweisen können:

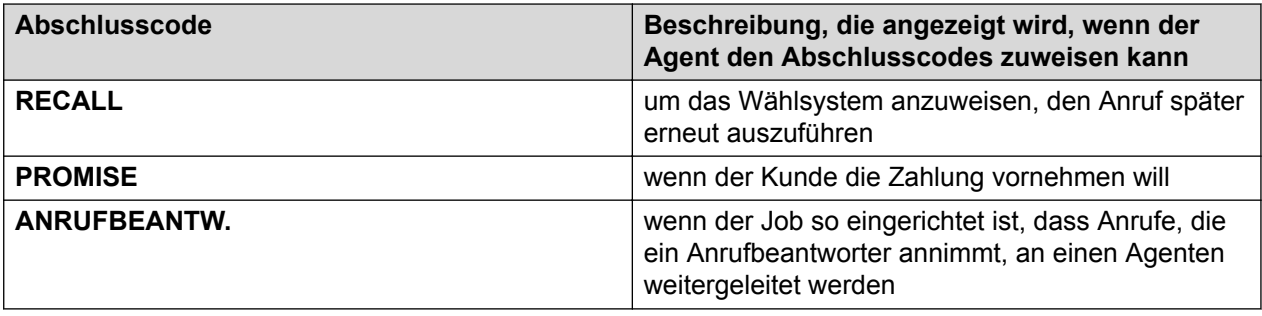

# **Abschlusscode-Attribute**

Proactive Contact ordnet jedem Abschlusscode eine Nummer zu und gibt an, ob der Code vom System oder von Agenten zugewiesen wurde. Ein Wählsystem verfügt über 1000 Abschlusscodes.

Ein Abschlusscode weist die folgenden Attribute auf:

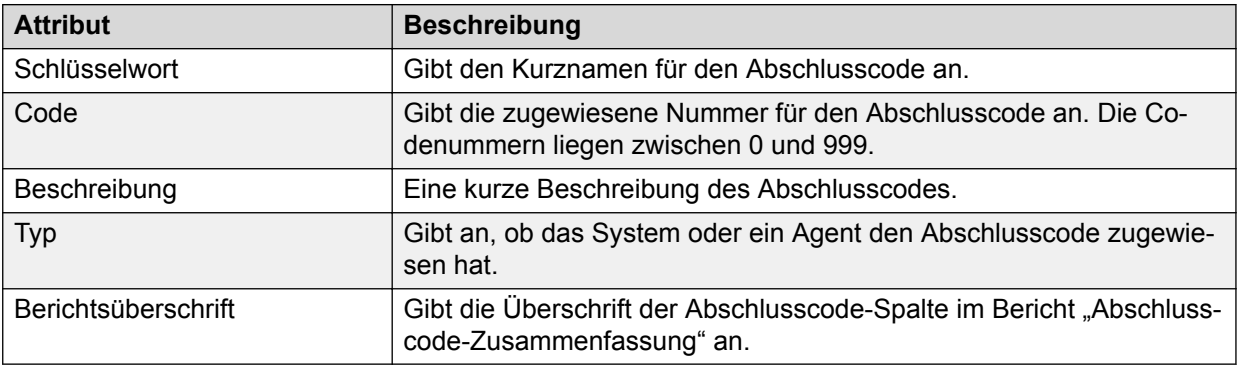

Sie können die Beschreibung und die Berichtsüberschrift für die Abschlusscodes, die Agenten zuweisen, selbst erstellen.

Sie können die Beschreibung und die Berichtsüberschrift für die Abschlusscodes, die Agenten und das System zuweisen, ändern.

Das Codeschlüsselwort und den Abschlusscode-Typ (Zuweisung durch Agenten/System) können Sie jedoch nicht ändern.

# **Abschlusscode-Beispiele**

In der folgenden Tabelle werden einige Beispiele für Abschlusscodes aufgelistet:

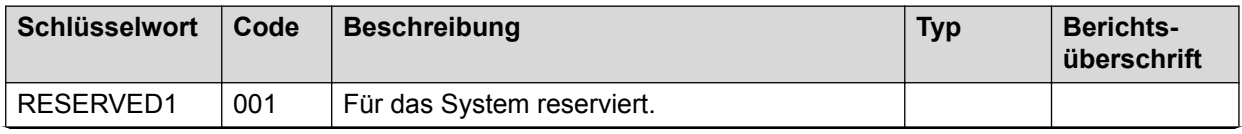

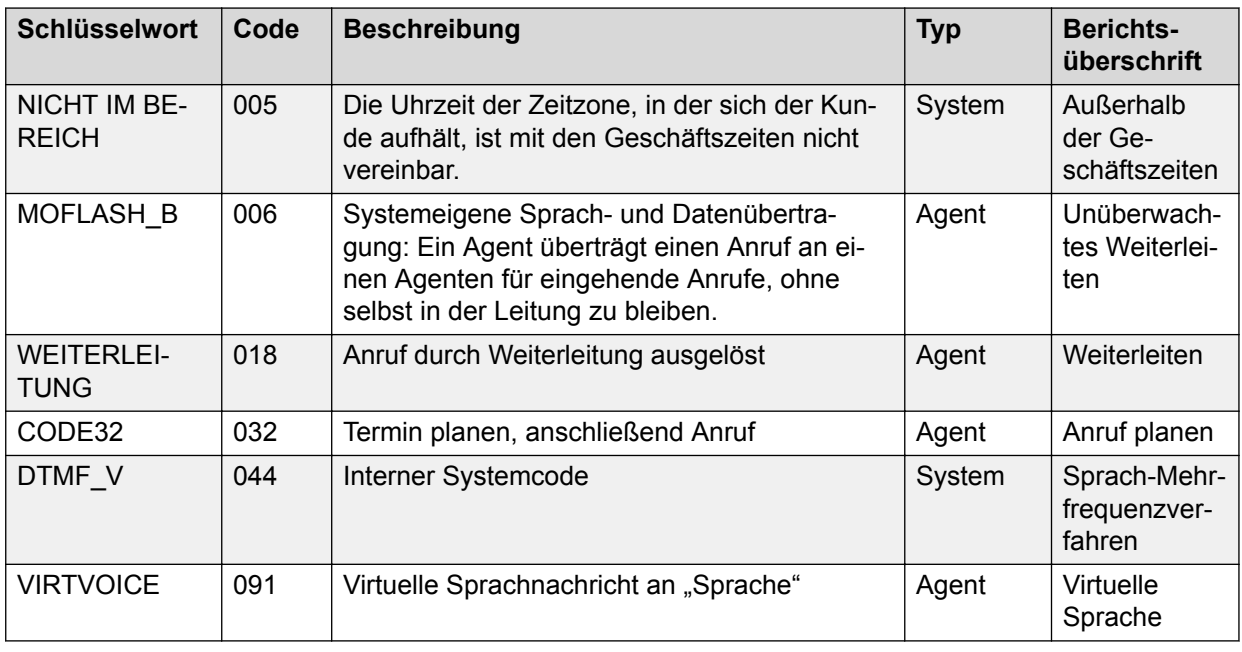

# **Abschlusscode-Kategorien**

Bei einem Job weisen Agenten einem Anruf einen Abschlusscode zu, um das Ergebnis des Anrufs anzugeben. Im Abschlusscode-Menü können Sie Abschlusscodes in vier Kategorien für Überwachungs- und Reporting-Zwecke organisieren.

## **Tipp:**

Sie können einen Abschlusscode mehr als einer Kategorie zuordnen.

Beispiel: Ein Agent tätigt einen Anruf, um einen Auftrag zu bestätigen und hinterlässt eine Nachricht auf dem Anrufbeantworter. Der Job ist so eingerichtet, dass Anrufe, die von einem Anrufbeantworter angenommen wurden, an einen Agenten weitergeleitet werden. Der Agent weist dem Kundendatensatz den Anrufbeantworter-Abschlusscode zu. Der Anrufbeantworter-Abschlusscode kann sowohl den Kategorien "Erfolg versprechende Kontakte (RPCs)" als auch "Abgeschlossene Anrufe" angehören.

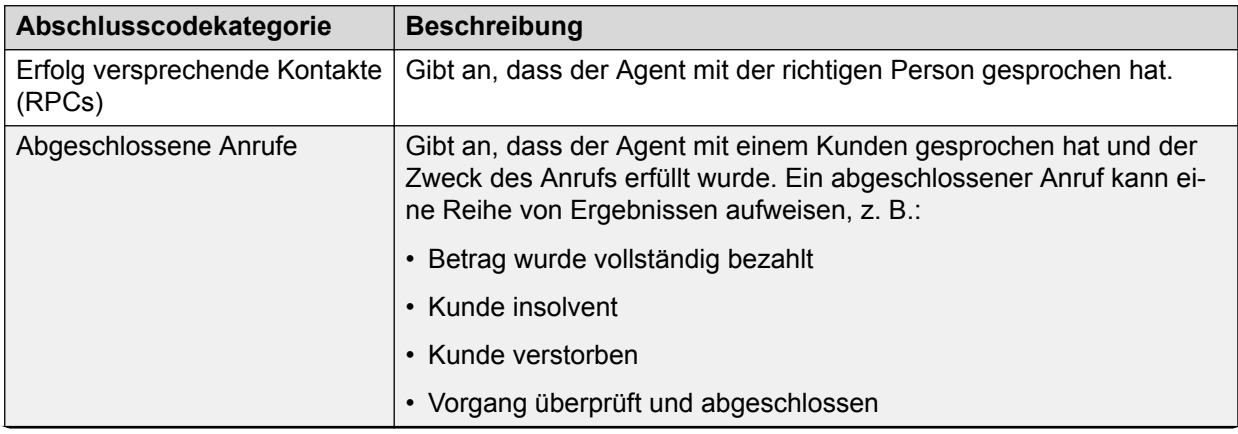

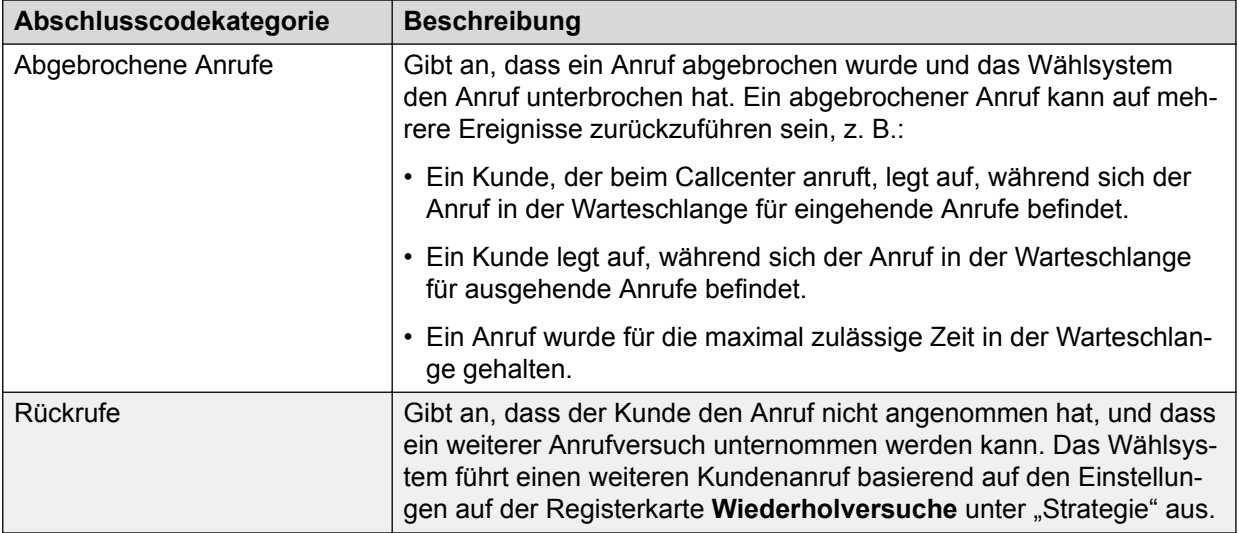

#### **Verwandte Links**

[Wiederholversuche](#page-205-0) auf Seite 206

# **Umgebung mit Mehrfach-Wählsystem**

Im Abschlusscode-Menü können Sie die Beschreibung und die Berichtsüberschriften für Abschlusscodes erstellen und ändern, die Agenten zuweisen. Ferner können Sie Abschlusscodes zu Kategorien zuordnen.

Wenn Sie mehrere Wählsysteme in Ihrem System verwenden, gehören die Abschlusscodes, die Sie im Abschlusscode-Menü erstellen und ändern, dem primären Wählsystem an. Wenn Sie die Abschlusscodes im Abschlusscode-Menü speichern, werden die Änderungen von Proactive Contact in allen Wählsystemen der Systemgruppe gespeichert. Damit wird ein konsistenter Abschlusscodesatz für das Reporting und die Überwachung gewährleistet.

# **Fenster "Abschlusscode"**

Im Fenster **Abschlusscode** können Sie Abschlusscodes für Überwachungs- und Reporting-Aktivitäten erstellen, kategorisieren und verwalten. Sie können folgende Aufgaben ausführen:

- Vom System und den Agenten zugewiesene Abschlusscodes anzeigen
- Abschlusscodes, die Agenten zuweisen können, erstellen und warten
- Abschlusscodes zu Kategorien für Überwachungs- und Reporting-Aktivitäten zuordnen

Die vorgenommenen Änderungen sind verfügbar, wenn Sie die Wählsysteme erneut starten.

# **Fenster "Abschlusscode" im rechten Teilfenster**

Das rechte Teilfenster des Fensters **Abschlusscode** enthält eine vollständige Liste der Abschlusscodes für das Wählsystem. Die Abschlusscode-Verwaltung listet für alle Abschlusscodes das Schlüsselwort, die Codenummer, die Beschreibung, die Zuordnung durch System oder Agent sowie den Text der Berichtspalte auf.

## **Tipp:**

Sie können das Kontextmenü im rechten Teilfenster verwenden, um Menüoptionen der Menüs Bearbeiten und Ansicht auszuwählen.

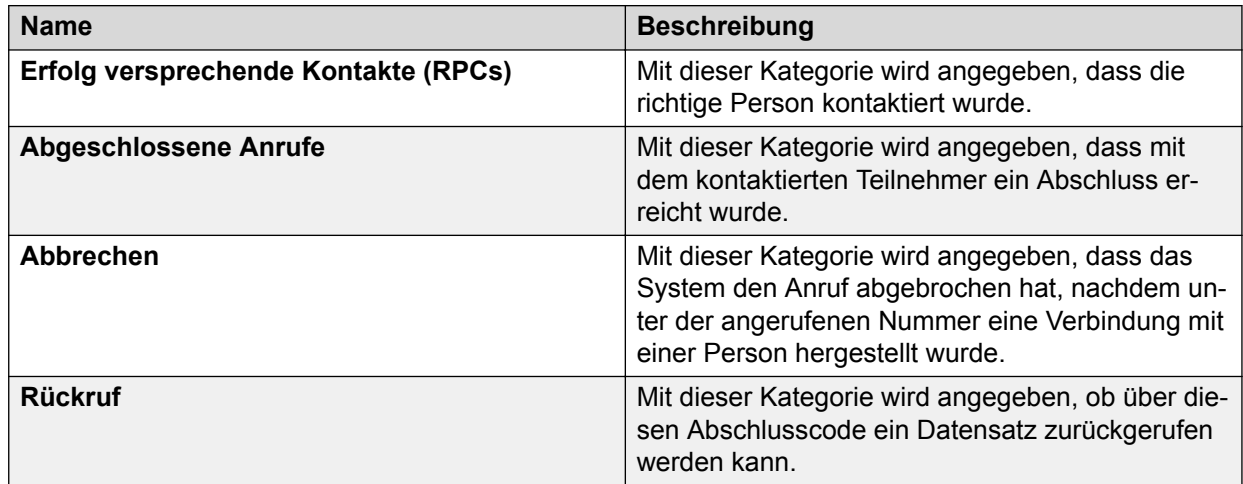

# **Zugreifen auf Abschlusscodes**

## **Informationen zu diesem Vorgang**

Das Abschlusscode-Menü wird über das Menü Ansicht aufgerufen.

## **B** Hinweis:

Die vorgenommenen Änderungen in der Abschlusscode-Verwaltung sind verfügbar, wenn Sie die Wählsysteme erneut starten.

So starten Sie Abschlusscodes:

#### **Vorgehensweise**

- 1. Klicken Sie auf **Beginnen** > **Alle Programme** > **Avaya** > **Proactive Contact** > **Supervisor** > **Editor**.
- 2. Wählen Sie **Abschlusscodes**.

Das Versionsdialogfeld wird angezeigt.

Wählen Sie die Version aus, die Sie bearbeiten möchten. Die aktive Version ist die standardmäßige Version.

# **Erstellen eines Abschlusscodes**

## **Informationen zu diesem Vorgang**

Sie können einen Code den Kategorien "Erfolg versprechende Kontakte (RPCs)" und "Abgeschlossene Anrufe" zuordnen und den Code zum Bericht "Abschlusscode-Zusammenfassung" hinzufügen.

Später können Sie den Abschlusscode den Kategorien "Abbruch" und "Rückruf" zuweisen. Sie können außerdem die Beschreibung und den Text der Berichtsüberschrift direkt im rechten Teilfenster ändern.

#### **Vorgehensweise**

1. Klicken Sie mit der rechten Maustaste auf eine Strategie und klicken Sie auf **Neu**, oder klicken Sie auf das Symbol **Neu** in der Symbolleiste.

Das Fenster **Abschlusscode-Assistent** wird geöffnet.

2. Vervollständigen Sie den Assistenten, indem Sie den neuen Code definieren, Attribute für den Code festlegen und die neuen Codeeinheiten überprüfen.

#### **Verwandte Links**

[Ändern von Abschlusscodes](#page-179-0) auf Seite 180 [Zuordnen von Abschlusscodes zu Kategorien](#page-178-0) auf Seite 179

# **Zuweisen von Abschlusscodes zu Kategorien**

#### **Informationen zu diesem Vorgang**

Sie können Abschlusscodes zu folgenden Kategorien zuordnen:

- Erfolg versprechende Kontakte (RPCs)
- Abgeschlossene Anrufe
- Abgebrochene Anrufe
- Rückrufe

So weisen Sie einer Kategorie einen Abschlusscode aus einer Liste von Abschlusscodes im rechten Teilfenster zu:

#### **Vorgehensweise**

- 1. Wählen Sie einen oder mehrere Abschlusscodes aus.
- 2. Wählen Sie die entsprechende Option aus der verfügbaren Kategorie.
- 3. Klicken Sie auf **Speichern**.

Das Dialogfeld **Abschlusscode-Verwaltung** wird angezeigt.

4. Bei aktiven Abschlusscodes können Sie auf **Ja** klicken, um eine Kopie in einem anderen Status zu speichern. Andernfalls klicken Sie zum Abbrechen auf **Nein**.

## <span id="page-178-0"></span>**Hinweis:**

Bei Abschlusscodes, die im Status "Ausstehend" und "Wird bearbeitet" vorliegen, zeigt das System das Dialogfeld **Speichern als** zum Speichern des Abschlusscodes in einem anderen Status nicht an.

Proactive Contact speichert die Abschlusscodes in allen Wählsystemen einer Systemgruppe.

# **Abschlusscodes warten**

# **Zuordnen von Abschlusscodes zu Kategorien**

#### **Informationen zu diesem Vorgang**

So entfernen Sie einen Abschlusscode aus den folgenden Kategorien:

- Erfolg versprechender Kontakt
- Abschluss
- Abbrechen
- Rückruf

#### **Vorgehensweise**

- 1. Wählen Sie in der Liste der Abschlusscodes im rechten Teilfenster den Abschlusscode aus, den Sie aus der Kategorie entfernen möchten.
- 2. Deaktivieren Sie das Kontrollkästchen für die entsprechende Kategorie des gewünschten Abschlusscodes.
- 3. Klicken Sie auf **Speichern**.

Das System zeigt das Dialogfeld **Abschlusscode-Verwaltung** an.

- 4. Bei aktiven Anrufabschlusscodes:
	- Klicken Sie auf **Ja**, um eine Kopie in einem anderen Status zu speichern.
	- Klicken Sie zum Abbrechen auf **Nein**.

#### **B** Hinweis:

Bei Abschlusscodes, die im Status "Ausstehend" und "Wird bearbeitet" vorliegen, zeigt das System das Dialogfeld **Speichern unter** zum Speichern des Abschlusscodes in einem anderen Status nicht an.

#### **Ergebnis**

Avaya Proactive Contact speichert die Abschlusscodes in allen Wählsystemen einer Systemgruppe.

# <span id="page-179-0"></span>**Ändern von Abschlusscodes**

## **Informationen zu diesem Vorgang**

So ändern Sie die Beschreibung eines Abschlusscodes und die Berichtsüberschrift:

## **Vorgehensweise**

- 1. Wählen Sie im rechten Teilfenster aus der Liste der Abschlusscodes den zu ändernden Abschlusscode aus.
- 2. Klicken Sie mit der rechten Maustaste, und wählen Sie **Beschreibung ändern** oder **Berichtsüberschrift ändern**.
- 3. Geben Sie die neue Beschreibung oder die neue Berichtsüberschrift ein, und drücken Sie die Eingeben.

#### **C** Tipp:

Die Breite der Berichtsspalte ist auf 23 Zeichen beschränkt. Sie können den Text anpassen, bis der Bericht Ihren Anforderungen entspricht.

Die Abschlusscode-Verwaltung zeigt die neuen Informationen an.

## **Löschen von Abschlusscodes**

#### **Informationen zu diesem Vorgang**

So entfernen Sie einen Abschlusscode aus dem System:

#### **Vorgehensweise**

- 1. Wählen Sie in der Liste der Abschlusscodes im rechten Teilfenster den Abschlusscode aus, den Sie löschen möchten.
- 2. Klicken Sie mit der rechten Maustaste auf **Entfernen**. Das Dialogfeld **Löschen** zur Bestätigung des Löschvorgangs wird angezeigt.
- 3. Klicken Sie auf **OK**, um den Abschlusscode aus der Liste der Abschlusscodes zu entfernen.

# **Filtern der anzuzeigenden Abschlusscodes**

#### **Informationen zu diesem Vorgang**

Sie können System-Abschlusscodes, Agenten-Abschlusscodes oder alle Abschlusscodes anzeigen.

So zeigen Sie die gewünschten Abschlusscodes an:

#### **Vorgehensweise**

- 1. Wählen Sie **Ansicht** > **Abschlusscodes**.
- 2. Wählen Sie die gewünschte Abschlusscode-Kategorie aus.
Im rechten Teilfenster wird die Liste des angegebenen Abschlusscode-Typs angezeigt.

Alternativ dazu können Sie auch mit der rechten Maustaste ins rechte Teilfenster klicken und den gewünschten Abschlusscode-Typ auswählen.

# **Speichern der Informationen zu den Abschlusscodes in einer Datei**

#### **Informationen zu diesem Vorgang**

Mit diesem Verfahren speichern Sie die Attribute und Kategorieinformationen der Abschlusscodes in einer HTML-Datei:

#### **Vorgehensweise**

- 1. Wählen Sie **Datei** > **Als HTML speichern**.
- 2. Navigieren Sie im Dialogfeld "**Speichern als**" zu dem Speicherort, an dem Sie die Abschlusscode-Konfigurationsdatei speichern möchten.

Sie können den Dateinamen ändern.

3. Klicken Sie auf **Speichern**.

Sie können den gespeicherten Bericht anzeigen.

# **Kapitel 13: Agent-Tasten**

Mithilfe von Agent-Tasten werden Aktionen durchgeführt, die auf Ihrem System verfügbar sind, z. B. einen Anruf freigeben, einen Anruf weiterleiten, einen Agent-Bildschirm anzeigen und einen Agenten von einem Job abmelden.

#### **B** Hinweis:

Sie können nur solche Agent-Tasten anzeigen, die Ihrem Serviceeinheitenraum zugewiesen sind.

Unter "Agent-Tasten" wird eine Liste von Agent-Tasten-Dateien angezeigt, einschließlich des Dateinamens, des Typs, der Version und einer kurzen Beschreibung. Verwenden Sie den Assistenten für Agent-Tasten, um Tasten hinzuzufügen oder zu bearbeiten und so an die veränderlichen Anforderungen Ihres Contact Center anzupassen. Die Agent-Tasten sind die Tasten F1 bis F12, abhängig vom Tastaturtyp. Zusätzlich zu den Funktionstasten können Sie Tastenkombinationen zuweisen, um die Anzahl verfügbarer Tasten zu erhöhen. Beispielsweise kann der Agent die Taste Strg, Umschalttaste oder Alt drücken, während er die Funktionstaste drückt.

Mit der Funktion "Agent-Tasten" können Sie eine vorhandene Anrufliste ändern, ein neues Agent-Tastenset erstellen und Job-Funktionen auswählen. Dies wird in den nachfolgenden Abschnitten ausführlich beschrieben.

#### **Verwandte Links**

Unterstützte Funktionen auf Seite 182

# **Unterstützte Funktionen**

Mit der Seite "Unterstützte Funktionen" im "Agent-Tastenset-Assistenten" kann der Benutzer die Jobfunktionen auswählen, die in diesem Agent-Tastenset unterstützt werden sollen. Mit den folgenden Jobfunktionen kann der Agent spezifische Aufgaben ausführen:

- Verwaltete Wählvorgänge: Mit dieser Jobfunktion können Agenten eine Vorschau von Agenteninformationen anzeigen und Anrufe vor ihrer Durchführung abbrechen. Sie können die Tasten angeben, die zur Unterstützung des Agenten bei der Steuerung von Geschwindigkeit und Ergebnis verwalteter Wählvorgänge erforderlich sind. Insbesondere, wenn ein Agent eine Vorschau eines Datensatzes anzeigt, entscheidet er sich u. U. dafür, den Anruf abzubrechen und zum nächsten Datensatz überzugehen; oder aber er wählt den Datensatz sofort.
- Kaufüberprüfung: Mit dieser Jobfunktion wird automatisch eine zweite Anrufkampagne erstellt, um Verkäufe oder Verpflichtungen aus einer früheren Kampagne zu bestätigen. Dadurch können Sie auch die Tasten auswählen, die erforderlich sind, um einen

<span id="page-182-0"></span>Verkaufsjob in einem Kaufüberprüfungsszenario zu unterstützen. Wenn "Kaufüberprüfung" verwendet wird, verwenden Agenten einen bestimmten Code, um Datensätze freizugeben, die zu einem erfolgreichen Verkauf geführt haben. Diese Datensätze werden automatisch an einen zweiten Job, den Überprüfungsjob, weitergegeben. In diesem Job wird jeder Datensatz angerufen, und ein Supervisor überprüft, ob die Person am anderen Ende der Leitung mit dem zuvor getätigten Kauf einverstanden ist.

- Systemeigene Sprach- und Datenübertragung: Diese Jobfunktion ermöglicht Ihnen, die Tastenkombinationen zu definieren, mit denen ein Anruf an einen weiteren Agenten oder einen Supervisor weitergeleitet wird. Durch eine Tastenkombination wird der Anruf sofort weitergeleitet, und der Agent kann einen neuen Anruf entgegennehmen. Durch die andere Tastenkombination bleibt der Agent so lange mit dem Kunden verbunden, bis der andere Agent antwortet.
- Nicht anrufen: Mit dieser Jobfunktion können Sie die Tasten auswählen, die benötigt werden, damit die Nicht anrufen-Funktion unterstützt wird. Wenn ein Agent die definierte Tastenkombination verwendet, wird der Datensatz freigegeben und mit "Nicht anrufen" markiert. Dadurch wird verhindert, dass das Wählsystem diesen Kunden in Zukunft aus einem beliebigen Grund unter dieser Nummer anruft.
- Agent-Rückruffunktion: Diese Jobfunktion ermöglicht Ihnen, die Tastaturfolgen zur Planung einer Agent-Rückruffunktion und die Tastaturfolgen zur Freigabe eines solchen Datensatzes zu definieren. Beachten Sie, dass diese Funktion sich von der Funktion unterscheidet, die einem Agenten lediglich erlaubt, einen Datensatz zum Rückruf zu einer anderen Zeit einzurichten und der an jeden verfügbaren Agenten gesendet wird. Mit dieser Funktion wird der zurückgerufene Datensatz mit einem bestimmten Agenten verbunden, der den Rückruf eingerichtet hat.

# **Unterstützte Aktionen**

Neben den unterstützten Funktionen, die im Assistenten für Agent-Tastensets definiert sind, können Sie auch Agent-Tasten für die in der folgenden Tabelle angegebenen Jobfunktionen definieren:

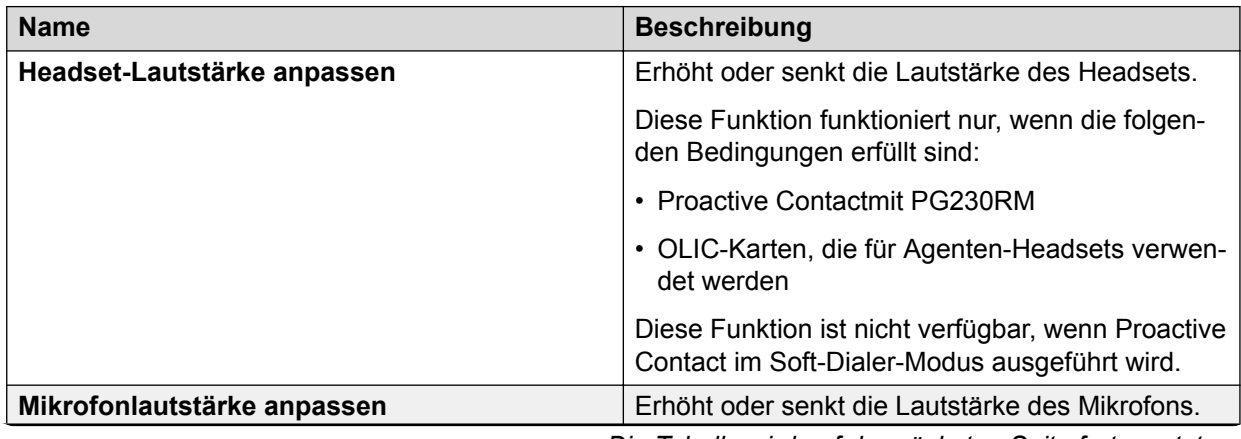

*Die Tabelle wird auf der nächsten Seite fortgesetzt …*

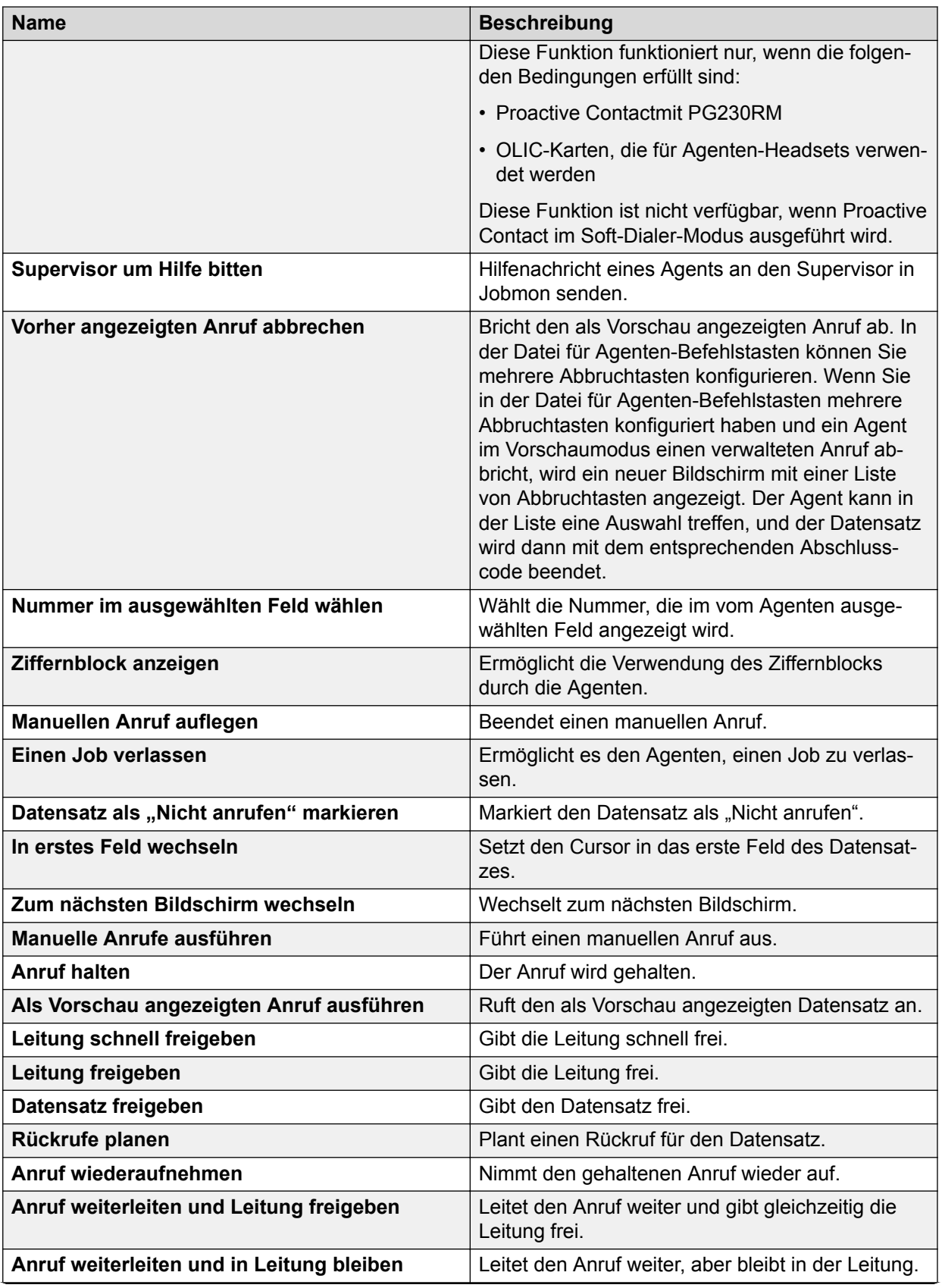

*Die Tabelle wird auf der nächsten Seite fortgesetzt …*

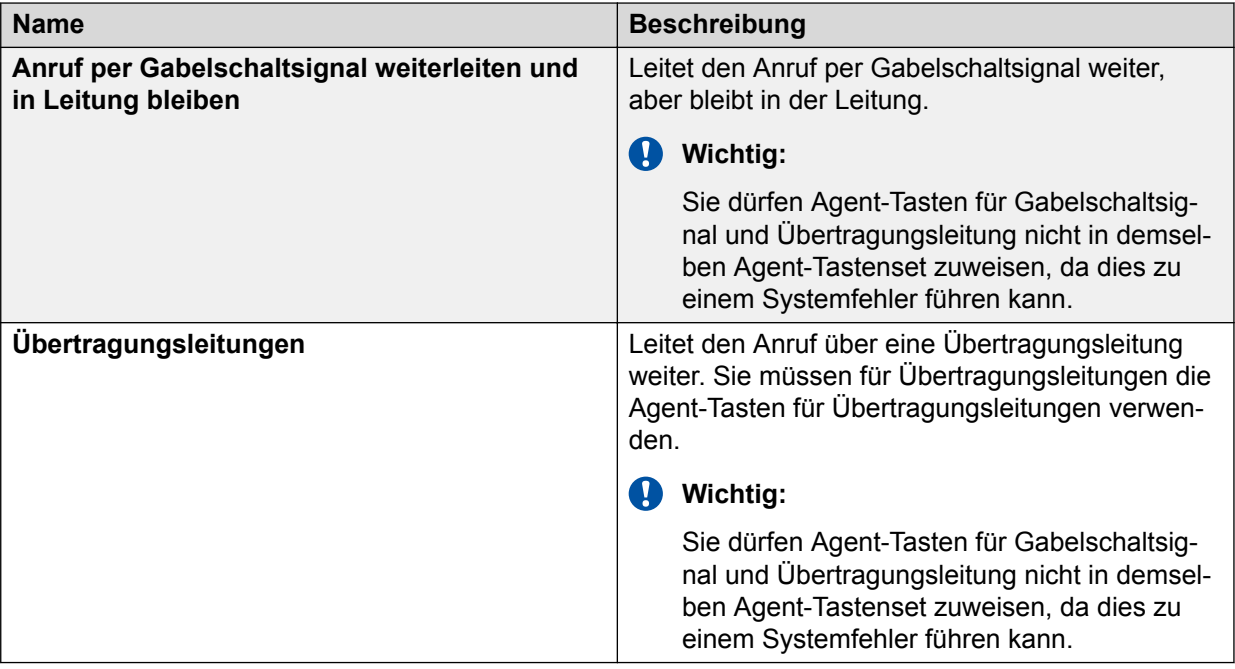

# **Agent-Tasten**

Im Fenster **Agent-Tasten** werden die Namen aller Agent-Tastensets angezeigt, die für das ausgewählte Wählsystem definiert sind.

Sie können die in den Agent-Tastensets definierten individuellen Tastenzuordnungen anzeigen, indem Sie im Teilfenster **Funktionen** ein Tastenset auswählen. Im Fenster werden rechts im Bereich **Funktionsdetail** die Tastenzuordnungen angezeigt.

Wenn der Benutzer in der Schaltflächenleiste auf das Symbol "Agent-Tasten" klickt, fordert die Anwendung eine Liste der Agent-Tasten-Dateien oder -sets vom ausgewählten Wählsystem an und zeigt diese im Teilfenster "Funktionen" an.

#### **Hinweis:**

Der Proactive Contact-Agent akzeptiert nicht alle Tastenzuordnungen, die in eine Tasten-Datei eingegeben wurden. Bei Verwendung des Proactive Contact-Agenten akzeptiert das System Tastenzuordnungen nur für Freigabecodes und automatisierte Nachrichten.

Sie können die in den Agent-Tastensets definierten individuellen Tastenzuordnungen anzeigen, indem Sie im Teilfenster **Funktionen** ein Tastenset auswählen. Im Fenster werden rechts im Bereich **Funktionsdetail** die Tastenzuordnungen angezeigt.

### **Erstellen eines neuen Agent-Tastensets**

#### **Informationen zu diesem Vorgang**

So erstellen Sie ein neues Agent-Tastenset:

#### **Vorgehensweise**

1. Wählen Sie in der Schaltflächenleiste des Editors die Schaltfläche **Neu**.

Das System zeigt den Assistenten für neue Agent-Tasten an.

- 2. Klicken Sie auf **Weiter**.
- 3. Geben Sie einen Namen für das Agent-Tastenset ein.
- 4. Geben Sie eine kurze Beschreibung für das Agent-Tastenset ein.

#### **B** Hinweis:

Das Feld "Beschreibung" ist auf 64 Zeichen beschränkt. Sonderzeichen können nicht verwendet werden.

- 5. Klicken Sie auf **Weiter**.
- 6. Wählen Sie den **Jobtyp** aus, der dieses Agent-Tastenset verwenden wird.

#### **B** Hinweis:

Wenn Sie die Option Beliebiger Jobtyp auswählen, fahren Sie mit Schritt 7 bis 10 fort.

- 7. Klicken Sie auf **Weiter**.
- 8. Aktivieren Sie auf der Seite **Unterstützte Funktionen** die Kontrollkästchen, die für das zu definierende neue Agent-Tastenset relevant sind.
- 9. Klicken Sie auf **Weiter**.
- 10. Klicken Sie auf **Beenden**.

Im Bildschirm "Agent-Tasten" werden die Namen aller Agent-Tastensets angezeigt, die auf dem ausgewählten Wählsystem definiert sind.

### **Hinzufügen von Aktionen zu einem Agent-Tastenset**

#### **Informationen zu diesem Vorgang**

Sie können ein Agent-Tastenset für verschiedene andere Funktionen als die im Assistenten für neue Agent-Tasten angegebenen ändern.

So weisen Sie Agent-Tasten verschiedenen anderen Jobs zu:

#### **Vorgehensweise**

1. Wählen Sie im Teilfenster **Agent-Tasten-Details** eine Zeile aus, klicken Sie mit der rechten Maustaste darauf und wählen Sie **Einfügen** oder **Anfügen**.

Mit der Option Einfügen wird unterhalb der ausgewählten Zeile eine Zeile eingefügt, während mit der Option "Anfügen" am Ende der vorhandenen Zeilen eine Zeile angefügt wird.

- 2. Wählen Sie aus den folgenden Dropdown-Listen die gewünschten Optionen aus.
	- **Stufe**: Wählen Sie aus den Optionen Strg, Alt und Umschalttaste.
	- **Taste**: Wählen Sie die gewünschte Funktionstaste.
	- **Beschreibung**: Geben Sie manuell eine Beschreibung für die Agent-Taste ein.
	- **Aktion**: Wählen Sie aus der Liste der verfügbaren Aktionen eine aus.
- **Abschlusscode**: Wählen Sie den gewünschten Abschlusscode für die der Agent-Taste zugewiesene Aktion aus.
- **Nachricht (Optional)**: Wählen Sie die aufgezeichnete Nachricht aus, die für die der Agent-Taste zugewiesene Aktion abgespielt werden soll.
- **Bildschirmnummer**: Geben Sie die Bildschirmnummer wie in dem Job konfiguriert an, auf den Sie mit der Taste zugreifen möchten.

#### **Verwandte Links**

[Unterstützte Aktionen](#page-182-0) auf Seite 183

## **Versionen**

Mit der Funktion **Version** können Sie Berechtigungen festlegen.

Beispiel: Ein Benutzer mit sysadm-Berechtigungen kann in jeder der definierten Versionen wie "Aktiv", "Ausstehend" und "Wird ausgeführt" Konfigurationsdaten erstellen und bearbeiten. Auf die Konfigurationsdaten in verschiedenen Status können Sie je nach deren Typ unterschiedlich zugreifen.

#### **B** Hinweis:

"Gelöscht" ist ebenfalls eine Version.

Bei Daten, die immer in derselben Datei gespeichert werden, z. B. Abschlusscodes, Zeitpläne, Telefonieskripte und Sprachnachrichten, wird eine Meldung angezeigt, wenn Sie versuchen, die Daten zu bearbeiten. Aufgrund dieser Meldung können Sie die Version auswählen, die in einem beliebigen Stadium vorliegt.

### **Versionsdaten**

Wenn Sie über sysadm-Berechtigungen verfügen, können Sie während der Konfiguration eines anderen Dateityps Daten verwenden, die den Status "Ausstehend" oder "Wird ausgeführt" haben. Beispiel: Unter Umständen möchten Sie eine Anruflistenanwendung mit Uploadkonfiguration erstellen, die von einem Abschlusscode der Version "Ausstehend" abhängt. Nehmen Sie Änderungen vor, wenn Sie ein neues Telefonieskript mit einer Sprachnachricht in der Version "Ausstehend" erstellen möchten.

Wenn es unter "Ausstehend" oder "Wird ausgeführt" Konfigurationsänderungen gibt, wird beim ersten Versuch, eine Datei zu bearbeiten, das Dialogfeld "Konfigurationsversion" angezeigt. Im Beispiel wird das Dialogfeld **Speichern als** angezeigt, sobald Sie im Menü **Anrufliste** die Option **Neu** auswählen.

Wenn Sie eine Version auswählen, werden die dieser Version zugeordneten Konfigurationsdaten während der gesamten Bearbeitungssitzung verwendet. Wenn Sie z. B. Abschlusscodedefinitionen der Version "Ausstehend" verwenden, werden die ausstehenden Abschlusscodes in die Anwendung geladen und in allen Fällen verwendet, in denen die Benutzerschnittstelle Ihnen eine Codeauswahl anbietet.

Sobald Sie eine Konfigurationsversion gewählt haben, bleibt diese aktiv, bis die Anwendung geschlossen wird oder bis Sie die Konfigurationsversion ändern, indem Sie im Hauptmenü **Optionen** > **Konfigurationsversion** auswählen.

### **Speichern von Versionsdaten**

Die Konfigurationsdaten können im Wählsystem gespeichert und sofort aktiviert werden; sie können in einem "Ausstehend"-Verzeichnis gespeichert und erst aktiviert werden, wenn die Wählsystemdienste neu gestartet werden; oder aber die Daten werden auf unbestimmte Zeit in einem "Wird ausgeführt"-Verzeichnis gespeichert.

Diese Funktion, die Daten aufgrund Ihres Bereitschafts- oder Vollständigkeitsstatus zu speichern, wird über die Benutzeroberfläche implementiert. Dabei wird der Benutzer bei der Datenspeicherung in einer Meldung zur Angabe des Status aufgefordert.

### **Gelöschte Konfigurationsdateien**

Um mit gelöschten Dateien zu arbeiten, können Sie die Dateien wiederherstellen, die in besonderen Verzeichnissen abgelegt wurden und von Benutzern mit sysadm-Berechtigungen abgerufen werden können. Diese Dateien sind im Versionsdialogfeld und im Teilfenster **Funktionen** aufgeführt. Um mit diesen Dateien arbeiten zu können, müssen Sie die Datei unter "Gelöscht" öffnen und anschließend in einer anderen Version speichern, entweder "Ausstehend" oder "Wird ausgeführt".

# **Kapitel 14: Nachrichten und Skripte**

Nachrichten sind Aufnahmen, die Kunden hören, während sie sich in der Warteschleife befinden oder wenn der Agent eine Nachricht abspielt. Skripte bestehen aus einer Reihe von Nachrichten, die Kunden in den Warteschlangen für eingehende, ausgehende oder weitergeleitete Gespräche hören.

Nachrichten erfüllen folgende Funktionen:

- Sie informieren die Kunden darüber, dass ihre Anrufe verbunden bleiben.
- Sie bereiten die Kunden auf bevorstehende Transaktionen vor, indem Sie sie auffordern, Kreditkarten- und Bestellnummern bereit zu halten.
- Sie beantworten häufig gestellte Fragen.
- Sie werben für das Unternehmen.
- Sie stellen neue Produkte und Dienste vor.

Sie können Nachrichten und Skripte erstellen, wenn Sie über Administratorrechte verfügen. Die Schaltflächenleiste **Nachrichten und Skripte** wird im linken Teilfenster in Editor angezeigt.

#### **B** Hinweis:

Sie können nur solche Nachrichten und Skripte anzeigen, die Ihrem Serviceeinheitenraum zugewiesen sind.

# **Nachrichten**

Nachrichten sind Aufnahmen, die Kunden hören, während sie sich in der Warteschleife befinden oder wenn der Agent eine Nachricht abspielt.

Bei Proactive Contact mit PG230RM muss Ihre Stimmenaufnahme für die Verwendung in Proactive Contact digitalisiert werden. Sie können Nachrichtendateien auswählen, wenn Sie Jobs im System einrichten. Anschließend können Sie Nachrichten hinzufügen und entfernen.

Proactive Contact ist mit einem Assistenten ausgestattet, der Ihnen beim Hinzufügen von Nachrichten zum System sowie beim Organisieren der Nachrichten in Ordnern behilflich ist.

Anschließend können Sie Nachrichten und Ordner hinzufügen und entfernen.

# **Nachrichten planen**

Sie können in Proactive Contact bis zu 2048 digitalisierte Nachrichten speichern. Jede Nachricht kann bis zu einer Minute lang sein. Proactive Contact kann bis zu 32 Minuten Gesamtnachrichtenzeit speichern.

Vor der Aufnahme und Digitalisierung von Nachrichten ist es sinnvoll, den Nachrichtentext zu entwerfen und zu drucken.

Machen Sie sich vor dem Entwerfen einer Nachricht Gedanken über folgende Aspekte:

- Zweck und Verwendung der Nachricht
- Nachrichtentext
- Männliche oder weibliche Stimme für das Sprechen der Nachricht
- Aktuelle Anzahl der in Proactive Contact gespeicherten Nachrichten
- Kategorie, die die Verwendung der Nachricht am besten bezeichnet
- Sprachen, in denen die Nachricht aufgezeichnet werden soll

## **Telefoniedatei**

In der Datei telephny.spt werden Skripte gespeichert. Die Datei telephny.spt im Wählsystem darf aus maximal 6000 Zeilen bestehen.

#### **Wichtig:**

Wenn die Anzahl von 6000 Zeilen überschritten wird, erhalten Sie eine Fehlermeldung. Bei einer Zeilenzahl von über 6000 können keine Skripte gespeichert werden.

Wenn die Zeilenanzahl 6000 überschreitet, verhält sich Proactive Contact möglicherweise wie folgt:

- Es werden keine Jobs gestartet.
- Es werden Jobs gestartet, jedoch keine Nachrichten mehr übermittelt, wenn die Zeile 6000 erreicht ist.

#### **Verringern der Anzahl von Zeilen in der Telefoniedatei**

#### **Vorgehensweise**

Führen Sie einen oder mehrere der folgenden Schritte aus, um die Anzahl der Zeilen in der Datei telephny.spt zu verringern:

- Entfernen Sie nicht länger benötigte Skripte und Nachrichten.
- Kontaktieren Sie Ihren Proactive Contact-Händler.

# **Aufzeichnen von Nachrichten**

#### **Informationen zu diesem Vorgang**

Bevor Sie den Nachrichtenassistenten verwenden, müssen Sie Audionachrichten definieren, aufzeichnen und digitalisieren.

#### **Vorgehensweise**

- 1. Führen Sie bei Proactive Contact und Proactive Contact mit PG230RM die folgenden Schritte aus, um Nachrichten aufzuzeichnen:
	- Zeichnen Sie die Audionachrichten selbständig auf, und lassen Sie sie von einem Drittanbieter digitalisieren.
	- Beauftragen Sie eine entsprechende Service-Stelle mit dem Aufzeichnen und Digitalisieren der Nachricht.
	- Verwenden Sie Software von Drittanbietern für das Aufzeichnen und Digitalisieren der Nachricht.

#### **Hinweis:**

Bei Proactive Contact mit Application Enablement Services speichert die ACD die aufgezeichneten Nachrichten. Weitere Informationen zum Aufzeichnen von gesprochenen Nachrichten finden Sie in der ACD-Dokumentation.

2. Speichern Sie die Audiodatei an einem Speicherort, auf den von der Supervisor-Arbeitsstation problemlos zugegriffen werden kann.

Von dieser Arbeitsstation aus können Sie die digitalisierte Audionachricht einer Nachrichtendatei in Editor und einem Wählsystem zuweisen.

# **Nachrichtentext definieren und erstellen**

Der Nachrichtenassistent hilft Ihnen bei der Ausführung folgender Aufgaben in Proactive Contact:

- Audionachrichten zu Proactive Contact-Systemen mit PG230RM hinzufügen
- Bestehende Nachrichten in Proactive Contact-Systemen mit PG230RM aktualisieren
- Details der Nachricht identifizieren (z. B. ob es sich um eine männliche oder weibliche Stimme oder um Musik handelt)

Auch wenn dies nicht zwingend erforderlich ist, erstellen die meisten Firmen eine schriftliche Version des Nachrichtentexts.

# **Nachrichten-Assistent**

Der Nachrichtenassistent kann Ihnen bei der Ausführung der folgenden Aufgaben behilflich sein:

- Eine Nachricht hinzufügen
- Proactive Contact eine aktualisierte Audioversion einer Nachricht hinzufügen.
- Nachrichten in leicht zugänglichen Verzeichnissen speichern

### **Nachrichtenfenster**

Über das Nachrichtenfenster können Sie die den Kunden vorzuspielenden Nachrichten hinzufügen und verwalten.

Editor zeigt eine Baumansicht an, die Ordner für Skript-Namen und -Beschreibungen enthält.

- Wenn keine Nachrichten angezeigt werden, klicken Sie auf das Plussymbol links neben dem Namen der Nachricht.
- Wenn kein Plussymbol angezeigt wird, sind der Kategorie keine Nachrichten zugeordnet.

#### **Wichtig:**

Wenn Sie mit der rechten Maustaste im rechten Fenster klicken, wird ein Menü angezeigt, über das Sie Nachrichten und Ordner bearbeiten oder entfernen können.

### **Zugriff auf Nachrichten**

#### **Informationen zu diesem Vorgang**

Sie können Nachrichten über den Editor starten, wenn Sie über Administratorrechte verfügen.

#### **Vorgehensweise**

- 1. Klicken Sie auf **Beginnen** > **Alle Programme** > **Avaya** > **Proactive Contact** > **Supervisor** > **Editor**.
- 2. Melden Sie sich bei der Editor-Anwendung an.
- 3. Klicken Sie auf die Schaltflächengruppe **Nachrichten und Skripte**.
- 4. Klicken Sie auf **Nachrichten**.

Das Fenster **Nachrichten** wird geöffnet.

### **Erstellen von Nachrichtenordnern**

#### **Informationen zu diesem Vorgang**

Sie können einen oder mehrere Ordner zum Organisieren der Nachrichten erstellen.

#### **Vorgehensweise**

1. Klicken Sie auf **Nachrichten**.

Das Teilfenster **Nachrichten** wird angezeigt.

2. Klicken Sie mit der rechten Maustaste in das rechte Teilfenster, und wählen Sie **Neu** > **Ordner**.

Editor fügt einen Ordner in den Nachrichtenbaum ein und wählt die Zeile aus.

3. Klicken Sie mit der rechten Maustaste auf die Zeile, und wählen Sie **Ordner umbenennen**.

Das Dialogfeld **Ordner umbenennen** wird angezeigt.

4. Geben Sie im Feld **Neuer Name** einen Namen für den Ordner ein, und klicken Sie anschließend auf **OK**.

### **Hinzufügen oder Aktualisieren von Nachrichten**

#### **Informationen zu diesem Vorgang**

Der Nachrichtenassistent hilft Ihnen beim Hinzufügen einer Nachricht oder beim Aktualisieren einer bestehenden Audioversion einer Nachricht im System.

#### **Vorgehensweise**

1. Klicken Sie auf **Nachrichten**.

Das Teilfenster **Nachrichten** wird angezeigt.

- 2. Wählen Sie im Teilfenster **Nachrichten** einen Ordner oder eine Nachricht aus.
- 3. Klicken Sie auf **Datei** > **Neu**.

#### **C<sub>2</sub>** Hinweis:

Sie können die Sprachnachrichtdatei mit Microsoft Sound Editor oder einem anderen geeigneten Soundeditor speichern. Sie sollten sie mit folgenden Formatoptionen speichern: - CCITT U-Law (Mu-Law) - 8K Abtastrate (Hz) - 8-Bit - Mono. Speichern Sie die Datei als <Dateiname>.au in einem beliebigen Datenverzeichnis.

Im Editor wird der Nachrichtenassistent geöffnet. Sie können folgende Informationen festlegen:

- Speicherort der Audiodatei
- Dateiname
- Nachrichtentyp: Stimme oder Musik, männliche oder weibliche Stimme
- Beschreibung des Nachrichtentexts
- Ordner zum Speichern der Nachricht
- 4. Folgenden Sie den Anweisungen des Assistenten, um Dateien mit Audionachrichten zum System hinzuzufügen.

Verwenden Sie maximal acht Zeichen für den Dateinamen und drei Zeichen für die Dateierweiterung. Verwenden Sie beim Benennen der Datei im Assistenten einen Namen, der den Nachrichtentyp eindeutig beschreibt. Beispielsweise könnte "wwarte1" für die erste in einer Warteschlange befindliche Nachricht mit weiblicher

<span id="page-193-0"></span>Sprecherstimme stehen. "Emwarte1" könnte für die erste in einer Warteschleife für eingehende Gespräche befindliche Nachricht mit männlicher Sprecherstimme stehen.

**B** Hinweis:

Ändern Sie beim Aktualisieren der Nachricht nicht den Namen der dazugehörigen Audiodatei. Wenn Sie eine Datei mit einer Audionachrichten mit einem anderen Namen aktualisieren, zeigt das System die folgende Warnmeldung an: Diese Nachricht wird möglicherweise von Jobs oder Agenten-Tasten verwendet, die nicht richtig funktionieren, wenn der Name geändert wird. Sind Sie sicher, dass Sie fortfahren möchten?

Klicken Sie auf **Ja**, wenn Sie die Aktualisierung trotzdem durchführen möchten.

Editor fügt die Nachricht zum Nachrichtenordner hinzu.

5. Klicken Sie auf **Datei** > **Speichern**.

Editor öffnet das Fenster des **Assistenten für Nachrichten-Skripte**.

# **Überprüfen einer Nachricht**

#### **Vorgehensweise**

1. Klicken Sie auf **Nachrichten**.

Das Teilfenster **Nachrichten** wird angezeigt.

- 2. Wählen Sie im Teilfenster **Nachrichten** einen Ordner oder eine Nachricht aus.
- 3. Wählen Sie **Datei** > **Überprüfen**.

Editor öffnet das Dialogfeld **Ergebnisse**.

4. Klicken Sie auf **OK**.

### **Entfernen einer Nachricht**

#### **Informationen zu diesem Vorgang**

Stellen Sie vor dem Entfernen einer Nachricht sicher, dass die Nachricht nicht von einem Skript verwendet wird.

So entfernen Sie eine Nachricht aus dem Teilfenster **Nachrichten**:

#### **Vorgehensweise**

1. Klicken Sie auf **Nachrichten**.

Das Teilfenster **Nachrichten** wird angezeigt.

- 2. Klicken Sie auf das Plussymbol, um den Ordner, der die Nachricht enthält, zu erweitern.
- 3. Wählen Sie eine Nachricht aus.

Mit Editor wird die Zeile ausgewählt.

4. Klicken Sie mit der rechten Maustaste auf die Zeile und wählen Sie **Entfernen**.

Die markierte Nachricht wird im Dialogfeld "Löschen" angezeigt.

5. Überprüfen Sie, ob es sich bei der angezeigten Nachricht um die zu entfernende Nachricht handelt, und klicken Sie auf **OK**.

Editor entfernt die Nachricht aus dem Ordner. Editor löscht die Nachricht, wenn Sie Nachrichten speichern.

### **Umbenennen eines Nachrichtenordners**

#### **Informationen zu diesem Vorgang**

Sie können einen Ordner für das Organisieren von Nachrichten umbenennen.

So benennen Sie einen Ordner um:

#### **Vorgehensweise**

1. Klicken Sie auf **Nachrichten**.

Das Teilfenster **Nachrichten** wird angezeigt.

2. Wählen Sie eine Nachricht aus.

Mit Editor wird die Zeile ausgewählt.

3. Klicken Sie mit der rechten Maustaste auf die Zeile, und wählen Sie **Ordner umbenennen**.

Das Dialogfeld **Ordner umbenennen** wird angezeigt.

4. Geben Sie im Feld **Neuer Name** einen Namen für den Ordner ein, und klicken Sie anschließend auf **OK**.

### **Entfernen eines Ordners**

#### **Informationen zu diesem Vorgang**

Sie können einen leeren Ordner aus dem Teilfenster **Nachrichten** entfernen.

So entfernen Sie einen Ordner:

#### **Vorgehensweise**

1. Klicken Sie auf **Nachrichten**.

Das Teilfenster **Nachrichten** wird angezeigt.

- 2. Klicken Sie auf das Plussymbol, um den Ordner, den Sie entfernen möchten, zu erweitern.
- 3. Entfernen Sie alle Nachrichten aus dem Ordner.

Weitere Informationen finden Sie unter [Entfernen einer Nachricht](#page-193-0) auf Seite 194.

4. Wählen Sie eine Nachricht aus.

Mit Editor wird die Zeile ausgewählt.

5. Klicken Sie mit der rechten Maustaste auf die Zeile, und wählen Sie **Ordner entfernen**.

Editor entfernt den Ordner.

#### **Verwandte Links**

[Entfernen einer Nachricht](#page-193-0) auf Seite 194

# **Skripte**

Skripte legen fest, wie den Kunden Nachrichten in den folgenden Situationen vorgespielt werden:

- Beim Warten in Warteschleifen für eingehende, ausgehende und weitergeleitete Gespräche
- Wenn ein Kunde einen von einem virtuellen Agenten ausgeführten Anruf annimmt
- Wenn ein Agent eine Funktionstaste betätigt

Sie legen die Reihenfolge fest, in welcher Proactive Contact die Nachrichten abspielt. Sie können wählen, ob zwischen den Nachrichten Musik eingespielt werden soll oder nicht.

## **Skript-Typen**

Nachdem Sie Nachrichten zum System hinzugefügt haben, erstellen Sie Skripte. Um ein Skript zu erstellen, müssen Sie Nachrichten bei der Skriptausführung einer Kategorie und den Nachrichten Aktionen zuweisen.

Die folgende Tabelle beschreibt die einzelnen Skriptkategorien und den Zeitpunkt der Ausführung von Skripten:

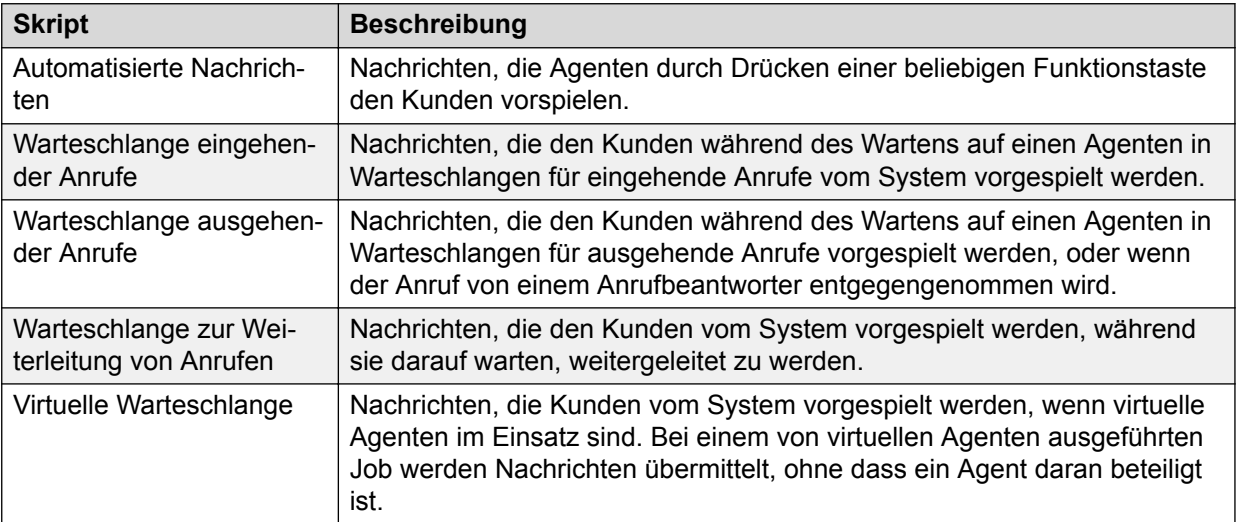

# **Skript-Aktionen**

Skripte werden durch Skript-Aktionen definiert. Abhängig vom Skript, das Sie im linken Teilfenster ausgewählt haben, können Sie beim Definieren des Skripts folgende Aktionen ausführen:

- Die Funktion zum Abspielen des Skripts beim Annehmen des Anrufs durch einen Anrufbeantworter oder eine Person auswählen
- Aktionen zum Abspielen zusätzlicher Nachrichten zuordnen

### **Beschreibung der Felder für Skript-Aktionen**

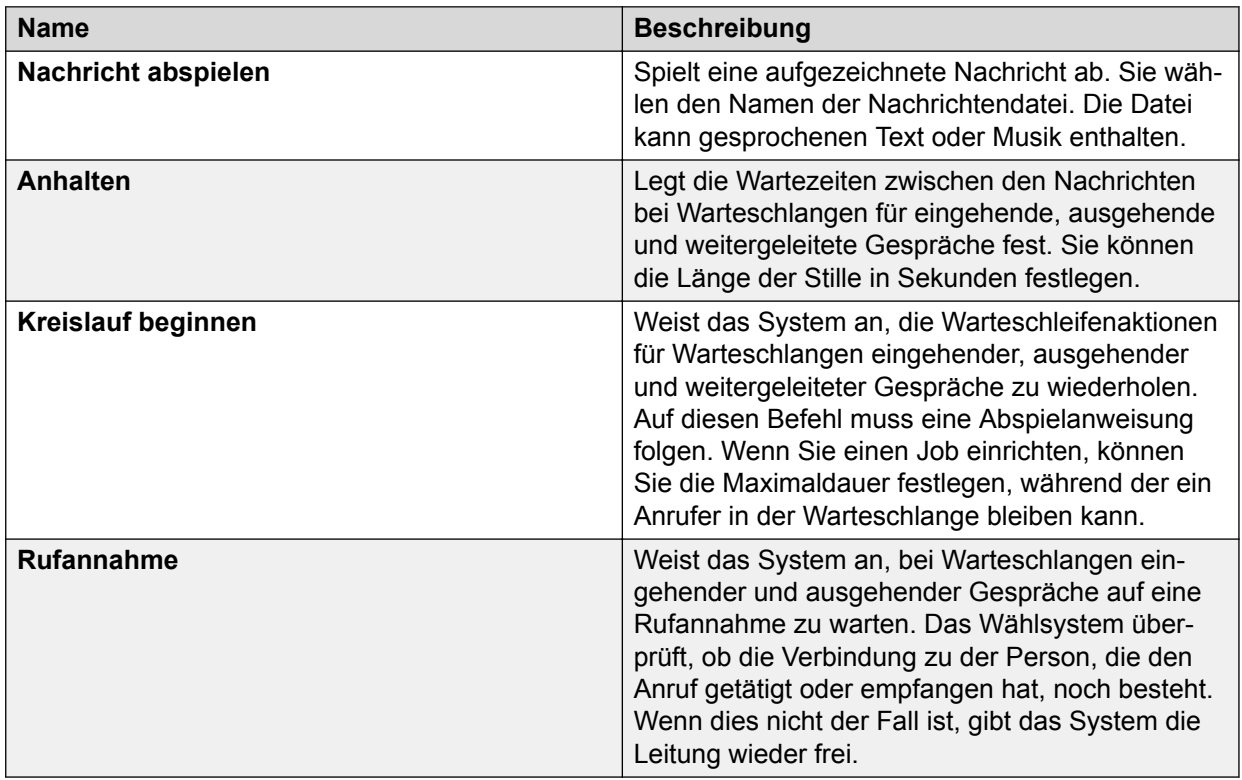

# **Skript-Beispiele**

### **Warteschlange ausgehender Anrufe**

Das folgende Beispiel verdeutlicht, wie Sie Nachrichten in einem Skript kombinieren können.

```
1. Bitte bleiben Sie am Apparat. Sie haben einen wichtigen Anruf von 
<Firmenname>.
```
Es gibt eine 5-sekündige Pause, nach der das Skript in einer Schleife ausgeführt wird. Dieser Kreislauf beginnt bei Zeile Vier. Das System wiederholt alle Zeilen unterhalb der Anweisung, den Kreislauf zu beginnen, während der im "Editor" festgelegten Zeit.

```
2. Bitte haben Sie noch etwas Geduld. Eine Verbindung wird 
hergestellt.
```
#### Es gibt eine 5-sekündige Pause.

3. Die Verbindung wurde noch nicht hergestellt. Bitte haben Sie noch etwas Geduld.

Es gibt eine 5-sekündige Pause.

4. Die Verbindung wurde noch nicht hergestellt. Vielen Dank für Ihre Geduld.

Es gibt eine 8-sekündige Pause.

#### **Warteschlange eingehender Anrufe**

Das folgende Beispiel verdeutlicht, wie Sie Nachrichten in einem Skript kombinieren können.

1. Vielen Dank für Ihren Anruf bei <Firmenname>. Sie werden in Kürze mit einem Mitarbeiter verbunden.

Es gibt eine Pause von 5 Sekunden.

2. Ihr Anruf ist uns wichtig. Bitte haben Sie noch etwas Geduld. Sie werden mit dem nächsten freien Mitarbeiter verbunden.

Es gibt eine Pause von 7 Sekunden.

3. Bitte haben Sie noch etwas Geduld. Sie werden in Kürze mit einem Mitarbeiter verbunden.

Es gibt eine Pause von 7 Sekunden.

Das Skript beginnt einen Kreislauf. Dieser Kreislauf beginnt bei Zeile 4. Das System wiederholt alle Zeilen unterhalb der Zeile 3 während der in Jobs festgelegten Zeit.

4. Vielen Dank für Ihre Geduld. Bitte bleiben Sie am Apparat.

Der Anrufer hört dann Musik.

#### **Automatisierte Nachricht**

Das folgende Skript besteht aus einer einzigen Nachricht, die das System abspielt, wenn ein Agent eine Funktionstaste drückt.

Bitte kontaktieren Sie den für Sie zuständigen Außendienstmitarbeiter, um Informationen zu einem Sonderangebot zu erhalten.

### **Teilfenster "Skripte"**

Über das Teilfenster "Skripte" können Sie Nachrichten-Skripte erstellen und verwalten, die den Kunden Nachrichten vorspielen.

Das linke Teilfenster enthält eine Baumansicht, in der Namen und Beschreibungen von Skripten in Kategorien eingeteilt sind, während das System das betreffende Skript ausführt.

- Wenn keine Skripte angezeigt werden, klicken Sie auf das Plussymbol links neben dem Namen des Skripts.
- Wenn kein Plussymbol angezeigt wird, sind der Kategorie keine Skripte zugeordnet.

Das rechte Teilfenster wird angezeigt, wenn Sie ein Skript auswählen. Die Registerkarte "**Detail**" zeigt die Aktionen für das Skript an. Abhängig davon, wann das Skript ausgeführt wird, können Sie Aktionen zuweisen, die über ein Signal an Proactive Contact angeben, wie die Nachrichten abgespielt werden sollen.

**Tipp:**

Wenn Sie mit der rechten Maustaste im rechten Teilfenster klicken, wird ein Menü angezeigt, über das Sie Aktionen hinzufügen, bearbeiten oder entfernen können.

# **Zugreifen auf Skripte**

#### **Vorgehensweise**

- 1. Wählen Sie **Beginnen** > **Alle Programme** > **Avaya** > **Proactive Contact** > **Supervisor** > **Editor**.
- 2. Klicken Sie auf die Schaltflächengruppe **Nachrichten und Skripte**.
- 3. Klicken Sie auf **Skripte**.

Das Teilfenster "Skripte" wird angezeigt.

# **Hinzufügen oder Aktualisieren von Skripten**

#### **Informationen zu diesem Vorgang**

Der Assistent für Nachrichten-Skripte hilft Ihnen beim Erstellen und Aktualisieren von Nachrichten-Skripten. Skripte definieren eine oder mehrere Nachrichten, die Kunden vorgespielt werden.

#### **Wichtig:**

Wenn Sie Änderungen an einem Skript vornehmen, sind diese beim nächsten Neustart des Wählsystems verfügbar.

#### **B** Hinweis:

Wenn Sie ein Skript für die FCC-Übergabe hinzufügen, aktualisieren oder definieren, legen Sie eine Verzögerung von mindestens 10 Sekunden nach der Nachrichtenwiedergabe fest oder geben Sie an, dass die Nachricht mehrmals wiedergegeben wird. So hat der angerufene Teilnehmer ausreichend Zeit zur Eingabe der Ziffer, bevor die Warteschlange endet. Die Verzögerungszeit muss ausreichend lang sein, damit die Bestätigungsnachricht wiedergegeben werden kann.

Wenn Sie mit der rechten Maustaste im rechten Teilfenster klicken, wird ein Menü angezeigt, über das Sie Aktionen hinzufügen, bearbeiten oder entfernen können.

#### **Vorgehensweise**

1. Klicken Sie auf **Skripte**.

Das Teilfenster **Skripte** wird angezeigt.

2. Klicken Sie auf **Datei** > **Neu**.

Editor öffnet das Fenster des **Assistenten für Nachrichten-Skripte**.

3. Klicken Sie auf **Datei** > **Neu**.

4. Führen Sie zum Hinzufügen oder Aktualisieren von Skripten in Avaya Proactive Contact die Anweisungen des Assistenten aus.

#### **B** Hinweis:

Bei Avaya Proactive Contact mit CTI wird im Assistenten für Nachrichten-Skripte nicht die Option "Bevor der Anruf an den Agent oder in die Warteschleife übergeben wird" für automatisierte und virtuelle Skripte angeboten. Bei Avaya Proactive Contact mit PG230RM ist die Option "Bevor der Anruf an den Agent oder in die Warteschleife übergeben wird" nur für die ausgehenden und die virtuellen Skripte verfügbar.

**CD** Tipp:

Es gibt eine Zeitbegrenzung für das Bearbeiten einer Datei. Abhängig von Ihrer Systemkonfiguration liegt der Standardwert in etwa bei 60 Minuten. Sie sollten jedes Skript nach dem Hinzufügen oder Bearbeiten speichern.

5. Klicken Sie auf **Datei** > **Speichern**.

Editor öffnet das Fenster des **Assistenten für Nachrichten-Skripte**.

## **Definieren eines Skripts**

#### **Informationen zu diesem Vorgang**

Wenn Sie ein Skript definieren, können Sie dem Skript eine oder mehrere der folgenden Aktionen zuweisen:

- Eine Nachricht abspielen
- Eine RSM abspielen
- Anhalten
- Eine Ansageschleife starten
- Auf eine Antwort warten

#### **B** Hinweis:

Wenn Sie ein Skript für die FCC-Übergabe hinzufügen, aktualisieren oder definieren, legen Sie eine Verzögerung von mindestens 10 Sekunden nach der Nachrichtenwiedergabe fest oder geben Sie an, dass die Nachricht mehrmals wiedergegeben wird. So hat der angerufene Teilnehmer ausreichend Zeit zur Eingabe der Ziffer, bevor die Warteschlange endet. Die Verzögerungszeit muss ausreichend lang sein, damit die Bestätigungsnachricht wiedergegeben werden kann.

#### **Vorgehensweise**

1. Klicken Sie auf **Skripte**.

Das Teilfenster "Skripte" wird angezeigt.

2. Wählen Sie im linken Teilfenster ein Skript aus.

Abhängig vom ausgewählten Skript können Sie das Skript abspielen, wenn der Anruf von einem Anrufbeantworter oder einer Person entgegengenommen wird.

- 3. Wählen Sie eine der folgenden Optionen aus:
	- **Wenn ein Gerät antwortet, ...**
	- **Während ein Anrufer auf einen Agenten wartet, ...**
- 4. Klicken Sie mit der rechten Maustaste auf die Antwort und wählen Sie **Aktion hinzufügen**.

**C** Tipp:

Sie können auch eine Position im Skript wählen und anschließend ein Aktionselement an diese Position im Skript verschieben.

Editor zeigt den Assistenten für Nachrichten-Skripte an.

5. Führen Sie zum Hinzufügen einer Aktion zu dem Skript die Anweisungen des Assistenten aus.

Editor fügt die Aktion unterhalb der Antwort ein. Je nach Skript können Sie zusätzliche Aktionen auswählen.

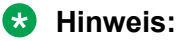

Wenn für den Kunden in der Warteschleife eine Nachricht oder Musik abgespielt werden soll, müssen Sie die Option "Schleife starten" wählen. Die Wartemusik-Funktion funktioniert nur mit Schleife.

- 6. Wiederholen Sie Schritt 5, um der Antwort eine weitere Aktion hinzuzufügen, oder klicken Sie mit der rechten Maustaste, und wählen Sie **Aktion hinzufügen**.
- 7. Wiederholen Sie die Schritte 3, 4 und 5, um den anderen Antworten Aktionen hinzuzufügen.
- 8. Klicken Sie auf **Datei** > **Speichern**.
	- **B** Hinweis:
		- Um eine Nachricht festzulegen, wählen Sie im Assistenten für Nachrichten-Skripte unter "Soll automatisch eine Nachricht abgespielt werden, bevor der Anruf an den Agent übergeben oder in die Warteschlange gestellt wird" die Option **Ja**. Die ausgewählte Nachricht wird im rechten Teilfenster angezeigt. Andernfalls zeigt das System eine Meldung an, dass

Keine Nachricht zum Abspielen

im Feld "Skript-Aktionen" ausgewählt ist.

• Wenn Sie die Funktion "Automatisierte Agentenfreigabe in den Bereitschaftsstatus für Voicemail" verwenden möchten, darf für die Option "Soll automatisch eine Nachricht abgespielt werden, bevor der Anruf an den Agent übergeben oder in die Warteschlange gestellt wird" nicht **Ja** ausgewählt sein.

### **Entfernen einer Skript-Aktion**

#### **Informationen zu diesem Vorgang**

So entfernen Sie eine Aktion aus einem Skript:

#### **Vorgehensweise**

1. Klicken Sie auf **Skripte**.

Das Teilfenster **Skripte** wird angezeigt.

- 2. Klicken Sie auf die Aktion, die Sie bearbeiten möchten.
- 3. Klicken Sie mit der rechten Maustaste auf die Aktion, und wählen Sie **Aktion entfernen**.

Editor entfernt die Aktion aus der Antwort.

- 4. Wiederholen Sie die Schritte 2 und 3, um Aktionen aus weiteren Antworten zu entfernen.
- 5. Klicken Sie auf **Datei** > **Speichern**.

Editor öffnet das Fenster des **Assistenten für Nachrichten-Skripte**.

# **Ändern eines Skripts**

#### **Informationen zu diesem Vorgang**

Sie können den Namen und die Beschreibung eines Skripts ändern.

So ändern Sie ein Skript:

#### **Vorgehensweise**

1. Klicken Sie auf **Skripte**.

Das Teilfenster **Skripte** wird angezeigt.

- 2. Wählen Sie ein Skript aus einer Kategorie aus.
- 3. Klicken Sie mit der rechten Maustaste, und wählen Sie **Ändern**.

Editor öffnet das Fenster des **Assistenten für Nachrichten-Skripte**.

- 4. Führen Sie zum Ändern des Skripts die Anweisungen des Assistenten aus.
- 5. Klicken Sie auf **Datei** > **Speichern**.

Editor öffnet das Fenster des **Assistenten für Nachrichten-Skripte**.

### **Entfernen eines Skripts**

#### **Informationen zu diesem Vorgang**

Sie können ein von Ihnen oder einer anderen Person erstelltes Skript entfernen. Sie können kein Skript entfernen, das durch Avaya Proactive Contact reserviert ist.

So entfernen Sie ein Skript:

#### **Vorgehensweise**

1. Klicken Sie auf **Skripte**.

Das Teilfenster **Skripte** wird angezeigt.

- 2. Klicken Sie auf das Plussymbol, um die Kategorie, die die Nachricht enthält, zu erweitern.
- 3. Wählen Sie ein Skript aus einer Kategorie aus.

Mit Editor wird die Zeile ausgewählt.

4. Klicken Sie mit der rechten Maustaste auf die Zeile und wählen Sie **Entfernen**. Editor entfernt das Skript aus der Kategorie.

# **Dialogfelder für Nachrichten und Skripte**

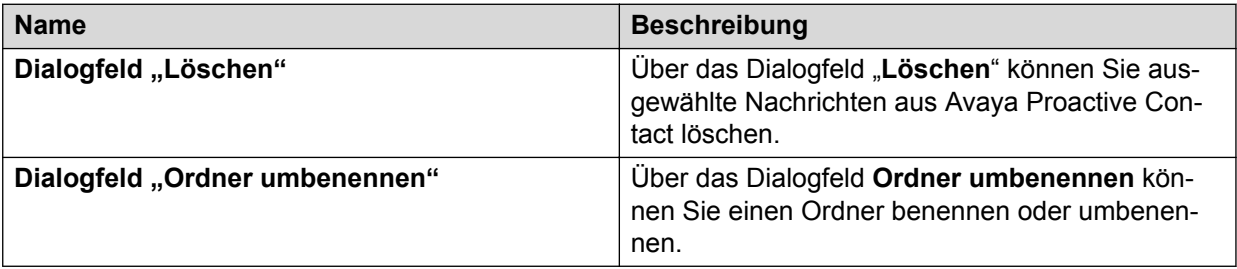

# **Kapitel 15: Anrufstrategie**

Avaya Proactive Contact verwendet beim Durchführen von Jobs Anrufstrategien, um Kundenanrufe effektiver auszuführen.

Eine Anrufstrategie besteht aus einer Reihe von Anweisungen, die dem System mitteilen, wann und wie Kundenanrufe auszuführen sind, welche Kundentelefonnummern zu wählen sind und wie häufig die entsprechenden Anrufe vorzunehmen sind.

Das System erhält die Host-Datendatei, bereitet diese auf und erstellt eine Anrufliste. Das System führt Anrufe auf der Grundlage einer Anrufstrategie aus. Die Anrufstrategie legt fest, welche Telefonnummern während der Ausführung eines Jobs zu wählen sind und wie die Anrufe zu tätigen sind.

In Umgebungen mit mehreren Zugehörigkeiten können Sie nur Strategien für die Serviceeinheit erstellen und anzeigen, die Sie in der Schaltflächenleiste des Editor in der Dropdown-Liste ausgewählt haben.

# **Anrufstrategie vorbereiten**

Identifizieren Sie die folgenden Werte, bevor Sie eine neue Telefonstrategie identifizieren.

- Die Telefonnummer, die zuerst gewählt werden soll
- Die Anzahl der Klingelzeichen bis zum Abbruch des Anrufs
- Den Zeitraum, der bis zum erneuten Anrufen einer Nummer verstreichen soll, die belegt war, bei der keine Antwort erfolgte oder zu der die Verbindung abgebrochen wurde
- Die Telefonnummer, die gewählt werden soll, wenn bei der ersten Nummer keine Antwort erfolgt
- Die Anzahl der Wiederholungsversuche, eine belegte Telefonnummer zu erreichen
- Die Anzahl der Versuche, eine Telefonnummer zu erreichen, bis zu einer anderen Nummer übergegangen wird
- Die Anruftypen, die an einen Agenten weitergeleitet werden, wenn das Wählsystem eine Antwort feststellt

### **Platzhalterausdruck**

Sie können Platzhalterausdrücke erstellen, um eine Reihe von Werten festzulegen. Jeder Platzhalterausdruck legt ein Platzhalterzeichen und einen Wert fest. Ein Wert kann aus einer Zahl oder einem Buchstaben bestehen.

Folgende Symbole gehören zu den Platzhalterzeichen:

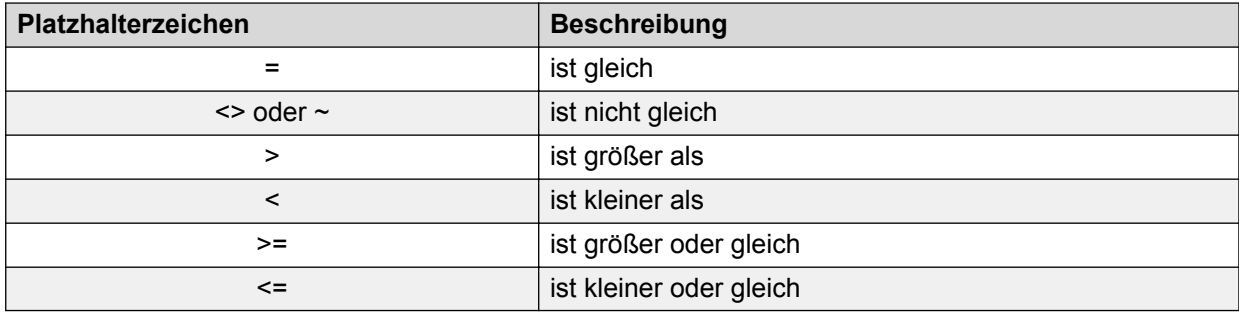

Weitere Details finden Sie unter "Mustervergleichsregeln".

# **Einstellungen für die Anrufstrategie**

#### **Verwandte Links**

[Beschreibung der Felder im Dialogfeld "Erkennungsmodi"](#page-355-0) auf Seite 356 [Beschreibung der Felder des Dialogfelds "Alternative erste Telefonnummer"](#page-207-0) auf Seite 208

### **Erste Telefonnummer**

Die erste Telefonnummer ist die Telefonnummer, die das System für jeden Datensatz zuerst verwendet.

Das System speichert die Telefonnummern in den Telefonfeldern der Anrufliste, z. B. im Feld PHONE1 und PHONE2. Wenn der Datensatz den von Ihnen festgelegten Anrufkriterien nicht entspricht, führt das System keinen Anruf aus.

Das System ordnet Telefonnummern nach Telefontypen und ordnet jedem Typ eine Nummer zu. So kann z. B. die Privatnummer Telefonnummer 1 und die Geschäftsnummer Telefonnummer 2 sein. Die Telefontyp-Nummern des Wählsystems werden während der Systemkonfiguration festgelegt.

Beispiel: Die Felder im Teilfenster "Erste Telefonnummer" sind wie folgt festgelegt: Phone=1, Field= Name=PHONESTAT und Value=~B?. In diesem Fall würde das System für alle Datensätze, deren Feld PHONESTAT kein "B" und keine falsche Nummer enthält, die Nummer im Feld PHONE1 wählen.

### **Alternative erste Telefonnummer**

Die alternative erste Telefonnummer ist die Telefonnummer, die ab einer bestimmten Tageszeit als erste Telefonnummer verwendet wird. Die alternative erste Telefonnummer legt auch den Zeitpunkt fest, ab dem das System beginnt, die alternative erste Telefonnummer zu wählen.

Das System beginnt basierend auf der Ortszeit in der ausgewählten Zeitzone, die alternative erste Telefonnummer zu wählen. Sie können z. B. das System anweisen, um 18:00 Uhr vom Anrufen der Geschäftsnummer (erste Telefonnummer) auf das Anrufen der Privatnummer (alternative erste Telefonnummer) umzuschalten.

### **Erkennungsmodus**

Das System verwendet den Erkennungsmodus, um festzustellen, wie der Anruf beantwortet wurde. Das System leitet Anrufe auf der Grundlage des von Ihnen festgelegten Erkennungsmodus an Agenten weiter. Ein Erkennungsmodus kann beispielsweise auf eine reale Stimme, einen Anrufbeantworter oder eine Meldung der Telefongesellschaft reagieren.

Anzahl der Klingeltöne: Geben Sie an, nach wie vielen Klingeltönen das System den Abschlusscode NOANSWER aufzeichnet.

An Agenten leiten: Der Erkennungsmodus teilt dem System mit, welche Anrufe an Agenten weitergeleitet werden sollen. Wenn das System einen Anruf ausführt, erkennt es für jeden Anruf den entsprechenden Antworttyp und entscheidet dann, ob der Anruf an einen Agenten weitergeleitet werden soll.

## **Wiederholversuche**

Das System verwendet die Einstellung für Wiederholversuche, um für denselben Datensatz einen weiteren Anruf vorzunehmen.

Das System wendet basierend auf dem Ergebnis des ersten Anrufs folgende Kriterien an:

- Wie lange das System bis zum erneuten Wählen der Nummer wartet
- Wie oft das System dieselbe Nummer wählt
- Welche Nummer das System als nächste wählt

Wenn das Ergebnis des ersten Anrufs beispielsweise ein Besetztzeichen war, können Sie angeben, dass der Anruf in 15 Minuten wiederholt werden soll und die Anrufversuche eingestellt werden sollen, wenn nach drei erneuten Versuchen keine Antwort erfolgt.

#### **Hinweis:**

Wiederholversuche sind kampagnengebunden. Daher unternimmt das System nach dem Ende eines Jobs keine weiteren Wiederholversuche.

#### **Tipp:**

Der Unterschied zwischen einem Wiederholversuch des Systems und einem Kundenrückruf ist äußerst wichtig.

- Ein Wiederholversuch des Systems ist ein computergenerierter Anrufversuch. Wenn das System beim ersten Anrufversuch ein Besetztzeichen erkennt, wählt das System die Nummer, die in den Parametern für Wiederholversuche in der Anrufstrategie festgelegt ist.
- Kundenrückrufe werden von Agenten getätigt. Ein Agent kann eine Agent-Rückruffunktion oder einen allgemeinen Rückruf einrichten. Im Falle einer Agent-Rückruffunktion leitet das System den Rückruf an den Agenten, der ihn angefordert hat. Im Falle eines allgemeinen Rückrufs wählt das System die Telefonnummer und leitet den Rückruf an einen beliebigen verfügbaren Agenten.

# **Erstellen einer Anrufstrategie**

#### **Vorgehensweise**

- 1. Klicken Sie auf **Beginnen** > **Alle Programme** > **Avaya** > **Proactive Contact** > **Supervisor** > **Editor**.
- 2. **(Optional)** Melden Sie sich, wenn nötig, bei Editor an.
- 3. Wählen Sie aus der Dropdown-Liste das Wählsystem aus, in dem Ihre Anrufstrategie platziert werden soll.

#### **Tipp:**

Sie können die Anrufstrategie später in anderen Wählsystemen speichern oder sie aus diesem Wählsystem löschen.

- 4. Klicken Sie in der Schaltflächengruppe auf **Strategie**.
- 5. Klicken Sie auf **Datei** > **Neu**.
- 6. Wählen Sie auf der Registerkarte "**Detail**" eine Anrufliste aus.
- 7. Klicken Sie auf **Datei** > **Speichern**.
	- a. Wenn Sie die Anrufstrategie in einem anderen Wählsystem speichern möchten, wählen Sie im Dialogfeld **Speichern als** ein anderes Wählsystem aus.
	- b. Geben Sie einen Dateinamen für Ihre Strategie ein, und klicken Sie dann auf **OK**.

In Editor werden die Registerkarten zur Anrufstrategie im rechten Teilfenster angezeigt.

- 8. Klicken Sie mit der rechten Maustaste auf **Erste Telefonnummer**, klicken Sie auf **An Zeile anhängen** und geben Sie die entsprechenden Werte in die Felder ein.
- 9. **(Optional)** Klicken Sie mit der rechten Maustaste auf **Alternative erste Telefonnummer**, klicken Sie auf **An Zeile anhängen** und geben Sie die entsprechenden Werte in die Felder ein.
- 10. Klicken Sie auf der Registerkarte **Erkennungsmodus** in das Feld **Anzahl der Klingeltöne**, und wählen Sie eine Zahl aus der Liste aus.
- 11. Geben Sie mithilfe der Kontrollkästchen an, welche Anruftypen an Agenten geleitet werden sollen.

#### **B** Hinweis:

Wenn diese Strategie mit einem virtuellen Job verknüpft ist, bei dem ein niedriger Wert im Feld Anzahl der Klingeltöne eingetragen ist, wird im Rahmen des virtuellen Jobs keine Nachricht auf den Anrufbeantworter abgespielt. Als Mindestwert für das Feld "Anzahl der Klingeltöne" wird 3 empfohlen.

12. Wählen Sie auf der Registerkarte **Wiederholversuche** die Anrufergebnisse aus, für die das System einen erneuten Anrufversuch tätigen soll. Wenn das System z. B. beim ersten Anrufversuch ein Besetztzeichen erkennt, unternimmt es basierend auf den in diesem Teilfenster unter "Besetztzeichen" angegebenen Werten einen erneuten Anrufversuch.

Geben Sie für jedes ausgewählte Ergebnis einen Wert in den Spalten **Intervall für Wiederholversuche** (Minuten), **Versuche** und **Zweites Telefon** ein.

- <span id="page-207-0"></span>13. Klicken Sie auf **Datei** > **Speichern**.
	- a. Wenn Sie die Anrufstrategie in einem anderen Wählsystem speichern möchten, wählen Sie im Dialogfeld Speichern unter ein anderes Wählsystem aus.
	- b. Geben Sie einen Dateinamen für Ihre Strategie ein, und klicken Sie dann auf **OK**.

Proactive Contact speichert die Datei automatisch in das ausgewählte Wählsystem.

14. Klicken Sie auf **Datei** > **Speichern**.

# **Beschreibung der Felder auf der Registerkarte "Erste Telefonnummer"**

Die Felder, die auf der Registerkarte "**Erste Telefonnummer**" ausgefüllt werden müssen, sind "Telefon", "Feld" und "Wert". Die übrigen drei Felder sind optional und ermöglichen das Verbinden zweier Anweisungen mithilfe eines logischen Operators.

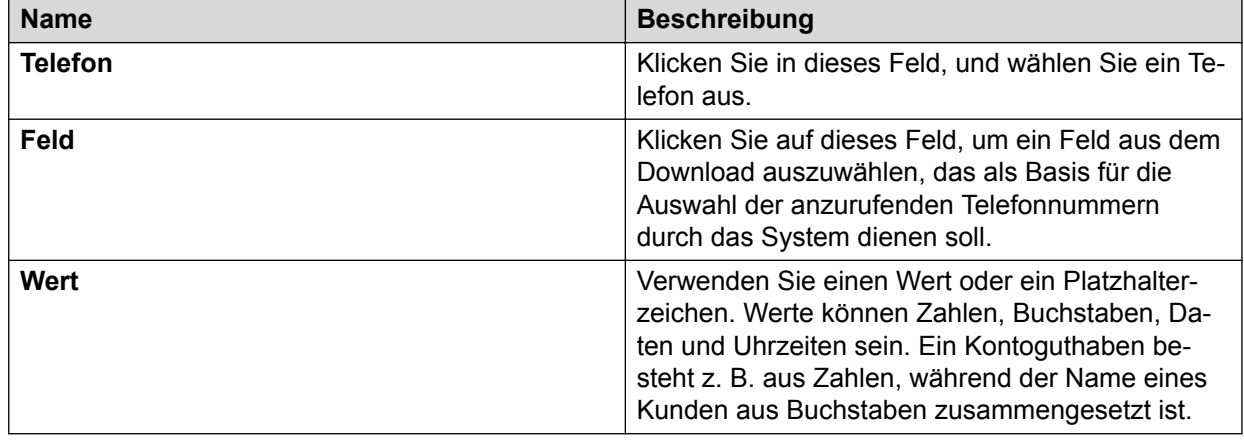

# Beschreibung der Felder des Dialogfelds "Alternative erste **Telefonnummer"**

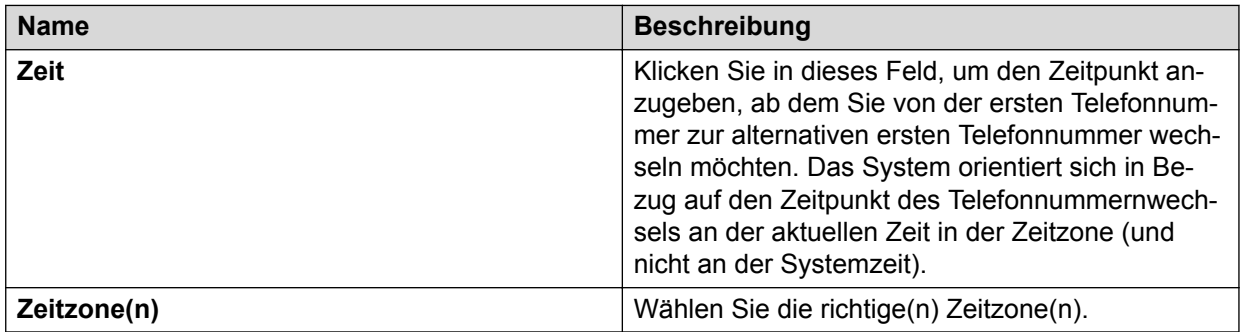

# **Feldbeschreibungen Registerkarte "Erkennungsmodus"**

In der folgenden Tabelle werden die Felder auf der Registerkarte "Erkennungsmodus" beschrieben:

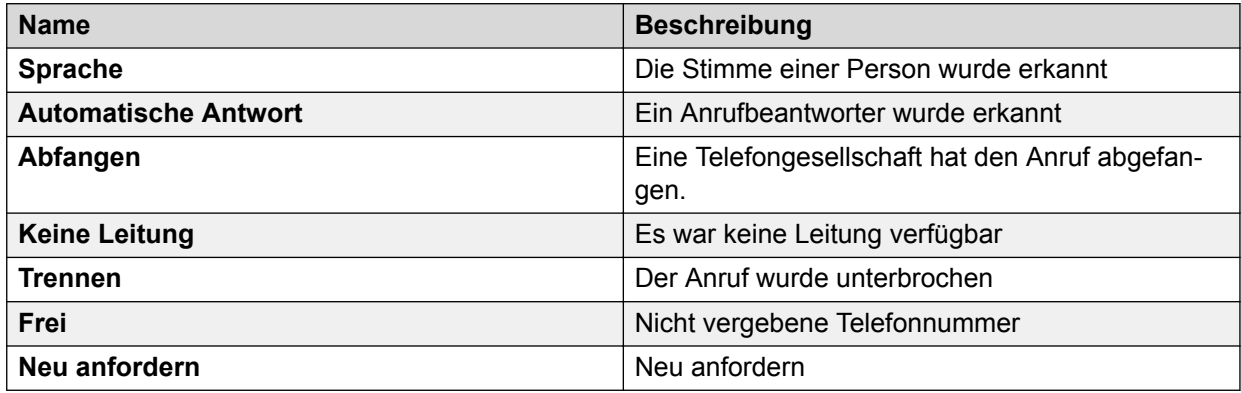

#### **Tipp:**

Stellen Sie zur Erhöhung der Trefferquote die entsprechenden Erkennungsmodi ein. Jedes zusätzlich ausgewählte Kriterium bietet die Möglichkeit, dass mehr Anrufe von den Agenten anstatt vom System abgewickelt werden.

# **Kopieren einer Anrufstrategie**

#### **Informationen zu diesem Vorgang**

Sie können eine Anrufstrategie in ein anderes Wählsystem kopieren. Falls das Mehrfach-Wählsystem nicht aktiviert ist, aktivieren Sie die Funktion.

Gehen Sie wie folgt vor, um eine Anrufstrategie zu kopieren:

#### **Vorgehensweise**

- 1. Klicken Sie auf die Anrufstrategie, die Sie kopieren möchten.
- 2. Klicken Sie auf **Datei** > **Speichern als**.

Wenn die Option "Mehrfach-Wählsystem" aktiviert ist, können Sie die Strategie in zusätzliche Wählsysteme kopieren.

- a. Wenn Sie die Anrufstrategie in einem anderen Wählsystem speichern möchten, wählen Sie im Dialogfeld **Speichern als** ein anderes Wählsystem aus.
- b. Geben Sie einen Dateinamen für Ihre Strategie ein, und klicken Sie dann auf **OK**.

Avaya Proactive Contact kopiert die Datei automatisch in das ausgewählte Wählsystem.

# **Einstellungen für eine Anrufstrategie anzeigen**

#### **Vorgehensweise**

1. Klicken Sie auf die Anrufstrategie, die Sie öffnen möchten.

Die Einstellungen der Anrufstrategie werden im rechten Teilfenster angezeigt.

2. Klicken Sie auf eine Registerkarte, um die Einstellungen der Anrufstrategie durchzugehen.

# **Bearbeiten einer Anrufstrategie**

#### **Informationen zu diesem Vorgang**

Ändern Sie die Einstellungen einer Anrufstrategie, wenn dadurch Ihr System effizienter arbeiten kann. Änderungen treten beim nächsten Start eines Jobs, der diese Strategie verwendet, in Kraft.

Wenn Sie eine andere Anrufliste für eine Anrufstrategie auswählen, müssen Sie unter Umständen bestimmte Einstellungen der Anrufstrategie neu definieren:

- Wenn die neu ausgewählte Anrufliste die gleiche Anzahl von Telefonfeldern mit den gleichen Feldnamen wie die ursprüngliche Liste enthält, behält das System alle Einstellungen der Anrufstrategie bei.
- Wenn die neu ausgewählte Anrufliste mehr oder weniger Telefonfelder enthält oder die Telefonfelder andere Namen haben, behält das System die Einstellungen für die erste Telefonnummer und die alternative erste Telefonnummer bei, die ursprünglichen Einstellungen für Erkennungsmodi und erneute Versuche werden jedoch nicht übernommen.

Gehen Sie wie folgt vor, um eine Anrufstrategie zu bearbeiten:

#### **Vorgehensweise**

- 1. Klicken Sie auf die Anrufstrategie, die Sie bearbeiten möchten.
- 2. Klicken Sie auf eine Registerkarte, um die erforderlichen Änderungen im rechten Teilfenster vorzunehmen.
- 3. Klicken Sie auf **Datei** > **Speichern**.
- 4. Klicken Sie auf **OK**.

# **Löschen einer Anrufstrategie**

#### **Vorgehensweise**

- 1. Klicken Sie auf die Anrufstrategie, die Sie löschen möchten.
- 2. Wählen Sie **Datei** > **Löschen**.
- 3. Wenn Sie aufgefordert werden, den Vorgang zu bestätigen, klicken Sie auf **OK**.

Wenn die Option "Mehrfach-Wählsystem" aktiviert ist, wird das Dialogfeld Befehl für **mehrere Wählsysteme** geöffnet.

- 4. Wenn die Kontrollkästchen ausgegraut sind, wählen Sie **Einstellungen** > **Optionen**, um die Mehrfach-Wählsystemeinstellungen zu aktivieren.
	- a. Deaktivieren Sie durch Klicken alle Kontrollkästchen für die Wählsysteme, aus denen Sie die Strategie nicht löschen möchten.
	- b. Klicken Sie auf **OK**.

# **Anrufstrategien warten**

### **Anzeigen von Anrufstrategien in einem Wählsystem**

#### **Vorgehensweise**

- 1. Wählen Sie aus der Dropdown-Liste das Wählsystem aus, für das Sie die Anrufstrategien auflisten möchten.
- 2. Klicken Sie auf **Kontaktmanagement**.
- 3. Klicken Sie auf **Strategien**.

# **Anhängen einer Zeile zur Anrufstrategie**

#### **Informationen zu diesem Vorgang**

Beim Anhängen einer Zeile wird auf den Registerkarten **Erste Telefonnummer** und **Alternative erste Telefonnummer** eine Zeile unter der letzten Zeile hinzugefügt.

Sie fügen eine Zeile wie folgt an:

#### **Vorgehensweise**

- 1. Klicken Sie in der Schaltflächenleiste des Editors auf **Kontaktmanagement**.
- 2. Klicken Sie auf **Strategien**.
- 3. Klicken Sie auf die Anrufstrategie, die Sie bearbeiten möchten.
- 4. Klicken Sie im rechten Teilfenster auf folgende Registerkarten, um eine erste oder alternative erste Telefonnummer anzufügen:
	- **Erste Telefonnummer**
	- Alternative erste Telefonnummer
- 5. Wählen Sie **Bearbeiten** > **An Zeile anhängen**.

# **Einfügen einer ersten Telefonnummer in eine Anrufstrategie**

#### **Informationen zu diesem Vorgang**

Beim Einfügen einer Zeile wird diese unmittelbar über der Zeile eingefügt, die Sie auf den Registerkarten **Erste Telefonnummer** oder **Alternative erste Telefonnummer** auswählen.

Gehen Sie wie folgt vor, um eine Zeile in die Anrufstrategie einzufügen:

#### **Vorgehensweise**

- 1. Klicken Sie in der Schaltflächenleiste des Editors auf **Kontaktmanagement**.
- 2. Klicken Sie auf **Strategien**.
- 3. Klicken Sie auf die Anrufstrategie, die Sie bearbeiten möchten.
- 4. Klicken Sie im rechten Teilfenster auf die Registerkarte **Erste Telefonnummer** oder **Alternative erste Telefonnummer**, um die Einstellungen auszuwählen, die Sie bearbeiten möchten.
- 5. Wählen Sie die Zeile aus, über der Sie eine neue Zeile hinzufügen möchten.
- 6. Wählen Sie **Bearbeiten** > **Zeile einfügen**.

### **Löschen einer Zeile in einer Anrufstrategie**

#### **Vorgehensweise**

- 1. Klicken Sie in der Schaltflächenleiste des Editors auf **Kontaktmanagement**.
- 2. Klicken Sie auf **Strategien**.
- 3. Klicken Sie auf die Anrufstrategie, die Sie bearbeiten möchten.
- 4. Klicken Sie im rechten Teilfenster auf die Registerkarte **Erste Telefonnummer** oder **Alternative erste Telefonnummer**, um die Einstellungen auszuwählen, die Sie bearbeiten möchten.
- 5. Wählen Sie die Zeile, die Sie löschen möchten.
- 6. Wählen Sie **Bearbeiten** > **Zeile löschen**.
- 7. Wählen Sie die Zeile, die Sie verschieben möchten.
- 8. Wählen Sie **Bearbeiten** > **Nach oben**.

# **Markieren aller Zeilen in einer Anrufstrategie**

#### **Vorgehensweise**

- 1. Klicken Sie in der Schaltflächenleiste des Editors auf **Kontaktmanagement**.
- 2. Klicken Sie auf **Strategien**.
- 3. Klicken Sie auf die Anrufstrategie, die Sie bearbeiten möchten.
- 4. Klicken Sie im rechten Teilfenster auf eine der folgenden Registerkarten:
	- **Alternative erste Telefonnummer**
	- **Erkennung**
	- **Wiederholversuche**
- 5. Wählen Sie **Bearbeiten** > **Alle auswählen**.

Editor aktiviert alle Kontrollkästchen.

# **Löschen aller Zeilen in einer Anrufstrategie**

#### **Vorgehensweise**

- 1. Klicken Sie in der Schaltflächenleiste des Editors auf **Kontaktmanagement**.
- 2. Klicken Sie auf **Strategien**.
- 3. Klicken Sie auf die Anrufstrategie, die Sie bearbeiten möchten.
- 4. Klicken Sie im rechten Teilfenster auf eine der folgenden Registerkarten:
	- **Alternative erste Telefonnummer**
	- **Erkennung**
	- **Wiederholversuche**
- 5. Wählen Sie **Bearbeiten** > **Alle de-selektieren**.

Editor deaktiviert alle Kontrollkästchen.

# **Kapitel 16: Datensatzauswahl**

Proactive Contact verwendet Datensatzauswahlen, um festzulegen, welche Datensätze für die Anrufe beim Durchführen eines Jobs zu verwenden sind.

In Editor können alle bestehenden Datensatzauswahlen erstellt, bearbeitet und angezeigt werden. Es besteht auch die Möglichkeit, nur die Datensatzauswahlen anzuzeigen, die ausgeführt wurden.

#### **B** Hinweis:

In Umgebungen mit mehreren Zugehörigkeiten können Sie nur die Auswahlen anzeigen, die Ihrem Serviceeinheitenraum zugewiesen sind.

Eine Datensatzauswahl enthält eine Reihe von Anweisungen, die Proactive Contact mitteilen, welche Kundendatensätze aus einer Anrufliste auszuwählen sind. Sie können gespeicherte Datensatzauswahlen für mehrere Jobs verwenden.

Eine Datensatzauswahl besteht aus Auswahlkriterien und einer Anrufstrategie. Bei jedem Job wird für das Ausführen von Kundenanrufen das Ergebnis einer Datensatzauswahl verwendet. Eine Datensatzauswahl kann z. B. so bestimmt werden, dass nur Kunden ausgewählt und angerufen werden, die folgende Kriterien erfüllen:

- Sie verfügen über ein Kontoguthaben von höchstens 5.000 €.
- Sie leben in Baden-Württemberg.

Wenn eine Datensatzauswahl startet, wählt Proactive Contact Datensätze auf der Grundlage folgender Kriterien aus:

- Anruflisten-Felder
- Zeitzonen
- Frühere Anrufergebnisse
- Von Agenten festgelegte Rückrufe
- Einstellungen für die Anrufstrategie

Sie können die Datensatzauswahl vor dem Starten eines Jobs überprüfen, um die Anzahl der ausgewählten Datensätze festzulegen.

# **Zeitzonen**

Sie können eine Datensatzauswahl verwenden, um Zeitzonen, wie z. B. GMT, MEZ oder OEZ einzustellen. Proactive Contact führt nur Anrufe für Datensätze aus, deren Adressen sich in den jeweiligen Zeitzonen befinden. Wenn keine Zeitzonen eingestellt sind, geht Proactive

Contact standardmäßig "dem Lauf der Sonne" nach vor. Die Wählsysteme führen zuerst Anrufe bei Kunden im Osten aus und gehen dann schrittweise nach Westen weiter.

Wenn Sie Datensätze über die für eine Kampagne definierten Zeitzonen hinweg auswählen, werden beim Kampagnenstart nur Datensätze für Zeitzonen gewählt, deren Anrufzeit zwischen Startzeit und Endzeit liegt. Beispielsweise werden keine Datensätze in Zeitzonen angerufen, in denen es mitten in der Nacht ist. Der Prozentsatz abgeschlossener Jobs umfasst jedoch auch diese übersprungenen Datensätze und zeigt den Kampagnenstatus entsprechend an.

# **Abschlusscodes**

Sie können eine Datensatzauswahl verwenden, um Abschlusscodes, wie z. B. BUSY, NOANSWER oder SIT (spezielle Informationstöne) anzugeben. Wenn Sie z. B. den SIT-Abschlusscode angeben, sucht die Datensatzauswahl nach Telefonnummern, deren Anschlüsse gestört oder nicht mehr in Gebrauch sind oder bei denen eine Anrufumleitung erfolgt.

# **Ziele**

Sie können Ziele mit einer Datensatzauswahl festlegen:

- Konten, die seit mehr als 30 Tagen überfällig sind
- Konten mit einem Guthaben von mindestens 2.000 € oder Datensätze mit einem bestimmten Status.

# **Auswahleinstellungen**

Mit "Auswahlen" können Sie eine neue Datensatzauswahl erstellen, eine bestehende Datensatzauswahl bearbeiten und alle bestehenden Datensatzauswahlen anzeigen.

Sie können auf den Namen einer Datensatzauswahl klicken, um das Fenster in folgende Teilfenster zu unterteilen:

- Im linken Teilfenster werden die Datensatzauswahlen aufgelistet.
- Das rechte Teilfenster enthält Registerkarten, die der Bearbeitung der Einstellungen für die Datensatzauswahl dienen.

# Registerkarte "Auswahlen" - Feldbeschreibungen

In der folgenden Tabelle werden die im rechten Teilfenster angezeigten Registerkarten beschrieben.

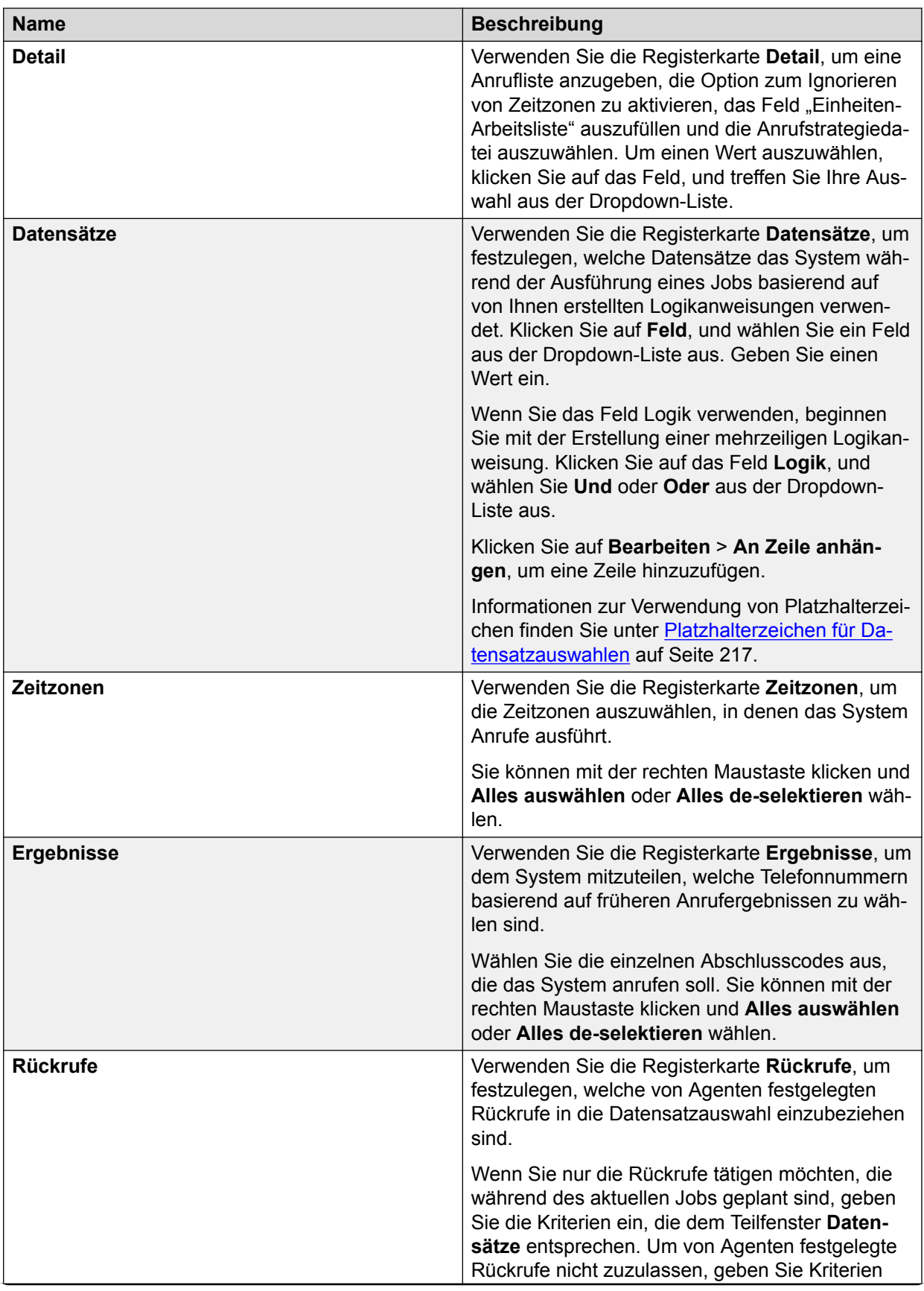

*Die Tabelle wird auf der nächsten Seite fortgesetzt …*
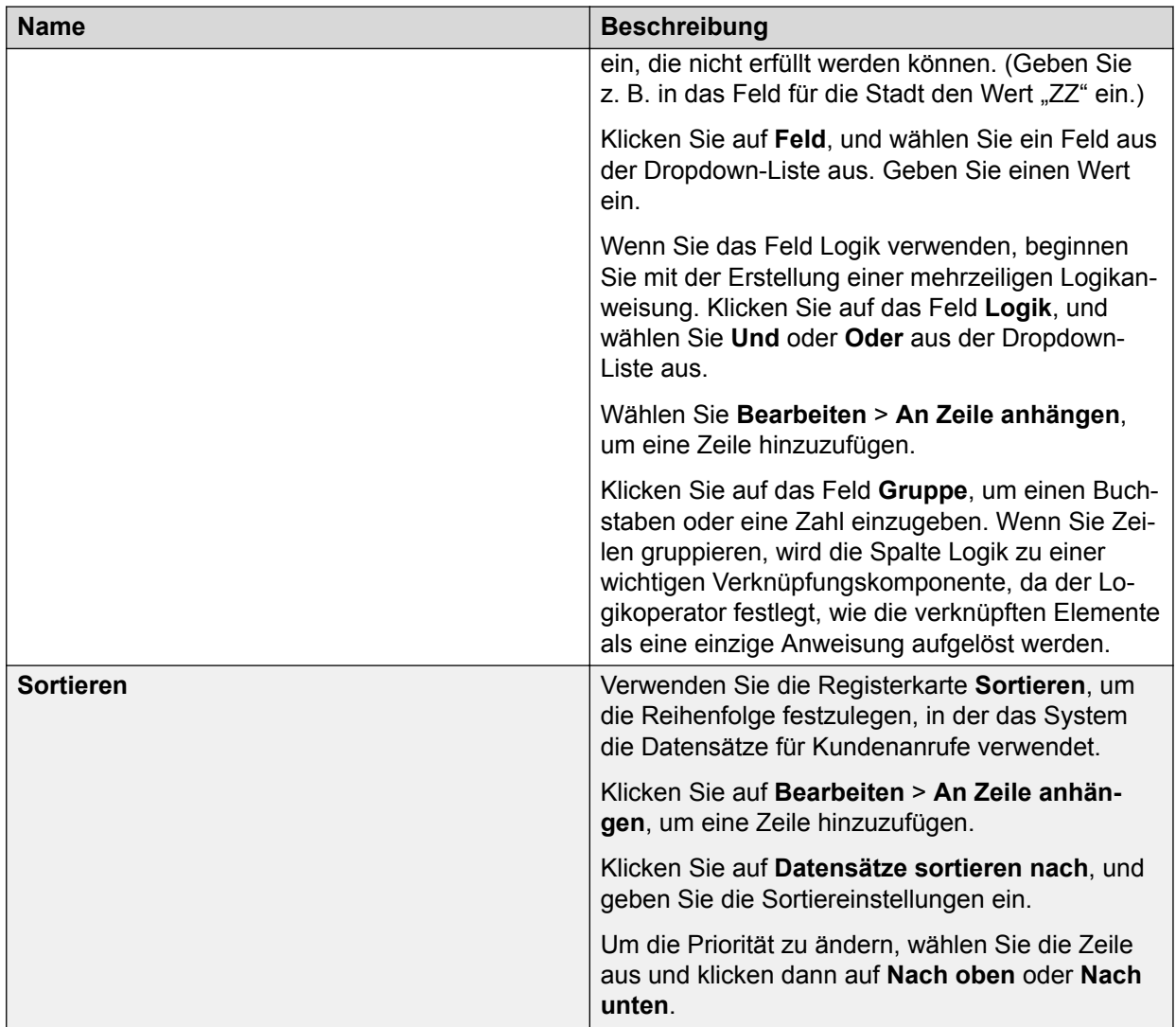

Eine Datensatzauswahl enthält von Ihnen festgelegte Optionen. Das System wählt einen Datensatz aus, wenn dieser spezielle Kriterien erfüllt. Die Datensatzauswahl mit der Anrufstrategie bestimmt, wen das Wählsystem anruft und auf welche Weise diese Anrufe ausgeführt werden.

### **Tipp:**

Wenn Sie nicht wissen, wie ein Feld auszufüllen ist, klicken Sie auf das Feld, um zu überprüfen, ob es eine Liste gibt, aus der Werte ausgewählt werden können. Ein blinkender Cursor gibt an, dass Sie einen Wert in das entsprechende Feld eingeben können.

### **Platzhalterzeichen für Datensatzauswahlen**

Anrufstrategien und Datensatzauswahlen verwenden Platzhalterausdrücke, um die Kriterien für ein Feld festzulegen. Ein Platzhalterausdruck ist eine Kombination aus Platzhalterzeichen und Werten.

Mit Platzhalterausdrücken können Sie eine Untermenge von Datensätzen definieren, die Sie in einer Datensatzauswahl verwenden möchten.

Platzhalterausdrücke können Sie auf den Registerkarten **Datensätze** und **Rückrufe** erstellen. Jeder Platzhalterausdruck gibt einen Feldnamen aus den Datensätzen in der Anrufliste, ein Platzhalterzeichen und einen Wert an. Werte können Zahlen, Buchstaben, Daten und Uhrzeiten sein. Ein Kontoguthaben besteht z. B. aus Zahlen, während der Name eines Kunden aus Buchstaben zusammengesetzt ist.

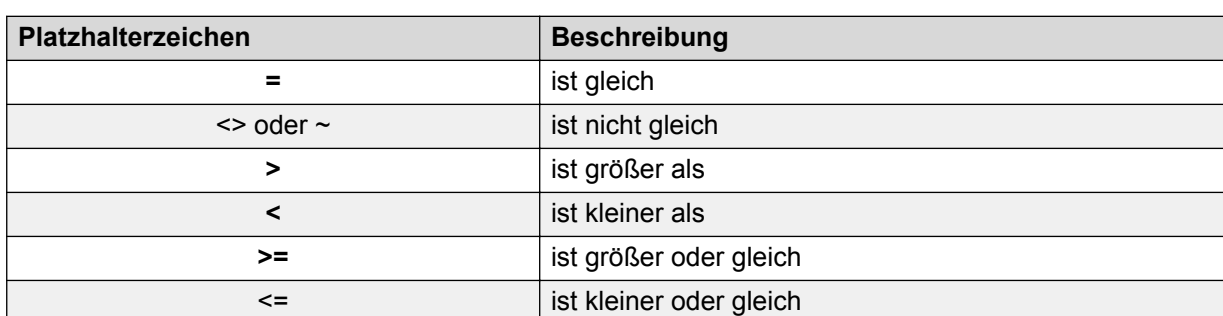

Folgende Symbole gehören zu den Platzhalterzeichen:

Im Folgenden finden Sie ein Beispiel für eine Datensatzauswahl-Anweisung:

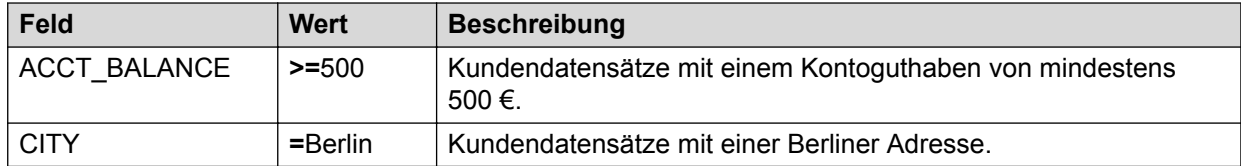

Beachten Sie bei der Erstellung Ihrer Datensatz-Anweisungen folgenden Tipp:

• Mit den Operatoren Und und Oder können Sie zwei oder mehrere Anweisungen miteinander verknüpfen.

Mit Und grenzen Sie die Auswahl ein, da die Kundendatensätze die Kriterien in beiden Anweisungen erfüllen müssen.

Mit Oder erweitern Sie die Auswahl, da die Kundendatensätze die Kriterien nur in einer der beiden Anweisungen erfüllen müssen.

- Klicken Sie auf **Anfügen**, um am Ende des Auswahlbereichs eine Zeile anzufügen.
- Klicken Sie auf **Einfügen**, um unterhalb des Cursors eine Zeile einzufügen.
- Klicken Sie auf **Löschen**, um die ausgewählte Zeile zu löschen.

### **Anzeigen von Auswahlberichten**

#### **Vorgehensweise**

1. Klicken Sie in der Schaltflächenleiste auf **Auswahlberichte**, um die zuvor ausgeführten Berichtsauswahlen aufzulisten.

Unter "Auswahlberichte" finden Sie zusammenfassende Informationen, die nicht geändert werden sollten.

2. Klicken Sie zum Anzeigen eines Auswahlberichts auf eine Auswahl.

Die Registerkarte "Detail" enthält die Berichtsdetails, die Sie in eine andere Anwendung kopieren oder speichern und zum Drucken des Berichts verwenden können. Sie können den Bericht auch speichern und drucken.

#### **Verwandte Links**

[Speichern und Drucken eines Datensatzauswahlberichts als HTML-Datei](#page-225-0) auf Seite 226

### **Teilfenster "Auswahlberichte" – Feldbeschreibungen**

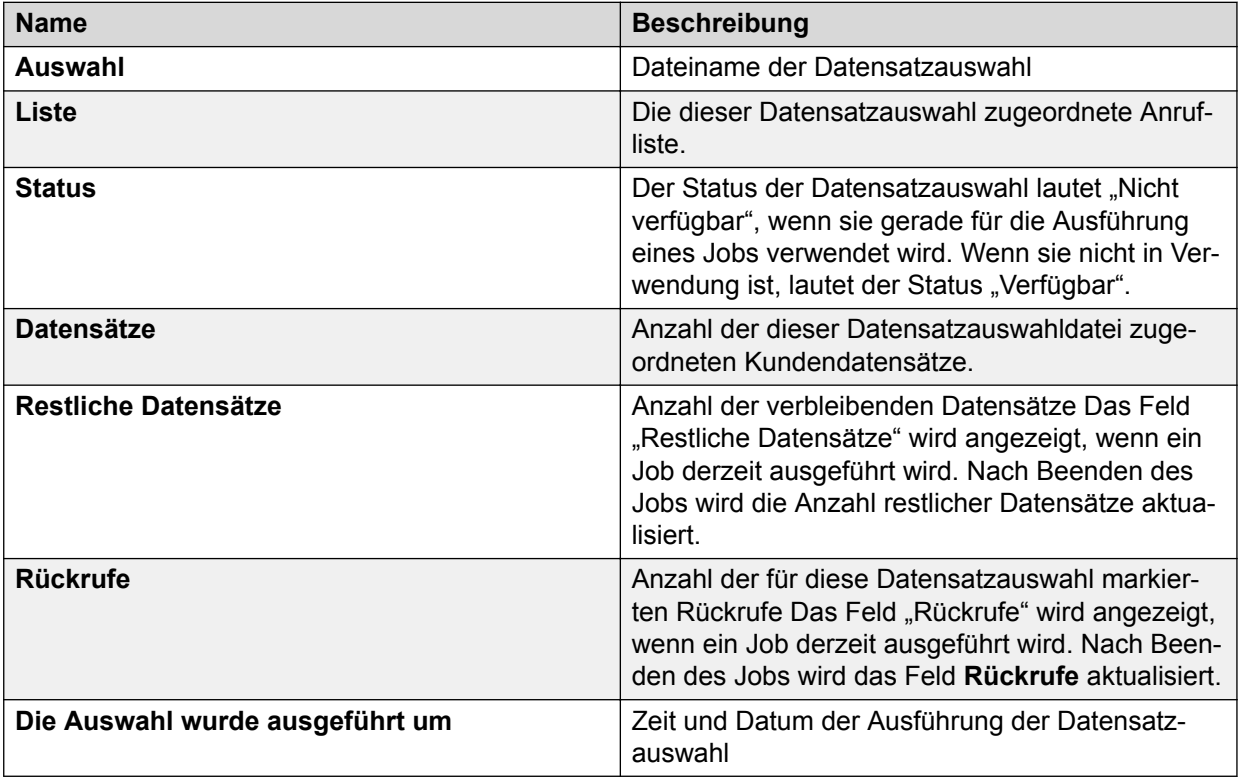

### **Beschreibung der Felder im Detailfenster**

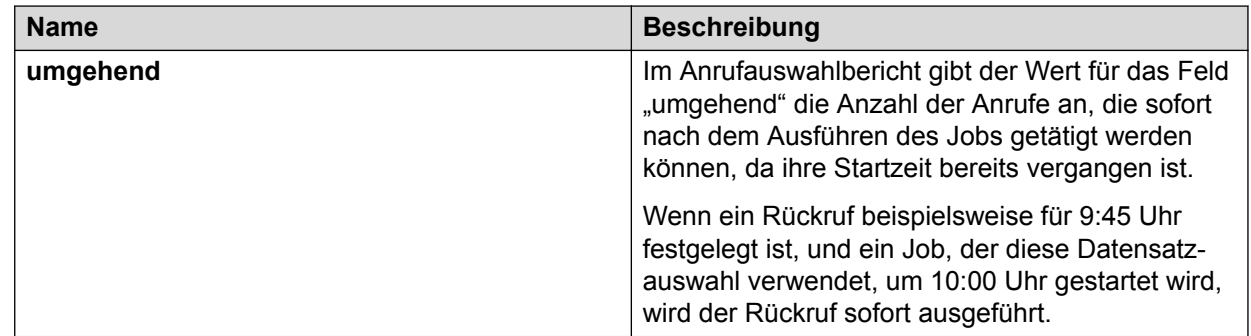

# <span id="page-219-0"></span>**Eine Datensatzauswahl verwenden**

### **Öffnen und Anzeigen einer Datensatzauswahl**

### **Vorgehensweise**

- 1. Klicken Sie auf **Beginnen** > **Alle Programme** > **Avaya** > **Proactive Contact** > **Supervisor** > **Editor**.
- 2. Klicken Sie in der Schaltflächenleiste auf **Auswahl**.

Die Auswahlliste für das ausgewählte Wählsystem wird angezeigt.

- 3. Um Datensatzauswahlen anzuzeigen, die für ein anderes Wählsystem definiert wurden, klicken Sie in der Schaltflächenleiste auf den Namen des Wählsystems und anschließend für dieses Wählsystem auf **Auswahl**.
- 4. Klicken Sie auf den Titel einer Datensatzauswahl, um die Auswahleinstellungen im äußersten rechten Teilfenster anzuzeigen.
- 5. Klicken Sie auf eine Registerkarte, um durch die Einstellungen zu gehen.

### **Verwenden der Registerkarte "Details"**

#### **Vorgehensweise**

- 1. Klicken Sie auf das Feld **Liste**, um eine Auswahl aus der Dropdown-Liste zu treffen. Wählen Sie eine Anrufliste aus.
- 2. Aktivieren Sie das Kontrollkästchen **Zeitzone ignorieren**, um Zeitzonen zu ignorieren und "dem Lauf der Sonne" zu folgen. Deaktivieren Sie das Kontrollkästchen, um Zeitzonen zu verwenden.
- 3. Klicken Sie auf das Feld **Strategie**, um eine Auswahl aus der Dropdown-Liste zu treffen.

Wählen Sie eine bereits erstellte Anrufstrategiedatei aus.

Es empfiehlt sich, zunächst eine Anrufstrategie, dann eine Datensatzauswahl und zuletzt einen Job zu erstellen.

- 4. Klicken Sie auf das Feld **Einheitenfeld**, und wählen Sie eine Einheiten-Arbeitsliste aus.
- 5. Klicken Sie auf das Feld **Auswahltyp**, und wählen Sie **Unendlich** oder **Überprüfen** aus, oder lassen Sie das Feld leer.

Mit der leeren Option drücken Sie in diesem Fall aus, dass Sie weder Unendlich noch Überprüfen auswählen möchten.

Wählen Sie **Unendlich**, wenn es sich um einen unendlichen Job handelt; wählen Sie **Überprüfen**, wenn es sich um einen Überprüfungsjob handelt.

# <span id="page-220-0"></span>Verwendung der Registerkarte "Datensätze"

### **Informationen zu diesem Vorgang**

Auf der Registerkarte **Datensätze** definieren Sie Ihre Datensatzauswahl-Anweisung.

### **Vorgehensweise**

- 1. Klicken Sie auf die Registerkarte **Datensätze**.
- 2. Klicken Sie auf das Feld **Feld**, um ein Feld auszuwählen (z. B. BALANCE).
- 3. Doppelklicken Sie auf das Feld **Wert**, um einen Wert einzugeben (z. B. **>** 3000).
- 4. **(Optional)** Wenn Sie das Feld Logik verwenden, beginnen Sie mit der Erstellung einer mehrzeiligen Logikanweisung. Klicken Sie auf das Feld **Logik**, und wählen Sie **Und** oder **Oder** aus der Dropdown-Liste aus.
- 5. Klicken Sie auf die Spalte **Gruppe**, und verwenden Sie das Kontrollkästchen. Um eine neue Gruppe zu starten, aktivieren Sie das Kontrollkästchen am Anfang der ersten Zeile der Gruppe. Aktivieren Sie kein anderes Kontrollkästchen, sofern Sie nicht eine weitere Gruppe starten möchten. Wenn Sie Zeilen gruppieren, wird die Spalte Logik zu einer wichtigen Verknüpfungskomponente, da der Logikoperator festlegt, wie die verknüpften Elemente als eine einzige Anweisung aufgelöst werden.
- 6. Wählen Sie **Bearbeiten** > **An Zeile anhängen**, um eine Zeile hinzuzufügen.
- 7. Wiederholen Sie die Schritte 2 bis 5 für jedes Auswahlkriterium.

# **Verwenden der Registerkarte "Zeitzonen"**

### **Vorgehensweise**

1. Wählen Sie die Zeitzonen aus, die Sie anrufen möchten.

Um alle Zeitzonen auszuwählen, klicken Sie mit der rechten Maustaste und wählen **Alles auswählen**.

2. Heben Sie die Markierungen aller Zeitzonen auf, die nicht angerufen werden sollen.

Um die Markierung aller Zeitzonen aufzuheben, klicken Sie mit der rechten Maustaste und wählen **Alles de-selektieren**.

### **B** Hinweis:

Es kann vorkommen, dass sich die DST ändert, wenn Sie eine Datensatzauswahl über mehrere Tage verwenden. In diesem Fall kann das System Datensätze aus den für diese Zeitzone definierten Start- und Endzeiten wählen. Um dies zu vermeiden, stoppen Sie die Kampagne, führen Sie die Datensatzauswahl erneut aus, und starten Sie dann die Kampagne so, dass sie auf die neue Datensatzauswahldatei zeigt.

# <span id="page-221-0"></span>Verwenden der Registerkarte "Ergebnisse"

### **Vorgehensweise**

1. Wählen Sie den Abschlusscode aus, den das System aufrufen soll.

Wählen Sie **Datei** > **Alles auswählen**, oder klicken Sie mit der rechten Maustaste und wählen Sie **Alles auswählen**.

2. Heben Sie die Markierungen aller Abschlusscodes auf, die das System nicht anrufen soll.

Wählen Sie **Datei** > **Alles auswählen**, oder klicken Sie mit der rechten Maustaste und wählen Sie **Alles de-selektieren**, um die Markierung aller Abschlusscodes aufzuheben.

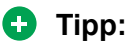

Neue Datensätze, die noch nicht angerufen wurden, erhalten den Code "Der Datensatz wurde noch nicht aufgerufen". Das Kontrollkästchen **Der Datensatz wurde noch nicht aufgerufen** werden Sie fast immer aktivieren, da Sie den betreffenden Kunden noch nicht angerufen haben.

### **Verwendung der Registerkarte "Rückrufe"**

#### **Informationen zu diesem Vorgang**

Die Registerkarte **Rückrufe** ist optional. Verwenden Sie die Registerkarte **Rückrufe**, um herauszufiltern, welche von Agenten festgelegten Rückruf-Datensätze das entsprechende Wählsystem für die Anrufe verwendet.

Wenn alle geplanten, von Agenten festgelegten Rückrufe durchgeführt werden sollen, füllen Sie diese Registerkarte nicht aus.

Wenn Sie nur die Rückrufe tätigen möchten, die während des aktuellen Jobs geplant sind, geben Sie die Kriterien ein, die der Registerkarte **Datensätze** entsprechen.

Um alle von Agenten festgelegten Rückrufe zu verhindern, geben Sie Werte ein, die nicht erfüllt werden können, damit keine Datensätze zum Rückruf qualifiziert sind. Wählen Sie beispielsweise das Feld für die Stadt aus und geben Sie "ZZ" ein (kein Datensatz enthält als Stadt den Wert "ZZ", deshalb kann kein Datensatz zum Rückruf ausgewählt werden).

Gehen Sie zum Bearbeiten der Registerkarte "Rückrufe" wie folgt vor:

#### **Vorgehensweise**

- 1. Wenn auf der Registerkarte **Rückrufe** keine Zeilen sichtbar sind, wählen Sie **Bearbeiten** > **An Zeile anhängen** oder klicken Sie mit der rechten Maustaste und wählen Sie **An Zeile anhängen**.
- 2. Klicken Sie auf das Feld **Feld**, um ein Feld auszuwählen (z. B. BALANCE).
- 3. Doppelklicken Sie auf das Feld **Wert**, um einen Wert einzugeben (z. B. **>** 3000).
- 4. **(Optional)** Wenn Sie das Feld Logik verwenden, beginnen Sie mit der Erstellung einer mehrzeiligen Logikanweisung. Klicken Sie auf das Feld **Logik**, und wählen Sie **Und** oder **Oder** aus der Dropdown-Liste aus.
- <span id="page-222-0"></span>5. Klicken Sie auf die Spalte **Gruppe**, und verwenden Sie das Kontrollkästchen. Um eine neue Gruppe zu starten, aktivieren Sie das Kontrollkästchen am Anfang der ersten Zeile der Gruppe. Aktivieren Sie kein anderes Kontrollkästchen, sofern Sie nicht eine weitere Gruppe starten möchten. Wenn Sie Zeilen gruppieren, wird die Spalte Logik zu einer wichtigen Verknüpfungskomponente, da der Logikoperator festlegt, wie die verknüpften Elemente als eine einzige Anweisung aufgelöst werden.
- 6. Wählen Sie **Bearbeiten** > **An Zeile anhängen**, um eine Zeile hinzuzufügen.
- 7. Wiederholen Sie die Schritte 2 bis 5 für jedes Auswahlkriterium.

### **Verwendung der Registerkarte "Sortieren"**

### **Informationen zu diesem Vorgang**

Die Registerkarte **Sortieren** ist optional.

So teilen Sie dem System mit, wie die ausgewählten Datensätze zu sortieren sind:

#### **Vorgehensweise**

- 1. Wenn auf der Registerkarte **Sortieren** keine Zeilen sichtbar sind, wählen Sie **Bearbeiten** > **An Zeile anhängen** oder klicken Sie mit der rechten Maustaste und wählen Sie **An Zeile anhängen**.
- 2. Um die Priorität zu ändern, wählen Sie das Menü **Bearbeiten** aus, oder klicken Sie mit der rechten Maustaste auf die Zeile, und wählen Sie dann **Nach oben** oder **Nach unten**.
- 3. Klicken Sie auf das Feld **Datensätze sortieren nach**, um aus der Dropdown-Liste ein Feld auszuwählen.
- 4. Klicken Sie auf das Feld **Reihenfolge**, und wählen Sie aus der Dropdown-Liste **Aufsteigend** oder **Absteigend** aus.
	- **Tipp:**

Sie können bis zu 10 Sortierungen festlegen.

### **Erstellen einer Datensatzauswahl**

### **Vorgehensweise**

- 1. Wählen Sie den Namen des Wählsystems aus, in dem sich die Datensatzauswahl befinden soll. (Sie können diese in zusätzlichen Wählsystemen speichern oder später aus diesem Wählsystem löschen.)
- 2. Klicken Sie in der Schaltflächenleiste auf **Auswahl**.
- 3. Klicken Sie auf **Datei** > **Neu**.

Das rechte Teilfenster wird ausgefüllt.

4. Klicken Sie im rechten Teilfenster auf das Feld **Liste**, und wählen Sie eine Anrufliste aus.

- 5. Klicken Sie auf eine Registerkarte, um die Einstellungen vorzunehmen. Weitere Informationen finden Sie in den verwandten Themen.
- 6. Wählen Sie **Datei** > **Speichern**, wenn Sie fertig sind.

### **B** Hinweis:

Für Englisch beträgt die maximale Länge des Namens für die Datensatzauswahl 20 Zeichen, und empfohlen werden 15 Zeichen. Für andere Sprachen beträgt die maximale Länge Namens für die Datensatzauswahl 15 Zeichen, und empfohlen werden 8 Zeichen.

a. Die Datensatzauswahl wird automatisch in dem Wählsystem gespeichert, das Sie ausgewählt hatten.

Wählen Sie in einer Umgebung mit mehreren Wählsystemen die Wählsysteme aus, in denen Sie die Datensatzauswahl speichern möchten.

Wenn die zusätzlichen Wählsysteme nicht verfügbar waren, wählen Sie **Einstellungen** > **Optionen** aus, um Ihre Mehrfach-Wählsystemeinstellungen zu ändern. Weitere Informationen finden Sie unter [Beschreibung der Felder im](#page-280-0) [Dialogfeld "Optionen"](#page-280-0) auf Seite 281.

b. Geben Sie einen Dateinamen ein, und klicken Sie dann auf **OK**.

#### **Verwandte Links**

[Verwenden der Registerkarte "Details"](#page-219-0) auf Seite 220 [Verwendung der Registerkarte "Datensätze"](#page-220-0) auf Seite 221 [Verwenden der Registerkarte "Zeitzonen"](#page-220-0) auf Seite 221 [Verwenden der Registerkarte "Ergebnisse"](#page-221-0) auf Seite 222 [Verwendung der Registerkarte "Rückrufe"](#page-221-0) auf Seite 222 [Verwendung der Registerkarte "Sortieren"](#page-222-0) auf Seite 223 [Dialogfeld "Optionen" – Feldbeschreibungen](#page-280-0) auf Seite 281

### **Speichern einer Datensatzauswahl**

#### **Informationen zu diesem Vorgang**

Sie können eine Datensatzauswahl in einem anderen Wählsystem speichern. Falls das Mehrfach-Wählsystem nicht aktiviert ist, aktivieren Sie die Funktion. Mit dem folgenden Verfahren speichern Sie eine Datensatzauswahl. Wenn Sie die Einstellungen für eine Datensatzauswahl fertig definiert haben, wählen Sie **Datei** > **Speichern**.

Wenn die Option "Mehrfach-Wählsysteme" aktiviert ist, können Sie die Datensatzauswahl in zusätzliche Wählsysteme speichern.

#### **Vorgehensweise**

- 1. Wenn Sie die Anrufstrategie in einem anderen Wählsystem speichern möchten, wählen Sie im Dialogfeld **Speichern als** ein anderes Wählsystem aus.
- 2. Geben Sie einen Dateinamen für Ihre Strategie ein, und klicken Sie dann auf **OK**.

### **B** Hinweis:

Bei einem englischen Datensatzauswahlnamen können Sie bis zu 20 Zeichen eingeben. In anderen Sprachen können Sie einen Datensatzauswahlnamen mit maximal 15 Zeichen eingeben.

### **Bearbeiten einer Datensatzauswahl**

### **Vorgehensweise**

- 1. Klicken Sie auf die Datensatzauswahl, die Sie bearbeiten möchten.
- 2. Nehmen Sie auf den Registerkarten die erforderlichen Änderungen vor.
- 3. Wählen Sie **Datei** > **Speichern**, um die Änderungen zu speichern.

### **Löschen einer Datensatzauswahl**

### **Vorgehensweise**

- 1. Wählen Sie die Datensatzauswahl aus, die Sie löschen möchten.
- 2. Wählen Sie **Datei** > **Löschen**.
- 3. Wenn Sie aufgefordert werden, den Vorgang zu bestätigen, klicken Sie auf **Ja**.

# **Überprüfen einer Datensatzauswahl**

### **Informationen zu diesem Vorgang**

So überprüfen Sie, ob die Einstellungen für eine bestimmte Datensatzauswahl vollständig sind und ob die Datensatzauswahl beim Start ausgeführt wird.

Proactive Contact zeigt eine Meldung an, wenn ein Fehler auftritt.

Vor der Überprüfung der Datensatzauswahl sollten Sie die Registerkarten überprüfen. Sie können eine Datensatzauswahl erst überprüfen, wenn Sie Ihre Arbeit gespeichert haben.

#### **Vorgehensweise**

- 1. Wählen Sie die Datensatzauswahl aus, die Sie überprüfen möchten.
- 2. Wählen Sie **Datei** > **Überprüfen**, und klicken Sie anschließend auf **OK**.

### **Ausführen einer Datensatzauswahl**

### **Vorgehensweise**

- 1. Klicken Sie auf die Datensatzauswahl, die Sie ausführen möchten.
- 2. Wählen Sie **Datei** > **Ausführen**, und klicken Sie auf **OK**.

# <span id="page-225-0"></span>**Tipp:**

Es muss keine Datensatzauswahl durchgeführt werden, bevor Sie einen Job starten. Sie können jedoch eine Datensatzauswahl ausführen, um zu überprüfen, wie viele Datensätze ausgewählt werden. Wenn Sie einen Job starten, überprüft das System zunächst die Datensatzauswahl und startet dann den Job.

# **Speichern und Drucken eines Datensatzauswahlberichts als HTML-Datei**

### **Vorgehensweise**

- 1. Klicken Sie im linken Teilfenster auf **Auswahlberichte**.
- 2. Wählen Sie im Fenster **Datensatzauswahlen** einen Auswahlbericht.

Der Bericht wird im rechten Teilfenster angezeigt.

3. Wählen Sie **Datei** > **Als HTML speichern**.

Das Dialogfeld **Speichern als** wird in Ihrem bevorzugten Verzeichnis geöffnet.

- 4. Geben Sie einen Dateinamen ein, und klicken Sie auf **OK**.
- 5. Klicken Sie auf **Ja**, um den Bericht anzuzeigen.

Der Bericht wird im Internet Explorer angezeigt und kann gleich gedruckt werden.

6. Wählen Sie **Datei** > **Drucken**, um den Bericht zu drucken.

# **Eine Datensatzauswahl warten**

### **Kopieren einer Datensatzauswahl**

### **Vorgehensweise**

- 1. Wählen Sie die Datensatzauswahl aus, die Sie kopieren möchten.
- 2. Klicken Sie auf **Datei** > **Speichern als**.

Wählen Sie in einer Umgebung mit mehreren Wählsystemen die Wählsysteme aus, in denen Sie die Datensatzauswahl speichern möchten. Unter "Verwandte Themen" erfahren Sie, wie Sie die Option "Mehrfach-Wählsysteme" ggf. aktivieren.

3. Geben Sie einen Namen für die kopierte Datensatzauswahl ein, und klicken Sie dann auf **OK**.

# **Auflisten aller Datensatzauswahlen in einem ausgewählten Wählsystem**

### **Vorgehensweise**

- 1. Wählen Sie den Namen des Wählsystems aus, dessen Datensatzauswahlen Sie auflisten möchten.
- 2. Klicken Sie auf **Auswahl**.

Die Datensatzauswahlen für das ausgewählte Wählsystem werden angezeigt.

### **Anzeigen von Auswahlberichten**

#### **Informationen zu diesem Vorgang**

In der Schaltflächenleiste werden die beiden Schaltflächen **Auswahl** und **Auswahlberichte** angezeigt. Der Unterschied besteht darin, dass **Auswahl** alle erstellten und **Auswahlberichte** alle ausgeführten Datensatzauswahlen anzeigt.

Unter **Auswahlberichte** finden Sie detaillierte Informationen zu den Ergebnissen der Datensatzauswahl.

#### **Vorgehensweise**

- 1. Wählen Sie in der Schaltflächenleiste das Wählsystem, dessen Datensatzauswahlberichte Sie anzeigen möchten.
- 2. Klicken Sie auf **Auswahlberichte**.

Die Auswahlberichte werden in rechten Teilfenstern angezeigt.

- 3. Klicken Sie auf den Auswahlbericht, den Sie öffnen möchten. Das rechte Teilfenster wird mit Ihrem Auswahlbericht ausgefüllt.
- 4. Wenn Sie den Bericht in eine andere Anwendung kopieren möchten, klicken Sie mit der rechten Maustaste, und wählen Sie **Alles auswählen**. Klicken Sie dann erneut mit der rechten Maustaste, und wählen Sie **Kopieren**.

### **Anzeigen der Einstellungen für eine Datensatzauswahl**

### **Vorgehensweise**

- 1. Klicken Sie in der Schaltflächenleiste des Editors auf **Auswahl**.
- 2. Klicken Sie auf die Datensatzauswahl, die Sie öffnen möchten.

Die Einstellungen für die Datensatzauswahl werden im rechten Teilfenster angezeigt.

3. Klicken Sie auf eine Registerkarte, um die jeweiligen Einstellungen für die Datensatzauswahl durchzugehen.

# **Anfügen von Datensatzauswahlzeilen**

### **Informationen zu diesem Vorgang**

Beim Anfügen einer Zeile wird eine Zeile unter der letzten Zeile hinzugefügt.

### **Vorgehensweise**

- 1. Klicken Sie in der Schaltflächenleiste des Editors auf **Kontaktmanagement**.
- 2. Klicken Sie auf **Auswahl**.
- 3. Klicken Sie auf die Datensatzauswahl, die Sie bearbeiten möchten.
- 4. Klicken Sie auf eine der folgenden Registerkarten:
	- **Zeitzonen**
	- **Ergebnisse**
- 5. Klicken Sie auf die Registerkarte **Sortieren**.
- 6. Wählen Sie die Zeile, die Sie verschieben möchten.
- 7. Klicken Sie im rechten Teilfenster auf eine der folgenden Registerkarten:
	- **Datensätze**
	- **Rückrufe**
	- **Sortieren**
- 8. Wählen Sie **Bearbeiten** > **An Zeile anhängen**.

### **Einfügen einer Zeile in eine Datensatzauswahl**

### **Informationen zu diesem Vorgang**

Beim Einfügen einer Zeile wird eine Zeile direkt über der ausgewählten Zeile hinzugefügt.

### **Vorgehensweise**

- 1. Klicken Sie in der Schaltflächenleiste des Editors auf **Kontaktmanagement**.
- 2. Klicken Sie auf **Auswahl**.
- 3. Klicken Sie auf die Datensatzauswahl, die Sie bearbeiten möchten.
- 4. Klicken Sie auf eine der folgenden Registerkarten:
	- **Zeitzonen**
	- **Ergebnisse**
- 5. Klicken Sie auf die Registerkarte **Sortieren**.
- 6. Wählen Sie die Zeile, die Sie verschieben möchten.
- 7. Klicken Sie im rechten Teilfenster auf eine der folgenden Registerkarten:
	- **Datensätze**
	- **Rückrufe**

### • **Sortieren**

- 8. Wählen Sie die Zeile aus, über der die neue Zeile angezeigt werden soll.
- 9. Wählen Sie **Bearbeiten** > **Zeile einfügen**.

### **Löschen einer Zeile in einer Datensatzauswahl**

### **Vorgehensweise**

- 1. Klicken Sie in der Schaltflächenleiste des Editors auf **Kontaktmanagement**.
- 2. Klicken Sie auf **Auswahl**.
- 3. Klicken Sie auf die Datensatzauswahl, die Sie bearbeiten möchten.
- 4. Klicken Sie auf eine der folgenden Registerkarten:
	- **Zeitzonen**
	- **Ergebnisse**
- 5. Klicken Sie auf die Registerkarte **Sortieren**.
- 6. Wählen Sie die Zeile, die Sie verschieben möchten.
- 7. Klicken Sie im rechten Teilfenster auf eine der folgenden Registerkarten:
	- **Datensätze**
	- **Rückrufe**
	- **Sortieren**
- 8. Wählen Sie die Zeile, die Sie löschen möchten.
- 9. Wählen Sie **Bearbeiten** > **Zeile löschen**.

### **Verschieben einer Zeile in einer Datensatzauswahl nach oben**

### **Informationen zu diesem Vorgang**

Sie können die Sortierreihenfolge ändern, indem Sie die Zeile auf der Registerkarte **Sortieren** nach oben oder nach unten verschieben.

#### **Vorgehensweise**

- 1. Klicken Sie in der Schaltflächenleiste des Editors auf **Kontaktmanagement**.
- 2. Klicken Sie auf **Auswahl**.
- 3. Klicken Sie auf die Datensatzauswahl, die Sie bearbeiten möchten.
- 4. Klicken Sie auf eine der folgenden Registerkarten:
	- **Zeitzonen**
	- **Ergebnisse**
- 5. Klicken Sie auf die Registerkarte **Sortieren**.
- 6. Wählen Sie die Zeile, die Sie verschieben möchten.

7. Wählen Sie **Bearbeiten** > **Nach oben**.

### **Abwärtsverschieben einer Zeile in einer Datensatzauswahl**

#### **Informationen zu diesem Vorgang**

Sie können die Sortierreihenfolge ändern, indem Sie die Zeile auf der Registerkarte **Sortieren** nach oben oder nach unten verschieben.

#### **Vorgehensweise**

- 1. Klicken Sie in der Schaltflächenleiste des Editors auf **Kontaktmanagement**.
- 2. Klicken Sie auf **Auswahl**.
- 3. Klicken Sie auf die Datensatzauswahl, die Sie bearbeiten möchten.
- 4. Klicken Sie auf eine der folgenden Registerkarten:
	- **Zeitzonen**
	- **Ergebnisse**
- 5. Klicken Sie auf die Registerkarte **Sortieren**.
- 6. Wählen Sie die Zeile, die Sie verschieben möchten.
- 7. Wählen Sie **Bearbeiten** > **Nach unten**.

### **Markieren aller Zeilen in einer Datensatzauswahl**

#### **Informationen zu diesem Vorgang**

So wählen Sie alle Zeilen aus, die ein Kontrollkästchen auf den Registerkarten **Zeitzonen** und **Ergebnisse** haben:

#### **Vorgehensweise**

- 1. Klicken Sie in der Schaltflächenleiste des Editors auf **Kontaktmanagement**.
- 2. Klicken Sie auf **Auswahl**.
- 3. Klicken Sie auf die Datensatzauswahl, die Sie bearbeiten möchten.
- 4. Klicken Sie auf eine der folgenden Registerkarten:
	- **Zeitzonen**
	- **Ergebnisse**
- 5. Wählen Sie **Bearbeiten** > **Alles auswählen**.

### **Löschen aller Zeilen in einer Datensatzauswahl**

#### **Informationen zu diesem Vorgang**

Gehen Sie wie folgt vor, um alle Zeilen zu löschen, die in den Registerkarten **Zeitzonen** und **Ergebnisse** über ein Kontrollkästchen verfügen:

### **Vorgehensweise**

- 1. Klicken Sie in der Schaltflächenleiste des Editors auf **Kontaktmanagement**.
- 2. Klicken Sie auf **Auswahl**.
- 3. Klicken Sie auf die Datensatzauswahl, die Sie bearbeiten möchten.
- 4. Klicken Sie auf eine der folgenden Registerkarten:
	- **Zeitzonen**
	- **Ergebnisse**
- 5. Wählen Sie **Bearbeiten** > **Alles de-selektieren**.

### **Datensatzauswahl für mehrere Wählsysteme**

Eine Datensatzauswahl für mehrere Wählsysteme wird auf dem Proactive Contact ausgeführt, das die Liste enthält. Viele Wählsysteme benötigen die Liste jedoch für die Anzahl der tatsächlich ausgeführten Anrufauswahlen. Sie werden gleichzeitig ausgeführt; wenn jedoch die gleichen Datensätzen angerufen werden, stimmen die ausgewählten Datensätze möglicherweise nicht vollständig überein.Das Proactive Contact-System, das die Liste enthält, überträgt die Indizes über eine Socket-Verbindung des Listenservers in das Remote-System. Im Kontoprotokoll des PDS mit der Liste wird die Nachricht "callsel (for remote)" (callsel (für Remote)) angezeigt (eine callsel-Nachricht für jede ausgeführte Anrufauswahl für Remote-Systeme). Der Zeitstempel für den Eintrag "callsel (for remote)" (callsel (für Remote)) im Kontoprotokoll wird in der Ortszeit des Remote-Systems angezeigt. Die Zeit wird sich deshalb vermutlich von den Zeiten der nächststehenden Nachrichten im Kontoprotokoll unterscheiden.

Nachdem der Job im Remote-System gestartet wurde, ruft der Listenserver die einzelnen Datensätze für den Job ab. Wenn der Anruf abgeschlossen ist, überträgt er sie zurück an die Liste.

# **Kapitel 17: Jobs**

Ein Job enthält alle Informationen, die Proactive Contact benötigt, um Kundenanrufe auszuführen. Ein Job fasst eine Anrufliste, eine Anrufstrategie, eine Datensatzauswahl und andere Einstellungen zusammen, damit ausgehende Anrufe ausgeführt und eingehende Anrufe empfangen werden können. Der von Ihnen festgelegte Job-Typ bestimmt die Art der Anrufaktivitäten, die Agenten ausführen können.

In Umgebungen mit mehreren Zugehörigkeiten können Sie nur Jobs für Ihren Serviceeinheitenraum anzeigen und verwalten. Zudem zeigt das System zugehörige Ressourcen, beispielsweise Anruflisten, Skripte, Abschlusscodes, Auswahlen, Strategien, Bildschirme, Agent-Tasten und Nicht-Anrufen-Gruppen, nur an, wenn diese spezifisch für Ihren Serviceeinheitenraum gelten.

# **Job-Typen**

Abhängig von der Systemkonfiguration kann ein Job folgende Arten von Anrufaktivitäten beinhalten:

- Ausgehende Anrufe ausführen.
- Eingehende Anrufe annehmen.
- Kaufüberprüfung vornehmen.

Sie können gleichzeitig mehrere Jobs starten.

Wenn Sie über ein Agent-Blending-System verfügen, können Sie Editor verwenden, um Jobs mit abgehenden Anrufen einzurichten.

In Intelligent Call Blending-Systemen können Sie mithilfe von Editor folgende Job-Typen einrichten:

- Jobs mit abgehenden Anrufen: Bei Jobs mit abgehenden Anrufen verwendet das System eine Anrufliste, eine Anrufstrategie, eine Datensatzauswahl sowie weitere Einstellungen, um ausgehende Kundenanrufe auszuführen.
- Jobs mit eingehenden Anrufen: Ein Job mit abgehenden Anrufen befindet sich im Intelligent Call Blending-System, wobei das System eingehende Anrufe automatisch an Agenten weiterleitet.

Ein Agent-Blending-System verfügt nicht über Jobs mit eingehenden Anrufen. Eingehende Anrufe werden von der ACD, nicht vom System, gesteuert. Die Agenten der ACD wickeln eingehende Anrufe ab.

• Blending-Jobs: Ein Blending-Job befindet sich in einem Intelligent Call Blending-System, wobei das System bestimmt, wann Agenten zwischen ein- und ausgehenden Anrufen wechseln. Agenten für ein- und ausgehende Anrufe erhalten eingehende Anrufe, wenn

die Anzahl der eingehenden Anrufe hoch ist, und wickeln ausgehende Anrufe ab, wenn die Anzahl der eingehenden Anrufe sinkt.

In Proactive Contact werden bei einem Blending-Job in einem Intelligent Call Blending-System sowohl eingehende als auch ausgehende Anrufe abgewickelt.

### **Ausgehende Jobs**

Bei ausgehenden Jobs wählt das System automatisch die Telefonnummer und leitet die Anrufe an die Agenten weiter. Abhängig von der Systemkonfiguration überwacht das System die Anrufe, um sicherzustellen, dass Agenten keine Anrufe erhalten, die folgende Merkmale aufweisen:

- Anrufbeantworter
- Meldung einer Telefongesellschaft
- Besetztzeichen
- Interaktive Rufannahmesysteme (IVRs)
- Keine Antwort

#### **Verwandte Links**

Wann Jobs gestoppt werden auf Seite 233 [Ausgehende Jobs – Typen](#page-233-0) auf Seite 234

### **Wann Jobs gestoppt werden**

Proactive Contact verwendet Quoten, um eine bestimmte Anzahl von ausgehenden Anrufen basierend auf dem gewählten Ergebnis abzuschließen.

#### **Hinweis:**

Die Quote auf Serviceeinheitenebene ist von den anderen Serviceeinheiten im Wählsystem getrennt zu verstehen.

Eine Quote gibt an, wie viele Freigaben für einen bestimmten Abschlusscode höchstens definiert sind. Wenn die Quote für eine Einheit erreicht ist, werden keine weiteren Anrufe ausgeführt.

In Proactive Contact kann ein Job aus folgenden Gründen gestoppt werden:

- Der Job erreicht die Einstellung Späteste Endzeit.
- Sie stoppen den Job manuell.
- Das System hat mindestens einen Anruf an die ersten Telefonnummern ausgeführt.
- Das System hat mindestens einmal alle Rückrufe ausgeführt.
- Das System hat alle geplanten Rückrufe ausgeführt. Es stoppt jedoch den Wählvorgang, nachdem es mindestens einen Anruf an alle ersten Telefonnummern ausgeführt hat.

In Editor legen Sie eine Quote fest und bearbeiten diese. Das System wendet diese Quote auf den Job an, wenn dieser gestartet wird. In Monitor legen Sie eine Quote für den aktuellen Job

<span id="page-233-0"></span>fest und bearbeiten diese. Die Quote hat Auswirkungen auf den Job, wenn dieser gerade ausgeführt wird.

### **Ausgehende Jobs – Typen**

Bei einem ausgehenden Job werden Kundenanrufe mithilfe von Einstellungen ausgeführt.

Abhängig von der Konfiguration eines Intelligent Call Blending-Systems können Sie folgende Job-Typen erstellen und bearbeiten:

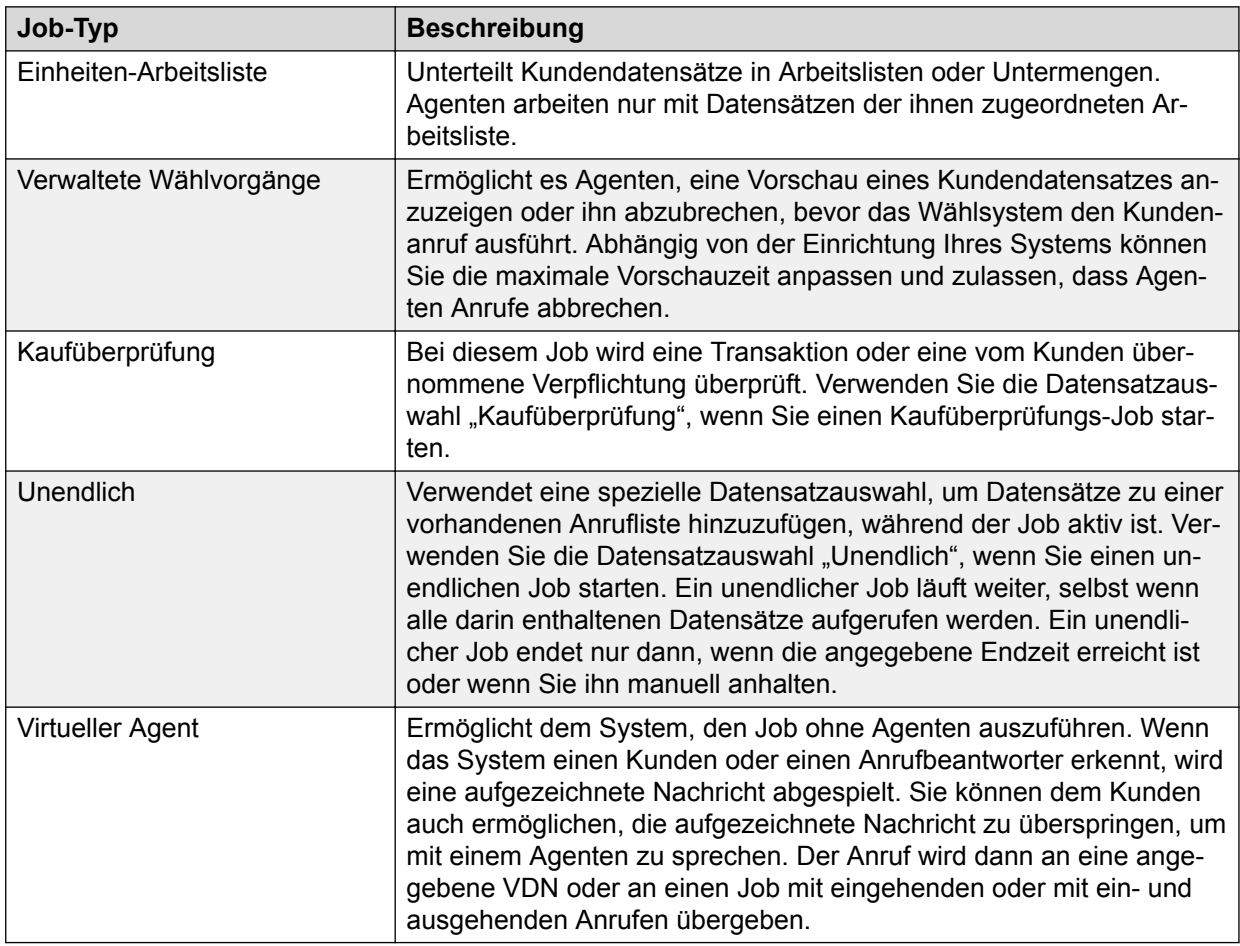

Im Editor-Job-Assistenten definieren Sie Jobs der Typen "Einheiten-Arbeitsliste", "Verwaltete Wählvorgänge", "Kaufüberprüfung" und "Virtuell" im zweiten Bildschirm. Der ausgewählte Job bestimmt die Typen der zusätzlichen Jobs, die Sie erstellen können. Zum Beispiel:

- Wenn Sie "Virtueller Agent" auswählen, können Sie keine anderen Job-Typen auswählen.
- Wenn Sie "Verwaltete Wählvorgänge" auswählen, können Sie zusätzlich nur "Einheiten-Arbeitsliste" auswählen.

# **Maximal zulässige Job-Anzahl**

Mit dem Editor können Sie in der Installationsumgebung maximal 200 aktive Jobs ausführen. Zu den aktiven Jobs zählen vom Benutzer gestartete Jobs, verknüpfte Jobs und IVR-Pool-Jobs. Sie können also maximal insgesamt 200 vom Benutzer gestartete Jobs, verknüpfte Jobs und IVR-Pool-Jobs zusammen ausführen. Wenn Sie den 201. aktiven Job starten, wird eine Meldung angezeigt, dass die maximale Anzahl gleichzeitig ausführbarer Jobs erreicht wurde. Daher wird kein vorhandener Job beendet, und der 201. Job wird nicht gestartet.

Für die standardmäßig aktivierte Agent-Rückruffunktion gelten die folgenden Regeln:

- Ist die Agent-Rückruffunktion aktiviert, gibt es zwei Möglichkeiten für die Anzahl der maximal ausführbaren Jobs:
	- Es können maximal 100 aktive Jobs ausgeführt werden. Wenn Sie den 101. aktiven Job starten, wird die Meldung über das Erreichen der Obergrenze für gleichzeitig aktive Jobs angezeigt. Daher wird kein vorhandener Job beendet, und der 101. Job wird nicht gestartet.
	- Die Anzahl aktiver Jobs und die Anzahl von Shadowjobs dürfen 200 nicht übersteigen.
		- Die Anzahl der aktiven Jobs liegt zwischen 0 und 100.
		- Die Anzahl der Shadowjobs liegt zwischen 0 und 200.

Sind in der Installationsumgebung beispielsweise 100 Shadowjobs vorhanden, wird die Meldung angezeigt, wenn Sie den 101. aktiven Job starten. Sind hingegen 110 Shadowjobs vorhanden, so können Sie nur 90 aktive Jobs ausführen, da damit insgesamt 200 Jobs in der Installationsumgebung ausgeführt werden. Wenn Sie versuchen, den 91. aktiven Job zu starten, wird eine Meldung angezeigt.

• Wenn Sie die Agent-Rückruffunktion deaktivieren, können Sie maximal 200 aktive Jobs ausführen. Wenn Sie versuchen, einen weiteren aktiven Job zu starten, obwohl die Obergrenze für die gleichzeitig ausgeführten Jobs (d. h. 200 Jobs) bereits erreicht wurde, wird beim Starten des 201. Jobs eine Meldung über das Erreichen dieser Obergrenze angezeigt.

Falls ein verknüpfter Job nicht gestartet werden kann, weil keine Ressourcen vorhanden sind, wird diese Meldung ins Kontoprotokoll geschrieben.

In Umgebungen mit mehreren Zugehörigkeiten werden die folgenden Regeln für die maximale Anzahl von Jobs durchgesetzt:

- Wenn die Agent-Rückruffunktion aktiviert ist, können Jobs ausgeführt werden, die die folgenden Kriterien erfüllen:
	- Die Gesamtanzahl von aktiven und Shadowjobs darf die maximale Anzahl der für Ihren Serviceeinheitenraum definierten Jobs nicht übersteigen.
	- Die Anzahl aktiver Jobs kann zwischen 0 und der Hälfte der für Ihren Serviceeinheitenraum definierten Jobs schwanken. Wenn beispielsweise die maximale Anzahl der für Ihren Serviceeinheitenraum definierten Jobs 20 beträgt, kann die Anzahl aktiver Jobs in Ihrem Serviceeinheitenraum zwischen 0 und 10 schwanken. Wenn die maximale Anzahl der für Ihren Serviceeinheitenraum definierten Jobs jedoch 15 ist, kann die Anzahl aktiver Jobs in Ihrem Serviceeinheitenraum zwischen 0 und 7 schwanken.
- Die Anzahl der Shadowjobs kann zwischen 0 und der maximalen Anzahl der für Ihren Serviceeinheitenraum definierten Jobs schwanken. Wenn beispielsweise die maximale Anzahl der für Ihren Serviceeinheitenraum definierten Jobs 20 ist, kann die Anzahl von Shadowjobs in Ihrem Serviceeinheitenraum zwischen 0 und 20 schwanken.
- Wenn Sie die Agent-Rückruffunktion deaktivieren, können Sie so viele aktive Jobs ausführen, wie die maximale Anzahl der für Ihren Serviceeinheitenraum definierten Jobs beträgt.

# **Automatisierte Agentenfreigabe in den Bereitschaftsstatus für Voicemail**

In Großbritannien ist für Contact Center vorgeschrieben, dass der angerufene Teilnehmer innerhalb von 2 Sekunden mit einem Agenten verbunden werden muss. Die Contact Center können daher nicht die Erkennungsfunktion für Anrufbeantworter (AMD) von Proactive Contact verwenden, um den Eingriff der Agenten in alle Anrufe zu vermeiden. In diesem Fall deaktiviert das Contact Center die AMD-Funktion und verbindet alle Anrufe mit menschlichen Agenten. Diese übergeben den Anruf an die richtige Nachricht, wählen den Abschlusscode für dieses Ergebnis aus und kehren in den Bereitschaftsstatus zurück. Dieser Vorgang hat erhebliche Auswirkungen auf die Produktivität der Agenten.

Bei Verwendung der automatisierten Agentenfreigabefunktion für den Bereitschaftsstatus werden alle Anrufe mit dem menschlichen Agenten verbunden, während das System weiter versucht, einen Anrufbeantworter zu erkennen. Wenn ein Anrufbeantworter erkannt wurde, kann sich der Systemadministrator für eine der folgenden Vorgehensweisen entscheiden:

- Beenden des Anrufs, ohne die Nachricht abzuspielen, und gleichzeitiger Wechsel des Agenten in den Bereitschaftsmodus
- Abspielen der Nachricht auf den Anrufbeantworter, aber gleichzeitiger Wechsel des Agenten in den Bereitschaftsmodus
- Kommunikation mit dem Anrufbeantworter durch den Agenten

# **Anruf-Stufensteuerung**

Proactive Contact kann die Anruf-Stufensteuerung von ausgehenden Anrufen bei einem ausgehenden Job anhand zweier Methoden messen: "Automatische Steuerung" und "Quote für Intelligente Anrufeinleitung".

Sie können einen Job mit "Automatische Steuerung" mit einem Job verknüpfen, der entweder "Automatische Steuerung" oder "Quote für Intelligente Anrufeinleitung" verwendet.

Jobs mit demselben Job-Namen in verschiedenen Wählsystemen innerhalb einer Systemgruppe können unterschiedliche Anruf-Stufensteuerungsmethoden verwenden. Um konsistente Überwachung und ein konsistentes Reporting sicherzustellen, verwenden Sie dieselben Einstellungen für Jobs mit demselben Job-Namen in den einzelnen Wählsystemen.

#### **Verwandte Links**

[Automatische Steuerung](#page-236-0) auf Seite 237

<span id="page-236-0"></span>[Quote für Intelligente Anrufeinleitung](#page-237-0) auf Seite 238

### **Verwenden der Anruf-Stufensteuerung**

#### **Informationen zu diesem Vorgang**

Wenn Sie einen Job in Editor definieren, legen Sie die Anruf-Stufensteuerungsmethode basierend auf dem Typ der Anrufaktivität fest, die Sie abschließen möchten. Zum Beispiel:

#### **Vorgehensweise**

1. Wählen Sie **Automatische Steuerung**, wenn Sie die Anzahl der abgebrochenen oder belästigenden Anrufe senken und die Anzahl der Agenten, die Anrufe abwickeln, erhöhen möchten.

Wenn Sie das Kontrollkästchen **Einheiten-ID für Agentenanmeldung erforderlich** aktivieren und anschließend im Feld "Anruf-Stufensteuerungsmethode" die Option "Automatische Steuerung" wählen, wird die folgende Meldung angezeigt:

```
Nur Intelligente Anrufeinleitung ist mit Einheiten-
Arbeitslisten erlaubt. Sie deaktivieren die Funktion Einheiten-
Arbeitsliste. Das Feld "Datensatzauswahl für verknüpften Job
ausführen bei % Fertigstellung" kann jetzt bearbeitet werden.
```
Wenn Sie auf **OK** klicken, wird das Kontrollkästchen **Einheiten-ID für Agentenanmeldung erforderlich** von Editor deaktiviert und das Feld "Datensatzauswahl für verknüpften Job ausführen bei % Fertigstellung" zur Bearbeitung freigegeben.

2. Wenn Sie die Frequenz der Anrufaktivitäten basierend auf der Zeit einstellen möchten, die Anrufe in der Warteschlange bleiben oder die Agenten zum Abwickeln von Anrufen benötigen, wählen Sie **Quote für Intelligente Anrufeinleitung**.

### **Automatische Steuerung**

Verwenden Sie "Automatische Steuerung" für ausgehende Jobs, wenn eine der folgenden Wählbedingungen eine Rolle spielt:

- Der Job unterliegt gesetzlichen Bestimmungen, die abgebrochene, belästigende und stumme Anrufe verbieten.
- Sie möchten den kontaktierten Kunden ein hohes Maß an Kunden-Service bieten.
- Sie möchten Agenten und Anrufaktivitäten und nicht den geschätzten Wählprozess manuell überwachen.
- Die Anzahl der Agenten in ausgehenden Jobs ist niedrig oder ändert sich möglicherweise. Für die Funktion "Automatische Steuerung" müssen mindestens acht ausgehende Agenten bei einem Job angemeldet sein, damit dies richtig funktioniert.
- Agenten führen während des Jobs andere Aktivitäten aus und wickeln z. B. eingehende Anrufe ab.

"Automatische Steuerung" wartet das Anrufannahme-Niveau von ausgehenden Wählvorgängen während eines Jobs automatisch und stellt die Anrufe innerhalb eines <span id="page-237-0"></span>bestimmten Zeitraums zu Agenten durch. Während eines Jobs müssen Sie die Einstellungen der Anruf-Stufensteuerung nicht überwachen oder bearbeiten.

Wenn Sie einen ausgehenden Job mit "Automatische Steuerung" einrichten, müssen Sie die Einstellungen unter Gewünschtes Anrufannahme-Niveau und Verbindungszeit-Toleranz definieren. Das System führt mit diesen Einstellungen folgende Aktionen aus:

- Berechnen, wann Telefonnummern automatisch gewählt werden.
- Anrufe innerhalb des festgelegten tolerierbaren Zeitraums verteilen.

Sobald Sie einen Job mit "Automatische Steuerung" starten, können Sie die Einstellungen nicht mehr ändern. Um diese Einstellungen zu ändern, müssen Sie den Job stoppen. Um die Anrufaktivitäten mit den neuen Einstellungen wieder aufzunehmen, starten Sie den Job neu.

## **Quote für Intelligente Anrufeinleitung**

Verwenden Sie "Quote für Intelligente Anrufeinleitung" für alle ausgehenden Jobs, wenn folgende Ziele eine Rolle spielen:

- Die Verwendung von Agenten während des Jobs optimieren
- Anrufabwicklungszeit während des Jobs verwalten und ändern
- Während des Jobs so viele Anrufe wie möglich ausführen

"Quote für Intelligente Anrufeinleitung" ermöglicht Ihnen, die Systemeinstellung zu ändern, wann der nächste Anruf während eines Jobs ausgeführt wird.

Wenn Sie einen ausgehenden Job mit "Quote für Intelligente Anrufeinleitung" einrichten, wählen Sie folgende Einstellungen:

- Die Methode, die das System zum Überwachen der Anrufaktivitäten verwendet.
- Ein Wert für die Frequenz, mit der Anrufe ausgeführt werden.

Mit der Methode "Quote für Intelligente Anrufeinleitung" erkennt das Wählsystem, wann Anrufe basierend auf den folgenden Werten ausgeführt werden sollen:

- Die Anzahl der Anrufe in der Warteschlange und die Anzahl der Agenten, die auf einen Anruf warten.
- Die Gesamtzeit, die Agenten für den Anruf und den Kundendatensatz benötigen.
- Die Dauer, die Agenten zum Aktualisieren von Kundendatensätzen benötigen, nachdem die Telefonleitung freigegeben wurde.

Sobald Sie einen Job mit "Quote für Intelligente Anrufeinleitung" verwenden, können Sie die Einstellungen in Monitor ändern, ohne den Job zu stoppen.

# **Aufrufen der Job-Einstellungen**

### **Vorgehensweise**

1. Doppelklicken Sie auf einen Job, oder wählen Sie **Neu** aus.

Auf der Registerkarte **Job-Detail** wird eine Baumstruktur angezeigt, über die Sie die Job-Einstellungen ändern können.

2. Klicken Sie auf die Felder in der Spalte **Einstellung**.

Für jeden Job legen Sie zahlreiche Einstellungen fest. Die Einstellungen des Systems sind von der Systemkonfiguration abhängig.

### **Grundeinstellungen – Feldbeschreibungen**

Grundlegende Einstellungen werden für alle Job-Typen benötigt: ausgehende und eingehende Jobs sowie Blending-Jobs.

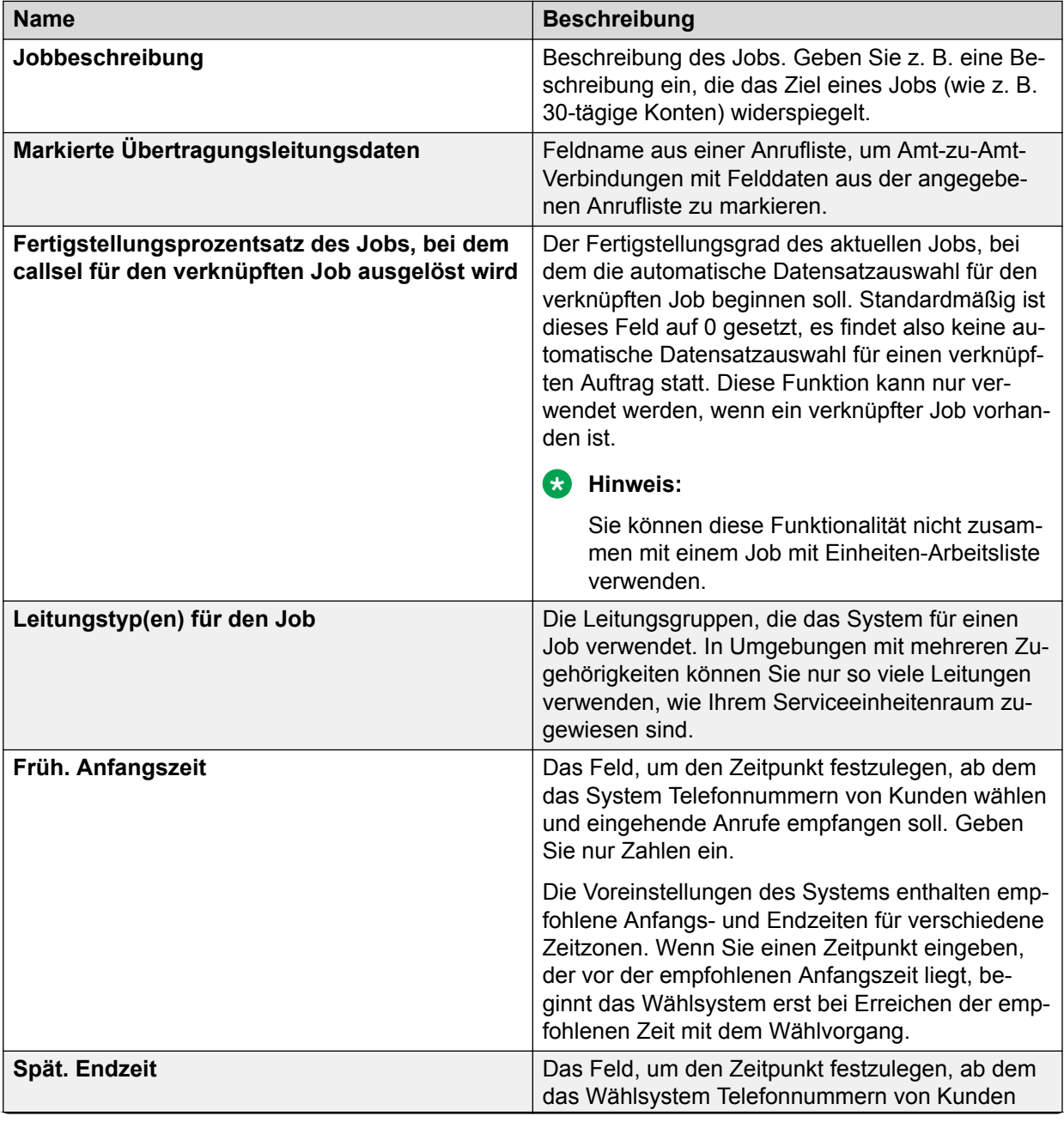

*Die Tabelle wird auf der nächsten Seite fortgesetzt …*

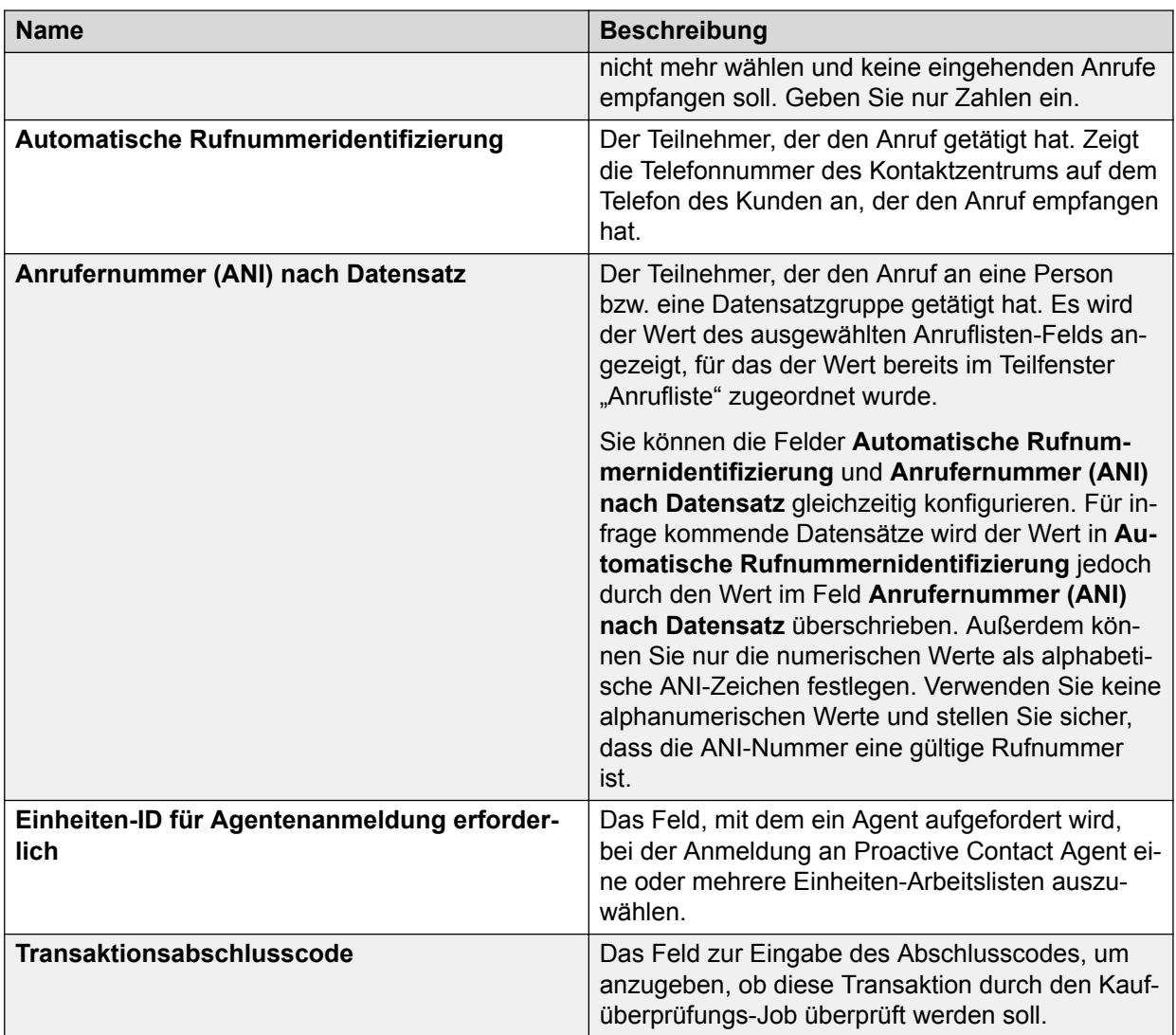

### **Verwandte Links**

Verwenden der Agent-Berechtigung für die Einheitenliste auf Seite 240

### **Verwenden der Agent-Berechtigung für die Einheitenliste**

### **Informationen zu diesem Vorgang**

Zulassen, dass ein Agent eine oder mehrere Einheiten-Arbeitslisten auswählt.

#### **Vorgehensweise**

#### 1. Aktivieren Sie das Kontrollkästchen **Einheiten-ID für Agentenanmeldung erforderlich**.

Die folgende Meldung wird angezeigt:

```
Sie aktivieren die Funktion Einheiten-Arbeitsliste. Hierzu muss 
die Einstellung Datensatzauswahl für verknüpften Job ausführen 
bei % Fertigstellung auf 0 gesetzt werden. Möchten Sie 
fortfahren?
```
2. Wählen Sie **Ja**, um mit der Nutzung der Einheiten-Arbeitslisten fortzufahren.

Der Editor führt automatisch folgende Schritte aus:

- Aktivierung des Kontrollkästchens **Einheiten-ID für Agentenanmeldung erforderlich**.
- Das Feld **Datensatzauswahl für verknüpften Job ausführen bei % Fertigstellung** wird auf null gesetzt.
- Das Feld **Datensatzauswahl für verknüpften Job ausführen bei % Fertigstellung** wird für die Bearbeitung gesperrt.
- 3. Wählen Sie **Nein**, um die automatische Datensatzauswahl für verknüpften Job aktiviert zu lassen.
- 4. Wenn Sie das Kontrollkästchen **Einheiten-ID für Agentenanmeldung erforderlich** deaktivieren, wird die folgende Meldung angezeigt:

Sie deaktivieren die Funktion für die Einheiten-Arbeitsliste: "Prozentualer Abschluss des Jobs, um Datensatzauswahl für verknüpften Job auszuführen" kann nun bearbeitet werden.

5. Klicken Sie auf **OK**.

Der Editor führt Folgendes aus:

- Das Kontrollkästchen "Einheiten-ID für Agent-Login erforderlich" wird deaktiviert.
- Das Feld "Datensatzauswahl für verknüpften Job ausführen bei % Fertigstellung" wird zur Bearbeitung freigegeben.

### **Zugreifen auf die Anruf-Stufensteuerungsmethode**

#### **Vorgehensweise**

- 1. Wählen Sie aus der Dropdown-Liste **Automatische Steuerung** oder **Quote für Intelligente Anrufeinleitung** aus.
- 2. Drücken Sie die Eingeben, um die Anruf-Stufensteuerungsmethode festzulegen.

#### **Wichtig:**

Wenn Sie **Automatische Steuerung** auswählen, müssen Sie die Einstellungen unter **Gewünschtes Anrufannahme-Niveau** und **Verbindungszeit-Toleranz** in der Gruppe **Anrufannahme-Niveau** festlegen.

#### **Verwandte Links**

[Beschreibung der Felder für die Anrufannahme-Niveau-Einstellungen](#page-262-0) auf Seite 263

### **Feldbeschreibungen für Einstellungen der Methode Quote für intelligente Anrufeinleitung**

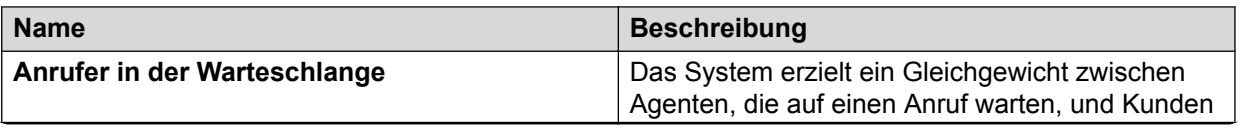

*Die Tabelle wird auf der nächsten Seite fortgesetzt …*

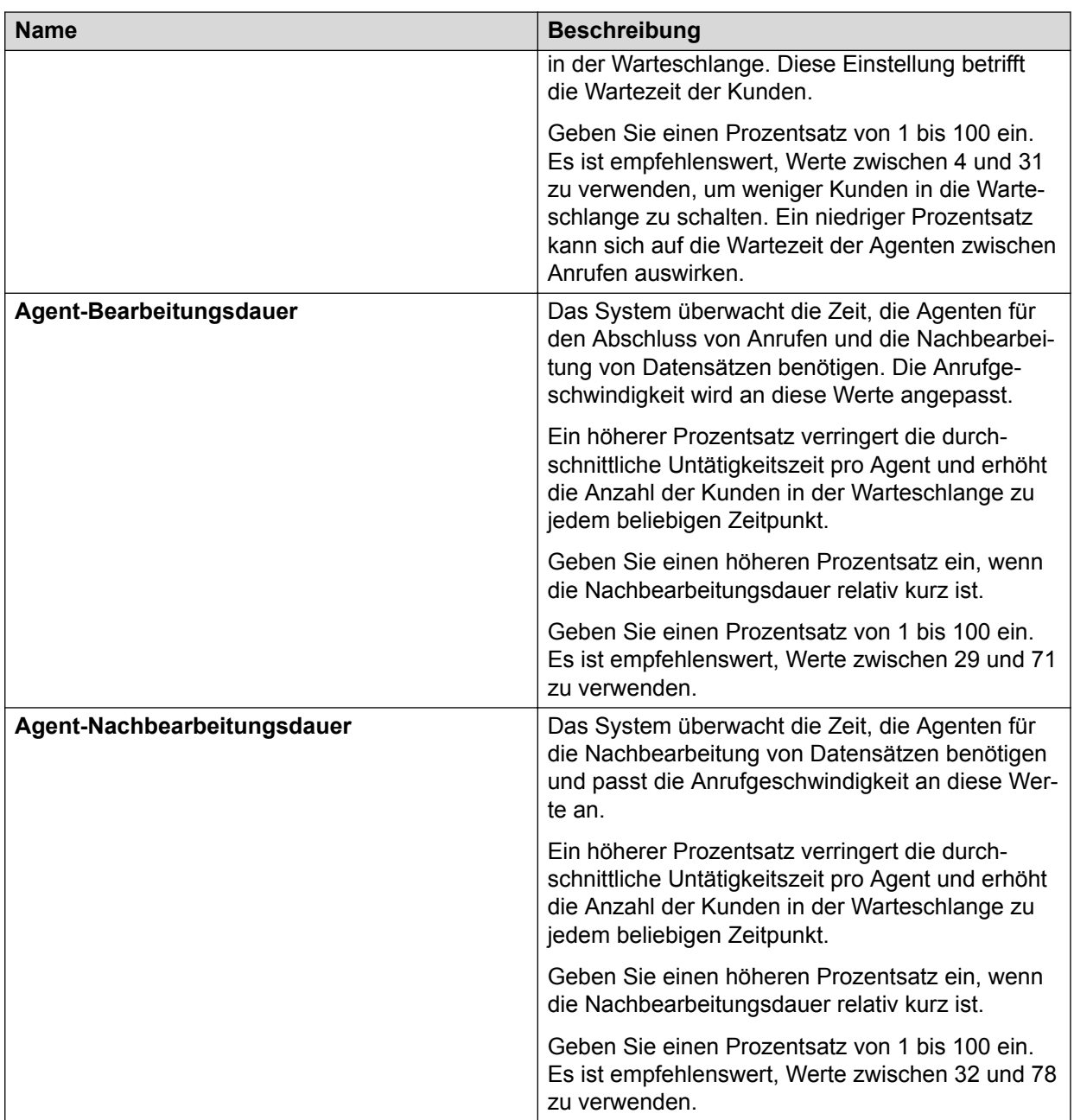

### **Anfangstrefferquote**

Die Anfangstrefferquote legt die durchschnittliche Anzahl von Anrufen pro Agent fest, die vom System beim Ausführen eines Jobs während der ersten fünf Minuten ausgeführt werden. Die Anfangstrefferquote stellt die Anzahl von abgeschlossenen Anrufen im Vergleich zu den Anrufversuchen dar.

Eine Anfangstrefferquote von 50 bedeutet beispielsweise, dass das System durchschnittlich bei jedem zweiten Wählversuch (oder bei 50 % der Wählversuche) eine Verbindung erfolgreich herstellen kann. Beim Sammeln von statistischen Daten aus tatsächlichen Anrufversuchen wird die Trefferquote automatisch an die Einstellungen der Mindesttrefferquote angepasst. Wenn Sie die Quote zu niedrig (20 bis 30) ansetzen, tätigt das Wählsystem möglicherweise

mehr Anrufe, als die Agenten während des Anfangswählzeitraums abwickeln können. Wenn Sie die Quote zu hoch (über 70) ansetzen, stellt das System möglicherweise zu wenige Verbindungen her, um Ihre Agenten gleichmäßig zu beschäftigen.

### **Festlegen der Anfangstrefferquote**

### **Vorgehensweise**

Legen Sie in der Gruppe "Anruf-Stufensteuerung" eine entsprechende Anfangstrefferquote für einen Job fest.

# **Beispieleinstellungen für anfängliche Trefferquote**

Mithilfe der folgenden Tabelle können Sie die Anfangstrefferquote den individuellen Gegebenheiten eines Jobs anpassen:

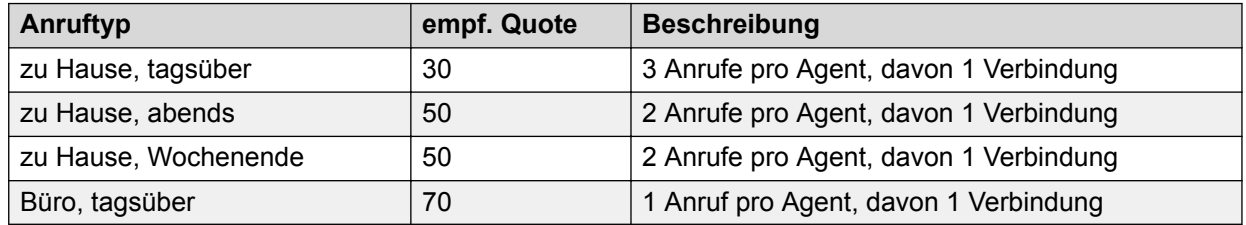

### **Mindesttrefferquote**

Das System bestimmt mithilfe der Mindesttrefferquote die maximale Anzahl der Anrufe, die für eine Agent-Verbindung ausgeführt werden müssen.

Geben Sie einen Wert zwischen 1 und 100 in Zehnerschritten ein. Eine typische Einstellung ist 30.

Verwenden Sie die Mindesttrefferquote, um die Anzahl der Leitungen zu begrenzen, die ein Job belegen kann. Bei einer Mindesttrefferquote von beispielsweise 30 unternimmt das System nicht mehr als drei Wählversuche (oder 30 %) pro Agent. Dadurch wird verhindert, dass das System einem Job mit schwacher Leistung zu viele Leitungen im Pool zuordnet und dadurch einen erfolgreicheren Job beeinträchtigt.

# **Mindesttrefferquote einstellen**

### **Vorgehensweise**

Stellen Sie in der Gruppe "Anruf-Stufensteuerung" eine entsprechende Mindesttrefferquote für einen Job ein.

# **Konfigurieren der Annahmeüberwachung für einen Job**

### **Informationen zu diesem Vorgang**

Die Antwortüberwachung ist ein Leistungsmerkmal der Telefoniesignalübertragung zwischen einer Telefonanlage und einem verbundenen Teilnehmer. Sie zeigt an, dass der verbundene Anruf angenommen wurde. Wenn Sie für einen Job eine Antwortüberwachung einrichten, geht das Wählsystem davon aus, dass die Regel für die Verarbeitung ausgehender Anrufe eine Vorlage für die Antwortüberwachung verwendet, die es ermöglicht, Antwortüberwachungsereignisse zu melden.

#### **Vorgehensweise**

- 1. Klicken Sie auf **Beginnen** > **Alle Programme** > **Avaya** > **Proactive Contact** > **Supervisor** > **Editor**.
- 2. Klicken Sie auf die Schaltflächengruppe **Kontaktmanagement**.
- 3. Wählen Sie einen Job.

Auf der rechten Seite des Bereichs werden die Jobdetails angezeigt.

- 4. Klicken Sie unter "Bearbeitung ausgehender Anrufe" auf die Prüfliste **Antwortüberwachung**.
- 5. Klicken Sie auf **Speichern**.

# **Abspielen einer Warteschleifen-Nachricht für den Kunden**

#### **Informationen zu diesem Vorgang**

Ab Version 5.1.2 von Proactive Contact können Sie eine Nachricht oder Musik für einen Kunden abspielen, wenn ein Agent den Kunden in die Warteschleife schaltet, und die Nachricht beenden, wenn der Agent den Kunden aus der Warteschleife nimmt. Beim Abspielen von Warteschleifen-Musik oder einer Warteschleifen-Nachricht für den Kunden zeigt Jobmon den Leitungsstatus Weiterleitung in die Warteschlange an, da zum Abspielen von Warteschleifen-Nachrichten Skripte für die Weiterleitung in die Warteschlange verwendet werden.

#### **Voraussetzungen**

Sie müssen ein Skript für die Weiterleitung in die Warteschlange erstellen, damit eine Warteschleifen-Nachricht für den Kunden abgespielt wird.

#### **B** Hinweis:

Wenn Sie das Skript zum Abspielen einer Warteschleifen-Nachricht oder von Warteschleifen-Musik für den Kunden definieren, müssen Sie die Option "Schleife starten" wählen. Die Ausführung der Wartemusik-Funktion erfordert eine Schleife.

#### **Vorgehensweise**

- 1. Klicken Sie auf **Beginnen** > **Alle Programme** > **Avaya** > **Proactive Contact** > **Supervisor** > **Editor**.
- 2. Klicken Sie auf die Schaltflächengruppe **Kontaktmanagement**.
- 3. Klicken Sie auf **Jobs**.

4. Doppelklicken Sie auf einen Job, oder wählen Sie **Neu** aus.

Auf der Registerkarte **Job-Detail** wird eine Baumstruktur angezeigt, über die Sie die Job-Einstellungen ändern können.

5. Wählen Sie unter den Label-Einstellungen das entsprechende Skript aus der Dropdown-Liste **Zu verwendendes Skript, wenn Agent Kunden in Warteschleife schaltet** aus.

Wenn Sie kein Skript auswählen, wird für den in die Warteschleife geschalteten Kunden weder eine Nachricht noch Musik abgespielt.

6. Klicken Sie auf **OK**.

### **Aktivieren von Vorschaumodus-Einstellungen für Shadowjobs**

### **Informationen zu diesem Vorgang**

Ab Version 5.1.2 von Proactive Contact können Sie Shadowjobs für die Anzeige im Vorschaumodus konfigurieren. Mit dieser Funktion können Agenten die Details eines Shadowjobs im Vorschaumodus anzeigen, bevor sie einen Kunden anrufen.

#### **Vorgehensweise**

- 1. Melden Sie sich bei der Editor-Anwendung an.
- 2. Klicken Sie auf **Kontaktmanagement** > **Jobvorlagen**

Das Fenster "Jobvorlagen" wird angezeigt.

3. Klicken Sie auf **Ausgehend**.

Auf der rechten Seite des Bereichs werden die Jobvorlagen-Einstellungen für ausgehende Anrufe angezeigt.

- 4. Aktivieren Sie das Kontrollkästchen **Sichtbar** neben SHADOW\_IN\_PREVIEW.
- 5. Klicken Sie auf **Speichern**.

# **Konfigurieren der Verfügbarkeit von Shadowjobs im Vorschaumodus**

### **Vorgehensweise**

- 1. Melden Sie sich bei der Editor-Anwendung an.
- 2. Wählen Sie den Job aus, der im Vorschaumodus verfügbar sein soll.
- 3. Aktivieren Sie auf der Seite Job-Detail unter "Rückruf" das Kontrollkästchen **Shadowjob im Vorschaumodus**.
- 4. Klicken Sie auf **Speichern**.

# **Anruffortschritt für Mobiltelefon-Kampagne**

Geben Sie im Feld "Anruffortschritt für Mobiltelefon-Kampagne" an, wie lange vom System bei einem Anruf bei einem Mobiltelefon ermittelt wird, ob es sich bei der Stimme um eine reale Stimme oder eine Sprachnachricht handelt. Dieses Feld entspricht einem Wert, der dem Job hinzugefügt wird und es einem Supervisor erlaubt, im System zu definieren, wie lange der Stimme zugehört wird, bevor entschieden wird, ob es sich um eine reale Stimme oder einen Anrufbeantworter handelt. Der in diesem Feld definierte Wert wird in einen vordefinierten Wert im System umgewandelt.

Sie können einen Wert von 0 bis 4 eingeben. 0 bedeutet, dass die erweiterte Mobiltelefon-Erkennung ausgeschaltet wird. Der Wert 1 steht für die längste Wartedauer, der Wert 4 für die kürzeste.

### **B** Hinweis:

In Großbritannien sollte die erweiterte Mobiltelefon-Erkennung immer deaktiviert werden. Grund dafür ist, dass bei den Einstellungen 1-4 eine höhere Wahrscheinlichkeit von falschen Positiverkennungen und somit das Risiko eines Verstoßes gegen die OFCOM-Vorschriften besteht.

Zum Betrieb dieser Funktion benötigen Sie die generische Version 18.0.2 auf dem PG230RM, und die Regeln für die Verarbeitung ausgehender Anrufe müssen entsprechend geändert werden.

# **Feldbeschreibungen Dateieinstellungen**

Die Einstellungen unter "Labels" gelten für alle Job-Typen: ausgehende und eingehende Jobs sowie Blending-Jobs. Das System zeigt die entsprechenden Einstellungen für die Job-Typen an.

Die Einstellungen unter "Dateien" sind serviceeinheitsspezifisch. Diese Einstellungen können Sie nur für Ihre Serviceeinheit anzeigen und festlegen.

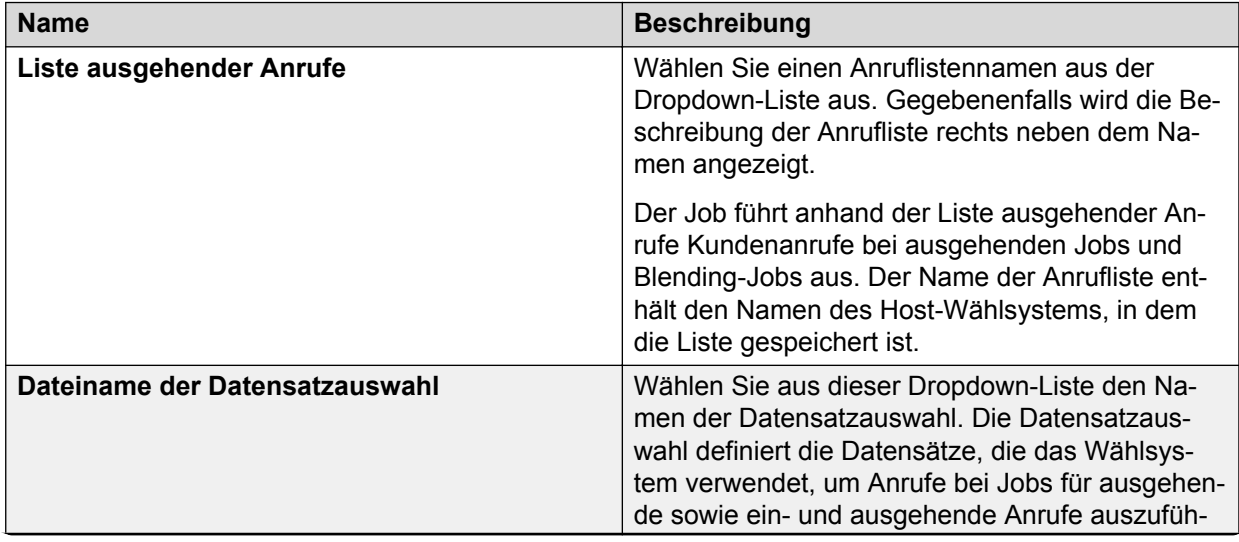

*Die Tabelle wird auf der nächsten Seite fortgesetzt …*

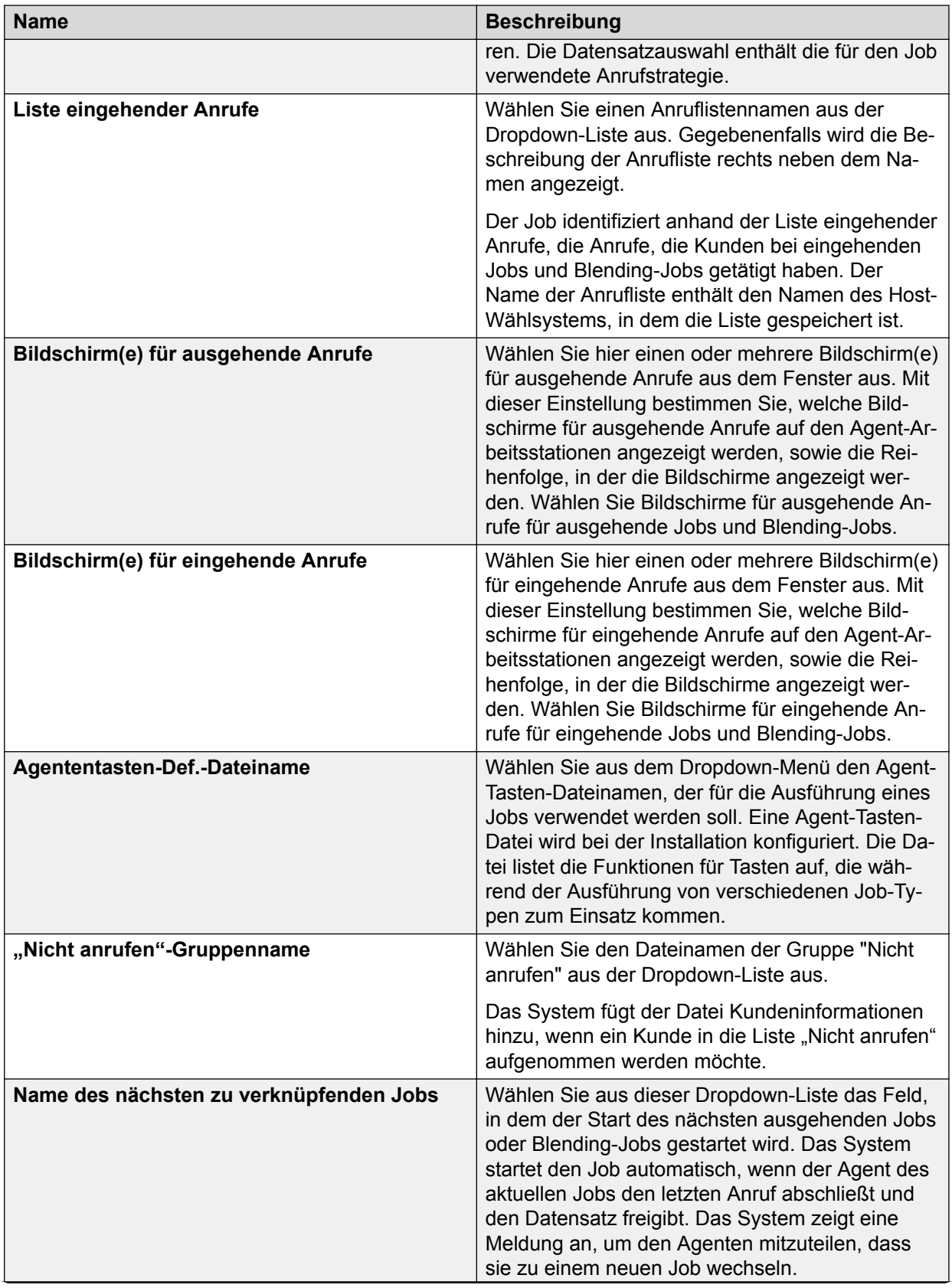

*Die Tabelle wird auf der nächsten Seite fortgesetzt …*

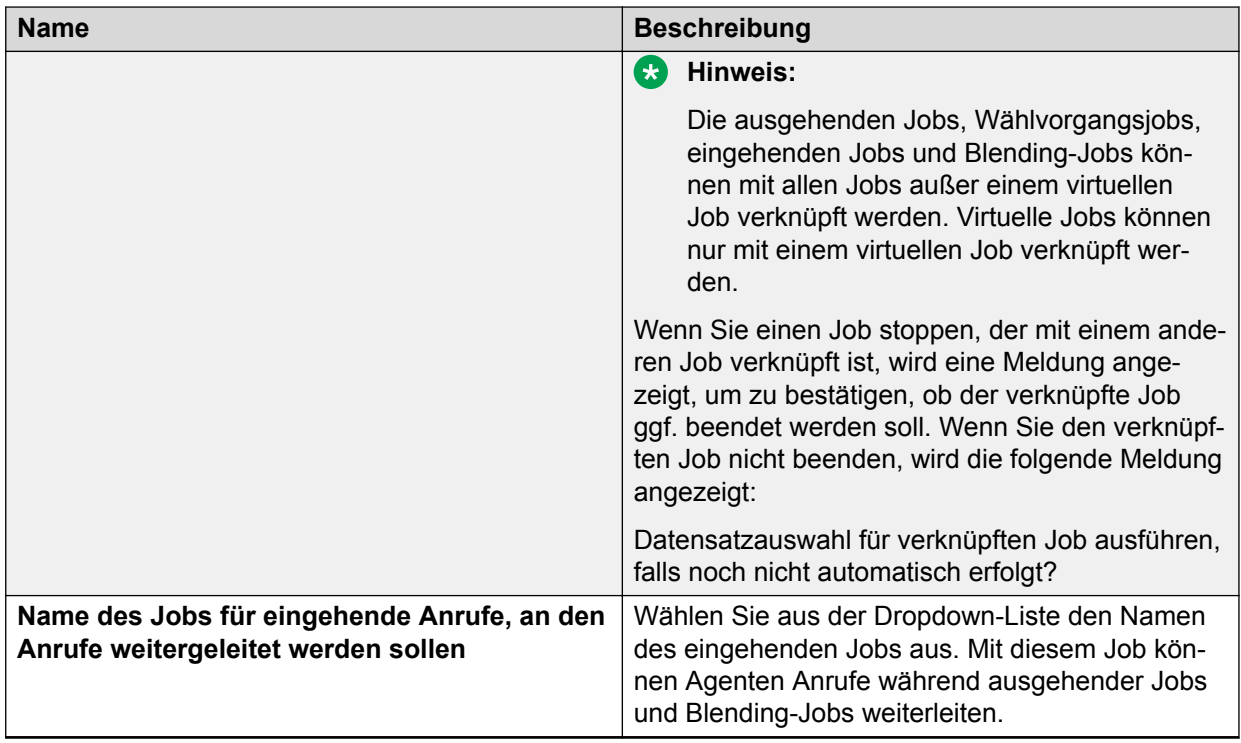

# **Feldbeschreibungen für Interaktive Rufannahme – Einstellungen**

Folgende Einstellungen der Gruppe **Interaktive Rufannahme** gelten für ausgehende und eingehende Jobs sowie für Blending-Jobs.

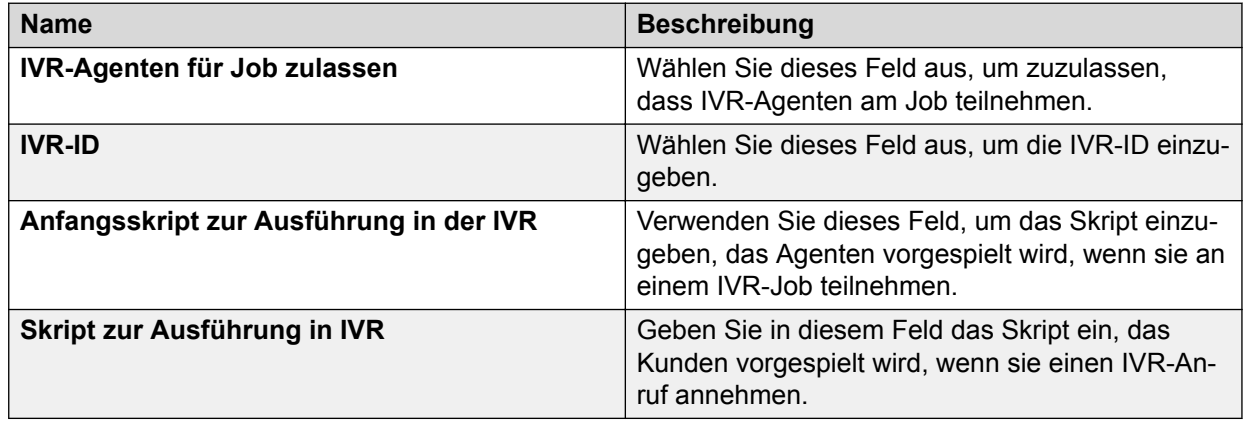

# **Beschreibung der Felder in den SNMP-Trap-Einstellungen**

Die Einstellungen für den Jobtyp beziehen sich auf ausgehende und eingehende Jobs und Jobs mit ein- und ausgehenden Anrufen. Aktivieren Sie das entsprechende Kontrollkästchen, um den speziellen Job-Typ auszuwählen: "Kaufüberprüfung" oder "Virtueller Agent".

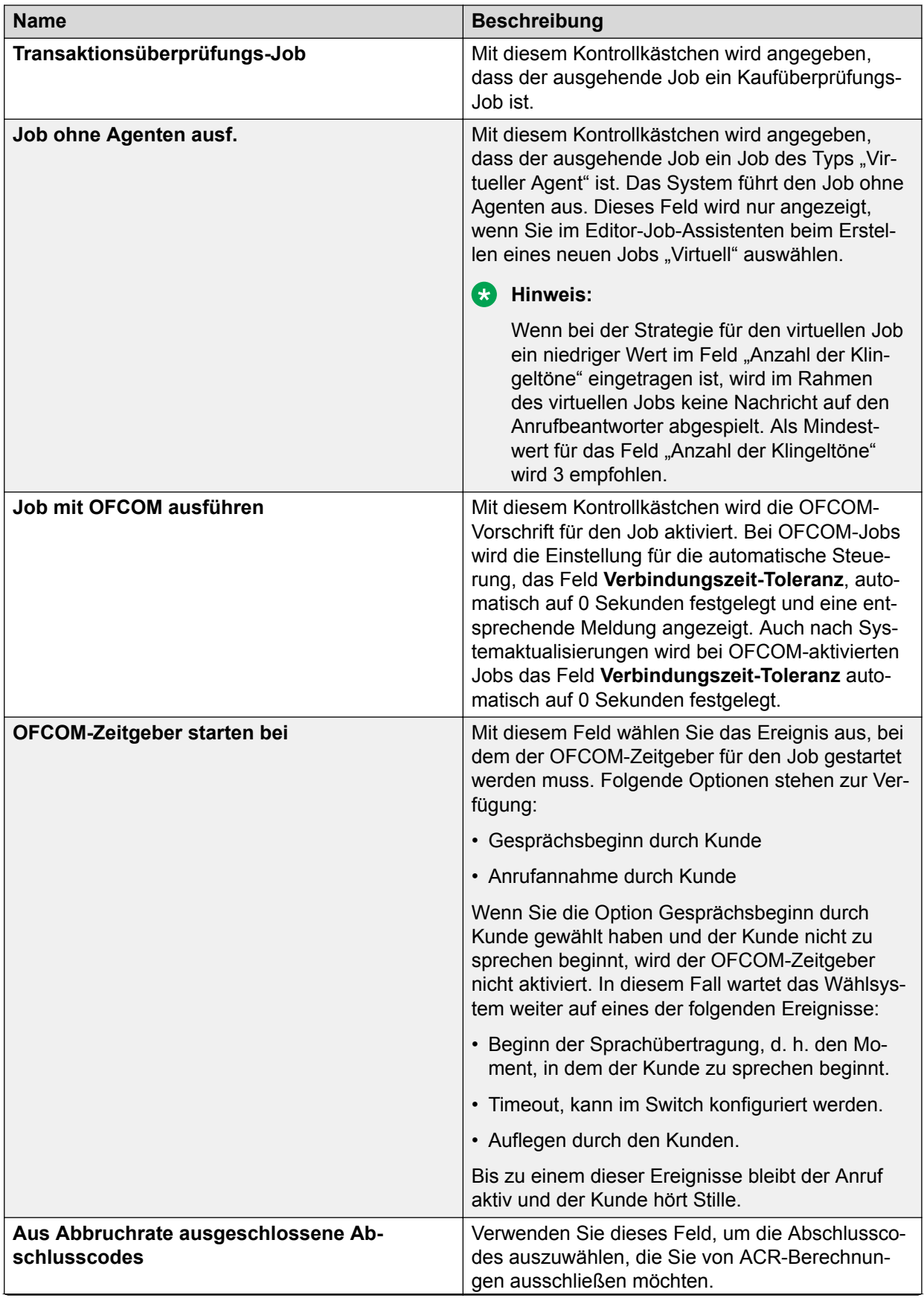

*Die Tabelle wird auf der nächsten Seite fortgesetzt …*

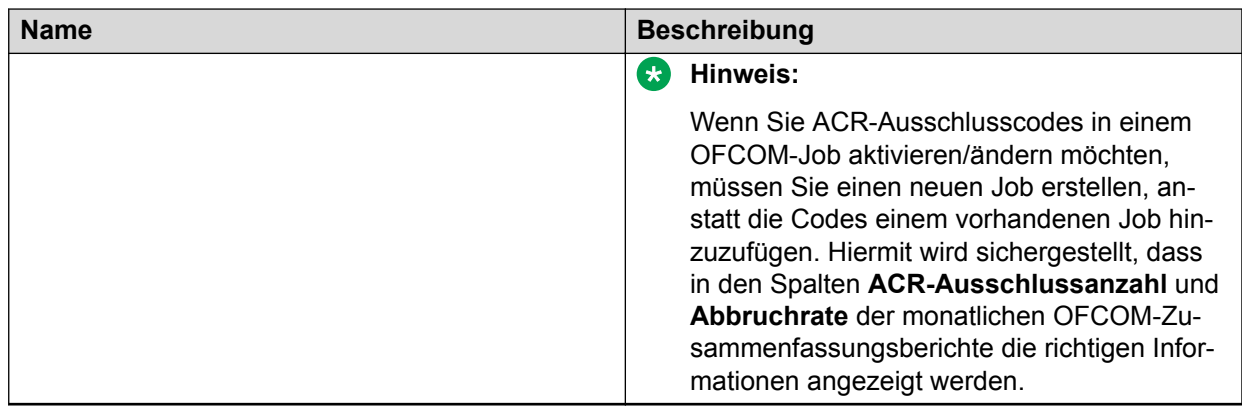

# **Einstellungen für die Bearbeitung eingehender Anrufe – Feldbeschreibungen**

Die Einstellungen unter "Bearbeitung eingehender Anrufe" gelten für eingehende Jobs und Blending-Jobs. Das System zeigt die entsprechenden Einstellungen für die Job-Typen an.

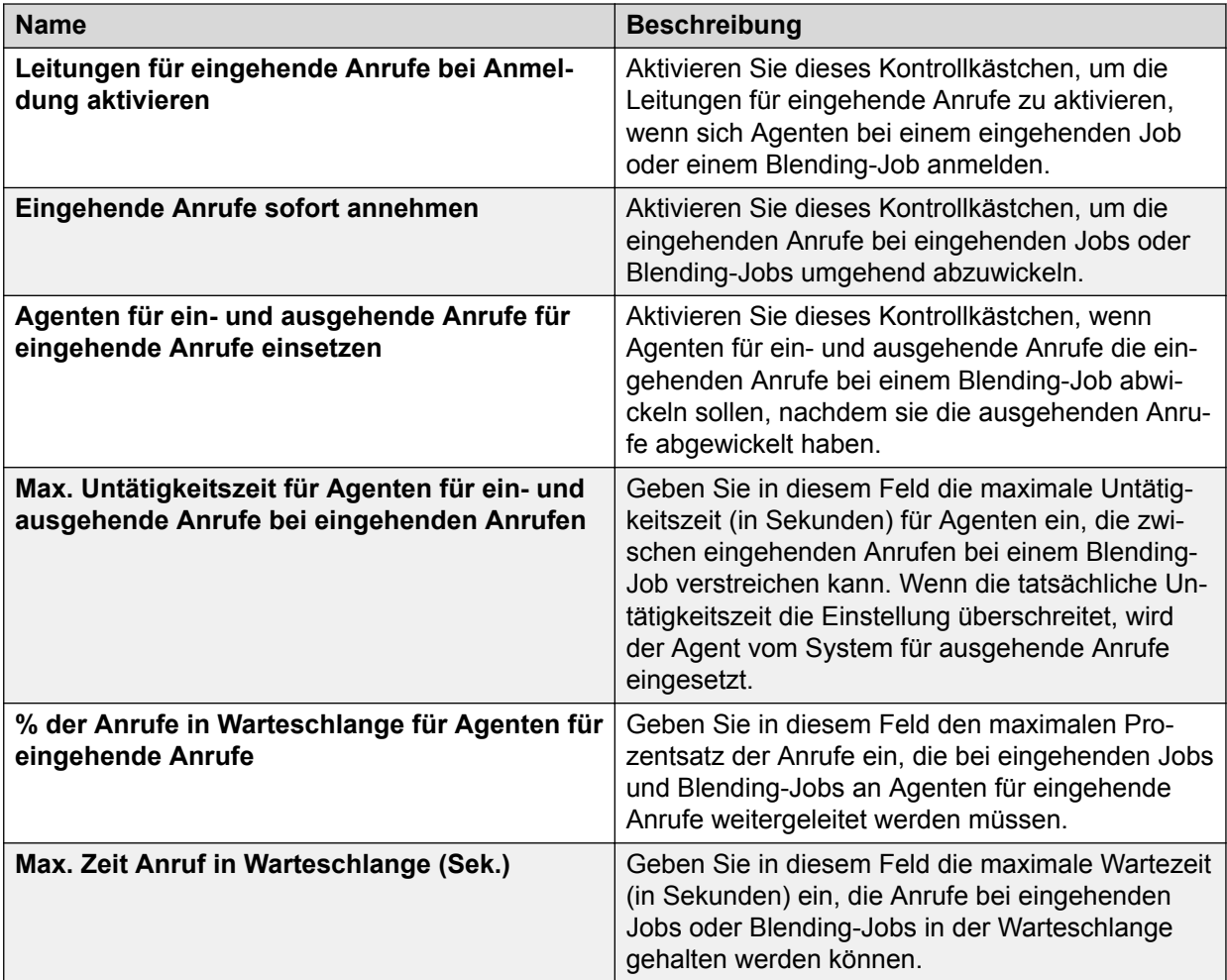

# **Label-Einstellungen – Feldbeschreibungen**

Die Einstellungen unter "Labels" gelten für alle Job-Typen: ausgehende und eingehende Jobs sowie Blending-Jobs. Das System zeigt die entsprechenden Einstellungen für die Job-Typen an.

In Umgebungen mit mehreren Zugehörigkeiten können Sie nur Labels für Ihre Serviceeinheit anzeigen.

### **Wichtig:**

Die Änderungen, die Sie an einem Skript vornehmen, sind verfügbar, wenn Sie das System neu starten. Sie können einen Job mit einem neuen Skript einrichten, den Job jedoch erst ausführen, wenn Sie das System neu starten.

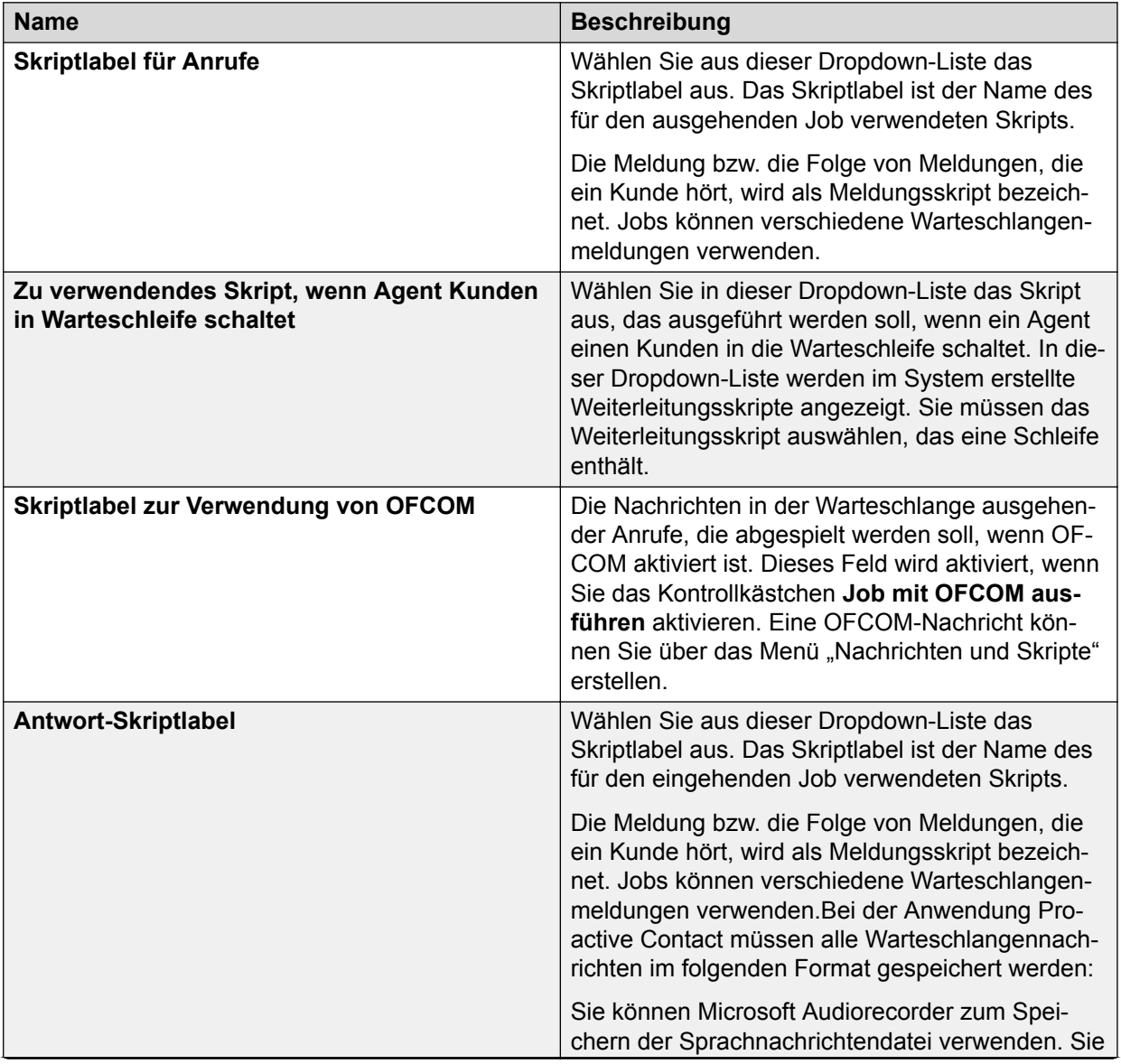

*Die Tabelle wird auf der nächsten Seite fortgesetzt …*

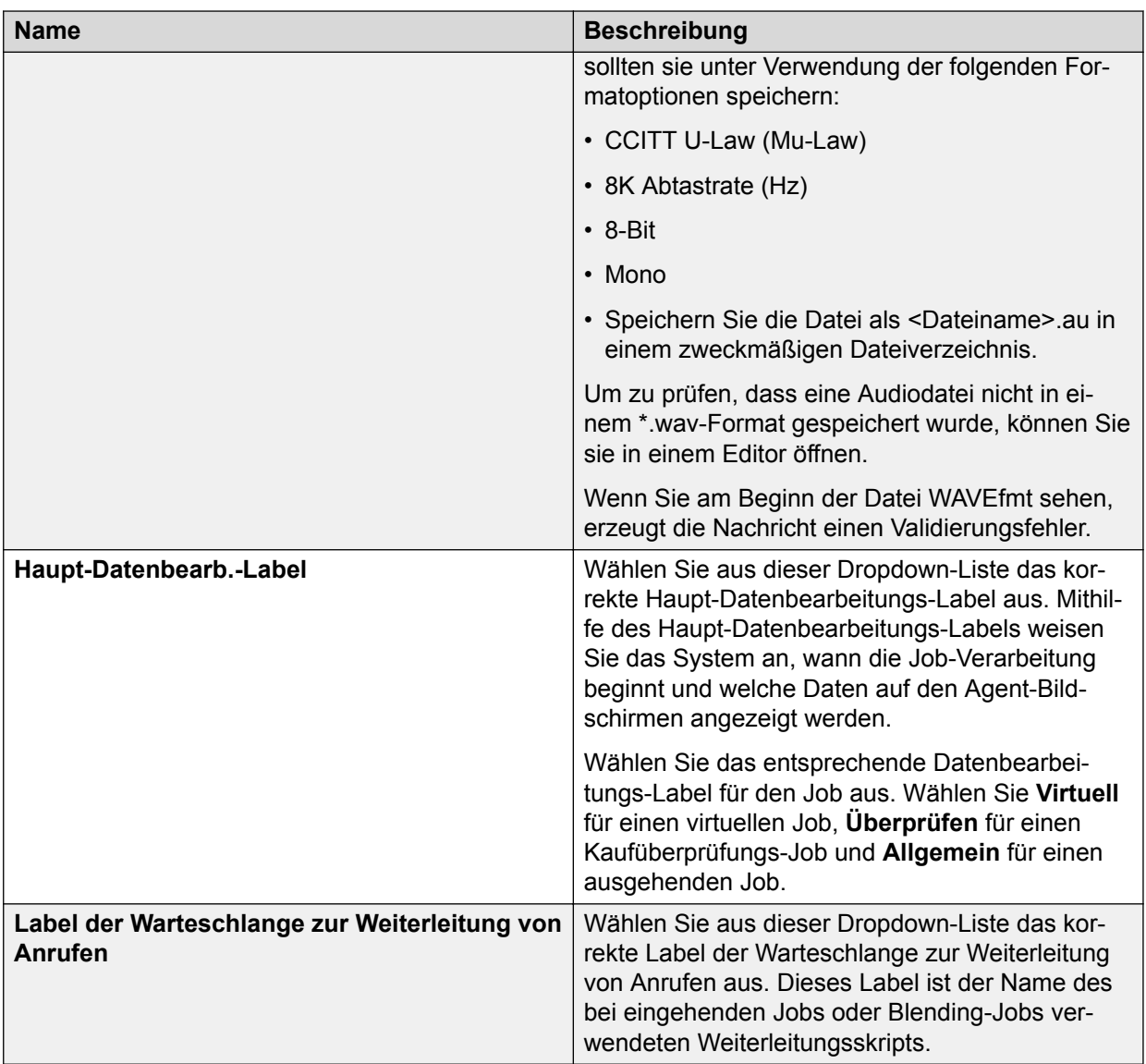

# **Feldbeschreibungen Einstellungen für verwaltete Wählvorgänge**

Während eines verwalteten Jobs können Agenten eine Vorschau der Kundendatensätze anzeigen, bevor sie den Anruf tätigen oder ihn abbrechen.

Diese Einstellungen gelten für ausgehende Jobs.

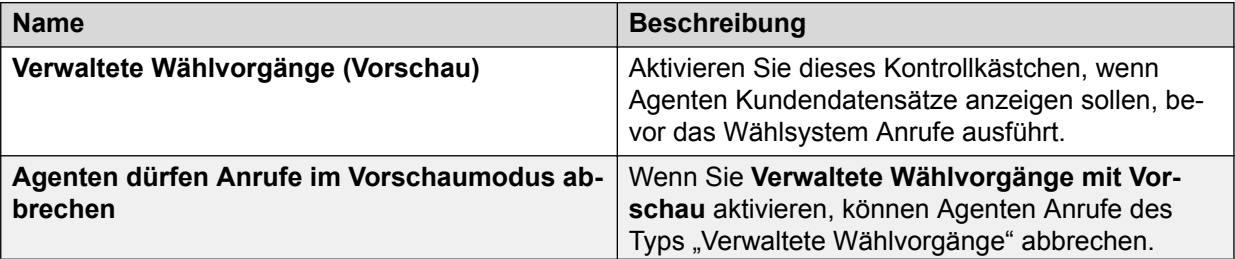

*Die Tabelle wird auf der nächsten Seite fortgesetzt …*
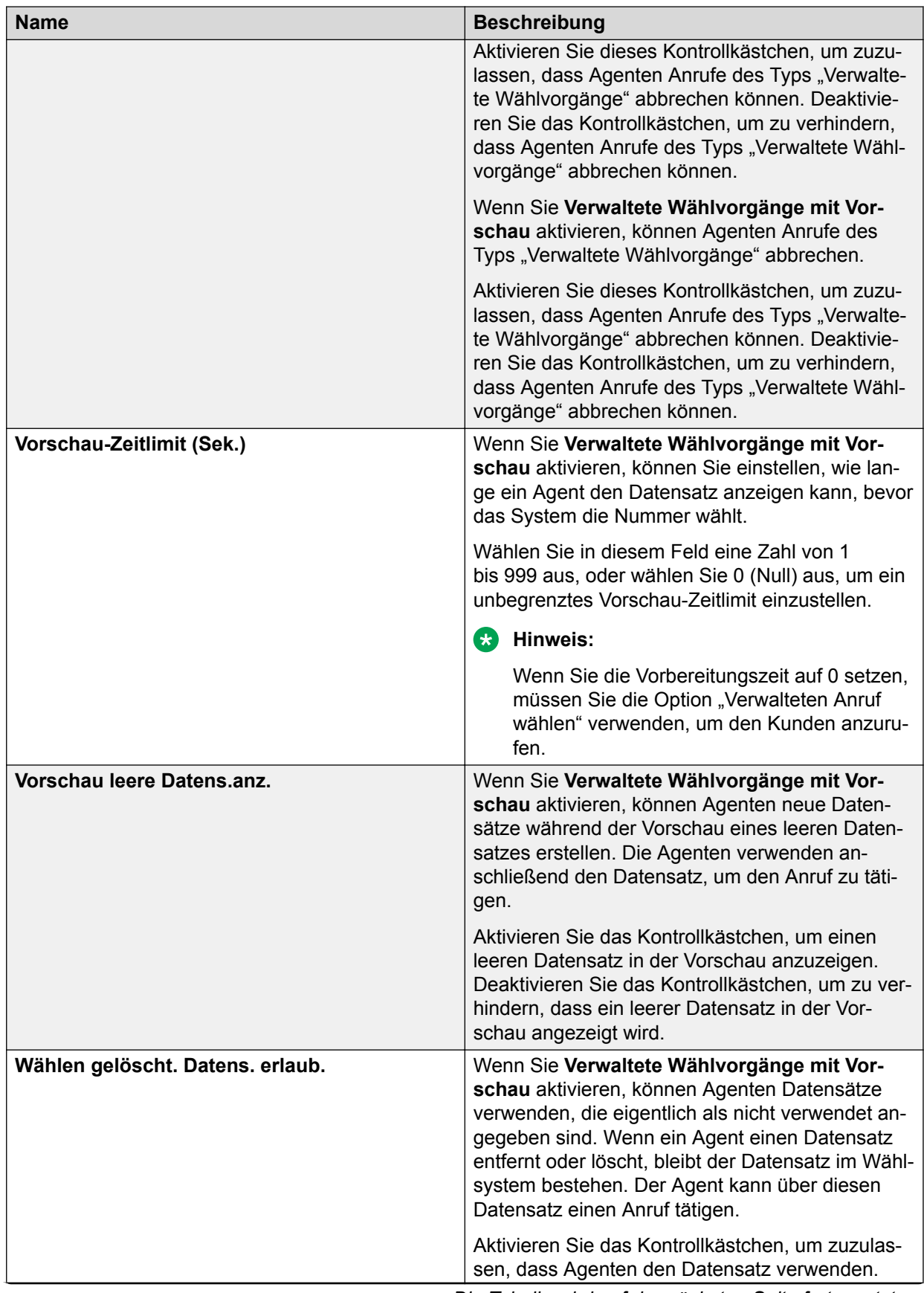

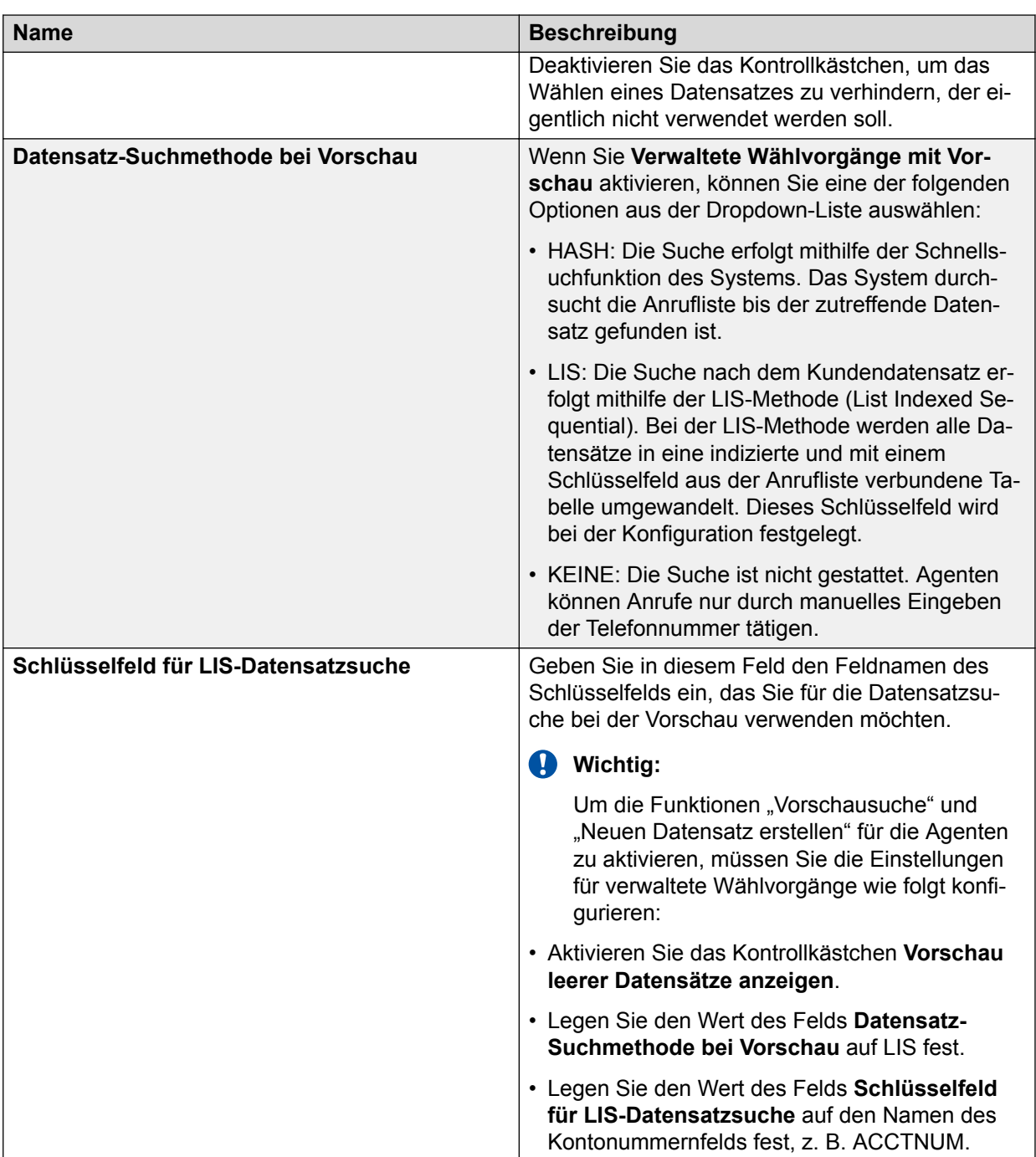

## **Feldbeschreibungen Einstellungen für die Bearbeitung ausgehender Anrufe**

Die Einstellungen unter "Bearbeitung ausgehender Anrufe" gelten für ausgehende Jobs und Blending-Jobs.

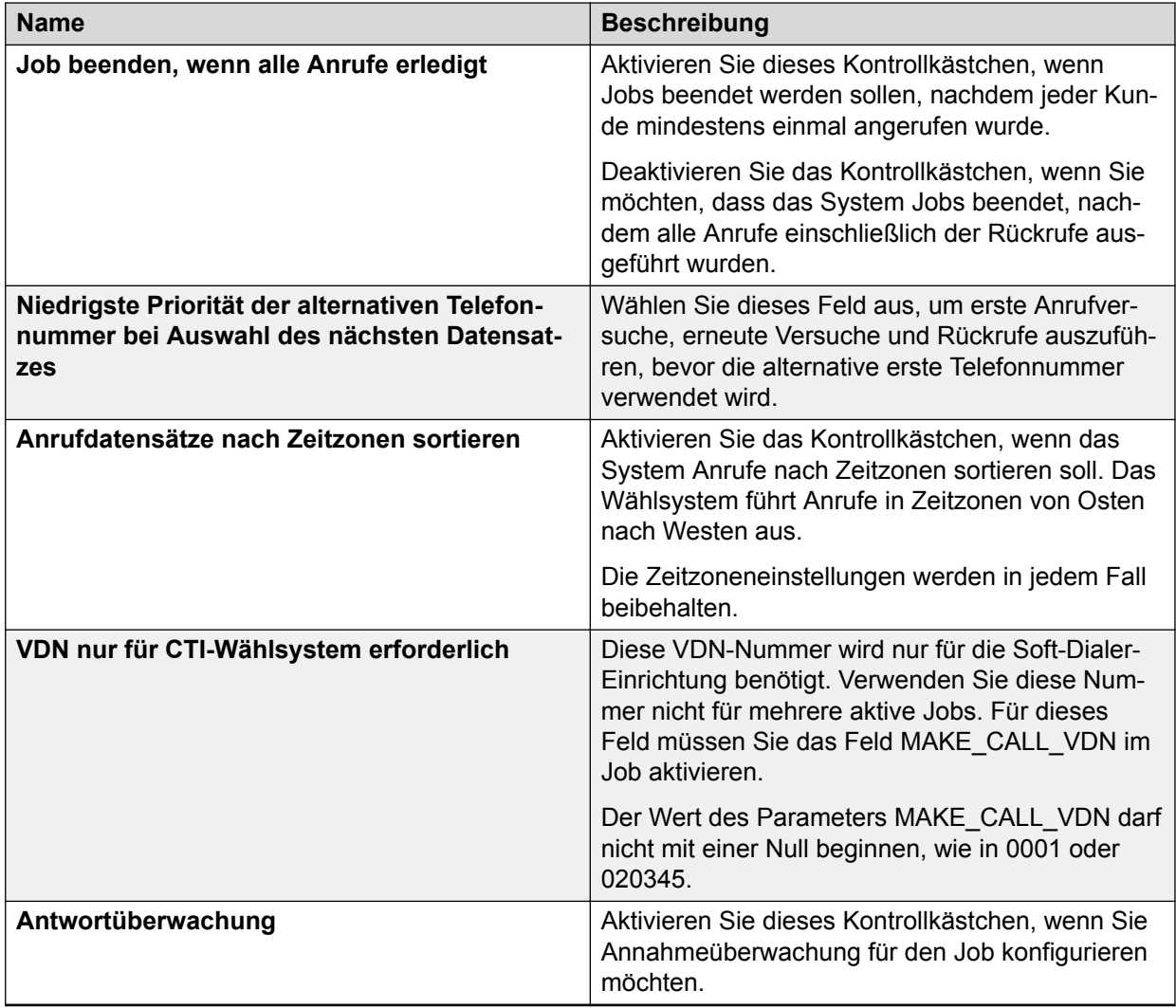

## **Übergabeeinstellungen**

Bei einem virtuellen Job wird dem angerufenen Teilnehmer eine aufgezeichnete Nachricht vorgespielt. Anschließend wird der Anruf beendet. Der angerufene Teilnehmer hat nun jedoch die Möglichkeit, die Wiedergabe der Aufzeichnung abzubrechen und sich mit einem Live-Agent verbinden zu lassen. Um eine Übergabe durchzuführen, drücken Sie während der Nachrichtenwiedergabe die vorab festgelegte Ziffer.

Diese Übergabefunktion ist sowohl im Hard-Dialer- als auch im Soft-Dialer-Modus verfügbar. Die Konfigurationsverfahren unterscheiden sich jedoch je nach Modus.

### **B** Hinweis:

Diese Einstellungen sind nur für virtuelle Jobs verfügbar. Bei anderen Jobtypen ist diese Einstellungsgruppe nicht sichtbar.

### **Verwandte Links**

[Übergabekonfiguration im Hard-Dialer-Modus](#page-255-0) auf Seite 256 [Konfiguration der Übergabefunktion im Soft-Dialer-Modus](#page-257-0) auf Seite 258

### <span id="page-255-0"></span>**Übergabekonfiguration im Hard-Dialer-Modus**

### **Wichtig:**

Stellen Sie vor der Konfiguration der Übergabefunktion im Hard-Dialer-Modus sicher, dass Sie die nötigen Konfigurationsänderungen für die Übergabefunktion in Avaya PG230RM vorgenommen haben. Weitere Informationen zur Konfiguration der Übergabefunktion in Avaya PG230RM finden Sie in "Proactive Contact verwalten".

Im Hard-Dialer-Modus kann der Anruf entweder:

• an eine bestimmte Vector Directory Number (VDN) umgeleitet werden

### **Hinweis:**

Jeder Anruf, der an eine VDN übergeben wird, belegt eine Übertragungsleitung, bis der Anruf aufgelegt wird. Achten Sie bei einer virtuellen Kampagne mit aktivierter Übergabefunktion daher darauf, dass eine ausreichende Zahl von Übertragungsleitungen verfügbar bleibt. Es sollten mindestens so viele Übertragungsleitungen vorhanden sein, wie Leitungen im virtuellen Job verwendet werden. Eine unzureichende Anzahl von Übertragungsleitungen wird erst gemeldet, wenn das Limit für die Übertragungsleitungen erreicht ist.

• in einen eingehenden Anruf für einen bestimmten Job für eingehende Anrufe oder einen Blending-Job umgewandelt werden.

Wenn Sie angeben, dass der Anruf an eine VDN umgeleitet werden soll, müssen Sie die VDN-Nummer angeben. Nach Auslösung der Übernahme wird der Anruf mit dieser VDN verbunden, wo er je nach Bedarf weiterbearbeitet wird. Beispielsweise könnte der Anruf dort in eine Warteschlange gelangen. Die Kundendaten werden nicht zusammen mit dem Anruf übergeben.

Wenn Sie angeben, dass der Anruf an einen Job für eingehende Anrufe oder einen Blending-Job übergeben werden soll, wird er in einen eingehenden Anruf für den jeweiligen Job umgewandelt. In diesem Fall werden die Kundendaten gemäß der NVDT-Konfiguration zwischen den Anruflisten zusammen mit dem Anruf übergeben.

Mit dieser Funktion sind die folgenden Abschlusscodes verknüpft:

- OPTOUT (8) gibt an, dass die Übergabe an das konfigurierte Ziel vom Wählsystem erfolgreich abgeschlossen wurde.
- OPTOUTFAIL (10) gibt an, dass der angerufene Teilnehmer eine Übergabe gewünscht hat, diese vom Wählsystem jedoch nicht erfolgreich ausgeführt werden konnte. Der Grund hierfür wird in das Kontoprotokoll geschrieben.

## **Einstellungen für Übergabefunktion – Feldbeschreibungen**

Die Gruppe **Übergabefunktionen** umfasst die folgenden Einstellungen:

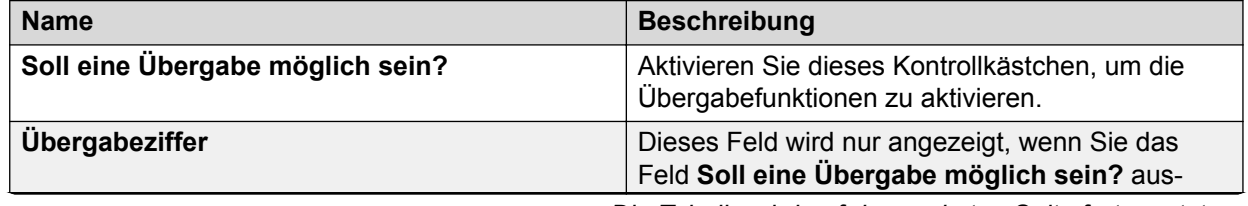

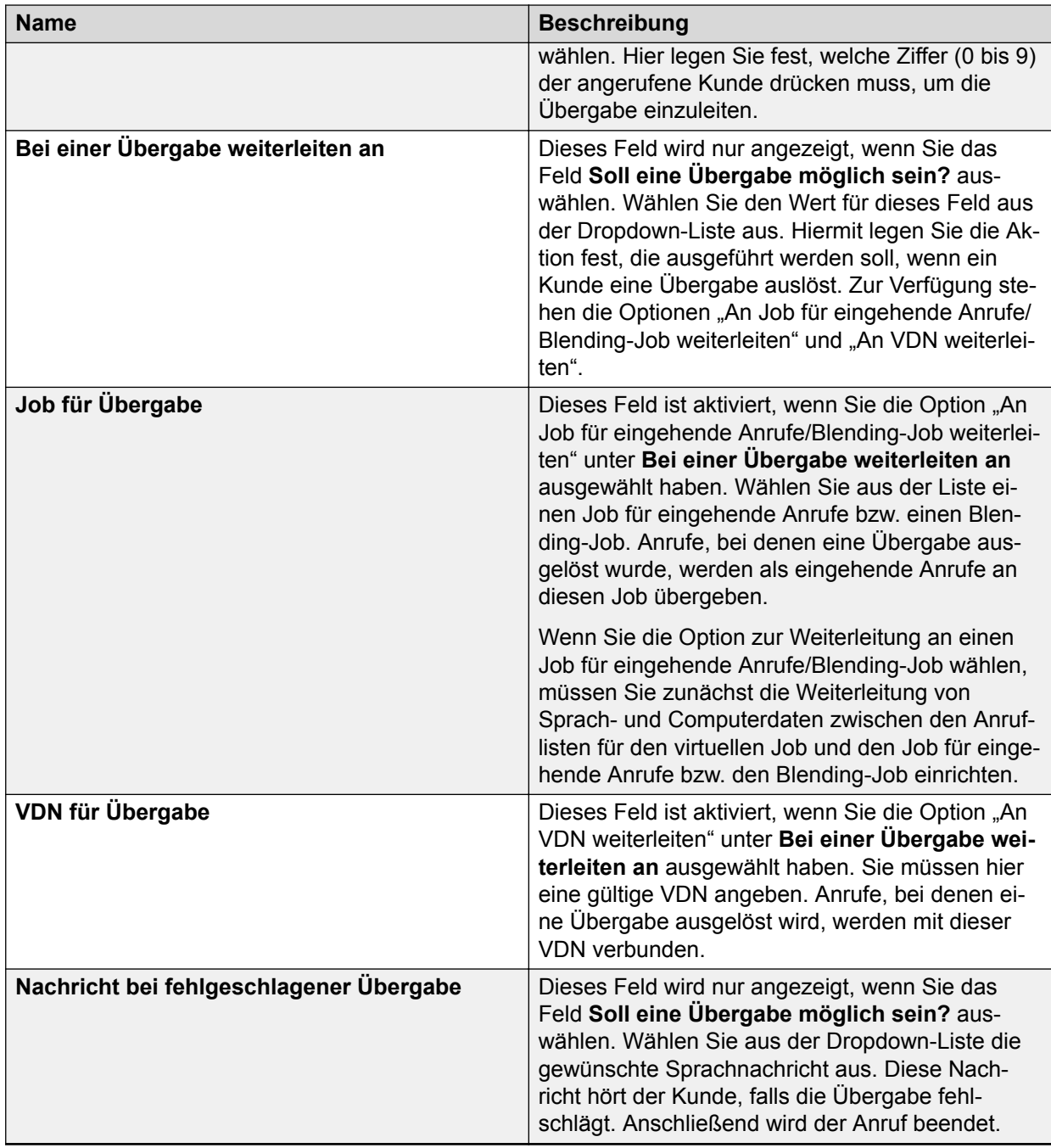

### **Weiterleiten der Nummer des angerufenen Teilnehmers für Übergabeanrufe an VDN**

### **Informationen zu diesem Vorgang**

Avaya Proactive ContactIn Version 5.1.2 wurde die Funktion "Übergabe an VDN" verbessert, sodass die TRANSID-Funktion für virtuelle Jobs verwendet werden kann, um einen Felddatenwert in der Anrufliste als ANI an den Agenten weiterzuleiten.

### **B** Hinweis:

Diese Funktion ist nur für Avaya Proactive Contact mit PG230 verfügbar.

- <span id="page-257-0"></span>1. Klicken Sie auf **Beginnen** > **Alle Programme** > **Avaya** > **Proactive Contact** > **Supervisor** > **Editor**.
- 2. Klicken Sie auf die Schaltflächengruppe **Kontaktmanagement**.
- 3. Wählen Sie einen virtuellen Job aus.

Auf der rechten Seite des Bereichs werden die Jobdetails angezeigt.

- 4. Geben Sie im Feld **Markierte Übertragungsleitungsdaten** den Anruflisten-Feldnamen an, den Sie weiterleiten möchten.
- 5. Klicken Sie auf **Speichern**.

### **Konfiguration der Übergabefunktion im Soft-Dialer-Modus**

### **Informationen zu diesem Vorgang**

Stellen Sie vor der Konfiguration der Übergabefunktion im Soft-Dialer-Modus sicher, dass Sie die nötigen Konfigurationsänderungen für die Übergabefunktion in Communication Manager vorgenommen haben. Weitere Informationen zur Konfiguration der Übergabefunktion in Communication Manager finden Sie in "Avaya Proactive Contact verwalten".

### **Vorgehensweise**

- 1. Melden Sie sich bei der Editor-Anwendung an.
- 2. Wählen Sie **Kontaktmanagement** > **Jobs**.
- 3. Wählen Sie den virtuellen Job aus, für den Sie die Übergabefunktion aktivieren möchten.
- 4. Merken Sie sich das Skript, das im Feld **Anruf-Skriptlabel** im rechten Teilfenster angegeben ist. Sie können auch ein neues Skript speziell für die Übergabefunktion erstellen.
- 5. Wählen Sie **Nachrichten und Skripte** > **Skripte**.
- 6. Wählen Sie das Skript aus Schritt 4 aus, und merken Sie sich die dazugehörige Nachrichtennummer, die im Teilfenster **Skript-Aktionen** angezeigt wird.
- 7. Wählen Sie **Nachrichten und Skripte** > **Nachrichten**.
- 8. Klicken Sie mit der rechten Maustaste auf die Nachrichtennummer aus Schritt 6, und wählen Sie **Ändern**.
- 9. Geben Sie im Textfeld **Wo ist die Nachricht gespeichert?** die in Communication Manager konfigurierte Übergabe-VDN ein. Geben Sie in jedem Fall die VDN ein, die auch in Communication Manager konfiguriert ist, andernfalls funktioniert die Übergabe an den Agenten möglicherweise nicht richtig.
- 10. Speichern Sie die Nachrichtendatei. Sie können die Datei im Status "Ausstehend" speichern, sodass sie beim nächsten Start des Wählsystems übernommen wird. Die virtuellen Anrufe werden bei der Weiterverarbeitung nach einer Übergabe an die konfigurierte VDN weitergeleitet.

## **Beschreibung der Felder für die Nachbearbeitungseinstellungen**

Folgende Einstellungen in der Gruppe **Nachbearbeitung** gelten für alle Job-Typen: ausgehende und eingehende Jobs sowie Blending-Jobs:

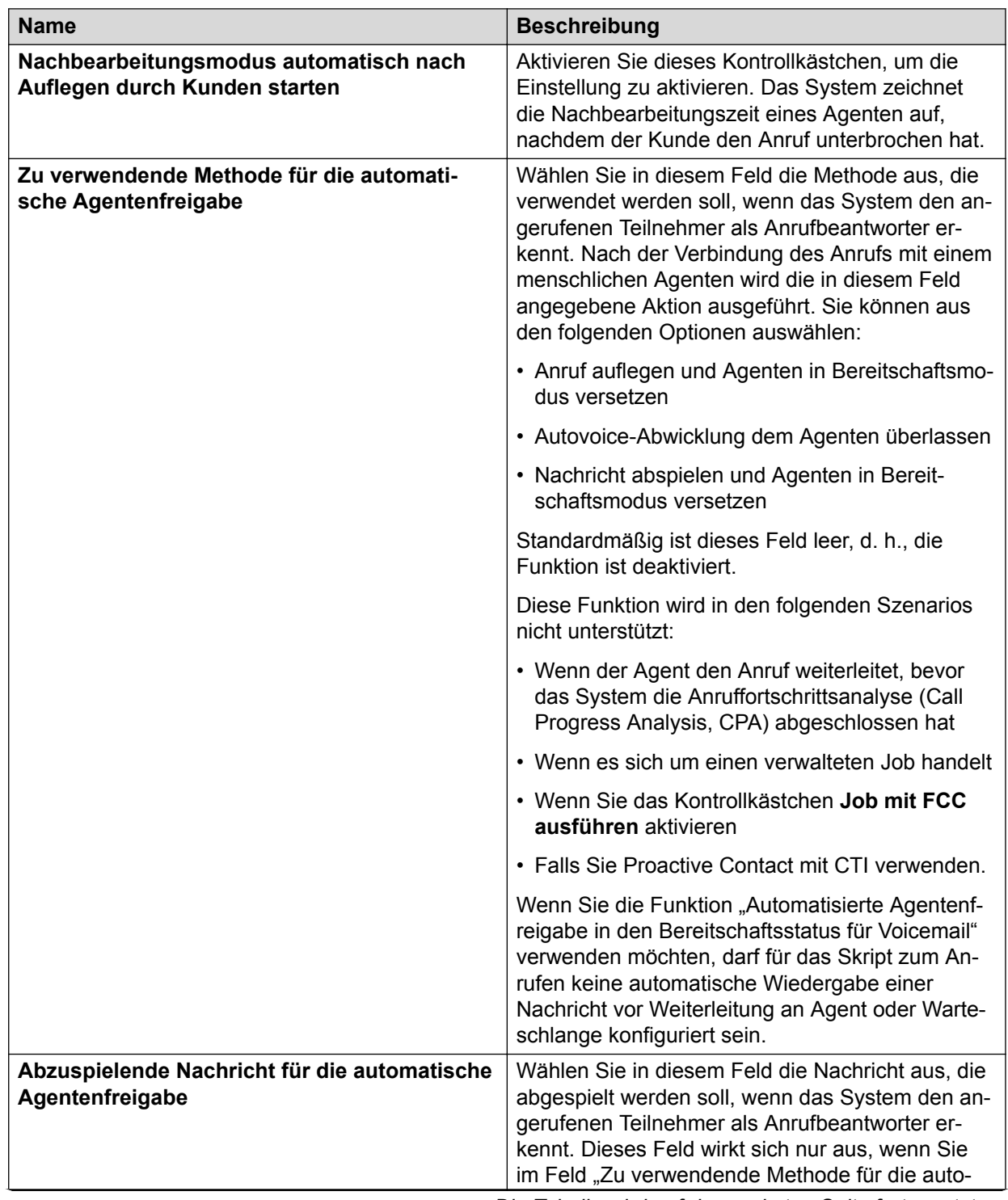

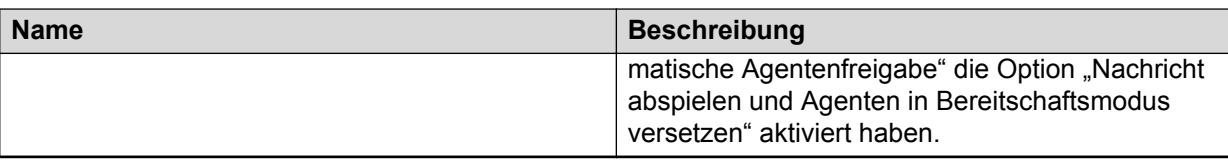

## **Quoteneinstellungen – Feldbeschreibungen**

Folgende Einstellungen der Gruppe **Quoteneinstellungen** gelten für ausgehende Jobs und Blending-Jobs.

In Umgebungen mit mehreren Zugehörigkeiten können Sie nur Quoteneinstellungen für Ihre Serviceeinheit anzeigen.

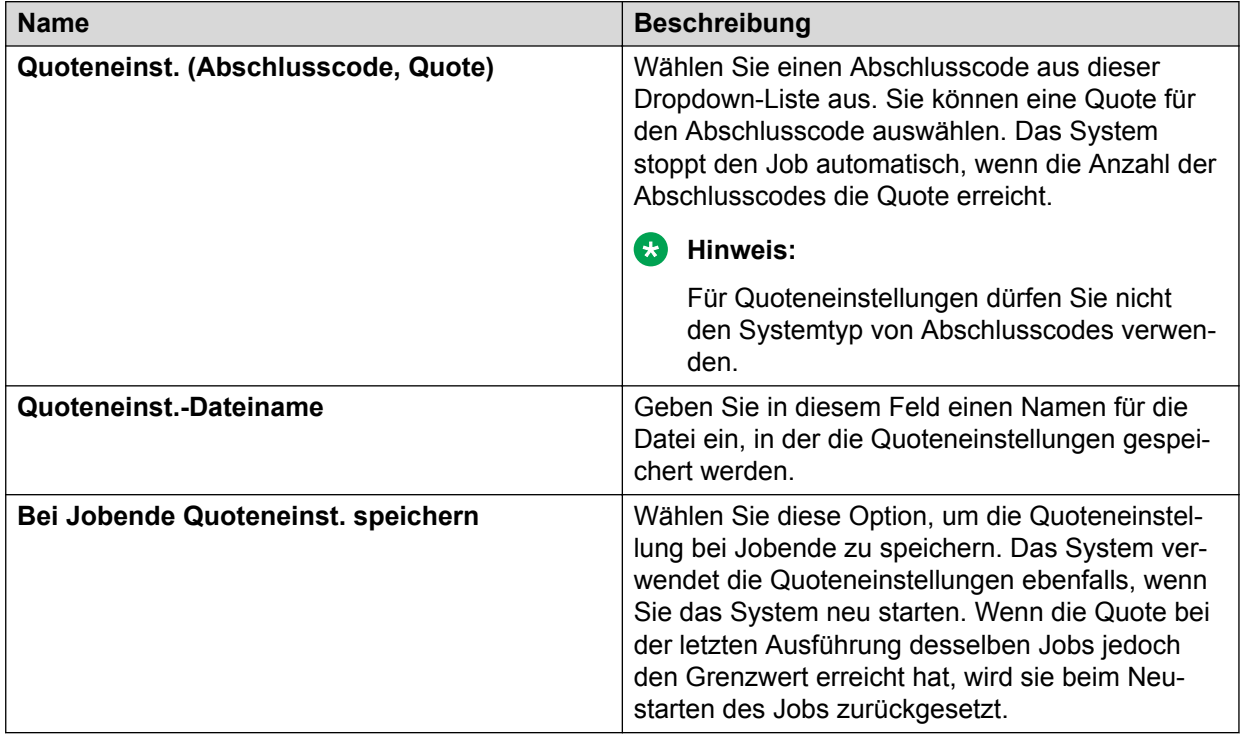

## **Rückruf – Einstellungen**

Ein Agent-Rückruf liegt vor, wenn ein Agent einen Rückruf auf den Agentennamen festlegt.

Der Agent kann den Job vor der Rückrufzeit verlassen, aber der Job wird zur Rückrufzeit weiterhin ausgeführt. In diesem Fall wird der Rückruf zur Rückrufzeit nach der angegebenen Anzahl von Rückrufversuchen in einen allgemeinen Rückruf konvertiert und dann an einen verfügbaren Agenten übergeben.

Wenn der Job jedoch vor der Rückrufzeit beendet wird, wird zur Rückrufzeit ein Shadowjob für alle AORs in dem betreffenden Job erstellt. Diese AORs sind in der Datei shadowjob.lst im Ordner opt/avaya/pds/lists indiziert. Der Job wird am nächsten Tag oder beim Neustart der Wählsystem-Services automatisch vom System gestartet. Der Job wird jeden Tag wiederholt, bis alle AORs verarbeitet sind.

In Umgebungen mit mehreren Zugehörigkeiten können die AORs nur innerhalb der Serviceeinheit und nicht über Serviceeinheiten hinweg abgewickelt werden, auch dann nicht, wenn der Agent, der den Rückruf festgelegt hat, in einer anderen Serviceeinheit aktiv ist. Wenn beispielsweise ein Agent, der zu zwei Serviceeinheiten gehört, in einer Serviceeinheit einen Agent-Rückruf festlegt und zur Rückrufzeit in die andere Serviceeinheit gewechselt ist, konvertiert das System den AOR nach der angegebenen Anzahl von Rückrufversuchen in einen allgemeinen Rückruf.

Der Shadowjob übernimmt nicht die Rückrufeinstellung des ursprünglichen Jobs. Standardmäßig übernimmt der Shadowjob die Einstellungen für den Wiederholungs- und andere Parameter aus  $\text{master}.\text{cfa}$ . Das Rückrufintervall für Shadowiobs wird durch den Parameter RECALL\_INTERVAL in der Datei master.cfg bestimmt. Der Wert dieses Parameters wird in Minuten angegeben. Der Parameter für die Anzahl der wiederholten Versuche für Jobs lautet RECALL\_NUMOFTRY und ist in der Datei master.cfg verfügbar.

Die Shadowjobs für ungelöste AORs werden unbegrenzt fortgeführt. An Agenten, die sich zum Lösen eines AOR in einem Shadowjob befinden, können keine Nachrichten gesendet werden, zudem können deren Leitungen nicht überwacht werden.

Version 5.1.2 von Proactive Contact unterstützt Shadowjobs im Vorschaumodus und im Prognosemodus.

### **Rückrufeinstellungen – Feldbeschreibungen**

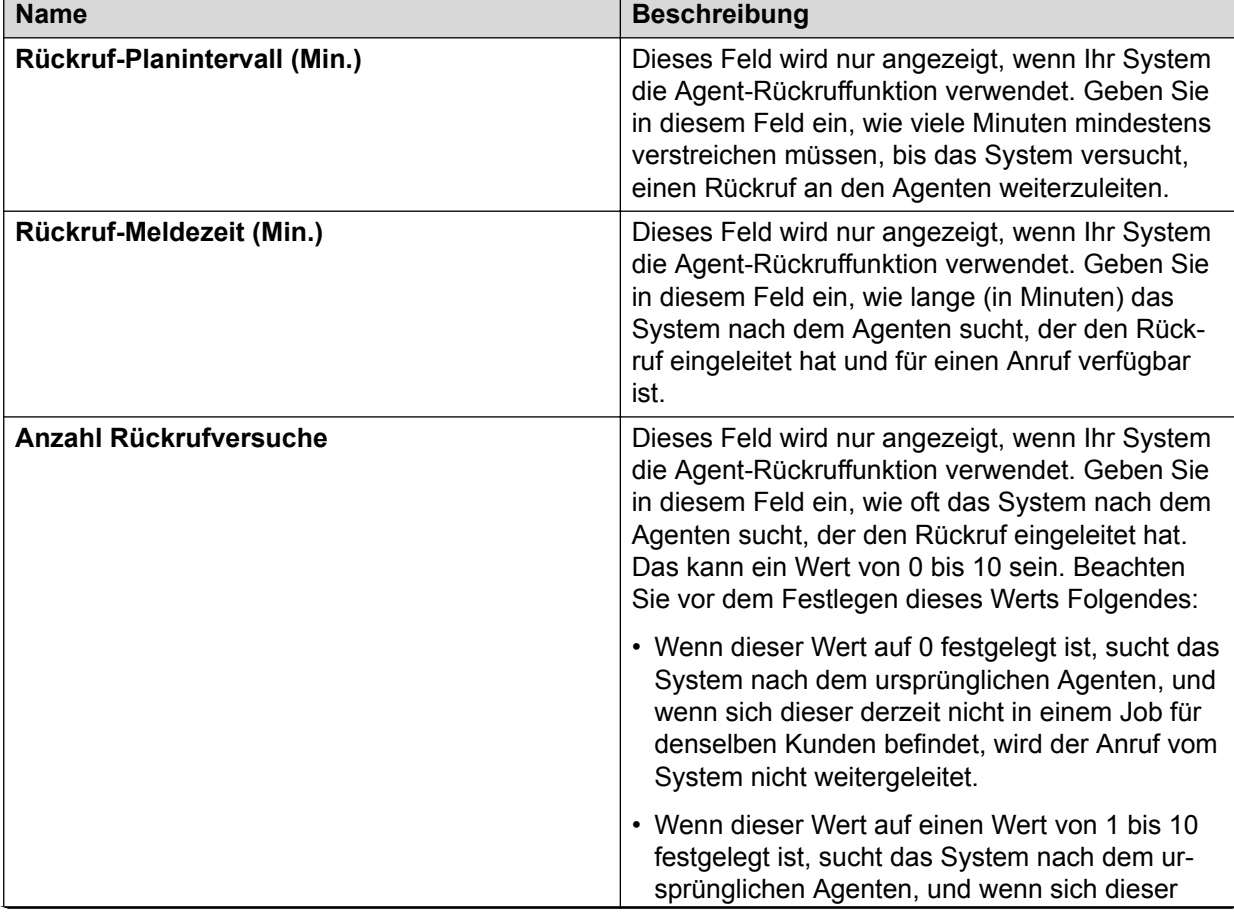

Folgende Einstellungen der Gruppe **Rückruf** gelten für ausgehende Jobs und Blending-Jobs.

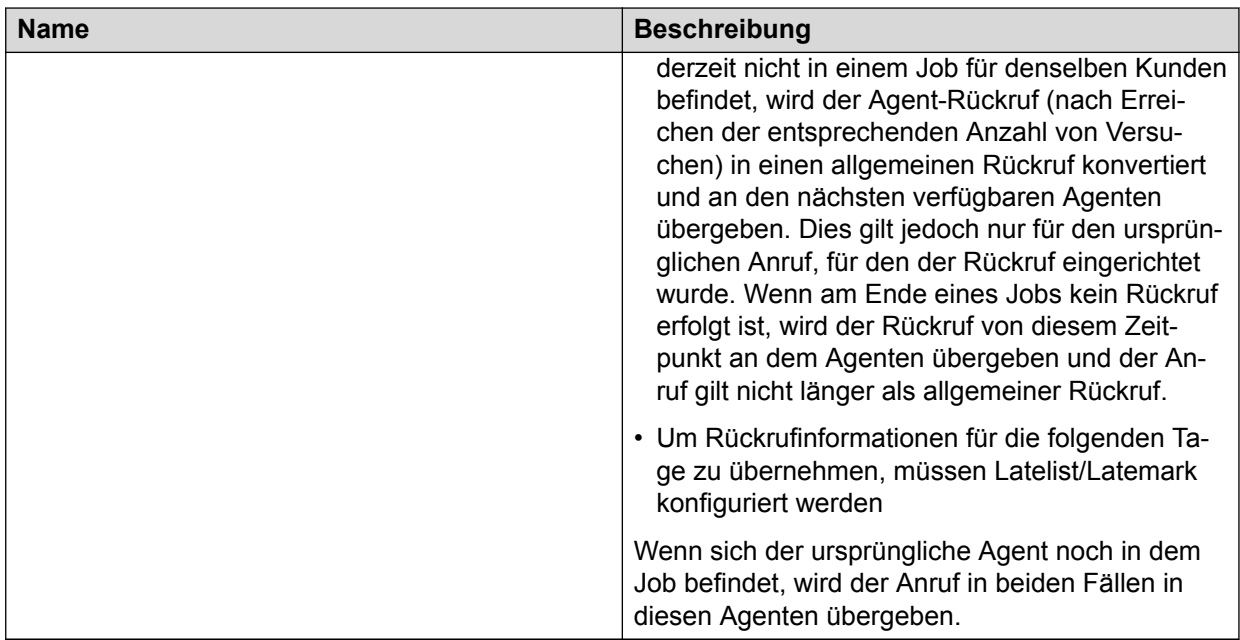

### **Übernahmefunktion für allgemeinen Rückruf**

### **Hinweis:**

Diese Funktion ist nur bei Jobs mit erweiterbarem Umfang möglich, da der Job zum Zeitpunkt des Rückrufs noch ausgeführt werden muss.

Bisher liefen die täglichen Rückrufe ab, wenn kein Agent mehr an einem Job teilnahm. Zur Bearbeitung der Rückrufe musste daher mindestens ein Agent im Job verbleiben, selbst wenn keine anzurufenden Datensätze mehr vorhanden waren. Nun ist ein Rückruf jedoch auch dann möglich, wenn in dem Job, aus dem der Rückruf eingerichtet wurde, kein Agent mehr verfügbar ist.

Sie können die Übernahme für die Agent-Rückruffunktion im Editor beim Erstellen eines Jobs aktivieren. Gleichzeitig können Sie auch definieren, aus welchem Job der Agent, der den Rückruf übernehmen soll, abgestellt werden soll. Sobald der Rückruf fällig wird, wird der passendste freie Agent für den Rückruf gesucht und der Rückruf zu ihm durchgestellt. Nach Abschluss des Rückrufs gelangt der Agent zurück in den Pool.

Den Job, aus dem der Agent für den Rückruf ausgewählt wird, können Sie zur Laufzeit über Monitor ändern.

Sie können diese Funktion auf Job-Ebene im Teilfenster "**Job-Detail**" aus- und einschalten. Standardmäßig ist die Übernahme für die Agent-Rückruffunktion deaktiviert.

### **Beschreibung der Felder der Übernahmefunktion für allgemeine Rückrufe**

Um die Übernahme für die allgemeine Rückruffunktion zu aktivieren, verwenden Sie die folgenden Einstellungen in der Gruppe **Rückruf**:

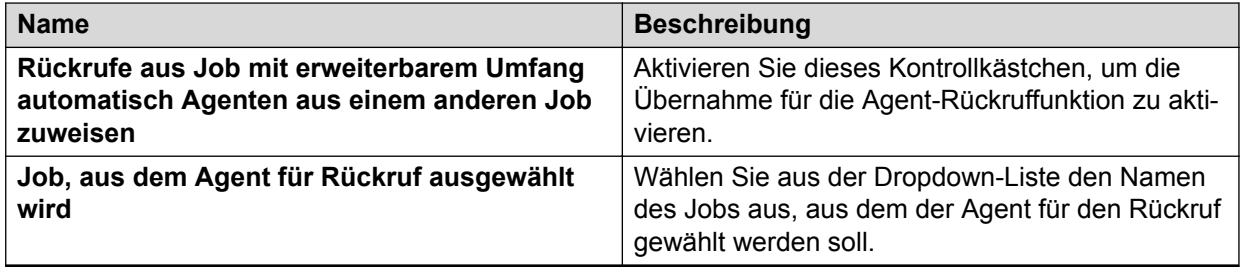

## **Beschreibung der Felder für die Anrufannahme-Niveau-Einstellungen**

Proactive Contact verwendet die Einstellungen **Gewünschtes Anrufannahme-Niveau** und **Verbindungszeit-Toleranz** für die Echtzeitüberwachung und das Reporting zu ausgehenden und eingehenden Jobs sowie Blending-Jobs.

Bei Jobs mit "Automatischer Steuerung" verwendet Proactive Contact die Einstellungen **Gewünschtes Anrufannahme-Niveau** und **Verbindungszeit-Toleranz**, um zu berechnen, wann Telefonnummern automatisch gewählt werden und wann die Anrufe innerhalb der Zeitvorgaben verteilt werden.

### **Wichtig:**

Wenn Sie "Automatische Steuerung" in der Gruppe **Anruf-Stufensteuerung** auswählen, müssen Sie die Einstellungen unter **Gewünschtes Anrufannahme-Niveau** und **Verbindungszeit-Toleranz** festlegen.

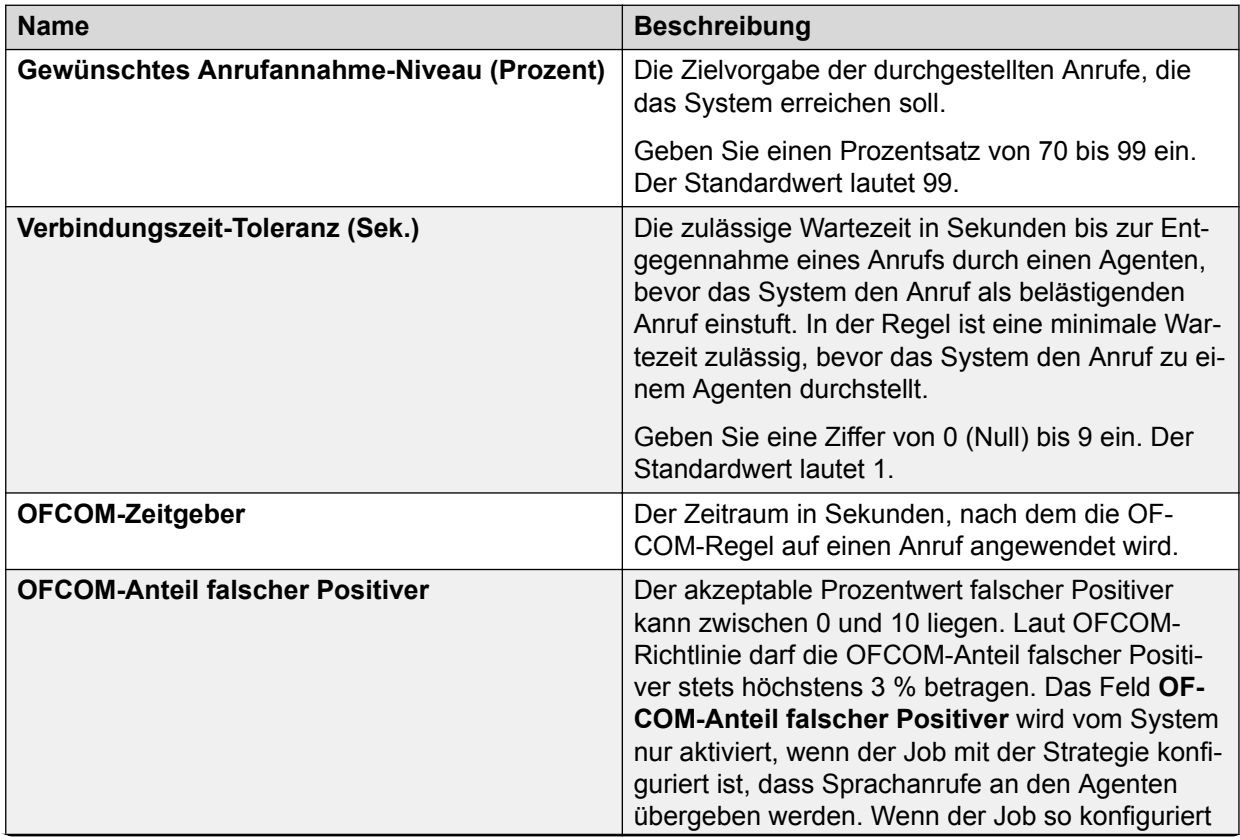

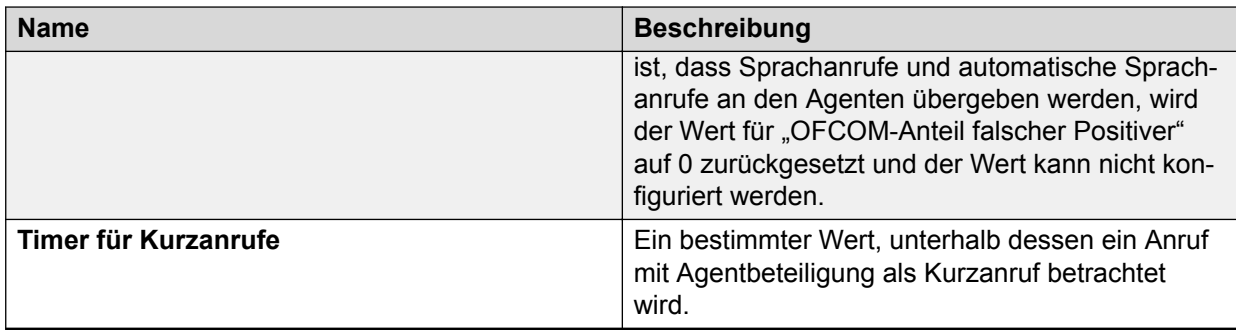

### **Verwandte Links**

[Zugreifen auf die Anruf-Stufensteuerungsmethode](#page-240-0) auf Seite 241

## **Beschreibung der Felder in den Warteschlangen-Einstellungen**

Folgende Einstellungen der Gruppe **Warteschlangen** gelten für ausgehende und eingehende Jobs sowie für Blending-Jobs. Das System zeigt die entsprechenden Einstellungen für den Job an.

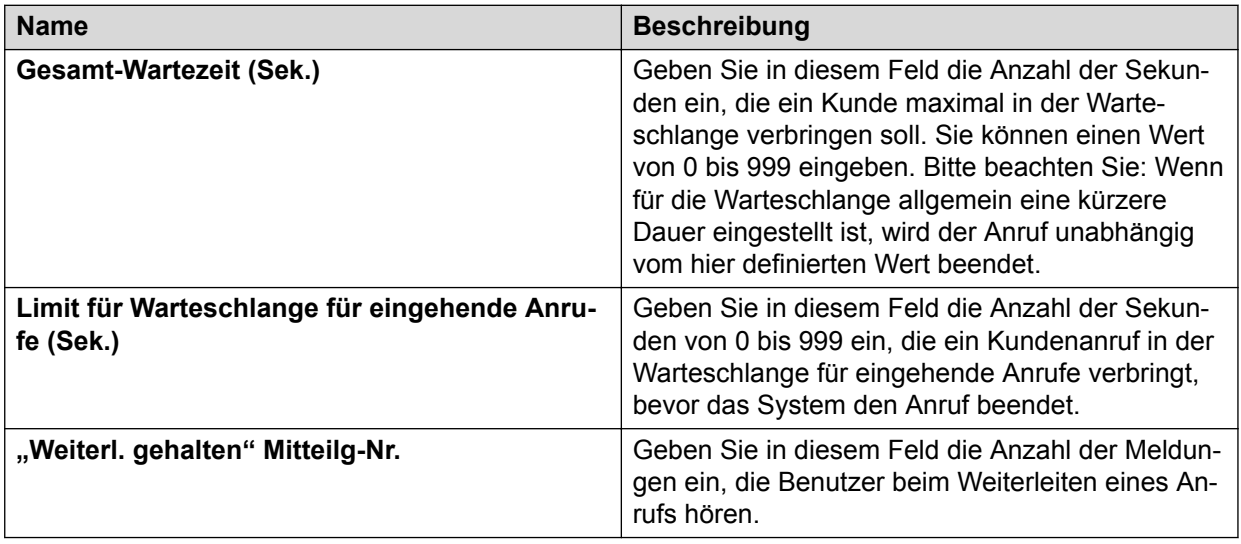

## **Verwenden von Jobs**

## **Erstellen eines Jobs**

### **Informationen zu diesem Vorgang**

In der Standard-Serviceeinheit kann in einer Systemgruppe der gleiche Jobname in allen Wählsystemen vorhanden sein. Um konsistente Überwachung und ein konsistentes Reporting sicherzustellen, verwenden Sie dieselben Einstellungen für Jobs mit demselben Job-Namen in den einzelnen Wählsystemen.

In Umgebungen mit mehreren Zugehörigkeiten muss der Jobname für jeden Serviceeinheitenraum eindeutig sein.

Jobnamen müssen den folgenden Richtlinien entsprechen:

- Für einen englischen Namen maximal 20 Zeichen
- Für andere Sprachen als Englisch maximal 15 Zeichen
- Sonderzeichen, z. B. Punkt, werden nicht unterstützt

#### **Vorgehensweise**

- 1. Wählen Sie in der Schaltflächenleiste von **Editor** ein Wählsystem, und klicken Sie anschließend auf **Jobs**.
- 2. Klicken Sie auf **Datei** > **Neu**.
- 3. Klicken Sie im **Editor-Job-Assistenten** auf **Weiter**.
- 4. Geben Sie an, welcher Job-Typ erstellt werden soll, welche Liste ausgehender oder eingehender Anrufe verwendet werden soll und welche Job-Optionen Sie verwenden möchten:
	- Kaufüberprüfung
	- Einheiten-Arbeitsliste
	- Virtuell
	- Verwaltet
- 5. Wenn Sie den Assistenten beendet haben, wird im rechten Teilfenster die Standardbaumstruktur für den Jobtyp angezeigt, d. h. eingehend, ausgehend oder einund ausgehend.
- 6. Verwenden Sie die Spalten **Einstellung** und **Wert**, um Werte auszuwählen und zu bearbeiten.

### **Verwandte Links**

[Ausgehende Jobs](#page-232-0) auf Seite 233

### **Anzeigen der Job-Einstellungen**

### **Vorgehensweise**

Wählen Sie den Job aus, den Sie anzeigen möchten.

Die Job-Einstellungen werden im rechten Teilfenster angezeigt.

## **Speichern eines Jobs**

### **Informationen zu diesem Vorgang**

In einer Systemgruppe kann der gleiche Job-Name in allen Wählsystemen vorhanden sein.

Um konsistente Überwachung und ein konsistentes Reporting sicherzustellen, verwenden Sie dieselben Einstellungen für Jobs mit demselben Job-Namen in den einzelnen Wählsystemen. Weitere Informationen finden Sie unter [Jobs mit abgehenden Anrufen](#page-232-0) auf Seite 233.

So speichern Sie einen Job:

1. Wählen Sie **Datei** > **Speichern**, um den Job zu speichern.

Geben Sie gegebenenfalls einen Dateinamen an.

Jobnamen müssen den folgenden Richtlinien entsprechen:

- Für einen englischen Namen maximal 20 Zeichen
- Für andere Sprachen als Englisch maximal 15 Zeichen
- Sonderzeichen, z. B. Punkt, werden nicht unterstützt
- 2. Klicken Sie auf **OK**.

### **Verwandte Links**

[Ausgehende Jobs](#page-232-0) auf Seite 233

## **Speichern eines Jobs unter einem anderen Namen**

### **Informationen zu diesem Vorgang**

Sie können einen Job unter einem anderen Namen speichern. Die Option zum Speichern des Jobs in einem anderen Wählsystem ist jedoch nur für die Standard-Serviceeinheit verfügbar.

### **Vorgehensweise**

- 1. Wählen Sie den Job, den Sie speichern möchten.
- 2. Klicken Sie auf **Datei** > **Speichern als**.

Nur in der Standard-Serviceeinheit: Wenn die Option "Mehrfach-Wählsystem" aktiviert ist, wählen Sie die zusätzlichen Wählsysteme aus, in denen Sie den Job speichern möchten. Wenn die Kontrollkästchen für die Wählsysteme nicht angezeigt werden, und Sie sie aktivieren möchten, wählen Sie **Einstellungen** > **Optionen**.

3. Geben Sie einen Namen für Ihren Job ein, und klicken Sie auf **OK**.

Der Job wird im ausgewählten Wählsystem gespeichert.

## **Starten eines Jobs in einem oder mehreren Wählsystemen**

### **Informationen zu diesem Vorgang**

Es muss keine Datensatzauswahl ausgeführt werden, bevor Sie einen Job starten. Editor führt die Datensatzauswahl gegebenenfalls automatisch aus und startet den Job. Wenn die Jobüberprüfung erfolgreich ist, haben Sie die Wahl, ob Sie den Job starten oder die Aktion abbrechen möchten.

So starten Sie einen Job in einem oder mehreren Wählsystemen:

### **Vorgehensweise**

- 1. Wählen Sie den Job aus, den Sie starten möchten.
- 2. Wählen Sie **Datei** > **Ausführen**.

Wenn die Option "Mehrfach-Wählsysteme" aktiviert ist, müssen Sie angeben, ob der Job in zusätzlichen Wählsystemen ausgeführt werden soll. Wählen Sie die zusätzlichen Wählsysteme, in denen der Job gestartet werden soll.

3. Klicken Sie auf **OK**.

### **Hinweis:**

In Proactive Contact können maximal 200 Jobs gleichzeitig ausgeführt werden. Wenn Sie einen Job starten möchten, durch den diese Obergrenze überschritten würde, wird der Job nicht gestartet, und es wird eine entsprechende Fehlermeldung angezeigt. In diesem Fall müssen Sie einen beliebigen anderen Job, der gerade ausgeführt wird, stoppen, damit der gewünschte Job ausgeführt werden kann. Weitere Informationen zur Berechnung von Jobs im System finden Sie unter [Maximal zulässige Job-Anzahl](#page-234-0) auf Seite 235.

### **Verwandte Links**

[Maximal zulässige Job-Anzahl](#page-234-0) auf Seite 235

### **Starten mehrerer Jobs im derzeit ausgewählten Wählsystem**

### **Vorgehensweise**

- 1. Wählen Sie den Job aus, den Sie starten möchten.
- 2. Wählen Sie **Datei** > **Ausführen**.
- 3. Klicken Sie auf **OK**.

### **Gemeinsame Nutzung von Listen- oder Jobs**

Diese Funktion ist nur für die Standard-Serviceeinheit verfügbar.

Die Funktionen der gemeinsamen Listennutzung gehören zwei verschiedenen Kategorien an:

- Freigegebene Anrufliste (auch als gemeinsame Listennutzung bezeichnet)
- Gemeinsame Kampagnen (auch als Jobteilung bezeichnet)

Freigegebene Anrufliste: Mit dieser Funktion kann jedes Wählsystem in einer Systemgruppe auf Anruflisten zugreifen, die physisch auf der Festplatte eines anderen Wählsystems liegen. Dadurch kann auf dem Server eines bestimmten Wählsystems eine einzige Anrufliste abgelegt werden, die drei andere Wählsysteme in der Systemgruppe für Anrufe in ihren eigenen Jobs verwenden können.

Jobteilung geht noch einen Schritt weiter: Alle Wählsysteme in einer Systemgruppe können gleichzeitig am selben Job mit derselben Anrufauswahl arbeiten. Dadurch kann eine weitaus größere Anzahl von Agenten, die über mehrere Systeme verteilt sind, die gleichen Datensätze aufrufen. Tatsächlich bekommt jedes Wählsystem einen eigenen Job mit eigener Jobnummer und eindeutigem Anrufauswahlindex. So lange alle Systeme die Kampagne anwählen, aktualisieren sich die Indizes jedoch weiterhin untereinander, sodass jedes System weiß, welche Datensätze bereits aufgerufen wurden, und den jeweils nächsten verfügbaren Datensatz auswählt.

Gemeinsame Kampagnen: Diese Funktion ermöglicht die gemeinsame Nutzung einer Kampagne durch zwei oder mehr Wählsysteme in einer Systemgruppe.

Diese Funktion kann nur über die grafische Benutzeroberfläche verwendet werden. Die textorientierte Benutzeroberfläche unterstützt diese Funktion nicht.

Die Option "Mehrfach-Wählsystem" muss im Editor aktiviert sein. Navigieren Sie im Menü Editor zu **Einstellungen** > **Optionen** > **Mehrfach-Wählsystem-**Registerkarte, klicken Sie in den Einstellungen des Mehrfach-Wählsystems auf "Aktivieren", und aktivieren Sie dann das Kontrollkästchen für jedes System, das Sie über Mehrfach-Wählsysteme steuern möchten.

Bei aktivierter Einstellung für mehrere Wählsysteme wird eine Meldung mit der Aufforderung angezeigt, die Änderungen an der Datei auf eine oder mehrere Systeme zu speichern, wenn ein Proactive Contact-Supervisor die Anrufstrategie, Datensatzauswahl und Jobkonfigurationen speichert.

Alle Änderungen an allen Wählsystemen, die den Job gemeinsam durchführen, müssen gespeichert werden. Dadurch wird sichergestellt, dass die Job-Dateien für alle Systeme gleich sind. Wenn Konfigurationseinstellungen für Strategie, Auswahl oder Jobs auf irgendeine Art widersprüchlich sind, kann ungewöhnliches Verhalten auftreten.

Bei der Verwendung von gemeinsamen Kampagnen müssen folgende Konfigurationsdateien auf allen Proactive Contact-Systemen gleich sein:

- locale.cfg
- timezone.cfg
- telephny.\*-Skripte (telephny.spt, telephny.labels, telephny.alljobs.dat)
- postupdate-Dateien (falls verwendet); es müssen PU\* .cfg-Dateien vorhanden sein, die die Remote-Liste angeben.
- ORDERBYZONES muss für alle Jobs auf denselben Wert eingestellt sein, entweder JA oder NEIN.

### **B** Hinweis:

Wenn sich eine einzige Kampagne von den anderen unterscheidet, wetteifern die Jobs um die Datensätze.

## **Office of Communication (OFCOM)**

Das britische Office of Communication (OFCOM) ist zuständig für den Erlass einer Richtlinie zum gewohnheitsmäßigen Missbrauch von elektronischen Kommunikationsnetzen oder diensten. Diese Richtlinie gilt für Wählsysteme für geschätzte Wählverfahren, die verwendet werden, um Anrufe im Vereinigten Königreich zu tätigen. Weitere Informationen finden Sie unter:

[http://www.ofcom.org.uk/consult/condocs/persistent\\_misuse/statement/](http://www.ofcom.org.uk/consult/condocs/persistent_misuse/statement/)

Zum 30. Oktober 2009 hat das OFCOM Änderungen an seiner "Überarbeiteten Richtlinie zum gewohnheitsmäßigen Missbrauch von elektronischen Kommunikationsnetzen oder -diensten" vorgenommen.

Die Änderungen an dieser (nur für das Vereinigte Königreich relevanten) Richtlinie finden Sie unter der folgenden Adresse:

[http://www.ofcom.org.uk/consult/condocs/persistent\\_misuse/amendment/amendment.pdf](http://www.ofcom.org.uk/consult/condocs/persistent_misuse/amendment/amendment.pdf)

Die Editor-Anwendung wurde zur Aktivierung der neuen OFCOM-Richtlinie aktualisiert.

### **Hinweis:**

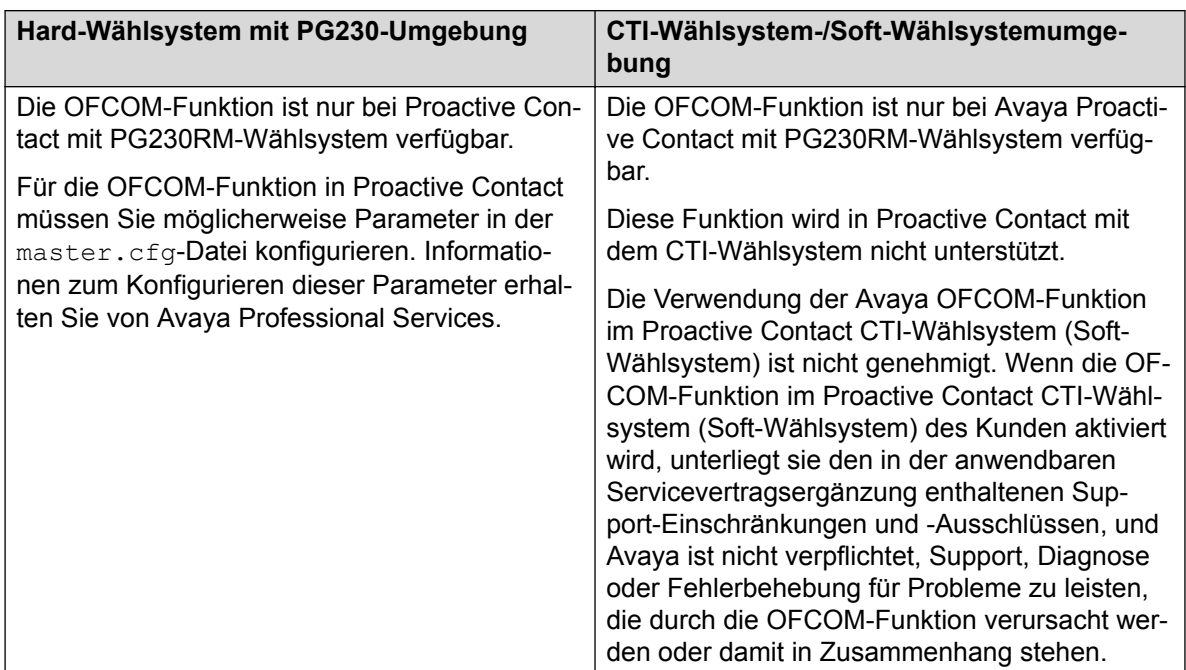

### **Verwandte Links**

[Aktivieren von OFCOM für einen Job](#page-270-0) auf Seite 271

[Erstellen eines Skripts für OFCOM-konforme Jobs](#page-269-0) auf Seite 270

## **Implementierung von OFCOM (2016)**

Die vorhandene ACR-Formel (Abandon Call Rate, Anruf-Abbruchrate) wird geändert, sodass sie in vorhandenen OFCOM-Berichten in der Monitor- und Analyst-Anwendung widergespiegelt wird. Die Abschlusscodes können so konfiguriert werden, dass Agenten einen Anruf als falsch negativ markieren können. Die Anzahl der falsch negativen Anrufe wird von der ACR-Formel ausgeschlossen. Zudem werden die mit diesen Anrufen verknüpften Telefonnummern für 24 Stunden beschränkt, da sie von Agenten als Anrufbeantworter markiert wurden. OFCOM-Berichte werden ebenfalls so geändert, dass Kurzanrufe aufgeführt werden. Wenn ein Anruf an eine der Nummern in einem Protokoll abgebrochen wird, sorgt diese Erweiterung außerdem dafür, dass alle in diesem Protokoll verknüpften Nummern für 72 Stunden beschränkt werden.

### **Änderungen im Editor**

Nachfolgend finden Sie die zwei neuen Parameter im Editor im Job-Modul:

- Aus der Abbruchrate ausgeschlossene Abschlusscodes: Der Benutzer kann die Abschlusscodes aus der ACR-Berechnung ausschließen.
- Timer für Kurzanrufe: Wenn die Agentengesprächsdauer unter dem angegebenen Wert liegt, wird der Anruf als Kurzanruf betrachtet.

### <span id="page-269-0"></span>**Hinweis:**

Wenn Sie ACR-Ausschlusscodes in einem OFCOM-Job aktivieren oder ändern möchten, müssen Sie einen neuen Job erstellen, anstatt die Codes einem vorhandenen Job hinzuzufügen. Durch die Erstellung eines neuen Jobs wird sichergestellt, dass in den Spalten *ACR-Ausschlussanzahl* und *Abbruchrate* der monatlichen OFCOM-Zusammenfassungsberichte die richtigen Informationen angezeigt werden.

### **Änderungen in Monitor**

Im Folgenden finden Sie die zwei neuen Spalten, die hinzugefügt wurden:

- Die neue Spalte *Von ACR ausgeschlossene Anrufe* wurde in der Ansicht *JobCompletionCode* hinzugefügt. Die Spalte *Von ACR ausgeschlossene Anrufe* zeigt die Anzahl der Anrufe, die von den Agenten als falsch negativ markiert wurden. Diese Anrufe werden aus der Formel für die Anruf-Abbruchrate ausgeschlossen.
- Die neue Spalte *Anzahl der Kurzanrufe* wurde in der Ansicht *JobQuality* hinzugefügt, in der die Anzahl der Kurzanrufe angezeigt wird.

### **Änderungen in Analyst**

Im Folgenden finden Sie die zwei neuen Spalten, die in allen OFCOM-Berichten hinzugefügt wurden:

- Anzahl der von ACR ausgeschlossenen Codes: zeigt die Anzahl der Anrufe, die von den Agenten als falsch negativ markiert wurden. Diese Anrufe werden aus der Formel für die Anruf-Abbruchrate ausgeschlossen.
- Anzahl der Kurzanrufe: zeigt die Anzahl der Kurzanrufe an.

## **Erstellen eines Skripts für OFCOM-konforme Jobs**

### **Informationen zu diesem Vorgang**

Laut Abschnitt 4.16.2 der OFCOM-Richtlinie muss eine OFCOM-konforme Nachricht zur Wiedergabe erstellt werden. Diese Nachricht muss im OFCOM-Skript verwendet werden.

So erstellen Sie ein Skript für OFCOM-konforme Jobs:

### **Vorgehensweise**

- 1. Melden Sie sich bei der Editor-Anwendung an.
- 2. Klicken Sie auf **Skripte**.

Das Teilfenster **Skripte** wird angezeigt.

3. Klicken Sie auf **Datei** > **Neu**.

Editor öffnet das Fenster des **Assistenten für Nachrichten-Skripte**.

- 4. Klicken Sie im Assistenten für Nachrichten-Skripte auf **Weiter**.
- 5. Wählen Sie auf der Seite **Wählen Sie aus, wann das Skript ausgeführt werden soll** die Option **Ausgehend**.
- 6. Klicken Sie auf **Weiter**.
- 7. Wählen Sie auf der Seite **Wählen Sie aus, wie ein Anruf behandelt wird, wenn eine Person antwortet** die Option **Ja**, und aktivieren Sie die Option **OFCOM-Regel auf dieses Skript anwenden**.
- <span id="page-270-0"></span>8. Klicken Sie auf **Weiter**.
- 9. Wählen Sie auf der Seite **Aktion hinzufügen** unter **Was möchten Sie tun?** die Option **Eine Nachricht abspielen**.
- 10. Wählen Sie die gewünschte OFCOM-Nachricht im Feld **Wählen Sie die wiederzugebende Nachricht** aus.
- 11. Klicken Sie auf **Weiter**.
- 12. Wählen Sie auf der Seite **Möchten Sie automatisch eine Nachricht abspielen, bevor der Anruf an den Agent oder in die Warteschleife übergeben wird** die Option **Nein**.
- 13. Klicken Sie auf **Weiter**.
- 14. Geben Sie dem Skript einen Namen, und geben Sie eine kurze Beschreibung des Skripts ein.
- 15. Klicken Sie auf **Weiter** und dann auf **Beenden**. Das neue Skript wird rechts auf der Registerkarte **Detail** angezeigt.
- 16. Klicken Sie auf **Speichern**.
- 17. Wählen Sie im Fenster **Speichern als** den Status **Ausstehend**.

Das Skript kann nach dem nächsten Neustart des Wählsystems verwendet werden.

## **Aktivieren von OFCOM für einen Job**

### **Informationen zu diesem Vorgang**

### **Hinweis:**

Sie können OFCOM nur bei Blending-Jobs und Jobs mit ausgehenden Anrufen aktivieren.

OFCOM für einen Job aktivieren

### **Vorgehensweise**

- 1. Melden Sie sich bei der Editor-Anwendung an.
- 2. Wählen Sie unter **Kontaktmanagement** die Option **Jobs**.
- 3. Wählen Sie den **Job aus, für den Sie OFCOM aktivieren möchten**.
- 4. Wählen Sie im Teilfenster **Job-Detail** unter Job-Typ die Option **Job mit OFCOM ausführen**.
- 5. Wählen Sie unter Labels im Feld Anruf-Skriptlabel für OFCOM das OFCOM-Skript aus.
- 6. Geben Sie unter Anrufannahme-Niveau im Feld OFCOM-Zeitgeber einen Wert für den OFCOM-Zeitgeber in Sekunden ein.

### **B** Hinweis:

Dieser Wert muss zwischen 0,5 und 9 Sekunden liegen und kann auf die Zehntelsekunde genau angegeben werden. Wenn Sie einen Wert unter 0,5 Sekunden angegeben, wird der Standardwert 2 Sekunden verwendet. Wenn Sie einen Wert über 9 Sekunden angegeben, wird der Höchstwert 9 Sekunden verwendet.

- 7. Wählen Sie unter Job-Typ im Feld "OFCOM-Zeitgeber starten bei" das Ereignis, das den OFCOM-Zeitgeber auslösen soll. Es stehen zwei Ereignisse zur Verfügung:
	- Gesprächsbeginn durch Kunde: Bei dieser Option beginnt der OFCOM-Zeitgeber zu laufen, sobald Sprache erkannt wird, d. h. sobald der Kunde etwas sagt.
	- Anrufannahme durch Kunde: Bei dieser Option beginnt der OFCOM-Zeitgeber zu laufen, sobald der Kunde den Anruf entgegennimmt.

### **B** Hinweis:

Die OFCOM-Vorschrift besagt, dass Sie sechs Monate alte Detaildaten in der Datenbank speichern müssen. Für Benutzer, die den OFCOM-Vorschriften unterliegen, wird daher empfohlen, den Parameter ROLLNCLEAN in der Datei master.cfg des Wählsystems auf 6 zu setzen.

### **Ergebnis**

Wenn das System den angerufenen Teilnehmer als Anrufbeantworter erkennt, dürfen Sie den betreffenden Datensatz laut 24-Stunden-OFCOM-Regel an demselben Tag nicht erneut anrufen. Ein Tag dauert von 00:00 Uhr bis 23:59 Uhr. In Umgebungen mit mehreren Zugehörigkeiten wird diese Regel auf Jobebene angewendet, indem der Parameter OFCOMAMD in der Datei master.cfg auf die Standardoption JOB festgelegt wird. Legen Sie den Wert des Parameters OFCOMAMD in der Standard-Serviceeinheit je nach Bedarf auf DIALER oder JOB fest.

## **Einhaltung der OFCOM-72–Stunden-Vorschrift**

Die OFCOM-72-Stunden-Vorschrift besagt, dass 72 Stunden verstreichen müssen, bevor eine Telefonnummer, die einen abgebrochenen Anruf empfangen hat, erneut ohne garantierte Anwesenheit eines Agenten angerufen werden darf. Wenn Sie erneut eine Nummer anrufen, an die ein belästigender Anruf erfolgt ist, muss ein Live-Operator vorhanden sind. Proactive Contact unterstützte die OFCOM-72-Stunden-Vorschrift auf Datensatzbasis. Ab Proactive Contact 5.1.2 unterstützt Proactive Contact die OFCOM-72-Stunden-Vorschrift auch auf Telefonnummernbasis.

Zur Einhaltung der OFCOM 72-Stunden-Vorschrift enthält Proactive Contact den neuen Parameter OFCOM72 in der Datei master.cfg. Sie können den Parameter OFCOM72 für einen Job, eine Serviceeinheit oder ein Wählsystem festlegen. Wenn Sie diesen Parameter festlegen, werden ohne garantierte Anwesenheit eines Live-Operators keine wiederholten Anrufe an Telefonnummern ausgeführt, die in den letzten 72 Stunden einen belästigenden Anruf empfangen haben.

### **Wichtig:**

Avaya Proactive ContactVersion 5.1.2 und höher unterstützt die OFCOM-72-Stunden-Vorschrift auf Telefonnummernbasis.

Sie müssen den Parameter OFCOM in der Jobdatei festlegen, damit der Parameter OFCOM72 wirksam wird.

Auf Anrufe, bei denen es sich um die Wiederholung von zuvor versuchten belästigenden Anrufen handelt, wird der Abschlusscode CODE 9 angewendet. Sie können diesen Abschlusscode in der Strategiedatei verwenden, um Wiederholungen für andere Telefone festzulegen. Sie können den Abschlusscode auch in den Auswahlkriterien verwenden, um die Datensätze für erneute Anrufe auszuwählen.

## **Kompatibilität der FCC 12-21-Vorschrift**

Diese Version von Proactive Contact ist mit der FCC 12-21-Vorschrift kompatibel. Zur Verwendung FCC-relevanter Änderungen in Proactive Contact müssen Sie die generische Firmware PG230, Version 18.1.2 oder höher, verwenden.

### **B** Hinweis:

Für einige FCC-relevante Änderungen in Proactive Contact müssen Sie möglicherweise Parameter in der master.cfg-Datei konfigurieren. Informationen zum Konfigurieren dieser Parameter erhalten Sie von Avaya Professional Services.

## **Konfigurieren der Nicht-Anrufen-Übergabefunktion im Wählsystem**

### **Vorgehensweise**

Legen Sie die folgenden Parameter in der Datei master.cfg fest:

- FCC\_ACT\_DATE
- FCC\_TIME
- FCC\_VDN

Legen Sie für den Parameter FCC\_VDN in jedem Fall die VDN fest, die auch in Communication Manager konfiguriert ist, andernfalls funktioniert die Nicht-Anrufen-Übergabefunktion möglicherweise nicht richtig.

Die FCC 12-21-Vorschrift wurde sowohl für Proactive Contact mit PG230RM als auch für Proactive Contact mit CTI implementiert.

## **FCC 12-21-Vorschrift in Proactive Contact mit PG230RM**

### **FCC 12-21-Vorschrift für virtuelle Jobs**

- Der angerufene Teilnehmer kann eine Übergabe des virtuellen Jobs wählen und sich mit einem menschlichen Agenten verbinden lassen, indem er eine vorab festgelegte Ziffer drückt. Nachdem der Anruf mit einem Agenten verbunden wurde, ist die Option der Nicht-Anrufen-Übergabe durch Drücken der betreffenden Taste nicht mehr verfügbar.
- Der angerufene Teilnehmer kann eine Übergabe des virtuellen Jobs wählen und den Datensatz als "Nicht anrufen" markieren, indem er eine vorab festgelegte Ziffer drückt. In diesem Fall markiert das System den Datensatz als nicht anzurufen, statt den Anruf an einen Agenten weiterzuleiten. Der Datensatz wird in allen Anruflisten als nicht anzurufen markiert, die zur Nicht-Anrufen-Gruppe für diese Kampagne gehören.

### **B** Hinweis:

Die Ziffer für die Nicht-Anrufen-Übergabe muss sich von der Ziffer für die Übergabe an einen Agenten unterscheiden, die in dem virtuellen Job konfiguriert wurde. Im Editor wird überprüft, ob die Option der Übergabe an einen Agenten und die Option der Nicht-Anrufen-Übergabe unterschiedliche Ziffern verwenden. Die Option der Nicht-Anrufen-Übergabe ist während der gesamten Gesprächsdauer verfügbar.

### **Implementieren der FCC 12-21-Änderung für einen virtuellen Anruf**

### **Vorgehensweise**

Konfigurieren Sie eine Nachricht, die eine Kombination der folgenden Komponenten sein kann:

- Nachricht zur Nicht-Anrufen-Übergabe, die dem angerufenen Teilnehmer Anweisungen zum Hinzufügen seines Datensatzes zur Nicht-Anrufen-Liste gibt.
- Nachricht zur Nicht-Anrufen-Übergabe, die dem angerufenen Teilnehmer Anweisungen zum Hinzufügen seines Datensatzes zur Nicht-Anrufen-Liste gibt
- Virtuelle Nachricht für Zwecke des Unternehmens

### **FCC 12-21-Vorschrift für ausgehende Jobs mit menschlichen Agenten**

Wenn bei ausgehenden Jobs mit menschlichem Agenten in Proactive Contact mit PG230RM eine Begrüßungsmeldung für den angerufenen Teilnehmer abgespielt wird, bevor dieser mit dem Agenten verbunden wird, steht dem angerufenen Teilnehmer während der gesamten Dauer der Begrüßungsmeldung die Option der Nicht-Anrufen-Übergabe zur Verfügung. Nach Ablauf der Begrüßungsmeldung muss der Anruf innerhalb von zwei Sekunden mit einem menschlichen Agenten verbunden werden. Die Zählung der zwei Sekunden beginnt nach Ende der Begrüßungsmeldung. Wenn kein verfügbarer Agent gefunden wurde, wird der Anruf in die Warteschlange gestellt.

Wenn ein verfügbarer Agent gefunden wird, während sich der Anruf in der Warteschlange befindet, wird der Anruf mit dem Agenten verbunden. Wenn innerhalb von zwei Sekunden ab Ende der Begrüßungsmeldung kein Agent gefunden wird, der den Anruf annehmen kann, wird der Anruf als belästigender Anruf nach FCC markiert. Der angerufene Teilnehmer verbleibt jedoch in der Warteschlange, bis:

- Der Anruf mit einem menschlichen Agenten verbunden wird
- Der angerufene Teilnehmer die Nicht-Anrufen-Übergabe wählt
- Der angerufene Teilnehmer das Gespräch beendet
- Das Gespräch vom System beendet wird

Wenn der angerufene Teilnehmer mit dem Agenten verbunden wurde, ist der Mechanismus für die automatische Nicht-Anrufen-Übergabe nicht mehr verfügbar. Der angerufene Teilnehmer kann den Agenten dennoch darum bitten, den Datensatz als nicht anzurufen zu markieren. Für die Nicht-Anrufen-Übergabe wird ein neuer Abschlusscode eingeführt. Wenn der angerufene Teilnehmer die Nicht-Anrufen-Übergabe auslöst, wird Code 97 an das Wählsystem gesendet. Wenn Sie das System so konfiguriert haben, dass dem angerufenen Teilnehmer keine Begrüßungsmeldung vorgespielt wird, startet der FCC-Zeitgeber, sobald der Anruf angenommen wird. Daraufhin werden die Warteschlangennachrichten wie konfiguriert wiedergegeben.

Das Modul Analyst der Supervisor-Suite bietet einen Bericht für belästigende Anrufe nach FCC, in dem für einen Job für jeden 30-Tages-Zeitraum die Daten zu belästigenden Anrufen nach FCC angezeigt werden.

Um den Anteil belästigender Anrufe nach FCC für jeden Job automatisch unter der 3%-Marke zu halten, können Sie den Job mit automatischer Steuerung verwenden, indem Sie einige Parameter festlegen:

Im Fall von Proactive Contact mit PG230RM:

- Eine inaktive oder nicht vorhandene, als DTMF-Receiver konfigurierte DSP2-Karte führt zum Fehlschlagen der Nicht-Anrufen-Übergabefunktion. Dieses Fehlschlagen kann vom Wählsystem nur während der Laufzeit erkannt werden und wird in diesem Fall protokolliert. Zusätzliche DSP2-Karten können Sie beim Kundendienst von Avaya erwerben.
- Bei virtuellen Kampagnen muss die Anzahl der DTMF-Receiver gleich der Gesamtzahl ausgehender Ports in den für Nicht-Anrufen-Übergaben aktivierten Kampagnen sein. Bei Jobs für ausgehende Anrufe erfordert jeder Anruf, bei dem die Begrüßungsmeldung oder eine Warteschlangennachricht abgespielt wird, für die Dauer der Meldung oder Nachricht eine DTMF-Receiver-Ressource.
- Entsprechend Ihren Anrufaktivitäten und -anforderungen müssen Sie die Anzahl der DTMF-Receiver festlegen. Diese muss ausreichen, um die folgenden Bedingungen in einem ausgehenden Anruf zu erfüllen:
	- Begrüßungsmeldung
	- Warteschlange
	- Virtuelle Nachricht

### *Festlegen der Parameter für Jobs mit automatischer Steuerung* **Vorgehensweise**

- 1. Legen Sie den Parameter FCC TIME in master.cfg auf 2 Sekunden fest.
- 2. Legen Sie den Parameter NUISANCE TIME in master.cfg auf 1 Sekunde fest.
- 3. Legen Sie in der Jobdatei den Parameter CONNTOLE, d. h. "Verbindungszeit-Toleranz (Sek.)", auf 1 Sekunde fest.
- 4. Legen Sie das gewünschte Anrufannahme-Niveau nach Bedarf fest, beispielsweise auf 97 %, um den Anteil belästigender Anrufe nach FCC auf maximal 3 % für den Job zu begrenzen.

## **FCC 12-21-Vorschrift in Proactive Contact mit CTI**

Bei Proactive Contact mit CTI müssen Sie die Nicht-Anrufen-Funktion in Avaya Aura® Communication Manager konfigurieren. In Communication Manager müssen Sie zwei VDNs mit zwei unterschiedlichen Vektoren konfigurieren.

Wenn der angerufene Teilnehmer während des virtuellen Anrufs durch Drücken der vorab festgelegten Ziffer die Nicht-Anrufen-Übergabe auslöst:

- Die erste VDN leitet den Anruf an die zweite VDN weiter. Proactive Contact überwacht die zweite VDN.
- Wenn der Anruf die zweite VDN erreicht, registriert Proactive Contact den betreffenden Datensatz in der Nicht-Anrufen-Liste.

• Das Wählsystem beendet den Anruf.

Wenn in virtuellen Jobs in Proactive Contact mit CTI der angerufene Teilnehmer als Anrufbeantworter erkannt wird, erfasst das System keine Ziffern für Nicht-Anrufen-Übergaben oder Übergaben an einen Agenten.

Wenn bei einem ausgehenden Job in Proactive Contact mit CTI der angerufene Teilnehmer eine Nicht-Anrufen-Übergabe auslöst, während die Begrüßungsmeldung abgespielt und der Anruf auf dem Agentenbildschirm angezeigt wird, führt das System Folgendes aus:

- Verarbeiten des Anrufs für "Nicht anrufen" und Trennen des angerufenen Teilnehmers
- Anzeigen des Dialogfelds "Leitung freigeben" auf dem Agentenbildschirm Der Agent kann den gewünschten Abschlusscode wählen und den Anruf beenden. Das Wählsystem überschreibt jedoch den vom Agenten ausgewählten Code und markiert den Anruf als Nicht-Anrufen-Übergabe, indem diesem automatisch der Abschlusscode 97 zugewiesen wird.

Bei Proactive Contact mit CTI wird der Sprachpfad nach dem Ende der Begrüßungsmeldung eingerichtet. Daher müssen Sie die Agenten anweisen, den Anruf nicht manuell zu beenden, wenn sie die Kundendaten auf dem Bildschirm sehen, aber keine Stimme in der Leitung hören. Wenn der angerufene Teilnehmer während der Begrüßungsmeldung eine Nicht-Anrufen-Übergabe auslöst, wird den Agenten auf dem Bildschirm eine Nachricht zur automatischen Beendigung angezeigt. Wenn der Agent die Stimme hört, wird wie bisher verfahren.

### **A** Hinweis:

Wenn Sie für den Job eine Begrüßungsmeldung konfiguriert haben, müssen Sie die automatische Nachbearbeitungsfunktion aktivieren.

Wenn in einem Job für ausgehende Anrufe innerhalb der FCC-Zeitdauer ab Annahme des Anrufs durch den angerufenen Teilnehmer kein Agent gefunden wurde, wird der Anruf mit Code 48 beendet, der angibt, dass das Wählsystem keinen Agenten für den ausgehenden Anruf finden konnte. Wenn der angerufene Teilnehmer jedoch die Ziffer für die Nicht-Anrufen-Übergabe drückt, wird der Anruf mit Code 97 markiert, der für die Nicht-Anrufen-Übergabe steht.

## **Aktivieren der Meldung des Anteils belästigender Anrufe nach FCC für jeden Job in der Editor-Anwendung**

### **Vorgehensweise**

- 1. Melden Sie sich bei der Editor-Anwendung an.
- 2. Klicken Sie auf **Job** > **Job-Detail**.
- 3. Aktivieren Sie das Kontrollkästchen **Job mit FCC ausführen**.

### **Ergebnis**

Wenn Sie das Kontrollkästchen **Job mit FCC ausführen** aktivieren, wird die Berechnung des Anteils belästigender Anrufe nach FCC für den Job gestartet.

### **Hinweis:**

Für verwaltete Jobs dürfen Sie das Kontrollkästchen **Job mit FCC ausführen** in Editor nicht aktivieren, da die FCC-Funktion in den verwalteten Jobs nicht erforderlich ist. Wenn Sie das Kontrollkästchen **Job mit FCC ausführen** für einen verwalteten Job aktivieren, werden im Bericht über den Anteil belästigender Anrufe nach FCC möglicherweise falsche Daten angezeigt.

## **Aktivieren der FCC-Übergabe für einen Job**

### **Informationen zu diesem Vorgang**

In Proactive Contact-Supervisor können Sie in der Anwendung Editor die FCC-Übergabefunktion auf Jobebene konfigurieren.

### **Vorgehensweise**

- 1. Melden Sie sich bei der Editor-Anwendung an.
- 2. Klicken Sie auf **Job** > **Job-Detail**.
- 3. Geben Sie im Feld "Für FCC-Übergabe zu drückende Ziffer" die Ziffer ein, die für die FCC-Übergabe gedrückt werden muss.
- 4. **(Optional)** Wählen Sie aus der Dropdown-Liste **Nachricht nach Nicht-Anrufen-Übergabe** eine zugehörige Bestätigungsmeldung aus. Die Bestätigungsnachricht, die vom System für den angerufenen Teilnehmer abgespielt wird, wenn dieser die Nicht-Anrufen-Übergabe wählt.

### **B** Hinweis:

Sie müssen entweder die OFCOM- oder die FCC-Funktion für einen Job aktivieren. Aktivieren Sie nicht beide Funktionen für einen Job.

### **Ergebnis**

Wenn die FCC-relevanten Daten, z. B. FCC-Übergaben, FCC-Jobs und belästigende Anrufe, nicht in die Datenbank eingetragen werden, können Sie die Daten manuell in die Datenbank eintragen, indem Sie das Skript dbpopulate ausführen.

## **Manuell wählen**

Beim manuellen Wählen wählt Avaya Proactive Contact Nummern nicht automatisch. Ein Agent kann eine Nummer manuell (Ziffer für Ziffer) auf einem zugehörigen Telefon, unterstützt durch eine zusätzliche Software (Softphone) oder manuell in Avaya Proactive Contact wählen. Diese Erweiterung ermöglicht Szenarien, bei denen automatisches Wählen aufgrund aufsichtsbehördlicher Beschränkungen unerwünscht ist.

Sie können das manuelle Wählen für neue verwaltete Jobs oder vorhandene verwaltete Jobs aktivieren, indem Sie die folgenden Parameter konfigurieren:

- Wählen im manuellen Modus
- Mit Drittanbieter wählen

Wenn Sie den Parameter Wählen im manuellen Modus festlegen, wird das Vorschauzeitlimit auf null gesetzt.

Wenn Sie den Parameter Mit Drittanbieter wählen für einen Job festlegen, kann das Wählsystem die Telefonnummer nicht wählen. Die Telefonnummer muss von einem Agenten über eine Drittanbieteranwendung gewählt werden. Wenn in PC Agent eine Drittanbieteranwendung integriert ist und der Agent auf den Link **Anruf per Mausklick** klickt, wird die Drittanbietersoftware auf dem Agentendesktop gestartet. Die vom Agenten ausgewählte Telefonnummer wird an die Drittanbieter-Software weitergegeben.

Wenn in PC Agent keine Drittanbieteranwendung integriert ist, muss der Agent die Telefonnummer manuell mit der Drittanbieteranwendung wählen.

Auf der Avaya Support-Website unter [https://support.avaya.com/CompatibilityMatrix/](https://support.avaya.com/CompatibilityMatrix/Index.aspx) [Index.aspx](https://support.avaya.com/CompatibilityMatrix/Index.aspx) finden Sie Informationen zu unterstützter Drittanbietersoftware

## **Manuelles Wählen ermöglichen**

### **Vorgehensweise**

- 1. Melden Sie sich bei der Editor-Anwendung an.
- 2. Wählen Sie einen verwalteten Job.
- 3. Aktivieren Sie im Bereich "**Job-Detail**" unter **Verwaltete Wählvorgänge** das Kontrollkästchen **Wählen im manuellen Modus**.

Die folgende Meldung wird angezeigt: Für Job mit manuellem Wählmodus wird das Vorschauzeitlimit auf null gesetzt.

- 4. Klicken Sie auf **OK**.
- 5. Speichern Sie den Job.

## **Aktivieren der Drittanbieter-Wählfunktion**

### **Voraussetzungen**

Sie müssen das manuelle Wählen aktivieren, bevor Sie die Drittanbieter-Wählfuntkion aktivieren können.

### **Vorgehensweise**

- 1. Melden Sie sich bei der Editor-Anwendung an.
- 2. Wählen Sie einen verwalteten Job.
- 3. Aktivieren Sie im Bereich "**Job-Detail**" unter **Verwaltete Wählvorgänge** das Kontrollkästchen **Mit Drittanbieteranwendung wählen**.
- 4. Speichern Sie den Job.

## **Jobs warten**

### **Kopieren eines Jobs**

### **Vorgehensweise**

- 1. Wählen Sie den Job aus, den Sie kopieren möchten.
- 2. Klicken Sie auf **Datei** > **Speichern als**.

Wenn die Option "Mehrfach-Wählsysteme" aktiviert ist, wählen Sie das Wählsystem aus, in das Sie einen Job kopieren möchten.

3. Geben Sie einen Namen für den Job ein, und klicken Sie auf **OK**.

## **Bearbeiten eines Jobs**

### **Vorgehensweise**

- 1. Wählen Sie **Datei** > **Öffnen**.
- 2. Doppelklicken Sie auf den Job, den Sie bearbeiten möchten, und nehmen Sie die gewünschten Änderungen im rechten Teilfenster vor.
- 3. Klicken Sie auf **Datei** > **Speichern als**.

Wenn die Option "Mehrfach-Wählsystem" aktiviert ist, wählen Sie die zusätzlichen Wählsysteme aus, in denen Sie den Job speichern möchten.

4. Geben Sie einen Namen für den Job ein, und klicken Sie auf **OK**.

## **Überprüfen eines Jobs in einem oder mehreren Wählsystemen**

### **Vorgehensweise**

- 1. Wählen Sie den Job, den Sie überprüfen möchten.
- 2. Wählen Sie **Datei** > **Überprüfen**.
- 3. Wenn die Option "Mehrfach-Wählsysteme" aktiviert ist, wird eine Meldung angezeigt, dass ausgewählt werden soll, ob der Job in weiteren Wählsystemen überprüft werden soll. Nehmen Sie Ihre Auswahl vor, und klicken Sie dann auf **OK**.

Das Ergebnis dieser Überprüfung wird einschließlich aller fehlerhaften Einstellungen in einem separaten Fenster angezeigt.

4. Prüfen Sie die Ergebnisse, und klicken Sie auf **OK**.

## **Überprüfen von mehreren Jobs im derzeit ausgewählten Wählsystem**

### **Vorgehensweise**

- 1. Klicken Sie bei gedrückter Umschalttaste auf alle Jobs, die Sie überprüfen möchten.
- 2. Wählen Sie **Datei** > **Überprüfen**.

## **Löschen eines Jobs in einem oder mehreren Wählsystemen**

### **Vorgehensweise**

- 1. Wählen Sie den Job, den Sie löschen möchten.
- 2. Wählen Sie **Datei** > **Löschen**.

Wenn die Option "Mehrfach-Wählsysteme" aktiviert ist, wird eine Meldung angezeigt, dass angegeben werden soll, ob der Job in weiteren Wählsystemen gelöscht werden soll. Nehmen Sie Ihre Auswahl vor, und klicken Sie auf **OK**.

3. Klicken Sie in der Meldung auf **Ja**, um den Job zu löschen.

## **Löschen mehrerer Jobs im derzeit ausgewählten Wählsystem**

### **Vorgehensweise**

- 1. Klicken Sie bei gedrückter Strg-Taste auf die Jobs, die Sie löschen möchten.
- 2. Wählen Sie **Datei** > **Löschen**.

Wenn die Option "Mehrfach-Wählsysteme" aktiviert ist, wird eine Meldung angezeigt, dass angegeben werden soll, ob der Job in weiteren Wählsystemen gelöscht werden soll. Nehmen Sie Ihre Auswahl vor, und klicken Sie auf **OK**.

3. Klicken Sie in der Meldung auf **Ja**, um den Job zu löschen.

## **Auflisten aller Jobs in einem ausgewählten Wählsystem**

### **Vorgehensweise**

- 1. Wählen Sie den Namen des Wählsystems in der Schaltflächenleiste aus.
- 2. Klicken Sie auf **Job**. Eine Liste der Jobs im ausgewählten Wählsystem wird angezeigt.

## Dialogfeld "Optionen" - Feldbeschreibungen

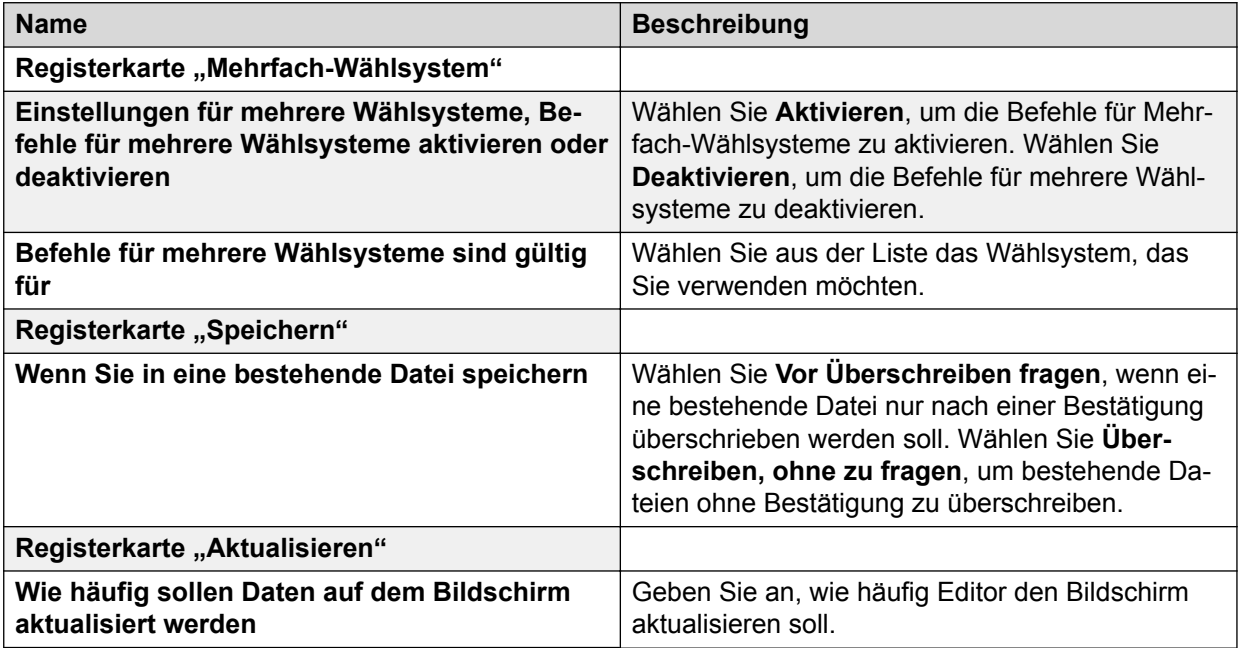

## **Beschreibung der Felder im Dialogfeld "Bildschirme"**

Im Dialogfeld **Bildschirme** können Sie Bildschirme während eines Jobs auswählen.

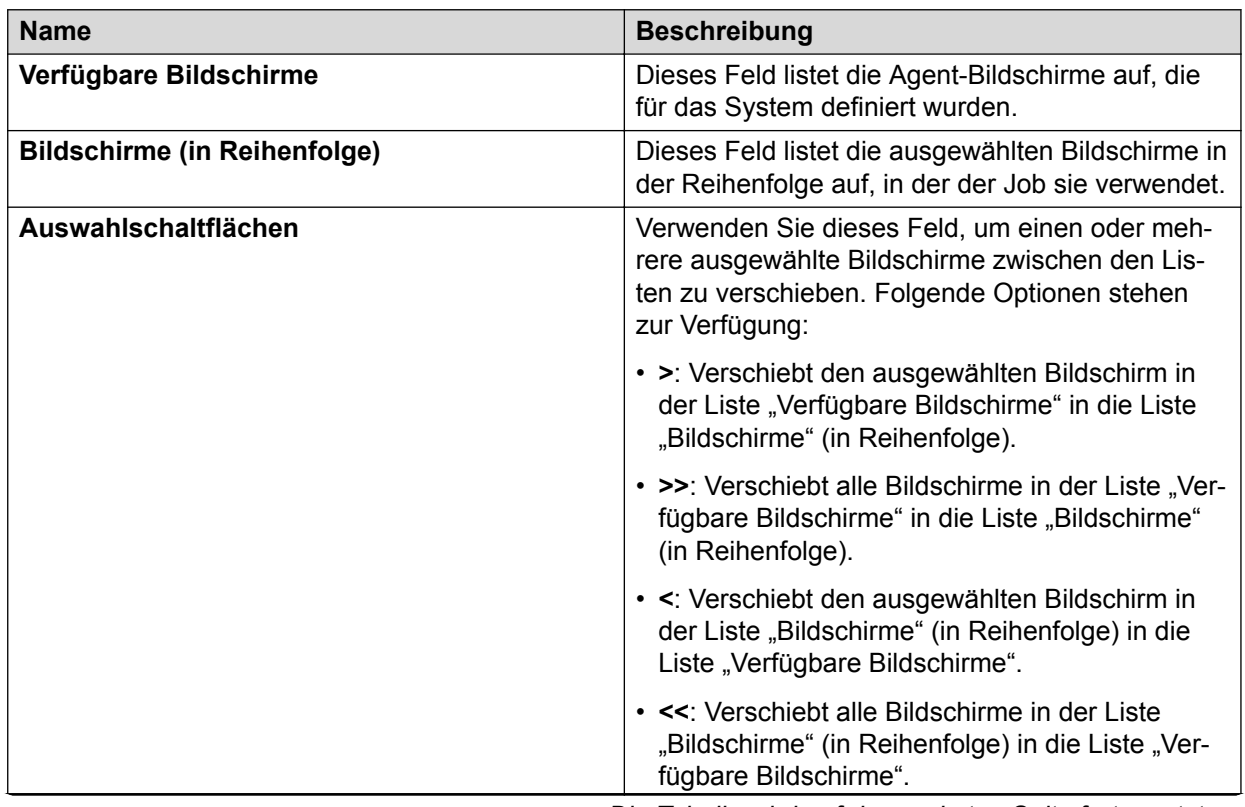

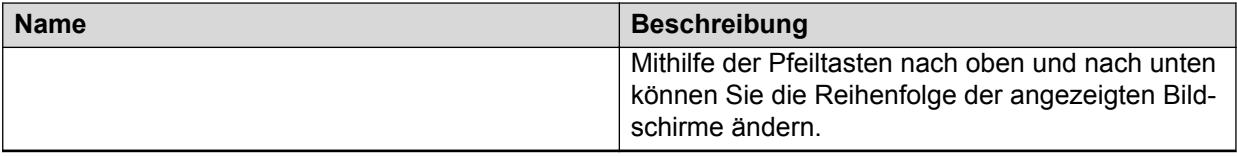

# **Kapitel 18: Mustervergleichsregeln**

## **Standard-Mustersyntax**

Proactive Contact unterstützt Mustervergleichssyntax einschließlich Platzhalterzeichen. In Editor verwenden Sie beim Erstellen und Bearbeiten von Anrufstrategien und Datensatzauswahlen allgemeine Syntaxtypen für den Mustervergleich. Sie können auch komplexere Syntaxarten für den Mustervergleich verwenden.

Proactive Contact unterstützt auch die folgende Syntax für den Mustervergleich:

- Ganzzahlen
- Fließkomma
- Datum
- Zeit
- Zeichenfolge
- Shell-Stil
- Extended Regular Expression-Stil

Feldtypen werden in Wählsystem-Anruflisten unterstützt.

#### **Verwandte Links**

Erwartete Mustersyntax für Feldtypen auf Seite 283 [Explizite Mustersyntax](#page-283-0) auf Seite 284

## **Erwartete Mustersyntax für Feldtypen**

Die folgende Tabelle zeigt, welche Mustersyntax standardmäßig für jeden Feldtyp zu erwarten ist:

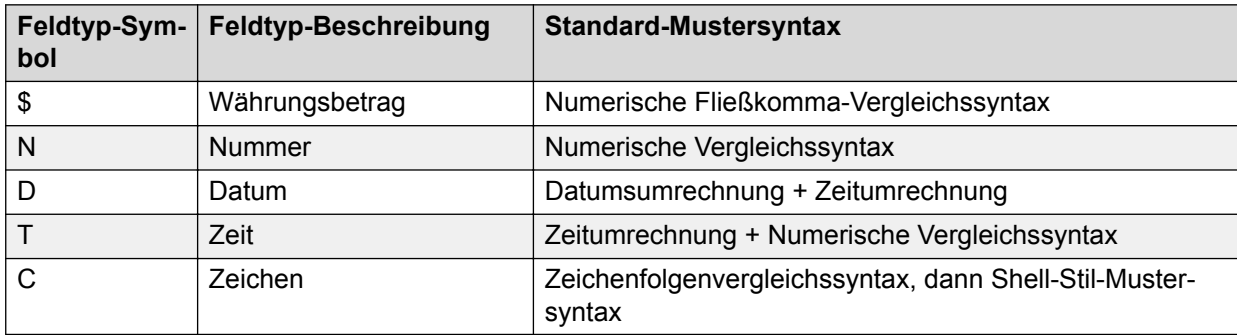

Wenn die Kompilierung des Musters mit der Standardsyntax fehlschlägt, werden nach und nach andere Syntaxtypen getestet.

<span id="page-283-0"></span>Wenn alle Kompilierungsversuche fehlschlagen, wird nur die Fehlermeldung für den ersten Fehler angezeigt.

## **Explizite Mustersyntax**

Sie können eine Mustersyntax explizit bestimmen, indem Sie Ihr Muster mit dem Feldtyp-Symbol des Vergleichs, gefolgt vom Zeichen "@", beginnen.

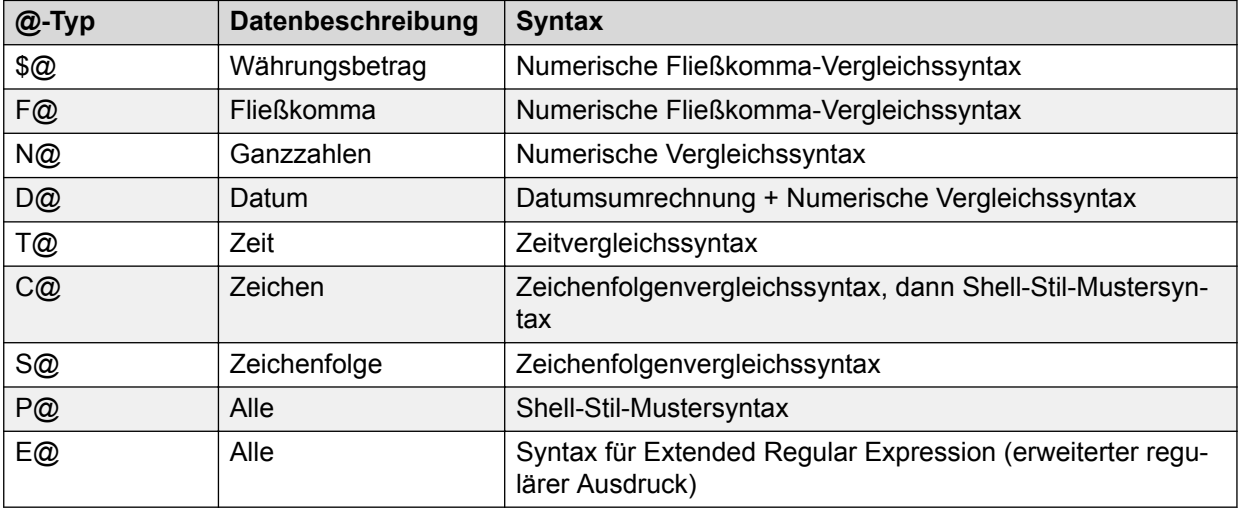

In der folgenden Tabelle ist die explizite Syntax für Datentypen aufgeführt:

Wenn Sie z. B. mit einem Zahlenfeld arbeiten, jedoch anstatt numerischer Vergleichssyntax die Shell-Style-Mustervergleichssyntax verwenden möchten, können Sie das Muster mit P@ beginnen.

Dies wird als explizite Mustersyntaxspezifizierung bezeichnet. P@12\* würde beispielsweise jedem numerischen Wert entsprechen, der mit 12 beginnt.

## **Unterstütze Syntaxarten**

Ganzzahlige numerische Werte können in einer beliebigen ganzzahligen Darstellungsart angegeben werden, wie z. B. mit optionalen Leerstellen gefolgt von einem optionalen Plusoder Minuszeichen gefolgt von einer oder zwei Ziffern.

Dieser Abschnitt behandelt die vom Proactive Contact-System verwendeten Syntaxtypen:

## **Listentrennzeichen**

Folgende Syntaxarten werden unterstützt:

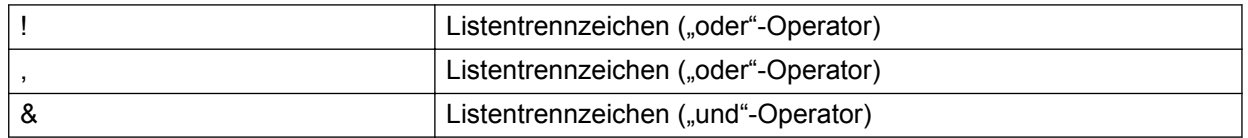

Wenn diese Symbole in einem Muster explizit und nicht als Listentrennzeichen verwendet werden sollen, muss ihnen ein umgekehrter Schrägstrich vorausgehen. Zum Beispiel: \!.

## **Numerische Vergleiche (des Typs N, \$, F)**

Ein numerisches Vergleichsmuster muss mindestens einen numerischen Wert und einen gültigen numerischen Vergleichsoperator enthalten. Es kann ein oder mehrere Listentrennzeichen enthalten (.! &).

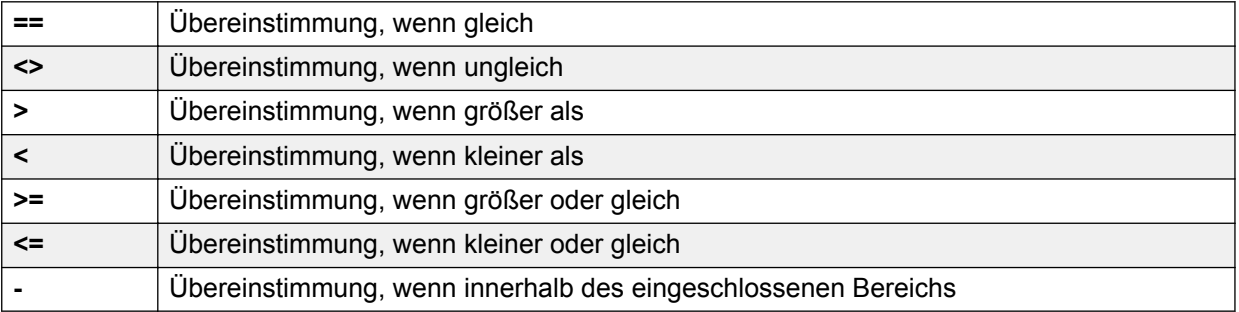

Numerische Fließkommawerte können in einer beliebigen Fließkomma-Darstellungsart, wie z. B. folgender Syntax, angegeben werden:

<optionale Leerzeichen> <optionales + oder -> <eine oder mehrere Ziffern>.<eine oder mehrere Ziffern>.

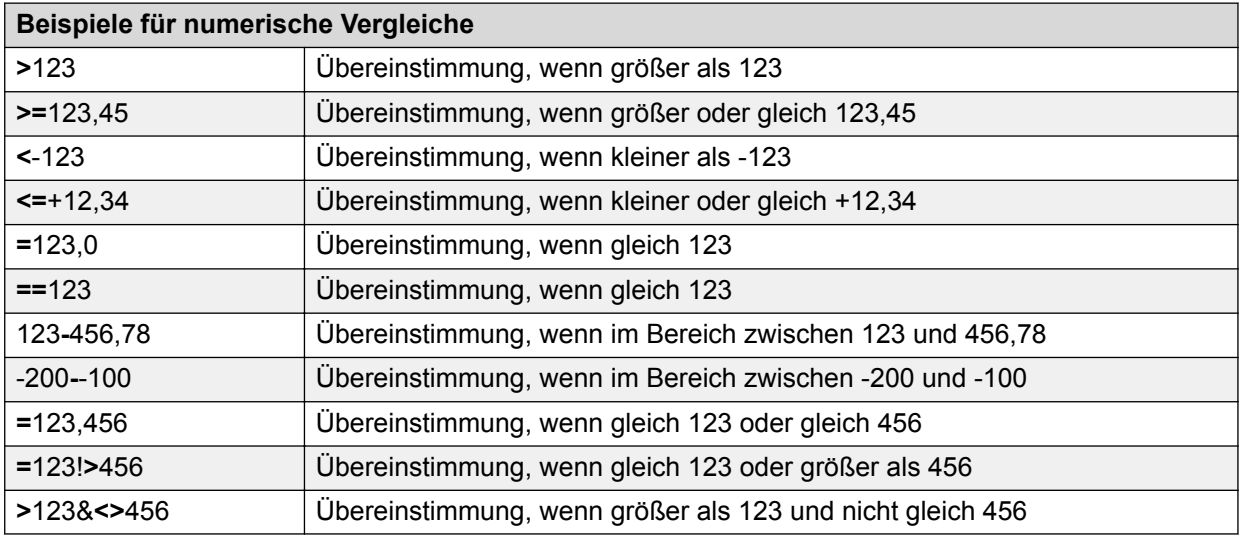

## **Datumsvergleiche (Typ D)**

Datumsvergleiche werden bearbeitet, indem jedes Datum im Muster zunächst in eine Ganzzahl mit 8 Ziffern konvertiert wird, wobei die Ziffern in der Reihenfolge CCYYMMDD stehen, und das resultierende Muster dann durch numerischen Ganzzahlenvergleich kompiliert wird. Dieselbe Konvertierung erfolgt beim Zieldatum während der Vergleichsoperation.

Damit diese Vergleichssyntax verwendet werden kann, müssen die Daten im DATEFORM-Parameter-Format aus master.cfg vorliegen. Andernfalls können Daten als einfache

Zeichenfolgen mit Hilfe der Muster-Darstellungsarten Shell-Stil, ERE-Stil (Extended Regular Expression) oder Zeichenfolgen-Stil verglichen werden.

Für Datumsvergleiche wird eine relative Datumsfunktion unterstützt.

Anstatt eines expliziten Datums können Sie eine Darstellungsart der Form "\$TODAY", "\$TODAY + n" oder "\$TODAY - n" verwenden, wobei n für eine Ganzzahl steht. Diese Darstellungsarten werden in das aktuelle Datum +/- n Tage konvertiert.

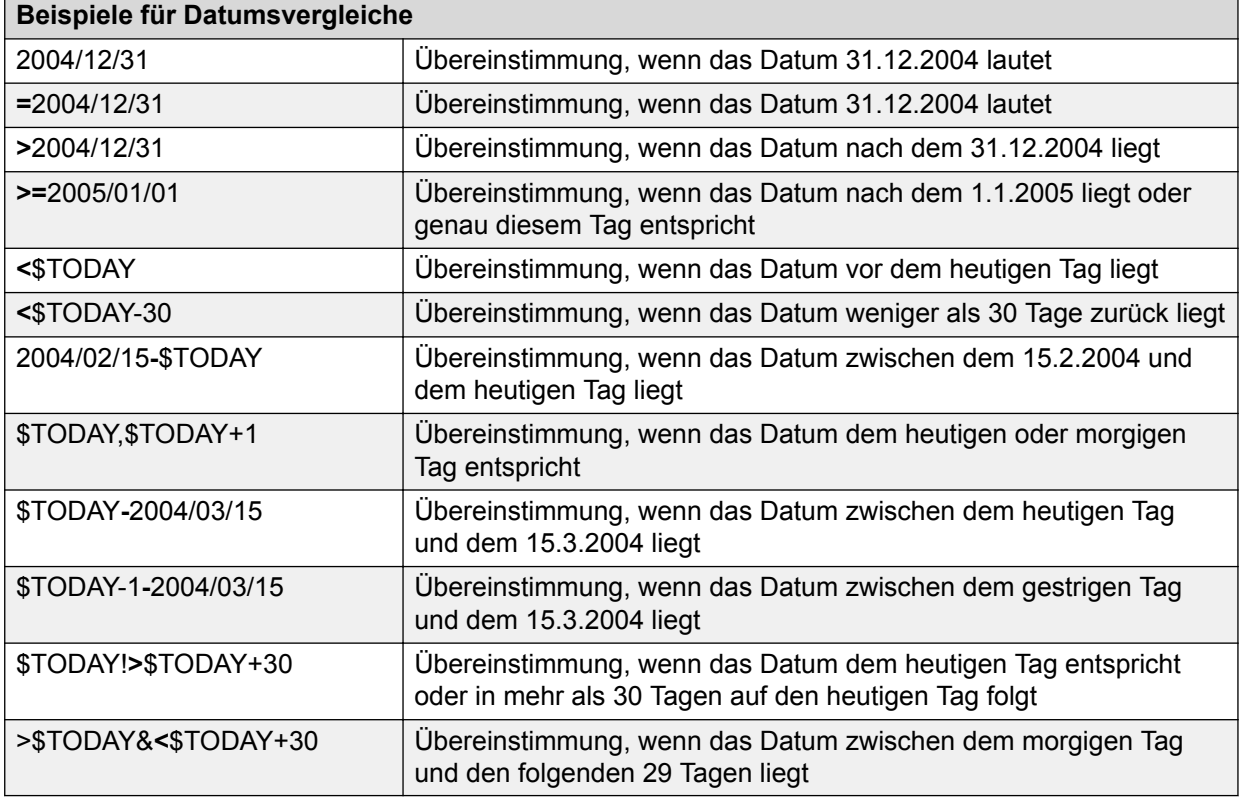

## **Zeitvergleiche (Typ T)**

Zeitvergleiche werden bearbeitet, indem jede Uhrzeit im Muster zunächst in eine Ganzzahl mit 6 Ziffern konvertiert wird, wobei die Ziffern in der Reihenfolge HHMMSS stehen, und das resultierende Muster dann durch numerischen Ganzzahlenvergleich kompiliert wird. Dieselbe Konvertierung erfolgt beim Zieldatum während der Vergleichsoperation.

## **Zeichenfolgenvergleich (Typ S)**

Ein Zeichenfolgenvergleichsmuster sollte mit einem gültigen numerischen Vergleichsoperator beginnen.

Wenn dies nicht der Fall ist, wird das Muster kompiliert, als würde es keine Sonderzeichen enthalten.

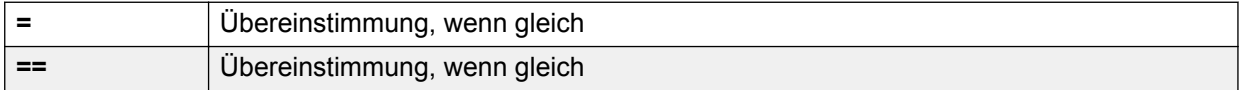

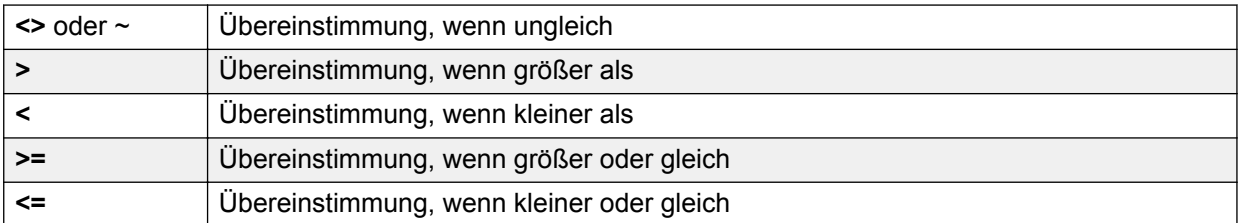

### **Hinweis:**

Der Bereichsoperator **-** wird bei Zeichenfolgenvergleichen nicht unterstützt.

Verwenden Sie für den Vergleich eines Zeichenfolgenbereichs das Listentrennzeichen "&". Beispiel: **>**ABC&**<**ADZ.

## **Shell-Stil-Mustersyntax (Typ P)**

Das Muster darf nicht wie ein gültiger numerischer Vergleich aussehen.

Um eine Übereinstimmung mit einem beliebigen regulären Zeichen zu erreichen, verwenden Sie dieses Zeichen im Muster.

Um eine Übereinstimmung mit einem beliebigen Sonderzeichen (~ ? + \* , ! & | [ ] { } ( ) - ^ \$) zu erreichen, muss dem Zeichen ein umgekehrter Schrägstrich vorausgehen.

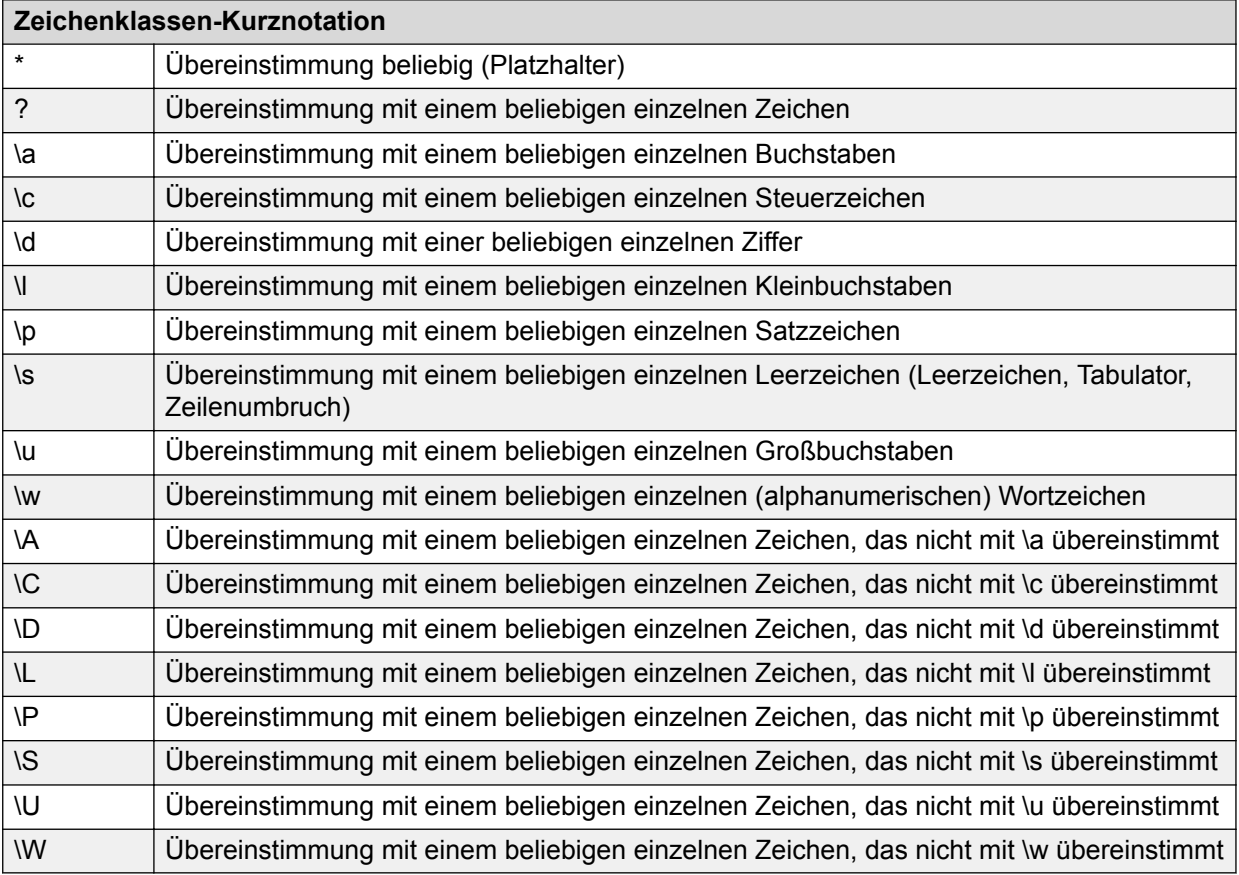

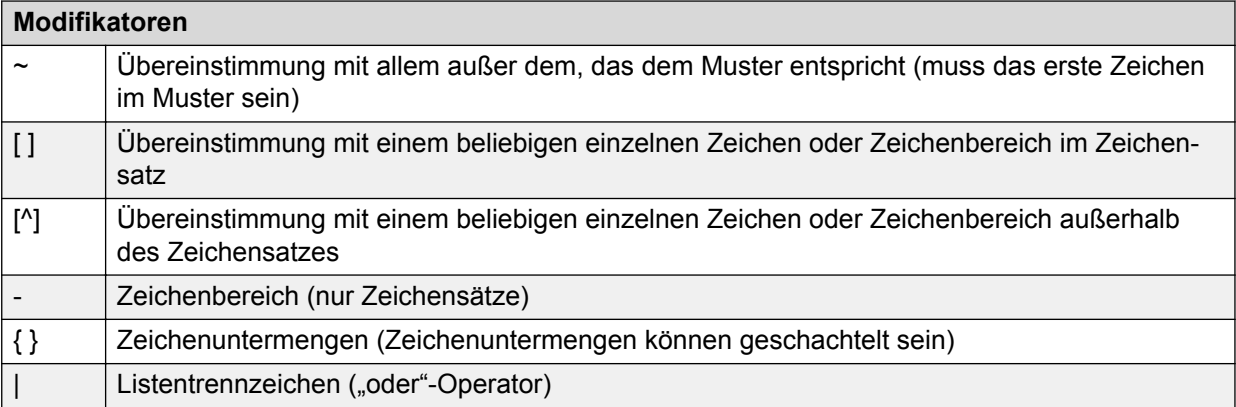

Muster ohne Platzhalter werden als vollständig betrachtet und entsprechen keinen Zeichenuntermengen. Im Folgenden sehen Sie Beispielmuster:

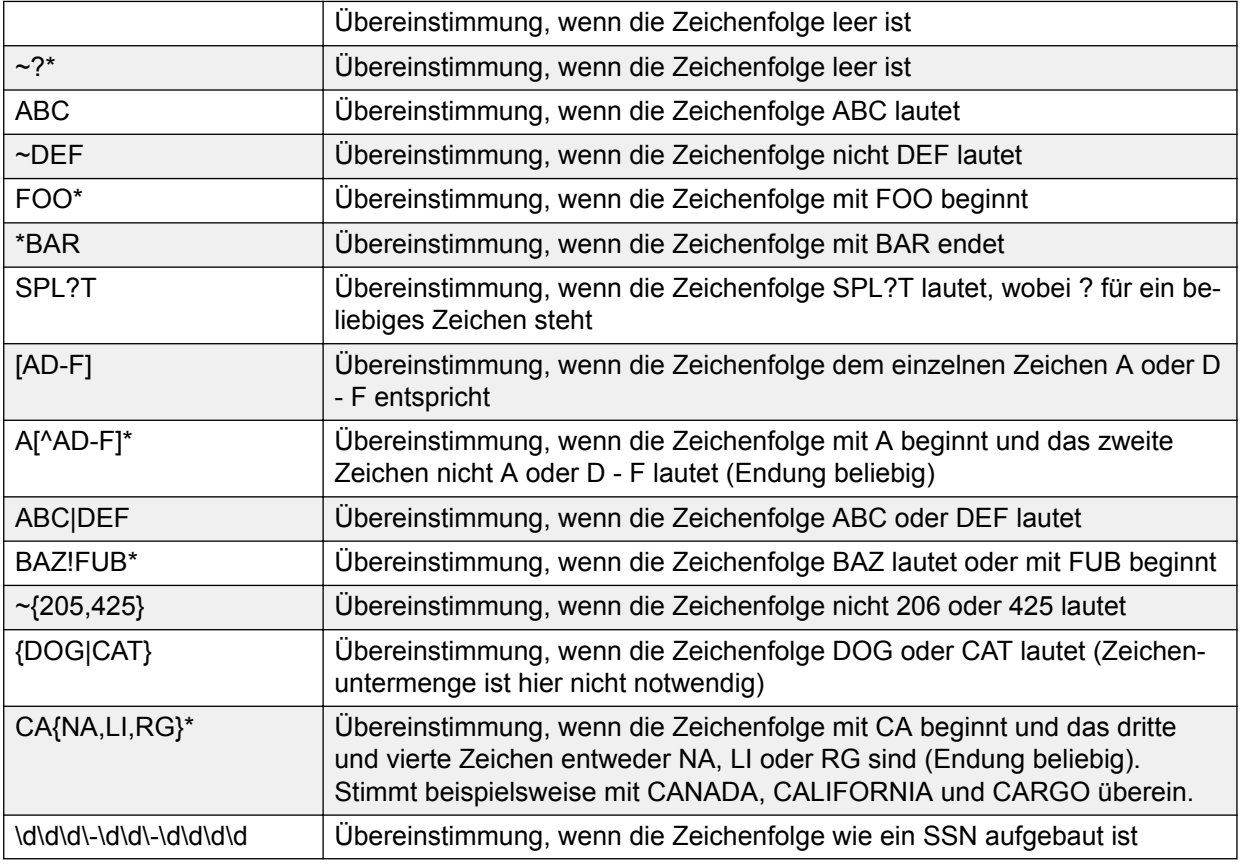

## **Syntax für Extended Regular Expression (Typ E)**

Der Ausdruck muss mit dem Symbol E@ beginnen. Dieses wird gestrippt, bevor das Muster mit regcomp () kompiliert wird.

Weitere Informationen zur ERE-Syntax finden Sie unter *Extended Regular Expressions* auf der Manpage "regexp".
Zusätzlich zur in der angegebenen Manpage beschriebenen Standard-ERE-Syntax, werden auch folgende Erweiterungen unterstützt:

- Negation  $($ " $\sim$ ")
- Zeichenklassen-Kurznotation (\a, \c, \d)

Das Muster darf nicht wie ein gültiger numerischer Vergleich aussehen.

Um eine Übereinstimmung mit einem beliebigen regulären Zeichen zu erreichen, verwenden Sie dieses Zeichen im Muster.

Um eine Übereinstimmung mit einem beliebigen Sonderzeichen (~ ? + \* , ! & | [ ] { } ( ) - ^ \$) zu erreichen, muss dem Zeichen ein umgekehrter Schrägstrich vorausgehen.

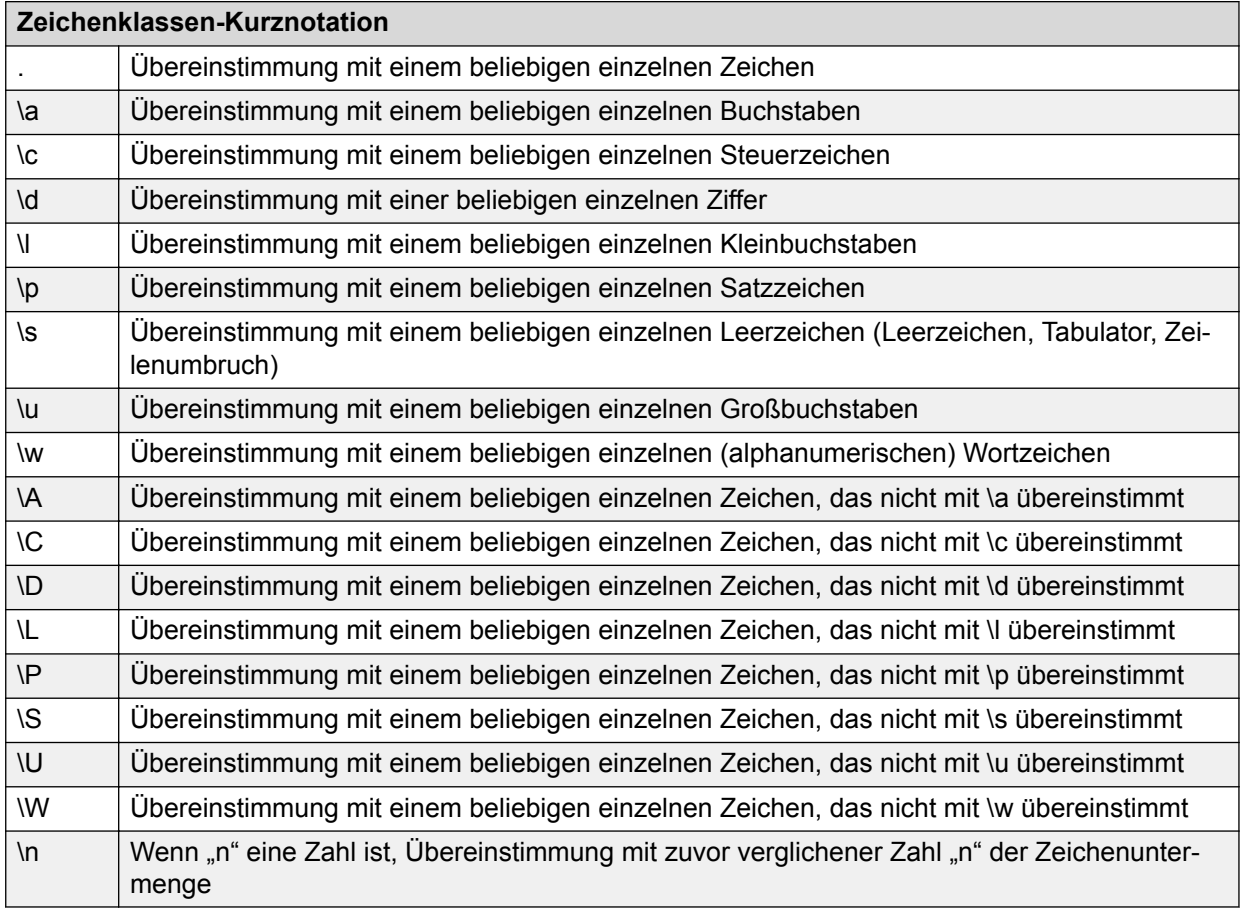

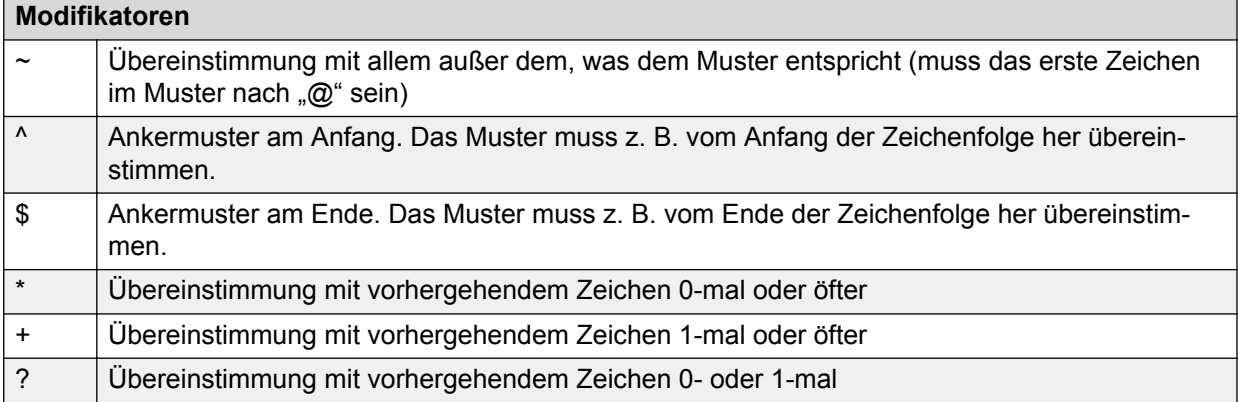

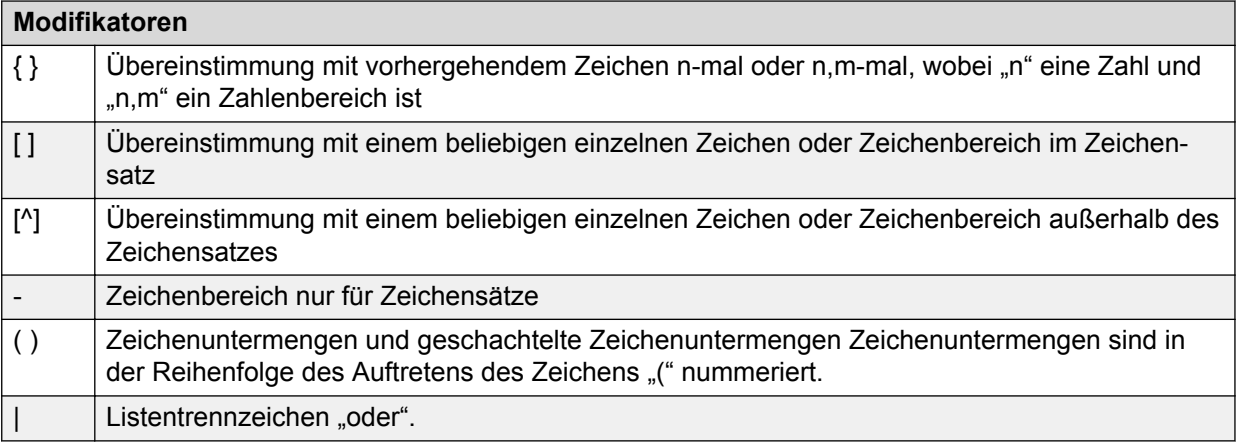

Muster ohne Anker werden als unvollständig oder als Fragmente betrachtet. Jedes Muster stimmt mit Zeichenuntermengen überein. "E@RES" stimmt z. B. mit "FRESNO" überein.

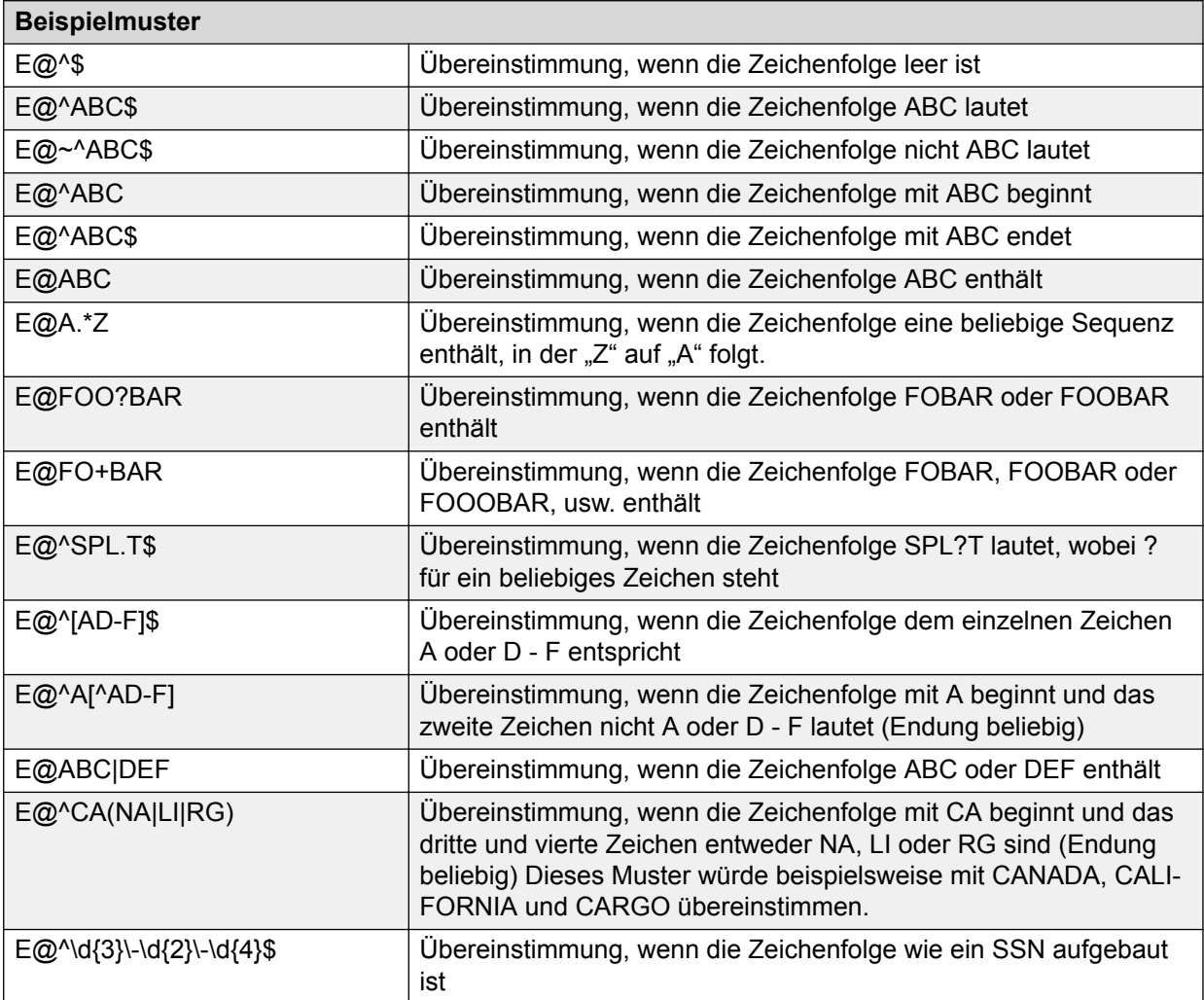

# **Kapitel 19: Zeitplan**

Die Funktion "Zeitplan" bietet die Flexibilität, Aktivitäten automatisch zu planen, neue Aktivitäten des Wählsystems zu erstellen und Berichterstellungen anzuzeigen.

Proactive Contact bietet die Möglichkeit, Zeitpläne zu definieren und zu verwalten. Wenn Sie in der Funktion "Zeitplan" die Option "Aktivitäten" auswählen, wird der Kalender angezeigt, in dem alle geplanten Aktivitäten aufgeführt sind. Wenn Sie in der Schaltflächenleiste auf das Symbol "Aktivitäten" klicken, fordert die Anwendung vom Wählsystem eine Liste aller geplanten Aktivitäten an und zeigt diese im Teilfenster **Kalender** an.

#### **B** Hinweis:

Zeitpläne können Sie nur für Ihren Serviceeinheitenraum anzeigen und erstellen.

Bei Änderungen werden nicht die einzelnen Aktivitäten gespeichert. Stattdessen wird der gesamte Zeitplan als Ganzes gespeichert.

Sie können neue Aktivitäten erstellen und vorhandene Aktivitäten bearbeiten oder löschen. Bestimmte Aktivitäten aus dem aktiven Zeitplan können Sie direkt erstellen, löschen und bearbeiten, ohne den Umweg über den Status "Ausstehend" zu gehen. Die Option "Speichern unter" unterstützt jedoch nur die Versionen "Ausstehend" und "Wird bearbeitet".

Wenn Sie eine Aktivität in der aktiven Version erstellen und den Zeitplan speichern, werden die Änderungen direkt an der aktiven Version vorgenommen. Sie werden nicht aufgefordert, den Zeitplan mit dem Status "Ausstehend" oder "Wird bearbeitet" zu speichern. Mit dieser Funktionalität können Sie nicht nur neue Aktivitäten erstellen, sondern auch vorhandene Aktivitäten direkt im Status "Aktiv" bearbeiten und löschen. Bei einigen Arten von Aktivitäten sind jedoch Einschränkungen zu beachten.

Beim nächsten Systemneustart überschreibt das System alle Änderungen, die ggf. durch Änderungen im ausstehenden Zeitplan in einem aktiven Zeitplan vorgenommen wurden. Dies betrifft sowohl das Erstellen von neuen Aktivitäten als auch das Löschen und Bearbeiten vorhandener Aktivitäten. Wenn die Änderungen am aktiven Zeitplan erhalten bleiben sollen, müssen Sie sie auch am ausstehenden Zeitplan vornehmen. Anderenfalls gehen sie beim Neustart des Systems verloren.

Wenn Sie beispielsweise direkt aus dem aktiven Zeitplan eine Aktivität löschen, die in der ausstehenden Version noch vorhanden ist, so wird diese Aktivität nach dem Neustart des Systems erneut angezeigt. Wenn die erneute Anzeige nicht erwünscht ist, entfernen Sie die Aktivität nach dem Löschen aus der aktiven Version auch aus der ausstehenden Version.

#### **Verwandte Links**

[Einschränkungen für die Zeitplanung](#page-291-0) auf Seite 292

# <span id="page-291-0"></span>**Einschränkungen für die Zeitplanung**

Zur Sicherstellung der Systemintegrität ist es im Editor nicht möglich, Änderungen an bestimmten systemrelevanten Aktivitäten (z. B. Wartung oder Sichern) direkt im aktiven Zeitplan vorzunehmen. Dies bedeutet konkret:

- Im Assistenten für neue Aktivitäten wird das eingeschränkte Element nicht in der Dropdown-Liste angezeigt.
- Die Funktionen zum Entfernen und Aktualisieren sind für die eingeschränkten Elemente deaktiviert.

Es wird davon ausgegangen, dass es sich bei den eingeschränkten Aktivitäten um geplante Aktivitäten handelt. Bei direkten Änderungen am aktiven Zeitplan bliebe in diesem Fall eventuell keine Zeit mehr, um versehentliche Änderungen rückgängig zu machen.

# **Aktivitäten und Einschränkungen**

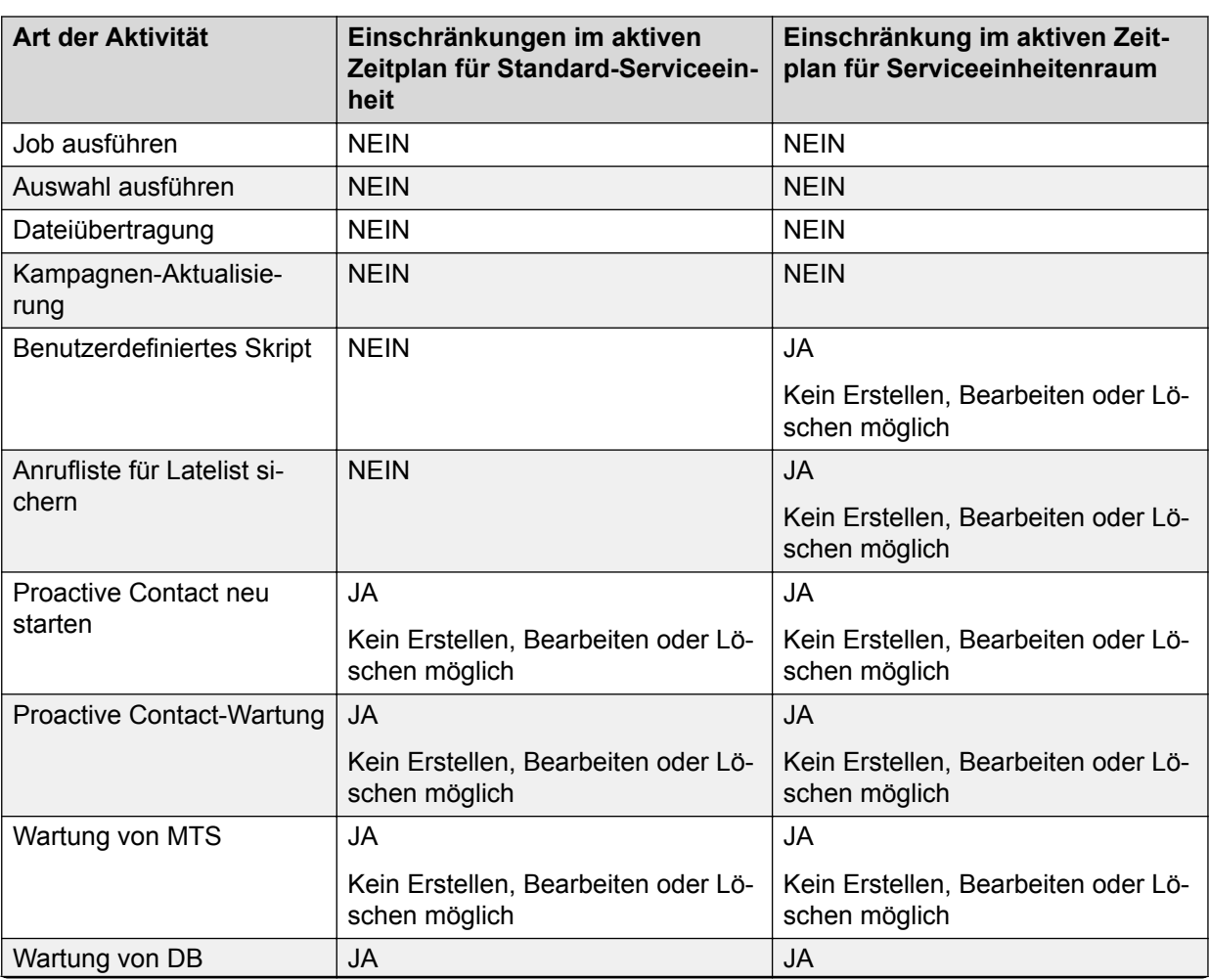

Arten von Aktivitäten und Einschränkungen im aktiven Zeitplan

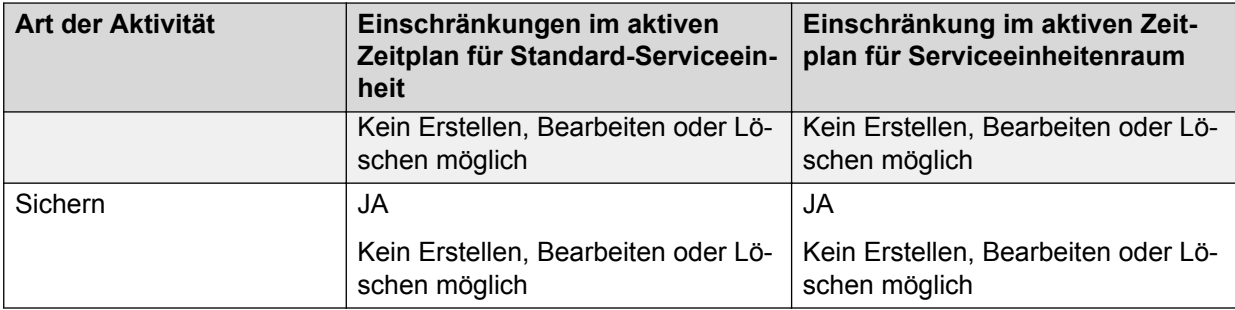

#### **Hinweis:**

Das Löschen oder Bearbeiten der eingeschränkten Aktivitäten direkt in der aktiven Version wird vom System verhindert. Die betreffenden Aktivitäten sind rot hervorgehoben.

### **Wichtig:**

Ungeachtet des Zeitplanstatus kann ein Serviceeinheits-Administrator keine Aktivitätstypen planen, für die Beschränkungen im Serviceeinheitenraum vorliegen.

# **Typen von Wählsystemaktivitäten**

Mit dem Assistenten zum Planen neuer Aktivitäten planen Sie Aktivitäten des Wählsystems wie "Sichern", "Anrufliste für Latelist sichern", "Kampagnenupdate", "Benutzerdefiniertes Skript", "Dateiübertragung", "Wartung von MTS", "Wartung von Proactive Contact", "Job ausführen", "Auswahl ausführen", "Wartung von DB" und "Proactive Contact neu starten". Die Aktivitätsdetails der neuen Aktivität werden als Bestandteil des crontab-Befehlseintrags gespeichert.

#### **Hinweis:**

Wenn das Proactive Contact-Wählsystem auf einem virtualisierten Server bereitgestellt wurde, müssen Sie sicherstellen, dass das Proactive Contact-Wählsystem auf das DVD-Laufwerk des Host-Systems zugreifen kann, bevor Sie eine Sicherung oder Wiederherstellung einleiten.

Außerdem können Sie die folgenden Funktionen durchführen:

- Sie können eine komplette Sicherung oder eine schrittweise Sicherung durchführen. Bei kompletten und schrittweisen Sicherungen gibt es die folgenden Optionen: Gesamtes System ohne Betriebssystem, Konfigurationsdateien und Anruflisten von Proactive Contact, Nur Proactive Contact-System oder Konfigurationsdateien des Proactive Contact-Systems.
- Sie können die Daten auf DVD oder Band sichern.
- Sie können das Datum und die Uhrzeit für die neue Aktivität planen und ein Wiederholungsmuster ("Keine", "Täglich", "Wöchentlich", "Monatlich" und "Jährlich") in Kombination mit der Wiederholungsoption "Stündlich" festlegen. Weitere Informationen zu Wiederholungsmustern finden Sie unter [Wiederholungsmuster](#page-301-0) auf Seite 302.

## **Planen eines Sicherungs-Aktivitätstyps**

#### **Informationen zu diesem Vorgang**

Sie können das Datum und die Uhrzeit für die neue Aktivität planen und ein Wiederholungsmuster für "Keine", "Täglich", "Wöchentlich", "Monatlich" und "Jährlich" festlegen.

So erstellen Sie einen neuen Sicherungs-Aktivitätstyp:

#### **Vorgehensweise**

1. Wählen Sie in der Schaltflächenleiste "Zeitplan" die Schaltfläche **Neu**.

Der Assistent zum Planen von Aktivitäten wird angezeigt.

- 2. Klicken Sie auf **Weiter**.
- 3. Tun Sie Folgendes:
	- a. Sichern: Wählen Sie **Sichern** als Aktivitätstyp.
	- b. Beschreibung: Geben Sie eine kurze **Beschreibung** für die Sicherung ein.
	- c. **Typ**: Wählen Sie die Art der Sicherung aus.

Sie können Netzwerksicherung, wobei es sich um eine Sicherung oder Wiederherstellung handelt, nicht auf einem Drittanbieter-Host planen oder automatisieren. Sie müssen Ihr Kennwort während der Sicherung oder Wiederherstellung auf einem Drittanbieter-Host mehrmals eingeben.

- d. **Gerät** Wählen Sie das Gerät für die Sicherung aus. Als Optionen stehen DVD, DDS oder USB zur Verfügung.
- 4. Klicken Sie auf **Weiter**.
- 5. Wählen Sie **Start-Datum** und **Uhrzeit** aus. Dieser Vorgang muss auf der Seite "Wiederholung" des Assistenten ausgeführt werden, um die neue Aktivität zu planen.
- 6. Wählen Sie das Wiederholungsmuster aus.
- 7. Klicken Sie auf **Weiter**.
- 8. Klicken Sie auf **Beenden**.

Die neu geplante Sicherungsaktivität wird in der Liste der geplanten Aktivitäten angezeigt.

### Planen von "Anrufliste für Latelist sichern"

#### **Informationen zu diesem Vorgang**

Mit der Latelist-Funktion können Daten aus der Anrufliste des Vortags in die Anrufliste des aktuellen Tags übernommen werden. Diese Sicherungsanrufliste für den Latelist-Typ ermöglicht Ihnen, Ihre Latelist zu sichern. Um die Inaktivitätszeit während der Wartung des Wählsystems gering zu halten, ist es ratsam, eine Sicherung der Anrufliste für die Latelist zu planen.

Die Sicherung wird mit dem Datenbankverwaltungs-Skript vorgenommen. Sie können das Datum und die Uhrzeit für die neue Aktivität planen und ein Wiederholungsmuster für "Keine", "Täglich", "Wöchentlich", "Monatlich" und "Jährlich" festlegen.

So erstellen Sie einen neuen Aktivitätstyp "Anrufliste für Latelist sichern":

#### **Vorgehensweise**

1. Wählen Sie in der Schaltflächenleiste "Zeitplan" die Schaltfläche **Neu**.

Der Assistent für neue Aktivitäten des Wählsystems wird angezeigt.

- 2. Klicken Sie auf **Weiter**.
- 3. Tun Sie Folgendes:
	- a. Wählen Sie **Anrufliste für Latelist sichern** als Aktivitätstyp aus.
	- b. Beschreibung: Geben Sie eine kurze **Beschreibung** für die Sicherung ein.
- 4. Wählen Sie das Wiederholungsmuster aus.
- 5. Klicken Sie auf **Weiter**.
- 6. Klicken Sie auf **Beenden**.

Die neu geplante Aktivität "Anrufliste für Latelist sichern" wird in der Liste der geplanten Aktivitäten angezeigt.

### **Planen einer Sicherung für eine bestimmte Anrufliste in einer Serviceeinheit**

#### **Informationen zu diesem Vorgang**

In einer Serviceeinheit können Benutzer mit Lead Administrator-Berechtigungen, die zu dieser Serviceeinheit gehören, die Sicherung einer bestimmten Anrufliste planen. Der Lead Administrator, der zu dieser Serviceeinheit gehört, kann die Sicherung einer Anrufliste in einer Serviceeinheit erstellen, ändern oder löschen. Sie können das Datum und die Uhrzeit für die neue Aktivität planen und ein Wiederholungsmuster für "Keine", "Täglich", "Wöchentlich", "Monatlich" und "Jährlich" festlegen. Ein Serviceeinheitsbenutzer mit ausreichenden Berechtigungen zum Verwenden von Zeitplänen kann die Aktivitäten einer bestimmten Anruflistensicherung nur anzeigen. Ein Serviceeinheitsbenutzer mit Schreibberechtigungen für Zeitpläne kann Sicherungsaktivitäten nicht erstellen oder ändern, aber löschen.

#### **Vorgehensweise**

1. Melden Sie sich bei der Editor-Anwendung an.

Vergewissern Sie sich, dass Ihnen der Serviceeinheits-Administrator eine Rolle mit Schreibberechtigungen für das Menü "Zeitplan" zugewiesen hat.

- 2. Wählen Sie die gewünschte Serviceeinheit aus.
- 3. Speichern Sie den Zeitplan im Status "Ausstehend".
- 4. Wählen Sie in der Schaltflächenleiste "Zeitplan" die Schaltfläche **Neu**.

Der Assistent für neue Aktivitäten des Wählsystems wird angezeigt.

5. Klicken Sie auf **Weiter**.

- 6. Tun Sie Folgendes:
	- a. Sichern: Wählen Sie **Sichern** als Aktivitätstyp.
	- b. Beschreibung: Geben Sie eine kurze **Beschreibung** für die Sicherung ein.
- 7. Wählen Sie die Option Einzelne Anrufliste aus.
- 8. Wählen Sie die zu sichernde Anrufliste in der daraufhin angezeigten Dropdown-Liste für Anruflisten aus.
- 9. Wählen Sie das Wiederholungsmuster aus.
- 10. Klicken Sie auf **Weiter**.
- 11. Klicken Sie auf **Beenden**.

Die nun geplante Sicherung einer bestimmten Anruflistenaktivität wird in der Liste der geplanten Aktivitäten angezeigt.

### **Planen eines Kampagnenupdates**

#### **Informationen zu diesem Vorgang**

Mit dem Aktivitätstyp "Kampagnenupdate" können Sie eine Kampagnenupdate-Funktion für eine Anrufliste planen. Um diese Funktion verwenden zu können, müssen Sie die Funktion "Kampagnenaktualisierung" aktivieren, indem Sie auf der Registerkarte **Funktionen** unter "Anrufliste" die Option "Batch (Stapel)" oder "Both (Beide)" auswählen.

#### **B** Hinweis:

Echtzeit-Kampagnenupdates können nicht geplant werden.

Mit dem Stapel-Kampagnenupdate können Sie im Laufe des Tages regelmäßig Aktualisierungen an eine Anrufliste senden, um die Datensätze zu markieren, die nicht mehr angerufen werden sollen. Das Stapel-Kampagnenupdate verwendet die Binärdatei rec\_update, um die Datensätze der Anrufliste als nicht anrufbar zu markieren.

#### **Hinweis:**

Zwischen den Terminen zweier Stapel-Kampagnenupdates muss ein Zeitintervall von 15 Minuten liegen. Und die Prozesse dürfen nicht zur selben Zeit/im selben Intervall als Download eines Jobs mit erweiterbarem Umfang geplant werden. Bei langen Listen muss das Zeitintervall sogar noch länger sein. Diese Funktion wird nur für Anruflisten in den Versionen "Aktiv" oder "Ausstehend" unterstützt.

Sie können das Datum und die Uhrzeit für die neue Aktivität planen und ein Wiederholungsmuster für "Keine", "Täglich", "Wöchentlich", "Monatlich" und "Jährlich" festlegen.

So planen Sie ein neues Kampagnenupdate:

#### **Vorgehensweise**

1. Wählen Sie in der Schaltflächenleiste "Zeitplan" die Schaltfläche **Neu**.

Der Assistent für neue Aktivitäten des Wählsystems wird angezeigt.

- 2. Klicken Sie auf **Weiter**.
- 3. Wählen Sie **Kampagnen-Aktualisierung** als Art der Aktivität.
- 4. Geben Sie in das Feld **Beschreibung** eine kurze Beschreibung zum Kampagnenupdate ein.
- 5. Wählen Sie **Anrufliste**.
- 6. Wählen Sie das Wiederholungsmuster aus.
- 7. Klicken Sie auf **Weiter**.
- 8. Klicken Sie auf **Beenden**.

Die neu geplante Aktivität "Kampagnenupdate" wird in der Liste der geplanten Aktivitäten angezeigt.

### **Planen eines benutzerdefinierten Skripts**

#### **Informationen zu diesem Vorgang**

Mit dem Aktivitätstyp "Benutzerdefiniertes Skript" können Sie ein Skript ausführen und Argumente für das Skript definieren. Sie können Ihre eigenen Skripte definieren, die geplant werden sollen. Sie müssen die Skripte im Verzeichnis "Benutzerdefiniert" speichern.

Als Benutzer mit Lead-Administrator-Berechtigungen können Sie mit benutzerdefinierten Skripten die LIS-Indizierung für die Datensätze planen. Bei der LIS-Indizierung werden die Datensätze hinzugefügt und indiziert, die von den Agenten mit der Funktion "Manuellen Datensatz erstellen und wählen" der PCAgent-Anwendung hinzugefügt wurden. Das LIS-Indizierungsskript können Sie so planen, dass es in den gewünschten Intervallen ausgeführt wird und die von Agenten erstellten Datensätze der Anrufliste dynamisch hinzugefügt werden. Wenn Sie das LIS-Indizierungsskript nicht ausführen, dann fügt das System die von Agenten erstellten Datensätze hinzu, wenn Sie die Indizierung regulär durchführen.

#### **B** Hinweis:

Als Serviceeinheits-Administrator können Sie keine benutzerdefinierten Skripte für eine Serviceeinheit planen.

Sie können das Datum und die Uhrzeit für die neue Aktivität planen und ein Wiederholungsmuster für "Keine", "Täglich", "Wöchentlich", "Monatlich" und "Jährlich" festlegen.

So planen Sie ein neues benutzerdefiniertes Skript:

#### **Vorgehensweise**

1. Wählen Sie in der Schaltflächenleiste "Zeitplan" die Schaltfläche **Neu**.

Der Assistent für neue Aktivitäten des Wählsystems wird angezeigt.

- 2. Klicken Sie auf **Weiter**.
- 3. Tun Sie Folgendes:
	- a. **Beschreibung**: Geben Sie eine kurze Beschreibung für das benutzerdefinierte Skript ein.
	- b. **Benutzerdefiniertes Skript**: Wählen Sie diesen Typ als Aktivitätstyp.
	- c. **Skriptname**: Wählen Sie einen Namen.
	- d. **Argument**: Aktivieren Sie das Kontrollkästchen, wenn Sie über definierte Argumente verfügen.
- 4. Klicken Sie auf **Weiter**.
- 5. Wählen Sie das Wiederholungsmuster aus.
- 6. Klicken Sie auf **Weiter**.
- 7. Klicken Sie auf **Beenden**.

Die neu geplante Aktivität "Benutzerdefiniertes Skript" wird in der Liste der geplanten Aktivitäten angezeigt.

### **Planen der Dateiübertragung**

#### **Informationen zu diesem Vorgang**

Mit dem Aktivitätstyp "Dateiübertragung" können Sie Anruflistendaten von einem Hostsystem auf ein Wählsystem herunterladen und die Ergebnisse der Anrufe von einem Wählsystem auf das Hostsystem hochladen. Sie können das Datum und die Uhrzeit für die neue Aktivität planen und ein Wiederholungsmuster für "Keine", "Stündlich", "Täglich", "Wöchentlich", "Monatlich" und "Jährlich" festlegen.

So planen Sie eine Dateiübertragung

#### **Vorgehensweise**

1. Wählen Sie in der Schaltflächenleiste "Zeitplan" die Schaltfläche **Neu**.

Der Assistent für neue Aktivitäten des Wählsystems wird angezeigt.

- 2. Klicken Sie auf **Weiter**.
- 3. Tun Sie Folgendes:
	- a. Beschreibung: Geben Sie eine kurze **Beschreibung** für die Sicherung ein.
	- b. **Dateiübertragung**: Wählen Sie dieses Feld als Aktivitätstyp.
- 4. Wählen Sie die Option **Download**, wenn Sie die Anruflistendaten auf das Wählsystem herunterladen möchten, bzw. wählen Sie die Option **Upload**, wenn Sie die Anrufergebnisse vom Wählsystem auf das Hostsystem hochladen möchten.
- 5. Wählen Sie die entsprechende Anrufliste aus.
- 6. Klicken Sie auf **Weiter**.
- 7. Wählen Sie das Wiederholungsmuster aus.
- 8. Klicken Sie auf **Weiter**.
- 9. Klicken Sie auf **Beenden**.

### **Wartung von MTS planen**

#### **Informationen zu diesem Vorgang**

Mit dem Aktivitätstyp "Wartung von MTS" können Sie das Datum, die Uhrzeit und das Wiederholungsmuster für die Wartung der Koordinierungsstufe planen. Das MTS-Wartungsskript führt die folgenden Funktionen durch:

• Startet MTS

• Stoppt MTS

Sie können das Datum und die Uhrzeit für die neue Aktivität planen und ein Wiederholungsmuster für "Keine", "Täglich", "Wöchentlich", "Monatlich" und "Jährlich" festlegen.

#### **B** Hinweis:

Sie dürfen die MTS-Wartung nur für das primäre Wählsystem in einer Systemgruppe planen.

So planen Sie eine MTS-Wartung:

#### **Vorgehensweise**

1. Wählen Sie in der Schaltflächenleiste "Zeitplan" die Schaltfläche **Neu**.

Der Assistent für neue Aktivitäten des Wählsystems wird angezeigt.

- 2. Klicken Sie auf **Weiter**.
- 3. Tun Sie Folgendes:
	- a. **Beschreibung**: Geben Sie eine kurze Beschreibung für die Wartung von MTS ein.
	- b. **MTS-Wartung**: Wählen Sie dieses Feld als Aktivitätstyp.
- 4. Klicken Sie auf **Weiter**.
- 5. Wählen Sie das Wiederholungsmuster aus.
- 6. Klicken Sie auf **Weiter**.
- 7. Klicken Sie auf **Beenden**.

### **Planen der Wartung von Proactive Contact**

#### **Informationen zu diesem Vorgang**

Mit dem Aktivitätstyp "Wartung von Proactive Contact" können Sie das Datum, die Uhrzeit und das Wiederholungsmuster für die Wartung der Proactive Contact planen.

Sie können das Datum und die Uhrzeit für die neue Aktivität planen und ein Wiederholungsmuster für "Keine", "Täglich", "Wöchentlich", "Monatlich" und "Jährlich" festlegen.

So planen Sie eine Proactive Contact-Wartung:

#### **Vorgehensweise**

1. Wählen Sie in der Schaltflächenleiste "Zeitplan" die Schaltfläche **Neu**.

Der Assistent für neue Aktivitäten des Wählsystems wird angezeigt.

- 2. Klicken Sie auf **Weiter**.
- 3. Tun Sie Folgendes:
	- a. **Beschreibung**: Geben Sie eine kurze Beschreibung für die Wartung von Proactive Contact ein.
	- b. **Wartung von Proactive Contact:** Wählen Sie dieses Feld als Aktivitätstyp.
- 4. Klicken Sie auf **Weiter**.
- 5. Wählen Sie das Wiederholungsmuster aus.
- 6. Klicken Sie auf **Weiter**.
- 7. Klicken Sie auf **Beenden**.

### **Planung von "Auswahl ausführen"**

#### **Informationen zu diesem Vorgang**

Mit der Aktivität "Auswahl ausführen" können Sie die Ausführung einer Auswahl planen. Hierzu wählen Sie die Auswahl aus. Sie müssen auch die Anrufliste auswählen, für die Sie die Auswahl ausführen möchten.

Sie können das Datum und die Uhrzeit für die neue Aktivität planen und ein Wiederholungsmuster für "Keine", "Täglich", "Wöchentlich", "Monatlich" und "Jährlich" festlegen.

So planen Sie eine "Auswahl ausführen":

#### **Vorgehensweise**

1. Wählen Sie in der Schaltflächenleiste "Zeitplan" die Schaltfläche **Neu**.

Der Assistent für neue Aktivitäten des Wählsystems wird angezeigt.

- 2. Klicken Sie auf **Weiter**.
- 3. Tun Sie Folgendes:
	- a. Beschreibung: Geben Sie eine kurze Beschreibung für "Auswahl ausführen" ein.
	- b. **Auswahl ausführen:** Wählen Sie dieses Feld als Aktivitätstyp.
	- c. **Typ**: Wählen Sie den Typ der Strategie aus.
- 4. Wählen Sie die entsprechende Anrufliste aus.
- 5. Klicken Sie auf **Weiter**.
- 6. Wählen Sie das Wiederholungsmuster aus.
- 7. Klicken Sie auf **Weiter**.
- 8. Klicken Sie auf **Beenden**.

### **Ausführung eines Jobs planen**

#### **Informationen zu diesem Vorgang**

Mit dem Aktivitätstyp "Job ausführen" können Sie den Jobtyp auswählen, der geplant werden soll. Die verfügbaren Jobtypen sind Blending, Eingehend, Verwaltet, Abgehend, Überprüfen und Virtuell. Sie können das Datum und die Uhrzeit für die neue Aktivität planen und ein Wiederholungsmuster für "Keine", "Täglich", "Wöchentlich", "Monatlich" und "Jährlich" festlegen.

#### **Vorgehensweise**

1. Wählen Sie in der Schaltflächenleiste "Zeitplan" die Schaltfläche **Neu**.

Der Assistent für neue Aktivitäten des Wählsystems wird angezeigt.

- 2. Klicken Sie auf **Weiter**.
- 3. Tun Sie Folgendes:
	- a. **Beschreibung**: Geben Sie eine kurze Beschreibung für die Ausführung eines Jobs ein.
	- b. **Job ausführen**: Wählen Sie dieses Feld als Aktivitätstyp.
	- c. **Typ**: Geben Sie den Jobtyp ein.
- 4. Klicken Sie auf **Weiter**.
- 5. Wählen Sie das Wiederholungsmuster aus.
- 6. Klicken Sie auf **Weiter**.
- 7. Klicken Sie auf **Beenden**.

### **Durchführen der Datenbankpflege als geplante Aktivität**

#### **Informationen zu diesem Vorgang**

Sie können die Datenbankpflege auch aus dem Editor planen. Sie können das Datum und die Uhrzeit für die neue Aktivität planen und ein Wiederholungsmuster für "Keine", "Täglich", "Wöchentlich", "Monatlich" und "Jährlich" festlegen.

So richten Sie die Datenbankpflege als geplante Aktivität ein:

#### **Vorgehensweise**

- 1. Melden Sie sich bei der Editor-Anwendung an.
- 2. Gehen Sie zur Registerkarte **Zeitplan**. Wählen Sie **Aktivitäten**.
- 3. Klicken Sie auf **Neu**.
- 4. Befolgen Sie die Anweisungen im Zeitplan-Assistenten.
- 5. Wählen Sie **DB-Pflege** als Typ der Wählsystemaktivität.
- 6. Wählen Sie **Wiederholungstyp**, **Anfangszeit**, **Endzeit** und **Dauer**, in denen der Job gestartet werden soll.
- 7. Speichern Sie den Zeitplan.

### **Planen des Neustarts von Proactive Contact**

#### **Informationen zu diesem Vorgang**

Mit dem Aktivitätstyp "Proactive Contact neu starten" können Sie planen, wann Sie Proactive Contact neu starten möchten.

Sie können Datum und Uhrzeit für einen Neustart von Proactive Contact planen und ein Wiederholungsmuster für "Keine", "Täglich", "Wöchentlich", "Monatlich" und "Jährlich" festlegen.

So planen Sie einen Neustart von Proactive Contact:

#### <span id="page-301-0"></span>**Vorgehensweise**

1. Wählen Sie in der Schaltflächenleiste "Zeitplan" die Schaltfläche **Neu**.

Der Assistent für neue Aktivitäten des Wählsystems wird angezeigt.

- 2. Klicken Sie auf **Weiter**.
- 3. Tun Sie Folgendes:
	- a. **Beschreibung**: Geben Sie eine kurze Beschreibung für die Ausführung eines Jobs ein.
	- b. **Proactive Contact neu starten**: Wählen Sie dieses Feld als Aktivitätsart.
- 4. Klicken Sie auf **Weiter**.
- 5. Wählen Sie das Wiederholungsmuster aus.
- 6. Klicken Sie auf **Weiter**.
- 7. Klicken Sie auf **Beenden**.

### **Wiederholungsmuster**

Wiederholungsmuster repräsentieren einen Satz von Steuerelementen, mit denen Sie eine Aktivität so planen können, dass sie zu festgelegten Intervallen wiederholt ausgeführt wird. Sie können zwischen "Keine", "Täglich", "Wöchentlich", "Monatlich" und "Jährlich" wählen.

Je nach Art des gewählten Musters werden ein oder mehrere zusätzliche Steuerelemente angezeigt.

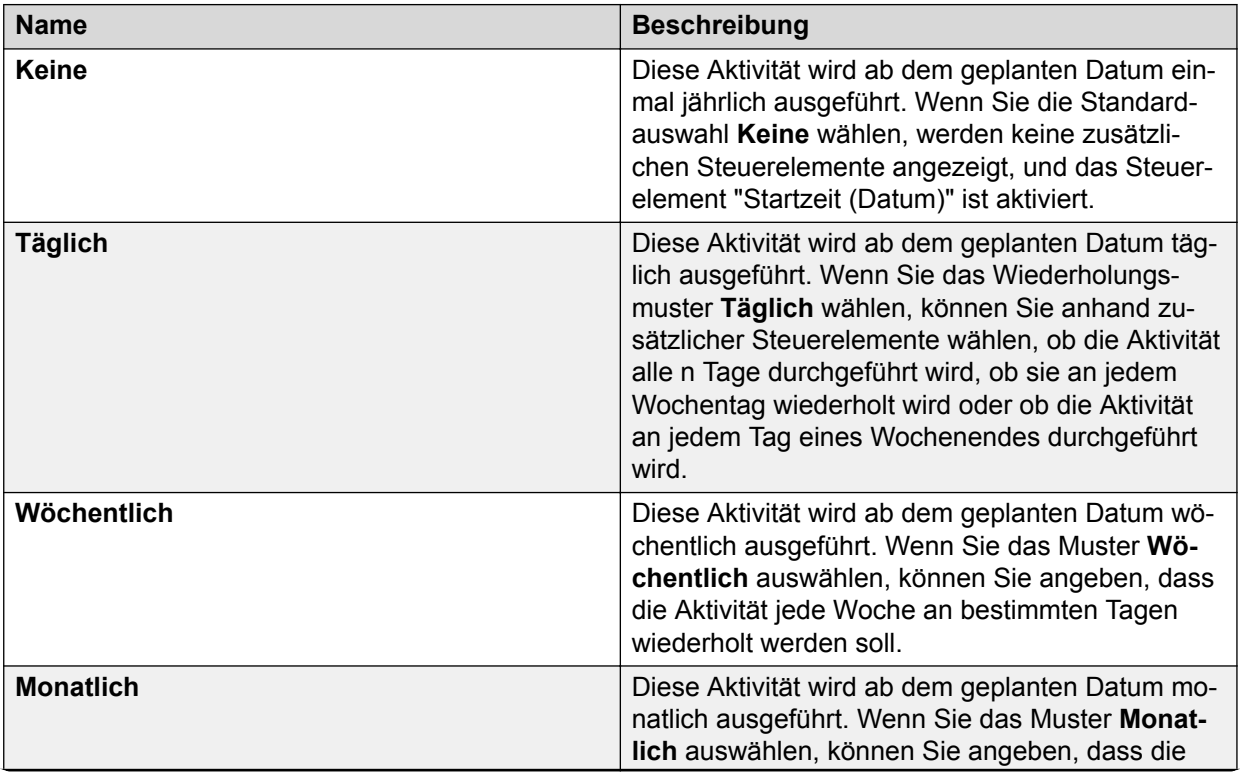

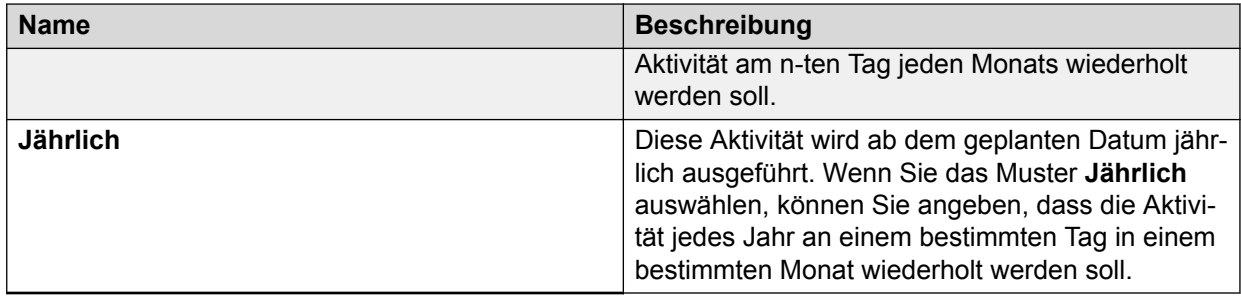

### **Stündliche Wiederholung im Assistenten zum Planen von Aktivitäten**

Neben den anderen Wiederholungstypen können Sie auch die Option "Stündliche Wiederholung" wählen, um eine Aktivität ab dem geplanten Datum in einem bestimmten Stundenintervall zu wiederholen.

Wenn Sie eine stündliche Wiederholung in Kombination mit einem anderen Wiederholungstyp festlegen, wird die Aktivität im angegebenen Stundenintervall zwischen der Start- und Endzeit an dem oder den Tagen ausgeführt, die über den Wiederholungstyp festgelegt wurden.

Beim Wiederholungstyp **Keine** können Sie über das Steuerelement für die Datumsauswahl festlegen, an welchem Tag die stündliche Wiederholung stattfinden soll.

#### **C<sub>2</sub>** Hinweis:

Die stündliche Wiederholung beginnt immer um 00:00:00 Uhr. Zudem können Sie keine nicht-absoluten Start- und Endzeiten angeben, wenn Sie ein stündliches Wiederholungsmuster planen.

# **Verwendung stündlicher Wiederholung mit Wiederholungstyp**

### **Vorgehensweise**

- 1. Melden Sie sich bei der Editor-Anwendung an.
- 2. Gehen Sie zur Registerkarte **Zeitplan**. Wählen Sie **Aktivitäten**.
- 3. Klicken Sie auf **Neu**.
- 4. Navigieren Sie durch den Zeitplan-Assistenten.
- 5. Aktivieren Sie das Kontrollkästchen **Stündliche Wiederholung**.
- 6. Wählen Sie unter **Anfangszeit**, **Endzeit** und **Dauer** die gewünschten Angaben für den Zeitplan aus.
- 7. Wählen Sie das Wiederholungsmuster aus.
- 8. Speichern Sie den Zeitplan.

# **Einplanen von Berichten**

Im Bildschirm "Berichterstellung planen" wird eine Liste aller verfügbaren Berichte angezeigt, die sich auf aktive Zeitpläne beziehen. Wenn Sie auf der Schaltflächenleiste in der Schaltflächengruppe "Zeitpläne" auf das Symbol "Bericht" klicken, wird im Funktionsfenster der Anwendung eine Liste verfügbarer Berichte angezeigt.

## **Anzeigen von Planberichten**

#### **Vorgehensweise**

Klicken Sie im Teilfenster **Funktionen** auf einen Bericht.

Die Berichtsdetails werden auf der rechten Seite des Teilfensters **Funktionsdetail** angezeigt.

# **Kapitel 20: Jobvorlage**

Ein Job enthält alle Informationen, die Proactive Contact benötigt, um Kundenanrufe auszuführen. Ein Job fasst eine Anrufliste, eine Anrufstrategie, eine Datensatzauswahl und andere Einstellungen zusammen, damit ausgehende Anrufe ausgeführt und eingehende Anrufe empfangen werden können.

Sie können über das Menü "Jobvorlage" von Editor die Eigenschaften der Jobs in Ihrem Serviceeinheitenraum festlegen. Das System erstellt die Jobvorlagen je nach Serviceeinheit, wenn eine neue Serviceeinheit aus einer ausstehenden Version in die aktive Version des Wartungszyklus verschoben wird. Im Menü "Jobvorlage" können Sie bestimmte Merkmale von Jobfeldern in den Jobs in Editor definieren. Sie können die Eigenschaften der Jobs für ausgehende, eingehende oder beide Arten von Anrufen in Ihrem Serviceeinheitenraum ändern. Beachten Sie, dass sich die über das Menü "Jobvorlage" vorgenommenen Änderungen auf keine Jobs auswirken, die in anderen Serviceeinheitenräumen ausgeführt werden.

#### **Hinweis:**

Sie können nur die Jobvorlagen anzeigen, die spezifisch für Ihren Serviceeinheitenraum gelten.

Früher konnten Sie bestimmte Merkmale von Jobfeldern einschließlich der Felder, auf die der Supervisor zugreifen kann, nur über die EDT-Dateien im Wählsystem definieren. In dieser Version können Sie in der Anwendung Editor die Jobeigenschaften für Ihren Serviceeinheitenraum verwalten. Sie können auch die Standardwerte für Felder festlegen. Die standardmäßige Jobvorlage gibt es für eingehende, ausgehende und Blending-Jobs.

Die Jobvorlagen steuern die Felddefinitionen für:

- Kaufüberprüfung
- Jobverknüpfung
- Verwaltete Wählvorgänge
- Kampagnen-Aktualisierung
- Person zu Person
- Leitungs-Pooling
- Blending-Prognose
- Weiterleitung von Sprach- und Computerdaten

# **Festlegen der Jobvorlage für einen Jobtyp**

### **Vorgehensweise**

- 1. Klicken Sie auf **Beginnen** > **Alle Programme** > **Avaya** > **Proactive Contact** > **Supervisor** > **Editor**.
- 2. Klicken Sie auf **Kontaktmanagement** > **Jobvorlagen**.
- 3. Wählen Sie die Jobvorlagendatei in der Spalte Job Template File Name (Name der Jobvorlagendatei): Ausgehend, Eingehend oder beides.

## **Beschreibung der Felder der Jobvorlage**

Das System zeigt die Einstellungen der Jobvorlagen für den ausgewählten Jobtyp an; für jedes Schlüsselwort sind die folgenden Informationen enthalten:

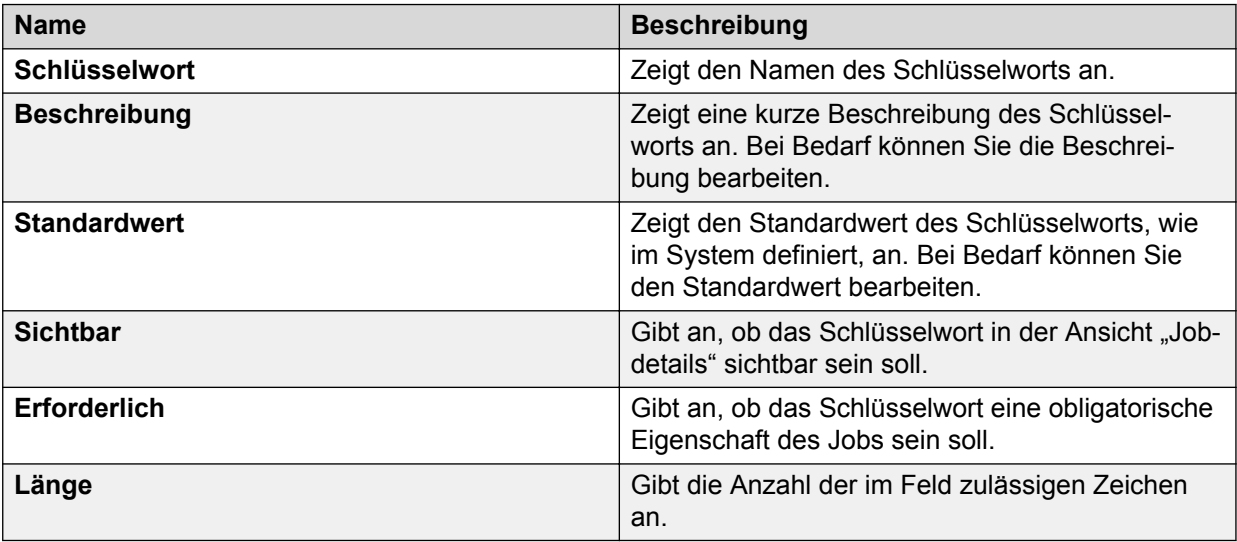

# **Schlüsselwortbeschreibung**

Die folgende Tabelle enthält alle verfügbaren, in einer \*.edt-Datei definierten Schlüsselwörter. In der letzte Spalte der Tabelle wird angegeben, in welchen der drei standardmäßigen EDT-Dateien das Schlüsselwort vorhanden sein kann: eingehend (I), ausgehend (O) oder beides (B).

#### **B** Hinweis:

Die Übergabeparameter in outbound.edt gelten nur für die virtuellen Jobs, weil die Übergabefunktion nur für virtuelle Jobs verfügbar ist. Für nicht virtuelle Jobs können diese Parameter nicht geändert werden. In CTI-Wählsystemen haben diese Parameter auf die Übergabefunktion keinen Einfluss, da Übergaben in CTI-Wählsystemen in Communication Manager konfiguriert werden müssen.

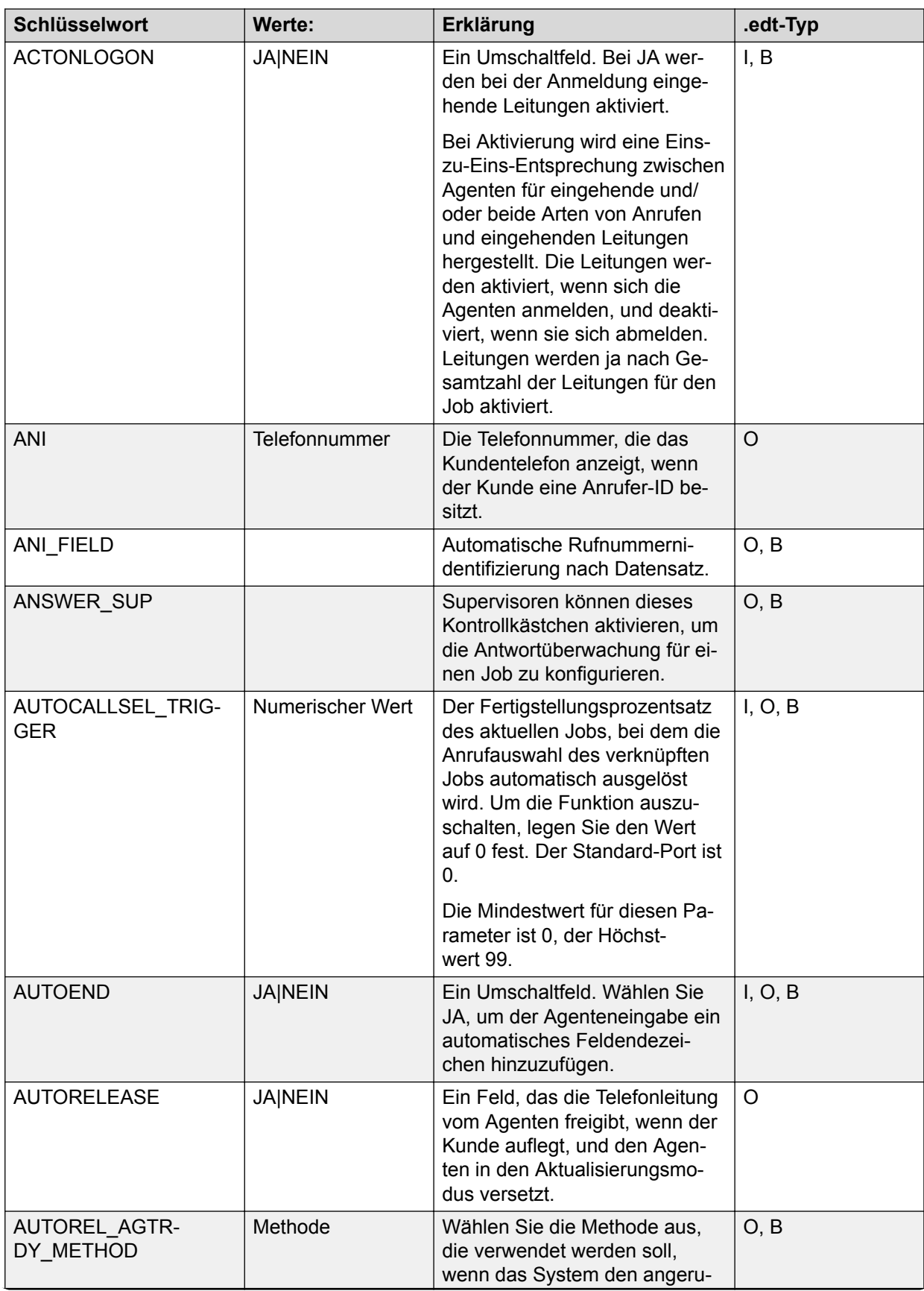

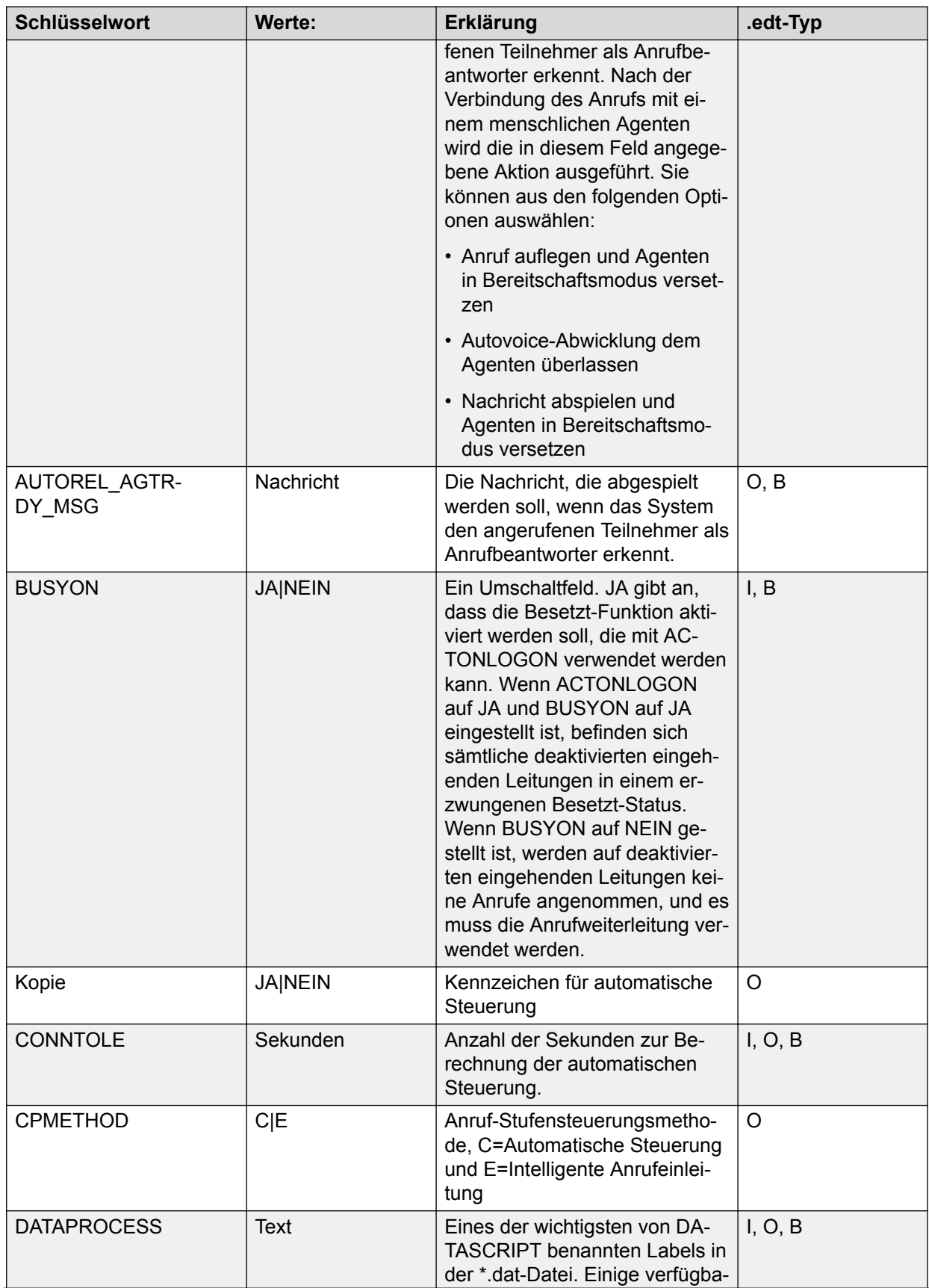

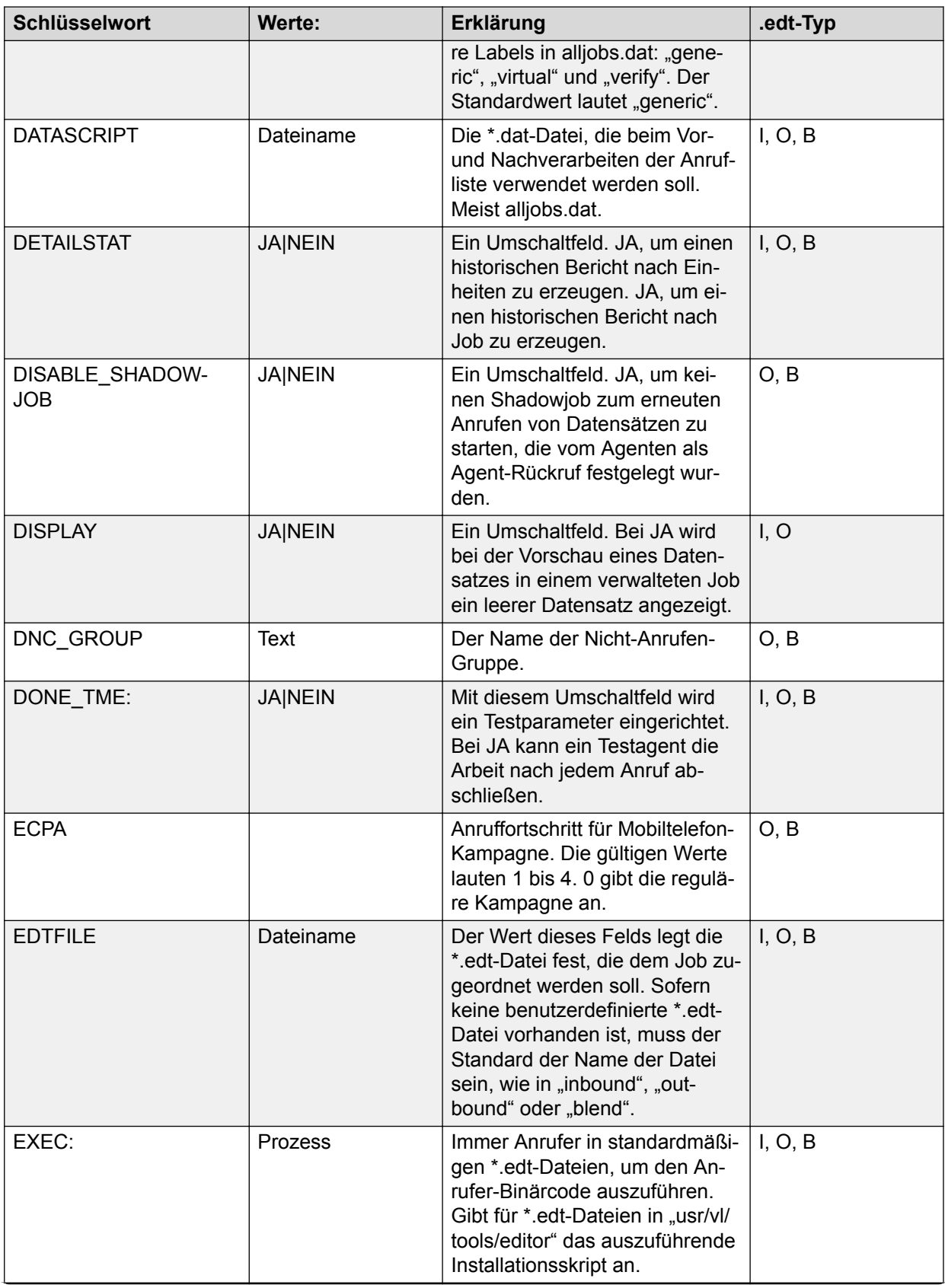

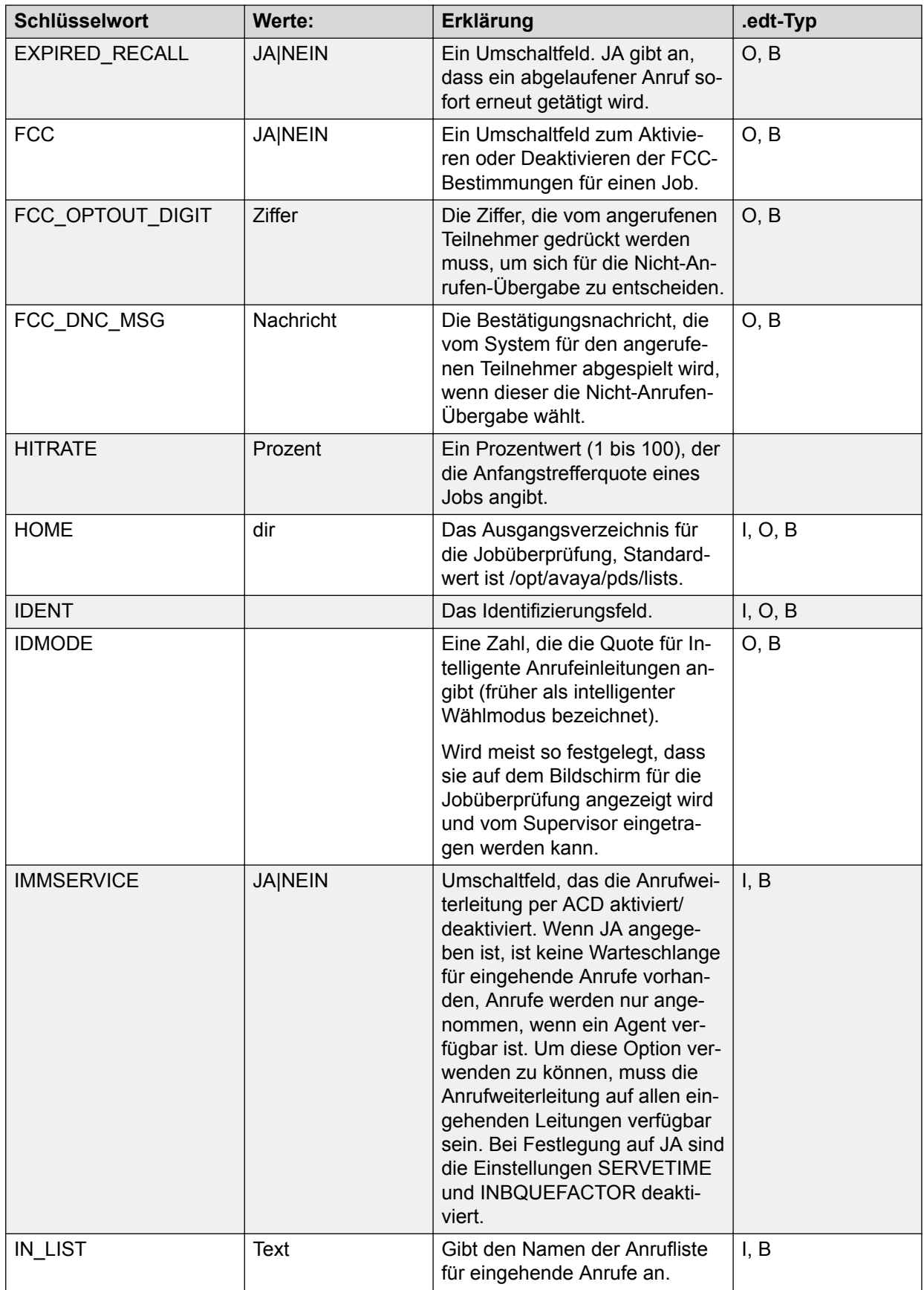

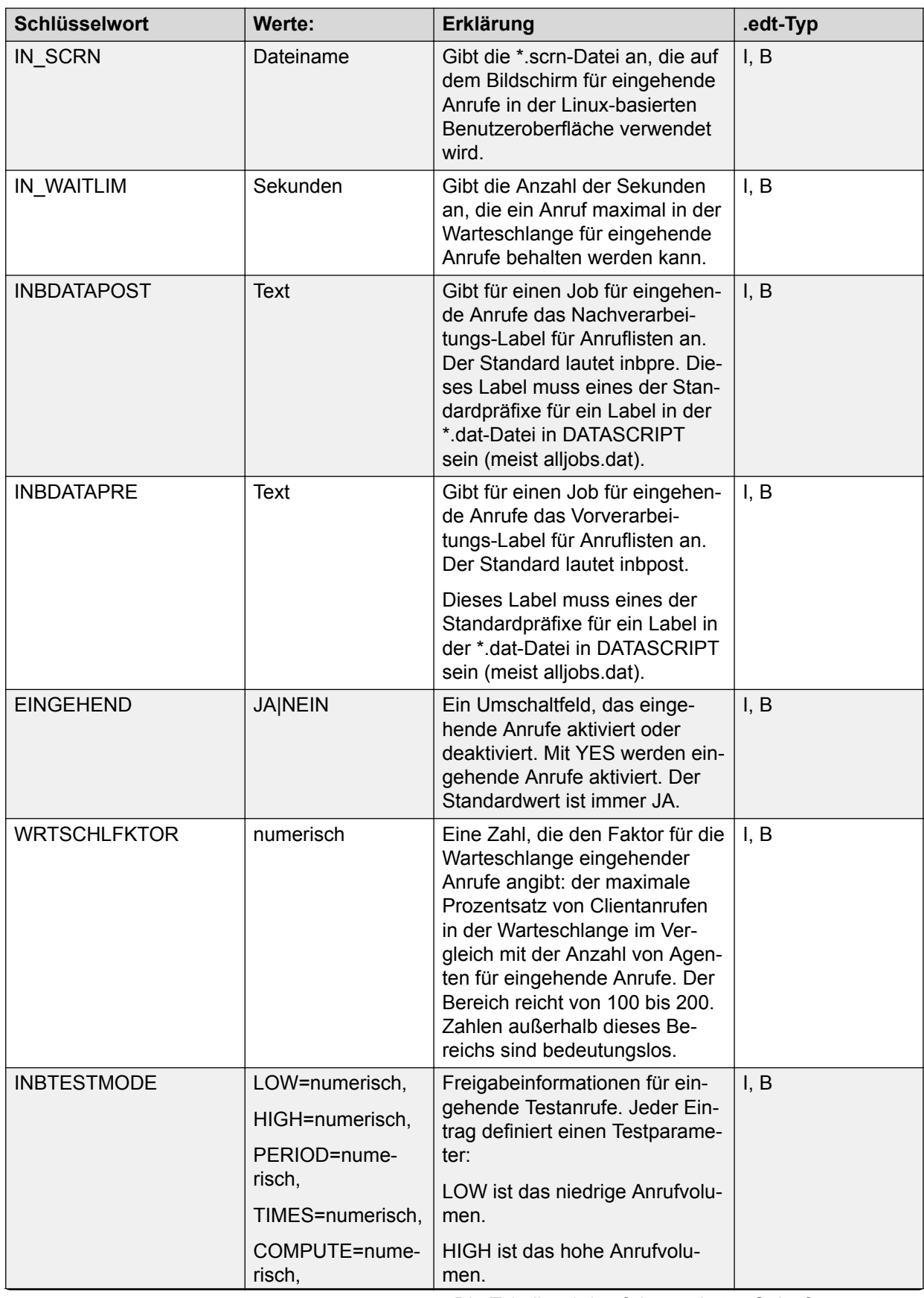

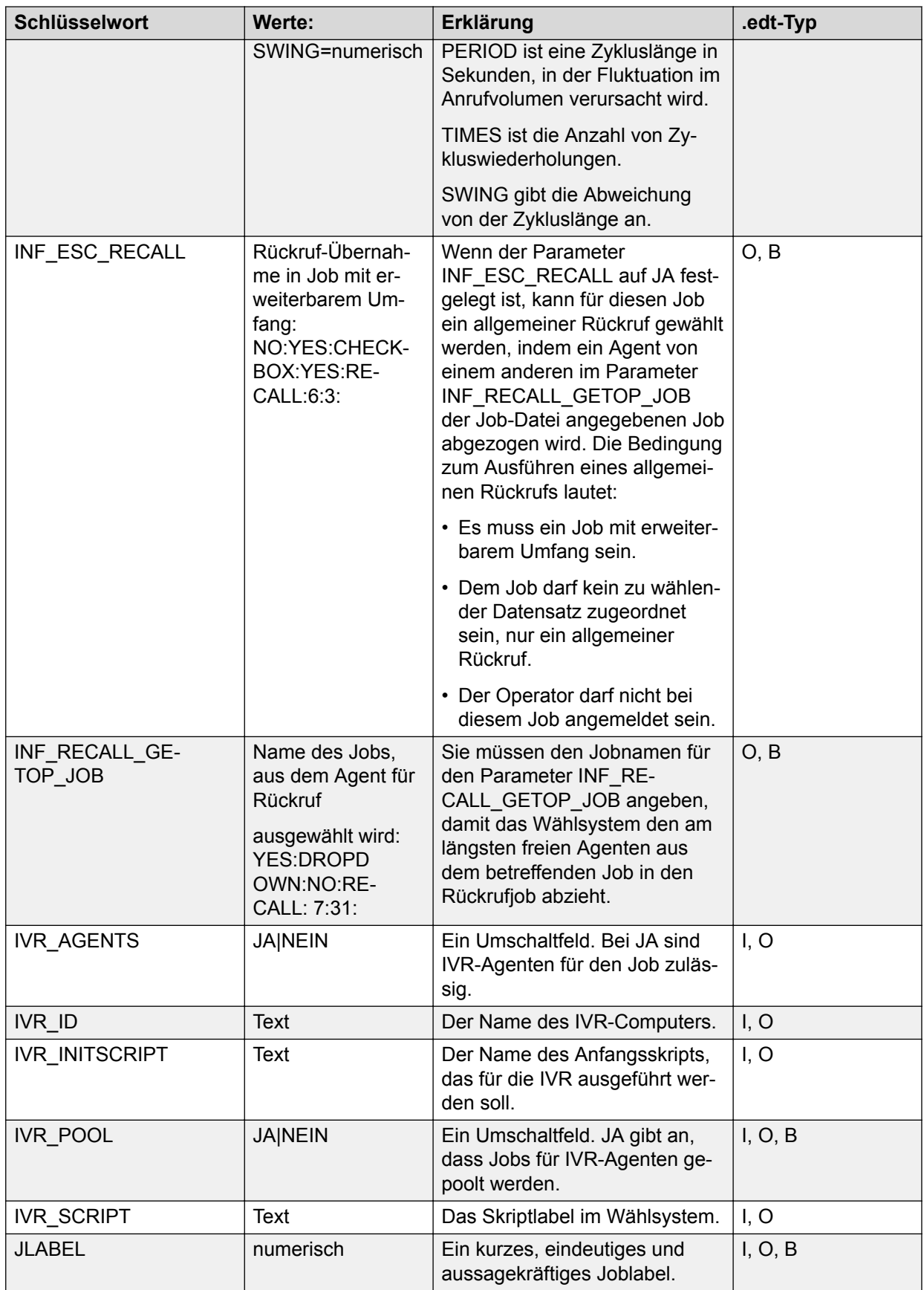

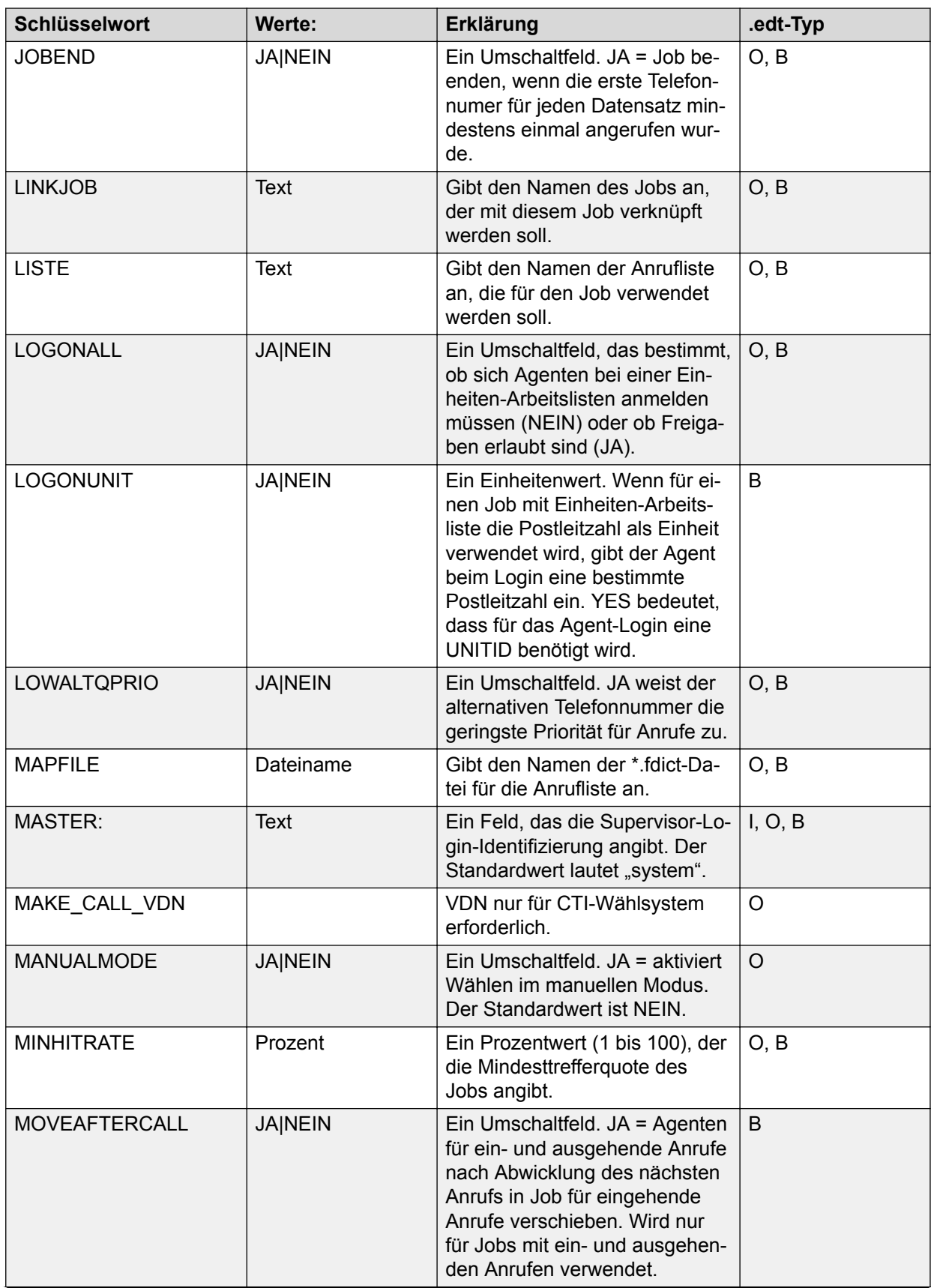

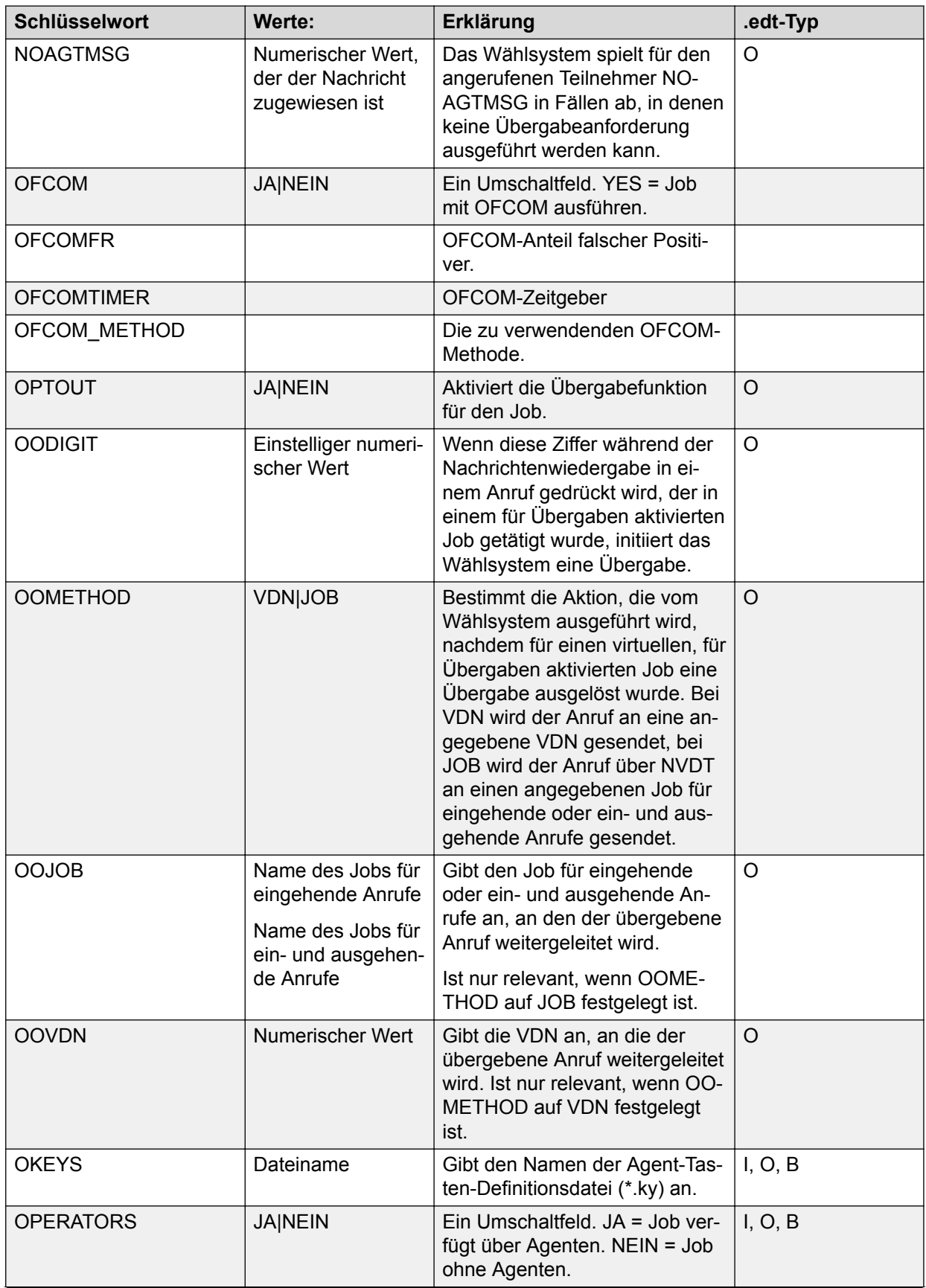

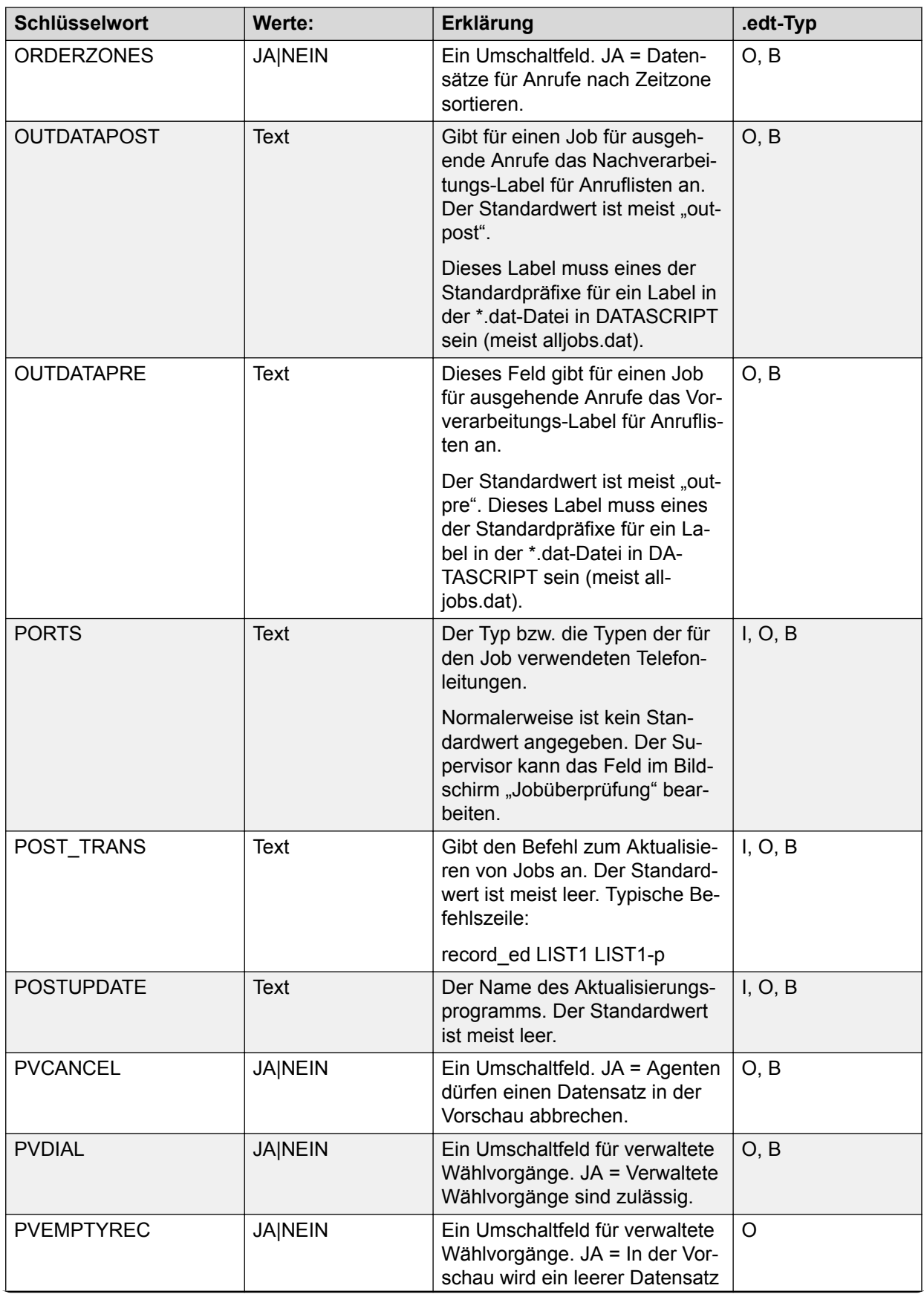

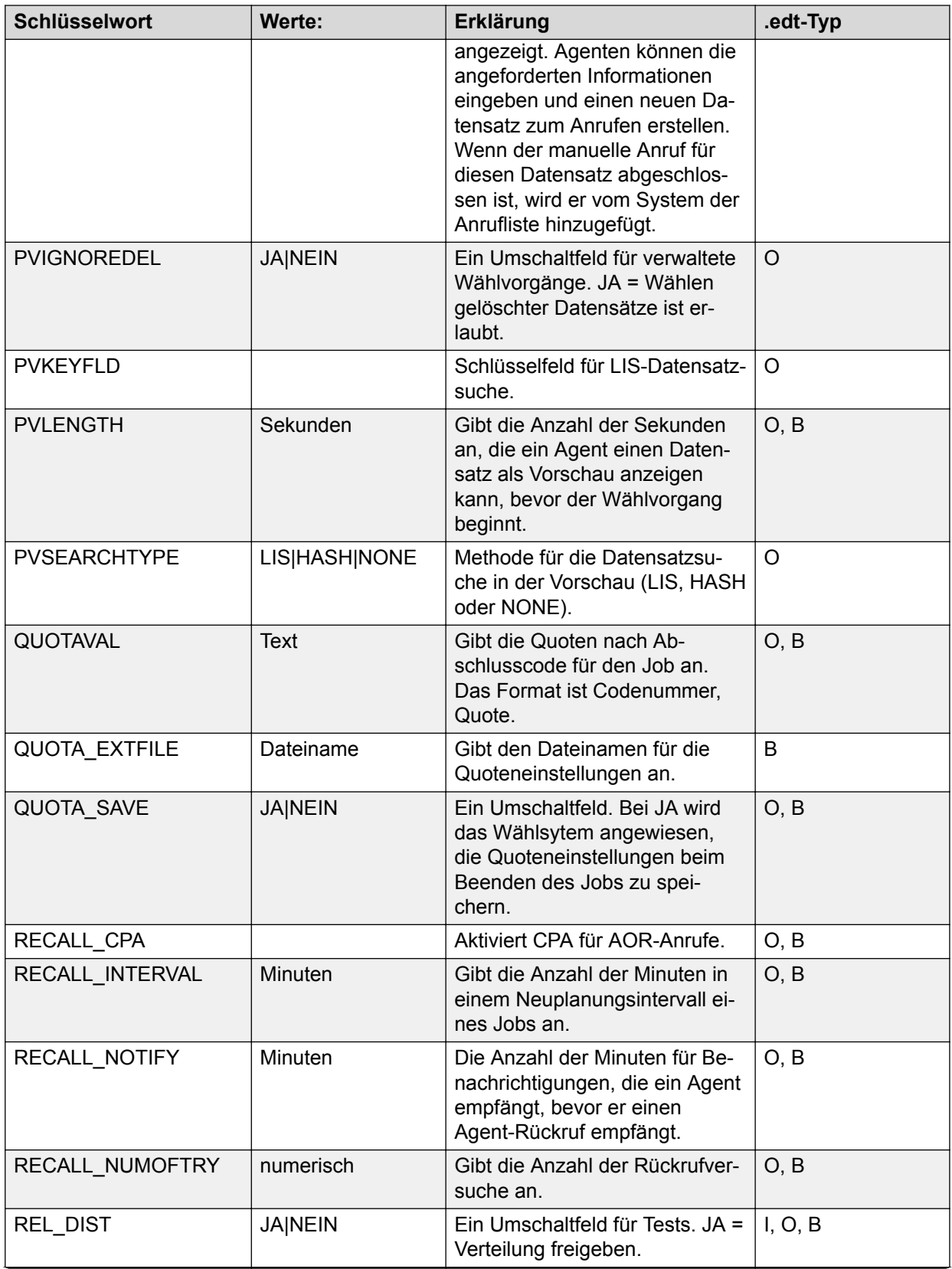

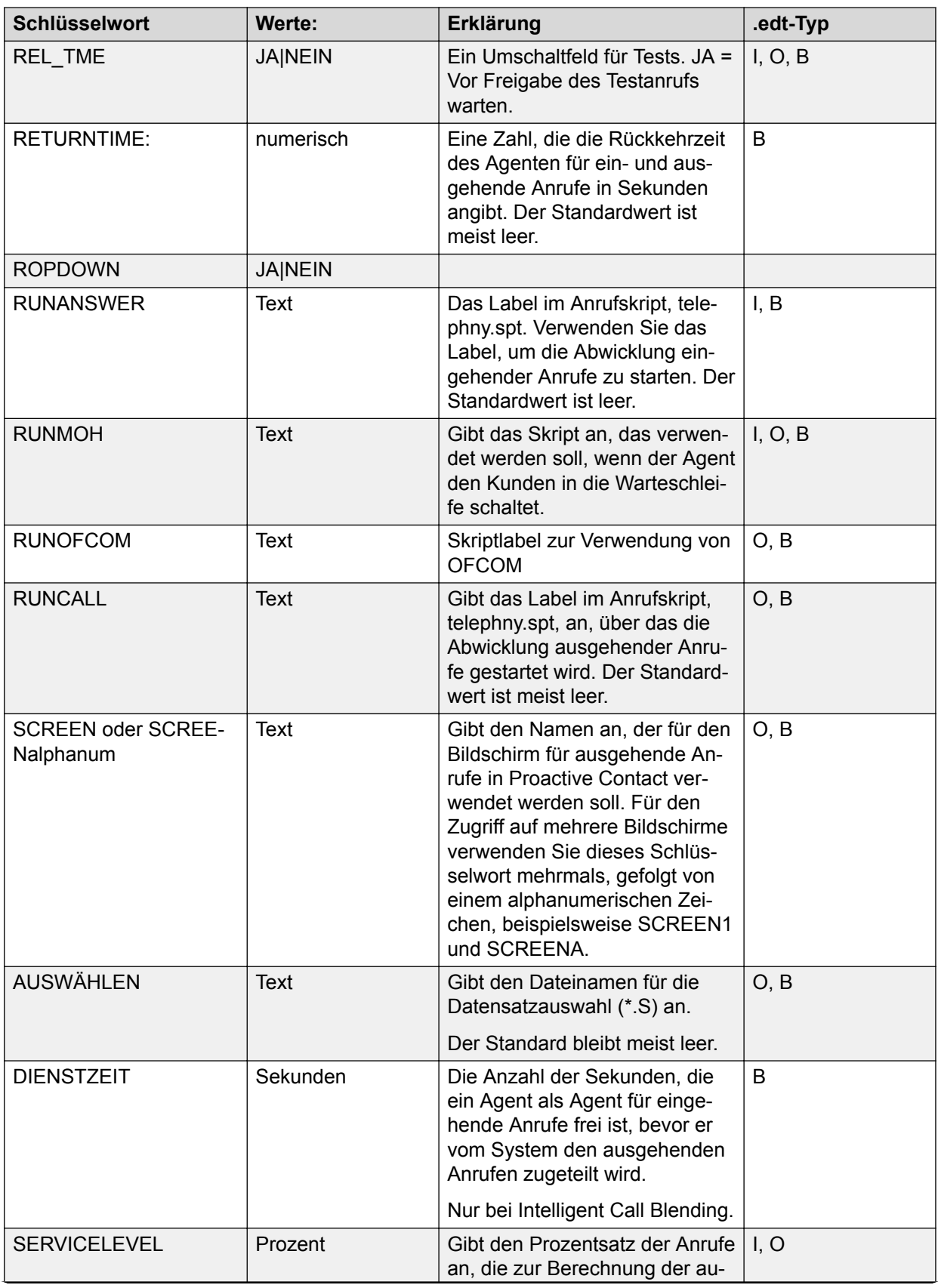

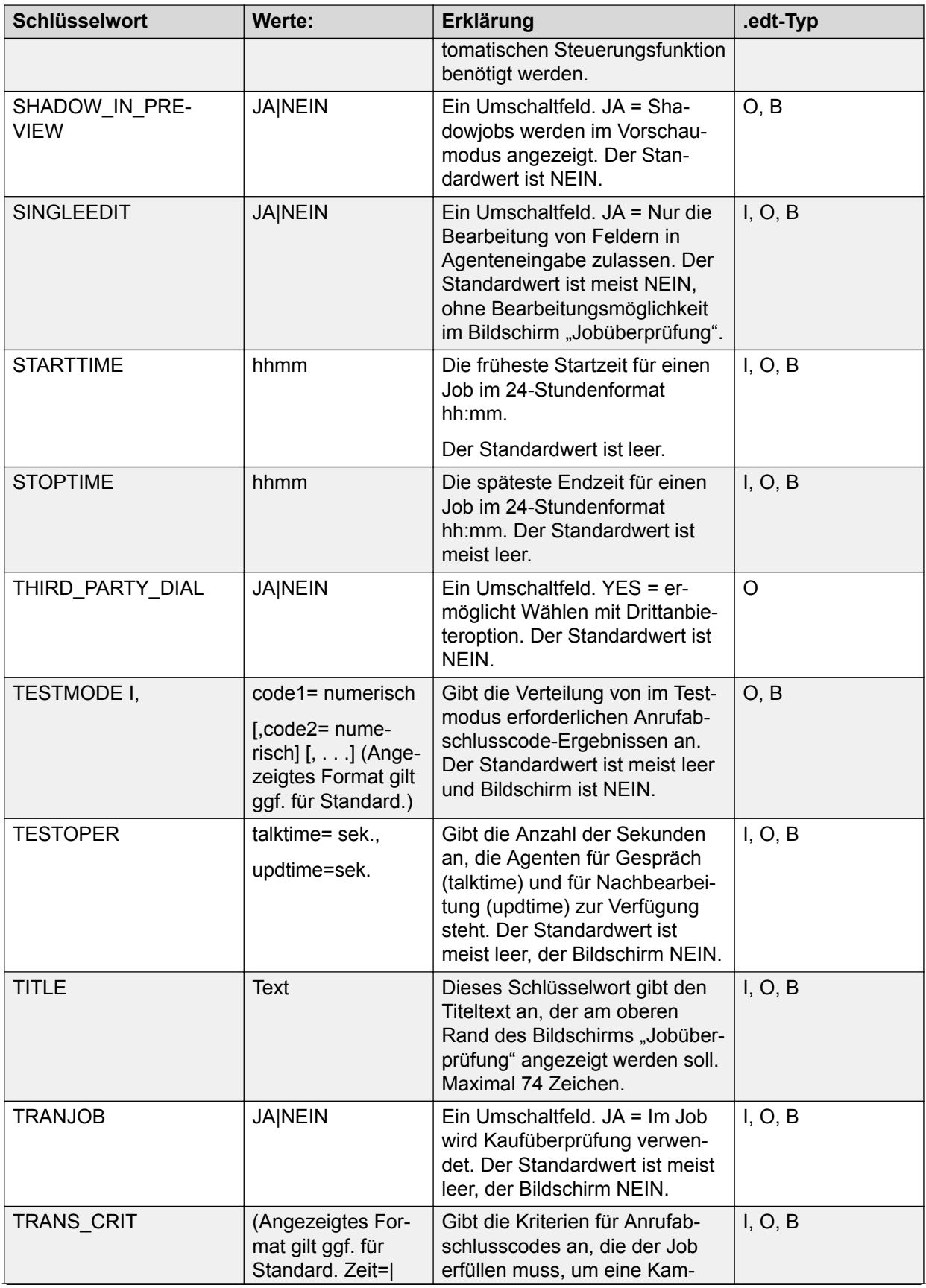

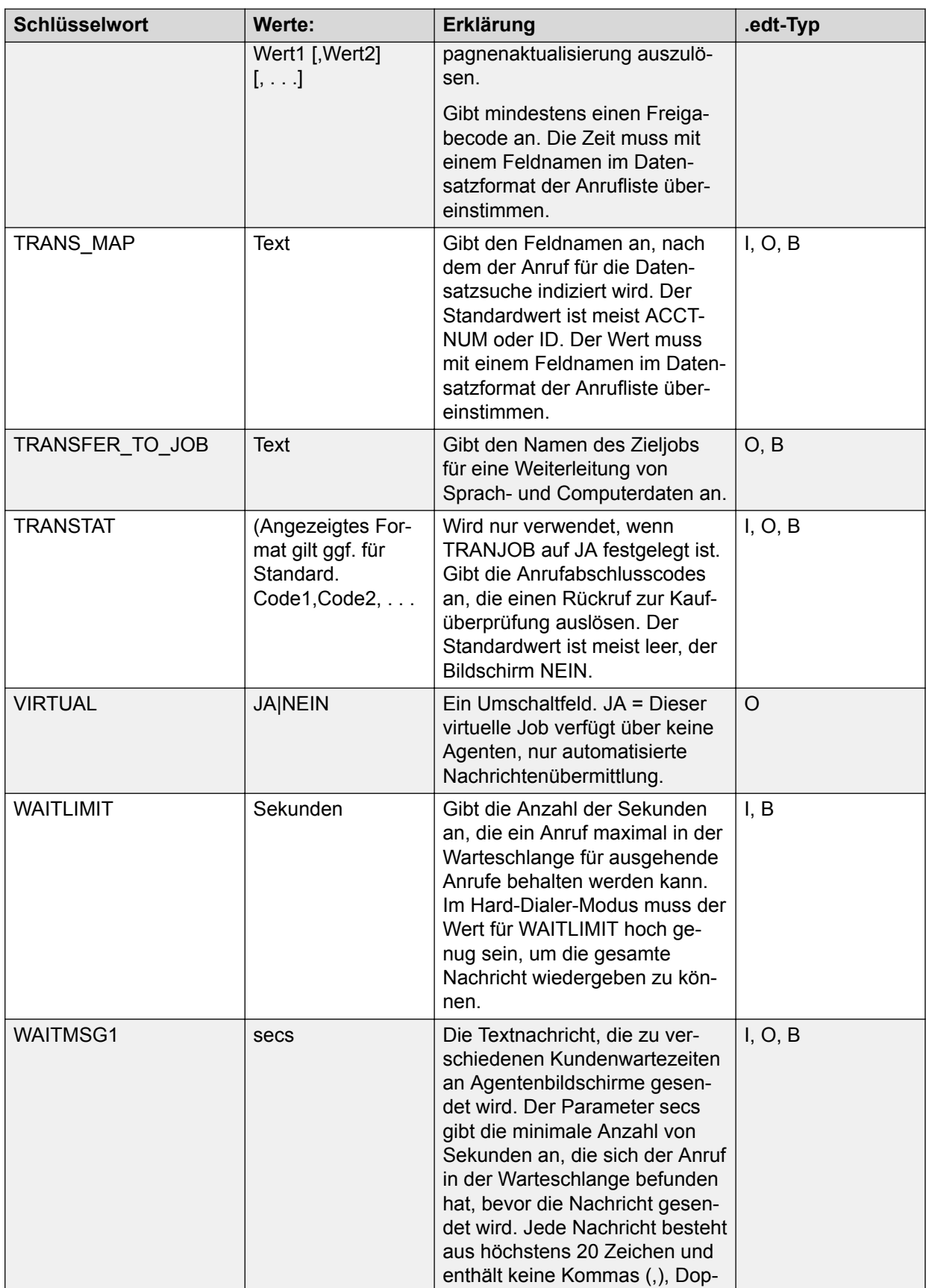

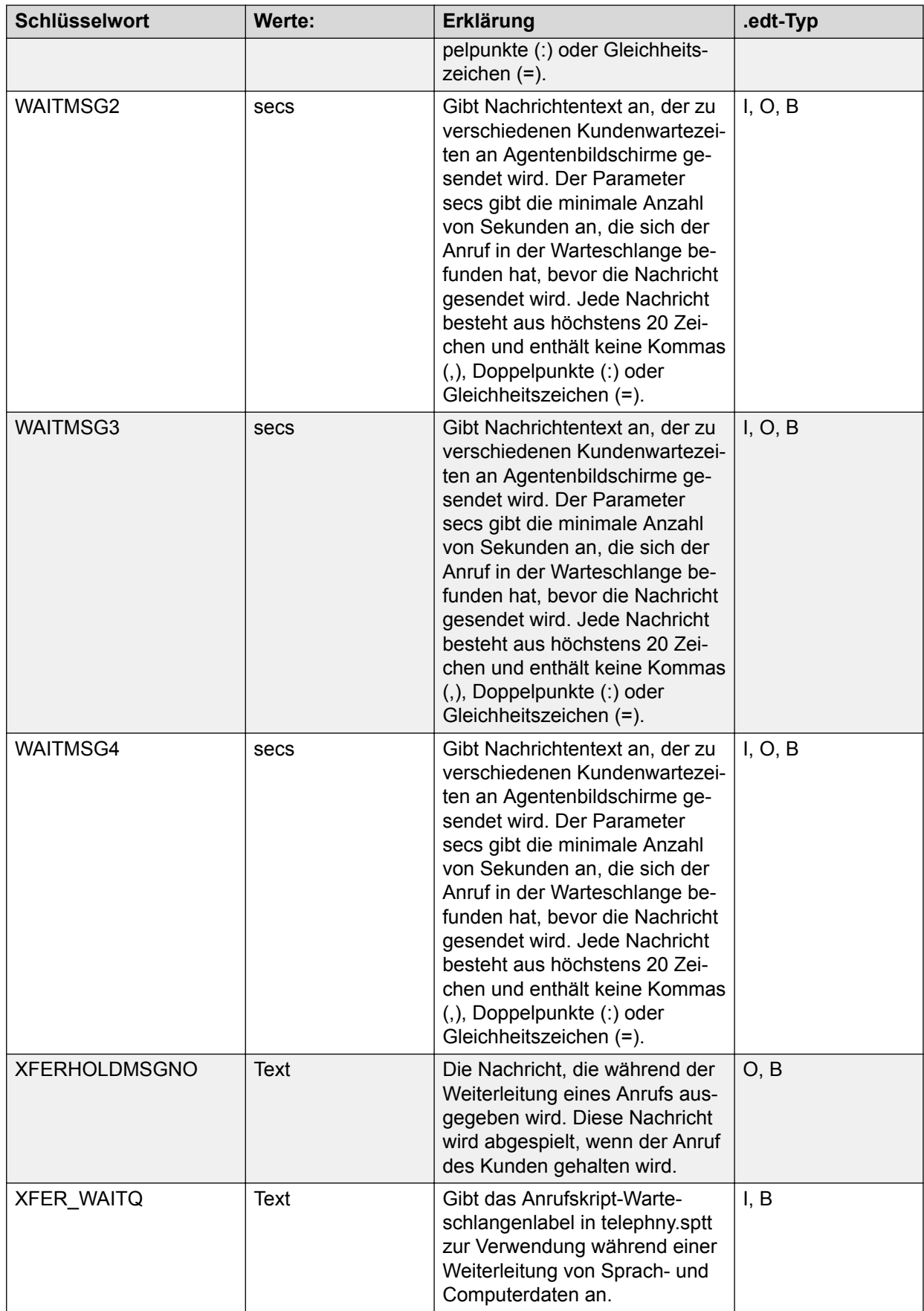

# **Kapitel 21: Kampagnenvorlage**

Unter "Kampagnenvorlage" finden Sie zahlreiche Funktionen zur Erhöhung von Effizienz und Effektivität eines Contact Center.

Mit "Kampagnenvorlage" können Sie zukünftig durchzuführende Kampagnen planen und einrichten. Außerdem können Sie schnell auf neue Kampagnenanforderungen reagieren und verschiedenste Kampagnen reibungslos erstellen und bereitstellen.

Die Konfigurationen der Kampagnenvorlagen werden in der Editor-Anwendung verwaltet.

#### **Hinweis:**

Sie können nur solche Kampagnenvorlagen anzeigen, die für Ihren Serviceeinheitenraum erstellt wurden.

# **Zugreifen auf Kampagnenvorlage**

#### **Vorgehensweise**

- 1. Klicken Sie auf **Beginnen** > **Alle Programme** > **Avaya** > **Proactive Contact** > **Supervisor** > **Editor**.
- 2. Um den Editor zu starten und auf eine Kampagnenvorlage zuzugreifen, melden Sie sich als sysadm oder als Benutzer mit Berechtigungen an.
- 3. Wenn Sie ein neuer Benutzer sind, ändern Sie nach der Anmeldung Ihr Kennwort und melden Sie sich erneut an.
- 4. Klicken Sie im Navigationsbereich der Anwendung Editor auf **Kampagnenvorlage**. Das System zeigt im Hauptfenster die Liste "Kampagnenvorlage" an.

Sie können die Kampagnenvorlage auch aufrufen, indem Sie auf **Ansicht** > **Menü** > **Kampagnenvorlage** klicken.

### **Symbolleiste**

Die folgende Tabelle enthält Informationen zu den Schaltflächen der Kampagnenvorlage und deren Beschreibung.

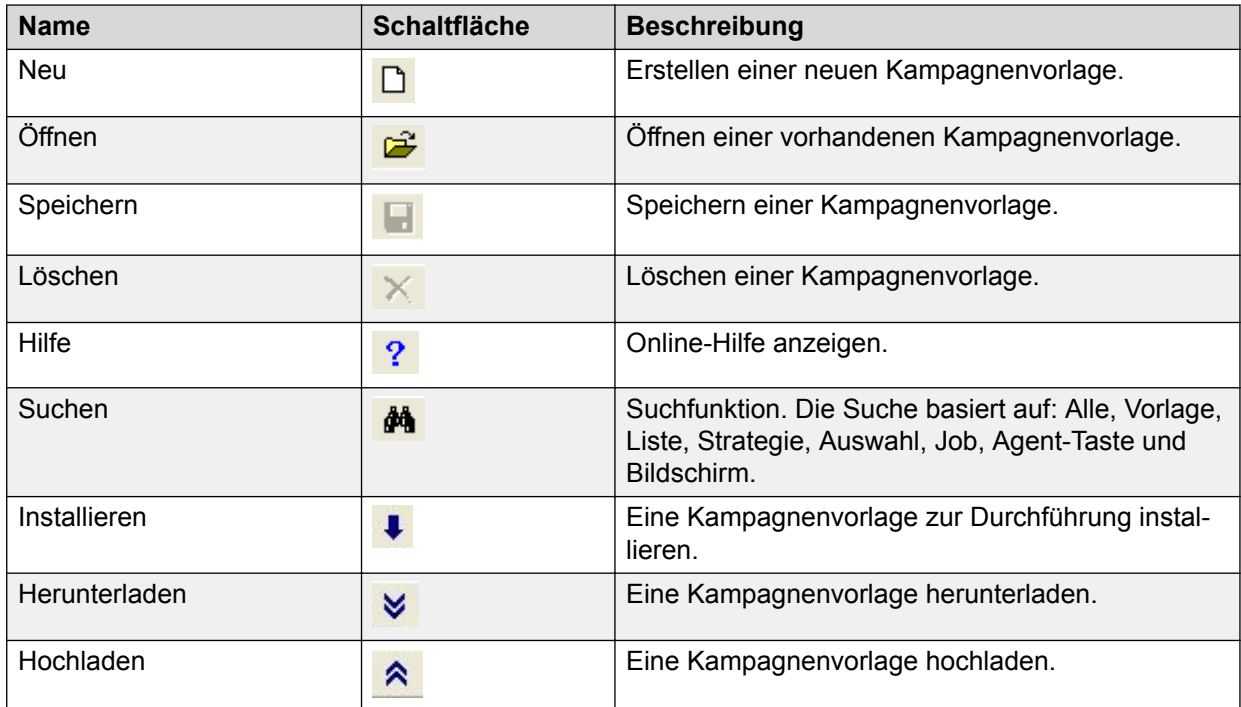

Um Zugriff auf die Optionen Neu, Überprüfen, Installieren, Herunterladen, Hochladen und Löschen zu erhalten, können Sie auch mit der rechten Maustaste auf das Hauptfenster der Kampagnenvorlage klicken.

#### **B** Hinweis:

Die Option Suchen in der Kampagnenvorlage unterstützt keine regulären Ausdrücke in der Suche. Zur Verbesserung der Suchleistung schränken Sie den Suchvorgang ein, indem Sie unter Suchen in ein bestimmtes Kriterium auswählen. Wenn Sie beispielsweise nach einem Jobnamen, etwa "ausgehend", suchen möchten, wählen Sie im Dialogfeld "Suchen" als Kriterium für **Suchen in** anstatt **Alle** die Option **Job** aus.

# **Teilfenster "Kampagnenvorlage" – Feldbeschreibungen**

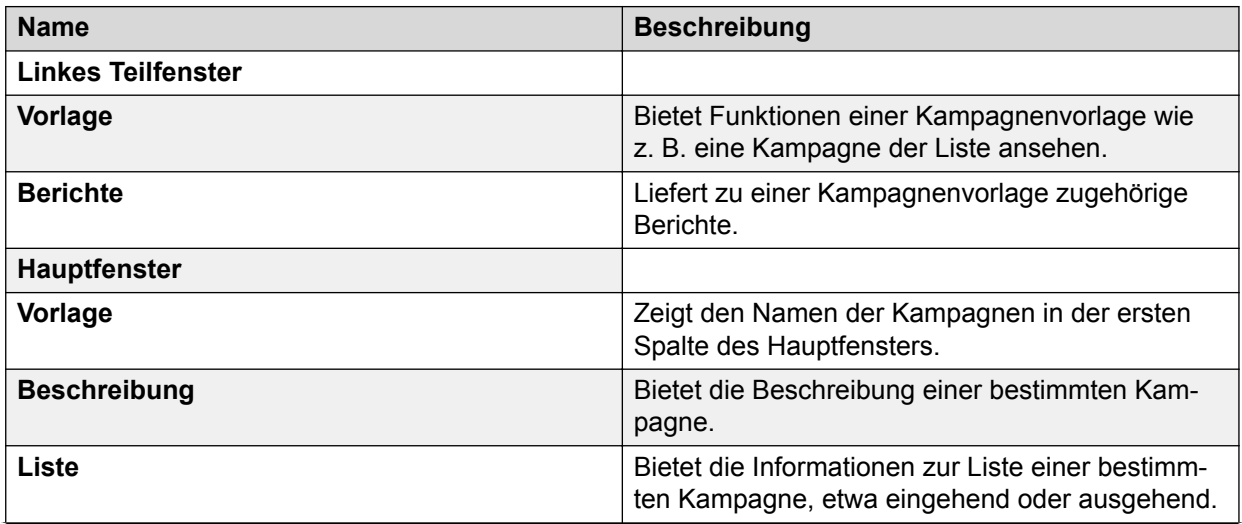

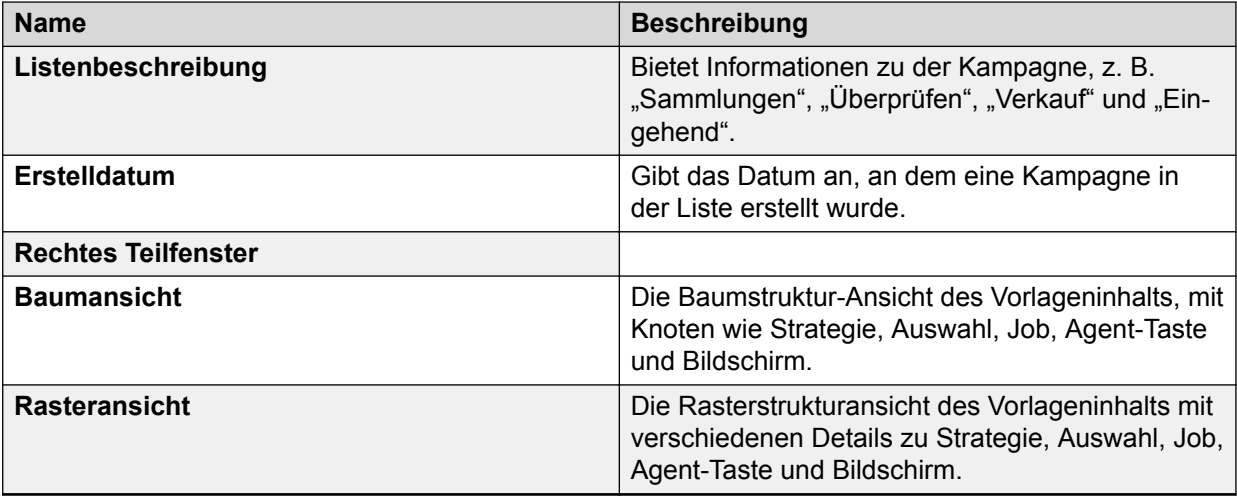

# **Erstellen einer neuen Kampagnenvorlage**

#### **Vorgehensweise**

- 1. Melden Sie sich bei der Editor-Anwendung an.
- 2. Führen Sie einen der folgenden Schritte durch:
	- Klicken Sie in der Symbolleiste auf das Symbol **Neu**, und starten Sie den **Kampagnenvorlage-Assistenten**.
	- Klicken Sie mit der rechten Maustaste auf das rechte Teilfenster, und wählen Sie **Neu**, oder wählen Sie **Datei** > **Neu**.
- 3. Klicken Sie im linken Teilfenster auf die Schaltfläche **Anrufliste**, und klicken Sie dann auf die Option **Anrufliste**, um die verfügbaren Anruflisten anzuzeigen.
- 4. Klicken Sie mit der rechten Maustaste auf das Teilfenster **Anrufliste**, und wählen Sie **Neu**.

#### **B** Hinweis:

Dieser Schritt kann nur ausgeführt werden, wenn sich die Anrufliste im Status "Aktiv" befindet.

- 5. Klicken Sie im **Kampagnenvorlagen-Assistenten** auf **Weiter**.
- 6. Geben Sie im Assistenten einen Namen und eine Kurzbeschreibung der neuen Kampagnenvorlage ein, und klicken Sie auf **Weiter**.
- 7. Geben Sie im Kampagnenvorlagen-Assistenten den Listentyp ein, und klicken Sie auf **Weiter**.
- 8. Überprüfen Sie in der **Kampagnenvorlage** die folgenden Informationen:
	- Vorlagenname
	- Beschreibung
	- Liste
	- Listenbeschreibung

9. Klicken Sie auf **Weiter** > **Beenden**.

### **Installieren der Kampagnenvorlage**

#### **Informationen zu diesem Vorgang**

So installieren Sie eine Kampagnenvorlage:

#### **Vorgehensweise**

- 1. Melden Sie sich bei der Editor-Anwendung an.
- 2. Klicken Sie in der Symbolleiste auf die Schaltfläche **Installieren**.
- 3. Klicken Sie im **Kampagnenvorlagen-Assistenten** auf **Weiter**.
- 4. Wählen Sie aus den folgenden Optionen eine Benennungsoption für die Kampagnenvorlage aus:
	- Verwenden Sie die gleiche Datei wie in der Vorlage.
	- Fügen Sie den Namen aller Vorlagendateien ein Suffix hinzu.
	- Fügen Sie den Namen aller Vorlagendateien ein Präfix hinzu.
- 5. Wenn Sie eine der letzten beiden Optionen wählen, geben Sie ein Suffix oder Präfix an, und klicken Sie auf **Weiter**.

Das System akzeptiert alphanumerische Zeichen und den Unterstrich ().

- 6. Wählen Sie die Liste aus dem Dropdown-Menü des **Kampagnenvorlagen-Assistenten**, und klicken Sie auf **Weiter**.
- 7. Prüfen Sie die Daten der Kampagnenvorlage im **Kampagnenvorlagen-Assistenten**, und klicken Sie auf **Weiter**. Beheben Sie alle vorhandenen Konflikte mit den Vorlagendateien im Installationsergebnis.
- 8. Klicken Sie auf **Beenden**.
- 9. Überprüfen Sie auf der Registerkarte **Kontaktmanagement**, ob folgende Bedingungen erfüllt sind:
	- Die Anrufliste wurde im Wählsystem mit Status "Ausstehend" installiert.
	- Die Agent-Tasten wurden mit Status "Ausstehend" installiert.
	- Jobs weisen den Status "Ausstehend" auf.
	- Anrufauswahlen und Strategien weisen den Status "Ausstehend" auf. Die Anrufliste, Agent-Tasten, Jobs, Auswahlen und Strategien werden bis zum Neustart des Wählsystems mit dem Status "Ausstehend" angezeigt.
- 10. Starten Sie das Wählsystem gemäß dem Wartungsplan neu, um die Kampagne zu aktivieren.
# **Herunterladen einer Kampagnenvorlage**

### **Informationen zu diesem Vorgang**

So laden Sie eine Kampagnenvorlage herunter:

### **Vorgehensweise**

- 1. Melden Sie sich bei der Editor-Anwendung an.
- 2. Klicken Sie auf **Kampagnenvorlage**.
- 3. Klicken Sie auf die Download-Schaltfläche in der Symbolleiste, um die Kampagnenvorlage herunterzuladen.
- 4. Speichern Sie die Kampagnenvorlage.

### **Hinweis:**

Standardmäßig speichert das System die Kampagnenvorlage im Dateiformat .tar im Ordner %appdata%\Avaya Proactive Contact Supervisor\Editor.

# **Hochladen einer Kampagnenvorlage**

### **Informationen zu diesem Vorgang**

Wenn Sie nach dem Aktualisieren oder Migrieren zur aktuellen Version von Proactive Contact die lokale Kopie einer Kampagnenvorlage hochladen, die mit einer früheren Version von Proactive Contact erstellt wurde, enthält diese Vorlage nicht die aktuellen Konfigurationsparameter. Daher wird dringend empfohlen, alle vorhandenen Kampagnenvorlagen in das Wählsystem hochzuladen, bevor Sie eine Aktualisierung oder Migration zur aktuellen Version von Proactive Contact vornehmen.

So laden Sie eine Kampagnenvorlage hoch:

#### **Vorgehensweise**

- 1. Melden Sie sich bei der Editor-Anwendung an.
- 2. Klicken Sie auf **Kampagnenvorlage**.
- 3. Klicken Sie auf die Upload-Schaltfläche in der Symbolleiste, um die Kampagnenvorlage hochzuladen.
- 4. Wechseln Sie zum erforderlichen Speicherort, und wählen Sie die Vorlage aus.
- 5. Klicken Sie auf "**Öffnen**".

#### **Wichtig:**

Wenn Ihre Kampagnenvorlage auf einer Anrufliste erstellt wird, die bei einem Blending-Job verwendet wird, fügt das System nur die Liste der ausgehenden Anrufe in die Kampagnenvorlage ein. Sie können zusätzlich eine weitere Kampagnenvorlage erstellen, die die Liste der eingehenden Anrufe verwendet, die der Blending-Job enthält.

# **Kampagnenvorlagereplikation über Serviceeinheiten hinweg**

Bei einem Upgrade von einer früheren Version von Avaya Proactive Contact auf Avaya Proactive Contact 5.2 werden standardmäßig alle Daten der Standard-Serviceeinheit hinzugefügt. Wenn Sie Daten von der Standard-Serviceeinheit in die gewünschten Serviceeinheiten verschieben möchten, verwenden Sie die Kampagnenvorlagen mit den dauerhaften Daten.

In dieser Version können Sie mit Avaya Proactive Contact eine Kampagnenvorlage aus der Standard-Serviceeinheit in andere Serviceeinheiten in einer Umgebung mit mehreren Zugehörigkeiten kopieren. Wenn Sie Kampagnenvorlagen in mehreren Serviceeinheiten verwenden, sparen Sie mit dieser Funktion Zeit und Mühe.

Nur der als Lead-Administrator festgelegte Benutzer kann eine Kampagnenvorlage aus der Standard-Serviceeinheit in eine andere Serviceeinheit kopieren. Der als Lead-Administrator festgelegte Benutzer muss nicht zu der Serviceeinheit, aus der und in die die Kampagnenvorlage kopiert werden muss, gehören oder für diese Berechtigungen besitzen.

### **Kopieren einer Kampagnenvorlage aus der Standard-Serviceeinheit in eine andere Serviceeinheit**

### **Informationen zu diesem Vorgang**

So kopieren Sie eine Kampagnenvorlage aus der Standard-Serviceeinheit in eine andere Serviceeinheit:

### **Vorgehensweise**

- 1. Melden Sie sich bei der Editor-Anwendung an.
- 2. Stellen Sie sicher, dass Sie sich in der Standard-Serviceeinheit befinden.
- 3. Klicken Sie auf **Kampagnenvorlage**.
- 4. Erstellen Sie bei Bedarf anhand der Anrufliste und weiterer Dateien, die auf diese Liste verweisen, eine neue Kampagnenvorlage, die Sie in andere Serviceeinheiten kopieren können.
- 5. Wählen Sie die zu kopierende Kampagnenvorlage aus.
- 6. Klicken Sie mit der rechten Maustaste auf die ausgewählte Kampagnenvorlage und klicken Sie auf **In Serviceeinheit kopieren**.

Das Dialogfeld **Serviceeinheiten wählen** wird angezeigt.

7. Wählen Sie die Serviceeinheit aus, in die Sie die Kampagnenvorlage kopieren möchten.

Wenn Sie die Kampagnenvorlage in mehrere Serviceeinheiten kopieren möchten, können Sie im Dialogfeld **Serviceeinheiten wählen** mehrere Serviceeinheiten auswählen.

8. Klicken Sie auf **OK**.

# **Kopieren einer Kampagnenvorlage aus einer Serviceeinheit in eine andere Serviceeinheit:**

### **Informationen zu diesem Vorgang**

Sie können auch eine Kampagnenvorlage über Serviceeinheiten hinweg kopieren. Wenn sich beispielsweise eine Kampagnenvorlage in einer Serviceeinheit befindet und Sie dieselbe in einer anderen Serviceeinheit verwenden möchten, können Sie die Vorlage aus einer Serviceeinheit in die andere kopieren. Idealerweise sollten Sie Administratorrechte für beide Serviceeinheiten besitzen, um eine Kampagnenvorlage aus einer Serviceeinheit in eine andere zu kopieren. Sie können die Kampagnenvorlage jedoch auch herunterladen und an den Administrator der Serviceeinheit senden, in die Sie die Kampagnenvorlage kopieren möchten.

### **B** Hinweis:

Für diese Aktion benötigen Sie keine Genehmigung des Lead-Administrators. Sie benötigen lediglich Berechtigungen für den Zugriff und die Verwendung von Kampagnenvorlagen.

So kopieren Sie eine Kampagnenvorlage aus einer Serviceeinheit in eine andere Serviceeinheit:

### **Vorgehensweise**

- 1. Melden Sie sich bei der Editor-Anwendung an.
- 2. Wählen Sie die Serviceeinheit aus, in die Sie die Kampagnenvorlage kopieren möchten.
- 3. Klicken Sie auf **Kampagnenvorlage**.
- 4. Wählen Sie die zu kopierende Kampagnenvorlage aus.
- 5. Klicken Sie mit der rechten Maustaste auf die ausgewählte Kampagnenvorlage und klicken Sie auf **Herunterladen**.
- 6. Speichern Sie die Kampagnenvorlage.
- 7. Wählen Sie die Serviceeinheit aus, in die Sie die Kampagnenvorlage kopieren möchten.
- 8. Klicken Sie auf **Kampagnenvorlage**.
- 9. Klicken Sie mit der rechten Maustaste in das Hauptfenster und klicken Sie auf **Hochladen**.
- 10. Wechseln Sie in das Verzeichnis auf der lokalen Festplatte, in dem Sie die Kampagnenvorlage gespeichert haben.
- 11. Klicken Sie auf **OK**.

# **Berichte in der Kampagnenvorlage**

Berichte können in der Kampagnenvorlage basierend auf Strategie, Auswahl, Job und Agent-Taste erstellt werden.

In der Kampagnenvorlage gibt es zwei Arten von Berichten:

- Bericht zur Listenzuordnung: Erzeugt Berichte zu allen Kampagnenvorlagen und Listen.
- Bericht zu Vorlageninhalten: Erzeugt Berichte zu allen Kampagnenvorlagen mit Inhalten.

### **Anzeigen von Kampagnenvorlageberichten**

### **Informationen zu diesem Vorgang**

So zeigen Sie Kampagnenvorlageberichte an

### **Vorgehensweise**

- 1. Melden Sie sich bei der Editor-Anwendung an.
- 2. Klicken Sie auf **Kampagnenvorlage**.
- 3. Klicken Sie im linken Teilfenster der Kampagnenvorlage auf **Berichte**.
- 4. Klicken Sie auf die **Vorlageninhaltsberichte**, um die Daten im rechten Teilfenster anzuzeigen. Der Bericht zeigt Daten in den folgenden Spalten an:
	- Vorlage
	- Liste
	- Strategie
	- Auswahl
	- Job
	- Agent-Taste
	- Bildschirm
- 5. Klicken Sie auf die **Line Assignment Reports (Leitungszuweisungsberichte)**, um die Daten im rechten Teilfenster anzuzeigen. Der Bericht zeigt Daten in den folgenden Spalten an:
	- Liste
	- Vorlage
	- Beschreibung
	- Erstelldatum

Die Berichte können Sie nur unter "Kampagnenvorlage" in der **Rasteransicht** anzeigen. Sie können den gespeicherten HTML-Bericht im Internet Explorer anzeigen.

6. Klicken Sie auf **Datei** > **Als HTML speichern**, um den Bericht zu speichern.

# **Fehlermeldungen**

In der folgenden Tabelle werden häufige Meldungen erläutert, die bei der Verwendung von Kampagnenvorlagen auftreten können:

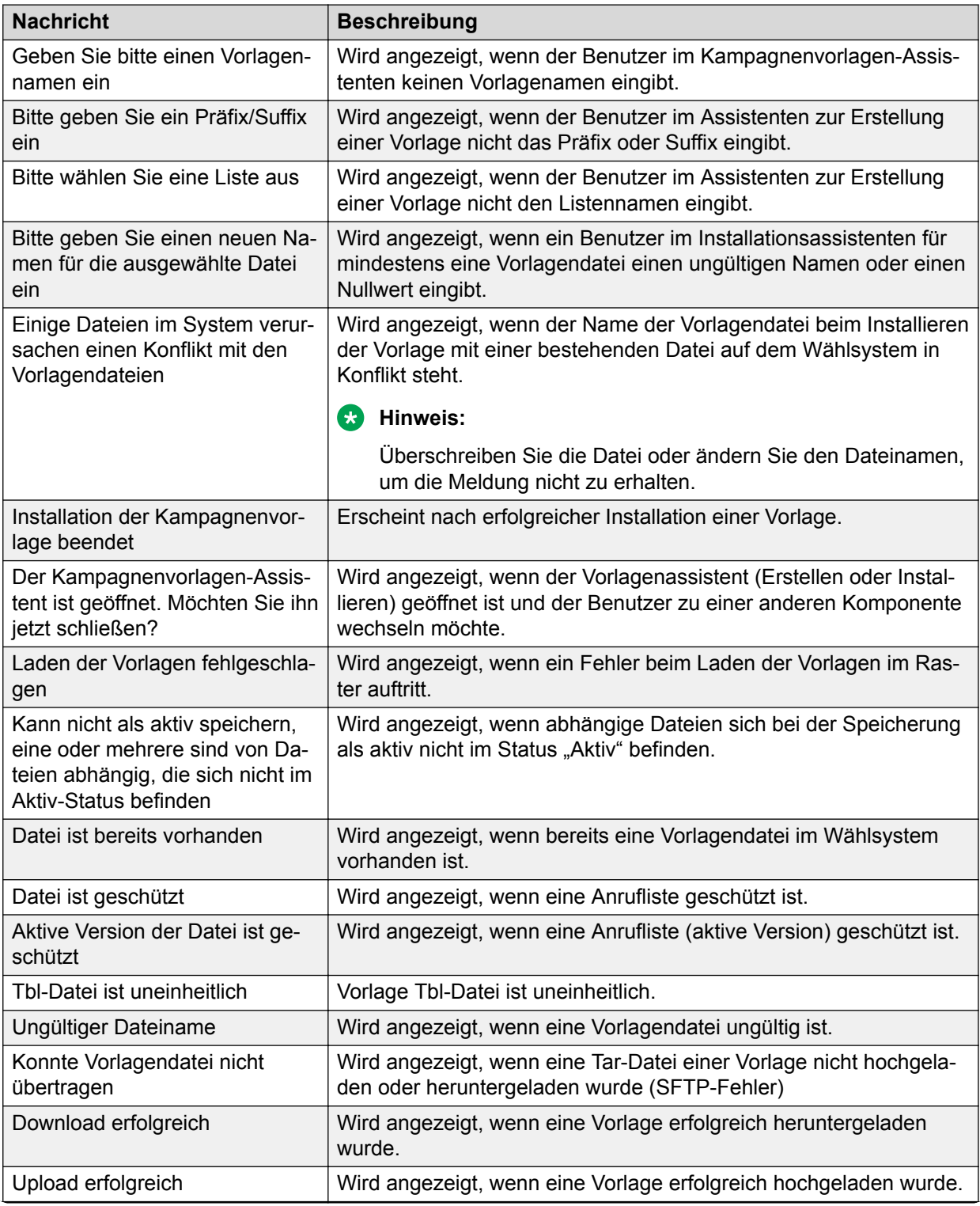

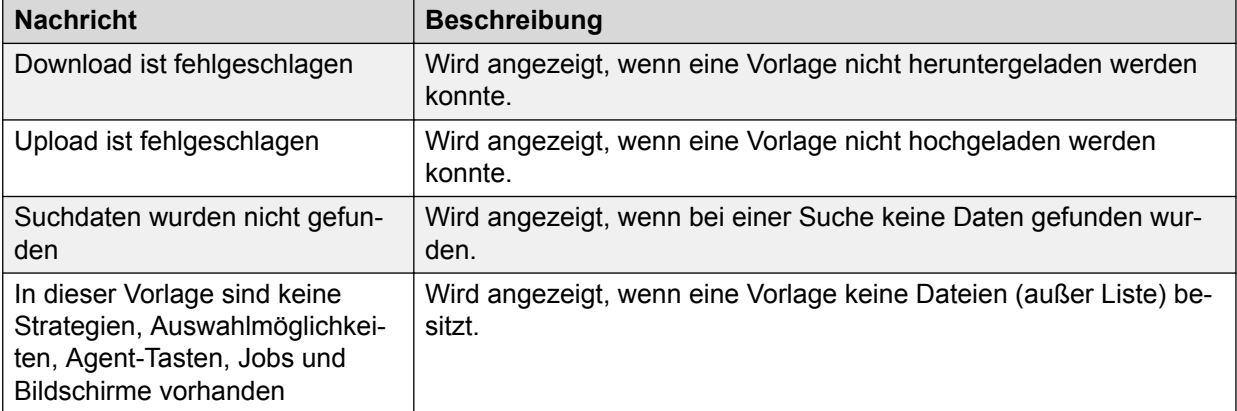

# **Kapitel 22: Agent-Jobliste**

Wenn ein Agent über Proactive Contact Agent oder eine mit der Agent-API entwickelte Client-Anwendung an einem Job teilnimmt, werden alle laufenden Jobs aus der Jobliste des Agenten angezeigt, falls eine solche vorhanden ist. Bisher wurden dem Agent lediglich alle verfügbaren laufenden Jobs angezeigt. Die Funktion **Agenten-Jobliste** gilt für einzelne Serviceeinheiten, d. h., Sie können die Funktion Agent-Jobliste nur für die Jobs und Agenten verwalten, die Ihrem Serviceeinheitenraum zugeordnet sind.

Im Teilfenster **Agenten-Jobliste** können Sie:

- Agenten Jobs in Ihrer Serviceeinheit zuweisen.
- Die Zuordnungen zwischen Agenten und Jobs in Ihrer Zugehörigkeit ändern.
- Einfache Berichte zu Jobzuweisungen für Agenten in Ihrer Zugehörigkeit anzeigen.

Für Agent-Joblisten gibt es keine Status Aktiv, Ausstehend, Wird bearbeitet, Gelöscht. Sie können jedoch eine Kombination aus aktiven und ausstehenden Jobs anzeigen, um sie zur Jobliste eines beliebigen Agenten hinzuzufügen. Dies bietet die zusätzliche Flexibilität, dass auch diejenigen Jobs für einen Agenten angezeigt werden können, die bald aktiv sein werden.

# **Erstellen einer Agent-Jobliste**

#### **Informationen zu diesem Vorgang**

So erstellen Sie eine Agent-Jobliste:

#### **Vorgehensweise**

- 1. Melden Sie sich bei der Editor-Anwendung an.
- 2. Klicken Sie im letzten Teilfenster auf **Agenten-Jobliste**.
- 3. Klicken Sie auf **Datei** > **Neu**. Der Assistent **Agenten-Jobliste** wird angezeigt.
- 4. Klicken Sie auf **Weiter**. Auf der nächsten Seite wird eine Liste aller Agenten sowie aller aktiven und ausstehenden Jobs angezeigt.
- 5. Weisen Sie die Agenten zu Jobs zu, indem Sie die dazugehörigen Kontrollkästchen aktivieren. Aktivieren Sie beispielsweise das Kontrollkästchen für einen Agenten und dann die Kontrollkästchen für die Jobs, denen Sie diesen Agenten zuweisen möchten.

#### **B** Hinweis:

Sie können einen Agenten maximal 80 Jobs zuweisen.

- 6. Klicken Sie auf **Weiter**. Das System zeigt die Seite zum Überprüfen der Informationen an. Auf dieser Seite können Sie Ihre Auswahl überprüfen. Um Änderungen vorzunehmen, klicken Sie auf **Zurück**.
- 7. Klicken Sie auf **Beenden**. Die Zuweisung zwischen den Agenten und den Jobs wird im Teilfenster **Agenten-Jobliste** angezeigt.

# **Löschen einer Agent-Jobliste**

### **Informationen zu diesem Vorgang**

So löschen Sie eine Agent-Jobliste:

#### **Vorgehensweise**

- 1. Melden Sie sich bei der Editor-Anwendung an.
- 2. Klicken Sie im letzten Teilfenster auf **Agenten-Jobliste**.
- 3. Wählen Sie im Teilfenster **Agenten-Jobliste** die erforderliche Agent-Jobliste, klicken Sie mit der rechten Maustaste darauf, und wählen Sie **Löschen**.
- 4. Das Dialogfeld "**Löschen**" wird mit einer Bestätigungsabfrage angezeigt. Klicken Sie auf **OK**.

### **Hinzufügen eines Jobs zu einer Agent-Jobliste**

#### **Vorgehensweise**

- 1. Melden Sie sich bei der Editor-Anwendung an.
- 2. Klicken Sie im letzten Teilfenster auf **Agenten-Jobliste**.
- 3. Wählen Sie im Teilfenster **Agenten-Jobliste** einen Agenten.
- 4. Klicken Sie im Teilfenster **Inhalt der Agenten-Jobliste** mit der rechten Maustaste auf eine Zeile, und wählen Sie **An Zeile anhängen**.
- 5. Wählen Sie einen Job aus der Dropdown-Liste Job aus.
- 6. Um weitere Jobs hinzuzufügen, wiederholen Sie die Schritte 3 bis 5.

#### **B** Hinweis:

Sie können einen Agenten maximal 80 Jobs zuweisen.

7. Klicken Sie auf **Speichern**.

# **Löschen eines Jobs aus der Agent-Jobliste**

### **Informationen zu diesem Vorgang**

So löschen Sie einen Job aus der Agent-Jobliste:

### **Vorgehensweise**

- 1. Melden Sie sich bei der Editor-Anwendung an.
- 2. Klicken Sie im letzten Teilfenster auf **Agenten-Jobliste**.
- 3. Wählen Sie im Teilfenster **Agenten-Jobliste** einen Agenten.
- 4. Klicken Sie im Teilfenster **Inhalt der Agenten-Jobliste** mit der rechten Maustaste auf eine Zeile, und wählen Sie **Zeile löschen**.

# **Anzeigen von Berichten zur Agent-Jobliste**

### **Informationen zu diesem Vorgang**

Über das Menü "Agent-Jobliste" können Sie die folgenden Berichte anzeigen:

- Mit Agenten verknüpfte Jobs: Dieser Bericht zeigt alle Jobs, die einem Agenten zugewiesen sind, für den eine Jobliste erstellt wurde. Diese Informationen sind für einzelne Serviceeinheiten spezifisch.
- Mit Jobs verknüpfte Agenten: Dieser Bericht zeigt alle Agenten, die einem Job zugewiesen sind, der in mindestens einer Jobliste enthalten ist. Diese Informationen sind für einzelne Serviceeinheiten spezifisch.

So zeigen Sie Berichte zur Agent-Jobliste an:

### **Vorgehensweise**

- 1. Melden Sie sich bei der Editor-Anwendung an.
- 2. Klicken Sie im letzten Teilfenster auf **Agenten-Jobliste**.
- 3. Um einen Bericht zu den Jobs anzuzeigen, die mit den einzelnen ausgewählten Agenten verknüpft sind, wählen Sie im Teilfenster **Berichte zur Agenten-Jobliste** die Option **Mit Agenten verknüpfte Jobs**. Im Teilfenster **Mit Agenten verknüpfte Jobs** wird eine Liste der Jobs angezeigt, an denen jeder Agent teilnehmen kann.
- 4. Um einen Bericht zu den Agenten anzuzeigen, die mit einem ausgewählten Job verknüpft sind, wählen Sie im Teilfenster **Berichte zur Agenten-Jobliste** die Option **Mit Jobs verknüpfte Agenten**. Im Teilfenster **Mit Jobs verknüpfte Agenten** wird eine Liste der Agenten angezeigt, die jedem Job zugeordnet sind.

# **Kapitel 23: Monitor-Einstellungen**

In Avaya Proactive Contact können Sie mit Monitor Echtzeit-Anrufaktivitäten überwachen und zudem Echtzeit-Anrufaktivitäten festlegen.

Sie können auf folgende Arten festlegen, wie Anrufaktivitäten überwacht werden:

- Daten anordnen
- Zeitraum angeben
- Job während der Ausführung ändern
- Benutzerdefinierte Ansicht gemäß Abschlusscode erstellen
- Benutzerdefinierte Ansicht gemäß Agent-Status erstellen
- Aktualisierungsrate und bevorzugte Speichermethode festlegen

### **B** Hinweis:

In Monitor kann unabhängig von den regionalen Spracheinstellungen nur der Punkt (.) als Dezimaltrennzeichen verwendet werden.

Sie können die Standardeinstellungen für Monitor während der Ausführung eines Jobs über die Monitor-Symbolleiste ändern. Sie können die Änderungen auch in einer benutzerdefinierten Ansicht speichern und später wieder verwenden.

Wenn Sie Monitor öffnen, werden die Standardeinstellungen auf die Ansicht angewendet. Um die benutzerdefinierten Einstellungen zu verwenden, wählen Sie aus der Schaltflächenleiste die benutzerdefinierte Ansicht aus.

Die Schaltflächengruppen im linken Teilfenster filtern die angezeigten Informationen in folgende Ansichten:

- Ansichtssatz
- Wählsystem
- Job
- Supervisor
- Agent
- Benutzerdefiniert

Die Schaltflächen in jedem Ansichtssatz zeigen genaue Informationen zur jeweiligen Ansicht an. Mit Monitor können Sie festlegen, wie Echtzeit-Anrufaktivitäten überwacht werden sollen.

### **B** Hinweis:

Wenn Sie den MTS-Prozess stoppen, wird Monitor automatisch geschlossen und es wird keine erneute Verbindung mit dem Wählsystem hergestellt. Monitor können Sie verwenden, nachdem der MTS-Prozess erneut gestartet wurde.

# **Monitor-Einstellungen in Umgebungen mit mehreren Zugehörigkeiten**

Durch die Einführung mehrerer Zugehörigkeiten in dieser Version sind auch bei der Anwendung Monitor Änderungen entstanden. Supervisors können nun nur Berichte anzeigen und anpassen, die zu ihrem Serviceeinheitenraum gehören. Wenn Supervisors mehrere Zugehörigkeiten haben, können sie zwischen den einzelnen Zugehörigkeiten wechseln, ohne sich bei der Anwendung Monitor abmelden zu müssen. Wenn Supervisors mehrere Zugehörigkeiten haben, können sie in Monitor Daten für alle Zugehörigkeiten anzeigen.

Der Lead-Administrator kann die Echtzeit- und historische Berichterstellung für das gesamte Wählsystem ausführen und Daten für alle Serviceeinheiten anzeigen. Außerdem kann der Lead-Administrator die Anrufe mithören. Diese Funktion kann der Lead-Administrator jedoch nur ausführen, wenn ihm vom Serviceeinheits-Administrator ausreichende Berechtigungen für diese Funktionen zugewiesen wurden.

Supervisors mit ausreichenden Berechtigungen können für ihre Serviceeinheiten eine Hierarchie auf den folgenden Ebenen erstellen:

- Hierarchie auf Agentenebene
- Hierarchie auf Jobebene
- Hierarchie auf Wählsystemebene

### **A** Hinweis:

In Hierarchien auf Wählsystemebene wird nur das Wählsystem angezeigt, zu dem die Serviceeinheit gehört.

In Monitor können Supervisors mit ausreichenden Berechtigungen nur die Hierarchiefilter verwenden, die zur Serviceeinheit gehören.

Wenn Supervisors die Daten aller Serviceeinheiten anzeigen möchten, können Sie die Laufzeitumgebung nicht ändern und keine Tools wie Meldungen oder die Hierarchieverwaltung verwalten.

# **Monitor-Fenster**

Monitor verfügt auf der linken Bildschirmseite über eine Schaltflächenleiste und auf der rechten Seite über einen Bereich, in dem verschiedene Fenster oder Anzeigen dargestellt werden.

Die Schaltflächenleiste wird erweitert oder verkleinert, um jeweils die zur Gruppe gehörigen Schaltflächen anzuzeigen. Eine Ansicht ist ein Fenster, das angezeigt wird, wenn Sie auf eine Schaltfläche in der Schaltflächenleiste klicken. In jeder Ansicht können Sie Informationen filtern

und einstellen, wie die Anrufaktivitäten überwacht werden sollen. Es besteht dabei auch die Möglichkeit zum Sortieren von Daten und zur Größenanpassung von Spalten. Eine Anzeige enthält Daten auf Grundlage der Art der Anrufaktivität und speziellen Kriterien. Sie können in jeder Ansicht mithilfe der Symbolleisten-Optionen Ansichten ändern oder neu erstellen. Monitor listet die von Ihnen in der benutzerdefinierten Gruppe erstellten Ansichten auf. Sie können auf eine Spaltenüberschrift klicken, um die Spalteninhalte zu sortieren.

### **CD** Tipp:

In der Spaltenüberschrift wird ein Pfeil angezeigt, der die Sortierreihenfolge angibt. Ein Aufwärtspfeil zeigt an, dass die Daten in aufsteigender Reihenfolge angezeigt werden. Ein Abwärtspfeil zeigt an, dass die Daten in absteigender Reihenfolge angezeigt werden.

### **Ändern der Größe von Spalten in einer Ansicht**

### **Vorgehensweise**

- 1. Platzieren Sie den Cursor zwischen den Überschriftentiteln, bis ein Doppelpfeil angezeigt wird.
- 2. Halten Sie die linke Maustaste gedrückt, und ziehen Sie zur Größenanpassung der Spalten den Cursor an die gewünschte Position.

Sie haben folgende Möglichkeiten:

- Anpassung individueller Ansichten mithilfe der Symbolleiste
- Anpassung verschiedener Monitor-Ansichten

#### **Verwandte Links**

[Erstellen einer benutzerdefinierten Ansicht](#page-342-0) auf Seite 343 [Filtern von Daten in einer Ansicht](#page-362-0) auf Seite 363

# **Festlegen der Standardhierarchie**

#### **Informationen zu diesem Vorgang**

Die Standardhierarchie wird im Dialogfeld **Optionen** festgelegt. In Umgebungen mit mehreren Zugehörigkeiten müssen Sie die Hierarchie für jede Serviceeinheit festlegen. Wenn Sie die Hierarchie festgelegt haben, verwendet das System die Einstellungen für die Serviceeinheit, sofern Sie die Hierarchie nicht erneut ändern. Da diese Einstellung für jede Serviceeinheit vorgenommen werden muss, wird diese Konfiguration deaktiviert, wenn Sie die Option **Alle Serviceeinheiten** auswählen.

Die Einstellungen auf der Registerkarte **Bereich** wirken sich auf die Optionen in der Symbolleiste einer Ansicht aus.

#### **Hinweis:**

Sie müssen zunächst eine benutzerdefinierte Hierarchie oder eine Agenten-/Supervisor-Hierarchie erstellen, bevor Sie eine Hierarchie aus der Registerkarte "Bereich" auswählen können.

Beispiel: Sie wählen auf der Registerkarte **Bereich** eine Hierarchie aus der Agenten-/ Supervisor-Liste aus. Wenn Sie nun in einer geöffneten Ansicht aus der Liste, die angezeigt wird, wenn Sie auf Symbolleistensymbol **Hierarchieverwaltung** klicken, die Option **Agenten-/ Supervisor-Hierarchie** auswählen, wird die auf der Registerkarte **Bereich** definierte Hierarchie verwendet.

So legen Sie die Standardhierarchie fest:

#### **Vorgehensweise**

- 1. Wählen Sie unter Monitor die Option **Einstellungen** > **Optionen**.
- 2. Klicken Sie im Dialogfeld **Optionen** auf die Registerkarte **Bereich**.
- 3. Wählen Sie unter **Wie sollen die Daten angeordnet werden?** eine Hierarchie aus den folgenden Dropdown-Listen aus:

#### **Ergebnis**

• Wählen Sie eine Hierarchie aus der Agenten-/Supervisor-Liste aus, die als Standardansicht verwendet werden soll, wenn Sie in einer Ansicht die Option **Agenten-/ Supervisor-Hierarchie verwenden** auswählen.

#### **Hinweis:**

Um die Option **Benutzerdefinierte Hierarchie verwenden** auswählen zu können, müssen Sie zuvor mithilfe der Hierarchieverwaltung Hierarchien festlegen.

• Wählen Sie eine benutzerdefinierte Hierarchie aus der Liste Benutzerdefinierte Hierarchie aus. Diese Hierarchie wird als Standardansicht verwendet, wenn Sie die Option **Benutzerdefinierte Hierarchie verwenden** auswählen.

1. Klicken Sie auf **OK**, oder **Anwenden**.

#### **Verwandte Links**

[Beschreibungen der Optionsfelder auf der Registerkarte "Bereich"](#page-345-0) auf Seite 346

# **Festlegen eines Zeitraums**

#### **Informationen zu diesem Vorgang**

Der Zeitraum wird im Dialogfeld **Optionen** festgelegt. Die Einstellungen, die Sie im Dialogfeld **Optionen** auf der Registerkarte **Bereich** festlegen, wirken sich dynamisch auf die Schaltfläche **Zeitbereich** in allen Ansichtssymbolleisten aus.

So legen Sie den Zeitbereich fest:

#### **Vorgehensweise**

- 1. Wählen Sie unter Monitor die Option **Einstellungen** > **Optionen**.
- 2. Klicken Sie im Dialogfeld **Optionen** auf die Registerkarte **Bereich**.
- 3. Wählen Sie unter **Welcher Zeitraum soll von Ansichten unterstützt werden?** die Option **Daten von aktiven und zuletzt ausgeführten Jobs anzeigen**, wenn Sie sowohl für derzeit aktive als auch für am selben Tag ausgeführte, aber bereits geschlossene Jobs die dazugehörigen Daten anzeigen möchten.

### **Verwandte Links**

[Dialogfeld "Optionen"](#page-345-0) auf Seite 346

### **Festlegen der Ansichten für das Mehrfach-Wählsystem**

#### **Informationen zu diesem Vorgang**

Wählen Sie auf der Registerkarte **Mehrfach-Wählsystem** die Wählsysteme aus, für die Sie Befehle ausführen können.

In Umgebungen mit mehreren Zugehörigkeiten sind die Einstellungen für mehrere Wählsysteme nicht für Serviceeinheiten gültig. Für die Standard-Serviceeinheit können Sie jedoch die Ansichten für Mehrfach-Wählsysteme wie in den bisherigen Versionen von Avaya Proactive Contact festlegen.

So legen Sie Ansichten für ein Mehrfach-Wählsystem fest:

#### **Vorgehensweise**

- 1. Wählen Sie unter Monitor die Option **Einstellungen** > **Optionen**.
- 2. Klicken Sie im Dialogfeld **Optionen** auf die Registerkarte **Mehrfach-Wählsystem**.
- 3. Um einzustellen, wie die Job-Änderungen angewendet werden sollen, führen Sie einen der folgenden Schritte aus:
	- a. Um alle Job-Änderungen auf alle Wählsysteme anzuwenden, wählen Sie die Option **Die Jobänderungen auf alle ausgewählten Wählsysteme anwenden**.

oder

Um Job-Änderungen auf spezielle Wählsysteme anzuwenden, wählen Sie den Namen der Wählsysteme, auf die Sie die Job-Änderungen anwenden möchten, aus der Wählsystem-Liste aus.

b. Klicken Sie auf **OK**.

#### **Verwandte Links**

[Beschreibungen der Optionsfelder auf der Registerkarte "Mehrfach-Wählsystemsteuerung"](#page-345-0) auf Seite 346

### **Festlegen von anzuzeigenden Agent-Zuständen**

#### **Informationen zu diesem Vorgang**

Wählen Sie auf der Registerkarte **Agent-Zustand** des Dialogfelds **Optionen** die Agent-Zustände aus, die angezeigt werden sollen.

So zeigen Sie Agent-Zustände an:

#### **Vorgehensweise**

- 1. Wählen Sie unter Monitor die Option **Einstellungen** > **Optionen**.
- 2. Klicken Sie im Dialogfeld **Optionen** auf die Registerkarte **Agent-Zustand**.
- 3. Wählen Sie die anzuzeigenden Zustände. Sie können aus den folgenden Optionen auswählen:
	- Nicht verfügbar
	- Datensatz aktualisieren
	- Inaktiv
	- ACD
	- Abmelden beantragt
	- Nicht in Job
	- Offline
	- Nicht verfügbar
- 4. Klicken Sie auf **OK**.

### **Verwandte Links**

[Feldbeschreibungen auf der Registerkarte "Optionen" > "Agent-Zustand"](#page-346-0) auf Seite 347

# **Festlegen des Ansichtssatzes**

### **Informationen zu diesem Vorgang**

Auf der Registerkarte **Erscheinungsbild** legen Sie den Ansichtssatz und die Aktualisierungsrate fest.

So legen Sie die Ansicht und die Aktualisierungsrate fest:

#### **Vorgehensweise**

- 1. Wählen Sie unter Monitor die Option **Einstellungen** > **Optionen**.
- 2. Klicken Sie im Dialogfeld **Optionen** auf die Registerkarte **Erscheinungsbild**.
- 3. Geben Sie den zu verwendenden Ansichtssatz ein, oder wählen Sie **Durchsuchen**, um nach dem gewünschten Ansichtssatz zu suchen.
- 4. Klicken Sie auf den Pfeil nach oben oder unten, um das Aktualisierungsintervall in Sekunden für Ihre Ansichten festzulegen.
- 5. Klicken Sie auf **OK**.

#### **Verwandte Links**

[Beschreibungen der Optionsfelder auf der Registerkarte "Erscheinungsbild"](#page-346-0) auf Seite 347

# **Speichern von Beendigungseinstellungen**

### **Informationen zu diesem Vorgang**

Auf der Registerkarte **Speicheroptionen** legen Sie fest, wie Änderungen an Ansichten und Ansichtssätzen gespeichert werden, wenn die Anwendung geschlossen wird.

### **Vorgehensweise**

- 1. Wählen Sie unter Monitor die Option **Einstellungen** > **Optionen**.
- 2. Klicken Sie im Dialogfeld **Optionen** auf die Registerkarte **Speicheroptionen**.
- 3. Geben Sie an, wann die Änderungen gespeichert werden sollen. Folgende Optionen stehen zur Verfügung:
	- Wenn eine Ansicht geschlossen wird
	- Wenn die Anwendung geschlossen wird
	- Wenn ein Befehl eingeleitet wird
- 4. Klicken Sie auf **OK**.

# **Festlegen der Meldungsüberwachung**

### **Informationen zu diesem Vorgang**

Über die Registerkarte **Meldungen** können Sie die Meldungsüberwachung automatisch starten und E-Mail-Benachrichtigungen deaktivieren.

So legen Sie die Meldungsüberwachung fest:

### **Vorgehensweise**

- 1. Wählen Sie unter Monitor die Option **Einstellungen** > **Optionen**.
- 2. Klicken Sie im Dialogfeld **Optionen** auf die Registerkarte **Meldungen**.
- 3. Aktivieren Sie die Kontrollkästchen der Optionen, die für die Meldungen gelten sollen:
	- Meldungsüberwachung automatisch starten
	- E-Mail-Meldungen deaktivieren

# **Kapitel 24: Monitor-Ansichten**

Mit Avaya Proactive Contact können Sie zwischen den Hilfsanwendungen navigieren und die Ansichten in Monitor anpassen.

#### **Hinweis:**

Für einige der Funktionen in Avaya Proactive Contact Monitor müssen Sie möglicherweise einige Parameter in der Backend-Datei master.cfg konfigurieren. Informationen zum Konfigurieren dieser Parameter erhalten Sie von Avaya Professional Services.

# Navigieren zwischen Anwendungen im Menü "Extras"

#### **Informationen zu diesem Vorgang**

Im Lieferumfang von Monitor sind Hilfsanwendungen enthalten, auf die Sie im Menü **Extras** zugreifen können.

So starten Sie Anwendungen im Menü "Extras":

### **Vorgehensweise**

- 1. Wählen Sie **Start** > **Alle Programme** > **Avaya** > **Proactive Contact** > **Supervisor** > **Monitor**.
- 2. Um eine Hilfsanwendung zu starten, wählen Sie die entsprechende Option im Menü **Extras** aus.

Bei der Arbeit mit der Hilfsanwendung bleibt Monitor im Hintergrund geöffnet. So können Sie jederzeit zu Monitor navigieren, wenn Sie die Hilfsanwendung beendet haben.

# **Wechseln zwischen Symbolen auf der Schaltflächenleiste**

#### **Vorgehensweise**

- 1. Klicken Sie in der Schaltflächenleiste, deren Symbolgröße Sie ändern möchten, auf einen Gruppennamen, um die Schaltflächenleiste zu erweitern.
- 2. Klicken Sie mit der rechten Maustaste, und wählen Sie dann **Große Symbole** oder **Kleine Symbole**.

Ein Häkchen neben dem Menübefehl gibt an, welche Ansicht derzeit verwendet wird.

# **Öffnen einer Standardansicht**

### **Vorgehensweise**

- 1. Klicken Sie in der Monitor-Schaltflächenleiste auf eine der folgenden Ansichtsgruppen:
	- **Ansichtssatz**
	- **Wählsystem**
	- **Job**
	- **Supervisor**
	- **Agent**
	- **Benutzerdefiniert**
- 2. Klicken Sie auf die Ansicht, die Sie öffnen möchten.

Die Ansicht wird als neues Fenster im rechten Teilfenster geöffnet.

# **Öffnen einer Ansicht oder eines Ansichtssatzes von einem anderen Ort aus**

### **Vorgehensweise**

- 1. Wählen Sie unter Monitor die Option **Datei** > **Öffnen**.
- 2. Suchen Sie die gewünschte Ansicht oder den gewünschten Ansichtssatz, und wählen Sie diese(n) aus. Sie können auch den Dateinamen im Feld "Dateiname" eingeben und auf **Öffnen** klicken.

Die Ansicht oder der Ansichtssatz wird als neues Fenster im rechten Teilfenster geöffnet.

# **Öffnen einer Ansicht zu einem bestimmten Agenten**

### **Informationen zu diesem Vorgang**

Sie können die folgenden Ansichten anzeigen, um Informationen über einen bestimmten Agenten aufzulisten:

- Agentendetails
- Agenten-Abschlusscodes
- Agentenprotokoll

So öffnen Sie eine Ansicht zu einem bestimmten Agenten:

#### **Vorgehensweise**

1. Zeigen Sie eine Ansicht an, in der Agenten aufgelistet sind. Beispielsweise Wählsystem-Agenten oder Job-Agenten.

- <span id="page-342-0"></span>2. Wählen Sie einen Agenten in der Ansicht aus.
- 3. Wählen Sie **Extras** und anschließend eine Ansicht aus.

# **Anpassen der Ansichten in Monitor**

Sie können Ansichten in Monitor anpassen und speichern. Sie können auch mehrere Ansichten als Ansichtssatz speichern. Der Monitor-Assistent ermöglicht es Ihnen, die Überwachung von Anrufaktivitäten für das Kontaktzentrum und bestimmte Jobs anzupassen.

### **Erstellen einer benutzerdefinierten Ansicht**

### **Vorgehensweise**

1. Wählen Sie unter Monitor die Option **Datei** > **Neu**.

Der **Assistent-Neue Ansicht** wird geöffnet.

- 2. Folgen Sie den Schritten im Ansicht-Assistenten, um Ihre benutzerdefinierte Ansicht zu erstellen.
- 3. **(Optional)** In Umgebungen mit mehreren Zugehörigkeiten können Sie auch den **Namen der Serviceeinheit** auf der Seite **Datenfelder wählen** auswählen, um ihn in die Ansicht einzubeziehen.

### **Speichern der aktuellen Ansicht**

### **Vorgehensweise**

- 1. Klicken Sie in der Monitor-Schaltflächenleiste auf eine der folgenden Ansichtsgruppen:
	- **Ansichtssatz**
	- **Wählsystem**
	- **Job**
	- **Supervisor**
	- **Agent**
	- **Benutzerdefiniert**
- 2. Klicken Sie auf die Ansicht, die Sie öffnen möchten.

Die Ansicht wird als neues Fenster im rechten Teilfenster geöffnet.

- 3. Ändern Sie die Ansicht mit der zugehörigen Symbolleiste.
- 4. Wenn Sie die Ansicht entsprechend angepasst haben, wählen Sie **Datei** > **Speichern**. Wenn Sie diese Ansicht erneut aufrufen, werden die gespeicherten Einstellungen angezeigt.

### **Speichern als Ansichtssatz**

### **Informationen zu diesem Vorgang**

Sie können in Monitor eine oder mehrere Ansichten öffnen, und diese als Ansichtssatz speichern. Den Ansichtssatz können Sie später über die Schaltflächenleiste "Ansichtssatz" öffnen.

So speichern Sie einen Ansichtssatz:

#### **Vorgehensweise**

- 1. Klicken Sie in der Monitor-Schaltflächenleiste auf eine der folgenden Ansichtsgruppen:
	- **Ansichtssatz**
	- **Wählsystem**
	- **Job**
	- **Supervisor**
	- **Agent**
	- **Benutzerdefiniert**
- 2. Klicken Sie auf die Ansicht, die Sie öffnen möchten.

Die Ansicht wird als neues Fenster im rechten Teilfenster geöffnet.

- 3. Wiederholen Sie die Schritte 1 und 2, bis alle gewünschten Ansichten geöffnet sind.
- 4. Wählen Sie **Datei** > **Alle speichern als**.
- 5. Navigieren Sie zum Speicherort für den Ansichtssatz, geben Sie einen Namen ein, und klicken Sie anschließend auf **OK**.
- 6. Geben Sie im Dialogfeld **Eine benutzerdefinierte Ansicht hinzufügen** einen Namen für den Ansichtssatz ein, und klicken Sie auf **OK**.

Eine Schaltfläche für den Ansichtssatz wird in der Gruppe Ansichtssatz angezeigt.

### **Speichern eines Ansichtssatzes unter einem neuen Namen**

#### **Vorgehensweise**

- 1. Klicken Sie in der Monitor-Schaltflächenleiste auf eine der folgenden Ansichtsgruppen:
	- **Ansichtssatz**
	- **Wählsystem**
	- **Job**
	- **Supervisor**
	- **Agent**
	- **Benutzerdefiniert**
- 2. Klicken Sie auf die Schaltfläche für den Ansichtssatz, den Sie öffnen möchten. Der Ansichtssatz wird geöffnet.
- 3. Wählen Sie **Datei** > **Alle speichern als**.
- 4. Geben Sie einen Namen für den Ansichtssatz ein, und klicken Sie anschließend auf **OK**. Der neue Name des Ansichtssatzes wird in der Schaltflächenleiste **Ansichtssatz** angezeigt.

### **Löschen eines Ansichtssatzes**

### **Vorgehensweise**

- 1. Klicken Sie in der Monitor Schaltflächenleiste auf **Ansichtssatz**.
- 2. Klicken Sie mit der rechten Maustaste auf die Ansicht, die Sie löschen möchten, und wählen Sie dann **Ansichtssatz entfernen**.

### **Hinzufügen einer Ansicht zur Schaltflächengruppe "Benutzerdefiniert"**

### **Informationen zu diesem Vorgang**

Wenn Sie eine Schaltfläche erstellen möchten, müssen Sie eine Ansicht im Hauptfenster geöffnet haben.

So fügen Sie eine Ansicht zur Schaltflächengruppe "Benutzerdefiniert" hinzu:

### **Vorgehensweise**

- 1. Öffnen Sie eine Ansicht, die Sie als Schaltfläche einrichten möchten.
- 2. Klicken Sie auf **Datei** > **Speichern als**.
- 3. Geben Sie einen Namen ein, und klicken Sie auf **OK**.

Die Ansicht wird automatisch in der Schaltflächengruppe "Benutzerdefiniert" angezeigt.

### **Aktualisieren einer Ansicht**

### **Vorgehensweise**

Um eine Ansicht zu aktualisieren, drücken Sie die Taste F5.

# <span id="page-345-0"></span>**Kapitel 25: Dialogfelder in Monitor**

# **Dialogfelder zur Ansichtssteuerung**

### **Dialogfeld "Optionen"**

### **Beschreibungen der Optionsfelder auf der Registerkarte "Bereich"**

Auf der Registerkarte **Bereich** können Sie Ihre bevorzugten Einstellungen für die Datenanzeige und Zeitbereiche angeben.

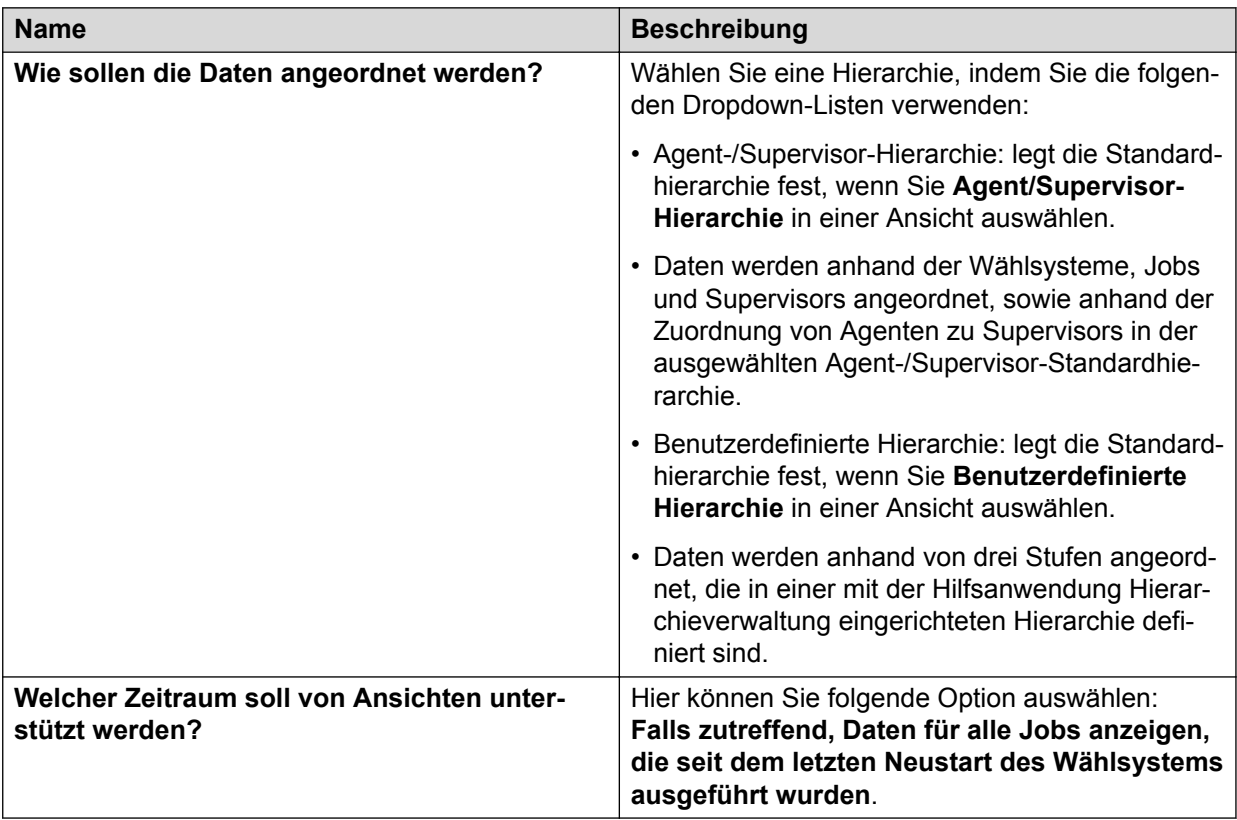

### Beschreibungen der Optionsfelder auf der Registerkarte "Mehrfach-**Wählsystemsteuerung"**

Auf der Registerkarte **Mehrfach-Wählsystemsteuerung** können Sie wählen, welche der verfügbaren Wählsysteme in Ihre Ansicht aufgenommen werden sollen.

<span id="page-346-0"></span>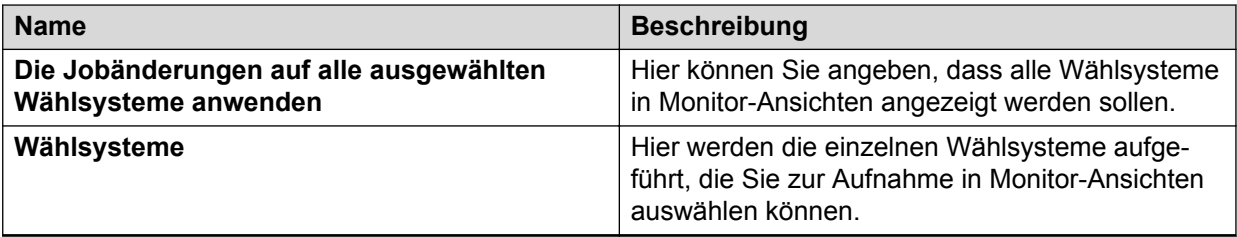

### Feldbeschreibungen auf der Registerkarte "Optionen" > "Agent-**Zustand"**

Auf dieser Registerkarte können Sie die anzuzeigenden Zustände der Agenten auswählen.

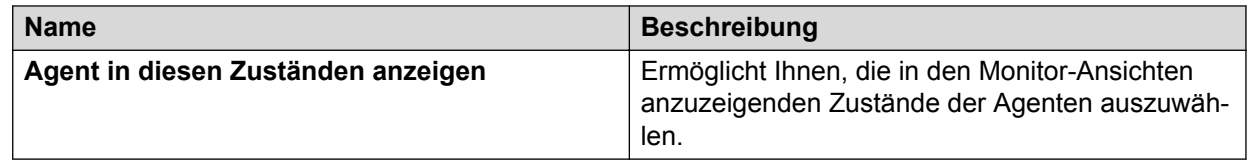

### **Beschreibungen der Optionsfelder auf der Registerkarte "Erscheinungsbild"**

Auf der Registerkarte **Erscheinungsbild** können Sie eine bestimmte Ansicht als Grundlage für das Erscheinungsbild zukünftiger Ansichten festlegen und außerdem die Aktualisierungsrate für alle Ansichten festlegen.

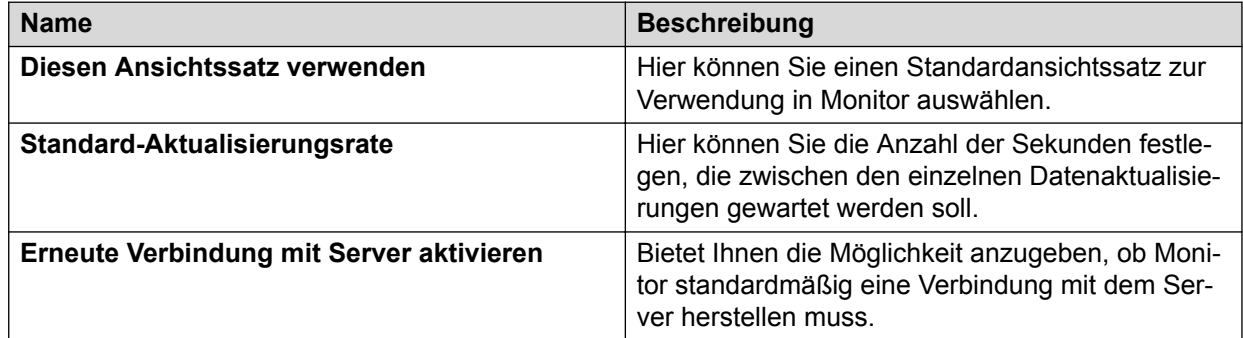

### **Feldbeschreibungen Registerkarte "Speicheroptionen"**

Sie können wählen, wie die Änderungen an den Ansichten und Ansichtssätzen beim Schließen der Anwendung gespeichert werden sollen. Es sind folgende Optionen verfügbar: "immer", "nach Aufforderung" oder "nie".

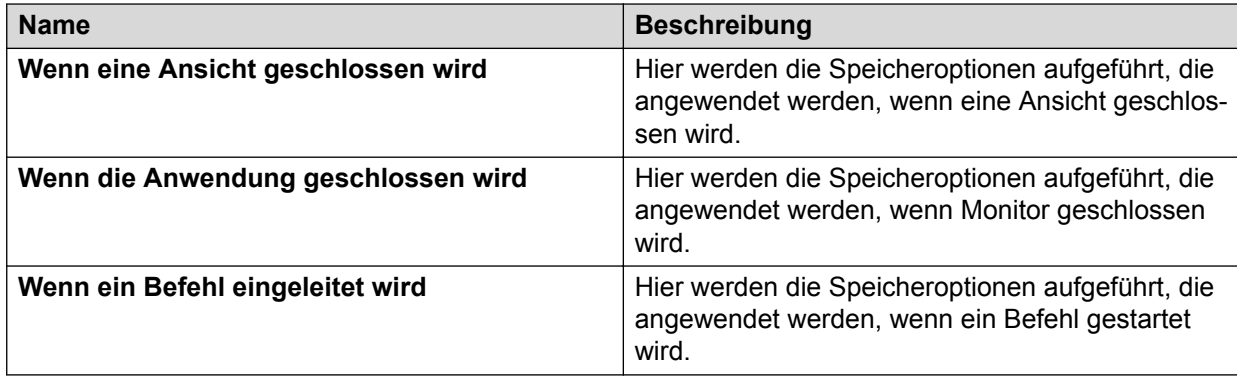

### **Optionen, Registerkarte "Meldung"**

Über die Registerkarte **Meldungen** können Sie die Benachrichtigungsüberwachung automatisch starten und E-Mail-Benachrichtigungen deaktivieren.

### **Statusleiste anpassen (Dialogfeld-Feldbeschreibungen)**

Im Dialogfeld **Statusleiste anpassen** geben Sie an, welche Informationen in der Statusleiste von Monitor angezeigt werden sollen.

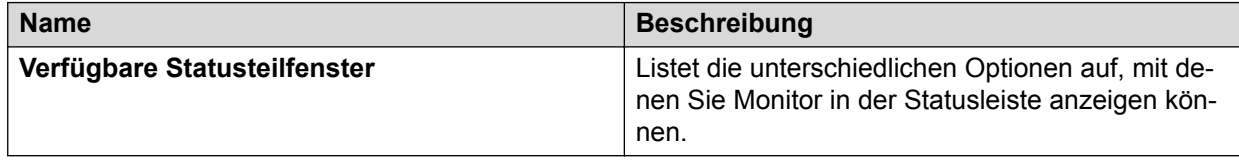

### **Beschreibung der Felder im Dialogfeld "Suchen"**

Im Dialogfeld **Suchen** suchen Sie ein Element in einer Ansicht. Beispielsweise können Sie in einer Ansicht, in der mehr Agenten angezeigt werden, als auf den Bildschirm passen, schnell nach einem bestimmten Agenten suchen.

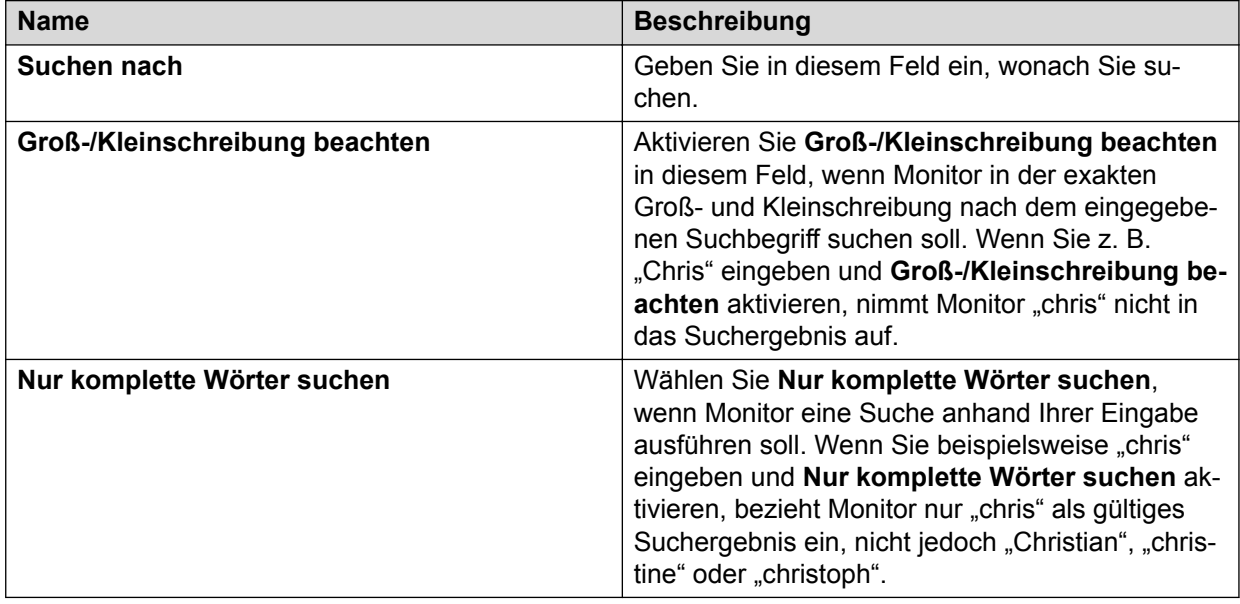

### **Beschreibung der Felder im Dialogfeld "Daten filtern"**

Im Dialogfeld **Daten filtern** können Sie die in einer Ansicht angezeigten Daten anhand eines Datenfelds in der Ansicht filtern. Beispielsweise können Sie in der Ansicht des Wählsystem-Protokolls Daten anhand der Statusspalte filtern. Mit der Filteranweisung "Status ist Abgeschlossen" zeigt Monitor Job-Daten nur für abgeschlossene Jobs an. Jobs, die derzeit ausgeführt werden, erscheinen nicht in der Ansicht.

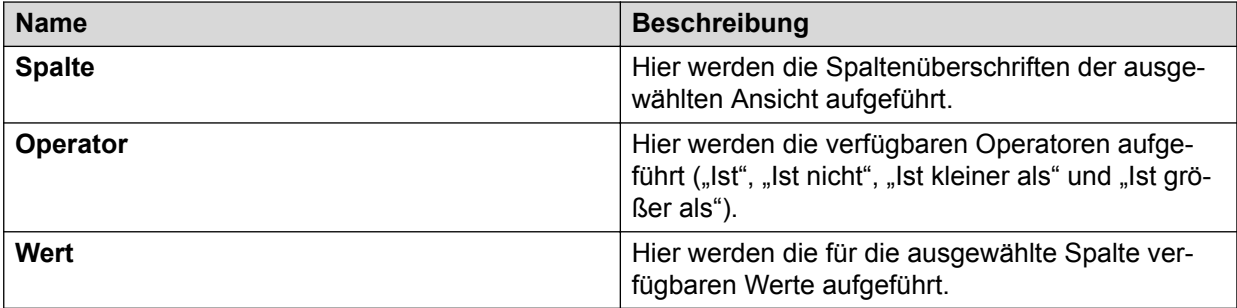

# **Dialogfelder zur Job-Steuerung**

### **Job stoppen (Dialogfeld-Feldbeschreibungen)**

Im Dialogfeld **Job stoppen** können Sie einen Job stoppen.

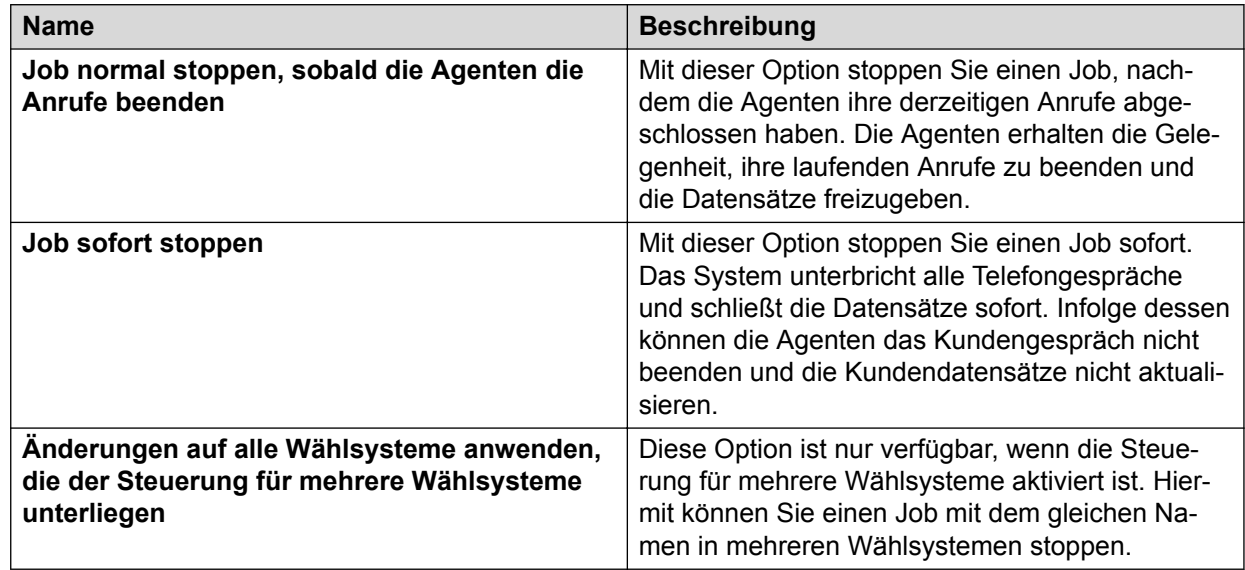

# **Jobverknüpfung (Dialogfeld-Feldbeschreibungen)**

Im Dialogfeld **Jobverknüpfung** können Sie Jobs so verknüpfen, dass ein neuer Job automatisch beginnt, wenn ein anderer endet.

Wenn Sie einen Job verknüpfen, überträgt das System einen Agenten zum nächsten Job, wenn er den letzten Anruf abschließt und den Datensatz freigibt. Das System zeigt eine Meldung an, um den Agenten mitzuteilen, dass sie zu einem neuen Job wechseln.

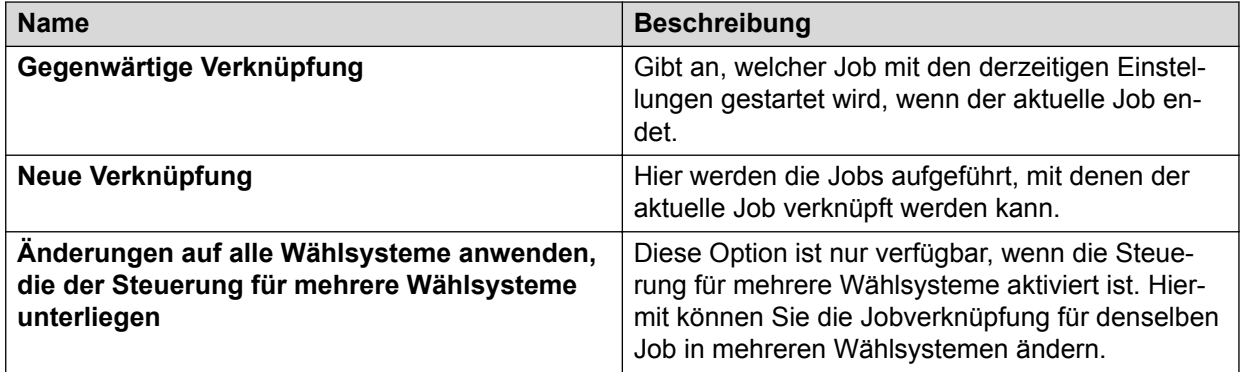

# **Feldbeschreibungen Dialogfeld "Job für Rückruf-Übernahme"**

Im Dialogfeld **Job für Rückruf-Übernahme** können Sie zur Laufzeit den Job ändern, aus dem der Agent zur Bearbeitung der Rückrufe ausgewählt werden soll.

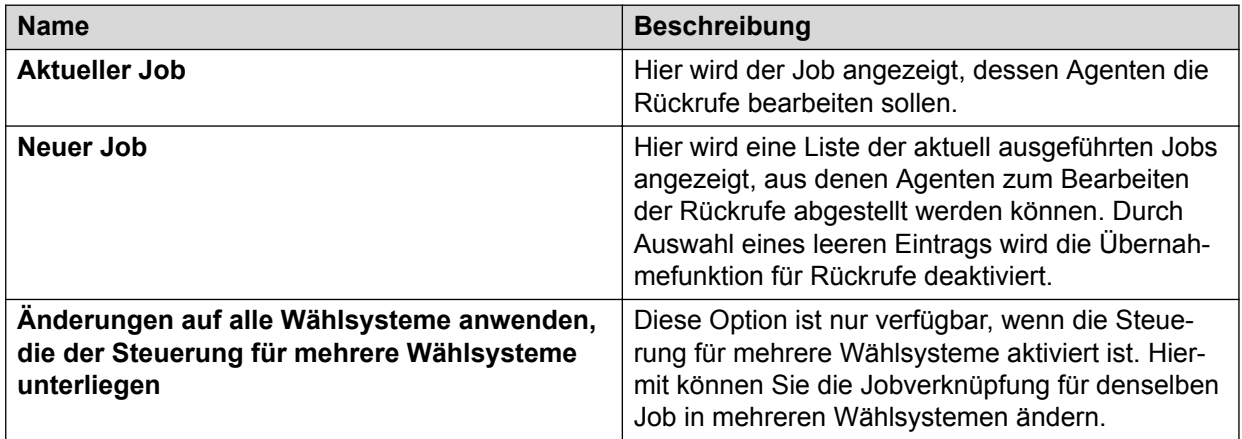

### Beschreibung der Felder im Dialogfeld "Datensatzauswahl für **verknüpften Job"**

Im Dialogfeld **Datensatzauswahl für verknüpften Job** können Sie den Abschlussgrad für den aktuellen Job einstellen, bei dem der verknüpfte Job gestartet wird.

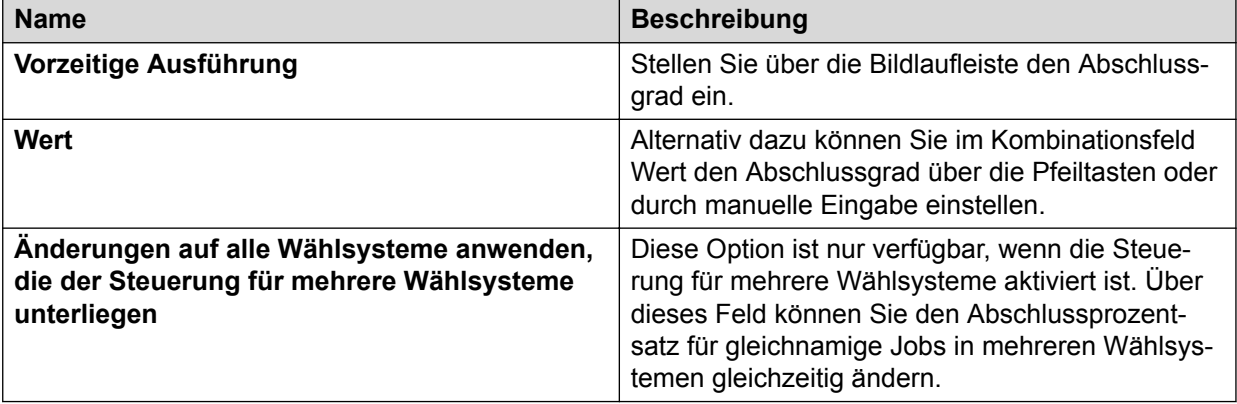

# **Beschreibung der Felder im Dialogfeld "Mindesttrefferquote"**

Die Mindesttrefferquote verhindert, dass das Wählsystem einem Job mit schwacher Leistung zu viele Leitungen zuordnet und dadurch einen erfolgreicheren Job beeinträchtigt. Bei einer Mindesttrefferquote von 30 % beispielsweise führt das System nur drei Wählversuche pro Agent aus.

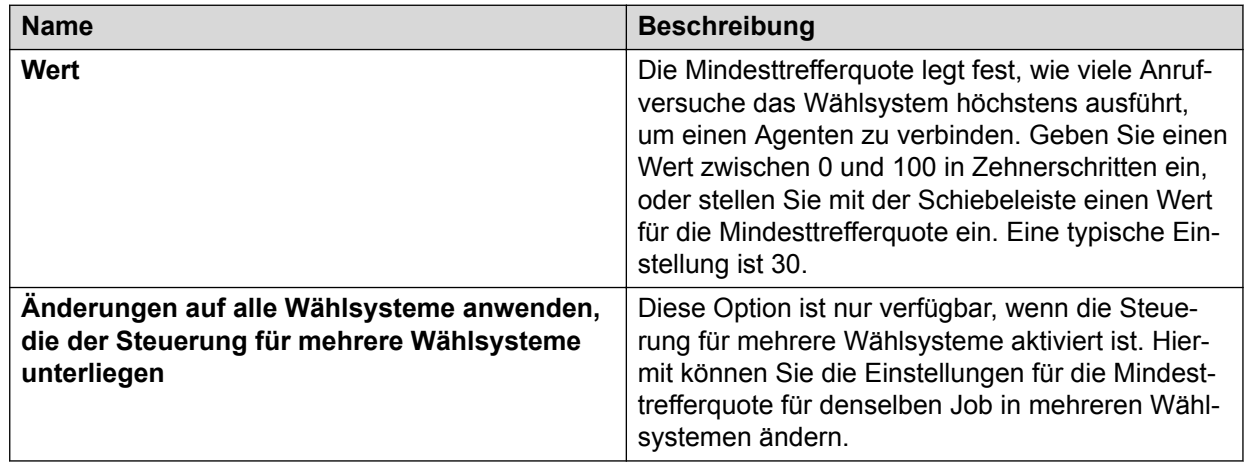

# Feldbeschreibungen Dialogfeld "Quote für Intelligente **Anrufeinleitung"**

Die Quote für Intelligente Anrufeinleitung beeinflusst die Warteschlange und die Geschwindigkeit, mit der Anrufe getätigt werden. Das Wählsystem erzielt ein Gleichgewicht zwischen Agenten, die auf einen Anruf warten, und Kunden in der Warteschlange.

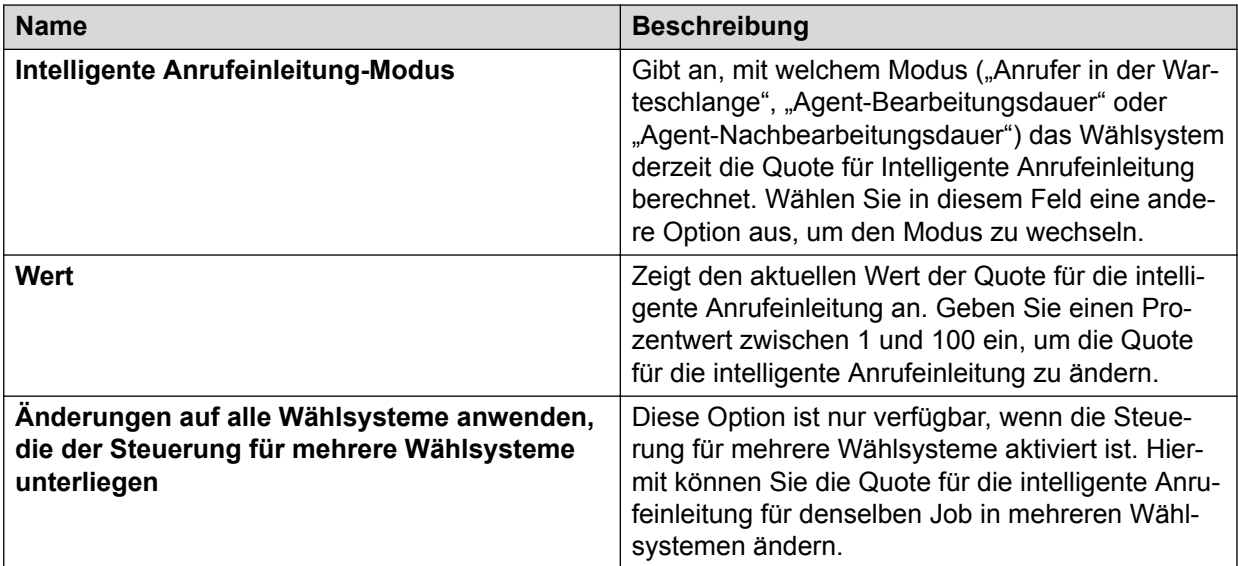

# Beschreibung der Felder im Dialogfeld "Einstellungen für **eingehende Anrufe"**

Einstellungen für eingehende Anrufe steuern, wie das Wählsystem Agenten für ein- und ausgehende Anrufe zwischen den ein- und ausgehenden Anrufaktivitäten überträgt.

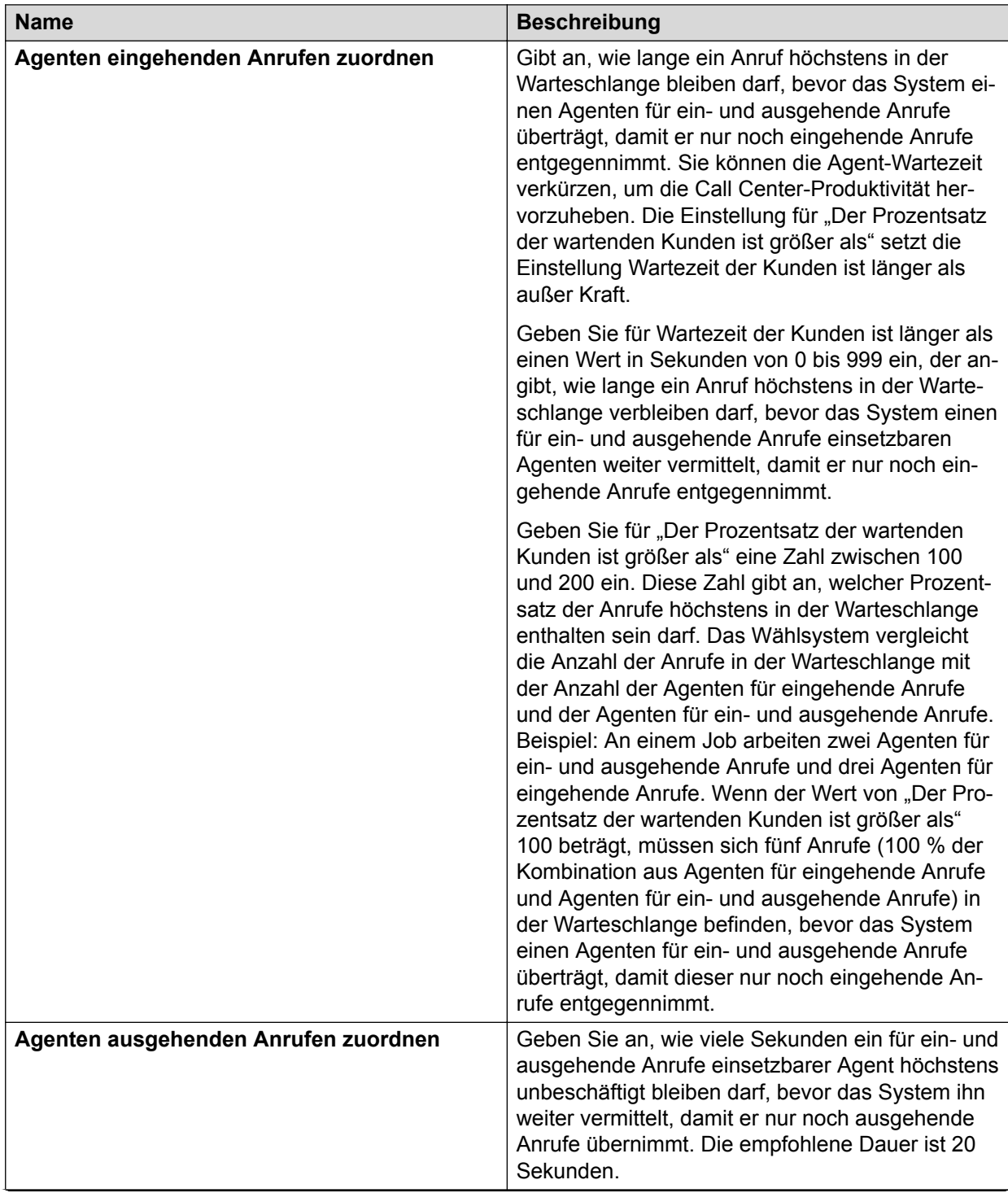

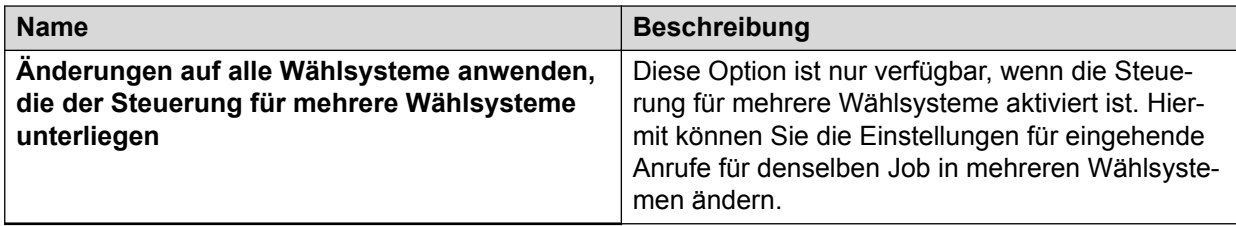

# **Verwaltete Wählvorgänge (Dialogfeld-Feldbeschreibungen)**

Im Dialogfeld **Verwaltete Wählvorgänge** können Sie die Einstellungen für verwaltete Wählvorgänge ändern.

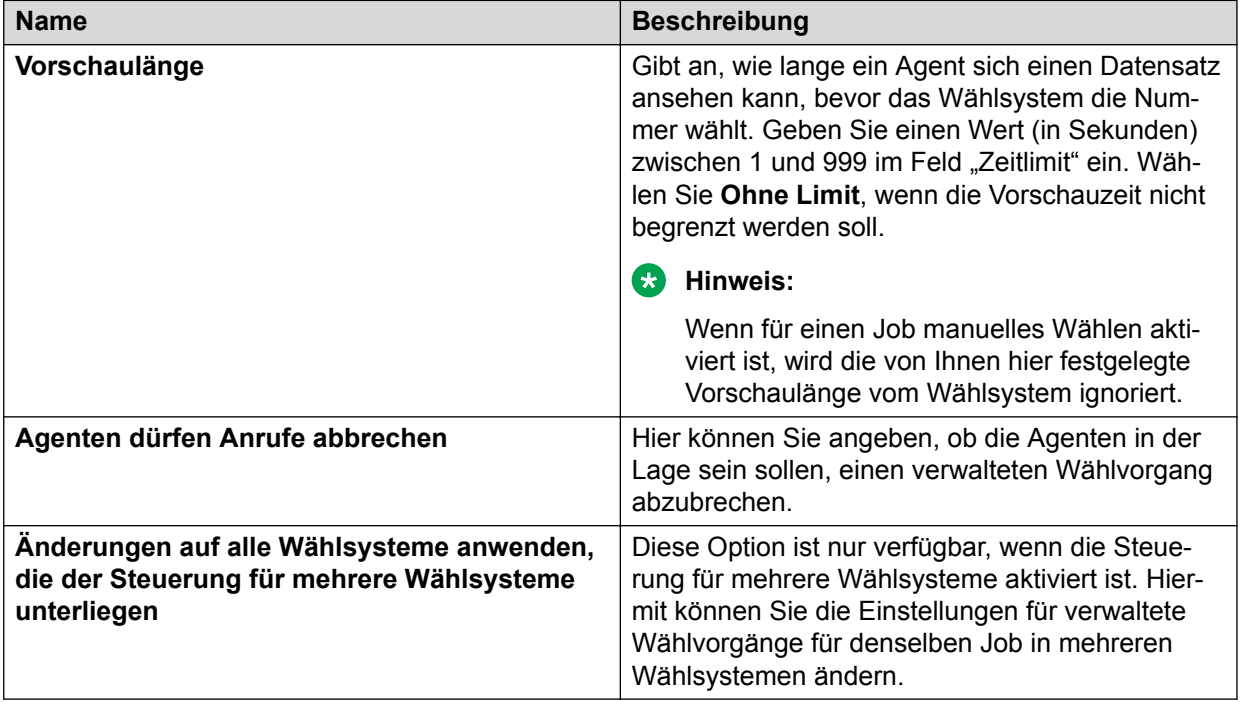

# Dialogfeld "Zeitzonen" – Feldbeschreibungen

Wählen Sie die Zeitzonen aus, die Sie anrufen möchten.

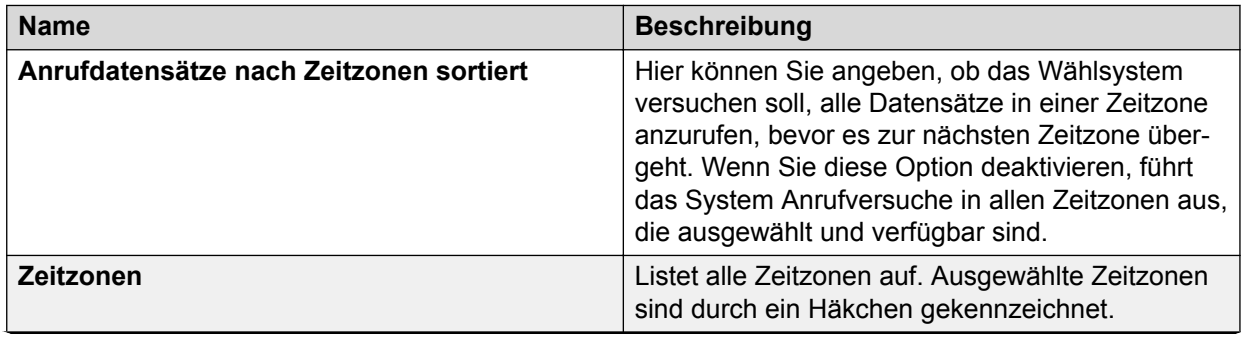

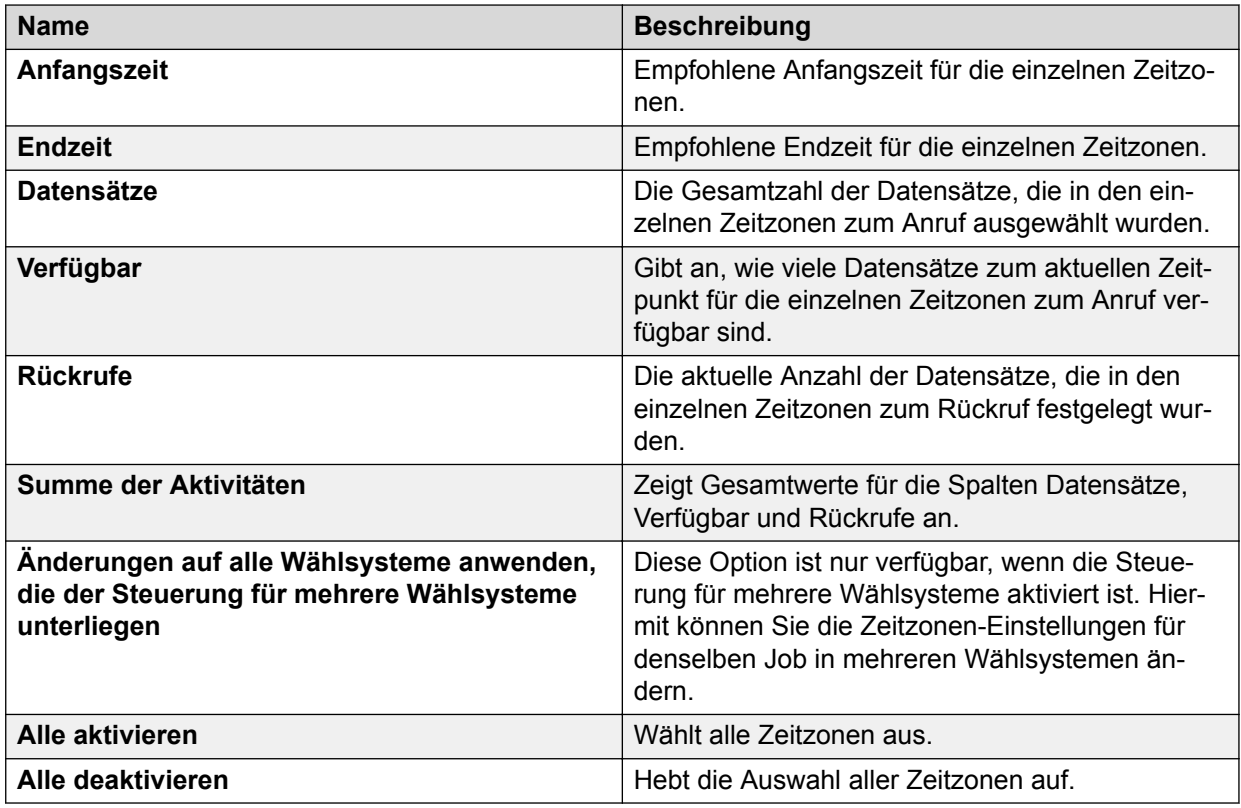

### **Einheiten-Arbeitslisten (Dialogfeld-Feldbeschreibungen)**

Wenn Sie für einen Job Unterbereiche einrichten möchten, damit bestimmte Agenten sich bei einem speziellen Bereich anmelden und mit bestimmten Kunden arbeiten können, richten Sie eine Einheiten-Arbeitsliste für einen Job ein.

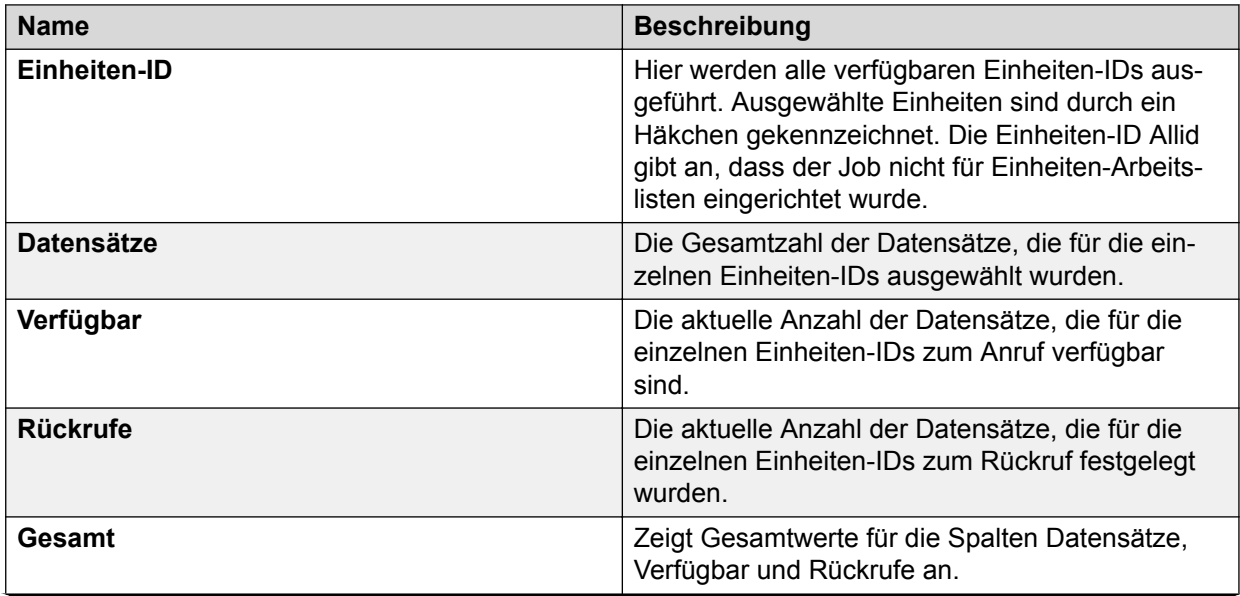

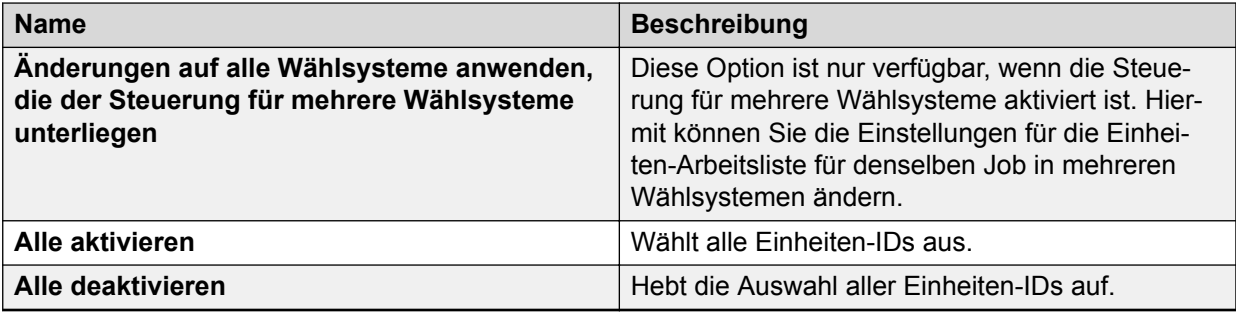

### **Feldbeschreibungen für Quoten (Dialogfeld)**

Eine Quote gibt an, wie viele Freigaben für einen bestimmten Abschlusscode höchstens definiert sind. Wenn die Quote für eine Einheit erreicht ist, werden keine weiteren Datensätze angewählt.

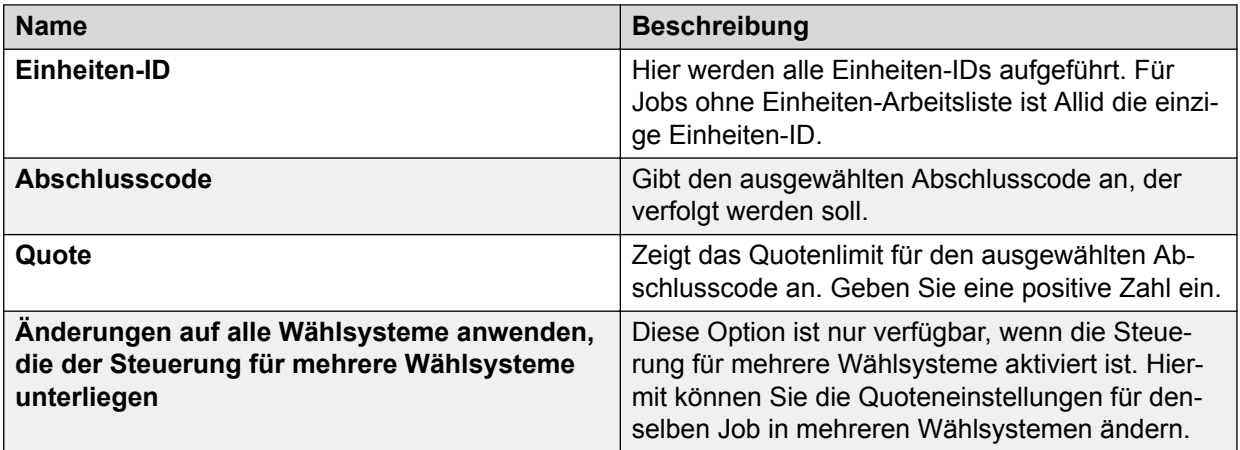

### **Feldbeschreibungen Dialogfeld "Alternative erste Telefonnummer"**

Die alternative erste Telefonnummer ersetzt die erste Telefonnummer, die zu einer bestimmten Tageszeit angerufen werden soll.

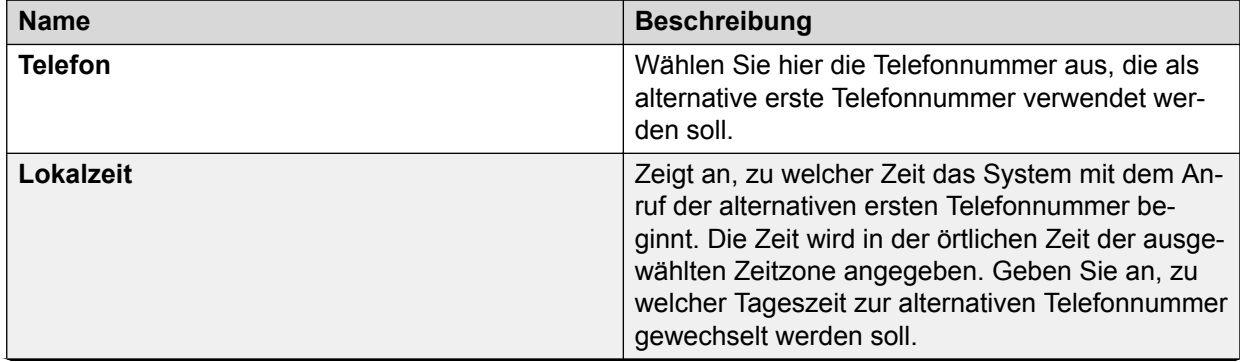

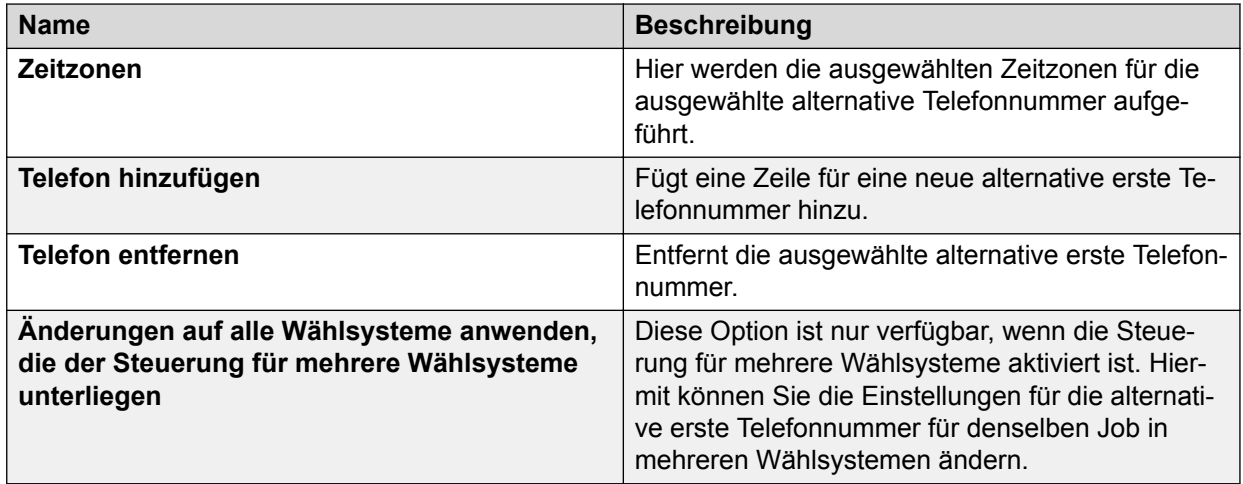

### **Beschreibung der Felder im Dialogfeld "Erkennungsmodi"**

Erkennungsmodi bezeichnen die Anruftypen, die das System an Agenten weiterleiten soll.

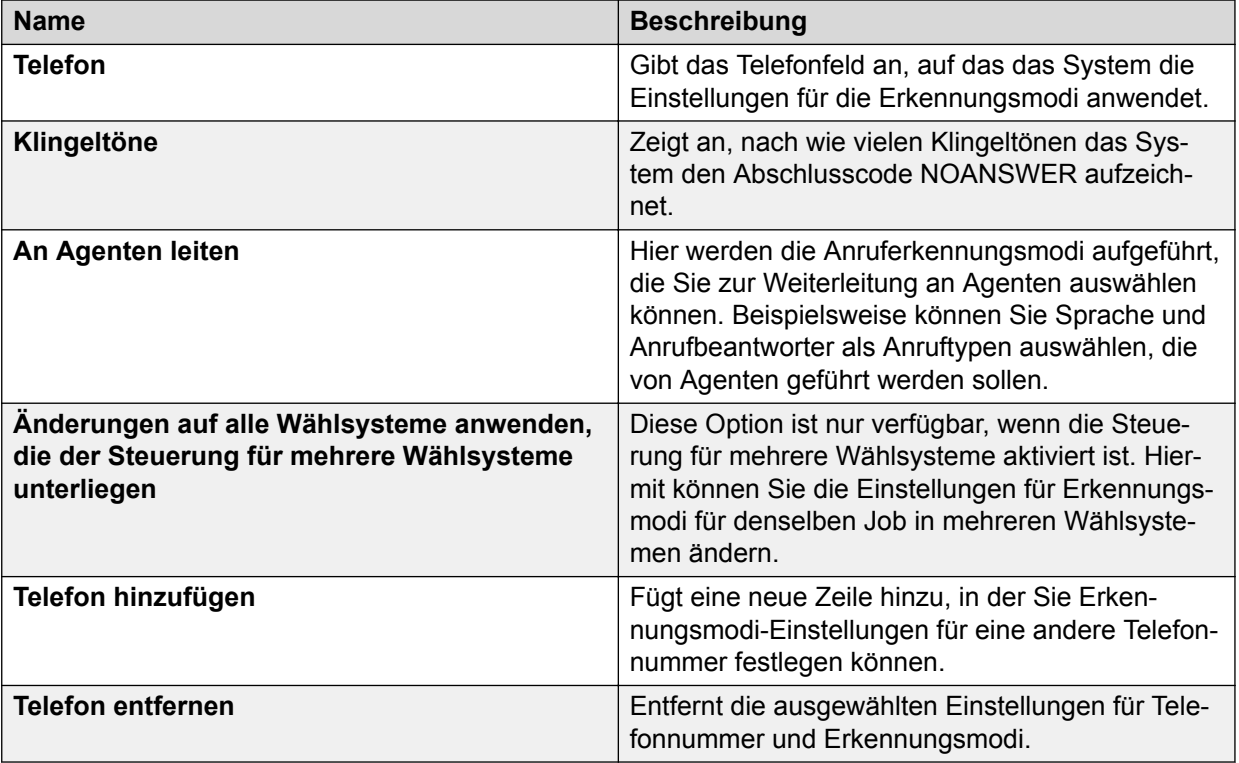

### **Feldbeschreibungen Dialogfeld "Wiederholversuche"**

Die Einstellungen für die Wiederholversuche legen fest, wie die vom System festgelegten Wiederholversuche verarbeitet werden sollen.

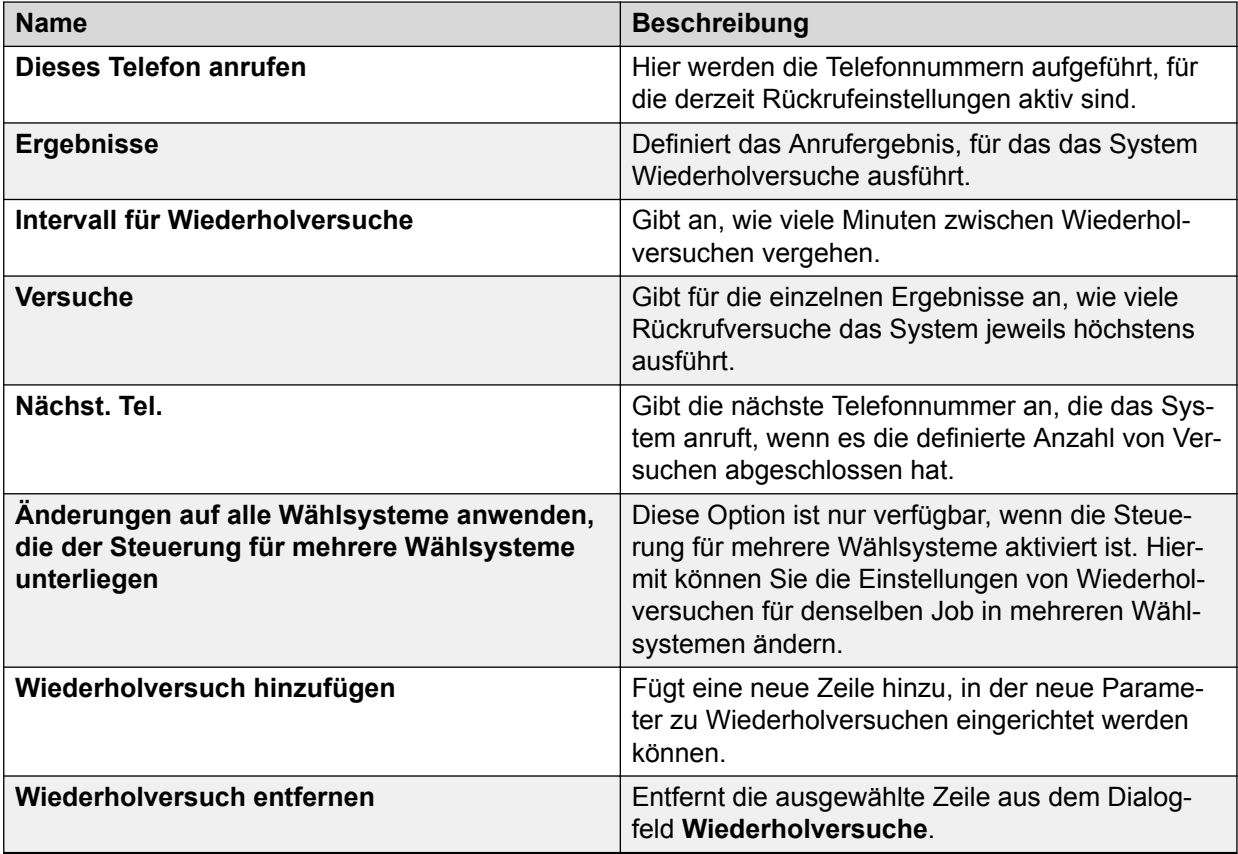

### Dialogfeld "Leitungen" - Feldbeschreibungen

Ändern Sie die Leitungszuordnung, wenn Sie denken, dass bestimmte Jobs mehr Leitungen benötigen und andere weniger.

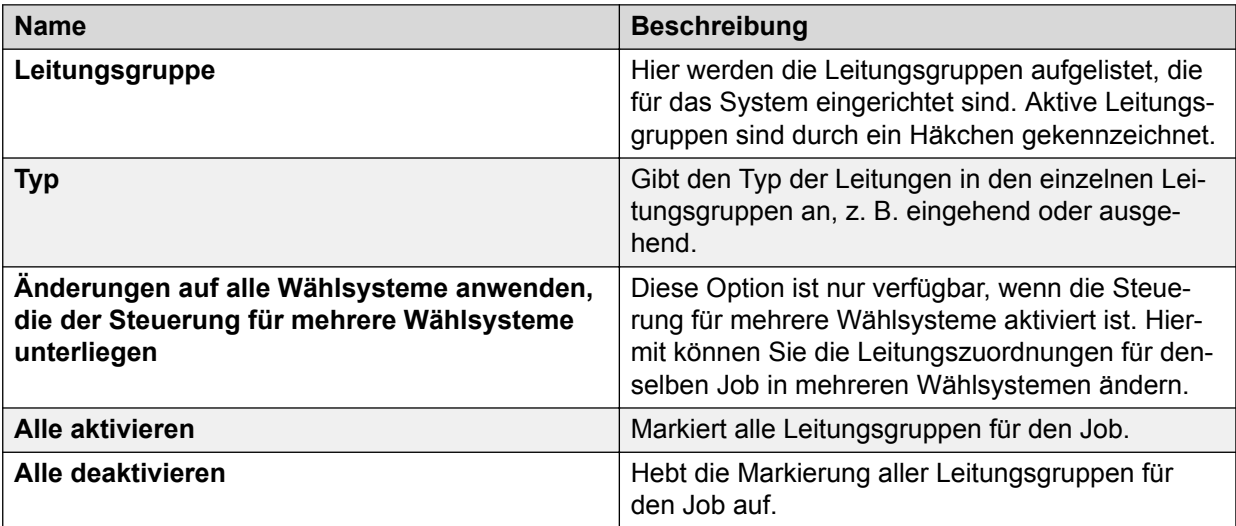

# **Beschreibung der Felder im Dialogfeld "Datensatzauswahl"**

Im Dialogfeld **Datensatzauswahl** können Sie die Anweisung für die Datensatzauswahl in Echtzeit definieren.

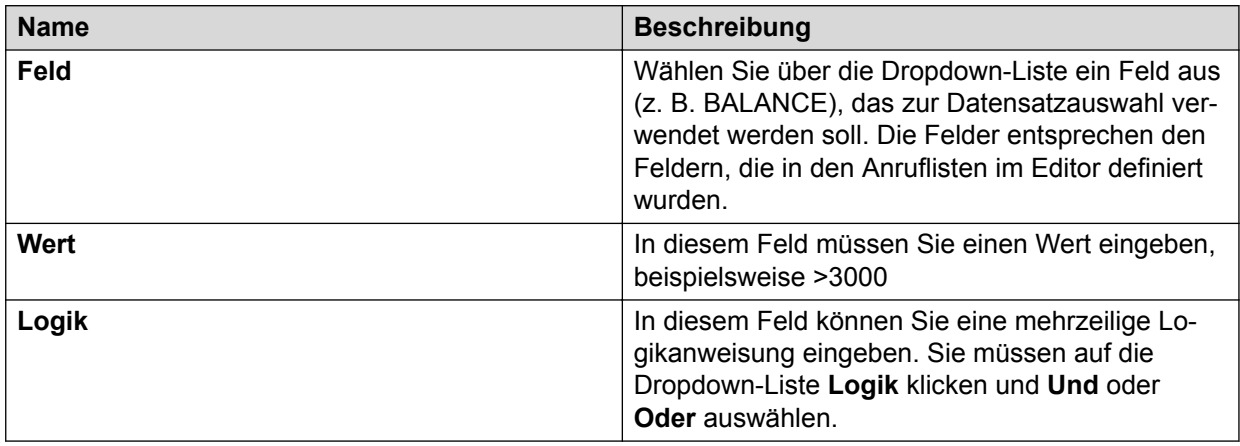

### **Beschreibung der Felder im Dialogfeld "Auswahlergebnisse"**

Im Dialogfeld **Auswahlergebnisse** können Sie die Abschlusscodes für die neue Datensatzauswahl in Echtzeit definieren.

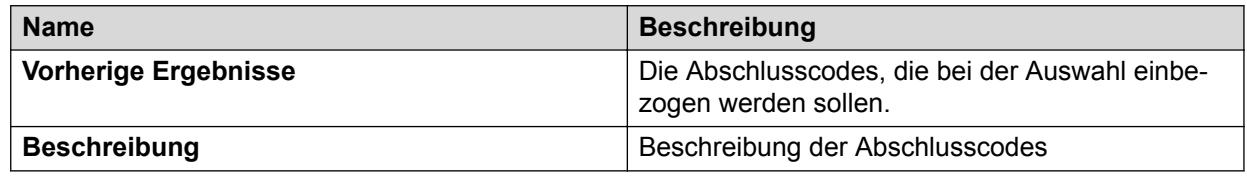

# **Beschreibung der Felder im Dialogfeld "Auswahlsortierung"**

Über das Dialogfeld **Auswahlsortierung** können Sie die Datensätze nach Priorität, Feld und Reihenfolge sortieren.

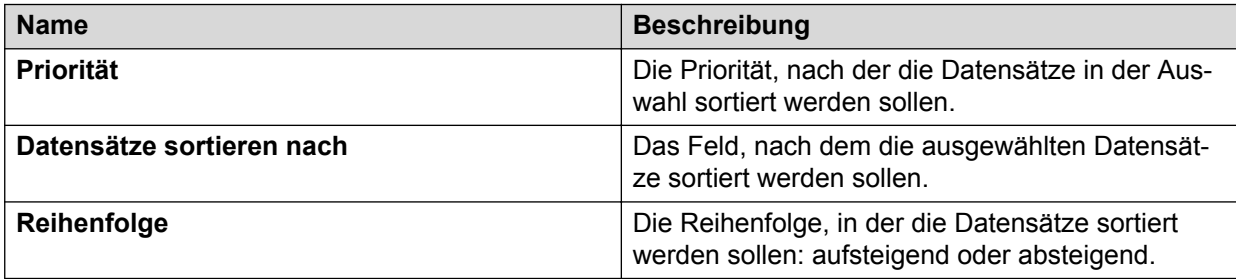

# **Dialogfelder zur Agenten-Steuerung**

# Dialogfeld "Agent suchen" - Feldbeschreibungen

Im Dialogfeld **Agent suchen** können Sie nach einem oder mehreren Agenten suchen. Sie können folgende Aufgaben ausführen:

- Ausgewählten Agenten eine Nachricht senden
- Ausgewählte Agenten aus einem Job entfernen
- Ausgewählte Agenten an einen anderen Job weiterleiten
- Ausgewählte Agenten überwachen

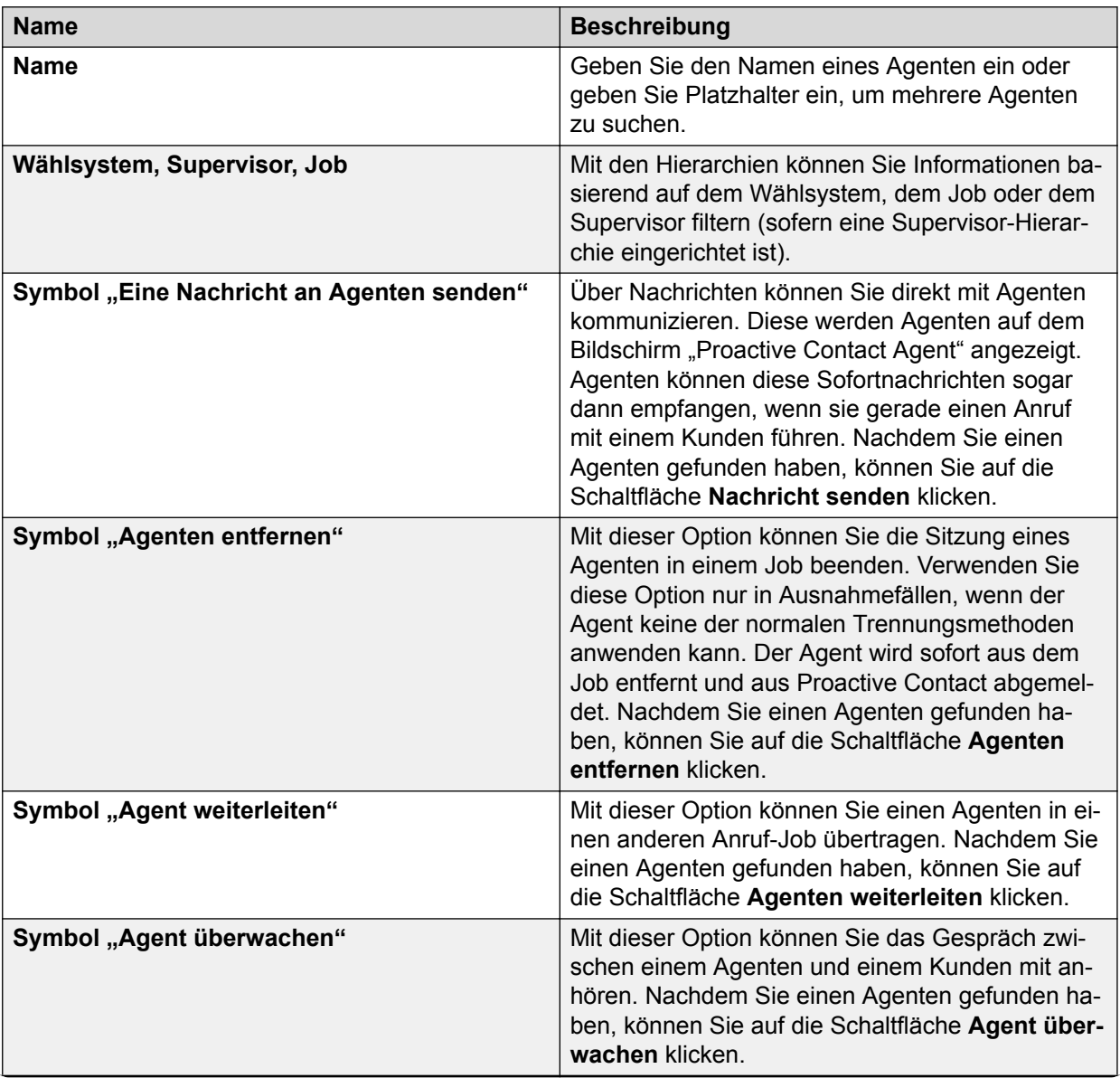

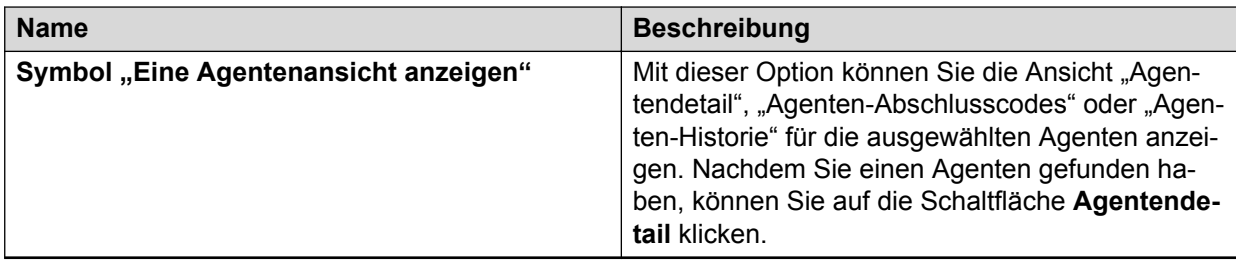

### **Beschreibung der Felder im Dialogfeld "Agent weiterleiten"**

Wählen Sie einen Job aus, an den das Wählsystem den Agenten weiterleiten soll.

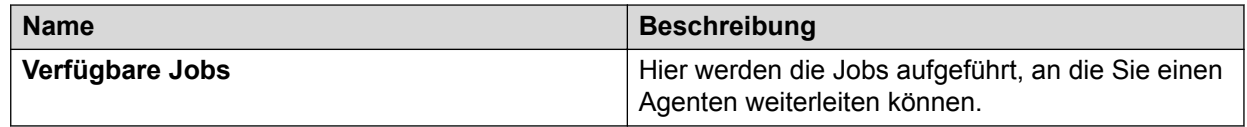

### **Beschreibung der Felder im Dialogfeld "Nachricht senden"**

In diesem Dialogfeld geben Sie eine Nachricht ein, die Sie an Agenten senden möchten.

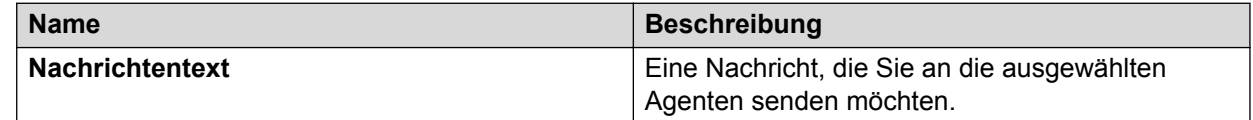

### **Dialogfeld "Agent überwachen" – Feldbeschreibungen**

Mit dem Dialogfeld **Agent überwachen** können Sie ein Gespräch zwischen dem ausgewählten Agenten und einem Kunden mit anhören.

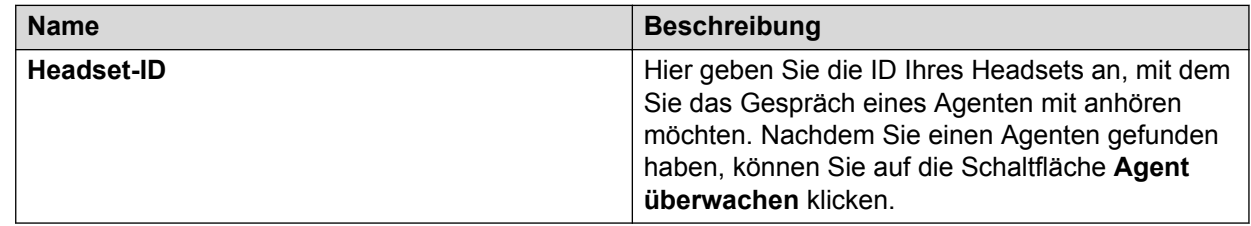
# **Kapitel 26: Ansichtssteuerungen überwachen**

Eine Ansicht definiert das im rechten Teilfenster angezeigte Fenster. Monitor zeigt eine Ansicht an, wenn Sie auf eine Schaltfläche in der Schaltflächenleiste klicken.

In Monitor können Sie eine Ansicht auswählen, um die Anrufaktivitäten zu überwachen, und über die Symbolleistensteuerungen die angezeigten Daten filtern.

# **Symbolleiste zur Ansichtssteuerung**

Beim Öffnen einer Ansicht wird jeweils eine Reihe von Schaltflächen in einer Symbolleiste angezeigt. Verwenden Sie die Symbolleistensymbole, um Daten in einer Ansicht anzuzeigen.

Die verfügbaren Symbolleistensymbole sind von Ansicht zu Ansicht verschieden. Beispielsweise zeigt das System die Zeitauswahloption nicht an, wenn Sie über keine Berechtigung zum Festlegen des Zeitraums für die Daten in der Ansicht verfügen.

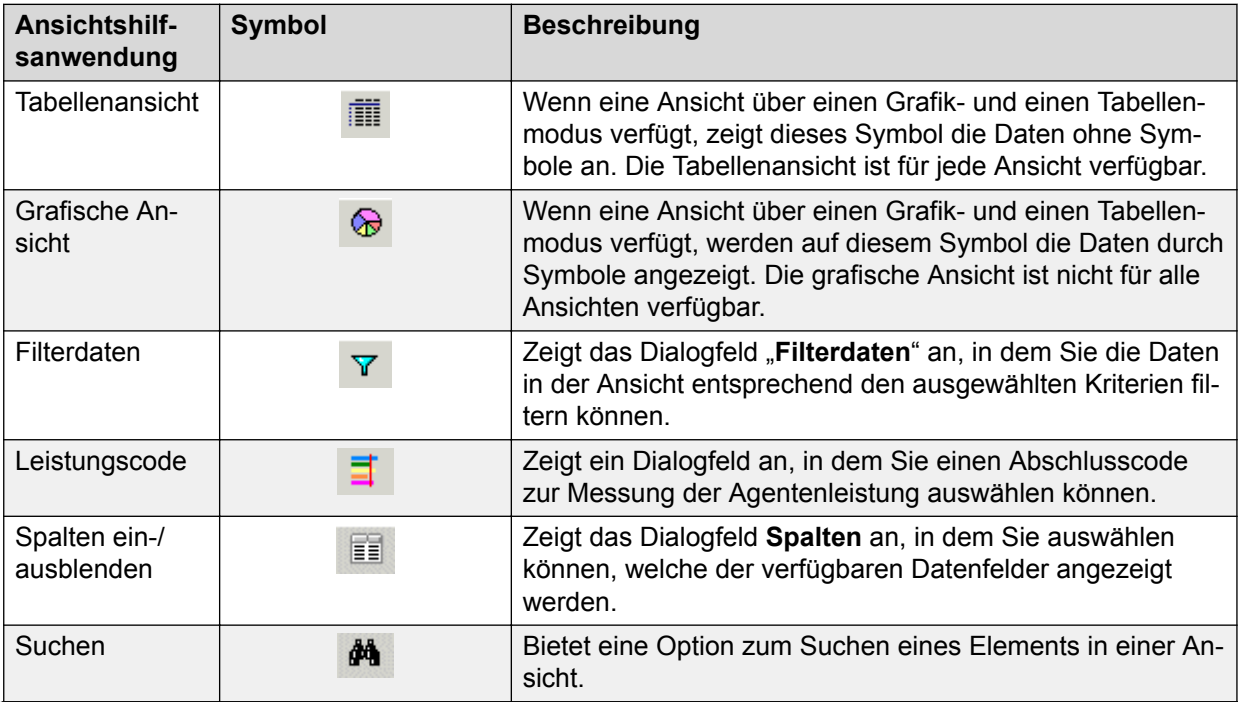

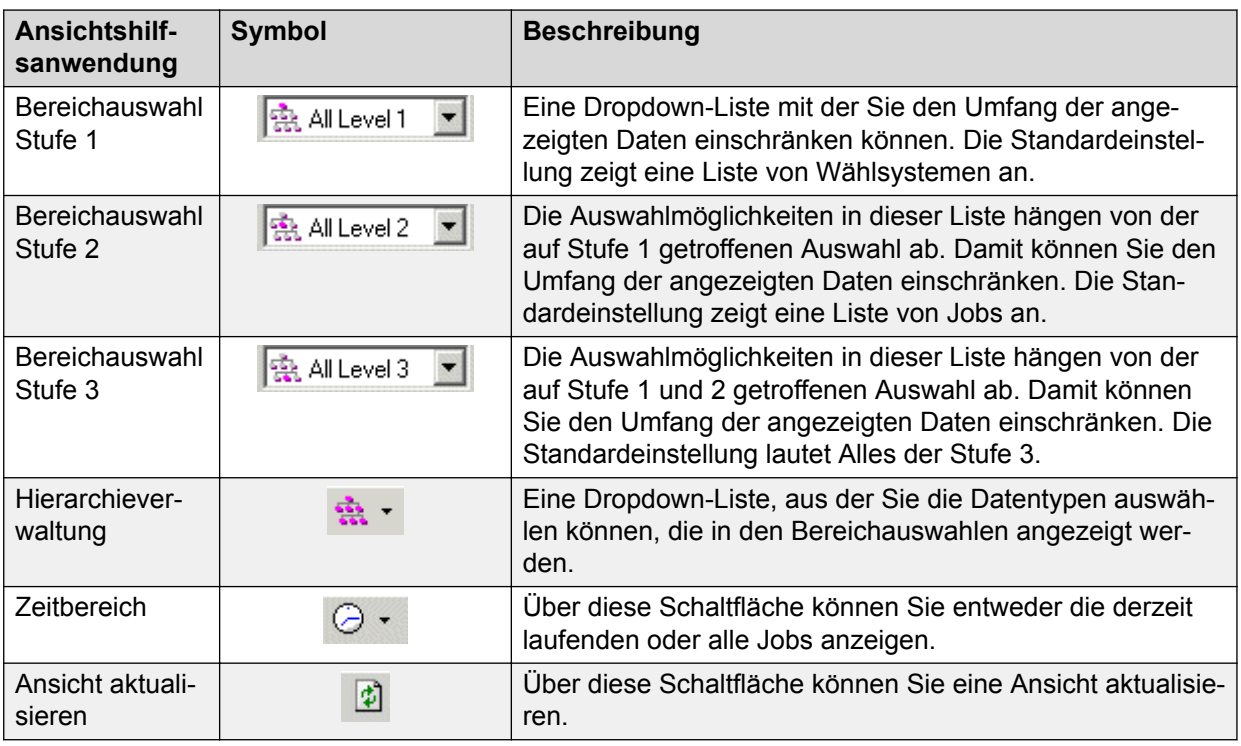

# **Bereichsauswahlen**

Die drei Dropdown-Listen in der Ansichtssymbolleiste werden Bereichsauswahlen genannt.

Über eine Bereichauswahl können Sie den Umfang der in einer Ansicht angezeigten Daten ändern. Verwenden Sie die Bereichauswahlen mit der Symbolleistenschaltfläche **Hierarchieverwaltung**. Die Option, die Sie über die Schaltfläche **Hierarchieverwaltung** in der Symbolleiste auswählen, wirkt sich dynamisch auf die verfügbaren Optionen in den Monitor-Bereichauswahlen aus.

Die Standard-Bereichauswahlen in Monitor sind "Wählsystem" und "Job". Sie können aus jeder Auswahl ein Element oder alle Elemente auswählen.

Das System zeigt in der dritten Bereichsauswahl eine Liste der Supervisors an, wenn Folgendes der Fall ist:

- Sie haben mit der Hierarchieverwaltung eine Agenten-/Supervisor-Hierarchie definiert.
- Sie haben diese Hierarchie als Standardhierarchie in Monitor festgelegt.

Sie können die Standardhierarchie in Monitor auswählen, indem Sie auf **Einstellungen** > **Optionen** > **Bereichsauswahlen** klicken.

# **Festlegen von Bereichsauswahlen zum Anzeigen von Daten für alle Wählsysteme, Jobs und Supervisor**

### **Vorgehensweise**

- 1. Legen Sie für die erste Bereichsauswahl "Alle der Stufe 1" fest.
- 2. Legen Sie für die zweite Bereichsauswahl "Alle der Stufe 2" fest.
- 3. Legen Sie für die dritte Bereichsauswahl "Alle der Stufe 3" fest.

### **Ergebnis**

Wenn Sie die Wählsystem-Auswahl in "DialerA" ändern, entfernt Monitor die Daten für alle anderen Wählsysteme aus der Ansicht.

# **Festlegen von Bereichsauswahlen für alle Jobs mit der Bezeichnung "30Day"**

### **Vorgehensweise**

- 1. Legen Sie für die erste Bereichsauswahl "Alle der Stufe 1" fest.
- 2. Legen Sie für die zweite Bereichsauswahl "30Day" fest.

Es werden Daten für alle Jobs mit der Bezeichnung "30Day" angezeigt, unabhängig vom Wählsystem, in dem sich die Jobs befinden.

# **Filtern von Daten in einer Ansicht**

### **Vorgehensweise**

1. Klicken Sie, während eine Ansicht geöffnet ist, auf **Daten filtern**.

Das Dialogfeld **Filterdaten** wird angezeigt.

- 2. Wählen Sie eine Spalte aus der Liste aus. Die Optionen in dieser Liste sind die Spaltenüberschriften für die ausgewählte Ansicht.
- 3. Wählen Sie aus der Liste **Operator** einen Operator aus.
- 4. Geben Sie in das Feld **Wert** einen Wert ein.
- 5. Klicken Sie auf **OK**.

#### **Verwandte Links**

[Beschreibung der Felder im Dialogfeld "Daten filtern"](#page-347-0) auf Seite 348

# **Festlegen von Bereichsauswahlen**

### **Informationen zu diesem Vorgang**

Den Bereich stellen Sie mit den drei Dropdown-Listen ein, die in allen Ansichtssymbolleisten verfügbar sind.

Die Einstellungen in der Hierarchieverwaltung und die Standardhierarchie-Einstellungen auf der Registerkarte **Bereich** in Monitor legen fest, welche Hierarchieoptionen Sie für die Ansicht auswählen können.

Die Standard-Bereichauswahlen in Monitor sind "Wählsystem" und "Job". Sie können aus jeder Auswahl ein Element oder alle Elemente auswählen.

#### **Vorgehensweise**

- 1. Klicken Sie, während eine Ansicht geöffnet ist, auf das Symbol **Hierarchieverwaltung** in der Ansichtssymbolleiste.
- 2. Wählen Sie **Ohne Hierarchie**, **Agenten-/Supervisor-Hierarchie** oder **Benutzerdefinierte Hierarchie** aus.

Diese Optionen sind auf die Listen "Agenten-/Supervisor-Hierarchie" und "Benutzerdefinierte Hierarchie" auf der Registerkarte **Bereich** abgestimmt.

Zusätzlich dazu wirkt sich die in der Hierarchieverwaltungsliste ausgewählte Option auf die drei Bereichauswahlen in den Dropdown-Listen in Ihrer Ansicht aus.

Wenn Sie z. B. aus der Agenten-/Supervisor-Hierarchieliste auf der Registerkarte **Bereich** den Eintrag "MeineSuperAgentHierarchie" und dann aus der Hierarchieverwaltungsliste den Eintrag "Agenten-/Supervisor-Hierarchie" wählen, werden Ihre Bereichauswahlen mit Daten aus "MeineSuperAgentHierarchie" ausgefüllt.

**Tipp:**

Die auf der Registerkarte **Bereich** ausgewählte Hierarchie wird zur Standardhierarchie für das Ausfüllen Ihrer Ansichten.

3. Wählen Sie aus der ersten Bereichauswahl ein Element aus. Standardmäßig werden die Namen der Wählsysteme aufgelistet.

Wenn Sie die Option **Benutzerdefinierte Hierarchie verwenden** ausgewählt haben, werden die Elemente auf der oberen Stufe der ausgewählten Hierarchie aufgelistet.

Das Element, das Sie in der ersten Bereichauswahl ausgewählt haben, schränkt die in der zweiten Bereichauswahl verfügbaren Optionen normalerweise ein. Sie können **Alles der Stufe 1** auswählen, wenn Sie den Bereich Ihrer Ansicht nicht eingrenzen möchten.

4. Wählen Sie aus der zweiten Bereichauswahl ein Element aus. Standardmäßig werden die Namen der Jobs aufgelistet.

Wenn Sie die Option **Benutzerdefinierte Hierarchie verwenden** ausgewählt haben, werden die Elemente auf der mittleren Stufe der ausgewählten Hierarchie aufgelistet.

Das ausgewählte Element schränkt die in der dritten Bereichauswahl verfügbaren Optionen normalerweise ein. Sie können **Alles der Stufe 2** auswählen, wenn Sie den Bereich Ihrer Ansicht nicht eingrenzen möchten.

5. Wählen Sie aus der dritten Bereichauswahl ein Element aus. Standardmäßig enthält die dritte Bereichauswahl nur den Eintrag Alles der Stufe 3.

Wenn Sie entweder **Standardhierarchie verwenden** oder **Benutzerdefinierte Hierarchie verwenden** ausgewählt haben, werden die Elemente auf der unteren Stufe der ausgewählten Hierarchie aufgelistet. Sie können Alles der Stufe 3 auswählen, wenn Sie den Bereich Ihrer Ansicht nicht eingrenzen möchten.

# **Auswählen des Zeitbereichs**

#### **Informationen zu diesem Vorgang**

Sie können die Standardzeiteinstellung ändern, um entweder nur Daten zu den Jobs anzuzeigen, die gerade ausgeführt werden, oder um Daten zu allen Jobs anzuzeigen.

Sie können z. B. den Zeitraum so einstellen, dass eine Ansicht aller Erfolg versprechenden Kontakte (RPCs) aus Job 1, die während eines Tages zustande gekommen sind, angezeigt wird.

Die Zeitauswahl ist auf Ansichten und Datenfelder beschränkt, für die eine Summierung sinnvoll ist. Nicht numerische Daten können beispielsweise nicht summiert werden. Auch Daten, deren Werte veränderlich sind, wie z. B. die Mindesttrefferquote, können nicht summiert werden.

So wählen Sie einen Zeitraum aus:

#### **Vorgehensweise**

- 1. Klicken Sie, während eine Ansicht geöffnet ist, auf das Symbol **Zeitbereich**.
- 2. Wählen Sie aus der Liste **Nur laufende Jobs anzeigen**, oder heben Sie die Auswahl auf.
	- Wenn Sie die Option **Nur laufende Jobs anzeigen** auswählen, werden in Ihrer Ansicht nur Daten zu den aktuell ausgeführten Jobs angezeigt.
	- Wenn Sie die Option **Nur laufende Jobs anzeigen** deaktivieren, werden in Ihrer Ansicht Daten zu aktuell ausgeführten und zu gestoppten Jobs angezeigt.

# **Auswählen einer Hierarchie**

#### **Informationen zu diesem Vorgang**

Nachdem Sie in der Hierarchieverwaltung eine Hierarchie erstellt und diese Hierarchie auf der Registerkarte **Bereich** in Monitor ausgewählt haben, können Sie die Hierarchie auf jede beliebige Ansicht anwenden.

#### **Vorgehensweise**

1. Klicken Sie, während eine Ansicht geöffnet ist, auf das Symbol **Hierarchieverwaltung**.

Daraufhin wird eine Liste angezeigt.

- 2. Wählen Sie aus der Liste eine der folgenden Optionen:
	- **Ohne Hierarchie**
	- **Agenten-/Supervisor-Hierarchie**
	- **Benutzerdefinierte Hierarchie**
		- **A** Hinweis:

Wenn Sie in einer Umgebung mit mehreren Zugehörigkeiten zu mehreren Serviceeinheiten gehören und die Option **Alle Serviceeinheiten** auswählen, sind die Optionen **Agenten-/Supervisor-Hierarchie und Benutzerdefinierte Hierarchie** deaktiviert.

## **Typen von Hierarchien**

Mit der Option Ohne Hierarchie werden die Bereichauswahlen auf ihre Standardeinstellungen zurückgesetzt. Die erste Bereichauswahl listet Wählsysteme auf, die zweite Bereichauswahl Jobs, und die dritte Bereichauswahl enthält nur das Element "Alles der Stufe 3".

Die Optionen "Agenten-/Supervisor-Hierarchie" und "Benutzerdefinierte Hierarchie" sind auf die auf der Registerkarte **Bereich** angezeigten Listen "Agenten-/Supervisor-Hierarchie" und "Benutzerdefinierte Hierarchie" abgestimmt.

Die in der Hierarchieverwaltungsliste ausgewählte Option wirkt sich auf die drei Bereichauswahlen in Ihrer Ansicht aus.

Wenn Sie z. B aus der Agenten-/Supervisor-Hierarchieliste auf der Registerkarte **Bereich** den Eintrag "MeineSuperAgentHierarchie" und dann aus der Hierarchieverwaltungsliste den Eintrag "Agenten-/Supervisor-Hierarchie" wählen, werden Ihre Bereichauswahlen mit Daten aus "MeineSuperAgentHierarchie" ausgefüllt.

Die Optionen, die Sie in den Bereichauswahlen auswählen, können den in Ihren Ansichten angezeigten Datenbereich ändern.

# **Ansichten in Monitor warten**

### **Ein- oder Ausblenden von Spalten**

#### **Informationen zu diesem Vorgang**

Sie können Ihre Ansicht so anpassen, dass nur die gewünschten Spalten angezeigt werden.

#### **Vorgehensweise**

1. Klicken Sie, während eine Ansicht geöffnet ist, auf die Schaltfläche **Spalten aus-/ einblenden**.

- 2. Um das Kontrollkästchen einer Spalte zu aktivieren oder zu deaktivieren, führen Sie einen oder mehrere der folgenden Aufgaben durch:
	- Klicken Sie auf **Alles auswählen**, um in der aktuellen Ansicht alle Spalten anzuzeigen.
	- Aktivieren Sie die Kontrollkästchen von Spalten, die Sie in Ihrer aktuellen Ansicht einblenden möchten.
	- Deaktivieren Sie die Kontrollkästchen von Spalten, die Sie in Ihrer aktuellen Ansicht ausblenden möchten.
	- Klicken Sie auf **Alle ausblenden**, um in Ihrer aktuellen Ansicht alle Spalten auszublenden.
- 3. Klicken Sie auf **OK**.

### **Auswählen der Tabellenansicht oder grafischen Ansicht**

### **Informationen zu diesem Vorgang**

Die Tabellenansicht ist die Standardansicht.

#### **Vorgehensweise**

- 1. Klicken Sie, während eine Ansicht geöffnet ist, auf die Schaltfläche **Grafische Ansicht**, um zu einer Ansicht mit Symbolen zu wechseln.
- 2. Klicken Sie, während eine Ansicht geöffnet ist, auf die Schaltfläche **Tabellenansicht**, um zu einer Ansicht zu wechseln, in der keine Symbole für die Daten in Ihrer Ansicht angezeigt werden.

### **Speichern einer Ansicht als HTML-Datei**

#### **Vorgehensweise**

- 1. Wählen Sie in Monitor die Ansicht aus, die Sie als HTML-Datei speichern möchten.
- 2. Wählen Sie **Datei** > **Als HTML speichern**.

Monitor öffnet ein neues Fenster mit der HTML-Ausgabe.

3. Wählen Sie **Datei** > **Speichern als**, wechseln Sie zu einem Speicherort, und klicken Sie auf **Speichern**.

# **Kapitel 27: Fenster in der Monitor-Ansicht**

Monitor verwendet die Schaltflächenleiste auf der linken Seite des Fensters als primären Navigationspunkt zum Öffnen von Ansichten. Monitor zeigt Ansichten in einem Fenster auf der rechten Bildschirmseite an.

Mit der Schaltflächenleiste von Monitor können Sie folgende Aufgaben ausführen:

- Bevorzugte Ansichten öffnen und speichern
- Ansichten gemäß Abschlusscode anzeigen
- Ansichten gemäß Agenten- und Supervisor-Beziehungen anzeigen

Meldungen konfigurieren, um Benachrichtigungen von Proactive Contact zu erhalten

Eine Ansicht zeigt Informationen zu Wählsystemen, Jobs, Agenten und Abschlusscodes in einem separaten Fenster an.

Sie können in Monitor Ansichten erstellen, diese beim Beenden von Monitor speichern und sie später wiederherstellen. Mit dieser Funktion können Sie dieselben Ansichten verwenden, ohne sie neu erstellen zu müssen.

Über die Schaltflächenleiste können Sie auf die verfügbaren Ansichten zugreifen und diese organisieren. Über die Ansichtssymbolleiste können Sie einstellen, wie die Daten angezeigt werden.

# **Ansichtstypen**

Über die Schaltflächenleiste von **Monitor** können Sie folgende Typen von Ansichten anzeigen:

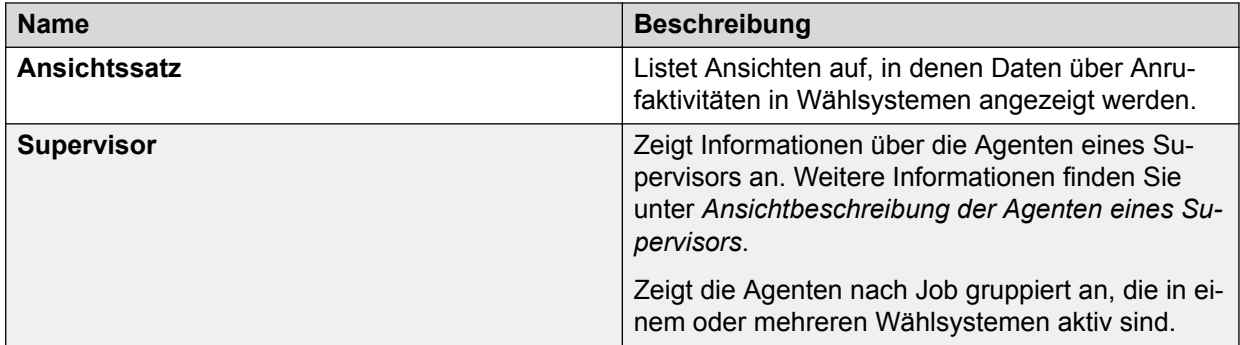

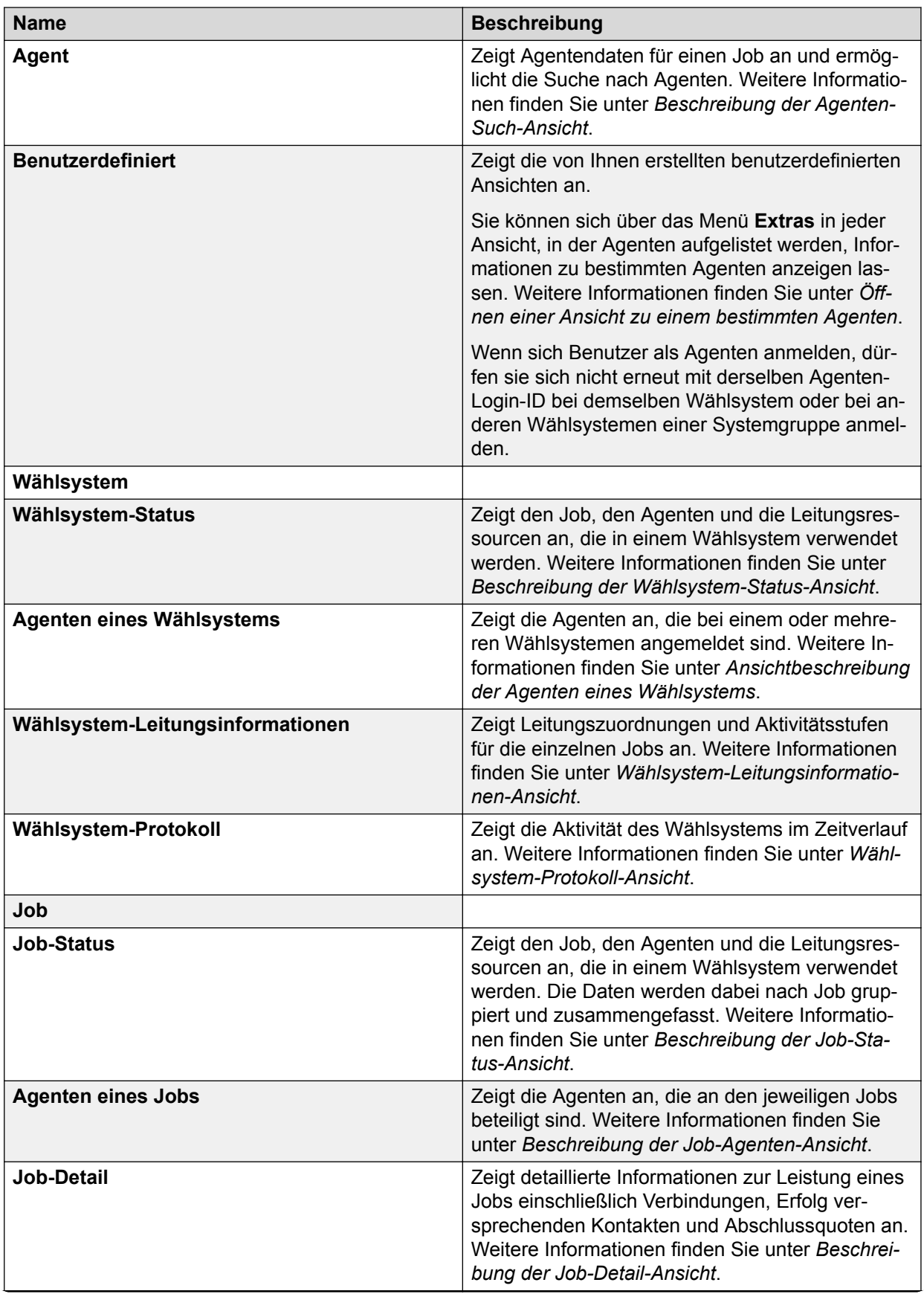

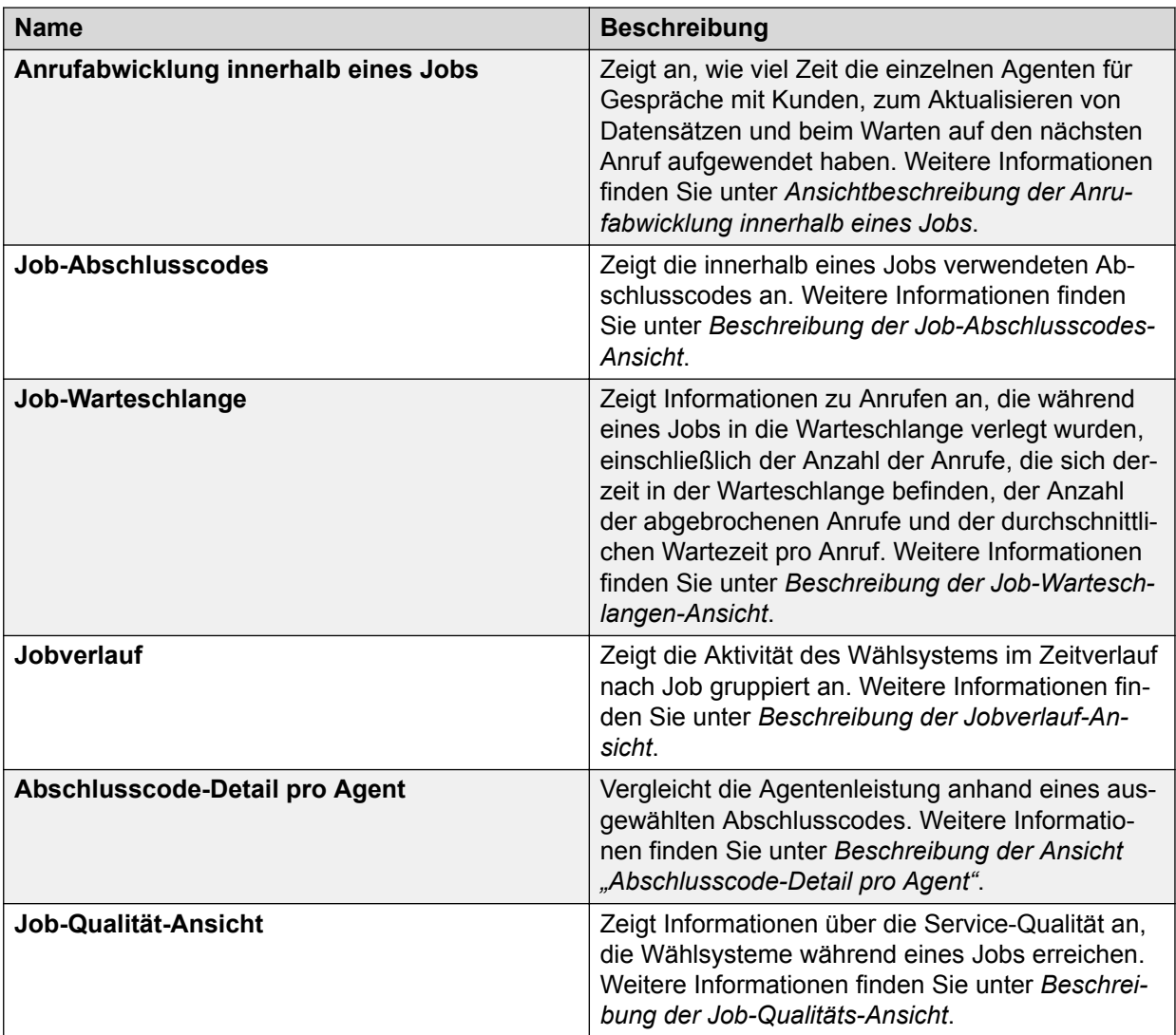

### **Verwandte Links**

[Beschreibungen der Ansicht von Supervisor-Agenten](#page-395-0) auf Seite 396 [Beschreibung der Agenten-Such-Ansicht](#page-397-0) auf Seite 398 [Wählsystem-Status-Ansicht – Beschreibungen](#page-371-0) auf Seite 372 [Beschreibung der Ansicht "Wählsystem-Agenten"](#page-373-0) auf Seite 374 [Ansicht der Wählsystem-Leitungsinformationen – Beschreibungen](#page-375-0) auf Seite 376 [Beschreibung der Ansicht "Wählsystem-Protokoll"](#page-375-0) auf Seite 376 [Beschreibung der Ansicht "Job-Status"](#page-377-0) auf Seite 378 [Beschreibung der Ansicht "Job-Agenten"](#page-379-0) auf Seite 380 [Beschreibung der Job-Detail-Ansicht](#page-380-0) auf Seite 381 [Beschreibungen Ansicht der Anrufabwicklung innerhalb eines Jobs](#page-383-0) auf Seite 384 [Beschreibung der Job-Abschlusscode-Ansicht](#page-384-0) auf Seite 385 [Beschreibungen Job-Warteschlangen-Ansicht](#page-387-0) auf Seite 388 [Beschreibung der Ansicht "Job-Historie"](#page-389-0) auf Seite 390 [Beschreibung der Ansicht der Abschlusscode-Details nach Agent](#page-391-0) auf Seite 392 [Beschreibung der Ansicht "Job-Qualität"](#page-392-0) auf Seite 393

[Öffnen einer Ansicht zu einem bestimmten Agenten](#page-341-0) auf Seite 342

# **Ansichtssymbolleiste**

In der folgenden Tabelle werden die Formate aufgeführt und beschrieben, die Sie mithilfe der Ansichtsymbolleiste anzeigen können.

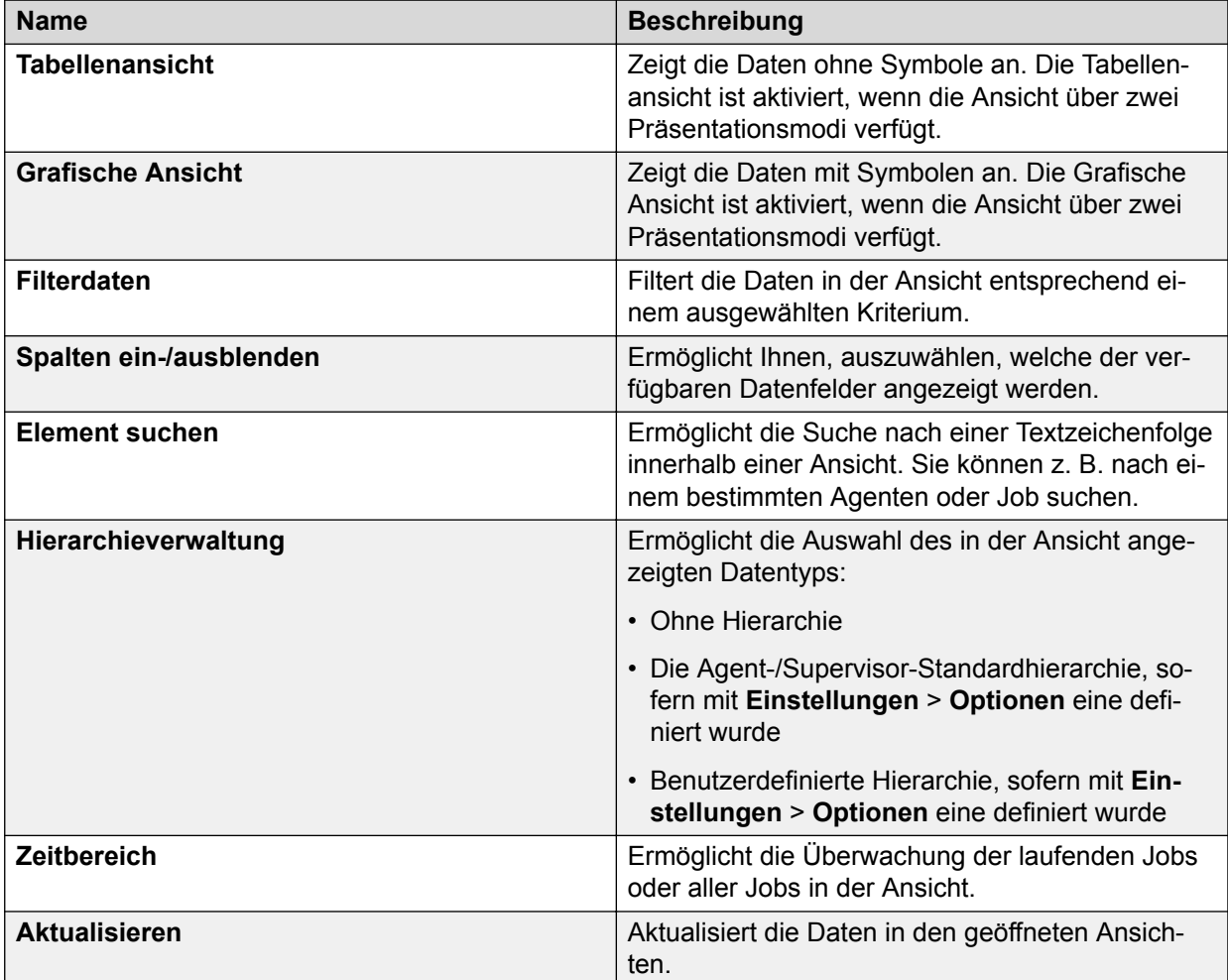

#### **Verwandte Links**

[Dialogfeld "Optionen"](#page-345-0) auf Seite 346 Hierarchien und Bereichauswahlen auf Seite 371

### **Hierarchien und Bereichauswahlen**

In der folgenden Tabelle werden die verschiedenen Arten von Hierarchien und ihre Bereichauswahlen aufgeführt.

<span id="page-371-0"></span>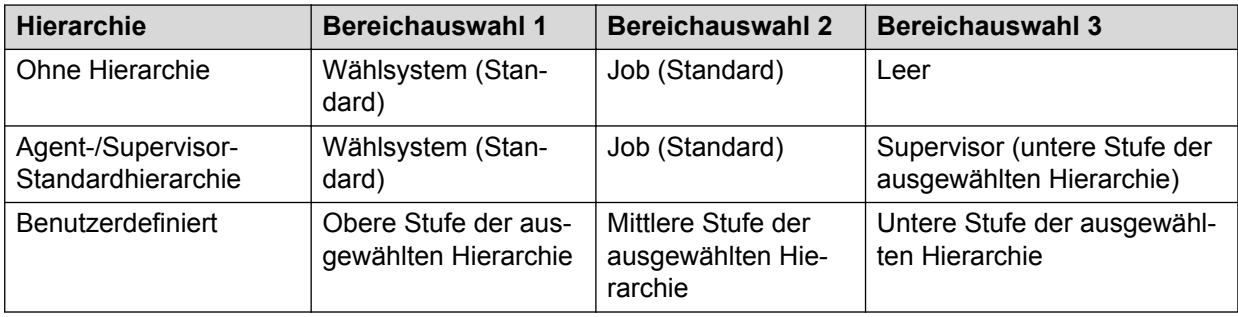

# **Ansichten**

Monitor bietet eine Reihe verschiedener Ansichten, mit denen Sie die Anrufaktivitäten für folgende Komponenten und Benutzer überwachen können:

- Wählsysteme
- Jobs
- Supervisoren
- Agenten

## **Wählsystem-Status-Ansicht – Beschreibungen**

In der Wählsystem-Status-Ansicht werden der Job, der Agent und die Leitungsressourcen angezeigt, die in einem Wählsystem verwendet werden. In der Ansicht werden folgende Daten angezeigt:

- Agenten und Leitungen, die den jeweiligen Wählsystemen im ausgewählten Bereich zugeordnet sind
- Jobs, die den jeweiligen Wählsystemen zugeordnet sind, und der Abschluss-Status des jeweiligen Jobs

In der folgenden Tabelle finden Sie Beschreibungen der Wählsystemstatus-Ansichten:

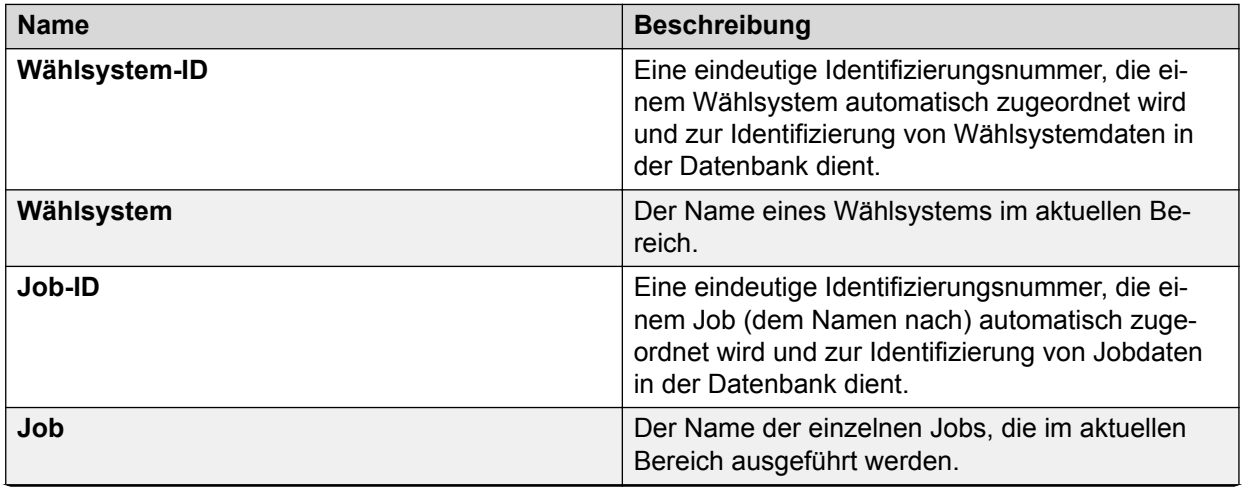

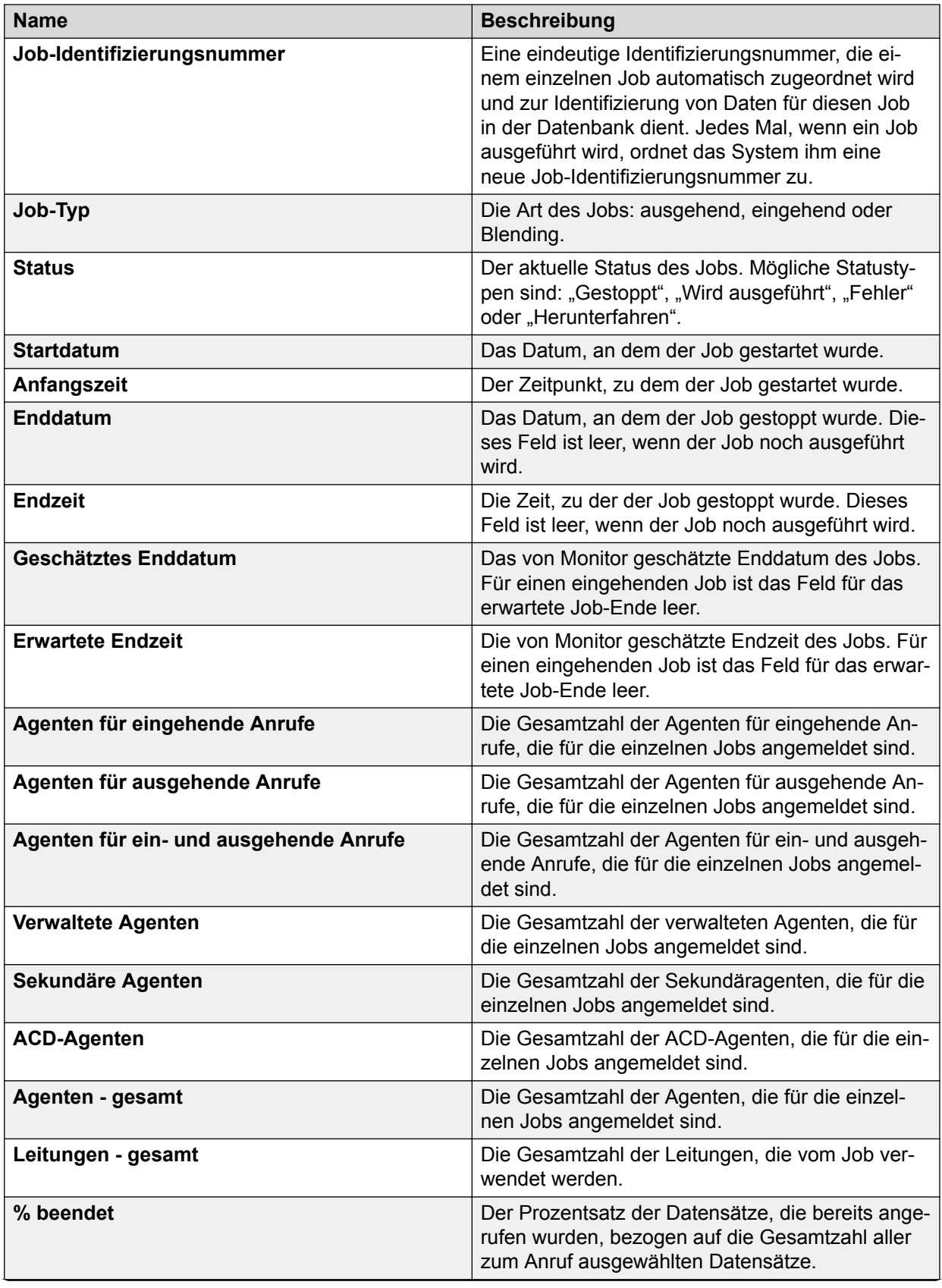

<span id="page-373-0"></span>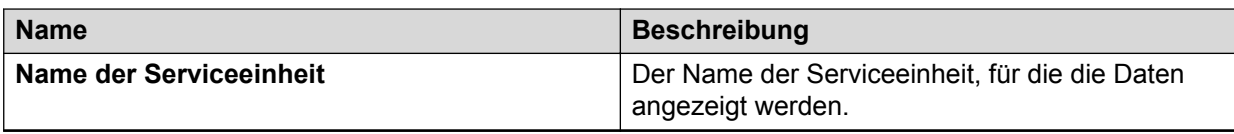

# **Beschreibung der Ansicht "Wählsystem-Agenten"**

In der Wählsystem-Agent-Ansicht werden die Agenten angezeigt, die in einem oder mehreren Wählsystemen aktiv sind.

Im Grafikmodus wird eine Teilmenge der Daten im Tabellenmodus angezeigt. Im Grafikmodus werden die Daten des jeweiligen Agenten angezeigt: der Agent-Name, der Agent-Zustand und die bisherige Dauer dieses Zustands.

In der folgenden Tabelle sind die einzelnen Elemente der Ansicht der Agenten eines Wählsystems beschrieben:

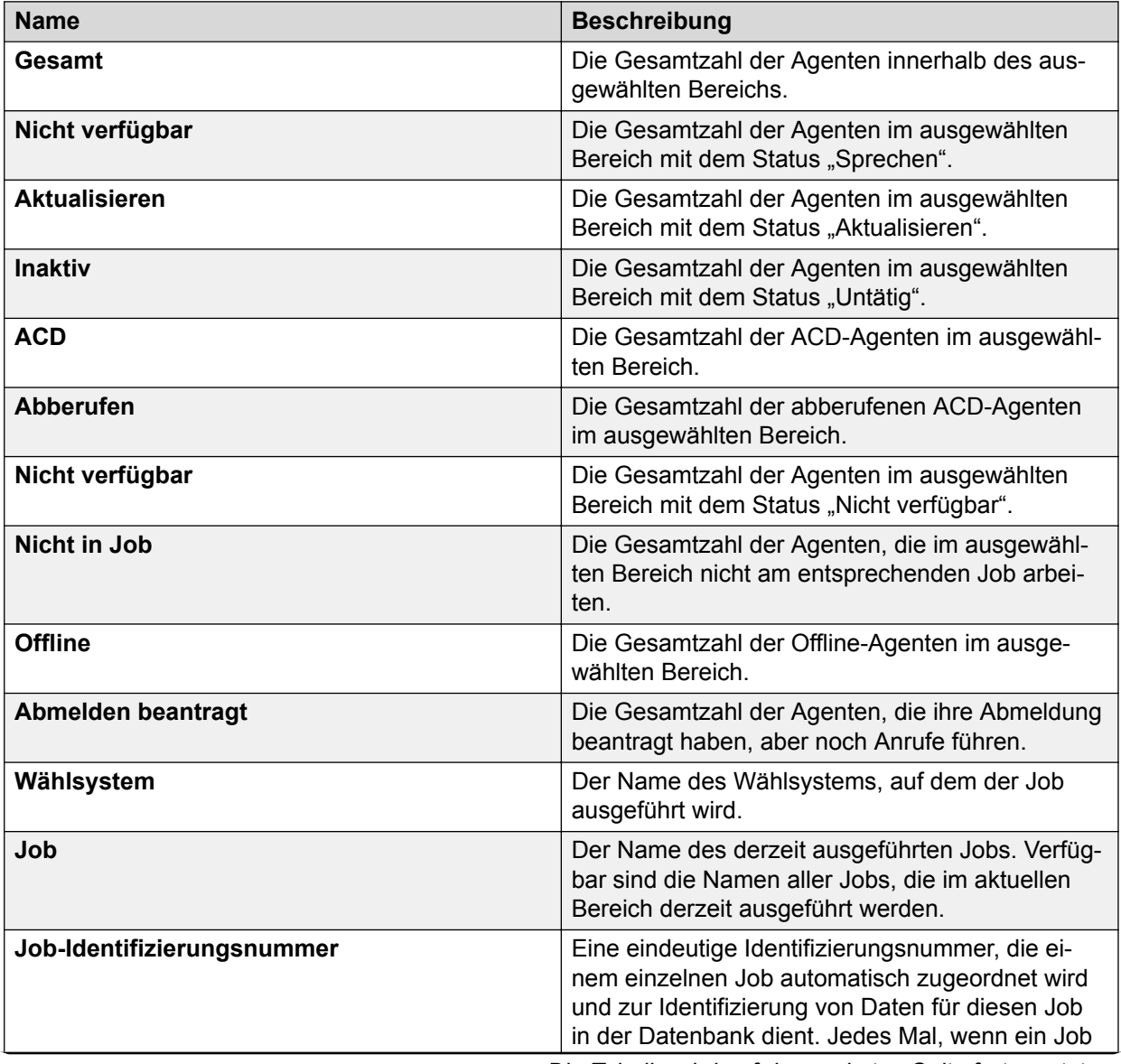

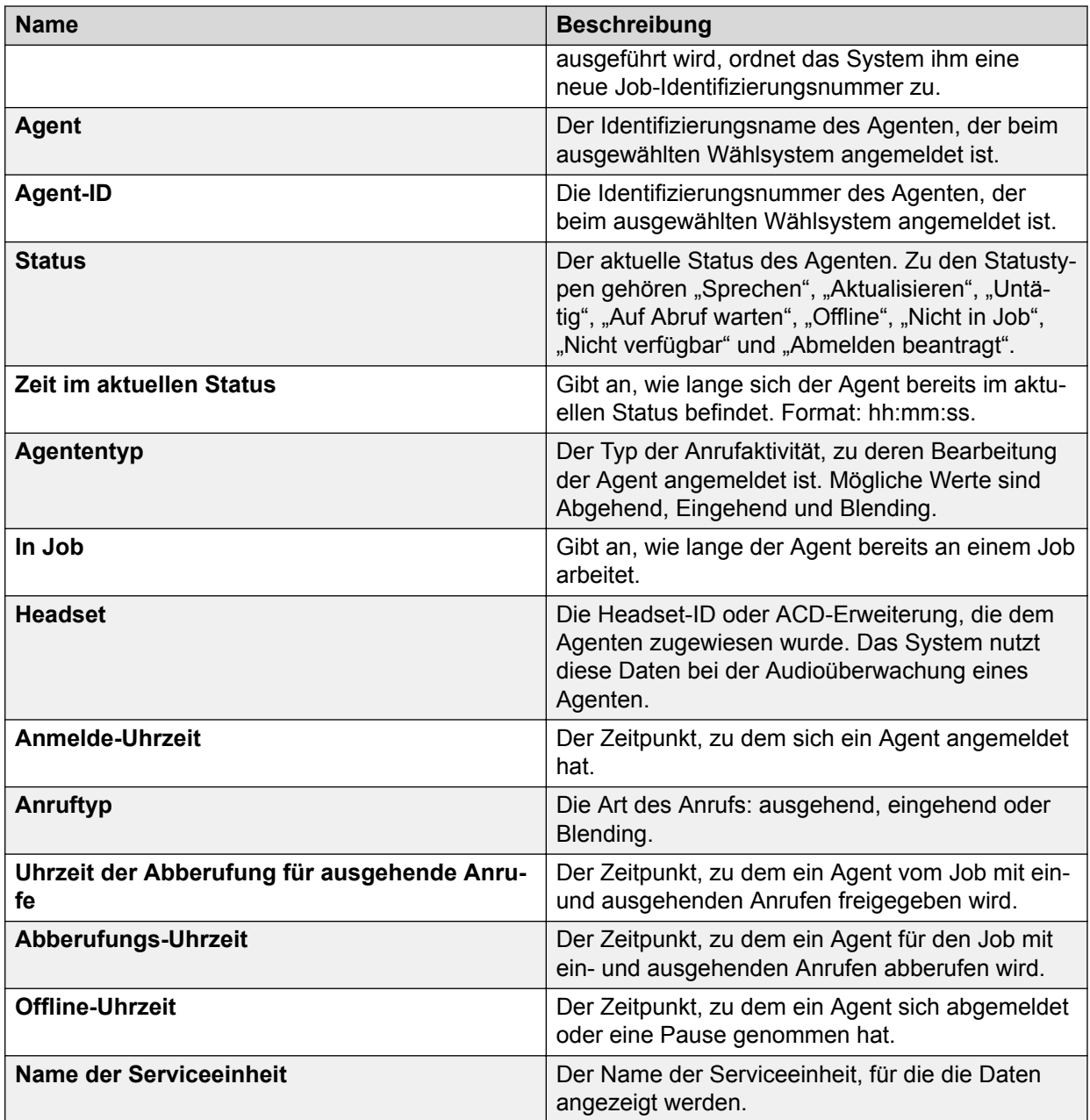

### **Anzeigen der Wählsystem-Agent-Ansicht**

### **Vorgehensweise**

- 1. Wählen Sie unter Monitor die Option **Einstellungen** > **Optionen**.
- 2. Wählen Sie die Registerkarte **Agentenstatus**.
- 3. Wählen Sie die Agentenstatus aus, die Sie anzeigen möchten.

Mit der Option Filter können Sie die Agentenstatus in einer bestimmten Ansicht weiter eingrenzen.

### **Verwandte Links**

[Feldbeschreibungen auf der Registerkarte "Optionen" > "Agent-Zustand"](#page-346-0) auf Seite 347

# <span id="page-375-0"></span>**Ansicht der Wählsystem-Leitungsinformationen – Beschreibungen**

In der Ansicht der Wählsystem-Leitungsinformationen werden die Leitungszuordnungen und die Aktivitätsstufen für die einzelnen Jobs angezeigt.

In der folgenden Tabelle sind die einzelnen Elemente der Ansicht der Wählsystem-Leitungsinformationen beschrieben:

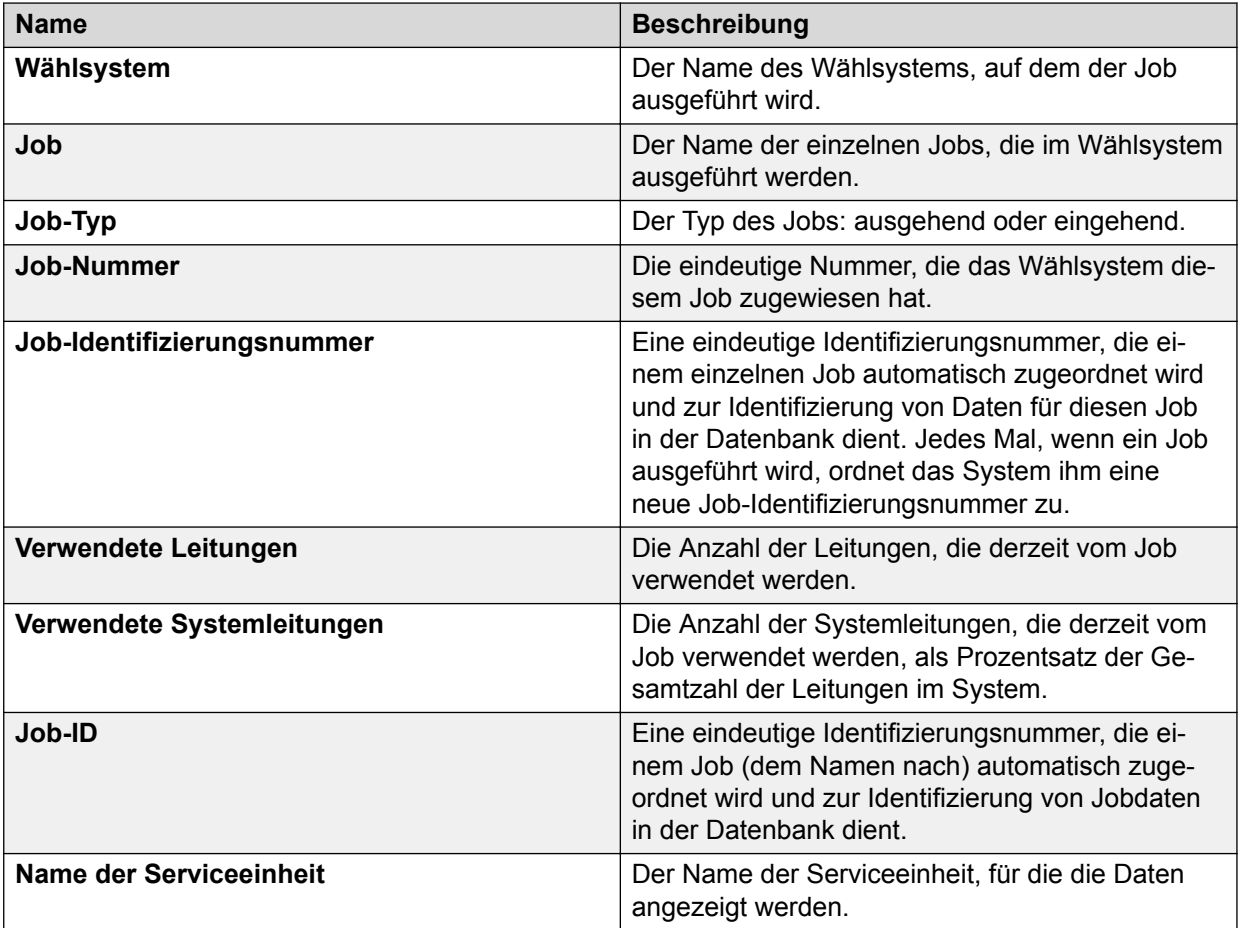

### **Beschreibung der Ansicht "Wählsystem-Protokoll"**

In der Ansicht des Wählsystem-Protokolls wird die Aktivität des Wählsystems im Zeitverlauf angezeigt. In dieser Ansicht werden alle Exemplare eines Jobs aufgeführt, die in einem Wählsystem ausgeführt wurden, unabhängig vom aktuellen Jobstatus.

Wenn z. B. Job1 von 8:00 bis 10:30 ausgeführt wird und dann um 11:15 erneut gestartet wird, werden beide Jobs in der Ansicht getrennt aufgeführt. Der Standardwert für die Zeitauswahl ist "Aktive und zuletzt verwendete Daten".

In der folgenden Tabelle sind die einzelnen Elemente der Ansicht des Wählsystem-Protokolls beschrieben:

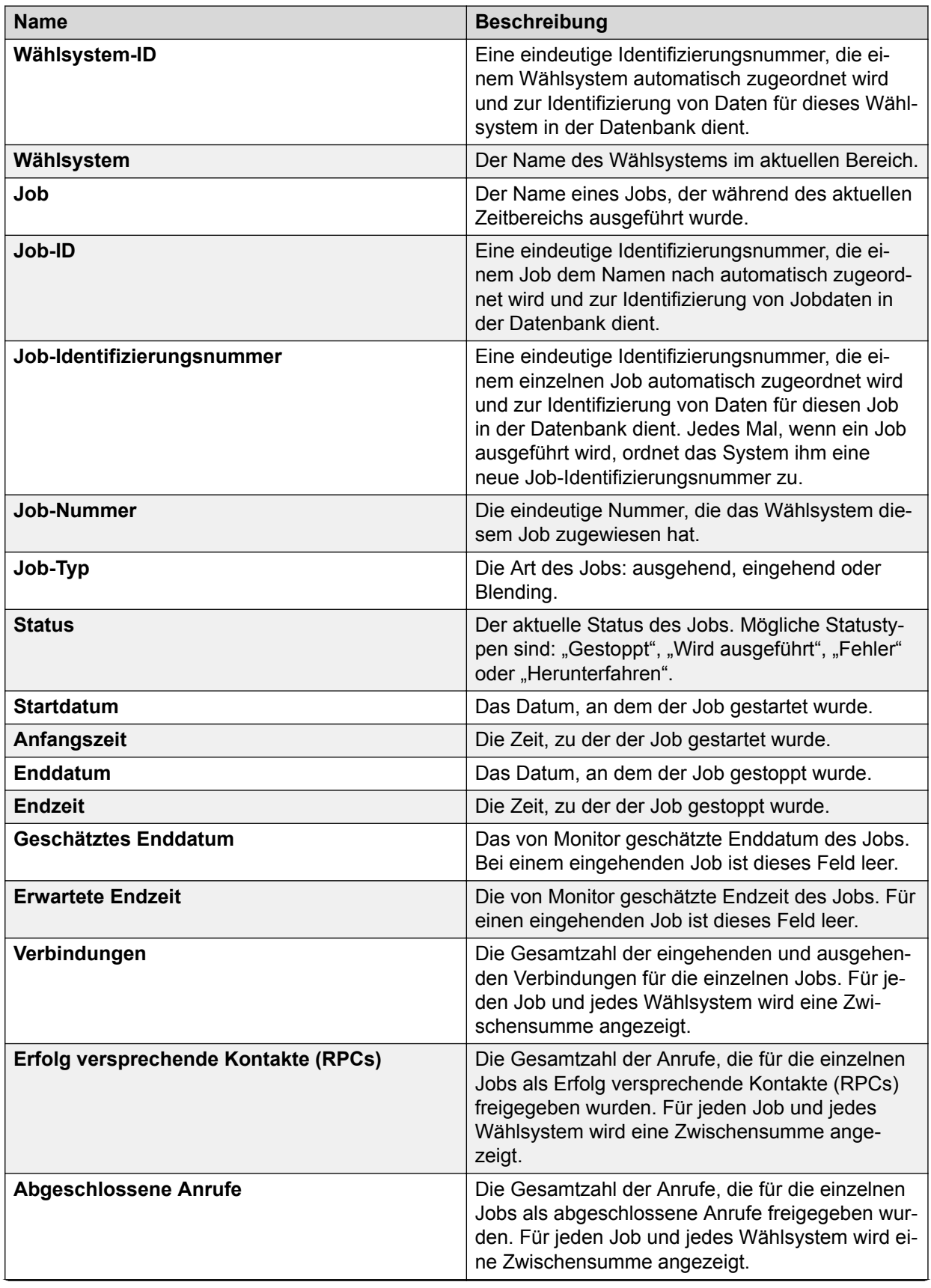

<span id="page-377-0"></span>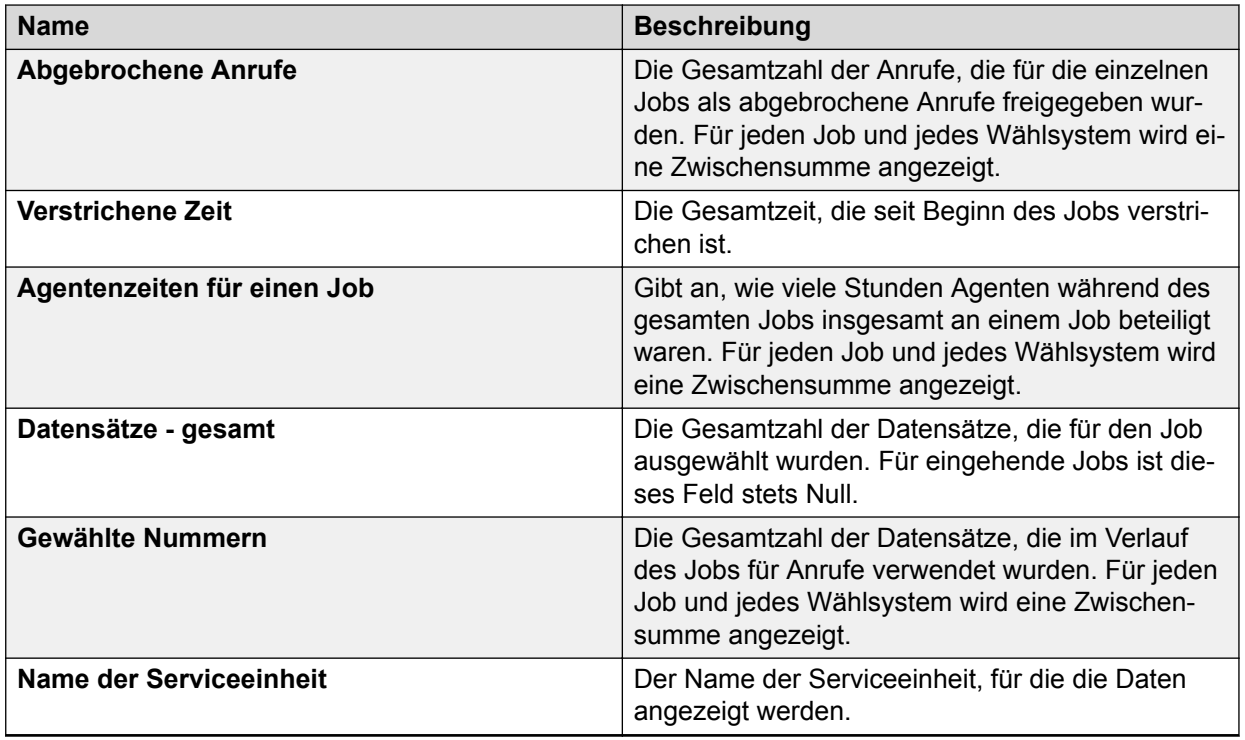

# **Beschreibung der Ansicht "Job-Status"**

In der Job-Status-Ansicht werden die gleichen Daten wie in der Wählsystem-Status-Ansicht angezeigt, die Daten werden jedoch nach Job gruppiert und zusammengefasst.

In der folgenden Tabelle sind die einzelnen Elemente der Job-Status-Ansicht aufgeführt:

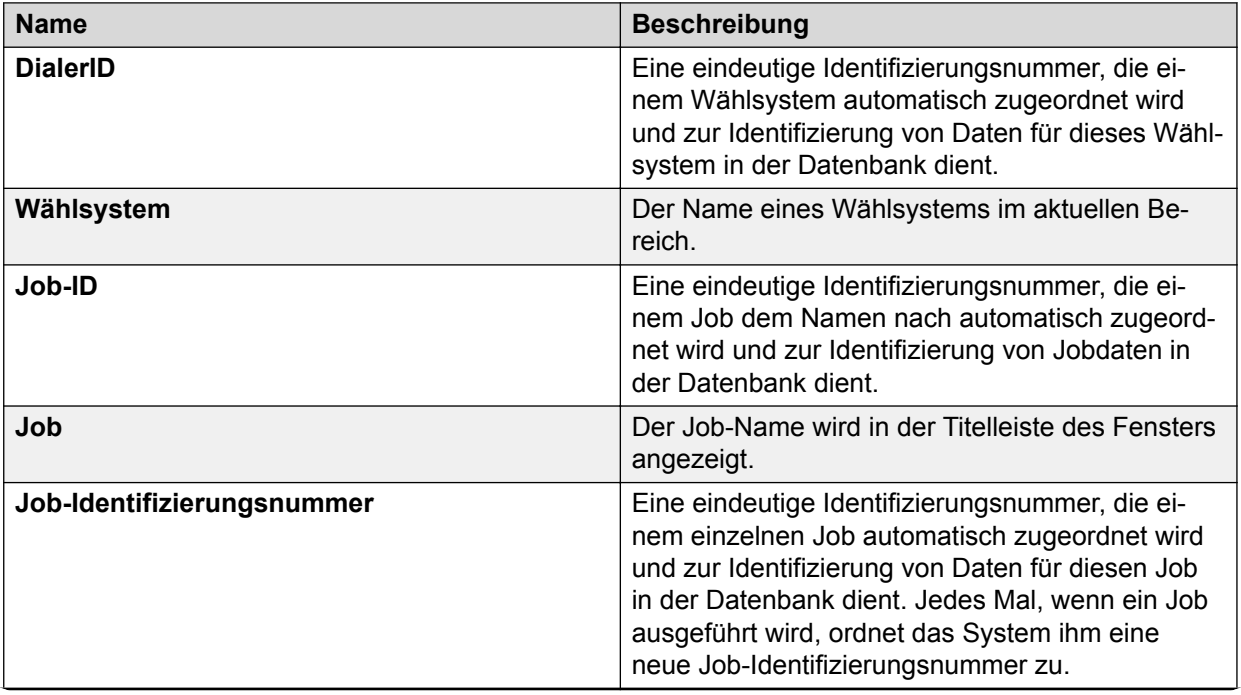

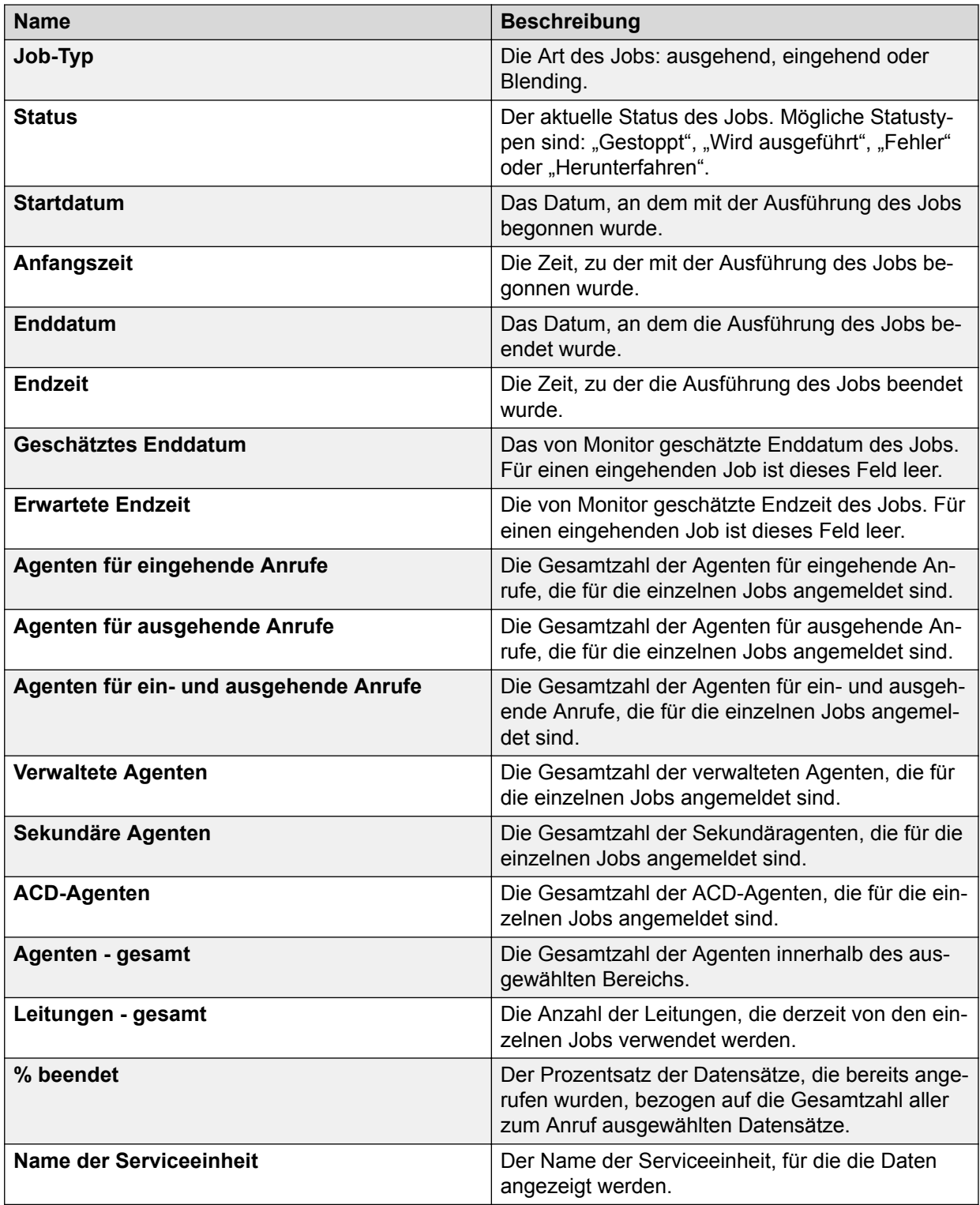

Wenn Sie unter Job-Status-Ansicht mit der rechten Maustaste auf einen aktiven Job ohne Einheiten-Arbeitsliste klicken, bei dem es sich nicht um einen Job für eingehende Anrufe handelt, wird die neue Option "Schwellenwert autom. Datensatzauswahl" angezeigt. Hiermit können Sie den Schwellenwert für die automatische Datensatzauswahl zur Laufzeit ändern.

## <span id="page-379-0"></span>**Beschreibung der Ansicht "Job-Agenten"**

In der Ansicht der Agenten eines Jobs werden die gleichen Daten wie in der Ansicht der Agenten eines Wählsystems angezeigt, die Daten werden jedoch nach Job gruppiert.

Wenn Sie in der ersten Bereichauswahl Alles und in der zweiten Bereichauswahl Job2 auswählen, wird in der Ansicht eine Zusammenfassung der Daten für alle Jobs mit dem Namen "Job2" in allen Wählsystemen angezeigt.

Im Grafikmodus wird eine Teilmenge der Daten im Tabellenmodus angezeigt. Im Grafikmodus werden die Daten des jeweiligen Agenten angezeigt: Agent-Name, Agent-Zustand und bisherige Dauer dieses Zustands.

In der folgenden Tabelle sind die einzelnen Elemente der Ansicht der Agenten eines Jobs beschrieben:

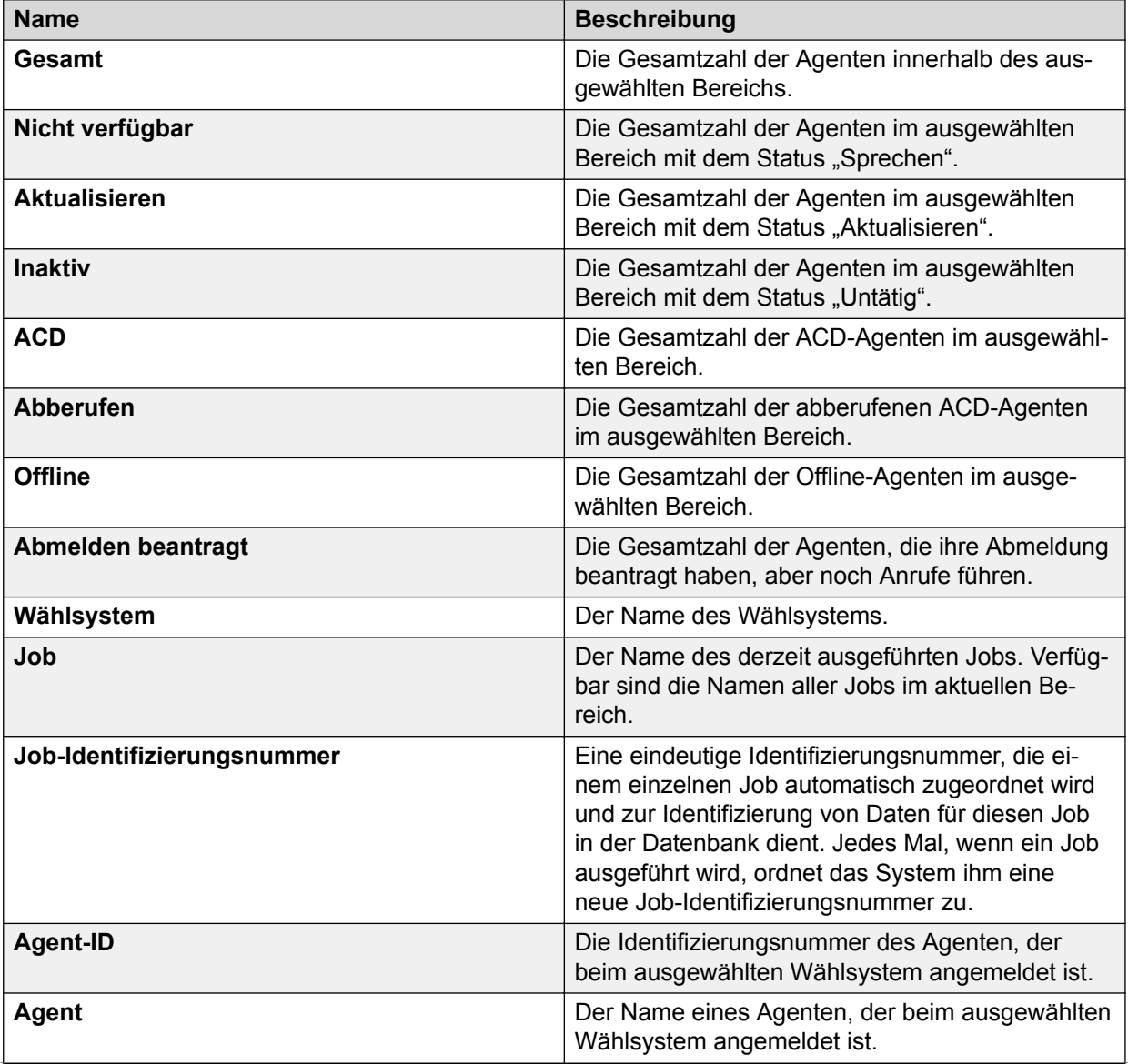

<span id="page-380-0"></span>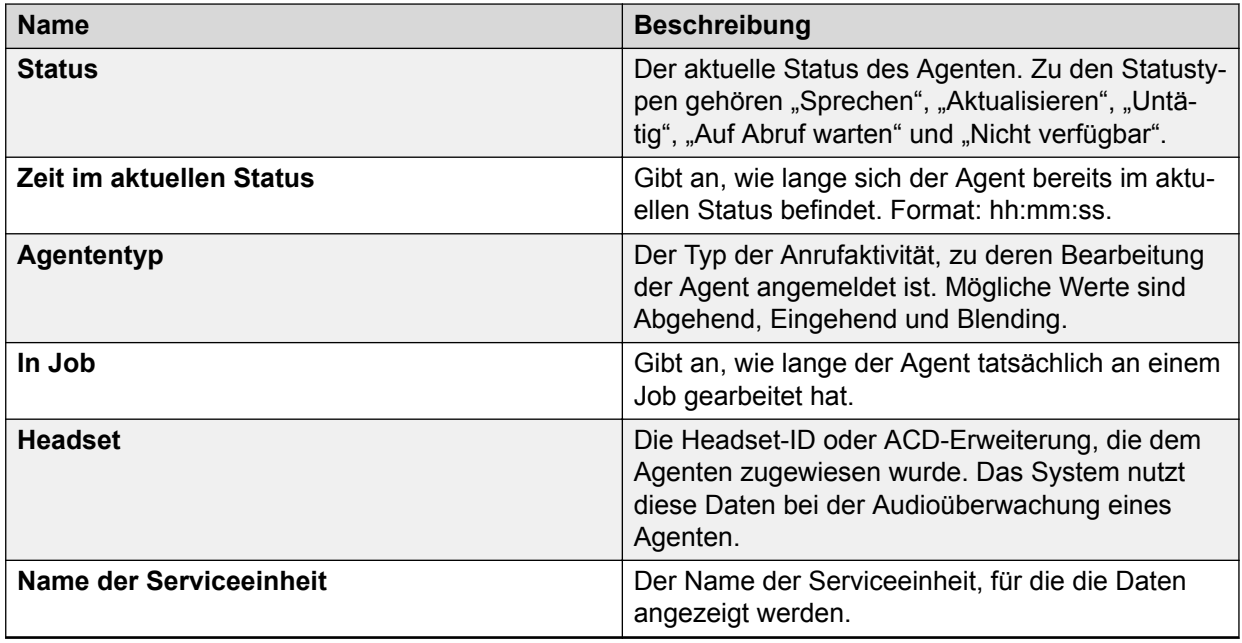

### **Anzeigen der Job-Agenten-Ansicht**

### **Informationen zu diesem Vorgang**

So wählen Sie aus, welche Agenten-Zustände in die Job-Agenten-Ansicht aufgenommen werden:

#### **Vorgehensweise**

- 1. Wählen Sie unter Monitor die Option **Einstellungen** > **Optionen**.
- 2. Wählen Sie die Registerkarte **Agentenstatus**.
- 3. Wählen Sie die Agentenstatus aus, die Sie anzeigen möchten.

Mit der Option Filter können Sie die Agentenstatus in einer bestimmten Ansicht weiter eingrenzen.

#### **Verwandte Links**

[Feldbeschreibungen auf der Registerkarte "Optionen" > "Agent-Zustand"](#page-346-0) auf Seite 347

### **Beschreibung der Job-Detail-Ansicht**

In der Job-Detail-Ansicht werden detaillierte Informationen zur Leistung eines Jobs einschließlich Verbindungen, Erfolg versprechenden Kontakten und Abschlussquoten angezeigt. Außerdem werden statische Betriebsinformationen zum Job sowie die aktuelle Einstellung der verschiedenen Laufzeitparameter angezeigt.

Da die Job-Detail-Ansicht auf der untersten Stufe eines Jobs operiert, werden die Daten nicht bezüglich der Zeit oder Wählsysteme zu Gesamtwerten zusammengefasst. Stattdessen werden Informationen zu einem einzelnen Job angezeigt.

In der folgenden Tabelle sind die einzelnen Elemente der Job-Detail-Ansicht beschrieben:

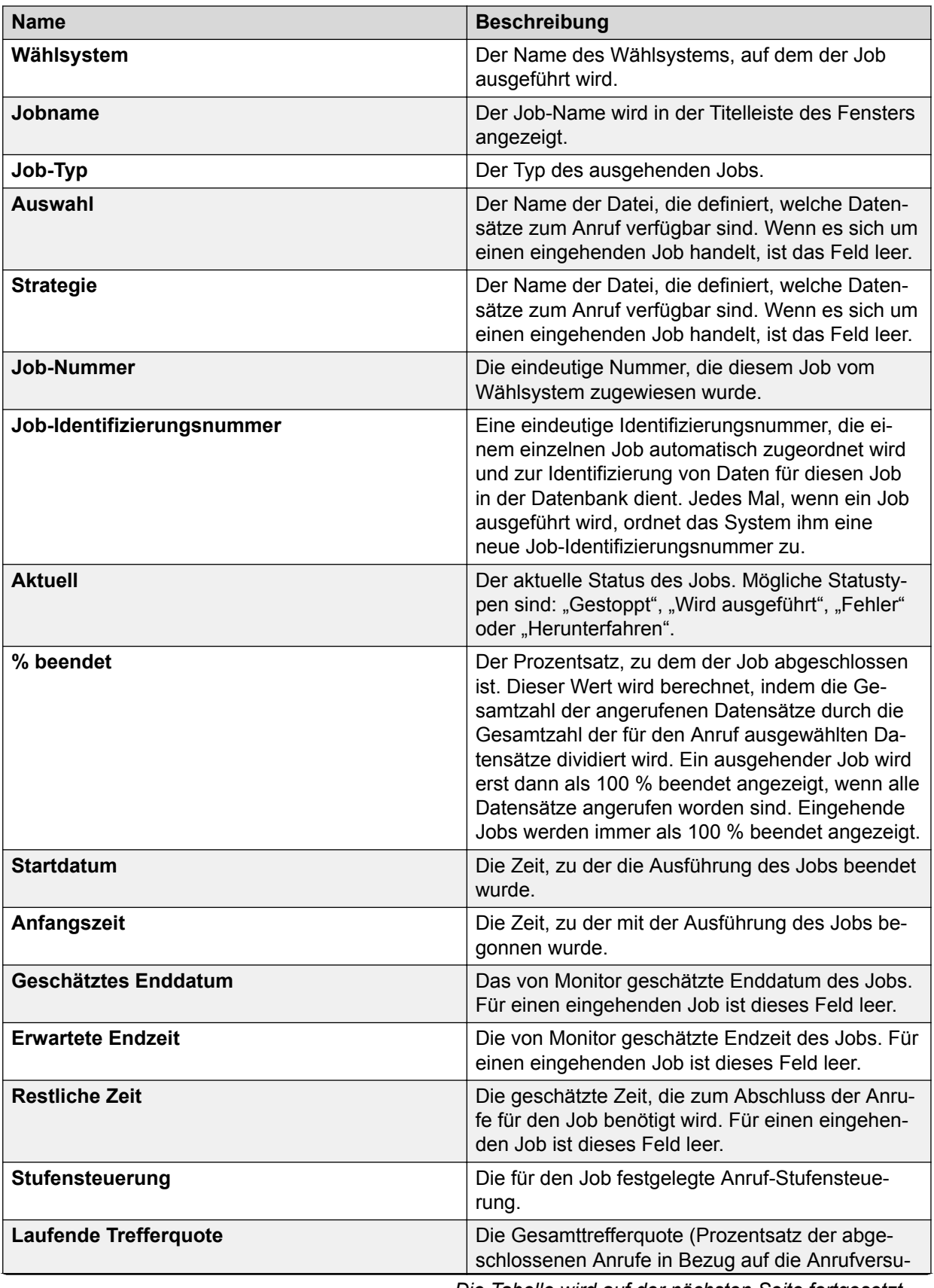

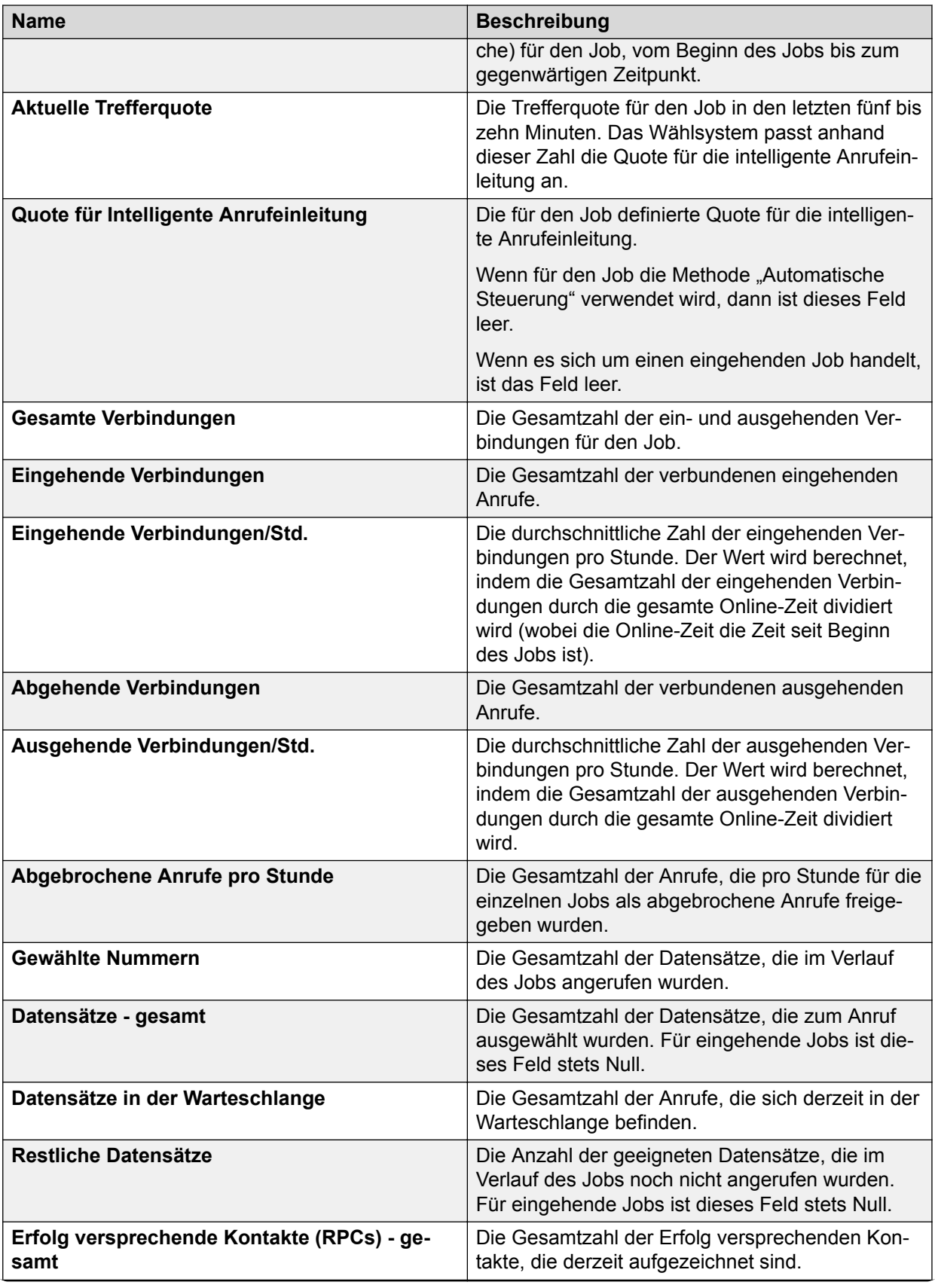

<span id="page-383-0"></span>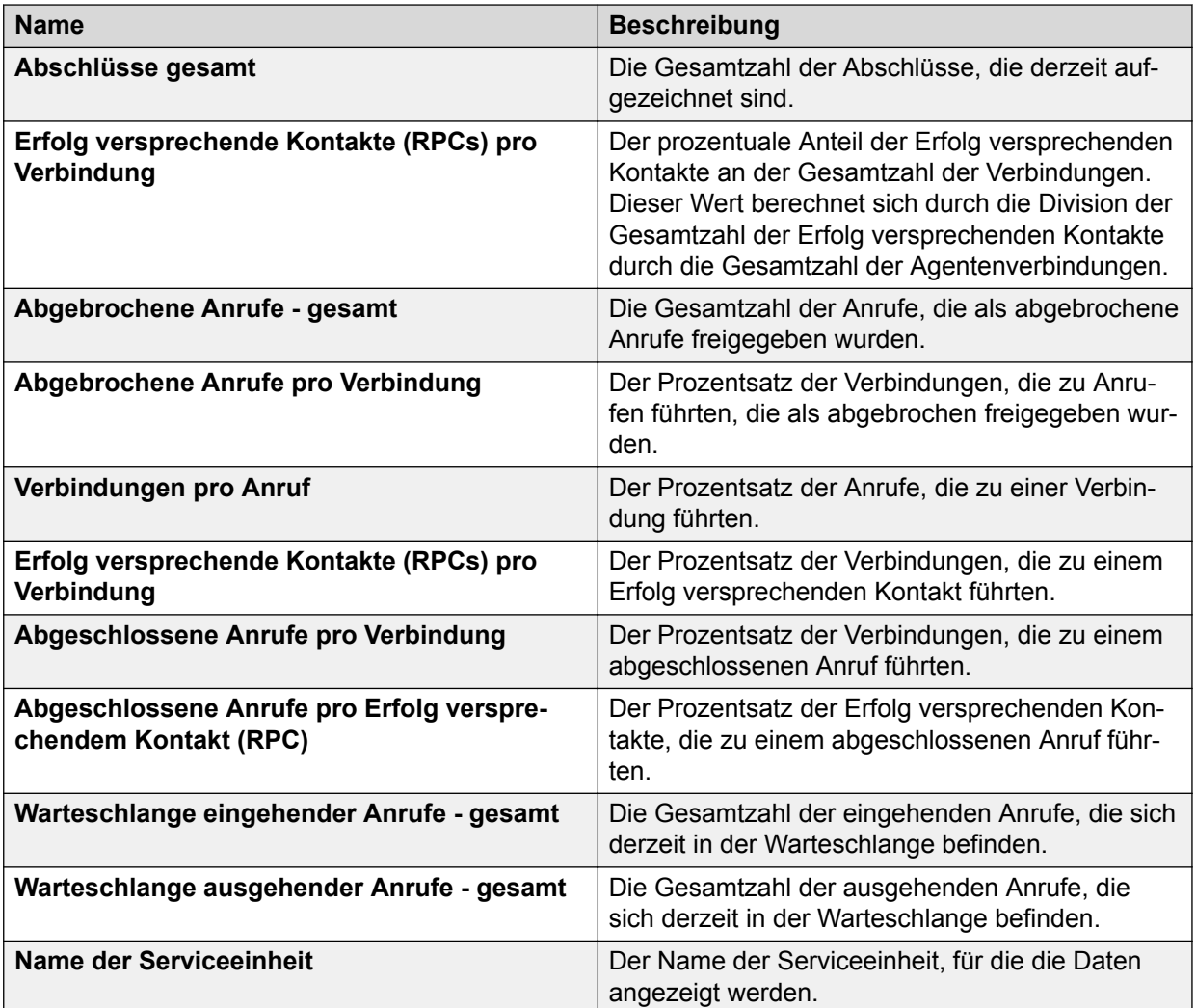

# **Beschreibungen Ansicht der Anrufabwicklung innerhalb eines Jobs**

In der Ansicht der Anrufabwicklung innerhalb eines Jobs wird angezeigt, wie viel Zeit die einzelnen Agenten für Gespräche mit Kunden, zum Aktualisieren von Datensätzen und beim Warten auf den nächsten Anruf aufgewendet haben.

Wählen Sie beispielsweise "Alles" in der Wählsystem-Bereichauswahl und "Job1" in der zweiten Bereichauswahl, um die an Job1 beteiligten Agenten anzuzeigen.

Im Grafikmodus wird eine Teilmenge der Daten im Tabellenmodus angezeigt. Im Grafikmodus werden Daten für jeden Agententyp angezeigt. Im Tabellenmodus werden Daten für jeden Agenten angezeigt.

In der folgenden Tabelle sind die einzelnen Elemente der Ansicht der Anrufabwicklung innerhalb eines Jobs beschrieben:

<span id="page-384-0"></span>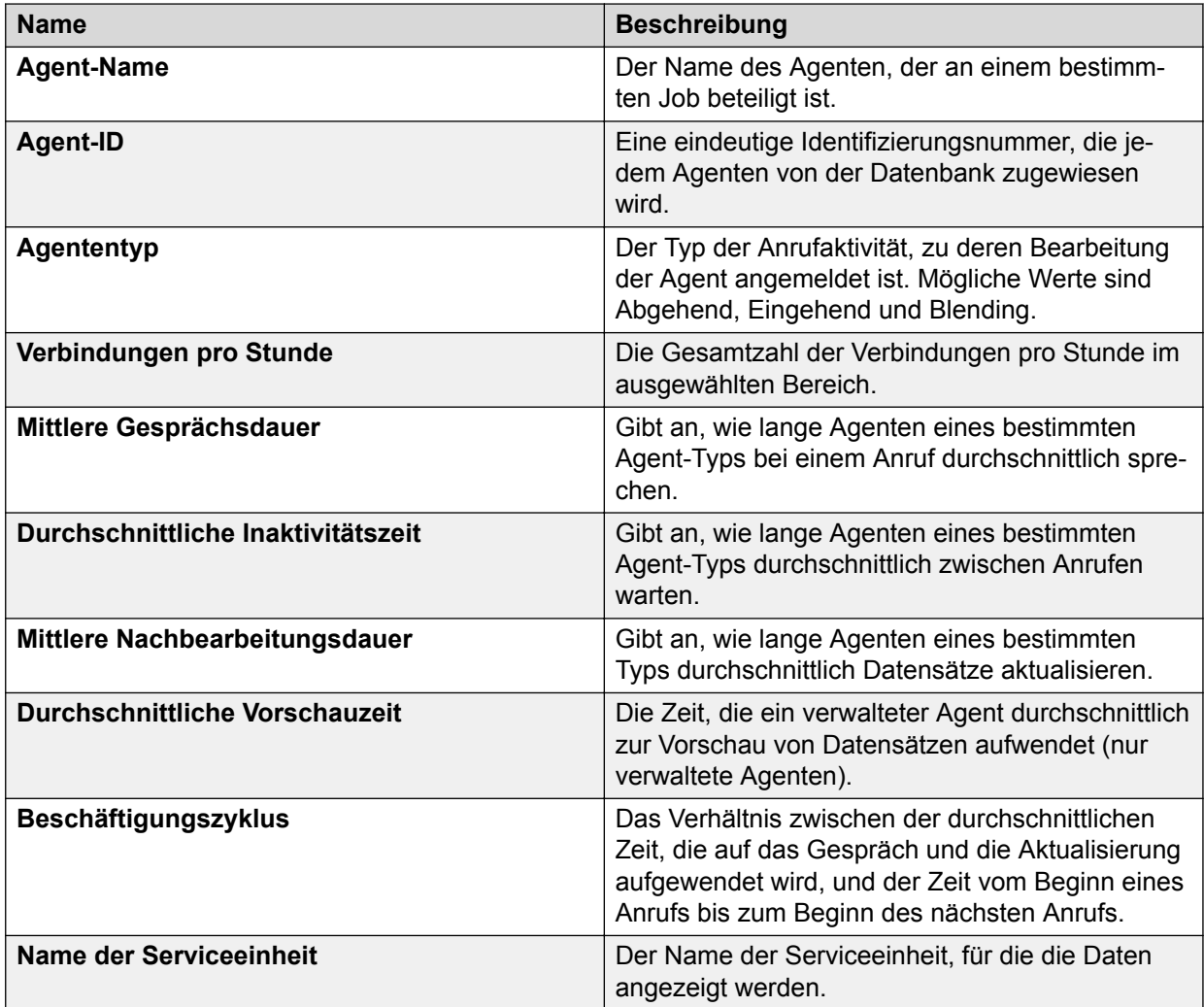

### **Beschreibung der Job-Abschlusscode-Ansicht**

In der Ansicht der Job-Abschlusscodes werden die Abschlusscodes angezeigt, die während des Jobs verwendet werden. Monitor zeigt nur Codes an, die als Erfolg versprechende Kontakte, abgeschlossene oder abgebrochene Anrufe definiert sind oder einen Wert größer als Null aufweisen.

Als zusätzliche Informationen werden folgende Daten angezeigt:

- Gesamtzahl der Anrufe, Verbindungen und Erfolg versprechenden Kontakte
- Die Anzahl der Anrufe, Verbindungen und Erfolg versprechenden Kontakte pro Stunde
- Die Anzahl der Erfolg versprechenden Kontakte pro Verbindung

In der folgenden Tabelle sind die einzelnen Elemente der Ansicht der Job-Abschlusscodes beschrieben:

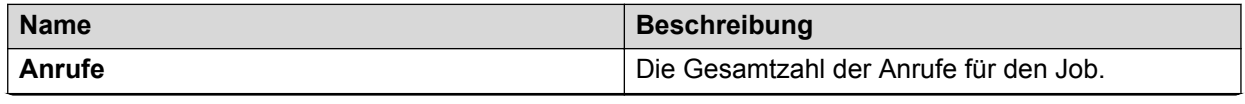

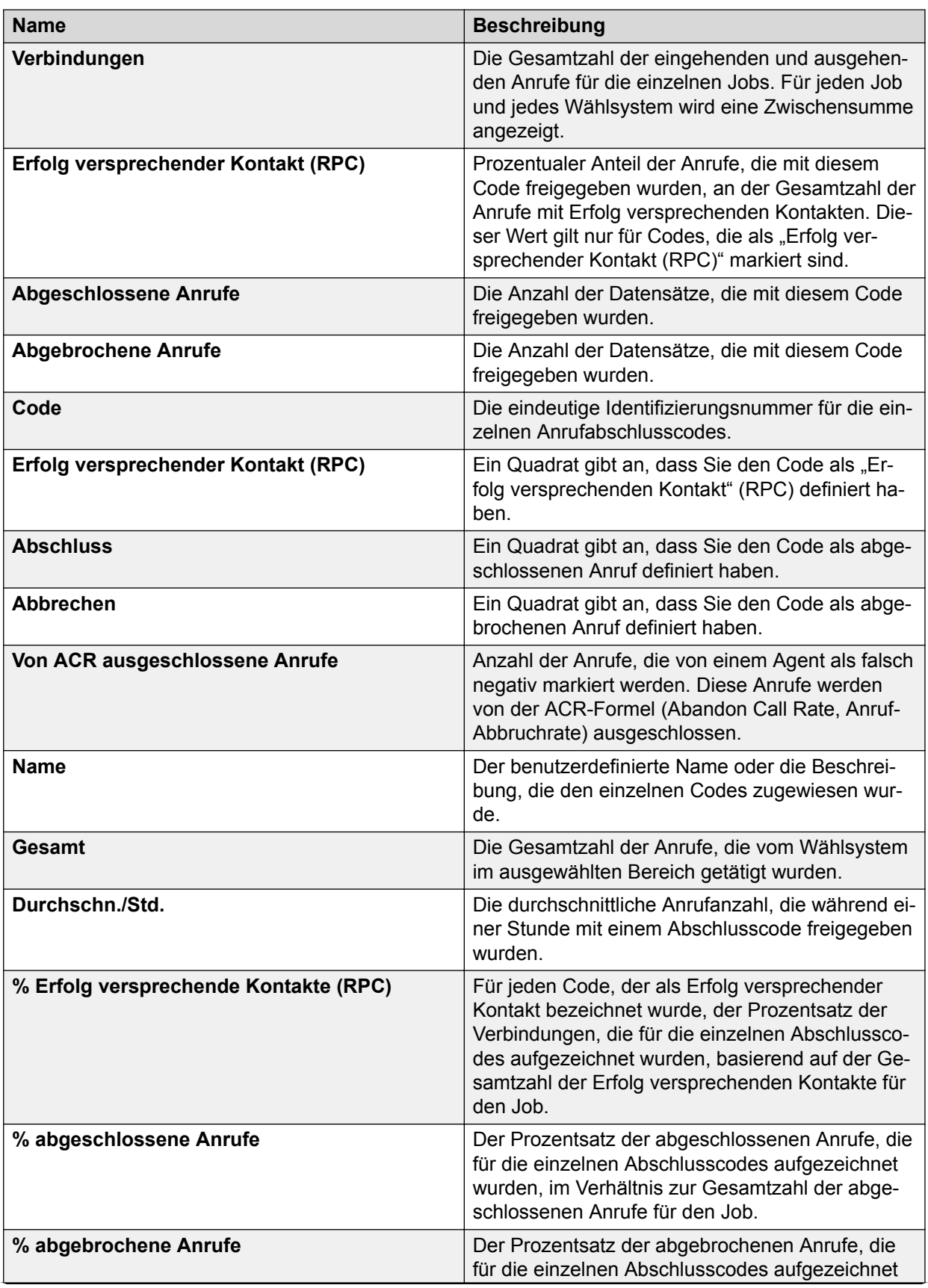

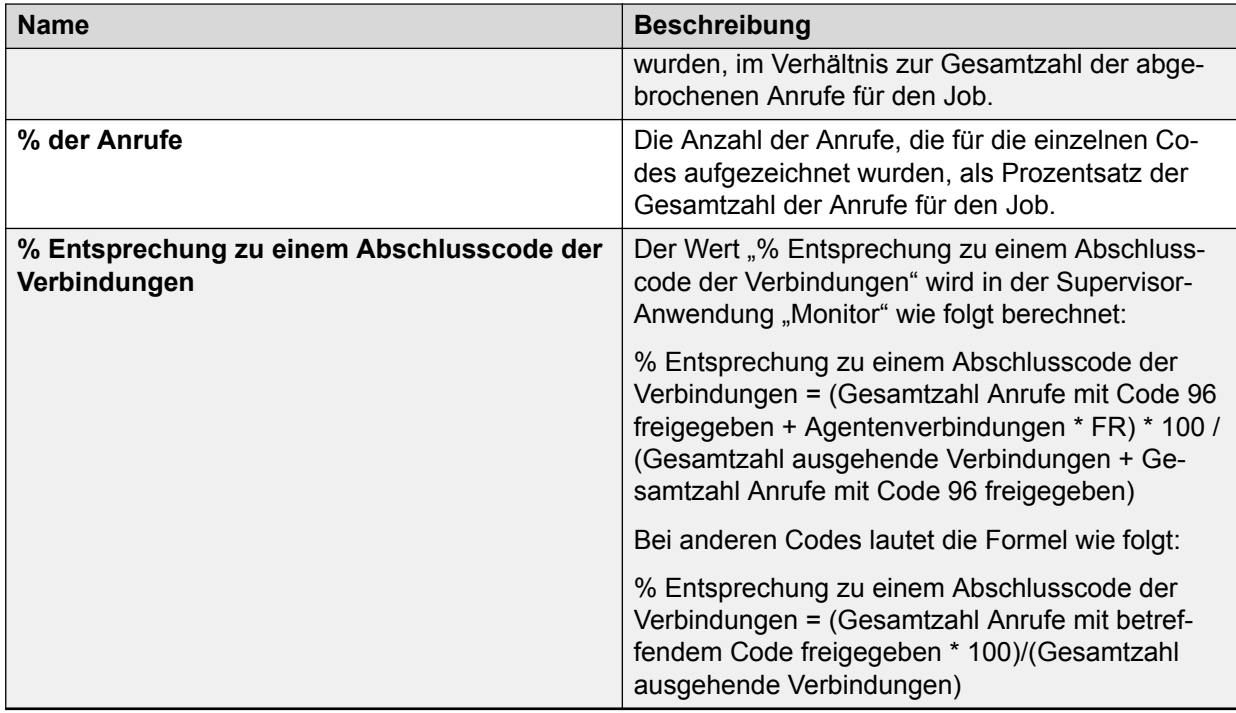

### **Tipp:**

Welche Codes als abgebrochene Anrufe gelten, definieren Sie im Abschlusscode-Menü. Standardmäßig sind die Codes 45 und 47 abgebrochene eingehende Anrufe, und 46 und 48 sind abgebrochene ausgehende Anrufe.

Monitor verwendet stets die beim Start des Wählsystems geltenden Definitionen. Wenn Sie Abschlusscode-Beschreibungen im Abschlusscode-Menü ändern, werden die Änderungen beim nächsten Start des Wählsystems sichtbar.

### **Empfehlungen für Code 96**

Empfehlungen für Ofcom-kompatible Regionen:

Die Supervisor-Anwendungen verwenden den Abschlusscode 96 für CONNEXPIRE als hartkodierten Wert für Berechnungen und das Reporting, daher wird für Ofcom-kompatible Regionen Folgendes empfohlen:

- Verwenden Sie Code 96 nur für CONNEXPIRE, sodass die Berechnung in Monitor für die Spalte "% von Verbindungen" gemäß den Richtlinien ausgeführt wird.
- Die Analyst-Anwendung kann den Bericht zudem mit derselben Formel anzeigen, da sie ebenfalls den hartkodierten Wert von Code 96 für "CONNEXPIRE" verwendet.

Empfehlungen für Nicht-Ofcom-kompatible Regionen:

- Verwenden Sie Code 96 ausschließlich für "CONNEXPIRE".
- Wenn Code 96 bereits für die Darstellung anderer Abschlussaktionen verwendet wird, dann ignorieren Sie den Wert, der in der Spalte "% von Verbindungen" für Code 96 berechnet wurde. Andernfalls blenden Sie die Spalte "% von Verbindungen" der Ansicht "Job-Abschlusscode" in der Supervisor-Anwendung "Monitor" aus.

### <span id="page-387-0"></span>**B** Hinweis:

Wenn Code 96 in den Supervisor-Anwendungen nicht verwendet wurde, treffen diese Informationen nicht zu.

### **Beschreibungen Job-Warteschlangen-Ansicht**

In der Job-Warteschlangen-Ansicht werden Informationen über Anrufe angezeigt, die während eines Jobs in die Warteschlange verlegt wurden. Dazu gehören die Anzahl der Anrufe, die sich derzeit in der Warteschlange befinden, die Anzahl der abgebrochenen Anrufe und die durchschnittliche Wartezeit pro Anruf.

In einem historischen Diagramm wird in 15-Minuten-Intervallen dargestellt, wie viele Anrufe für den im oberen Teil des Fensters ausgewählten Job insgesamt in die Warteschlange gesetzt wurden.

#### **CD** Tipp:

Welche Codes als abgebrochene Anrufe gelten, definieren Sie im Abschlusscode-Menü. Standardmäßig sind die Codes 45 und 47 abgebrochene eingehende Anrufe, und 46 und 48 sind abgebrochene ausgehende Anrufe.

In der folgenden Tabelle sind die einzelnen Elemente der Job-Warteschlangen-Ansicht beschrieben:

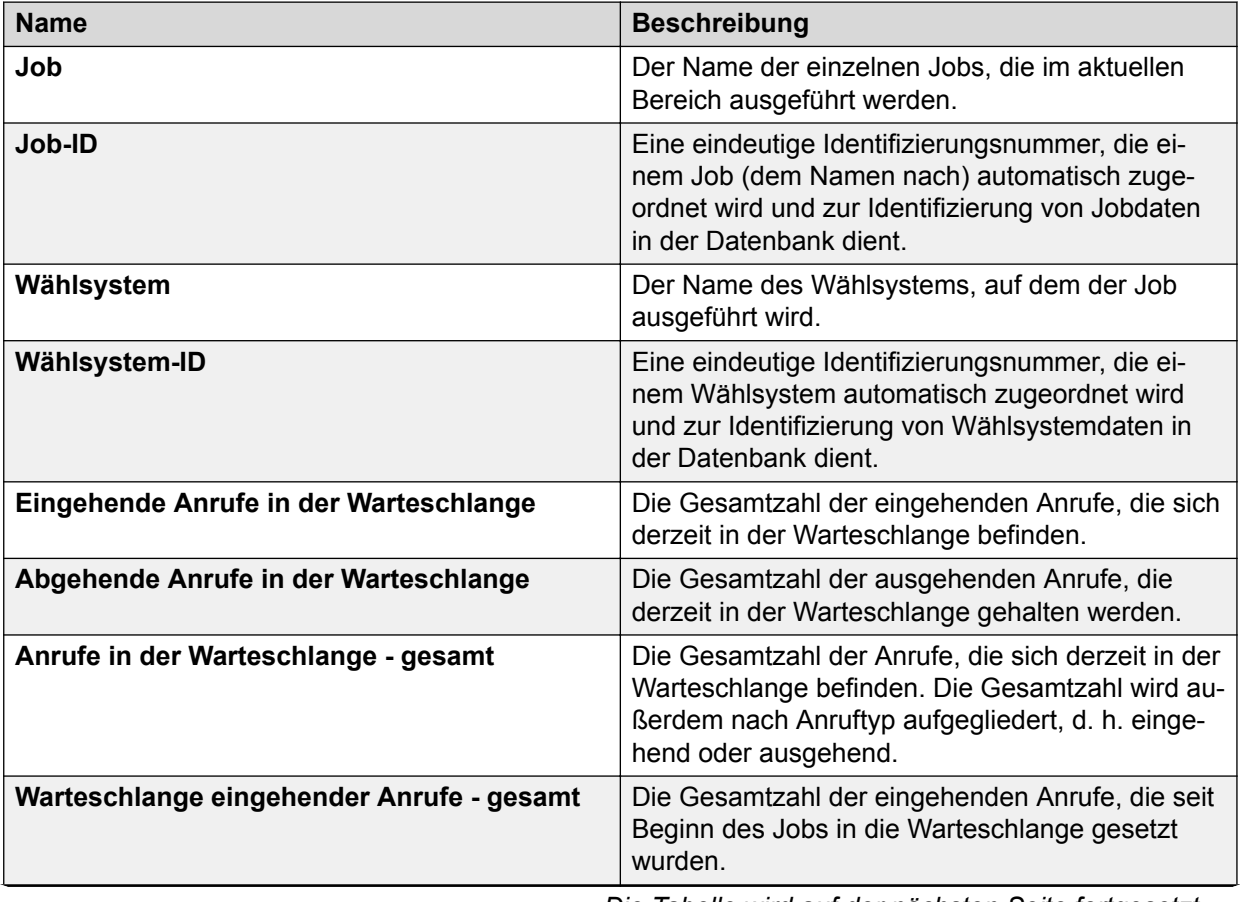

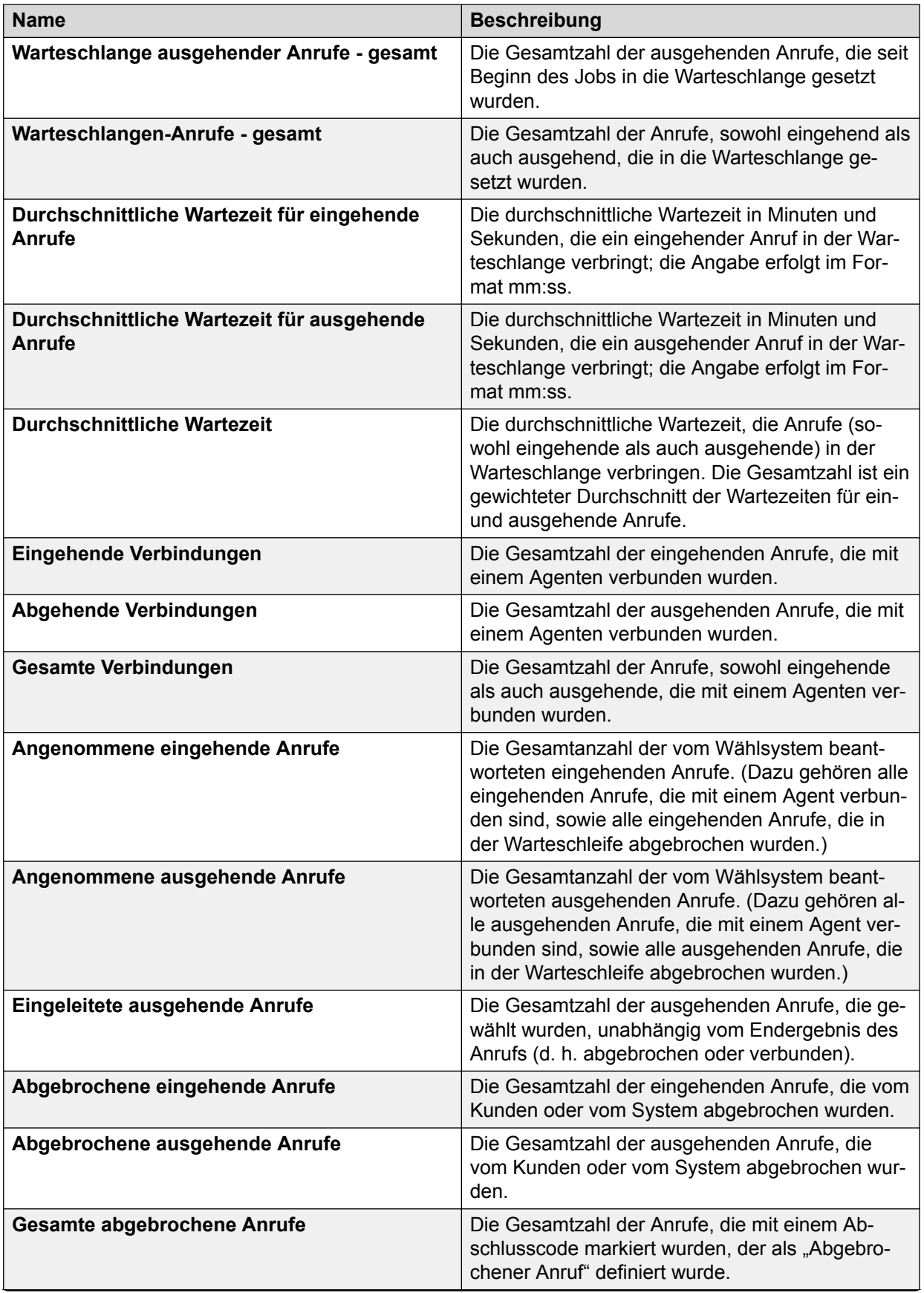

<span id="page-389-0"></span>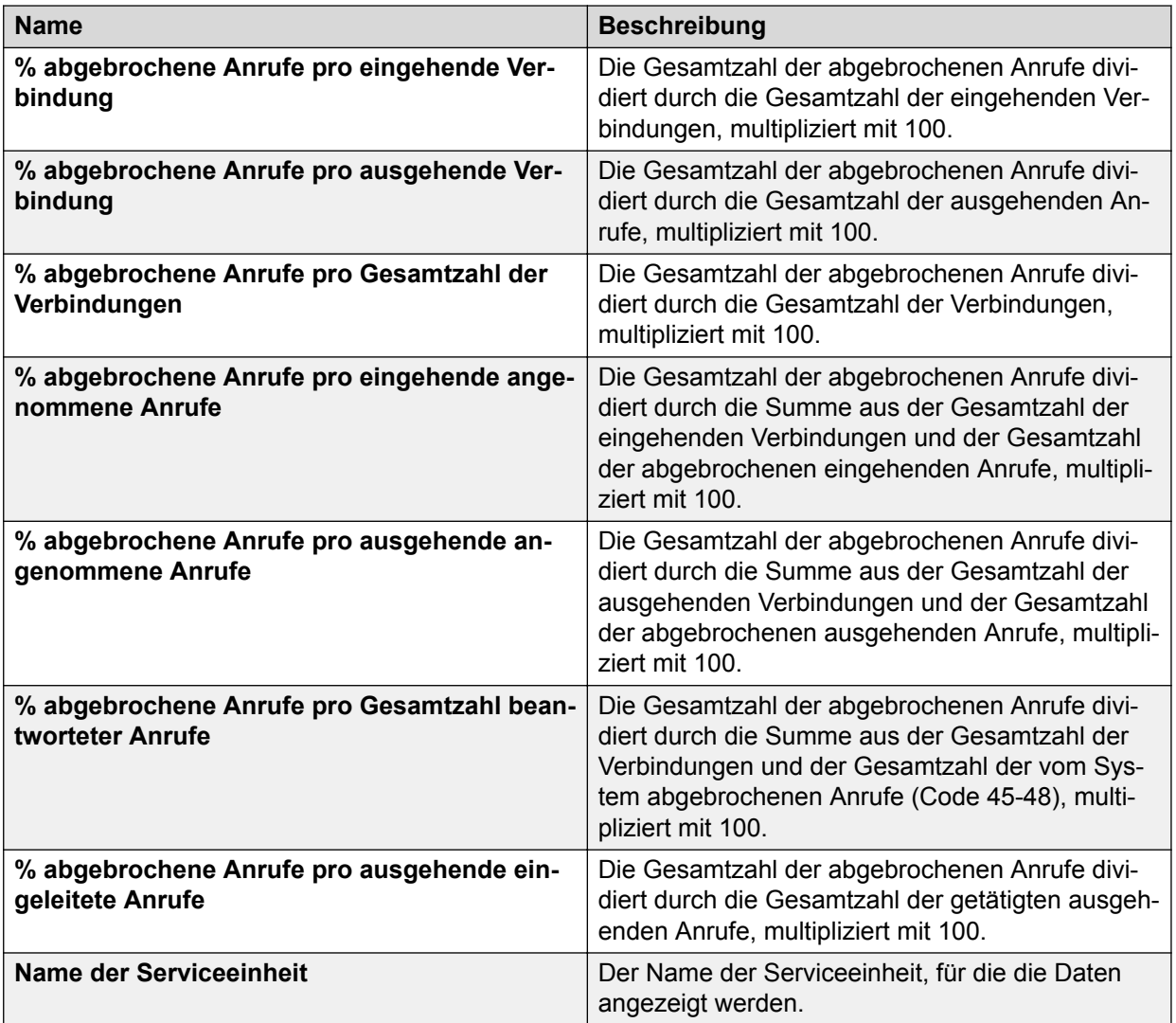

# **Beschreibung der Ansicht "Job-Historie"**

In der Job-Historien-Ansicht werden die gleichen Informationen wie in der Ansicht des Wählsystem-Protokolls angezeigt, die Daten werden jedoch nach Job statt nach Wählsystem gruppiert.

In der folgenden Tabelle sind die einzelnen Elemente der Job-Historien-Ansicht aufgeführt:

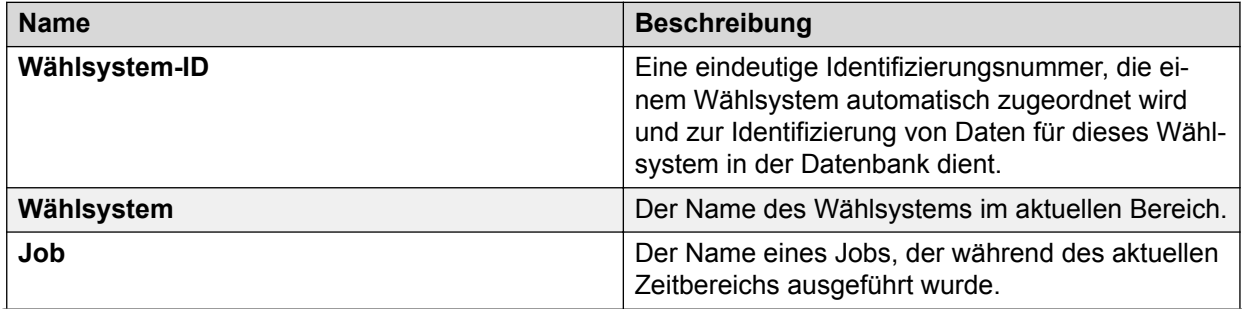

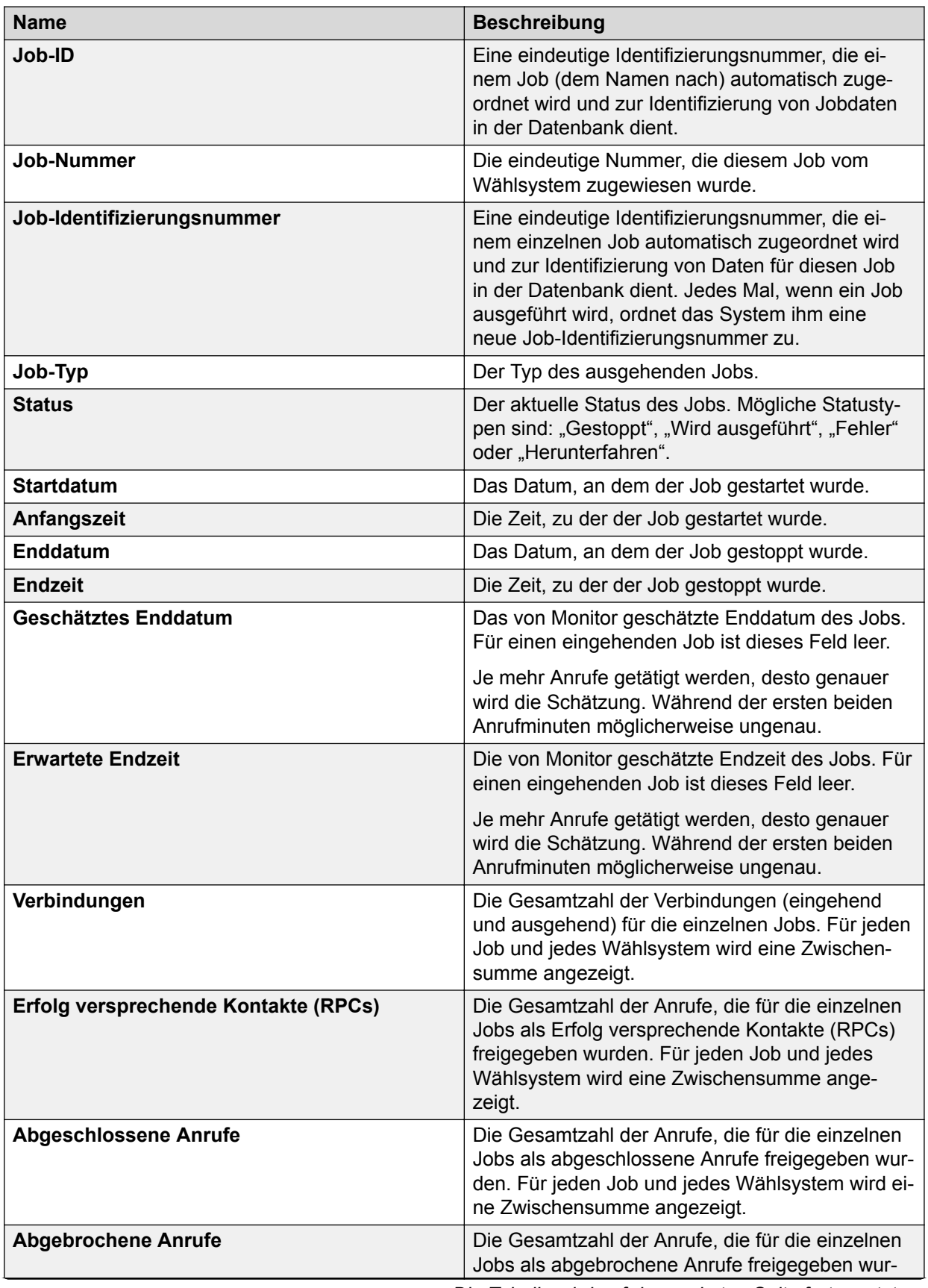

<span id="page-391-0"></span>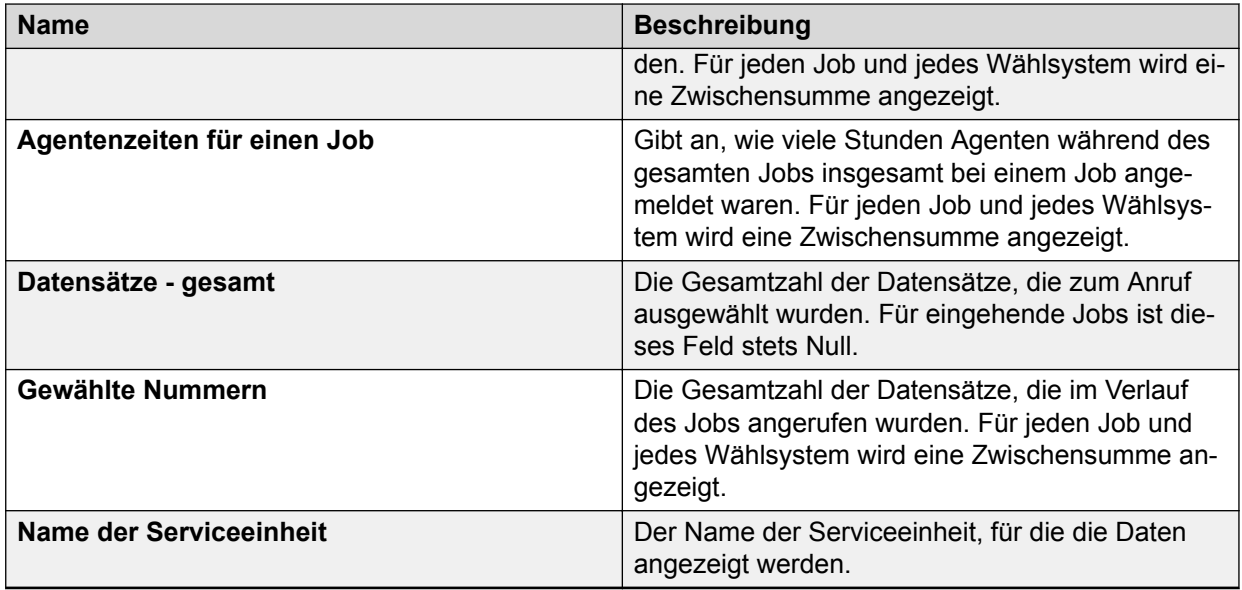

# **Beschreibung der Ansicht der Abschlusscode-Details nach Agent**

In der folgenden Tabelle sind die einzelnen Elemente der Ansicht der Abschlusscode-Details nach Agent beschrieben:

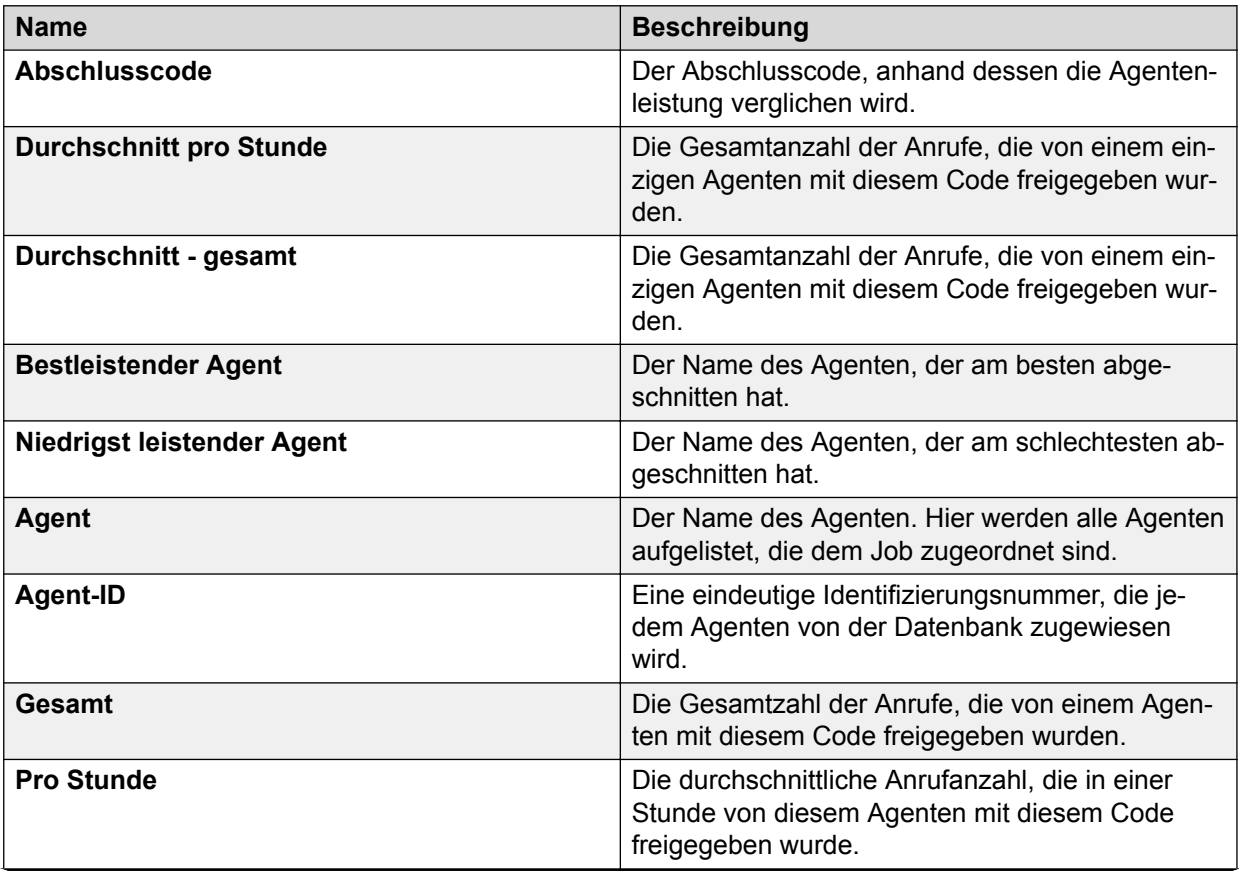

<span id="page-392-0"></span>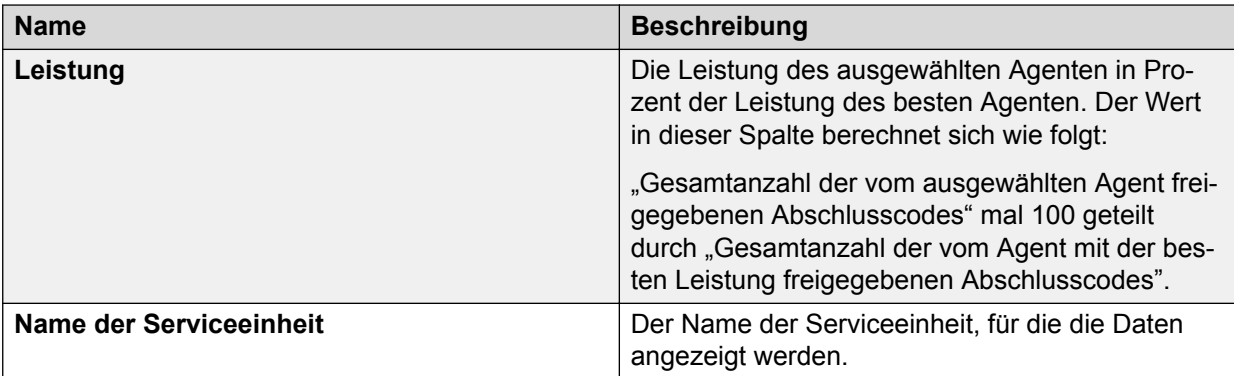

### **Anzeigen der Ansicht der Abschlusscode-Details nach Agent**

#### **Informationen zu diesem Vorgang**

In der Ansicht der Abschlusscode-Details nach Agent wird die Agentenleistung anhand eines ausgewählten Abschlusscodes verglichen. Der Code, den das System zum Vergleich heranzieht, wird oben in der Ansicht angezeigt.

#### **Vorgehensweise**

- 1. Zeigen Sie die Ansicht der Job-Abschlusscodes an.
- 2. Wählen Sie ein Wählsystem aus der Wählsystem-Bereichauswahl aus.
- 3. Wählen Sie einen Job aus der Job-Bereichauswahl aus.
- 4. Wählen Sie einen Agentenabschlusscode in der Ansicht aus.
- 5. Klicken Sie mit der rechten Maustaste, und wählen Sie "Abschlusscode-Detail nach Agent" aus.

Monitor zeigt die Abschlusscode-Detail-Ansicht an. Diese enthält die Gesamtzahl der Freigaben, die Durchschnittswerte pro Stunde und die Namen der Agenten mit der höchsten und niedrigsten Leistung.

Wenn Sie z. B. "Code 20" auswählen, zeigt Monitor die Ansicht der Abschlusscode-Details nach Agent an, in der Code 20 für jeden an diesem Job beteiligten Agenten aufgelistet wird.

### **Beschreibung der Ansicht "Job-Qualität"**

In der Job-Qualität-Ansicht werden Informationen über die Anrufaktivitäten in einem Job angezeigt.

In dieser Ansicht wird die Service-Qualität beschrieben, die Wählsysteme während eines Jobs erreichen. Dazu gehören Daten zu Anruf-Stufensteuerung und belästigenden Anrufen sowie Informationen über Anrufe, die sich in der Warteschlange befanden oder abgebrochen wurden.

In der folgenden Tabelle sind die einzelnen Elemente der Job-Qualität-Ansicht beschrieben:

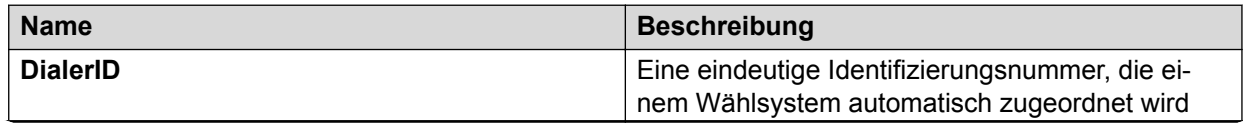

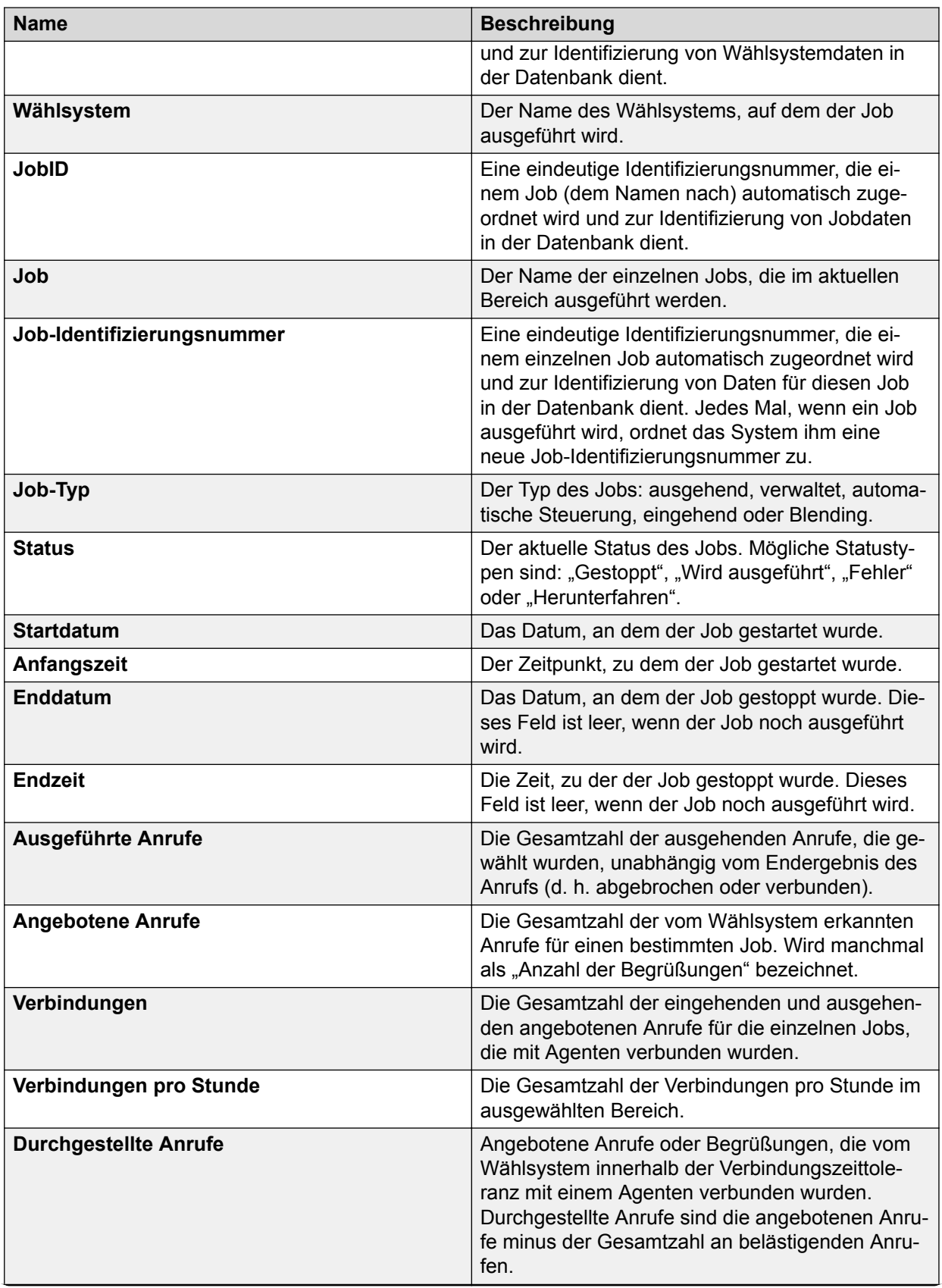

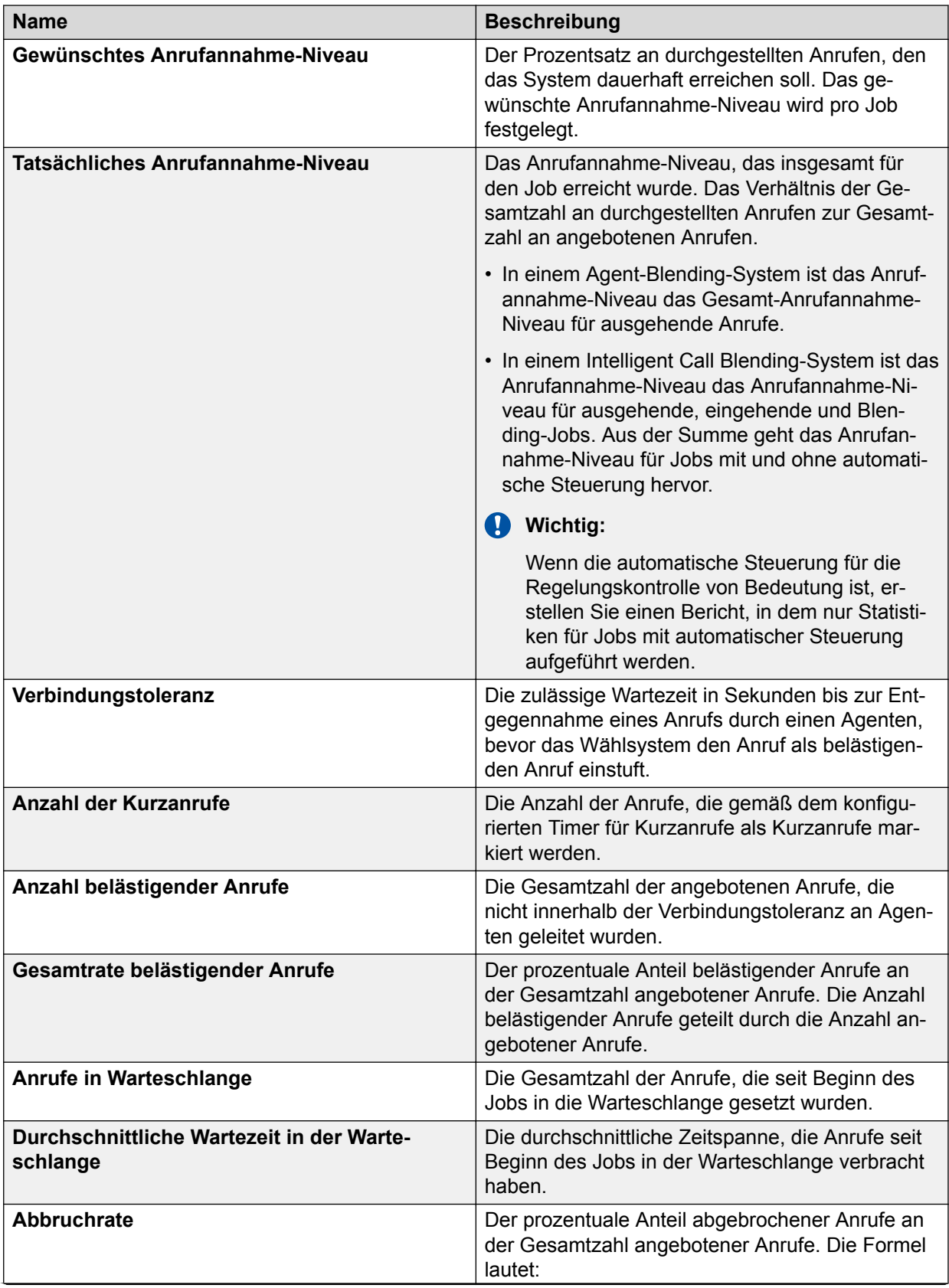

<span id="page-395-0"></span>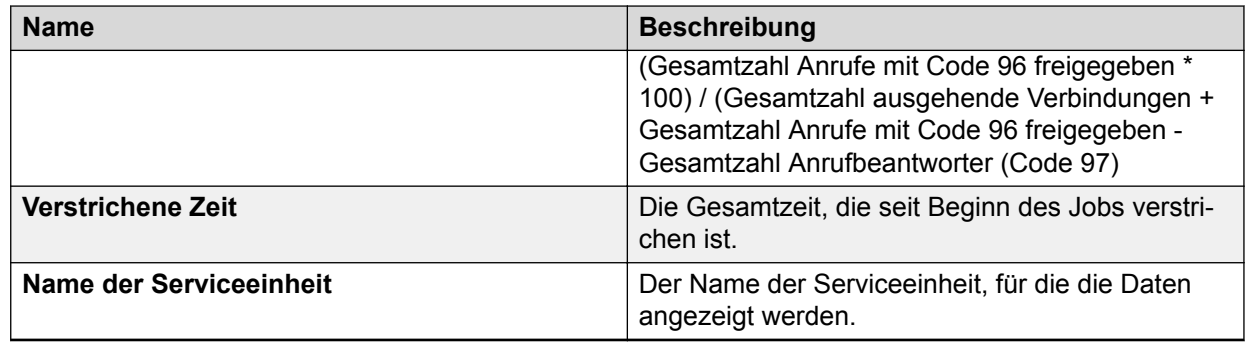

### **Beschreibungen der Ansicht von Supervisor-Agenten**

In der Ansicht der Agenten eines Supervisors werden die gleichen Daten wie in der Ansicht der Agenten eines Wählsystems angezeigt.

Diese Ansicht ist nur verfügbar, wenn Sie folgende Einstellungen vorgenommen haben:

- Sie haben eine Agenten-/Supervisor-Hierarchie definiert.
- Sie haben **Einstellungen** > **Optionen** ausgewählt und wählen diese Hierarchie als Agenten-/Supervisor-Standardhierarchie.

In der folgenden Tabelle sind die einzelnen Elemente der Ansicht der Agenten eines Supervisors beschrieben:

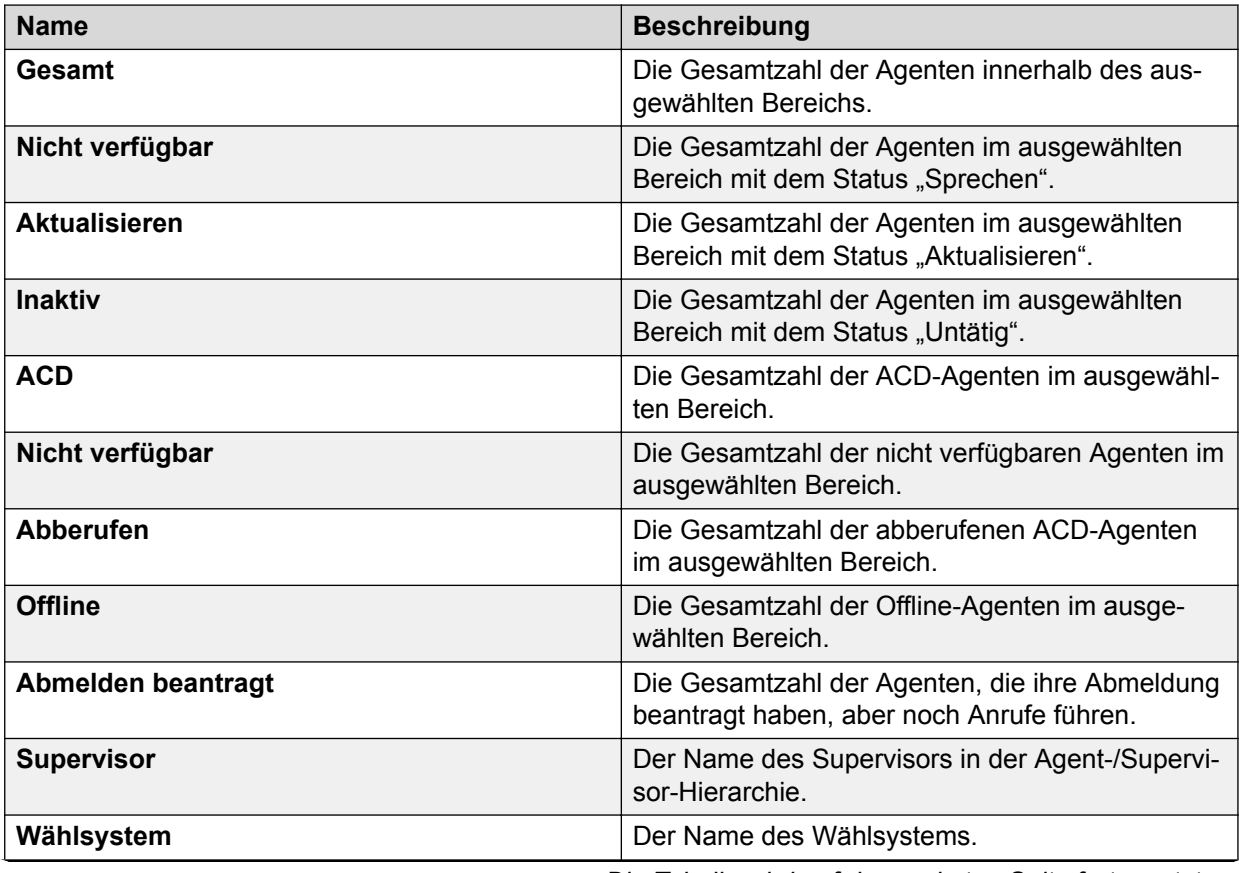
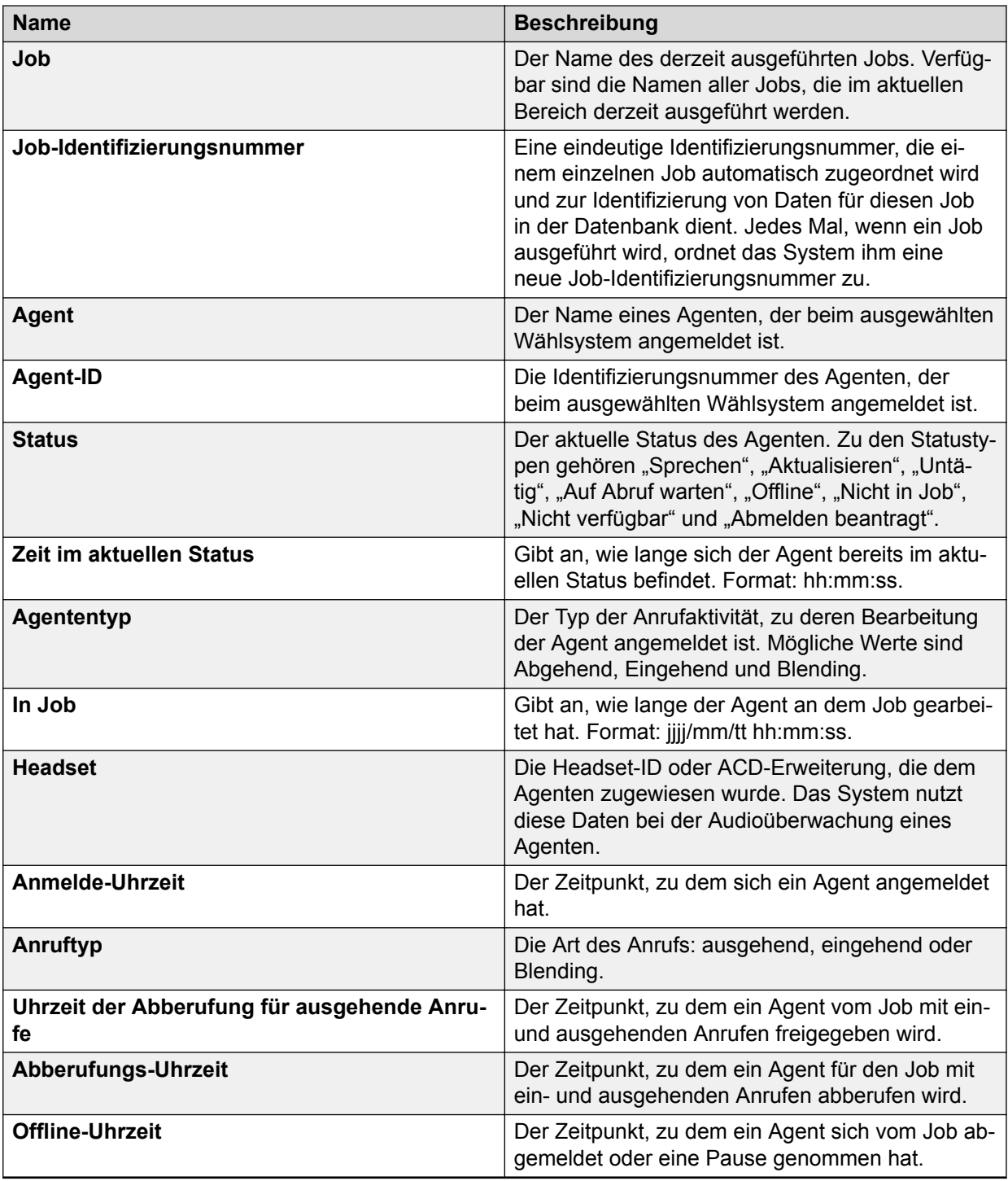

### **Anzeigen der Ansicht von Supervisor-Agenten**

#### **Vorgehensweise**

- 1. Wählen Sie unter Monitor die Option **Einstellungen** > **Optionen**.
- 2. Wählen Sie die Registerkarte **Agentenstatus**.
- 3. Wählen Sie die Agentenstatus aus, die Sie anzeigen möchten.

Mit der Option Filter können Sie die Agentenstatus in einer bestimmten Ansicht weiter eingrenzen.

#### **Ergebnis**

Im Grafikmodus wird eine Teilmenge der Daten im Tabellenmodus angezeigt. Im Grafikmodus werden die Daten des jeweiligen Agenten angezeigt: Agent-Name, Agent-Zustand, bisherige Dauer dieses Zustands.

#### **Verwandte Links**

[Feldbeschreibungen auf der Registerkarte "Optionen" > "Agent-Zustand"](#page-346-0) auf Seite 347

### **Beschreibung der Agenten-Such-Ansicht**

In der Agenten-Such-Ansicht können Sie einen oder mehrere Agenten mithilfe des Namens, des Wählsystems, des Supervisors oder des Jobs suchen. Das Ergebnis wird in einem Raster unten im Dialogfeld angezeigt.

Mit dem Kontrollkästchen **Agenten-/Supervisor-Standardhierarchie verwenden** können Sie den Namen des Supervisors anzeigen, der Vorgesetzter des ausgewählten Agenten ist. Sie können einen oder mehrere Agenten aus der Ergebnisliste auswählen und beliebige Optionen in der Symbolleiste der Agenten-Such-Ansicht wählen.

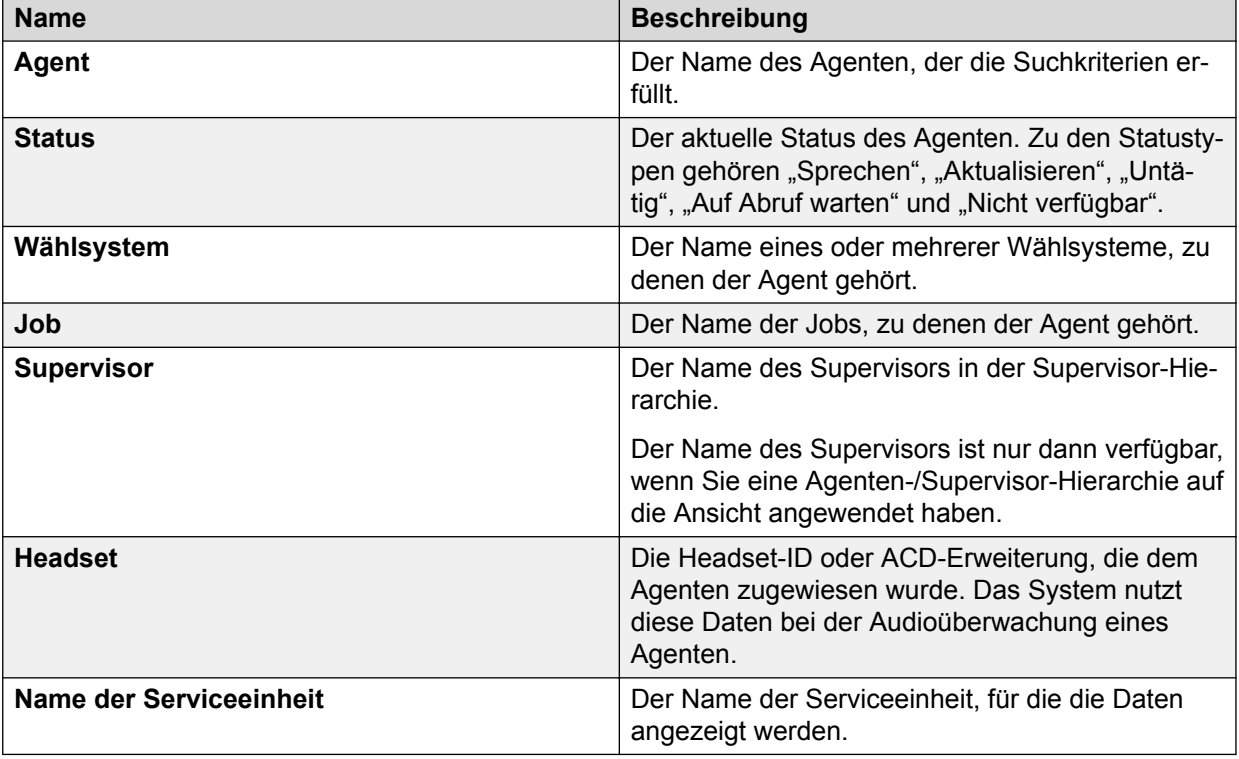

In der folgenden Tabelle finden Sie Beschreibungen der Agenten-Suchansichten:

## **Beschreibung der Agentendetail-Ansicht**

In der Agent-Detailansicht werden detaillierte Informationen zur derzeitigen Aktivität und Leistung eines Agenten angezeigt.

Sie können sich über das Menü **Extras** in jeder Ansicht, in der Agenten aufgelistet werden, Informationen zu bestimmten Agenten anzeigen lassen.

Diese Ansicht ist nur verfügbar, wenn Sie unter **Einstellungen** > **Optionen** diese Hierarchie als Agent-/Supervisor-Standardhierarchie ausgewählt haben.

In der folgenden Tabelle sind die einzelnen Elemente der Agent-Detailansicht beschrieben:

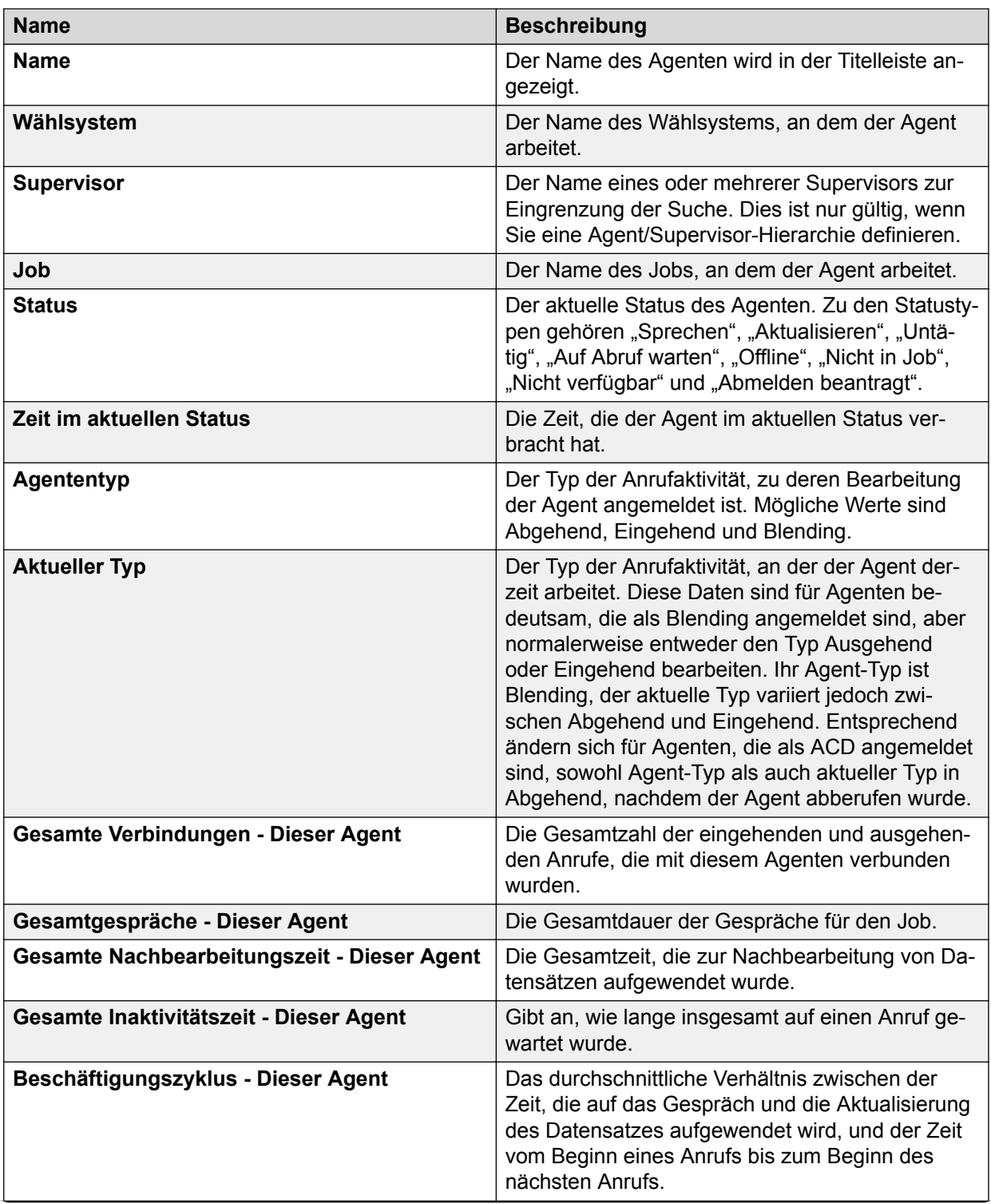

*Die Tabelle wird auf der nächsten Seite fortgesetzt …*

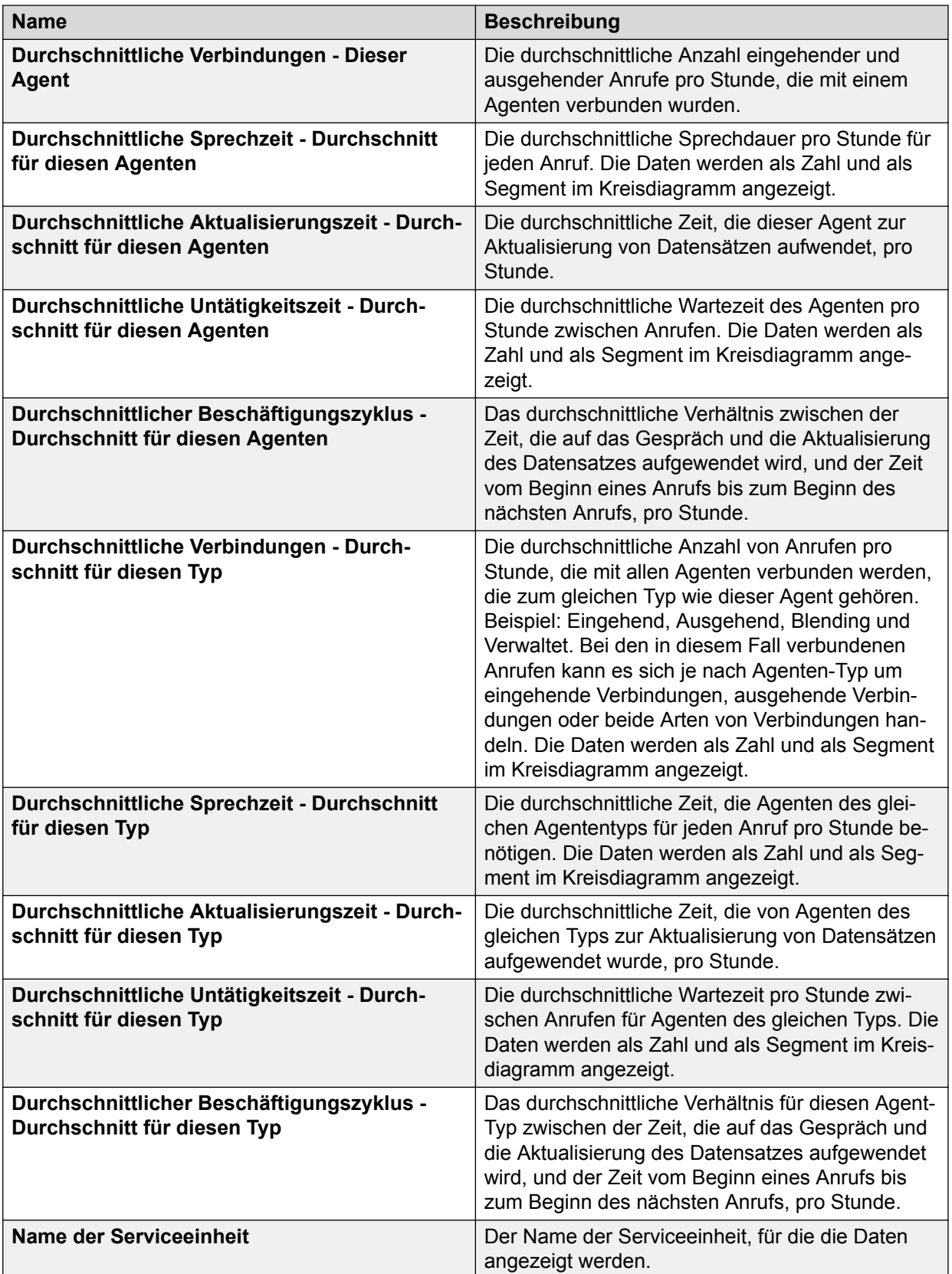

#### **Verwandte Links**

[Dialogfeld "Optionen"](#page-345-0) auf Seite 346

[Öffnen einer Ansicht zu einem bestimmten Agenten](#page-341-0) auf Seite 342

## **Beschreibung der Agent-Abschlusscodes-Ansicht**

Die Agent-Abschlusscodes-Ansicht zeigt die Anrufergebnisse in Bezug auf die Abschlusscodes an.

Als zusätzliche Informationen werden folgende Daten angezeigt:

- Gesamtzahl der Anrufe, Verbindungen und Erfolg versprechenden Kontakte
- Die Anzahl der Anrufe, Verbindungen und Erfolg versprechenden Kontakte pro Stunde
- Die Anzahl der Erfolg versprechenden Kontakte pro Verbindung

Sie können sich über das Menü **Extras** in jeder Ansicht, in der Agenten aufgelistet werden, Informationen zu bestimmten Agenten anzeigen lassen.

In der folgenden Tabelle sind die einzelnen Elemente der Agent-Abschlusscodes-Ansicht aufgeführt:

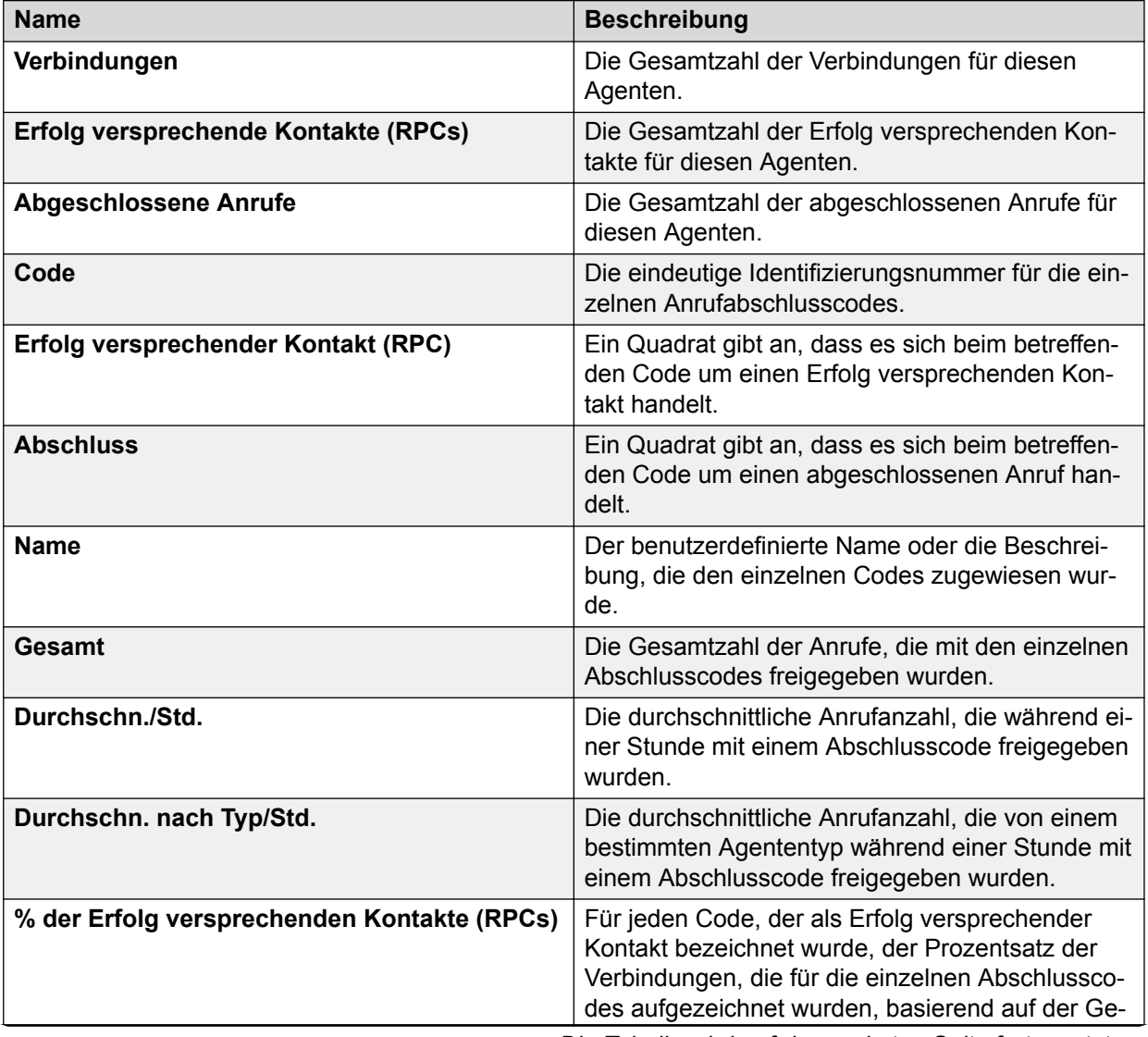

*Die Tabelle wird auf der nächsten Seite fortgesetzt …*

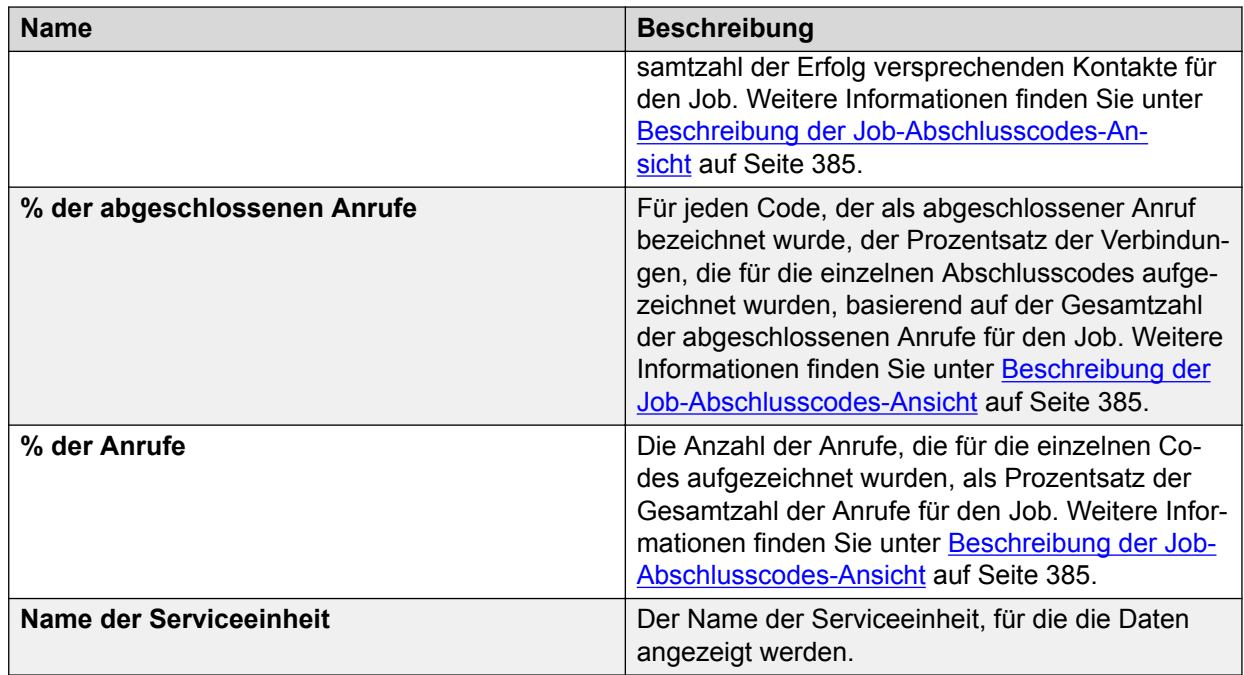

#### **Verwandte Links**

[Öffnen einer Ansicht zu einem bestimmten Agenten](#page-341-0) auf Seite 342

## **Beschreibung der Agent-Historien-Ansicht**

In der Agent-Historien-Ansicht werden detaillierte Informationen zur bisherigen Aktivität und Leistung eines Agenten angezeigt.

Sie können sich über das Menü **Extras** in jeder Ansicht, in der Agenten aufgelistet werden, Informationen zu bestimmten Agenten anzeigen lassen.

In der folgenden Tabelle sind die einzelnen Elemente der Agent-Historien-Ansicht aufgeführt:

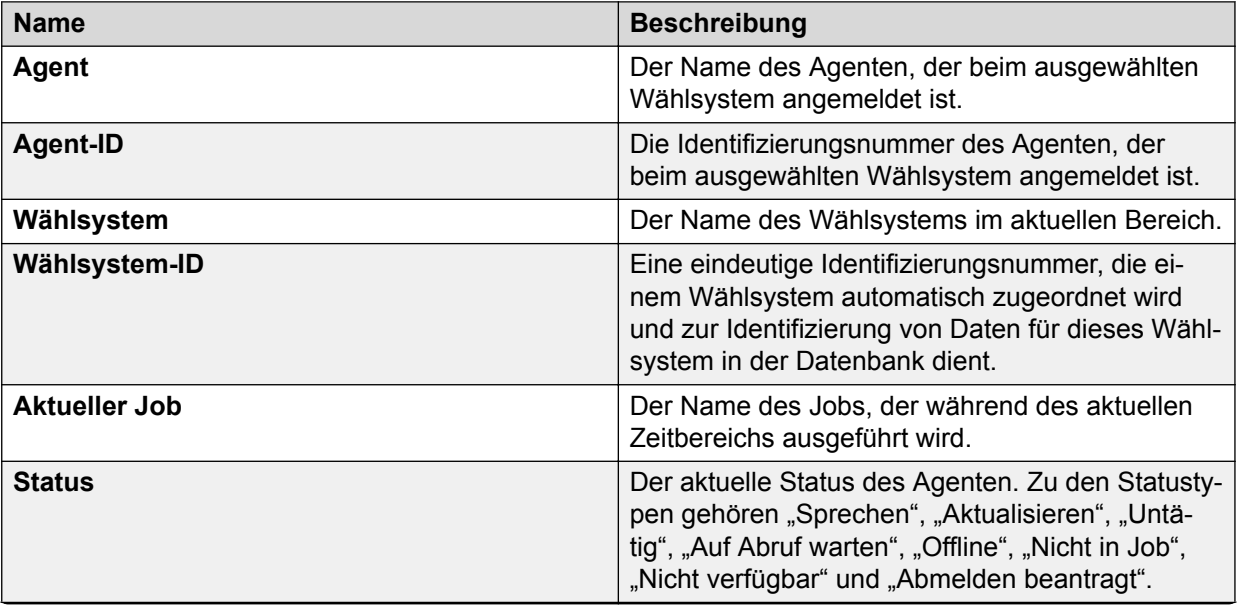

*Die Tabelle wird auf der nächsten Seite fortgesetzt …*

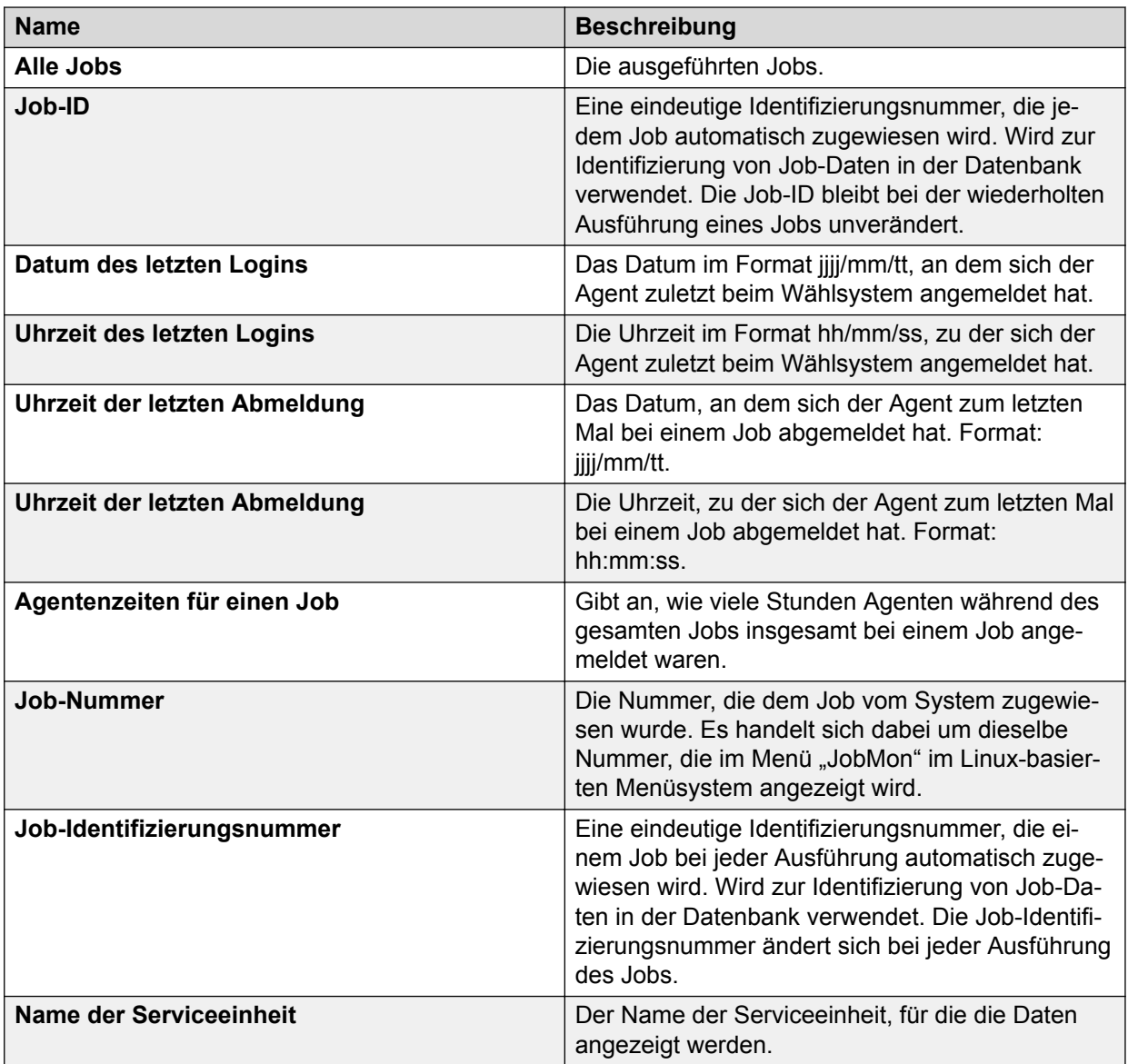

#### **Verwandte Links**

[Öffnen einer Ansicht zu einem bestimmten Agenten](#page-341-0) auf Seite 342

# **Kapitel 28: Job-Steuerfunktionen**

Avaya Proactive Contact ermöglicht es Ihnen, Job-Einstellungen anzupassen, während ein Job ausgeführt wird. Sie nehmen diese Anpassungen in Monitor über das Menü Extras vor. Die angepassten Einstellungen werden ungültig, wenn der Job beendet wird.

#### **B** Hinweis:

Wenn ein Job die Funktion "Automatische Steuerung" verwendet, können Sie die Einstellungen der Anruf-Stufensteuerung nicht ändern.

In Umgebungen mit mehreren Zugehörigkeiten können Sie nur Daten für Ihre Serviceeinheit anzeigen. Wenn Sie in der Dropdown-Liste **Serviceeinheit** die Option **Alle Serviceeinheiten** auswählen, können Sie die Daten aller Serviceeinheiten abrufen, denen Sie zugeteilt sind. Sie können jedoch keine Job-Steuerfunktionen verwenden.

Auf Job-Steuerfunktionen können Sie über alle Ansichten zugreifen, die eine Liste von Jobs anzeigen, z. B. die Ansicht Job-Status oder die Ansicht Job-Warteschlange.

## **Stoppen eines Jobs**

#### **Vorgehensweise**

- 1. Öffnen Sie in Monitor eine Ansicht, in der Jobs aufgelistet werden, und wählen Sie dann den Job aus, den Sie stoppen möchten.
- 2. Wählen Sie **Extras** > **Alle anhalten**.

Das Dialogfeld **Job stoppen** wird angezeigt.

- 3. Wählen Sie eine der folgenden Optionen aus:
	- **Job normal stoppen, sobald die Agenten die Anrufe beenden** Mit dieser Option stoppen Sie einen Job, nachdem die Agenten ihre derzeitigen Anrufe abgeschlossen haben. Die Agenten erhalten die Gelegenheit, ihre laufenden Anrufe zu beenden und die Datensätze freizugeben. Diese Methode wählen Sie in den meisten Fällen.
	- **Job sofort stoppen** Mit dieser Option stoppen Sie einen Job sofort. Avaya Proactive Contact unterbricht alle Gespräche und schließt den Datensatz umgehend. Infolge dessen können die Agenten das Kundengespräch nicht beenden und die Kundendatensätze nicht aktualisieren.
- 4. Klicken Sie auf **OK**.

Ein Dialogfeld mit der Meldung Sind Sie sicher? wird angezeigt.

5. Klicken Sie auf **Ja**, um den Job zu stoppen.

Wenn der Job mit einem anderen Job verknüpft ist, wird ein Dialogfeld mit der Frage angezeigt, ob Sie die Jobverknüpfung beibehalten möchten.

Wenn Sie die Funktion "Schwellenwert für automatische Datensatzauswahl für verknüpften Job" für den Job aktiviert haben und den verknüpften Job nicht schließen, zeigt das System die folgende Mitteilung an:

Datensatzauswahl für verknüpften Job ausführen, falls noch nicht automatisch erfolgt?

6. Klicken Sie auf **Ja**, um die Datensatzauswahl für den verknüpften Job auszuführen.

#### **Verwandte Links**

[Job stoppen \(Dialogfeld-Feldbeschreibungen\)](#page-348-0) auf Seite 349

## **Verknüpfen mit dem Job**

#### **Informationen zu diesem Vorgang**

Verwenden Sie die Option Jobverknüpfung, um einen Job anzugeben, der automatisch gestartet wird, wenn der aktuelle Job abgeschlossen ist. Wenn Sie einen Job verknüpfen, überträgt das System Agenten zum nächsten Job, wenn sie ihre letzten Anrufe abschließen und die Datensätze freigeben. Das System zeigt eine Meldung an, die besagt, dass die Agenten Jobs ändern.

In Umgebungen mit mehreren Zugehörigkeiten können Sie nur Jobs für Ihre Serviceeinheit anzeigen.

Sie können eine Verknüpfung zu einem Job wie folgt erstellen:

#### **Vorgehensweise**

- 1. Wenn Sie einen Job noch nicht gestartet haben:
	- a. Öffnen Sie eine Editor-Ansicht, und klicken Sie auf der Registerkarte **Kontaktverwaltung** auf **Jobs**.
	- b. Klicken Sie auf der Registerkarte **Job-Detail** unter der Gruppe **Dateien** in die Spalte **Wert** des Namens des nächsten Jobs, um mit der Option zu verknüpfen.
	- c. Wählen Sie den nächsten Job im Dropdown-Menü aus.
	- d. Klicken Sie auf **Speichern**.
- 2. Wenn ein Job bereits ausgeführt wird, und Sie möchten eine Jobverknüpfung hinzufügen oder bearbeiten:
	- a. Öffnen Sie eine Ansicht in Monitor, in der Jobs aufgelistet werden.
	- b. Wählen Sie einen Job aus, und wählen Sie dann **Extras** > **Jobverknüpfung**.
	- c. Wählen Sie einen Job aus, und klicken Sie dann auf **OK**.

#### **Verwandte Links**

[Grundeinstellungen – Feldbeschreibungen](#page-238-0) auf Seite 239 [Jobverknüpfung \(Dialogfeld-Feldbeschreibungen\)](#page-348-0) auf Seite 349

## **Einrichten der Übernahmefunktion für Rückrufe in einem Job**

#### **Informationen zu diesem Vorgang**

Mit der Option Job für Rückruf-Übernahme können Sie festlegen, dass ein Agent aus einem anderen Job Rückrufe aus einem bestimmten Job übernehmen soll. Diese Funktion wird nur angewendet, wenn Sie im Job das Feld **Job beenden, wenn alle Anrufe erledigt** ausgewählt haben. Sie können festlegen, aus welchem gerade ausgeführten Job ein verfügbarer Agent für den im ursprünglichen Job eingerichteten Rückruf abgestellt werden soll. Den Job, aus dem der Agent ausgewählt werden soll, definieren Sie im Editor. Sie können ihn allerdings auch noch zur Laufzeit in Monitor ändern.

#### **Vorgehensweise**

- 1. Öffnen Sie in Monitor eine Ansicht, in der Jobs aufgelistet werden, und wählen Sie dann den Job aus, für den Sie einen Rückruf festlegen möchten.
- 2. Wählen Sie **Extras** > **Job für Rückruf-Übernahme**.

Das Dialogfeld **Job für Rückruf-Übernahme** wird angezeigt.

3. Klicken Sie auf **OK**.

Es wird ein Dialogfeld mit der Meldung

Möchten Sie diesen Job für die Rückruf-Übernahme wirklich ändern?

angezeigt.

- 4. Klicken Sie auf **OK**.
- 5. Klicken Sie auf **Ja**.

#### **Verwandte Links**

[Feldbeschreibungen Dialogfeld "Job für Rückruf-Übernahme"](#page-349-0) auf Seite 350

## **Festlegen einer automatischen Datensatzauswahl**

#### **Informationen zu diesem Vorgang**

Mit der Option Schwellenwert autom. Datensatzauswahl können Sie angeben, dass die Datensatzauswahl für den nächsten verknüpften Job automatisch ausgeführt werden soll, sobald der aktuelle Job zu einem bestimmten Prozentsatz abgeschlossen ist. Wenn das System die automatisierte Datensatzauswahl ausführt, überprüft es den Prozentsatz der abgeschlossenen Datensätze, bis der verknüpfte Job beginnt. Auf diese Weise wird sichergestellt, dass wenn der Prozentsatz der abgeschlossenen Datensätze unter den konfigurierten Wert fällt, die Datensatzauswahl erneut ausgeführt wird, sobald das Ziel wieder erreicht wird.

#### **Vorgehensweise**

1. Öffnen Sie in Monitor eine Ansicht, in der Jobs aufgelistet werden, und wählen Sie dann einen Job aus.

2. Wählen Sie **Extras** > **Autocallsel-Auslöser**.

Das Dialogfeld **Datensatzauswahl für verknüpften Job** wird angezeigt.

3. Klicken Sie auf **OK**.

Ein Dialogfeld mit der Meldung

Möchten Sie den Wert des Autocallsel-Auslösers wirklich ändern? wird angezeigt.

4. Klicken Sie auf **Ja**.

#### **Verwandte Links**

[Beschreibung der Felder im Dialogfeld "Datensatzauswahl für verknüpften Job"](#page-349-0) auf Seite 350

## **Einstellen der Mindesttrefferquote**

#### **Informationen zu diesem Vorgang**

Die Mindesttrefferquote verhindert, dass Avaya Proactive Contact einem Job mit schwacher Leistung zu viele Leitungen aus dem Pool zuordnet und dadurch einen erfolgreicheren Job beeinträchtigt.

Die Mindesttrefferquote bezeichnet die niedrigste wahrgenommene Wahrscheinlichkeit, mit der ein Anrufversuch zu einer Anfrage nach einem Agenten führt. Der Wert dieses Parameters kann die Anzahl der von Avaya Proactive Contact eingeleiteten Anrufversuche verringern. Ein Job mit einer Mindesttrefferquote von 30 % bedeutet, dass das System nur drei Wählversuche pro Agent ausführt.

So legen Sie die Mindesttrefferquote fest:

#### **Vorgehensweise**

- 1. Öffnen Sie eine Ansicht in Monitor, in der Jobs aufgelistet werden.
- 2. Wählen Sie einen Job aus, und wählen Sie dann **Extras** > **Mindesttrefferquote**.
- 3. Ziehen Sie den Schieberegler, oder geben Sie einen Wert von 0 bis 100 in Zehnerschritten ein, und klicken Sie dann auf **OK**.

#### **Verwandte Links**

Beschreibung der Felder im Dialogfeld "Mindesttrefferguote" auf Seite 351

## **Einstellen der Quote für Intelligente Anrufeinleitung**

#### **Informationen zu diesem Vorgang**

Avaya Proactive Contact bietet zwei Methoden zum Berechnen, wann der nächste Anruf getätigt werden soll: "Automatische Steuerung" und "Quote für Intelligente Anrufeinleitung". Wenn der Job "Quote für Intelligente Anrufeinleitung" verwendet, können Sie den Modus für Intelligente Anrufeinleitung in Monitor ändern. Sie können die Einstellungen für "Automatische Steuerung" nicht ändern.

Die Quote für die Intelligente Anrufeinleitung ändert die Art und Weise, in der Avaya Proactive Contact berechnet, wann der nächste Anruf getätigt werden soll. Sie können eine der folgenden Quoten auswählen:

- Anrufer in der Warteschlange
- Agent-Bearbeitungsdauer
- Agent-Nachbearbeitungsdauer

#### **CD** Tipp:

Wenn derzeit bei Ihnen viele Anrufe abgebrochen werden, sollten Sie den Prozentsatz senken. Wenn Ihre Agenten lange Inaktivitätsphasen haben, sollten Sie den Prozentsatz erhöhen. Diese Regel ist auf alle drei Quoten anwendbar.

#### **Vorgehensweise**

- 1. Öffnen Sie eine Ansicht in Monitor, in der Jobs aufgelistet werden.
- 2. Wählen Sie einen Job aus, und klicken Sie dann auf **Extras** > **Quote für Intelligente Anrufeinleitung**.
- 3. Klicken Sie auf das Feld **Intelligente Anrufeinleitung-Modus**, und wählen Sie entweder **Anrufer in der Warteschlange**, **Agent-Nachbearbeitungsdauer** oder **Agent-Bearbeitungsdauer**.
- 4. Geben Sie im Feld **Wert** einen Wert von 0 bis 100 in Zehnerschritten ein, und klicken Sie auf **OK**.

#### **CTipp:**

Warten Sie mindestens 15 Minuten, bevor Sie die Quote für Intelligente Anrufeinleitung erneut ändern, denn Ihre Änderungen werden erst nach diesem Zeitraum angezeigt.

#### **Verwandte Links**

[Feldbeschreibungen Dialogfeld "Quote für Intelligente Anrufeinleitung"](#page-350-0) auf Seite 351

## **Job-Steuerfunktionen warten**

### **Anpassen der Einstellungen für eingehende Anrufe**

#### **Vorgehensweise**

- 1. Öffnen Sie eine Ansicht in Monitor, in der Jobs aufgelistet werden.
- 2. Wählen Sie einen eingehenden Job oder einen Job mit ein- und ausgehenden Anrufen aus, und wählen Sie dann **Extras** > **Einstellungen für eingehende Anrufe**.
- 3. Geben Sie im Feld **Wert** Einstellungen ein, und klicken Sie dann auf **OK**.

#### **Verwandte Links**

[Beschreibung der Felder im Dialogfeld "Einstellungen für eingehende Anrufe"](#page-351-0) auf Seite 352

## **Datensatzauswahl-Kriterien in Echtzeit**

In Proactive Contact können Sie Auswahlkriterien für laufende Jobs mithilfe von Monitor in Echtzeit ändern.

### **Hinweis:**

Diese Funktionalität steht ausschließlich in Monitor zur Verfügung. Diese Funktion kann über Jobmon nicht verwendet werden. Außerdem steht diese Funktionalität nicht bei Jobs für eingehende Anrufe oder IVR-Pool-Jobs zur Verfügung.

Nachdem Sie die Kriterien zur Auswahl einer neuen Datensatzmenge festgelegt haben, wird diese neue Menge ausgewählt. Wenn Sie sich dafür entscheiden, die neu ausgewählten Datensätze zu verwenden, wird die Indexdatei mit den vorherigen Datensätzen durch die neu ausgewählten Datensätze ersetzt.

Beachten Sie die folgenden Hinweise, bevor Sie die Kriterien für die Datensatzauswahl ändern:

- Wenn die Einheitenlisten aus der vorherigen Auswahl in der neuen Auswahl nicht vorhanden sind, erhalten die Agenten keine Anrufe für die betreffende Einheit mehr. In diesem Fall müssen sich die Agenten von der betreffenden Einheit abmelden und bei einer neuen Einheit anmelden.
- Die Strategie wird von neuem auf die angerufenen Datensätze angewendet.
- Es werden nur mit der Agent-Rückruffunktion eingerichtete Rückrufe aus der vorherigen Auswahl in die neue Auswahl übernommen, andere Rückrufe jedoch nicht. Um speziell die vor der neuen Auswahl eingerichteten Rückrufe auszuwählen, müssen Sie die Auswahl zur Laufzeit aktualisieren.
- Das neue Kriterium wird zusätzlich zum Basis-Anrufauswahlkriterium angewendet. Wird das Basis-Anrufauswahlkriterium geändert, so wird das neue Kriterium auf das geänderte Basis-Anrufauswahlkriterium angewendet.
- Wenn Sie die Anrufliste im Basis-Anrufauswahlkriterium ändern, hat dies keinen Einfluss auf das neue Kriterium. Die geänderte Anrufliste wird nicht erkannt. Wenn Sie die Anrufliste ändern, wird die folgende Fehlermeldung angezeigt:

In der Auswahl verwendete Anrufliste wurde seit letztem Jobstart geändert.

• Wenn Sie ein neues Echtzeit-Anrufauswahlkriterium über die Option Anrufauswahl bearbeiten definieren, wird die zuvor konfigurierte Echtzeit-Anrufauswahl als Basis für die neue Konfiguration verwendet.

Vor dem Laden des neuen Index können Sie angeben, ob die aktuellen Werte für die Trefferquote und die Parameter der automatischen Steuerung beibehalten oder auf die im Job festgelegten Werte zurückgesetzt werden sollen.

Die am Auswahlkriterium vorgenommenen Änderungen sind lediglich Laufzeitänderungen und nicht permanent. Bei erneuten Downloads werden die zur Laufzeit vorgenommenen Änderungen nicht übernommen. Stattdessen werden die Auswahlkriterien aus der Auswahldatei verwendet.

Die Berichte werden so aktualisiert, dass sie sowohl die Anrufe auf Grundlage der alten Auswahldatei als auch die Anrufe aus der neuen Auswahldatei umfassen. In Jobmon zeigt das Feld für die ausgewählten Datensätze beispielsweise sowohl die neu ausgewählten

Datensätze als auch die Anrufe an, die bereits auf Grundlage der vorherigen Auswahl getätigt wurden.

## **Ändern der Datensatzauswahl-Kriterien in Echtzeit**

#### **Informationen zu diesem Vorgang**

Sie dürfen keine neue Liste herunterladen, während ein Job für die gleiche Liste ausgeführt wird.

#### **Vorgehensweise**

- 1. Öffnen Sie eine Ansicht in Monitor, in der laufende Jobs aufgelistet werden.
- 2. Führen Sie je nach Bedarf einen oder alle der folgenden Schritte aus:
	- a. Um die Datensatzauswahl zu ändern, wählen Sie einen Job aus, und wählen Sie dann **Extras** > **Datensatzauswahl**. Ein Häkchen gibt an, dass die Auswahl zurzeit verwendet wird.
	- b. Um die Kriterien für die Datensatzauswahl zu ändern, wählen Sie einen Job aus, und wählen Sie dann **Extras** > **Auswahlergebnisse**.
	- c. Um die Sortierkriterien für Datensätze zu ändern, wählen Sie einen Job aus, und wählen Sie dann **Extras** > **Sortierung der Auswahl**.
- 3. Klicken Sie auf **OK**, um die Auswahlparameter zu bestätigen. Die Details zu den Datensätzen werden im Fenster "**Ergebnisse**" angezeigt.
- 4. Um die neuen Auswahlkriterien zu übernehmen, klicken Sie auf **Diese Auswahl verwenden**.
- 5. Um die zuvor definierte Trefferquote zu verwenden, aktivieren Sie das Kontrollkästchen **Aktuelle Trefferquote auf ursprünglichen Wert zurücksetzen**. Anderenfalls deaktivieren Sie das Kontrollkästchen.
- 6. Klicken Sie auf **OK**, um die Änderungen an den Kriterien für die Datensatzauswahl zu bestätigen. Klicken Sie auf **Abbrechen**, um die Änderungen zu verwerfen.
- 7. Wenn Sie Änderungen an den Auswahlkriterien vornehmen möchten, wählen Sie die Option **Diese Auswahl bearbeiten**.
- 8. Wählen Sie die gewünschte Option aus: **Datensätze**, **Ergebnisse** oder **Sortieren**.
- 9. Klicken Sie auf **OK**, um das jeweilige Dialogfeld zum Bearbeiten aufzurufen.
- 10. Wenn Sie die gewünschten Änderungen im betreffenden Dialogfeld vorgenommen haben, klicken Sie auf **OK**. Die Details zu den Datensätzen werden im Fenster **Ergebnisse** angezeigt.
- 11. Klicken Sie auf **OK**, um die Änderungen zu bestätigen. Klicken Sie auf **Abbrechen**, um die Änderungen zu verwerfen.

#### **Verwandte Links**

[Beschreibung der Felder im Dialogfeld "Datensatzauswahl"](#page-357-0) auf Seite 358 [Beschreibung der Felder im Dialogfeld "Auswahlergebnisse"](#page-357-0) auf Seite 358 [Beschreibung der Felder im Dialogfeld "Auswahlsortierung"](#page-357-0) auf Seite 358

## **Neuzuordnen von Leitungen**

#### **Informationen zu diesem Vorgang**

Wenn Sie Leitungen neu zuordnen, verringern Sie das Anrufaufkommen in bestimmten Avaya Proactive Contact-Leitungen, damit Jobs schneller ausgeführt werden können.

In Umgebungen mit mehreren Zugehörigkeiten können Sie nur Leitungen für Ihre Serviceeinheit anzeigen.

#### **Vorgehensweise**

- 1. Öffnen Sie eine Ansicht in Monitor, in der laufende Jobs aufgelistet werden.
- 2. Wählen Sie einen Job aus, und klicken Sie dann auf **Extras** > **Leitungen**. Ein Häkchen gibt an, dass die Leitungsgruppe zurzeit verwendet wird.
- 3. Gehen Sie wie folgt vor, um Leitungsgruppen zu aktivieren:
	- Wählen Sie das entsprechende Kontrollkästchen.
	- Klicken Sie auf die Schaltfläche **Alle aktivieren**, um alle Leitungsgruppen auszuwählen.
	- Klicken Sie auf die Schaltfläche **Alle deaktivieren**, um die Auswahl aller Leitungsgruppen zu deaktivieren.
- 4. Klicken Sie auf **OK**.

#### **Verwandte Links**

[Dialogfeld "Leitungen" – Feldbeschreibungen](#page-356-0) auf Seite 357

### **Einrichten eines verwalteten Wählvorgangsjobs**

#### **Informationen zu diesem Vorgang**

Verwaltete Wählvorgänge ermöglichen es Agenten, sich einen Kundendatensatz anzusehen, bevor sie ihr Gespräch mit dem Kunden beginnen.

#### **Vorgehensweise**

- 1. Öffnen Sie eine Ansicht in Monitor, in der Jobs aufgelistet werden.
- 2. Wählen Sie einen Job für den verwalteten Wählvorgang in der Liste aus, und klicken Sie dann auf **Extras** > **Verwaltete Wählvorgänge**.
- 3. Um die Vorschauzeiteinstellung für Agenten zu ändern, geben Sie im Feld **Zeitlimit** einen anderen Wert ein.
- 4. Aktivieren Sie das Kontrollkästchen **Agenten dürfen Anrufe abbrechen**, wenn Agenten sofort in der Lage sein sollen, Anrufe abzubrechen.
- 5. Klicken Sie auf **OK**.

#### **Verwandte Links**

[Feldbeschreibungen Einstellungen für verwaltete Wählvorgänge](#page-251-0) auf Seite 252 [Verwaltete Wählvorgänge \(Dialogfeld-Feldbeschreibungen\)](#page-352-0) auf Seite 353

## **Auswählen und Sortieren nach Zeitzonen**

#### **Vorgehensweise**

- 1. Öffnen Sie eine Ansicht in Monitor, in der Jobs aufgelistet werden.
- 2. Klicken Sie auf einen Job, und klicken Sie dann auf **Extras** > **Zeitzonen**.
- 3. Klicken Sie auf das Kontrollkästchen **Anrufdatensätze nach Zeitzonen sortiert**, um Anrufe nach Zeitzonen zu sortieren.
- 4. Gehen Sie wie folgt vor, um einen Anruf in eine andere Zeitzone zu tätigen:
	- Markieren Sie die Felder mit den Zeitzonen, in die Sie Anrufe tätigen möchten.
	- Heben Sie die Markierung der Zeitzonen auf, in die Sie keine Anrufe tätigen möchten.
	- Klicken Sie auf **Alle aktivieren**, um alle Zeitzonen zu markieren.
	- Klicken Sie auf **Alle deaktivieren**, um die Markierung aller Zeitzonen aufzuheben.
- 5. Klicken Sie auf **OK**.

#### **Verwandte Links**

[Dialogfeld "Zeitzonen" – Feldbeschreibungen](#page-352-0) auf Seite 353

### **Eine oder mehrere Einheiten-Arbeitslisten**

Eine Einheiten-Arbeitsliste erstellt eine Unterliste in einem Job, sodass bestimmte Agenten einer Einheiten-Arbeitsliste zugeordnet werden und nur bestimmte Anrufe erhalten können.

Beispiel: Bei einem Job werden potenzielle Kunden angerufen, um mit ihnen einen Verkaufstermin zu vereinbaren. Sie können die Einheiten-Arbeitsliste mit dem Namen "Vertriebs-Team" für den Job aktivieren. Wenn das Wählsystem Anrufe ausführt, vereinbaren Agenten Termine für die Vertreter im Vertriebs-Team. Wenn im Kalender der Vertreter keine Termine mehr frei sind, führt das Wählsystem keine Anrufe mehr aus, um Termine zu vereinbaren.

Bei der Anmeldung an einem Job kann ein Agent eine oder mehrere Einheiten auswählen. Bisher konnten Agenten entweder nur einen einzigen oder aber alle Jobs mit Einheiten-Arbeitslisten auf einmal auswählen. Nun ist es jedoch möglich, dass der Agent mehrere Einheiten-Arbeitslisten auswählt und zu gleichen Teilen für alle Einheiten zur Verfügung steht. Meldet sich ein Agent beispielsweise an zehn Einheiten an, so steht er in jeder Einheit zu 10 % zur Verfügung. Auf zehn vom Agent angenommene Anrufe kommt also jeweils ein Anruf aus jeder der zehn Einheiten, an der er angemeldet ist.

Wenn in einer Einheit alle Anrufe erledigt sind, wird die Verfügbarkeit des Agenten auf die verbleibenden Einheiten aufgeteilt. Ist ein Agent beispielsweise an drei Einheiten angemeldet, so steht er jeder Einheit zu 33 % zur Verfügung. Sind nun in einer der Einheiten alle Anrufe erledigt, steigt die Verfügbarkeit des Agenten in jeder der beiden verbleibenden Einheiten auf 50 %. Dies gilt auch dann, wenn in der betreffenden Einheit nur noch Rückrufe anstehen und sonst alle Anrufe erledigt sind. So muss der Agent nicht auf die Rückrufe warten und hat eine höhere Verfügbarkeit für die anderen Einheiten.

Sie müssen eine Einheiten-Arbeitsliste für einen Job aktivieren, bevor Sie den Job starten. Während des Jobs können Sie Einheiten aktivieren oder deaktivieren. Wenn der Job die Einheiten-Arbeitsliste vervollständigt hat, wird der Job vom System geschlossen. Standardmäßig ist diese Option deaktiviert.

#### **B** Hinweis:

Falls Sie Einheiten-Arbeitslisten für die Ausführung an einem Blending-Job einstellen, muss das System so eingestellt sein, dass alle Agenten den Einheiten zugeteilt sind. Stellen Sie den Parameter LOGONUNIT:Einheiten-ID für Agenten-Login erforderlich in der Jobdatei auf **Nein** ein. Diese Regel wird aufgrund der Tatsache im Code durchgesetzt, dass das System wegen des kleinen Pools der den einzelnen Einheiten zugewiesenen Agenten nicht einfach feststellen kann, welcher Agent zu "eingehend" wechseln soll. Das würde zu störenden Anrufen führen. Alternativ können Sie auch das Agent-Blending verwenden, womit sich die Agenten einheitenweise bei Kampagnen anmelden können. Diese Lösung funktioniert, ist aber nicht so effizient wie eine ausschließlich ausgehende Kampagne ohne Agent-Blending.

Einheiten-Arbeitslisten können auch mit Jobs mit erweiterbarem Umfang verwendet werden. Da bei solchen Jobs jedoch neue Einheiten heruntergeladen werden können, ist die Funktionalität in diesem Fall eingeschränkt. Sie können jedoch die erweiterbaren Einheiten im System definieren. Hierdurch kann im Job ein Speichersegment für die zusätzlich heruntergeladenen Einheiten verwaltet werden.

#### **B** Hinweis:

Um Einheiten-Arbeitslisten mit Jobs mit erweiterbarem Umfang zu verwenden, müssen Sie den Parameter MAX\_EXPANSION\_UNIT in der Datei master.cfg von Avaya Professional Services auf maximal 50 Einheiten setzen lassen.

Um eine neu heruntergeladene Einheit in einem Job mit erweiterbarem Umfang auszuwählen, muss sich der Agent neu anmelden.

### **Aktivieren einer Einheiten-Arbeitsliste**

#### **Informationen zu diesem Vorgang**

Diese Prozedur muss von Avaya Professional Services durchgeführt werden.

#### **Vorgehensweise**

- 1. Öffnen Sie die Datei master.cfg in einem Text-Editor, z. B. Editor.
- 2. Legen Sie den Parameter MULTI\_UNIT\_ACCESS auf **Ja** fest.

### **Einrichten einer Einheiten-Arbeitsliste**

#### **Vorgehensweise**

- 1. Öffnen Sie eine Ansicht in Monitor, in der Jobs aufgelistet werden.
- 2. Wählen Sie einen Job aus, und klicken Sie dann auf **Extras** > **Einheiten-Arbeitslisten**.
- 3. Um eine Arbeitslisten-ID zu ändern, führen Sie einen der folgenden Schritte aus:
	- Markieren Sie die Namen der Einheiten-ID, die Sie ändern möchten.
- Heben Sie die Markierung der Einheiten-IDs auf, die Sie nicht ändern möchten.
- Klicken Sie auf **Alle aktivieren**, um alle Einheiten-IDs zu markieren.
- Klicken Sie auf **Alle deaktivieren**, um die Markierung aller Einheiten-IDs aufzuheben.
- 4. Klicken Sie auf **OK**.

## **Einrichten und Ändern einer Quote**

#### **Informationen zu diesem Vorgang**

Avaya Proactive Contact verwendet Quoten, um eine bestimmte Anzahl ausgehender Anrufe basierend auf einem gewünschten Ergebnis auszuführen.

Eine Quote gibt an, wie viele Freigaben für einen bestimmten Abschlusscode höchstens definiert sind. Wenn das System eine Quote für einen Abschlusscode erreicht, tätigt das Wählsystem keine Anrufe mehr und stoppt den Job.

In Editor richten Sie eine Quote ein, die das System beim Starten des Jobs anwendet, und bearbeiten diese.

In Monitor richten Sie beim Ausführen eines Jobs eine Quote für den aktuellen Job ein und bearbeiten sie.

Wenn Sie herausfinden möchten, wie Avaya Proactive Contact Quoten verwendet, ist es hilfreich zu verstehen, wann ein Job gestoppt wird.

In Umgebungen mit mehreren Zugehörigkeiten können Sie die Ihrer Serviceeinheit zugewiesenen Quoten verwenden.

#### **Vorgehensweise**

- 1. Starten Sie Monitor.
- 2. Wählen Sie einen Job aus, und klicken Sie dann auf **Extras** > **Quoten**.

Das Dialogfeld **Quoten** wird angezeigt.

- 3. Doppelklicken Sie auf das Feld **Einheiten-ID**, und geben Sie eine Einheiten-ID ein.
- 4. Klicken Sie auf das Feld **Abschlusscode**, um einen Abschlusscode auszuwählen.
- 5. Geben Sie im Feld **Quote** eine Zahl größer als 0 ein.
- 6. Klicken Sie auf **OK**.

#### **Verwandte Links**

[Wann Jobs gestoppt werden](#page-232-0) auf Seite 233 [Feldbeschreibungen für Quoten \(Dialogfeld\)](#page-354-0) auf Seite 355

### **Einstellen der Erkennungsmodus**

#### **Informationen zu diesem Vorgang**

Mit der Option Erkennungsmodi legen Sie fest, welche Arten von Anrufen Avaya Proactive Contact an Agenten weiterleitet.

#### **Vorgehensweise**

- 1. Öffnen Sie eine Ansicht in Monitor, in der Jobs aufgelistet werden.
- 2. Wählen Sie einen Job aus, und klicken Sie dann auf **Extras** > **Erkennungsmodi**.
- 3. Klicken Sie in das Feld **Telefon**, und wählen Sie ein Telefon aus.
- 4. Geben Sie im Feld **Klingeltöne** eine andere Anzahl an Klingeltönen ein.
- 5. Wählen Sie das Feld **An Agenten leiten** aus, um die Verbindungstypen auszuwählen, die an einen Agenten weitergeleitet werden sollen.
- 6. Wenn Sie eine Telefonnummer hinzufügen möchten, klicken Sie auf **Telefon hinzufügen**, und wiederholen Sie dann die Schritte 3 und 4, um die Felder zu bearbeiten.
- 7. Wenn Sie eine Telefonnummer entfernen möchten, wählen Sie die betreffende Telefonnummer aus, klicken Sie auf **Telefon entfernen** und anschließend auf **OK**.

#### **Verwandte Links**

[Einstellungen für die Anrufstrategie](#page-204-0) auf Seite 205 [Beschreibung der Felder im Dialogfeld "Erkennungsmodi"](#page-355-0) auf Seite 356

## **Festlegen der alternativen ersten Telefonnummer**

#### **Informationen zu diesem Vorgang**

Die alternative erste Telefonnummer ersetzt die erste Telefonnummer, die zu einer bestimmten Tageszeit angerufen werden soll. Das System ruft die alternative erste Telefonnummer zu der Zeit an, die Sie in den Einstellungen der alternativen ersten Telefonnummer angegeben haben.

So legen Sie die alternative erste Telefonnummer fest:

#### **Vorgehensweise**

- 1. Öffnen Sie eine Ansicht in Monitor, in der Jobs aufgelistet werden.
- 2. Wählen Sie einen Job aus, wählen Sie dann **Extras** > **Alternative erste Telefonnummer**.
- 3. Klicken Sie auf **Telefon hinzufügen**, um eine Zeile hinzuzufügen, und konfigurieren Sie anschließend die Einstellungen der alternativen ersten Telefonnummer.
- 4. Klicken Sie in das Feld **Telefon**, und wählen Sie ein Telefon aus.
- 5. Klicken Sie auf **Lokalzeit**, um die Zeit zu bearbeiten. Um zwischen vormittags und nachmittags umzuschalten, wählen Sie die betreffende Option aus, und klicken Sie dann auf die Auf- oder Abwärtspfeile.
- 6. Klicken Sie in das Feld **Zeitzonen** und dann auf die Schaltfläche, um die Zeitzonen aufzulisten. Wählen Sie die Zeitzonen aus, die Sie anrufen möchten.
- 7. Klicken Sie auf **OK**.

Wenn Sie eine Telefonnummer entfernen möchten, wählen Sie die betreffende Telefonnummer aus, und klicken Sie auf **Telefon entfernen**.

#### **Verwandte Links**

[Einstellungen für die Anrufstrategie](#page-204-0) auf Seite 205

[Beschreibung der Felder des Dialogfelds "Alternative erste Telefonnummer"](#page-207-0) auf Seite 208

### **Festlegen von Wiederholversuchen**

#### **Informationen zu diesem Vorgang**

Mit der Einstellung der Wiederholversuche geben Sie an, wie lange Avaya Proactive Contact wartet, bevor eine Nummer erneut angerufen wird, wie oft die gleiche Telefonnummer angerufen wird und welche Telefonnummer als nächstes angerufen wird.

#### **Vorgehensweise**

- 1. Öffnen Sie eine Ansicht in Monitor, in der Jobs aufgelistet werden.
- 2. Wählen Sie einen Job aus, und wählen Sie dann **Extras** > **Wiederholversuche**.
- 3. Wählen Sie die verschiedenen Felder im Dialogfeld **Wiederholversuche** aus, um die derzeit konfigurierten Wiederholversuche zu bearbeiten.

Die Spalte Ergebnis gibt das Anrufergebnis an. Die Werte für Intervall für Wiederholversuche werden in Minuten angezeigt.

- 4. Um einen Wiederholversuch zu ändern, wählen Sie die entsprechende Zeile aus, und führen Sie eine der folgenden Aktionen aus:
	- Klicken Sie auf **Wiederholversuch hinzufügen**, um eine Zeile hinzuzufügen. Sie können nun einen neuen Wiederholversuch bearbeiten.
	- Klicken Sie auf **Wiederholversuch entfernen**, um einen Wiederholversuch zu löschen.
- 5. Klicken Sie auf **OK**.

#### **Verwandte Links**

[Feldbeschreibungen Dialogfeld "Wiederholversuche"](#page-355-0) auf Seite 356

### **Suchen einer Textzeichenfolge in einer Ansicht**

#### **Vorgehensweise**

- 1. Öffnen Sie eine Ansicht in Monitor, in der Jobs aufgelistet werden.
- 2. Wählen Sie einen Job aus, und wählen Sie dann **Extras** > **Suchen**.
- 3. Geben Sie die Textzeichenfolge des Elements ein, nach dem Sie in der aktuellen Ansicht suchen möchten.
- 4. Um genauere Suchkriterien festzulegen, aktivieren Sie folgende Kontrollkästchen:
	- Groß-/Kleinschreibung beachten
	- Nur komplette Wörter suchen
- 5. Klicken Sie auf **Weitersuchen**, um die Suche fortzusetzen.
- 6. Klicken Sie auf **OK**, um die Suche zu beenden.

#### **Verwandte Links**

[Beschreibung der Felder im Dialogfeld "Suchen"](#page-347-0) auf Seite 348

# **Kapitel 29: Agenten-Steuerfunktionen**

Während der Anrufaktivitäten können Sie mit Monitor einen oder mehrere Agenten suchen und folgende Aktionen durchführen, um Agenten zu verwalten:

- Einen oder mehrere Agenten an andere Jobs weiterleiten
- Eine Nachricht an einen oder mehrere Agenten senden
- Agentenleitung überwachen
- Einen Agenten aus einem Job entfernen

Bevor Sie diese Aufgabe ausführen, müssen Sie zuerst einen Agenten suchen.

#### **Verwandte Links**

Hierarchien auf Seite 417 Platzhalterzeichen verwenden auf Seite 417

## **Hierarchien**

Es gibt verschiedene Möglichkeiten, Agenten zu suchen. Wenn Sie das genaue Agenten-Login kennen, können Sie nach einem einzelnen Agenten suchen.

Verwenden Sie die folgenden Hierarchiegruppen, um nach einem einzelnen Agenten oder einer Agent-Gruppe zu suchen.

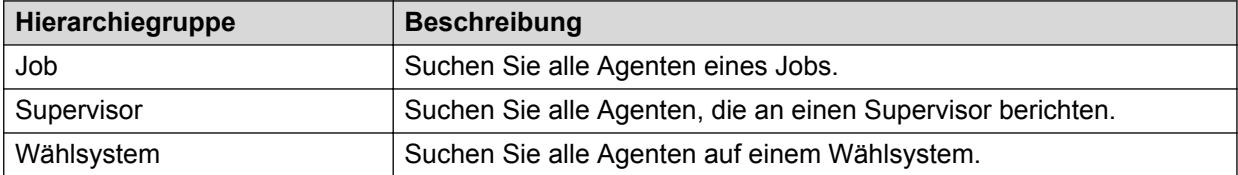

#### **O** Tipp:

Ein Agent muss in der Supervisor-Hierarchie festgelegt sein, damit er mit dieser Funktion gesucht werden kann. Definieren Sie Hierarchien mit der Hierarchieverwaltung.

## **Platzhalterzeichen verwenden**

Zusätzlich zum Suchen eines einzelnen Agenten können Sie Platzhalterzeichen verwenden, um mehrere Agenten zu suchen.

In der folgenden Tabelle sind die gängigen Platzhalterzeichen aufgelistet, die Sie für die Suche nach mehr als einem Agenten verwenden können:

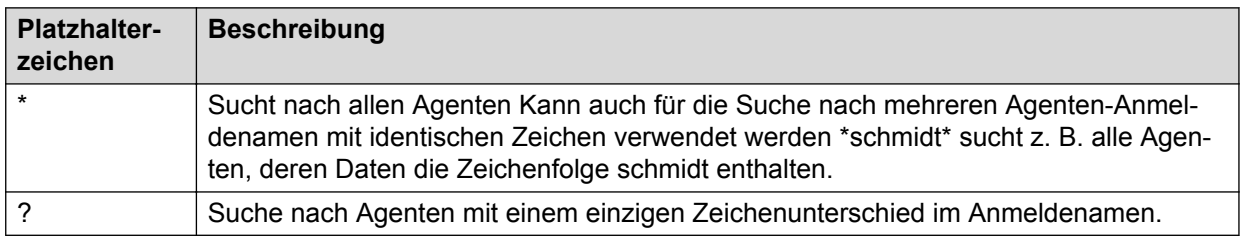

## **Agenten-Steuerfunktionen**

Nachdem Sie einen oder mehrere Agenten gefunden haben, können Sie mit den Agenten-Steuerfunktionen von Monitor folgende Aktionen ausführen, um Agenten zu verwalten:

- Einen oder mehrere Agenten an andere Jobs weiterleiten
- Eine Nachricht an einen oder mehrere Agenten senden
- Agentenleitung überwachen
- Einen Agenten aus einem Job entfernen

### **Suchen eines Agenten**

#### **Informationen zu diesem Vorgang**

So suchen Sie einen Agenten:

#### **Vorgehensweise**

1. Klicken Sie in der Schaltflächenleiste von **Monitor** auf **Agent** und anschließend auf **Agent suchen**.

Die Ansicht **Agent suchen** wird angezeigt.

- 2. Geben Sie den Namen eines Agenten ein oder geben Sie Platzhalter ein, um mehrere Agenten zu suchen.
- 3. Verwenden Sie die Dropdown-Listen **Wählsystem**, **Job** und **Supervisor**, um eine Hierarchie zum Filtern der Daten auszuwählen.
- 4. Klicken Sie auf **Suchen**.

Agent-Namen werden im unteren Bereich des Dialogfelds "Agent suchen" angezeigt.

#### **Verwandte Links**

[Dialogfeld "Agent suchen" – Feldbeschreibungen](#page-358-0) auf Seite 359

## **Weiterleiten eines Agenten an einen anderen Job**

#### **Informationen zu diesem Vorgang**

Sie können einen Agenten nur innerhalb Ihres Serviceeinheitenraums weiterleiten. Einen Agenten können Sie auch dann an einen anderen Job weiterleiten, wenn dieser Job nicht in der Jobliste des betreffenden Agenten enthalten ist.

#### **Hinweis:**

Wenn Sie versuchen, einen Agenten weiterzuleiten, der einen Shadowjob oder AOR bearbeitet, wird die Meldung angezeigt, dass Agenten, die einen Shadowjob oder AOR bearbeiten, nicht weitergeleitet werden.

#### **Vorgehensweise**

- 1. Klicken Sie in der Schaltflächenleiste von **Monitor** auf **Agent** und anschließend auf **Agent suchen**.
- 2. Wählen Sie im Dialogfeld **Agent suchen** einen oder mehrere Agenten.
- 3. Klicken Sie mit der rechten Maustaste, und wählen Sie **Agent weiterleiten**.

Eine Liste der derzeit ausgeführten Jobs wird angezeigt.

4. Wählen Sie den Job, an den Sie den Agenten weiterleiten möchten, und klicken Sie auf **OK**.

#### **Tipp:**

Die Agent-Weiterleitung wird nicht unbedingt sofort angezeigt. Faktoren wie die Agent-Gesprächsdauer und die Nachbearbeitungsdauer beeinflussen, wie schnell der Agent weitergeleitet werden kann.

### **Senden einer Nachricht an einen Agenten**

#### **Informationen zu diesem Vorgang**

#### **B** Hinweis:

An Agenten, die sich zum Ausführen der Agentenrückruffunktion in einem Shadowjob befinden, können keine Nachrichten gesendet werden.

#### **Vorgehensweise**

- 1. Klicken Sie in der Schaltflächenleiste von **Monitor** auf **Agent** und anschließend auf **Agent suchen**.
- 2. Wählen Sie im Dialogfeld **Agent suchen** einen oder mehrere Agenten.
- 3. Klicken Sie mit der rechten Maustaste auf **Nachricht senden**.

Das Dialogfeld **Nachricht senden** wird angezeigt.

4. Geben Sie die Nachricht ein, die Sie an einen Agenten senden möchten, und klicken Sie dann auf **OK**.

#### **Verwandte Links**

[Dialogfeld "Agent suchen" – Feldbeschreibungen](#page-358-0) auf Seite 359

## **Überwachen einer Agentenleitung**

#### **Informationen zu diesem Vorgang**

Sie können eine Agentenleitung nur überwachen, wenn Ihnen vom Administrator Ihrer Serviceeinheit die Jobsteuerungsberechtigung für die Anwendung "Agent überwachen" zugewiesen wurde.

#### **B** Hinweis:

In Avaya Proactive Contact mit CTI ist diese Funktion nicht verfügbar.

Standardmäßig ist die Jobsteuerungsberechtigung den Rollen Lead-Administrator, Supervisor und Administrator zugewiesen. Im Rolleneditor kann der Administrator der Serviceeinheit diese Berechtigung jedoch für beliebige Benutzer ändern. Zum Überwachen einer Agentenleitung müssen Sie über Zugriffsrechte für die Anwendung "Monitor" und die Jobsteuerungsberechtigung für die Anwendung "Agent überwachen" verfügen.

#### **Hinweis:**

Agentenleitungen von Agenten, die sich zum Lösen eines AOR in einem Shadowjob befinden, können nicht überwacht werden.

#### **Vorgehensweise**

- 1. Klicken Sie in der Schaltflächenleiste von **Monitor** auf **Agent** und anschließend auf **Agent suchen**.
- 2. Wählen Sie den Agenten im Dialogfeld "Agent suchen" aus.
- 3. Klicken Sie mit der rechten Maustaste und wählen Sie **Agent überwachen**.

Ein Dialogfeld wird angezeigt.

4. Geben Sie Ihre Headset-ID oder Nebenstelle ein und klicken Sie dann auf **OK**.

Ein Symbol und der Name des überwachten Agenten werden in der rechten Bildschirmecke angezeigt.

5. Um die Überwachung zu stoppen oder eine erneute Verbindung zum Agent aufzubauen, klicken Sie mit der rechten Maustaste auf das Symbol und wählen die Option **Stoppen** bzw. **Verbinden**.

Wenn Sie mit der Überwachung von Agenten auf einem Wählsystem beginnen, erhalten Sie lediglich beim ersten Agent einen Rückruf an Ihre Nebenstelle. Da für die Dauer der Login-Sitzung dieselbe Verbindung verwendet wird, erhalten Sie keinen Rückruf für die weiteren Agenten, die Sie überwachen. Diese Funktionalität spart Zeit, wenn Sie zwischen mehreren Agenten umschalten, da nicht bei jeder Überwachung ein Rückruf stattfindet.

#### **Hinweis:**

Wenn Sie die Option Verbinden verwenden oder bei der Überwachung von Agenten zwischen Wählsystemen umschalten, erhalten Sie bei jeder Umschaltung einen Rückruf an Ihre Nebenstelle, allerdings nur jeweils beim ersten Agent des neuen Wählsystems.

- 6. Führen Sie einen der folgenden Schritte aus, wenn Sie die Telefonleitung während oder nach der Agentenüberwachung trennen:
	- Wenn Sie denselben Agenten überwachen möchten, klicken Sie mit der rechten Maustaste auf das Symbol rechts in der Ecke und klicken Sie dann auf **Fortsetzen** > **Verbinden**.
- 7. Wenn Sie einen anderen Agenten überwachen möchten, klicken Sie mit der rechten Maustaste und wählen **Agent überwachen** > **Verbinden**.

#### **Verwandte Links**

[Dialogfeld "Agent suchen" – Feldbeschreibungen](#page-358-0) auf Seite 359

### **Entfernen von Agenten aus einem Job**

#### **Informationen zu diesem Vorgang**

Sie können in Notfällen einen Agenten aus einem Job entfernen, wenn der Agent keine der normalen Trennungsmethoden anwenden kann.

"Agenten entfernen" entfernt den Agenten sofort aus dem Job und meldet ihn von Avaya Proactive Contact ab.

#### **Vorgehensweise**

- 1. Klicken Sie in der Schaltflächenleiste von **Monitor** auf **Agent** und anschließend auf **Agent suchen**.
- 2. Wählen Sie im Dialogfeld **Agent suchen** einen oder mehrere Agenten.
- 3. Klicken Sie mit der rechten Maustaste und wählen Sie **Agenten entfernen**.

Ein Dialogfeld wird angezeigt.

4. Klicken Sie auf **OK**.

#### **Verwandte Links**

[Dialogfeld "Agent suchen" – Feldbeschreibungen](#page-358-0) auf Seite 359

### **Anzeigen einer Agentenansicht**

#### **Informationen zu diesem Vorgang**

Nachdem Sie einen Agenten gefunden haben, können Sie eine Agentenansicht für einen ausgewählten Agenten anzeigen.

So zeigen Sie die Agent-Ansicht für einen ausgewählten Agenten an:

#### **Vorgehensweise**

- 1. Klicken Sie in der Schaltflächenleiste von **Monitor** auf **Agent** und anschließend auf **Agent suchen**.
- 2. Wählen Sie im Dialogfeld "**Agent suchen**" einen Agenten aus.
- 3. Klicken Sie mit der rechten Maustaste, und wählen Sie eine der folgenden Ansichten aus: **Agentendetail**, **Agenten-Abschlusscodes** oder **Agenten-Historie**.
- 4. Klicken Sie auf **OK**.

Die gewählte Ansicht für den gewünschten Agenten wird angezeigt.

#### **Verwandte Links**

[Dialogfeld "Agent suchen" – Feldbeschreibungen](#page-358-0) auf Seite 359

# **Kapitel 30: Meldungen**

Avaya Proactive Contact verwendet Meldungen, um die Supervisoren über das Ende eines Jobs, ein erreichtes Ziel oder andere Ereignisse zu informieren. Das System verwendet Meldungen, um anzugeben, wenn die Job- oder Agentenleistung, der System- oder Job-Status oder die Nutzung der Telefonleitung einen im Voraus festgelegten Bereich verlässt.

In Umgebungen mit mehreren Zugehörigkeiten können Sie nur Meldungen für Ihre Serviceeinheit festlegen und verwenden. Zudem zeigt das System die Daten, beispielsweise Abschlusscodes, nur für Ihren Serviceeinheitenraum an.

## **Meldungen verwenden**

Sie können bis zu 10 Meldungen definieren, die Sie benachrichtigen, wenn folgende Aspekte einen im Voraus festgelegten Bereich verlassen:

- Job- oder Agentenleistung
- System- oder Job-Status
- Nutzung der Telefonleitung

Sie können folgende Meldungstypen einstellen, um potenzielle Probleme zu identifizieren und zu beheben, bevor sie sich zu echten Problemen entwickeln:

- Audiosignale
- Optische Signale
- Protokolldateien
- E-Mails
- Pagersignale

Sie können eine Meldung auch einstellen, um benachrichtigt zu werden, wenn Aktionen innerhalb des Systems erforderlich sind, z. B. wenn ein Job beinahe abgeschlossen ist.

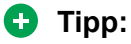

Die Meldungsanzeige muss geöffnet sein, damit Sie über Meldungen benachrichtigt werden können. Wenn Sie eine Meldung erhalten haben, müssen Sie die Meldung erneut aktivieren.

## **Warnungstypen**

Avaya Proactive Contact kann Sie aus verschiedenen Gründen durch eine Warnung benachrichtigen. Die folgende Liste enthält einige Beispiele:

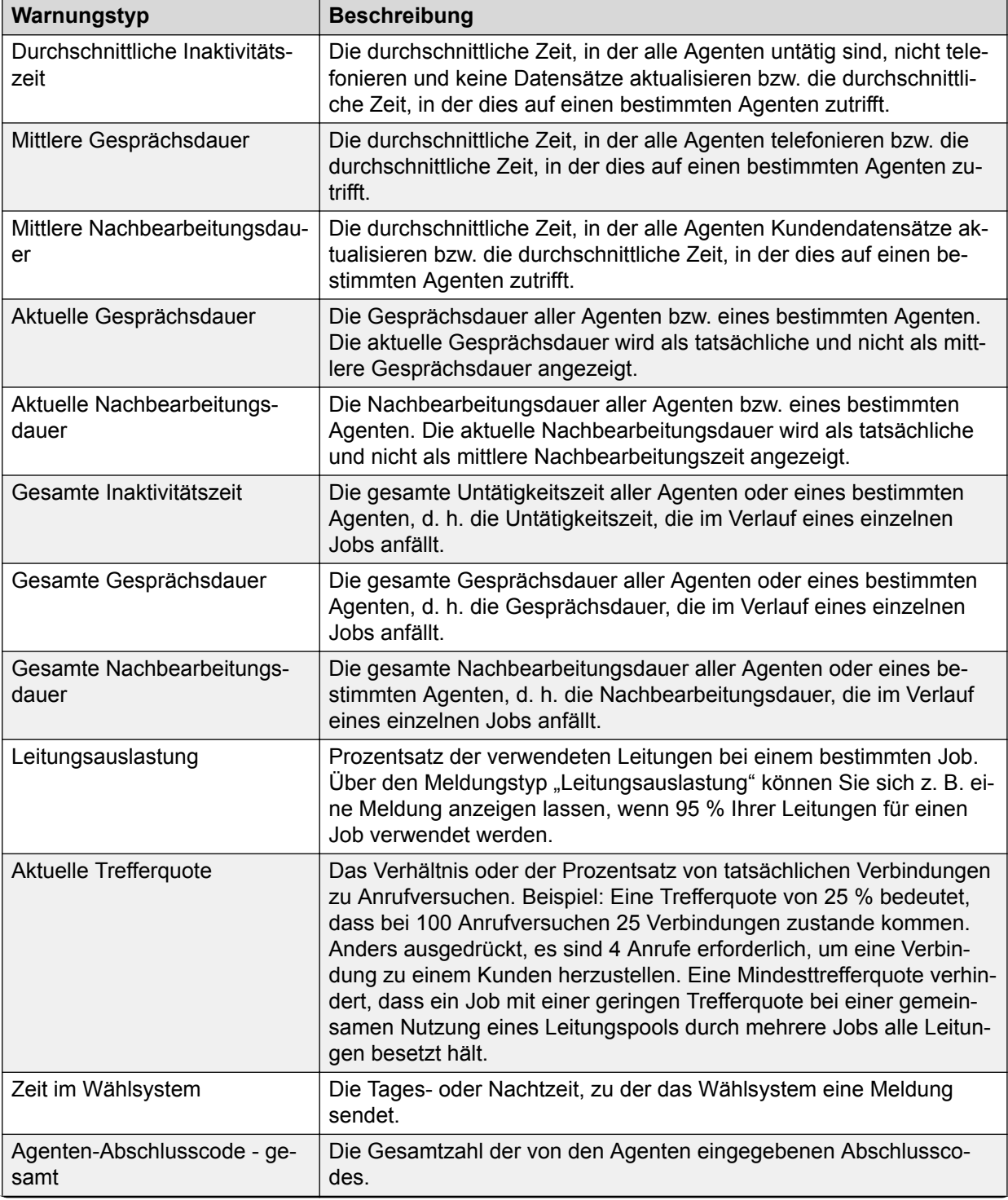

*Die Tabelle wird auf der nächsten Seite fortgesetzt …*

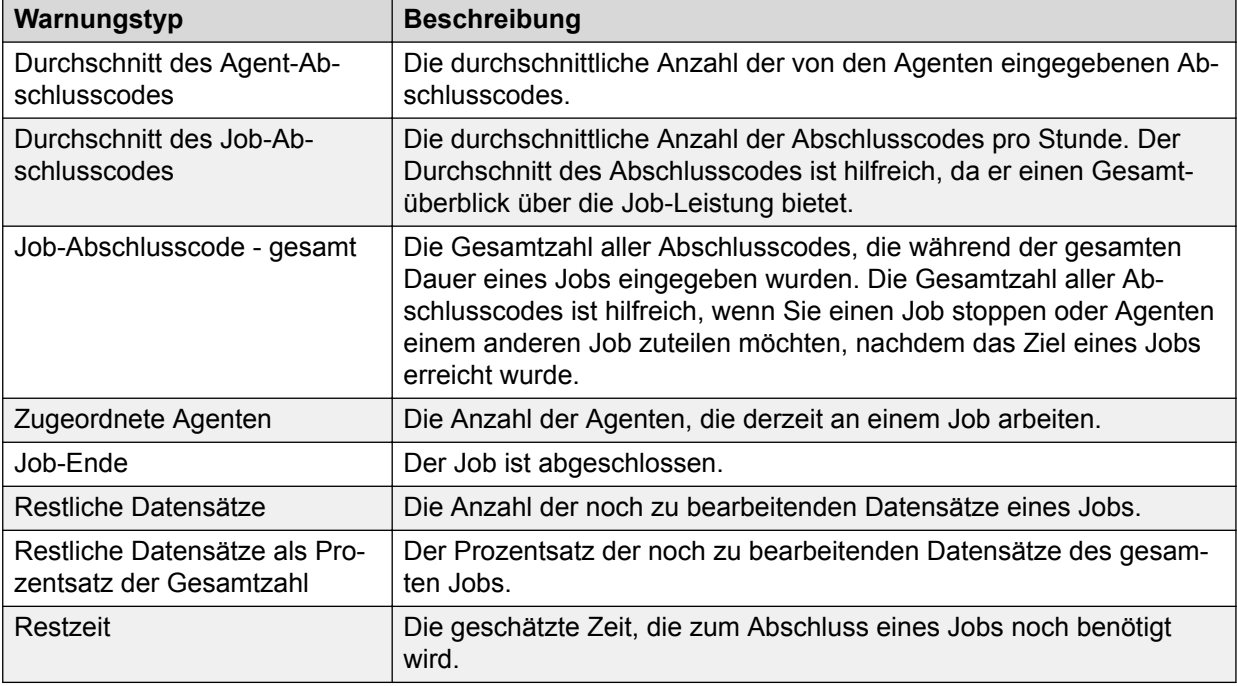

## **Meldungseinstellungen**

Die folgende Tabelle enthält mögliche Kombinationen von Meldungseinstellungen:

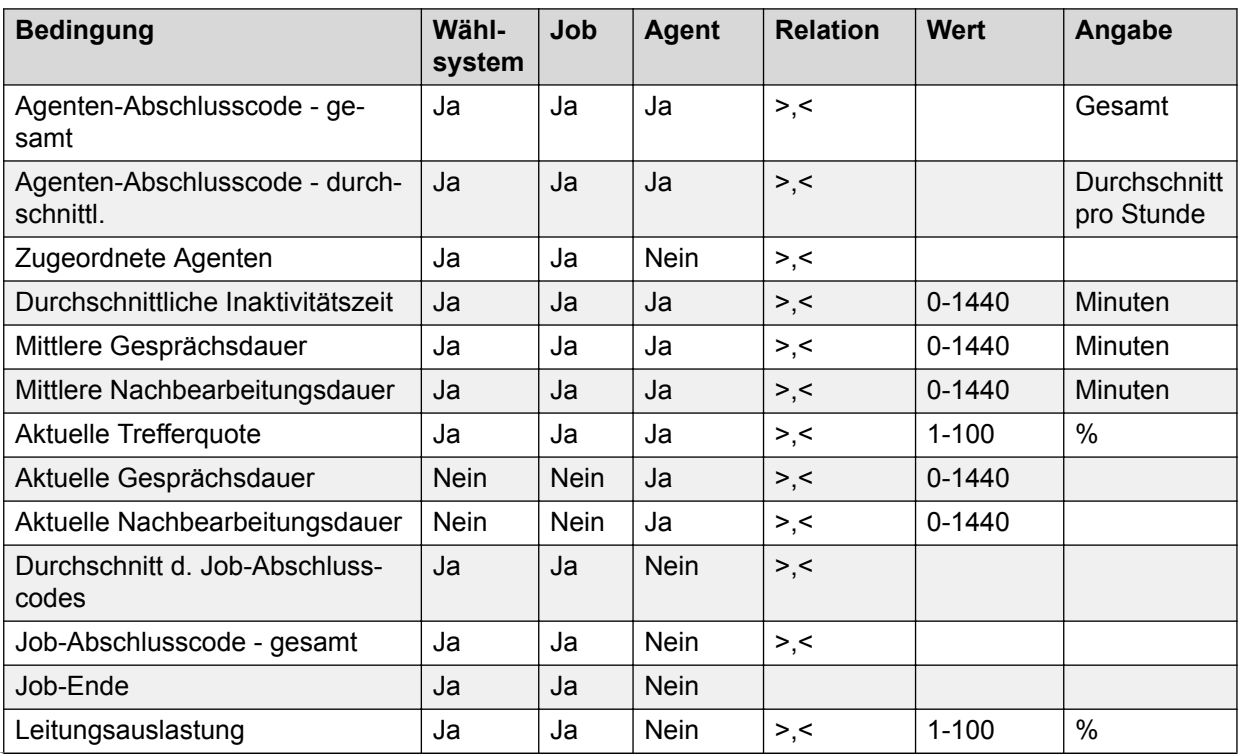

*Die Tabelle wird auf der nächsten Seite fortgesetzt …*

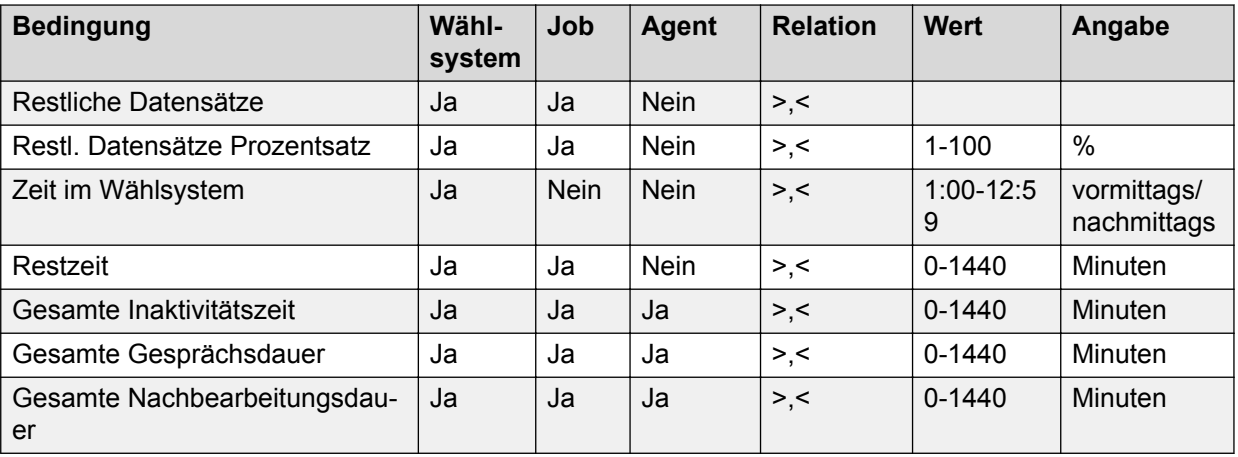

Die Spalten "Wählsystem", "Job" und "Agent" geben an, ob ein Datenelement relevant für eine bestimmte Meldungsbedingung ist. Sie können beispielsweise die Meldung "Job-Ende" für jeden Job und jedes Wählsystem einstellen, und Sie können die Meldung "Gesamte Gesprächsdauer" für jeden Agenten, jeden Job und jedes Wählsystem einstellen.

## **Erstellen einer Meldung**

#### **Vorgehensweise**

- 1. Wählen Sie **Beginnen** > **Alle Programme** > **Avaya** > **Proactive Contact** > **Supervisor** > **Monitor**.
- 2. Wählen Sie **Einstellungen** > **Meldungen**.

Wenn ein E-Mail-Konfigurationsassistent angezeigt wird, führen Sie ihn entweder aus, oder brechen Sie ihn ab.

3. Klicken Sie im Dialogfeld **Meldungsanzeige** auf **Hinzufügen**.

Das Dialogfeld **Warnungen bearbeiten** wird angezeigt.

- 4. Wählen Sie auf der Registerkarte **Warnung definieren** die Bedingung aus, die Sie überwachen möchten, und erstellen Sie die Bedingungsanweisung.
- 5. Grenzen Sie auf der Registerkarte **Bereich** die Meldungsbedingung ein.

**Tipp:**

Sie können diese Registerkarte überspringen, wenn Sie Ihre Meldungskriterien nicht weiter eingrenzen möchten.

- 6. Wählen Sie auf der Registerkarte **Benachrichtigungen** die folgenden Optionen aus, um festzulegen, wie Sie von Avaya Proactive Contact benachrichtigt werden:
	- Meldung als Popup-Dialogfeld auf dem Bildschirm anzeigen
	- Meldung als Tonsignal abspielen
	- Warnung als E-Mail senden
	- Wenn E-Mail senden nicht verfügbar ist, müssen Sie den Standard-E-Mail-Client auf Ihrem PC konfigurieren.
- Wenn "E-Mail senden" verfügbar ist und Sie eine Benachrichtigung per E-Mail erhalten möchten, geben Sie Ihre E-Mail-Adresse in das Feld "An..." ein.
- 7. Klicken Sie auf **OK**.

Der Name der Meldung und zusammenfassende Informationen werden im Dialogfeld **Meldungsanzeige** eingeblendet.

#### **Verwandte Links**

[Feldbeschreibungen für die Meldungsanzeige \(Dialogfeld\)](#page-430-0) auf Seite 431

### **Erstellen einer E-Mail-Benachrichtigung**

#### **Vorgehensweise**

- 1. Legen Sie die Details des E-Mail-Servers (Servername und IP) in der Mittelstufen-Konfiguration fest.
- 2. Um ereignisbezogene E-Mails zu erhalten, wechseln Sie zu **E-Mail-Einstellungen** unter **Systemzustands-Manager** > **Extras** > **Optionen**, und geben Sie die E-Mail-Adressen in den Feldern **An** (Empfänger) und **Von** (Absender) ein.
- 3. So erhalten Sie E-Mail-Meldungen:
	- a. Wählen Sie **Meldungsanzeige**. Auf die Meldungsanzeige können Sie über den Health Manager oder die Monitor-Anwendung zugreifen.
	- b. Klicken Sie auf **Hinzufügen**, wenn Sie eine neue Meldung hinzufügen möchten, oder auf **Bearbeiten**, wenn Sie eine vorhandene Meldung ändern möchten, um das Dialogfeld "Meldungen bearbeiten" zu öffnen.
	- c. Wechseln Sie im Fenster **Warnungen bearbeiten** auf die Registerkarte Benachrichtigung. Aktivieren Sie das Kontrollkästchen der Option "E-Mail senden", und geben Sie die E-Mail-Adresse des Absenders/Empfängers ein.
	- d. Wenn auf Ihrem System McAfee installiert ist, wird HealthBridge.exe durch die Regel für die Portblockierung blockiert. Um die Blockierung von HealthBridge.exe aufzuheben, führen Sie die folgenden Schritte aus:
	- e. Klicken Sie mit der rechten Maustaste auf **McAfee OAS** und öffnen Sie **VirusScan Console**.
	- f. Öffnen Sie **Access Protection Properties**.
	- g. Wählen Sie **Anti-virus Standard Protection** im Teilfenster **Kategorien**.
	- h. Wählen Sie die Regel **Prevent mass mailing worms from sending mail**.
	- i. Klicken Sie auf die Option **Bearbeiten**.

Dadurch wird das Dialogfeld Rules Details geöffnet.

- j. Fügen Sie Health Bridge.exe im Abschnitt "Processes to exclude" hinzu.
- k. Klicken Sie auf **Bearbeiten**.

Sobald Sie diese Einstellungen angegeben haben, werden verschiedene Ereignisse, z. B. ausgeführte und nicht ausgeführte Wählsystemprozesse und Meldungen, wie in der Meldungsanzeige konfiguriert, über E-Mails benachrichtigt.

## **Bearbeiten von Warnungen**

#### **Vorgehensweise**

1. Wählen Sie unter Monitor die Option **Einstellungen** > **Meldungen**.

Das Dialogfeld **Meldungsanzeige** wird angezeigt.

2. Wählen Sie die Warnung aus, die Sie bearbeiten möchten, und klicken Sie anschließend auf **Bearbeiten**.

Das Dialogfeld **Warnungen bearbeiten** wird angezeigt.

- 3. Bearbeiten Sie die Benachrichtigung auf den Registerkarten **Warnung definieren**, **Bereich** und **Benachrichtigungen**.
- 4. Klicken Sie auf **OK**.

#### **Verwandte Links**

[Warnungen bearbeiten, Registerkarte "Warnungsdefinition" – Feldbeschreibungen](#page-431-0) auf Seite 432

[Beschreibung der Felder im Dialogfeld "Meldungen bearbeiten", Registerkarte "Bereich"](#page-431-0) auf Seite 432

[Feldbeschreibungen für "Meldungen bearbeiten", Registerkarte "Benachrichtigungen"](#page-432-0) auf Seite 433

## **Entfernen einer Meldung**

#### **Vorgehensweise**

1. Wählen Sie unter Monitor die Option **Einstellungen** > **Meldungen**.

Das Dialogfeld **Meldungsanzeige** wird angezeigt.

- 2. Wählen Sie die Meldung, die Sie löschen möchten, und klicken Sie dann auf **Entfernen**.
- 3. Klicken Sie auf **Schließen**.

#### **Verwandte Links**

[Feldbeschreibungen für die Meldungsanzeige \(Dialogfeld\)](#page-430-0) auf Seite 431

## **Senden von E-Mail-Meldungen mit der Option für Systemzustands-Manager- oder Monitor-Meldungen**

#### **Informationen zu diesem Vorgang**

Um E-Mail-Meldungen zu senden, muss die E-Mail-Einstellung auf Ihrem PC konfiguriert sein.

#### **Vorgehensweise**

- 1. Legen Sie die Details des E-Mail-Servers (Servername und -IP) in der Mittelstufen-Konfiguration fest.
- 2. So legen Sie ereignisbezogene E-Mails fest:
	- a. Melden Sie sich bei der Health Manager-Anwendung an.
	- b. Klicken Sie auf **Extras** > **Optionen**.
	- c. Wählen Sie **E-Mail-Einstellungen**, und geben Sie die E-Mail-Adresse in die Felder "An" (Empfänger) und "Von" (Absender) ein.
- 3. So erhalten Sie E-Mail-Meldungen:
	- a. Wählen Sie **Meldungsanzeige**. Auf die Meldungsanzeige können Sie über den Health Manager oder die Monitor-Anwendung zugreifen.
	- b. Klicken Sie auf **Hinzufügen**, wenn Sie eine neue Meldung hinzufügen möchten, oder auf **Bearbeiten**, wenn Sie eine vorhandene Meldung ändern möchten, um das Dialogfeld "Meldungen bearbeiten" zu öffnen.
	- c. Wechseln Sie im Fenster **Warnungen bearbeiten** auf die Registerkarte **Benachrichtigung**. Aktivieren Sie das Kontrollkästchen der Option "E-Mail senden", und geben Sie die E-Mail-Adresse des Absenders/Empfängers ein.

### **Verwendung von Antiviren-Programmen**

#### **Informationen zu diesem Vorgang**

Wenn McAfee auf Ihrem PC installiert ist, dann wird "HealthBridge.exe" durch die Regel für die Portblockierung blockiert.

So heben Sie die Blockierung von "HealthBridge.exe" auf:

#### **Vorgehensweise**

- 1. Klicken Sie mit der rechten Maustaste auf **McAfee OAS** und öffnen Sie **VirusScan Console**.
- 2. Öffnen Sie **Access Protection Properties**.
- 3. Wählen Sie **Anti-virus Standard Protection** im Teilfenster **Kategorien**.
- 4. Wählen Sie die Regel **Prevent mass mailing worms from sending mail**.
- 5. Klicken Sie auf die Option **Bearbeiten**.

Dadurch wird das Dialogfeld Rules Details geöffnet.

6. Fügen Sie **HealthBridge.exe** im Abschnitt "Processes to exclude" hinzu.

Nachdem Sie die Blockierung von HealthBridge.exe aufgehoben haben, werden verschiedene Ereignisse und Meldungen, die in der Meldungsanzeige konfiguriert sind, per E-Mail benachrichtigt.

## **Meldungen aktivieren und deaktivieren**

Im Dialogfeld "Meldungsanzeige" können Sie Meldungen deaktivieren. Avaya Proactive Contact benachrichtigt Sie dann nicht bezüglich dieser Meldung.

Beispiel: Für gewöhnlich überwachen Sie Agent Müller jeden Tag, da er ein neuer Angestellter ist. Wenn Agent Müller sich an einem Tag krank meldet, deaktivieren Sie das Kontrollkästchen neben Agent Müller, um die Meldung zu deaktivieren. Wenn Agent Müller wieder zurück ist, wählen Sie die Meldung für den Agenten Müller wieder aus, um sie erneut zu aktivieren.

Das Kontrollkästchen **Aktiviert** gibt an, ob Avaya Proactive Contact die betreffende Meldungsbedingung überprüft. Ein Häkchen signalisiert, dass Avaya Proactive Contact die Bedingung überwacht.

Mit Ausnahme der Bedingungen "Job beendet", "Aktuelle Gesprächsdauer" und "Aktuelle Nachbearbeitungsdauer" müssen Sie nach Erhalt einer Warnmeldung die jeweilige Meldung erneut aktivieren, um auch in Zukunft benachrichtigt zu werden.

Für die Bedingungen "Job beendet", "Aktuelle Gesprächsdauer" und "Aktuelle Nachbearbeitungsdauer" müssen Sie Meldungen nicht manuell aktivieren. Für diese Bedingungen sendet das System so lange Meldungen, bis Sie diese deaktivieren.

## **Aktivieren und Deaktivieren von Meldungen**

#### **Vorgehensweise**

- 1. Wählen Sie unter Monitor die Option **Einstellungen** > **Meldungen**.
- 2. Aktivieren oder deaktivieren Sie das Kontrollkästchen **Aktiviert** für die entsprechende Meldung.
	- Aktivieren Sie das Kontrollkästchen **Aktiviert**, um die Überwachung der Meldungsbedingung zu aktivieren.
	- Deaktivieren Sie das Kontrollkästchen **Aktiviert**, um die Meldung zu deaktivieren.

## **Überprüfen des Status der einzelnen Meldungen**

#### **Informationen zu diesem Vorgang**

Im Dialogfeld "Meldungsanzeige" können Sie den Status Ihrer Meldungen überprüfen.

- Wenn eine Meldungsbedingung nicht erfüllt ist, hat sie den Status Ein.
- Wenn eine Meldungsbedingung erfüllt ist, hat sie den Status Aus.

#### **Vorgehensweise**

- 1. Wählen Sie unter Monitor die Option **Einstellungen** > **Meldungen**.
- 2. Sehen Sie in der Spalte "Status" nach, ob der Status "Ein" oder "Aus" lautet.

## <span id="page-430-0"></span>**Feldbeschreibungen für die Meldungsanzeige (Dialogfeld)**

Sie können bis zu 10 Meldungen definieren, die akustische und optische Signale, Protokolldateien, E-Mails oder Pagersignale liefern, wenn die Job- oder Agentenleistung, der System- oder Job-Status oder die Nutzung der Telefonleitung einen im Voraus festgelegten Bereich verlassen. Anhand dieser Informationen können Sie potenzielle Probleme identifizieren und berichtigen, bevor sie sich zu echten Problemen entwickeln.

Das Dialogfeld **Meldungsanzeige** enthält zusammenfassende Informationen zu bestehenden Meldungen.

- Wählen Sie die Option "Bearbeiten", um Meldungseinstellungen zu bearbeiten.
- Wählen Sie die Option "Hinzufügen", um eine Meldung hinzuzufügen.

Sie können Meldungen nur dann erhalten, wenn Monitor zu dem Zeitpunkt, zu dem die Meldungsbedingung erfüllt wird, ausgeführt wird.

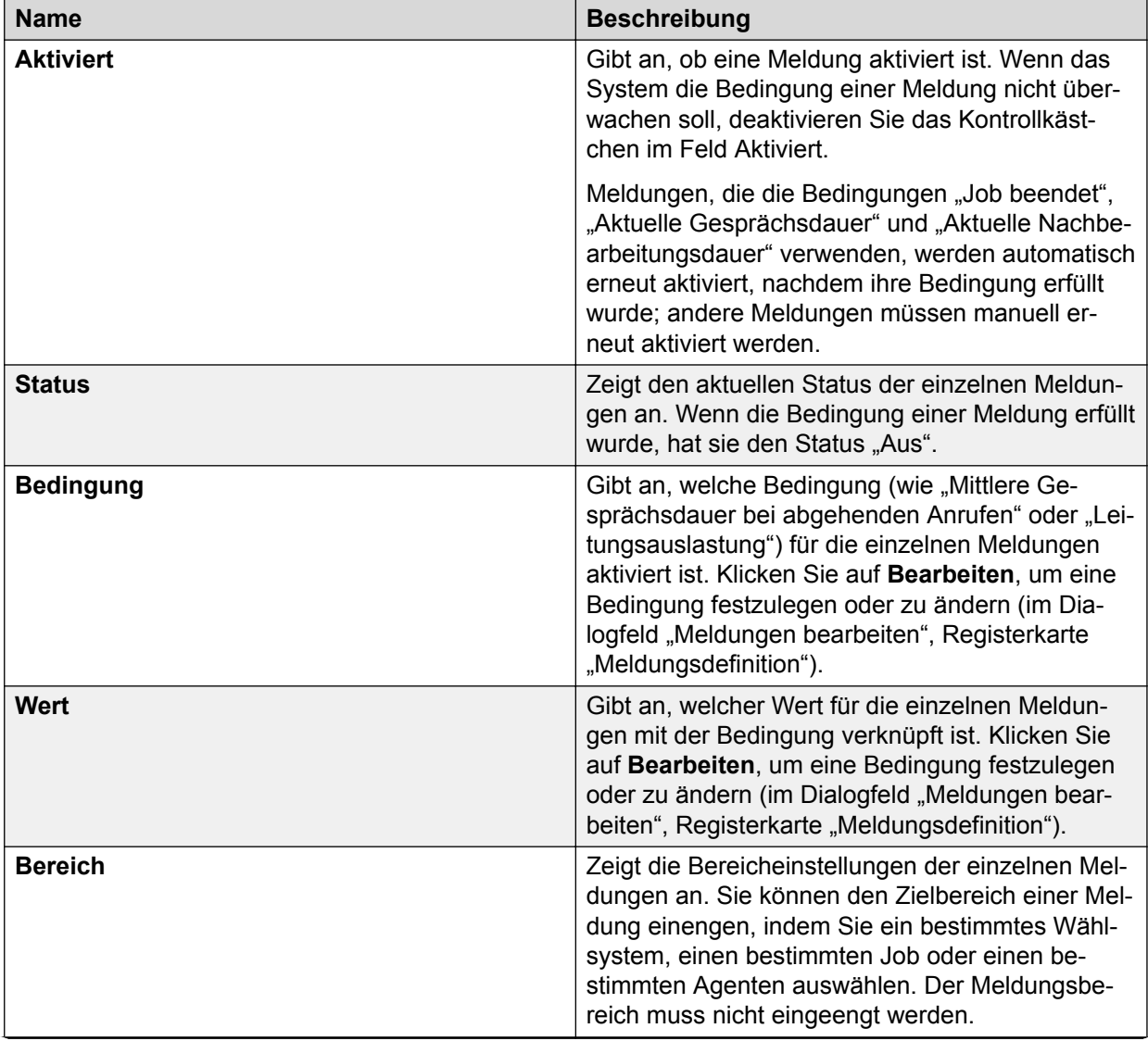

*Die Tabelle wird auf der nächsten Seite fortgesetzt …*

<span id="page-431-0"></span>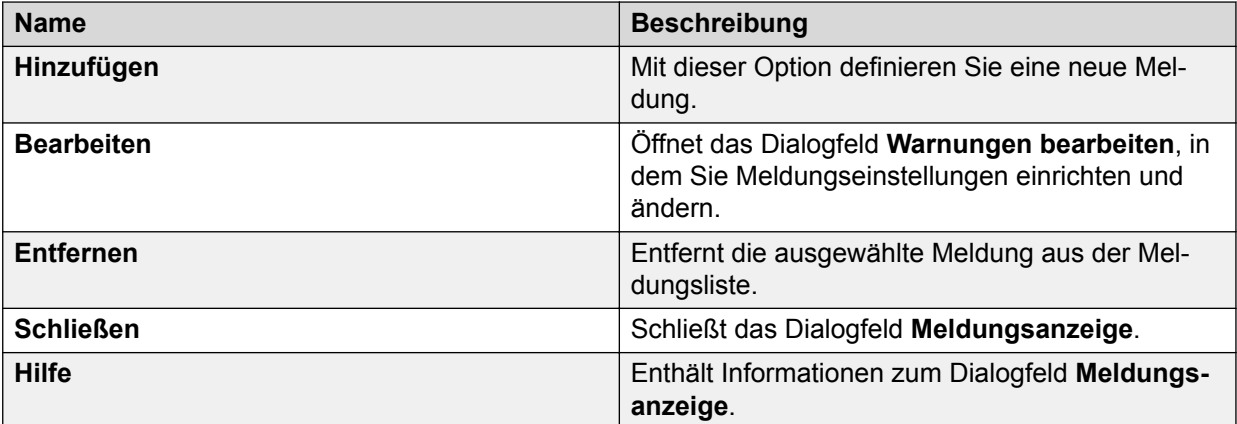

## **Warnungen bearbeiten, Registerkarte "Warnungsdefinition" – Feldbeschreibungen**

Auf der Registerkarte **Warnung definieren** erstellen Sie Ihre Anweisung für die Meldungsbedingung. Wählen Sie in der Liste **Bedingung** die Bedingung aus, die Sie überwachen möchten (z. B. "Aktuelle Gesprächsdauer"). Vervollständigen Sie mit den Feldern **Abschlusscode**, **Operator** und **Wert** die Meldungsbedingungs-Anweisung (z. B. ">15 Minuten"). Die Liste **Abschlusscode** ist je nach ausgewählter Bedingung verfügbar.

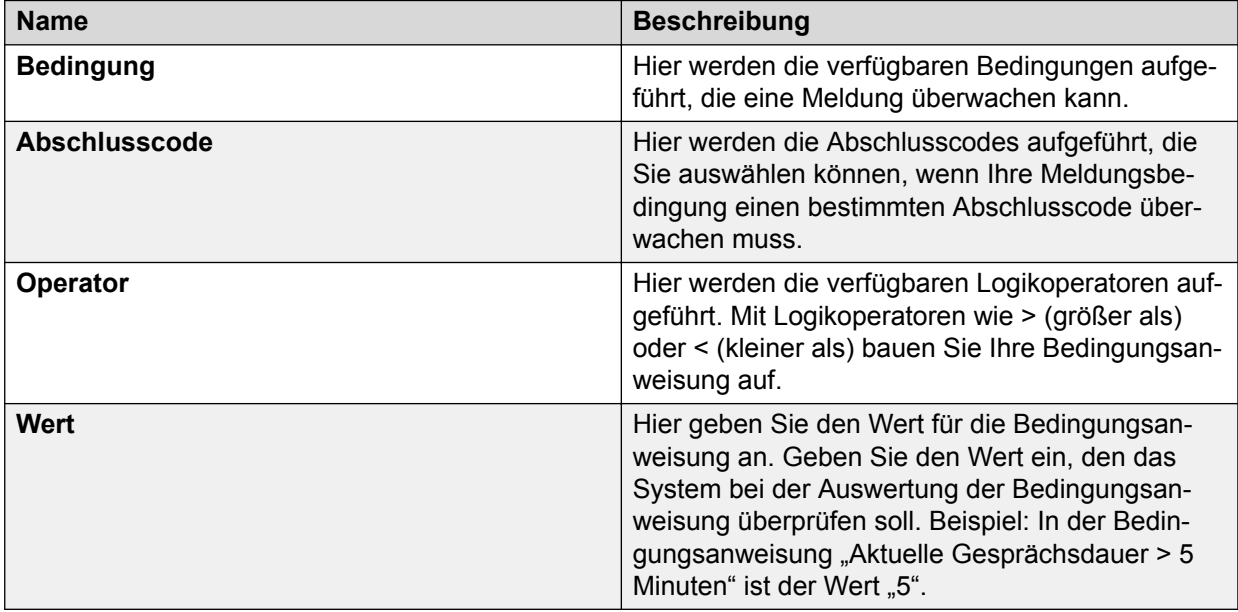

## **Beschreibung der Felder im Dialogfeld "Meldungen bearbeiten", Registerkarte "Bereich"**

Auf der Registerkarte **Bereich** können Sie festlegen, dass das Wählsystem nur einen bestimmten Parameter überwacht. Wenn eine Meldung beispielsweise nur einen bestimmten
Agenten überwachen soll, können Sie auf der Registerkarte "Bereich" angeben, welchen Agenten das Wählsystem überwachen soll.

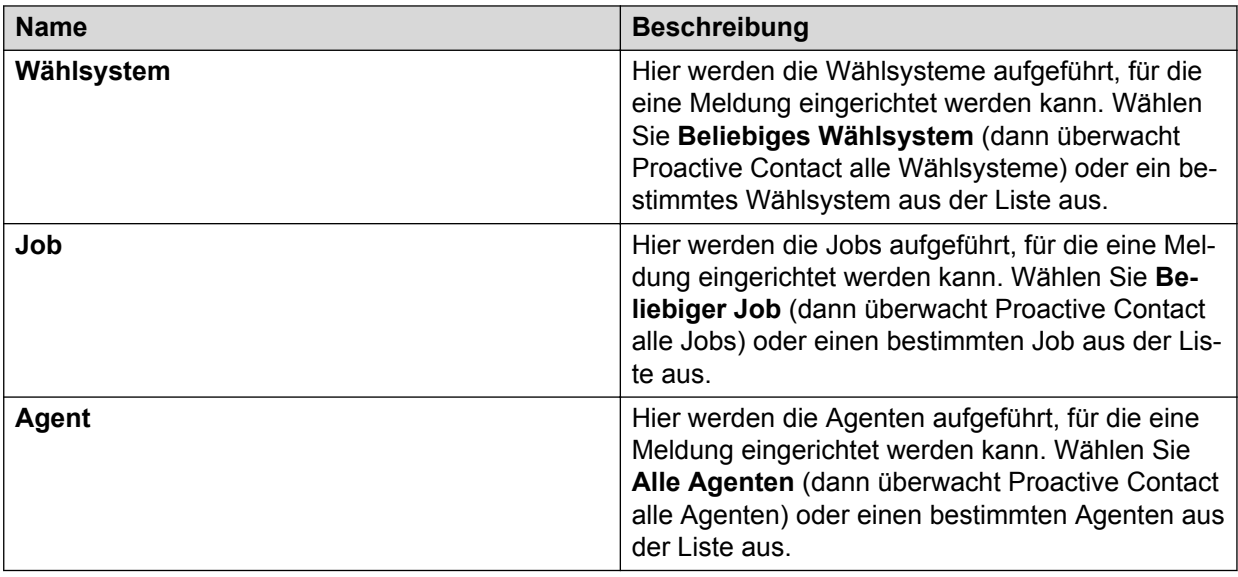

# Feldbeschreibungen für "Meldungen bearbeiten", **Registerkarte "Benachrichtigungen"**

Auf der Registerkarte **Benachrichtigungen** können Sie angeben, wie das Wählsystem Sie benachrichtigen soll. Das Wählsystem kann Sie nur benachrichtigen, wenn Monitor zu dem Zeitpunkt, zu dem die Meldungsbedingung erfüllt wird, ausgeführt wird.

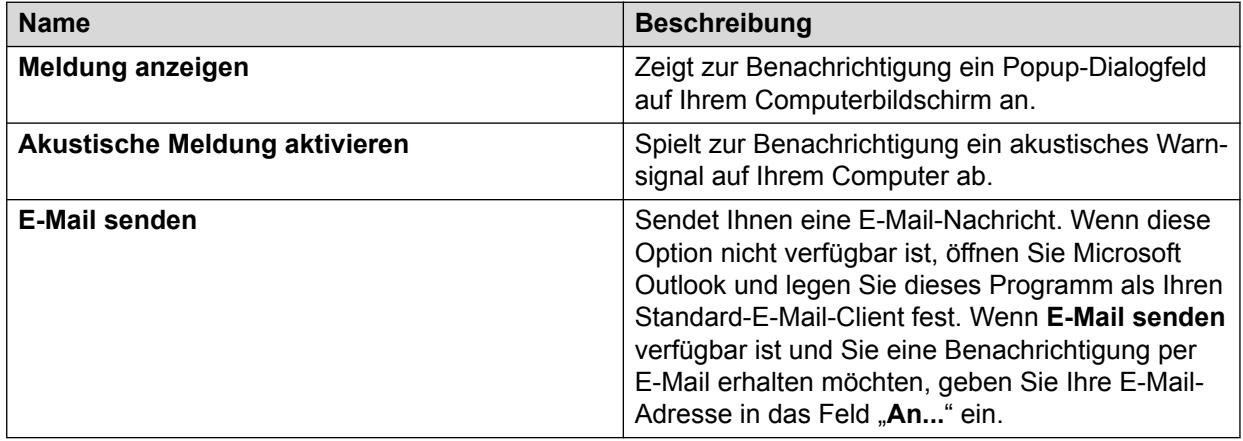

# **Kapitel 31: Analyst**

Analyst erstellt Anrufverwaltungsberichte mit Job-, Agenten- und Systemdetails, die auf Aktivitäten von Proactive Contact basieren.

#### **B** Hinweis:

Wenn Sie Berichte in Analyst anzeigen möchten, müssen Sie eventuell einige Parameter in der Backend-Datei master.cfg konfigurieren. Informationen zum Konfigurieren dieser Parameter erhalten Sie von Avaya Professional Services.

## **Mehrere Zugehörigkeiten in Analyst**

Mit der Einführung mehrerer Zugehörigkeiten können Sie als Supervisor Berichte anzeigen, die nur für Ihren Serviceeinheitenraum im Modul Analyst gelten. Wenn Sie mehrere Zugehörigkeiten haben, können Sie zwischen den einzelnen Zugehörigkeiten wechseln, ohne sich beim Modul Analyst abmelden zu müssen. Außerdem können Sie einen kombinierten Bericht für die Daten aller Ihrer Serviceeinheiten anzeigen. Als Supervisor können Sie nur die Hierarchiefilter der jeweiligen Serviceeinheit verwenden.

#### **Hinweis:**

Wenn Sie Daten für alle Serviceeinheiten anzeigen, können Sie keine Daten in der Laufzeitumgebung ändern oder Tools wie Meldungen und die Hierarchieverwaltung verwenden.

Der Lead-Administrator kann jedoch Berichte für alle Serviceeinheiten anzeigen. Um diese Funktion verwenden zu können, muss der Serviceeinheits-Administrator dem Benutzer in der Rolle des Lead-Administrators in der Zugehörigkeit ausreichende Berechtigungen erteilen.

Um die Verwaltung von Serviceeinheiten in Umgebungen mit mehreren Zugehörigkeiten zu unterstützen, wurden einige neue Berichte eingeführt.

# **Analyst-Symbolleiste**

Die folgende Tabelle enthält Informationen zu den Optionen der Analyst-Symbolleiste und deren Beschreibung.

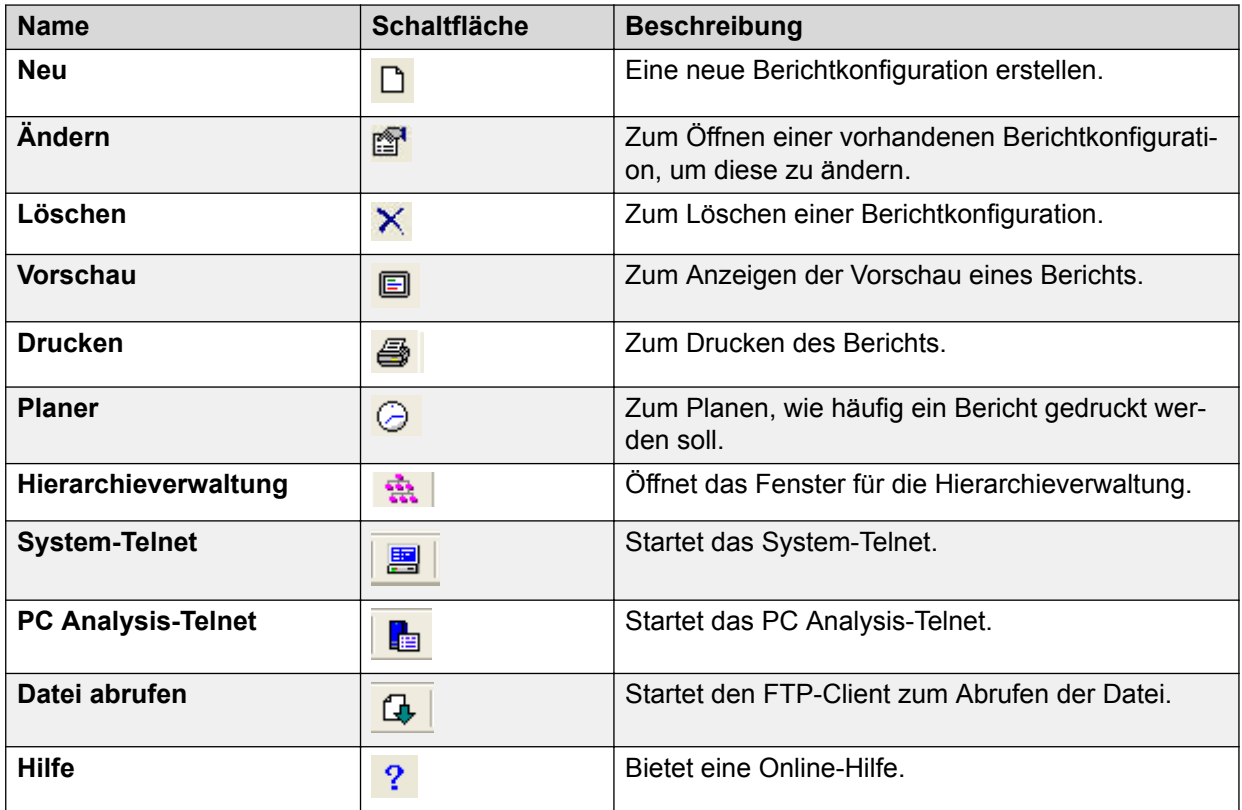

Sie können auch mit der rechten Maustaste in das Hauptfenster von Analyst klicken und auf die folgenden Optionen zugreifen: **Neu**, **Löschen**, **Ändern**, **Vorschau**, **Drucken** und **Planer**.

# **Neue Berichtskonfiguration – Daten**

Berichte können Sie auf der Grundlage der für die ausgewählte Serviceeinheit verfügbaren Daten erstellen:

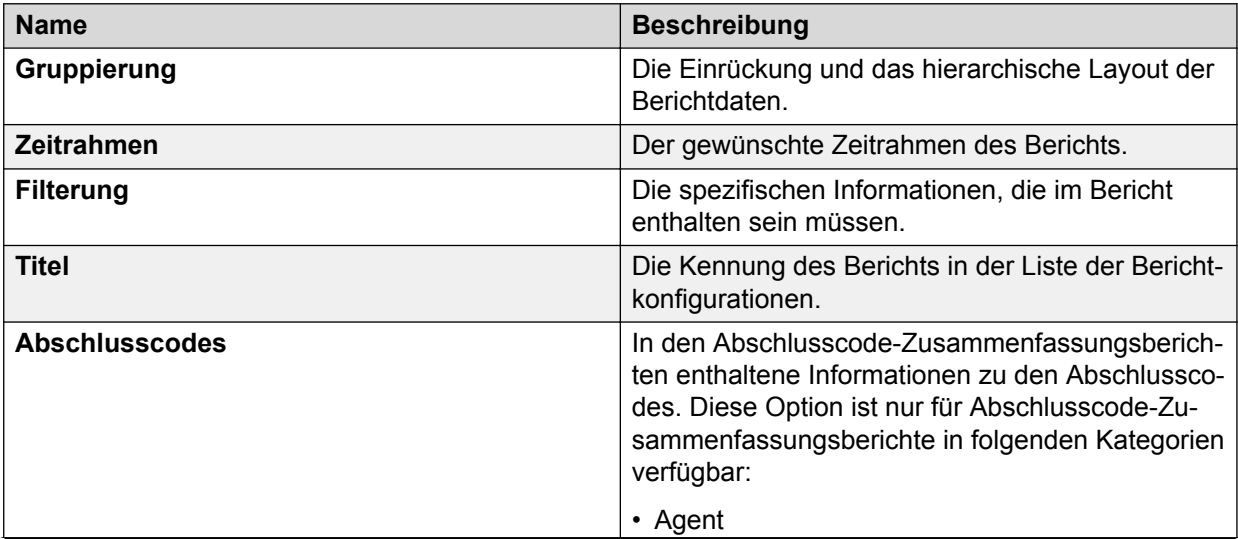

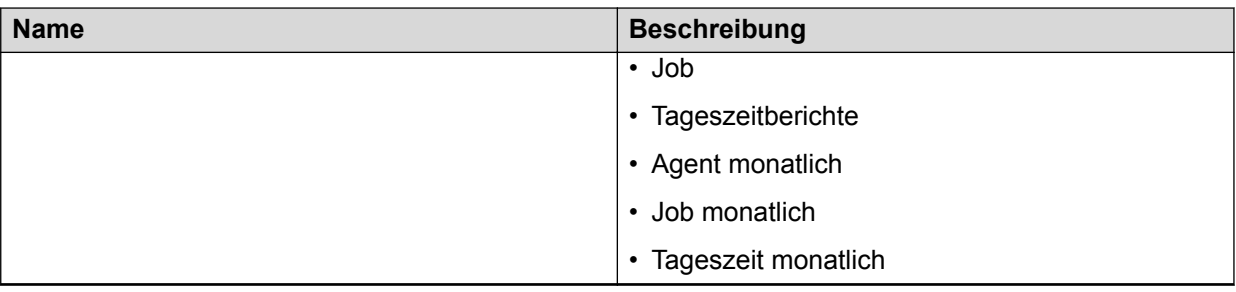

# **Erstellen einer neuen Berichtskonfiguration**

#### **Informationen zu diesem Vorgang**

So erstellen Sie eine neue Berichtkonfiguration:

#### **Vorgehensweise**

- 1. Wählen Sie in der Schaltflächenleiste eine Berichtkategorie aus.
- 2. Wählen Sie einen Bericht aus.
- 3. Wählen Sie **Berichte** > **Neu**, oder klicken Sie mit der rechten Maustaste in das rechte Teilfenster, und wählen Sie **Neu**.

Der Analyst-Berichtassistent wird angezeigt. Der Berichtassistent führt Sie durch den Konfigurationsprozess.

#### **Tipp:**

Es kann jeweils nur ein Berichtassistent ausgeführt werden.

- 4. Füllen Sie den Assistenten wie folgt aus:
	- a. Geben Sie auf der Seite "Datengruppe" Folgendes an:
		- Erste Gruppierung nach:
		- Zweite Gruppierung nach (wahlweise):
		- Dritte Gruppierung nach (wahlweise):
			- **B** Hinweis:

Die Optionen zum Gruppieren variieren je nach ausgewähltem Bericht. Wenn ein Job die Einheiten-ID für den Job als einen der Parameter verwendet, dann müssen Sie beim Generieren der Analyst-Berichte auf der Seite "Datengruppe" die Option "Job-Einheit" als eines der Gruppierungskriterien wählen. Wenn Sie "Job-Einheit" nicht als Gruppierungskriterium wählen, können in den Berichtsergebnissen fehlerhafte Berechnungen angezeigt werden.

- b. Klicken Sie auf **Weiter**.
- c. Geben Sie auf der Seite "Datumskriterien" Folgendes an:
	- Feld "Datumskriterien"
	- Datumsbereich oder Kriterien

## **B** Hinweis:

Die Optionen für den Datumsbereich bzw. für die Kriterien variieren je nach ausgewähltem Bericht.

- d. Klicken Sie auf **Weiter**.
- e. Geben Sie auf der Seite "Zusätzliche Berichtkriterien" Folgendes an:
	- Zweites Kriterienfeld (wahlweise)
	- Drittes Kriterienfeld (wahlweise)
	- Viertes Kriterienfeld (wahlweise)
	- Fünftes Kriterienfeld (wahlweise)

Für die in den Kriterienfeldern angegebenen Optionen werden die entsprechenden Werte angezeigt, um die Berichtsergebnisse weiter einzugrenzen. Wählen Sie die entsprechenden Werte für die ausgewählten Optionen in den Kriterienfeldern. Der ausgewählte Wert wird vor dem Kriterienfeld angezeigt.

#### **Hinweis:**

- Bei den Berichten der Kategorien "Agent", "Job" und "Tageszeit" werden auf Seite 4 des Assistenten für neue Berichte in den Feldern für die sekundären Kriterien Daten angezeigt, die auf den auf Seite 3 des Assistenten ausgewählten Datumskriterien beruhen.
- Wenn Sie auf der Seite "Data Group" (Datengruppe) einen Hierarchiezweig als Gruppierungskriterium auswählen, müssen Sie den Hierarchienamen auf der Seite "Zusätzliche Berichtkriterien" auswählen. Wenn Sie auf der Seite "Zusätzliche Berichtkriterien" keine Einstellungen vornehmen, werden die Berichtdaten nicht gefiltert.
- Sie können bis zu 14 Abschlusscodes für Abschlusscode-Zusammenfassungsberichte auswählen.
- f. Klicken Sie auf **Weiter**.
- g. Geben Sie im Feld **Berichtstitel** einen Berichtsnamen ein.
- h. Klicken Sie auf **Vorschau**, um eine Vorschau des Berichts anzuzeigen.
- i. Klicken Sie auf **Beenden**, um den Bericht zu generieren.

Klicken Sie auf **Zurück**, um zum vorherigen Bildschirm im Assistenten zurückzukehren.

5. Um den Bericht anzuzeigen, doppelklicken Sie im Teilfenster **Aktivität** auf den Namen des Berichts.

## **Löschen einer Berichtkonfiguration**

#### **Informationen zu diesem Vorgang**

So löschen Sie eine Analyst-Berichtkonfiguration:

#### **Vorgehensweise**

- 1. Wählen Sie in der Schaltflächenleiste eine Berichtkategorie aus.
- 2. Wählen Sie einen Bericht aus.
- 3. Wählen Sie eine Berichtkonfiguration aus.
- 4. Wählen Sie **Berichte** > **Löschen**, oder klicken Sie mit der rechten Maustaste in das rechte Teilfenster, und wählen Sie **Löschen**.
- 5. Klicken Sie auf **Ja**, um die Berichtkonfiguration zu löschen, oder klicken Sie auf **Nein**, um das Dialogfeld zu schließen, ohne die Berichtkonfiguration zu löschen.

# **Ändern einer Berichtkonfiguration**

#### **Informationen zu diesem Vorgang**

So ändern Sie eine vorhandene Berichtkonfiguration:

#### **Vorgehensweise**

- 1. Wählen Sie in der Schaltflächenleiste eine Berichtkategorie aus.
- 2. Wählen Sie einen Bericht aus.
- 3. Wählen Sie eine Berichtkonfiguration aus.
- 4. Wählen Sie **Berichte** > **Ändern**, oder klicken Sie mit der rechten Maustaste in das rechte Teilfenster, und wählen Sie **Ändern**.

Der Analyst-Berichtassistent wird angezeigt. Er ist bereits mit den vorhandenen Berichtkriterien ausgefüllt.

5. Befolgen Sie die Anweisungen des Berichtassistenten, um die Berichtkriterien zu ändern.

## **Anzeigen der Vorschau eines Berichts**

#### **Informationen zu diesem Vorgang**

So zeigen Sie eine Vorschau eines Berichts an:

#### **Vorgehensweise**

- 1. Wählen Sie in der Schaltflächenleiste eine Berichtkategorie aus.
- 2. Wählen Sie einen Bericht aus.
- 3. Wählen Sie eine Berichtkonfiguration aus.
- 4. Wählen Sie **Berichte** > **Vorschau**, oder klicken Sie mit der rechten Maustaste in das rechte Teilfenster, und wählen Sie **Vorschau**.

Analyst zeigt den Bericht in einem neuen Fenster an. In diesem Fenster können Sie:

- Den Bericht drucken
- Die Druckereinstellungen vornehmen
- Die Berichtdaten aktualisieren
- Die Berichtdaten exportieren
- Darstellung des Gruppenbaums wechseln

#### **Verwandte Links**

Drucken eines Berichts über das Menü auf Seite 439 [Exportieren von Berichtdaten](#page-439-0) auf Seite 440

## **Drucken eines Berichts über das Menü**

#### **Informationen zu diesem Vorgang**

So drucken Sie einen Bericht über das Menü:

#### **Vorgehensweise**

- 1. Wählen Sie in der Schaltflächenleiste eine Berichtkategorie aus.
- 2. Wählen Sie einen Bericht aus.
- 3. Wählen Sie eine Berichtkonfiguration aus.
- 4. Wählen Sie **Berichte** > **Drucken**, oder klicken Sie mit der rechten Maustaste in das rechte Teilfenster, und wählen Sie **Drucken**.
- 5. Wählen Sie aus, wie viele Exemplare Sie drucken möchten.
- 6. Klicken Sie auf **OK**.

Der Bericht wird auf Ihrem Standarddrucker gedruckt.

**Tipp:**

Stellen Sie vor dem Drucken eines Berichts sicher, dass die Druckereinstellungen, z. B. Hochformat- oder Querformateinstellung, korrekt sind.

## **Drucken eines Berichts über das Vorschaufenster**

#### **Informationen zu diesem Vorgang**

So drucken Sie einen Bericht über das Vorschaufenster:

#### **Vorgehensweise**

1. Klicken Sie auf das Symbol **Druckereinrichtung**.

Das Dialogfeld **Druckereinrichtung** Ihres Standarddruckers wird angezeigt.

- 2. Klicken Sie auf **Eigenschaften..**.
- 3. Überprüfen Sie die Einstellungen des Druckers.
- 4. Klicken Sie auf **OK**.
- 5. Klicken Sie erneut auf **OK**.
- 6. Klicken Sie auf das **Drucken**-Symbol.
- <span id="page-439-0"></span>7. Wählen Sie den Seitenbereich, die Anzahl der Exemplare und eine Sortieroption.
- 8. Klicken Sie auf **OK**.

Die Datei wird auf Ihrem Standarddrucker gedruckt.

## **Exportieren von Berichtdaten**

#### **Informationen zu diesem Vorgang**

Exportieren Sie Berichtdaten, wenn Sie sie in einer anderen Anwendung verwenden oder anzeigen möchten:

#### **Vorgehensweise**

- 1. Wählen Sie in der Schaltflächenleiste eine Berichtkategorie aus.
- 2. Wählen Sie einen Bericht aus.
- 3. Wählen Sie eine Berichtkonfiguration aus.
- 4. Wählen Sie **Berichte** > **Vorschau**, oder doppelklicken Sie auf die Berichtskonfiguration.

Analyst zeigt den Bericht in einem neuen Fenster an.

- 5. Klicken Sie im Berichtfenster auf **Exportieren**.
- 6. Wählen Sie aus der Liste Format ein Format aus.
- 7. Wählen Sie aus der Liste Ziel einen Speicherort aus.
- 8. Klicken Sie auf **OK**.

Je nach gewähltem Format und Speicherort, wird eine Reihe von Dialogfeldern mit Optionen zum Exportieren der Berichtdaten angezeigt.

#### **B** Hinweis:

Zurzeit wird das Exportieren der Berichtdaten in das PDF- und Word-Dokumentenformat für Windows nicht unterstützt. Das Exportieren der Berichtdaten nach Excel 8.0 (XLS) und Excel 8.0 (XLS) (Erweitert) wird für die Sprachen Koreanisch, Chinesisch und Russisch nicht unterstützt.

- 9. Überprüfen Sie in jedem Dialogfeld, ob die richtigen Informationen ausgewählt sind.
- 10. Klicken Sie so oft auf **OK**, um das jeweils nächste Dialogfeld anzuzeigen, bis die Daten exportiert sind.

#### **Unterstützte Exportformate**

Die folgenden Exportformate werden von Avaya Proactive Contact Analyst unterstützt:

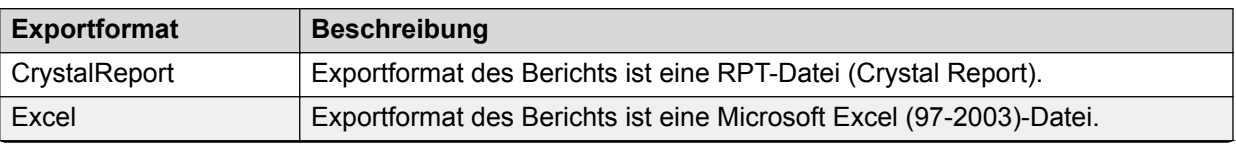

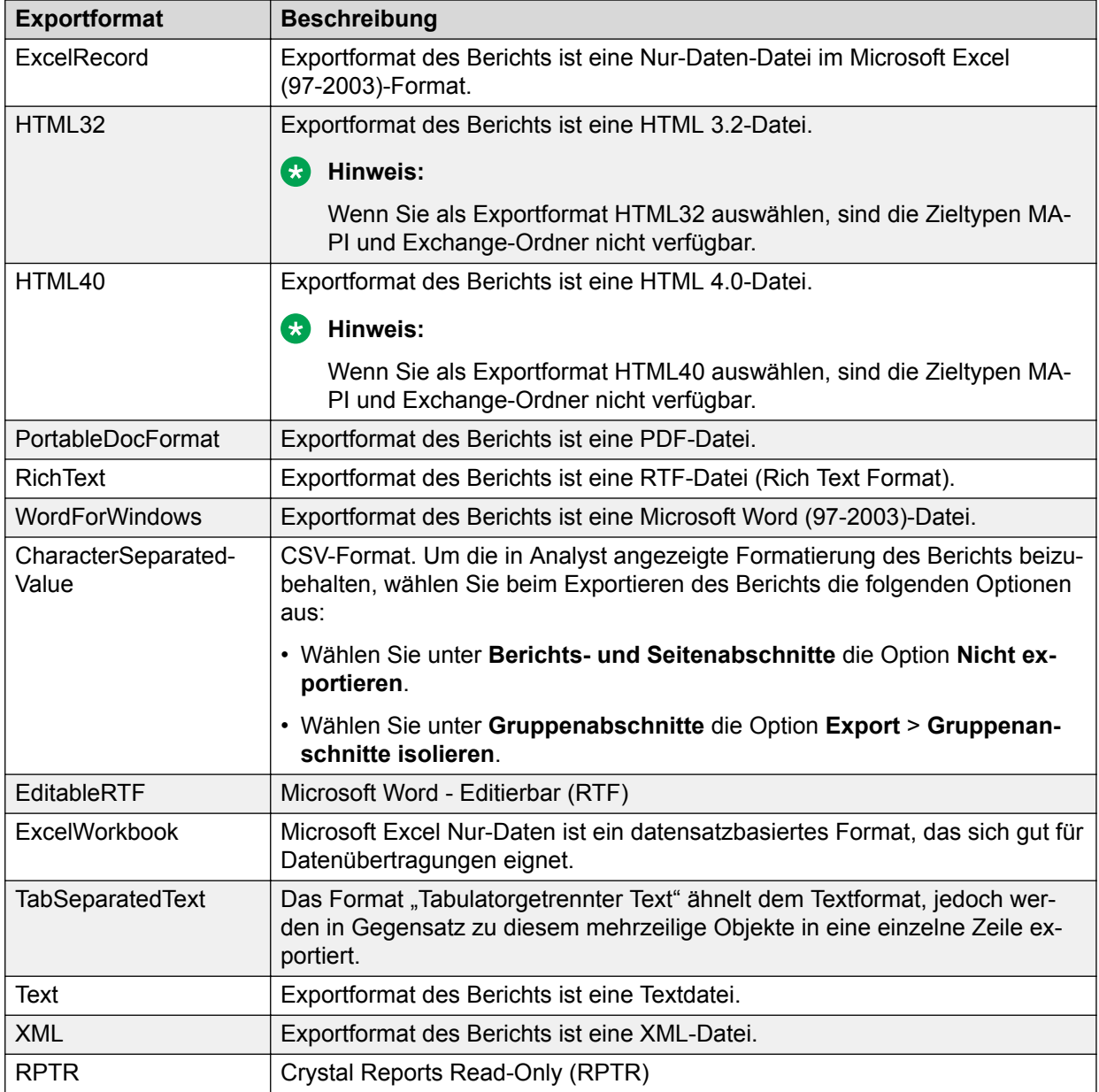

#### **B** Hinweis:

Sie können die Berichte über die Optionen für den Export des Berichts in den jeweiligen Exportformaten anpassen.

#### **Unterstützte Zieltypen**

Die folgenden Zieltypen werden von Proactive Contact Analyst unterstützt:

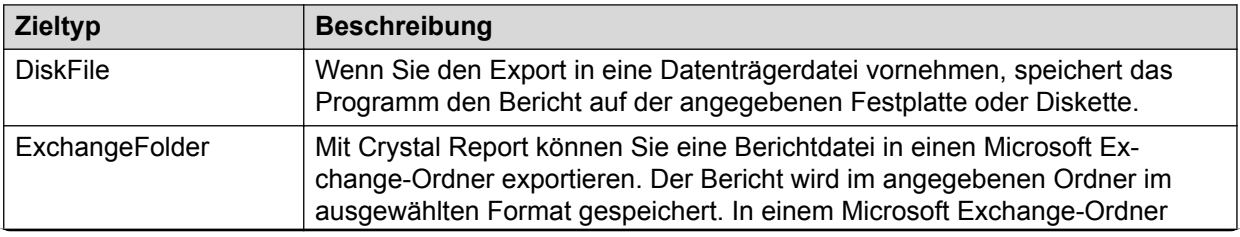

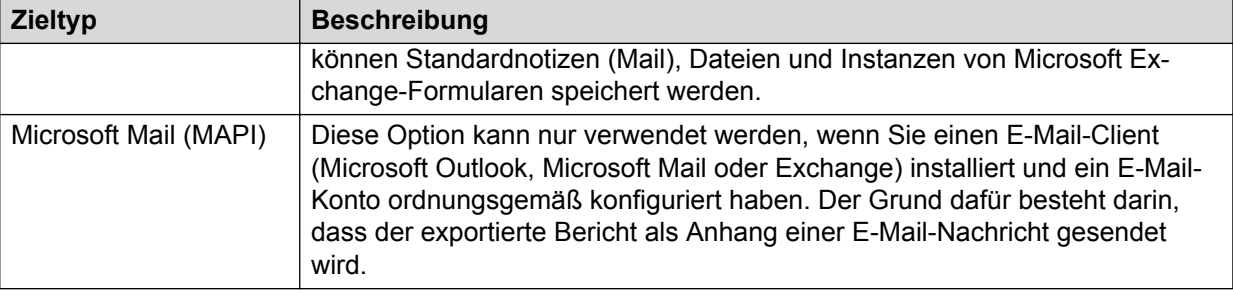

## **Planen eines Berichts**

#### **Informationen zu diesem Vorgang**

So legen Sie einen Zeitpunkt fest, an dem ein Bericht automatisch gedruckt wird:

#### **Vorgehensweise**

- 1. Wählen Sie in der Schaltflächenleiste eine Berichtkategorie aus.
- 2. Wählen Sie einen Bericht aus.
- 3. Wählen Sie eine Berichtkonfiguration aus.
- 4. Wählen Sie **Berichte** > **Planer**, oder klicken Sie mit der rechten Maustaste in das rechte Teilfenster, und wählen Sie **Planer**.
- 5. Wählen Sie im Dialogfeld Planer die Option "Häufigkeit", um festzulegen, wie oft der Bericht gedruckt werden soll.

#### **B** Hinweis:

Wenn Sie die Option "Wöchentlich" oder "Monatlich" auswählen, wird der Bericht nur montags gedruckt. Mit Hilfe des Taskplaners, der in der Windows-Systemsteuerung verfügbar ist, können Sie einen anderen Wochentag auswählen. Die Einstellungen, die Sie im Taskplaner vornehmen, setzen die Zeitplaneinstellungen von Analyst außer Kraft.

6. Wählen Sie eine Startzeit aus.

#### **B** Hinweis:

Die aktuelle Version von Proactive Contact unterstützt bei der Planung für die stündlich geplante Aktivität nur absolute Zeitangaben. Wenn ein Supervisor eine Jobausführung planen möchte, die um 10.30 gestartet wird, und dann den Job anschließend alle drei Stunden bis 19.00 Uhr ausführen möchte, kann er den Start der Jobausführung nicht um 10.30 Uhr planen. Der Supervisor kann die Startzeit auf absolute Werte wie 9:00 Uhr, 10:00 Uhr oder 11:00 Uhr festlegen.

7. Klicken Sie auf **OK**.

#### **Tipp:**

Nachdem Sie einen Bericht geplant haben, können Sie die geplanten Berichte im Windows-Taskplaner anzeigen. Wählen Sie dazu **Start** > **Systemsteuerung** > **Verwaltung** > **Task Scheduler**.

## **Planen von Berichten zur Ausführung nach der Abmeldung von Windows**

#### **Informationen zu diesem Vorgang**

Wenn Sie geplante Berichte nach der Abmeldung von Windows ausführen möchten:

#### **Vorgehensweise**

- 1. Wählen Sie **Start** > **Systemsteuerung** > **Geplante Tasks**.
- 2. Klicken Sie mit der rechten Maustaste auf den Task **Geplanter Bericht** und wählen Sie **Eigenschaften**.

Die Informationen zum geplanten Berichttask werden angezeigt.

3. Deaktivieren Sie das Kontrollkästchen **Nur ausführen, wenn angemeldet**.

Die Schaltfläche **Kennwort festlegen** wird aktiviert.

- 4. Klicken Sie auf **Kennwort festlegen** und geben Sie das Kennwort ein.
- 5. Klicken Sie auf **Übernehmen**.

## **Anzeige von Daten gelöschter Serviceeinheiten**

#### **Informationen zu diesem Vorgang**

So zeigen Sie die Daten gelöschter Serviceeinheiten in der Analyst-Anwendung an:

#### **Vorgehensweise**

- 1. Melden Sie sich bei der Analyst-Anwendung an.
- 2. Wechseln Sie zu **Einstellungen** > **Gelöschte Serviceeinheiten**.

Falls Sie Serviceeinheiten gelöscht haben, zeigt das System die Liste dieser Serviceeinheiten links im Dropdown-Feld an.

3. Wählen Sie die gelöschte Serviceeinheit aus, deren Daten Sie benötigen.

Sie können die Daten der gelöschten Serviceeinheit anzeigen.

# **Übersicht über die Fensteranordnung**

In Proactive Contact können Sie die Anzeige der Analyst-Fenster anpassen und durch die verschiedenen Hilfsanwendungen navigieren, die Sie beim Generieren von Berichten in Analyst verwenden können.

Im **-Analyst**-Fenster werden Berichtkonfigurationen und zusammenfassende Informationen zu den Optionen angezeigt, die im Berichtassistenten ausgewählt wurden.

Das **-Analyst**-Fenster ist in eine Schaltflächenleiste auf der linken Seite und ein Hauptfenster auf der rechten Seite unterteilt. Das Hauptfenster bleibt leer, bis Sie in der Schaltflächenleiste eine Auswahl treffen. Die **-Analyst**-Schaltflächenleiste enthält Berichtkategorien. Durch

Klicken auf die Schaltflächen in den Schaltflächengruppen-Überschriften können Sie zwischen den verschiedenen Berichten wechseln.

Sie können die Schaltflächenleiste erweitern und verkleinern. Wenn Sie auf die Überschrift einer Schaltflächengruppe klicken, dehnt sich die Gruppe aus, so dass die entsprechenden Schaltflächen zu sehen sind. Sie können die Größe der Schaltflächenleiste ändern.

Sie können auf die Spaltenüberschriften klicken, um die Spalteninhalte zu sortieren. Wenn Sie auf eine Überschrift klicken, wird ein kleiner Pfeil neben der Überschrift angezeigt. Wenn der kleine Pfeil nach oben zeigt, heißt das, dass Sie die Spalte in aufsteigender Reihenfolge sortieren. Wenn der kleine Pfeil nach unten zeigt, heißt das, dass Sie die Spalte in absteigender Reihenfolge sortieren.

Sie können die Größe jeder Spalte im Hauptfenster anpassen, indem Sie den Cursor so zwischen den Überschriftentiteln platzieren, dass ein Doppelpfeil angezeigt wird. Halten Sie die linke Maustaste gedrückt, und ziehen Sie den Cursor, um die Spalte in die gewünschte Breite zu ändern.

# **Wechseln zwischen Anwendungen im Menü "Extras"**

#### **Informationen zu diesem Vorgang**

Analyst wird mit Hilfsanwendungen ausgeliefert, auf die Sie im Menü "Extras" zugreifen können. Mit dem folgenden Verfahren starten Sie die Anwendungen im Menü "Extras":

#### **Vorgehensweise**

- 1. Wählen Sie **Start** > **Alle Programme** > **Avaya Proactive Contact** > **Supervisor** > **Analyst**.
- 2. Wählen Sie im Menü **Extras** den Namen der gewünschten Hilfsanwendung. Während Sie mit der Hilfsanwendung arbeiten, bleibt Analyst im Hintergrund geöffnet, so dass Sie dorthin zurückkehren können, wenn Sie mit der Hilfsanwendung fertig sind.

# **Verwenden großer oder kleiner Symbole in der Schaltflächenleiste**

#### **Informationen zu diesem Vorgang**

Sie können in der Schaltflächenleiste große oder kleine Schaltflächen der Berichtssymbole anzeigen. Mit dem folgenden Verfahren wechseln Sie zwischen großen und kleinen Symbolen in der Schaltflächenleiste:

#### **Vorgehensweise**

- 1. Klicken Sie in der Schaltflächenleiste auf die Schaltflächengruppe, deren Symbolgröße Sie ändern möchten, um diese zu erweitern.
- 2. Klicken Sie mit der rechten Maustaste, und wählen Sie dann entweder **Große Symbole** oder **Kleine Symbole**. Ein Häkchen neben der Menüoption gibt an, welche Ansicht derzeit verwendet wird.

# **Kapitel 32: Analyst-Berichte**

# **Berichtkategorien**

Analyst-Berichte erleichtern die Analyse der Contact Center-Daten.

Analyst-Berichte enthalten die folgenden Kategorien:

- Agent
- Job
- Tageszeitberichte
- Verwaltung
- Agent monatlich
- Job monatlich
- Tageszeit monatlich

#### **Verwandte Links**

[Feldreferenz für Crystal Reports-SQL-Ausdrücke](#page-474-0) auf Seite 475

## **Beschreibungen von Berichtkategorien**

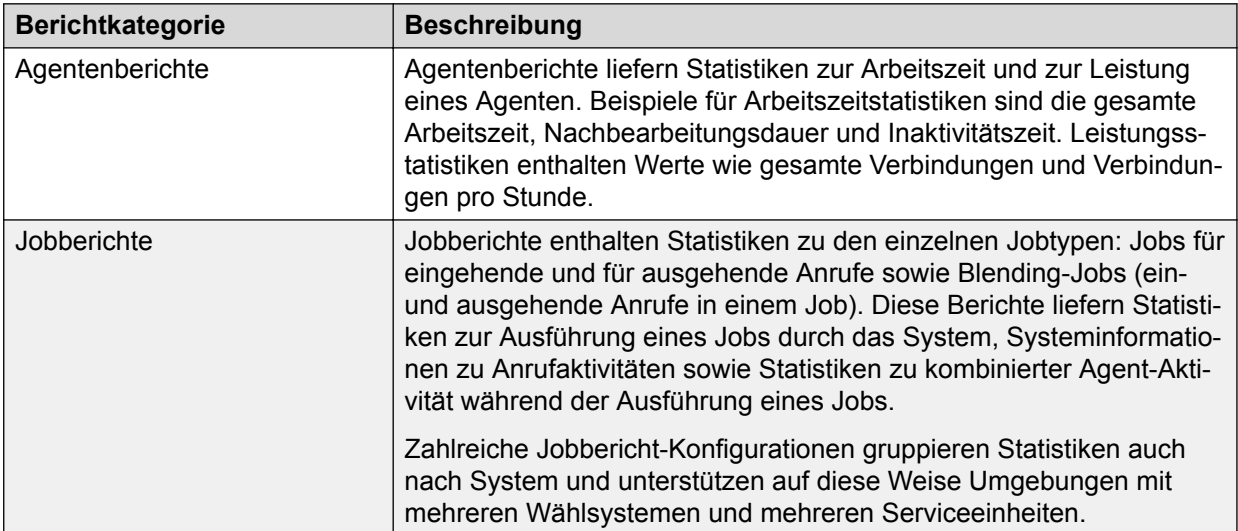

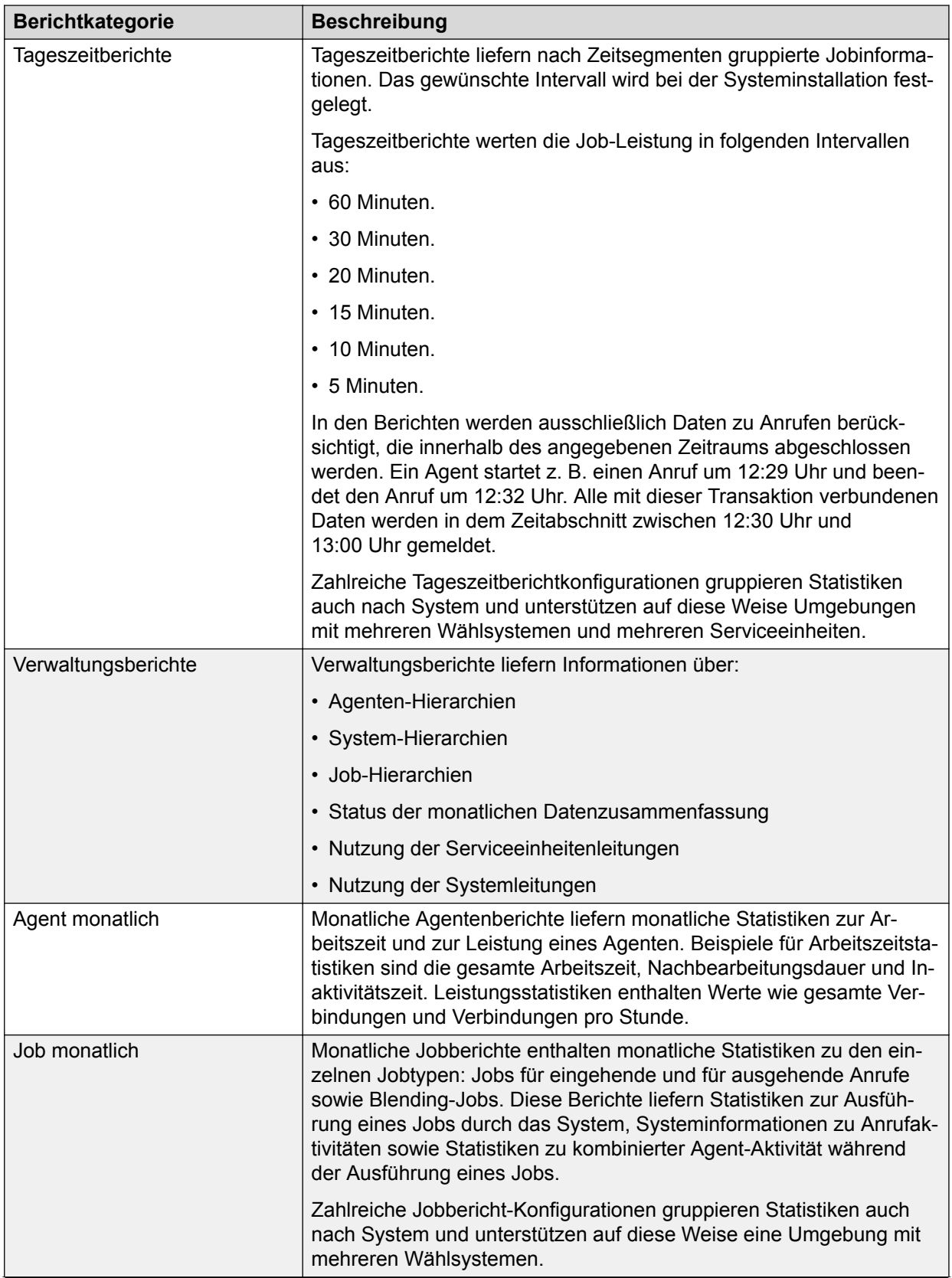

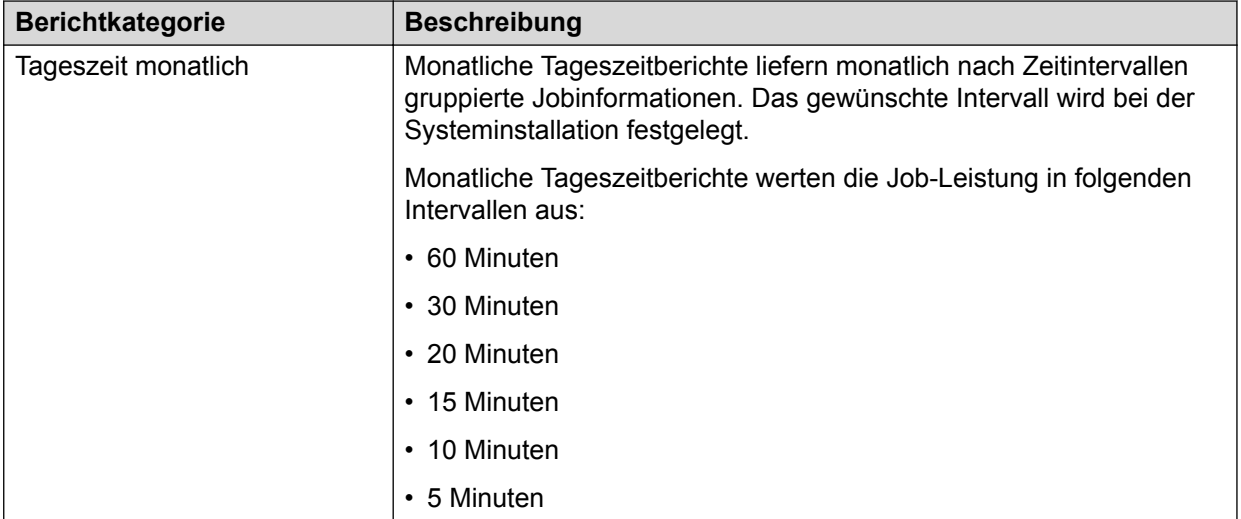

#### **Tipp:**

- Monatliche Agenten-, Job- und Tageszeitberichte liefern die in Agenten-, Job- bzw. Tageszeitenberichten enthaltenen Daten. Diese Berichte enthalten eine Kombination aller Daten, unabhängig von ihrem Typ.
- In einem monatlichen Agentenbericht werden z. B. alle Jobtypen gemeinsam aufgelistet.

Aufgrund der kombinierten Daten müssen Sie berücksichtigen, welche Jobtypen im Laufe des Sammelzeitraums ausgeführt wurden. Beim Ausführen von ausgehenden und verwalteten Jobs muss z. B. berücksichtigt werden, dass die Verbindungen-Statistik unterschiedliche Daten für jeden Jobtyp liefert.

# **Berichte zu verwalteten Wählvorgängen**

Diese Berichtkategorien enthalten Berichte, die für Jobs mit verwalteten Wählvorgängen verfügbar sind.

- Agent
- Job
- Tageszeitberichte
- Agent monatlich
- Job monatlich
- Tageszeit monatlich

In Analyst werden Statistiken zur Verbindungs- und Online-Zeit für verwaltete Wählvorgangsjobs anders gehandhabt als die ausgehenden, eingehenden und Blending-Jobs. In der folgenden Tabelle werden die Unterschiede zusammengefasst:

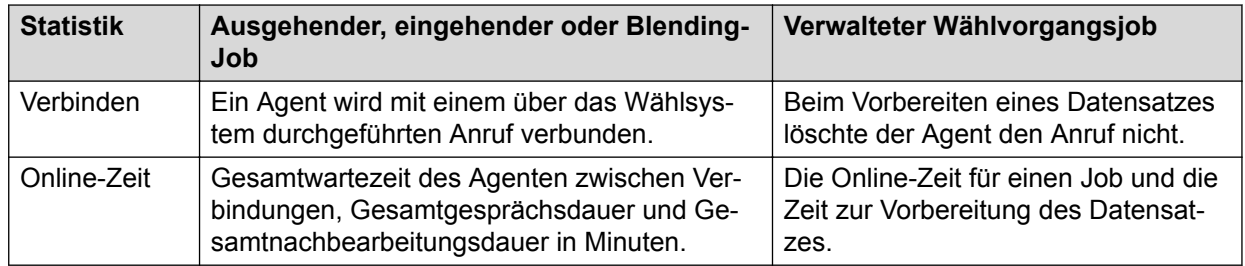

Berichte für ausgehende, eingehende und Blending-Jobs enthalten normalerweise keine Statistiken zu verwalteten Wählvorgängen. Diese Berichte enthalten Kriterien zum Einschließen von Job-Typ "ausgehend" (ABG), "eingehend" (EIN) oder "Blending" (BLND).

Wenn Sie in einem Bericht sowohl Statistiken zu Jobs mit verwalteten Wählvorgängen als auch zu ausgehenden, eingehenden und Blending-Jobs berücksichtigen möchten, müssen Sie die Bedingung Job-Typ und alle ihr zugeordneten Werte auf Seite 4 des **Berichtsassistenten** entfernen.

#### **Tipp:**

Online-Zeit und Verbindungsstatistiken könnten möglicherweise bei einem Bericht, der sowohl Statistiken zu verwalteten Wählvorgangsjobs als auch zu ausgehenden, eingehenden und Blending-Jobs berücksichtigt, verzerrt werden. Die Verzerrung tritt aufgrund der Unterschiede in der Berechnung dieser Statistiken auf.

# **Agentenabschlusscode-Übersichtsbericht**

Abschlusscode-Übersichtsberichte sind in allen Berichtkategorien außer Verwaltungsberichten verfügbar. Die Abschlusscode-Übersichtsberichte enthalten Statistiken für bis zu 14 Abschlusscodes, die die Agenten während der Jobs verwenden können. Sie können die Codes angeben, die im Bericht angezeigt werden sollen.

Bei Abschlusscode-Übersichtsberichten enthält die letzte Seite des **Avaya-Berichtassistenten** eine Schaltfläche **Auswählen...**. Wenn Sie auf diese Schaltfläche klicken, zeigt das System ein Dialogfeld an, aus dem Sie bis zu 14 Codes auswählen können.

Im Bericht werden die Abschlusscode-Beschreibungen in einer dreizeiligen Spalte angezeigt. Es empfiehlt sich möglicherweise, lange Beschreibungen zu kürzen, um den Bericht übersichtlicher zu gestalten. Mögliche Abkürzungen wären z. B. Zahl.-zus. oder ZZ für einen Beschreibungstext "Zahlungszusage".

Verwenden Sie das Abschlusscode-Menü zum Festlegen des Beschreibungstexts. Eine Anleitung zum Verwalten von Abschlusscodes finden Sie in der Online-Hilfe des Abschlusscode-Menüs.

# **Berichte pro Kategorie**

In diesem Abschnitt werden alle Berichte für die einzelnen Berichtkategorien beschrieben, wie unter "Berichtkategorien" erläutert. Jede Beschreibung enthält:

- Die verfügbaren Berichte einschließlich Datenfeldern, die in jedem Bericht enthalten sind.
- Die verfügbaren Varianten jedes Berichts.

#### **Hinweis:**

Die in diesem Abschnitt beschriebenen Berichte sind vordefiniert und in Analyst enthalten. Sie können nach eigenem Ermessen neue Berichte hinzufügen, vorhandene Berichte ändern oder Berichte löschen.

## **Agentenberichte**

## **Verfügbare Agentenberichte**

Die folgende Tabelle enthält Informationen zu den Berichten in der Kategorie "Agentenberichte", zu den zugehörigen Parametern, nach denen Sie die Daten zum Generieren der Berichte gruppieren können, und den in den Berichten enthaltenen Datenfeldern:

#### **B** Hinweis:

Bei aktivierter automatischer Agentenfreigabefunktion werden die AMD-Anrufe, die nach der Verbindung mit einem Agenten automatisch vom System getrennt werden, nicht als verbunden angesehen. Die Zeit, die der Agent mit der Abwicklung des Anrufs verbringt, wird der Agent-Bearbeitungsdauer jedoch zugeschlagen.

Standardmäßig wird mit dem Crystal Report-Bericht in Analyst die Job-Ausführungswoche als erste Woche des Jahres berechnet, d. h. die Woche, die mit dem 1. Januar beginnt. Dabei wird der Sonntag als erster Wochentag behandelt.

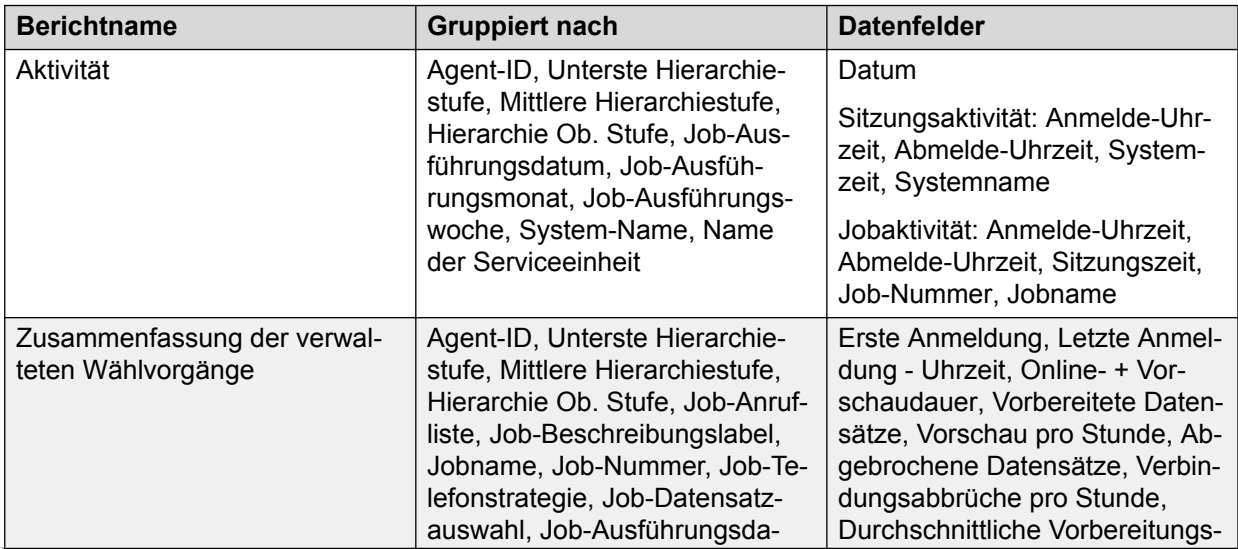

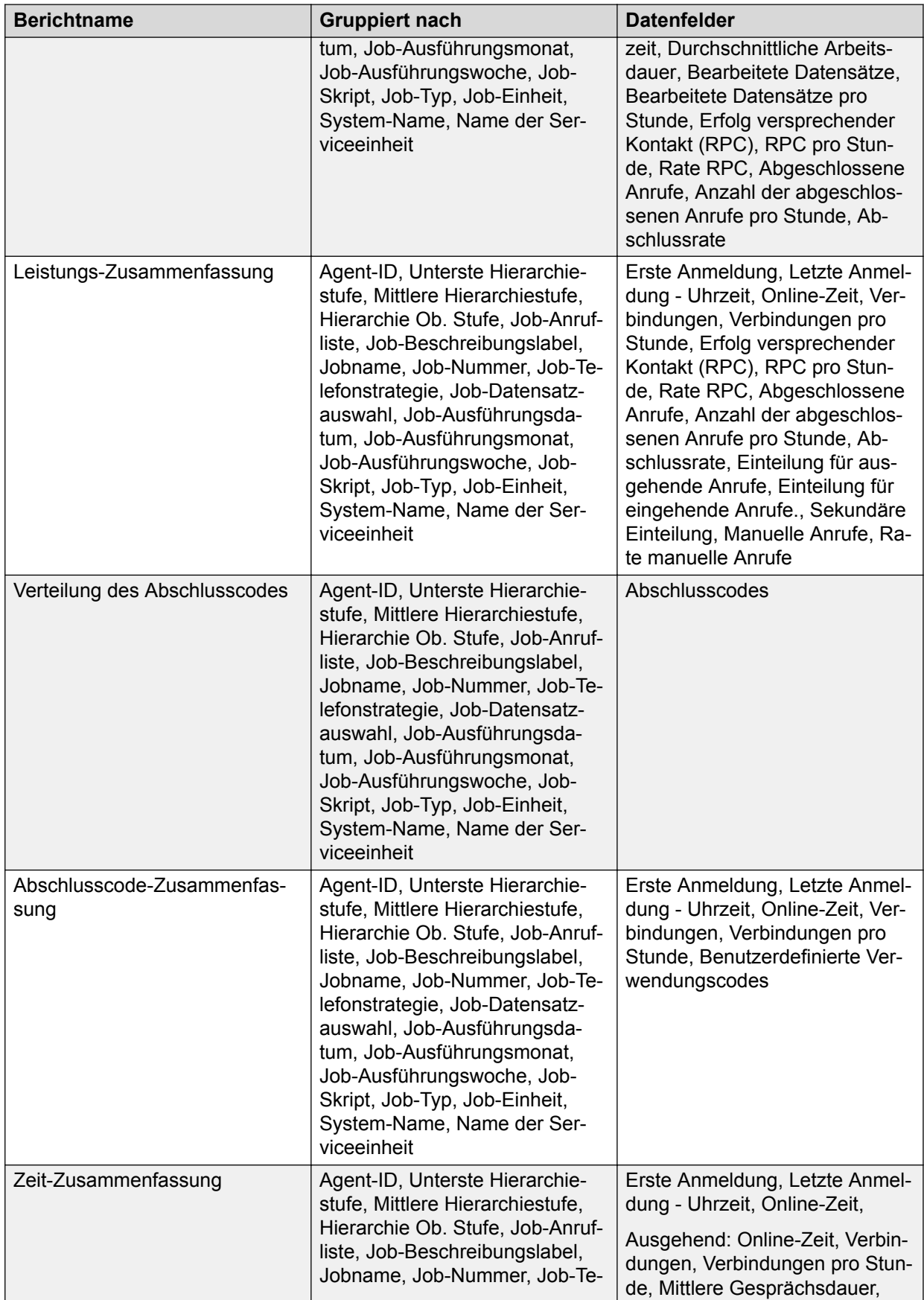

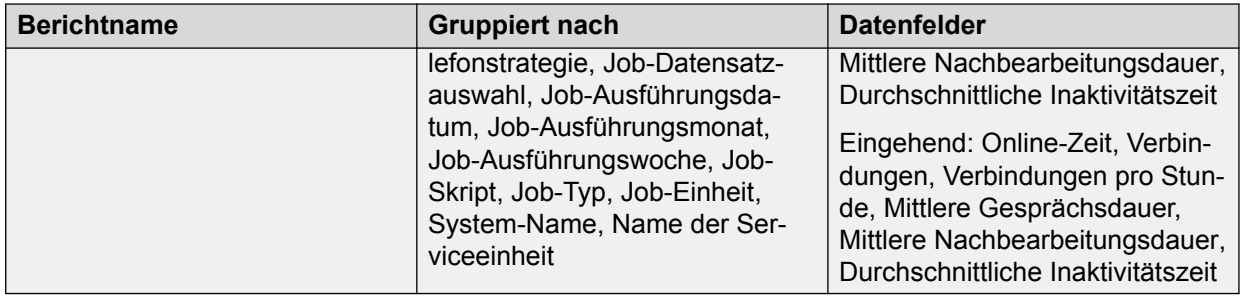

#### **Hinweis:**

- Wenn ein Job die Job-Einheiten-ID als einen der Parameter verwendet, müssen Sie beim Generieren von Analyst-Berichten **Job-Einheit** als eines der Gruppierungskriterien im Assistenten wählen. Wenn Sie **Job-Einheit** nicht als eines der Gruppierungskriterien verwenden, dann enthalten die Berichtsergebnisse möglicherweise fehlerhafte Berechnungen.
- Verfügt das System über eine erstellte Hierarchie, müssen Sie **Hierarchie** als Gruppierungskriterium in Analyst auswählen.
- Als erste Anmeldezeit und letzte Anmeldezeit eines Agenten wird die erste Anmeldezeit bzw. die letzte Abmeldezeit angezeigt, unabhängig von der Anzahl der Einheiten, bei denen sich der Agent angemeldet hat. Meldet sich der Agent beispielsweise um 11 Uhr bei den Einheiten 1 und 2 an, um 11:30 wieder ab, um 13 Uhr dann im selben Job bei den Einheiten 3 und 4 an und um 13:30 wieder ab, so wird als Anmeldezeit für alle Einheiten 11 Uhr und als Abmeldezeit 13:30 Uhr angezeigt.

## **Varianten von Agentenberichten**

Alle Agentenberichte enthalten die folgenden Varianten:

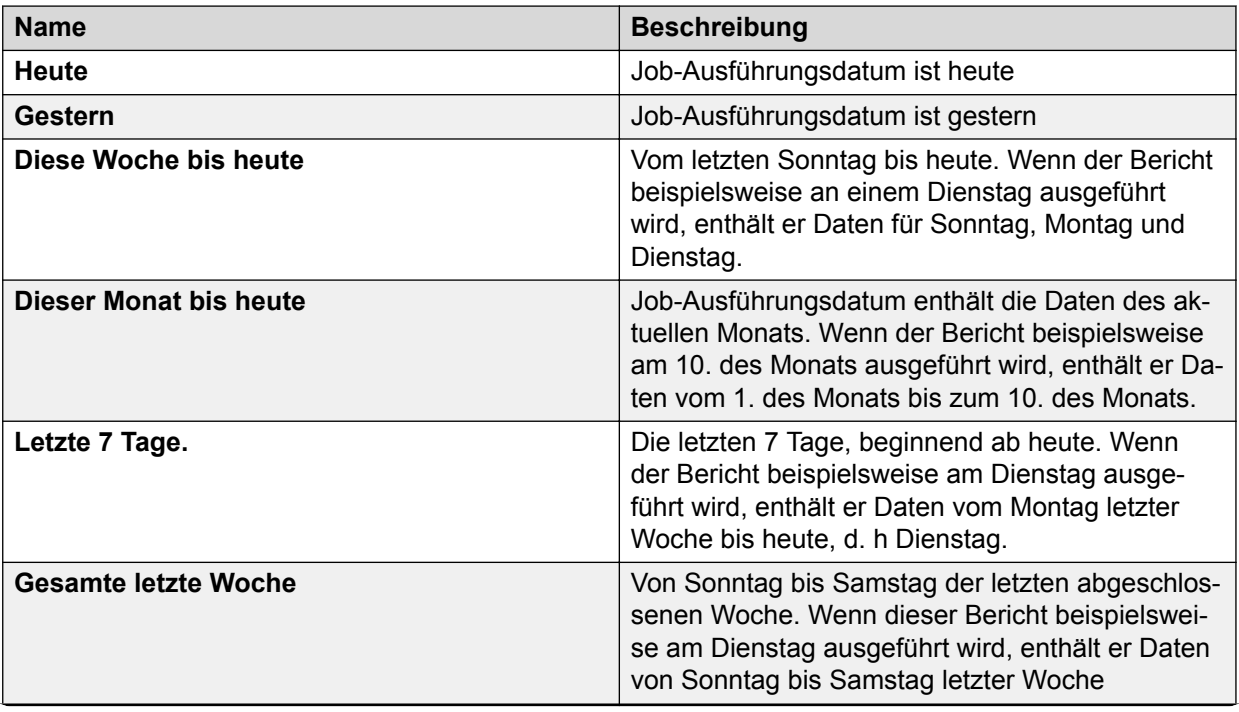

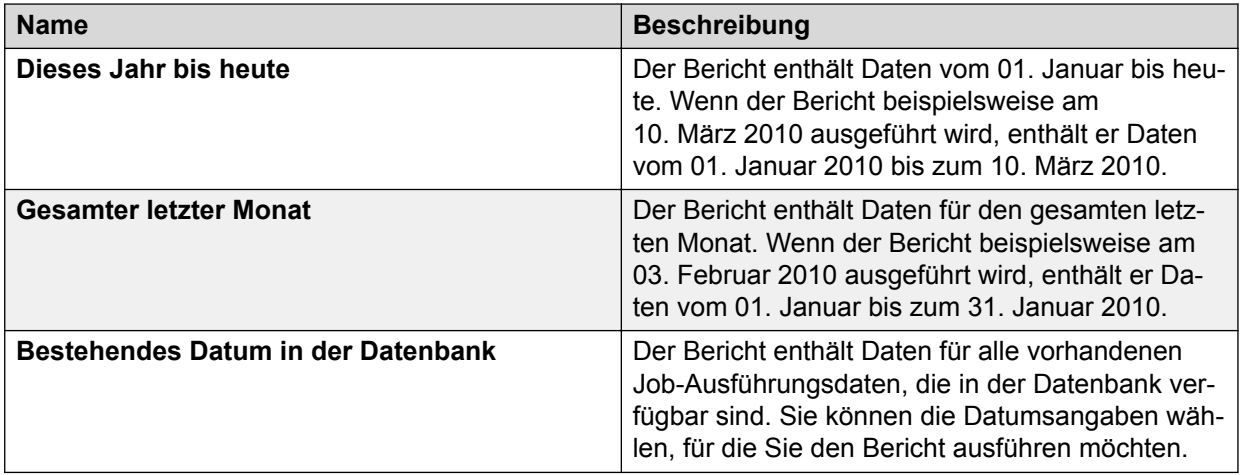

## **Job-Berichte**

## **Verfügbare Jobberichte**

Die folgende Tabelle enthält Informationen zu den Berichten, die in der Kategorie "Job-Berichte" enthalten sind, zu den zugehörigen Parametern, nach denen Sie die Daten zum Generieren der Berichte gruppieren können, und zu den in den Berichten enthaltenen Datenfeldern:

#### **B** Hinweis:

Standardmäßig wird mit dem Crystal Report-Bericht in Analyst die Job-Ausführungswoche als erste Woche des Jahres berechnet, d. h. die Woche, die mit dem 1. Januar beginnt. Dabei wird der Sonntag als erster Wochentag behandelt.

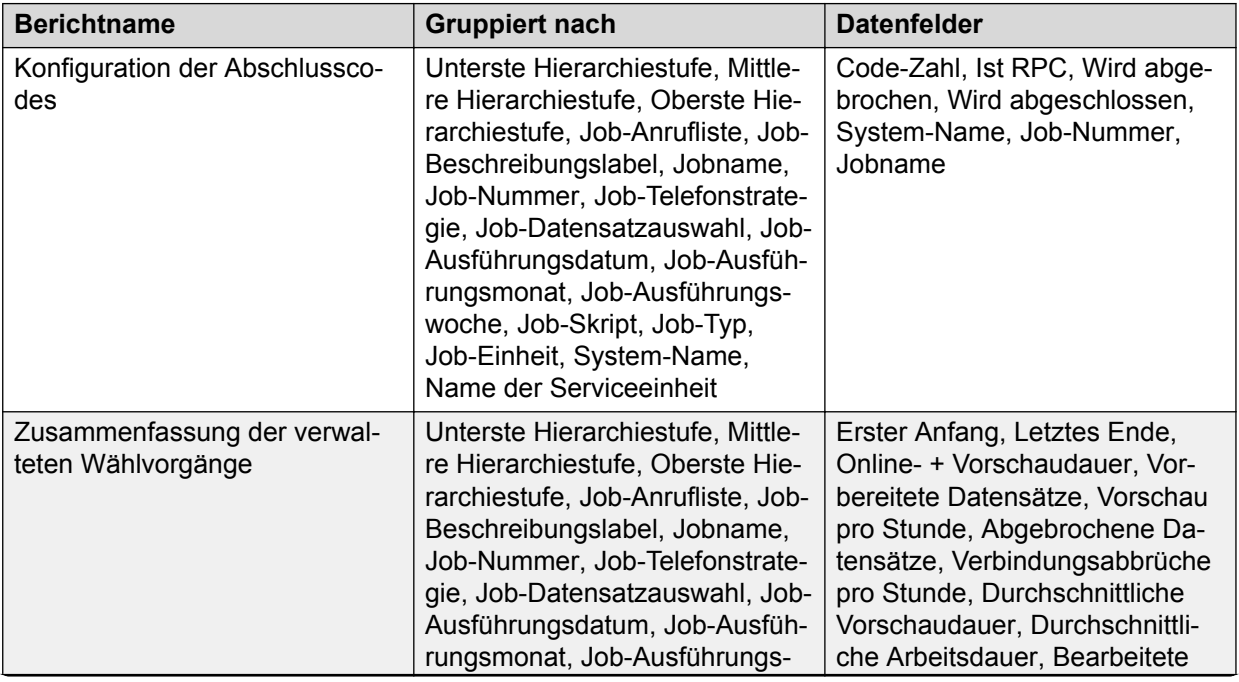

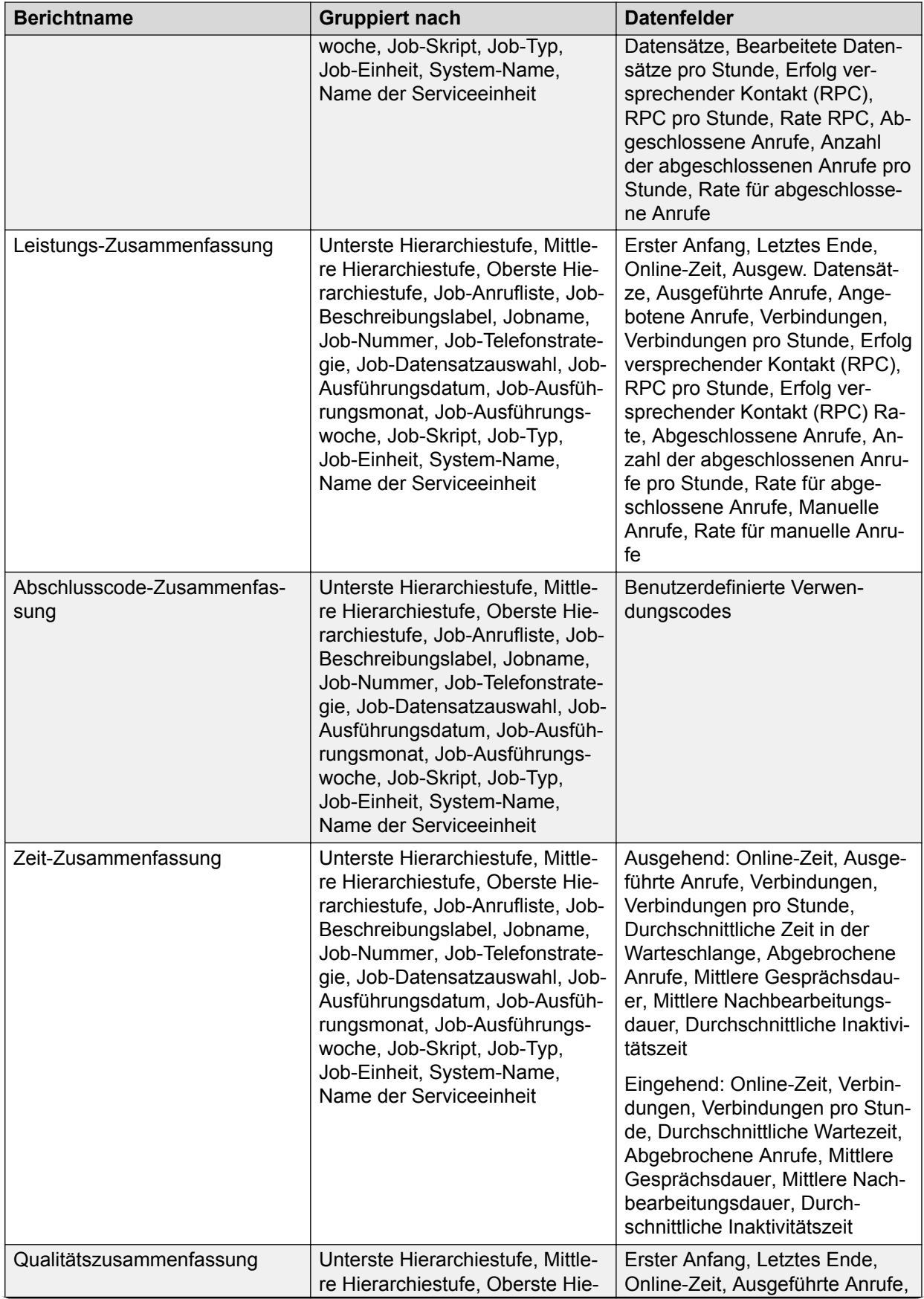

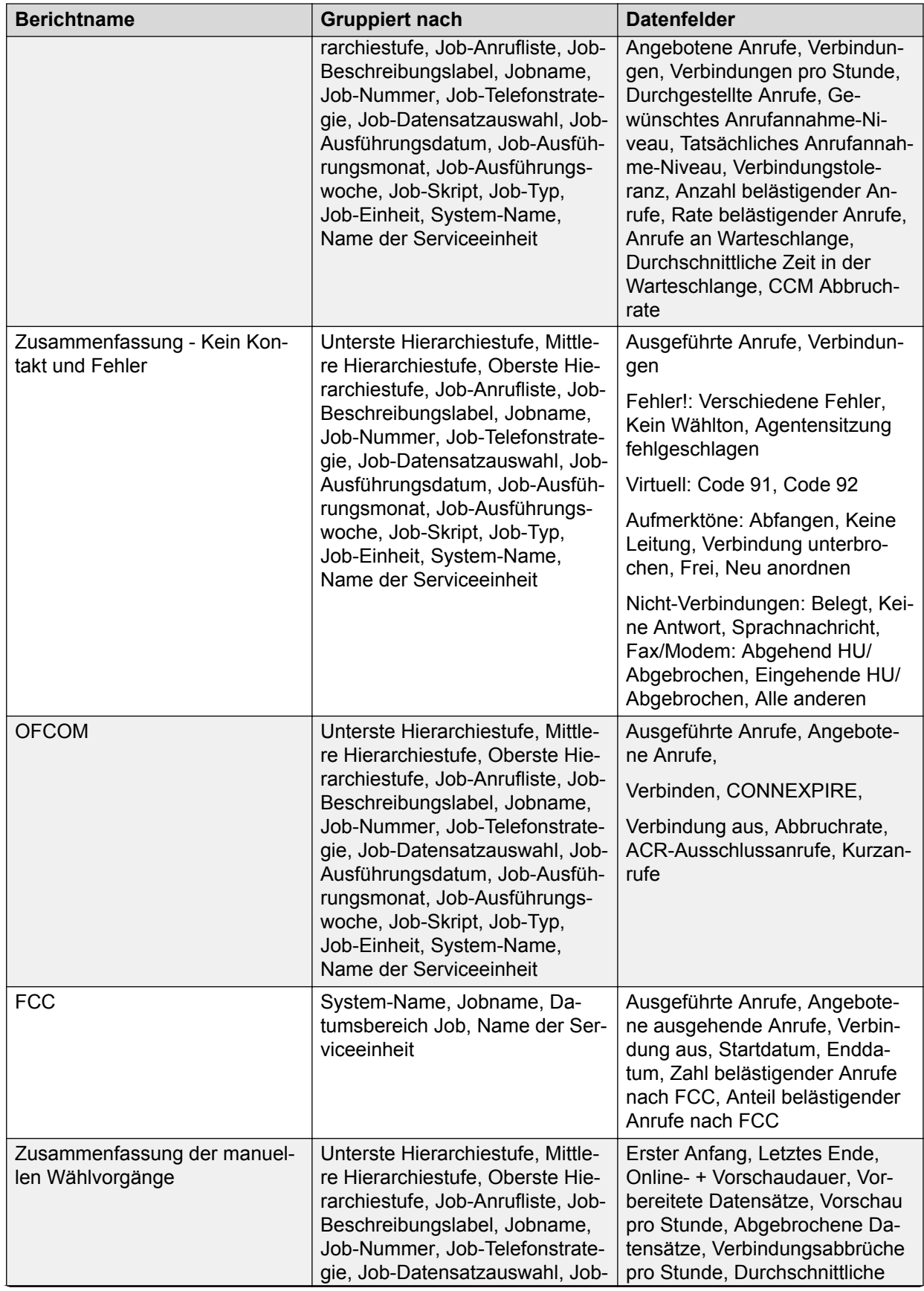

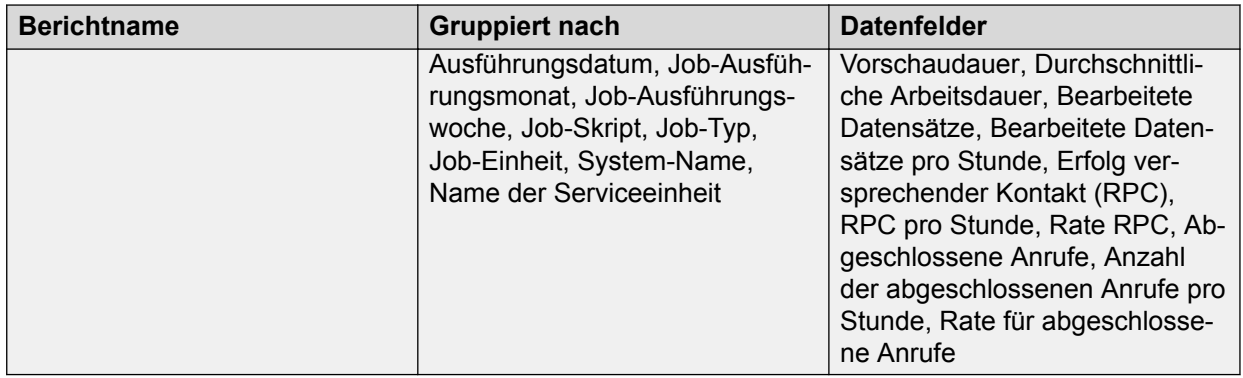

Beachten Sie Folgendes:

- Bei Blending-Jobs umfasst die OFCOM-Berechnung nur die ausgehenden Verbindungen. Eingehende Anrufe sind nicht Teil der Berechnung.
- Wenn ein Job die Job-Einheit-ID für den Job als einen der Parameter verwendet, müssen Sie beim Generieren von Analyst-Berichten Job-Einheit als eines der Gruppierungskriterien im Assistenten wählen. Wenn Sie Job-Einheit nicht als eines der Gruppierungskriterien verwenden, dann enthalten die Berichtsergebnisse möglicherweise fehlerhafte Berechnungen.
- Wenn Sie Job-Einheit als einen der "Gruppieren nach"-Feldparameter wählen, werden die Werte der Abschnittszusammenfassung und der Berichtzusammenfassung in der Spalte "Ausgew. Datensätze" des Berichts Leistungs-Zusammenfassung als leer angezeigt.
- Als erste Anmeldezeit und letzte Anmeldezeit eines Agenten wird die erste Anmeldezeit bzw. die letzte Abmeldezeit angezeigt, unabhängig von der Anzahl der Einheiten, bei denen sich der Agent angemeldet hat. Meldet sich der Agent beispielsweise um 11 Uhr bei den Einheiten 1 und 2 an, um 11:30 wieder ab, um 13 Uhr dann im selben Job bei den Einheiten 3 und 4 an und um 13:30 wieder ab, so wird als Anmeldezeit für alle Einheiten 11 Uhr und als Abmeldezeit 13:30 Uhr angezeigt.

#### **Jobbericht-Varianten**

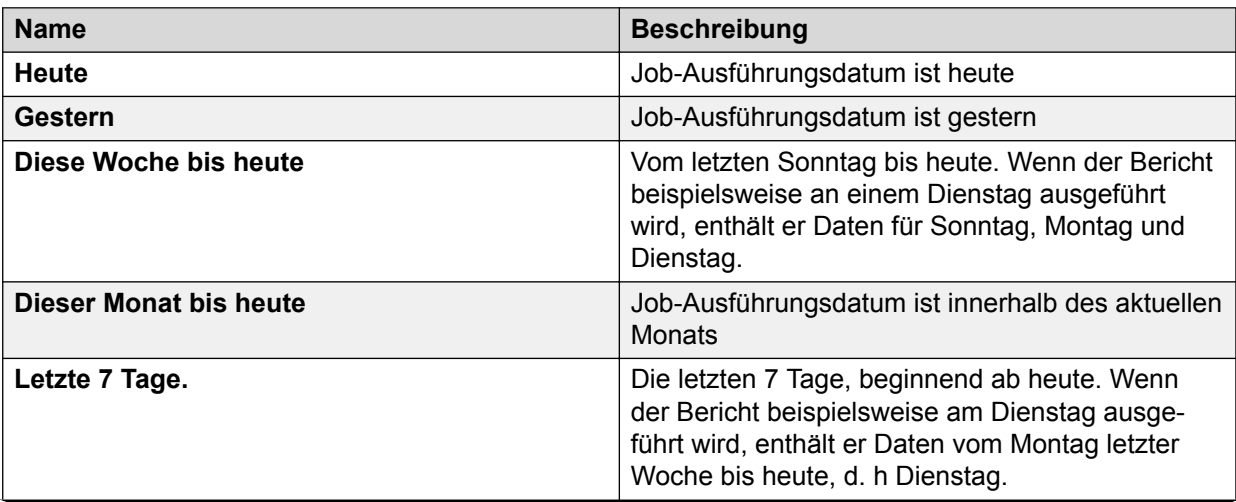

Alle Job-Berichte umfassen die folgenden Varianten:

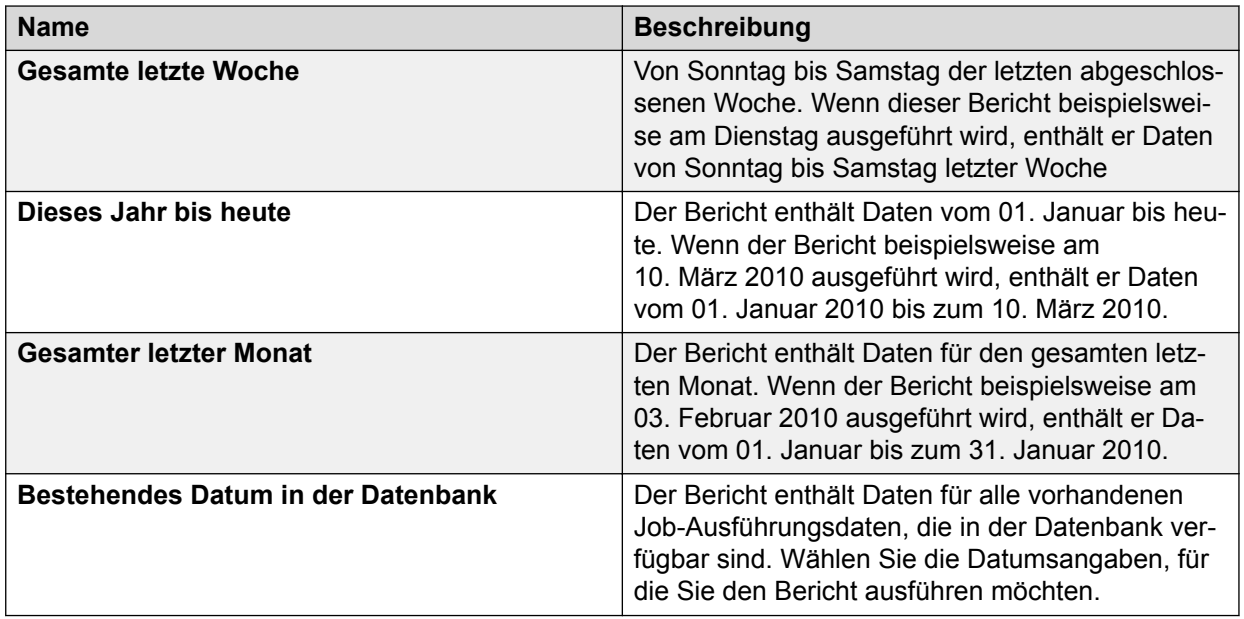

## **Tageszeitberichte**

## **Verfügbare Tageszeitberichte**

Die folgende Tabelle enthält Informationen zu den Berichten in der Kategorie "Tageszeitberichte", zu den zugehörigen Parametern, nach denen Sie die Daten zum Generieren der Berichte gruppieren können, und den in den Berichten enthaltenen Datenfeldern:

#### **Hinweis:**

Standardmäßig wird mit dem Crystal Report-Bericht in Analyst die Job-Ausführungswoche als erste Woche des Jahres berechnet, d. h. die Woche, die mit dem 1. Januar beginnt. Dabei wird der Sonntag als erster Wochentag behandelt.

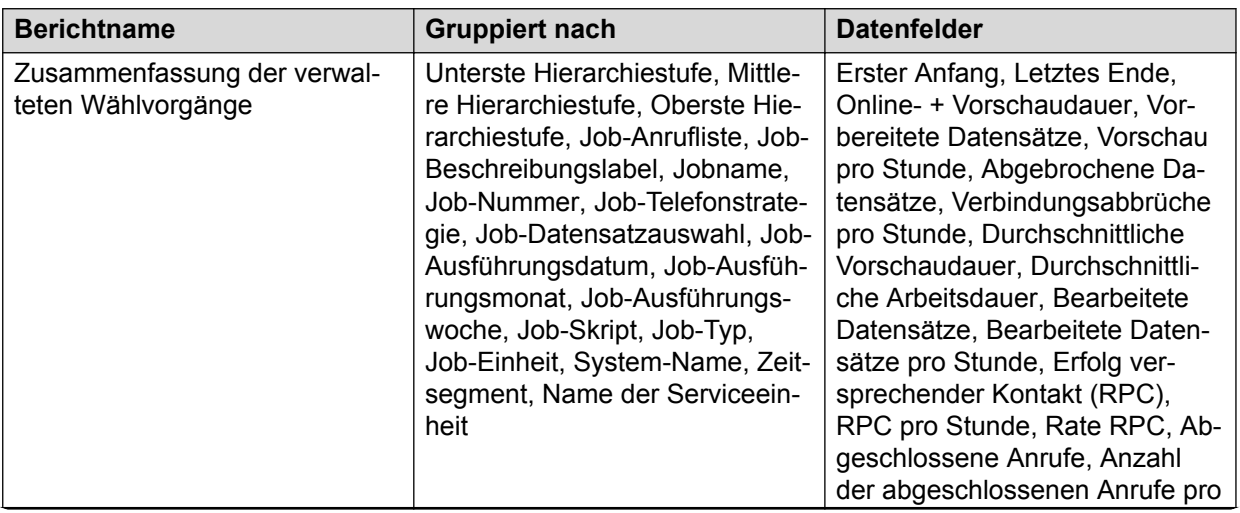

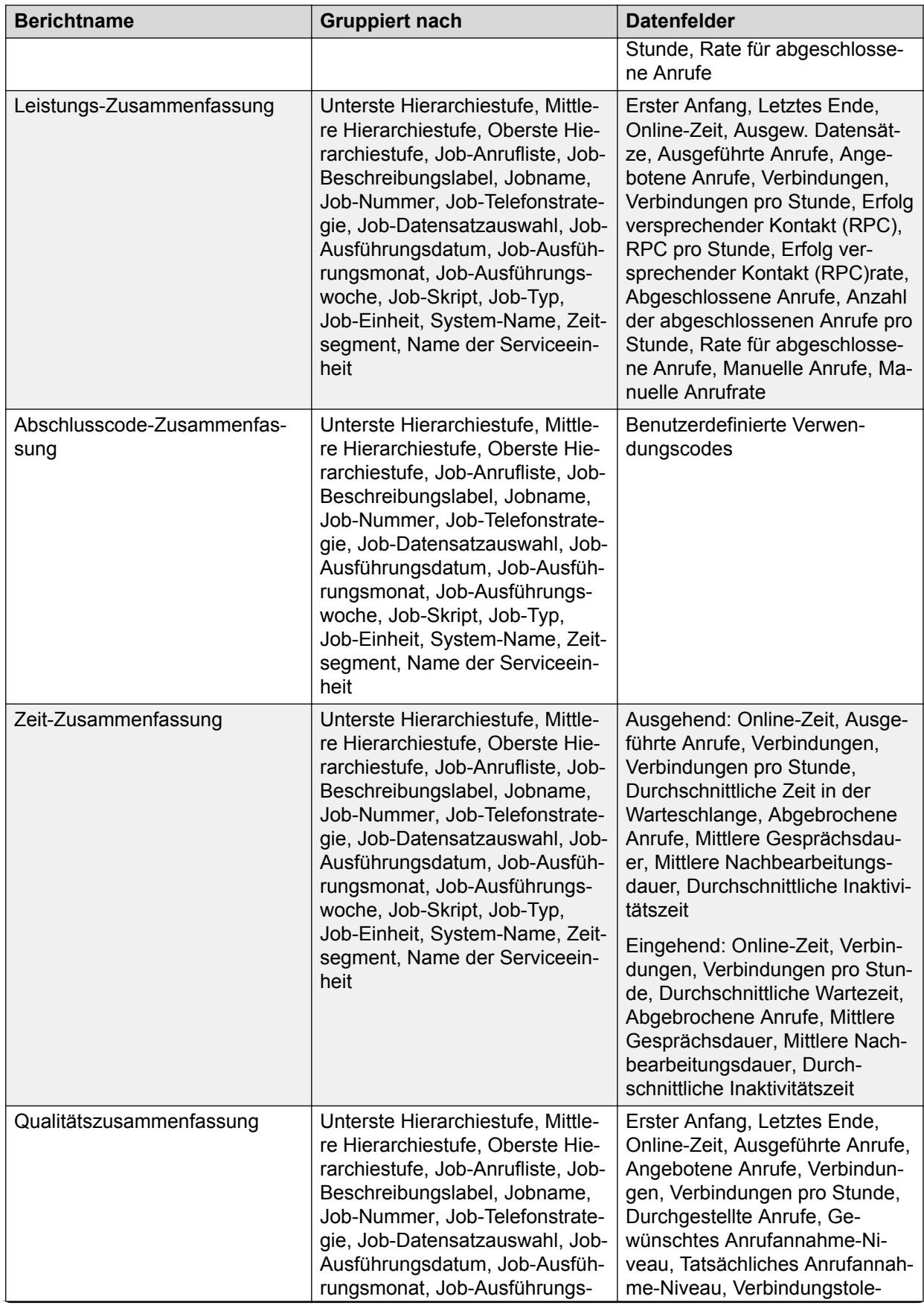

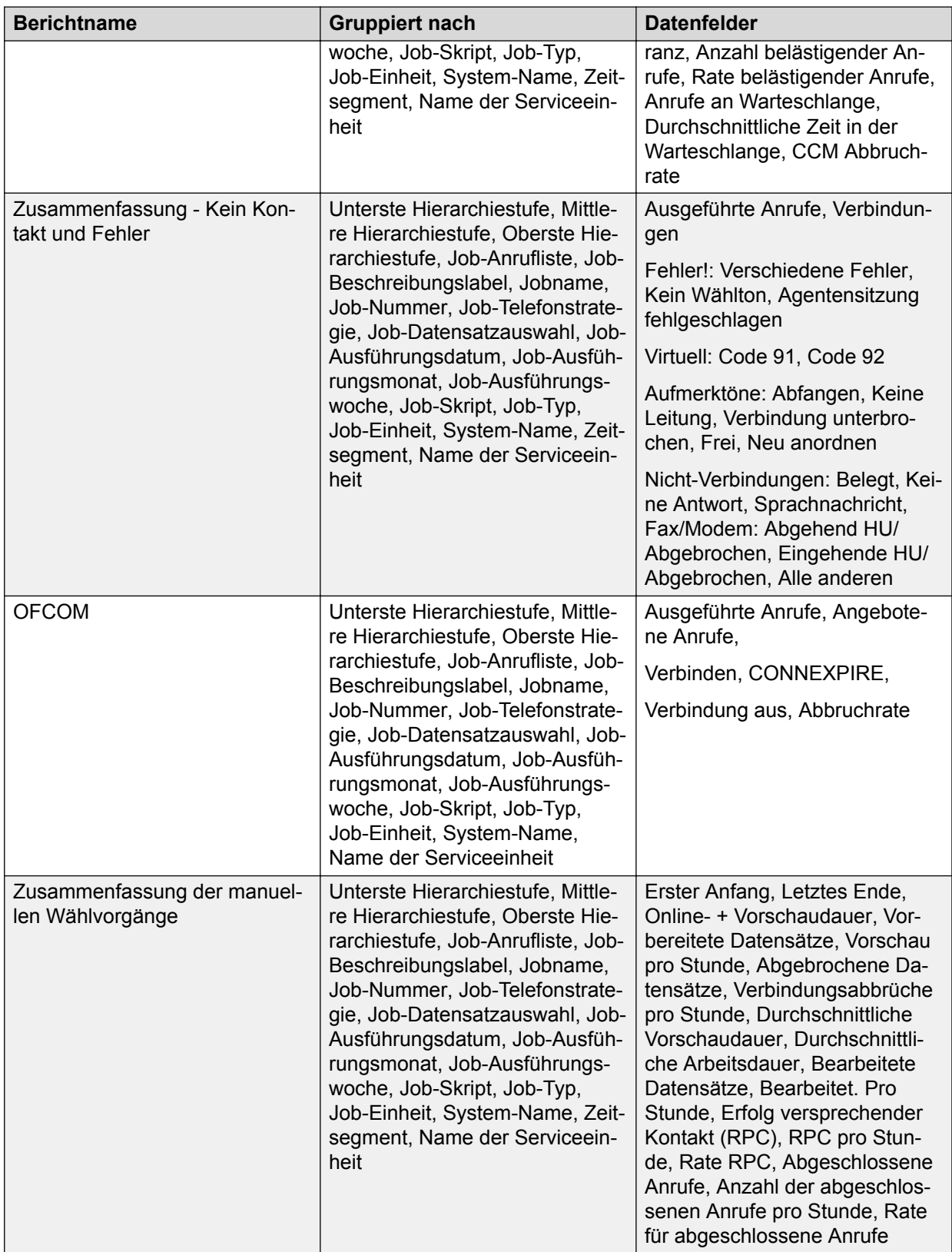

Beachten Sie Folgendes:

• Bei Blending-Jobs umfasst die OFCOM-Berechnung nur die ausgehenden Verbindungen. Eingehende Anrufe sind nicht Teil der Berechnung.

- Wenn ein Job die Job-Einheit-ID für den Job als einen der Parameter verwendet, müssen Sie beim Generieren von Analyst-Berichten Job-Einheit als eines der Gruppierungskriterien im Assistenten wählen. Wenn Sie Job-Einheit nicht als eines der Gruppierungskriterien verwenden, dann enthalten die Berichtsergebnisse möglicherweise fehlerhafte Berechnungen.
- Wenn Sie Job-Einheit als einen der "Gruppieren nach"-Feldparameter wählen, werden die Werte der Abschnittszusammenfassung und der Berichtzusammenfassung in der Spalte "Ausgew. Datensätze" des Berichts Leistungs-Zusammenfassung als leer angezeigt.
- Als erste Anmeldezeit und letzte Anmeldezeit eines Agenten wird die erste Anmeldezeit bzw. die letzte Abmeldezeit angezeigt, unabhängig von der Anzahl der Einheiten, bei denen sich der Agent angemeldet hat. Meldet sich der Agent beispielsweise um 11 Uhr bei den Einheiten 1 und 2 an, um 11:30 wieder ab, um 13 Uhr dann im selben Job bei den Einheiten 3 und 4 an und um 13:30 wieder ab, so wird als Anmeldezeit für alle Einheiten 11 Uhr und als Abmeldezeit 13:30 Uhr angezeigt.

## **Varianten von Tageszeitberichten**

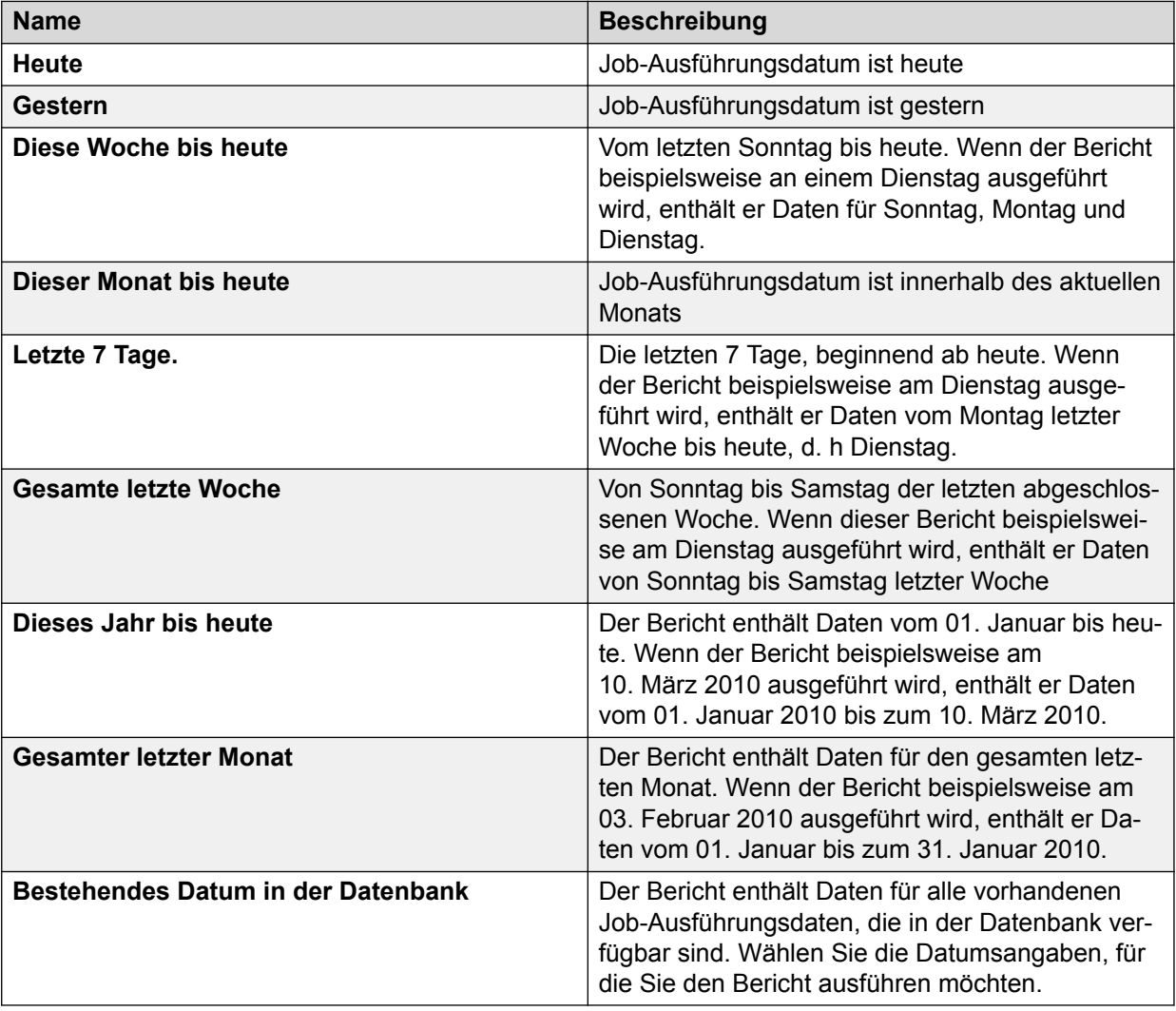

Alle Tageszeitberichte enthalten die folgenden Varianten:

# **Verwaltungsberichte**

## **Verfügbare Verwaltungsberichte**

Die Kategorie "Verwaltungsberichte" enthält die folgenden Berichte und Datenfelder:

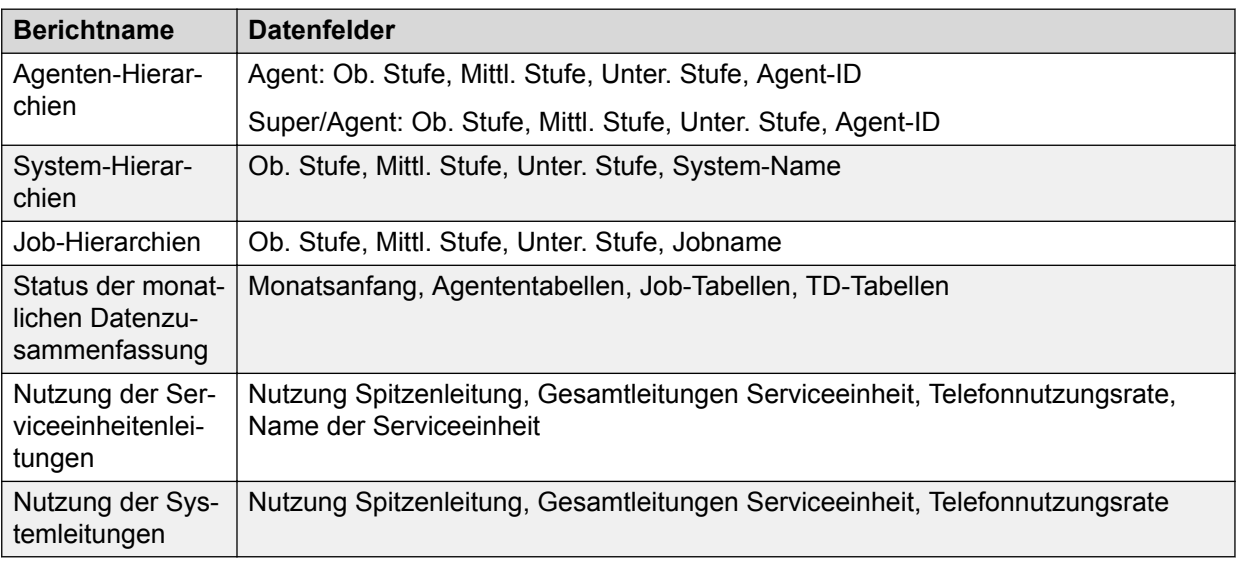

Wenn Sie mehreren Serviceeinheitenräumen angehören und in diesen Serviceeinheiten Hierarchien mit gleichen Namen erstellen, werden bei Auswahl von **Alle Serviceeinheiten** für die Berichte zu Agenten-Hierarchien und Systemhierarchien die Daten für alle diese Hierarchien kombiniert.

# **Monatliche Agentenberichte**

## **Verfügbare monatliche Agentenberichte**

Die folgende Tabelle enthält Informationen zu den Berichten in der Kategorie "Monatliche Agentenberichte", zu den zugehörigen Parametern, nach denen Sie die Daten zum Generieren der Berichte gruppieren können, und den in den Berichten enthaltenen Datenfeldern:

Standardmäßig wird mit dem Crystal Report-Bericht in Analyst die Job-Ausführungswoche als erste Woche des Jahres berechnet, d. h. die Woche, die mit dem 1. Januar beginnt. Dabei wird der Sonntag als erster Wochentag behandelt.

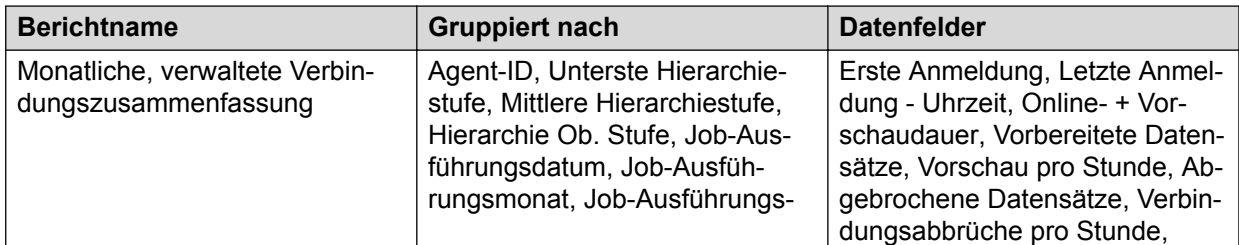

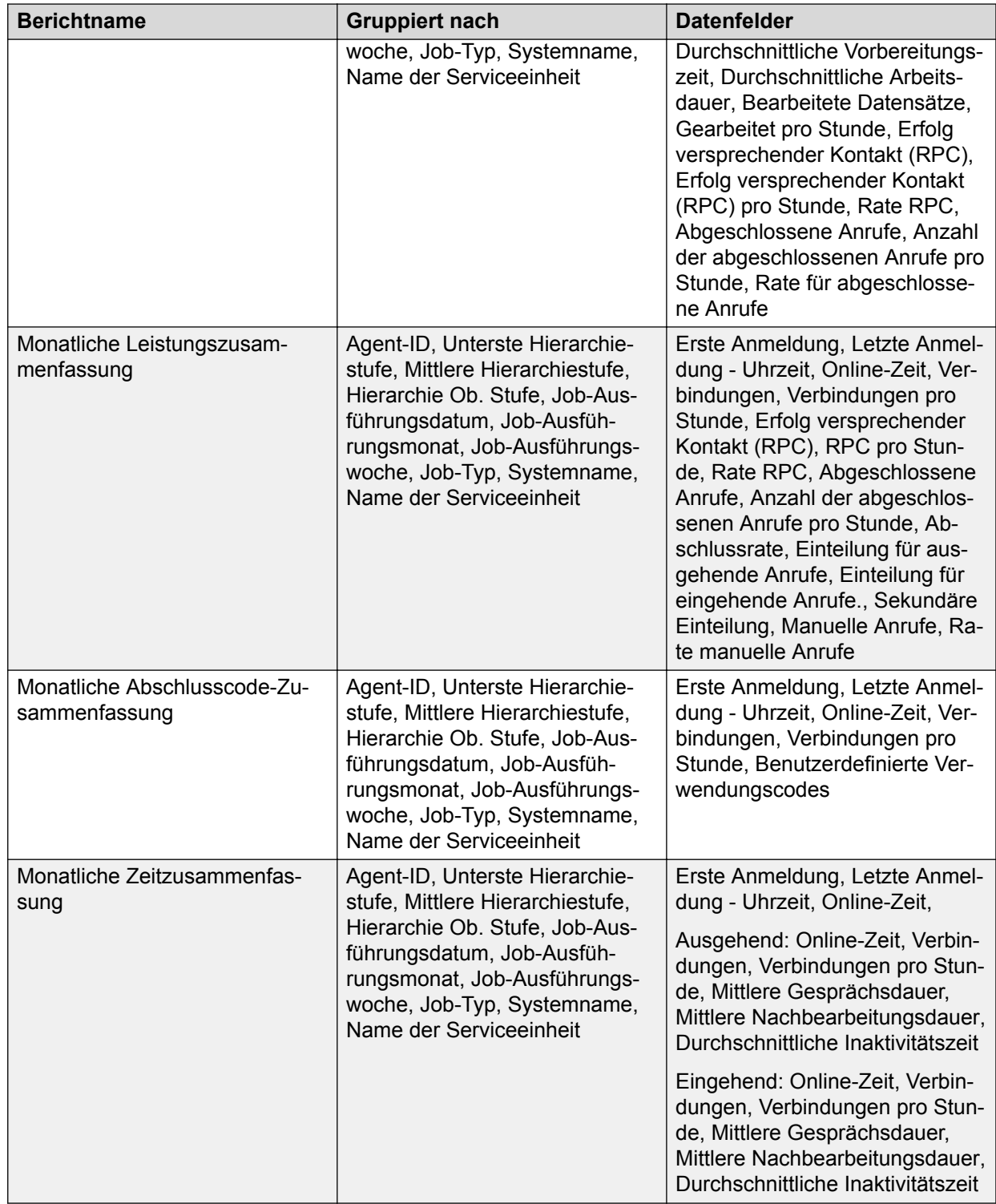

## **Agentenberichte, monatlich**

Alle monatlichen Agentenberichte enthalten die folgenden Varianten:

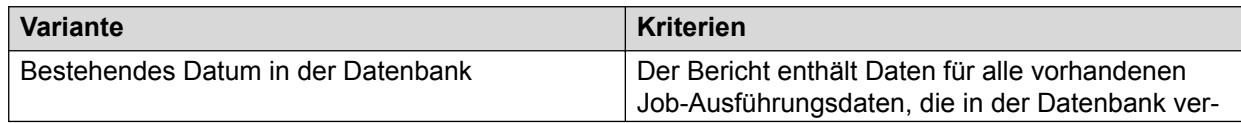

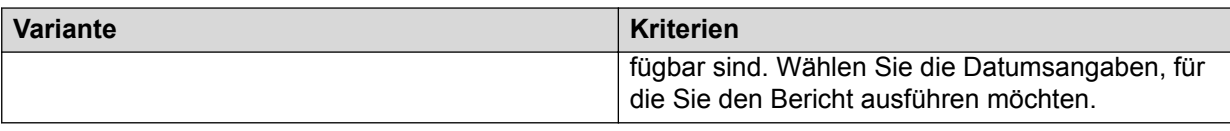

## **Monatliche Jobberichte**

## **Verfügbare monatliche Jobberichte**

Die folgende Tabelle enthält Informationen zu den Berichten in der Kategorie "Monatliche Jobberichte", zu den zugehörigen Parametern, nach denen Sie die Daten zum Generieren der Berichte gruppieren können, und den in den Berichten enthaltenen Datenfeldern.

Standardmäßig wird mit dem Crystal Report-Bericht in Analyst die Job-Ausführungswoche als erste Woche des Jahres berechnet, d. h. die Woche, die mit dem 1. Januar beginnt. Dabei wird der Sonntag als erster Wochentag behandelt.

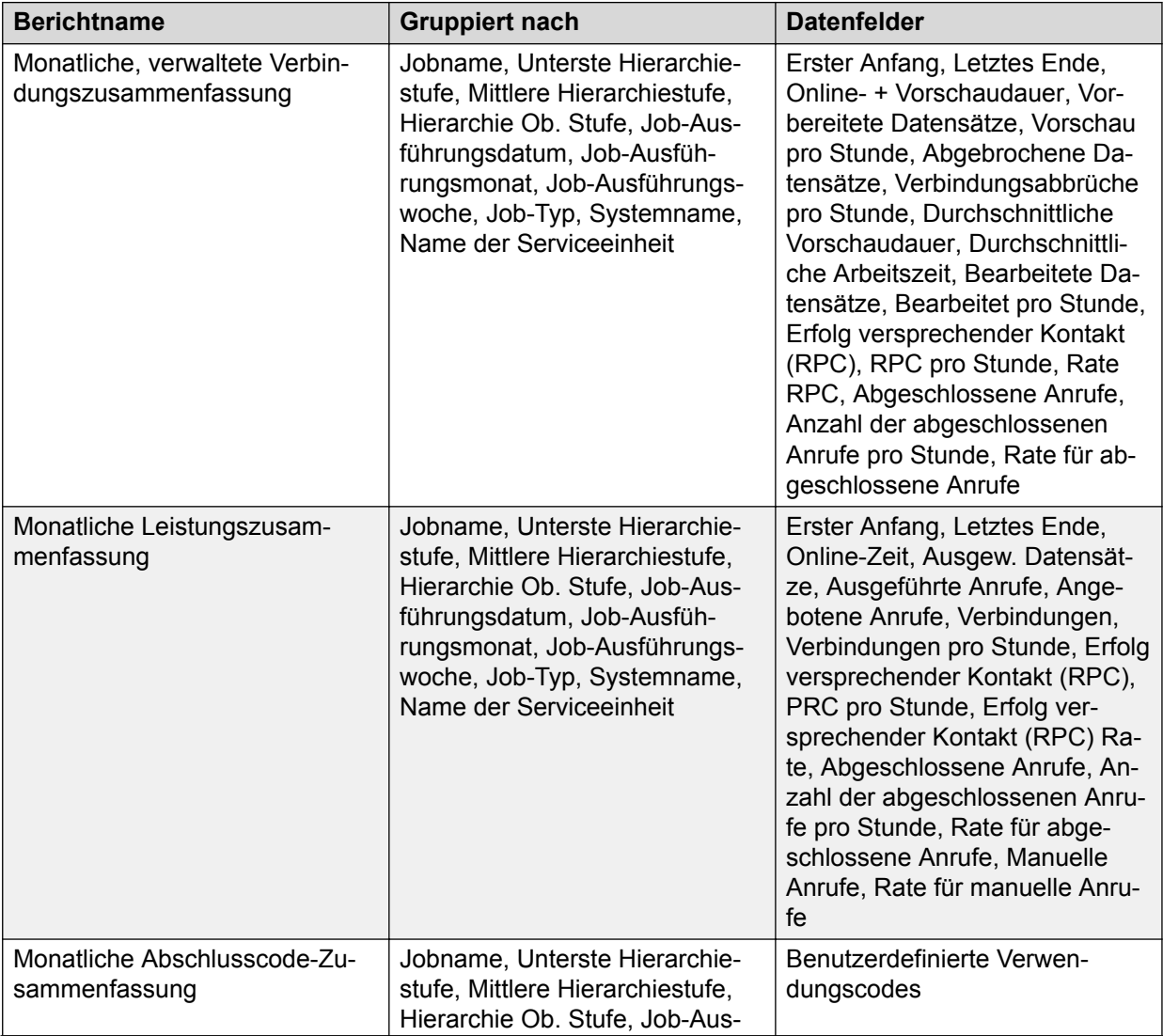

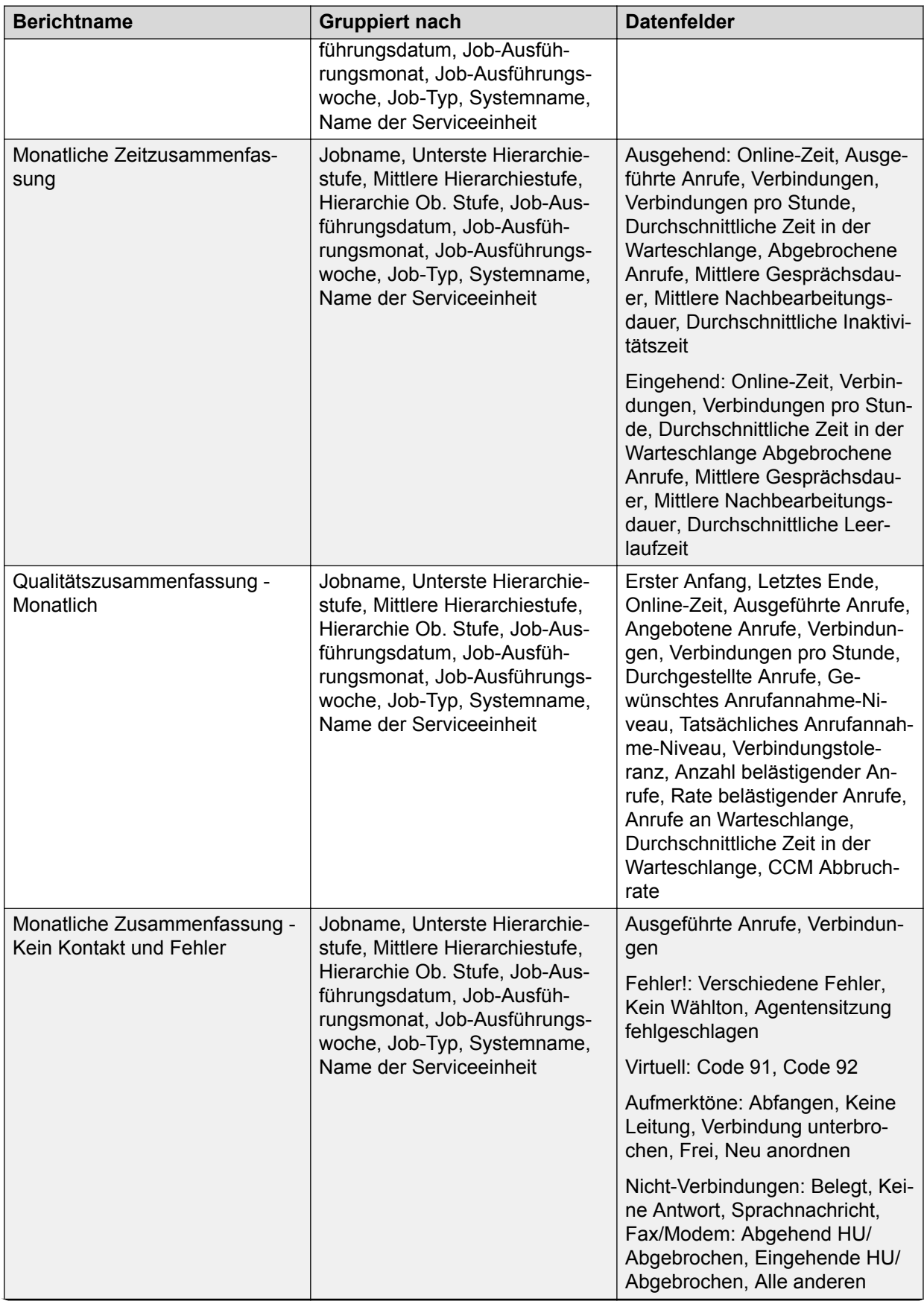

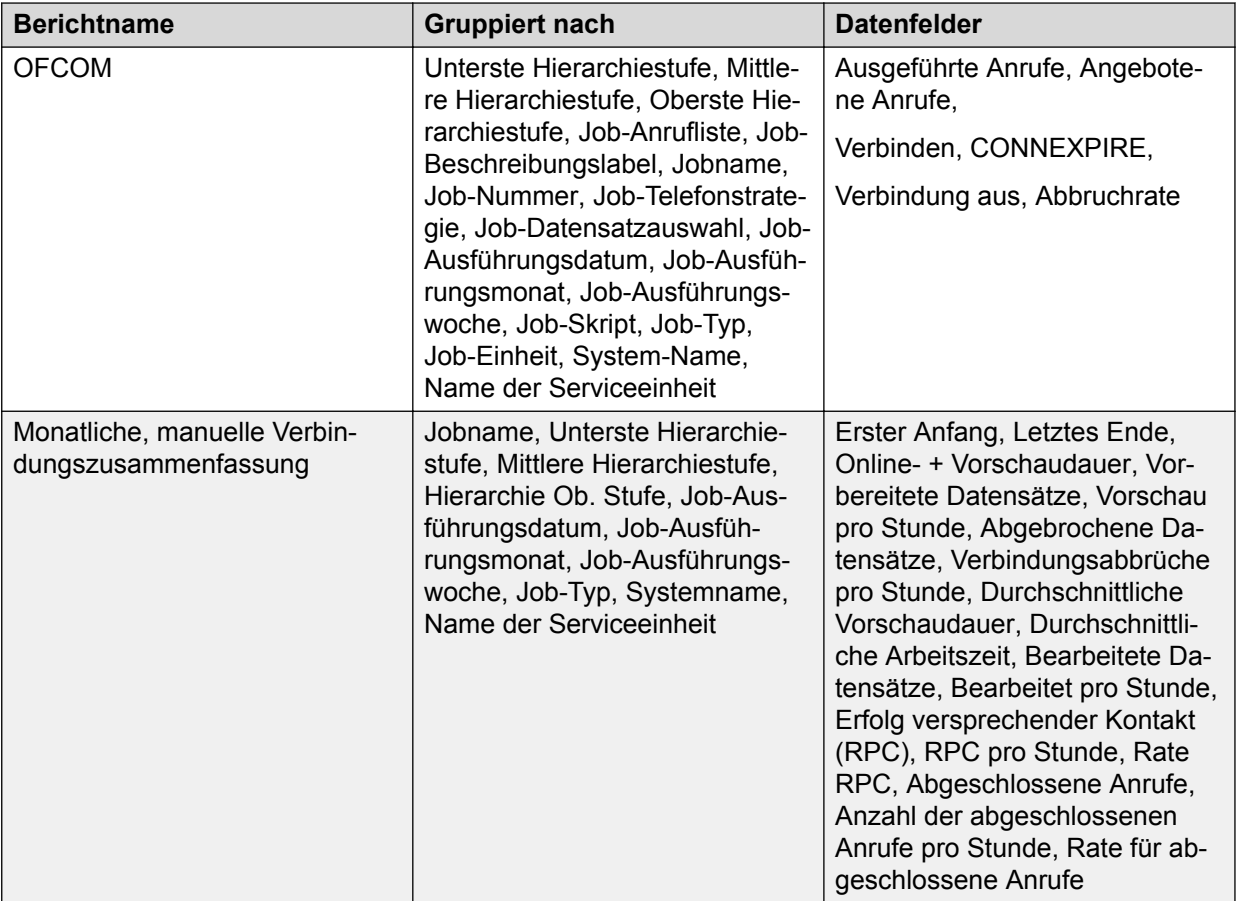

#### **B** Hinweis:

Bei Blending-Jobs umfasst die OFCOM-Berechnung nur die ausgehenden Verbindungen. Eingehende Anrufe sind nicht Teil der Berechnung.

#### **Monatliche Jobberichte mit Varianten**

#### **Hinweis:**

Zum Aktivieren oder Ändern der ACR schließen Sie die Codes in einem OFCOM-Job aus. Um sicherzustellen, dass in den Spalten "ACR-Ausschlussanzahl" und "Abbruchrate" der monatlichen OFCOM-Zusammenfassungsberichte die richtigen Informationen angezeigt werden, erstellen Sie einen neuen Job, anstatt die Codes einem vorhandenen Job hinzuzufügen.

Alle monatlichen Jobberichte enthalten die folgenden Varianten:

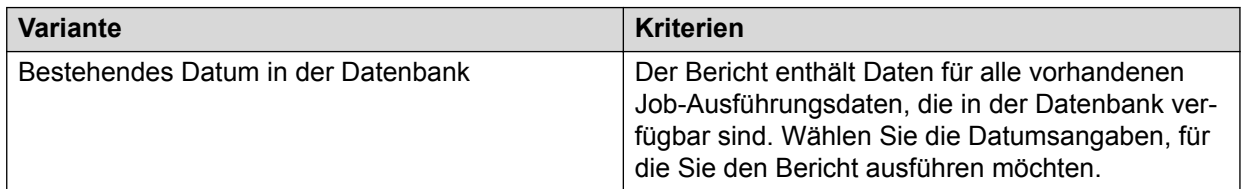

# **Monatliche Tageszeitberichte**

## **Verfügbare monatliche Tageszeitberichte**

Die folgende Tabelle enthält Informationen zu den Berichten in der Kategorie "Monatliche Tageszeitberichte", zu den zugehörigen Parametern, nach denen Sie die Daten zum Generieren der Berichte gruppieren können, und den in den Berichten enthaltenen Datenfeldern:

#### **B** Hinweis:

Standardmäßig wird mit dem Crystal Report-Bericht in Analyst die Job-Ausführungswoche als erste Woche des Jahres berechnet, d. h. die Woche, die mit dem 1. Januar beginnt. Dabei wird der Sonntag als erster Wochentag behandelt.

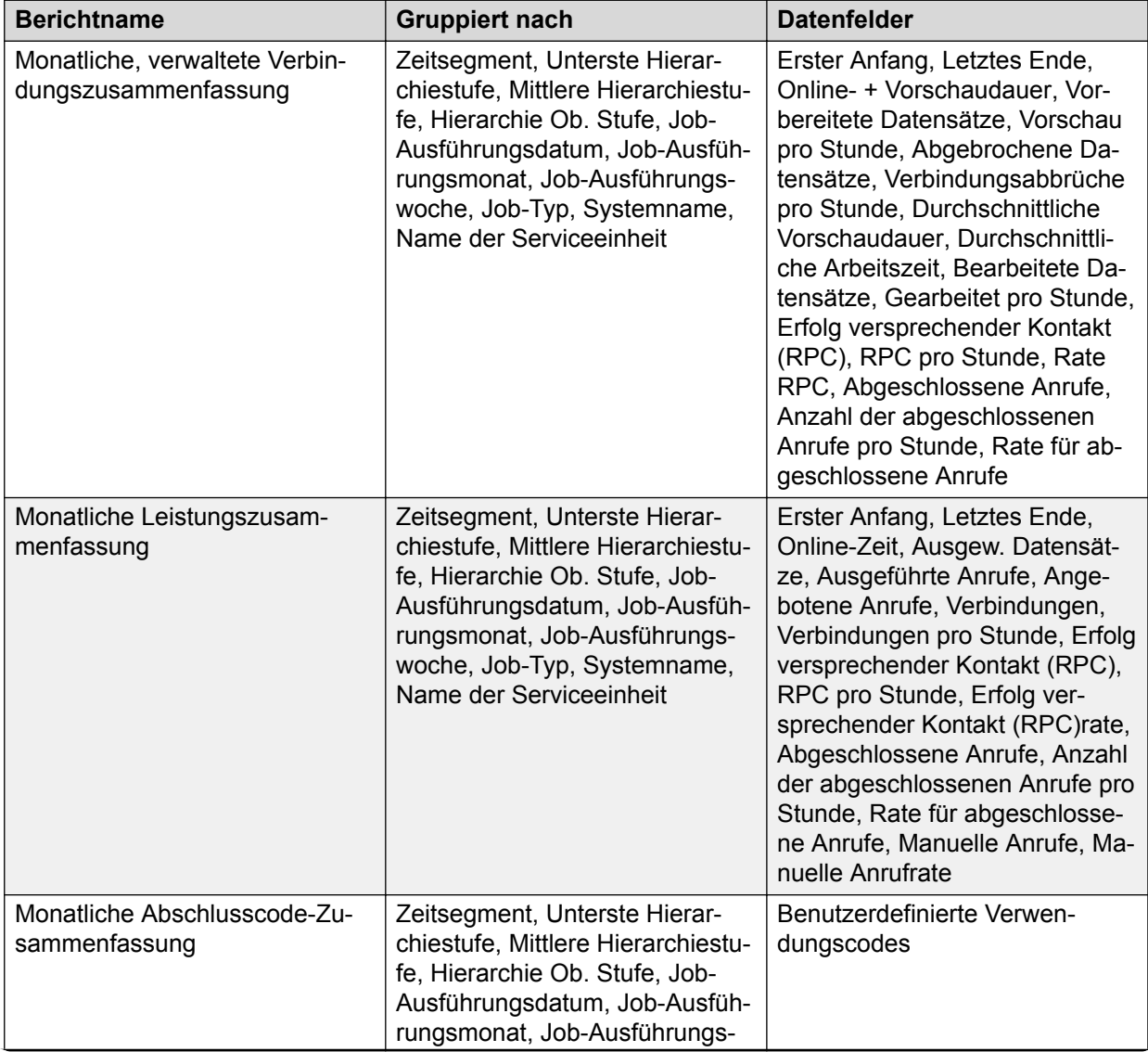

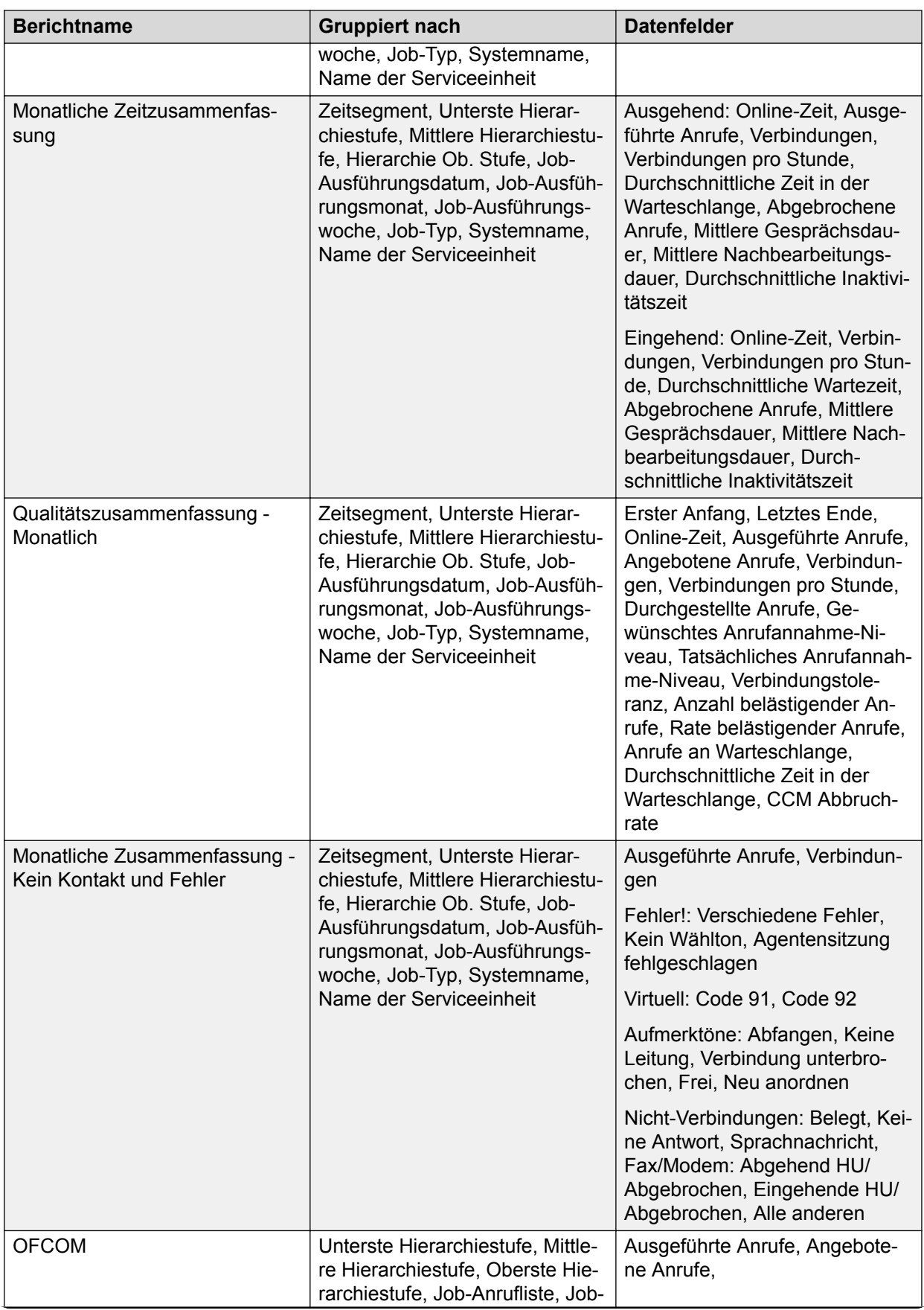

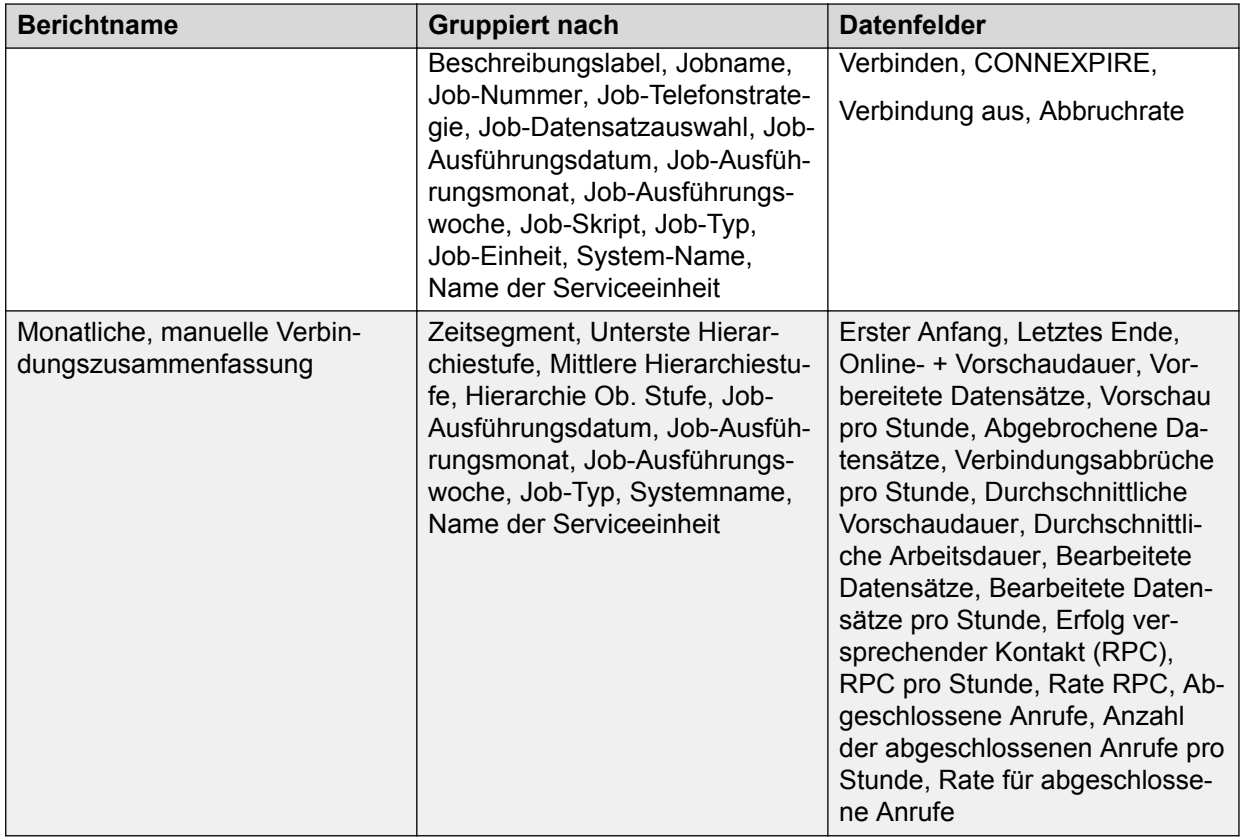

#### **Hinweis:**

Bei Blending-Jobs umfasst die OFCOM-Berechnung nur die ausgehenden Verbindungen. Eingehende Anrufe sind nicht Teil der Berechnung.

## **Monatliche Tageszeitberichte – Varianten**

Alle monatlichen Tageszeitberichte enthalten die folgenden Varianten:

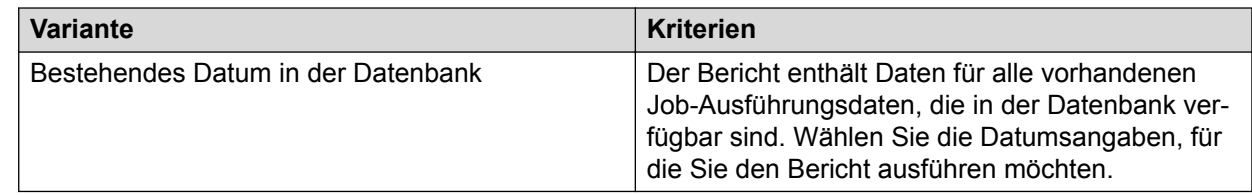

# **Berichtberechnungen**

## **Abgebrochene Anrufe**

Analyst verwendet für die bereitgestellten Analyst-Berichte nicht das Feld "Abgebrochene Anrufe" in den Crystal-Verzeichnissen. Die Berechnung für das Feld "Abgebrochene Anrufe" ist jedoch in den Crystal-Verzeichnissen vorhanden. Sie können die Statistik "Abgebrochene

Anrufe" in einem benutzerdefinierten Bericht verwenden. In diesem Abschnitt wird die Berechnung der abgebrochenen Anrufe beschrieben.

Analyst berechnet die Anrufabbrüche, indem es die Anzahl der angenommenen Anrufe der angerufenen Parteien, die eingehenden Anrufe oder beides von der Anzahl der Anrufe, die von Agenten abgewickelt wurden, subtrahiert. Abgebrochene Anrufe sind sowohl ausgehende Anrufe (wenn sie von einer Person angenommen werden) als auch eingehende Anrufe die nicht von einem Agenten abgewickelt werden.

Dieses System verwendet zur Berechnung der Anrufabbrüche nicht die Codes 45 bis 49, da mit diesen Codes Anrufabbrüche durch Kunden und Wählsystem verfolgt werden.

In Analyst sind zwei Abbruchraten verfügbar: Abbruchrate der ausgeführten Anrufe und Abbruchrate der angebotenen Anrufe.

- Abbruchrate der ausgeführten Anrufe: Der prozentuale Anteil abgebrochener Anrufe an der Gesamtzahl der vom System ausgeführten Anrufe. Diese Statistik ist für ausgehende Statistiken und für kombinierte (d. h. ausgehende und eingehende) Statistiken verfügbar. Bei kombinierten Statistiken ist dies definiert als der prozentuale Anteil sowohl für ausgehende als auch für eingehende abgebrochene Anrufe an der Gesamtzahl der ausgeführten Anrufe.
- Abbruchrate der angebotenen Anrufe: Der prozentuale Anteil abgebrochener Anrufe an der Gesamtzahl der Anrufe, die zur Bearbeitung durch einen Agenten verfügbar sind. Verfügbare Anrufe sind ausgehende Anrufe, die zu einer realen Anrufannahme oder eingehenden Anrufen führen. Diese Statistik ist für ausgehende Statistiken und für kombinierte (d. h. ausgehende und eingehende) Statistiken verfügbar. Bei kombinierten Statistiken ist dies der prozentuale Anteil sowohl für ausgehende als auch für eingehende abgebrochene Anrufe an der Gesamtzahl der Anrufe, die zur Bearbeitung durch einen Agenten verfügbar sind.

## **Anteil belästigender Anrufe nach FCC**

Das Modul "Analyst" der Proactive Contact Supervisor-Suite bietet einen neuen Bericht zum Anteil belästigender Anrufe nach FCC. In dem Bericht wird für einen Job der Anteil belästigender Anrufe über die Dauer von 30 Tagen berechnet.

Berechnet wird dabei der Anteil belästigender Anrufe nach FCC für eine Kampagne über jeweils 30 Tage ab der ersten Ausführung des Jobs und nach Nennung von FCC\_ACT\_DATE in der Datei master.cfg des Wählsystems. Sie müssen als Datum für den Parameter FCC\_ACT\_DATE das Datum angeben, an dem die FCC 12-21-Änderung wirksam wird.

Wenn ein Job zum Beispiel am 15. März startet, wird der Anteil belästigender Anrufe über 30 Tage ab dem 15. März berechnet, das heißt, vom 15. März bis zum 13. April. Wenn derselbe Job über den 13. April hinaus andauert, wird der Anteil belästigender Anrufe nach FCC vom 14. April über die nächsten 30 Tage berechnet.

Standardmäßig ist der Wert des Parameters FCC\_ACT\_DATE auf das Datum festgelegt, an dem Sie ein Upgrade auf das Proactive Contact 5.2-Wählsystem ausführen bzw. dieses installieren.

#### **B** Hinweis:

Das Datum für den Parameter FCC\_ACT\_DATE können Sie nur in ein späteres ändern.
Zur Berechnung des Anteils belästigender Anrufe nach FCC wird folgende Formel verwendet:

Anteil belästigender Anrufe nach FCC = (Belästigende Anrufe nach FCC/Gesamtzahl ausgehender angebotener Anrufe)\*100

Ein Anruf wird als belästigender Anruf nach FCC behandelt, wenn eine der folgenden Bedingungen erfüllt ist:

- Die Wartezeit des angerufenen Teilnehmers ist > FCC\_TIME, bevor der angerufene Teilnehmer mit einem Agenten verbunden wird.
- Der Abschlusscode des ausgehenden Anrufs ist 48, das heißt, dass für diesen kein Agent verfügbar war.
- Der Abschlusscode des ausgehenden Anrufs ist 46 UND die Wartezeit des angerufenen Teilnehmers ist >= FCC\_TIME.

#### **Hinweis:**

Der Abschlusscode 46 gibt an, dass der angerufene Teilnehmer aufgelegt hat, während er sich in der Warteschlange ausgehender Anrufe befand.

Wenn Sie einen Job ausführen, der am letzten Tag eines 30-Tages-Zeitraums über Mitternacht hinaus andauert, fließen die nach Mitternacht für diesen Job anfallenden Daten in den vorherigen 30-Tages-Bericht ein. Wenn Sie beispielsweise einen Job am Morgen des 14. Juni ausführen, der bis zum Morgen des 15. Juni andauert, werden die Daten dieses Jobs im Bericht für den Zeitraum 15. Mai bis 14. Juni angezeigt, nicht in dem Bericht für den Zeitraum 15. Juni bis 14. Juli.

#### **Inaktivitätszeit**

Analyst speichert gemäß den Einstellungen in der INFOSTAT-Datei sowohl eingehende als auch ausgehende Inaktivitäts- und Übergangszeiten. Formeln für Analyst Crystal-Verzeichnisse und Berichte enthalten Übergangszeiten in den Zahlen zur Inaktivitätszeit. Die Übergangszeit ist in den Zusammenfassungen der History-Datei für Agenten des Wählsystems und Jobs enthalten.

Die Übergangszeit ist definiert als Zeit, in der ein Agent für ein- und ausgehende Anrufe zwischen dem Modus für ausgehende Anrufe und dem Modus für eingehende Anrufe wechselt. Das Feld "IDLETYPE" der INFOSTAT-Datei enthält ein N, um den Wert als Übergangszeit zu kennzeichnen.

Übergangszeit wird als nicht zugewiesene Zeit angesehen. Der Prozess "records", der die History-Dateien erstellt, berechnet keine nicht zugewiesene Zeit. Aus diesem Grund sind die Daten weder in den zeichengestützten historischen Berichten des Wählsystems noch in den zeichengestützten historischen Berichten von Analyst enthalten.

Analyst umfasst Daten zur Übergangszeit, indem es:

- das CALLTYPE-Feld auf nicht zugewiesene Inaktivitätsdatensätze überprüft.
- nicht zugewiesene Inaktivitätsdatensätze entweder als Übergangszeit für eingehende oder ausgehende Anrufe sammelt.

Diese Übergangszeiten werden allen Formeln zur Berechnung der Inaktivitäts- und Online-Zeit hinzugefügt.

Sie können die Übergangszeit entfernen, indem Sie entweder die Analyst-Verzeichnisse, die Berichte oder beides bearbeiten.

### **Online-Zeit**

Analyst berechnet die Online-Zeit anhand einer Kombination aus der gesamten Inaktivitätszeit, Gesprächsdauer, Zeit für manuell ausgeführte Anrufe und Nachbearbeitungsdauer, die ein Agent auf einen Wählsystem-Job verwendet. Die Nachbearbeitungsdauer ist die Zeit, die ein Agent nach dem Ende des Gesprächs mit den Kundendaten verbringt. Die Online-Formeln enthalten ebenfalls eine Übergangszeit wie im Abschnitt "Inaktivitätszeit" beschrieben.

Wenn mehrere Anrufe über mehrere Einheiten hinweg angenommen werden, wird in der Online-Zeitberechnung eine Differenz von wenigen Sekunden aufgezeichnet. Die Differenz von einigen Sekunden wird auch in der Online-Zeit verzeichnet, wenn der Agent die Anrufe manuell angenommen hat.

### **Aktive Dauer eines Jobs**

"Aktive Dauer eines Jobs" bietet Statistiken zur Dauer eines Jobs vom Start des Systems bis zu dem Zeitpunkt, an dem das System abgeschaltet wurde. Analyst berechnet diese Zahl auf Basis des Eintrags "JOBTIME" in der INFOSTAT-Datei. Der Eintrag "JOBTIME" ist der letzte Eintrag in dieser Datei.

Wenn der Eintrag "JOBTIME" fehlt, berechnet Analyst die aktive Dauer eines Jobs auf Basis des ersten und letzten Zeiteintrags in der Datei.

#### **B** Hinweis:

Diese Statistik wird für keinen Standardbericht verwendet.

### **Logoutzeit des Agenten**

Analyst speichert bei jedem Job für einen Agenten einen Eintrag zur An- und Abmeldung. Diese Zeiteinträge geben die Uhrzeit an, zu der sich ein Agent das erste Mal bei einem Job anmeldet und das letzte Mal von einem Job abmeldet.

Die Anmeldezeit wird gespeichert, indem in der INFOSTAT-Datei nach dem ersten Eintrag "LOGON" gesucht wird.

Die Abmeldezeit wird gespeichert, indem in der INFOSTAT-Datei nach dem letzten Datensatz eines Agenten gesucht wird. Der Eintrag "LOGOFF" wird für diese Berechnung nicht verwendet, da Agenten oft Anrufe annehmen, nachdem die Abmeldung beantragt wurde. Agenten nehmen Anrufe nach der Abmeldung entgegen, wenn noch Anrufe ausstehen, aber die Agenten bereits die Abmeldung angefordert haben.

# **Kapitel 33: Konzepte für SQL-Ausdrücke für Analyst**

Die Analyst-Berichte enthalten Leistungsdaten zu Agenten und Jobs in Proactive Contact-Systemen. Sie bieten unterschiedliche Kombinationen von Datengruppierungen und Filter, um Ihren Bedürfnissen gerecht zu werden.

In bestimmten Fällen benötigen Sie jedoch möglicherweise benutzerdefinierte Berichte. Dieser Abschnitt enthält Informationen zu den SQL-Ausdrücken, die in Analyst verfügbar sind und mit deren Hilfe Sie benutzerdefinierte Berichte erstellen können.

# **Einrichtung und Anforderungen**

Zum Verwenden und Anpassen von Analyst-Berichten müssen Sie Folgendes installieren:

- Proactive Contact Analyst
- SAP Crystal Reports 2011
	- **B** Hinweis:

Crystal Reports Professional ist nur erforderlich, wenn Sie benutzerdefinierte Berichte erstellen oder vorhandene Berichte ändern.

# **Vorteile von Crystal Reports**

SQL-Ausdrücke sind Teil von Crystal Reports-Berichten, können für in Proactive Contact Analyst installierte Analyst-Berichte verwendet werden und bieten Zugriff auf sowie integrierte Verknüpfungslogiken für alle historischen Leistungsdaten, die in der Datenbank verfügbar sind. Verfügbare Datenfelder werden in einem einfach zu bedienenden und leicht erkennbaren Format angezeigt.

Crystal Reports-Berichte bieten außerdem die folgenden Vorteile:

#### **Integrierte Datenbankverbindung und -autorisierung**

- Keine Konfiguration von Datenbanktreibern erforderlich.
- Keine Überwachung von Benutzerrechten in der Datenbank erforderlich.
- Kann von jedem Festplatten-Speicherort ausgeführt werden, wenn auf dem PC Avaya Mittelstufen-Services (MidTier) installiert sind.

#### **Durch Metadaten benannte Datenfelder**

- Keine Arbeit mehr mit ungenauen Datentabellen und Feldnamen.
- Liefert umfassende Auflistungen von allen in der historischen Datenbank verfügbaren möglichen Datenfeldern

#### **Integrierte Logik zum Teilnehmen für Tabellenbeziehungen**

- Keine Arbeit mehr mit Tabellenbeziehungen und wichtigen Beziehungen für historische Datenschemas.
- Erlaubt das Verwenden und beliebige Kombinieren von allen Feldern in einem Verzeichnis.

# **Historische Leistungsdatenkonzepte**

Analyst-Berichte werden in drei Haupttypen unterteilt:

- Job- und Systemdaten
- Agentendaten
- Zeitsegmentdaten

### **Monatliche Zusammenfassungsberichte**

Drei weitere Crystal Report-SQL-Ausdrücke bieten monatliche Zusammenfassungen für Jobund Systemdaten, Agentendaten und Zeitsegmentdaten. Monatliche Datenzusammenfassungen sind Datenzeilen, die durch die Zusammenfassung von allen Leistungsdaten eines ganzen Monats für Systeme, Jobs und Agenten erstellt werden. In den monatlichen Agentenberichten, d. h. apds-monthagt.rpt, sind beispielsweise in jeder Zeile für einen Agenten alle Aktivitäten in allen Jobs eines Monats angegeben.

Analyst speichert monatliche Datenzusammenfassungen bis zu sieben Jahre lang.

Die Datei master.cfg enthält den neuen Parameter ROLLNCLEAN. Der Wert für diesen Parameter ist die Anzahl der Monate. Wenn Sie beispielsweise die Daten für drei Monate speichern möchten, dann lautet der Wert des Parameters wie folgt:

#### ROLLNCLEAN:3

Wenn der aktuelle Monat beispielsweise der Oktober ist und Sie den Wert des Parameters ROLLNCLEAN auf 3 setzen, löscht das Datenbankverwaltungsskript db\_maintenance alle detaillierten Daten, die älter als Juli, d. h., älter als drei Monate vor Beginn des aktuellen Monats Oktober sind.

#### **Hinweis:**

Es wird empfohlen, den Wert des Parameters ROLLNCLEAN auf 3 zu setzen. Damit wird angegeben, dass Sie das Skript db\_maintenance alle drei Monate einmal ausführen müssen. Die OFCOM-Vorschrift besagt, dass Sie die Daten von sechs Monaten in der Datenbank speichern müssen. Den Benutzern, die der OFCOM-Vorschrift folgen, wird empfohlen, den Parameter ROLLNCLEAN auf 6 zu setzen.

Das Skript db\_maintenance dient zum Löschen von Daten für jeweils einen Monat. Diese Daten sind älter als die im Parameter ROLLNCLEAN in master.cfg festgelegte Anzahl von Monaten. Wenn Sie das Skript db\_maintenance im System seit mehr Monaten als im Parameter ROLLNCLEAN festgelegt nicht ausgeführt haben, müssen Sie das Skript db\_maintenance für die betreffenden Monate einzeln ausführen.

### **Verwaltungsberichte**

Diese SQL-Ausdrücke enthalten Verwaltungstabellen und -felder und sollten daher nicht für die Erstellung benutzerdefinierter Berichte verwendet werden. Mehrere Datenkategorien in diesen SQL-Ausdrücken sind nicht miteinander kompatibel. Wenn Sie inkompatible Datenkategorien in einem Bericht verwenden, können Berichtfehler oder Probleme mit der Leistung der Systemabfrage auftreten.

### **Elementardaten und berechnete Daten**

SQL-Ausdrücke umfassen Felder, die elementare Leistungsdaten und berechnete Leistungsdaten darstellen.

### **Elementare Leistungsfelder – Zählungen & Zeit**

Mit diesen Feldern können Sie Formeln in Berichten sowie Gruppenformeln erstellen. Diese Felder werden bei den in Analyst integrierten Berichten verwendet.

#### **Berechnete Leistungsfelder – Mittelwerte, Quoten & "Pro Stunde"-Felder**

Sie können diese Felder in Berichten verwenden, in denen keine Formeln erforderlich sind. Diese Felder sind besonders für Ad-hoc-Abfragen und Datenanalysen nützlich. Diese Felder werden nicht bei den in Analyst integrierten Berichten verwendet.

Die Referenztabellen in diesem Dokument sind in Datenkategorien und noch weiter in Bereiche für elementare Leistungsdaten und berechnete Leistungsdaten unterteilt. In jedem Abschnitt sind das Feld, der zugehörige Bericht, der Datentyp und eine kurze Beschreibung des Felds aufgeführt.

### **Gewichtete Durchschnittswerte**

Der wichtige Unterschied zwischen elementaren und berechneten Feldern besteht in der Frage, ob sie in Berichtsergebnissen in ungewichteten Durchschnittswerten verwendet werden. Wenn Sie eine Formel in einem Bericht auf Basis der Summe der mittleren Gesprächsdauer erstellen, ist der Ergebniswert ungewichtet.

Beispiel: Ein Job mit dem Namen "quality" wurde zweimal täglich ausgeführt, mit dem Jobnummern 55 und 62. Job 55 hatte z. B. 100 Anrufe mit einer mittleren Gesprächsdauer von 3 Minuten: 100 Anrufe/300 Minuten. Job 62 hatte z. B. 1000 Anrufe mit einer mittleren Gesprächsdauer von 2 Minuten: 1000 Anrufe/500 Minuten.

Bei Verwendung der DURCHSCHNITT-Funktion für diese beiden Jobs ergibt sich ein Wert von 2,5 Minuten. Bei korrekter Gewichtung der Anzahl der Anrufe bei Job 62 liegt der

DURCHSCHNITT jedoch bei 2,1 Minuten, nämlich 1100 Anrufe/533 Minuten. Aus diesem Grund müssen Sie die Elementarfelder benutzen, wenn Sie Gruppenfunktionen in Berichten verwenden und Ihre eigenen Durchschnittswerte, Quoten und Pro-Stunde-Formeln erstellen.

# **Hinweise zu Datenfeldern**

### **Felder für Inaktivitätszähler**

Mit Inaktivitätszählern wird erfasst, wie oft ein Agent während Anruf-Jobs in den Status "Inaktiv" gewechselt ist. Sie können diese Zähler verwenden, um die durchschnittlichen Inaktivitätszeit und -quoten in Bezug auf die Inaktivitätszeit zu berechnen. Normalerweise ist ein Inaktivitätszähler zusätzlich zu den während einer Agent-Sitzung bearbeiteten Anrufen verfügbar. Der zusätzliche Zähler ist vorhanden, weil ein Agent vor dem ersten und in der Regel nach dem letzten Anruf inaktiv ist.

### **Ausgehend-, Eingehend- und Kombiniert-Felder**

Ausgehend-Zähler, -Zeiten und -Berechnungen stellen alle Aktivitäten des Typs "Ausgehend" unabhängig von Job- und Agent-Typ dar. Ein Agent meldet sich z. B. bei einem Blending-Job an und nimmt sowohl ausgehende als auch eingehende Anrufe entgegen. Die einzelnen ausgehenden Anrufe werden mit den Ausgehend-Feldern verfolgt. Auf die Eingehend-Felder trifft dasselbe zu wie auf die Ausgehend-Felder.

Kombiniert-Felder stellen die kombinierte Summe der aus- und eingehenden Aktivitäten dar.

# **Richtlinien für das Erstellen neuer Berichte**

Avaya unterstützt keine Änderungen an Analyst-Berichten. Als Ausgangspunkt können jedoch benutzerdefinierte Berichte aus den integrierten Analyst-Berichten erstellt werden. Benutzerdefinierte Berichte können nicht in Analyst oder mit dem Assistenten für Analyst-Berichte verwendet werden.

### **Ändern eines in Analyst integrierten Berichts**

#### **Vorgehensweise**

- 1. Kopieren Sie die Berichtdatei (\*.rpt) aus dem Unterverzeichnis "Analyst\Reports" in einen neuen Ordner.
- 2. Entfernen Sie bei der Berichtdatei die Option "Schreibgeschützt".
- 3. Öffnen Sie die Berichtdatei und ändern Sie die Datei bei Bedarf.

4. Speichern Sie die Datei.

### **Erstellen eines neuen Berichts**

#### **Vorgehensweise**

- 1. Öffnen Sie Crystal Reports, und wählen Sie **Neuer Bericht**.
- 2. Klicken Sie im Dialogfeld **Daten-Explorer** auf **Datenbankfeld** > **Datenbankexperte**.
- 3. Wählen Sie unter **Neue Verbindung herstellen** die Option **Oracle-Server** aus.
- 4. Geben Sie die Anmeldedaten ein.
- 5. Verknüpfen Sie die Datenbanktabellen nach Bedarf und erstellen Sie Felder für SQL-Ausdrücke.

#### **Verwandte Links**

Feldreferenz für Crystal Reports-SQL-Ausdrücke auf Seite 475

# **Feldreferenz für Crystal Reports-SQL-Ausdrücke**

### **Admin-Datenzusammenfassung**

Dieser Abschnitt enthält Informationen zum Status der monatlichen Datenzusammenfassung.

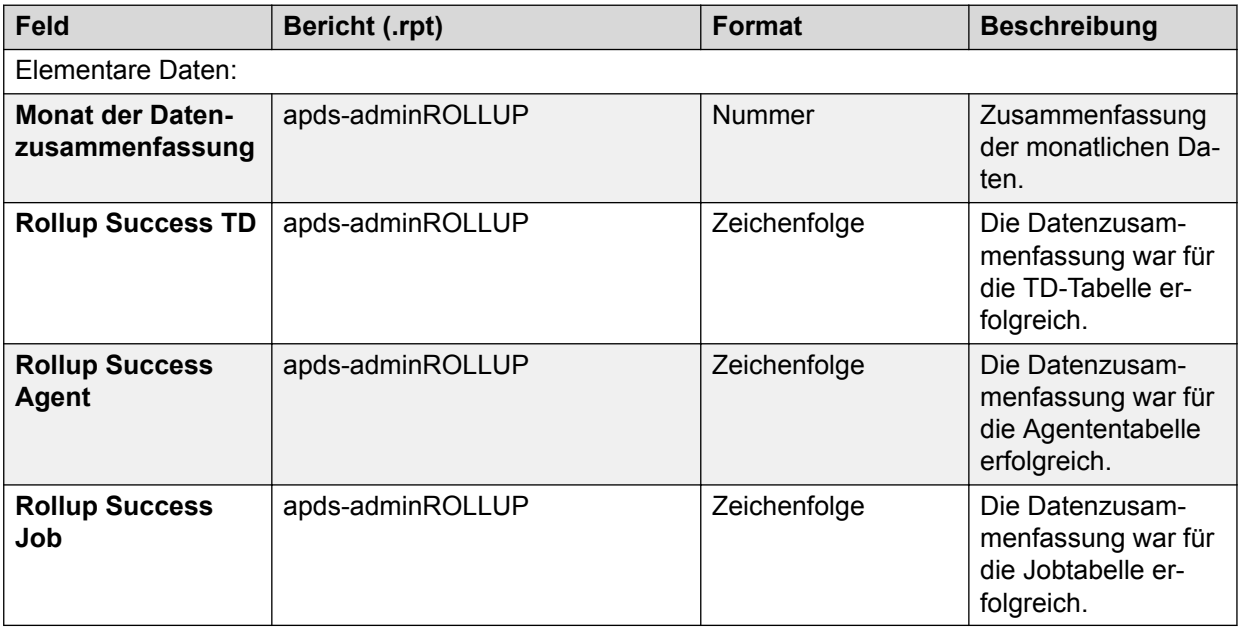

### **Agent-Aktivität**

Dieser Abschnitt enthält Informationen zu den Agenten-Aktivitäten.

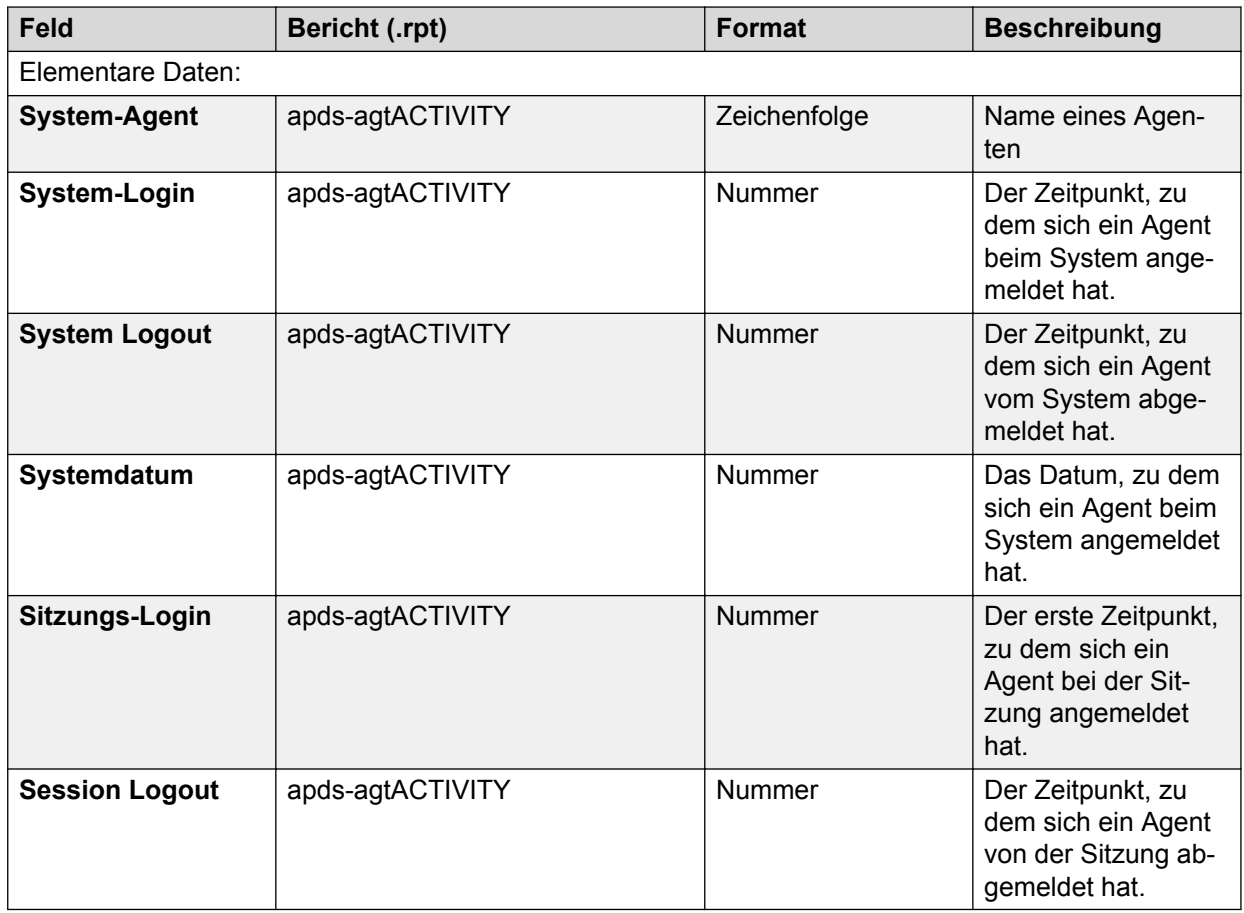

### **Agentencodes**

Dieser Abschnitt enthält Informationen zum Agentencode.

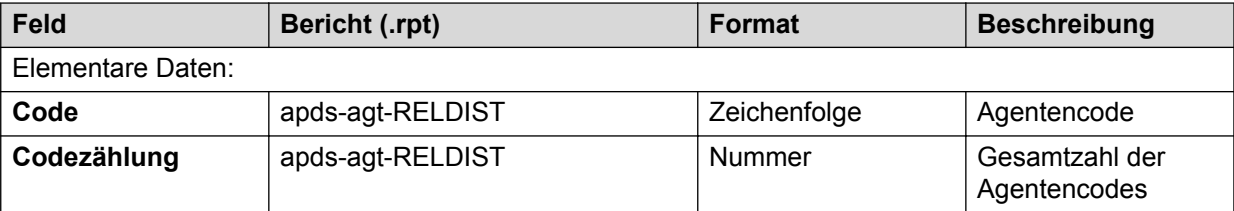

# **Agent-Hierarchie**

Dieser Abschnitt enthält Informationen zur Hierarchiekonfiguration für Agenten.

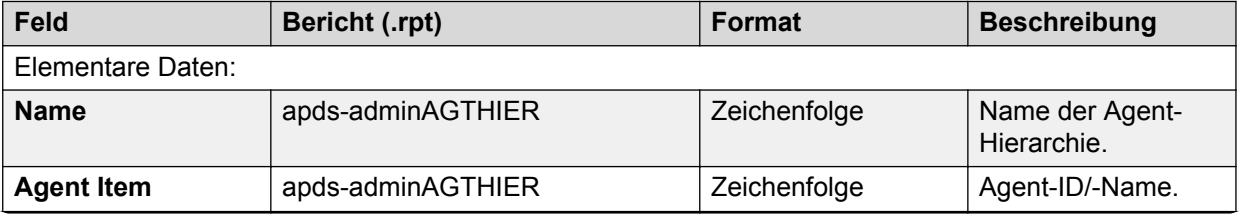

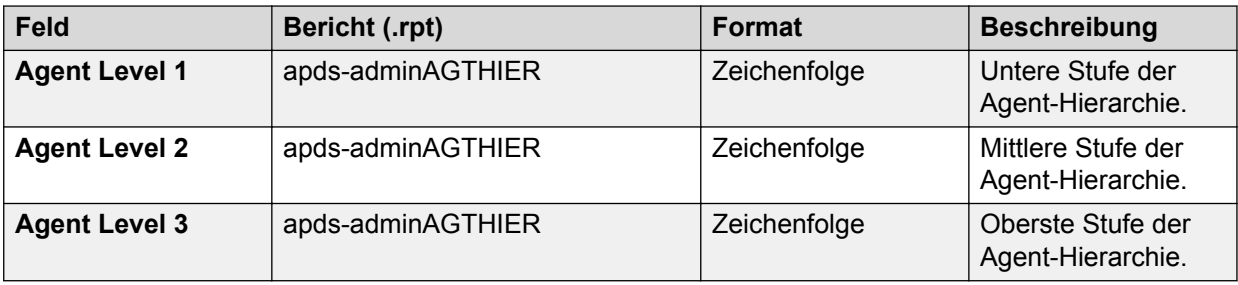

# **Wählsystemhierarchie**

Dieser Abschnitt enthält Informationen zur Hierarchiekonfiguration für Wählsysteme.

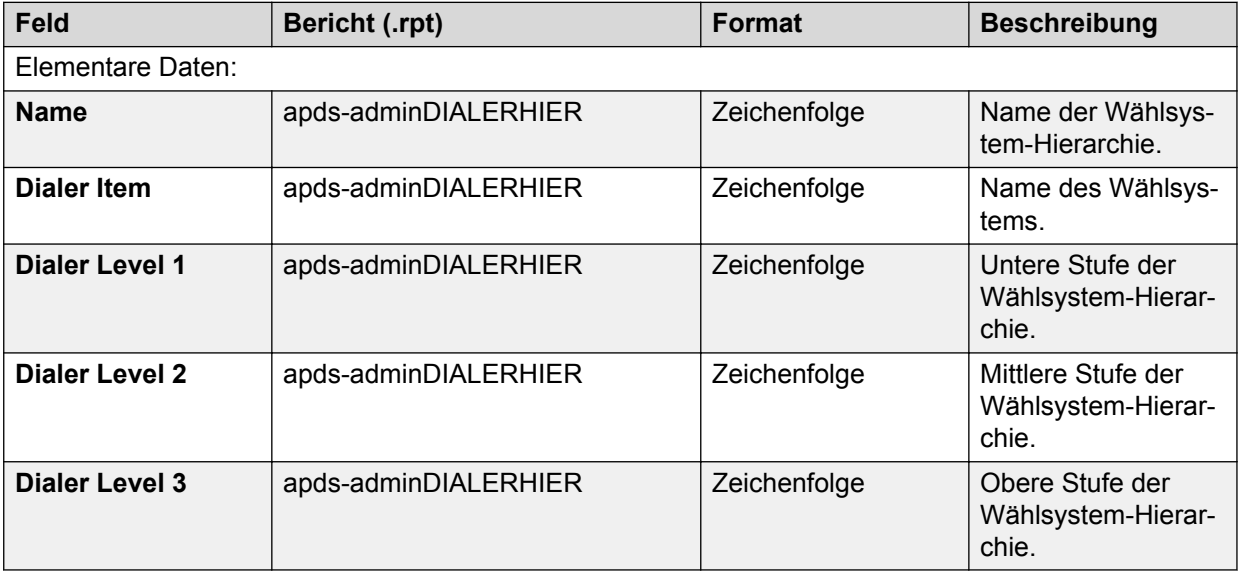

### **Jobhierarchie**

Dieser Abschnitt enthält Informationen zur Hierarchiekonfiguration für Jobs.

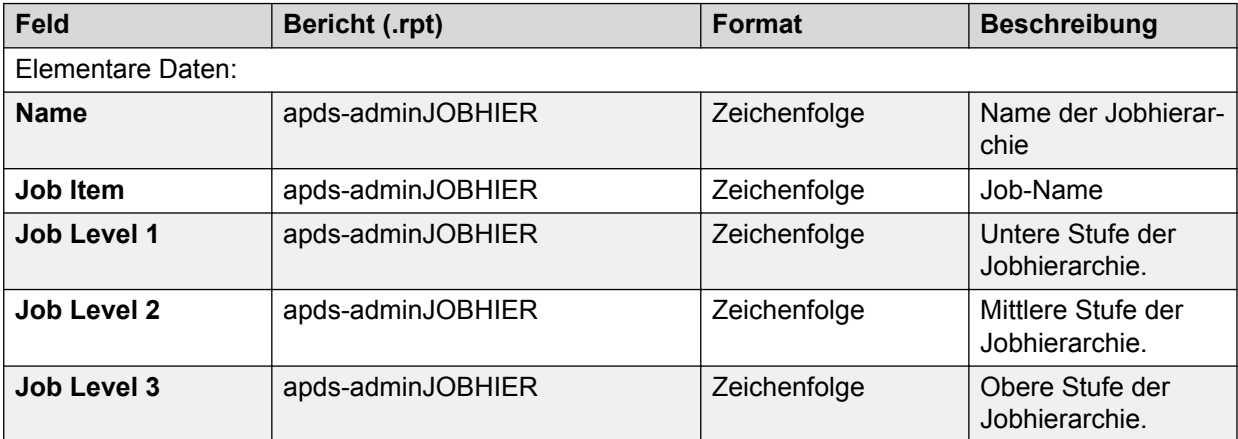

### **Abschlusscodes**

Dieser Abschnitt enthält Informationen zum Typ der Abschlusscode-Nummer.

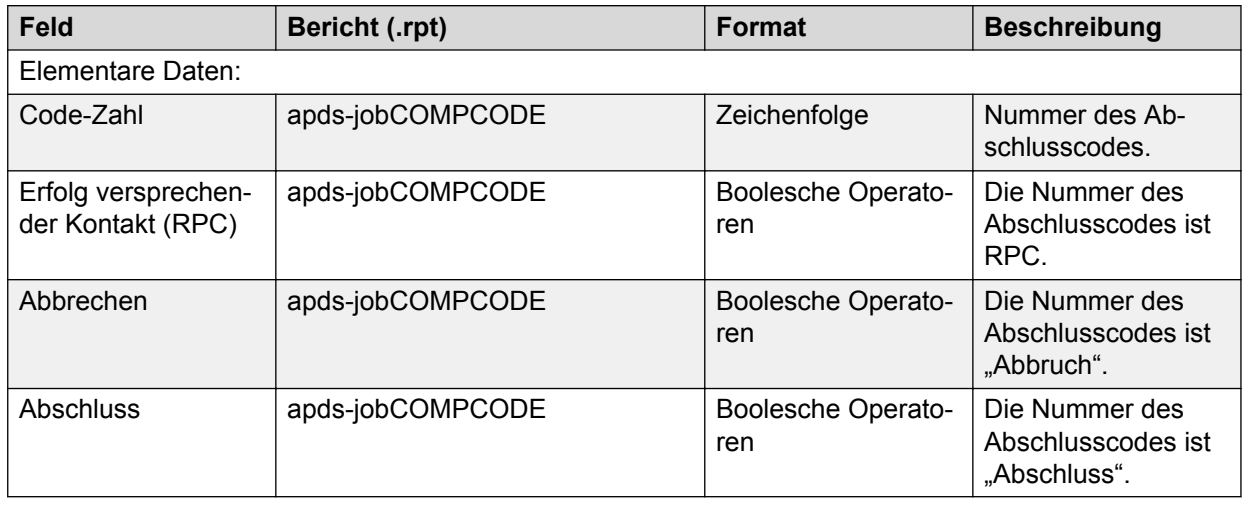

# **Dauer der Anrufabwicklung für kombinierte Anrufe**

Gesamt- und Durchschnittszeiten, in denen der oder die Agenten eingehende oder ausgehende Job-Aktivitäten ausführen.

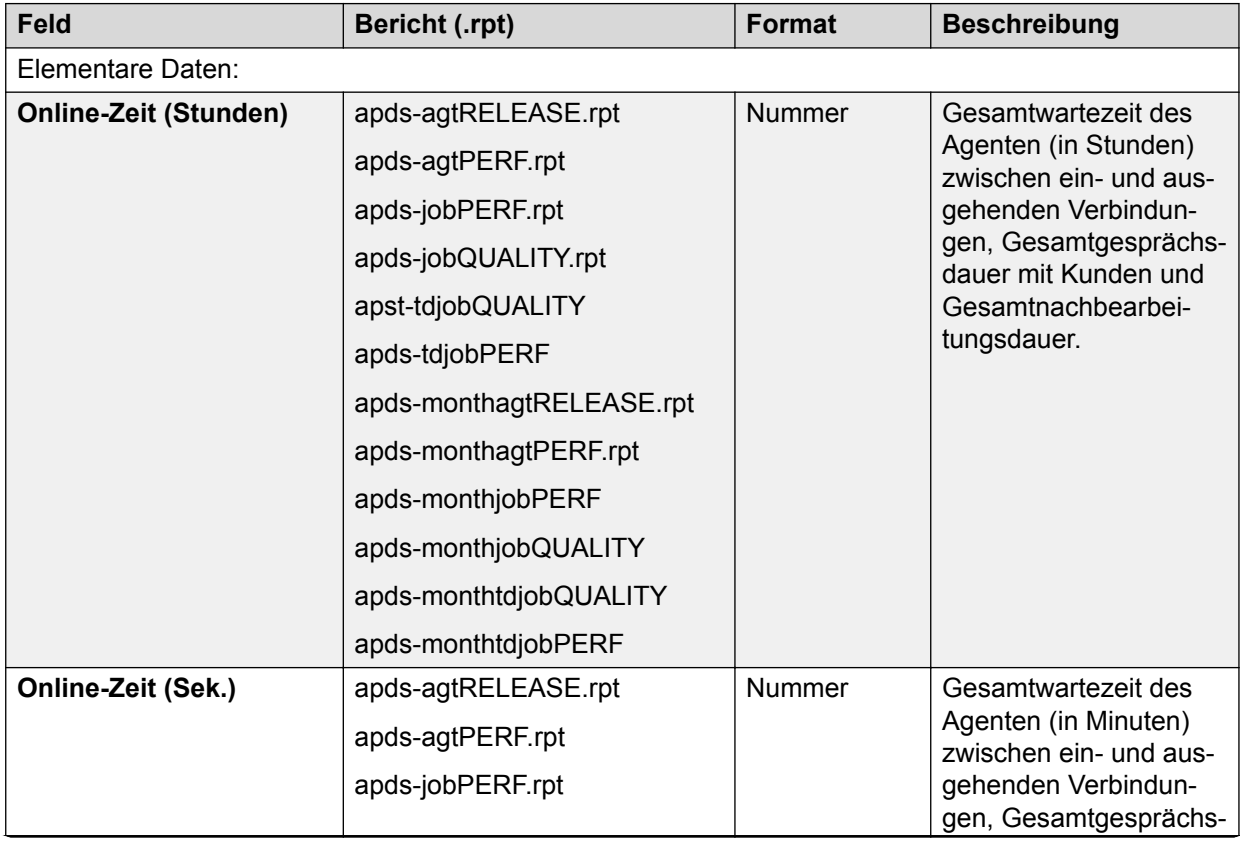

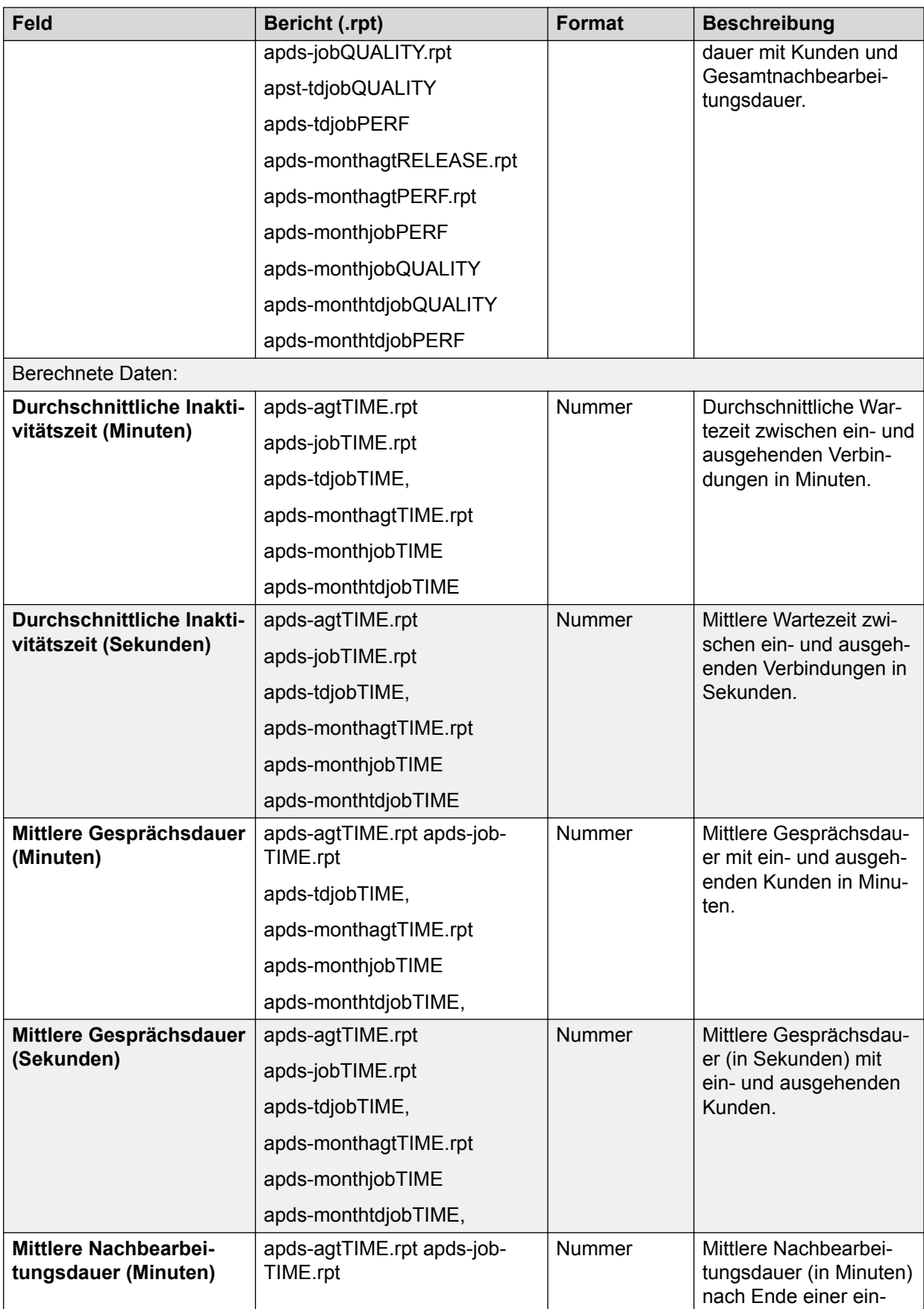

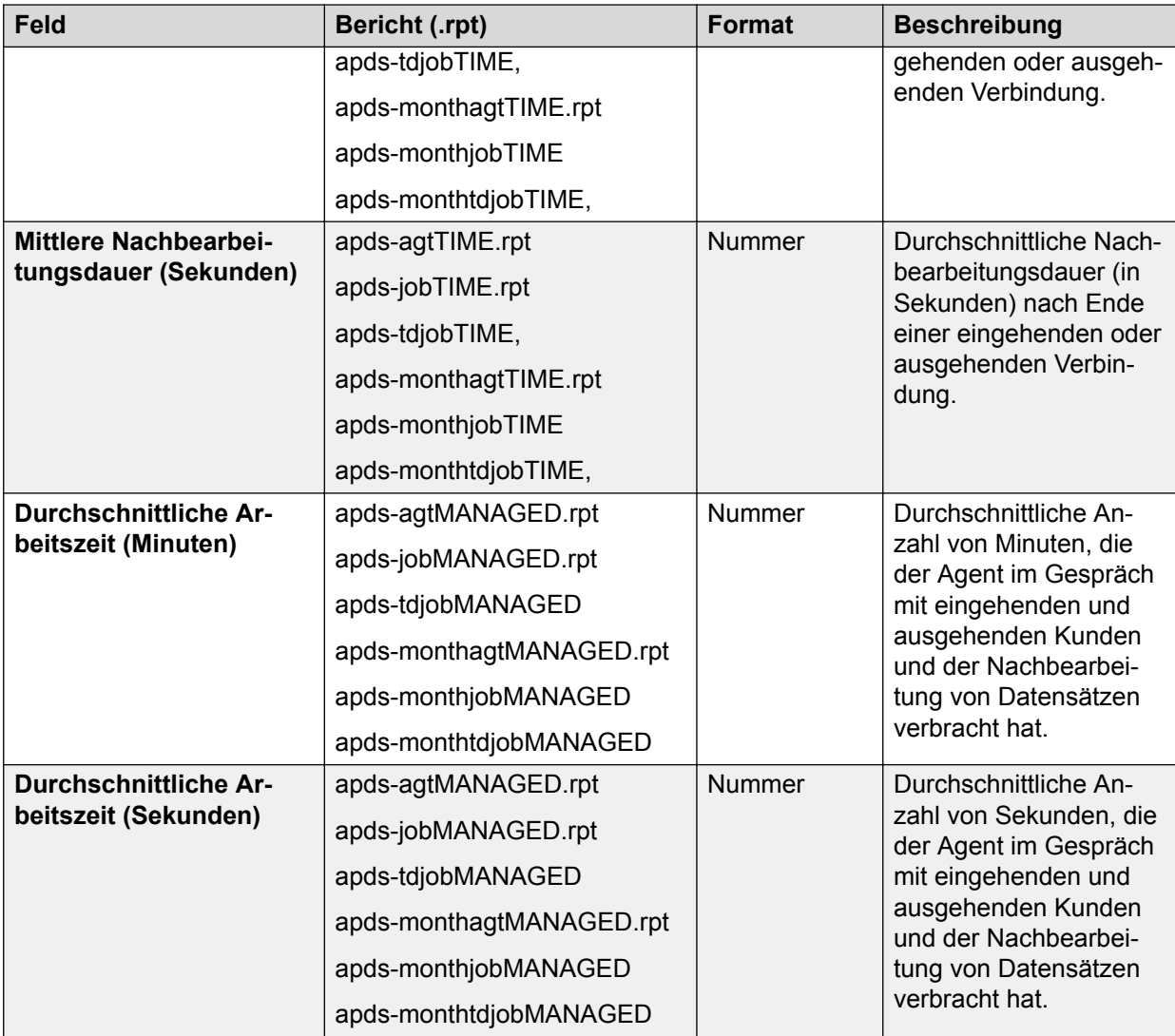

### **Statistiken zu kombinierten Anrufen**

In diesem Abschnitt finden Sie Informationen zur kombinierten eingehenden und ausgehenden Job-Leistung und zu Verbindungsdaten.

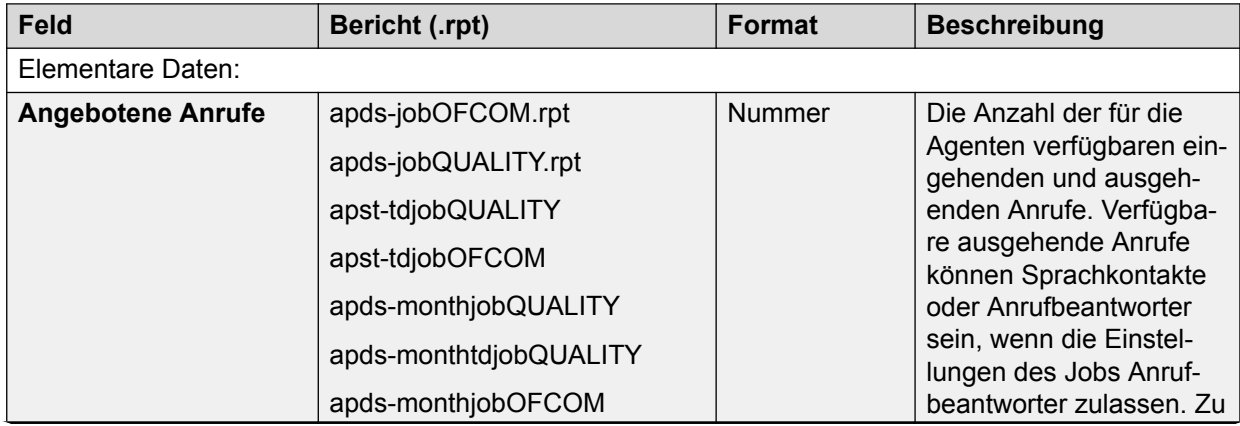

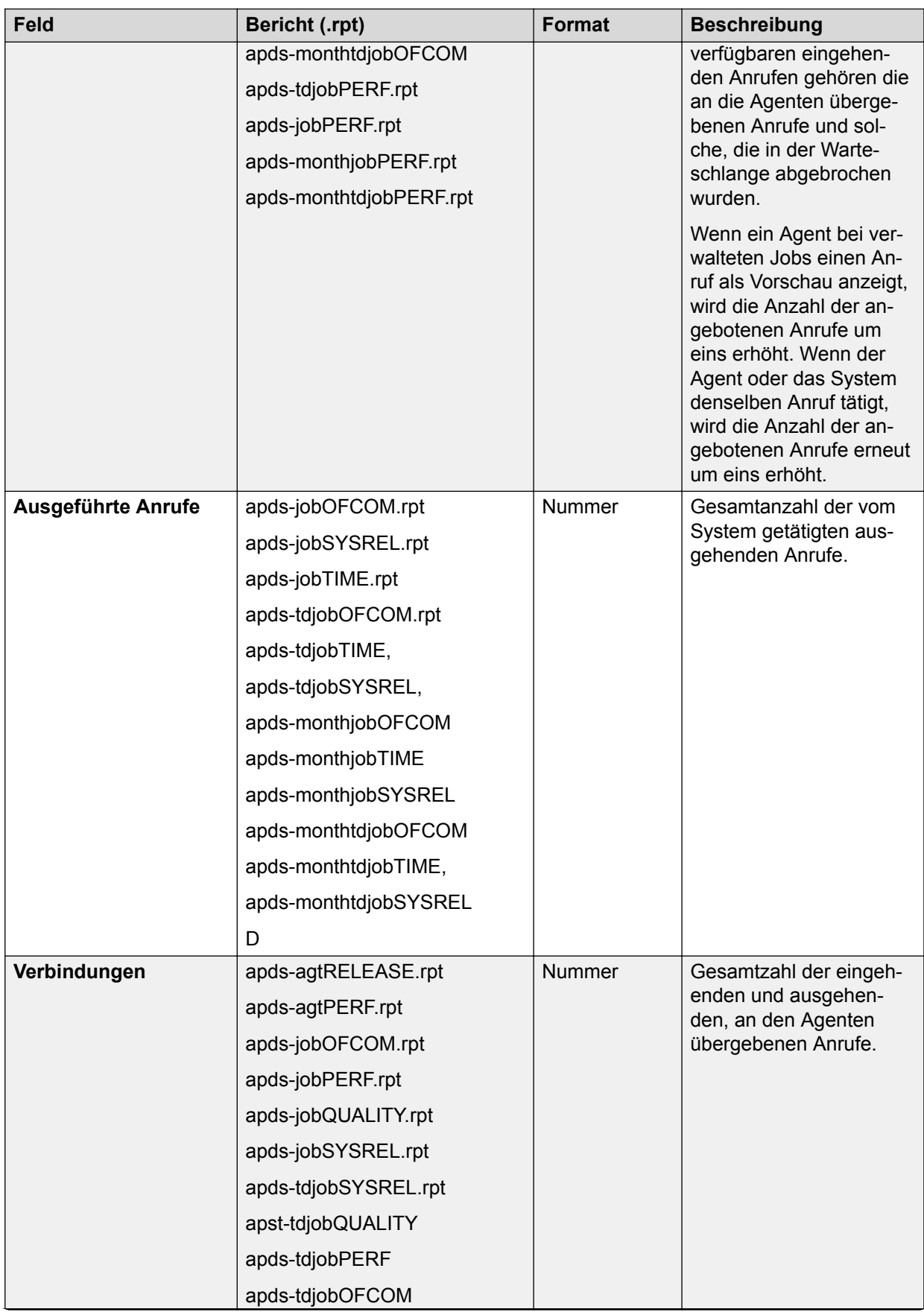

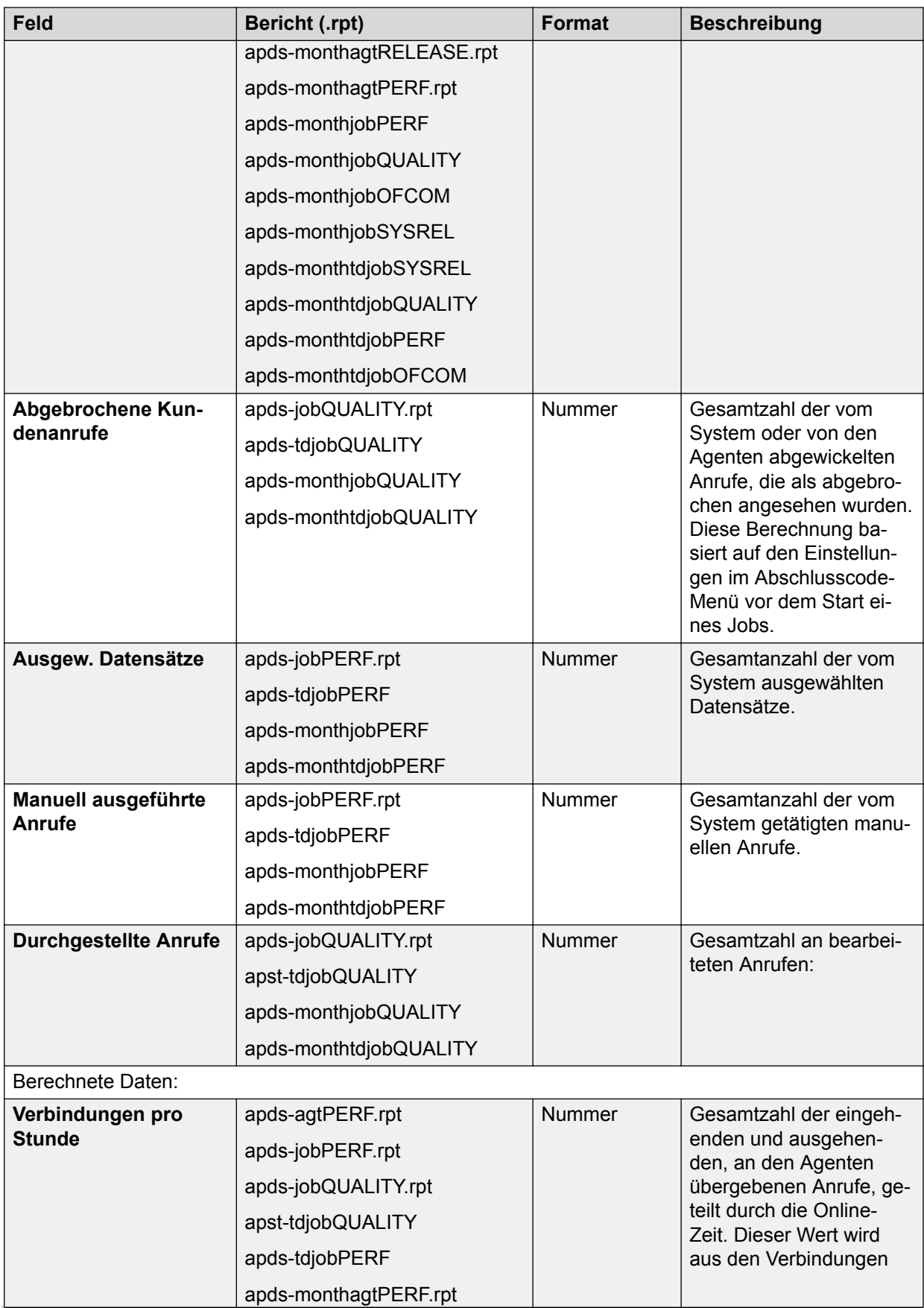

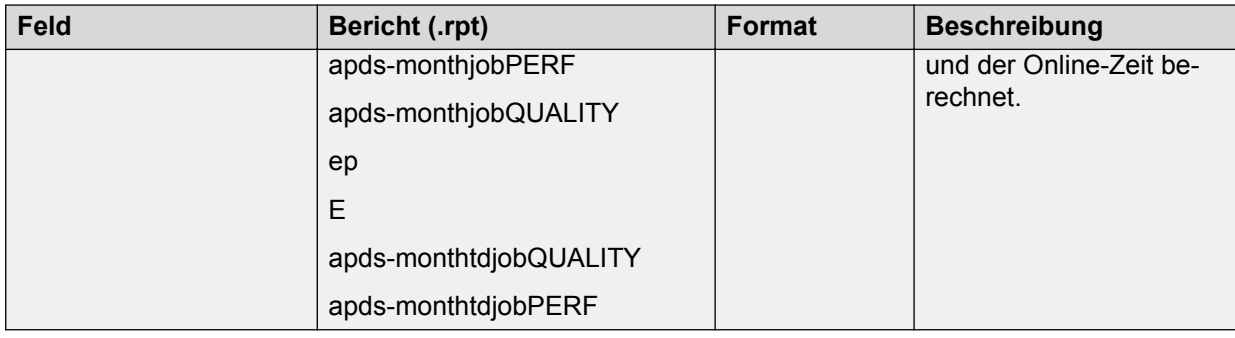

# **Kombinierte Statistiken zu Warteschlangen**

Kombinierte eingehende und ausgehende Job-Daten im Verhältnis zu Anrufen in der Warteschlange.

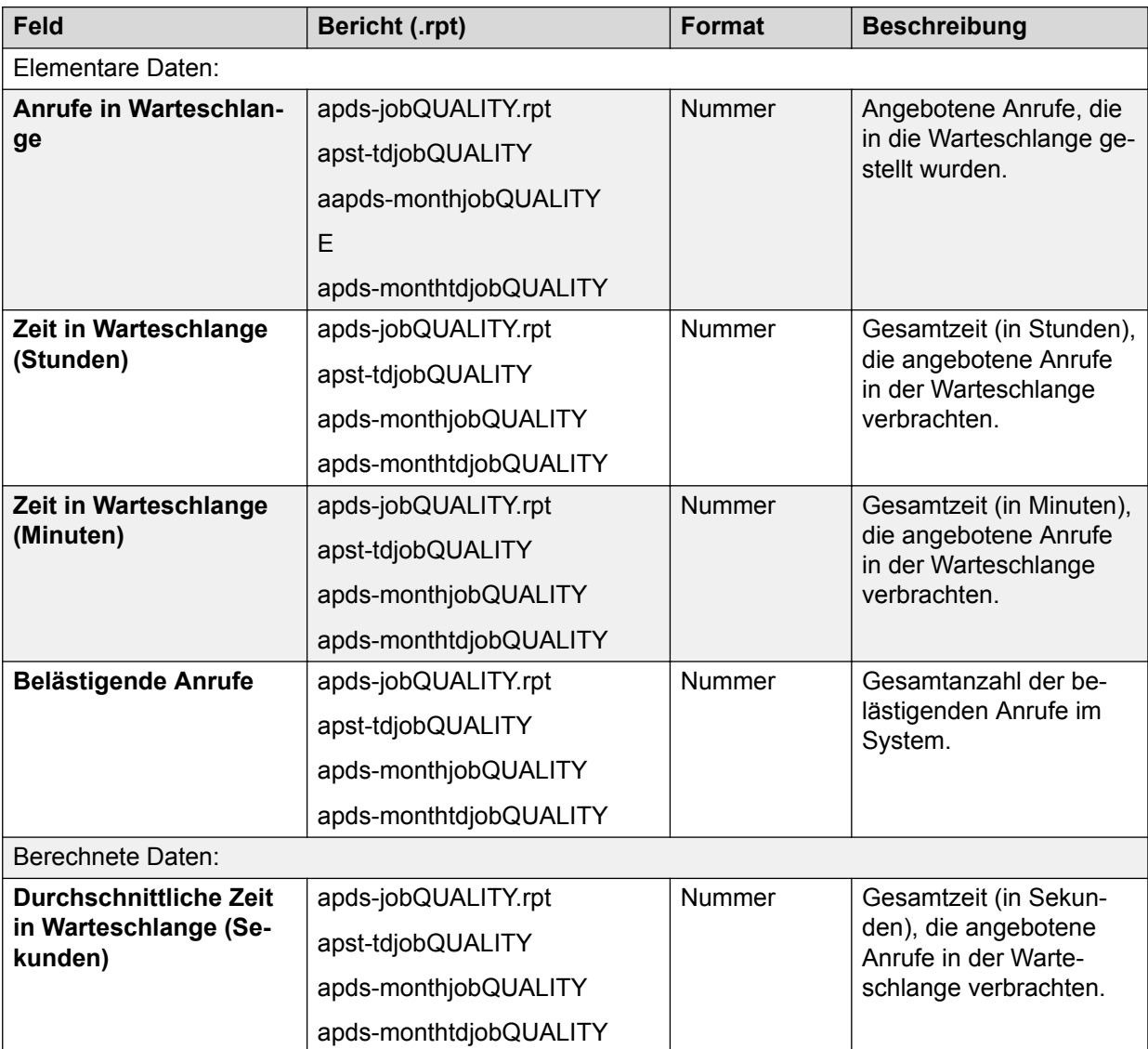

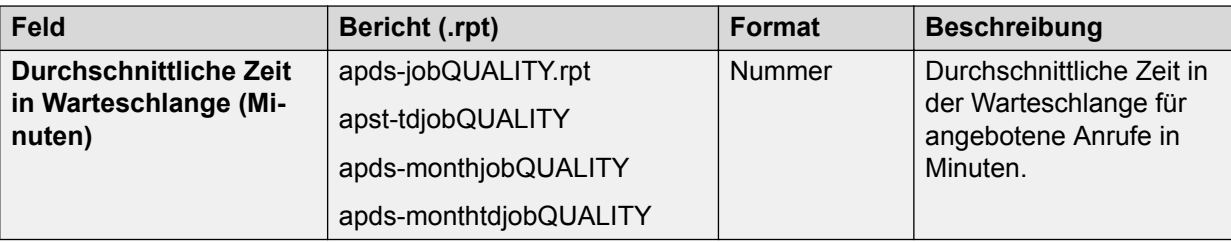

# **Allgemeine Informationen**

Felder für allgemeine Job- oder Agenteninformationen werden normalerweise zum Angeben einer Datenzeile in einem Bericht verwendet. Diese Felder werden allgemein zum Gruppieren und Filtern von Daten verwendet. Sie können optional die Felder zur Hierarchieverwaltung zum Angeben, Gruppieren und Filtern von Berichtdaten verwenden.

### **Dauer der Anrufabwicklung für eingehende Anrufe**

Die Gesamt- und Durchschnittszeiten, in denen Agenten die eingehenden Anrufaktivitäten ausgeführt haben.

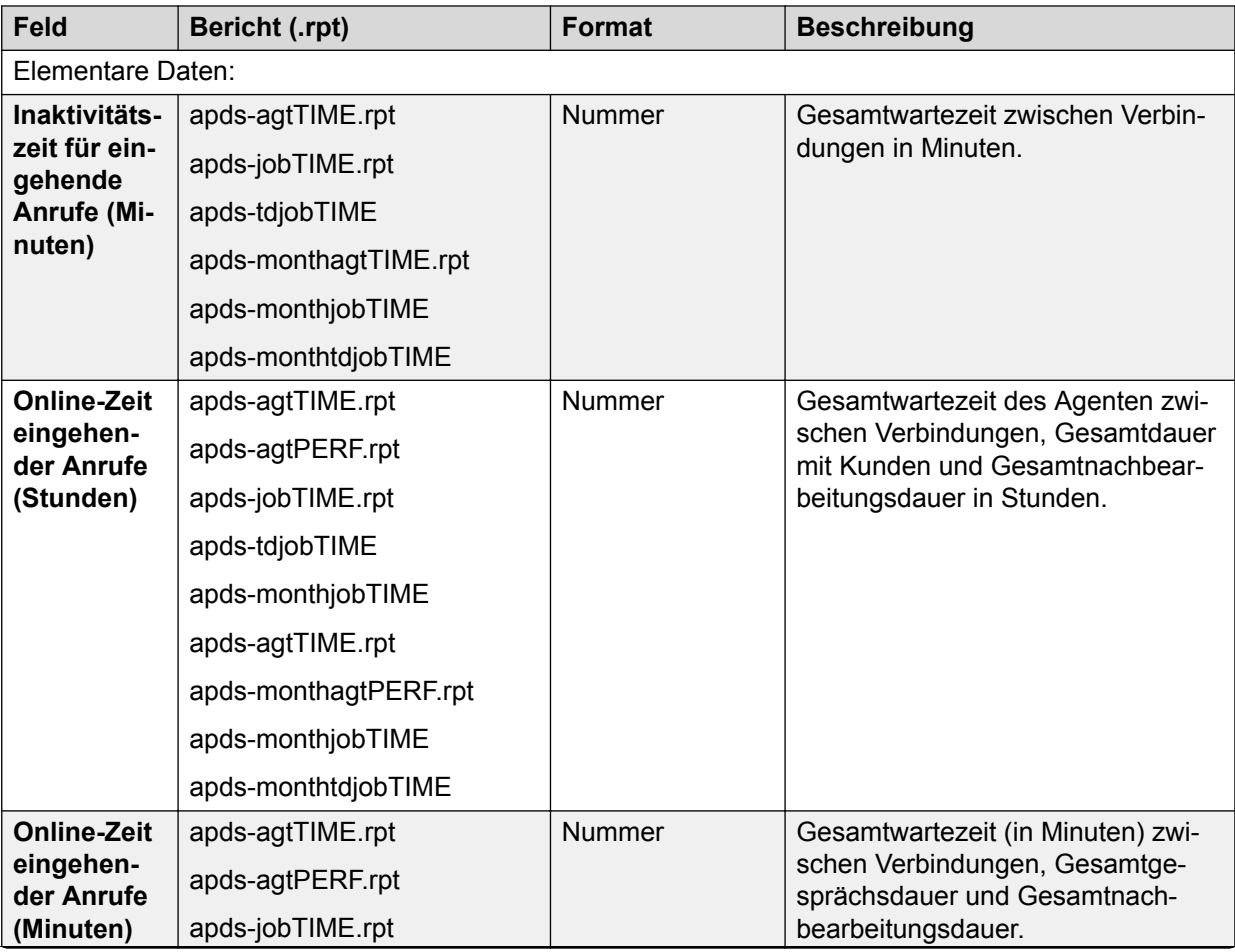

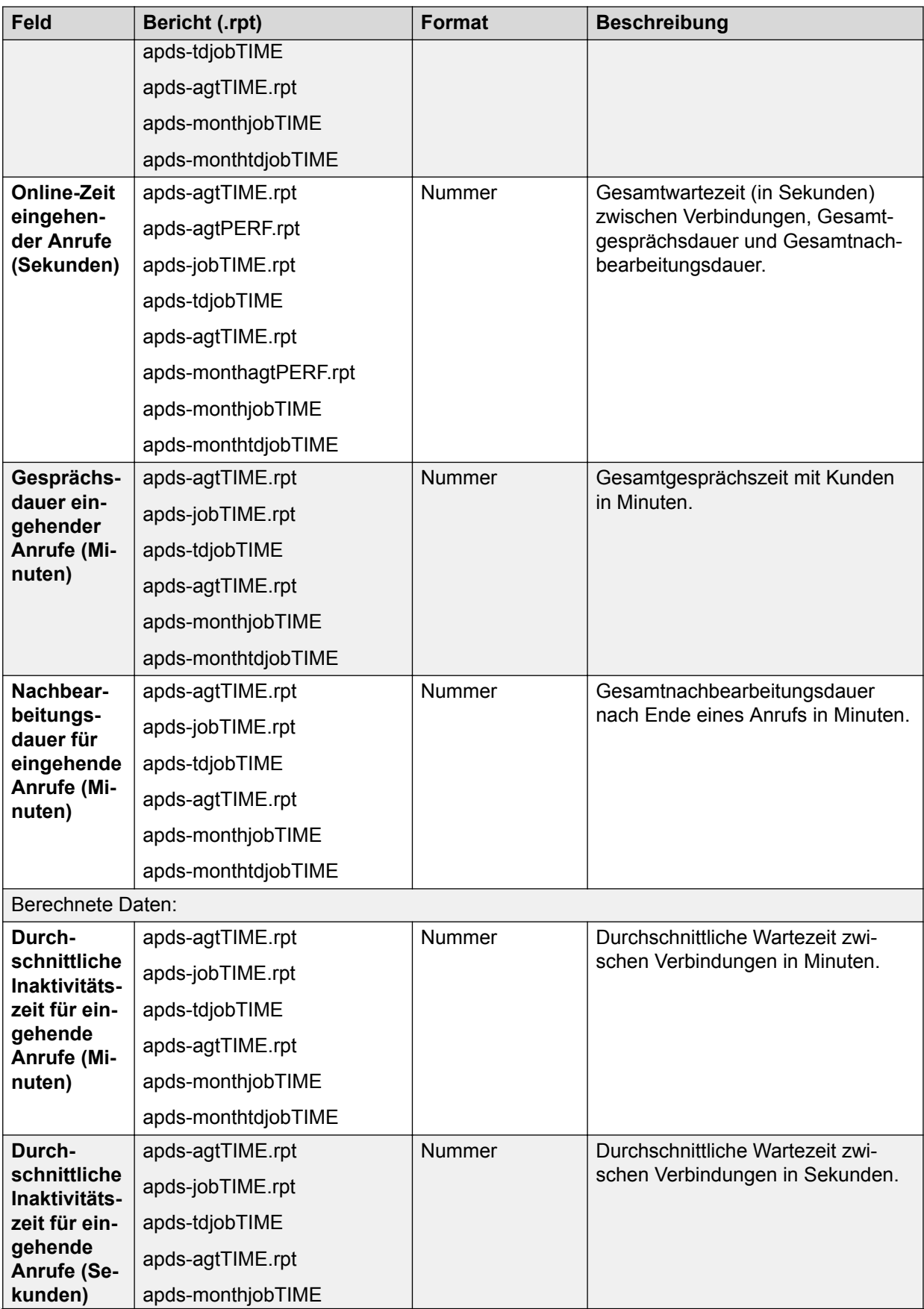

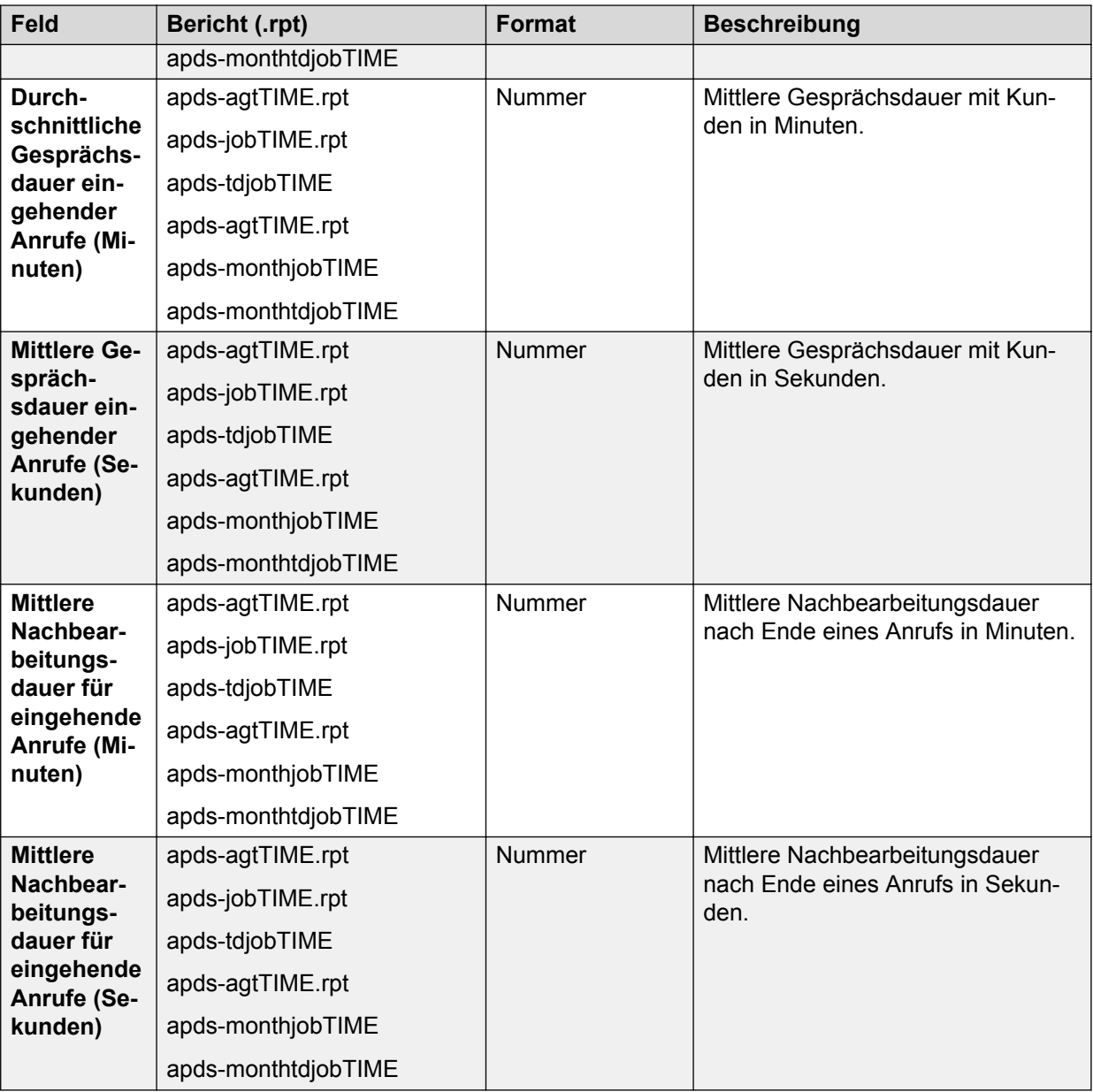

# **Statistiken zu eingehenden Anrufen**

Leistungs- und Verbindungsdaten für eingehende Jobs.

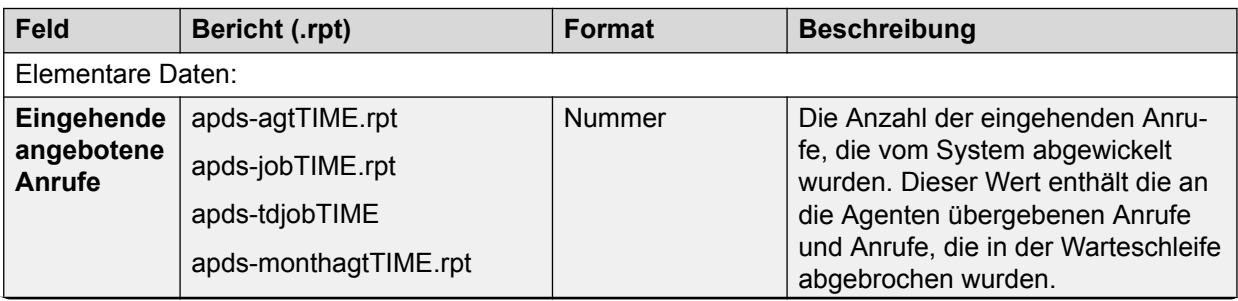

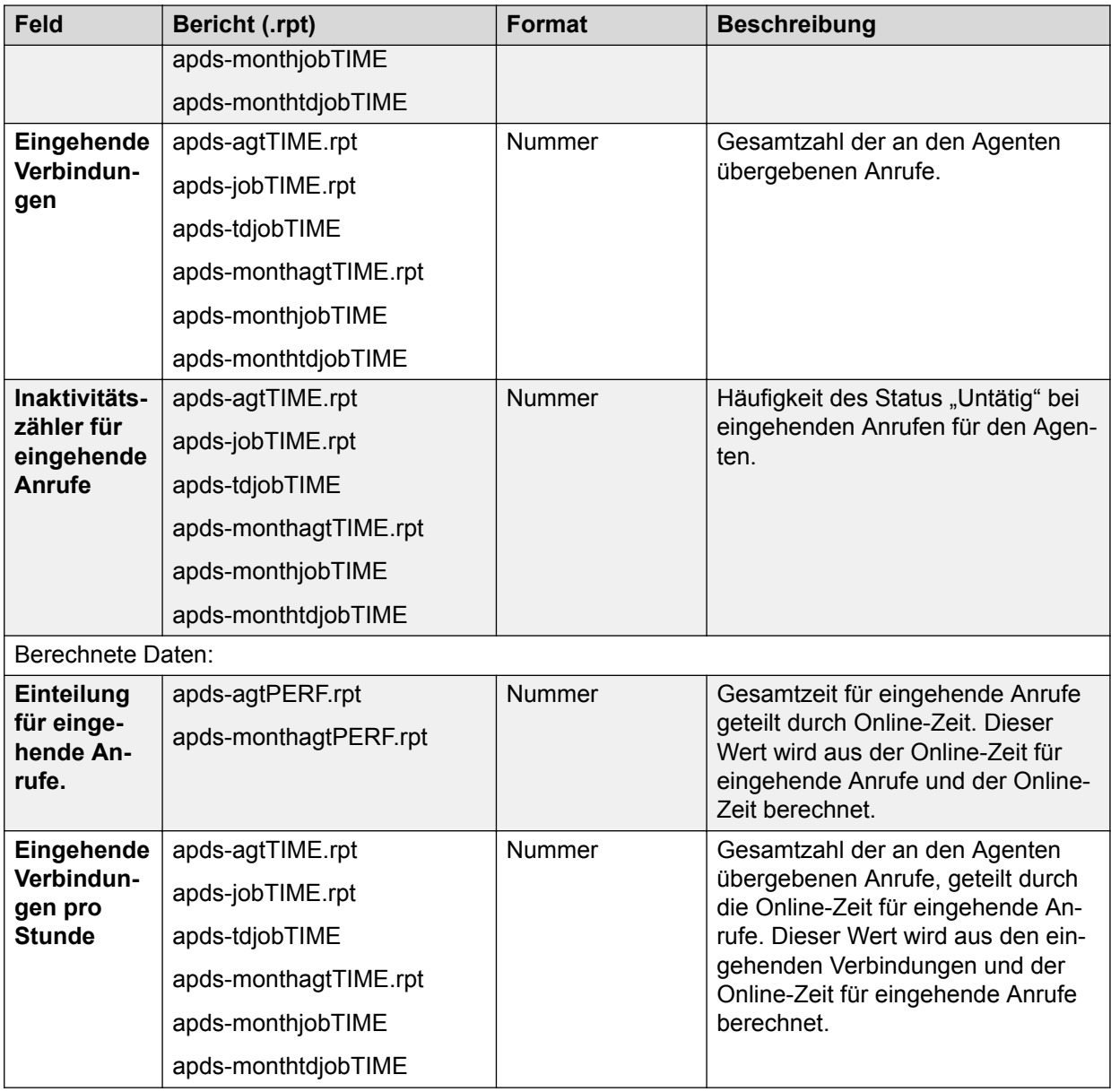

# **Statistiken zu Warteschlangen eingehender Anrufe**

Daten nur für eingehende Anrufe in der Warteschlange.

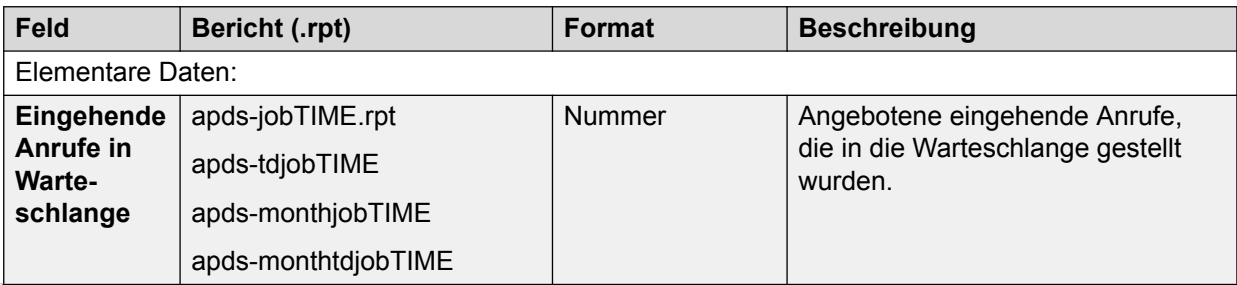

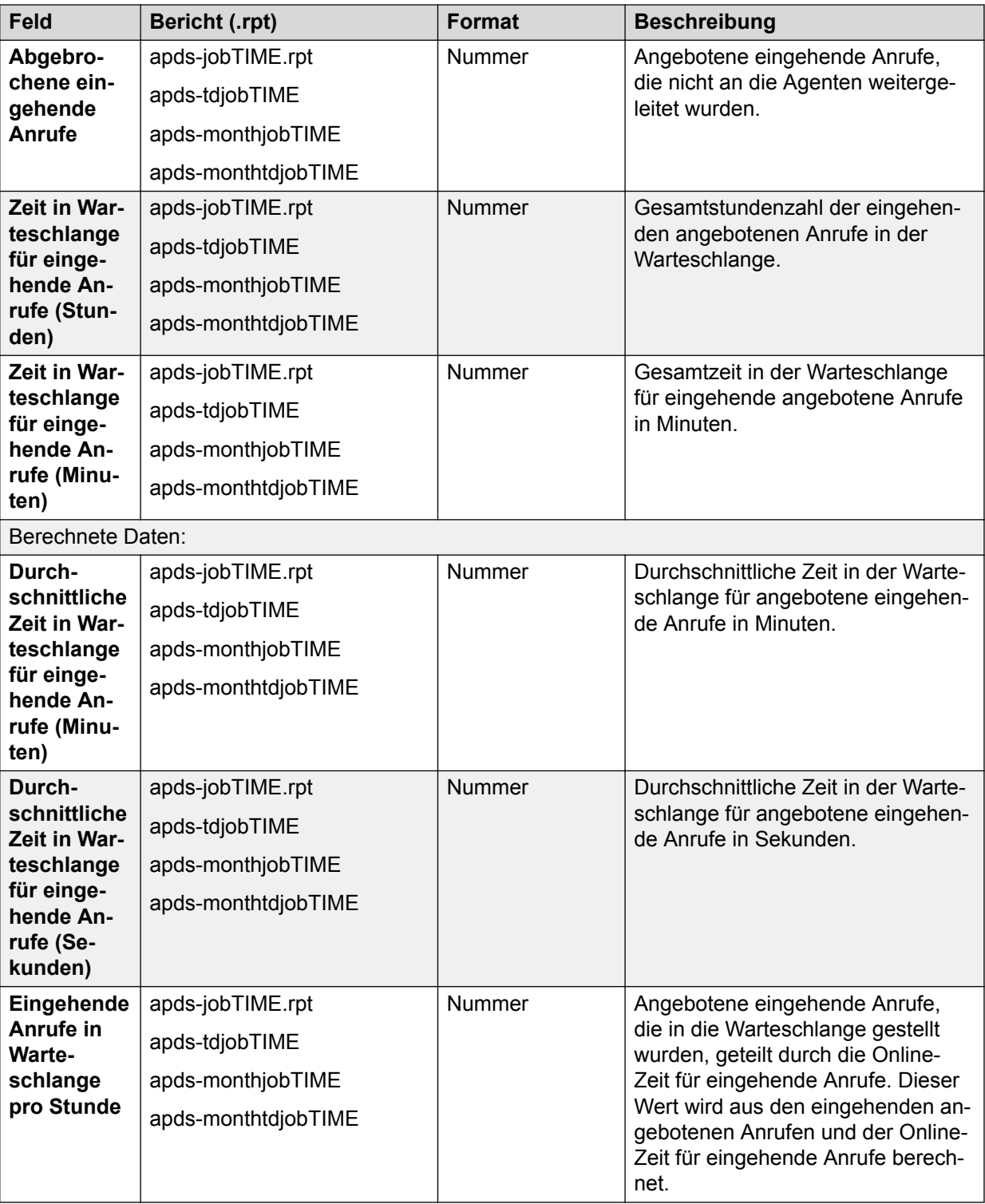

# **Statistiken zu verwalteten Wählvorgängen**

Diese Tabelle enthält Daten zu verwalteten Wählvorgängen.

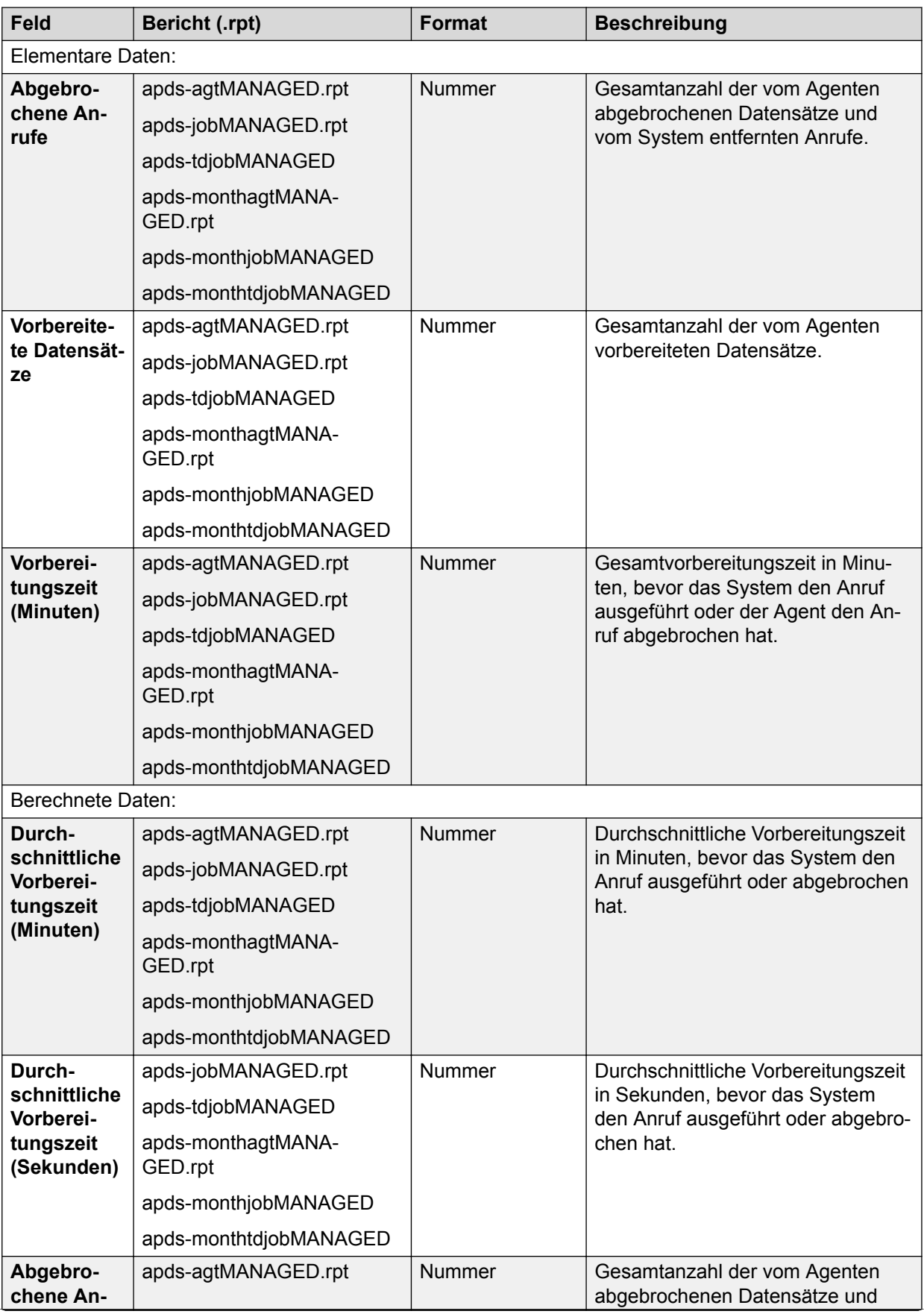

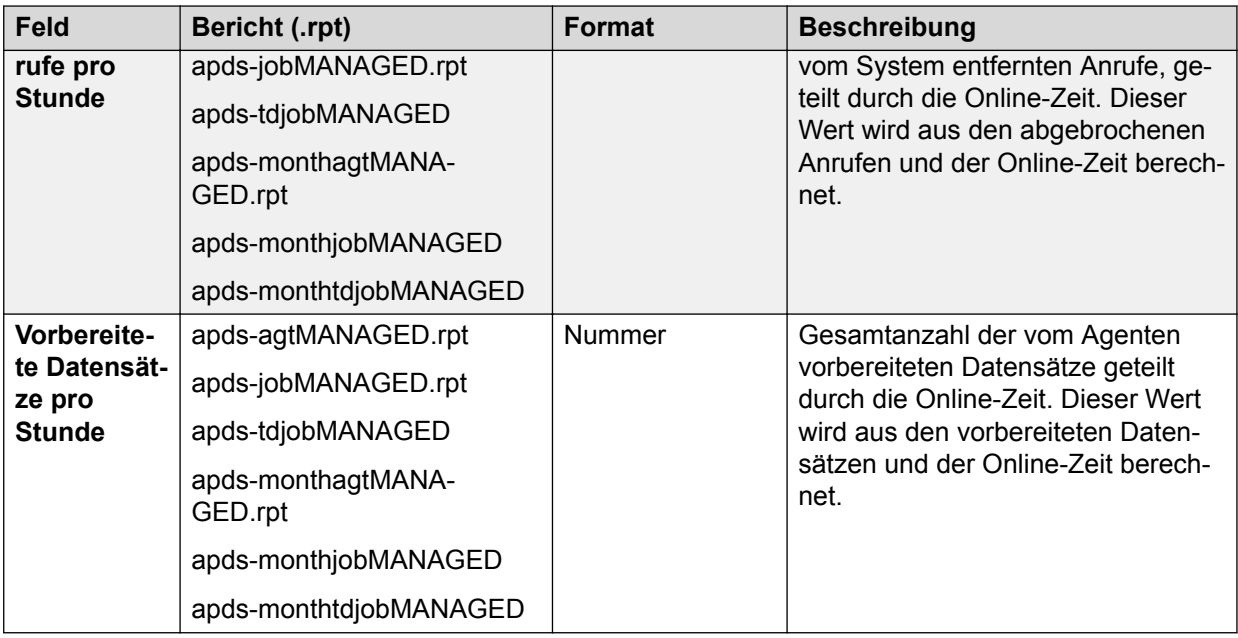

# **Dauer der Anrufabwicklung für ausgehende Anrufe**

Die Gesamt- und Durchschnittszeiten, in denen der oder die Agenten nur ausgehende Anrufaktivitäten ausgeführt haben.

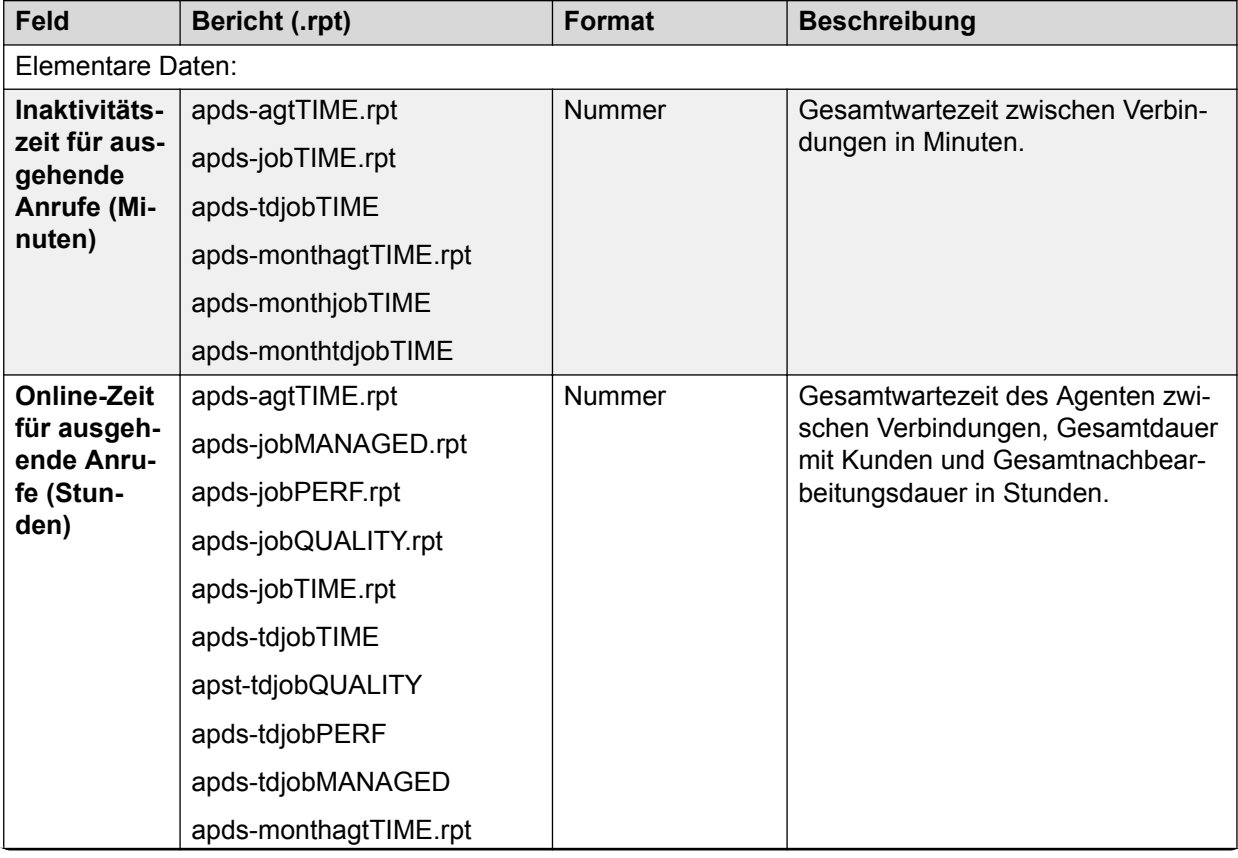

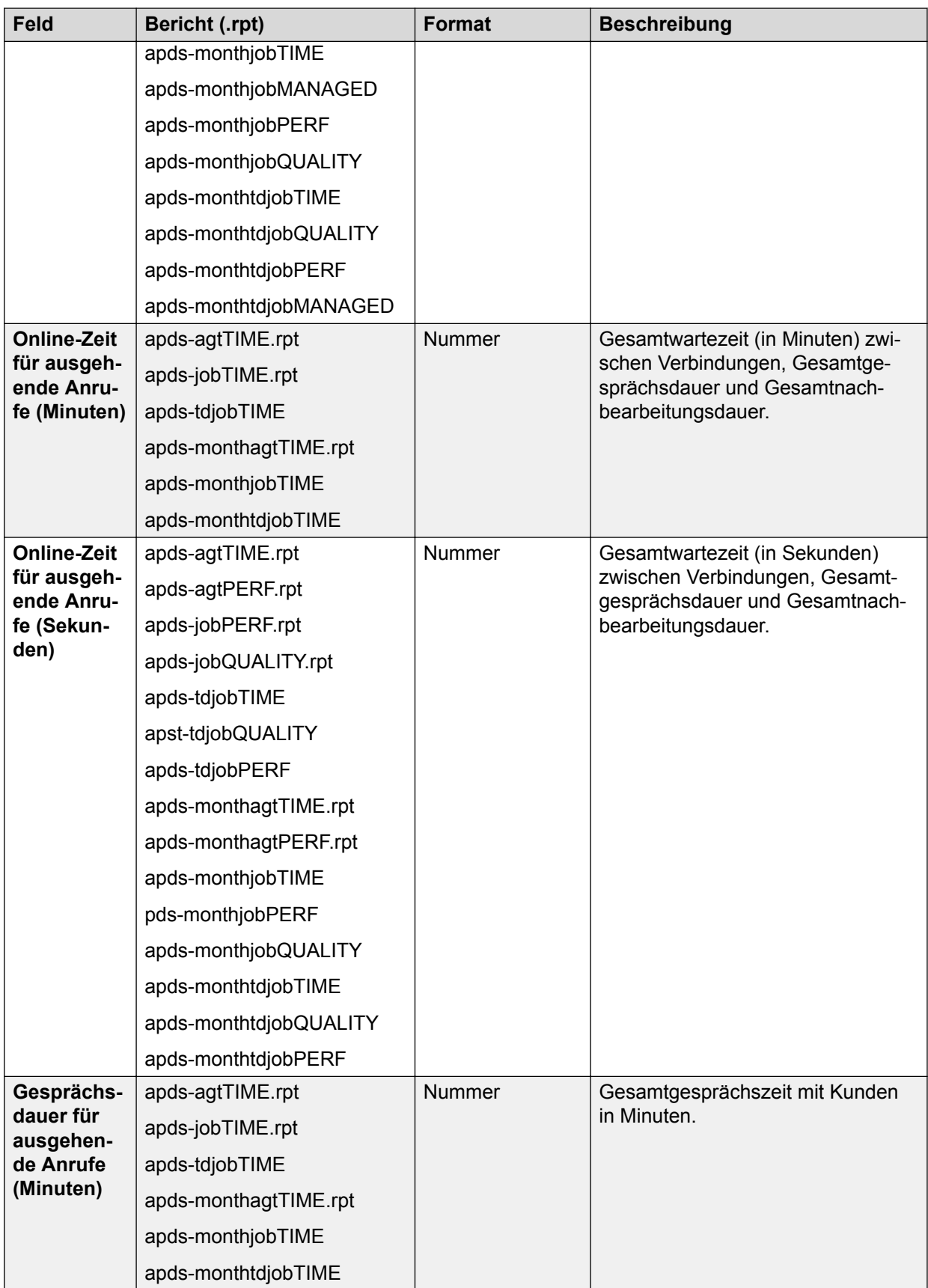

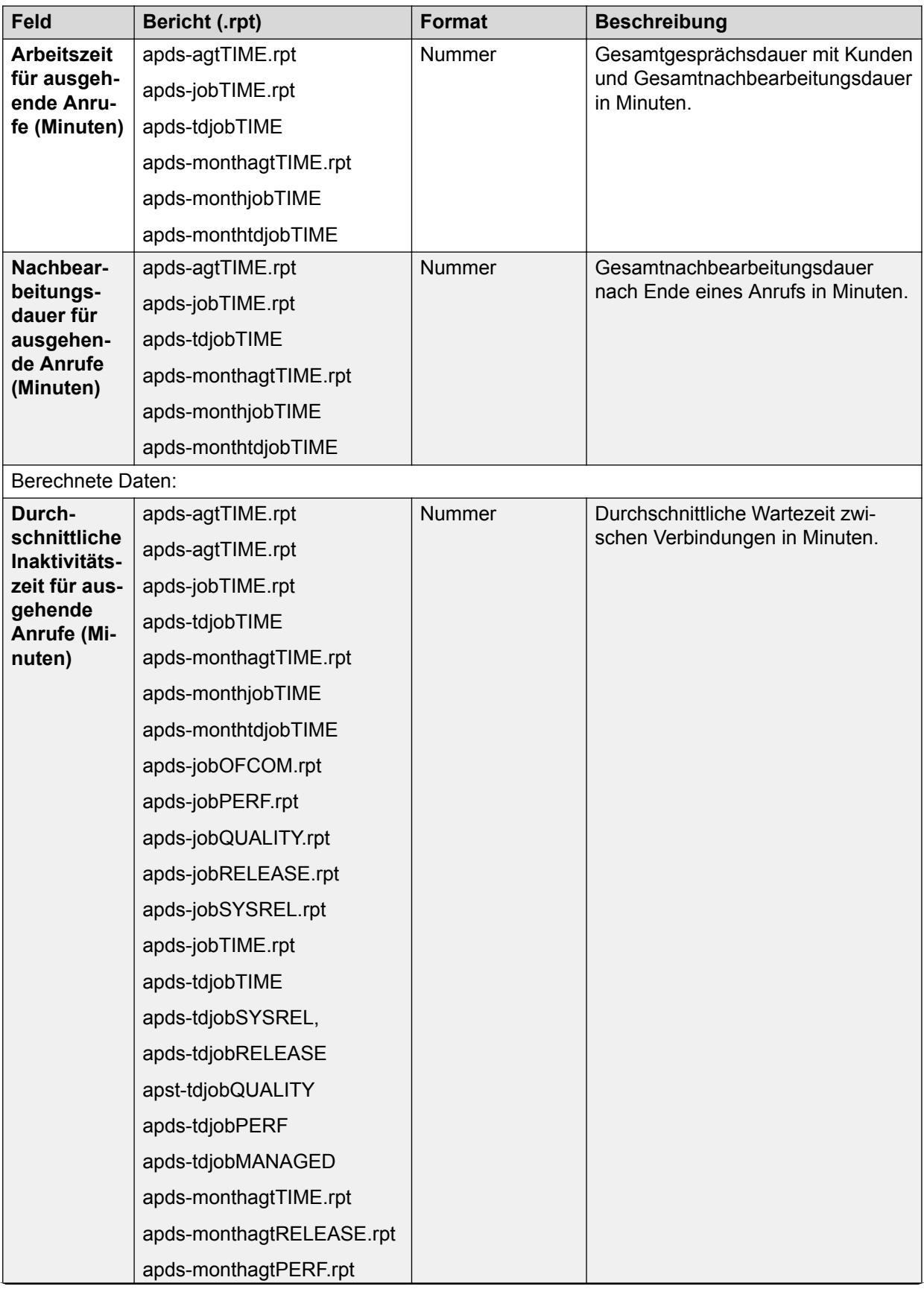

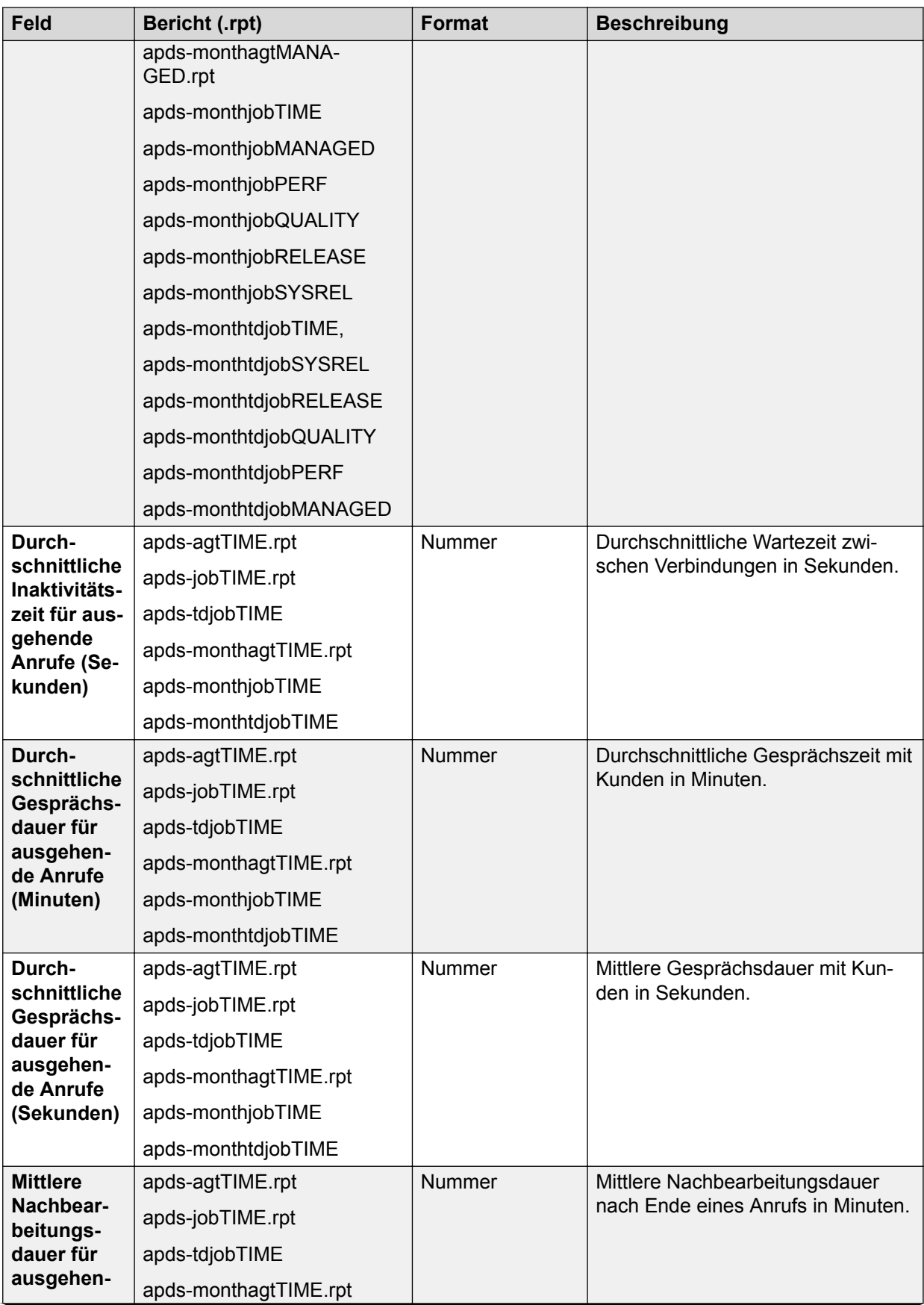

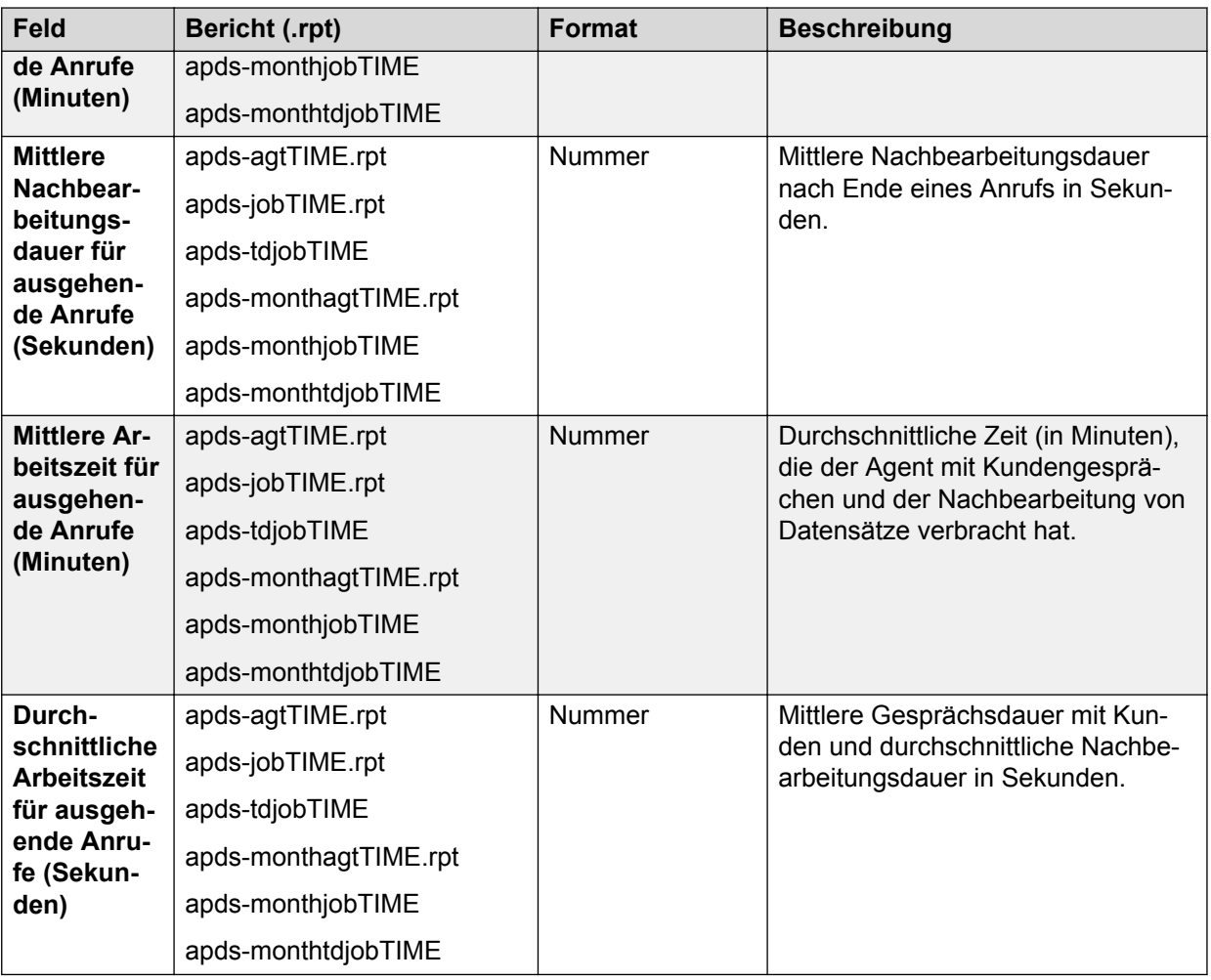

# **Statistiken zu ausgehenden Anrufen**

In dieser Tabelle werden nur die ausgehenden Job-Leistungen und Verbindungsdaten beschrieben.

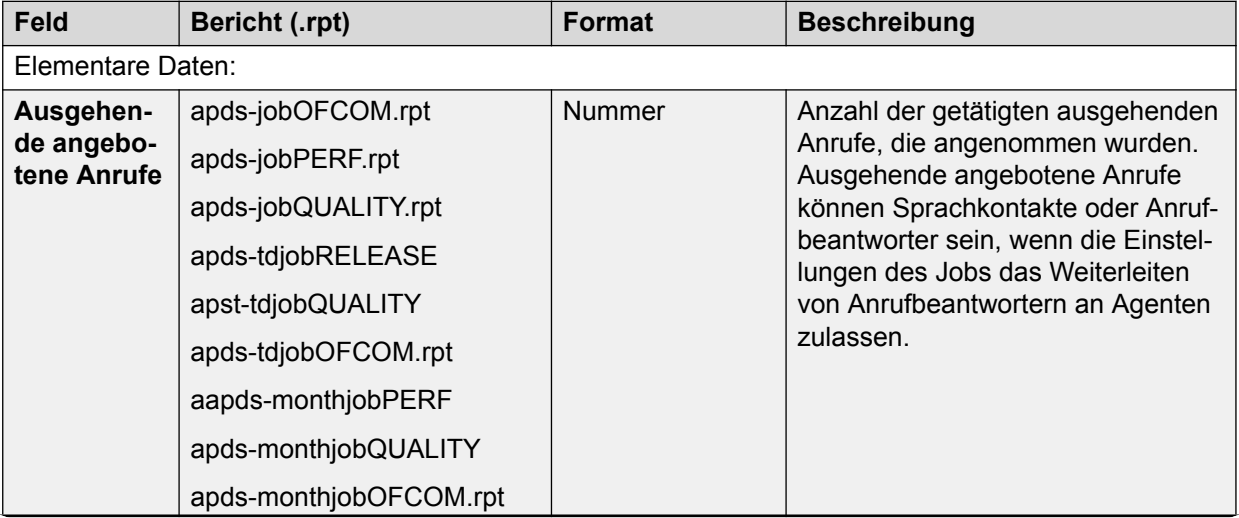

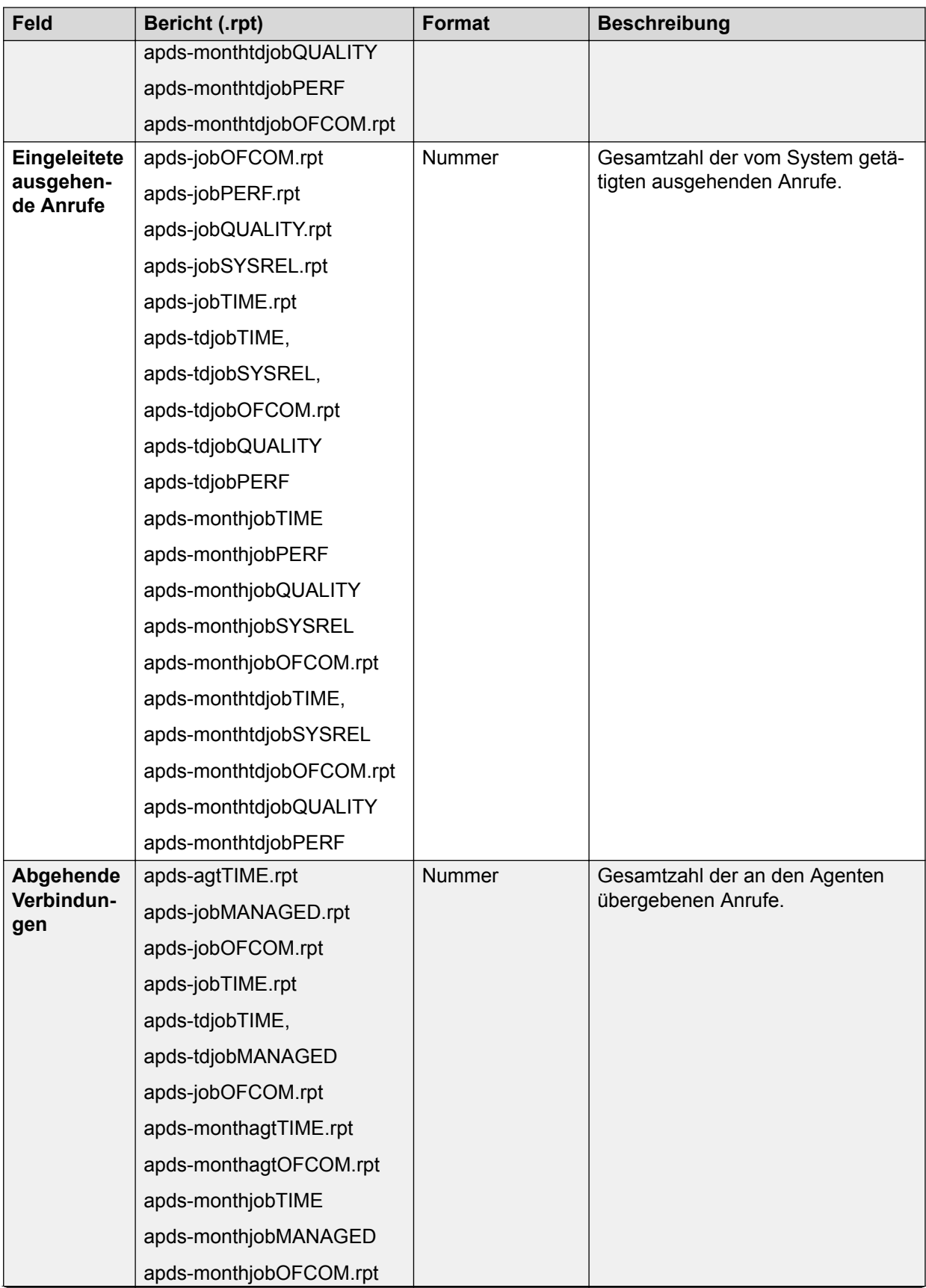

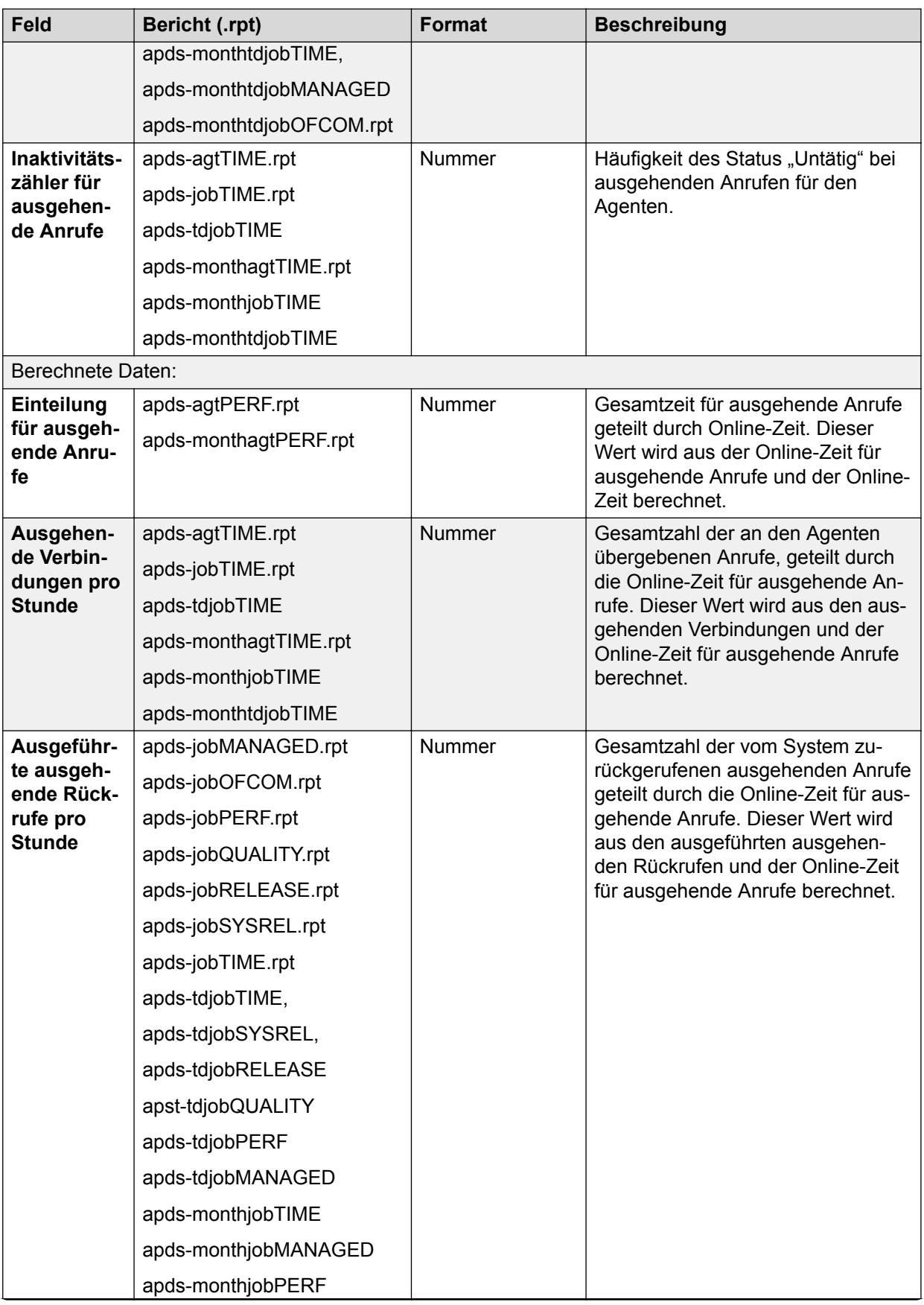

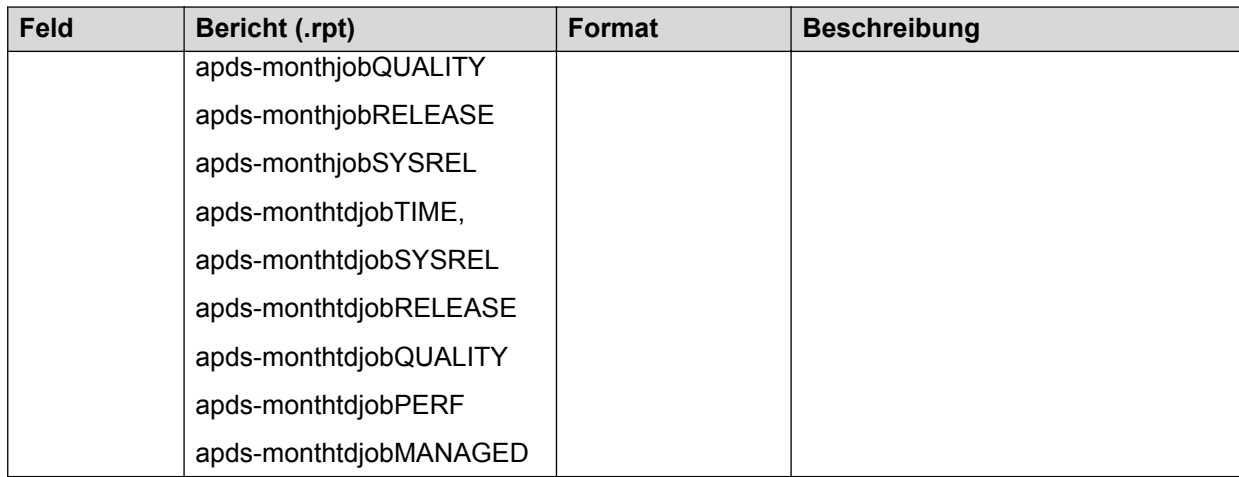

# **Statistiken zu Warteschlangen ausgehender Anrufe**

Diese Tabelle enthält nur die ausgehenden Anrufdaten zu Anrufen in der Warteschlange.

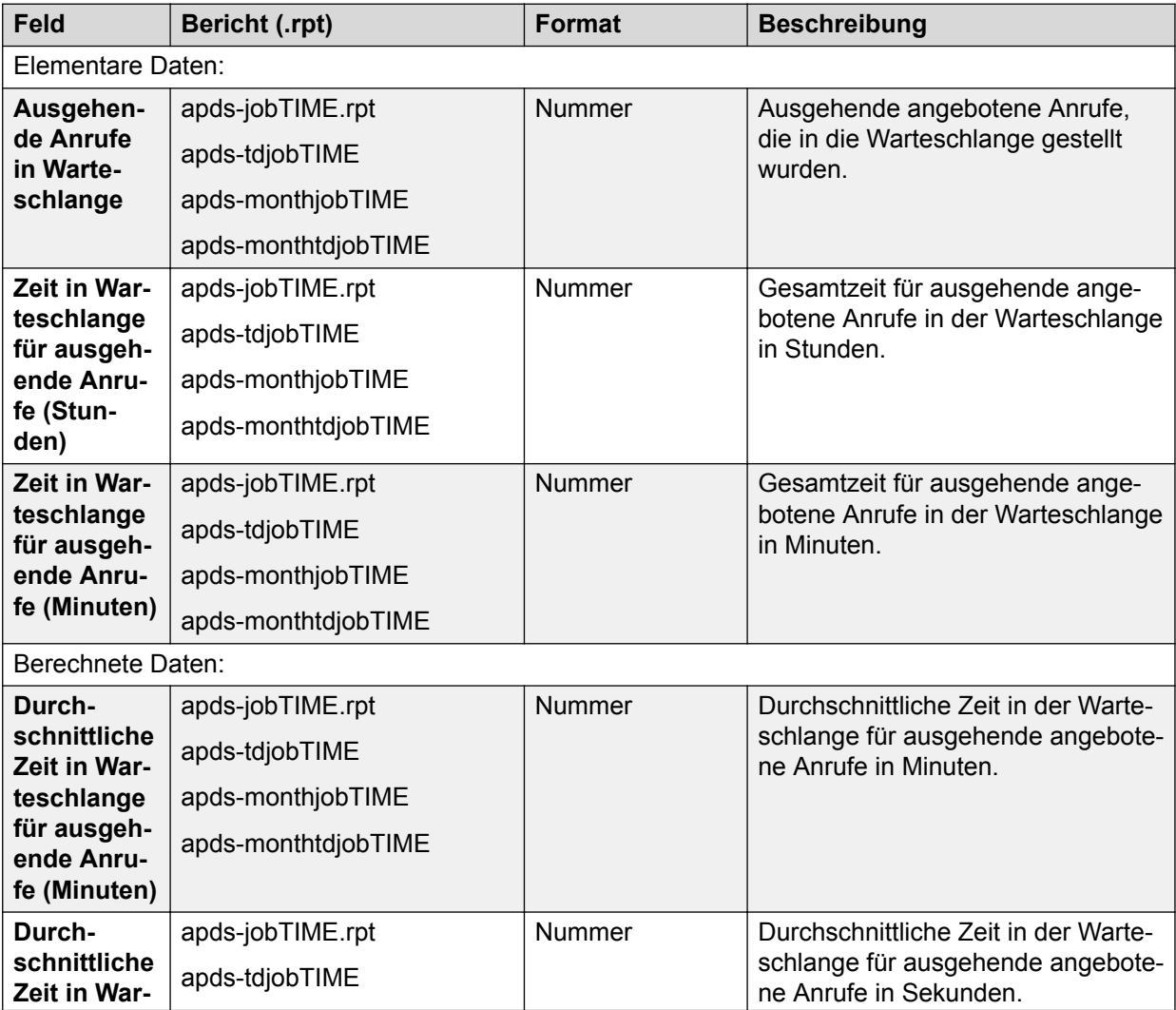

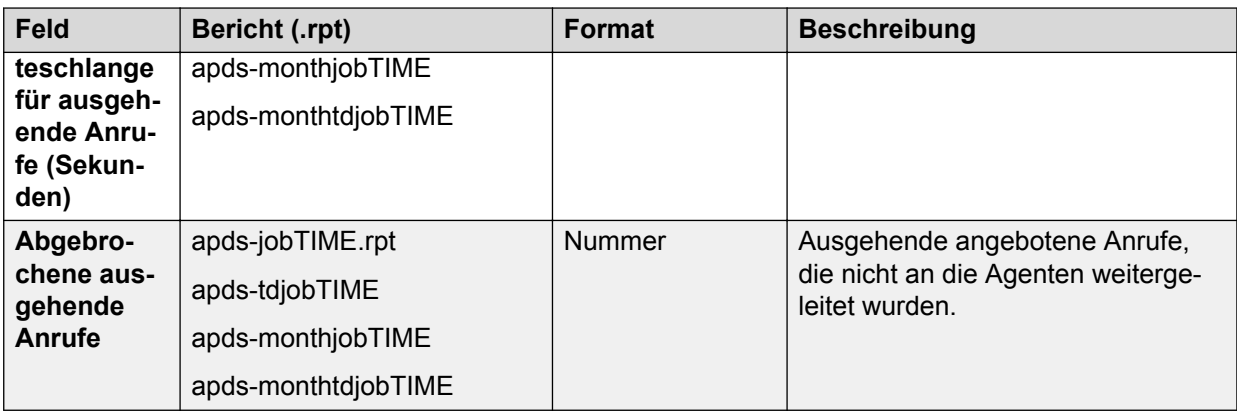

### **Dauer der Anrufabwicklung für Anrufe von Person zu Person**

Gesamt- und Durchschnittszeiten, in denen PTP-Agenten (Agenten für Anrufe von Person zu Person) Job-Aktivitäten ausgeführt haben.

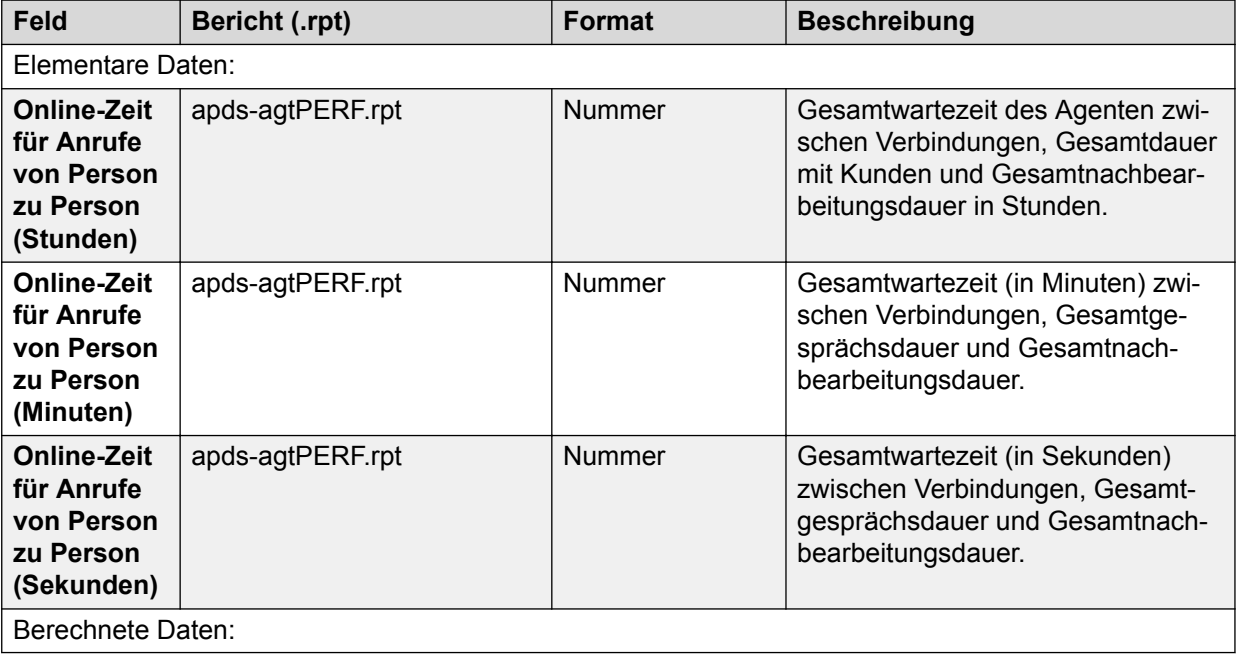

### **Statistiken zu Anrufen von Person zu Person**

Diese Tabelle enthält die Job-Leistungen und Verbindungsdaten für Anrufe von Person zu Person.

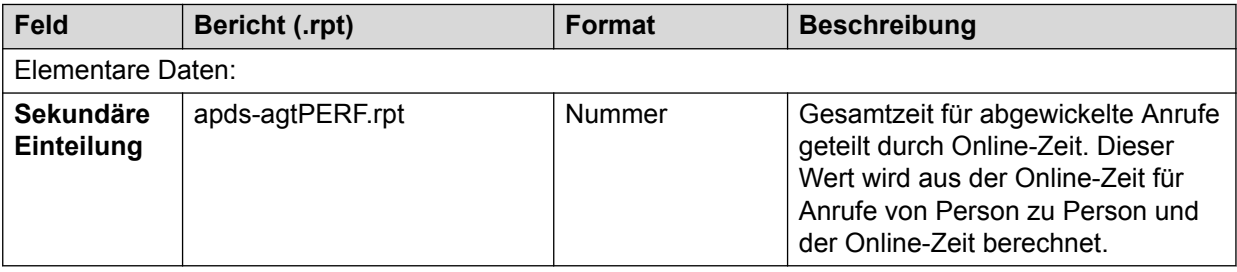

# **Kombinierte RPC- und Abschlussstatistiken**

Diese Tabelle enthält die Daten zu Erfolg versprechenden Kontakten (RPCs) und Abschlussstatistiken.

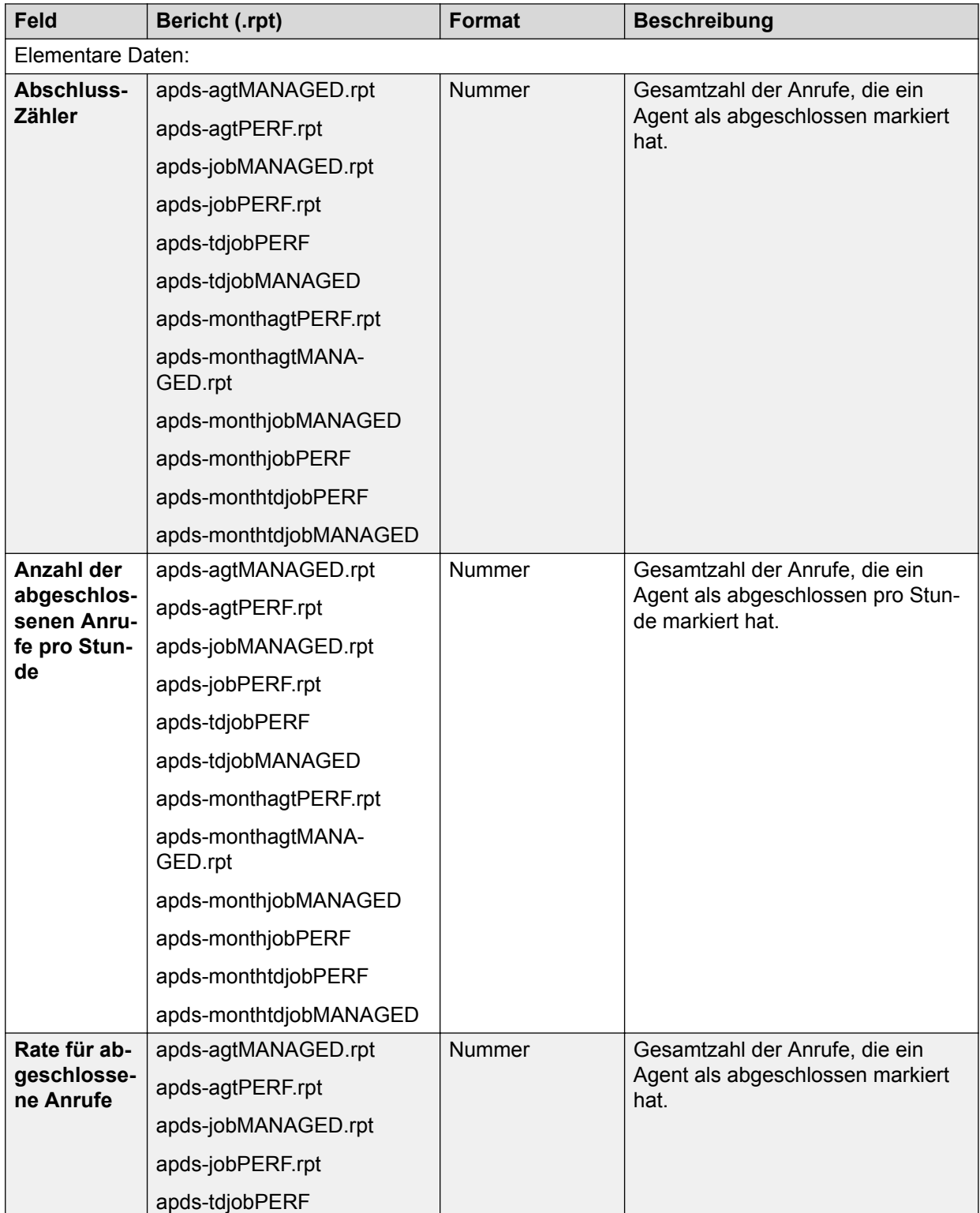

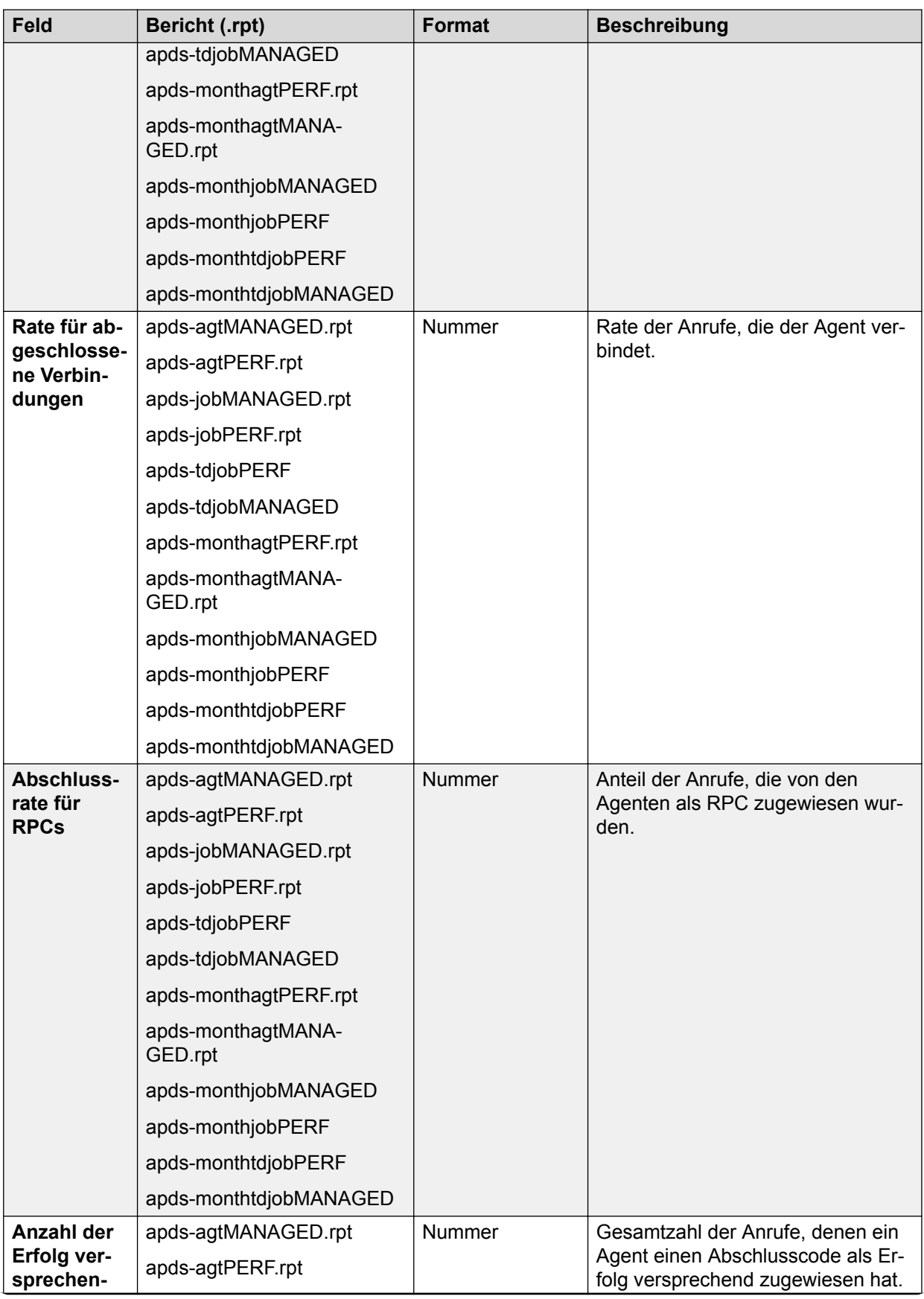

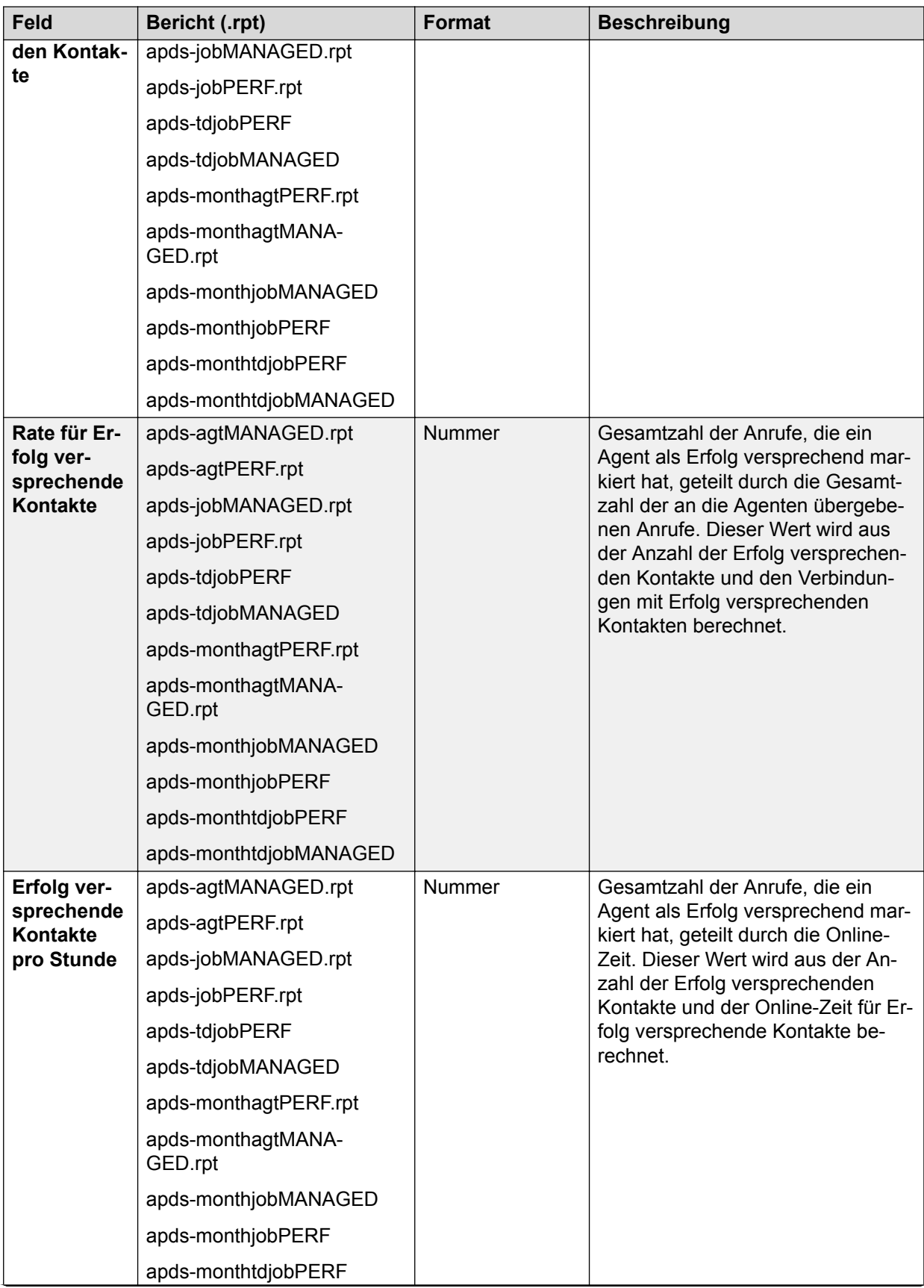

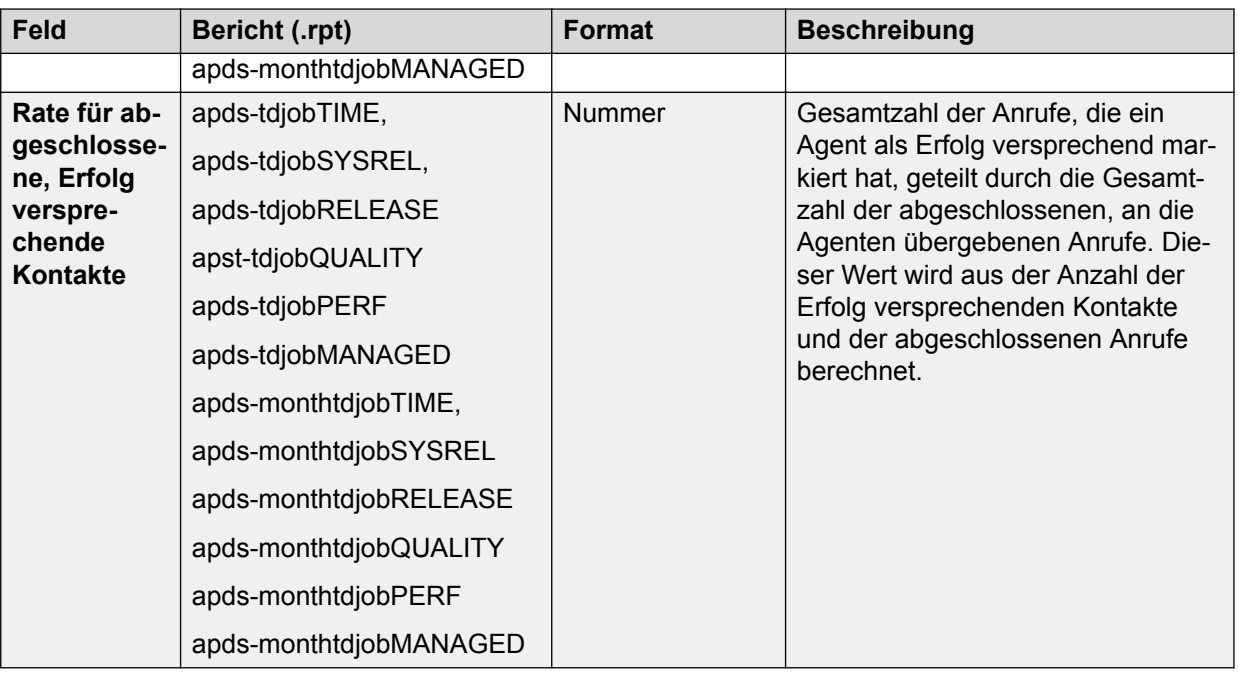

### **Statistiken zu kombinierten Anrufabschlusscodes**

Diese Tabelle enthält alle Zählungen der Anrufabschlusscodes, die die Agenten oder das System verwendet haben, um die Disposition der Kontakte und Kontaktversuche aufzuzeichnen.

#### **Hinweis:**

Die Spalte "Aufgezeichnet von" ersetzt die Spalte "Format". Die Spalte "Format" gibt an, ob ein Agent oder das System den Anruf freigegeben hat. Alle Zählungen der Abschlusscodes sind Zahlen.

Die folgenden Abschlusscodes und Beschreibungen stellen die Standardkonfiguration des Avaya Proactive Contact-Systems dar. Die Konfiguration Ihres Systems weicht möglicherweise davon ab.

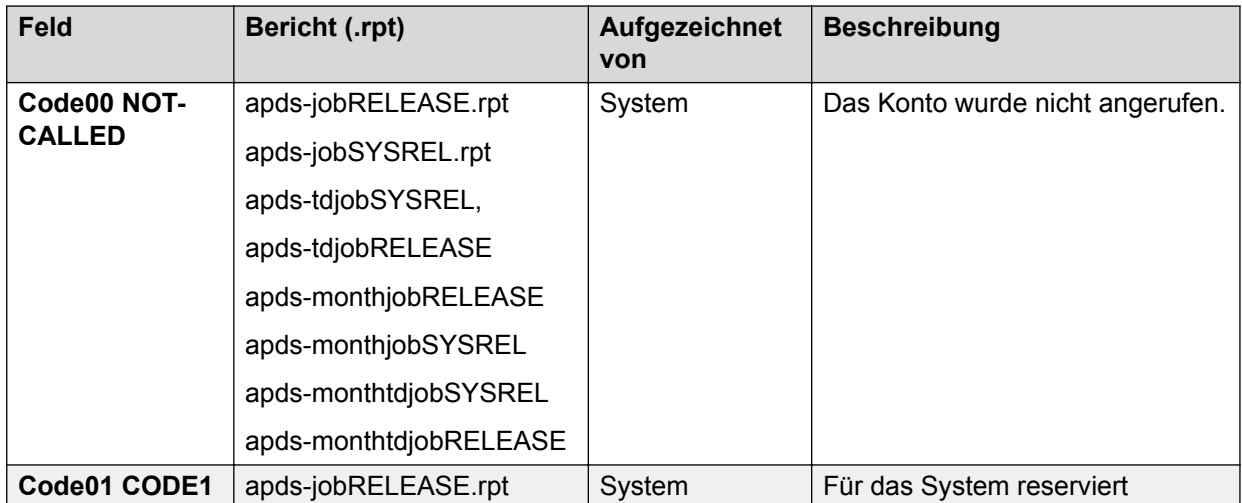

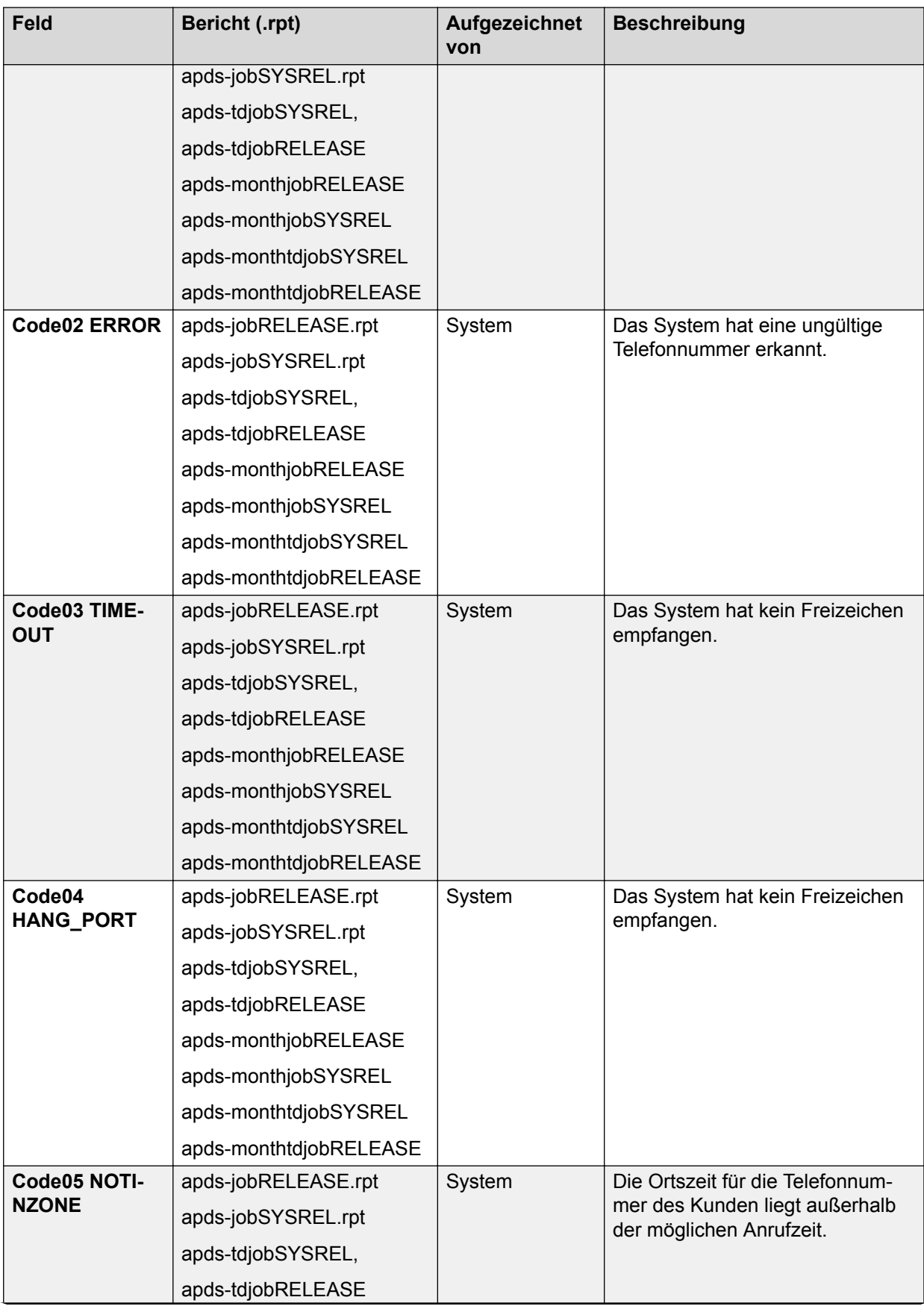

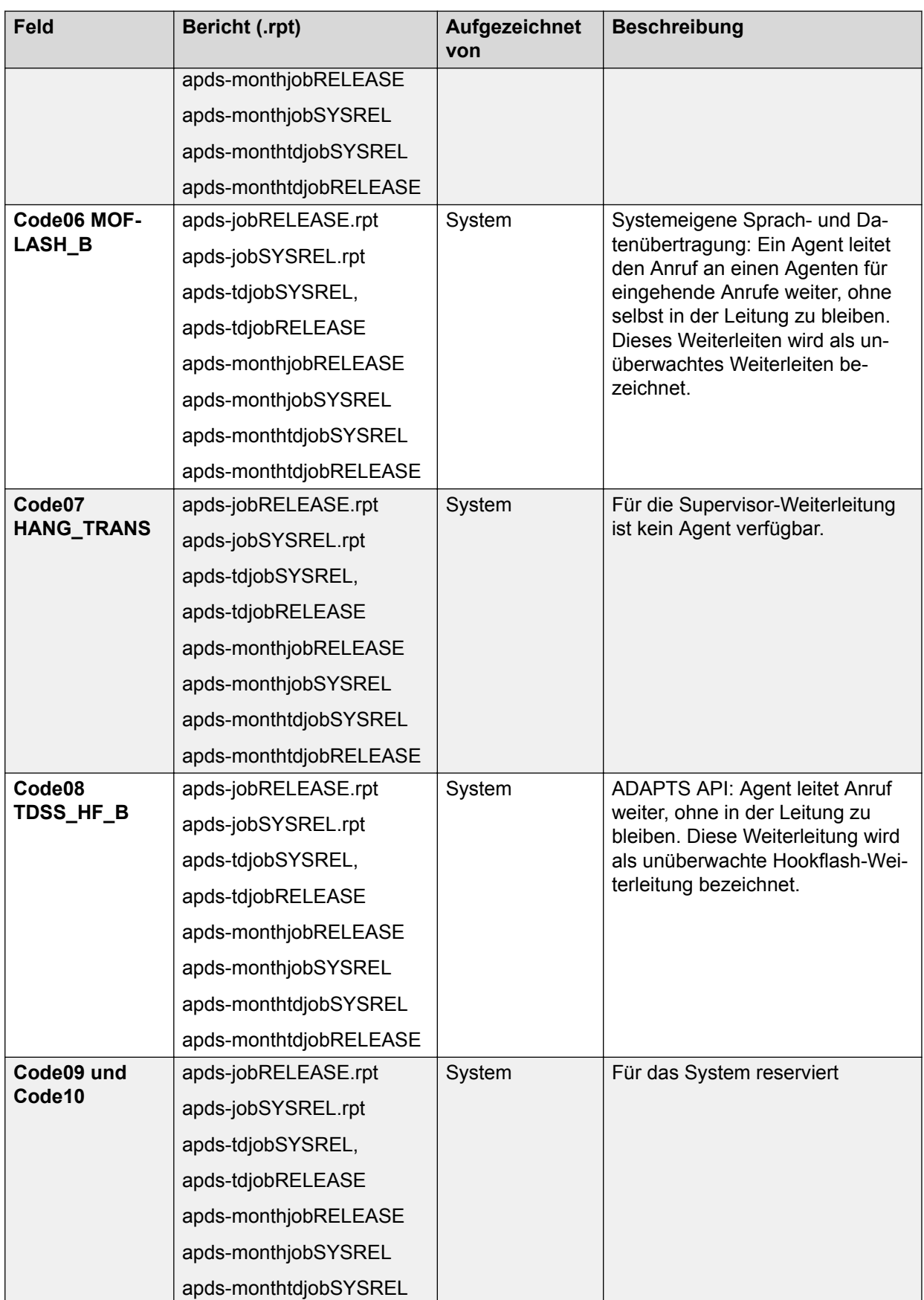
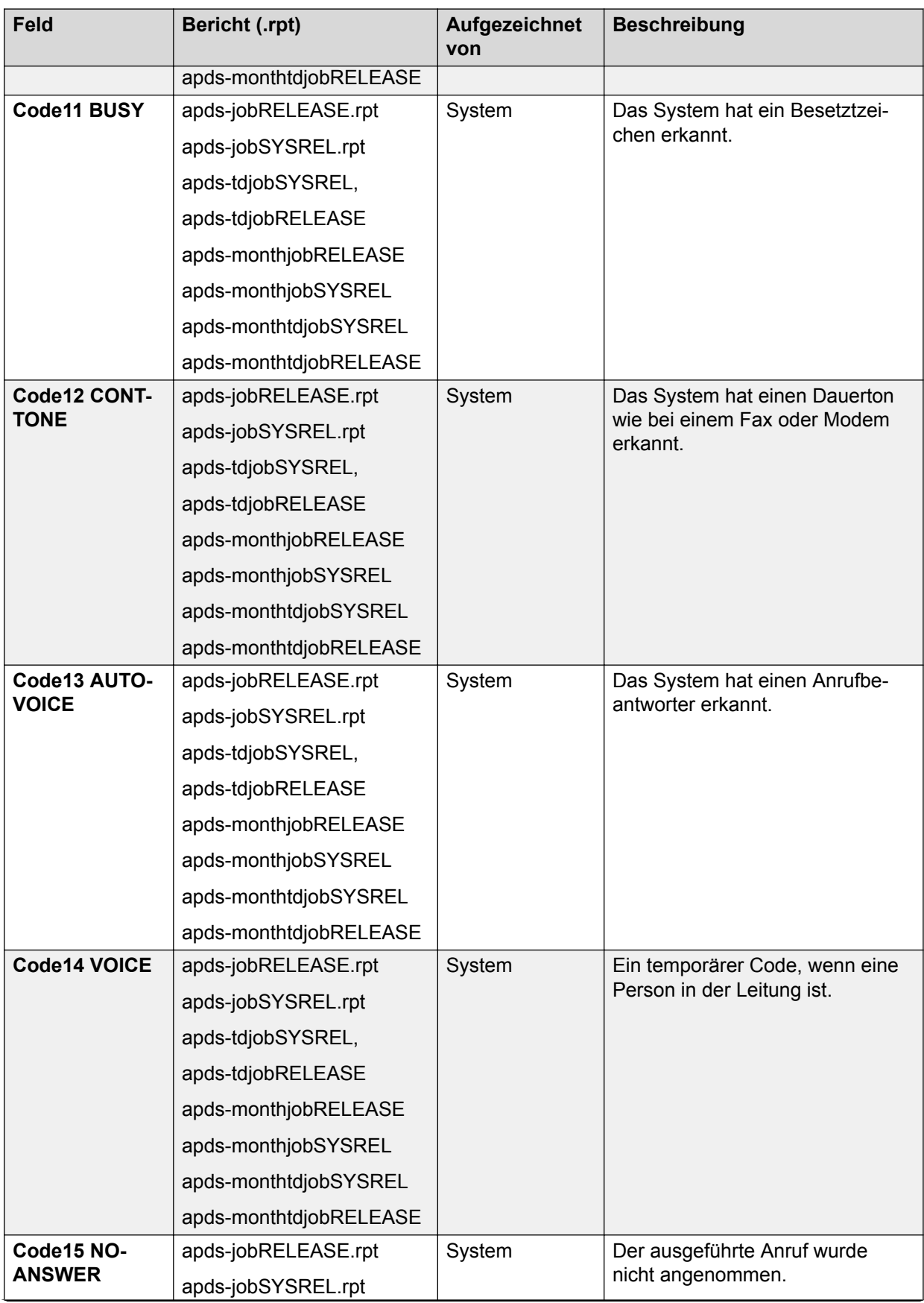

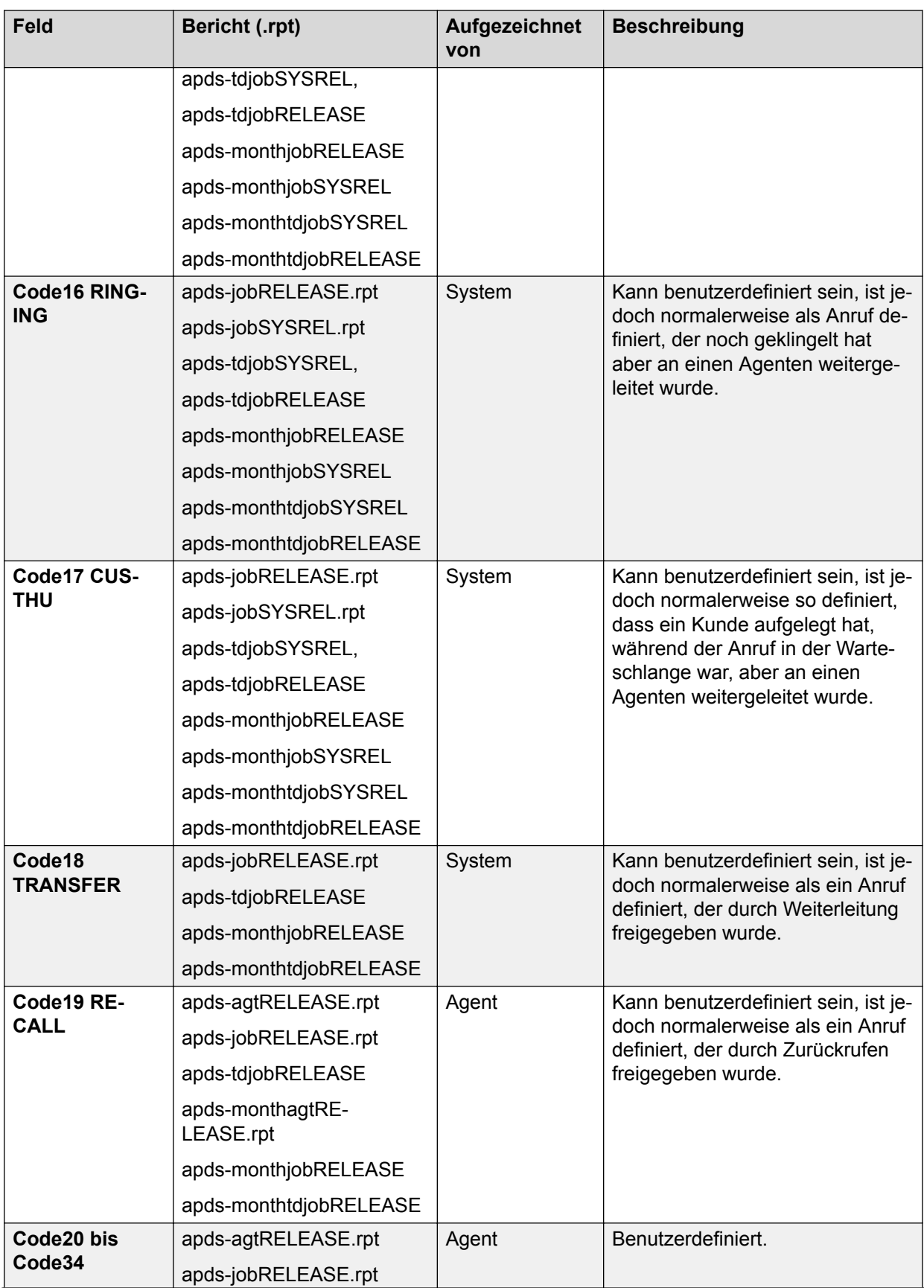

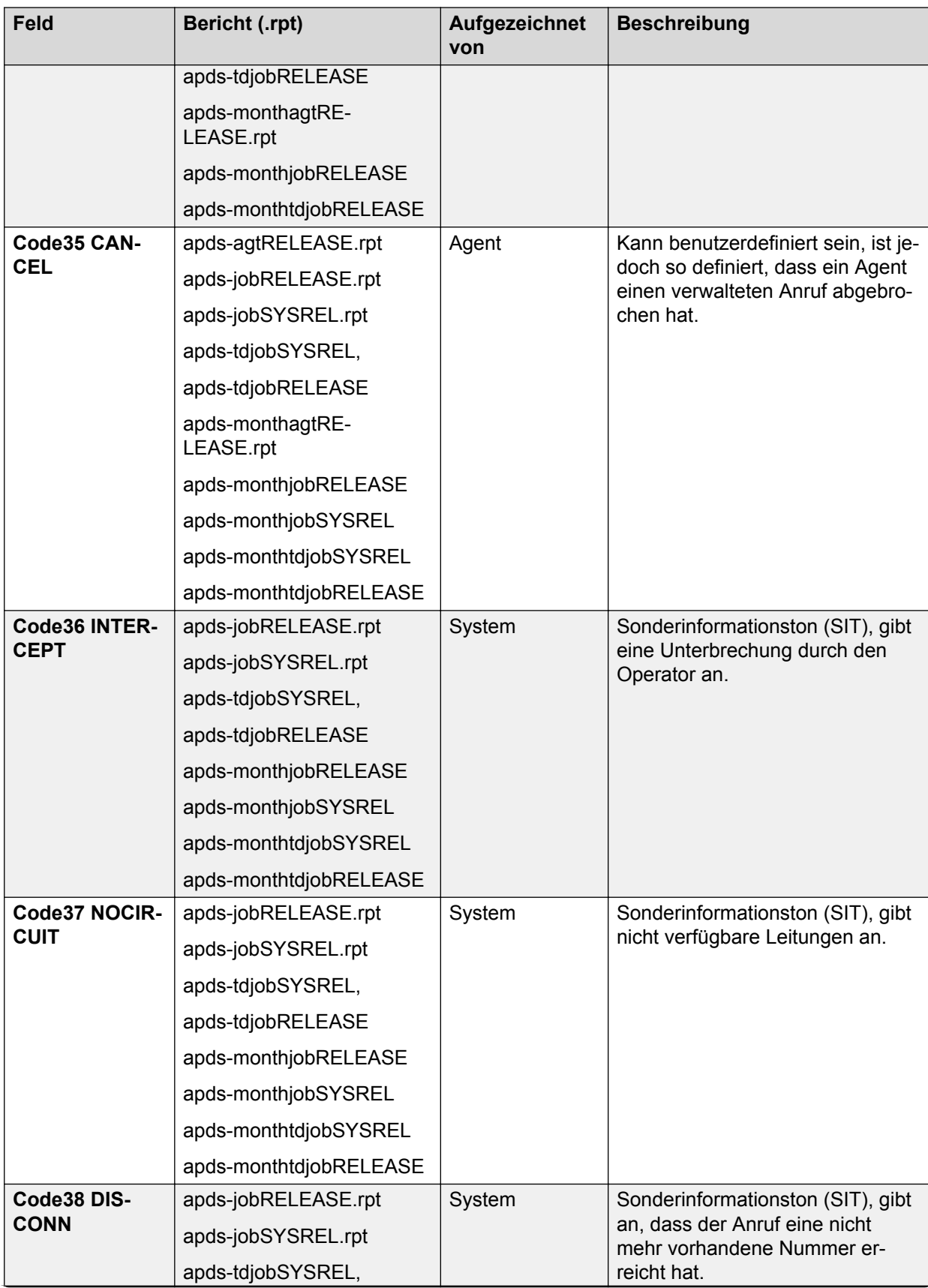

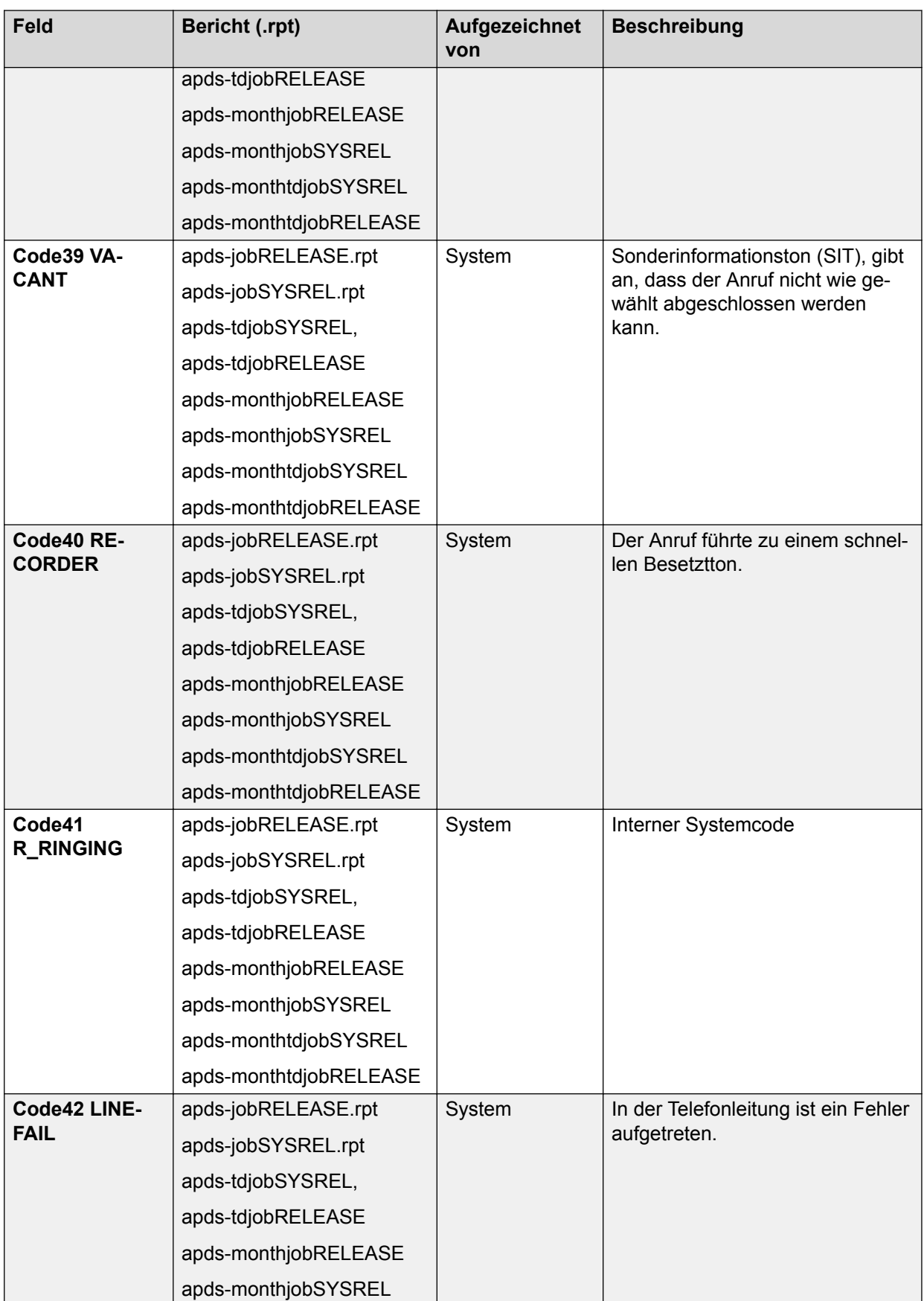

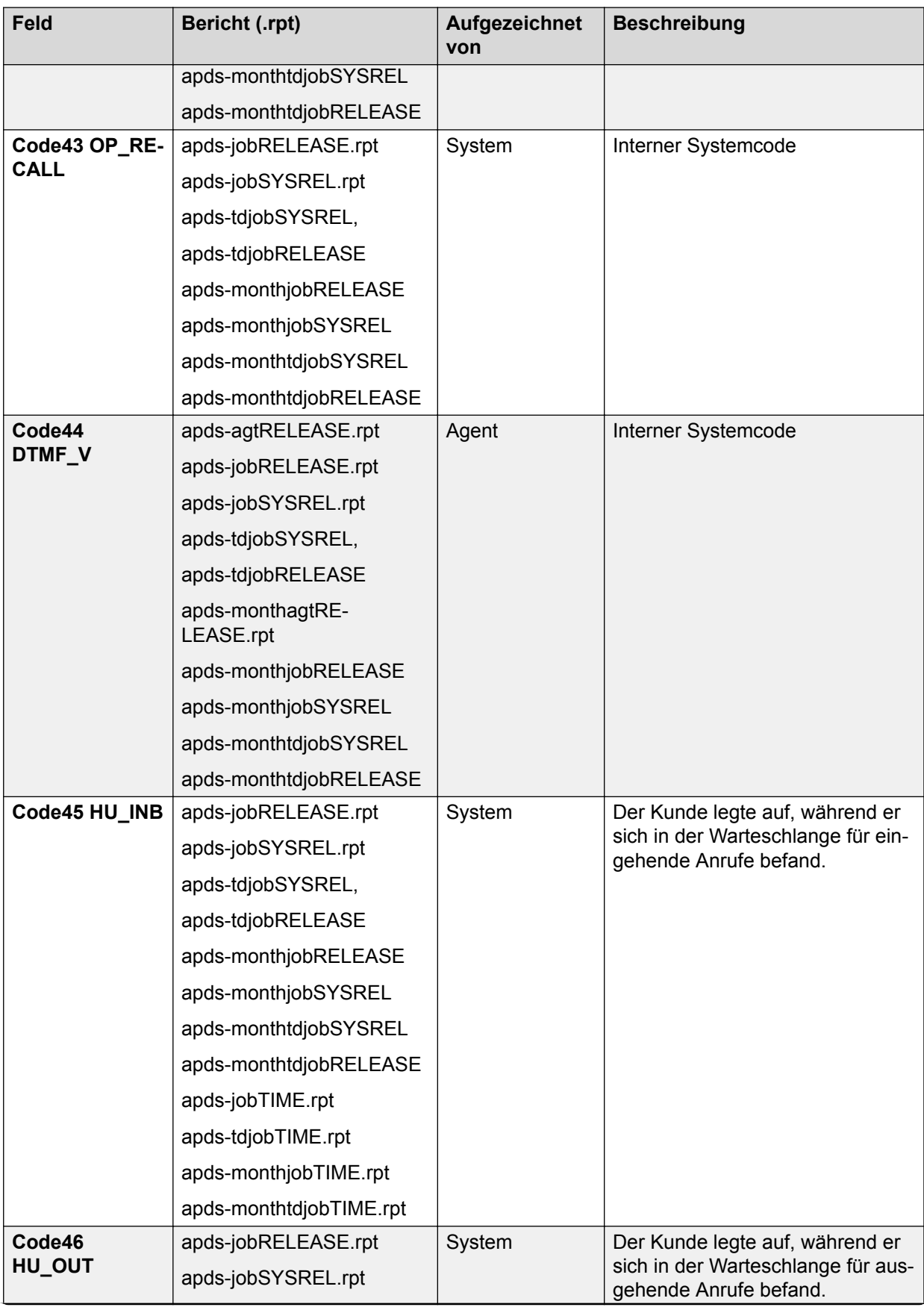

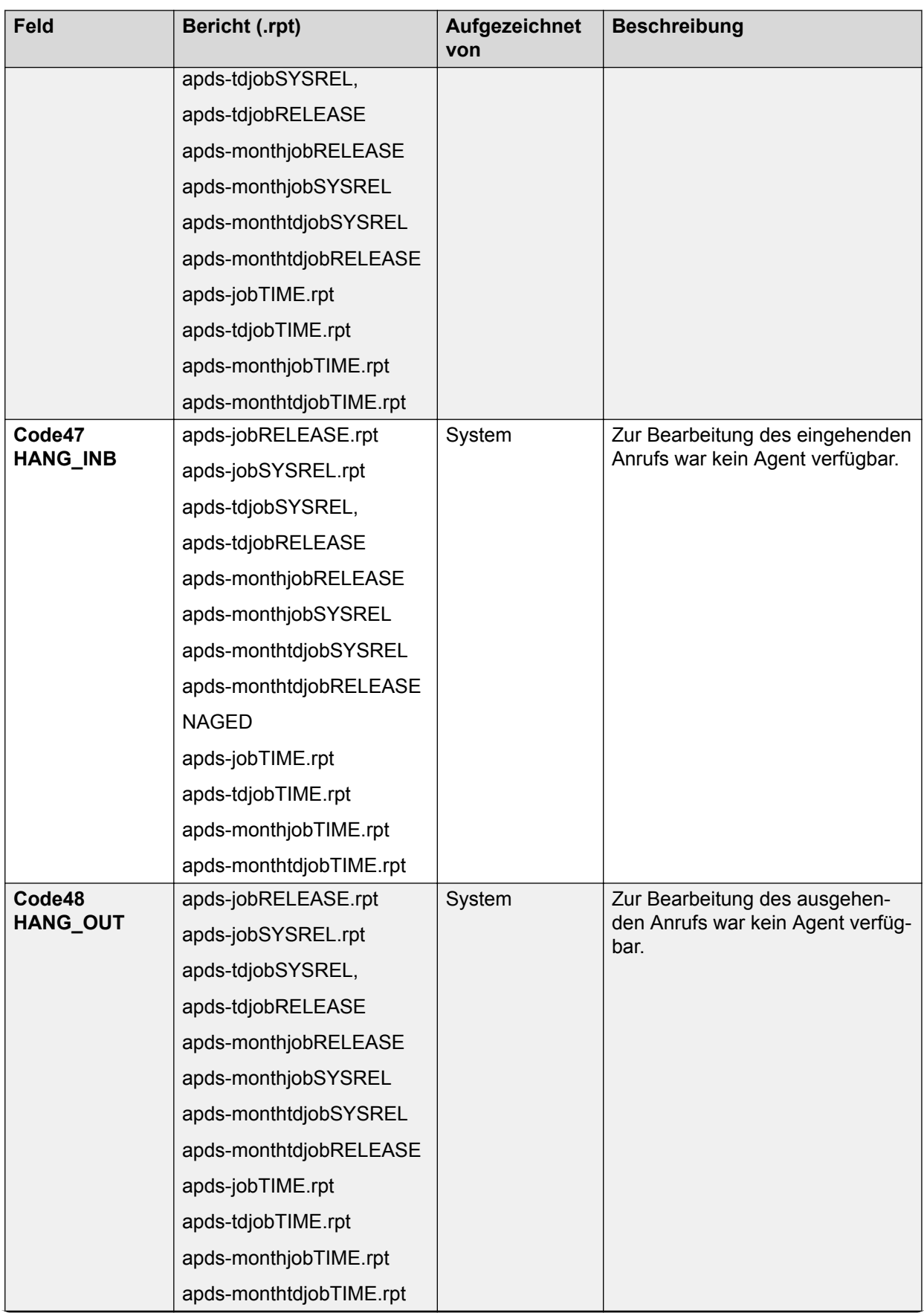

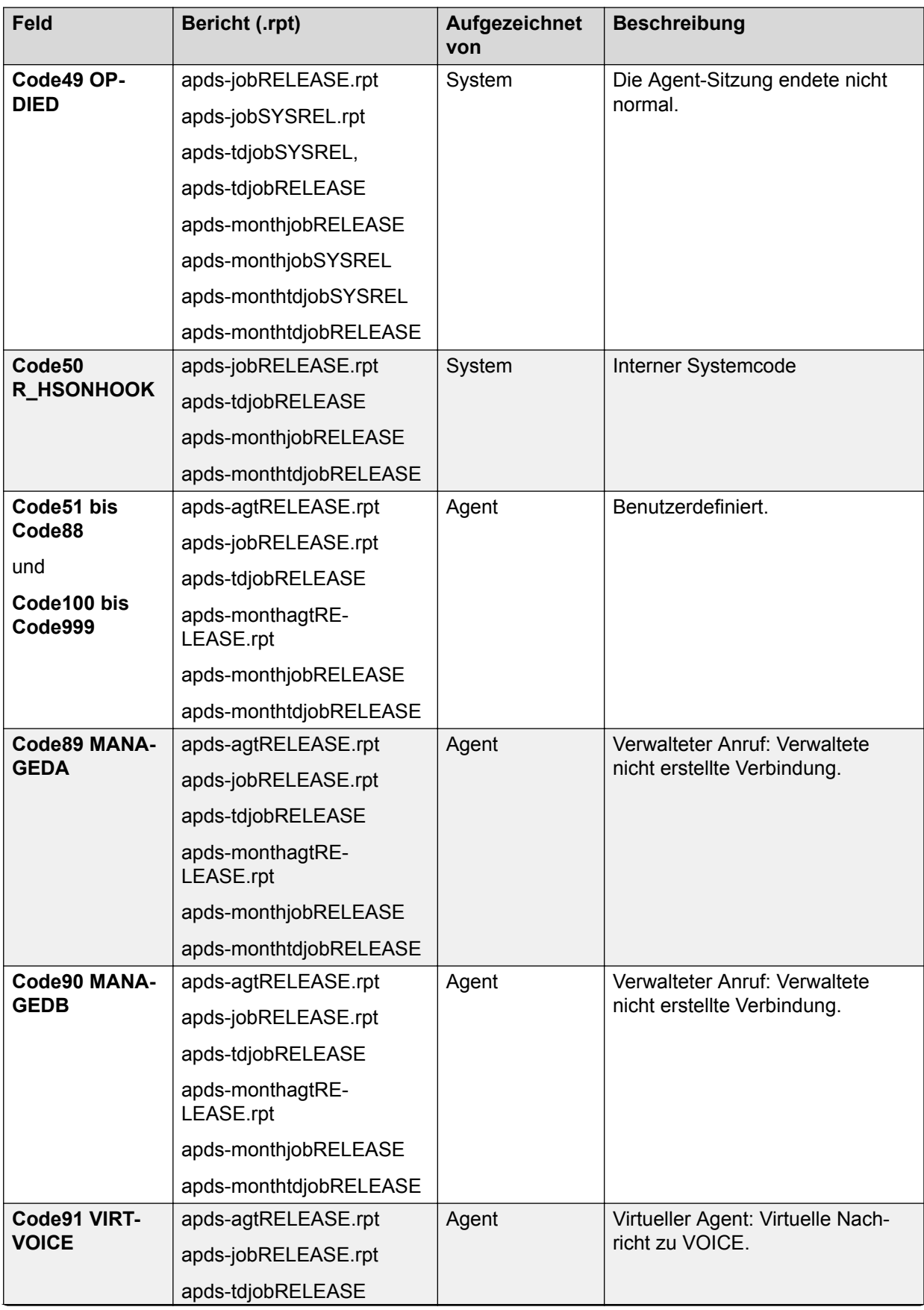

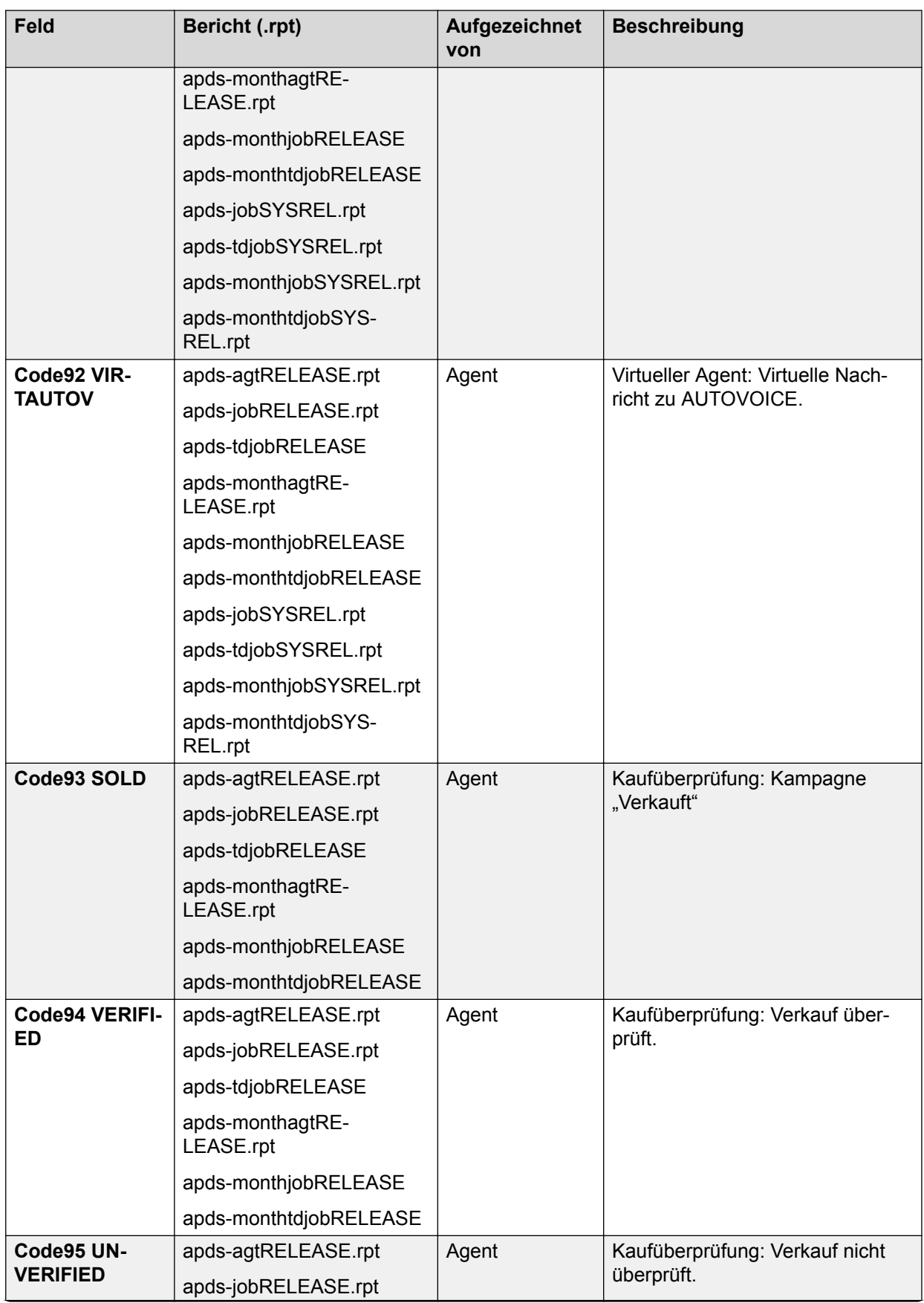

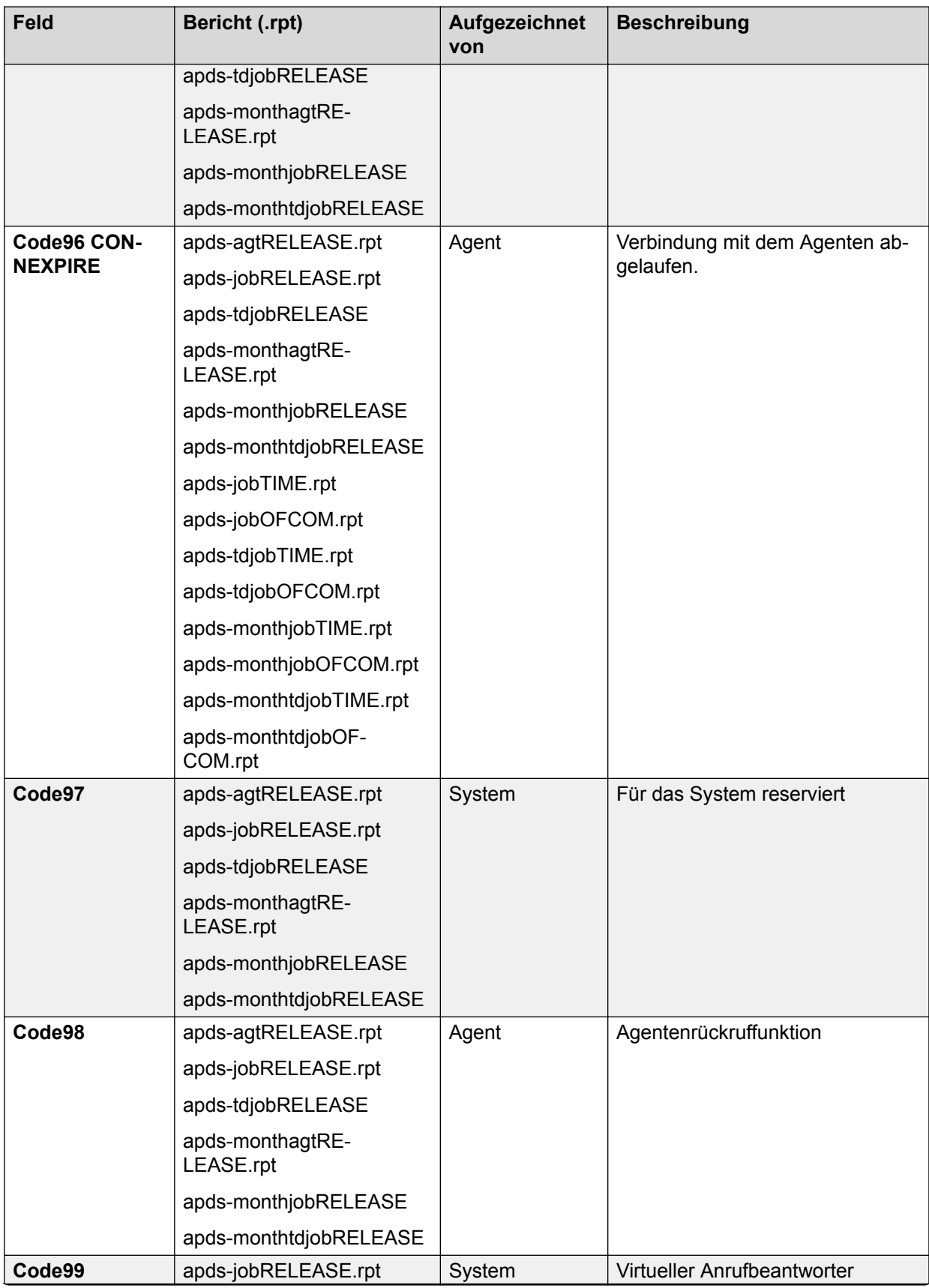

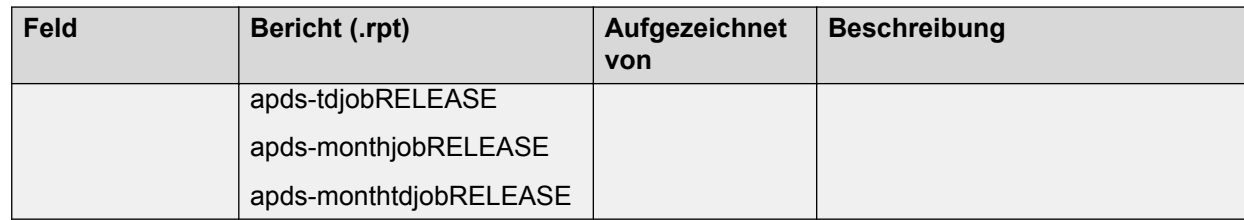

# **Kapitel 34: PC Analysis-Telnet**

Über die Hilfsanwendung PC Analysis-Telnet können Sie auf die Linux-basierten Menüs von PC Analysis zugreifen. PC Analysis ist eine in Proactive Contact enthaltene Hilfsanwendung für das Reporting und die Fehlerbehebung. Sie können PC Analysis auch verwenden, um Extraktausgabedateien an einem Netzwerk-Speicherort zu definieren und zu generieren. Sie können die Extraktdateien in Reporting-, Tabellen- und Textverarbeitungspaketen von Drittanbietern verwenden.

Informationen zur Verwendung der Linux-basierten Menüs von PC Analysis finden Sie unter *Verwalten von Avaya Proactive Contact*.

PC Analysis-Telnet ist nur über das Menü **Extras** in Analyst verfügbar.

#### **B** Hinweis:

Wenn kein Zugriff auf Supervisor verfügbar ist, müssen Sie eine Telnet-Hilfsanwendung eines Drittanbieters verwenden, um auf das Menüsystem von Proactive Contact und auf PC Analysis zugreifen zu können.

### **PC Analysis**

Verwenden Sie PC Analysis, um Berichte, Diagramme und Tabellen von Proactive Contact Daten in Tabellen-, Textverarbeitungs- und Reporting-Anwendungen von Drittanbietern zu erstellen.

In PC Analysis definieren Sie Extraktdateien, generieren Extraktausgabedateien und leiten die Extraktausgabedateien an Drittanbieter-Anwendungen weiter. Sie können Dateien in den folgenden Formaten extrahieren: \*.cfg, \*. prn und \*. txt.

### **PC Analysis-Telnet**

Mit der Hilfsanwendung PC Analysis-Telnet können Sie zu den Linux-basierten Menüs und den Bildschirmen von PC Analysis navigieren. Die Funktionen von PC Analysis-Telnet werden in der Symbolleiste, im Menü **Datei** und im Menü **Extras** angezeigt.

PC Analysis-Telnet bietet folgende Funktionen:

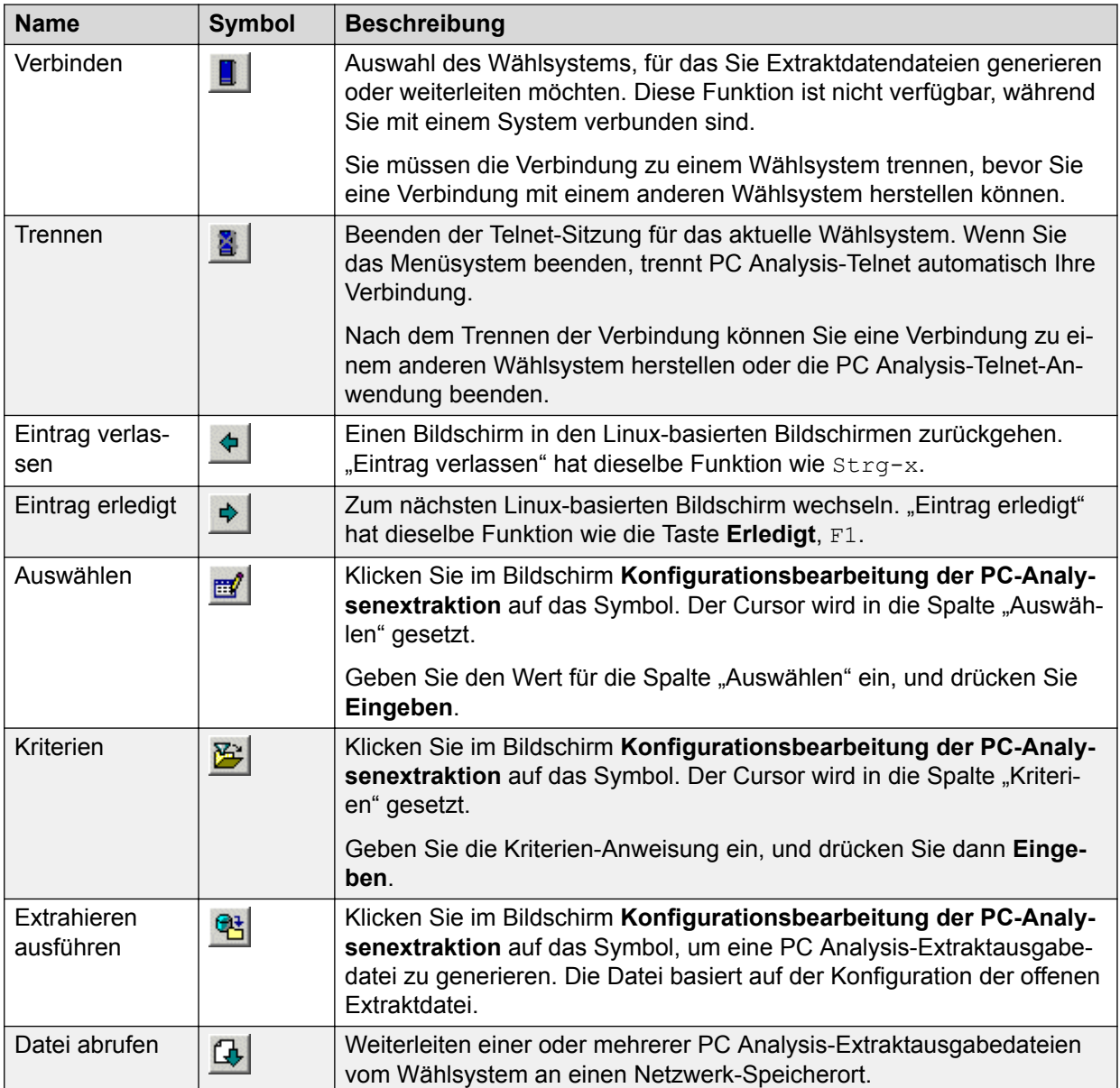

## **Starten von PC Analysis-Telnet**

#### **Informationen zu diesem Vorgang**

Über die Hilfsanwendung PC Analysis-Telnet können Sie auf die Linux-basierten Menüs von PC Analysis zugreifen.

#### **Vorgehensweise**

- 1. Klicken Sie auf **Beginnen** > **Alle Programme** > **Proactive Contact** > **Supervisor** > **- Analyst**.
- 2. Klicken Sie auf **Extras** > **PC Analysis-Telnet**.

Das Fenster **PC Analysis-Telnet** wird geöffnet.

3. Klicken Sie auf **Datei** > **Verbinden**.

Das Dialogfeld **Mit Proactive Contact verbinden** wird angezeigt.

4. Wählen Sie aus der Liste "Name" den Namen des Wählsystems, mit dem Sie eine Verbindung herstellen möchten, und klicken Sie dann auf **OK**.

Die Eingabeaufforderung "Anmeldung:" des Wählsystems wird im Fenster Telnet angezeigt.

- 5. Greifen Sie mit Ihrer System- oder PC Analysis-Anmeldung auf die Menüs von PC Analysis zu.
- 6. Geben Sie Ihren Schlüsselcode ein, und drücken Sie **Eingeben**.

### **Anrufliste**

Die folgende Tabelle enthält Informationen zu den Anruflisten-Feldern im PC Analysis-Extrakt.

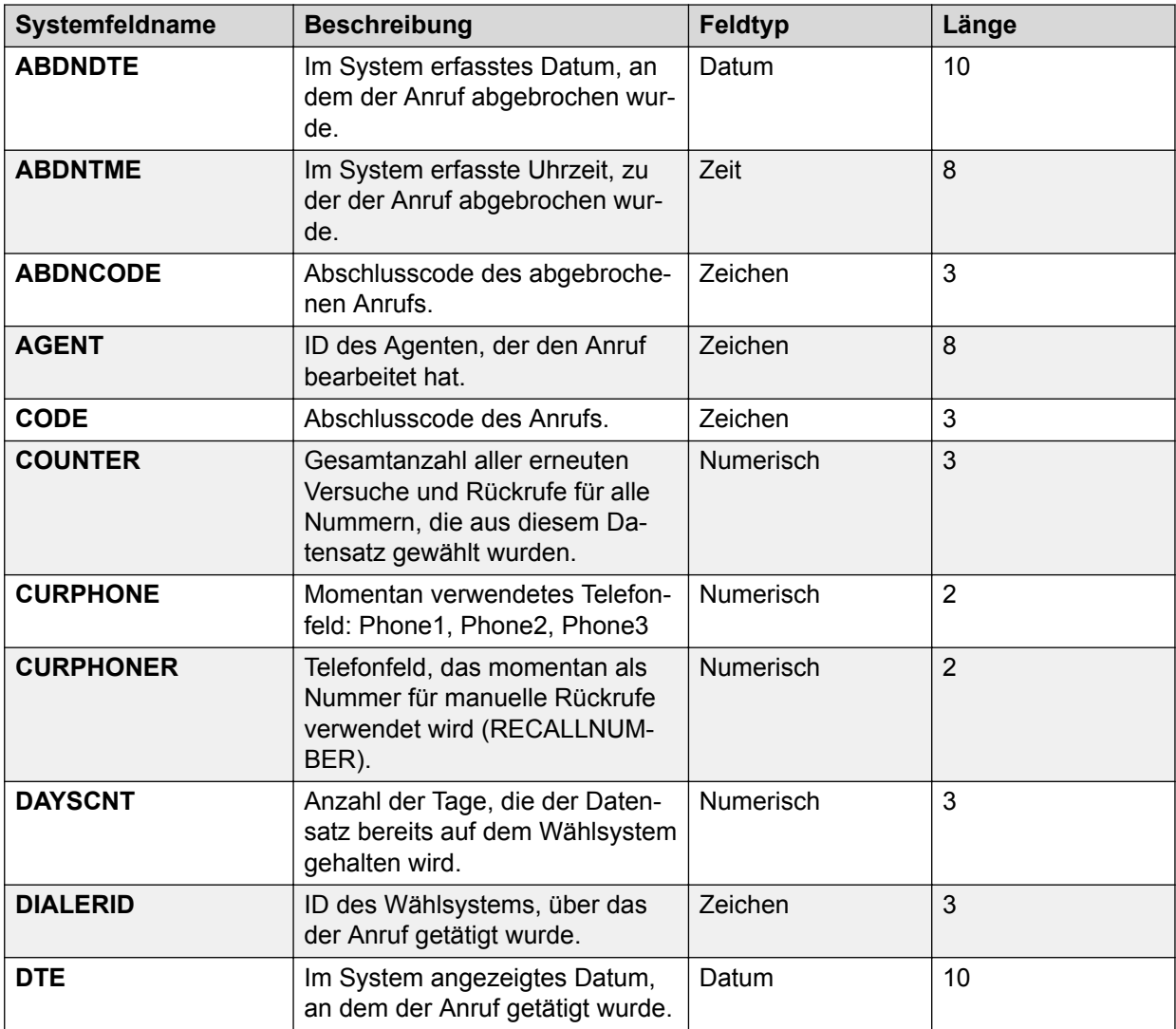

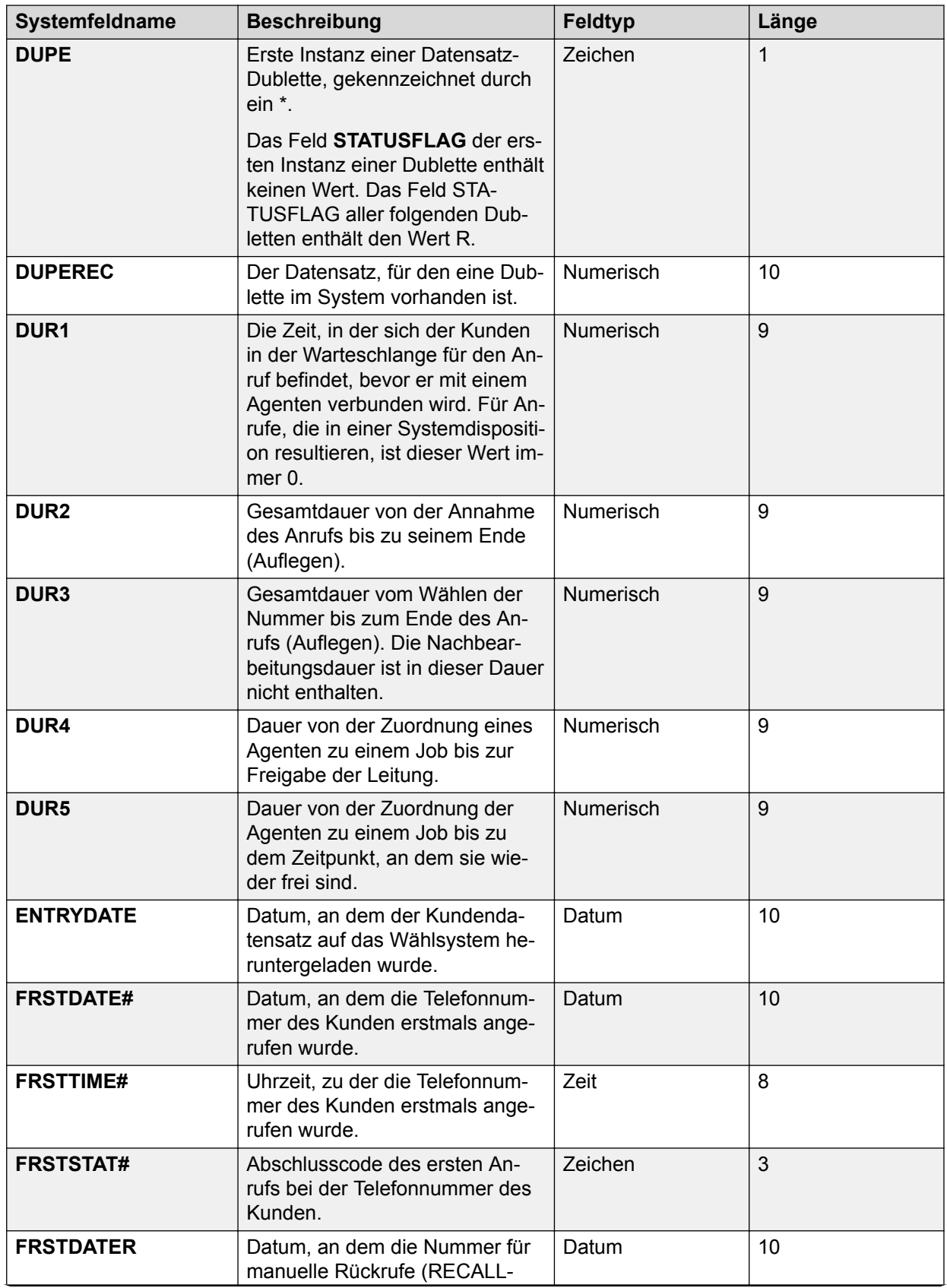

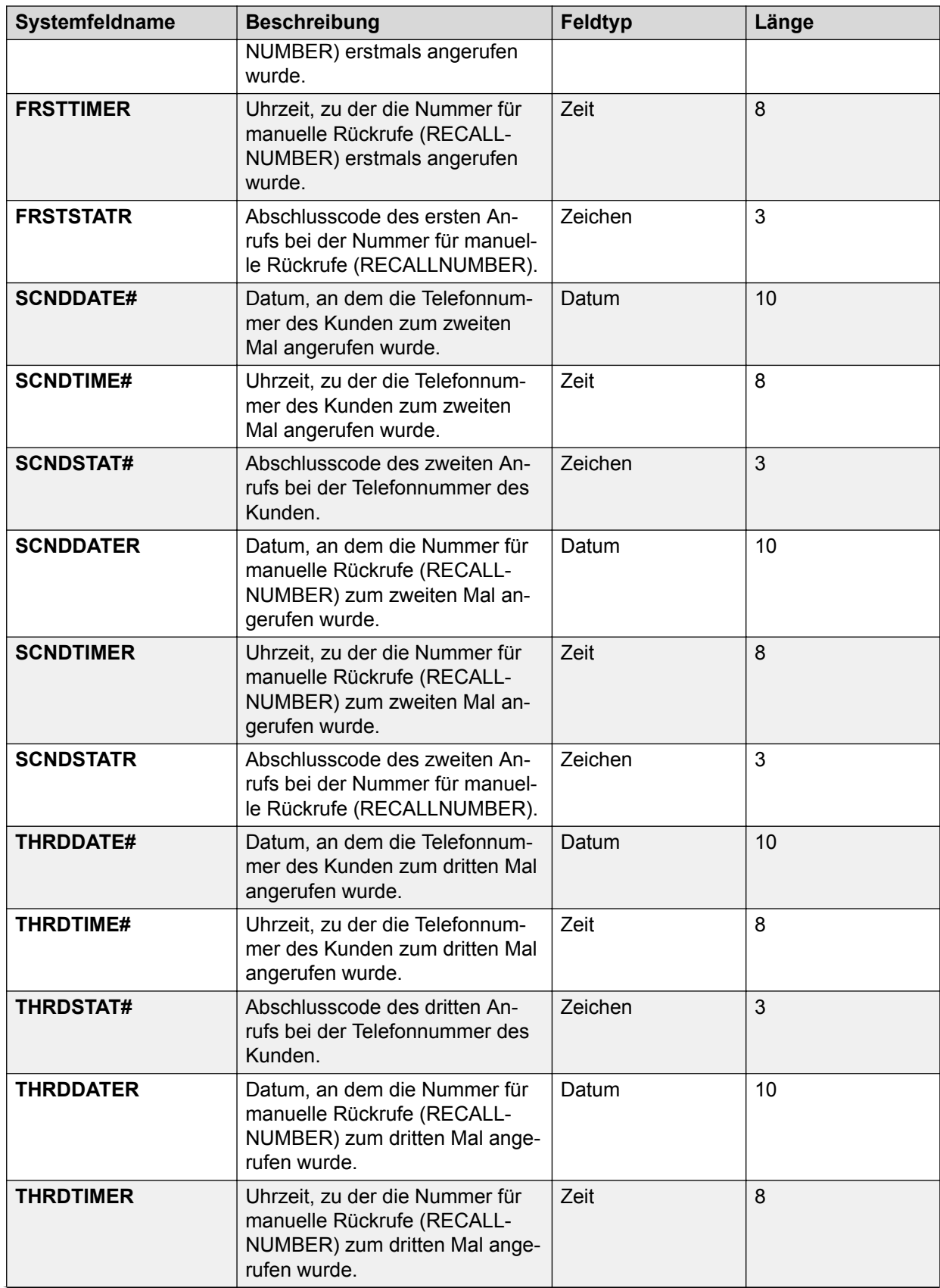

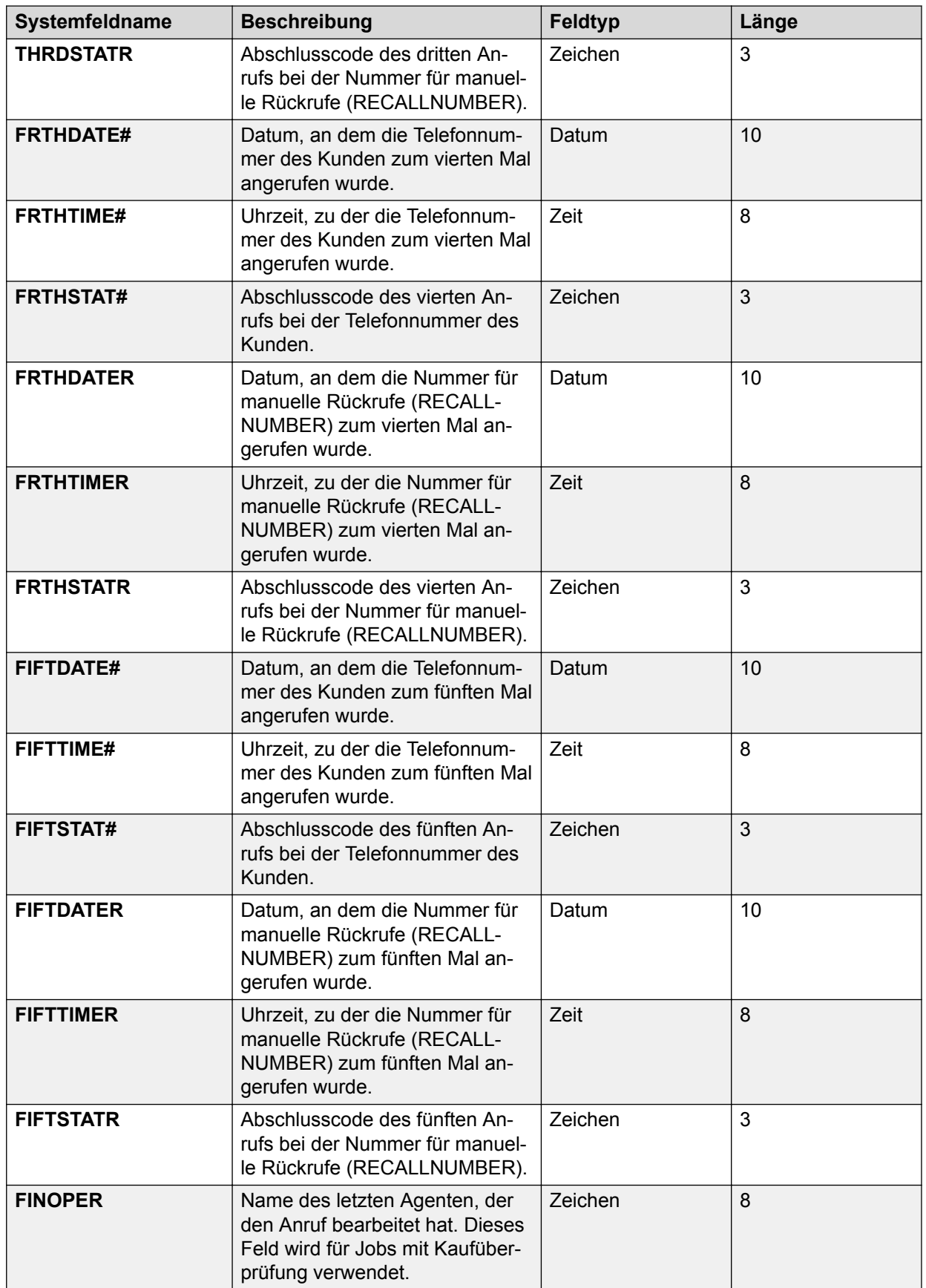

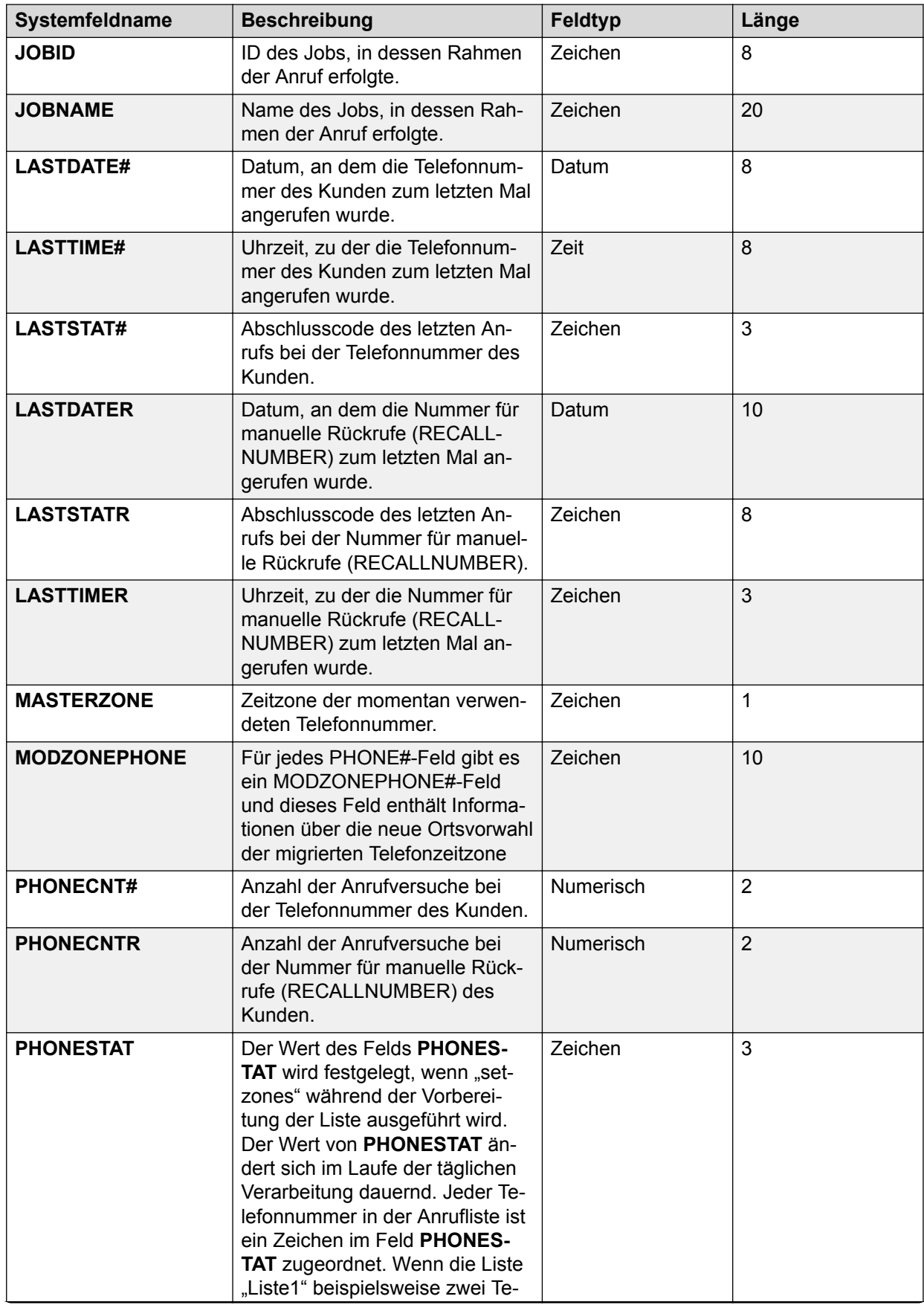

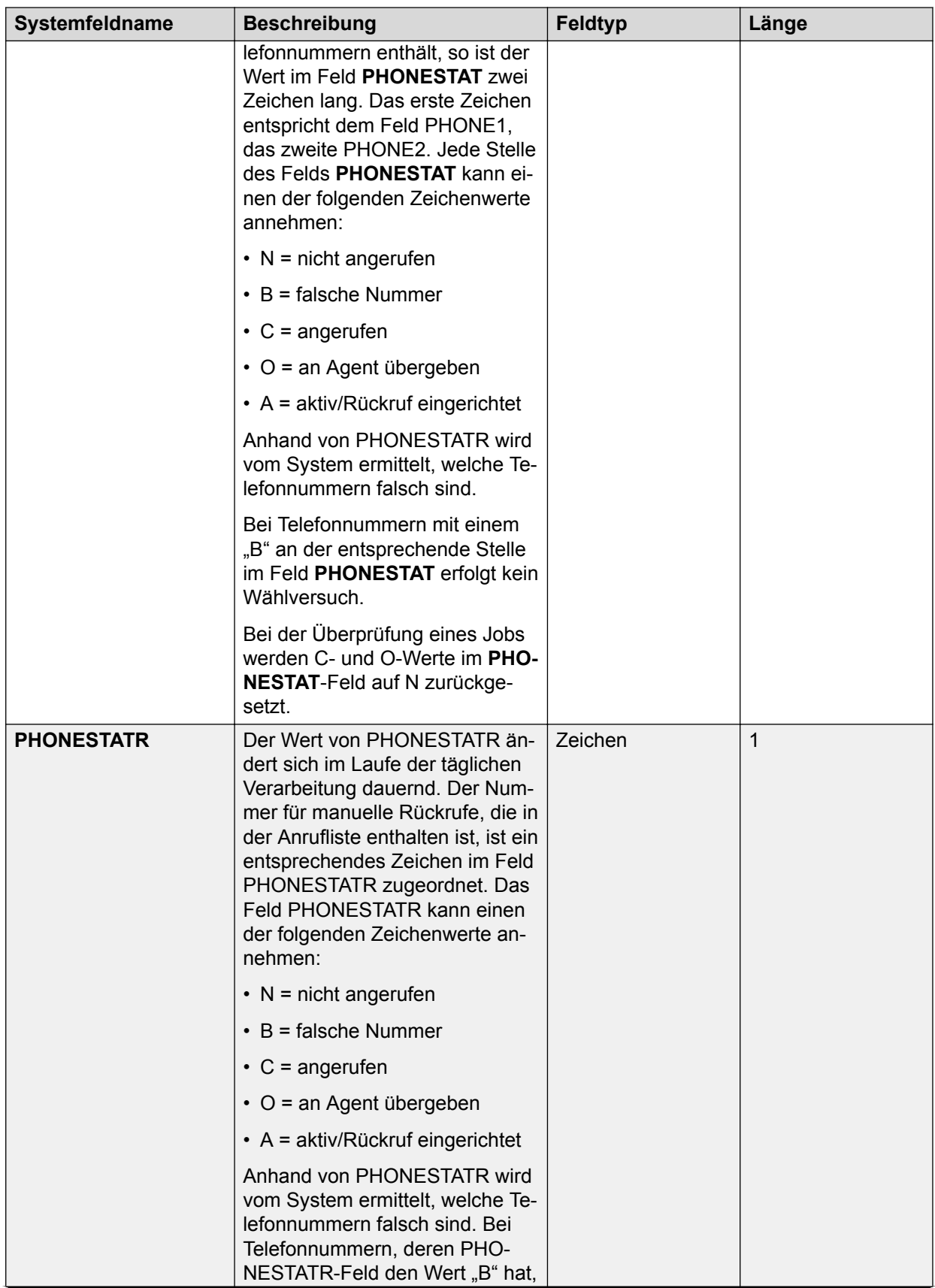

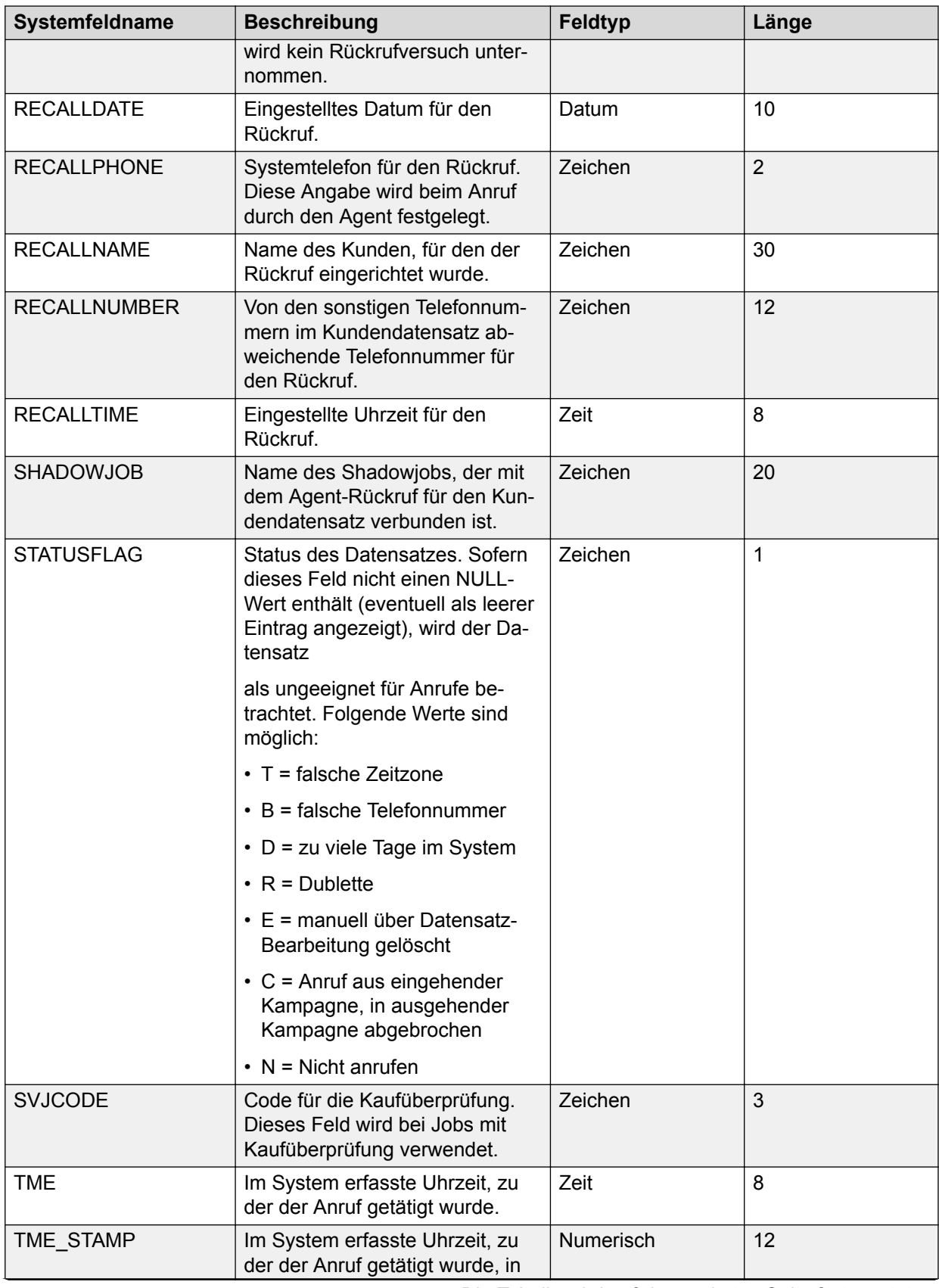

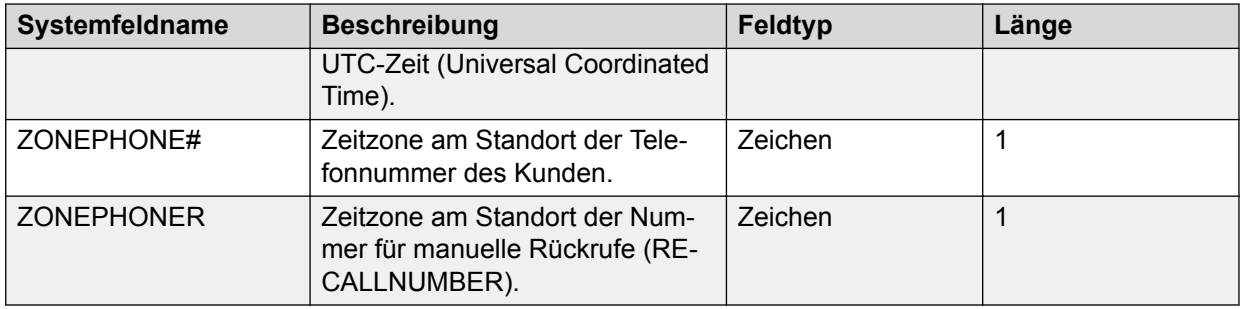

# **Anrufinformationen-Statistik**

Die folgende Tabelle enthält Informationen zu den Feldern im PC Analysis-Extrakt, die mit der Anrufinformationen-Statistik zusammenhängen.

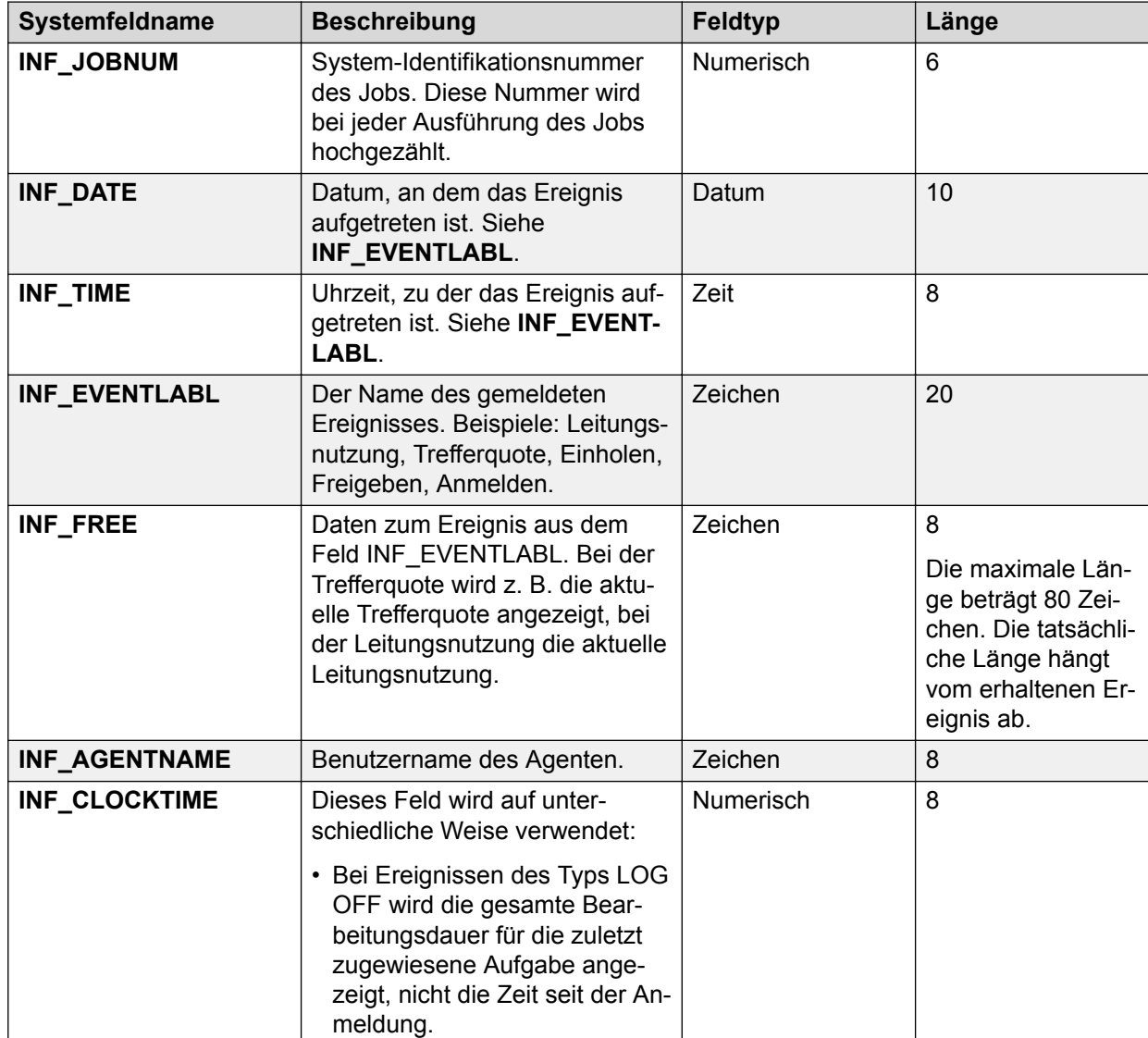

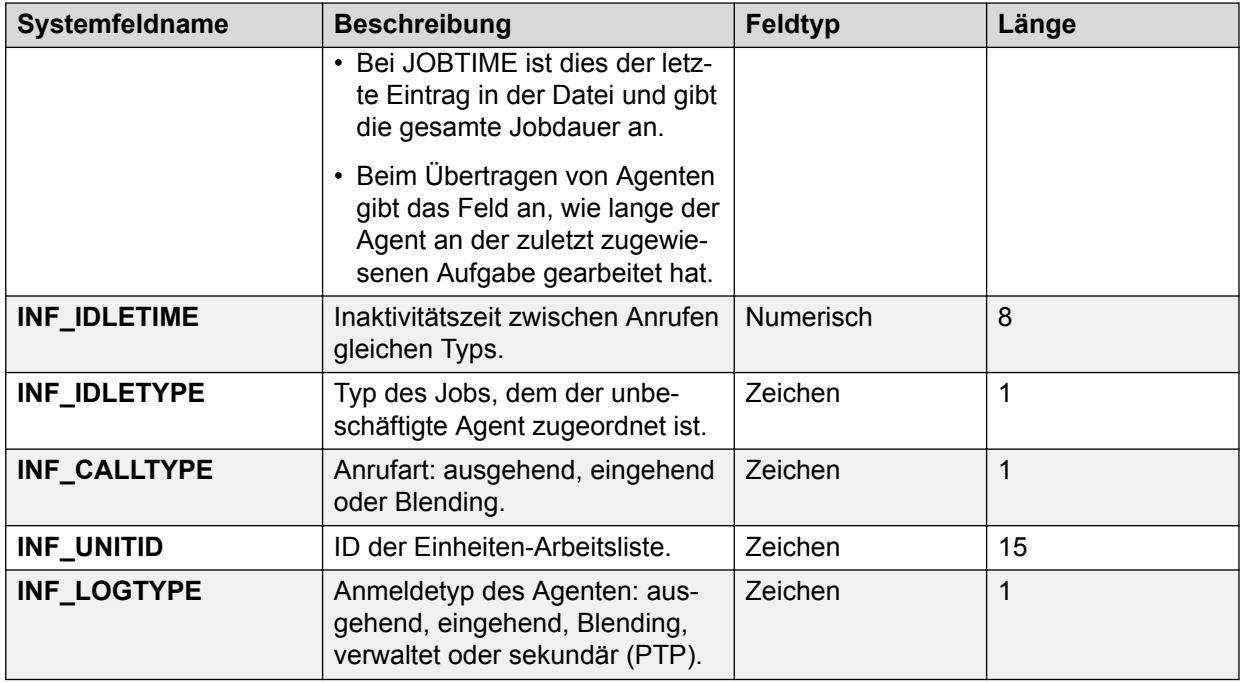

# **Anrufübertragungs-Statistik**

Die folgende Tabelle enthält Informationen zu den Feldern im PC Analysis-Extrakt, die mit der Anrufübertragungs-Statistik zusammenhängen.

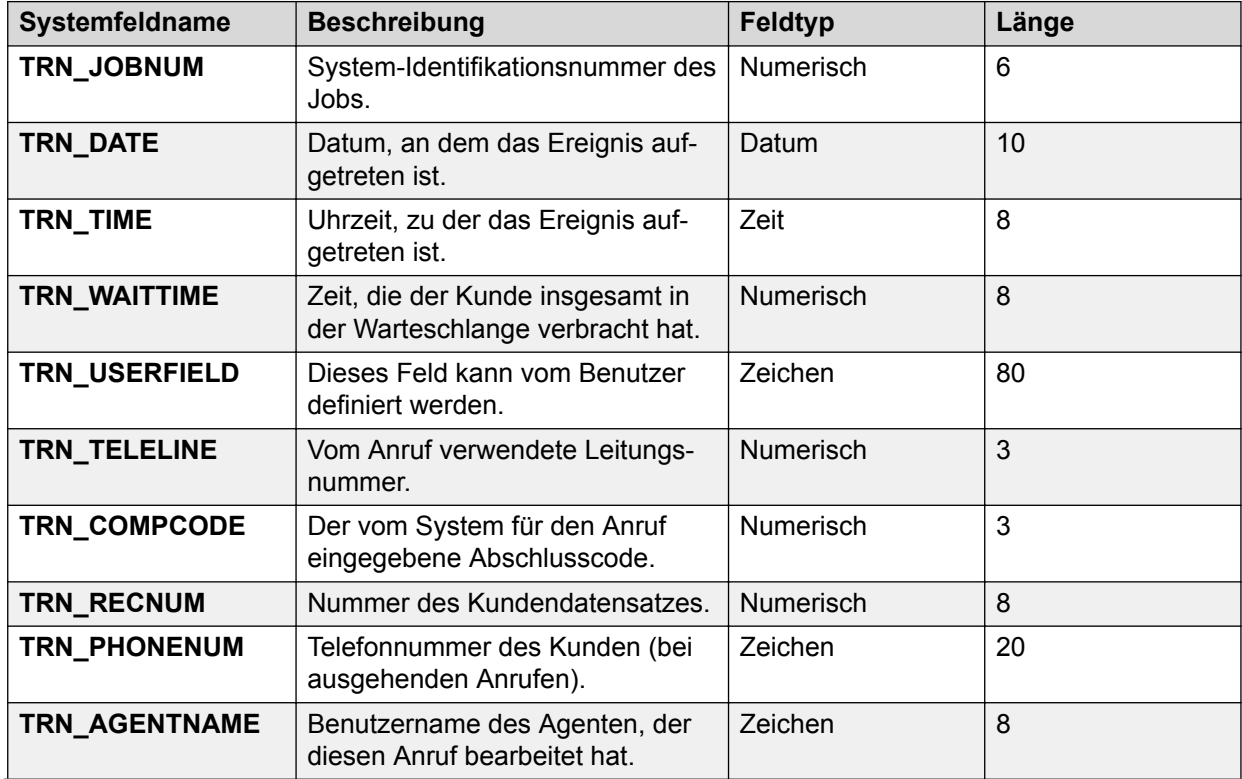

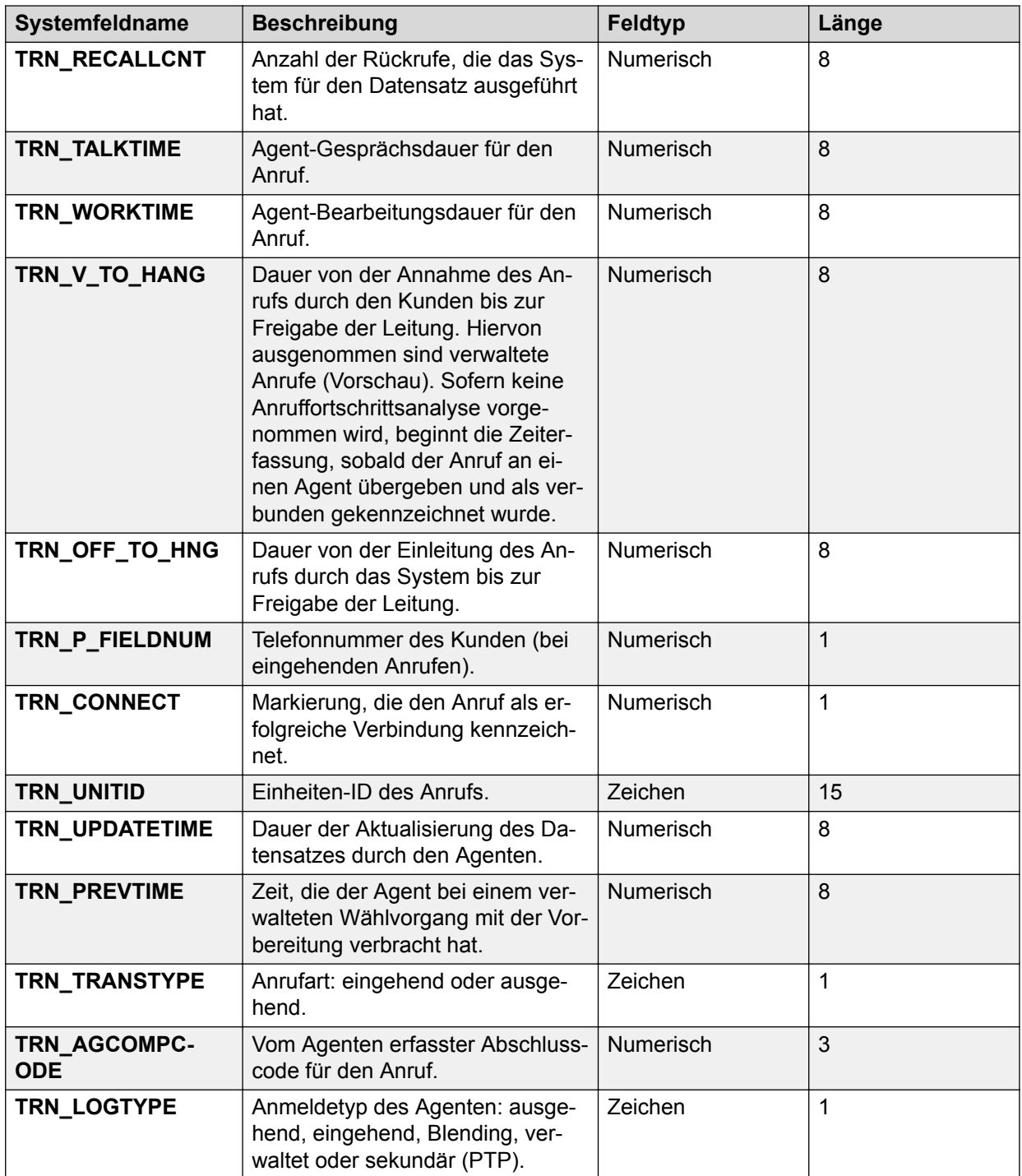

### **Jobverlauf**

Die folgende Tabelle enthält Informationen zu den Jobverlauf-Feldern im PC Analysis-Extrakt.

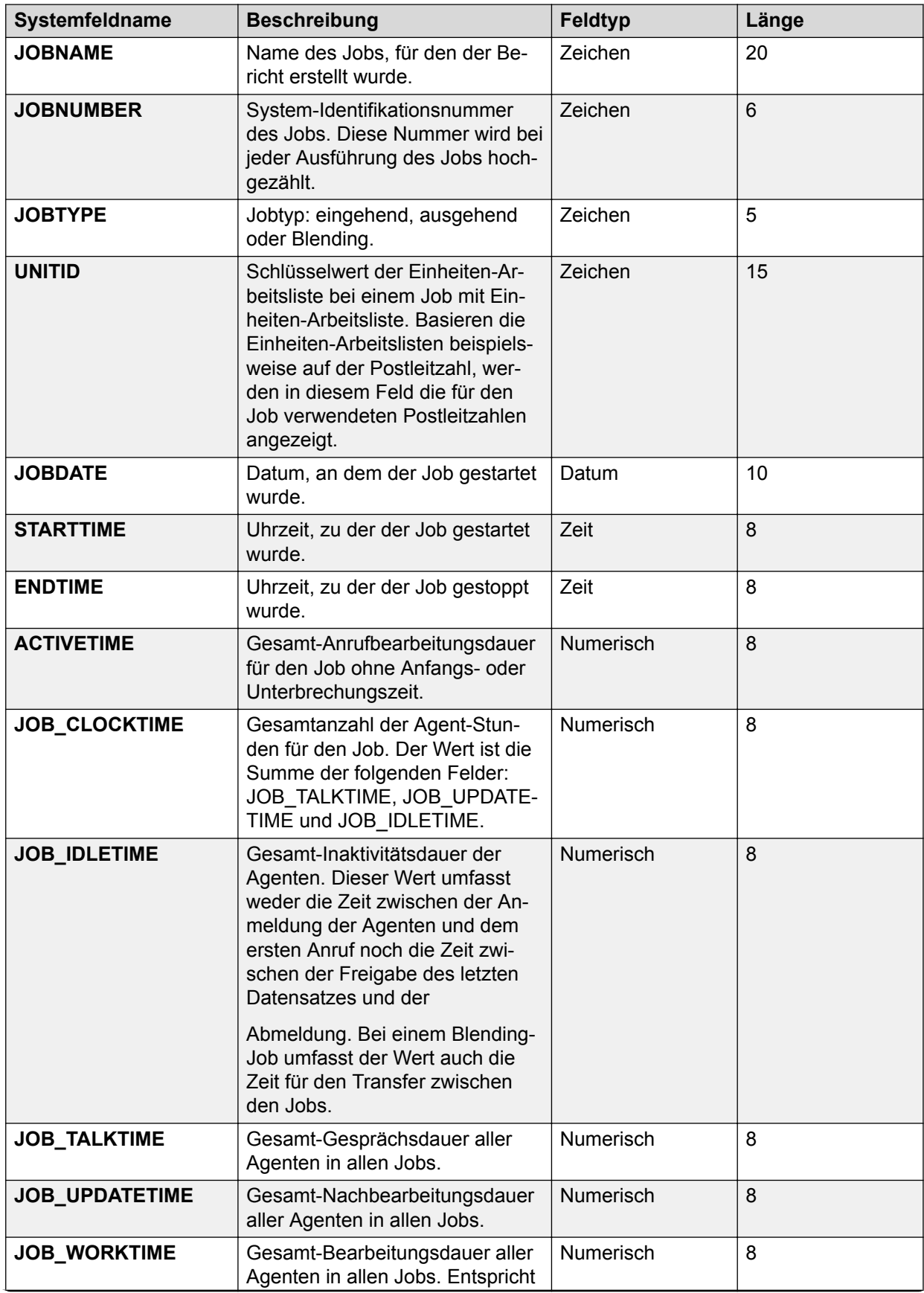

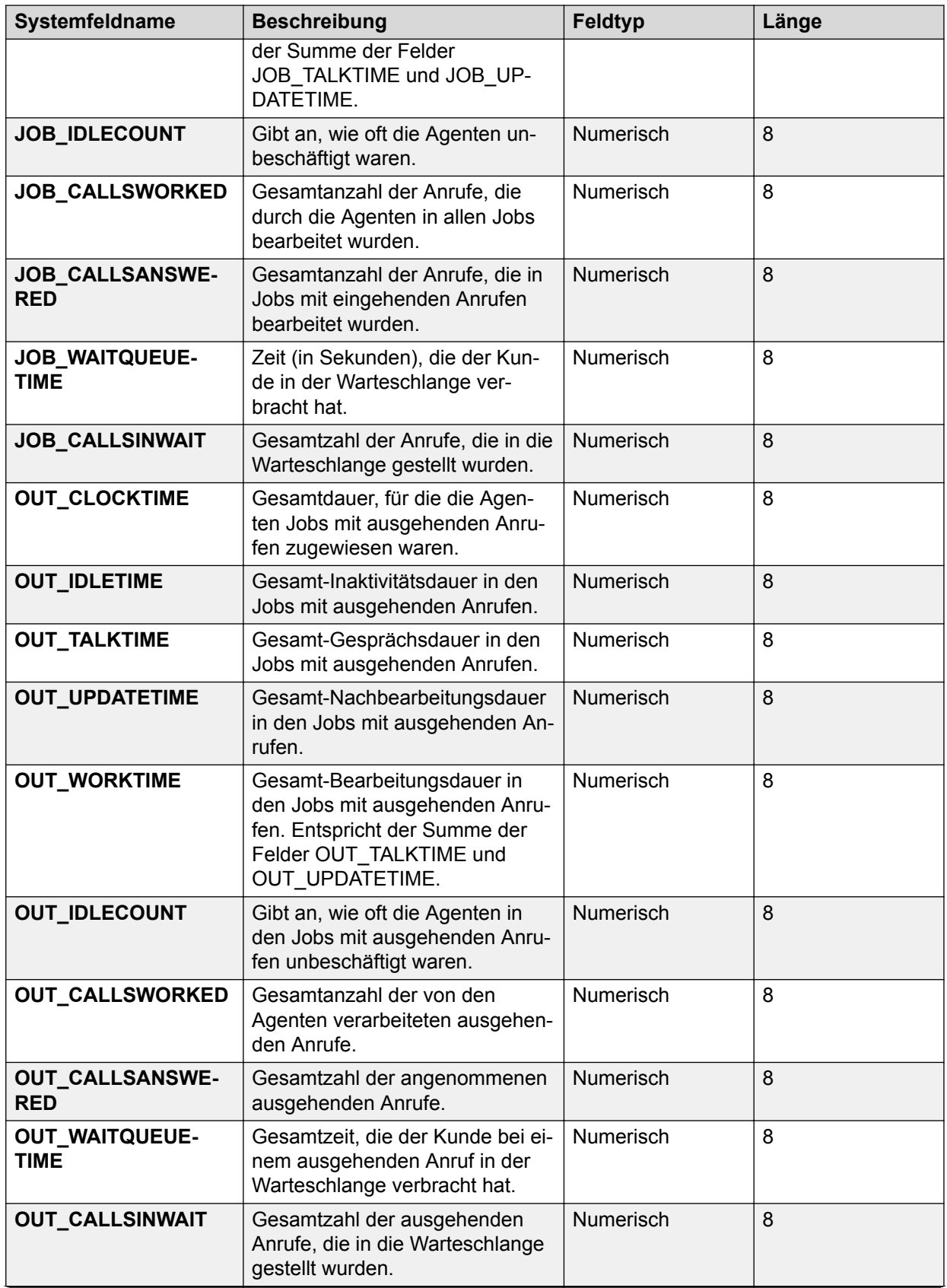

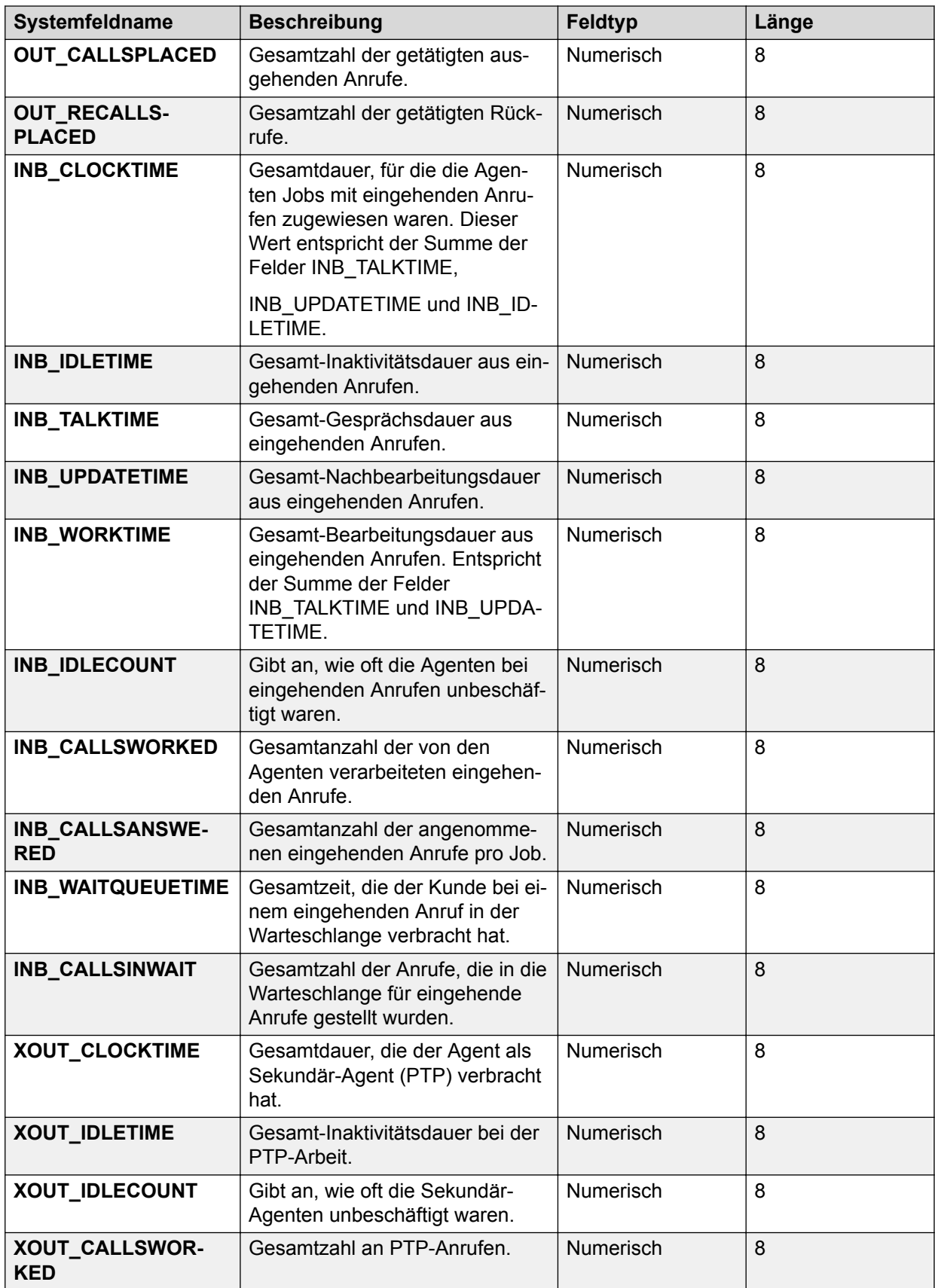

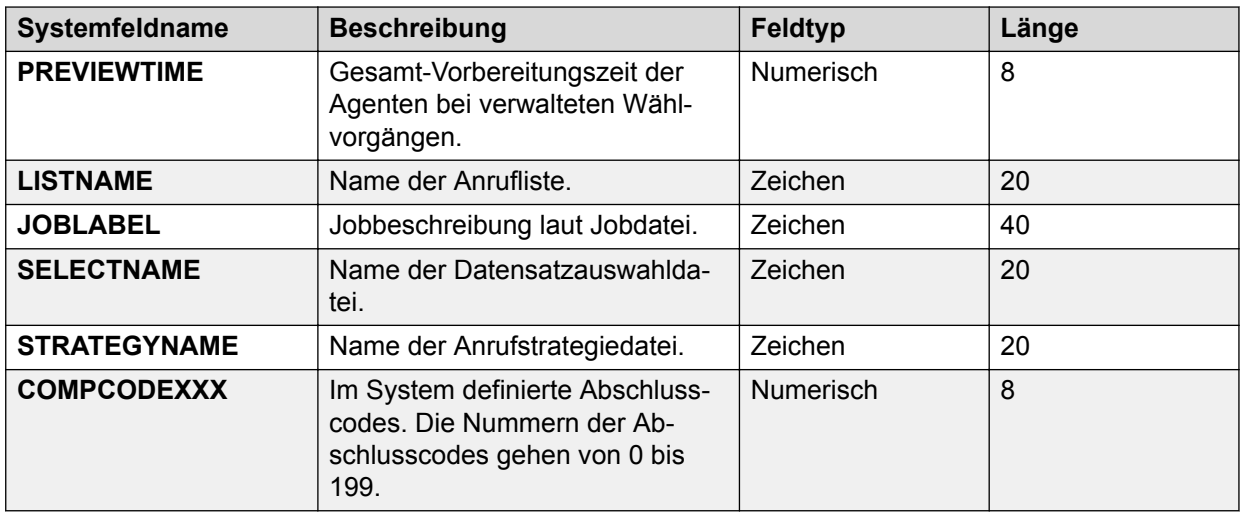

# **Agentenprotokoll**

Die folgende Tabelle enthält Informationen zu den Agent-Protokoll-Feldern im PC Analysis-Extrakt.

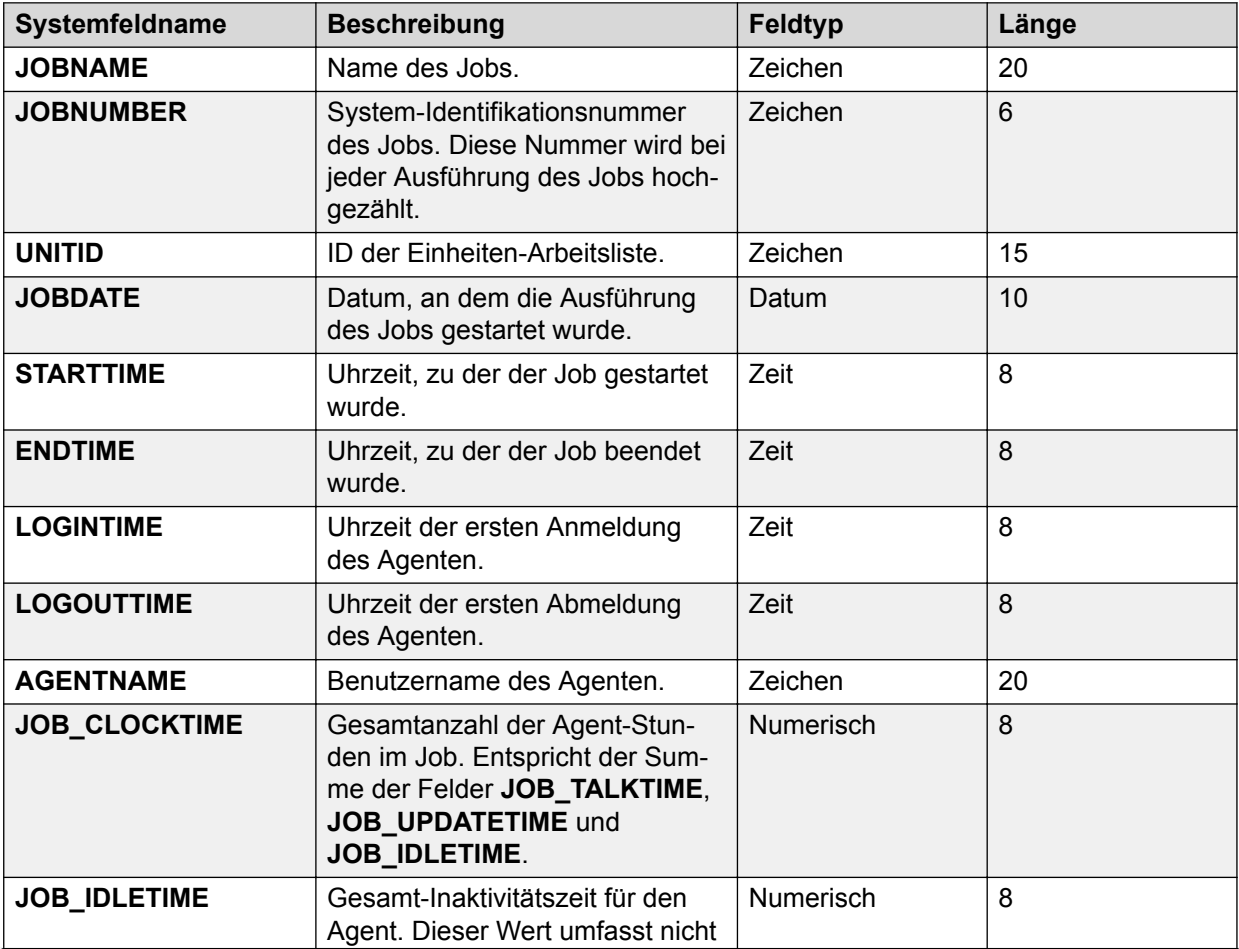

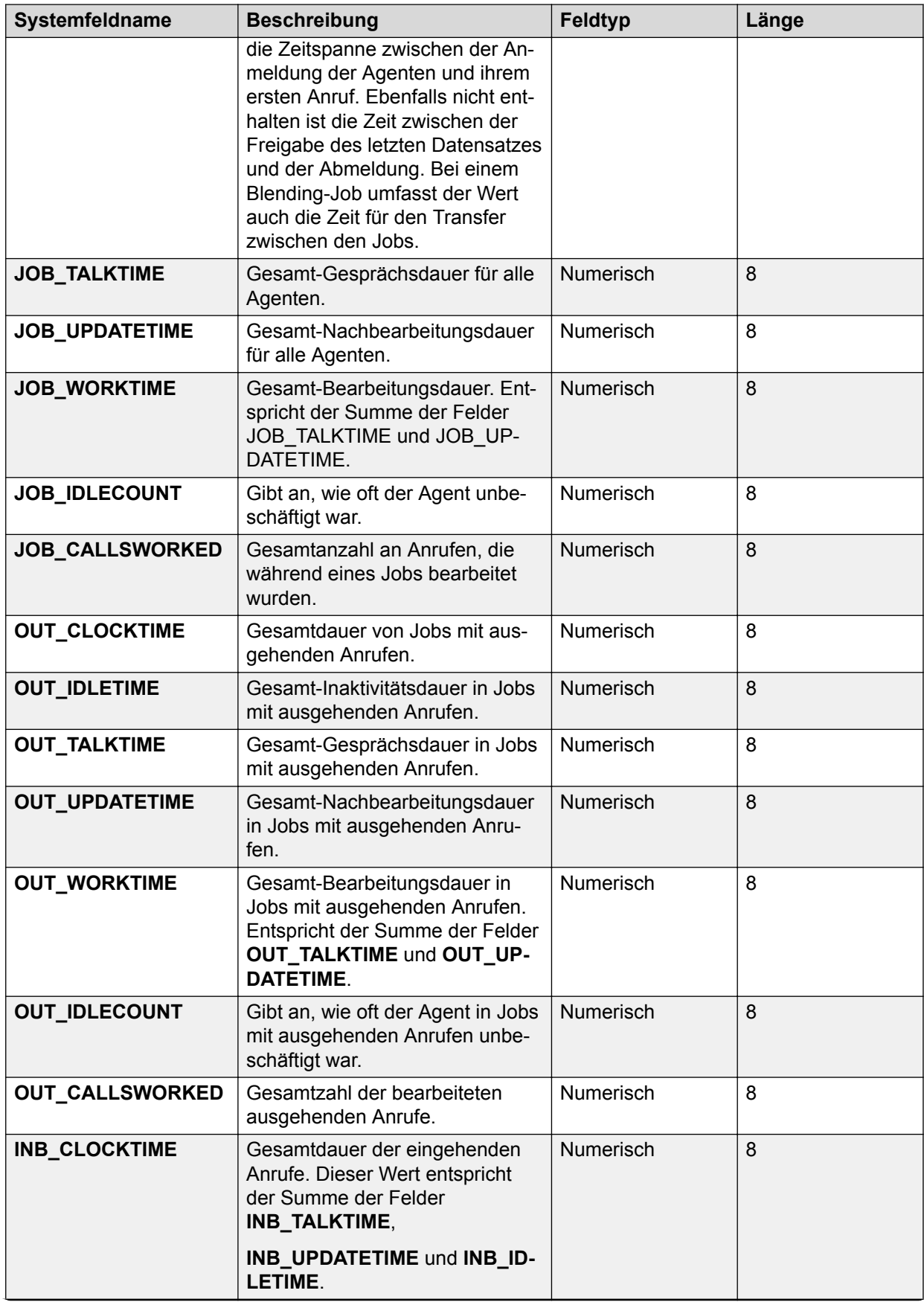

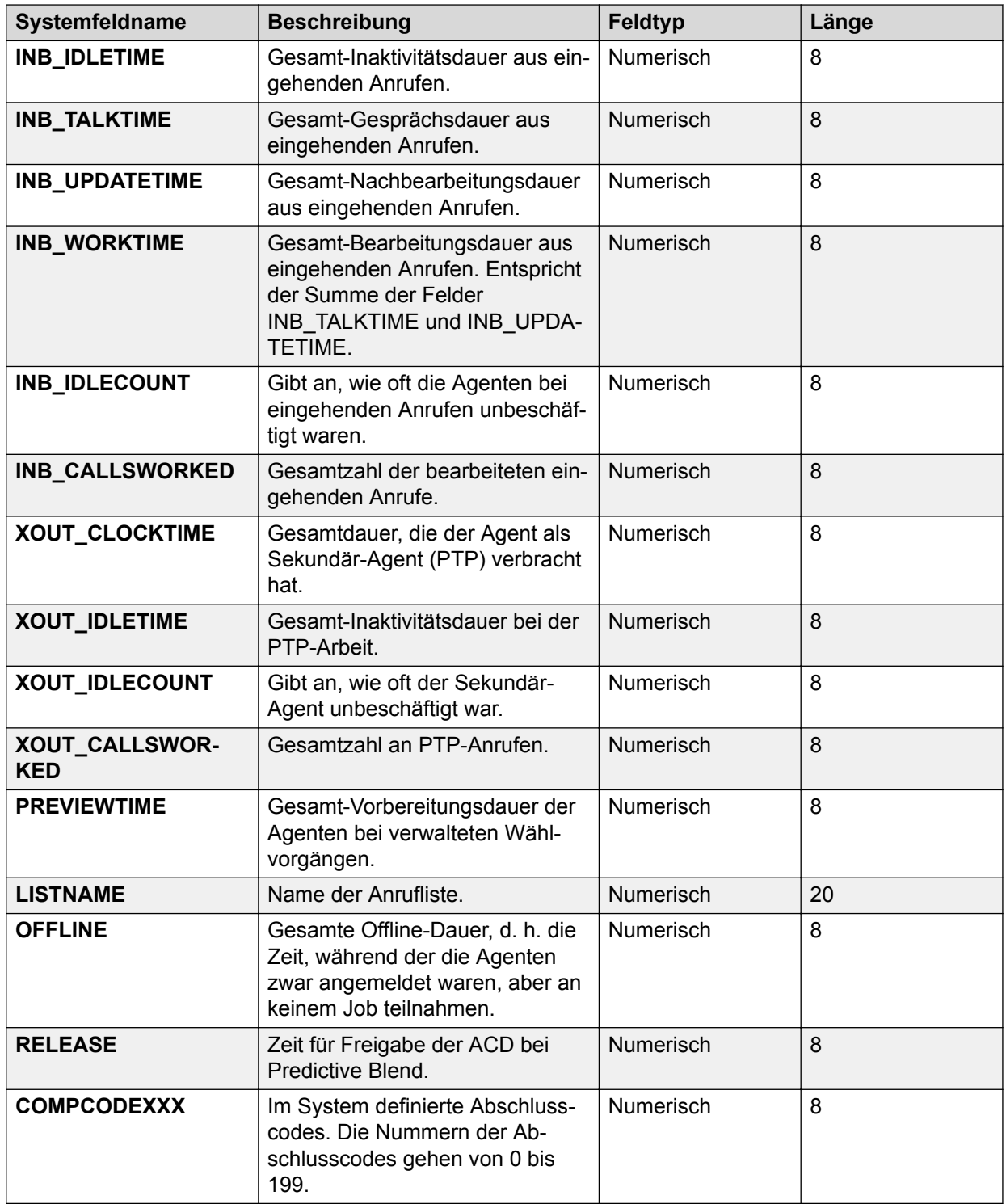

### **Weiterleiten von PC Analysis-Extraktausgabedateien Vorgehensweise**

1. Starten Sie **PC Analysis-Telnet**.

- 2. Stellen Sie eine Verbindung mit einem Wählsystem her.
- 3. Wählen Sie **Extras** > **Datei abrufen**.

Das Dialogfeld **FTP-Client** wird angezeigt. Der Name des Systems, mit dem Sie verbunden sind, wird im Dialogfeldtitel angezeigt.

4. Wählen Sie eine oder mehrere Extraktausgabedateien zur Weiterleitung aus, und klicken Sie dann auf **Datei abrufen**.

Das Dialogfeld **Speichern als** wird angezeigt.

5. Rufen Sie den Speicherort auf, an den Sie die ausgewählte Extraktausgabedatei weiterleiten möchten, und klicken Sie dann auf **Speichern**.

Das System speichert die Datei am ausgewählten Speicherort. Wenn Sie mehrere Extraktausgabedateien zur Weiterleitung ausgewählt haben, wird das Dialogfeld "**Speichern als**" für die nächste Datei angezeigt.

6. Wiederholen Sie Schritt 5 für jede Extraktausgabedatei, die Sie zur Weiterleitung ausgewählt haben.

Nachdem Sie für die letzte Ausgabedatei auf "Speichern" geklickt haben, wird das Dialogfeld **FTP-Client** angezeigt.

7. Klicken Sie auf **Abbrechen**, um das Dialogfeld **FTP-Client** zu schließen.

### **Beschreibung der Felder im Dialogfeld "FTP-Client"**

Im Dialogfeld **FTP-Client** können Sie PC Analysis-Extraktdateien aus Avaya Proactive Contact an einen Speicherort auf dem Netzwerk weiterleiten, z. B. auf einen PC.

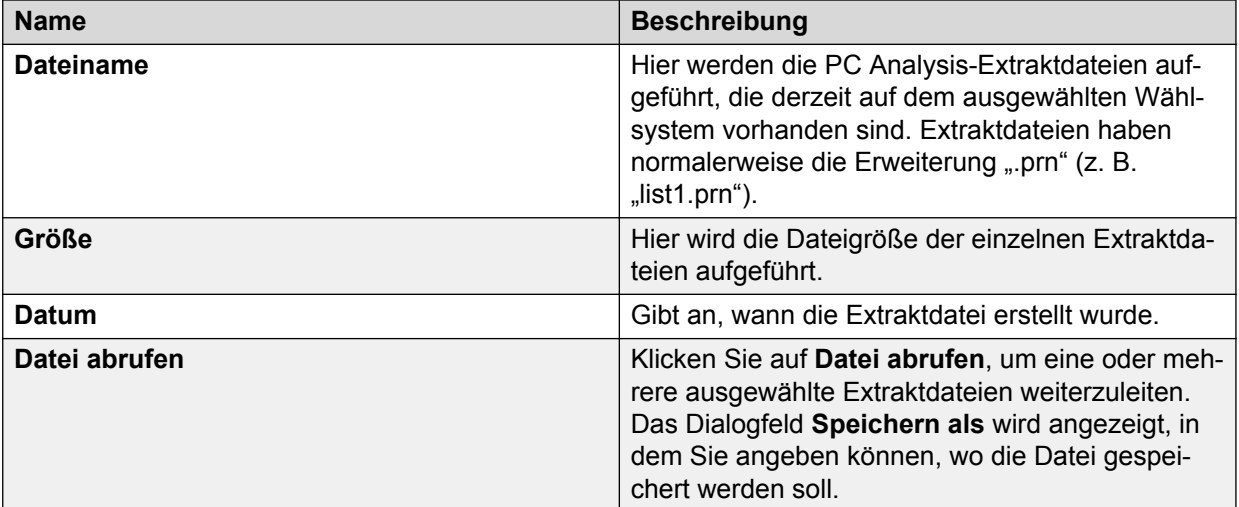

# **Kapitel 35: Hierarchieverwaltung**

Sie können mit der Hierarchieverwaltung Daten gruppieren und organisieren.

Die Hierarchieverwaltung ermöglicht es Ihnen, Agenten-, Job- oder Wählsystem-Hierarchien zu erstellen, um die Organisation Ihres Unternehmens widerzuspiegeln. Sie können beispielsweise Beziehungen zwischen den Proactive Contact-Agenten und der Verwaltungsstruktur Ihres Unternehmens erstellen.

In Monitor können Sie darüber hinaus Hierarchien verwenden, um den angezeigten Datenbereich anzupassen.

In Analyst können Sie Hierarchien verwenden, um Daten in Berichten zu gruppieren.

Eine Hierarchie enthält mindestens einen Zweig. Jeder Zweig in der Hierarchie enthält drei Stufen: eine obere, eine mittlere und eine untere.

Jeder Zweig kann eine oder mehrere mittlere Stufen enthalten. Jede mittlere Stufe kann eine oder mehrere untere Stufen enthalten. Sie können den unteren Stufen mehrere Datenelemente zuordnen.

Beispiel: Eine Job-Hierarchie enthält zwei Zweige. Beide Zweige weisen folgende Struktur auf:

- Die obere Stufe ist das Portfolio, z. B. Kredite oder Sparkonten.
- Die mittlere Stufe sind die Produktarten, z. B. Autokredite, Darlehen oder Spareinlagen.
- Die untere Stufe ist die Laufzeit des Kredit oder des Sparkontos, z. B. 60 Monate, 30 Jahre. Die Datenelemente in der unteren Stufe sind die Job-Namen.

#### **B** Hinweis:

In Umgebungen mit mehreren Zugehörigkeiten können Sie nur Hierarchien für Ihre Serviceeinheit erstellen, ändern oder anzeigen.

Nachdem Sie einen Job oder einen Agenten zu Proactive Contact hinzugefügt haben, ist der Job bzw. der Agent in der Hierarchieverwaltung verfügbar. Agenten, Jobs und Wählsysteme sind in der Hierarchieverwaltung verfügbar, bis die Daten der Datenbank nicht mehr gültig sind. Dies ermöglicht das Erstellen historischer Berichte.

#### **Beispiel**

Beispiel: Wenn Sie ein Agent-Login aus Proactive Contact entfernen, enthält die Datenbank weiterhin die Daten zu diesem Agenten. Der Agent-Name wird wieder in der Liste der verfügbaren Agenten in der Hierarchieverwaltung angezeigt.

### **Agenten-Hierarchien**

Eine Agent-Hierarchie erstellt statistische Beziehungen für die einzelnen Agent-Aktivitäten und Leistungsdaten, die Proactive Contact während der Anrufaktivitäten sammelt. Beispiele für Aktivitäten und Leistungsdaten sind Gesprächsdauer, Inaktivitätszeit und Verbindungen pro Stunde.

Agent-Hierarchien sind beim Überwachen von Agent-Ansichten in Monitor und beim Gruppieren von Daten in Analyst-Agent-Berichten besonders hilfreich.

Eine Agent-Hierarchie kann beispielsweise die Führungskräftestruktur eines Unternehmens widerspiegeln. Die obere Stufe sowie die mittleren und unteren Stufen stehen für den Vorstandvorsitzenden, die Abteilungsleiter und die Supervisoren. Agenten werden einem Supervisor zugewiesen.In Monitor können Sie diese Hierarchie verwenden, um die Agent-Aktivitäten und Leistungsdaten nach Supervisor zu gruppieren.

### **Job-Hierarchien**

Eine Job-Hierarchie erstellt statistische Beziehungen für Daten der einzelnen Job-Aktivitäten, die von Proactive Contact während der Anrufaktivitäten gespeichert werden. Beispiele für Daten von Job-Aktivitäten sind Eingeleitete Anrufe, Verbindungen pro Stunde und Zeit in Warteschlange.

In Monitor sind Job-Hierarchien besonders hilfreich, um Job-Ansichten zu überwachen, und in Analyst sind sie besonders hilfreich, um Daten in Analyst zu gruppieren.

In einer Umgebung mit Mehrfach-Wählsystem gelten Job-Hierarchien für alle Jobs in den Wählsystemen, sofern Sie nicht:

- Erstellen Sie in allen Wählsystemen nur eindeutige Jobs.
- Erstellen Sie eine Beziehung zwischen dem Wählsystem und dem Job außerhalb der Hierarchieverwaltung.

Wenn Sie beispielsweise einen Job erstellen, fügen Sie eine Referenz zum Wählsystem im Job-Namen ein, z. B. job1\_dialer1.

### **Wählsystem-Hierarchien**

Eine Wählsystem-Hierarchie erstellt Beziehungen für Daten der einzelnen Wählsystem-Aktivitäten, die von Proactive Contact während der Anrufaktivitäten gespeichert werden. Wählsystem-Aktivitäten umfassen alle verfügbaren Job- und Agent-Aktivitäten sowie die Leistungsdaten.

Wählsystem-Hierarchien sind besonders hilfreich, um Daten nach Abteilung oder Wählsystem zu gruppieren.

Beispiel: In einer Umgebung mit einer Systemgruppe aus vier Wählsystemen verwenden die Buchhaltungs- und die Marketingabteilung folgende Wählsysteme:

- Die Buchhaltung nutzt dialer1 und dialer2.
- Die Marketingabteilung nutzt dialer3 und dialer4.

Ein Hierarchiezweig könnte eine Stufe für die Abteilung enthalten, wobei die einzelnen Wählsysteme der Stufe zugeordnet sind.

### **Starten der Hierarchieverwaltung**

#### **Vorgehensweise**

- 1. Klicken Sie auf eine der folgenden Schaltflächen:
	- **Beginnen** > **Alle Programme** > **Avaya** > **Proactive Contact** > **Supervisor** > **Monitor**.
	- **Beginnen** > **Alle Programme** > **Avaya** > **Proactive Contact** > **Supervisor** > **- Analyst**.
- 2. Klicken Sie auf **Extras** > **Hierarchieverwaltung**.

Das Fenster **Hierarchieverwaltung** wird geöffnet.

### **Erstellen einer Hierarchie**

#### **Informationen zu diesem Vorgang**

Je nach ausgewähltem Hierarchietyp erstellen Sie eine Agenten-, Job- oder Wählsystem-Hierarchie. Wenn Sie eine neue Hierarchie erstellen, fügen Sie obere, mittlere und untere Hierarchiestufen hinzu und weisen der unteren Hierarchiestufe Datenelemente zu.

#### **B** Hinweis:

Wenn Sie zwei ähnliche Stufen unter einer übergeordneten Stufe gleich benennen, fasst die Hierarchieverwaltung diese zu einer Stufe zusammen.

Beispiel: Eine mittlere Hierarchiestufe enthält zwei untere Stufen mit dem Namen "Supervisor". Die Hierarchieverwaltung fasst alle Daten der beiden Supervisor-Stufen zusammen und entfernt die zusätzliche Stufe.

#### **Vorgehensweise**

- 1. Klicken Sie in der Schaltflächenleiste auf den Hierarchietyp, den Sie erstellen möchten: **Agenten-Hierarchien**, **Job-Hierarchien** oder **Wählsystem-Hierarchien**.
- 2. Klicken Sie auf **Datei** > **Neu**.

Die Liste **Verfügbar** enthält abhängig vom ausgewählten Hierarchietyp Agenten-, Jobbzw. Wählsystem-Namen.

Die Hierarchieverwaltung zeigt eine neue Hierarchie mit einer Standardstruktur an.

3. Klicken Sie mit der rechten Maustaste auf die Stufe, um eine Stufe hinzuzufügen.

4. Klicken Sie auf **Stufe hinzufügen**.

Die Hierarchieverwaltung fügt eine Stufe namens "Neue Stufe" ein.

- 5. Klicken Sie mit der rechten Maustaste auf **Neue Stufe** und wählen Sie **Umbenennen**.
- 6. Geben Sie einen neuen Namen mit bis zu 20 Zeichen ein, und drücken Sie anschließend **Eingeben**.
- 7. Wiederholen Sie die Schritte 3 und 4 für jede Stufe, die Sie der Hierarchie hinzufügen möchten.
- 8. Ziehen Sie ein Datenelement aus der Liste **Verfügbar** zur unteren Stufe des Zweigs, dem Sie es hinzufügen möchten, und legen Sie es dort ab.

Die Hierarchieverwaltung verschiebt das Datenelement aus der Liste **Verfügbar** in die Liste **Zugeordnet**.

9. Klicken Sie auf **Datei** > **Speichern**, um die Hierarchie-Einstellungen zu speichern.

Der Hierarchie-Manager speichert keine Zweige, die keine Datenelemente enthalten. Leere Zweige werden nicht mehr in der Hierarchie angezeigt, wenn Sie den Hierarchie-Manager schließen und erneut öffnen.

10. Geben Sie im Dialogfeld **Speichern als** einen Namen für die Hierarchie ein, und klicken Sie auf **OK**.

Der Name darf nicht länger als 64 Zeichen sein.

# **Öffnen einer Hierarchie zum Anzeigen oder Bearbeiten**

#### **Vorgehensweise**

1. Klicken Sie in der Schaltflächenleiste je nach dem Hierarchietyp, den Sie öffnen möchten, auf **Agenten-Hierarchien**, **Job-Hierarchien** oder **Wählsystem-Hierarchien**.

Eine Liste der Hierarchien des ausgewählten Typs wird in der Schaltflächenleiste angezeigt.

2. Klicken Sie auf eine Hierarchie.

Die ausgewählte Hierarchie wird angezeigt.

### **Hinzufügen einer Stufe zu einer Hierarchie**

#### **Informationen zu diesem Vorgang**

Sie fügen einer Hierarchie Stufen hinzu, um Ihre Organisationsstruktur in der Hierarchieverwaltung aufzubauen. Jeder Zweig in der Hierarchie enthält drei Stufen: eine obere, eine mittlere und eine untere.

Wenn Sie eine Stufe hinzufügen, fügt die Hierarchieverwaltung sie unter der ausgewählten Stufe ein. Beispiel: Wenn Sie zu einer oberen Stufe eine Stufe hinzufügen, fügt die Hierarchieverwaltung eine mittlere Ebene ein. Um eine obere Stufe hinzuzufügen, fügen Sie dem Hierarchienamen ein Element hinzu.

#### **Vorgehensweise**

- 1. Öffnen Sie die Hierarchie, die Sie ändern möchten.
- 2. Klicken Sie mit der rechten Maustaste auf die Stufe, um eine Stufe hinzuzufügen.
- 3. Klicken Sie auf **Stufe hinzufügen**.

Die Hierarchieverwaltung fügt eine Stufe namens "Neue Stufe" ein.

- 4. Klicken Sie mit der rechten Maustaste auf **Neue Stufe** und wählen Sie **Umbenennen**.
- 5. Geben Sie einen neuen Namen mit bis zu 20 Zeichen ein, und drücken Sie anschließend **Eingeben**.

### **Hinzufügen eines Datenelements zu einer Hierarchie**

#### **Informationen zu diesem Vorgang**

In der Hierarchieverwaltung können Sie Datenelemente nur in der untersten Stufe der Hierarchie hinzufügen.

#### **Vorgehensweise**

- 1. Öffnen Sie die Hierarchie, der Sie Datenelemente hinzufügen möchten.
- 2. Wählen Sie ein oder mehrere Elemente in der Liste **Verfügbar** aus, und ziehen Sie die Elemente auf die entsprechende Stufe.

Nachdem ein Element zu einer Hierarchie hinzugefügt wurde, verschiebt die Hierarchieverwaltung das Datenelement von der Liste **Verfügbar** in die Liste **Zugeordnet**.

#### **CTipp:**

Wenn Sie zwei oder mehr nebeneinander liegende Elemente in der Liste **Verfügbar** auswählen möchten, klicken Sie auf das erste Element, drücken Sie dann die Umschalttaste, und klicken Sie auf das letzte Element. Wenn Sie zwei oder mehr nicht nebeneinander liegende Elemente auswählen möchten, halten Sie die Taste Strg gedrückt, und klicken Sie nacheinander auf die Elemente.

### **Warten der Hierarchieverwaltung**

Wenn sich Ihre Organisation ändert, müssen Sie möglicherweise Elemente in einer Hierarchie umstrukturieren, Stufen umbenennen oder entfernen, um die Änderungen zu berücksichtigen.

### **Verschieben einer Ebene oder eines Elements innerhalb einer Hierarchie**

#### **Informationen zu diesem Vorgang**

Wenn sich Ihre Organisation ändert, müssen Sie möglicherweise Elemente in einer Hierarchie umstrukturieren, um die Änderungen zu berücksichtigen.

Sie können Datenelemente von einer unteren Ebene in eine andere verschieben. Beispiel: In einer Agent-Hierarchie können Sie einen Agenten von einem Supervisor zu einem anderen verschieben.

Außerdem können Sie eine Stufe innerhalb einer Hierarchie verschieben. Elemente und Stufen können nur innerhalb der gleichen Stufe in der Hierarchie verschoben werden. Beispiel: Eine untere Stufe kann nicht auf die Position einer mittleren Stufe verschoben werden.

So verschieben Sie eine Stufe oder ein Datenelement innerhalb einer Hierarchie:

#### **Vorgehensweise**

- 1. Öffnen Sie die Hierarchie, die Sie ändern möchten.
- 2. Wählen Sie die Stufe oder das Datenelement aus, die oder das Sie verschieben möchten, und ziehen Sie sie oder es dann auf die Hierarchiestufe, über der die Stufe oder das Element aufgeführt werden soll.
- 3. Wiederholen Sie Schritt 2 für alle Stufen oder Elemente, die Sie verschieben möchten.

### **Umbenennen einer Hierarchieebene**

#### **Informationen zu diesem Vorgang**

In der Hierarchieverwaltung können Sie die Stufen in einer Hierarchie umbenennen, damit Änderungen in der Organisation berücksichtigt werden.

#### **Hinweis:**

Wenn Sie zwei ähnliche Stufen unter einer übergeordneten Stufe gleich benennen, fasst die Hierarchieverwaltung diese zu einer Stufe zusammen.

Beispiel: Eine mittlere Hierarchiestufe enthält zwei untere Stufen mit dem Namen "Supervisor". Die Hierarchieverwaltung fasst alle Daten der beiden Supervisor-Stufen zusammen und entfernt die zusätzliche Stufe.

So benennen Sie eine Hierarchiestufe um:

#### **Vorgehensweise**

- 1. Öffnen Sie die Hierarchie, in der Sie eine Stufe umbenennen möchten.
- 2. Klicken Sie mit der rechten Maustaste auf den Hierarchieebenennamen, den Sie ändern möchten, und wählen Sie dann **Umbenennen**.
- 3. Geben Sie einen neuen Namen für die Ebene ein (bis 20 Zeichen), und drücken Sie dann **Eingeben**.

### **Entfernen einer Ebene aus einer Hierarchie**

#### **Informationen zu diesem Vorgang**

Wenn sich Ihre Organisation ändert, können Sie diese Änderungen in Ihren Hierarchien mit der Hierarchieverwaltung darstellen.

Sie können eine Stufe aus Ihrer Hierarchie entfernen, um Ihre Organisation besser darzustellen.

Um eine obere oder mittlere Hierarchiestufe, die eine untere Stufe mit Datenelementen umfasst, entfernen zu können, müssen Sie zunächst die untere Ebene (samt den Datenelementen) löschen.

So entfernen Sie eine Stufe aus einer Hierarchie:

#### **Vorgehensweise**

- 1. Öffnen Sie die Hierarchie, aus der Sie eine Stufe entfernen möchten.
- 2. Klicken Sie mit der rechten Maustaste auf die Stufe, die Sie entfernen möchten, und wählen Sie dann **Löschen**. Wenn die ausgewählte Stufe Datenelemente enthält, zeigt die Hierarchieverwaltung eine Meldung an, in der Sie gefragt werden, ob Sie die ausgewählte Stufe und alle mit dieser Stufe verknüpften Agenten löschen möchten.
- 3. Klicken Sie auf **Ja**, um die Stufe zu löschen. Die Hierarchieverwaltung entfernt die Stufe und verschiebt die Datenelemente aus der Liste **Zugeordnet** in die Liste **Verfügbar**.

### **Entfernen von Datenelementen aus einer Hierarchie**

#### **Informationen zu diesem Vorgang**

Sie können ein Datenelement aus einer Hierarchie entfernen, wenn das Element für Ihre Organisation nicht mehr benötigt wird. Mit dem folgenden Verfahren können Sie einzelne Datenelemente entfernen. Außerdem können Sie alle Datenelemente auf einer unteren Stufe gleichzeitig entfernen, indem Sie die untere Stufe entfernen.

#### **Vorgehensweise**

- 1. Öffnen Sie die Hierarchie, aus der Sie ein oder mehrere Datenelemente entfernen möchten.
- 2. Klicken Sie mit der rechten Maustaste auf das Datenelement, das Sie entfernen möchten, und wählen Sie dann **Löschen**. Die Hierarchieverwaltung entfernt das Datenelement aus der Hierarchie und verschiebt es aus der Liste **Zugeordnet** in die Liste **Verfügbar**.
- 3. Wiederholen Sie Schritt 2 für jedes Datenelement, das Sie entfernen möchten.

### **Umbenennen einer Hierarchie**

#### **Informationen zu diesem Vorgang**

So benennen Sie eine Hierarchie um:
#### **Vorgehensweise**

- 1. Öffnen Sie die Hierarchie, die Sie ändern möchten.
- 2. Klicken Sie auf **Datei** > **Speichern**.
- 3. Geben Sie der Hierarchie im Dialogfeld **Speichern als** einen eindeutigen Namen.

Ein Hierarchiename kann bis 64 Zeichen lang sein und folgende Sonderzeichen enthalten: Klammern ( ), Komma (,), Bindestrich (-), Dollarzeichen (\$) und Raute (#).

4. Klicken Sie auf **OK**.

Die Hierarchieverwaltung speichert die Hierarchieeinstellungen mit dem neuen Namen.

## **Löschen einer Hierarchie**

#### **Informationen zu diesem Vorgang**

Wenn sich Ihre Organisation ändert, kann es vorkommen, dass Sie eine bestimmte Hierarchie nicht länger verwenden möchten. Sie können eine Hierarchie in der Hierarchieverwaltung löschen.

#### **Vorgehensweise**

- 1. Öffnen Sie die Hierarchie, die Sie ändern möchten.
- 2. Wählen Sie **Hierarchie** > **Löschen** aus. Die Hierarchieverwaltung fordert eine Bestätigung der Löschaktion an.
- 3. Klicken Sie auf **Ja**, um die Hierarchie zu löschen. Die Hierarchieverwaltung entfernt die ausgewählte Hierarchie.

# **Kapitel 36: System-Telnet**

Mit dem Tool System-Telnet können Sie auf die Linux-basierten Supervisor- und Verwaltungsmenüs zugreifen.

#### **Hinweis:**

Das System-Telnet ist in der Proactive Contact Supervisor-Suite für Chinesisch, Japanisch und Koreanisch (CJK) nicht verfügbar. Wenn Sie das System Telnet zum ersten Mal starten, wird die Meldung angezeigt, dass das System-Telnet nicht verfügbar ist. Daraufhin müssen Sie den Pfad der benutzerdefinierten Telnet-Anwendung angeben. In der Supervisor-Anwendung können Sie Telnet fehlerfrei starten.

Der Supervisor eines Serviceeinheitenraums kann auf die System-Telnet-Sitzung zugreifen. Supervisors können nur auf die Konfigurationen im Serviceeinheitenraum zugreifen.

Über die Linux-basierten Supervisor- und Verwaltungsmenüs können Sie im definierten Serviceeinheitenraum Folgendes ausführen:

- Den Status von Anruflisten überprüfen
- Agent-Joblisten verwalten
- Zugriff auf Funktionen von Monitor und Editor erhalten

Über die Linux-basierten Supervisor- und Verwaltungsmenüs können Sie jedoch Benutzerkonten für die Standard-Serviceeinheit verwalten. Der Lead-Administrator kann die Benutzerkonten auch über die Supervisor- und Verwaltungsmenüs verwalten.

System Telnet ist im Menü **Extras** in Analyst, Editor oder Monitor verfügbar.

- In Proactive Contact ist das Ändern des Kennworts mit dem System-Telnet nicht möglich.
- Wenn kein Zugriff auf Supervisor verfügbar ist, müssen Sie eine Telnet-Hilfsanwendung eines Drittanbieters verwenden, um auf das Menüsystem von Proactive Contact und auf PC Analysis zugreifen zu können.

Verwenden Sie die Hilfsanwendung PC Analysis-Telnet in Analyst, um auf die Menüs von PC Analysis zuzugreifen.

## **Funktionen von System-Telnet**

Über das Fenster **System-Telnet** können Sie zu den Linux-basierten Menüs navigieren.

Die Funktionen von System-Telnet werden in der **System-Telnet**-Symbolleiste, im Menü **Datei** und im Menü **Extras** angezeigt.

**Hinweis:**

System-Telnet bietet folgende Funktionen:

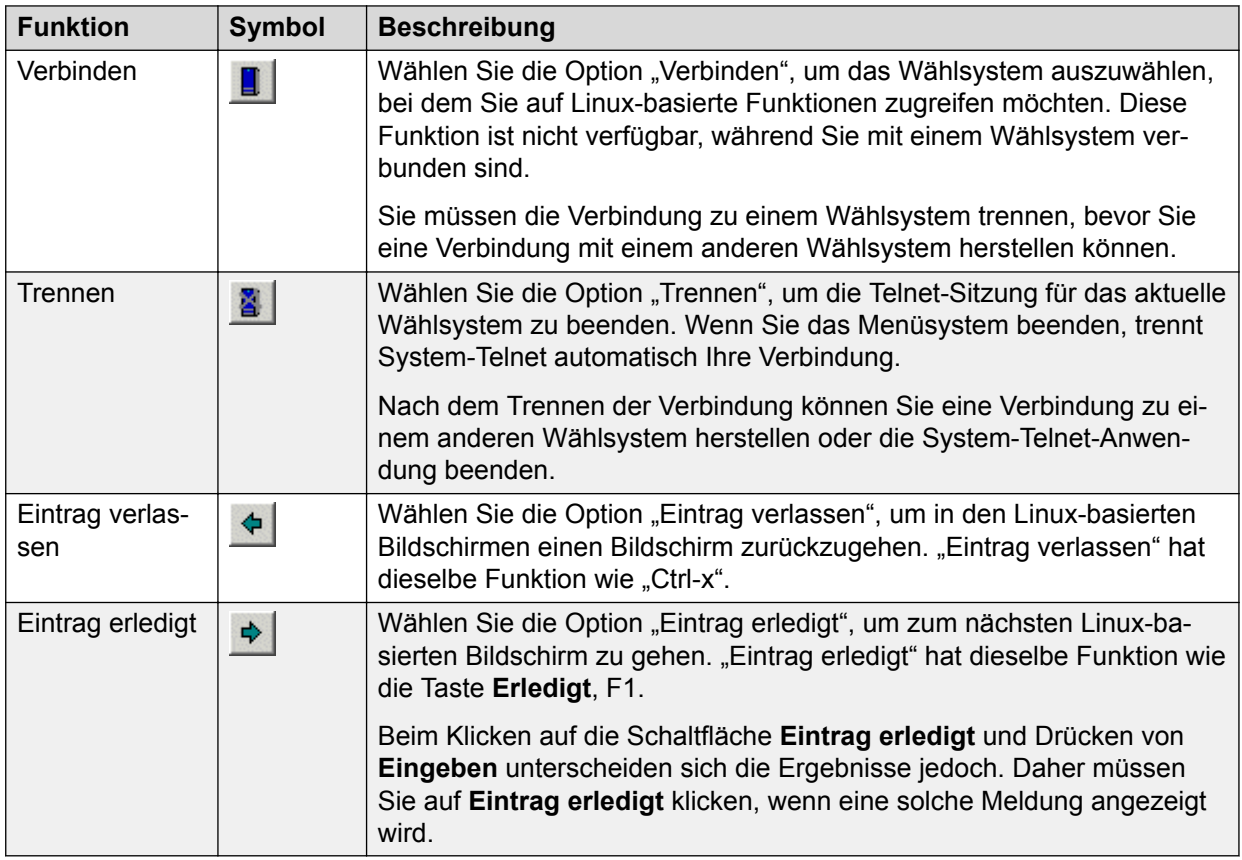

## **Verwenden von System-Telnet**

#### **Vorgehensweise**

- 1. Führen Sie einen der folgenden Schritte aus:
	- Klicken Sie auf **Beginnen** > **Alle Programme** > **Avaya** > **Proactive Contact** > **Supervisor** > **Editor**
	- Klicken Sie auf **Beginnen** > **Alle Programme** > **Avaya** > **Proactive Contact** > **Supervisor** > **Monitor**
- 2. Klicken Sie auf **Extras** > **System Telnet**.

Das Fenster **System-Telnet** wird geöffnet.

3. Klicken Sie auf **Datei** > **Verbinden**.

Das Dialogfeld wird angezeigt.

4. Wählen Sie aus der Liste **Name** den Namen des Wählsystems, mit dem Sie eine Verbindung herstellen möchten, und klicken Sie dann auf **OK**.

Im **System-Telnet**-Fenster wird die Meldung des Wählsystems angezeigt.

- 5. Geben Sie eine der folgenden Kombinationen aus Anmeldung und Kennwort ein:
	- Systemanmeldung und Kennwort für den Zugriff auf die Systemmenüs

• Administratoranmeldung und Kennwort für den Zugriff auf die Administratormenüs

Das Linux-basierte Menüsystem für den eingegebenen Benutzernamen wird im **System-Telnet**-Fenster angezeigt.

## **Zeigen auf den richtigen Drittanbieter-Client für CJK-Sprachen**

#### **Vorgehensweise**

- 1. Führen Sie einen der folgenden Schritte aus:
	- Wählen Sie **Beginnen** > **Alle Programme** > **Avaya** > **Proactive Contact** > **Supervisor** > **Editor**.
	- Wählen Sie **Beginnen** > **Alle Programme** > **Avaya** > **Proactive Contact** > **Supervisor** > **Monitor**.
- 2. Wählen Sie **Extras** > **System-Telnet**.

Das Fenster **System-Telnet** wird geöffnet.

Das System zeigt folgende Meldung an:

```
"Telnet.exe" kann nicht gefunden werden. Möchten Sie danach
suchen?
```
- 3. Klicken Sie auf **Ja**.
- 4. Wählen Sie eine beliebige Telnet-Anwendung aus, zum Beispiel putty.exe

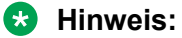

Die Auswahl der Telnet-Anwendung obliegt dem Kunden.

# **Kapitel 37: Agent-Blending**

Agent-Blending fasst ausgehende Anrufaktivitäten im Proactive Contact-System mit eingehenden Anrufaktivitäten bei der ACD zusammen.

Mit Agent-Blending können Sie die ACD-Domänen und -Domänengruppen verwalten. Eine Domäne ist eine ACD-Anrufwarteschlange. Jede Domäne ist Mitglied einer Domänengruppe.

Proactive Contact stellt zwei Arten von Agent-Blending zur Verfügung: Predictive Agent Blending (geschätztes Agent-Blending) und Proactive Agent Blending (proaktives Agent-Blending).

Beide Agent-Blending-Systeme verwenden einen Pool von ACD-Agenten für ein- und ausgehende Anrufe, um die ausgehenden Anrufe abzuwickeln. Die ACD-Agenten melden sich beim Wählsystem und bei der ACD an. Agent-Blending überwacht die Aktivitäten bei der ACD, um zu bestimmen, wann Agents zwischen ein- und ausgehenden Anrufaktivitäten wechseln. Sie können Agenten aus einer Domäne abrufen, die sich in demselben Serviceeinheitenraum befindet wie der derzeit ausgeführte Job. Sie können nur solche Konfigurationen anzeigen, die für den Serviceeinheitenraum definiert wurden, zu dem Sie gehören.

Ein einzelner ACD-Agent kann unterschiedlichen Serviceeinheiten zugewiesen werden, die jeweils Domänengruppendaten enthalten. Wenn Sie einen Agenten aus einer Serviceeinheit in eine andere verschieben möchten, müssen Sie zuerst ACD bei Ihrem Telefon abmelden und sich dann mit der richtigen ACD-Login-ID für Ihre Serviceeinheit anmelden.

Nur der Lead-Administrator kann die Blending-Services starten oder stoppen und Blending-Konfigurationen erstellen.

Das Wählsystem beruft die Agenten des Agentenpools für ausgehende Anrufe ab, wenn die Anzahl der eingehenden Anrufe sinkt. Das Wählsystem gibt die Agenten des Agentenpools für eingehende Anrufe frei, wenn die Anzahl der eingehenden Anrufe steigt. Der Wechsel zwischen ein- und ausgehenden Anrufen gewährleistet die Beschäftigung der ACD-Agenten für ein- und ausgehende Anrufe und sorgt dafür, dass das Anrufannahme-Niveau in der ACD innerhalb der vorgegebenen Richtwerte bleibt.

Verwenden Sie Predictive Agent Blending, wenn Ihr Fokus auf den eingehenden Anrufen liegt und die Anzahl der eingehenden Anrufe hoch ist.

Verwenden Sie Predictive Agent Blending, wenn für Ihr Call-Center Folgendes zutrifft:

- Mittleres bis hohes Aufkommen an eingehenden Anrufen
- Mehr als 25 Agenten im Pool für eingehende Anrufe

## **Predictive Agent Blending (prognostiziertes Agent-Blending)**

Verwenden Sie Predictive Agent Blending, wenn Ihr Fokus auf den eingehenden Anrufen liegt und die Anzahl der eingehenden Anrufe relativ hoch ist.

Predictive Agent Blending wird für eingehende Anrufe verwendet. Mit Predictive Agent Blending können Sie das Anrufvolumen mithilfe von Ereignissen der ACD vorausplanen und bestimmen, wann ACD-Agenten zwischen ein- und ausgehenden Anrufen wechseln. Das Wählsystem erkennt, wann zu viele Agenten eingehende Anrufe erhalten. Das Wählsystem beruft dann Agenten von der ACD ab, um ausgehende Anrufe abzuwickeln, bis das Volumen der eingehenden Anrufe steigt.

Das System beruft Agenten für ausgehende Anrufe ab, wenn die Werte für die Domänengruppen **Durchschnittliche Anrufannahme-Geschwindigkeit** oder **Service-Level** die gewünschten Werte überschreiten.

Um Predictive Agent Blending zu konfigurieren, richten Sie die Domänengruppe **Durchschnittliche Anrufannahme-Geschwindigkeit** oder **Service-Level** ein, die eine oder mehrere Domänen für abberufene Agenten und mindestens eine Domäne für eingehende Anrufe enthält.

## **Durchschnittliche Anrufannahme-Geschwindigkeit**

Diese Domänengruppe verwendet den Zielwert von **Durchschnittliche Anrufannahme-Geschwindigkeit**, um zu berechnen, wann Agenten abberufen und freigegeben werden.

- Das Wählsystem beruft Agenten für ausgehende Anrufe ab, wenn die durchschnittliche Anrufannahme-Geschwindigkeit bei allen Domänen für eingehende Anrufe in der Gruppe weniger als den Zielwert beträgt oder ihm entspricht.
- Das Wählsystem gibt Agenten frei, wenn der Wert über den Zielwert steigt.

## **Service-Level**

Dieser Domänengruppentyp berechnet anhand der Felder **Servicekriterium** (SC, Sekunden), **Gewünschtes Anrufannahme-Niveau** (DSL, %) und **Höchstes Anrufannahme-Niveau** (ASL, %), wann Agenten abberufen und freigegeben werden.

- Das Wählsystem beruft Agenten für ausgehende Anrufe ab, wenn der Prozentsatz der eingehenden Anrufe, die innerhalb des Felds **Servicekriterium** angenommen wurden, größer oder gleich dem Prozentsatz von **Gewünschtes Anrufannahme-Niveau** ist.
- Das Wählsystem beendet den Abruf von Agenten, wenn der tatsächliche Servicelevel den Wert **Höchstes Anrufannahme-Niveau** erreicht.
- Das Wählsystem gibt Agenten frei, um eingehende Anrufe abzuwickeln, wenn das Anrufannahme-Niveau unter den gewünschten Wert fällt.

Das tatsächliche Anrufannahme-Niveau wird mithilfe aller Domänen für eingehende Anrufe der Gruppe berechnet.

## <span id="page-546-0"></span>**Proactive Agent Blending (proaktives Agent-Blending)**

Verwenden Sie Proactive Agent Blending, wenn Ihr Fokus auf den ausgehenden Anrufen liegt, Sie jedoch auch einige eingehende Anrufe abwickeln müssen. Die Untergrenze für Proactive Agent-Blending beträgt acht aktive Agenten pro Domänengruppe. Mit weniger als acht aktiven Agenten funktioniert das Blending möglicherweise nicht.

Proactive Agent Blending wird für ausgehende Anrufe verwendet und gibt Agenten zur Abwicklung von eingehenden Anrufen nur dann frei, wenn ein eingehender Anruf in die überwachte Warteschlange der ACD eingeht.

Wenn sich ein ACD-Agent anmeldet, beruft das System ihn unmittelbar für ausgehende Anrufe ab. Wenn ein Anruf bei der ACD-Warteschlange eingeht, gibt das Wählsystem den Agenten frei, um den Anruf abzuwickeln. Sollten weiterhin Anrufe eingehen, gibt das Wählsystem weitere Agenten frei. Wenn die Warteschlange leer ist, beruft das Wählsystem Agenten für ausgehende Anrufe ab.

#### **B** Hinweis:

Für jede Domänengruppe des Typs "OB\_ONLY" konfigurieren Sie die Anzahl der Anrufe in der Warteschlange, bevor Agenten zum Abwickeln von eingehenden Anrufen freigegeben werden.

## **Unterstützte ACDs und Terminologie des Vermittlungssystems**

Alle ACD-Vermittlungssysteme verfügen über eindeutige Einstellungen und Terminologie. Für alle unterstützten ACDs verwendet das Wählsystem Domänen und Domänengruppen, um Agent-Blending zu steuern.

In diesem Abschnitt wird die Terminologie des folgenden Vermittlungssystems definiert:

- Aspect Call Center
- Avaya Communication Manager
- Rockwell Spectrum
- Northern Telecom Meridian
- PINNACLE
- Siemens ROLM 9751, Modell 900

#### **B** Hinweis:

Weitere Informationen zu den Voraussetzungen für jede unterstützte Vermittlungsstelle finden Sie unter *Planung für Avaya Proactive Contact*.

## **Aspect CallCenter**

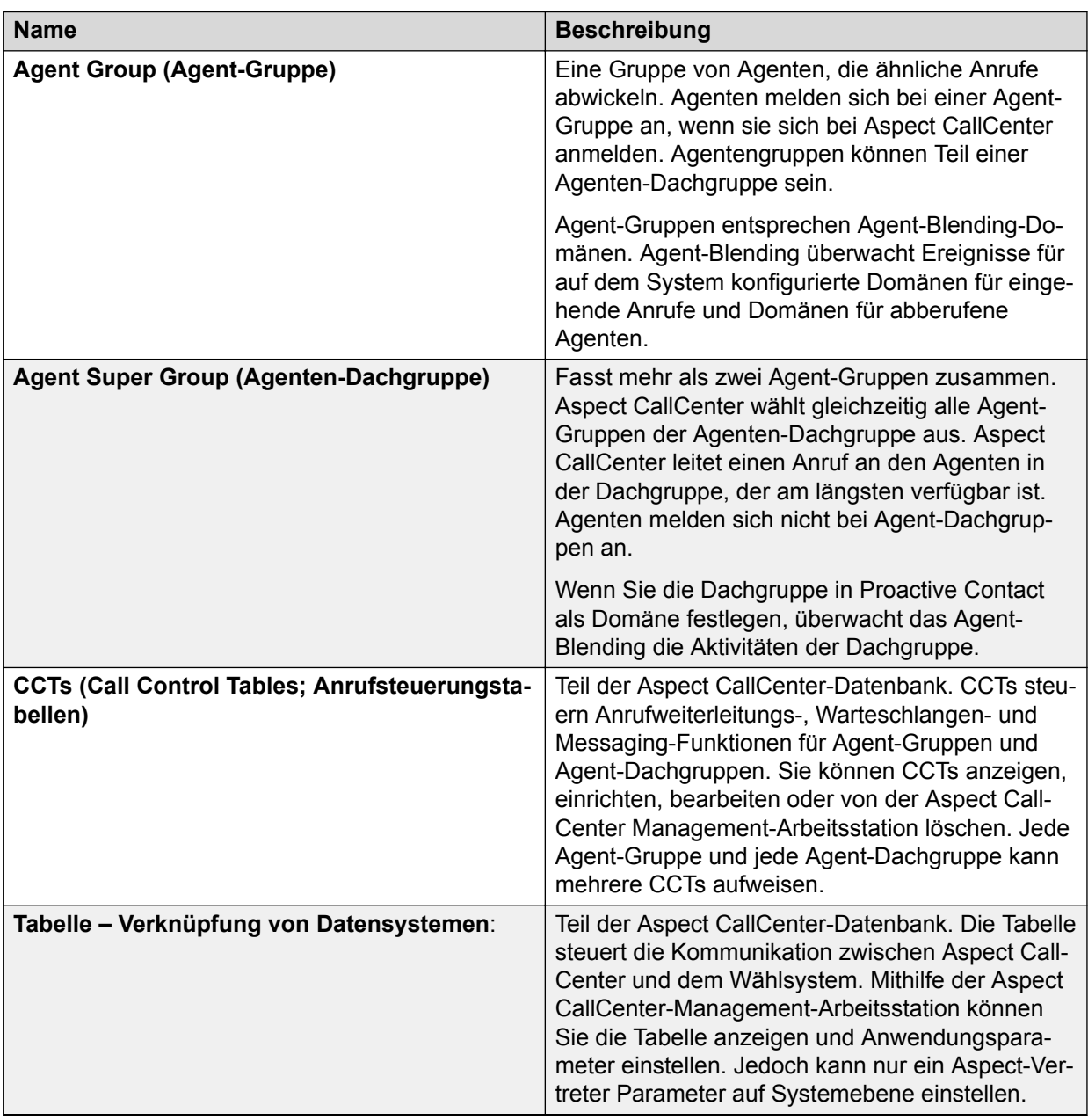

## **Avaya Communication Manager**

### **ACD-Auswahl nach Agent-Fähigkeiten**

Mit einer optionalen Funktion von Avaya Communication Manager, ACD-Auswahl nach Agent-Fähigkeiten, können Sie einem Anruftyp oder VDN Skill-Typen zuweisen.

### **Huntgruppe**

Eine Huntgruppe (Sammelgruppe) ist eine Agent-Warteschlange in der ACD, die ohne EAS konfiguriert wurde. Die ACD sucht nach dem nächsten verfügbaren Agenten in der Huntgruppe. Sie verwendet die Sammelmethode, die in der ACD definiert ist.

### **Skill**

Skill-Typen ermöglichen es Callcenter-Managern, Anrufern gezielt Agenten zuzuweisen, die Experten auf einem bestimmten Gebiet sind. Skills zeichnen Experten auf einem bestimmten Arbeitsgebiet aus, wie beispielsweise im Verkauf oder im Finanzwesen. Mithilfe von Skills kann die ACD Anruftypen an Warteschlangen weiterleiten. Administratoren können jeder Agent-Login-ID bis zu vier Skills zuweisen.

### **Skill-Huntgruppe**

Ersetzt ACD-Splits, wenn die ACD mit EAS konfiguriert wurde. Die ACD kann gleichzeitig den Warteschlangen von bis zu drei verschiedenen Skill-Huntgruppen zugewiesen werden.

### **ACD-Split**

Ein ACD-Split ist eine Huntgruppe, die für ein hohes Aufkommen ähnlicher Anrufe entwickelt wurde. Mitglieder von Splits werden als Agenten bezeichnet. Agenten können immer nur bei maximal drei Splits angemeldet sein.

#### **Vektor**

Vektoreinstellungen legen fest, wie das Vermittlungssystem eingehende Anrufe anhand der gewählten Nummer abwickelt. Wenn Avaya Communication Manager mit EAS konfiguriert wurde, leitet der Vektor den eingehenden Anruf an einen Split, eine Huntgruppe oder eine Skill-Sammelgruppe weiter.

### **Vector Directory Number**

Die Nebenstellennummer, mit der auf einen Vektor zugegriffen wird. Agent-Blending verwendet VDNs für die Domänenadresse und die Domänennebenstelle.

## **Rockwell Spectrum**

### **Agent Group (Agent-Gruppe)**

Fasst einen oder mehrere Agenten basierend auf den entsprechenden Skills und den bestimmten Anforderungen des Callcenters zusammen. In Spectrum sind Agenten möglicherweise Haupt- und Nebengruppen zugewiesen. Das Wählsystem erfordert jedoch, dass Agenten nur einer Gruppe angehören.

Zusätzlich zum Skill-Level müssen Sie Agenten zu Gruppen zuweisen, wie zu "Agenten für eingehende Anrufe" oder "ACD-Agenten". Agenten für eingehende Anrufe sind nur für eingehende Anrufe einsetzbar. ACD-Agenten können ein- und ausgehende Anrufe abwickeln. Sie können auch nur ausgehende Anrufe tätigen.

### **Service**

Das System behandelt Anwendungen wie Domänen. In Spectrum werden eingehende Anrufe an Anwendungen weitergeleitet. Eine Anwendung ist ein Anruftyp oder eine Anrufkategorie, die mit einer ähnlichen Vorgehensweise abgewickelt werden soll. Anwendungen können Folgendes enthalten:

- Unternehmensfunktionen. Beispielsweise Kundenservice und Kreditorenkonten
- Gruppen mit besonderen Kenntnissen und Fähigkeiten. Beispielsweise zweisprachige Mitarbeiter oder Mitarbeiter, die technische Probleme beheben können
- Typen von Produkten. Beispielsweise Sparkonten, Girokonten und Hypotheken.

Für jede Anwendung verfolgt Spectrum Leistungsdaten wie durchschnittliche Anrufannahme-Geschwindigkeit, Anzahl der angebotenen Anrufe und durchschnittliche Abwicklungsdauer.

Sie müssen jede Anwendung mithilfe von Application Telescript zuweisen. Telescript enthält eine Reihe von Anweisungen zum Abwickeln von Anrufen. Bei Agent-Blending teilt Transkript Agent-Gruppen in Warteschlangen ein, leitet Anrufe in Warteschlangen weiter und ermöglicht dem Wählsystem, den Anruf zu verfolgen, wenn dieser sich in Spectrum befindet.

### **Application Directory Number (Anwendungsverzeichnisnummer)**

Sie weisen unter **Anwendungsparameter** (Anwendungsparameter) eine Application Directory Number (DN; Anwendungsverzeichnisnummer) zu, wenn Sie die Spectrum-Anwendung erstellen. Wenn diese Nummer gewählt wird, wird die Anwendung angerufen. Diese DN wird als Domänennebenstelle in Agent-Blending verwendet.

#### **Anwendungsnummer**

Sie weisen unter **Anwendungsparameter** eine Anwendungsnummer zu, auch Anwendungs-ID genannt, wenn Sie die Spectrum-Anwendung erstellen. Diese Application Number (Anwendungsnummer) wird als Domänenadresse in Agent-Blending verwendet.

### **Class of Service (Dienstklasse)**

Eine Zusammenstellung von Attributen, die Agenten und Geräten innerhalb von Spectrum zugewiesen ist. Eines der Dienstklassen-Attribute ist die Funktion "Host Transaction" (Host-Übertragung). Die Funktion steuert, ob Spectrum Nachrichten zum Anruffortschritt auf "Transaction Link" (Übertragungsverknüpfung) für den entsprechenden Agenten oder das entsprechende Gerät erstellt. In Agent-Blending muss die Funktion Host Transaction (Host-Übertragung) aktiviert sein.

### **Host**

Der Host für Spectrum ist Avaya Proactive Contact.

### **Provisioning (Bereitstellen)**

Eine Reihe von Aktionen, um Systemparameter hinzuzufügen, zu ändern oder zu löschen. In der Avaya Proactive Contact-Dokumentation werden "konfigurieren" und "bereitstellen" als Synonyme verwendet.

### **Telescript**

Eine vom Benutzer programmierbare Schrittabfolge, die verschiedenen Anrufweiterleitungspunkten in Spectrum zugewiesen wird. Beim Routing eingehender Anrufe, bei der Fehlerverarbeitung und beim Routing zu den Warteschlangen ruft Spectrum "Routing", "Intercept", und "Application Telescripts" (Routing-, Abfang- und Anwendungs-Telescripts) auf. Funktions-Telescripts werden als untergeordnete Routinen für die anderen Typen von Telescripts ausgeführt.

Damit Agent-Blending mit Spectrum verwendet werden kann, müssen "Application Telescripts" (Anwendungs-Telescripts) so konfiguriert werden, dass sie die Anrufe zu den gewünschten Agent-Gruppen weiterleiten.

## **Transaction Link (Übertragungsverknüpfung)**

Der Spectrum-Name für die Verknüpfung Application Enablement Services. Die Übertragungsverknüpfung ist ein Kommunikationskanal zwischen Spectrum und dem Wählsystem. Sie wird über X.25 oder TCP/IP ausgeführt.

### **Querverbindungsgruppe**

Eine Zusammenstellung von Amtsleitungsports, die über gemeinsame Verarbeitungsmerkmale wie ANI und DNIS verfügen. Eines der Merkmale ist die Funktion "Host Transaction Link" (Host-Übertragungsverknüpfung). Steuert ob Spectrum Nachrichten zum Anruffortschritt für Anrufe erstellt, die den Mitgliedern der Amtsleitungsgruppe zugewiesen sind.

Sie müssen diese Funktion aktivieren, damit das Wählsystem Anrufe bei Spectrum überwachen kann.

## **Northern Telecom Meridian**

### **ACD-Verzeichnisnummer**

Die ACD-Adresse für eine Anrufwarteschlange Die ACD-Verzeichnisnummer (ACD-DN) ist die Domänenadresse von Agent-Blending.

## **ACD Agent Position ID (Agent-Positions-ID für ACD-Agenten)**

Die Nummer, die die Nebenstelle eines Agenten identifiziert. Agent-Blending-Agenten melden sich bei Avaya Proactive Contact als ACD-Agenten an und verwenden dabei ihre Agent-Positions-ID für ACD-Agenten als ACD-Nebenstellennummer. Während der Anrufaktivitäten können Manager Agenten zu Agent-Blending-Domänen zuweisen, indem sie Agent-Positionen den Anrufwarteschlangen zuweisen. Agents können sich außerdem bei Anrufwarteschlangen anmelden, die Agent-Blending-Domänen sind.

### **Multiple Queue Assignment (Zuordnung zu mehreren Warteschlangen)**

Eine Meridian-Option, mit der sich Agenten bei mehreren Anrufwarteschlangen anmelden können.

Die definierten Domänen und Domänengruppen sowie die Anmeldungsart der Agenten bei Anrufwarteschlangen, sind davon abhängig, ob Sie in Meridian "Multiple Queue Assignment" (Zuordnung zu mehreren Warteschlangen) verwenden.

## **PINNACLE**

### **Call Queue (Anrufwarteschlange)**

Ein durch eine ACD-Adresse für das Anruf-Routing definiertes Ziel. Eine Anrufwarteschlange kann eine Agent-Blending-Domäne sein.

### **Queue ID (Warteschlangen-ID)**

Die einer Anrufwarteschlange zugeordnete ACD-Adresse. Die Warteschlangen-ID ist die Adresse der Agent-Blending-Domäne.

### **Queue Pilot Number (Warteschlangen-Pilotnummer)**

Die einer ACD-Adresse zugeordnete ACD-Nebenstelle. Warteschlangen-Pilotnummern sind Agent-Blending-Domänennebenstellen.

### **Serving Team (Dienst-Team)**

Eine Gruppe von Agenten-IDs für Agenten, die an derselben Aufgabe arbeiten. PINNACLE kann Anrufe an das Dienst-Team für eine Anrufwarteschlange weiterleiten. Agenten für eingehende Anrufe bei Agent-Blending gehören einem Dienst-Team für eingehende Anrufe an. Agenten für eingehende Anrufe und Agenten für ein- und ausgehende Anrufe bei Agent-Blending gehören einem Dienst-Team für abberufene Agenten an.

## **Siemens ROLM 9751, Modell 900**

### **ACD Group (ACD-Gruppe) oder Agent Group (Agent-Gruppe)**

Eine Gruppe von Agenten-Nebenstellen, die Anrufe von derselben Pilotnummer erhalten. Alle ACD-Gruppen verfügen über Mitglieder und Telefone.

### **Call-Progress Event (Anruffortschrittsereignis)**

Alle Veränderungen beim Anrufstatus in ROLM 9005. CallBridge leitet Nachrichten zu Anruffortschrittsereignissen von ROLM 9005 an CallPath weiter. Nachrichten zu Anruffortschrittsereignissen enthalten Informationen, die Agent-Blending benötigt, um Agenten abzuberufen und freizugeben.

### **Class of Service (Dienstklasse)**

Ein Code, der die Funktionen, Nebenstellen und den Amtsleitungszugang angibt, die für eine ACD-Adresse verfügbar sind. Agent-Blending verwendet Agent-Gruppen mit der CallPath-Dienstklasse.

### **Verzeichnisnummer**

Eine ACD-Adresse oder -Nebenstelle, die einer von der ACD definierten Gruppe oder einem Gerät, wie z. B. einem Telefon oder einem VRU-Port (Voice Response Unit), zugeordnet ist. Eine von der ACD definierte Gruppe kann eine Agent-Gruppe oder eine Huntgruppe sein.

### <span id="page-552-0"></span>**Test-Huntgruppe**

Eine Huntgruppe ohne auf ROLM 9005 definierte Mitglieder. Sie leitet Anrufe bedingungslos an eine Agent-Gruppe weiter. Agent-Blending benötigt Test-Huntgruppen, um Nachrichten zu Anruffortschrittsereignissen zu sammeln. Die Pilotnummer der Test-Huntgruppe wird als Nebenstellennummer der zusätzlichen Domäne verwendet.

### **Pilot Number (Pilotnummer)**

Eine Verzeichnisnummer, die einer Gruppe von Nebenstellennummern zugeordnet ist, die eine ACD-Gruppe bilden. Agent-Blending verwendet Pilotnummern als Domänenadresse. Agent-Blending verwendet die Pilotnummer der Test-Huntgruppe als Domänennebenstelle.

## **Domänen**

Das Wählsystem benötigt Domänen und Domänengruppen für alle Arten von Vermittlungssystemen. Domänen sind die ACD-Anrufwarteschlangen, die in der ACD und im Wählsystem definiert sind.

Jede Domäne ist Mitglied einer Domänengruppe. Beim Agent-Blending werden Ereignisse für die einzelnen Domänen erfasst und zur statistischen Berechnung nach Domänengruppen zusammengefasst. Das Wählsystem bestimmt anhand der Statistiken, wann ACD-Agenten zwischen ein- und ausgehenden Anrufen verschoben werden. Folgende Aufgaben übernimmt das Wählsystem nicht:

- Domänengruppenübergreifende Statistiken berechnen
- Aktivitäten in Anrufwarteschlangen überwachen, die nicht Teil einer Domänengruppe sind

### **Domänentypen**

Die Domänentypen, die Sie konfigurieren können, sind von der ACD abhängig. Die beiden Hauptdomänentypen sind Domänen für eingehende Anrufe und Domänen für abberufene Agenten. In allen Agent-Blending-Systemen muss eine Domäne für abberufene Agenten vorhanden sein.

Agent-Blending bestimmt mit Domänen für eingehende Anrufe die Agentenverfügbarkeit durch Überwachung und Analyse des Datenverkehrs. Das Wählsystem verwendet Domänen für abberufene Agenten, um Agenten für ausgehende Anrufe abzuberufen.

Zusätzlich zu Domänen für eingehende Anrufe und abberufene Agenten erkennt das Wählsystem zwei weitere Domänen. Einige ACDs verwenden zusätzliche Domänen, um alle Anrufaktivitäten einer Domänengruppe zu überwachen. Meridian-Vermittlungssysteme ohne "Multiple Queues Assignment (MQA)" (Zuweisung zu mehreren Gruppen) verwenden Domänen für abberufene temporäre Positionen, um Agenten, die zwischen ein- und ausgehenden Anrufen wechseln, zeitweilig zu halten.

### **Agent-Zuweisungen zu Domänen**

Weisen Sie nach der Systeminstallation die Agenten basierend auf ihren Skills zu Domänen zu. Sie können Agenten beispielsweise in drei Gruppen einteilen:

- Agenten, die nur Anrufe von Kunden mit Kreditkarte abwickeln
- Agenten, die Anrufe von Kunden mit Kundenkredit abwickeln

<span id="page-553-0"></span>• Agenten mit Skills, die Anrufe von beiden Kundenarten abwickeln

## **Domänengruppen – Konfigurationen**

Definieren Sie alle Domänengruppen mit einer der folgenden Konfigurationen:

- Domäne für ausgehende Anrufe ohne Domäne für eingehende Anrufe: Steuerungsmethode "OB\_ONLY".
- Geschätzte durchschnittliche Anrufannahme-Geschwindigkeit: Steuerungsmethode "ASA".
- Geschätztes Anrufannahme-Niveau: Steuerungsmethode "SL".
- Domäne für ausgehende Anrufe mit Domäne für eingehende Anrufe: Steuerungsmethode "OB\_ONLY".

### **Agent-Blending für ausgehende Kontakte**

Agent-Blending für ausgehende Kontakte beruft ACD-Agenten ab, um ausgehende Anrufe abzuwickeln, wenn sie sich beim System und der ACD anmelden.

Agenten, die einer Domäne für ausgehende Anrufe zugewiesen sind, sind nicht zum Abwickeln eingehender Anrufe freigegeben, da keine Domäne für eingehende Anrufe in der OB ONLY-Domänengruppe vorhanden ist.

#### **Domänengruppen**

Bei der Vorbereitung der Site müssen Sie angeben, welche Domänen Sie in Gruppen zusammenfassen möchten. Eine Domänengruppe kann eine oder mehrere Domänen enthalten. Eine Domäne kann nur einer Domänengruppe angehören. Es gibt drei Steuerungsmethoden für Domänengruppen: **Nur ausgehend**, **Durchschnittliche Anrufannahme-Geschwindigkeit** und **Service-Level**. Das Fenster **Agent Blending-Administrator** ändert sich dynamisch in Abhängigkeit von der gewählten Steuerungsmethode.

#### **Nur ausgehend**

Das Wählsystem beruft Agenten der Domänengruppe "Nur ausgehend" ab, um ausgehende Anrufe abzuwickeln, sobald sie sich bei Avaya Proactive Contact und der ACD anmelden. Mit Agent-Blending für ausgehende Kontakte können Sie die kosteneffizienteste Weiterleitung in der ACD nutzen. Darüber hinaus können Sie die detaillierten Berichte in der ACD verwenden.

Um einen Job des Typs "Agent-Blending für ausgehende Kontakte" zu konfigurieren, richten Sie eine Domäne für ausgehende Anrufe ein, die mindestens eine Domäne für abberufene Agenten enthält. Richten Sie keine Domäne für eingehende Anrufe ein. Wählen Sie den Domänengruppentyp **Ausgehend** aus. Weisen Sie der Gruppe mindestens eine Domäne für abberufene Agenten zu.

Wenn Sie **Nur ausgehend** auswählen, müssen Sie im Feld **Minimum in Warteschlange für Freigabe** ein Limit eingeben, damit Agenten für eingehende Anrufe freigegeben werden. Geben Sie einen Wert von 0 bis 999 ein. Der Standardwert lautet 0.

#### **Durchschnittliche Anrufannahme-Geschwindigkeit**

Wenn Sie **Durchschnittliche Anrufannahme-Geschwindigkeit** als Domänengruppen-Steuerungsmethode auswählen, wird das Dialogfeld dynamisch angepasst, und Sie müssen Werte für die erforderlichen Felder festlegen.

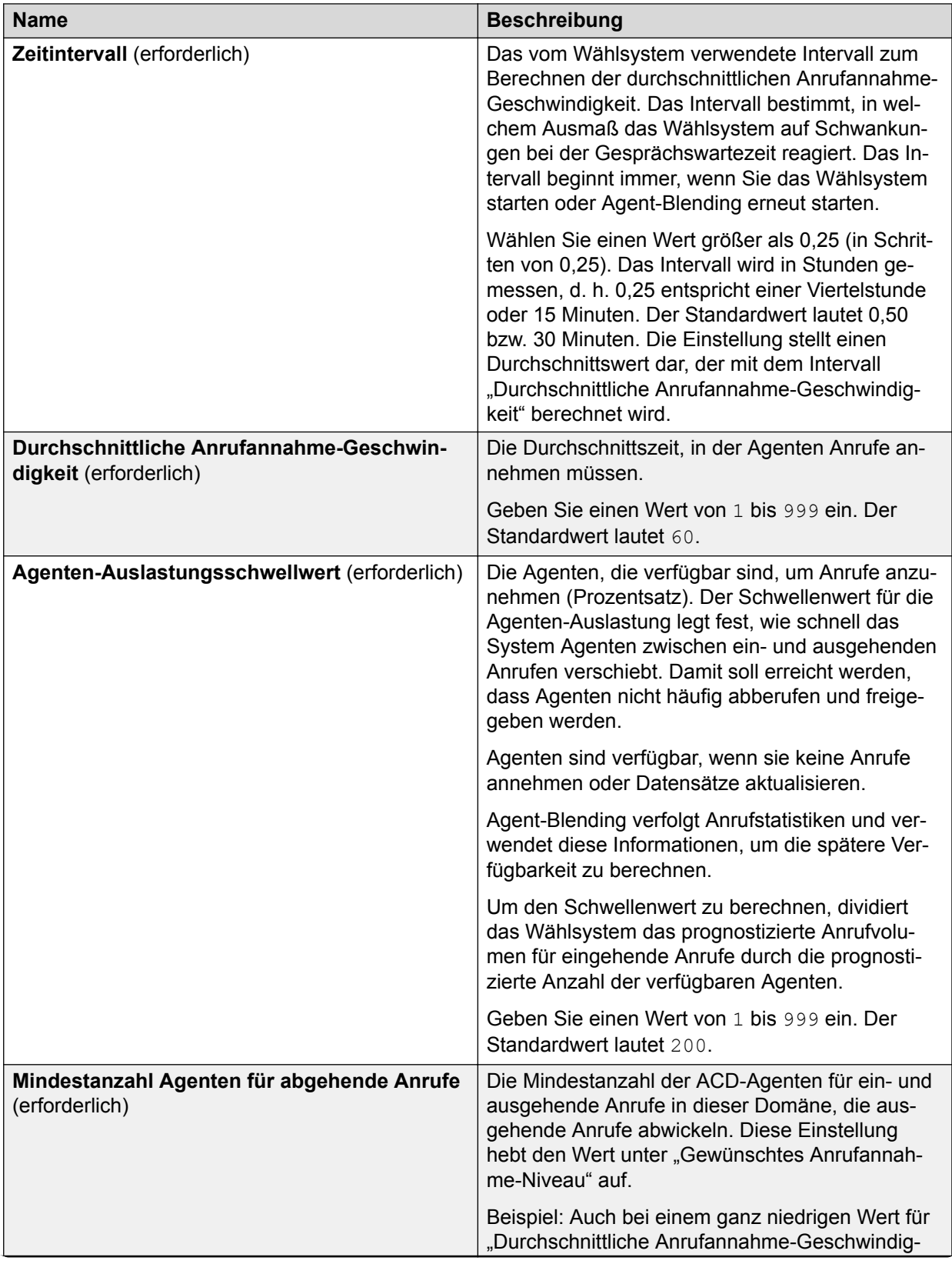

#### Die Felder unter **Durchschnittliche Anrufannahme-Geschwindigkeit** werden in der folgenden Tabelle erläutert.

<span id="page-555-0"></span>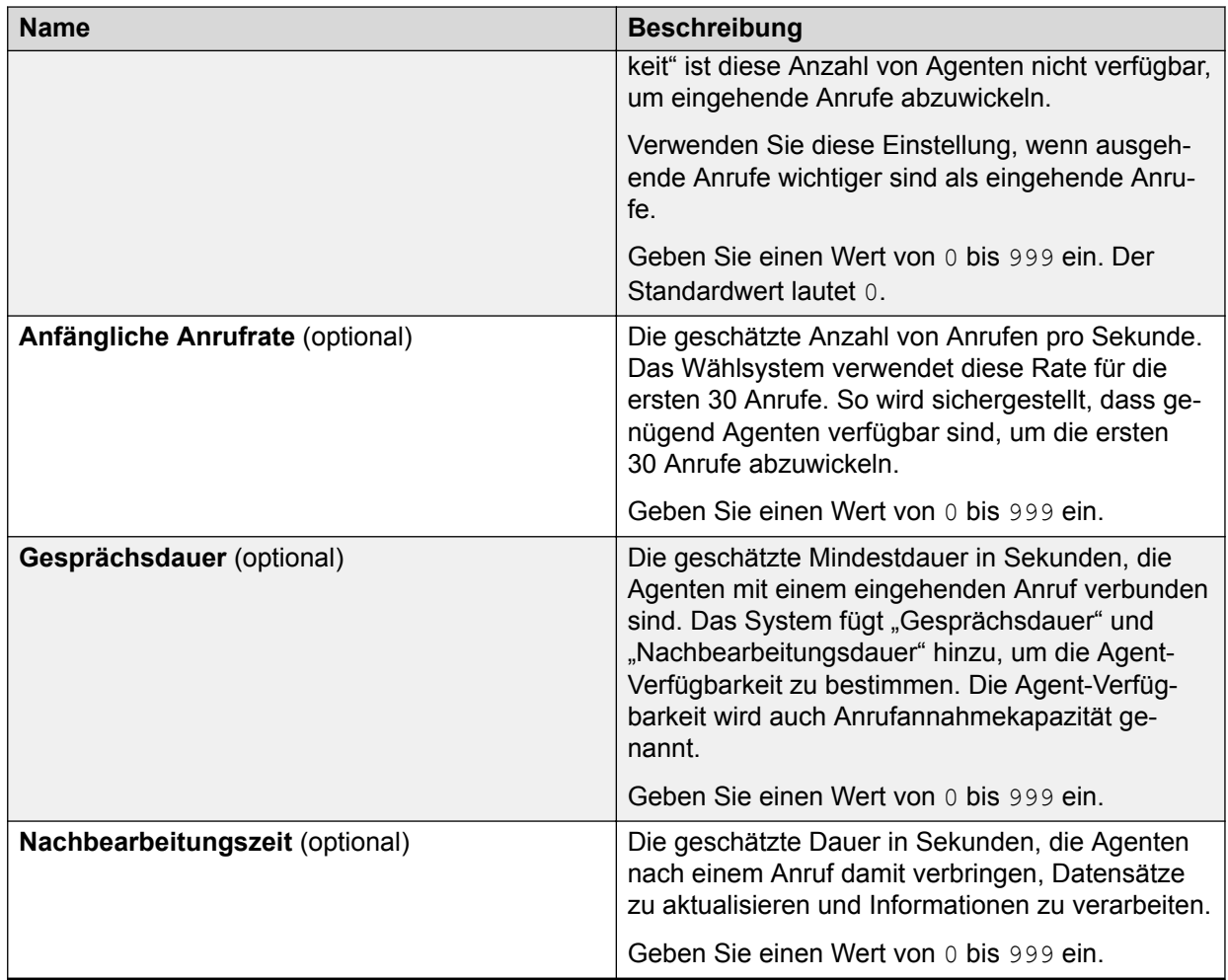

#### **Service-Level**

Wenn Sie **Service-Level** als Domänengruppen-Steuerungsmethode auswählen, wird das Dialogfeld dynamisch angepasst, und Sie müssen Werte für die erforderlichen Felder festlegen. In der folgenden Tabelle finden Sie Beschreibungen der Felder für das **Anrufannahme-Niveau**.

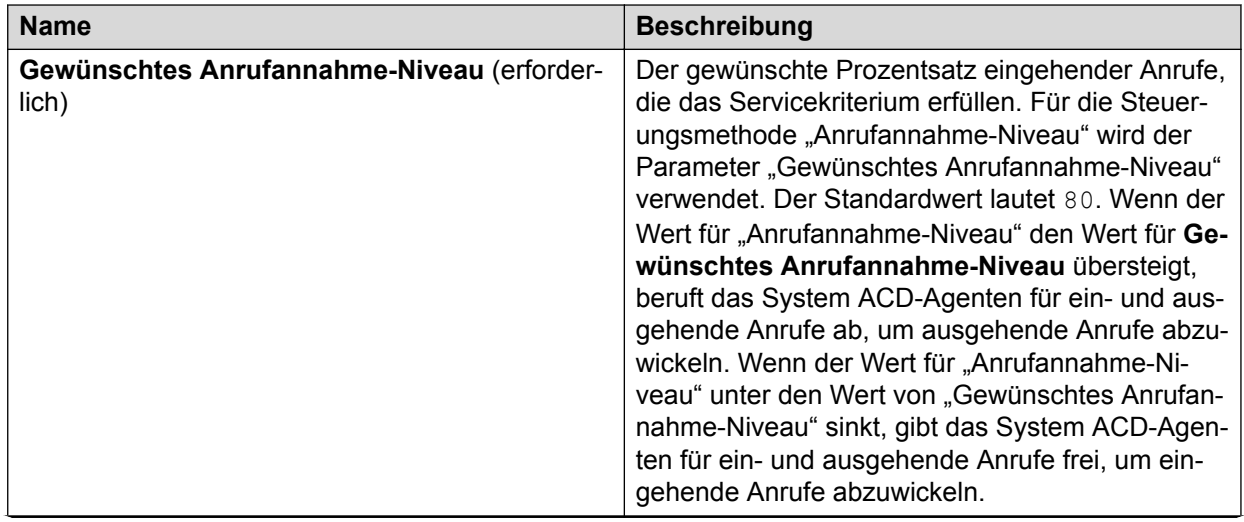

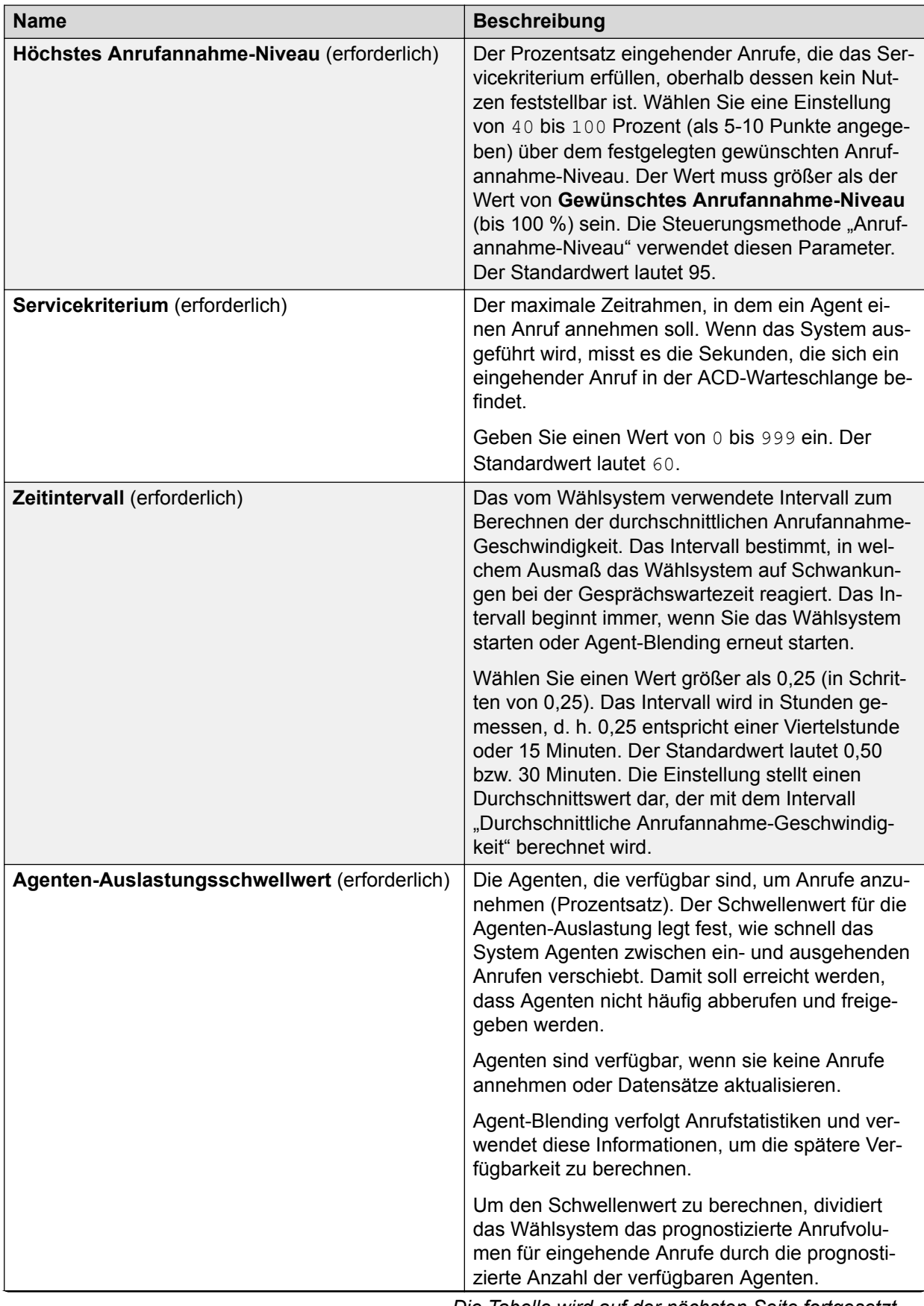

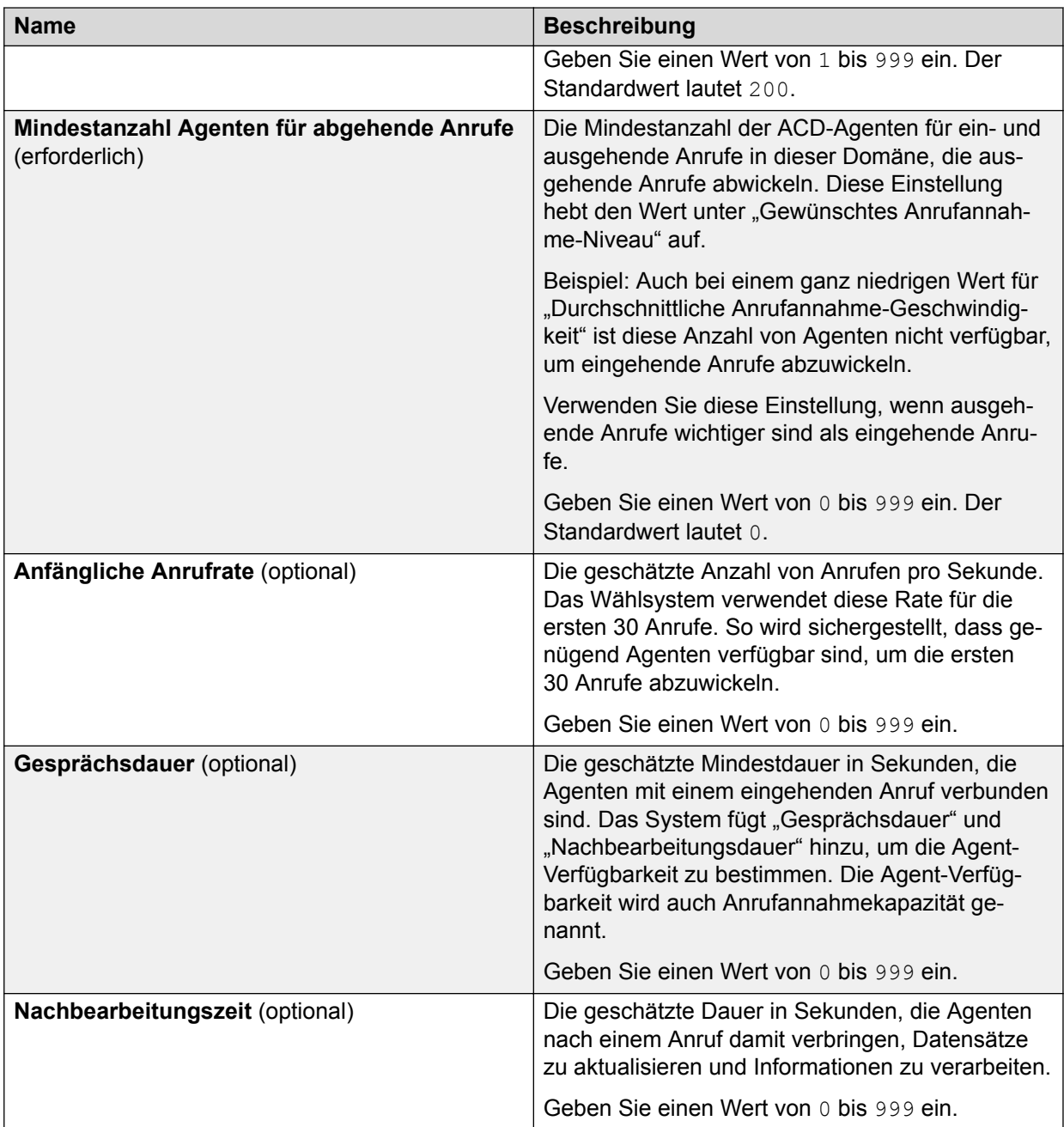

## **Starten von Agent-Blending**

#### **Informationen zu diesem Vorgang**

Nur der Lead-Administrator kann die Hilfsanwendung "Agent-Blending" starten oder beenden.

#### **Vorgehensweise**

- 1. Klicken Sie auf **Beginnen** > **Alle Programme** > **Avaya** > **Proactive Contact** > **Supervisor**.
- 2. Wählen Sie Monitor oder Editor.
- 3. Wählen Sie **Extras** > **Agent-Blending Administrator**.

Das Fenster **Agent Blending-Administrator** wird geöffnet.

## **Erstellen einer Domänengruppe**

#### **Informationen zu diesem Vorgang**

Nur der Lead-Administrator und der Standard-Serviceeinheitsbenutzer mit ausreichenden Berechtigungen können die Domänengruppe erstellen.

#### **Vorgehensweise**

- 1. Klicken Sie im **Agent Blending-Administrator** Fenster auf **Datei** > **Domänengruppe erstellen**.
- 2. Geben Sie im Feld **Neue Domänengruppe** einen beschreibenden Namen für die Domänengruppe ein.

Zum Beispiel MIDWEST.

Der Name kann bis zu 9 Zeichen lang sein. Sie haben nun den Domänengruppennamen erstellt und müssen als nächstes die übrigen Domänengruppen-Einstellungen festlegen.

- 3. Klicken Sie auf **OK**.
- 4. Wählen Sie im Feld **Steuerungsmethode** die entsprechende Steuerungsmethode aus.

Die im Fenster angezeigten Felder ändern sich je nach der ausgewählten Steuerungsmethode dynamisch.

#### **Verwandte Links**

[Service-Level](#page-555-0) auf Seite 556 [Durchschnittliche Anrufannahme-Geschwindigkeit](#page-553-0) auf Seite 554 [Nur ausgehend](#page-553-0) auf Seite 554

## **Erstellen einer Domäne**

#### **Voraussetzungen**

Sie müssen einen Domänennamen auswählen, bevor Sie eine Domäne erstellen können. Die Option **Domäne erstellen** wird erst verfügbar, wenn Sie den Namen einer Domänengruppe auswählen. Die Domäne wird der ausgewählten Domänengruppe hinzugefügt.

Sie müssen Ihr Blending-Programm stoppen, um eine Domäne erstellen zu können.

#### **Informationen zu diesem Vorgang**

Nur der Lead-Administrator und der Standard-Serviceeinheitsbenutzer mit ausreichenden Berechtigungen können die Domäne erstellen.

#### **Vorgehensweise**

- 1. Klicken Sie im Fenster **Agent Blending-Administrator** auf die Domänengruppe, zu der die neue Domäne gehören soll, und wählen Sie dann **Datei** > **Domäne erstellen**.
- 2. Geben Sie im Dialogfeld **Neue Domäne** die Adresse der Domäne ein.

Ein typischer Wert für dieses Feld ist eine fünfstellige Adresse, z. B. 20601, die Ihrer PBX-ID genau entsprechen muss, um die Kommunikation mit PBX zu ermöglichen.

- 3. Klicken Sie auf **OK**.
- 4. Wählen Sie im Feld **Domänentyp** einen der folgenden Domänentypen aus:
	- Eingehend
	- Abberufene temporäre Position für Agenten für ein-/abgehende Anrufe
	- Überlauf
- 5. Definieren Sie die Domäneneinstellungen in den Feldern **Telefonnummer**, **Gateway-ID**, **Anwendungs-ID** und **PBX-ID**.

#### **Verwandte Links**

[Stoppen des Blending-Programms](#page-561-0) auf Seite 562 [Unterstützte ACDs und Terminologie des Vermittlungssystems](#page-546-0) auf Seite 547 [Domänengruppen – Konfigurationen](#page-553-0) auf Seite 554 [Domänen](#page-552-0) auf Seite 553

### **Bearbeiten von Domänengruppen-Einstellungen**

#### **Voraussetzungen**

Sie müssen Ihr Blending-Programm stoppen, um Domänengruppen-Einstellungen bearbeiten zu können.

#### **Informationen zu diesem Vorgang**

Nur der Lead-Administrator und der Standard-Serviceeinheitsbenutzer mit ausreichenden Berechtigungen können Domänengruppeneinstellungen bearbeiten.

#### **Vorgehensweise**

- 1. Wählen Sie im Fenster **Agent Blending-Administrator** die Domänengruppe aus, die Sie bearbeiten möchten.
- 2. Bearbeiten Sie die erforderlichen Felder.

Wenn Sie herausfinden möchten, ob ein Feld über eine Dropdown-Liste oder einen bearbeitbaren Wert verfügt, klicken Sie auf das Feld.

3. Klicken Sie auf **Speichern**.

#### **Verwandte Links**

[Stoppen des Blending-Programms](#page-561-0) auf Seite 562 [Nur ausgehend](#page-553-0) auf Seite 554 [Durchschnittliche Anrufannahme-Geschwindigkeit](#page-553-0) auf Seite 554 [Service-Level](#page-555-0) auf Seite 556

## **Bearbeiten von Domäneneinstellungen**

#### **Voraussetzungen**

Sie müssen Ihr Blending-Programm stoppen, um Domäneneinstellungen bearbeiten zu können.

#### **Informationen zu diesem Vorgang**

Nur der Lead-Administrator und der Standard-Serviceeinheitsbenutzer mit ausreichenden Berechtigungen können Domäneneinstellungen bearbeiten.

#### **Vorgehensweise**

- 1. Wählen Sie im Fenster **Agent Blending-Administrator** die Domäne aus, die Sie bearbeiten möchten.
- 2. Ändern Sie die Werte in den Feldern **Domänentyp**, **Telefonnummer**, **Gateway-ID**, **Anwendungs-ID** und **PBX-ID**.

#### **Verwandte Links**

[Stoppen des Blending-Programms](#page-561-0) auf Seite 562 [Domänengruppen – Konfigurationen](#page-553-0) auf Seite 554

## **Löschen einer Domänengruppe**

#### **Voraussetzungen**

Sie müssen das Blending-Programm stoppen, um eine Domänengruppe löschen zu können.

#### **Informationen zu diesem Vorgang**

Nur der Lead-Administrator und der Standard-Serviceeinheitsbenutzer mit ausreichenden Berechtigungen können eine Domänengruppe löschen.

#### **Vorgehensweise**

- 1. Wählen Sie im Fenster **Agent Blending-Administrator** die Domänengruppe aus, die Sie löschen möchten.
- 2. Wählen Sie **Datei** > **Domänengruppe löschen** aus.
- 3. Klicken Sie auf **Speichern**.

#### **Verwandte Links**

[Stoppen des Blending-Programms](#page-561-0) auf Seite 562

### **Löschen einer Domäne**

#### **Voraussetzungen**

Sie müssen Ihr Blending-Programm stoppen, um eine Domäne löschen zu können.

#### <span id="page-561-0"></span>**Informationen zu diesem Vorgang**

Nur der Lead-Administrator und der Standard-Serviceeinheitsbenutzer mit ausreichenden Berechtigungen können eine Domäne löschen.

#### **Vorgehensweise**

- 1. Wählen Sie im Fenster **Agent Blending-Administrator** die Domäne aus, die Sie löschen möchten.
- 2. Klicken Sie auf **Datei** > **Domäne löschen**.
- 3. Klicken Sie auf **Speichern**.

#### **Verwandte Links**

Stoppen des Blending-Programms auf Seite 562

## **Verschieben einer Domäne in eine andere Gruppe**

#### **Voraussetzungen**

Sie müssen das Blending-Programm stoppen, um eine Domäne in eine andere Domänengruppe in Ihrer Serviceeinheit verschieben zu können.

#### **Informationen zu diesem Vorgang**

Nur der Lead-Administrator und der Standard-Serviceeinheitsbenutzer mit ausreichenden Berechtigungen können eine Domäne in eine andere Gruppe verschieben.

Sie verschieben eine Domäne, indem Sie sie löschen und anschließend zu einer anderen Domäne hinzufügen. Notieren Sie sich vor dem Löschen die Einstellungen, damit Sie sie anschließend beim Hinzufügen in der neuen Domänengruppe erneut erstellen können.

#### **Vorgehensweise**

- 1. Wählen Sie im Fenster **Agent Blending-Administrator** die Domäne aus, die Sie verschieben möchten (notieren Sie ggf. die Domäneneinstellungen), und wählen Sie dann **Datei** > **Domäne löschen**.
- 2. Wählen Sie die Domänengruppe, der Sie die neue Domäne hinzufügen möchten, und wählen Sie dann **Datei** > **Domäne erstellen**.
- 3. Geben Sie im Dialogfeld **Neue Domäne** die Domänenadresse ein. Beispiel: 20601.
- 4. Klicken Sie auf **OK**.
- 5. Legen Sie die übrigen Domäneneinstellungen fest.

#### **Verwandte Links**

Stoppen des Blending-Programms auf Seite 562

## **Stoppen des Blending-Programms**

#### **Informationen zu diesem Vorgang**

Nur der Lead-Administrator und der Standard-Serviceeinheitsbenutzer mit ausreichenden Berechtigungen können das Blending-Programm stoppen.

Sie können bis auf zwei alle Blending-Prozesse eines Wählsystems stoppen, indem Sie auf **Stopp** klicken. Nur cbamain und cbauser werden weiter ausgeführt. Dieser Zustand wird auch als Konfigurationsmodus bezeichnet. Er dient zum Bearbeiten oder Löschen von Domänen.

Die Schaltfläche **Stopp** ist nur sichtbar, wenn Sie ein Wählsystem in der Baumansicht ausgewählt haben. Die Wählsysteme befinden sich ganz oben in der Baumansicht.

#### **Vorgehensweise**

- 1. Klicken Sie auf **Beginnen** > **Alle Programme** > **Avaya** > **Proactive Contact** > **Supervisor**
- 2. Öffnen Sie Monitor oder Editor.
- 3. Klicken Sie auf **Extras** > **Agent-Blending**.

Das System zeigt das Fenster **Agent Blending-Administrator** an.

- 4. Wählen Sie in der Baumansicht ein Wählsystem.
- 5. Klicken Sie auf **Blending-Programm** > **Beenden**.

### **Starten des Blending-Programms**

#### **Informationen zu diesem Vorgang**

Nur der Lead-Administrator und der Standard-Serviceeinheitsbenutzer mit ausreichenden Berechtigungen können das Blending-Programm starten.

Sie können einen angehaltenen Blending-Prozess starten, indem Sie den Stoppbefehl des Wählsystems verwenden. Klicken Sie hierzu auf die Schaltfläche **Beginnen**.

Die Schaltfläche **Beginnen** ist nur sichtbar, wenn Sie ein Wählsystem in der Baumansicht ausgewählt haben. Die Wählsysteme befinden sich ganz oben in der Baumansicht.

#### **Vorgehensweise**

- 1. Klicken Sie auf **Beginnen** > **Alle Programme** > **Avaya** > **Proactive Contact** > **Supervisor**
- 2. Öffnen Sie Monitor oder Editor.
- 3. Klicken Sie auf **Extras** > **Agent-Blending**.

Das System zeigt das Fenster **Agent Blending-Administrator** an.

- 4. Wählen Sie in der Baumansicht ein Wählsystem.
- 5. Klicken Sie auf **Blending-Programm** > **Beginnen**.

## **Zurücksetzen des Blending-Programms**

#### **Informationen zu diesem Vorgang**

Nur der Lead-Administrator und der Standard-Serviceeinheitsbenutzer mit ausreichenden Berechtigungen können das Blending-Programm zurücksetzen.

Über die Schaltfläche **Zurücksetzen** können Sie den Blending-Prozess für ein Wählsystem stoppen und neu starten. Wenn noch kein Blending ausgeführt wird, startet die Schaltfläche **Zurücksetzen** den Vorgang in einem Wählsystem.

#### **Vorgehensweise**

- 1. Klicken Sie auf **Beginnen** > **Alle Programme** > **Avaya** > **Proactive Contact** > **Supervisor**
- 2. Öffnen Sie die Anwendung Monitor oder Editor.
- 3. Klicken Sie auf **Extras** > **Agent-Blending**.

Das Fenster **Agent Blending-Administrator** wird geöffnet.

- 4. Wählen Sie in der Baumansicht ein Wählsystem.
- 5. Wählen Sie **Blending-Programm** > **Zurücksetzen** aus.

### **Erneutes Synchronisieren des Blending-Programms**

#### **Informationen zu diesem Vorgang**

Nur der Lead-Administrator und der Standard-Serviceeinheitsbenutzer mit ausreichenden Berechtigungen können das Blending-Programm erneut synchronisieren.

Über die Schaltfläche **Neu synchronisieren** können Sie das Wählsystem mit den aktuellen ACD-Agent-Warteschlangenzuordnungen aktualisieren. Synchronisieren Sie das Blending-Programm neu, nachdem ein Supervisor Agenten mithilfe von ACD verschiedenen eingehenden Warteschlangen zugeordnet hat.

#### **Vorgehensweise**

- 1. Klicken Sie auf **Beginnen** > **Alle Programme** > **Avaya** > **Proactive Contact** > **Supervisor**
- 2. Öffnen Sie Monitor oder Editor.
- 3. Klicken Sie auf **Extras** > **Agent-Blending**.

Das Fenster **Agent Blending-Administrator** wird geöffnet.

- 4. Wählen Sie in der Baumansicht ein Wählsystem.
- 5. Wählen Sie **Blending-Programm** > **Neu synchronisieren** aus.

## **Anzeigen der ACD-Statistik**

#### **Vorgehensweise**

- 1. Klicken Sie auf **Beginnen** > **Alle Programme** > **Avaya** > **Proactive Contact** > **Supervisor**
- 2. Öffnen Sie Monitor oder Editor.
- 3. Klicken Sie auf **Extras** > **Agent-Blending**.

Das Fenster **Agent Blending-Administrator** wird geöffnet.

4. Klicken Sie unterhalb der Domänengruppe, für die Sie die Statistik anzeigen möchten, auf **Statistik**.

## **Anzeigen von Meldungen**

#### **Vorgehensweise**

- 1. Klicken Sie auf **Beginnen** > **Alle Programme** > **Avaya** > **Proactive Contact** > **Supervisor**
- 2. Öffnen Sie Monitor oder Editor.
- 3. Klicken Sie auf **Extras** > **Agent-Blending**.

Das Fenster **Agent Blending-Administrator** wird geöffnet.

- 4. Klicken Sie unterhalb der Domänengruppe, für die Sie Meldungen anzeigen möchten, auf **Meldungen**.
- 5. **(Optional)** Meldungen können Sie auch anzeigen, indem Sie in der Baumansicht auf **Meldungen** klicken.

## **Anzeigen von Transaktionen**

#### **Vorgehensweise**

- 1. Klicken Sie auf **Beginnen** > **Alle Programme** > **Avaya** > **Proactive Contact** > **Supervisor**
- 2. Öffnen Sie Monitor oder Editor.
- 3. Klicken Sie auf **Extras** > **Agent-Blending**.

Das Fenster **Agent Blending-Administrator** wird geöffnet.

4. Klicken Sie unter der Domänengruppe, für die Sie Transaktionen anzeigen möchten, auf **Transaktionen**.

# **Kapitel 38: Ressourcen**

## **Dokumentation**

In der folgenden Tabelle sind die zu diesem Avaya Proactive Contact-Produkt gehörigen Dokumente aufgeführt. Sie können die Dokumente auf der Support-Website von Avaya unter [http://support.avaya.com](http://support.avaya.com/) herunterladen.

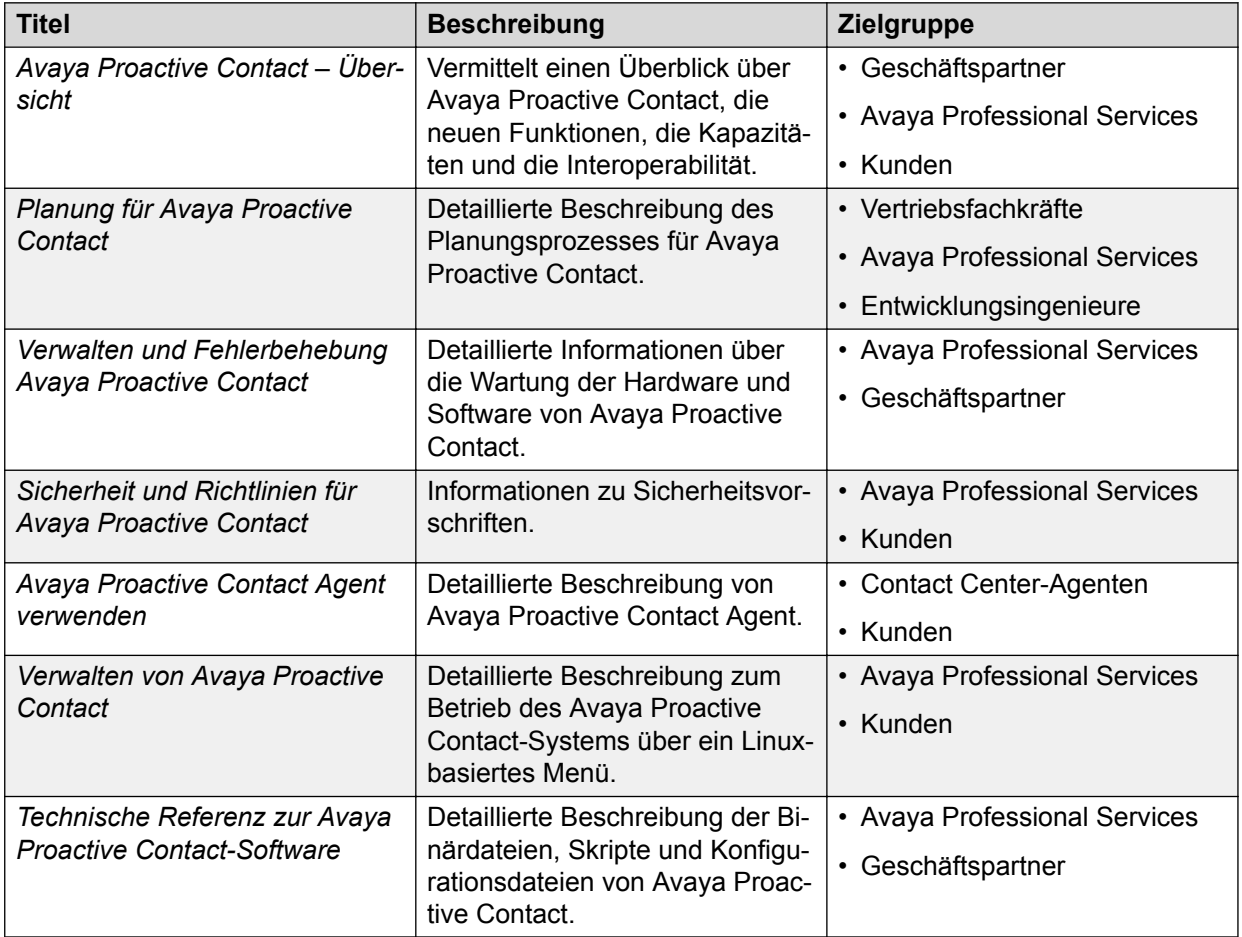

## **Auffinden von Dokumenten auf der Avaya Kundendienst-Webseite**

#### **Vorgehensweise**

1. Navigieren Sie zu [http://support.avaya.com/.](http://support.avaya.com/)

- 2. Geben Sie oben auf dem Bildschirm Ihren Benutzernamen und Ihr Kennwort ein und klicken Sie auf **Login**.
- 3. Klicken Sie auf **Support by Product** > **Documents**.
- 4. Geben Sie in **Enter your Product Here** den Produktnamen ein und wählen Sie das Produkt aus der Liste aus.
- 5. Wählen Sie in **Choose Release** eine entsprechende Release-Nummer aus.
- 6. Klicken Sie im **Content Type**-Filter auf einen Dokumenttyp oder klicken Sie auf **Select All**, um eine Liste aller verfügbaren Dokumente anzuzeigen.

Wenn Sie beispielsweise nach Benutzerhandbüchern suchen, klicken Sie im **Content Type**-Filter auf **User Guides**. Die Liste zeigt dann nur Dokumente der ausgewählten Kategorie an.

7. Klicken Sie auf **Enter**.

## **Training**

Auf der Avaya Learning-Website unter [www.avaya-learning.com](https://www.avaya-learning.com/) sind die folgenden Kurse verfügbar. Geben Sie im Feld **Search** den Code des Kurses ein und klicken Sie auf **Go**, um nach dem Kurs zu suchen.

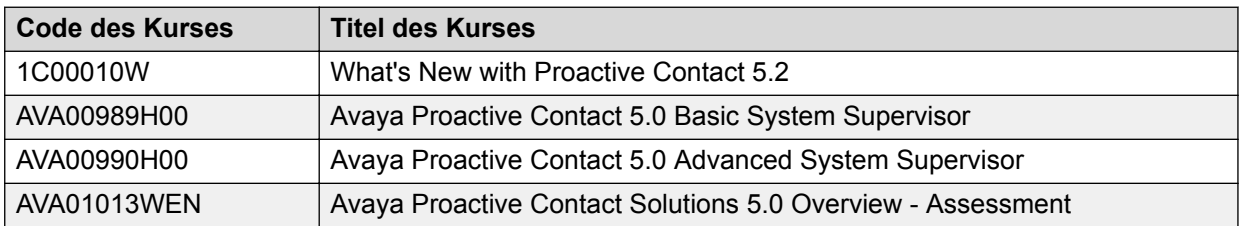

## **Anzeigen von Avaya Mentor-Videos**

Avaya Mentor-Videos enthalten technische Inhalte mit Anleitungen zur Installation, Konfiguration und Fehlerbehebung für Avaya-Produkte.

#### **Informationen zu diesem Vorgang**

Die Videos stehen auf der Support-Website von Avaya unter dem Dokumenttyp "Videos" sowie in dem von Avaya betriebenen Kanal auf YouTube zur Verfügung.

#### **Vorgehensweise**

- Rufen Sie die Website [http://support.avaya.com](http://support.avaya.com/) auf und gehen Sie danach wie folgt vor, um Videos auf der Support-Website von Avaya zu suchen:
	- Geben Sie in das Feld **Search** den Text Avaya Mentor Videos ein, um eine Liste der verfügbaren Videos anzuzeigen.
- Geben Sie in das Feld **Search** den Produktnamen ein. Wählen Sie auf der Seite **Search Results** den Eintrag **Video** in der Spalte **Content Type** auf der linken Seite aus.
- Um die Avaya Mentor-Videos auf YouTube zu finden, rufen Sie [www.youtube.com/](http://www.youtube.com/AvayaMentor) [AvayaMentor](http://www.youtube.com/AvayaMentor) auf, und führen Sie die folgenden Schritte aus:
	- Geben Sie ein oder mehrere Schlüsselwörter in das Feld **Im Kanal suchen** ein, um nach einem bestimmten Produkt oder Thema zu suchen.
	- Blättern Sie in den **Playlists** nach unten, und klicken Sie auf den Namen eines Themas, um die auf der Website veröffentlichte Liste verfügbarer Videos anzuzeigen.

#### **B** Hinweis:

Es stehen nicht für alle Produkte Videos zur Verfügung.

## **Support**

Die aktuelle Dokumentation sowie Produktmitteilungen und Wissensartikel finden Sie auf der Avaya-Support-Website unter <http://support.avaya.com>. Sie können auch nach Versionshinweisen, Downloads und Problemlösungen suchen. Verwenden Sie das Online-Kundendienstsystem, um eine Anfrage an den Kundendienst zu erstellen. Chatten Sie live mit Agenten, um Antworten auf Ihre Fragen zu erhalten, oder lassen Sie sich von einem Agenten mit einem Support-Team verbinden, wenn ein Problem zusätzliches Fachwissen erfordert.

# **Anhang A: Parameter der Datei "PDSAgent.ini"**

## **Übersicht über die Parameter in "PDSAgent.ini"**

Die Datei PDSAgent. ini befindet sich auf dem Computer, auf dem Avaya Proactive Contact Agent installiert ist, und enthält die von den Agentenanwendungen verwendeten Einstellungen. Die PDSAgent.ini file befindet sich auf der Agent-Arbeitsstation in: <Install Path> \Avaya\Proactive Contact

#### **Verwandte Links**

Agent auf Seite 569 [Dynamischer Datenaustausch \(Dynamic Data Exchange\)](#page-569-0) auf Seite 570 [Blending-Parameter](#page-569-0) auf Seite 570 [Benutzeroberflächenparameter](#page-569-0) auf Seite 570 [Nebenstellenparameter](#page-571-0) auf Seite 572 [Sitzungsparameter](#page-572-0) auf Seite 573 [Serverparameter](#page-572-0) auf Seite 573 [Protokollparameter](#page-573-0) auf Seite 574 [Parameter zum Festlegen der Agenten-Anzeigeeinstellungen](#page-573-0) auf Seite 574 [Sicherheitsparameter](#page-574-0) auf Seite 575 [DialerList](#page-575-0) auf Seite 576

## **Agent**

Dieser Abschnitt enthält die mit dem Agent-Login in Zusammenhang stehenden Parameter.

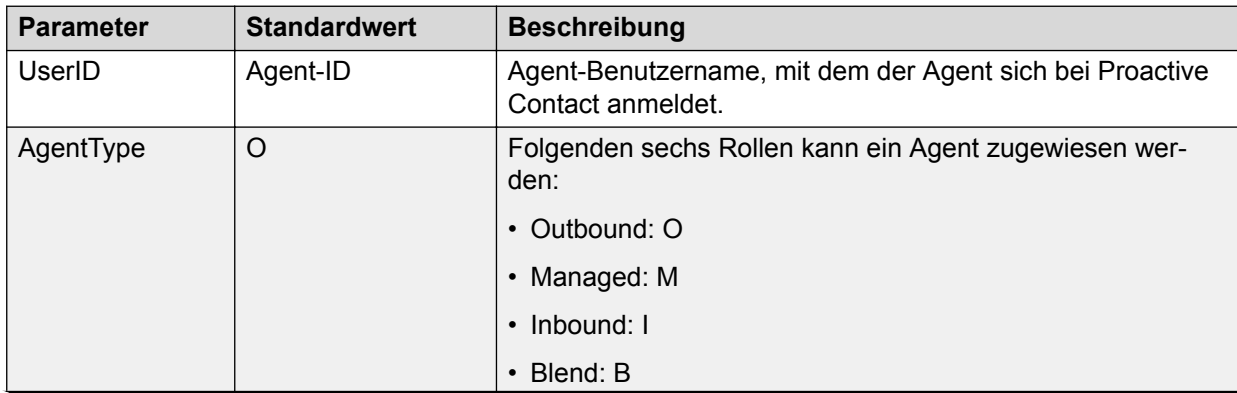

<span id="page-569-0"></span>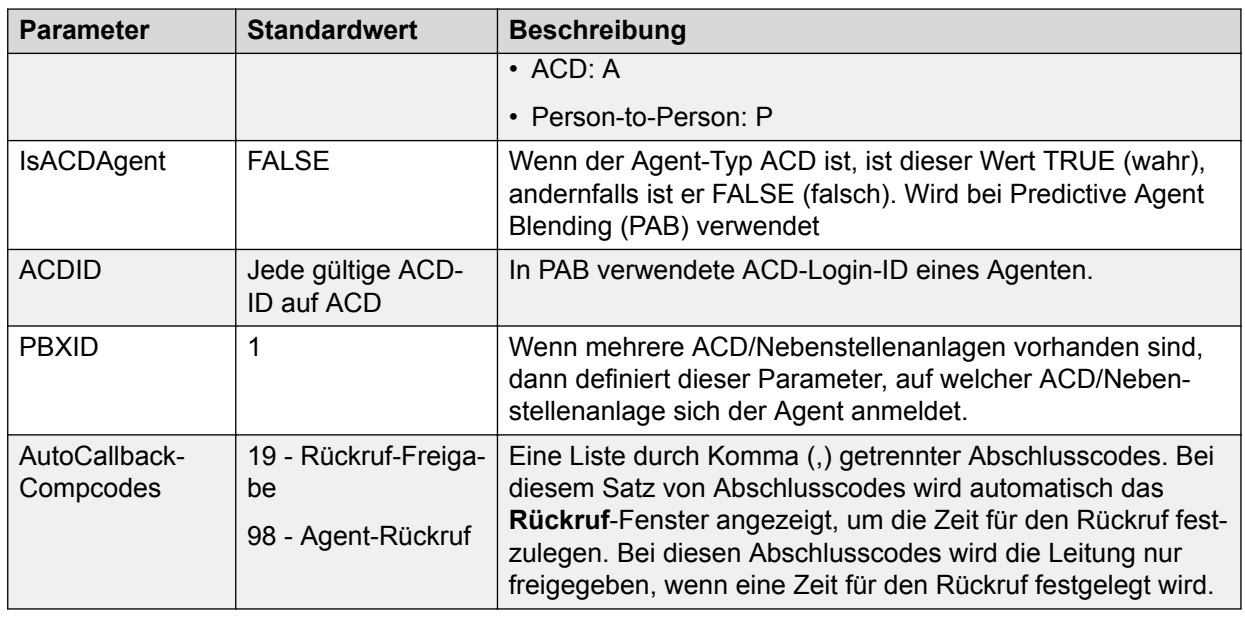

## **Dynamischer Datenaustausch (Dynamic Data Exchange)**

Dieser Abschnitt enthält den Parameter für den dynamischen Datenaustausch (Dynamic Data Exchange, DDE). Die primäre Funktion von DDE ist es, Windows-Anwendungen zu ermöglichen, Daten gemeinsam zu nutzen.

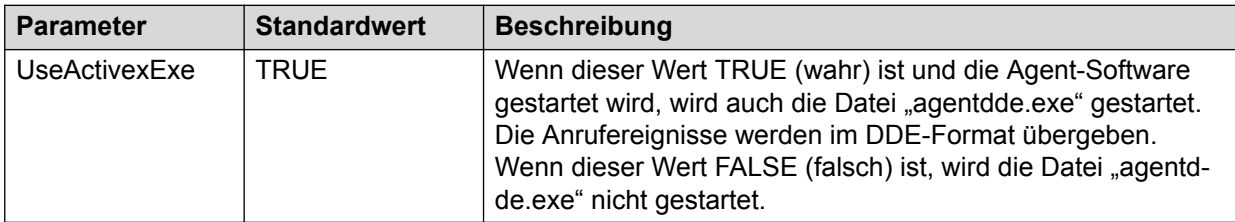

## **Blending-Parameter**

Dieser Abschnitt enthält den Parameter für die PAB-spezifische Einstellung.

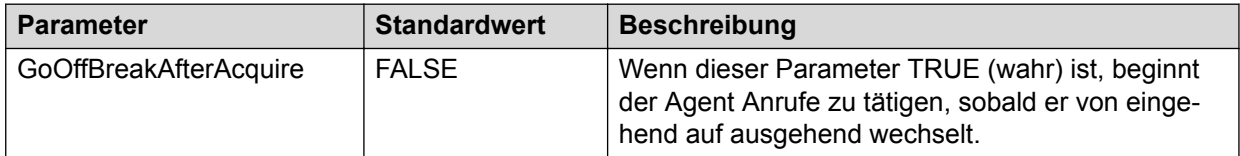

## **Benutzeroberflächenparameter**

Dieser Abschnitt enthält alle GUI-spezifischen Parameter.

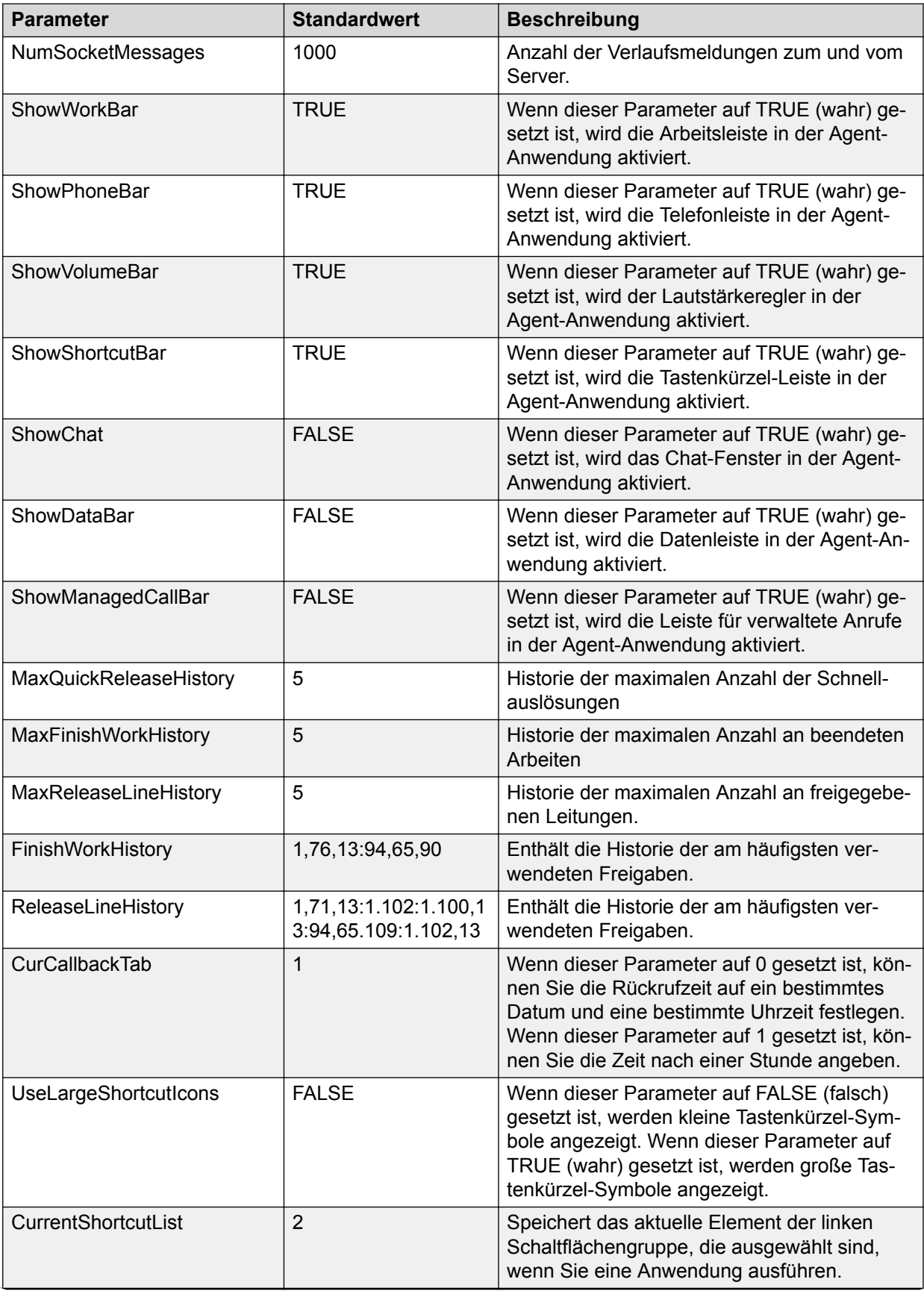

<span id="page-571-0"></span>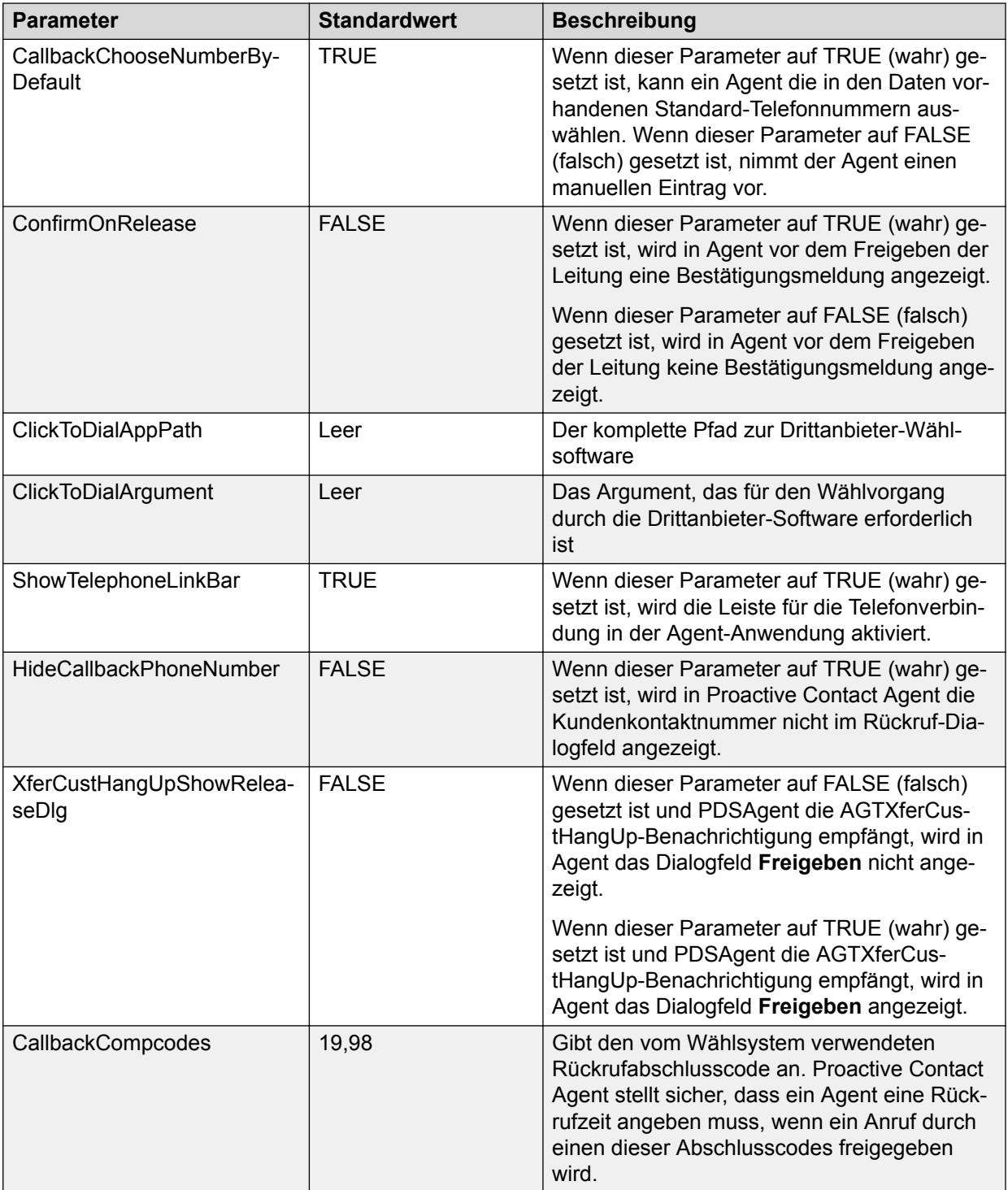

## **Nebenstellenparameter**

Dieser Abschnitt enthält alle Parameter, die mit Telefonnebenstellen in Zusammenhang stehen.

<span id="page-572-0"></span>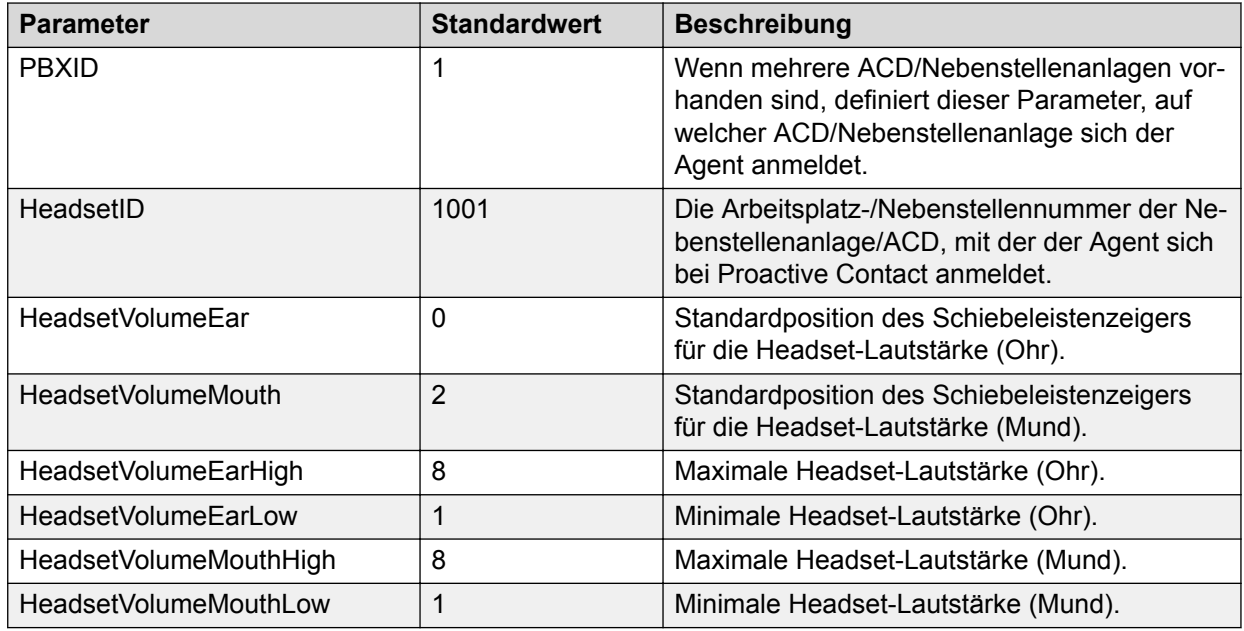

## **Sitzungsparameter**

Dieser Abschnitt enthält die sitzungsspezifischen Parameter.

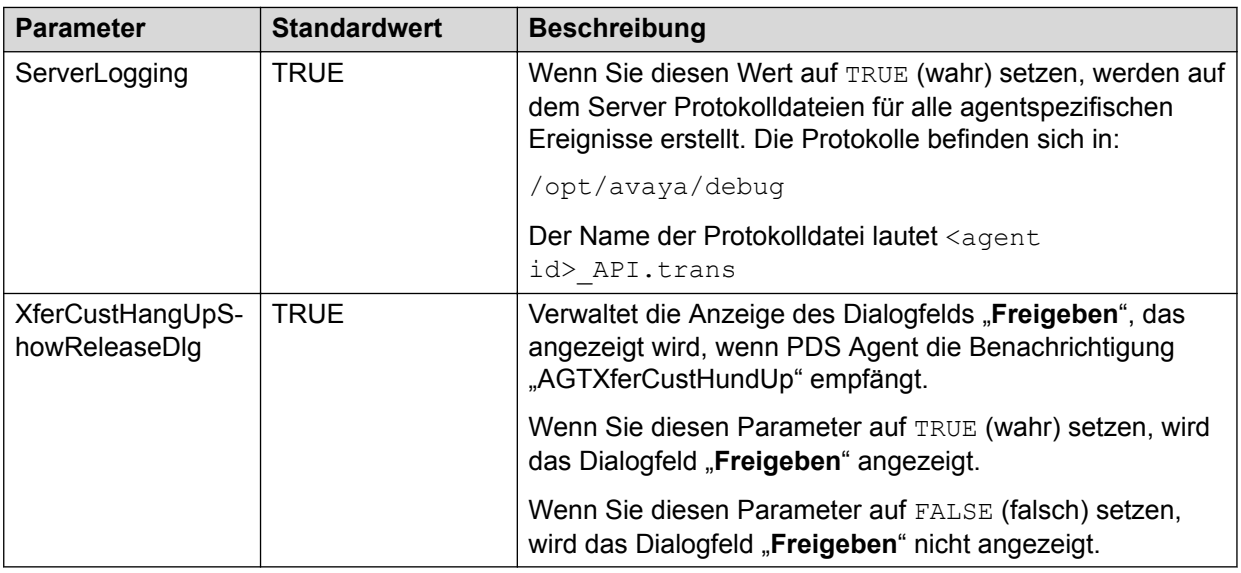

## **Serverparameter**

In diesem Abschnitt sind die Proactive Contact-Serverdetails aufgeführt.

<span id="page-573-0"></span>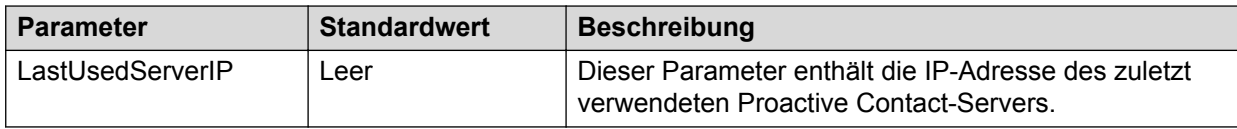

## **Protokollparameter**

Dieser Abschnitt enthält die protokolldateispezifischen Parameter.

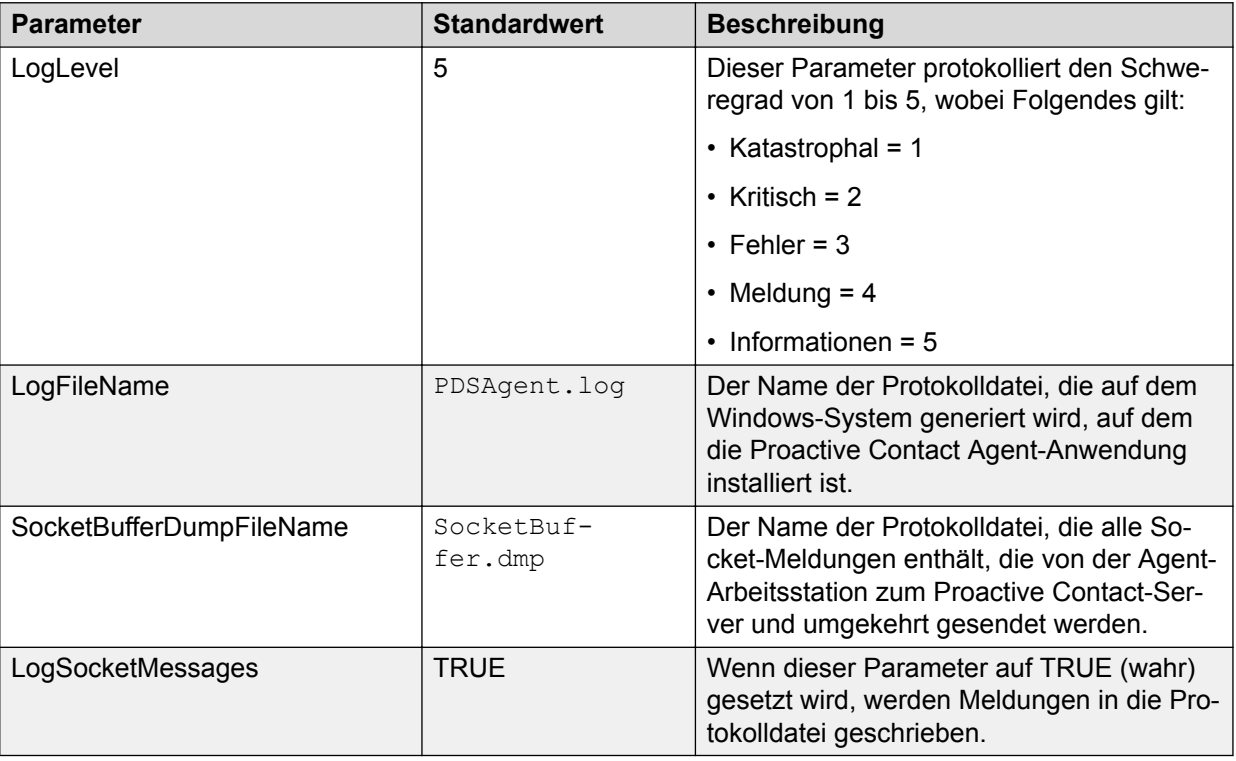

## **Parameter zum Festlegen der Agenten-Anzeigeeinstellungen**

Dieser Abschnitt enthält die Parameter, um die Anzeigeeinstellungen für den Agenten festzulegen.

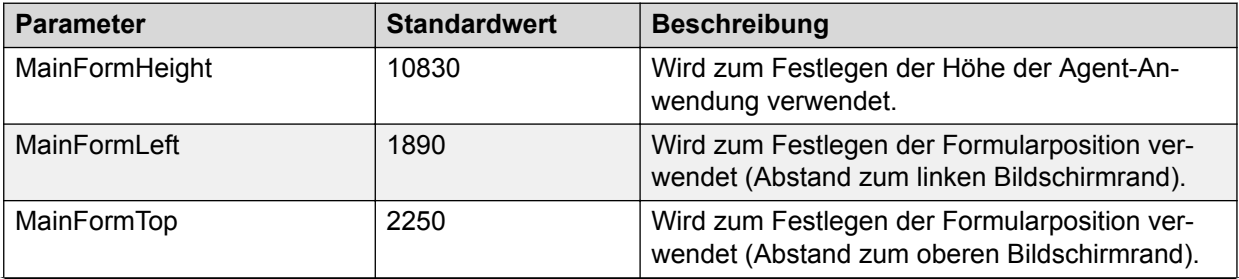

<span id="page-574-0"></span>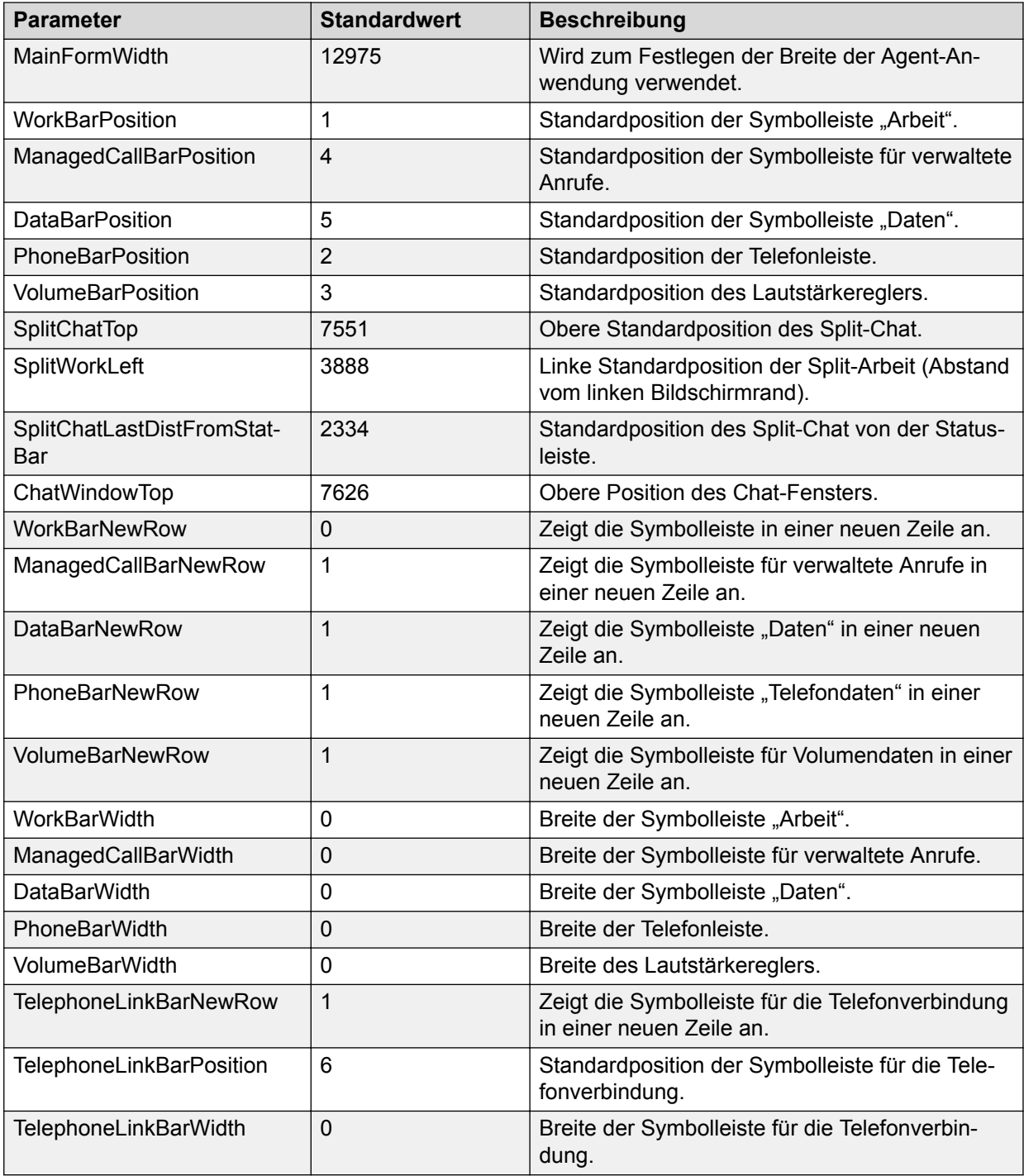

## **Sicherheitsparameter**

Sie können die Gespräche von Avaya Proactive Contact Agent auf höchster Sicherheitsstufe sichern. Die herkömmliche TCP-Socket-Kommunikation wurde in TCP über SSL (Secure Socket Layer) geändert.

Die Sicherheitseinstellungen erfordern die in der folgenden Tabelle aufgelisteten Parameter.

<span id="page-575-0"></span>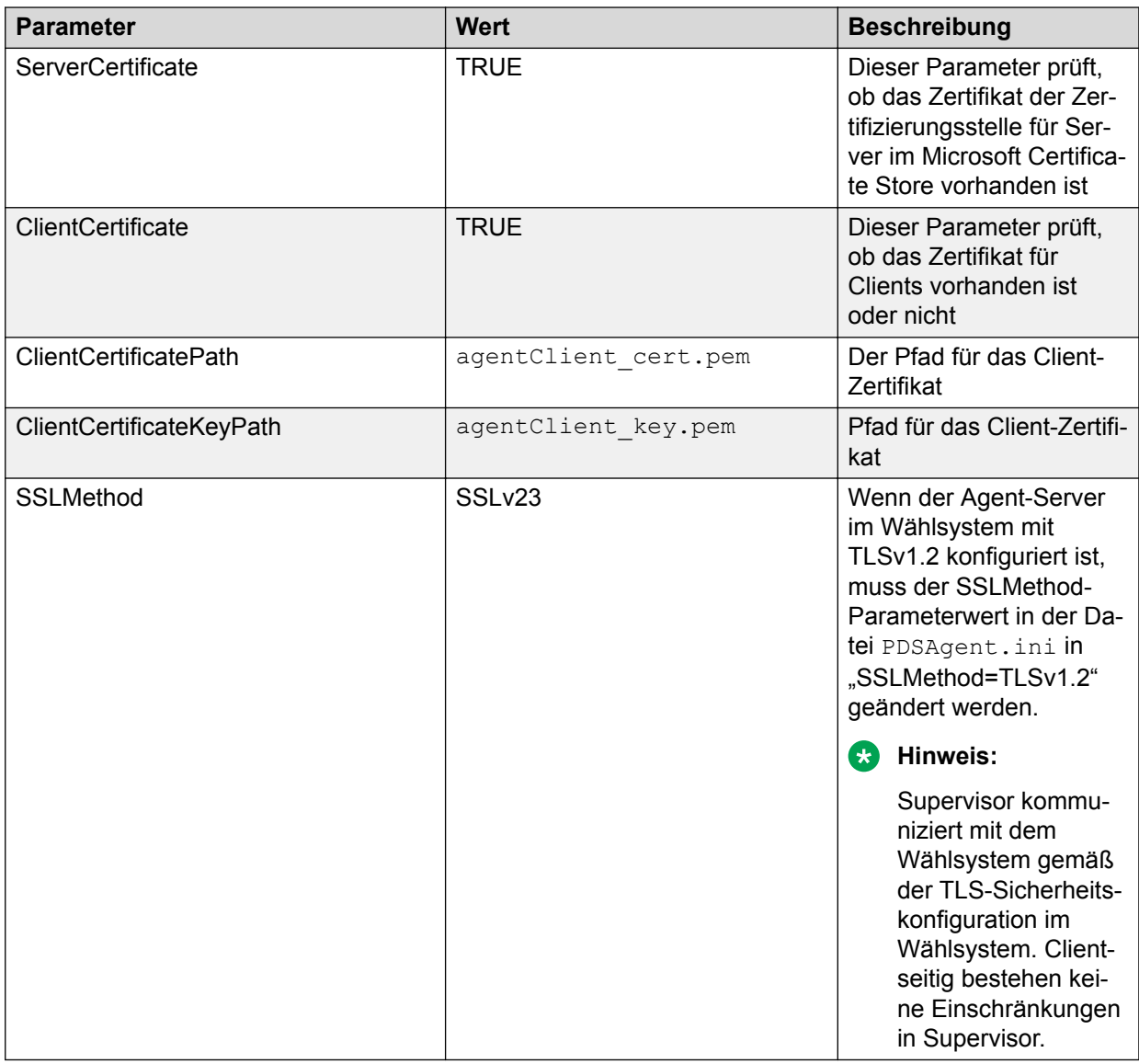

## **DialerList**

Sie können die folgenden Parameter verwenden, um eine Liste mehrerer Wählsysteme zur Verfügung zu stellen.

Stellen Sie sicher, dass die Nummerierung in dieser Liste nicht unterbrochen ist. Wenn Sie beispielsweise einen DialerName6, jedoch keinen DialerName5 haben, dann wird DialerName6 nicht gelesen.

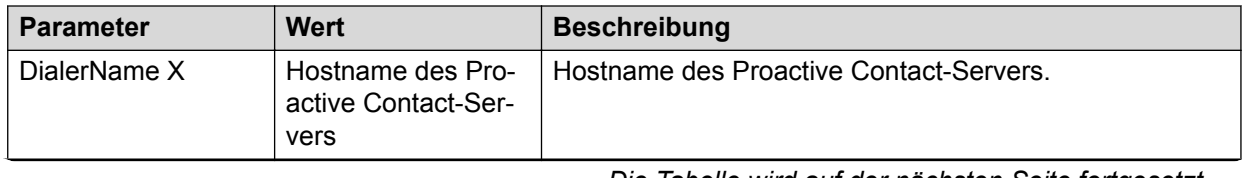
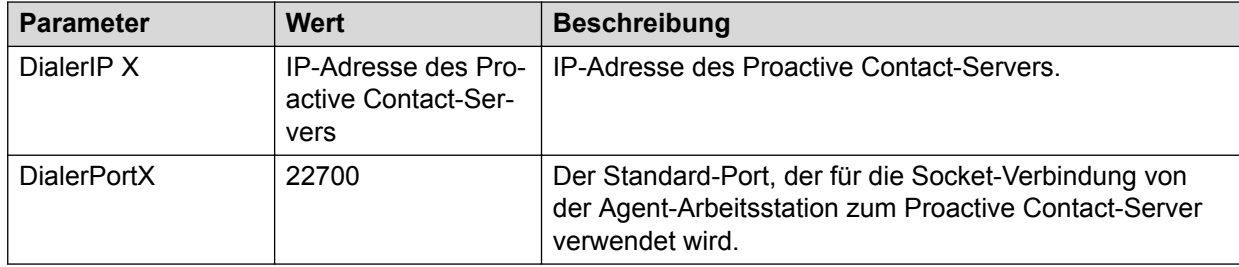

# **Index**

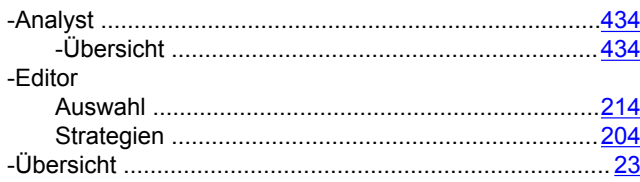

# **A**

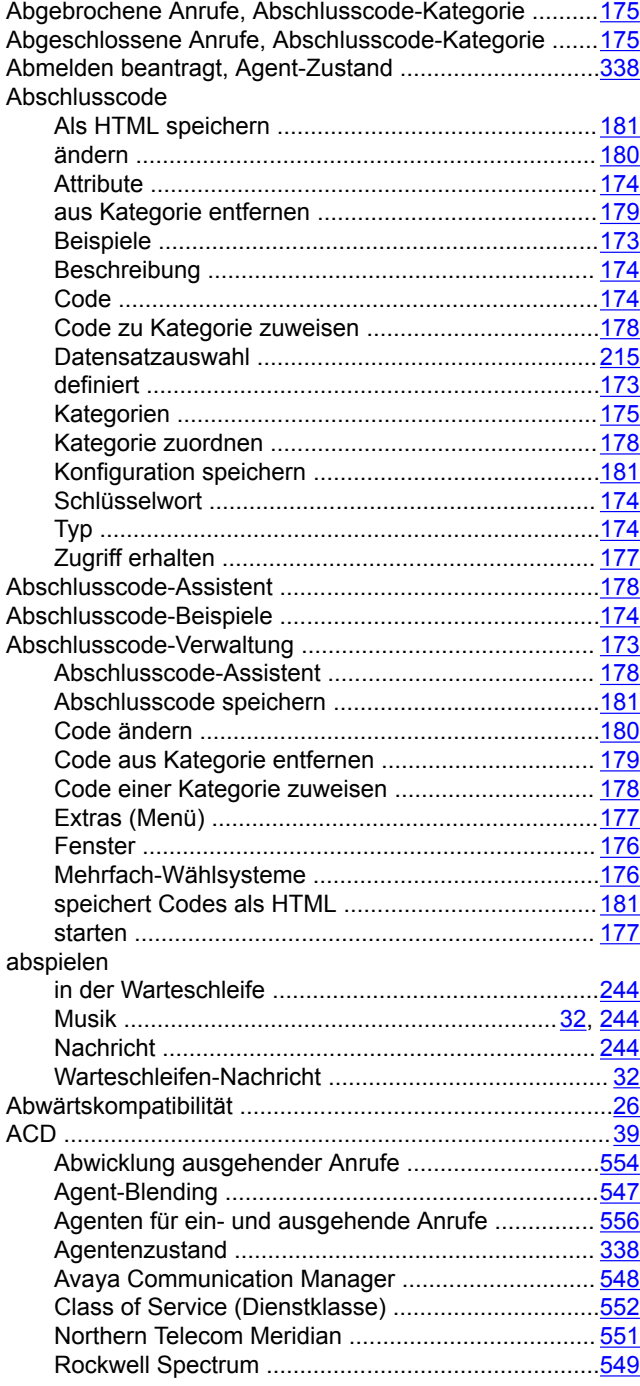

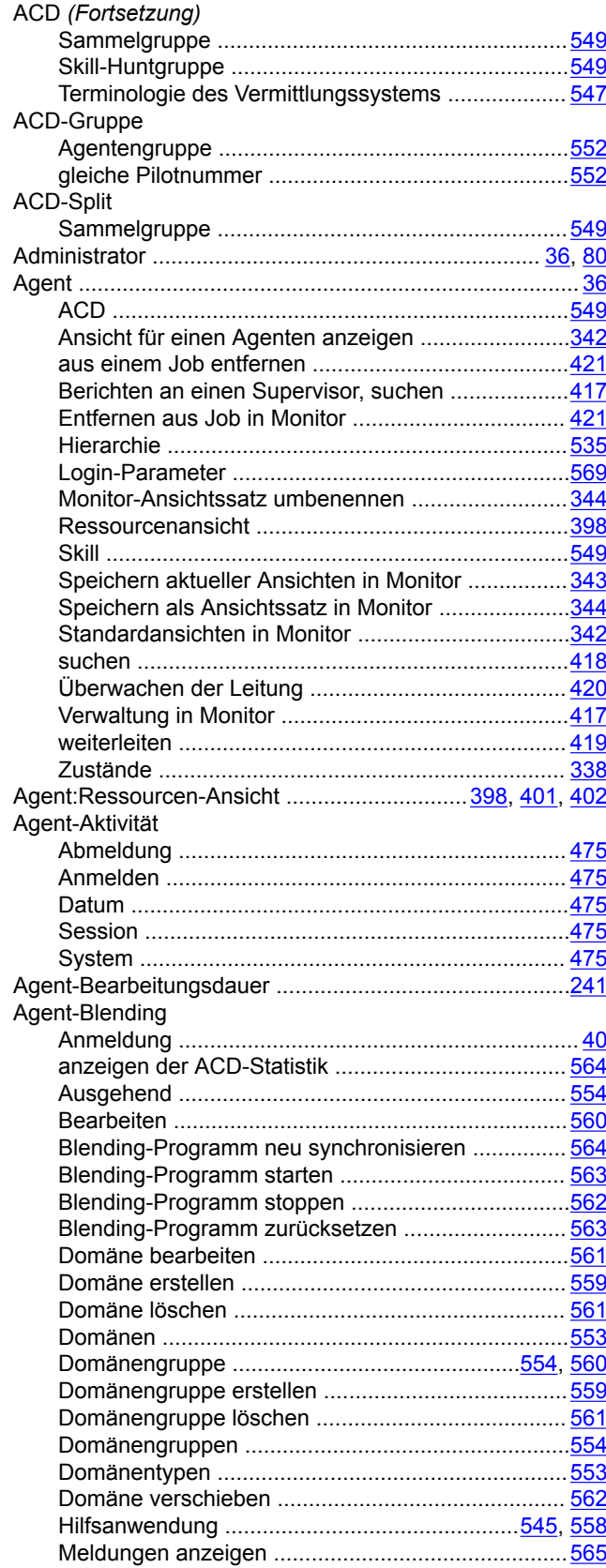

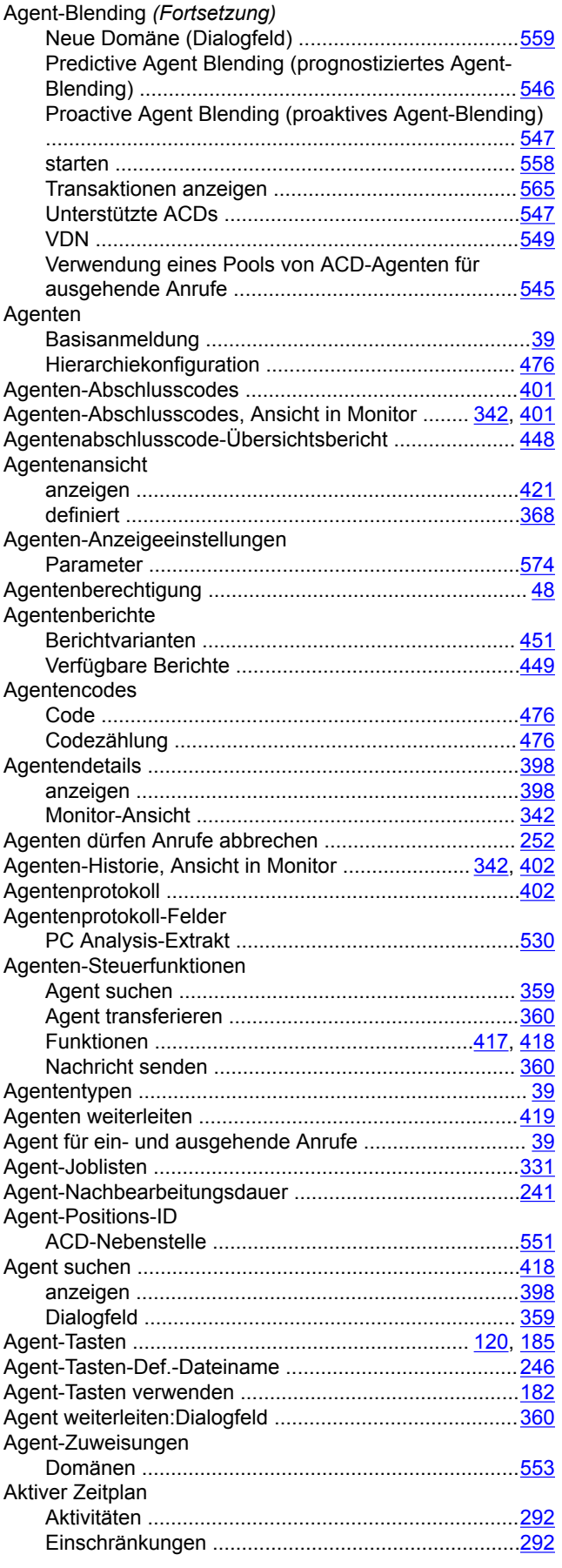

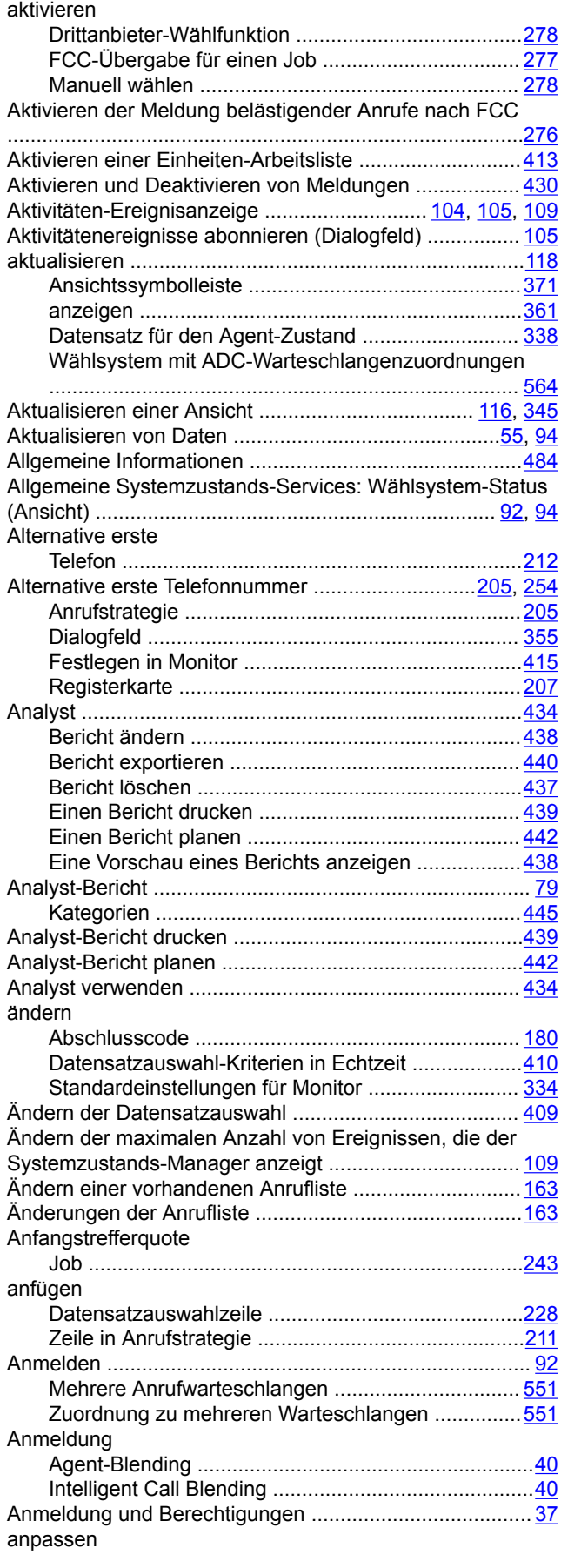

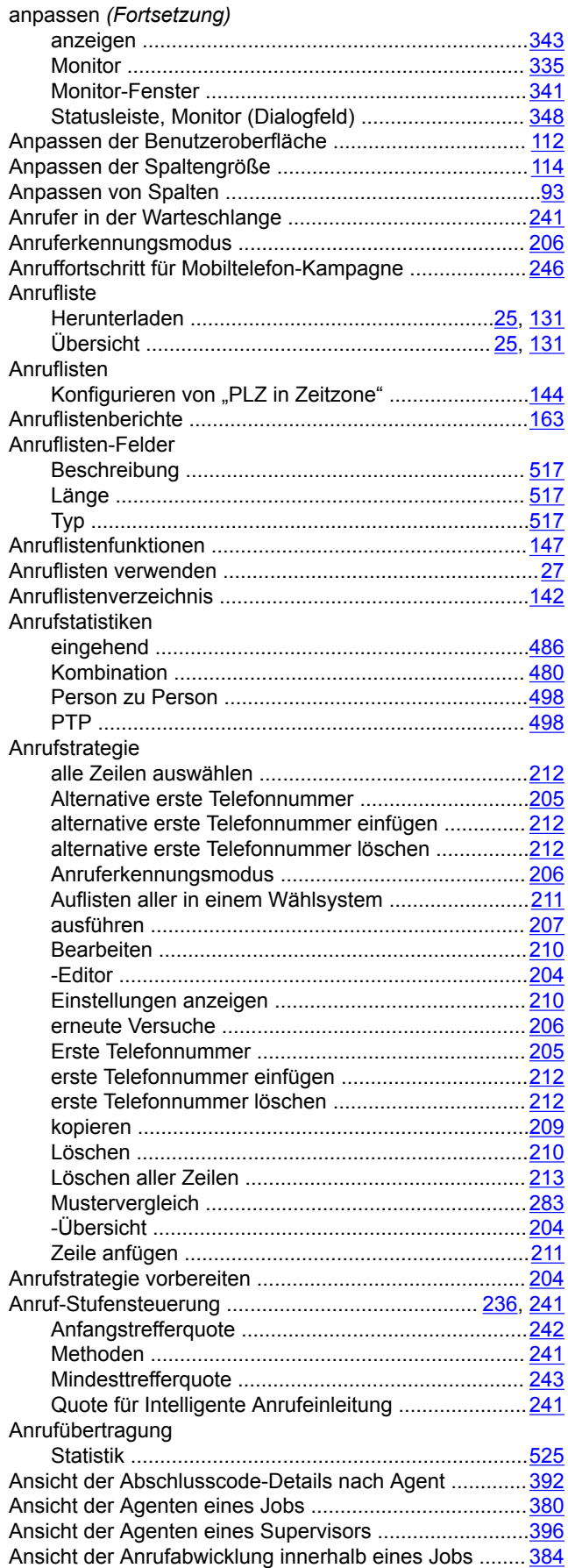

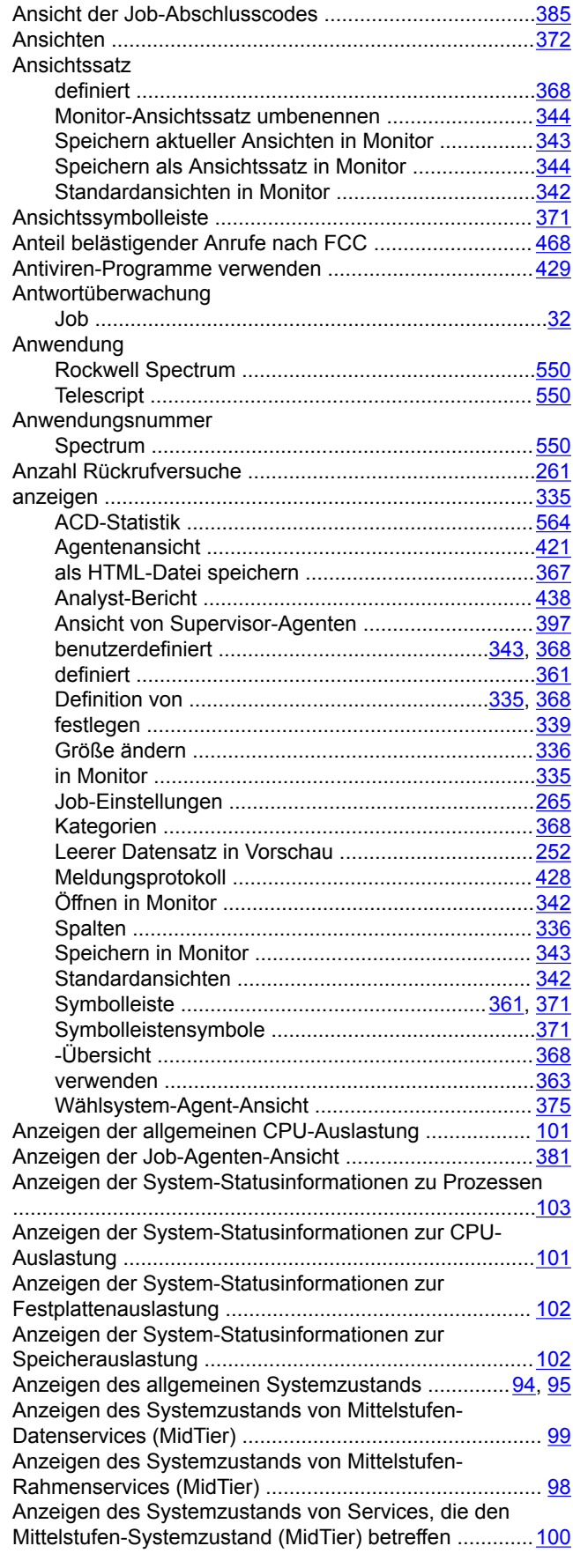

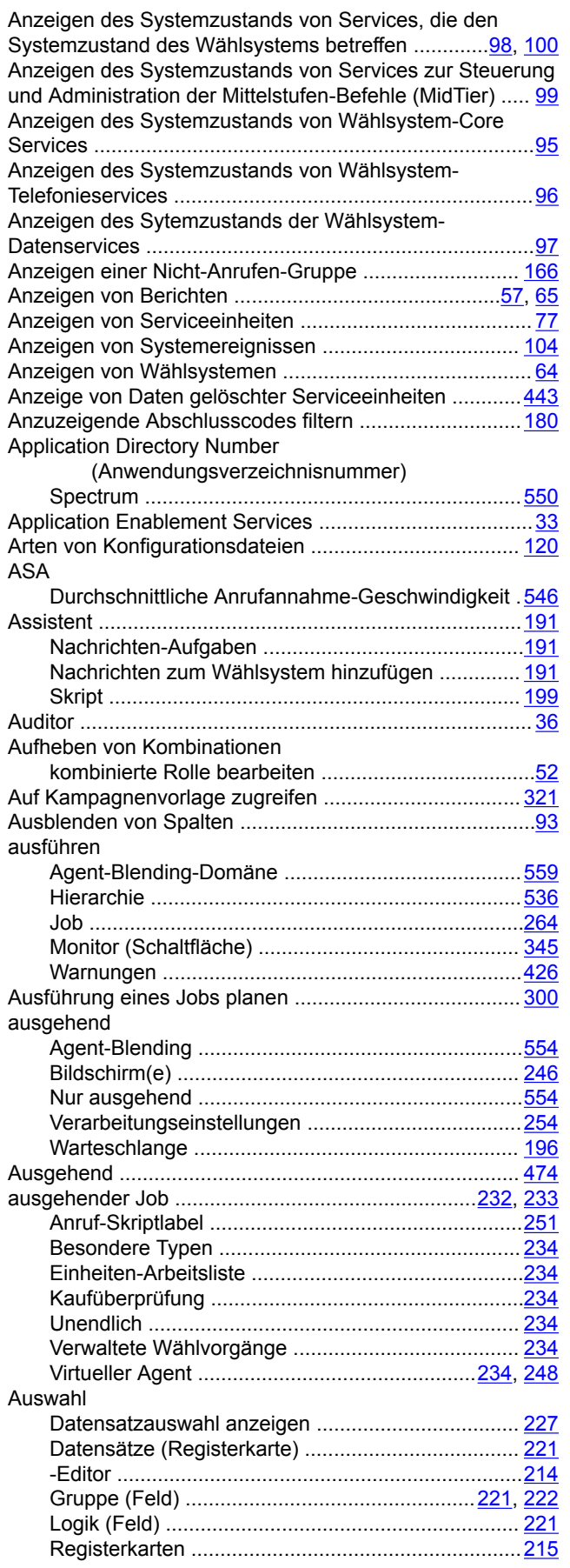

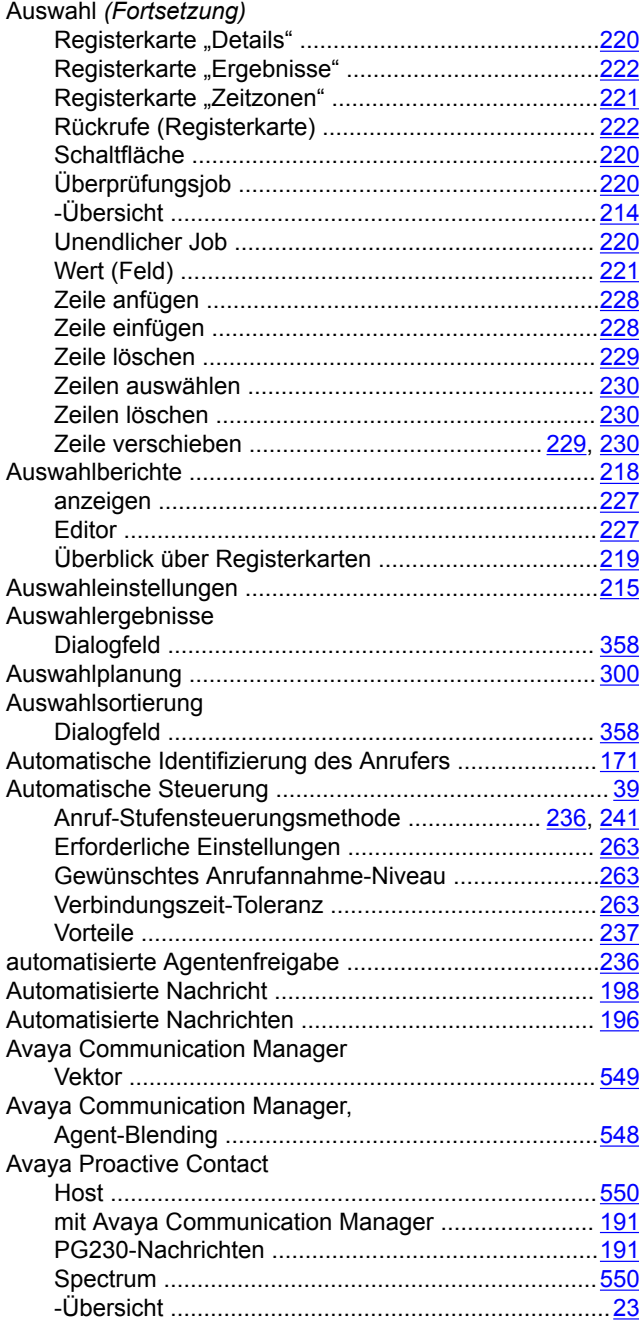

# **B**

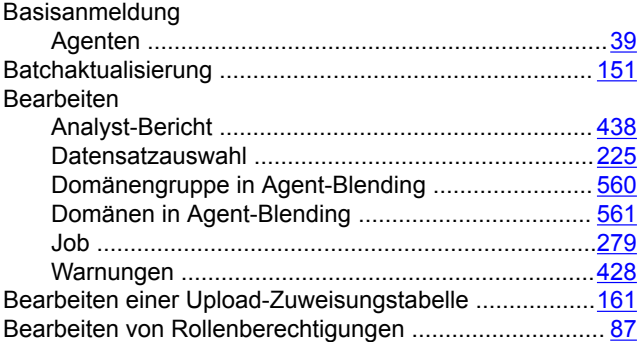

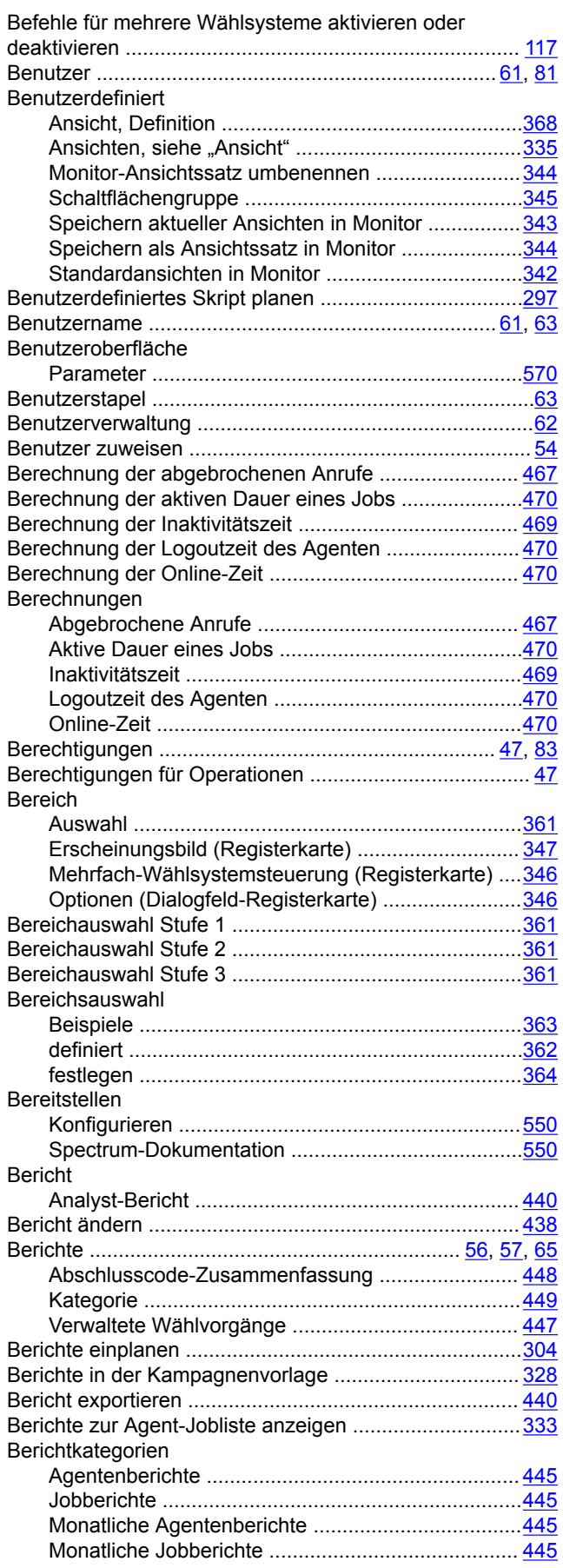

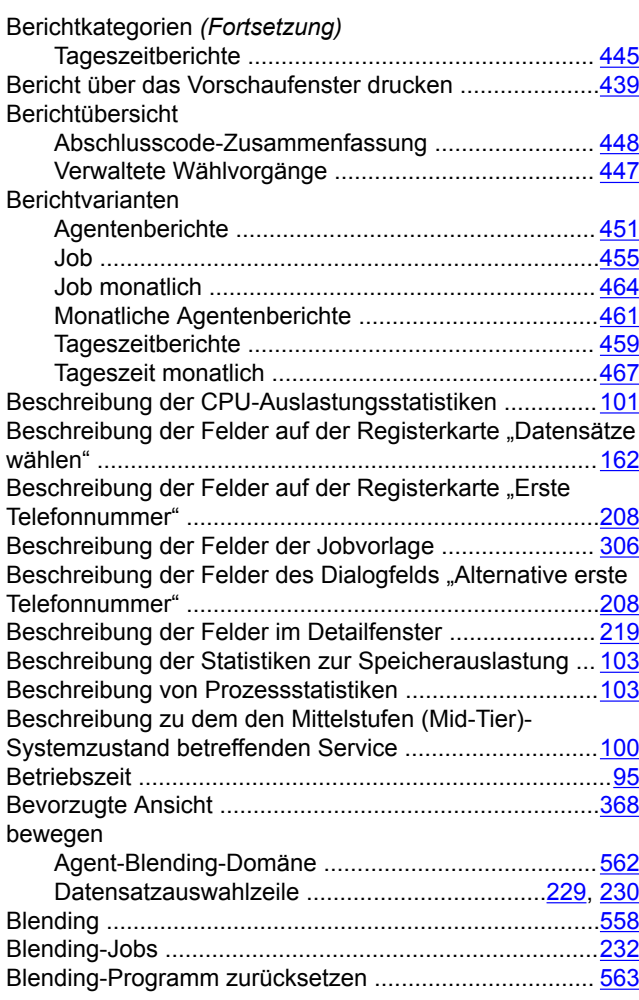

### **C**

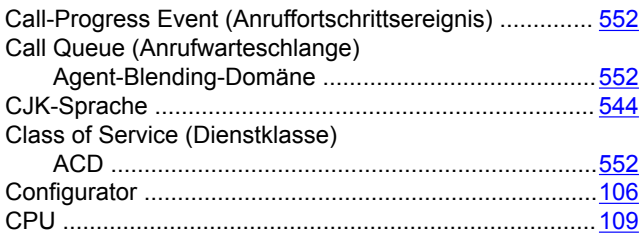

### **D**

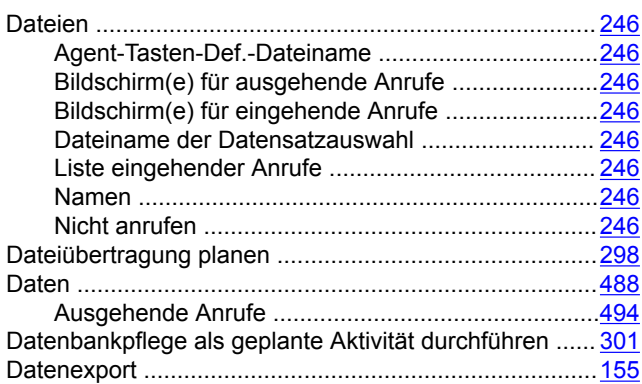

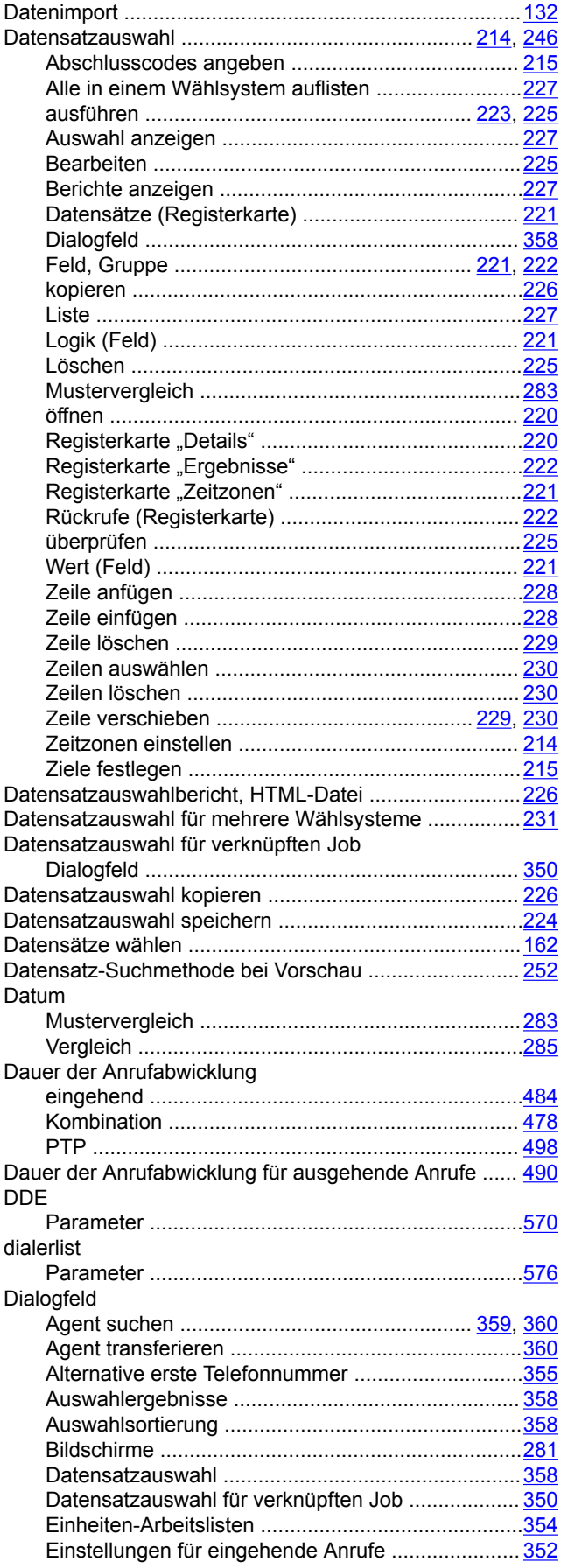

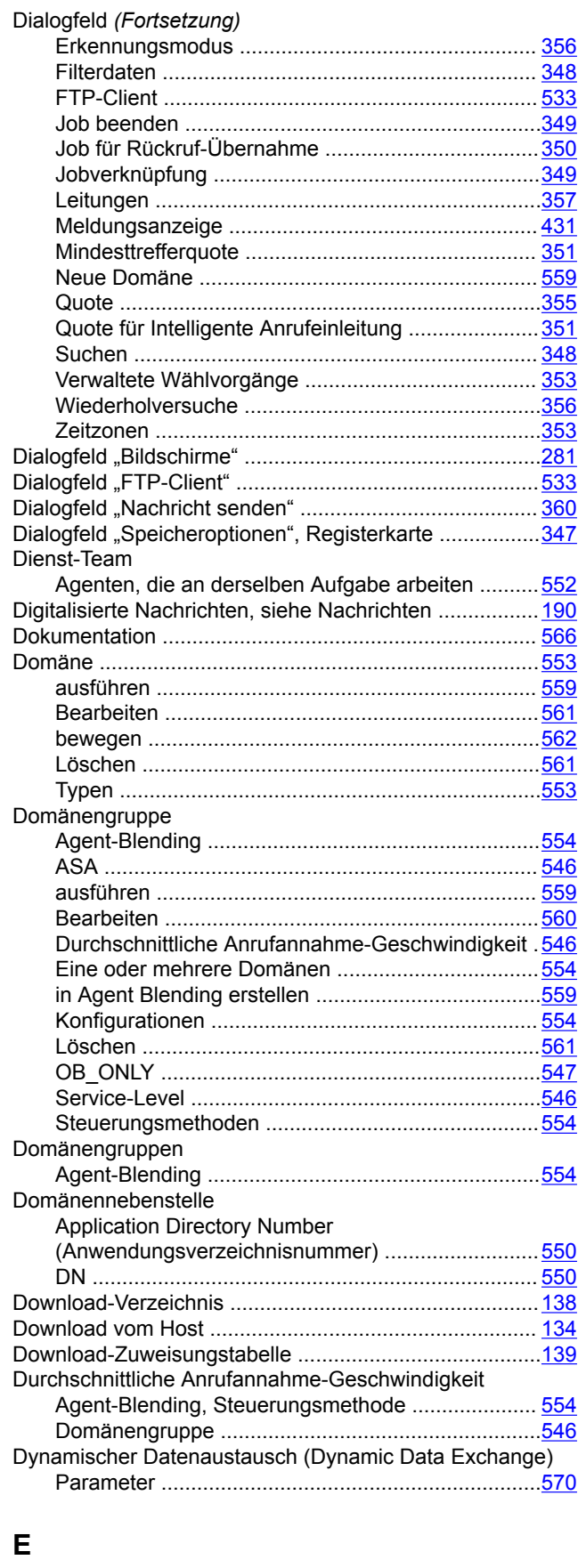

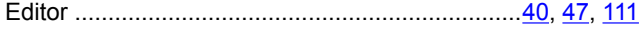

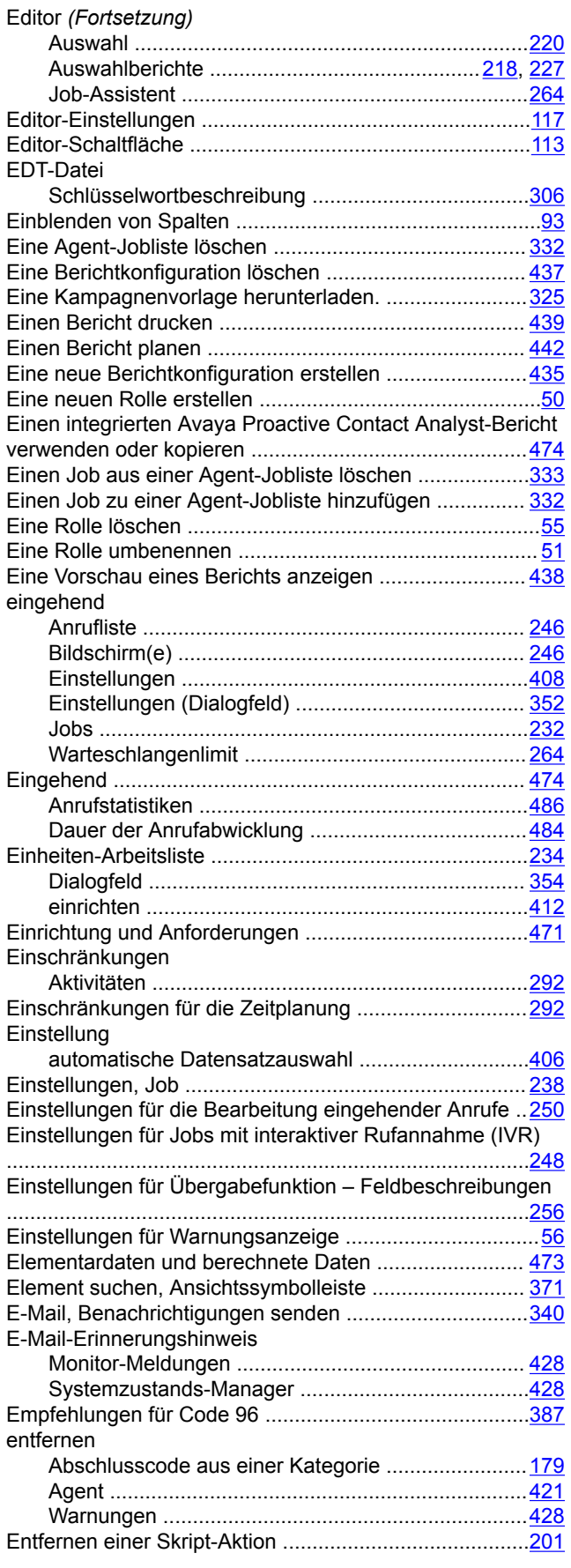

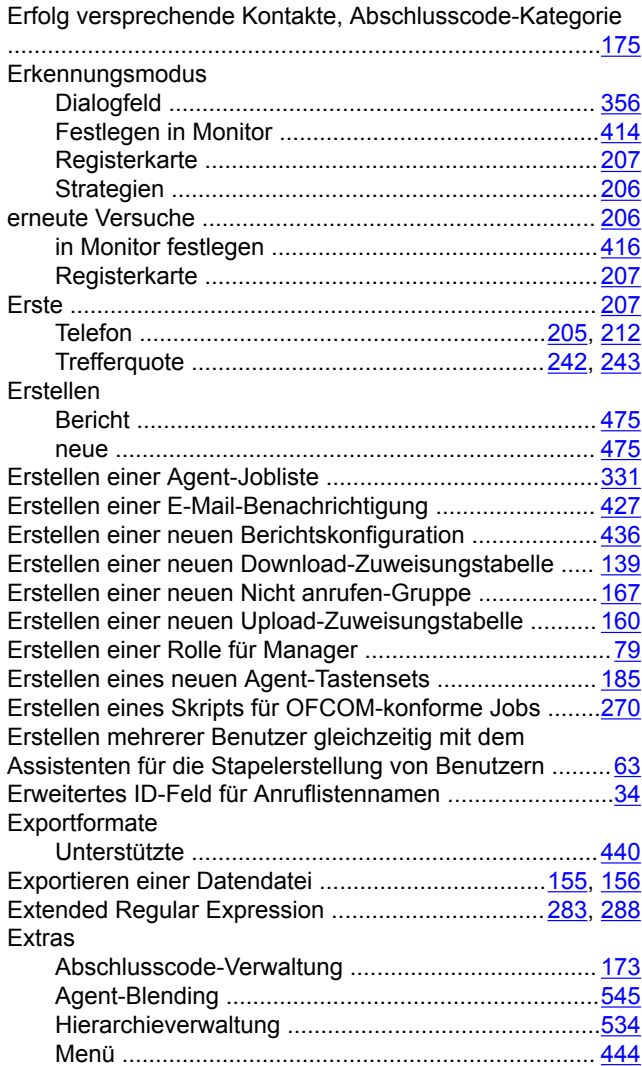

### **F**

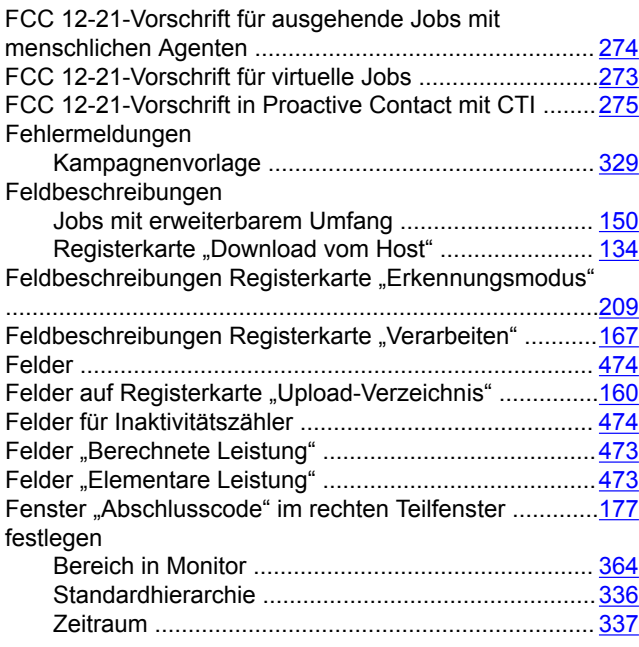

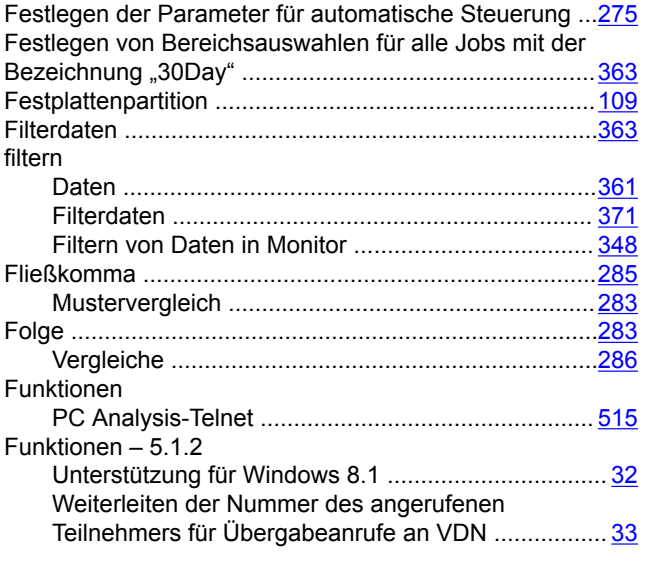

# **G**

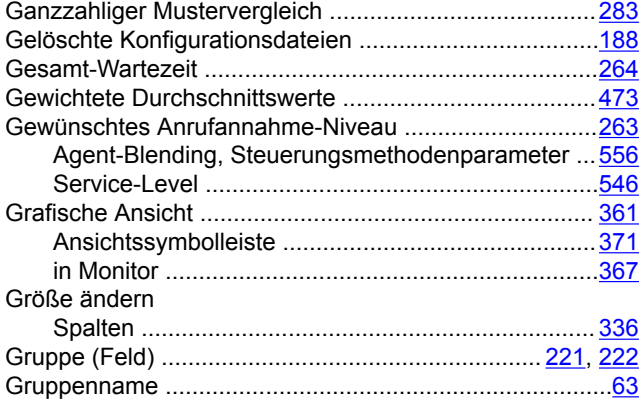

### **H**

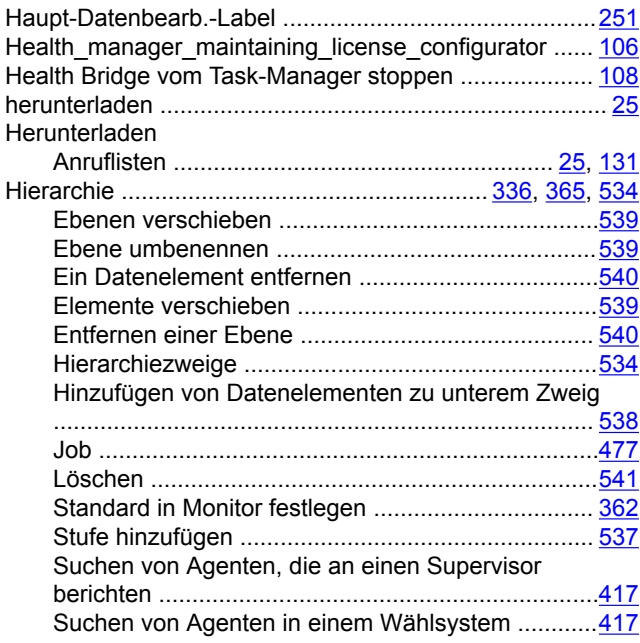

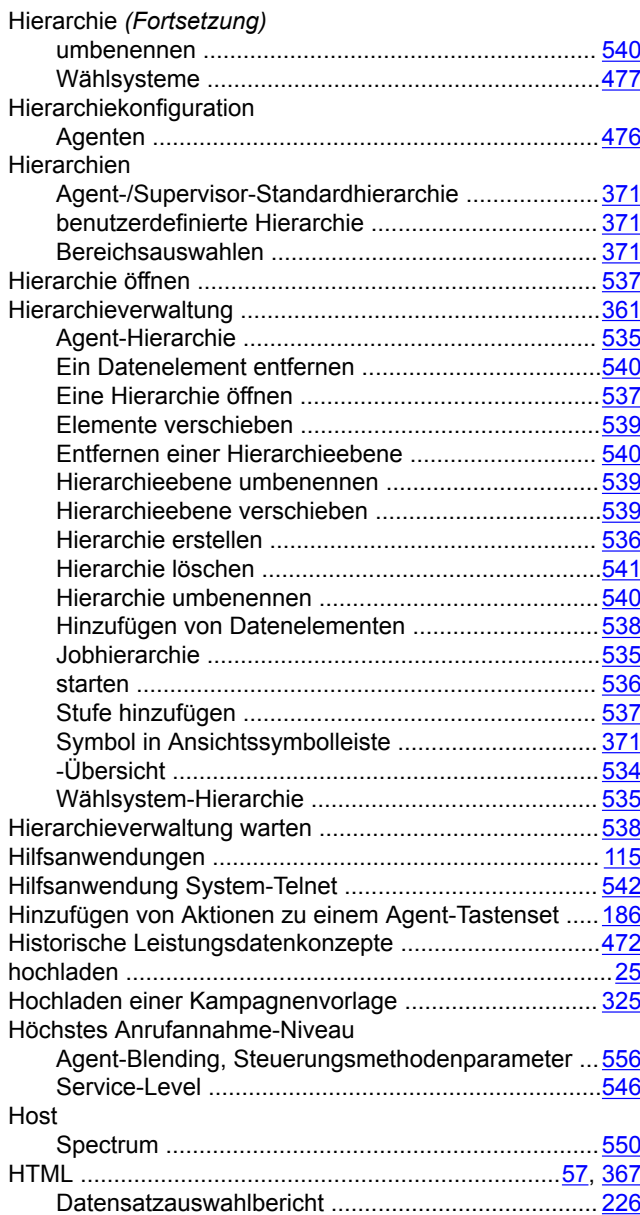

#### **I**

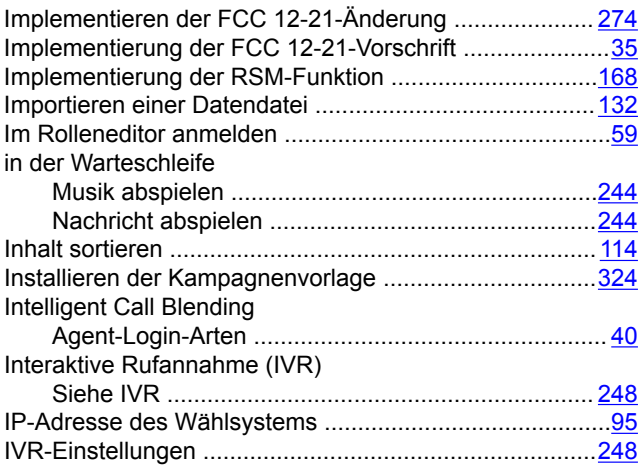

### **J**

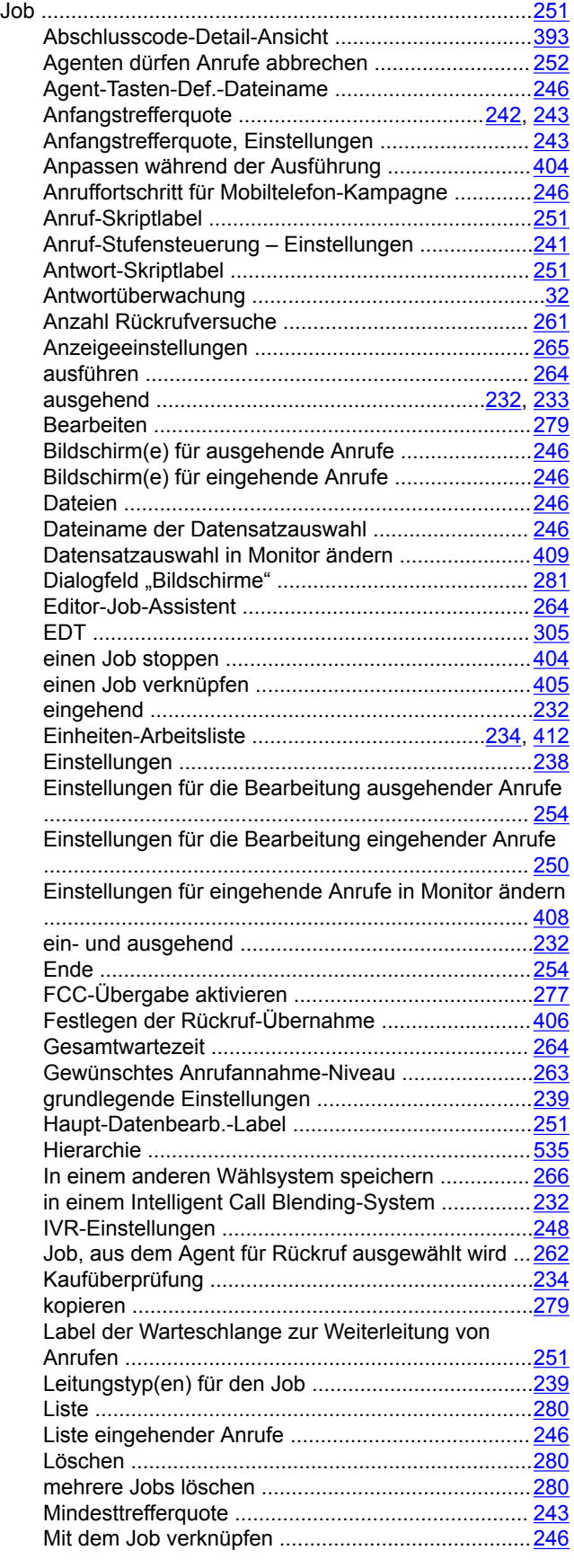

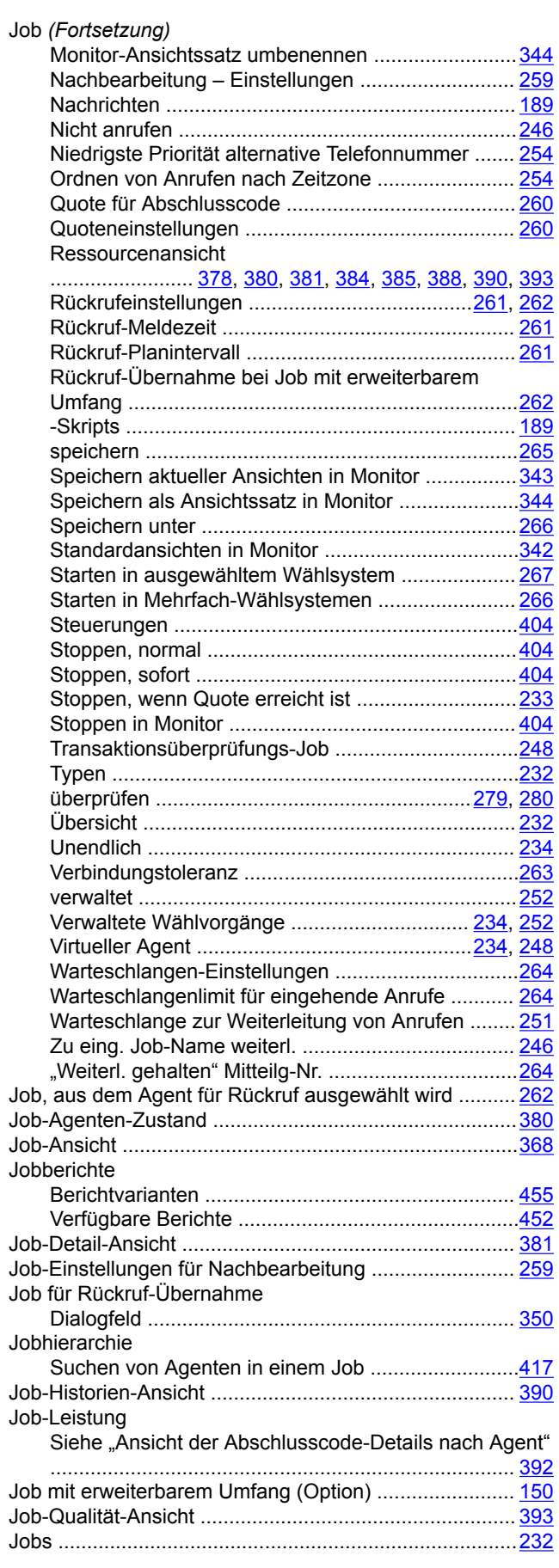

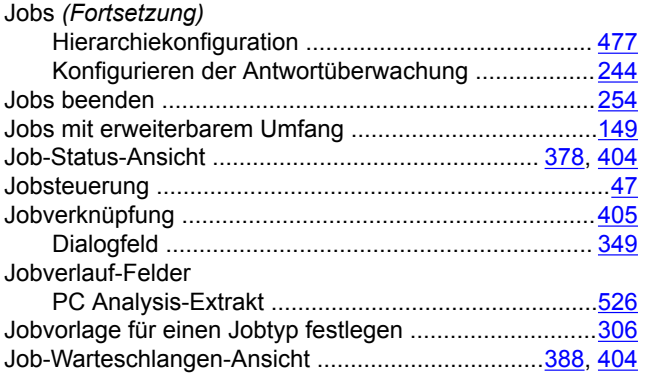

### **K**

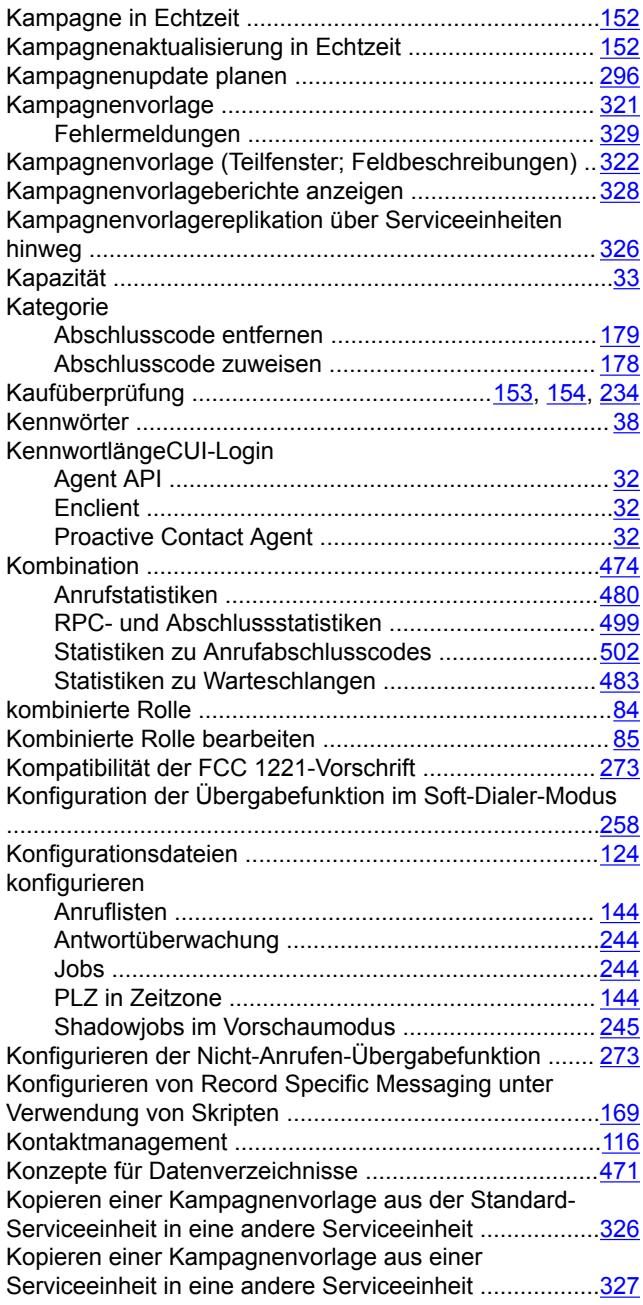

# **L**

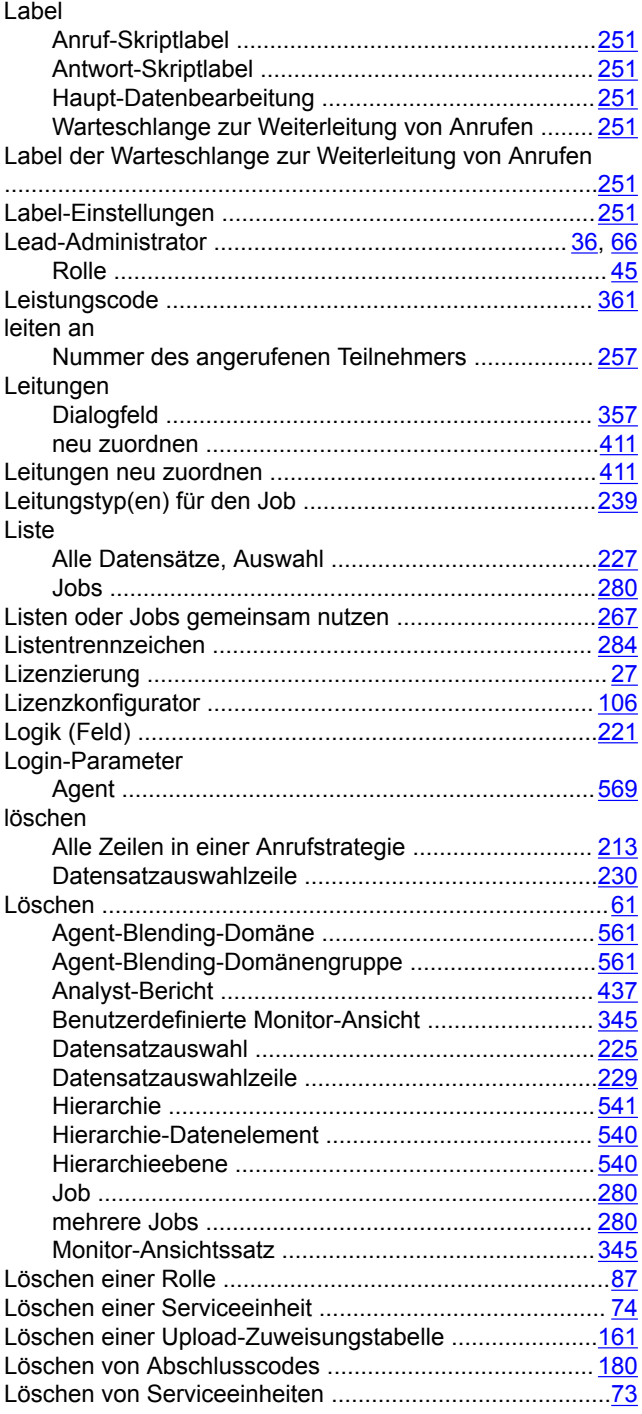

#### **M**

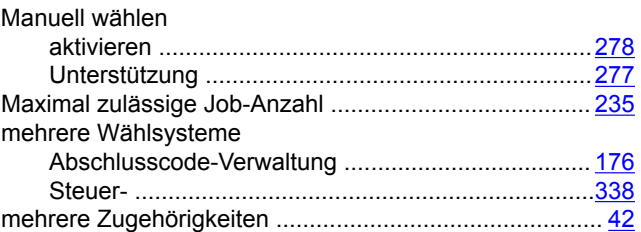

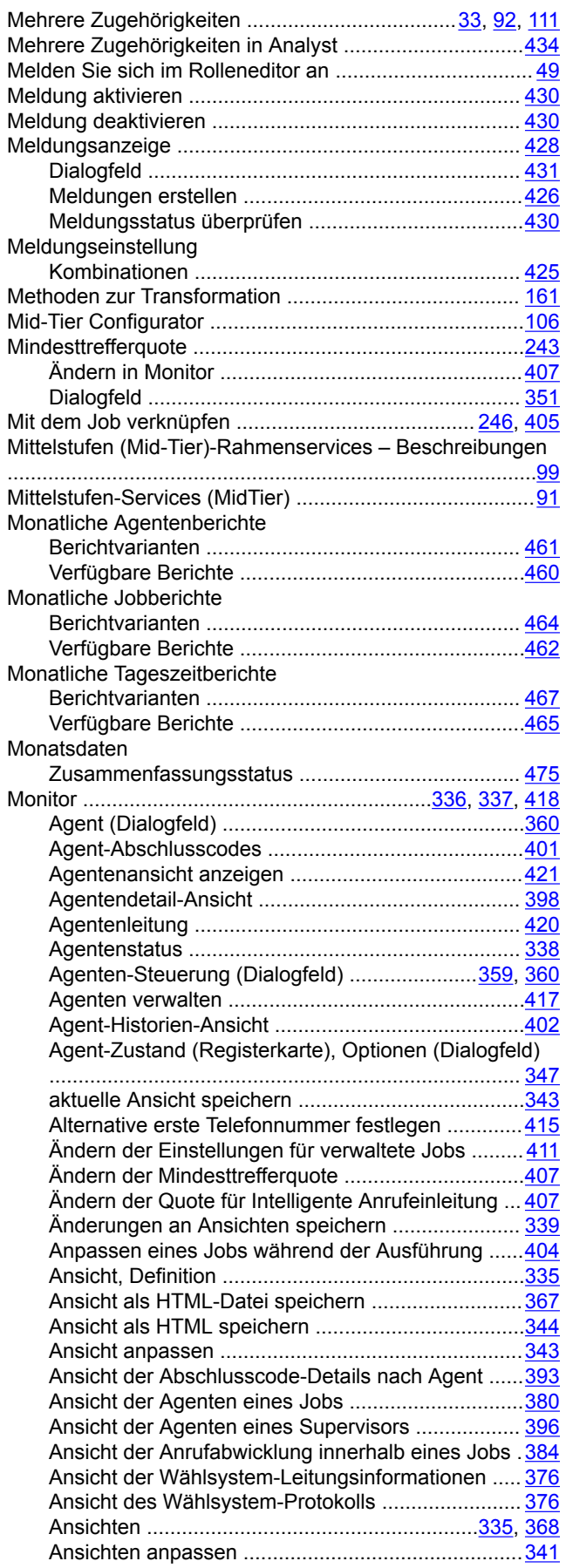

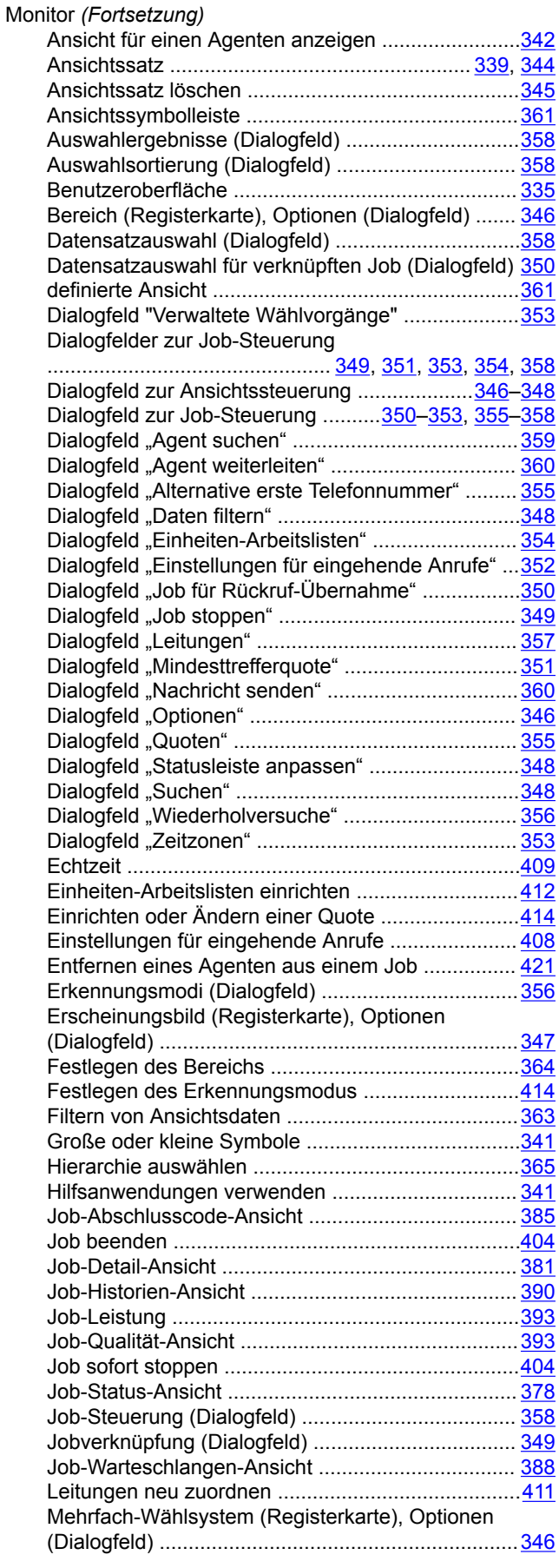

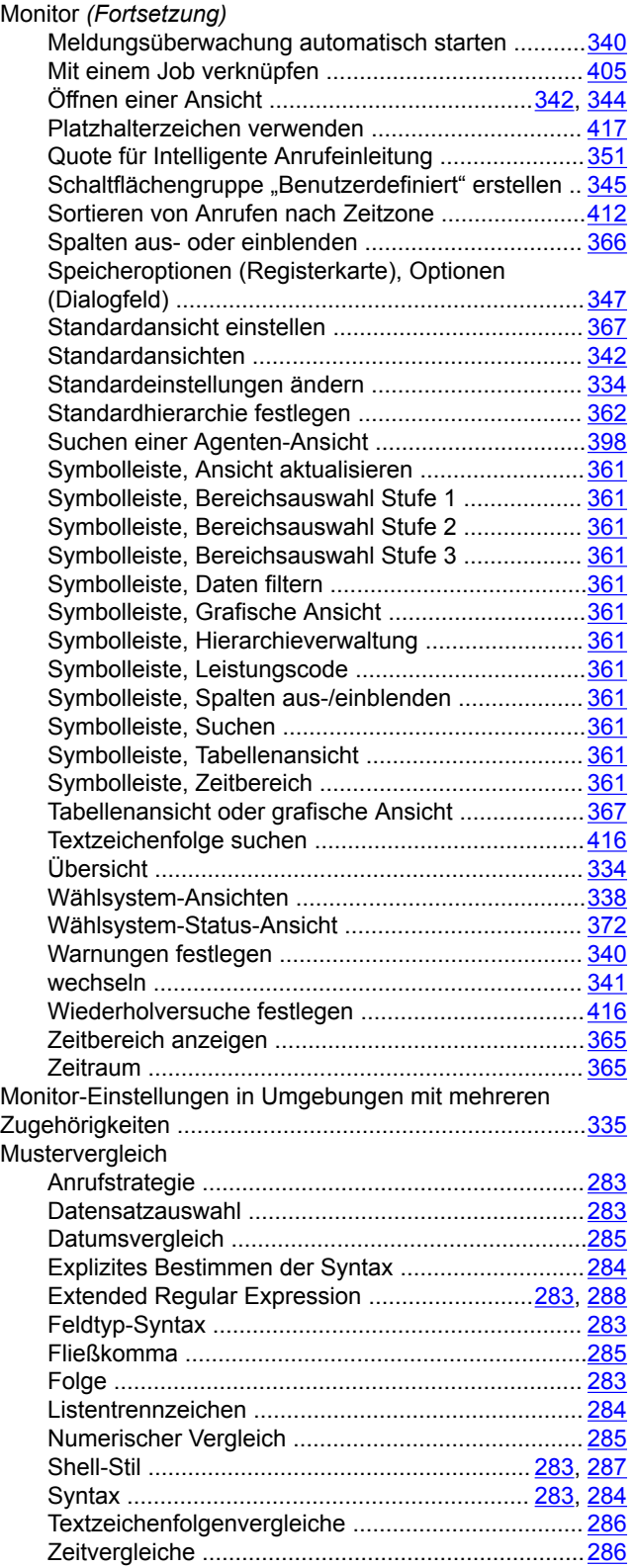

#### **N**

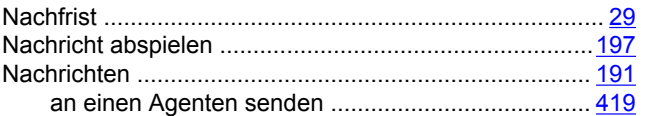

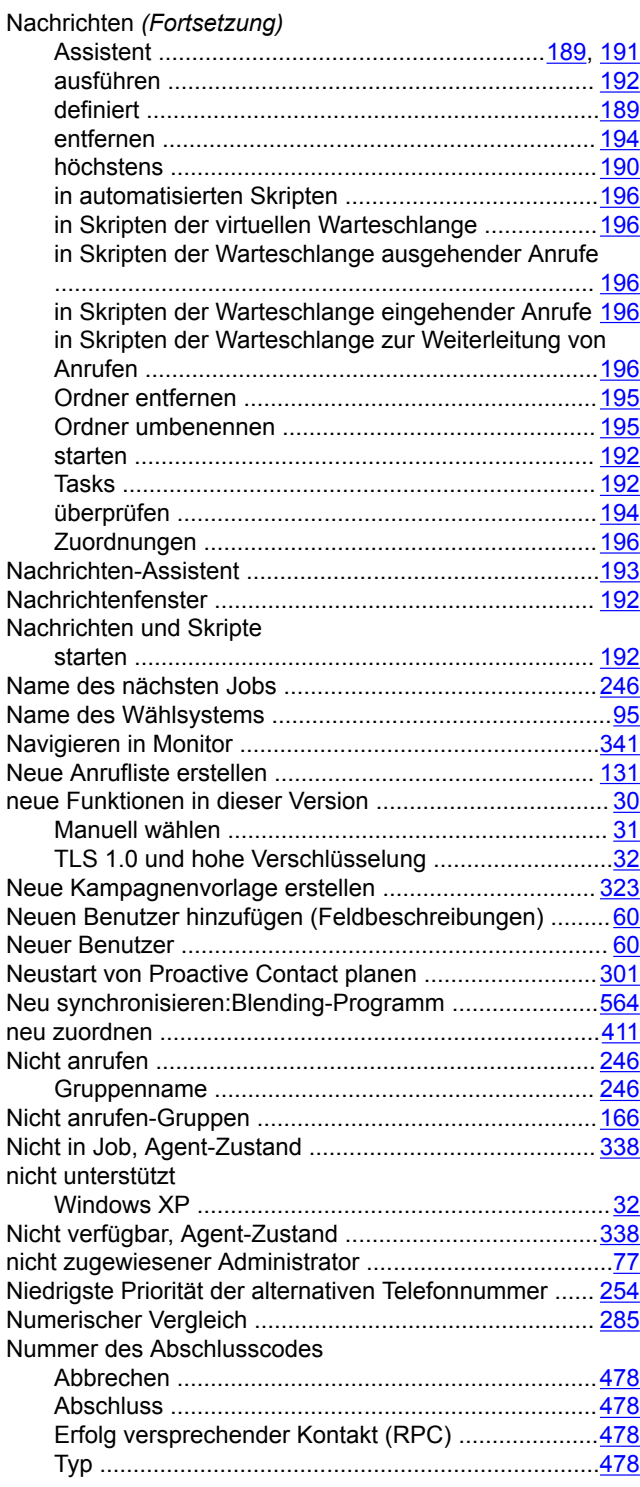

#### **O**

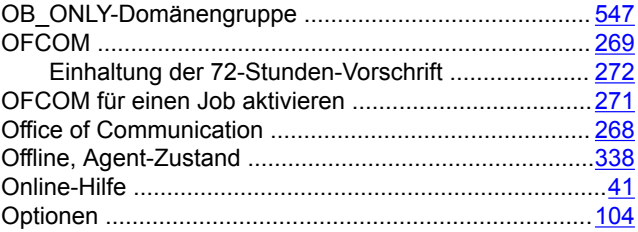

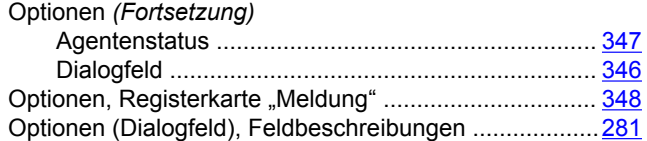

# **P**

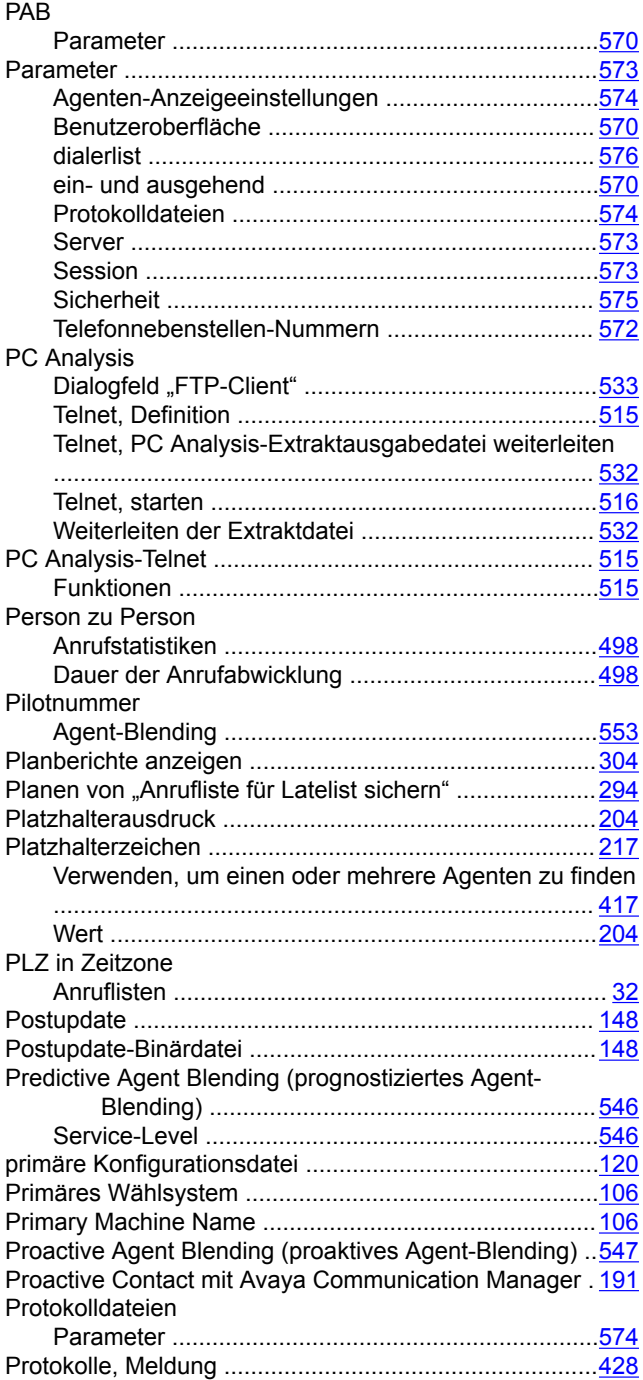

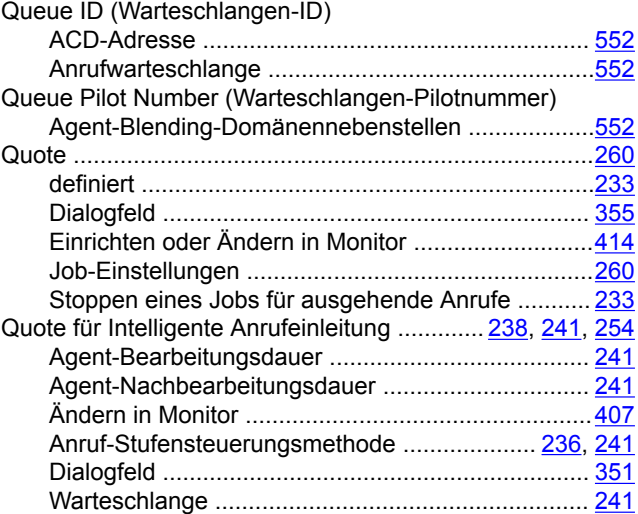

#### **R**

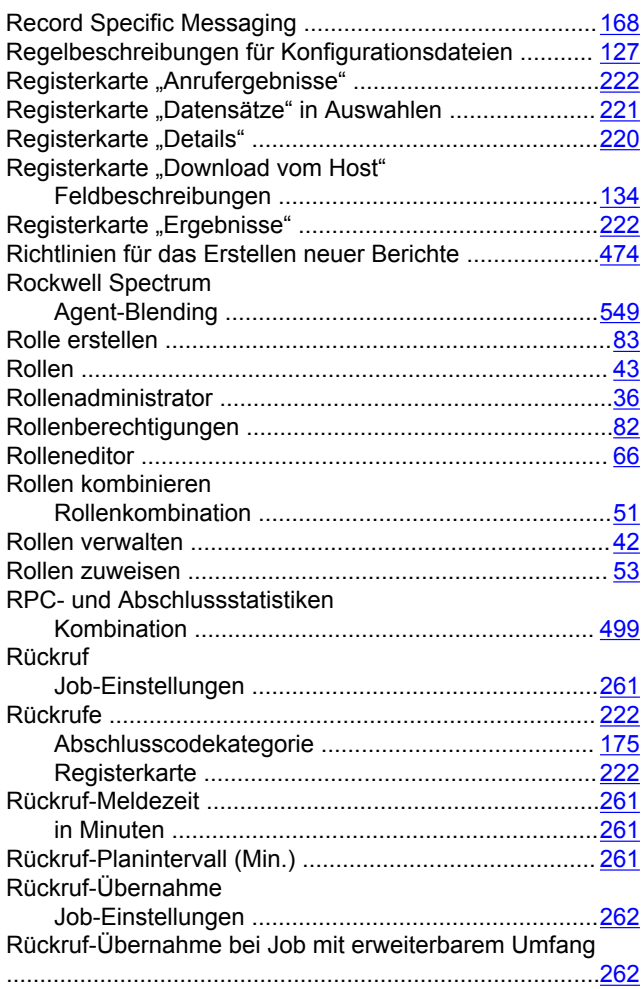

# **Q**

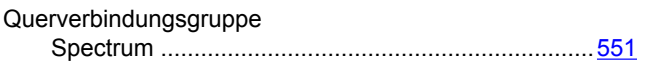

# **S**

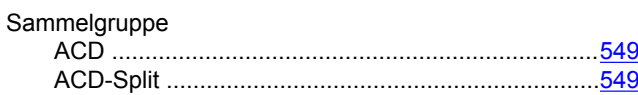

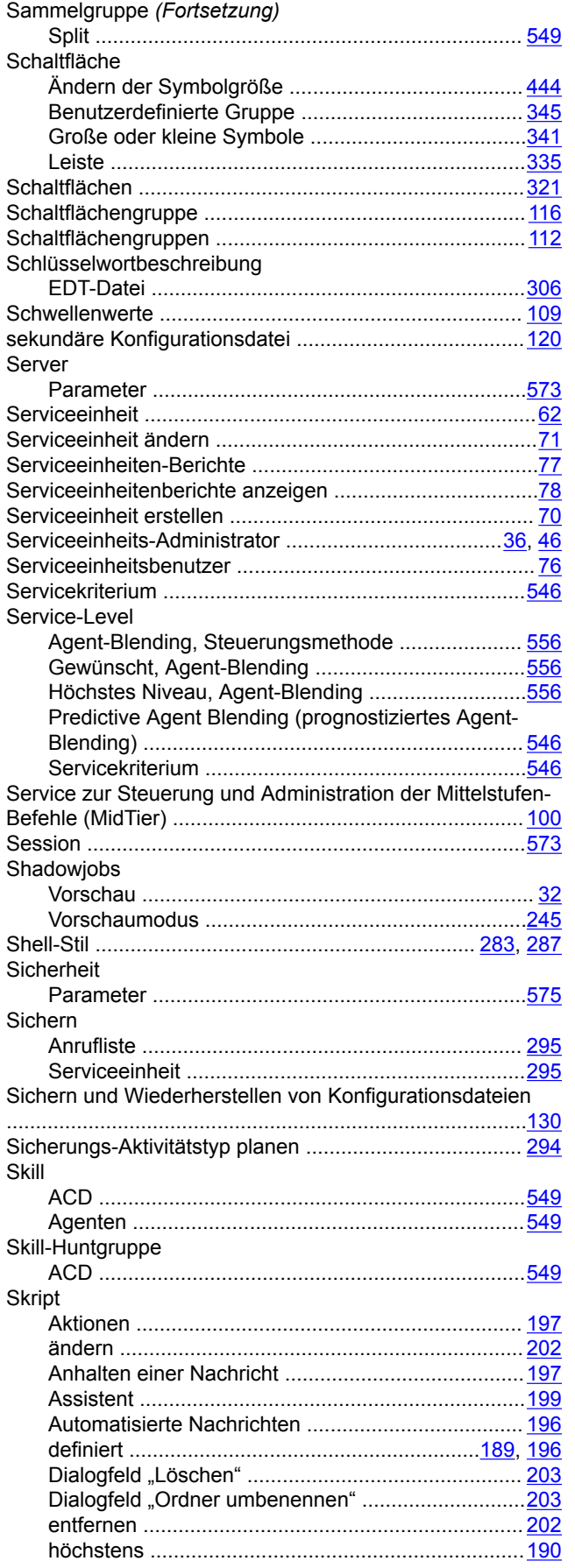

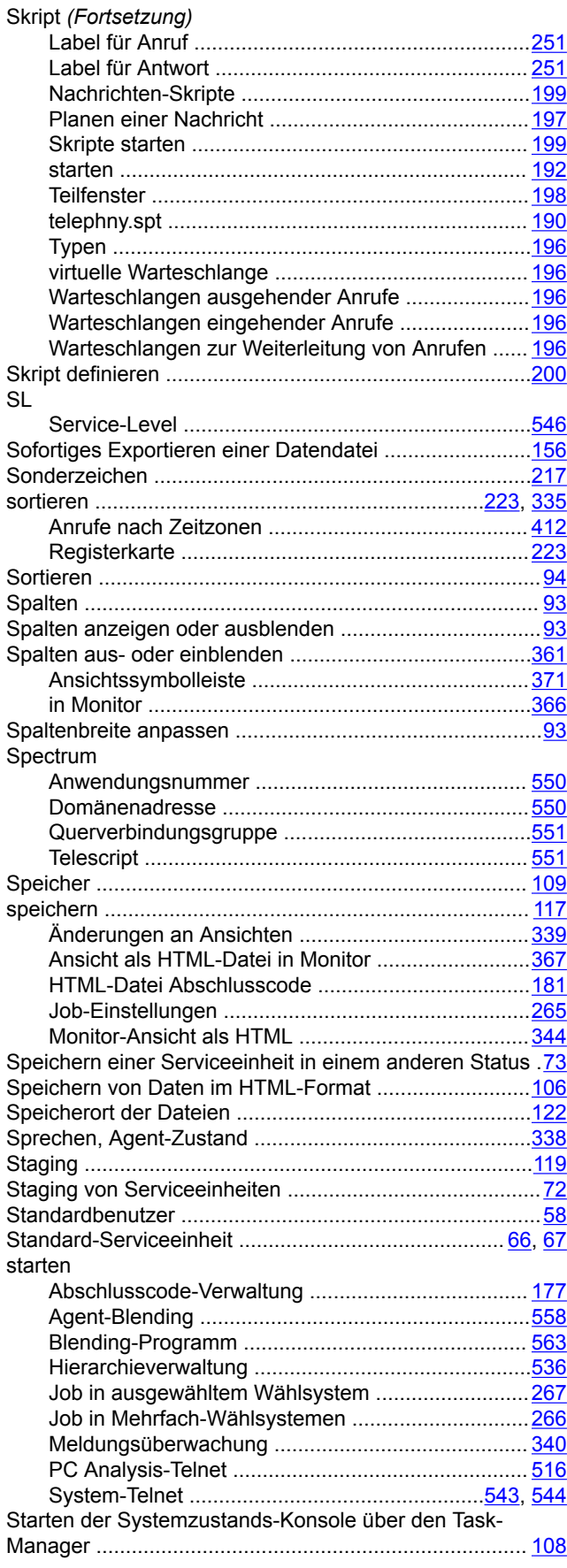

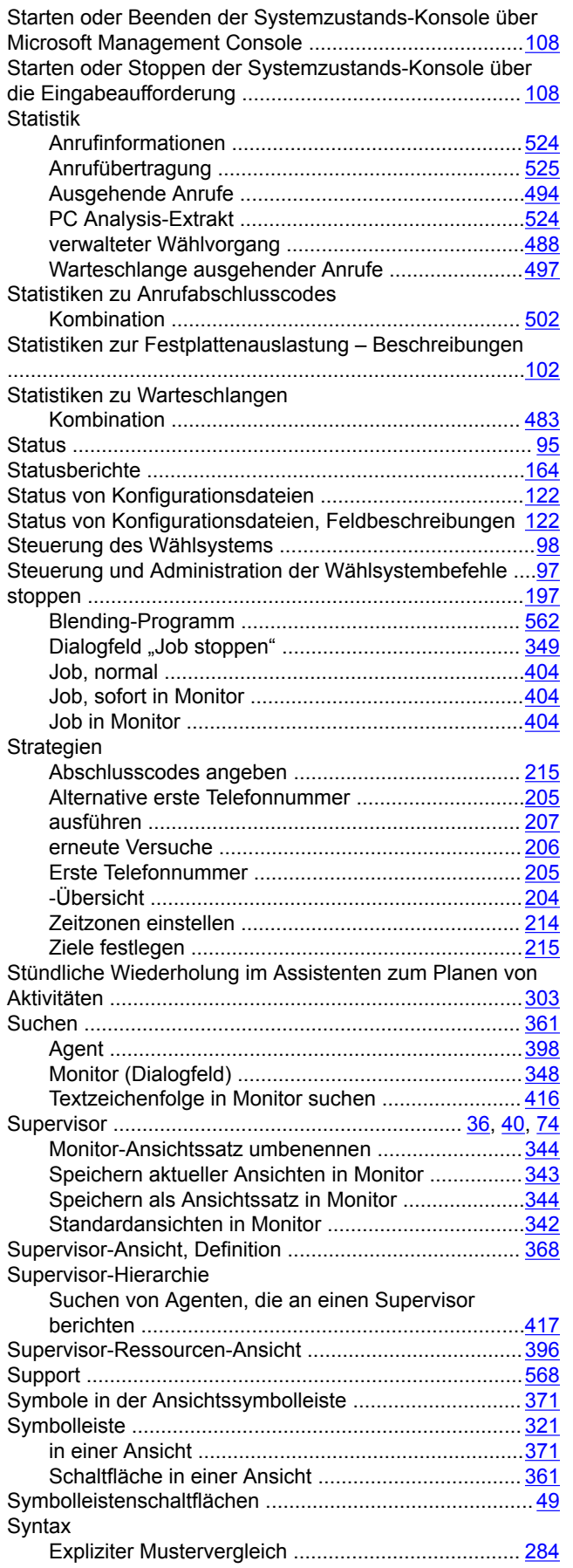

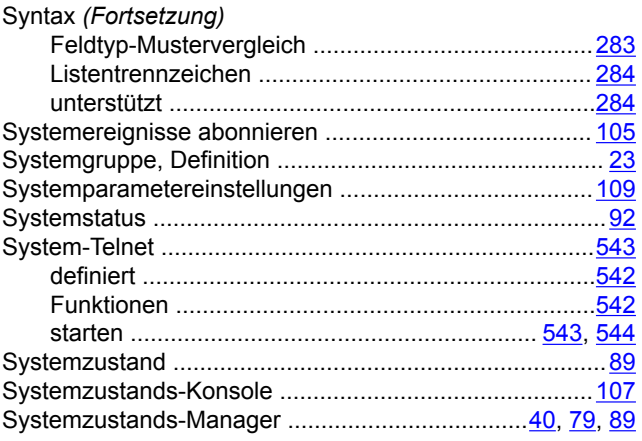

#### **T**

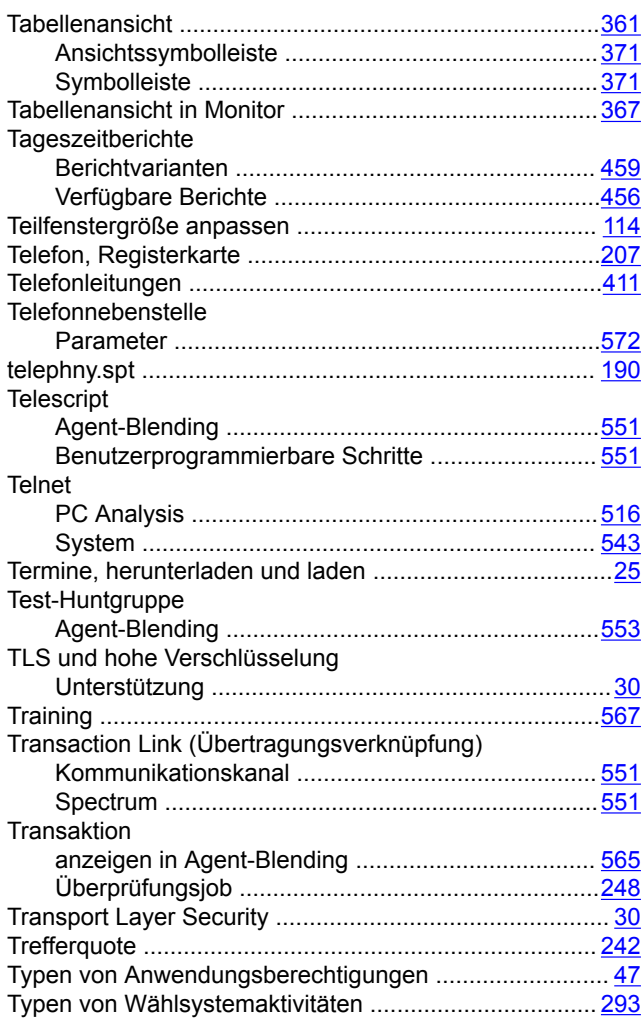

### **U**

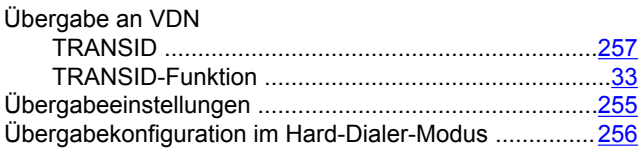

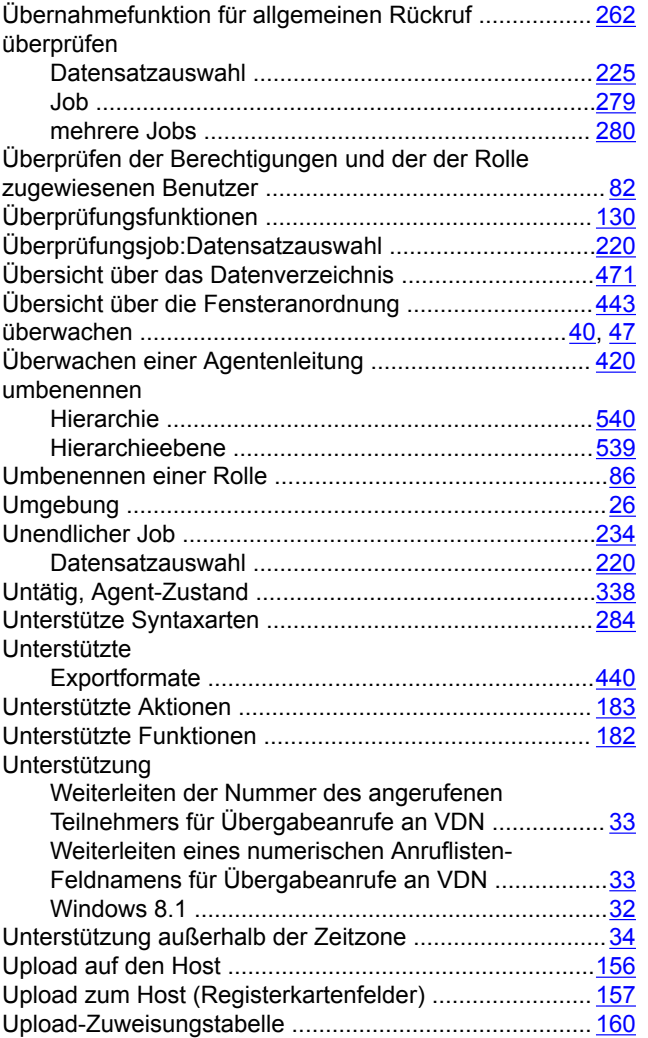

#### **V**

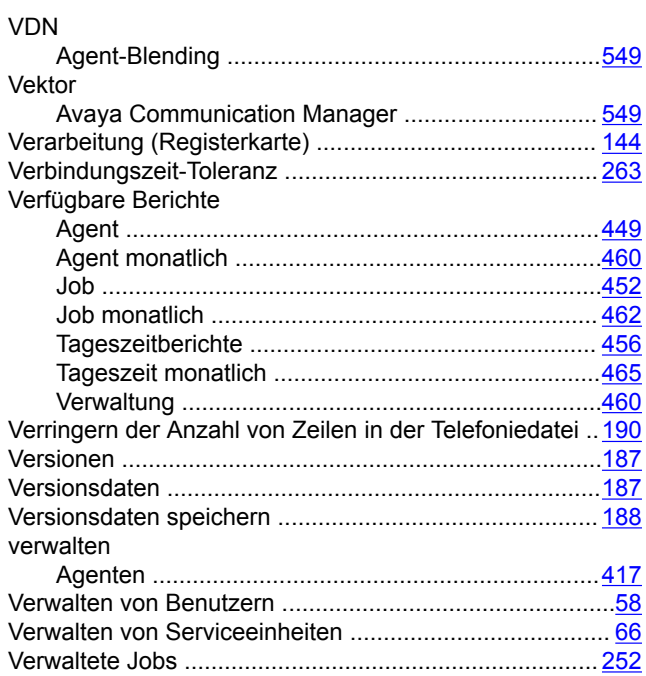

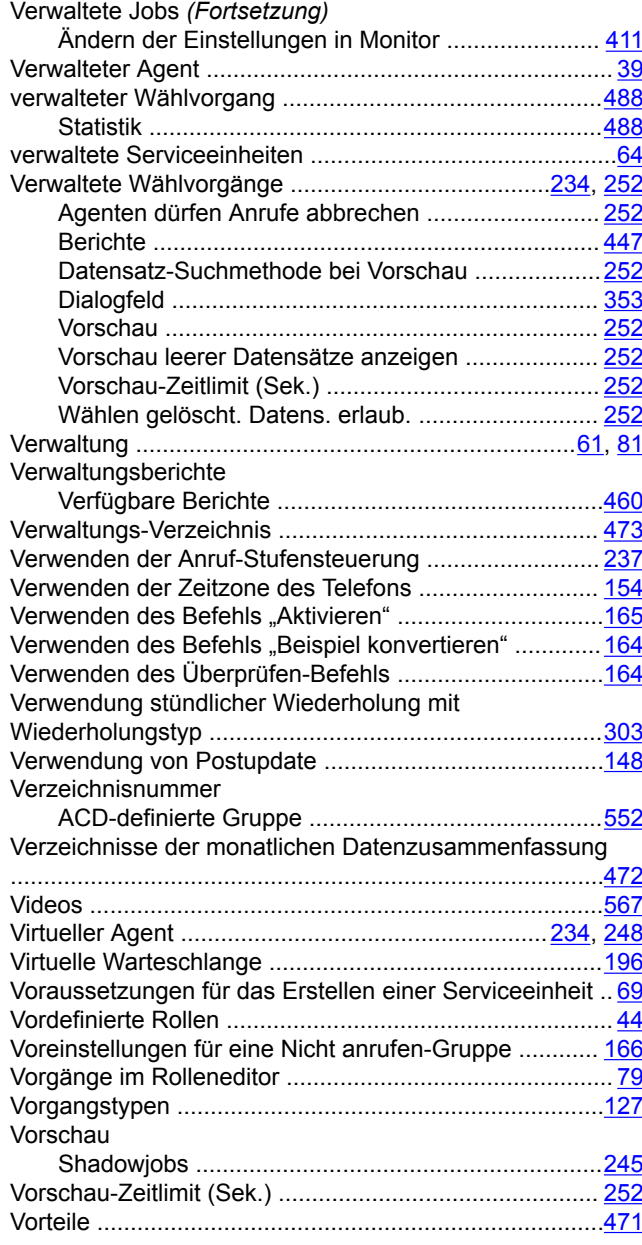

# **W**

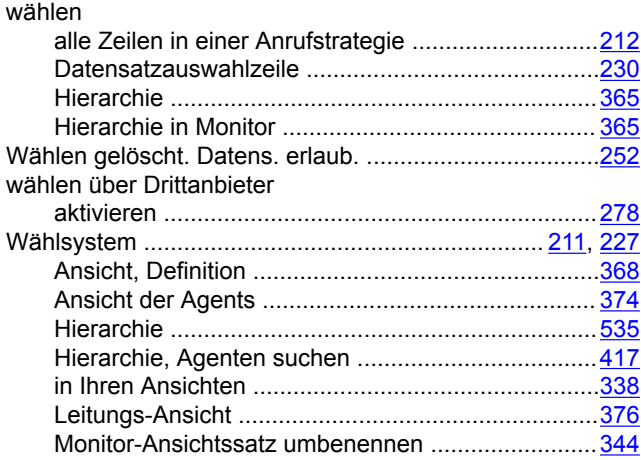

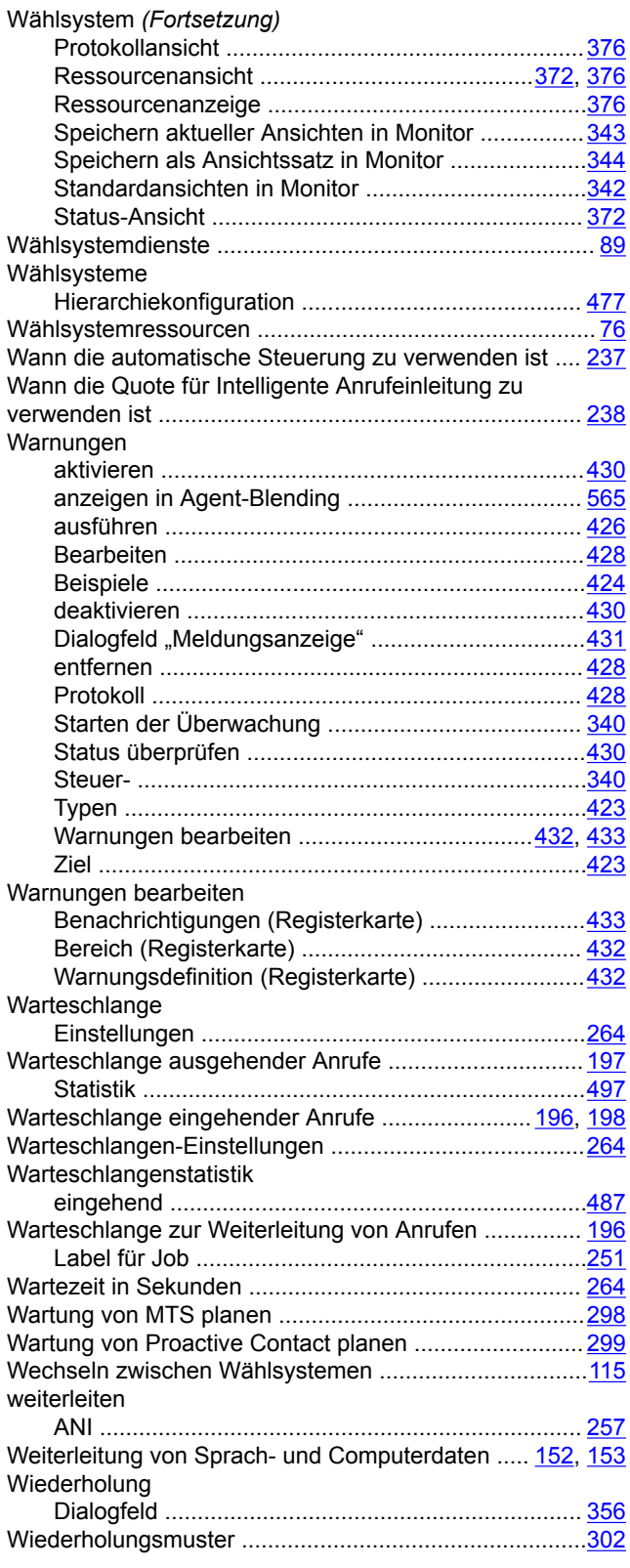

# **Z**

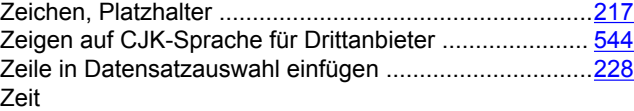

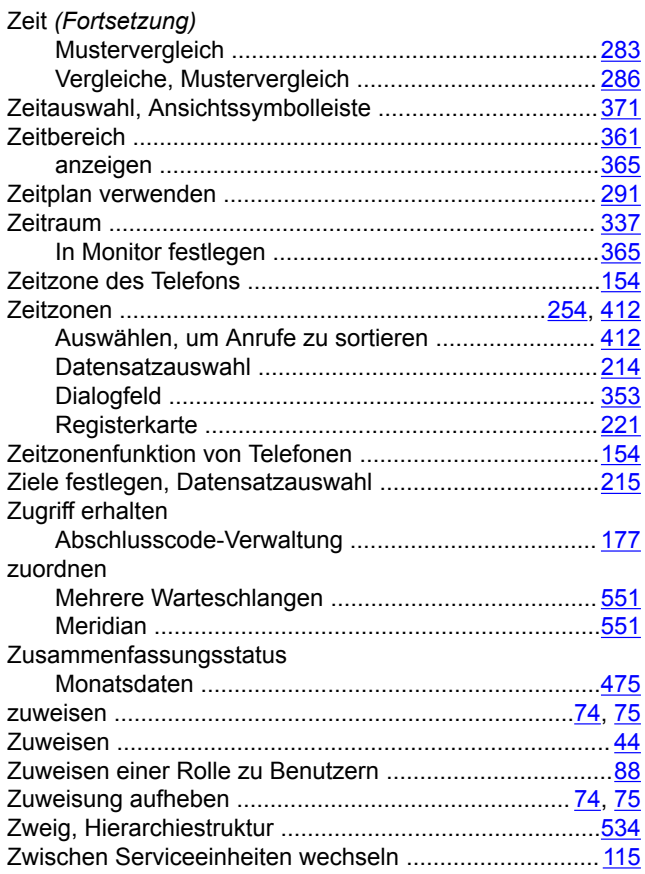